# Oracle® Inventory

User's Guide Release 12.2

Part No. E48820-22

September 2024

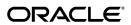

Oracle Inventory User's Guide, Release 12.2

Part No. E48820-22

Copyright © 2016, 2024, Oracle and/or its affiliates.

Primary Author: Gajjala Prashanti

Contributing Author: Bill Reilly, Gowri Arur, Lenore Siegler, Pragya Nair, Ramesh Katoori

This software and related documentation are provided under a license agreement containing restrictions on use and disclosure and are protected by intellectual property laws. Except as expressly permitted in your license agreement or allowed by law, you may not use, copy, reproduce, translate, broadcast, modify, license, transmit, distribute, exhibit, perform, publish, or display any part, in any form, or by any means. Reverse engineering, disassembly, or decompilation of this software, unless required by law for interoperability, is prohibited.

The information contained herein is subject to change without notice and is not warranted to be error-free. If you find any errors, please report them to us in writing.

If this is software, software documentation, data (as defined in the Federal Acquisition Regulation), or related documentation that is delivered to the U.S. Government or anyone licensing it on behalf of the U.S. Government, then the following notice is applicable:

U.S. GOVERNMENT END USERS: Oracle programs (including any operating system, integrated software, any programs embedded, installed, or activated on delivered hardware, and modifications of such programs) and Oracle computer documentation or other Oracle data delivered to or accessed by U.S. Government end users are "commercial computer software," "commercial computer software documentation," or "limited rights data" pursuant to the applicable Federal Acquisition Regulation and agency-specific supplemental regulations. As such, the use, reproduction, duplication, release, display, disclosure, modification, preparation of derivative works, and/or adaptation of i) Oracle programs (including any operating system, integrated software, any programs embedded, installed, or activated on delivered hardware, and modifications of such programs), ii) Oracle computer documentation and/or iii) other Oracle data, is subject to the rights and limitations specified in the license contained in the applicable contract. The terms governing the U.S. Government's use of Oracle cloud services are defined by the applicable contract for such services. No other rights are granted to the U.S. Government.

This software or hardware is developed for general use in a variety of information management applications. It is not developed or intended for use in any inherently dangerous applications, including applications that may create a risk of personal injury. If you use this software or hardware in dangerous applications, then you shall be responsible to take all appropriate fail-safe, backup, redundancy, and other measures to ensure its safe use. Oracle Corporation and its affiliates disclaim any liability for any damages caused by use of this software or hardware in dangerous applications.

Oracle®, Java, MySQL, and NetSuite are registered trademarks of Oracle and/or its affiliates. Other names may be trademarks of their respective owners.

Intel and Intel Inside are trademarks or registered trademarks of Intel Corporation. All SPARC trademarks are used under license and are trademarks or registered trademarks of SPARC International, Inc. AMD, Epyc, and the AMD logo are trademarks or registered trademarks of Advanced Micro Devices. UNIX is a registered trademark of The Open Group.

This software or hardware and documentation may provide access to or information about content, products, and services from third parties. Oracle Corporation and its affiliates are not responsible for and expressly disclaim all warranties of any kind with respect to third-party content, products, and services unless otherwise set forth in an applicable agreement between you and Oracle. Oracle Corporation and its affiliates will not be responsible for any loss, costs, or damages incurred due to your access to or use of third-party content, products, or services, except as set forth in an applicable agreement between you and Oracle.

#### Documentation Accessibility

For information about Oracle's commitment to accessibility, visit the Oracle Accessibility Program website at http://www.oracle.com/pls/topic/lookup?ctx=acc&id=docacc.

#### Access to Oracle Support

Oracle customer access to and use of Oracle support services will be pursuant to the terms and conditions specified in their Oracle order for the applicable services.

# **Contents**

### **Send Us Your Comments**

## **Preface**

| 1 | Setting Up                                   |      |
|---|----------------------------------------------|------|
|   | Overview of Setting Up                       | 1-1  |
|   | Setup Flowchart                              | 1-1  |
|   | Setup Checklist                              | 1-3  |
|   | Setup Steps                                  | 1-7  |
|   | Inventory Profile Options                    |      |
|   | Profile Options                              | 1-34 |
| 2 | Oracle Inventory Management Command Center   |      |
|   | Inventory Management Command Center          | 2-2  |
|   | Inventory Management Command Center Overview | 2-2  |
|   | Receiving Dashboard                          | 2-6  |
|   | Aging Inventory Dashboard                    | 2-12 |
|   | Reservations Dashboard                       |      |
|   | Shipping Dashboard                           | 2-21 |
|   | Space Utilization Dashboard                  |      |
|   | Accuracy Dashboards                          |      |
|   | Cycle Counting Dashboard                     |      |
|   | Physical Inventory Dashboard                 |      |
|   | Activity Dashboard                           |      |
|   | Move Orders Dashboard                        |      |
|   | Supply/Demand Dashboard                      | 2-75 |

|   | Track and Trace Dashboard                                                   | 2-84  |
|---|-----------------------------------------------------------------------------|-------|
|   | Transaction Management Dashboard                                            | 2-95  |
|   | Items Dashboard                                                             | 2-112 |
|   | Kanban Dashboard                                                            | 2-119 |
|   |                                                                             |       |
| 3 | Inventory Management Command Center Setup                                   |       |
|   | Inventory Management Command Center Configuration                           |       |
|   | Setting Up Inventory Management Command Center                              |       |
|   | Setup and Configuration Steps                                               |       |
|   | Setting Profile Options for Inventory Management Command Center             |       |
|   | Setting Up Steps for Resource Requirements Components on the Shipping Dashb |       |
|   | Configuring Descriptive Flexfields for Search                               |       |
|   | Loading Inventory Management Data - Inbound Details Data Load               |       |
|   | Loading Inventory Management Data - Inventory On Hand                       |       |
|   | Loading Inventory Management Data - Inventory Cycle Counting                |       |
|   | Loading Inventory Management Data - Physical Inventory                      |       |
|   | Loading Inventory Management Data - Inventory Reservations                  |       |
|   | Loading Inventory Management Data - Delivery Details                        |       |
|   | Loading Inventory Management Data - Space Utilization                       |       |
|   | Loading Inventory Management Data - Track and Trace                         |       |
|   | Loading Inventory Management Data - Activity Details                        |       |
|   | Loading Inventory Management Data - Move Orders                             |       |
|   | Collecting Item Supply/Demand Data                                          |       |
|   | Loading Inventory Management Data - Supply/Demand                           | 3-31  |
|   | Loading Inventory Management Data - Transaction Management                  | 3-33  |
|   | Loading Inventory Management Data - Items Dashboard                         | 3-35  |
|   | Setup and Configuration Steps for the Kanban Dashboard                      | 3-38  |
|   | Setting Profile Options for the Kanban Dashboard                            | 3-38  |
|   | Enabling Electronic Kanban ECC Access Roles                                 | 3-39  |
|   | Loading Electronic Kanban ECC Data                                          | 3-39  |
| 4 | Inventory Structure                                                         |       |
|   | Overview of Inventory Structure                                             | 4-2   |
|   | Organization Parameters Window                                              | 4-3   |
|   | Defining Default Inventory Parameters                                       |       |
|   | Defining Costing Information                                                | 4-9   |
|   | Valuation Accounts                                                          |       |
|   | Defining Revision, Lot, Serial, and LPN Parameters                          | 4-13  |
|   | Defining ATP, Pick, Item-Sourcing Parameters                                |       |
|   | Defining Inter-Organization Information                                     |       |

|   | Inter-Organization Transfer Accounts        | 4-29 |
|---|---------------------------------------------|------|
|   | Defining Other Accounts Parameters          | 4-30 |
|   | Defining Warehouse Parameters               | 4-33 |
|   | Defining Subinventories                     | 4-33 |
|   | Subinventory General Ledger Account Fields  | 4-44 |
|   | Defining Stock Locators                     | 4-45 |
|   | Defining Organization Access                | 4-50 |
|   | Defining Shortage Parameters                | 4-51 |
|   | Copying Inventory Organizations             | 4-54 |
|   | Inter-Organization Shipping Network         | 4-58 |
|   | Defining Shipping Methods                   | 4-64 |
|   | Defining Intercompany Relations             | 4-65 |
|   | Defining Economic Zones                     | 4-67 |
|   | Oracle Yard Management and Oracle Inventory | 4-69 |
| 5 | Unit of Measure                             |      |
|   | Overview of Units of Measure                | 5-1  |
|   | Defining Unit of Measure Classes            | 5-2  |
|   | Examples of Unit of Measure Classes         | 5-4  |
|   | Defining Units of Measure                   | 5-4  |
|   | Examples of Units of Measure                | 5-6  |
|   | Defining Unit of Measure Conversions        | 5-6  |
|   | Examples of Unit of Measure Conversions     | 5-9  |
|   | Lot-Specific Unit of Measure Conversions    | 5-11 |
|   | UOM Public API                              | 5-15 |
| 6 | Item Setup and Control                      |      |
|   | Overview of Item Setup and Control          | 6-2  |
|   | Implementing the Item Master Organization   | 6-3  |
|   | Item Master Business Example                |      |
|   | Item Attribute Controls                     | 6-4  |
|   | Control Level Dependencies                  | 6-8  |
|   | Item Status Control                         | 6-9  |
|   | Item-Defining Attributes                    | 6-10 |
|   | Status Attributes and Item Status Control   | 6-11 |
|   | Relationships Between Attributes            | 6-14 |
|   | Interdependent Attributes                   | 6-15 |
|   | Updatable Attributes                        | 6-24 |
|   | Defining Item Attribute Controls            | 6-26 |
|   | Defining Container Types                    | 6-28 |

| Defining Item Status Codes              | 6-29 |
|-----------------------------------------|------|
| Defining and Viewing Pending Statuses   | 6-32 |
| Defining Picking Rules                  | 6-33 |
| Defining Item Types                     | 6-38 |
| Item Templates                          | 6-39 |
| Templates Provided by Oracle            | 6-39 |
| User-defined Templates                  | 6-53 |
| Copying Templates                       | 6-53 |
| Using Templates                         | 6-53 |
| Organization-Specific Templates         | 6-54 |
| Defining Item Templates                 | 6-54 |
| Copying Item Templates                  | 6-56 |
| Defining Cross-Reference Types          | 6-57 |
| Assigning Cross-Reference Types         | 6-58 |
| Defining Commodity Codes                | 6-59 |
| Defining Customer Items                 | 6-60 |
| Setting Customer Item Defaults          | 6-63 |
| Defining Customer Item Cross References | 6-64 |
| Overview of Item Categories             | 6-66 |
| Item Category Flexfield Structures      | 6-66 |
| Defining Categories                     | 6-67 |
| Defining Category Sets                  | 6-68 |
| Cartonization                           | 6-72 |
| Defining Default Category Sets          | 6-72 |
| Assigning Items to Categories           | 6-75 |
| Copying Items with Category Assignments | 6-77 |
| Examples Overview                       | 6-78 |
| Planning Example                        | 6-79 |
| Purchasing Example                      | 6-81 |
| Inventory Example                       | 6-84 |
| Unlimited Additional Category Sets      | 6-87 |
| Specifying Recommended Categories       | 6-87 |
| Defining Category Accounts              | 6-88 |
| Overview of Item Cataloging             | 6-93 |
| Defining Item Catalog Groups            | 6-94 |
| Concatenated Item Descriptions          | 6-95 |
| Defining Descriptive Elements           | 6-96 |
| Defining Aliases                        | 6-98 |
| Item Cataloging Examples                | 6-99 |

# 7 Defining and Maintaining Item Information

8

| Overview of Items                                          | 7-2  |
|------------------------------------------------------------|------|
| Master Level vs. Organization Level                        | 7-3  |
| Defining Items                                             | 7-5  |
| Defining Catch Weight Item Attributes                      | 7-13 |
| Updating Item Attributes                                   | 7-16 |
| Assigning Items to Organizations                           | 7-16 |
| Updating Organization Level Items                          | 7-18 |
| Open Item Interface                                        | 7-20 |
| Importing Items                                            | 7-21 |
| Customer Item and Customer Item Cross Reference Interfaces | 7-22 |
| Importing Customer Items                                   | 7-23 |
| Importing Customer Item Cross References                   | 7-24 |
| Importing Item Cross References and Related Items          | 7-25 |
| Adding Attachments to Items                                | 7-26 |
| Viewing Item Information                                   | 7-26 |
| Assigning Items to Catalogs                                | 7-28 |
| Defining Item Relationships                                | 7-30 |
| Defining Manufacturer Part Numbers                         | 7-34 |
| Assigning Subinventories to an Item                        | 7-36 |
| Assigning Items to a Subinventory                          | 7-39 |
| Defining Item Revisions                                    | 7-42 |
| Defining Item Transaction Defaults                         | 7-44 |
| Tagging Material Classification Type for Items             | 7-46 |
| Assigning Item Status for Multiple Organizations           | 7-51 |
| Searching for Items                                        | 7-51 |
| Item Deletion                                              | 7-54 |
|                                                            |      |
| Item Attributes                                            |      |
| Item Attributes Listed in Alphabetical Order               | 8-1  |
| Main Attribute Group                                       | 8-13 |
| Inventory Attribute Group                                  | 8-17 |
| Bills of Material Attribute Group                          | 8-30 |
| Asset Management Attribute Group                           | 8-33 |
| Costing Attribute Group                                    | 8-34 |
| Purchasing Attribute Group                                 | 8-35 |
| Receiving Attribute Group                                  |      |
| Physical Attribute Group                                   | 8-44 |
| General Planning Attribute Group                           | 8-46 |

|    | MPS / MRP Planning Attribute Group                                                                                                    | 8-52                                         |
|----|----------------------------------------------------------------------------------------------------|----------------------------------------------|
|    | Lead Times Attribute Group                                                                                                    | 8-64                                         |
|    | Work In Process Attribute Group                                                                                                    | 8-66                                         |
|    | Order Management Attribute Group                                                                                                    | 8-68                                         |
|    | Invoicing Attribute Group                                                                                                    | 8-72                                         |
|    | Process Manufacturing Attribute Group                                                                                                    | 8-73                                         |
|    | Service Attribute Group                                                                                                    | 8-75                                         |
|    | Web Option Attribute Group                                                                                                    | 8-79                                         |
| 9  | Lot Control                                                                                                    |                                              |
|    | Overview of Lot Control                                                                                                    | 9-1                                          |
|    | Setting Up Lot Control                                                                                                    | 9-4                                          |
|    | Setting Up and Updating Global Lot Attributes                                                                                                    | 9-6                                          |
|    | Setting Up Grade Control                                                                                                    | 9-7                                          |
|    | Item Lots                                                                                                    | 9-8                                          |
|    | Assigning Lot Numbers Within Transactions                                                                                                    | 9-17                                         |
|    | Lot Action Codes                                                                                                    | 9-20                                         |
|    |                                                                                                    |                                              |
|    | Viewing Lot Genealogy                                                                                                    | 9-22                                         |
|    | Viewing Lot Genealogy  Lot Control Reports                                                                                                    |                                              |
| 10 | Lot Control Reports  Serial Control                                                                                                    | 9-35                                         |
| 10 | Lot Control Reports  Serial Control  Serial Number Control.                                                                                                    | 9-35                                         |
| 10 | Lot Control Reports  Serial Control  Serial Number Control  Serial Number Restrictions for Transferring Between Organizations                                                                                                    |                                              |
| 10 | Serial Control  Serial Number Control  Serial Number Restrictions for Transferring Between Organizations.  Setting Up Serial Number Control                                                                                                    | 9-35<br>10-1<br>10-4<br>10-6                 |
| 10 | Lot Control Reports  Serial Control  Serial Number Control                                                                                                    |                                              |
| 10 | Serial Control  Serial Number Control  Serial Number Restrictions for Transferring Between Organizations.  Setting Up Serial Number Control  Generating Serial Numbers  Serial Number Assignment                                                                                                    |                                              |
| 10 | Serial Control  Serial Number Control  Serial Number Restrictions for Transferring Between Organizations  Setting Up Serial Number Control  Generating Serial Numbers  Serial Number Assignment  Overview of Serial Tagging Assignments                                                                                                    | 9-35<br>10-1<br>10-4<br>10-6<br>10-7<br>10-8 |
| 10 | Serial Control  Serial Number Control  Serial Number Restrictions for Transferring Between Organizations.  Setting Up Serial Number Control  Generating Serial Numbers  Serial Number Assignment  Overview of Serial Tagging Assignments  Setting Up Serial Tagging Assignments                                                                                      | 9-35<br>                                     |
| 10 | Serial Control  Serial Number Control.  Serial Number Restrictions for Transferring Between Organizations.  Setting Up Serial Number Control.  Generating Serial Numbers.  Serial Number Assignment.  Overview of Serial Tagging Assignments.  Setting Up Serial Tagging Assignments.  Serial Tagging API.                                                           |                                              |
| 10 | Serial Control  Serial Number Control  Serial Number Restrictions for Transferring Between Organizations.  Setting Up Serial Number Control  Generating Serial Numbers  Serial Number Assignment  Overview of Serial Tagging Assignments  Setting Up Serial Tagging Assignments  Setting Up Serial Tagging Assignments  Serial Tagging API  Assigning Serial Numbers | 9-35                                         |
| 10 | Serial Control  Serial Number Control                                                                                                    |                                              |
| 10 | Serial Control  Serial Number Control                                                                                                    | 9-359-35                                     |
| 10 | Serial Control  Serial Number Control                                                                                                    | 9-359-35                                     |
|    | Serial Control  Serial Number Control                                                                                                    | 9-359-35                                     |
| 10 | Lot Control Reports  Serial Control  Serial Number Control                                                                                                    | 9-35                                         |

# 12 Transaction Setup

|    | Overview of Transaction Setup                        | 12-1  |
|----|------------------------------------------------------|-------|
|    | Control Options and Restrictions                     | 12-3  |
|    | Defining Default Subinventories and Locators         | 12-4  |
|    | Converting Units of Measure                          | 12-4  |
|    | Transaction Source Types                             | 12-4  |
|    | Defining and Updating Transaction Source Types       | 12-6  |
|    | Transaction Actions                                  | 12-7  |
|    | Transaction Types                                    | 12-9  |
|    | Defining and Updating Transaction Types              | 12-13 |
|    | Defining Transaction Reasons                         | 12-15 |
|    | Defining Account Aliases                             | 12-17 |
|    | Defining Consumption Transaction Rules               | 12-18 |
|    | Setting Transaction Processing Profile Options       | 12-20 |
|    | Transaction Processing Mode                          | 12-21 |
|    | Launching Transaction Managers                       | 12-23 |
|    | Transaction Managers                                 | 12-24 |
| 13 | Transactions                                         |       |
|    | Overview of Inventory Transactions                   | 13-2  |
|    | Receiving Transactions                               |       |
|    | Using the Receiving Page                             |       |
|    | Overview of Return to Vendor Transactions            |       |
|    | Transferring Between Subinventories                  | 13-27 |
|    | Performing Miscellaneous Transactions                |       |
|    | Inter-organization Transfers                         |       |
|    | Direct Inter-organization Transfers                  | 13-35 |
|    | Inter-Organization Transfers via Intransit Inventory | 13-39 |
|    | Transferring Material Between Organizations          | 13-42 |
|    | Planning Transfer Transaction                        | 13-48 |
|    | Transferring Consigned and VMI Material              | 13-50 |
|    | Shortage Alerts and Shortage Notifications           | 13-54 |
|    | Viewing Potential Shortages                          | 13-55 |
|    | Overview of Movement Statistics                      | 13-57 |
|    | Major Features                                       | 13-58 |
|    | Defining Movement Statistics Parameters              | 13-60 |
|    | Setting Up Movement Statistics                       |       |
|    | Automatically Generating Movement Statistics         | 13-68 |
|    | Viewing and Maintaining Movement Statistics          |       |

|    | Viewing Material Transactions                            | 13-75  |
|----|----------------------------------------------------------|--------|
|    | Viewing Message History                                  | 13-80  |
|    | Viewing Transaction Summaries                            | 13-81  |
|    | Viewing Accounting Lines                                 | 13-83  |
|    | View Accounting Windows                                  | 13-83  |
|    | Drilling Down to Inventory from Oracle General Ledger    | 13-85  |
|    | Viewing Pending Transactions                             | 13-88  |
|    | Pending Transactions Folder Window Available Fields      | 13-91  |
|    | Viewing and Updating Transaction Open Interface Activity | 13-94  |
|    | Transaction Interface Folder Window Available Fields     | 13-95  |
|    | Purging Transaction History                              | 13-99  |
|    | Transactions Reports                                     | 13-100 |
| 14 | On-hand and Availability                                 |        |
|    | Overview of On-hand and Availability                     | 14-1   |
|    | Material Workbench Window and HTML Page                  | 14-2   |
|    | Material Workbench Information                           | 14-19  |
|    | Viewing Item Availability                                | 14-26  |
|    | Viewing Item Status Information                          | 14-30  |
|    | Viewing Attribute Information                            | 14-32  |
|    | Material Workbench Transactions                          | 14-33  |
|    | Viewing Inventory Positions                              | 14-40  |
|    | Requesting the Multi-Organization Quantity Report        | 14-43  |
|    | Viewing Item Supply and Demand Information               | 14-45  |
|    | Item Reservations                                        | 14-47  |
|    | Creating Reservations.                                   | 14-51  |
|    | Viewing Reservation Interface Activity                   | 14-61  |
|    | Reservations Interface Folder Window Available Fields    | 14-63  |
|    | On-hand Availability Reports                             | 14-66  |
|    | Reservations - Simplified User Interface                 | 14-66  |
| 15 | Move Orders                                              |        |
|    | Overview of Move Orders                                  | 15-1   |
|    | Setting Up Move Orders                                   | 15-7   |
|    | Generating Move Order Requisitions                       | 15-8   |
|    | Generating Replenishment Move Orders                     | 15-14  |
|    | Allocating and Transacting Move Orders                   | 15-14  |
|    | Manual Move Order Allocation                             | 15-20  |
|    | Configuring the Material Pick Wave Process               | 15-23  |
|    | Exception Management                                     | 15-25  |

|    | Manually Allocating and Transacting Pick Wave Move Orders | 15-26 |
|----|-----------------------------------------------------------|-------|
|    | Express Pick Release                                      | 15-28 |
|    | Reservation Details                                       | 15-29 |
| 16 | Planning and Replenishment                                |       |
|    | Overview of Inventory Planning and Replenishment          | 16-2  |
|    | Summarizing Demand History                                | 16-3  |
|    | Requesting the Summarize Demand Histories Report          | 16-5  |
|    | Defining ATP Rules                                        | 16-6  |
|    | Defining a Forecast Rule                                  | 16-11 |
|    | Generate a Forecast                                       | 16-14 |
|    | Order Modifiers                                           | 16-14 |
|    | Min-Max Planning                                          | 16-15 |
|    | Requesting the Min-Max Planning Report                    | 16-24 |
|    | Entering and Reloading Item Safety Stocks                 | 16-28 |
|    | Reorder Point Planning                                    | 16-30 |
|    | Running the Reorder Point Report                          | 16-32 |
|    | Overview of Kanban Replenishment                          | 16-33 |
|    | Major Features                                            | 16-34 |
|    | Defining Kanban Pull Sequences                            | 16-38 |
|    | Generating Kanban Cards                                   | 16-42 |
|    | Defining Kanban Cards                                     | 16-43 |
|    | Printing Kanban Cards                                     | 16-45 |
|    | Replenishing Kanban Cards                                 | 16-46 |
|    | Replenishment Counting                                    | 16-47 |
|    | Sources of Replenishment                                  | 16-50 |
|    | Entering and Processing Replenishment Counts              | 16-50 |
|    | Purging Replenishment Counts                              | 16-54 |
| 17 | Cost Control and Accounting                               |       |
|    | Overview of Accounting Close Cycle                        | 17-1  |
|    | Maintaining Accounting Periods                            | 17-1  |
| 18 | ABC Analysis                                              |       |
|    | Overview of ABC Analysis                                  | 18-1  |
|    | Defining and Running an ABC Compile                       | 18-2  |
|    | Defining ABC Classes                                      | 18-7  |
|    | ABC Assignment Groups                                     | 18-8  |
|    | Defining ABC Assignment Groups                            | 18-9  |
|    | Defining ABC Item Assignments                             | 18-12 |

|    | Updating ABC Item Assignments                      | 18-13 |
|----|----------------------------------------------------|-------|
|    | Purging ABC Information                            | 18-14 |
| 19 | Cycle Counting                                     |       |
|    | Overview of Cycle Counting                         | 19-2  |
|    | Defining and Maintaining a Cycle Count             | 19-3  |
|    | Defining Cycle Count Classes                       | 19-8  |
|    | Cycle Count Items                                  | 19-9  |
|    | Defining Cycle Count Items                         | 19-10 |
|    | Cycle Count Scheduling                             | 19-12 |
|    | Generating Automatic Schedules                     | 19-13 |
|    | Entering Manual Schedule Requests                  | 19-13 |
|    | Count Requests                                     | 19-15 |
|    | Generating Count Requests                          | 19-16 |
|    | Requesting the Cycle Count List                    | 19-17 |
|    | Entering Cycle Counts                              | 19-18 |
|    | Approval Options and Tolerances                    | 19-23 |
|    | Count Adjustments and Approvals                    | 19-26 |
|    | Approving Cycle Count Adjustments                  | 19-27 |
|    | Approval Actions and Adjustments                   | 19-30 |
|    | Serialized Cycle Counting                          | 19-32 |
|    | Scheduling and Generating Count Requests           | 19-33 |
|    | Entering Cycle Counts                              | 19-33 |
|    | Approving and Adjusting Counts                     | 19-34 |
|    | Purging Cycle Count Information                    | 19-34 |
|    | Cycle Count Open Interface                         | 19-35 |
|    | Cycle Counting Reports                             | 19-40 |
| 20 | Physical Inventory                                 |       |
|    | Overview of Physical Inventory                     | 20-1  |
|    | Defining a Physical Inventory                      | 20-2  |
|    | Taking a Snapshot of Inventory Quantities          | 20-5  |
|    | Physical Inventory Tags Overview                   | 20-6  |
|    | Generating Physical Inventory Tags                 | 20-7  |
|    | Physical Inventory Counts                          | 20-9  |
|    | Void Tags                                          | 20-10 |
|    | Entering and Voiding Physical Inventory Tag Counts | 20-10 |
|    | Voiding Physical Inventory Tags                    | 20-13 |
|    | Approval Tolerances                                | 20-14 |
|    | Approving Physical Inventory Adjustments           | 20-14 |

|    | Processing Physical Inventory Adjustments                                       | 20-18 |
|----|---------------------------------------------------------------------------------|-------|
|    | Purging Physical Inventory Information                                          | 20-19 |
|    | Physical Inventory Reports                                                      | 20-20 |
|    | Using the Physical Inventory API to Update Inventory Tag Records and Adjustment |       |
| 21 | Intercompany Invoicing                                                          |       |
|    | Intercompany Invoicing Process Overview                                         | 21-1  |
|    | Features                                                                        | 21-2  |
|    | General Business Processes Summary                                              | 21-2  |
|    | Intercompany Invoicing Setup                                                    | 21-3  |
|    | Transaction Flows                                                               | 21-7  |
|    | Intercompany Invoicing Reports                                                  | 21-9  |
|    | Intercompany Account Receivables Invoices Report                                | 21-10 |
|    | Intercompany Account Payables Invoices Report                                   | 21-10 |
|    | Intercompany Invoice Accounting Distributions                                   | 21-10 |
|    | Accounting Distributions from the Intercompany Accounts Receivable Invoice      | 21-10 |
|    | Accounting Distributions for Intercompany Accounts Payable Invoice              | 21-13 |
|    | Intercompany Invoice Pricing                                                    | 21-14 |
|    | Using Advanced Pricing Engine with Intercompany Invoicing                       | 21-15 |
|    | Seed Data Support of Advanced Pricing Integration with Intercompany Invoicing   | 21-16 |
|    | Intercompany Invoicing for Sales Orders Example                                 | 21-19 |
|    | Intercompany Invoicing Example Accounting Details                               | 21-20 |
|    | Intercompany Invoicing Sales Order Process                                      | 21-21 |
|    | Intercompany Invoicing Internal Order Process                                   | 21-27 |
|    | Intercompany Accounting Transactions Flows                                      | 21-33 |
| 22 | Reports and Concurrent Requests                                                 |       |
|    | ABC Assignments Report                                                          | 22-4  |
|    | ABC Descending Value Report                                                     | 22-5  |
|    | Account Alias Listing                                                           | 22-6  |
|    | Activate Onhand Level Material Status Tracking                                  | 22-6  |
|    | Calculate Billing Units                                                         | 22-7  |
|    | Close Period Status Control                                                     | 22-8  |
|    | Consigned Return Transactions Report (XML)                                      | 22-9  |
|    | Consumption Advice Diagnostics                                                  | 22-9  |
|    | Country-Specific Reports                                                        | 22-10 |
|    | Create Deferred Logical Transactions                                            | 22-10 |
|    | Customer Item Commodity Codes Listing                                           | 22-11 |
|    | Customer Item Cross References Report                                           | 22-11 |

| Customer Items Report                                   | .22-12 |
|---------------------------------------------------------|--------|
| Cycle Count Entries and Adjustments Report              | .22-13 |
| Cycle Count Hit/Miss Analysis                           | 22-14  |
| Cycle Count Listing                                     | 22-15  |
| Cycle Count Open Requests Listing                       | 22-16  |
| Cycle Count Unscheduled Items Report                    | .22-17 |
| Cycle Count Schedule Requests Report                    | 22-17  |
| Cycle Counts Pending Approval Report                    | .22-18 |
| Expired Lots Report                                     | 22-19  |
| Forecast Rule Listing                                   | 22-19  |
| Freight Carrier Listing                                 | 22-20  |
| Genealogy Report                                        | 22-20  |
| Generate cycle count requests                           | 22-22  |
| Global Transaction Purge                                | 22-22  |
| Grade Change History                                    | 22-23  |
| Import Cycle Count Entries from Open Interface          | 22-24  |
| Inactive Items Report                                   | 22-25  |
| Intercompany AR Invoices Report                         | 22-25  |
| Intercompany AP Invoices Report                         | 22-26  |
| Inter-organization Shipping Information Listing         | 22-27  |
| Inventory Aging Report (XML)                            | 22-28  |
| Inventory Charges and Product Usage Report              | 22-29  |
| Inventory Debug File Retrieval                          | 22-30  |
| Inventory Packing Slip                                  | 22-30  |
| Inventory Transaction by Cost Center and Account Report |        |
| Item Categories Report                                  | 22-32  |
| Item Cross-References Listing                           | 22-33  |
| Item Definition Detail                                  | 22-35  |
| Item Definition Summary                                 | 22-37  |
| Item Demand History Report                              | .22-38 |
| Item Organization Assignment Report                     | 22-40  |
| Item Quantities Summary Report                          | 22-41  |
| Item Relationships Listing                              | 22-41  |
| Item Replenishment Count Report                         | 22-43  |
| Item Reservations Report                                | 22-43  |
| Item Statuses Report                                    | 22-45  |
| Item-Subinventory Report                                | 22-47  |
| Item Template Listing                                   | 22-47  |
| Locator Listing                                         |        |
| Locator Quantities Report                               |        |
| Lot And Serial Date Notification                        | 22-49  |

| Lot Inventory Report                                                               | 22-49 |
|------------------------------------------------------------------------------------|-------|
| Lot Master Report                                                                  | 22-50 |
| Lot Transaction Register                                                           | 22-50 |
| Mass Lot Attributes Sync                                                           | 22-53 |
| Material Account Distribution Detail                                               | 22-55 |
| Material Account Distribution Summary                                              | 22-58 |
| Material Status Change History Report                                              | 22-60 |
| Material Status Definition Report                                                  | 22-60 |
| Min-Max Planning Report                                                            | 22-61 |
| Move Order Pick Slip Report                                                        | 22-64 |
| Move Order Purge                                                                   | 22-67 |
| Movement Statistics Processor                                                      | 22-68 |
| Movement Statistics Exception Report                                               | 22-69 |
| Movement Statistics Report                                                         | 22-71 |
| Movement Statistics Data Export                                                    | 22-74 |
| Movement Statistics Reset Status                                                   | 22-74 |
| Movement Statistics Transaction Purging                                            | 22-76 |
| Open Period Control                                                                | 22-77 |
| Organization Hierarchy Exceptions Report                                           | 22-78 |
| Organization Parameters Listing                                                    | 22-78 |
| PAR Replenishment Count Worksheet                                                  | 22-78 |
| Physical Inventory Adjustments Report                                              | 22-79 |
| Physical Inventory Adjustments Affecting Reservations and Allocations (XML) Report | 22-81 |
| Physical Inventory Counts Report                                                   |       |
| Physical Inventory Item Accuracy Report                                            |       |
| Physical Inventory Missing Tag Listing                                             |       |
| Physical Inventory Summary Report                                                  |       |
| Physical Inventory Tag Listing                                                     |       |
| Physical Inventory Tags                                                            |       |
| Physical Inventory Trend Report                                                    |       |
| Planner Listing                                                                    |       |
| Print Cycle Count Entries Open Interface Data                                      |       |
| Purge Cycle Count Entries Open Interface Data                                      |       |
| Reorder Point Report                                                               |       |
| Serial Number Detail                                                               |       |
| Serial Number Transaction Register                                                 |       |
| Shortage Parameter Report                                                          |       |
| Shortages Summary Report                                                           |       |
| Status Attributes Listing                                                          |       |
| 5                                                                                  | 2-100 |

|   | Subinventory Quantities Report                                              | 22-101 |
|---|-----------------------------------------------------------------------------|--------|
|   | Transaction Historical Summary Report                                       | 22-101 |
|   | Transaction Purge                                                           | 22-104 |
|   | Transaction Register                                                        | 22-105 |
|   | Transaction Source Type Summary                                             | 22-108 |
|   | Units of Measure Listing                                                    | 22-110 |
|   | Vendor Lot Trace Report                                                     | 22-110 |
|   | VMI Onhand by Supplier Report                                               | 22-111 |
|   | Warehouse Inventory Adjustment Advice                                       | 22-112 |
|   | Warehouse Inventory (Onhand) Report Message                                 | 22-113 |
| Α | Oracle Inventory Windows and Navigation Paths                               |        |
|   | Oracle Inventory Management Windows and Navigation Paths                    | A-1    |
| В | Oracle Inventory Flexfields                                                 |        |
|   | Oracle Inventory Flexfields                                                 | B-1    |
|   | Account Aliases                                                             |        |
|   | Item Catalogs                                                               | B-2    |
|   | Item Categories                                                             | B-3    |
|   | Sales Orders                                                                | B-4    |
|   | Stock Locators                                                              | B-5    |
|   | System Items (Item Flexfield)                                               | B-6    |
| С | Oracle E-Records For Inventory                                              |        |
|   | Manufacturing and Distribution Manager Windows and Navigation Paths         | C-1    |
|   | Navigation Paths For All Oracle E-Records-Enabled Discrete Manufacturing Bu |        |
|   | Events                                                                      | C-1    |
|   | Events                                                                      |        |
|   | Event Key                                                                   |        |
|   | Event Subscription                                                          |        |
|   | Oracle Approvals Management Seeded Data                                     |        |
|   | Oracle E-Records Seeded Data: Generic Query Attributes                      | C-41   |
|   |                                                                             |        |

# Glossary

# Index

# **Send Us Your Comments**

#### Oracle Inventory User's Guide, Release 12.2

Part No. E48820-22

Oracle welcomes customers' comments and suggestions on the quality and usefulness of this document. Your feedback is important, and helps us to best meet your needs as a user of our products. For example:

- Are the implementation steps correct and complete?
- Did you understand the context of the procedures?
- Did you find any errors in the information?
- Does the structure of the information help you with your tasks?
- Do you need different information or graphics? If so, where, and in what format?
- Are the examples correct? Do you need more examples?

If you find any errors or have any other suggestions for improvement, then please tell us your name, the name of the company who has licensed our products, the title and part number of the documentation and the chapter, section, and page number (if available).

Note: Before sending us your comments, you might like to check that you have the latest version of the document and if any concerns are already addressed. To do this, access the new Oracle E-Business Suite Release Online Documentation CD available on My Oracle Support and www.oracle.com. It contains the most current Documentation Library plus all documents revised or released recently.

Send your comments to us using the electronic mail address: appsdoc\_us@oracle.com

Please give your name, address, electronic mail address, and telephone number (optional).

If you need assistance with Oracle software, then please contact your support representative or Oracle Support Services.

If you require training or instruction in using Oracle software, then please contact your Oracle local office and inquire about our Oracle University offerings. A list of Oracle offices is available on our Web site at www.oracle.com.

# **Preface**

### **Intended Audience**

Welcome to Release 12.2 of the Oracle Inventory User's Guide.

See Related Information Sources on page xxii for more Oracle E-Business Suite product information.

# **Documentation Accessibility**

For information about Oracle's commitment to accessibility, visit the Oracle Accessibility Program website at http://www.oracle.com/pls/topic/lookup?ctx=acc&id=docacc.

# **Access to Oracle Support**

Oracle customer access to and use of Oracle support services will be pursuant to the terms and conditions specified in their Oracle order for the applicable services.

### **Structure**

- 1 Setting Up
- 2 Oracle Inventory Management Command Center
- 3 Inventory Management Command Center Setup
- 4 Inventory Structure
- 5 Unit of Measure
- 6 Item Setup and Control
- 7 Defining and Maintaining Item Information
- 8 Item Attributes
- 9 Lot Control
- 10 Serial Control
- 11 Material Status Control
- 12 Transaction Setup

- 13 Transactions
- 14 On-hand and Availability
- 15 Move Orders
- 16 Planning and Replenishment
- 17 Cost Control and Accounting
- 18 ABC Analysis

- -

- 19 Cycle Counting
- 20 Physical Inventory
- 21 Intercompany Invoicing
- 22 Reports and Concurrent Requests
- A Oracle Inventory Windows and Navigation Paths
- **B** Oracle Inventory Flexfields
- C Oracle E-Records For Inventory

Glossary

### **Related Information Sources**

### **Integration Repository**

The Oracle Integration Repository is a compilation of information about the service endpoints exposed by the Oracle E-Business Suite of applications. It provides a complete catalog of Oracle E-Business Suite's business service interfaces. The tool lets users easily discover and deploy the appropriate business service interface for integration with any system, application, or business partner.

The Oracle Integration Repository is shipped as part of the Oracle E-Business Suite. As your instance is patched, the repository is automatically updated with content appropriate for the precise revisions of interfaces in your environment.

# Do Not Use Database Tools to Modify Oracle E-Business Suite Data

Oracle STRONGLY RECOMMENDS that you never use SQL\*Plus, Oracle Data Browser, database triggers, or any other tool to modify Oracle E-Business Suite data unless otherwise instructed.

Oracle provides powerful tools you can use to create, store, change, retrieve, and maintain information in an Oracle database. But if you use Oracle tools such as SQL\*Plus to modify Oracle E-Business Suite data, you risk destroying the integrity of your data and you lose the ability to audit changes to your data.

Because Oracle E-Business Suite tables are interrelated, any change you make using an Oracle E-Business Suite form can update many tables at once. But when you modify Oracle E-Business Suite data using anything other than Oracle E-Business Suite, you may change a row in one table without making corresponding changes in related tables. If your tables get out of synchronization with each other, you risk retrieving erroneous information and you risk unpredictable results throughout Oracle E-Business Suite.

When you use Oracle E-Business Suite to modify your data, Oracle E-Business Suite automatically checks that your changes are valid. Oracle E-Business Suite also keeps track of who changes information. If you enter information into database tables using database tools, you may store invalid information. You also lose the ability to track who has changed your information because SQL\*Plus and other database tools do not keep a record of changes.

# **Setting Up**

This chapter covers the following topics:

- Overview of Setting Up
- Inventory Profile Options
- Profile Options

# **Overview of Setting Up**

This section provides an overview of each task that you need to complete to set up Oracle Inventory.

Before you set up Oracle Inventory, you should:

- Set up an Oracle E-Business Suite System Administrator. For more information, see Oracle E-Business Suite Setup Guide, Basic Setup Tasks for the Oracle E-Business Suite System Administrator, Oracle E-Business Suite Setup Guide.
- Set up a ledger. For more information, see *Oracle General Ledger Implementation Guide*, Defining Ledgers, *Oracle General Ledger Implementation Guide*.

## **Setup Flowchart**

Some of the steps outlined in this flowchart and setup checklist are Required and some are Optional. Required Step With Defaults means that the setup functionality comes with pre-seeded, default values in the database; however, you should review those defaults and decide whether to change them to suit your business needs. If you want or need to change them, you should perform that setup step. You need to perform Optional steps only if you plan to use the related feature or complete certain business functions.

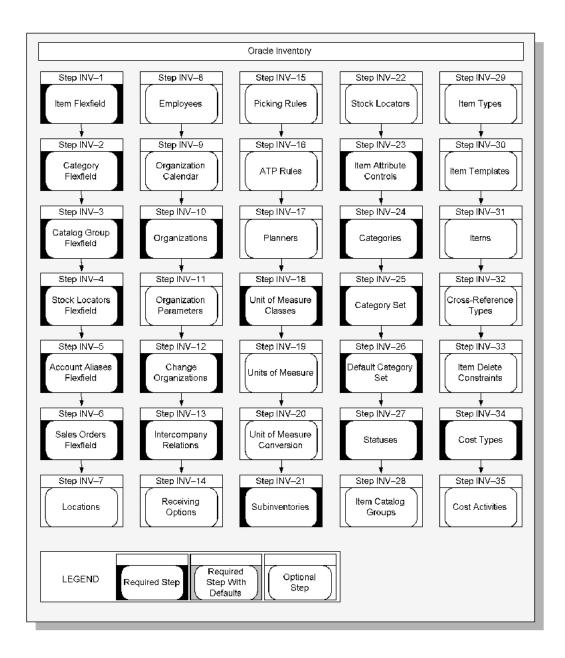

You may not need to perform some of the setup steps if you have already performed a common-application setup (setting up multiple Oracle E-Business Suite products).

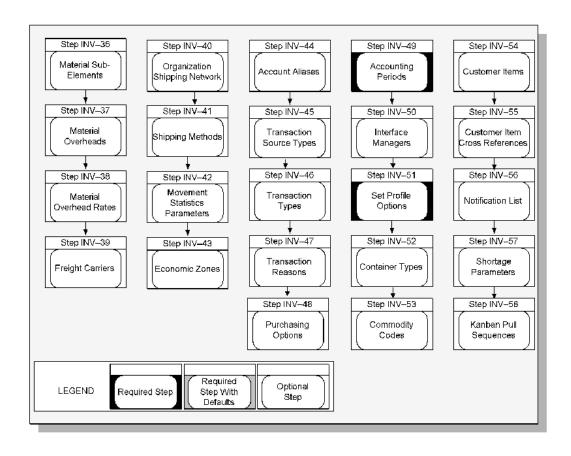

# **Setup Checklist**

The following table lists setup steps and a reference to their location.

| Step No. | Required | Step Title                             | Application            |
|----------|----------|----------------------------------------|------------------------|
| Step 1   | Required | Define Items Flexfield                 | Common<br>Applications |
| Step 2   | Required | Define Item<br>Categories Flexfield    | Common<br>Applications |
| Step 3   | Required | Define Item Catalog<br>Group Flexfield | Common<br>Applications |
| Step 4   | Required | Define Stock Locators<br>Flexfield     | Common<br>Applications |

| Step No. | Required | Step Title                          | Application            |
|----------|----------|-------------------------------------|------------------------|
| Step 5   | Required | Define Account<br>Aliases Flexfield | Common<br>Applications |
| Step 6   | Required | Define Sales Orders<br>Flexfield    | Common Distribution    |
| Step 7   | Optional | Define Locations                    | Common Distribution    |
| Step 8   | Optional | Define Employees                    | Common<br>Applications |
| Step 9   | Optional | Define Organization<br>Calendar     | Common<br>Applications |
| Step 10  | Required | Define Organizations                | Common<br>Applications |
| Step 11  | Optional | Define Organization<br>Parameters   | Common<br>Applications |
| Step 12  | Required | Change<br>Organizations             | Common<br>Applications |
| Step 13  | Required | Define Intercompany<br>Relations    | Common Distribution    |
| Step 14  | Optional | Define Receiving Options            | Common Distribution    |
| Step 15  | Optional | Define Picking Rules                | Common<br>Applications |
| Step 16  | Optional | Define ATP Rules                    | Common<br>Applications |
| Step 17  | Optional | Define Planners                     | Oracle Inventory       |
| Step 18  | Required | Define Unit of<br>Measure Classes   | Common<br>Applications |
| Step 19  | Optional | Define Unit of<br>Measure           | Common<br>Applications |

| Step No. | Required | Step Title                            | Application            |
|----------|----------|---------------------------------------|------------------------|
| Step 20  | Optional | Define Unit of<br>Measure Conversions | Common<br>Applications |
| Step 21  | Required | Define Subinventories                 | Common<br>Applications |
| Step 22  | Optional | Define Stock Locators                 | Oracle Inventory       |
| Step 23  | Required | Define Item Attribute<br>Controls     | Oracle Inventory       |
| Step 24  | Required | Define Categories                     | Oracle Inventory       |
| Step 25  | Required | Define Category Set                   | Oracle Inventory       |
| Step 26  | Required | Define Default<br>Category Sets       | Oracle Inventory       |
| Step 27  | Required | Define Statuses                       | Common<br>Applications |
| Step 28  | Optional | Define Item Catalog<br>Groups         | Oracle Inventory       |
| Step 29  | Optional | Define Item Types                     | Oracle Inventory       |
| Step 30  | Optional | Define Item<br>Templates              | Oracle Inventory       |
| Step 31  | Optional | Define Items                          | Oracle Inventory       |
| Step 32  | Optional | Define Cross-<br>Reference Types      | Oracle Inventory       |
| Step 33  | Optional | Define Item Delete<br>Constraints     | Common<br>Applications |
| Step 34  | Required | Define Cost Types                     | Common<br>Applications |

| Step No. | Required | Step Title                                   | Application            |
|----------|----------|----------------------------------------------|------------------------|
| Step 35  | Optional | Define Cost Activities                       | Common<br>Applications |
| Step 36  | Optional | Define Material Sub-<br>Elements             | Common<br>Applications |
| Step 37  | Optional | Define Material<br>Overheads                 | Common<br>Applications |
| Step 38  | Optional | Define Default<br>Material Overhead<br>Rates | Common<br>Applications |
| Step 39  | Optional | Define Freight<br>Carriers                   | Common<br>Applications |
| Step 40  | Optional | Define Organization<br>Shipping Network      | Oracle Inventory       |
| Step 41  | Optional | Define Shipping<br>Methods                   | Oracle Inventory       |
| Step 42  | Optional | Define Movement<br>Statistics Parameters     | Oracle Inventory       |
| Step 43  | Optional | Define Economic<br>Zones                     | Oracle Inventory       |
| Step 44  | Optional | Define Account<br>Aliases                    | Oracle Inventory       |
| Step 45  | Optional | Define Transaction<br>Source Types           | Common<br>Applications |
| Step 46  | Optional | Define Transaction<br>Types                  | Common<br>Applications |
| Step 47  | Optional | Define Transaction<br>Reasons                | Common<br>Applications |
| Step 48  | Optional | Define Purchasing<br>Options                 | Common<br>Applications |

| Step No. | Required | Step Title                               | Application            |
|----------|----------|------------------------------------------|------------------------|
| Step 49  | Required | Define Accounting<br>Periods             | Common<br>Applications |
| Step 50  | Optional | Request Interface<br>Managers            | Common<br>Applications |
| Step 51  | Required | Set Profile Options                      | Oracle Inventory       |
| Step 52  | Optional | Define Container<br>Types                | Common Distribution    |
| Step 53  | Optional | Define Commodity<br>Codes                | Common Distribution    |
| Step 54  | Optional | Define Customer<br>Items                 | Common Distribution    |
| Step 55  | Optional | Define Customer Item<br>Cross References | Common Distribution    |
| Step 56  | Optional | Define Notification<br>List              | Oracle Inventory       |
| Step 57  | Optional | Define Shortage<br>Parameters            | Oracle Inventory       |
| Step 58  | Optional | Define Kanban Pull<br>Sequences          | Oracle Inventory       |

### **Setup Steps**

#### Step 1 Define Your System Items Flexfield (Required)

You must design and configure your System Items Flexfield before you can start defining items. You must indicate how many separate segments your flexfield has, how many characters each segment has, and whether you want to validate the values that you assign to the segments. Once you define the structure of your flexfield and any applicable value sets, you must freeze and compile your flexfield definition.

All Oracle E-Business Suite products that reference items share the System Items Flexfield and support multiple segment implementations. Therefore, if you have already configured this flexfield while setting up another product, you do not need to

perform this step.

For this and the following five steps, see: Oracle Inventory Flexfields, page B-1, Key Flexfield Segments, Oracle Flexfield User's Guide, Key Segment Values, Oracle Flexfield User's Guide, and Value Sets, Oracle Flexfield User's Guide.

#### Step 2 Define Your Item Categories Flexfield (Required)

You must design and configure your Item Categories Flexfield before you can start defining items since all items must be assigned to categories. You must indicate how many separate segments your flexfield has, how many characters each segment has, and whether you want to validate the values that you assign to the segments. Once you define the structure of your flexfield and any applicable value sets, you must freeze and compile your flexfield definition. Compiling the flexfield definition enables the Item Categories Flexfield pop-up window.

You can define multiple structures for your Item Categories Flexfield, each structure corresponding to a different category grouping scheme. You can then associate these structures with the categories and category sets you define.

#### Step 3 Define Your Item Catalog Group Flexfield (Required)

If you make entries for your items in a standard industry catalog or want to group your items according to certain descriptive elements, you need to configure your Item Catalog Group Flexfield. You must indicate how many separate segments your flexfield has, how many characters each segment has, and whether you want to validate the values that you assign to the segments. Once you define the structure of your flexfield and any applicable value sets, you must freeze and compile your flexfield definition. Compiling the flexfield definition enables the Item Catalog Group Flexfield pop-up window.

Even if you do not use item cataloging, you must enable at least one segment and compile this flexfield before you can define items.

#### Step 4 Define Your Stock Locators Flexfield (Required)

If you keep track of specific locators such as aisle, row, bin indicators for your items, you need to configure your Stock Locators Flexfield and implement locator control in your organization. You must indicate how many separate segments your flexfield has, how many characters each segment has, and whether you want to validate the values that you assign to the segments. Once you define the structure of your flexfield and any applicable value sets, you must freeze and compile your flexfield definition. Compiling the flexfield definition enables the Stock Locators Flexfield pop-up window.

Even if you do not implement locator control, you must still compile the Stock Locators Flexfield because all Oracle Inventory transaction and on-hand inquiries and reports require a frozen flexfield definition. However, you do not need to configure the flexfield in a specific way.

**Note:** Whenever you recompile the stock locator field definition, you must run the concurrent program Generate Stock Locator Flexfield Definition for Mobile Transactions to recompile the flex definition used for mobile transactions.

**Note:** If you use Mobile Supply Chain Applications or Warehouse Management, you need to bounce the server to view the change.

#### Step 5 Define Your Account Aliases Flexfield (Required)

If you want to define logical references to frequently used account number combinations and use them as transaction source types, you need to configure your Account Aliases Flexfield and define account aliases. You must indicate how many separate segments your flexfield has, how many characters each segment has, and whether you want to validate the values that you assign to the segments. Once you define the structure of your flexfield and any applicable value sets, you must freeze and compile your flexfield definition. Compiling the flexfield definition enables the Account Aliases Flexfield pop-up window.

Even if you do not use account aliases, you must still compile the Account Aliases Flexfield because all Oracle Inventory transaction inquiries and reports require a frozen flexfield definition. However, you do not need to configure the flexfield in a specific way.

#### Step 6 Define Your Sales Orders Flexfield (Required)

If you want to ship items from inventory to meet customer demand as specified in a sales order, regardless of whether you are using Oracle Order Management, you must configure your Sales Orders Flexfield. You must indicate how many separate segments your flexfield has, how many characters each segment has, and whether you want to validate the values that you assign to the segments. Once you define the structure of your flexfield and any applicable value sets, you must freeze and compile your flexfield definition. Compiling the flexfield definition enables the Sales Orders Flexfield pop-up window.

Even if you do not ship items against sales orders, you must still compile the Sales Orders Flexfield because all Oracle Inventory transaction inquiries and reports require a frozen flexfield definition. However, you do not need to configure the flexfield in a specific way.

#### **Step 7 Define Your Locations (Optional)**

Define names and addresses for the locations you use within your organization as well as the location you use for the organization itself. Oracle Inventory and other Oracle E-Business Suite products use locations for requisitions, receiving, shipping, billing, and employee assignments. See: Setting Up Site Locations, *Oracle Human Resource Management System User's Guide*.

#### **Step 8 Define Your Employees (Optional)**

Enter the names, addresses, and other personal details of your employees. Oracle Inventory uses this information as the QuickPick source for employee fields in your application. Employee information is used primarily to record the employees who perform your cycle and physical inventory counts. See: Entering a New Person, Oracle Human Resource Management System User's Guide.

#### Step 9 Define Your Organization Calendar (Required)

If you perform inventory forecasting, reorder point planning, available to promise analysis, shortage messages or cycle counting, you must define your workday calendar. You can assign an exception set to denote holidays, scheduled maintenance, or extended downtime. When you complete defining your calendar, it is generated automatically. See: Creating a Workday Calendar, Oracle Bills of Material User's Guide.

#### **Step 10 Define Your Organizations (Required)**

Before you use Oracle Inventory, you need to define one or more organizations. Organizations describe distinct entities in your company and may include separate manufacturing facilities, warehouses, distribution centers, and branch offices. See: Creating an Organization, Oracle HRMS Enterprise and Workforce Management Guide.

Since Oracle Inventory allows you to implement multiple ledgers with multiple organizations, you need to specify the ledger to which your organization is tied.

> **Caution:** In a multi-organization install, when you are defining inventory organizations you MUST specify the Operating Unit even though the field is not required.

After you have set up Oracle Inventory, you must specify an organization whenever you access Oracle Inventory; all subsequent activity uses this organization as your current organization. You may change your current organization at any time with the Change Organization window.

#### Step 11 Define Your Organization Parameters (Required)

You must define the control options and account defaults for your organization before you can define items or perform any transactions. You can assign a unique short code to your organization and use this code to identify the organization with which you want to work. You must also specify the master organization and the costing organization for your organization. See: Organization Parameters Window, page 4-3.

#### **Step 12 Change Organizations (Required)**

Normally, when you log in to Oracle Inventory, you are asked to choose an organization from among those you have defined. But when you set up Oracle Inventory for this first time, no organizations exist. So for the first several setup steps, until you define an organization and set parameters, Oracle Inventory operates with no specific organization chosen.

However, from this point on in the setup process, you need to identify a specific organization as your current organization. Change to one of the organization you created above, using the Change Organization window. Or, you can log out and log back in to Oracle Inventory, and let Inventory choose the first organization for you. See Changing Your Organization, *Oracle MRP User's Guide*.

#### Step 13 Define Your Intercompany Relations (Required)

If you want intercompany relations between two operating units (typically the Shipping and Selling organizations) in a multi-organization environment, you must define the relationship in the Intercompany Relations window. See: Defining Intercompany Relations, page 4-65.

Oracle Inventory and Oracle Receivables must be installed before you can define intercompany relations. If Oracle Payables is not installed, the fields in the AP Invoicing for Selling region are not required.

#### **Step 14 Define Your Receiving Options (Optional)**

If you perform inter-organization shipments using in transit inventory, you must use the Receipts window to receive items sent to your organization. Before you can receive items, you must define the options that govern receipts in your system. You can override some of the options you define at the item level. See: Defining Receiving Options, *Oracle Purchasing User's Guide*.

If you use Oracle Purchasing in conjunction with Oracle Inventory, you can also use the receiving system for purchase order receipts. You can then override most of the options you define at the supplier, purchase order, and item level.

#### Step 15 Define Your Picking Rules (Optional)

If you use Oracle Inventory and Oracle Shipping Execution to ship items to customers against sales orders, you must define picking rules. You assign a picking rule to an item to define the priorities that Oracle Inventory uses to pick units of that item for a sales order. When you pick release a sales order, Order Shipping Execution submits requests to Oracle Inventory which uses the information you enter here to generate pick lists for sales orders. See: Defining Picking Rules, page 6-33.

#### Step 16 Define Your ATP Rules (Optional)

If you check item availability in the future based on supply and demand information and various accumulation and consumption criteria, you must define available to promise (ATP) rules. ATP rules define the options Oracle Inventory uses to calculate the available quantity of an item on a requested date and/or the first date on which a requested quantity of an item first becomes available. See Defining ATP Rules.

#### **Step 17 Define Your Planners**

If you keep track of the names of the parties responsible for planning certain items or

groups of items, you need to define planners. You can then assign these planning entities or planners to items. See Defining Planners, Oracle MRP User's Guide.

#### Step 18 Define Your Unit of Measure Classes (Required)

You need to define unit of measure (UOM) classes and the base unit of measure for each class. UOM classes represent groups of units of measure with similar characteristics, such as Volume or Length. Oracle Inventory uses the base unit of measure to perform conversions between units of measure in each class and between two different UOM classes. See: Defining Unit of Measure Classes, page 5-2.

#### Step 19 Define Your Units of Measure (Required)

You need to define units of measure for tracking, moving, storing, and counting items. Each item that you define in Oracle Inventory must have a primary unit of measure and each transaction you perform in Oracle Inventory must have a unit of measure associated with the transaction quantity. See: Defining Units of Measure, page 5-4.

#### **Step 20 Define Your Unit of Measure Conversions (Optional)**

You need to define the conversion rates between the base unit of measure and other units of measure within a UOM class if you want to be able to transact an item in units of measure other than its primary unit of measure. Oracle Inventory uses these conversions to automatically convert transaction quantities to the primary unit of measure of the item being transacted. See: Defining Unit of Measure Conversions, page 5-6.

If you want to transact items in units of measure belonging to classes other than their primary UOM class, you must define conversions between the base units of measure in different UOM classes. Oracle Inventory uses this information to convert between units of measure belonging to different UOM classes. In other words, for a specific item, you can define conversion rates between unlike units of measure such as boxes and kilograms.

For example, you can specify that 1 EACH of item XYZ weighs 50 LB where item XYZ has EACH as its primary unit of measure. You can now transact item XYZ in LB, and Oracle Inventory converts the transaction quantity to EACH and stores and updates the item quantity accordingly.

#### Step 21 Define Your Subinventories (Required)

You need to define at least one subinventory for each organization. A subinventory is a physical or logical grouping of your inventory, such as raw material, finished goods, defective material, or freezer compartment. You must move each item into, out of, or within a subinventory whenever you perform an inventory transaction. The number of subinventories that you define depends on the way you structure your organization. See: Defining Subinventories, page 4-33.

#### **Step 22 Define Your Stock Locators (Optional)**

If you implement prespecified locator control in your whole organization or in a

particular subinventory, you must define stock locators. Locators identify physical areas within subinventories where you store items, such as rack/bin or aisle/row/bin locations. If you enable locator control, you must move each item into or out of a subinventory and locator combination whenever you perform an inventory transaction. See: Defining Stock Locators, page 4-45.

# Step 23 Define Your Item Attribute Controls (Required)

You need to specify the level at which Oracle Inventory maintains each item attribute: the item master level or the item/organization level. Item attributes are information about an item, such as order cost, lead time, item status, revision control, tax code, list price, asset category, primary unit of measure, and so on. If you choose the item master level for a particular attribute, Oracle Inventory maintains the value of the attribute in the item master, and the value will be the same in every organization that uses the item master, in which the item exists, and does not allow updates at the item/organization level. Conversely, Oracle Inventory allows updates at the item/organization level for item attributes that you maintain at the item/organization level. See: Defining Item Attribute Controls, page 6-26.

#### Step 24 Define Your Categories (Required)

You must define categories to group items that share similar characteristics. You must define the flexfield structure to be used for each category you define. The flexfield structure you select for a category will determine how it may be grouped with other categories. (Similar flexfield structures can be grouped.). See: Defining Categories, page 6-67.

# **Step 25 Define Your Category Set (Required)**

You need to define category sets to create different category grouping schemes. Category sets group your categories into functional areas, such as inventory, cost, purchasing, order entry, and so on. You can associate different flexfield structures with each category set, thereby introducing different naming structures for your categories. You may only group categories with the same flexfield structure as the category set in a single category set. For example, the categories *metal*, *rubber*, and *paper* might be members of the **Inventory** category set, while *taxable* and *non-taxable* might be members of the **Cost** category set. You can also a create category set such as **Priority**, with members like *high*, *medium*, and *low* and use it as your personal item grouping mechanism for a report.

When you define items, you can assign one or more category sets to an item. Within a category set, you can assign multiple categories to an item. When you install or upgrade Oracle Inventory, Oracle provides the category set **Inventory** by default. When you upgrade Oracle Inventory from a previous version, your existing categories are assigned to this category set. See: Defining Category Sets, page 6-68.

#### Step 26 Define Your Default Category Sets (Required)

You need to define a default category set for each of the seven predefined functional

areas. Oracle Inventory will automatically assign items defined for use by a particular functional area to the category set associated with the functional area. Oracle Inventory defaults the appropriate category set in all the category set fields in the products that correspond to the functional areas. You may choose the same category set for more than one functional area if you have identical ways of grouping your items across those functional areas. See: Defining Default Category Sets, page 6-72.

# Step 27 Define Your Statuses (Required)

You need to define statuses that you can assign to items, denoting the level of activity you allow for them. A status is a set of Yes/No values for the status attributes. Status attributes are flags that exist for each functional area for which you enable an item: stockable, transactable, purchasable, build in WIP, customer orderable, internal orderable, BOM allowed, and invoice enabled. When you define an item, you can use statuses to control the values of or provide default values for the status attributes. See: Defining Item Status Codes, page 6-29.

#### Step 28 Define Your Item Catalog Groups (Optional)

If you make entries for your items in a standard industry catalog or if you want to group your items according to certain descriptive elements, you need to define item catalog groups. An item catalog group consists of descriptive elements to which you assign certain sets of values. When you assign an item to an item catalog group, you can choose descriptive elements from the group and define values for each descriptive element. See: Defining Item Catalog Groups, page 6-94.

For example, you can define an item catalog group called **bicycle**. You assign descriptive elements of type, size, and color to the group. In the Master Items window, you assign an item XYZ123 to the group bicycle, and choose values for each of the descriptive elements such as racer, 20", red or mountain bike, 18", blue. Now, you can reference your item by both the unique item number (XYZ123) and by the entry in the bicycle catalog (racer, 20", red).

#### **Step 29 Define Your Item Types (Optional)**

If you want to use your own terminology to identify the types of items you define, you need to define your own item types. Oracle Inventory provides several predefined item types such as finished goods, option class, kit, purchased item, and so on. You can choose one of the predefined item types when you define an item, or choose one of your own. Oracle Inventory also provides several item templates to match the predefined item types. You then use these templates and any other user-defined ones in defining your items. See: Defining Item Types, page 6-38.

#### **Step 30 Define Your item Templates (Optional)**

If you define many items sharing the same values for a number of attributes, you may want to define item templates that help you avoid duplication of effort. An item template is a standard set of attribute values that you use to define or update items. When you apply a template to an item, you set the item attribute values to the template attribute values for those attributes you enable in the template. You can apply the same or different templates to an item any number of times. Each new template updates the item definition of those attributes that differ from the previous templates. If an attribute already exists for an item, the more recent value (from the last template applied) overrides the previous value. See: Defining Item Templates, page 6-54.

For example, you apply a template that has unit of measure **EACH** and cycle count enabled **YES**. Then you apply a new template with cycle count enabled **NO** and carrying cost \$25.00. The item definition now has three attributes and values: unit of measure **EACH**, cycle count enabled **NO**, and carrying cost \$25.00.

#### Step 31 Define Items (Optional)

Use this form to define and update items and the attributes associated with them, such as description, lead time, unit of measure, lot control, and so on. See: Defining Items, page 7-5.

### Step 32 Define Your Cross-References Types (Optional)

If you maintain relationships between your item numbers and other entities such as old item numbers, you need to define cross-reference types. Using these cross-reference types, you can define cross-references to store additional information about inventory items.

For example, you can create a cross-reference type OLD to track the old item numbers, and a type SUPPLIER to track supplier part numbers. You can then create a list of cross-references using the Cross-Reference Types window, linking your item numbers to their corresponding old part numbers, and/or their corresponding supplier part numbers. Oracle Inventory provides a report that lists all items and their corresponding cross-references. See: Defining Cross-Reference Types, page 6-57.

#### Step 33 Define Your Item Delete Constraints (Optional)

If you want to enforce specific business rules and add custom checks that will be performed before Oracle Inventory allows the deletion of an item, you must define item delete constraints to supplement the standard item delete conditions. Oracle Inventory prevents you from deleting items if your data does not meet these conditions. Oracle Inventory predefines several standard delete constraints: you cannot delete an item if there is a job or a repetitive schedule for it; you cannot delete an item if a sales order or purchase order references it, and so on. See: Creating Custom Delete Constraints, *Oracle Bills of Material User's Guide*.

#### Step 34 Define Your Cost Types (Required)

You need to define cost types before you can start entering item costs. A cost type is a set of costs, used for historical, current and future costs, as well as for simulation purposes. You can create as many cost types as you need, but Oracle Inventory is installed with three predefined cost types: Frozen, Average, and Pending. These are costs currently in use for an item and include material and overhead charges. See: Defining Cost Types, *Oracle Cost Management User's Guide*.

If you are using standard costing in your organization, all transactions use the frozen cost at the time of the transaction. You can update your frozen costs by performing a standard cost update. If your cost method is average costing, Oracle Inventory uses the Average cost type and automatically updates your average costs after the appropriate transactions. You can also define cost types of your own for any purpose such as cost history or product cost simulation. You can then submit many cost reports based on these cost types.

#### Step 35 Define Your Cost Activities (Optional)

If you measure the cost and performance of the work performed in your organization, you need to define your cost activities. Activities are processes or procedures that consume costs and time. In addition to the cost element and cost code, all costs are associated with an activity. Your activities may be directly related to building your items, such as run time or setup time, or they may be indirect, such as PO generation or payroll. The goal of activity based cost accounting is to accurately identify your product costs, especially overhead costs. See: Defining Activities and Activity Costs, Oracle Cost Management User's Guide.

#### Step 36 Define Your Material Sub-Elements (Optional

If you need to have greater item cost visibility and flexibility, you may want to define material sub-elements. Sub-elements are a smaller classification of the cost elements. For every sub-element you define, you must enter the method of allocating the cost to the sub-element (basis type). See: Defining Material Sub-Elements, Oracle Cost Management User's Guide.

# **Step 37 Define Your Material Overheads (Optional)**

If you keep track of overhead rates for your organization, you must define material overheads. You can define any number of material overheads, such as freight, customs, purchasing, and so on. Each overhead is charged when you receive items into inventory. You cannot use material overheads in organizations that use average costing. See: Defining Overhead, Oracle Cost Management User's Guide.

### Step 38 Define Your Default Material Overhead Rates (Optional)

If you use material overheads, you may want to enter default rates at the organization or category level. When you define your items, Oracle Inventory automatically uses these defaults. See: Defining Material Overhead Defaults, Oracle Cost Management User's Guide.

#### **Step 39 Define Your Freight Carriers**

If you ship items from one inventory organization to another, and keep track of the names of and transportation costs charged by your carriers, you need to define freight carriers. Use these freight carriers whenever you perform direct inter-organization transfers or transfers via in transit inventory. Oracle Inventory automatically charges the freight costs to the freight carrier account you specify. See: Defining Freight Carriers, Oracle Order Management Immplementation Guide.

## **Step 40 Define Your Organization Shipping Network (Optional)**

If you want to move items from one inventory organization to another, you must define your shipping network. Specify the organizations to which you can ship from the organization you are currently in, choose whether you want to transfer items directly or via in transit inventory, and enter the accounting information for shipments between the two organizations. See: Defining Inter-Organization Shipping Network, page 4-58.

#### Step 41 Define Your Shipping Methods (Optional)

The Shipping Method code defines specific shipping methods. For example: Ground, Express, or Air. You can associate shipping methods with lead times in the Inter-org Shipping Methods window. See: Defining Shipping Methods, page 4-64.

## Step 42 Define Your Movement Statistics Parameters (Optional)

If you plan to use movement statistics reporting, you must use the Movement Statistics Parameters window to define the parameters for gathering movement statistics. Inventory uses this information to validate entry of statistical movement transactions and to properly report the information. See: Defining Movement Statistics Parameters, page 13-60.

#### Step 43 Define Economic Zones (Optional)

If you plan to use movement statistics reporting, you must use the Economic Zones window to define the economic zones for which to collect Movement Statistics. See: Defining Economic Zones, page 4-67.

## **Step 44 Define Your Account Aliases (Optional)**

You may define one or more account aliases to use when you perform miscellaneous issue or receipt transactions. An account alias is a logical reference to a frequently used account number combination. It is also a transaction source type of its own, thereby allowing you to query and report transactions using your user-friendly references to particular account numbers. See: Defining Account Aliases, page 12-17.

#### Step 45 Define Your Transaction Source Types (Optional)

You may define your own transaction source types to use while performing transactions. Transaction source types enable you to classify transactions according to their origins, such as purchase order, sales order, account number, physical inventory, and so on. Oracle Inventory provides several predefined source types: purchase order, sales order, account, job or schedule, account alias, internal requisition, internal order, cycle count, physical inventory, standard cost update, RMA and inventory. You may use a user-defined source type when you define a transaction type.

If you want to associate a list of valid sources with your transaction source type, you can create a value set that contains the values to choose from when you use that particular transaction source type in a transaction. For example, you can create a transaction source type called *Donation* along with a list of account numbers in the value

set. See: Defining and Updating Transaction Source Types, page 12-6.

# **Step 46 Define Your Transaction Types (Optional)**

If you want to use your own terminology for certain kinds of transactions, you need to define your own transaction types. You create a transaction type by combining a transaction source type with a transaction action. A transaction action is a predefined method of changing the quantity and/or location and/or cost of an item. For example, if you create a transaction type with the transaction action "Issue from stores", you can use that transaction type to enter an issue transaction. You may use one of six predefined transaction actions: issue from stores, subinventory transfer, direct organization transfer, in transit shipment, cost update and receipt into stores.

For example, you can create a transaction source type called *Donation* along with a list of account numbers in the value set. You can then create a transaction type called Donation Receipt by combining the transaction action Receipt into stores and the transaction source type *Donation*. Now you can perform a receipt transaction by choosing the Donation Receipt transaction type and an account number from the value set associated with the *Donation* transaction source type. See: Defining and Updating Transaction Types, page 12-13.

#### Step 47 Define Your Transaction Reasons (Optional)

If you want to associate a predefined explanation with each transaction that you enter, you need to define transaction reason codes. When you enter an inventory transaction you can choose one of the reason codes that you defined. You may then use these reason codes to view and report transactions. See: Defining Transaction Reasons, page 12-15.

#### Step 48 Define Your Purchasing Options (Optional)

If you perform inter-organization shipments using in transit inventory, you must use the Receipts window to receive items sent to your organization. You need to define certain default control options in the Purchasing Options window to save you time when you create your receipts. If you use Oracle Purchasing in conjunction with Oracle Inventory, you must define your purchasing options as one of the first steps in your implementation of Oracle Purchasing. See: Defining Purchasing Options, Oracle Purchasing User's Guide.

# **Step 49 Open Your Accounting Periods (Required)**

Before you can use Oracle Inventory to enter transactions, you need to open an accounting period. You must define your accounting periods in Oracle General Ledger, and open them for Oracle Inventory using the Inventory Accounting Periods window. Oracle Inventory allows you to have multiple periods open at any given time. See: Maintaining Accounting Periods, page 17-1.

### **Step 50 Request Your Interface Managers (Optional)**

You must start your material transaction and material cost interface managers if you

want to perform transactions in the background or concurrent processing modes, or if you use custom forms and data collection devices to enter transactions. If you prefer to perform all your transactions on-line, then you do not need to start any interface managers.

**Important:** The processing mode profile does not apply to the costing manager.

See: Launching Transaction Managers, page 12-23.

### Step 51 Set Profile Options (Required)

Profile options specify how Oracle Inventory controls access to and processes data. In general, profile options can be set at one or more of the following levels: site, application, responsibility, and user.

Oracle Inventory users use the Personal Profile Values window to set profile options only at the user level. System administrators use the System Profile Values window to set profile options at the site, application, responsibility, and user levels. See: Oracle Inventory Profile Options, page 1-20.

#### **Step 52 Define Your Container Types**

Container Types are used in defining physical attributes of items. See: Defining Container Types, page 6-28.

### **Section 53 Define Your Commodity Codes (Optional)**

Customer Item Commodity Codes are used to group customer items and can be entered during the definition of customer items. See: Defining Commodity Codes, page 6-59.

### **Step 54 Define Your Customer Items (Optional)**

If you need to track the item numbers used by your customers, you must define these items as customer items in Inventory. See: Defining Customer Items, page 6-60.

#### Step 55 (Define Your Customer Item Cross References (Optional)

If you want to relate customer items to your own item numbers, you must define customer item cross references. See: Defining Customer Item Cross References, page 6-64.

#### Step 56 Define Your Notification List (Optional)

If you want subinventory planners to be notified of approved move orders with material coming into or going out of their subinventories, you must define a list of individuals who will receive notification messages. See: Setting Up Move Orders, page 15-7.

## **Step 57 Define Shortage Parameters (Optional)**

If you plan to use shortage messages, you must define demand sources and the individuals who will receive notification messages. See: Defining Shortage Parameters, page 4-51.

# Step 58 Define Kanban Pull Sequences (Optional)

If you plan to use kanban functionality, you must define kanban pull sequences. Use the Kanban Pull Sequences window to define the source of replenishment for a kanban planned item in a kanban location. See: Defining Kanban Pull Sequences, page 16-38.

# **Inventory Profile Options**

During implementation, you set a value for each user profile option to specify how Oracle Inventory controls access to and processes data. Generally, the system administrator sets and updates profile values. See: Setting User Profile Options, Oracle System Administrator User's Guide.

# Implementing Profile Options Summary

The table below indicates whether you (the User) can view or update the profile option and at which System Administrator levels the profile options can be updated: at the user, responsibility, application, or site levels. The second column, User, references the user, while the next four columns, User, Resp, App, and Site, reference the System Administrator. The last two columns, Required and Default Value, reference requirements.

A Required profile option requires you to provide a value. An Optional profile option already provides a default value, so you only need to change it if you don't want to accept the default.

## Key to Profile Settings

- You can update the profile option.
- You can view the profile option value, but you cannot change it.
- 0 You cannot view or change the profile option value.

# **Profile Option Settings**

| Profile<br>Option                                                           | User | User | Resp | Арр | Site | Required ? | Default<br>Value |
|-----------------------------------------------------------------------------|------|------|------|-----|------|------------|------------------|
| Bom or<br>Engineeri<br>ng                                                   | +    | +    | +    | +   | +    | Yes        | ВОМ              |
| INV:<br>Accounti<br>ng<br>Category<br>Set                                   | -    | -    | -    | -   | +    | Yes        | No<br>default    |
| INV:<br>Advance<br>d Pricing<br>for<br>Intercom<br>pany<br>Invoice          | -    | -    | -    | -   | +    | Yes        | No               |
| INV:<br>Advance<br>d Pricing<br>for Inter-<br>Org<br>Transfers              | -    | -    | -    | -   | +    | No         | No<br>default    |
| INV:<br>Allow<br>Count<br>Adjustme<br>nts to<br>Drive<br>Onhand<br>Negative | -    | -    | -    | -   | +    | No         | No               |

| Profile<br>Option                                                                           | User | User | Resp | Арр | Site | Required ? | Default<br>Value |
|---------------------------------------------------------------------------------------------|------|------|------|-----|------|------------|------------------|
| INV:<br>Allow<br>Drop<br>Ship PO<br>Receipt<br>for<br>Negative<br>On-Hand<br>Quantitie<br>s | +    | +    | +    | +   | +    | No         | No               |
| INV:<br>Allow<br>Expense<br>to Asset<br>Transfer                                            | -    | -    | +    | -   | +    | No         | No<br>default    |
| INV:<br>Allow<br>Multiple<br>Signature                                                      | +    | +    | +    | +   | +    | No         | No               |
| INV: Allow Non- Replenish able Kanban Card Status Change                                    | +    | +    | +    | +   | +    | No         | No<br>default    |
| INV:<br>Batch<br>Size                                                                       | -    | -    | -    | -   | Yes  | No         | Null             |
| INV:<br>Capable<br>to<br>Promise                                                            | -    | -    | -    | -   | +    | Yes        | No<br>default    |

| Profile<br>Option                                                           | User | User | Resp | Арр | Site | Required ? | Default<br>Value |
|-----------------------------------------------------------------------------|------|------|------|-----|------|------------|------------------|
| INV:<br>CCEOI<br>Commit<br>Point                                            | +    | +    | +    | +   | +    | Yes        | No<br>default    |
| INV:<br>CCEOI<br>Workers                                                    | -    | -    | -    | -   | +    | Yes        | No<br>default    |
| INV:<br>Compone<br>nt Pick<br>Batch<br>Size                                 | +    | +    | 0    | 0   | +    | No         | None             |
| INV:<br>Consigne<br>d<br>Inventory<br>Aging<br>Enabled                      | -    | -    | -    | -   | +    | No         | Yes              |
| INV:<br>Allow<br>Count<br>Adjustme<br>nts to<br>Drive<br>Onhand<br>Negative | -    | -    | -    | -   | +    | No         | Null             |
| INV:<br>Cross<br>Reference<br>Type                                          | 0    | 0    | 0    | 0   | +    | No         | Null             |
| INV: Debug File (Includin g the complete path)                              | +    | +    | +    | +   | +    | Yes        | No<br>default    |

| Profile<br>Option                                                          | User | User | Resp | Арр | Site | Required ? | Default<br>Value  |
|----------------------------------------------------------------------------|------|------|------|-----|------|------------|-------------------|
| INV:<br>Debug<br>level                                                     | +    | +    | +    | +   | +    | Yes        | No<br>default     |
| INV:<br>Debug<br>Trace                                                     | +    | +    | +    | +   | +    | Yes        | No<br>default     |
| INV:<br>Default<br>Item<br>Status                                          | +    | +    | +    | +   | +    | Yes        | Active            |
| INV:<br>Default<br>Primary<br>Unit of<br>Measure                           | +    | +    | +    | +   | +    | Yes        | Each              |
| INV:<br>Deferred<br>ERES<br>Enabled                                        | +    | +    | +    | +   | +    | No         | No                |
| INV:<br>Detect<br>Truncatio<br>n on<br>UOM<br>Conversi<br>on               | -    | -    | -    | -   | +    | Yes        | No<br>default     |
| INV:<br>Dynamic<br>Precision<br>Option<br>for<br>Quantity<br>on<br>Reports | +    | +    | +    | +   | +    | Yes        | -9,999,999<br>.00 |

| Profile<br>Option                                             | User | User | Resp | Арр | Site | Required ? | Default<br>Value |
|---------------------------------------------------------------|------|------|------|-----|------|------------|------------------|
| INV:<br>Enable<br>Global<br>Attribute<br>s for Lot            | -    | -    | 0    | 0   | +    | No         | No               |
| INV:<br>External<br>ATP                                       | -    | -    | -    | -   | +    | Yes        | No<br>default    |
| INV:<br>FIFO for<br>Original<br>Receipt<br>Date               | +    | +    | +    | +   | +    | Yes        | No               |
| INV: Fill<br>& Kill<br>Move<br>Order                          | 0    | 0    | 0    | 0   | +    | No         | No               |
| INV: Fill<br>Kanban<br>on Partial<br>Move<br>Order<br>Receipt | -    | -    | -    | -   | +    | No         | No               |
| INV:<br>Genealog<br>y<br>Delimiter                            | +    | +    | +    | +   | +    | Yes        | -                |
| INV:<br>Genealog<br>y Prefix<br>or Suffix                     | +    | +    | +    | +   | +    | No         | Prefix           |
| INV:<br>GTIN<br>Cross<br>Reference<br>Type                    | -    | 0    | 0    | 0   | +    | No         | Null             |

| Profile<br>Option                                                | User | User | Resp | Арр | Site | Required ? | Default<br>Value |
|------------------------------------------------------------------|------|------|------|-----|------|------------|------------------|
| INV:<br>Inter-<br>Organiza<br>tion<br>Currency<br>Conversi<br>on | +    | +    | +    | +   | +    | Yes        | Corporate        |
| INV:<br>Intercom<br>pany<br>Currency<br>Conversi<br>on           | +    | -    | +    | +   | +    | Yes        | Corporate        |
| INV:<br>Intercom<br>pany<br>Invoice<br>for<br>Internal<br>Orders | -    | -    | -    | -   | +    | Yes        | No               |
| INV:<br>Item<br>Default<br>Tab                                   | +    | +    | +    | +   | +    | No         | Null             |
| INV:<br>Item<br>Form<br>Folder<br>Category<br>Set                | +    | +    | +    | +   | +    | Yes        | Null             |

| Profile<br>Option                                               | User | User | Resp | Арр | Site | Required ? | Default<br>Value |
|-----------------------------------------------------------------|------|------|------|-----|------|------------|------------------|
| INV: Item Form Uses Master Set of Folders in the Org Items Form | +    | +    | 0    | 0   | 0    | No         | Null             |
| INV:<br>Item<br>Master<br>Default<br>Template                   | +    | +    | +    | +   | +    | No         | Null             |
| INV:<br>Item<br>Master<br>Flexfield                             | +    | +    | +    | +   | +    | Yes        | No<br>default    |
| INV:<br>Material<br>Status<br>Support                           | -    | -    | -    | -   | +    | No         | No<br>default    |
| INV: Max<br># of Txn<br>Purge<br>Processes                      | +    | +    | -    | -   | +    | No         | Null             |
| INV:<br>Maximu<br>m<br>Number<br>of<br>Quantity<br>Trees        | -    | -    | -    | -   | +    | Yes        | 500              |

| Profile<br>Option                                                  | User | User | Resp | Арр | Site | Required ? | Default<br>Value         |
|--------------------------------------------------------------------|------|------|------|-----|------|------------|--------------------------|
| INV:<br>MGD<br>Maximu<br>m<br>Number<br>of<br>Workers<br>Permitted | +    | +    | +    | +   | +    | Yes        | No<br>default            |
| INV:<br>Minmax<br>Reorder<br>Approval                              | +    | +    | +    | +   | +    | Yes        | Incomplet<br>e           |
| INV:<br>Move<br>Order<br>Transact<br>Form                          | +    | +    | +    | +   | +    | Yes        | Online<br>Processin<br>g |
| INV:<br>Multiple<br>Serials<br>Per<br>Delivery<br>Detail           | 0    | 0    | 0    | 0   | 0    | Yes        | None                     |
| INV:<br>Override<br>Neg for<br>Backflush                           | +    | +    | +    | +   | +    | Yes        | Yes                      |
| INV:<br>Override<br>Reservati<br>on for<br>Transacti<br>ons        | +    | +    | +    | +   | +    | No         | No<br>default            |
| INV: Pick<br>Slip<br>Batch<br>Size                                 | +    | +    | 0    | 0   | +    | No         | None                     |

| Profile<br>Option                                                                    | User | User | Resp | Арр | Site | Required ? | Default<br>Value  |
|--------------------------------------------------------------------------------------|------|------|------|-----|------|------------|-------------------|
| INV:<br>Prevent<br>Transacti<br>on<br>Processin<br>g During<br>Physical<br>Inventory | +    | +    | +    | +   | +    | No         | No                |
| INV:<br>Product<br>Family<br>Item<br>Template                                        | -    | +    | +    | +   | +    | Yes        | Product<br>Family |
| INV:<br>Project<br>Miscellan<br>eous<br>Transacti<br>on<br>Expendit<br>ure Type      | +    | +    | +    | +   | +    | Yes        | User<br>Entered   |
| INV:<br>Purchasi<br>ng by<br>Revision                                                | -    | -    | -    | -   | +    | No         | -                 |
| INV:<br>Quantity<br>Tree<br>Timeout<br>for Lock                                      | -    | -    | -    | -   | +    | Yes        | No<br>default     |
| INV:<br>Replenish<br>ment<br>Move<br>Order<br>Grouping                               | 0    | 0    | 0    | 0   | +    | No         | Null              |

| Profile<br>Option                              | User | User | Resp | Арр | Site | Required ? | Default<br>Value                          |
|------------------------------------------------|------|------|------|-----|------|------------|-------------------------------------------|
| INV: RC<br>Line<br>Failure                     | +    | +    | +    | +   | +    | Yes        | Continue<br>Processin<br>g                |
| INV: RC<br>Requisiti<br>on<br>Approval         | +    | +    | +    | +   | +    | Yes        | Approve d                                 |
| INV:<br>Restrict<br>Receipt<br>of Serials      | +    | +    | +    | +   | +    | No         | No                                        |
| INV: RPC<br>Timeout                            | +    | +    | +    | +   | +    | Yes        | 300                                       |
| INV:<br>Round<br>Reorder<br>Qty                | +    | +    | +    | +   | +    | Yes        | Yes                                       |
| INV:<br>Save<br>Search<br>Items                | +    | +    | +    | +   | +    | Yes        | No                                        |
| INV:<br>Supplier<br>Consigne<br>d<br>Enabled   | -    | -    | -    | -   | +    | No         | Yes                                       |
| INV:<br>Target<br>Preferred<br>Grade           | +    | +    | +    | +   | +    | No         | No<br>default                             |
| INV:<br>Transacti<br>on Date<br>Validatio<br>n | +    | -    | +    | +   | +    | Yes        | Allow<br>Date In<br>Any<br>Open<br>Period |

| Profile<br>Option                                                     | User | User | Resp | Арр | Site | Required ? | Default<br>Value |
|-----------------------------------------------------------------------|------|------|------|-----|------|------------|------------------|
| INV:<br>Transacti<br>on<br>Reasons<br>Security                        | 0    | 0    | 0    | 0   | +    | No         | No               |
| INV:<br>Updateab<br>le<br>Customer<br>Item                            | +    | +    | +    | +   | +    | Yes        | No               |
| INV:<br>Updateab<br>le Item<br>Name                                   | +    | +    | +    | +   | +    | Yes        | No               |
| INV: Use<br>Backorde<br>r Caching                                     | +    | +    | +    | +   | +    | No         | No<br>default    |
| INV: Use<br>Enhanced<br>TM                                            | -    | +    | +    | +   | +    | No         | Null             |
| INV: Use<br>Model &<br>Options<br>for<br>Configur<br>ation<br>Pricing | -    | -    | -    | -   | +    | No         | Yes              |
| INV: Use catalog name in the item descriptio n                        | +    | -    | -    | -   | +    | Yes        | No               |

| Profile<br>Option                                      | User | User | Resp | Арр | Site | Required ? | Default<br>Value                 |
|--------------------------------------------------------|------|------|------|-----|------|------------|----------------------------------|
| INV:<br>Validate<br>Returned<br>Lot                    | -    | -    | -    | -   | +    | No         | No<br>default                    |
| INV:<br>Validate<br>Returned<br>Serial                 | -    | -    | -    | -   | +    | No         | No<br>default                    |
| INV:<br>View<br>Item<br>Category<br>People             | +    | +    | +    | +   | +    | No         | Null                             |
| INV: VMI<br>Enabled                                    | -    | -    | -    | -   | +    | Yes        | No                               |
| TP: INV<br>Cycle<br>Count<br>Approval<br>s form        | +    | +    | +    | +   | +    | Yes        | Online<br>Processin<br>g         |
| TP: INV<br>Cycle<br>Count<br>Entries<br>form           | +    | +    | +    | +   | +    | Yes        | Online<br>Processin<br>g         |
| TP: INV<br>Enter<br>Replenish<br>ment<br>Count<br>form | +    | +    | +    | +   | +    | Yes        | Concurre<br>nt<br>Processin<br>g |

| Profile<br>Option                                            | User | User | Resp | Арр | Site | Required ? | Default<br>Value                                  |
|--------------------------------------------------------------|------|------|------|-----|------|------------|---------------------------------------------------|
| TP: INV<br>Inter-<br>Organiza<br>tion<br>Transfer<br>form    | +    | +    | +    | +   | +    | Yes        | Online<br>Processin<br>g                          |
| TP: INV<br>Miscellan<br>eous<br>Issue and<br>Receipt<br>form | +    | +    | +    | +   | +    | Yes        | Online<br>Processin<br>g                          |
| TP: INV<br>Transacti<br>on<br>Processin<br>g Mode            | +    | +    | +    | +   | +    | Yes        | Immediat<br>e<br>Concurre<br>nt<br>Processin<br>g |
| TP: INV<br>Transfer<br>Between<br>Subinven<br>tories<br>form | +    | +    | +    | +   | +    | Yes        | Online<br>Processin<br>g                          |
| TP: INV<br>Update<br>Average<br>Cost<br>form                 | +    | +    | +    | +   | +    | Yes        | Online<br>Processin<br>g                          |
| TP:<br>Server<br>Side<br>Online<br>Processin<br>g            | +    | +    | +    | +   | +    | Yes        | Yes                                               |

# **Related Topics**

Setting Transaction Processing Profile Options, page 12-20.

Defining Preferences with User Profile Options, Oracle E-Business Suite User's Guide

Common User Profile Options, Oracle E-Business Suite User's Guide

Profile Options in Oracle Application Object Library, Oracle E-Business Suite Setup Guide

# **Profile Options**

The following section describes the profile options.

# Bom or Engineering

Used to hold the application context of BOM or Engineering. The available values for this profile option are BOM and Engineering. This profile option is updateable at all levels.

# **INV: Accounting Category Set**

Indicates the default category set for defining category account. This profile option references the Product Line Accounting function area to retrieve the category set.

This profile option is updateable only at the Site level.

### **INV: Advanced Pricing for Intercompany Invoice**

When you set this profile option to Yes, you can use the Advanced Pricing engine for Intercompany Invoicing. The default value is No.

This profile option is updateable only at site level.

# INV: Advanced Pricing for Inter-org Transfers

This profile option determines whether to use advanced pricing engine or customer price list for Inter-Org Transfers. The available values are Yes and No.

This profile option is updateable only at the Site level.

# **INV: Allow Count Adjustments to Drive Onhand Negative**

This profile option enables you to control whether cycle count adjustments can drive on-hand availability to negative without returning an error to the user. When the profile is set to Yes, if the cycle count adjustments drive availability negative, then the adjustments get deferred to approval at the time of entry (even though the setup may not require adjustments to be approved). The available values are:

Yes: Allows cycle count adjustments to drive the on-hand availability to negative

levels depending on the setting of the *Negative Balances Allowed* value at the Organization Parameters level.

- No: Does not allow cycle count adjustments to drive the on-hand availability to negative levels.
- Null

This profile can be set at the Site and the Organization levels.

# INV: Allow Drop Ship PO Receipt for Negative On-Hand Quantities

Use this profile option to perform the Drop Ship PO receipt transactions when:

- The on-hand quantity at the org level is negative
- The Allow Negative Balances checkbox is not selected in the Organization Parameters window

**Important:** If you select the **Allow Negative Balances** checkbox, then the application performs the drop ship transactions. However, the profile option value takes precedence over the checkbox setting.

The available values are **Yes** and **No**. The default value is **No**.

# **INV: Allow Expense to Asset Transfer**

Indicates whether you can transfer an item from an expensed subinventory to an asset location.

This profile option can be updated at the Site level and Responsibility level.

# **INV: Allow Multiple Signature**

This profile option is used in the Oracle electronic records and electronic signatures (ERES) process to provide the flexibility of signing either multiple e-records of inventory or only once for all the records. When the profile option is enabled for multiple signatures, you can sign the e-records multiple times (for each selected unique SKU, there will be a corresponding e-record that needs to be signed.)

**Note:** This profile option is applicable for:

- On-hand status tracked organizations only.
- Both deferred and online signing modes.

This profile option can be updated at the Site, Application, Responsibility, and User levels. The available values are:

- No: Enables signing the e-records only once.
- Yes: Enables signing of multiple e-records of inventory.

The default value is Null (no predefined value on installation).

# INV: Allow Non-Replenishable Kanban Card Status Change

Setting this profile value determines whether or not the user can change the card status for a non-replenishable kanban card (status changed in the Kanban Cards Summary window).

This profile option can be updated at the Site, Application, Responsibility, and User levels. The available values are:

- No: Does not allow the status to be changed.
- Yes: Allows the status to be changed.

The default value is Null (no predefined value on installation).

#### **INV: Batch Size**

Indicates the number of order/delivery lines that will be placed in a single transaction\_batch\_id for Interfacing of records when Inventory Transaction Manager makes calls to Shipping API. The transaction batch id is used when Inventory Interface is deferred by the Shipping profile WSH: Defer Inventory Process Online. This profile option can hold any positive whole number.

### **INV: Capable to Promise**

Indicates whether to enable the CTP calculation.

This profile option has a predefined value of NULL (no predefined value) upon installation. This site level option determines how a promise data is derived. It can have the below values:

| Valu<br>e | Description                        |
|-----------|------------------------------------|
| 1         | Enable Product Family ATP and CTP  |
| 2         | Enable Product Family ATP          |
| 3         | Enable ATP                         |
| 4         | ATP / CTP Based on Planning Output |

| Valu<br>e | Description                 |
|-----------|-----------------------------|
| 5         | ATP Based on Collected Data |

This profile option is updateable only at the site level.

#### **INV: CCEOI Commit Point**

Indicates whether you want to commit the cycle count entries open interface records into the database.

This profile option is updateable at all levels.

#### **INV: CCEOI Workers**

Indicates the number of workers to be processed when running the cycle count entries open interface.

This profile option is updateable at the site level.

# **INV: Component Pick Batch Size**

Determines the number of move orders lines allocated in one commit cycle for WIP component pick move orders.

# **INV: Consigned Inventory Aging Enabled**

Use this profile option to determine whether the consigned inventory aging feature is present. This profile option is updateable only at site level.

### **INV: Cross Reference Type**

This profile option communicates to the receiving pages of the Mobile device to use assignments for this particular cross-reference type to validate the items while performing a receipt.

This profile option is updateable only at site level.

# INV: Debug File (Including the complete path)

This is the path and filename of the file where Oracle Inventory writes debug messages. Your DBA must define database directories for PL/SQL file I/O. If you set the INV: Debug Trace profile option to Yes, Oracle Inventory attempts to update this file with debug messages. If Oracle Inventory cannot write to this file, transactions may fail. See My Oracle Support Knowledge Document 2525754.1, *Using UTL\_FILE\_DIR or Database Directories for PL/SQL File I/O in Oracle E-Business Suite Releases* 12.1 and 12.2.

This profile option is updateable at all levels.

## INV: Debug Level

Determines the amount of detail printed to the Oracle Inventory debugging log file. Level 10 is the highest level of logging supported.

This profile option is updateable at all levels.

### **INV: Debug Trace**

This profile option specifies if Inventory and WMS transaction activities are logged to a debug file. You set the value to Yes to enable logging. You set the value to No to disable logging.

This profile option is updateable at all levels.

### **INV: Default Item Status**

Indicates the default item status for new items you define.

This profile option is updateable at all levels.

# **INV: Default Primary Unit of Measure**

Indicates the default primary unit of measure for new items you define.

This profile option is updateable at all levels.

#### **INV: Deferred ERES Enabled**

This profile option is used in conjunction with the e-record and e-signatures (ERES) approval process. When you enable this profile option, the ERES flow is started for status changes such as lot or on-hand status updates, and enables the approval status to be deferred. This profile option can be updated at the following levels: Site, Application, Responsibility, and User.

The default value is No.

For more information on the e-record and e-signatures (ERES) approval process in Oracle Inventory, see To update the status using the e-record and e-signatures (ERES) approval process, page 14-35.

#### **INV: Detect Truncation on UOM Conversion**

This profile option is not used in any Inventory procedures. It is used to provide uniform decimal precision across Oracle applications.

A transacted item quantity is converted from the transacted unit of measure to the primary unit of measure. If this profile option is set to 1, the whole number will have less than 10 digits in the primary unit of measure, and the fractional portion of the number will have less than nine digits.

This profile option is updateable at the Site level.

# INV: Dynamic Precision Option for Quantity on Reports

Indicates the decimal precision for your unit costs. This controls how cost information is displayed on all cost reports. All reports display fourteen digits for unit costs, and display at least 16 digits for extended values.

Inventory predefines a value of -9,999,990.00 for this profile option for all levels upon installation.

This profile option is updateable at all levels.

# **INV: Enable Global Attributes for Lot**

Enables you to define lot attributes as global. If a lot attribute is global, then any changes are universal and applied to all organizations where the same lot exists. (Lot attributes are a group of physical characteristics of a lot-controlled material in inventory.)

**Important:** If you change the profile option settings (for example, from No to Yes, or Yes to No), then you must reboot ("bounce") the mobile port so that the changes are reflected immediately in the mobile device.

This profile option can be updated at the Site level. The available values are:

- No: Do not allow lot attributes as global.
- Yes: Enables lot attributes to be defined as global.

The default value is No.

**Note:** Use the Mass Lot Attributes Sync concurrent program to synchronize the value of lot attributes across organizations. For more information, see Mass Lot Attributes Sync, page 22-53.

#### **INV: External ATP**

Indicates whether non-Oracle ATP products can be integrated with Oracle.

If you select Global ATP, the system uses Oracle Global Order Promising. If you select None, the system uses the old ATP program. If you do not select a default value, the system assumes None.

This profile option is updateable only at the site level.

# **INV: FIFO for Original Receipt Date**

This profile option controls how the system tracks receipt dates for on-hand records.

The available values are:

- Yes: The on-hand record from a material transfer should retain the original receipt date.
- No: The receipt date of on-hand records created from material transfers should be reset to the transfer date.

This profile option is relevant if any inventory allocation rules use Receipt Date. Inventory redefines a value of No for this profile option upon installation.

This profile option can be updated at the user, responsibility, application, and site levels. Updates at the organization level are not supported.

#### INV: Fill & Kill Move Order

This profile option enables you to close a partially allocated and transacted replenishment move order line. Available values are:

| Value | Description                                                  |
|-------|--------------------------------------------------------------|
| No    | Does not allow cancelling of replenishment move order lines. |
| Yes   | Allows cancelling of move order lines.                       |

The default value is No.

This profile option is updateable at the Site level.

### **INV: Fill Kanban on Partial Move Order Receipt**

This profile option determines whether or not a kanban card can be considered filled if the move order created to fill it was only partially transacted. If the card requested 10 and the move order only picked 7, if you set this profile option to yes, it considers the card full. This profile option is updateable only at site level.

### **INV: Genealogy Delimiter**

Allows client to pick the character that appears between the item name and lot number in the genealogy tree. Any character can be used as a delimiter. You can change the delimiter profile at any time. The default value is "-".

### **INV: Genealogy Prefix or Suffix**

You use this to determine if and how the item number is displayed on the Object Genealogy form. The following values are possible:

| Value  | Description                                             |
|--------|---------------------------------------------------------|
| Prefix | The Item number is a prefix to the lot or serial number |
| Suffix | ATP Based on Collected Data                             |
| None   | ATP Based on Collected Data                             |

# **INV: GTIN Cross Reference Type**

This profile option enables you to perform lookups of your GTIN item cross reference. This profile option is updateable only at site level.

# **INV: Intercompany Currency Conversion**

Indicates the currency conversion for intercompany invoices using different currencies. Available values are:

| Value     | Description                                                                                                    |
|-----------|----------------------------------------------------------------------------------------------------|
| Corporate | An exchange rate you define to standardize rates for your company. The corporate exchange rate is generally a standard market rate determined by senior financial management for use throughout the organization. |
| Spot      | An exchange rate you enter to perform conversion based on the rate on a specific date. It applies to the immediate delivery of a currency.                                                                        |
| User      | An exchange rate you specify when you enter a foreign currency journal entry that does not have a daily exchange rate.                                                                                            |

Inventory predefines a value of Corporate for this profile option upon installation.

The profile option is updateable at the Site, Application, and Responsibility levels.

# **INV: Intercompany Invoice for Internal Orders**

You use this profile option to enable creation of Intercompany Invoices for Internal Orders. This profile option is used in a concurrent program to create accounts payable, and accounts receivable to decide if Internal Order transactions should be invoiced. A Yes value enables creation of intercompany invoices. The default value is No.

This profile option is updateable only at site level.

# **INV: Intercompany Transfer Price Date**

This profile option determines the order date as the sales order line pricing date for Shipping flow, and purchase order date for Procurement flow for Static Pricing and Advance Pricing. Available values are:

| Value        | Description                                                                        |
|--------------|------------------------------------------------------------------------------------|
| Order Date   | Shipping flow - Transfer Price is determined as per sales order line pricing date. |
|              | Procurement flow -Transfer Price is determined as per purchase order approved date |
| Current Date | Sysdate                                                                            |

This profile is updateable at the Site level only.

# **INV: Inter-Organization Currency Conversion**

Indicates the currency conversion for inter-organization transfers between organizations using different currencies. Available values are:

| Value     | Description                                                                                                    |
|-----------|----------------------------------------------------------------------------------------------------|
| Corporate | An exchange rate you define to standardize rates for your company. The corporate exchange rate is generally a standard market rate determined by senior financial management for use throughout the organization. |
| Spot      | An exchange rate you enter to perform conversion based on the rate on a specific date. It applies to the immediate delivery of a currency.                                                                        |
| User      | An exchange rate you specify when you enter a foreign currency journal entry that does not have a daily exchange rate.                                                                                            |

Inventory predefines a value of *Corporate* for this profile option for all levels upon installation.

This profile option is updateable at all levels.

### **INV: Item Default Template**

This profile option enables you to set a default template for all items you create. There will be a radio group called Copy From, with Template and Item as the radio choices. An editable field will display the current setting. To change the current setting, you

simply change this field using the appropriate LOVs. No button is necessary here. By default, template will be selected. The default template can be set to null or a valid value. This default template will be applied to all the new items that are defined during this session. The default template will be defaulted from the value of the profile option.

# **INV: Item Form Folder Category Set**

If the profile option has an assigned value, the Master Items form Folder tab displays an editable Category field. When you save an item, it is assigned to a category set defined in the profile options.

The default value is Null

This profile option is updateable at all levels.

# INV: Item Form Uses Master Set of Folders in the Org Items Form

This profile option determines if the Organization Items window uses the same set of folders as the Master Items window. This profile option is updateable at the user level only. The available value are

| Value | Description                                                         |
|-------|---------------------------------------------------------------------|
| Yes   | Uses the same set of folders as the Master Items window.            |
| No    | Stores a separate set of folders for the Organization Items window. |

### **INV: Item Master Flexfield**

Indicates which flexfield is used to define items in MTL\_SYSTEM\_ITEMS.

Inventory predefines a value of *System Items* for this profile option for all levels upon installation.

This profile option is updateable at all levels.

#### **INV: Item Master Form Default Tab**

This profile option enables you to choose the default folder that appears when you launch the master items window. If you do not set this attribute at the user level, the system derives the value from the responsibility and so forth. Available values are:

| Value      | Description                                  |
|------------|----------------------------------------------|
| Attributes | Displays the items attribute tab by default. |

| Value  | Description                         |
|--------|-------------------------------------|
| Folder | Displays the folder tab by default. |

This profile option is updateable at all levels.

### **INV: Material Status Support**

This profile option determines whether material status is enforced. The available values are Yes and No. This profile option is updateable only at the site level. If your installation never uses material status, and you set this profile option to No, then system performance improves slightly.

# **INV: Max # of Txn Purge Processes**

This is the maximum number of processes that will be purged. One worker will be started for each accounting period in the date range specified for the purge. However, if there are more accounting periods, than worked allowed by this profile option, then the number of workers will be determined by the ceiling of accounting periods to purge divided by this value. When more workers run in parallel, the purge process can be completed faster, but that also means more system resources are dedicated to purging transactions and thus are not available for other system activities. You would typically set this value to no more than 20, but may set it smaller based on your system resources.

# **INV: Maximum Number of Quantity Trees**

Indicates the maximum number of memory data structures that will be used to capture on-hand quantity information.

Inventory predefines a value of 500 for this profile option upon installation.

This profile option is updateable at the Site level.

#### INV: MGD Maximum Number of Workers Permitted

This option is used for item attribute copy. This feature allows you to select a subset of an item's attributes to be mass copied to a number of items. The form submits a concurrent request. The profile option determines the maximum number of calls to item import that is processed to fulfill the copy request.

### **INV: Minmax Reorder Approval**

This profile option determines the status of both purchase requisitions as well as WIP jobs created through the min-max process. The values of Approval Required or Incomplete indicate the status of requisitions created by the *Min-max planning report*.

For WIP jobs created by min-max, whenever the Min-max planning report completes, a

WIP MASS LOAD program is generated. The status of the job created is determined by the setting of the system profile INV: Minmax Reorder Approval. If the value of this profile option is:

- Incomplete, then the status of the created job is Unreleased.
- Approved, then the status of the created job is Released.

**Additional Information:** The predefined value of this profile option for all levels upon installation is *Approval Required*. If you select Incomplete, you can optionally load requisitions as unapproved and use the document approval feature in Oracle Purchasing.

The following values are available for this profile:

- Approval Required: The requisition is created in Approval Required status and requires approval.
- Incomplete: The requisition is created in Incomplete status.
- Pre-approved: The requisition is created in Pre-approved status.

This profile option can be updated at all levels.

# INV: Override Neg for Backflush

Indicates whether backflush transactions can drive the inventory negative even if the inventory organization parameter Allow Negative Balances is unchecked.

Inventory predefines a value of *Yes* for this profile option upon installation. A value of *No* does not allow backflush transactions to drive on-hand inventory negative even when the inventory organization parameter Allow Negative Balances is unchecked.

This profile option is updateable at all levels.

#### **INV: Override Reservation for Transactions**

Determines whether transactions processed through the transactions interface can override the existing reservations. To use this profile option, the organization must allow negative balances.

**Note:** This profile option is not intended for transaction sources such as sales orders, internal sales orders, and project/contract transfers.

When Oracle Inventory is installed, no default value is set for the profile option. To set the profile option, select the desired value of either *Yes* or *No*. This profile option can be set at the Site, Application, Responsibility, and User levels.

# **INV: Pick Slip Batch Size**

Determines the number of move order lines allocated during one commit cycle for replenishment move orders, and move order requisitions.

# **INV: Prevent Transaction Processing During Physical Inventory**

Prevents transactions during the physical inventory process. The default profile value is No. Set the profile value to Yes to validate and then stop the transactions during the physical inventory process. However, to continue with the inbound receipt process, use the following receipt routing methods:

- Batch mode for Direct Delivery
- Online, Immediate, or Batch mode for Standard Receipt
- Online, Immediate, or Batch mode for Inspection Required

This profile applies only to the non-WMS-enabled organizations.

# **INV: Product Family Item Template**

Indicates the template to be applied when you define a product family item.

Inventory predefines a value of *Product Family* for this profile option upon installation.

This profile option is updateable at all System Administrator levels.

## INV: Project Miscellaneous Transaction Expenditure Type

Governs the entry of expenditure types for project miscellaneous transactions. Available values are:

| Value                                | Description                                                                                                    |
|--------------------------------------|----------------------------------------------------------------------------------------------------|
| System Derived from<br>Cost Elements | You cannot enter expenditure types for project miscellaneous transactions. The Cost Collector uses the expenditure types linked to the cost elements of the current weighted average unit cost of the item to post to Projects. |
| User Entered                         | You must enter expenditure types for project miscellaneous transactions.                                                                                                    |

This profile option is updateable at all levels.

# INV: Purchasing by Revision

This profile option determines the purchasing interfaces tables that are populated with

revision information from Oracle Inventory. If you set the profile option to Yes, the revision information passes to the purchasing interface tables whenever you create a requisition in Inventory for revision controlled items. If you set the profile option to No, it creates the requisition without revision control.

This profile option is updateable at the site level only.

# **INV: Quantity Tree Timeout for Lock**

When an item is pick released the quantity tree for that item is locked so no other processes can allocate the same item. If the quantity tree is locked by a different pick release batch, pick release waits until the lock is released. This profile option determines how long the pick release process waits for the lock to be released. Once the time indicate is exceeded, the pick release batch errors out. This avoids deadlocks during the pick release process.

This profile option is updateable at the site level only.

# INV: Receive shipped Lot quantity

When receiving multiple lots for in transit receipt transactions, by default, the system ensures that the sum of lot quantities (for all lots) does not exceed the total quantity received. But it will not prevent receiving more than was shipped for a particular lot and less for another lot (to balance the total quantity).

By setting this profile to Yes, the system prevents users from receiving more than was shipped for each particular lot. If a violation occurs, the following error message appears: Quantity cannot exceed <shipped lot quantity> for lot <lot number>.

The available values are: *Yes* or *No*. This profile option can be updated at all levels.

# **Example 1: Profile Option is No (or Null value)**

The following example shows the results when the profile option is set to No (or a null value is selected).

- 1. Create a lot controlled item and assign it to your two organizations.
- 2. Set the shipping network as indicated:
  - transfer type = Intransit
  - receipt routing = Direct
- 3. Perform a miscellaneous receipt in the source organization to receive some on hand in two lots LOT 1 and LOT 2.
- **4.** Perform an inter-organization transfer to send a quantity of 20 to the destination organization as below:
  - 10 from lot LOT\_1

- 10 from lot LOT\_2
- **5**. Receive the quantity of 20 in the destination organization.

In Lot Entry window:

- Create the first record.
- Activate the LOV for field Lot Number.
- Select lot LOT\_1. 3.
- Receive more from lot LOT\_1 by setting the quantity =15 (instead of 10).
- Create the second record.
- Select lot LOT\_2
- Receive 5 from this lot (because the system will prevent exceeding the total quantity of 20).
- 8. Click Done and save your work. Confirm that you received 15 and 5 instead of 10 and 10.

# **Example 2: Profile Option is Set to Yes**

The following example shows the results when the profile option is set to Yes:

**Note:** Steps are the same as in the previous example until step 5.

- At step 5: Receive the quantity of 20 in the destination organization.
- In the Lot Entry window, create the two records as described in example 1.
- Select lot LOT 2
- 4. Click Done.

An error message appears: *Quantity cannot exceed 10 for lot LOT\_1*.

# **INV: Replenishment Count Line Failure**

Indicates the action taken when a failure is detected while processing a replenishment count line. Available values are:

| Value                  | Description                                                                               |
|------------------------|-------------------------------------------------------------------------------------------|
| Continue<br>processing | Other (successful) lines for the replenishment header are processed to requisition lines. |
| Halt processing        | Do not process other (successful) lines for the replenishment header.                     |

Inventory predefines a value of *Continue processing* for this profile option for all levels upon installation.

This profile option is updateable at all levels.

## **INV: Replenishment Count Requisition Approval**

Indicates the status of Subinventory Replenishment requisitions created by the replenishment processor. Available values are:

| Value      | Description                                                           |
|------------|-----------------------------------------------------------------------|
| Approved   | Requisitions created by the replenishment processor are approved.     |
| Unapproved | Requisitions created by the replenishment processor are not approved. |

Inventory predefines a value of *Approved* for this profile option for all levels upon installation. If you choose *Unapproved*, you can optionally load Subinventory Replenishment requisitions as unapproved and use the document approval functionality in Oracle Purchasing.

This profile option is updateable at all levels.

## **INV: Replenishment Move Order Grouping**

This profile option enables you to create only one move order header per request, with each item having its own item. MinMax has been enhanced to permit the optional execution for all subinventories or for a group of subinventories. Available values are:

| Value                       | Description                                   |
|-----------------------------|-----------------------------------------------|
| Organization                | The organization for which to run the report. |
| Destination<br>Subinventory | The subinventory for which to run the report. |

## **INV: Restrict Receipt of Serials**

Indicates whether the system performs two validation checks for serial numbers that Oracle Work in Process uses. This profile option also indicates if you can re-receive a serial number via an RMA receipt for an item with serial control set at sales order issue.

## Value Description

YesYou cannot receive a serialized component via purchase order receipt, miscellaneous receipt, or account alias receipt if you issued the same serial number to work in process.

You cannot complete a serial number for a serialized end-assembly into inventory via a discrete job, repetitive schedule, flow schedule or work order-less completion if you issued the serial number out of stores.

You cannot receive a serial number via an RMA for an item with serial control set at sales order issue.

No No validations for serialized components and end-assemblies will be performed. You can receive a serial number via an RMA for an item with serial control set at sales order issue.

This profile option is updateable at the Site and User levels.

Setting the profile at the User level enables you to track transactions made by a particular user. For example, if you found that a serial number had been re-used, you could review transactions by user profile to understand how the serial number was duplicated.

#### INV: Round Reorder Otv

This profile option provides the min-max reporting process with rounding options for reorder quantity. INV\_ROUND\_REORDER\_QUANTITY accepts either Yes or No as values. The default value is Yes which means the REORDER QUANTITY is rounding up. You need to set the value to No to round down.

## **INV: RPC Timeout**

Indicates the time in seconds the Item Supply / Demand form waits for a success message to be returned from a remote procedure call before it returns an error message. Use the Trx.Mngr. if processing is set to No. This timeout is also applicable for online transactions.

Inventory predefines a value of 300 at the site level for this profile option upon installation.

This profile option is updateable at all levels.

## **INV: Save Search Items**

Indicates whether items returned by the Search Items window are saved on exit.

Inventory predefines a value of N for this profile option for all levels upon installation.

This profile option is updateable at all levels.

## **INV: Supplier Consigned Enabled**

Use this profile option to determine whether the consigned inventory feature is present. This profile option is updateable only at site level.

## **INV: Target Preferred Grade**

Determines whether data for picking and reservations must be filtered to match the preferred grade that is defined on the order line. The available options are Yes and No. This profile option is updateable at all levels.

## **INV: Transaction Date Validation**

This profile option validates the Transaction Date field for the following inventory transactions:

- Account alias issue
- Account alias receipt
- Account receipt
- Cycle count adjustments
- Internal order staging transfer
- Inventory direct organization transfer
- Inventory subinventory transfer
- Miscellaneous issue
- Miscellaneous receipt
- Move order issue
- Move order subinventory transfer
- Physical inventory adjustment
- Project borrow

- Project payback
- Project transfer
- Sales order staging transfer
- WIP Completion
- WIP Issue
- WIP Return

## Available values are:

| Value                                    | Description                                             |
|------------------------------------------|---------------------------------------------------------|
| Allow date in any open period            | Allows entry of a past date if it is in an open period. |
| Do not allow date in past period         | Allows entry of dates in the current period only.       |
| Do not allow past date                   | Does not allow entry of a date before the current date. |
| Provide warning when date in past period | Allows entry of dates in prior periods after a warning. |

Inventory predefines a value of Allow date in any open period for all levels upon installation.

Use the following table to identify which transaction types are controlled by the profile option INV: Transaction Date Validation:

| Transaction Type Name | Does the Profile Option <i>INV: Transaction</i> Date Validation Control This Transaction Type? |
|-----------------------|------------------------------------------------------------------------------------------------|
| Account alias issue   | Controls the transaction behavior.                                                             |
| Account alias receipt | Controls the transaction behavior.                                                             |
| Account receipt       | Controls the transaction behavior.                                                             |
| Average cost update   | No                                                                                             |

| Transaction Type Name                                                                         | Does the Profile Option <i>INV: Transaction</i> Date Validation Control This Transaction  Type? |
|-----------------------------------------------------------------------------------------------|-------------------------------------------------------------------------------------------------|
| Cycle Count Adjust                                                                            | Controls the transaction behavior.                                                              |
| Creating an INTERNAL ORDER.                                                                   | No                                                                                              |
| Int Req Intr Rcpt (Internal requisition intransit receipt)                                    | No                                                                                              |
| Internal order issue                                                                          | No                                                                                              |
| Internal Order Xfer (Internal order subinventory transfer)                                    | Controls the transaction behavior.                                                              |
| Internal order direct organization transfer                                                   | Controls the transaction behavior.                                                              |
| Internal order staging transfer                                                               | Controls the transaction behavior.                                                              |
| Internal requisition delivery adjustment                                                      | No                                                                                              |
| Interproject Borrow                                                                           | Controls the transaction behavior.                                                              |
| Interproject Payback                                                                          | Controls the transaction behavior.                                                              |
| Interproject Transfer                                                                         | Controls the transaction behavior.                                                              |
| Intransit Receipt                                                                             | No                                                                                              |
| Inventory delivery adjustment                                                                 | No                                                                                              |
| Inventory direct organization transfer                                                        | Controls the transaction behavior.                                                              |
| Inventory intransit shipment (if creating an Intrasit shipment through organization transfer) | Controls the transaction behavior.                                                              |
| Layer Cost Update                                                                             | No                                                                                              |
| Miscellaneous issue                                                                           | Controls the transaction behavior.                                                              |
| Miscellaneous receipt                                                                         | Controls the transaction behavior.                                                              |

| Transaction Type Name                                      | Does the Profile Option INV: Transaction Date Validation Control This Transaction Type? |
|------------------------------------------------------------|-----------------------------------------------------------------------------------------|
| Move Order Issue                                           | Controls the transaction behavior.                                                      |
| Move Order Transfer                                        | Controls the transaction behavior.                                                      |
| Physical Inv Adjust                                        | Controls the transaction behavior.                                                      |
| PO Receipt (purchase order receipt)                        | No                                                                                      |
| PO Rcpt Adjust (Purchase order delivery adjustment)        | No                                                                                      |
| Receipt of customer return                                 | No                                                                                      |
| Rejection of customer returns                              | No                                                                                      |
| Return to supplier from stores                             | No                                                                                      |
| Sales order issue                                          | No                                                                                      |
| Sales Order Pick (staging transfer on a sales order)       | Controls the transaction behavior.                                                      |
| Standard cost update                                       | No                                                                                      |
| Subinventory Transfer                                      | Controls the transaction behavior.                                                      |
| WIP assembly scrap                                         | No                                                                                      |
| WIP cost update                                            | No                                                                                      |
| WIP Completion (formerly WIP assembly completion)          | Controls the transaction behavior. <sup>1</sup>                                         |
| WIP Issue                                                  | Controls the transaction behavior. <sup>1</sup>                                         |
| (formerly WIP component issue)                             |                                                                                         |
| WIP Negative Issue (formerly WIP negative component issue) | No                                                                                      |

| Transaction Type Name                                               | Does the Profile Option INV: Transaction Date Validation Control This Transaction Type? |
|---------------------------------------------------------------------|-----------------------------------------------------------------------------------------|
| WIP Negative Return (formerly WIP negative component return)        | No                                                                                      |
| WIP Return (formerly WIP assembly return, and WIP component return) | Controls the transaction behavior. <sup>1</sup>                                         |

**Note:** <sup>1</sup>When the value of the profile option is *Do not allow past date*, and you try to set a transaction date that is earlier than the current system date, then the following message appears: *Transaction date cannot be a past date*.

The profile option can be updated at the site, application, and responsibility levels.

## **INV: Transaction Reasons Security**

This profile option filters the reasons shown to users for transactions. It is available for Oracle Process Manufacturing and other applications. The available options are Yes and No. This profile option is updateable only at the site level.

## **INV: Updateable Customer Item**

This profile option controls whether the system enables you to change the customer item name after you save it. If you set the value to No prevents you from altering the customer item name after the initial save.

The default is No.

This profile option is updateable at all levels.

## **INV: Updateable Item Name**

This profile option controls whether the system enables you to change the item name after you save it. Setting the value to No prevents you from altering the item name after the initial save.

Inventory predefines a value of No for this profile option for all levels upon installation.

This profile option is updateable at all levels.

## **INV: Use Backorder Caching**

This profile option improves performance during pick release by caching backordered items. Receipts that are performed during pick release will not be available for

allocation. The available options are Yes and No. This profile option is updateable at all levels.

## **INV: Use Catalog Name in the Item Description**

Indicates whether to use the catalog name or the catalog description as the first element of a concatenated item catalog description. Available values are:

| Value | Description         |
|-------|---------------------|
| No    | Catalog description |
| Yes   | Catalog name        |

Inventory predefines a value of No for this profile option for all levels upon installation. This profile option is updateable only at the Site level.

#### **INV: Use Enhanced TM**

This profile option is used to enhance the performance of transaction managers by processing records based on the Organization and Item. With this profile option the concurrent programs Interface Trip Stop and Transaction Manager are executed in parallel. The available options are Yes and No or Null. This profile option can be updated at the site, user, responsibility, and application levels.

## **INV: Use Model & Options for Configuration Pricing**

This profile option determines the price for Model & Options or Configured Items. The available options are Yes and No. This profile option is updateable only at the site level.

#### **INV: Validate Returned Lot**

This profile option determines whether a component lot that is returned from WIP should be validated against lots that are issued to the same job. The available options are Yes and No. This profile option is updateable only at site level.

#### **INV: Validate Returned Serial**

This profile option determines whether component serials that are returned from WIP should be validated against serials that are issued to the same job. The available options are Yes and No. This profile option is updateable only at site level.

## **INV: View Item Category People**

This profile option enables you to show either all employees or only current organization employees in the Person/Group field on the Category People window. (In the Category People window, you can assign a person or a group to an item category.) This profile can be updated at all levels. The available values are:

| Value        | Description                         |
|--------------|-------------------------------------|
| All          | All employees listed in the system. |
| My Employees | Current organization employees.     |

## **INV: VMI Enabled**

This profile option determines whether VMI is enabled.

The profile option is updateable at site level. You should update it manually only if the automatic changes fail to occur.

## Multiple Serials Per Delivery Detail

This profile option determines the current patch level of Order Management on the instance. You cannot edit this profile option. It updates automatically when you apply a patch. Inventory uses this profile option to determine if serial numbers can be passed to Shipping in ranges or if they must be passed individually.

## TP: INV Cycle Count Approvals form

Indicates processing control of cycle count approvals in the Cycle Count Approvals window. Available values are:

| Value                 | Description                                                                                                    |
|-----------------------|----------------------------------------------------------------------------------------------------|
| Background processing | Upon commit, control returns immediately to you, allowing you to continue working. The cycle count transactions are executed on a periodic basis. Displays the concurrent request number representing the concurrent process executing the cycle count transactions. |
| On-line processing    | Processes your cycle count transactions while you wait, and control is returned once transaction processing is completed.                                                                                                    |

Inventory predefines a value of *On-line processing* for this profile option for all levels upon installation.

This profile option is updateable at all levels.

## **TP: INV Cycle Count Entries form**

Indicates the processing control of cycle count entries in the Cycle Count Entries window. Available values are:

| Value                 | Description                                                                                                    |
|-----------------------|----------------------------------------------------------------------------------------------------|
| Background processing | Upon commit, control returns immediately to you, allowing you to continue working. The cycle count transactions are executed on a periodic basis. Displays the concurrent request number representing the concurrent process executing the cycle count transactions. |
| On-line processing    | Processes your cycle count transactions while you wait, and control is returned once transaction processing is completed.                                                                                                    |

Inventory predefines a value of *On-line processing* for this profile option for all levels upon installation.

This profile option is updateable at all levels.

## TP: INV Enter Replenishment Count form

Indicates processing control in the Enter Replenishment Count window. Available values are:

| Value                    | Description                                                                                                    |
|--------------------------|----------------------------------------------------------------------------------------------------|
| Background<br>processing | Upon commit, control returns immediately to you, allowing you to continue working. The replenishment count transactions are executed on a periodic basis.                                                                                                 |
| Concurrent processing    | Upon commit, Inventory spawns the concurrent process and returns control immediately to you, allowing you to continue working. Displays the concurrent request number representing the concurrent process executing the replenishment count transactions. |

Inventory predefines a value of *Concurrent processing* for this profile option for all levels upon installation.

This profile option is updateable at all levels.

## **TP: INV Inter-Organization Transfer form**

Indicates the processing control of inter-organization transfers in the Inter-Organization Transfer window. Available values are:

| Value                    | Description                                                                                                    |
|--------------------------|----------------------------------------------------------------------------------------------------|
| Background<br>processing | Upon commit, control returns immediately to you, allowing you to continue working. The inter-organization transfer transactions are executed on a periodic basis.                                                                                                 |
| Concurrent processing    | Upon commit, Inventory spawns the concurrent process and returns control immediately to you, allowing you to continue working. Displays the concurrent request number representing the concurrent process executing the inter-organization transfer transactions. |
| On-line processing       | Processes your inter-organization transfer transactions while you wait, and control is returned once transaction processing is completed.                                                                                                    |

Inventory predefines a value of *On-line processing* for this profile option for all levels upon installation.

This profile option is updateable at all levels.

## TP: INV Miscellaneous Issue and Receipt form

Indicates the processing control of miscellaneous issues and returns in the Miscellaneous Issue window. Available values are:

| Value                 | Description                                                                                                    |
|-----------------------|----------------------------------------------------------------------------------------------------|
| Background processing | Upon commit, control returns immediately to you, allowing you to continue working. The miscellaneous issue and receipt transactions are executed on a periodic basis.                                                                                                  |
| Concurrent processing | Upon commit, Inventory spawns the concurrent process and returns control immediately to you, allowing you to continue working.  Displays the concurrent request number representing the concurrent process executing the miscellaneous issue and receipt transactions. |
| On-line processing    | Processes your miscellaneous issue and receipt transactions while you wait, and control is returned once transaction processing is completed.                                                                                                    |

Inventory predefines a value of *On-line processing* for this profile option for all levels upon installation.

This profile option is updateable at all levels.

| Value                 | Description                                                                                                    |
|-----------------------|----------------------------------------------------------------------------------------------------|
| On-line<br>processing | Processes your customer return transactions while you wait, and control is returned once transaction processing is completed. |

Inventory predefines a value of *On-line processing* for this profile option for all levels upon installation.

This profile option is updateable at all levels.

## TP: INV Move Order Transact Form

Indicates the move order transaction mode. Available values are:

| Value                    | Description                                                                                                    |
|--------------------------|----------------------------------------------------------------------------------------------------|
| Background<br>processing | Upon commit, control returns immediately to you, allowing you to continue working. The move order transactions are executed on a periodic basis.                                                                                                 |
| Concurrent processing    | Upon commit, Inventory spawns the concurrent process and returns control immediately to you, allowing you to continue working. Displays the concurrent request number representing the concurrent process executing the move order transactions. |
| On-line processing       | Processes your move order transactions while you wait, and control is returned once transaction processing is completed.                                                                                                    |

Inventory predefines a value of *On-line processing* for this profile option for all levels upon installation.

This profile option is updateable at all levels.

## **TP: INV Transaction Processing Mode**

Indicates the processing control for transacting items. Available values are:

| Value              | Description                                                                                              |
|--------------------|----------------------------------------------------------------------------------------------------|
| On-line processing | Processes transactions while you wait, and control is returned once transaction processing is completed. |

| Value                                 | Description                                                                                                    |
|---------------------------------------|----------------------------------------------------------------------------------------------------|
| Background<br>processing              | Upon commit, control returns immediately to you, allowing you to continue working. The transactions are executed on a periodic basis.                                                                                                    |
| Immediate<br>concurrent<br>processing | Upon commit, Inventory spawns the concurrent process and returns control immediately to you, allowing you to continue working. Displays the concurrent request number of the concurrent process executing the transaction.                                                                                                    |
| Form level<br>processing              | Processes transactions using the processing control option you choose for that particular type of transaction. You must also set the Inventory profile options for Inter-Organization Transfer, Miscellaneous Issue and Receipt, Receive Customer Return, Return to Customer, and Transfer Between Subinventories. If you are using Oracle Work-in-Process, you must set the WIP profile options Completion Material Processing, Completion Transaction Form, Material Transaction Form, Move Transaction, Operation Backflush Setup, and Shop Floor Processing. |

The value you choose for this profile option overrides values you set for individual transaction profiles unless you choose *Form level processing*.

Inventory predefines a value of *Immediate concurrent processing* for this profile option for all levels upon installation.

This profile option is updateable at all levels.

## **TP: INV Transfer Between Subinventories form**

Indicates the processing control of transferring items between subinventories in the Subinventory Transfer window. Available values are:

| Value                 | Description                                                                                                    |
|-----------------------|----------------------------------------------------------------------------------------------------|
| Background processing | Upon commit, control returns immediately to you, allowing you to continue working. The transfer between subinventories transactions is executed on a periodic basis.                                                                                                   |
| Concurrent processing | Upon commit, Inventory spawns the concurrent process and returns control immediately to you, allowing you to continue working.  Displays the concurrent request number representing the concurrent process executing the transfer between subinventories transactions. |
| On-line processing    | Processes your transfer between subinventories transactions while you wait, and control is returned once transaction processing is completed.                                                                                                    |

Inventory predefines a value of *On-line processing* for this profile option for all levels upon installation.

This profile option is updateable at all levels.

## TP: INV Update Average Cost form

Indicates the processing control for updating average costs. Available values are:

| Value                 | Description                                                                                                    |
|-----------------------|----------------------------------------------------------------------------------------------------|
| Background processing | Upon commit, control returns immediately to you, allowing you to continue working. The update average costs transactions are executed on a periodic basis.                                                                                                 |
| Concurrent processing | Upon commit, Inventory spawns the concurrent process and returns control immediately to you, allowing you to continue working. Displays the concurrent request number representing the concurrent process executing the update average costs transactions. |
| On-line processing    | Processes your update average costs transactions while you wait, and control is returned once transaction processing is completed.                                                                                                    |

Inventory predefines a value of *On-line processing* for this profile option for all levels upon installation.

This profile option is updateable at all levels.

## **TP: Server-Side Online Processing**

Indicates whether Inventory and Work-in-Process transactions using on-line processing are processed on the server or client side.

Inventory predefines a value of Yes for this profile option for all levels upon installation.

This profile option is updateable at all levels.

# **Oracle Inventory Management Command** Center

This chapter covers the following topics:

- Inventory Management Command Center Overview
- Receiving Dashboard
- Aging Inventory Dashboard
- Reservations Dashboard
- Shipping Dashboard
- Space Utilization Dashboard
- Accuracy Dashboards
- Activity Dashboard
- Move Orders Dashboard
- Supply/Demand Dashboard
- Track and Trace Dashboard
- Transaction Management Dashboard
- Items Dashboard
- Kanban Dashboard

# **Inventory Management Command Center**

## **Inventory Management Command Center Overview**

Use the Inventory Management Command Center to simplify and expedite fulfillment planning and processing. The command center enables warehouse managers, outbound supervisors, inventory managers, inventory control supervisors, and product managers to streamline inventory activities and to quickly act on exceptions. Kanban planners and inventory control supervisors can use the command center to gain insights about the current inventory health at various inventory locations known as points of use, material replenishment lead time, Kanban demand, and unmoved Kanban cards to manage inventory levels and control inventory cost.

Use the command center to:

- Coordinate daily activity.
  - Optimize outbound fulfillment.
  - Expedite receiving, inspection, and putaway.
  - Reconcile system-maintained item on-hand balances with the actual counts of inventory.
  - Maintain inventory accuracy.
  - Manage items, reservations, storage space, move orders, and stockouts efficiently.
- Maximize resource utilization.
  - Prioritize workloads.
  - Allocate resources.
  - Analyze performance.
- Track and trace historical transactions.
  - Use the network diagram to identify reasons for and sources of defective material.
  - Ensure quality control of material.
    - Prevent the receipt of defective material during inspection.

- Stop the shipment of defective material or recalled goods that are already shipped due to various reasons.
- Get better visibility through dashboards into all active shipments in the fulfillment process.
- Use the time estimates data to manage day-to-day picking operations.
- Monitor alerts to focus attention on the highest priority tasks.
- Use shipping operations to act on shipments.
- Perform comprehensive transaction management.
  - Investigate unprocessed transactions and transactions with errors in these interfaces: Transaction Open Interface, Pending Transactions, Receiving Open Interface, Cycle Count Open Interface, Reservations Interface, and Object Genealogy Interface.
  - Expedite inventory material movement by resolving transaction errors using the business processes in Oracle Inventory.
- Efficiently manage inventory levels using the Kanban dashboard.
  - Periodically review inventory health of Kanban Items at various points of use in the organization and identify the pull sequences with low, normal, or excess stock.
  - Review replenishment lead time performance and handle supply exception due to longer replenishment lead time situations.
  - Monitor demand for pull sequences at various points of use in the organization and proactively identify potential future stockout situation due to changes in demand.
  - Find Kanban cards that have been in a particular supply status for an extended period and act to follow-up with supply source to ensure timely replenishments.

The Inventory Management Command Center includes role-based dashboards with metrics and charts that highlight critical information about the day-to-day activities of warehouse managers, outbound supervisors, inventory managers, inventory control supervisors, product managers, and Kanban planners. The dashboards provide indepth, multidimensional analysis using transactional data so that you can take corrective actions to resolve issues proactively.

These dashboards are organized by role under the following responsibilities and

## menus:

| Dashboard                                                                                         | Role                                                                                                   | Responsibility and Menu               |
|---------------------------------------------------------------------------------------------------|----------------------------------------------------------------------------------------------------|---------------------------------------|
| Receiving Dashboard, page 2-6                                                                     | Warehouse Manager,<br>Inventory Manager, and<br>Inventory Control Supervisor                           | Logistics Manager ><br>Command Center |
| Aging Inventory Dashboard,<br>page 2-12                                                           | Warehouse Manager,<br>Inventory Manager, and<br>Inventory Control Supervisor                           | Logistics Manager ><br>Command Center |
| Reservations Dashboard,<br>page 2-17                                                              | Warehouse Manager,<br>Inventory Manager, and<br>Inventory Control Supervisor                           | Logistics Manager ><br>Command Center |
| Accuracy Dashboards, page 2-40 include:  Cycle Counting, page 2-40  Physical Inventory, page 2-49 | Warehouse Manager,<br>Inventory Manager, and<br>Inventory Control Supervisor                           | Logistics Manager ><br>Command Center |
| Shipping Dashboard, page 2-<br>21                                                                 | Outbound Fulfillment<br>Manager and Supervisor                                                         | Logistics Manager ><br>Command Center |
| Space Utilization Dashboard,<br>page 2-35                                                         | Warehouse Manager,<br>Inventory Manager, and<br>Inventory Control Supervisor                           | Logistics Manager ><br>Command Center |
| Activity Dashboard, page 2-<br>61                                                                 | Warehouse Manager,<br>Inventory Manager, and<br>Inventory Control Supervisor                           | Logistics Manager ><br>Command Center |
| Move Orders Dashboard,<br>page 2-66                                                               | Warehouse Manager,<br>Inventory Manager, and<br>Inventory Control Supervisor                           | Logistics Manager ><br>Command Center |
| Supply/Demand Dashboard,<br>page 2-75                                                             | Warehouse Manager,<br>Inventory Manager, Inventory<br>Control Supervisor, and<br>Production Supervisor | Logistics Manager ><br>Command Center |

| Dashboard                                      | Role                                                                                                    | Responsibility and Menu                                         |
|------------------------------------------------|----------------------------------------------------------------------------------------------------|-----------------------------------------------------------------|
| Track and Trace Dashboard,<br>page 2-84        | Warehouse Manager,<br>Inventory Manager, and<br>Inventory Control Supervisor                                                                       | Logistics Manager ><br>Command Center                           |
| Transaction Management<br>Dashboard, page 2-95 | Warehouse Manager,<br>Inventory Manager, Inventory<br>Control Supervisor,<br>Production Supervisor,<br>Receiving Supervisor, and<br>Shipping Clerk | Logistics Manager ><br>Command Center                           |
| Items Dashboard, page 2-112                    | Product Manager                                                                                                    | Manufacturing and<br>Distribution Manager ><br>Inventory >Items |
| Kanban Dashboard, page 2-<br>119               | Inventory Control Supervisor,<br>Kanban Planner                                                                                                    | eKanban Super User >Home<br>(OAF)                               |

Note: You must complete the Inventory Management Command Center configuration and setup after the installation and common configurations are completed as described in My Oracle Support Knowledge Document 2495053.1, Installing Oracle Enterprise Command Center Framework, Release 12.2. For additional ECC overview information, see Overview of Oracle Enterprise Command Centers, Oracle E-Business Suite User's Guide

## Searching in and Refining Enterprise Command Center Dashboards

Use the search box to search for and refine (filter) the data on a dashboard. You can select a value from the Available Refinements component, or you can use the Search field to find a keyword, a value, or a specific record. When you submit a search, or select an available refinement, the search term or refinement is added to the Selected Refinements list, and all of the dashboard data is refined. You can add multiple refinements and remove any of them at any time. Use Saved Search to create and save your search. You can edit, delete, or refer to this saved search. You can also use data sets to further refine your search.

Use an asterisk (\*) or a percent sign (%) to perform a partial keyword or record search that matches any string of zero or more characters. You can also use a question mark (?) to perform a partial search that matches any single character.

Additional Information: For more information about searching for and refining data in enterprise command centers, see Search in Highlights of an Enterprise Command Center, Oracle E-Business Suite User's Guide.

# **Receiving Dashboard**

See Inventory Management Command Center Overview, page 2-2.

The Receiving Dashboard enables you to ensure that material is received, inspected, and made available for order picking and consumption. Analyze and refine the dashboard data by clicking metrics, alerts, and graphs.

Use the dashboard to:

- Receive and track material on the receiving dock.
- Manage inbound workload, prioritizing high value or high demand items.
- Focus on backordered items that are shipping today.
- Monitor expected receipts by supply source and need-by date.

Access the **Receiving Dashboard** using the following navigation:

(N) Logistics Manager (responsibility) > Command Center > Receiving Dashboard

#### Receiving Dashboard Receiving Dashboard **≡** ≈ **0** Q Search... Organization M1 × : ( ) Alerts Receipts : [ ] Inspections and Putaways Org Count 1 Expected Receipts by Date Expected Receipts by Source Awaiting Inspection Putaways (Lines) Putaways (LPNs) Dock to Stock 15+ Days Old Expected Receipts Awaiting Inspection Putaways Pending Receiving Source Document 0 Expected Date ☐ Organization ≎ Item ≎ Description 0 Source Name 0 (Primary) ☐ M1 10-Jan-2030 INTSHIP EBS\_FUS\_Item\_1 EBS\_FUS\_Item\_1 100 Each 100 Fach 100 Fach Boston Manufactu ☐ M1 EBS\_FUS\_Item\_1 EBS\_FUS\_Item\_1 35 Each Office Depot, Inc □ M1 EBS\_FUS\_Item\_1 EBS\_FUS\_Item\_1 35 Each 35 Each 35 Each 08-Jan-2030 PO Office Depot, Inc. ☐ M1 EBS\_FUS\_Item\_1 EBS\_FUS\_Item\_1 35 Each 35 Each 35 Each 07-Jan-2030 PO Office Depot, Inc ☐ M1 Standard Item with No Control 09-Feb-2023 RMA ☐ M1 CSD001 Standard Item with No Control 1 Each 1 Each 1 Each 09-Feb-2023 RMA Business World ☐ M1 CSD001 Standard Item with No Control 1 Each 1 Each 05-Dec-2022 RMA Business World ☐ M1 CSD002 Standard Item with Serial Control 1 Each 1 Each 1 Each 05-Dec-2022 RMA Business World

The following table describes the dashboard:

Standard Item with No Control 1 Each

1 Each

1 Each

05-Dec-2022 RMA

Page 1 of 83 (1-10 of 825 items) |< 4 1

CSD001

☐ M1

0 records selected

Business World

| Components                             | Description                                                                                                    |
|----------------------------------------|----------------------------------------------------------------------------------------------------|
| Receipts (summary bar)                 | The <b>Receipts</b> summary bar contains the following key metrics. You can refine the dashboard data by clicking a metric value.                                                                                  |
|                                        | <ul> <li>Organization Count: This metric shows<br/>how many active organizations are<br/>currently represented in the dashboard.</li> </ul>                                                                        |
|                                        | <b>Note:</b> Many dashboard components are displayed only for a single organization. If this metric has a value greater than 1, click the value to select a single organization                                    |
|                                        | <ul> <li>Organization: When you select a single<br/>organization, its name is shown here.</li> <li>When more than one organization is<br/>represented in the dashboard, this metric<br/>shows Multiple.</li> </ul> |
|                                        | <ul> <li>Expected Today: This metric shows how<br/>many pending receiving order lines have<br/>an expected date earlier than or equal to<br/>today (the current system date).</li> </ul>                           |
| Inspections and Putaways (summary bar) | The <b>Inspections and Putaways</b> summary bar contains the following key metrics. You can refine the dashboard data by clicking a metric value.                                                                  |
|                                        | <ul> <li>Awaiting Inspection: This metric shows<br/>how many receipt lines are awaiting<br/>inspection.</li> </ul>                                                                                                 |
|                                        | <ul> <li>Putaway (Lines): This metric shows how<br/>many receipt lines are pending delivery<br/>or putaway.</li> </ul>                                                                                             |
|                                        | <ul> <li>Putaway (LPNs): This metric shows how<br/>many License Plate Number (LPNs) are<br/>awaiting delivery or putaway.</li> </ul>                                                                               |

| Components           | Description                                                                                                    |
|----------------------|----------------------------------------------------------------------------------------------------|
| Alerts (summary bar) | The <b>Alerts</b> summary bar contains the following key metrics. You can refine the dashboard data by clicking a metric value.                                                                                                    |
|                      | <ul> <li>Priority Lines: This metric shows the<br/>number of items with a priority flag set to<br/>Y indicating that the item should receive<br/>priority handling to address outbound<br/>concerns.</li> </ul>                                                                                                    |
|                      | <ul> <li>Rejected Lines: This metric shows how<br/>many receipt lines have failed inspection.</li> </ul>                                                                                                    |
|                      | • Dock to Stock (Min): This metric shows the average time taken from receipt to delivery or storage for all eligible delivery transactions. To calculate the dock to stock time for a delivery transaction, the dashboard uses the transaction delivery date and the transaction receipt date. Use this metric to analyze the average time (in minutes) taken to move the material from the receiving dock to storage in the past 30 days. This metric does not include direct delivery transactions. |
|                      | This metric displays a value using the following default color key:                                                                                                    |
|                      | • Red, if the value is greater than 120 minutes (>120)                                                                                                    |
|                      | • Yellow, if the value is greater than or equal to 30 minutes (>=30) and less than or equal to 120 minutes (<=120)                                                                                                    |
|                      | • Green, if the value is less than 30 minutes (< 30)                                                                                                    |
|                      | • Today's Dock to Stock (Min): This metric shows the average time taken from receipt to delivery or storage for all eligible delivery transactions that occurred today (the current system date).                                                                                                    |
|                      | This metric displays a value using the                                                                                                    |

| Components                        | Description                                                                                                    |
|-----------------------------------|----------------------------------------------------------------------------------------------------|
|                                   | following default color key:                                                                                                    |
|                                   | • Red, if the value is greater than 120 minutes (>120)                                                                                                    |
|                                   | • Yellow, if the value is greater than or equal to 30 minutes (>=30) and less than or equal to 120 minutes (<=120)                                                                              |
|                                   | • Green, if the value is less than 30 minutes (< 30)                                                                                                    |
|                                   | <b>Note:</b> System administrators can customize the default color key.                                                                                                    |
| Expected Receipts by Date (tab)   | This tab contains a chart that sorts expected receiving lines by scheduled date.                                                                                                    |
| Expected Receipts by Source (tab) | This tab contains a chart that sorts expected receiving lines by source.                                                                                                    |
| Awaiting Inspection (tab)         | This tab contains a chart that sorts receiving lines pending inspection by item.                                                                                                    |
| Putaways (Lines) (tab)            | This tab contains a chart that sorts the receiving lines awaiting putaway (not LPN) to inventory.                                                                                               |
| Putaways (LPNs) (tab)             | This tab contains an <b>Aggregate</b> table that shows the LPNs awaiting putaway to inventory. This is the default tab when you select the Pending Putaway LPNs metric.                         |
| Dock to Stock (tab)               | This tab contains a chart that shows the average dock to stock time (in minutes) for all the eligible delivery transactions. Sorting of this chart can be done based on delivery date and item. |

| Components                                                      | Description                                                                                                    |
|-----------------------------------------------------------------|----------------------------------------------------------------------------------------------------|
| Expected Receipts (results table)                               | This table shows all expected receipt lines that match the current refinements. To update the receipt details and perform the receive transaction, click the link in the <b>Action</b> column to navigate to the <b>Directed Receipt</b> page.                           |
| Awaiting Inspection (results table)                             | This table shows all receipt lines that await inspection and that match the current refinements. To add inspection details, click the link in the <b>Action</b> column to navigate to the <b>Receiving Transactions</b> page.                                            |
| Putaways (results table)                                        | This table shows all receipt lines that await putaway and that match the current refinements. To update the receipt details and perform the deliver transaction, click the link in the <b>Action</b> column to navigate to the <b>Directed Deliver</b> page.             |
| Source Documents for Receipt, Inspect, and Deliver Transactions | You can perform transactions for inbound material from the action links in the Expected Receipts, Awaiting Inspection, and Putaways tables. Identify the receiving source using the Source Document Type column. Transactions are applicable to the following documents: |
|                                                                 | • Purchase orders (PO)                                                                                                    |
|                                                                 | • Return material authorizations (RMA)                                                                                                    |
|                                                                 | • In transit shipments (INTSHIP)                                                                                                    |
|                                                                 | • Internal orders (INTER ORG)                                                                                                    |
|                                                                 | • Advanced shipment notices (ASN)                                                                                                    |
|                                                                 | • Return ASN shipments (RASN): You can create RASN document types and perform transactions for the RASN documents on the Receiving HTML UI beginning with Oracle E-Business Suite release 12.2.11.                                                                       |

| Components                    | Description                                                                                          |
|-------------------------------|----------------------------------------------------------------------------------------------------|
| Options (table-level actions) | <b>Export</b> : Use this action to export the search results in a comma-separated values (CSV) file. |

# **Aging Inventory Dashboard**

See Inventory Management Command Center Overview, page 2-2.

Use the **Aging Inventory** dashboard to:

- Minimize carrying costs.
  - Optimize space utilization.
  - Maximize labor efficiency.
- Control inventory turnover.
  - Maintain FIFO and FEFO allocations.
  - Dispose expired or obsolete items.
- Manage aging lots.
  - Identify and manage lots nearing expiration.
  - Plan activities dependent on retest dates.

The Aging Inventory dashboard provides visibility to your on-hand inventory, receipt, expiration, retest, and maturity dates. This visibility ensures that material is used as intended and does not become obsolete. Additionally, you can search for organizations, subinventories, locators, revisions, lots, items, descriptions, and other details. You can also refine data by selecting the metrics and alerts and portions of the graphs. The dashboard displays several components, that you can use to further refine your search. Use the enhanced navigation features to:

- Monitor the age of the inventory.
- Determine the shelf life of the inventory.
- Identify at risk items in the inventory.
- Dispose of obsolete or expired inventory.

Access the **Aging Inventory Dashboard** using the following navigation:

(N) Logistics Manager (responsibility) > Command Center > Aging Inventory Dashboard

Within the **Aging Inventory** dashboard, you can analyze data and review summary bars, charts, and tables. The following table describes the dashboard:

## Aging Inventory Dashboard

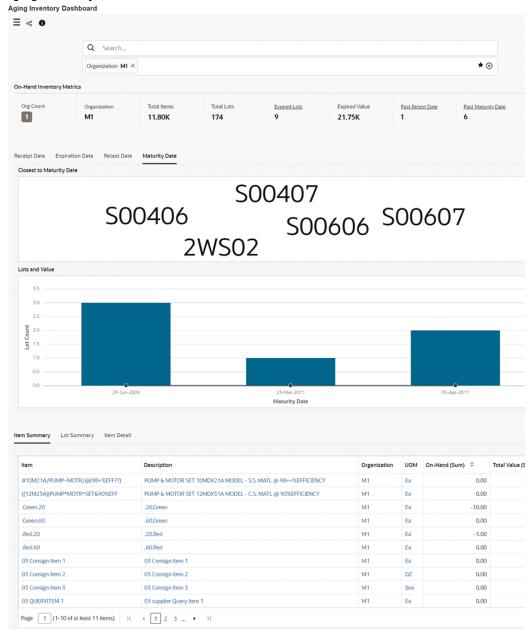

#### Components

## Description

#### **On-Hand Inventory Metrics** (summary bar)

The On-Hand Inventory Metrics summary bar contains the following key metrics. You can refine the data by clicking on a metric value.

**Org Count**: This metric shows how many active organizations are currently represented in the dashboard.

> **Note:** Many dashboard components are displayed only for a single organization. If this metric has a value greater than 1, click the value to select a single organization.

- **Organization**: When you select a single organization, its name is shown here. When more than one organization is represented in the dashboard, this metric shows Multiple.
- **Total Items**: This metric shows a count of distinct items in the selected organization. If the same items is in multiple organizations, then it is only counted once.
- **Total Lots**: This metric shows a count of distinct lots in the selected organization. If the same lot is in multiple organizations, then it is only counted once.
- **Expired Lots**: This metric shows a count of distinct lots past their expiration date. If the same expired lot is in multiple organizations, then it is only counted once. Click this metric to see the Expiration Date tab.
- **Expired Value**: This metric shows the total value of all the expired on-hand quantities. For each of the Expired Lots, the calculation price is taken from the costing table.

| Components              | Description                                                                                                    |
|-------------------------|----------------------------------------------------------------------------------------------------|
|                         | • Past Retest Date: This metric shows a count of distinct lots that are past the retest date. If the same lot is in multiple organizations, then it is only counted once. Click this metric to see the Retest Date tab.                                     |
|                         | • Past Maturity Date: This metric shows a count of distinct lots that are past their maturity date. If the same lot is in multiple organizations, then it is only counted once. Click this metric to see the Maturity Date tab.                             |
| Receipt Date (tab)      | This tab contains the <b>Oldest Items</b> tag cloud, which focuses on age of material based on the receipt date for the organization.                                                                                                    |
|                         | <b>Note:</b> The dashboard displays the accurate age of the material only if the <i>INV: FIFO for Original Receipt Date</i> profile option is set to Yes.                                                                                                   |
| Items and Value (chart) | This chart shows items that are grouped into date ranges, and the value of those items.                                                                                                    |
| Expiration Date (tab)   | This tab contains the <b>Lots Closest to Expiration</b> tag cloud, which focuses on expiration dates of lot-tracked material. Expiration date is a lot attribute. The tag cloud shows those lots closest to expiration, based on the refinements you apply. |
| Lots and Value (chart)  | This chart displays the lot count and the value of those lots.                                                                                                    |
| Retest Date (tab)       | This tab contains the <b>Lots Closest to Retest</b> tag cloud, which focuses on the retest date of lot tracked material. The tag cloud shows those lots closest to their retest date, based on the refinements you apply.                                   |

| Components                   | Description                                                                                                    |
|------------------------------|----------------------------------------------------------------------------------------------------|
| Lots and Value (chart)       | This chart displays the lot count and the value of those lots.                                                                                                    |
| Maturity Date (tab)          | This tab contains the <b>Closest to Maturity Date</b> tag cloud, which focuses on the maturity date of lot tracked material. Maturity date is a lot attribute. The tag cloud shows those lots closest to their maturity date, based on the refinements you apply. |
| Lots and Value (chart)       | This chart displays the lot count and the value of those lots.                                                                                                    |
| Item Summary (results table) | The table displays item summaries. The table also displays items with zero on-hand quantity. Use attribute groups to see more information about items.                                                                                                    |
| Lot Summary (results table)  | The table displays lot summaries. Use attribute groups to see more information about lots.                                                                                                    |
| Item Details (results table) | The table displays item details. The table also displays items with zero on-hand. Use attribute groups to see more information about items.                                                                                                    |

## **Reservations Dashboard**

See Inventory Management Command Center Overview, page 2-2.

The Reservations Dashboard enables you to ensure that demand is satisfied through effective reservations management.

Use the dashboard to:

- Gain insight into gaps in demand and supply.
- Analyze demands match supply, and expected supply.
- Prioritize backorders.
- Identify expected receipts and completions.

Allocate supply to ensure future demand is satisfied.

Access the **Reservations Dashboard** using the following navigation:

(N) Logistics Manager (responsibility) > Command Center > Reservations Dashboard

## Reservations Dashboard

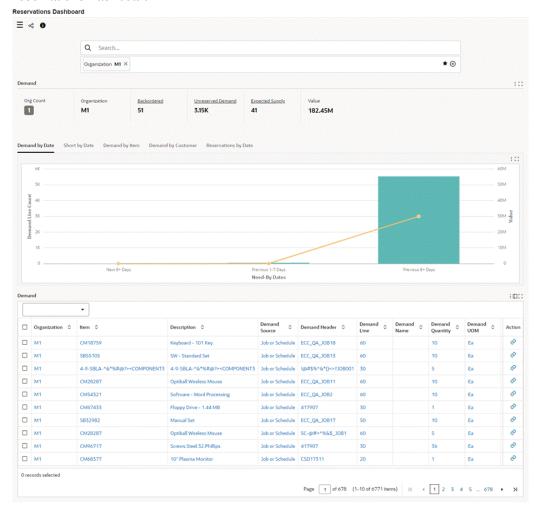

The following table describes the dashboard:

| Components             | Description                                                                                                    |
|------------------------|----------------------------------------------------------------------------------------------------|
| Demand (summary bar)   | This summary bar displays the following metrics.                                                                                                    |
|                        | <ul> <li>Org Count: This metric shows how many<br/>active organizations are currently<br/>represented in the dashboard.</li> </ul>                                                                             |
|                        | <b>Note:</b> If this metric has a value greater than 1, click the value to select a single organization.                                                                                                    |
|                        | <ul> <li>Organization: When a single<br/>organization is selected, its name is<br/>shown here. When more than one<br/>organization is represented in the<br/>dashboard, this metric shows Multiple.</li> </ul> |
|                        | <ul> <li>Backordered: This metric shows the<br/>number of demand lines for demand<br/>sources such as sales order, internal<br/>order, RMA and job or schedule that are<br/>not fully reserved.</li> </ul>     |
|                        | <ul> <li>Unreserved Demand: This metric shows<br/>the number of demand lines that are not<br/>fully reserved.</li> </ul>                                                                                       |
|                        | <ul> <li>Expected Supply: This metric shows the<br/>number of demand lines with reservation<br/>against supply sources that are not on-<br/>hand inventory, such as POs and work<br/>orders.</li> </ul>        |
|                        | • <b>Value</b> : This metric shows the total value of the demand lines.                                                                                                    |
| Demand by Date (chart) | This chart shows an analysis of the need-by date by the demand line count and value. Use this information to analyze your most immediate demands.                                                              |

| Components                   | Description                                                                                                    |
|------------------------------|----------------------------------------------------------------------------------------------------|
| Short by Date (chart)        | This chart shows an analysis of demand lines that are fully reserved and those that are short. Lines that are not fully reserved are called short signifying short of the required quantity. By default, this chart shows the analysis of need-by date by demand line count, and value. Select a dimension to view reservations that are short or by the demand source. |
| Demand by Item (chart)       | This chart shows an analysis of demand by item, demand line count, and value. Select a dimension to view demand by the demand source, by reservations that are short, by customer, and by cross dock.                                                                                                    |
| Demand by Customer (chart)   | This chart shows an analysis of demand by customer, demand line count, and value. Select a dimension to view demand by demand source, short, item, and cross dock.                                                                                                    |
| Reservations by Date (chart) | This chart shows an analysis of demands with reservations. The graph shows an analysis of the need-by date by the reservation count and the value. Select a dimension to view reservations by the demand source, item, by customer, by short, and by cross dock.                                                                                                    |
| Demand (results table)       | This table displays details for the demand lines and reservations. To navigate to the <b>Reservations Workbench</b> window, click the link icon in the <b>Action</b> column. <b>Note:</b> You can use the Action link icon beginning with Oracle E-Business Suite release 12.2.10.                                                                                      |
|                              | <b>Note:</b> The dashboard displays the Reservations descriptive flexfield data only if the Reservations descriptive flexfield is enabled.                                                                                                    |

| Components                    | Description                                                                                                    |
|-------------------------------|----------------------------------------------------------------------------------------------------|
| Options (table-level actions) | Compare: Select multiple rows to compare data.                                                                           |
|                               | <ul> <li>Export: Use this action to export the<br/>search results in a comma-separated<br/>values (CSV) file.</li> </ul> |

# **Shipping Dashboard**

See Inventory Management Command Center Overview, page 2-2.

Use the **Shipping Dashboard** to:

- Optimize order release.
  - Prioritize late orders and backorders.
  - Coordinate releases with carrier appointments.
- Review the time estimates required to complete picking for booked and released outbound sales order lines. Time estimates are available only for WMS-enabledorganizations.
- Expedite high priority orders.
  - Schedule dock doors based on availability.
  - Complete fulfillment activities on time.
- Integrate transportation activities.
  - Calculate weight and volume for tendering.
  - Modify shipments if the wrong truck arrives.

The Shipping Dashboard enables you to search for trips, waves, deliveries, and delivery details by entering refinement terms. You can analyze and refine the dashboard data by clicking metrics, alerts, and graphs. Use the navigation features on the dashboard to view:

- Delivery detail counts by time period
- Time periods that are based on scheduled ship date

- Delivery detail counts by detail status
- Product weight and volume
- Currently staged material

Access the **Shipping Dashboard** using the following navigation:

(N) Logistics Manager (responsibility) >Command Center >Shipping Dashboard

#### Shipping Dashboard Shipping Dashboard **≡** ≪ **o** Q Search.. Organization M1 × **\*** 🗵 Shipping Status 1 Shipping Alert 3.76K 3.74K 3.5K 2.5K 2.5K 1.5K Release Status Group □ Detail ≎ 4076243 66262 1.1 KTH\_INV\_Lot 10 Ea AT&T Universal Card 14-Feb-2023 23:59:00 M1 14-Feb-2023 23:59:00 M1 1.1 10 Ea 13-Feb-2023 23:59:00 M1 66253 1 Ea 13-Feb-2023 23:59:00 M1 4070243 AS54999 2 Ea 4067243 4066243 66252 2 Ea can Telephone & Telegraph 13-Feb-2023 23:59:00 M1 13-Feb-2023 23:59:00 M 1.1 4 Ea 17-Feb-2023 23:59:00 M 4062244 17-Feb-2023 23:59:00 M1 Δ 4062243

Important: To view shipped delivery details that were closed before the current day, your system administrator must set an appropriate value for the WSH: Days for Full Data Load of Shipped Details profile at the Site level and run the Delivery Details Data Load program with the full load option. Otherwise, the dashboard displays data for open delivery details only.

The following table describes the dashboard:

O records selected

Page 1 of 377 (1-10 of 3762 items) | ⟨ ← 1 2 3 4 5 ... 377 → Ŋ

| Components |  |  |
|------------|--|--|

#### Shipping Status (summary bar)

### Description

This summary bar contains the following key metrics. You can refine the dashboard data by clicking a metric value.

**Organizations**: The metric shows how many active organizations are currently represented in the dashboard.

> **Note:** Many shipping dashboard components will be displayed only for a single organization. If this metric has a value greater than 1, then click the value to select a single organization.

Organization Name: When a single organization is selected, its name is shown here. When more than one organization is represented in the dashboard, this metric shows Multiple.

> **Note:** The Shipping Dashboard uses shipping grants. Security privileges through grants enable you to determine who can access each shipping entity. Setting security privileges has no effect on the data load because the application implements these permissions only after the data load. If you use security privileges, then the application displays data based on the privileges.

- **Scheduled for Today**: This metric shows how many delivery details should ship today. This includes all delivery details that have not been shipped nor canceled, and that have a scheduled ship date earlier than or equal to today (the current system date).
- Completed Today: This metric shows how many delivery details for which delivery is ship confirmed today.

Components Description

- **Future**: This metric shows how many delivery details have a future scheduled ship date.
- Pending Workload (Hours): This metric shows the total number of hours of outstanding work to be completed. This work involves picking outbound sales order lines that are both booked and released to warehouse. This metric displays a value only for WMS-enabledorganizations. For organizations that are not WMS enabled, the metric shows the value of zero (0). To calculate the pending workload, this metric considers the following detail statuses:
  - Ready to Release
  - Backordered
  - Released to Warehouse

| Components                    | Description                                                                                                    |
|-------------------------------|----------------------------------------------------------------------------------------------------|
| Shipping Alerts (summary bar) | The <b>Shipping Alerts</b> summary bar contains the following key metrics. You can refine the dashboard data by clicking a metric value.                                                                               |
|                               | <ul> <li>Late: This metric shows how many<br/>delivery details have a scheduled ship<br/>date in the past but have not been<br/>shipped nor canceled.</li> </ul>                                                       |
|                               | <ul> <li>Backordered: This metric shows how<br/>many delivery details are backordered.</li> </ul>                                                                                                    |
|                               | <ul> <li>No Carrier: This metric shows how many<br/>delivery details have no carrier assigned.</li> </ul>                                                                                                    |
|                               | <ul> <li>No Delivery: This metric shows how<br/>many delivery details have no delivery<br/>assigned.</li> </ul>                                                                                                    |
|                               | <ul> <li>No Trip: This metric shows how many<br/>delivery details have no trip assigned.</li> </ul>                                                                                                    |
|                               | <ul> <li>Delivery Exceptions: This metric shows<br/>the number of open deliveries that have<br/>unresolved error exceptions and the open<br/>deliveries associated with details, which<br/>have exceptions.</li> </ul> |

| Components      | Description                                                                                                    |
|-----------------|----------------------------------------------------------------------------------------------------|
| Ship Date (tab) | This tab contains the following charts:                                                                                                    |
|                 | • Delivery Details by Ship Date: This chart sorts delivery details by ship date. Ship date buckets (ship date here refers to the Schedule Ship Date) are used to consolidate a large number of dates into a manageable format. You can drill down on any bucket to see specific ship dates. |
|                 | • Delivery Details by Status Group: This chart provides a high level overview of delivery details by status. Each status group contains one or more delivery detail statuses, so that you can focus on a limited number of high priority statuses.                                          |
|                 | Click a data point on a chart to refine the chart<br>and the entire dashboard. By default, the chart<br>displays details of different statuses using the<br>following color key:                                                                                                    |
|                 | • Ready to Release - Blue                                                                                                    |
|                 | Backordered - Red                                                                                                    |
|                 | • Released for Warehouse - Orange                                                                                                    |
|                 | <ul> <li>Staged/Pick Confirmed - Yellow</li> </ul>                                                                                                    |
|                 | • Completed - Green                                                                                                    |
|                 | Note that the <b>Completed</b> label on the x-axis is the <b>Shipped</b> detail status.                                                                                                    |
|                 | <b>Note:</b> System administrators can customize these colors based on business requirements.                                                                                                    |

| Components          | Description                                                                                                    |
|---------------------|----------------------------------------------------------------------------------------------------|
| Detail Status (tab) | This tab contains the <b>Delivery Details by Status</b> chart, which provides a detailed view of delivery details by status, stacked by carrier. This chart shows the number of delivery details in each release status, stacked by carrier. Detail Status, Released Status Bucket and Transportation Planning are the group dimensions. Carrier, Ship-To Country, Ship Method, Trip, Customer, Item Order Type and Shipment Priority are some of the available series dimensions. |
| Carrier (tab)       | This tab contains the <b>Delivery Details by Carrier</b> chart, which shows delivery details by carrier. A scroll bar and a zoom feature help you to view many statuses in a single chart. You can select from several series dimensions, including Trip, Ship-to-Country, Ship-to-Location, and Detail Status. By default, the chart displays details of different statuses using the following color key:                                                                        |
|                     | • Ready to Release - Blue                                                                                                    |
|                     | Backordered - Red                                                                                                    |
|                     | Released for Warehouse - Orange                                                                                                    |
|                     | • Staged/Pick Confirmed - Yellow                                                                                                    |
|                     | • Completed - Green                                                                                                    |
|                     | <b>Note:</b> System administrators can customize these colors based on business requirements.                                                                                                    |

| Components                      | Description                                                                                                    |
|---------------------------------|----------------------------------------------------------------------------------------------------|
| Ordered Weight and Volume (tab) | This tab contains the <b>Detail Weight (Sum)</b> , <b>Detail Volume (Sum) by Carrier</b> chart, which shows the product weight and volume for the lines associated with various shipping objects, like Carrier, Trip, Delivery, and Ship Method. You can use this when you tender a load and schedule a pick-up. If a carrier requires two or more appointments, then the application combines them and displays them in the graph. |
| Staged Weight and Volume (tab)  | This tab contains the <b>Detail Weight (Sum)</b> , <b>Detail Volume (Sum) by Subinventory</b> chart, which shows the weight and volume for staged delivery details to help you manage dock operations. The weight and volume are always associated with a subinventory. If locator control is enabled for the organization, then weight and volume can also be viewed by locator.                                                   |

| Components                  | Description                                                                                                    |
|-----------------------------|----------------------------------------------------------------------------------------------------|
| Resource Requirements (tab) | This tab contains the following charts that show the estimated picking time that is required for delivery details.                                                                                       |
|                             | • Estimated Time Required (Sum) by<br>Carrier, Ship-To Location: This chart<br>shows the estimated time that is required<br>to complete picking for each carrier and<br>ship-to location.                |
|                             | <ul> <li>Estimated Time Required (Sum) by<br/>Carrier, Detail Status: This chart shows<br/>the estimated time that is required to<br/>complete picking for each carrier by detail<br/>status.</li> </ul> |
|                             | • Estimated Time Required (Sum) by Customer, Detail Status: This chart shows the estimated time that is required to complete picking for each customer by detail status.                                 |
|                             | • Estimated Time Required (Sum) by Item, Detail Status: This chart shows the estimated time that is required to complete picking for each item by detail status.                                         |

| Components                       | Description                                                                                                    |
|----------------------------------|----------------------------------------------------------------------------------------------------|
| Delivery Details (results table) | This table shows all delivery details that match the current refinements. Select <b>Order</b> , <b>Inventory</b> , <b>Miscellaneous</b> , and <b>Additional</b> |
|                                  | <b>Delivery Details</b> from the drop-down list to                                                                                                    |

**Note:** The Additional Delivery Details option displays only if your system administrator enables the Delivery Details DFF.

view the associated data.

The **Detail Alert** column shows whether there is an alert on a detail that requires attention before it can be shipped. Alerts includes any exception under the Order Hold status that prevents the delivery from moving to Ship Confirmed status. The application shows the alert for any of the following conditions:

- No carrier
- Delivery not assigned (unassigned)
- Trip not assigned (unassigned)
- Hold on the associated order header or lines
- Exception on delivery details

To view the Estimated Time Required (Hours) column, select Miscellaneous from the drop-down list.

The **Hold** column shows whether there is a hold on the associated order header or lines. A red X icon indicates a hold.

The **Transportation Planning** column shows the following details depending on the applicable conditions:

Awaiting Planning: The delivery detail for the order has not yet been planned through Oracle Transportation

# Components Description Management. Planned: The delivery details has been planned through Oracle Transportation Management. Not Applicable: The delivery detail is for an organization that does not have Oracle Transportation Management enabled. **Deliveries** (results table) This table shows all deliveries that match the current refinements. Select Weight Volume, Miscellaneous, or Additional Delivery **Information** from the drop-down list to view the associated data. **Note:** The Additional Delivery Information option displays only if your system administrator enables the Deliveries DFF. The **Delivery Alert** column shows an alert on a delivery that requires attention before it can be shipped. The application shows this alert in any of the following conditions: No carrier Trip not assigned (unassigned) Hold on the associated order header or lines Exception on delivery

Exceptions from attached delivery details which prevent them from shipping

| Components            | Description                                                                                                    |
|-----------------------|----------------------------------------------------------------------------------------------------|
| Trips (results table) | This table shows all trips that match the current refinements.                                                            |
|                       | The <b>Trip Alert</b> column shows an alert on any trip that requires attention due to any of the following conditions:   |
|                       | • No carrier                                                                                                    |
|                       | <ul> <li>Hold on the associated order header or<br/>lines</li> </ul>                                                      |
|                       | • Exception on a trip                                                                                                    |
|                       | <ul> <li>Exceptions from attached delivery details<br/>or deliveries which prevent them from<br/>being shipped</li> </ul> |
| Waves (results table) | This table shows details of waves that match the current refinements.                                                     |

| Components                    | Description                                                                                                    |
|-------------------------------|----------------------------------------------------------------------------------------------------|
| Options (table-level actions) | Compare: Select multiple rows to compare data.                                                                                                    |
|                               | <ul> <li>Export: Use this action to export the<br/>search results in a comma-separated<br/>values (CSV) file.</li> </ul>                                                                                                    |
|                               | <ul> <li>Shipping Operations: Use this action to<br/>manage shipping information such as<br/>trips, stops, deliveries, details, and<br/>requests by navigating to the Shipping<br/>Operations page.</li> </ul>                      |
|                               | <ul> <li>Manage Tasks: This option is available<br/>from the Delivery Details and Deliveries<br/>results tables. Use this action to view all<br/>associated Oracle Warehouse<br/>Management System tasks for a delivery.</li> </ul> |
|                               | <b>Note:</b> The Manage Tasks option is available only for deliveries and delivery lines that belong to WMS-enabled organizations and the status of deliveries and delivery lines must be Released to Warehouse.                    |

## **Space Utilization Dashboard**

See Inventory Management Command Center Overview, page 2-2.

Use the **Space Utilization Dashboard** to:

- Select the best type of storage for quantity on-hand items.
  - Floor storage for large on-hand quantities.
  - Racks and shelves for smaller quantities.
- Ensure adequate space availability for storage areas.
  - Move multiple smaller quantities to a single storage locator.
- Slot high velocity items for fast picking and enhanced resource utilization.

- Minimize travel.
- Maximize labor efficiency.

The Space Utilization Dashboard enables you to ensure that adequate storage space is available and that it is used effectively. You can analyze and refine the dashboard data by clicking metrics, alerts, and graphs.

Access the **Space Utilization Dashboard** using the following navigation:

(N) Logistics Manager (responsibility) > Command Center > Space Utilization Dashboard

#### Space Utilization Dashboard

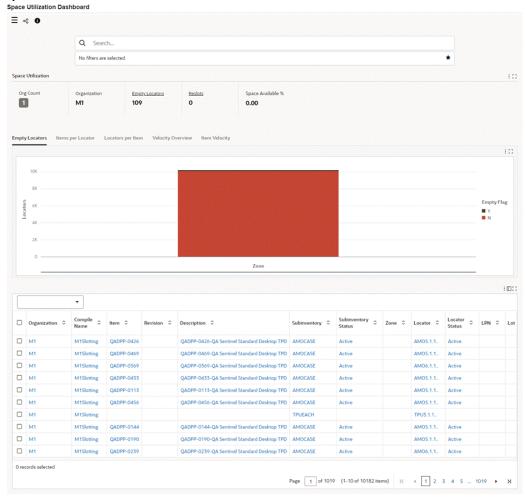

The following table describes the dashboard:

| Components                      | Description                                                                                                    |
|---------------------------------|----------------------------------------------------------------------------------------------------|
| Space Utilization (summary bar) | The Space Utilization summary bar contains the following key metrics. You can refine the dashboard data by clicking a metric value.                                                                                |
|                                 | <ul> <li>Organization Count: This metric shows<br/>how many active organizations are<br/>currently represented in the dashboard.</li> </ul>                                                                        |
|                                 | <b>Note:</b> Many dashboard components are displayed only for a single organization. If this metric has a value greater than 1, click the value to select a single organization                                    |
|                                 | <ul> <li>Organization: When you select a single<br/>organization, its name is shown here.</li> <li>When more than one organization is<br/>represented in the dashboard, this metric<br/>shows Multiple.</li> </ul> |
|                                 | <ul> <li>Empty Locators: This metric shows the<br/>number of empty locators.</li> </ul>                                                                                                    |
|                                 | • <b>Reslots</b> : This metric shows the number of reslots that may be done.                                                                                                    |
|                                 | • Space Available %: This metric shows the percentage of space that is available based on capacity by units.                                                                                                    |
| Empty Locators (tab)            | This tab contains a chart that shows the number of empty and non-empty locators by subinventory, zone, or locator velocity class.                                                                                  |
| Items per Locator (tab)         | This tab contains the following charts:                                                                                                    |
|                                 | • <b>Items Count per Locator</b> : This chart shows the number of items in each locator.                                                                                                    |
|                                 | • Items Quantity per Locator: This chart shows the quantity of each item in the locator.                                                                                                    |

| Components              | Description                                                                                                    |
|-------------------------|----------------------------------------------------------------------------------------------------|
| Locators per Item (tab) | This tab contains the following charts:                                                                                                    |
|                         | <ul> <li>Locator Count per Item: This chart shows<br/>the number of locators dedicated to an<br/>item.</li> </ul>                                                                                       |
|                         | <ul> <li>Locator Quantity per Item: This chart<br/>shows the quantity of each item in the<br/>locator.</li> </ul>                                                                                       |
| Velocity Overview (tab) | This tab contains the following charts:                                                                                                    |
|                         | • <b>Item Count by Class</b> : This chart shows the number of items by class.                                                                                                    |
|                         | • Item Count by Locator Class: This chart shows the number of items by locator class.                                                                                                    |
| Item Velocity (tab)     | This tab contains the following charts:                                                                                                    |
|                         | • Item Velocity: This chart shows the velocity for each item. Velocity is the number of transactions performed for each item within a specific time and is used to determine the item's velocity class. |
|                         | • Item Velocity (Sum) by Item Class: This chart shows the number of items per item velocity class.                                                                                                    |
| Results Table           | This table displays details such as the organization code, subinventory code, locator code, item, item velocity, item class, locator class, and so on.                                                  |

| Components                    | Description                                                                                                    |
|-------------------------------|----------------------------------------------------------------------------------------------------|
| Options (table-level actions) | You can perform the following actions:                                                                                             |
|                               | <ul> <li>Compare: Select multiple rows to<br/>compare data.</li> </ul>                                                             |
|                               | • Initiate Move Request: To create a move order, select a row and click this option to navigate to the Initiate Move Request page. |

# **Accuracy Dashboards**

The **Accuracy Dashboards** tab includes the following dashboards:

- Cycle Counting, page 2-40
- Physical Inventory, page 2-49

### **Cycle Counting Dashboard**

See Inventory Management Command Center Overview, page 2-2 and Accuracy Dashboards, page 2-40.

Use the **Cycle Counting** dashboard to:

- Track open counts.
  - Track by schedule date.
  - Track by due date.
- Monitor pending approvals.
  - Track value change.
  - Audit rejected counts.
- Identify unscheduled items.
  - Ensure all items are counted.
- Streamline inventory activities.

Ensure on-hand material quantities and valuations are accurate.

Use predefined refinements to search for items, description, status, hit miss, count type, header name, and other details. Additionally, refine data by selecting the metrics and alerts and portions of the graphs. The dashboard displays several regions and components. Click these regions and components to further refine your search. The enhanced navigation features on the dashboard enable you to:

- Count on-hand inventory on a regular basis.
- Approve adjustments as necessary.
- Identify required resources and ensure that they are available.
- Initiate root cause analysis when appropriate.

Access the **Cycle Counting** dashboard using the following navigation:

(N) Logistics Manager (responsibility) > Command Center > Accuracy Dashboards

### Cycle Counting Dashboard

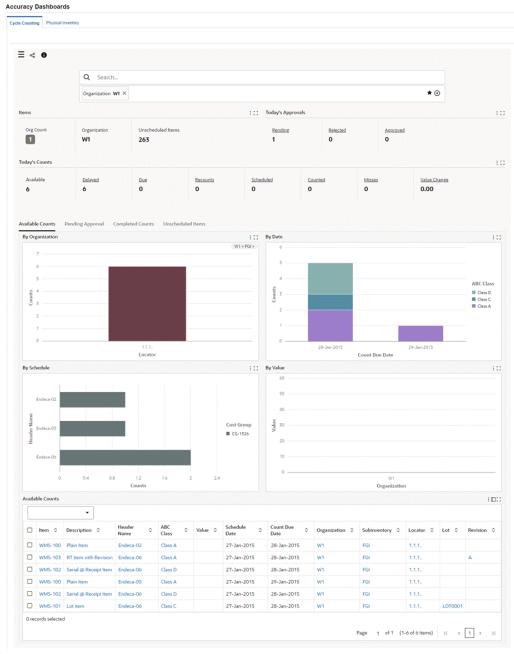

Within the Cycle Counting dashboard, you can analyze data and review summary bars, charts, and tables. The following table describes the dashboard:

| Components          | Description                                                                                                    |
|---------------------|----------------------------------------------------------------------------------------------------|
| Items (summary bar) | The <b>Items</b> summary bar contains the following key metrics. You can further refine the data by clicking on a metric value.                                                                                    |
|                     | <ul> <li>Organizations: This metric shows how<br/>many active organizations are currently<br/>represented in the dashboard.</li> </ul>                                                                             |
|                     | <b>Note:</b> Many dashboard components are displayed only for a single organization. If this metric has a value greater than 1, click the value to select a single organization.                                   |
|                     | <ul> <li>Organization: When you select a single<br/>organization, its name is shown here.</li> <li>When more than one organization is<br/>represented in the dashboard, this metric<br/>shows Multiple.</li> </ul> |
|                     | • Unscheduled Items: This metric shows the number of items that are associated with a schedule or in need of scheduling. This usually occurs when the scheduling concurrent process has not been run.              |

| Components                      | Description                                                                                                    |
|---------------------------------|----------------------------------------------------------------------------------------------------|
| Today's Approvals (summary bar) | The <b>Today's Approvals</b> summary bar contains the following key metrics. You can further refine the data by clicking on a metric value.                                                                  |
|                                 | <ul> <li>Pending: This metric shows the number<br/>of counts with a status of Pending<br/>Approval. Selecting this metric applies a<br/>refinement and makes Pending Approval<br/>the active tab.</li> </ul> |
|                                 | <ul> <li>Rejected: This metric shows the number<br/>of counts that were rejected today.</li> <li>Selecting this metric applies a refinement<br/>and makes Completed Counts the active<br/>tab.</li> </ul>    |
|                                 | <ul> <li>Approved: This metric shows the number<br/>of counts that were approved today.</li> <li>Selecting this metric applies a refinement<br/>and makes Completed Counts the active<br/>tab.</li> </ul>    |

| Components                   | Description                                                                                                    |  |
|------------------------------|----------------------------------------------------------------------------------------------------|--|
| Today's Counts (summary bar) | The <b>Today's Counts</b> summary bar contains the following key metrics. You can further refine the data by clicking on a metric value.                       |  |
|                              | <ul> <li>Available: This metric shows the number<br/>of counts that are scheduled and are<br/>available for counting.</li> </ul>                               |  |
|                              | <ul> <li>Delayed: This metric shows the number<br/>of scheduled counts that are still available<br/>after the specified number of late days.</li> </ul>        |  |
|                              | <ul> <li>Due: This metric shows the counts that<br/>need to be counted on the current day,<br/>else they will be delayed.</li> </ul>                           |  |
|                              | <ul> <li>Recounts: This metric shows the counts<br/>that are recounts, which have been<br/>requested through the approval process.</li> </ul>                  |  |
|                              | <ul> <li>Scheduled: This metric shows the counts<br/>that were scheduled on the current day<br/>through the scheduling process or<br/>manually.</li> </ul>     |  |
|                              | • <b>Counted</b> : This metric shows the counts that were counted on the current day.                                                                          |  |
|                              | <ul> <li>Misses: This metric shows the counts that<br/>were completed on the current day and<br/>miss the quantity tolerance defined.</li> </ul>               |  |
|                              | <ul> <li>Value Change: This metric shows the<br/>value associated with the adjustment<br/>quantity for the counts completed on the<br/>current day.</li> </ul> |  |

| Com   | 22  | nonto |
|-------|-----|-------|
| COIII | บบเ | เษาแร |

#### Description

#### Available Counts (tab)

This tab contains graphs and a results table focused on counts with a status of Uncounted or **Recount**. You can look at the Available Counts tab as a work queue. The graphs and table in this tab expose count attributes that help prioritize and better manage the work load:

- By Organization: This graph sorts counts by location specific information. The highest-level sort is organization and you can drill down to subinventory and locator (if locators are defined).
- By Date: This graph sorts counts by various date attributes. By default, the graph is sorted by Count Due Date, and you see the counts with the highest priority from a date perspective.
- By Schedule: This graph sorts available counts by cycle count header, which contains the scheduling attributes. The By Schedule graph sorts available counts by cycle count header, which contains the scheduling attributes. Within each schedule the graph further sorts by cost group in the series dimension.
- By Value: This graph deals with the total value of counts rather than the number of counts. The value of the items being counted often dictates the priority of the counts. Graphs with value are shown only when a single organization is selected because functional currency can differ from organization to organization.

The table displays various count attributes.

**Note:** The dashboard displays Cycle Count Headers data and the Cycle Count Entries data only if the Cycle Count Headers and the Cycle Count Entries descriptive flexfields are enabled.

| Components | Description |
|------------|-------------|

#### Pending Approval (tab)

This tab contains the following graphs and results table. You can look at the **Pending Approval** tab as a work queue. The graphs and results table each highlight an important dimension of counts that have been processed, counted, and found to be out of tolerance. The graphs and table in this tab expose count attributes that help prioritize and better manage the work load

**Note:** Out of tolerance counts require approval.

- By Organization: This graph sorts counts by location specific information.
- By Date: This graph sorts counts by various date attributes.
- By Schedule: This graph sorts available counts by cycle count header, which contains the scheduling attributes.
- By Value Change: This graph deals with the value change that results from the counts.

The table displays various lot attributes. To view the approval status, click **Approval** Status to navigate to the Monitor Activities History page. To perform actions on your selection, click the **Options** icon. If you select two or more rows, then you can click Compare. To view and perform required actions on your notifications, click **Approve** Counts to navigate to the Worklist page.

Note: The dashboard displays Cycle Count Headers data and the Cycle Count Entries data only if the Cycle Count Headers and the Cycle Count Entries descriptive flexfields are enabled.

| Components             | Description              |  |
|------------------------|--------------------------|--|
| Completed Counts (tab) | This tab contains the fo |  |

following graphs and results table, each highlighting an important dimension of counts that have been completed, counted, and approved, if required. This tab provides a historical context, which may be beneficial when measuring today's performance.

**Note:** Out of tolerance counts require approval.

- By Organization: This graph sorts counts by location specific information. The highest-level sort is organization and you can drill down to subinventory and locator (if locators are defined).
- **By Date**: This graph sorts counts by various date attributes. By default, this graph is sorted by Count Due Date, and you can see the counts with the highest priority from a date perspective.
- By Schedule: This graph sorts available counts by cycle count header, which contains the scheduling attributes.
- By Value Change: This graph shows the value change that results from the counts. The size of the value change often dictates the priority of the counts in the approval process. Graphs with value are shown only when a single organization is selected because functional currency could differ from organization to organization.

The table displays various item detail attributes. You can perform the following row-level actions:

To view the approval status, click Approval Status to navigate to the Monitor Activities History page.

| Components              | Description                                                                                                    |  |
|-------------------------|----------------------------------------------------------------------------------------------------|--|
|                         | <ul> <li>To perform actions on your selection,<br/>click the <b>Options</b> icon.</li> </ul>                                                                                                  |  |
|                         | <ul> <li>To compare two or more rows, select the<br/>rows and click Compare.</li> </ul>                                                                                                    |  |
|                         | <ul> <li>To view and perform required actions on<br/>your notifications, click <b>Approve Counts</b><br/>to navigate to the <b>Worklist</b> page.</li> </ul>                                  |  |
|                         | <b>Note:</b> The dashboard displays Cycle Count Headers data and the Cycle Count Entries data only if the Cycle Count Headers and the Cycle Count Entries descriptive flexfields are enabled. |  |
| Unscheduled Items (tab) | This tab displays a results table that provides details of unscheduled items.                                                                                                    |  |

## **Physical Inventory Dashboard**

See Inventory Management Command Center Overview, page 2-2 and Accuracy Dashboards, page 2-40.

The Physical Inventory dashboard enables you to gain insight into on-hand quantities to manage supply and demand, maintain high service levels, and plan production.

Use the dashboard to:

- Track tags for your physical inventory.
  - Track uncounted, counted, void, and blank tags.
  - Measure the adjustment quantity, value, and error percentage for each count.
- Evaluate adjustment quantities and adjustment values.
  - Review pending, approved, and rejected adjustments.
  - Review the adjustment value and system value attributes.
  - Act on adjustments that are pending approval.

- Examine negative adjustments that affect reservations and allocations.
- Drill down to the related reservations and allocations.
  - Act on reservations using the drill-down to the **Reservations Workbench**.
  - Act on allocations using the drill-down to the **Pending Transactions** window.
- Ensure that on-hand material quantities and valuations are accurate.

Access the **Physical Inventory** dashboard using the following navigation:

(N) Logistics Manager (responsibility) > Command Center > Accuracy Dashboards

Within the Physical Inventory dashboard, you can analyze data and review summary bars, charts, and tables.

Note: The Available Refinements component and results tables include the following descriptive flexfields:

- Physical Inventory (at the header level)
- Physical Inventory Tags (at the tag level)

Your system administrator must enable these flexfields so that you can select the refinements and view data.

# Physical Inventory Dashboard Accuracy Dashboards Q Search... ★ ② 1 307.77K -50.15B 50.15B This chart dis □ Tag ≎ 2316 2315 2314 FGI 2313 1595 FGI 2330 2329

The following table describes the dashboard:

FGI

1.2.1..

2312 2311

0117

Page 1 of 245 (1-10 of 2449 items) | | | | | 1 | 2 | 3 | 4 | 5 ... | 245 | > |

| Components         | Description                                                                                                    |
|--------------------|----------------------------------------------------------------------------------------------------|
| Tags (summary bar) | This summary bar contains the following key<br>metrics. You can further refine the data by<br>clicking on a metric value.                                                                                                    |
|                    | <ul> <li>Org Count: This metric shows how many<br/>active organizations are currently<br/>represented in the dashboard.</li> </ul>                                                                                                    |
|                    | Many dashboard components are displayed only for a single organization. If this metric has a value greater than 1, click the value to select a single organization.                                                                                                    |
|                    | • Organization: When you select a single organization, its name is shown here. When more than one organization is represented in the dashboard, this metric shows Multiple.                                                                                                    |
|                    | • Uncounted Tags: This metric includes the number of blank and default tags for which the adjustment percent and count value are not entered after the physical inventory tag generation. Selecting this metric applies a refinement and makes the following components active:                                  |
|                    | <ul> <li>Uncounted Tags tab with By</li> <li>Organization and By Item charts</li> </ul>                                                                                                    |
|                    | <ul> <li>Uncounted Tags table</li> </ul>                                                                                                    |
|                    | • Counted Tags: This metric shows the number of tags for which the count information such as the count quantity, unit of measure (UOM), and counted by information is entered after the physical inventory tag generation. Selecting this metric applies a refinement and makes the following components active: |
|                    | <ul> <li>Counted Tags tab with By</li> <li>Organization and By Item charts</li> </ul>                                                                                                    |

Components Description

- Counted Tags table
- Void Tags: This metric shows the number of tags that are not used at the end of the physical inventory count and marked as void. Use this information to track the status of each inventory tag that is generated.
- Blank Tags: This metric shows the number of blank tags that are generated in the physical inventory. This metric does not consider default tags in the count. Use this information to add new stock keeping units (SKUs) that are found during the physical inventory count and the SKU information.

| Components                | Description                                                                                                    |  |
|---------------------------|----------------------------------------------------------------------------------------------------|--|
| Adjustments (summary bar) | This summary bar contains the metrics related to physical inventory adjustments created by count entries. You can further refine the data by clicking on a metric value.                                 |  |
|                           | <ul> <li>Pending: This metric shows the number<br/>of adjustments that are pending approval<br/>Selecting this metric applies a refinement<br/>and makes the following components<br/>active:</li> </ul> |  |
|                           | <ul> <li>Pending Adjustments tab with By<br/>Organization and By Adjustment<br/>Value charts</li> </ul>                                                                                                  |  |
|                           | • Pending Approval Adjustments table                                                                                                    |  |

Selecting this metric applies a refinement and makes the following components active:

**Approved**: This metric shows the number

of adjustments that are approved.

- Approved Adjustments tab with By Organization and By Adjustment Value charts
- Approved Adjustments table
- **Rejected**: This metric shows the number of adjustments that were rejected. Selecting this metric applies a refinement and makes the following components active:
  - Rejected Adjustments tab with By Organization and By Adjustment Value charts
  - Rejected Adjustments table
- **Pending Reservations**: This metric displays a value only if there are negative adjustments that are not approved.

Components Description

> Selecting this metric makes the following components active:

- Pending Adjustments tab with By Organization and By Adjustment Value charts
- **Pending Approval Adjustments** table
- **Pending Allocations**: This metric displays a value only if there are negative adjustments that are not approved. Selecting this metric makes the following components active:
  - Pending Adjustments tab with By Organization and By Adjustment Value charts
  - **Pending Approval Adjustments** table
- Adjustment Value: This metric shows the value of adjustments between the snapshot quantity and the actual count quantity.

The calculation of the adjustment value is as follows:

Adjustment quantity (difference between snapshot quantity and count quantity) multiplied by item cost

System Value: This metric shows the value of the snapshot quantity when a snapshot of system on-hand quantities of items in physical inventory is taken.

Important: The Adjustment Value and **System Value** metrics show the data only when a single organization is selected because the functional currency can differ

### Description

from organization to organization.

### Uncounted Tags (tab)

This tab contains the following graphs and a results table.

- By Organization: By default, this bar chart shows the number of uncounted tags by organization. The highest sort level is organization and you can drill down to subinventory, locator, and item.
- By Items: This chart shows the number of uncounted tags for each item with the system value. Review the system value details to investigate default tags and begin the counting process for high-value items where counting is still due. Graphs with values are shown only when a single organization is selected because the functional currency can differ from organization to organization.

The table displays various attributes for uncounted tags.

Note: The dashboard displays Physical Inventory descriptive flexfield data and the Physical Inventory Tags descriptive flexfield data only if the Physical Inventory and Physical Inventory Tags descriptive flexfields are enabled.

| Components         | Description                                                                                                    |
|--------------------|----------------------------------------------------------------------------------------------------|
| Counted Tags (tab) | This tab contains the following graphs and a results table.                                                                                                    |
|                    | • By Organization: By default, this bar chart shows the number of counted tags with the sum of count value by organization and the employee who counted the item. The highest sort level is organization and you can drill down to subinventory, locator, and item. Select a different dimension to view the counted tags by count value or adjustment percent. |
|                    | • <b>By Items</b> : By default, this chart shows the number of the counted tags with the sum of count value by each item and the                                                                                                    |

The table displays various attributes for counted tags.

employee who counted the item. Select a different dimension to view by count value or adjustment percent. Graphs with values are shown only when a single organization is selected because the functional currency can differ from organization to organization.

Note: The dashboard displays Physical Inventory descriptive flexfield data and the Physical Inventory Tags descriptive flexfield data only if the Physical Inventory and Physical Inventory Tags descriptive flexfields are enabled.

| O   |         |  |
|-----|---------|--|
| Com | ponents |  |

#### Description

#### Pending Adjustments (tab)

This tab contains the following graphs and a results table.

**Note:** Out of tolerance adjustments require approval. Oracle Inventory posts only those physical inventory adjustments that are approved. Adjustments must be approved or rejected before the adjustment transactions can be processed.

- **By Organization**: By default, this bar chart shows the number of adjustments pending approval by organization and the employee who counted the item. The highest sort level is organization and you can drill down to subinventory, locator, and item. Select a different dimension to view the number of pending adjustments by adjustment percent.
- By Adjustment Value: By default, this bar chart shows the adjustment value for adjustments pending approval by organization and the employee who counted the item. The highest sort level is organization and you can drill down to subinventory, locator, and item. Use the chart information to approve adjustments for items that have a high value or demand. Graphs with values are shown only when a single organization is selected because the functional currency can differ from organization to organization.

The results table shows details for adjustments that are pending approval.

You can perform the following row-level actions:

To act on a reservation for an item so that the pending adjustment is approved, click the link icon in the Reservations column to navigate to the Reservations

| Components | Description                          |
|------------|--------------------------------------|
|            | Workbench. For information about the |
|            | Reservations Workbench, see Creating |
|            | Reservations, page 14-51.            |

**Note:** You can use the Reservations Workbench beginning with Oracle E-Business Suite release 12.2.10.

To act on an allocation for an item so that the pending adjustment is approved, click the link icon in the **Allocation** column to navigate to the **Pending Transactions** window. See Pending Transactions Folder Window Available Fields, page 13-91.

## **Description**

### Approved Adjustments (tab)

This tab contains the following graphs and a results table.

- By Organization: By default, this bar chart shows the number of approved adjustments by organization and approver. The highest sort level is organization, and you can drill down to subinventory, locator, and item. Select a different dimension to view approved adjustments by adjustment percent or counted by.
- By Adjustment Value: This chart shows the adjustment values for approved adjustments by organization. The highest sort level is organization and you can drill down to subinventory, locator, and item. The dimensions include approver, counted by, and adjustment value. Graphs with values are shown only when a single organization is selected because the functional currency can differ from organization to organization.

The results table shows details for adjustments that are approved. Use this information to post the approved adjustment transactions to inventory. See Processing Physical Inventory Adjustments, page 20-18.

| Components                 | Description                                                                                                    |
|----------------------------|----------------------------------------------------------------------------------------------------|
| Rejected Adjustments (tab) | This tab contains the following graphs and a results table.                                                                                                    |
|                            | <b>Note:</b> Oracle Inventory does not change the system on-hand quantity if an adjustment is rejected.                                                                                                    |
|                            | • By Organization: By default, this bar chart shows the number of rejected adjustments by organization and approver. The highest sort level is organization and you can drill down to subinventory, locator, and item. Select a different dimension to view rejected adjustments by adjustment percent or counted by.                                                                                                    |
|                            | • By Adjustment Value: This chart shows<br>the adjustment values for rejected<br>adjustments by organization. The highest-<br>level sort is organization and you can<br>drill down to subinventory, locator, and<br>item. The dimensions include approver,<br>counted by, and adjustment value.<br>Graphs with values are shown only when<br>a single organization is selected because<br>the functional currency can differ from<br>organization to organization. |
|                            | Use the table to review details for the rejected adjustments.                                                                                                    |

# **Activity Dashboard**

See Inventory Management Command Center Overview, page 2-2.

Use the Activity Dashboard to ensure that activities are completed in a timely and efficient manner. The dashboard provides visibility to evaluate resource productivity. Use this dashboard to search for activity details by entering refinement terms. You can analyze and refine the dashboard data by clicking metrics, alerts, and graphs.

Use the dashboard to:

Track activity completed throughout the day.

- View time spent and the number of transactions completed.
- Compare today's activity with previous days.
- Determine the average duration for each activity.
- Compare worker productivity for each activity.

Access the **Activity Dashboard** using the following navigation:

(N) Logistics Manager (responsibility) > Command Center > Activity Dashboard

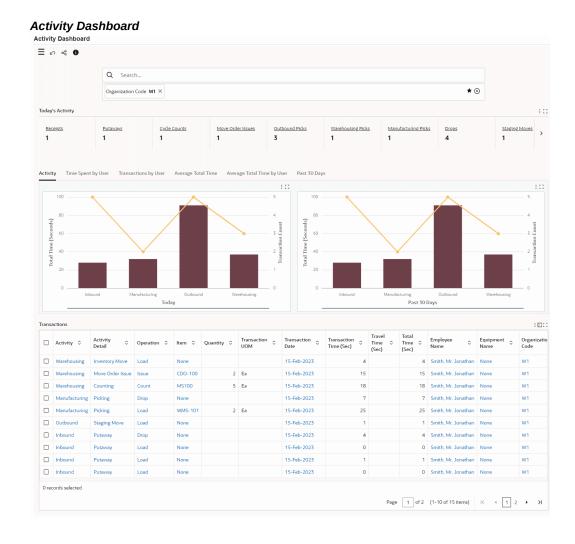

The following table describes the various regions and components on the dashboard:

**Note:** Today's date indicates the current system date.

| Components | Description |
|------------|-------------|
|            |             |

| Components | Description |
|------------|-------------|
|------------|-------------|

### Today's Activity (summary bar)

The **Today's Activity** summary bar contains the following key metrics. You can refine the dashboard data by clicking a metric value The metrics show data for today's date, which is the current system date.

**Organization Count**: This metric shows how many active organizations are currently represented on the dashboard.

> **Note:** Many dashboard components are displayed only for a single organization. If this metric has a value greater than 1, click the value to select a single organization.

- Organization Name: When you select a single organization, its name is shown here. When more than one organization is represented in the dashboard, this metric shows Multiple.
- **Receipts**: This metric shows how many receipts took place today.
- **Putaways**: This metric shows how many putaways took place today.
- **Cycle Counts**: This metric shows how many cycle counts were completed today.
- Move Order Issues: This metric shows how many move order issues were reported today.
- Outbound Picks: This metric shows how many pick slips were issued for outbound move orders today.
- Warehousing Picks: This metric shows how many pick slips were issued for warehousing move orders today.

| Components                 | Description                                                                                                    |
|----------------------------|----------------------------------------------------------------------------------------------------|
|                            | <ul> <li>Manufacturing Picks: This metric shows<br/>how many pick slips were issued for<br/>manufacturing move orders today.</li> </ul>                                                                                                    |
|                            | <ul> <li>Drops: This metric shows how many<br/>drops were made today.</li> </ul>                                                                                                    |
|                            | <ul> <li>Staging Moves: This metric shows how<br/>many staging move orders were created<br/>to cross dock material to staging locations<br/>today.</li> </ul>                                                                                                    |
| Activity (tab)             | This tab contains a graph that shows the total accumulated time spent on activities and the total number of tasks completed for each activity. The time is represented by the bars in the chart while the number of tasks is represented by the line. The first graph focuses on today's activity only. The second graph shows the same data summarized over the past 30 days. |
| Time Spent by User (tab)   | This tab contains a graph that shows the time spent by each user on each activity. The first graph shows time spent today, while the second graph shows time spent over the past 30 days.                                                                                                    |
| Transactions by User (tab) | This tab contains a graph that shows the number of transactions completed by each user for each activity. The first graph shows the number of transactions completed today, while the second graph shows the number of transactions completed over the past 30 days.                                                                                                    |
| Average Total Time (tab)   | This tab contains a graph that shows the average duration for the transaction types performed over the specified time period. The first graph focuses on transactions completed today, while the second graph focuses on transactions completed over the past 30 days.                                                                                                    |

| Components                       | Description                                                                                                    |
|----------------------------------|----------------------------------------------------------------------------------------------------|
| Average Total Time by User (tab) | This tab contains a graph that shows the average time that each user spends to complete each transaction type. The first graph shows the average time for tasks completed today, while the second graph shows the user's average over the past 30 days. The averages here differ from the previous tab. The averages in this tab apply to a single user, whereas the averages in the previous tab were for all users. |
| Past 30 Days (tab)               | This tab contains a graph that shows the total number of transactions and total time worked for each day over the past 30 days. Use this graph for context and reference as a means of comparing today's activity with previous days.                                                                                                    |
| Transactions (results table)     | The <b>Transactions</b> results table shows the details of all transactions including those transactions that are entered using the Mobile Supply Chain Applications (MSCA) page for the Warehouse Activity Tracker.                                                                                                    |
| Options (table-level actions)    | <b>Export</b> : Use this action to export the search results in a comma-separated values (CSV) file.                                                                                                    |

# **Move Orders Dashboard**

See Inventory Management Command Center Overview, page 2-2.

The Move Orders Dashboard enables you to track all move orders, headers, and lines. You can allocate and transact the move order lines depending on the status. Analyze and refine the dashboard data by clicking metrics, alerts, and graphs.

Use the dashboard to:

- Gain insight into details of move orders.
  - Review the number of move order lines using the line status such as Incomplete, Pending Approval, Approved, Not Approved, Closed, Canceled, Canceled by Source, Pre Approved, or Partially Approved.

- Analyze move orders using the move order types.
- Track today's move orders that are approved, canceled, or closed.
- Act on alerts to identify and expedite high priority tasks.
  - Focus on move order lines that are pending putaway so that the items receive priority handling to address outbound concerns.
  - Allocate or transact lines that are past the due date.
- Review the move order allocations at the item and lot levels.
- Act on move order lines by drilling down to the underlying business processes.
  - Edit or cancel move order lines.
  - Allocate the move orders.
  - Transact allocated move orders to complete transfers of items.
  - Perform reservation activities for Pick Wave and Manufacturing Pick move order types.
  - Perform receiving actions for putaway move order lines.

Access the **Move Orders Dashboard** using the following navigation:

(N) Logistics Manager (responsibility) > Command Center > Move Orders Dashboard

**Note:** To display the descriptive flexfields (DFF) data, your system administrator must enable the following DFFs:

- Transfer Order Header
- Transfer Order Lines

The dashboard displays data only for open move orders except for the Today's Activity summary bar, which shows the number of approved, canceled, and closed move orders today.

#### Move Orders Dashboard

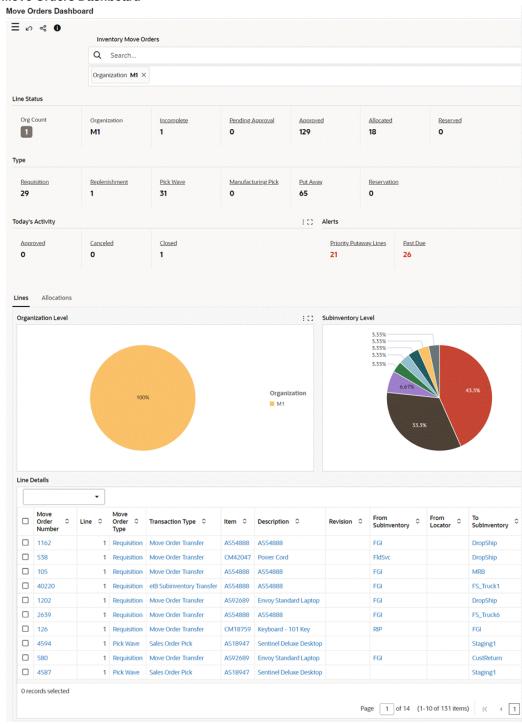

#### Line Details Row-Level Actions

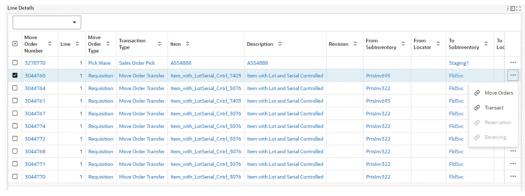

#### Allocation Details Row-Level Actions

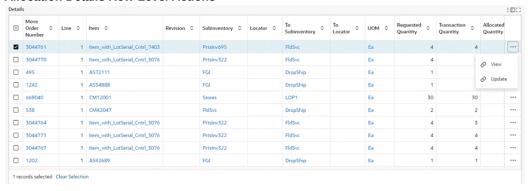

The following table describes the dashboard:

| Components | Description |
|------------|-------------|
| Components | Description |

### Line Status (summary bar)

This summary bar contains the following key metrics. You can further refine the data by clicking on a metric value.

- **Org Count**: This metric shows how many active organizations are currently represented in the dashboard. Many dashboard components are displayed only for a single organization. If this metric has a value greater than 1, click the value to select a single organization.
- Organization: When you select a single organization, its name is shown here. When more than one organization is represented in the dashboard, this metric shows Multiple.

You can review the number of move order lines that are in the following statuses:

- **Incomplete**: This metric includes the number of move order lines in the Incomplete, Not Approved, and Partially Approved statuses.
- **Pending Approval**: This metric includes the number of move order lines that are awaiting approval.
- **Approved**: This metric includes the number of move order lines in the Preapproved and Approved statuses. You can allocate approved moved orders.
- Allocated: This metric includes the number of move order lines with allocations in Oracle Inventory.
- Reserved: This metric includes the number of move order lines with reserved material in Oracle Inventory.

| Components                     | Description                                                                                                    |
|--------------------------------|----------------------------------------------------------------------------------------------------|
| Type (summary bar)             | To act on move order lines, this summary bar provides visibility into move order lines for the following types. For example, you can prioritize manufacturing picks to keep production rolling.                     |
|                                | • Requisition                                                                                                    |
|                                | • Replenishment                                                                                                    |
|                                | • Pick Wave                                                                                                    |
|                                | • Manufacturing Pick                                                                                                    |
|                                | <ul> <li>Put Away: Lines of this move order type<br/>belong to the Oracle Warehouse<br/>Management System (WMS)-enabled<br/>organizations.</li> </ul>                                                               |
|                                | <ul> <li>Reservation: Lines of this move order<br/>type belong to the Oracle Process<br/>Manufacturing (OPM)-enabled<br/>organizations.</li> </ul>                                                                  |
| Today's Activity (summary bar) | The <b>Today's Activity</b> summary bar contains the following key metrics. You can refine the dashboard data by clicking a metric value. The metrics show data for today's date, which is the current system date. |
|                                | <ul> <li>Approved: This metric includes the<br/>number of move order lines in the Pre-<br/>Approved or Approved status.</li> </ul>                                                                                  |
|                                | <ul> <li>Canceled: This metric includes the<br/>number of move order lines in the<br/>Canceled or Canceled by Source status.</li> </ul>                                                                             |
|                                | <ul> <li>Closed: This metric includes the number<br/>of move order lines in the Closed status.</li> </ul>                                                                                                    |

| Components           | Description                                                                                                    |
|----------------------|----------------------------------------------------------------------------------------------------|
| Alerts (summary bar) | This summary displays the following alerts. Use these alert details to identify and to act on priority transactions.                                                                                                    |
|                      | • Priority Putaway Lines: This metric<br>includes the number of pending putaway<br>move order lines for items that have<br>backordered demand lines. By using this<br>metric information, you can navigate to<br>the Receiving Dashboard to review and<br>perform receive transactions to address<br>issues with outbound shipments. See<br>Receiving Dashboard, page 2-6. |
|                      | <b>Important:</b> Before you view the data, ensure that your system administrator has run the <i>Inbound Details Data Load</i> program, which loads data to the Receiving Dashboard.                                                                                                    |
|                      | <ul> <li>Past Due: This metric includes the<br/>number of move order lines for which the<br/>required date is past due.</li> </ul>                                                                                                    |

| Components  | Description                                                                                                    |
|-------------|----------------------------------------------------------------------------------------------------|
| Lines (tab) | This tab contains the following graphs and a results table.                                                                                                    |
|             | • Organization Level: By default, the chart shows the number of move order lines by organization. Select a different dimension to view the number of lines by move order type, allocation, or reservation.                                                                                                    |
|             | • Subinventory Level: By default, the chart shows the number of move order lines by subinventory. Select a different dimension to view the number of lines by move order type, allocation, or reservation.                                                                                                    |
|             | The <b>Line Details</b> results table shows the details for the move order lines. You can perform the following row-level actions. Select a row and then the action, which is enabled depending on the line status.                                                                                                    |
|             | • Move Orders: To view, edit, or cancel a<br>move order line, select this action to<br>navigate to the Move Orders HTML<br>page.                                                                                                    |
|             | <b>Note</b> : You can use the Move Orders HTML page beginning with Oracle E-Business Suite release 12.2.7.                                                                                                    |
|             | • Transact: To allocate a move order or<br>transact an allocated move order, select<br>this action to navigate to the Transact<br>Move Orders window. This action is<br>available for the move order lines for<br>which allocations are pending or<br>allocated move order lines for which<br>transactions are pending. |
|             | • Reservation: To perform reservation activities for pick waves and manufacturing pick move order lines, select this action to navigate to the Reservations Workbench. To perform the reservation action, the status of the move                                                                                        |

Components **Description** 

order must be one of the following:

- Incomplete
- Pending Approval
- Approved
- Not Approved
- Pre Approved
- Partially Approved

You can use the Reservations Workbench beginning with Oracle E-Business Suite release 12.2.10.

Receiving: To perform receipt transactions for putaway move order lines, select this action to navigate to the Receiving Dashboard. The Receiving Dashboard refines and shows data in the context of the item and organization of the selected move order line. See Receiving Dashboard, page 2-6.

| Components        | Description                                                                                                    |
|-------------------|----------------------------------------------------------------------------------------------------|
| Allocations (tab) | This tab contains the following graphs and a results table.                                                                                                    |
|                   | <ul> <li>Organization Level: By default, the chart<br/>shows the number of move order lines<br/>with allocations by organization. Select a<br/>different dimension to view the number<br/>of lines with allocations by move order<br/>number or item.</li> </ul> |
|                   | • Subinventory Level: By default, the chart shows the number of move order lines by subinventory. Select a different dimension to view the number of lines with allocations move order number, locator, item, or lot number.                                     |
|                   | The <b>Details</b> results table shows the allocation details for the move order lines.                                                                                                    |
|                   | You can perform the following row-level actions. Select a row and then the action, which is enabled depending on the line status.                                                                                                    |
|                   | <ul> <li>View: To view all allocations for a move<br/>order line, click View to navigate to the<br/>Pending Transactions window.</li> </ul>                                                                                                    |
|                   | <ul> <li>Update: To edit or update the allocation<br/>details for a move order line, click Update<br/>to navigate to the Transact Move Orders<br/>window.</li> </ul>                                                                                             |

# **Supply/Demand Dashboard**

See Inventory Management Command Center Overview, page 2-2.

The Supply/Demand Dashboard gives you complete insight into the stock visibility across supply and demand sources to help you to identify and mitigate stockout risks.

Use the dashboard to:

- Review available inventory stocks in subinventories and locators.
- Review the current and projected supply quantity and demand quantity.

- Track the supply and demand quantity mismatches.
- Monitor inventory overstocks.
- Identify upcoming stockouts and overstock situations.
- Maximize operational efficiency to avoid stockouts and to maintain uninterrupted service levels.
  - Ensure enough daily supply is available to fulfill the future demand.
  - Address stockout issues by initiating inter-organization transfer of stocks.
  - Reprioritize existing reservations to resolve immediate shortage or to meet demand for unexpected large orders.

Access the **Supply/Demand Dashboard** using the following navigation:

(N) Logistics Manager (responsibility) > Command Center > Supply/Demand Dashboard

### Supply/Demand Dashboard

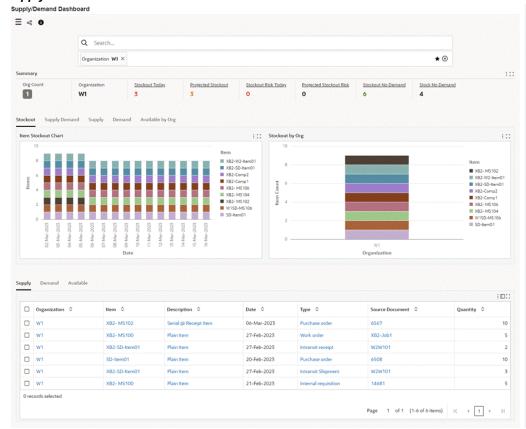

### **Demand Tab Row-Level Actions**

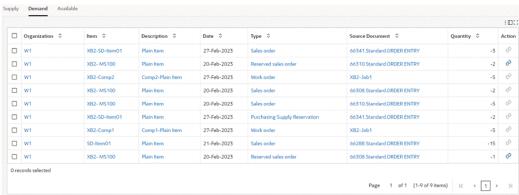

#### Available Tab Row-Level Actions

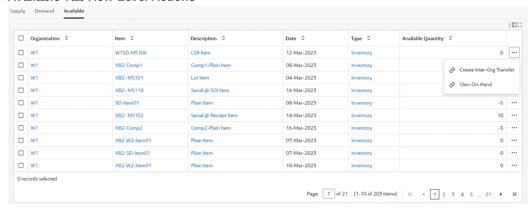

The following table describes the dashboard:

| Components            | Description                                                                                                    |
|-----------------------|----------------------------------------------------------------------------------------------------|
| Summary (summary bar) | This summary bar contains the following key metrics. You can further refine the data by clicking on a metric value.                                                                                                    |
|                       | <ul> <li>Org Count: This metric shows how many<br/>active organizations are currently<br/>represented in the dashboard.</li> </ul>                                                                                                    |
|                       | Many dashboard components are displayed only for a single organization. If this metric has a value greater than 1, click the value to select a single organization.                                                                                                    |
|                       | <ul> <li>Organization: When you select a single<br/>organization, its name is shown here.</li> <li>When more than one organization is<br/>represented in the dashboard, this metric<br/>shows Multiple.</li> </ul>                                                                            |
|                       | Selecting the following metrics except <b>Stock No Demand</b> applies a refinement and makes the <b>Stockout</b> tab with <b>Item Stockout</b> and <b>Stockout by Org</b> charts active.                                                                                                    |
|                       | • Stockout Today: This metric shows the number of items for which the demand exceeds today's the sum of today's supply plus the available quantity. Use this information to review whether today's supply and available quantity can fulfill the demand and act to resolve the stockout issue |
|                       | <ul> <li>Projected Stockout: This metric shows<br/>the number of items for which the<br/>demand exceeds the current available<br/>inventory quantity plus the incoming<br/>supply.</li> </ul>                                                                                                 |
|                       | • Stockout Risk Today: This metric shows the number of items for which today's available quantity is less than the demand and the incoming supply will fulfill the demand. Make sure that the incoming                                                                                        |

supply is available prior to the scheduled

| Components | Description |
|------------|-------------|
|------------|-------------|

shipment or use of the excess demand.

- Projected Stockout Risk: This metric shows the number of items for which the demand exceeds the future available quantity. The incoming supply can fulfill the excess demand, but you must ensure that the incoming supply is available before the scheduled shipment or use of the demand.
- Stockout No Demand: This metric shows the number of items for with no available quantity and no demand in the next 14 days.
- Stock No Demand: This metric shows the number of items for which there is available quantity but no demand in the next 14 days. Selecting this metric applies a refinement and makes the Available by Org tab with the Available by Date and Available by Organization charts active.

Stockout (tab)

This tab includes the following charts:

- **Item Stockout Chart**: This chart shows the number of out of stock items by item in the next 14 days.
- Stockout by Org: This chart shows the number of out of stock items by item and organization.

| Components          | Description                                                                                                    |
|---------------------|----------------------------------------------------------------------------------------------------|
| Supply Demand (tab) | This tab includes the following metrics and charts.                                                               |
|                     | To view the stock, supply, and demand information, refine the data by an item.                                    |
|                     | • <b>Available Stock</b> : This summary bar shows the following information:                                      |
|                     | <ul> <li>The amount of material currently<br/>available.</li> </ul>                                               |
|                     | <ul> <li>Projected daily average of the available quantity</li> </ul>                                             |
|                     | <ul> <li>Projected weekly average of the<br/>available quantity</li> </ul>                                        |
|                     | • <b>Supply</b> : This summary bar shows the following information:                                               |
|                     | <ul> <li>Projected daily average of the new<br/>supply that is added to the available<br/>inventory</li> </ul>    |
|                     | <ul> <li>Projected weekly average of the new<br/>supply that is added to the available<br/>inventory</li> </ul>   |
|                     | • <b>Demand</b> : This summary bar shows the following information:                                               |
|                     | <ul> <li>Projected daily average of the<br/>demand that is taken out from the<br/>available inventory</li> </ul>  |
|                     | <ul> <li>Projected weekly average of the<br/>demand that is taken out from the<br/>available inventory</li> </ul> |
|                     | • Available by Date: This chart tracks the total available quantity, supply, and demand by date.                  |
|                     | • Available/Supply/Demand by Date: This                                                                           |

| Components   | Description                                                                                                    |
|--------------|----------------------------------------------------------------------------------------------------|
|              | chart tracks the quantity that is available for supply or demand by date.                                                               |
| Supply (tab) | This tab includes the following charts.                                                                                                 |
|              | <ul> <li>Supply: This chart shows the supply<br/>quantity for each demand type by the<br/>following predefined time buckets:</li> </ul> |
|              | • Past                                                                                                    |
|              | • Past 8-30 days                                                                                                    |
|              | • Past 1-7 days                                                                                                    |
|              | • Each day in the next 14 days, which includes today                                                                                    |
|              | <ul> <li>Supply by Status: This pie chart shows<br/>the supply quantity by supply status to<br/>address stockout.</li> </ul>            |
| Demand(tab)  | This tab includes the following charts.                                                                                                 |
|              | <ul> <li>Demand: This chart shows the demand<br/>quantity for each demand type by the<br/>following predefined time buckets:</li> </ul> |
|              | • Past                                                                                                    |
|              | • Past 8-30 days                                                                                                    |
|              | • Past 1-7 days                                                                                                    |
|              | • Each day in the next 14 days, which includes today                                                                                    |
|              | • <b>Demand by Status</b> : This pie chart shows the demand quantity by demand status to resolve the demand issues.                     |

| Components                    | Description                                                                                                    |  |
|-------------------------------|----------------------------------------------------------------------------------------------------|--|
| Available by Org (tab)        | This tab includes the following charts.                                                                                                    |  |
|                               | <ul> <li>Available by Date: Use this chart to view<br/>the available quantity for an item in an<br/>organization by date. You can drill down<br/>to a specific date.</li> </ul>                                                                                                    |  |
|                               | • Available by Organization: This pie chart shows the average available quantity for an organization. Select the date refinement in the Available by Date chart to review the available quantity for that day.                                                                                                    |  |
| Supply (results table)        | Use this table to view the supply details for items.                                                                                                    |  |
| <b>Demand</b> (results table) | This table displays details of items that are in demand.                                                                                                    |  |
|                               | For a reserved sales order type, you can perform the <b>Transfer Reservation</b> action. When you click this action, the <b>Search Reservations</b> page appears with the selected item in context. To transfer reservation from low priority demand to high priority demand, click the <b>Transfer Demand</b> icon. |  |

| Components                | Description                                                                                                    |
|---------------------------|----------------------------------------------------------------------------------------------------|
| Available (results table) | This table displays on-hand quantity details for items.                                                                                                    |
|                           | You can perform the following row-level actions. Select a row and then the action, which is enabled depending on the line status.                                                                                                    |
|                           | • View On-Hand: Check the on-hand quantity before you initiate the interorganization transfer of an item. To know which subinventory and locator has on-hand quantity of an item, select this action to navigate to the Material Workbench. |
|                           | <ul> <li>Create Inter-Org Transfer: To transfer<br/>supply from other warehouses to mitigate<br/>risks, select this action to navigate to the<br/>Inter-organization Transfer window.</li> </ul>                                            |

# **Track and Trace Dashboard**

See Inventory Management Command Center Overview, page 2-2.

Use the **Track and Trace Dashboard** to get an overview of the storage and transaction history of material so that you can analyze issues in the supply chain process. The network viewer diagram on the dashboard helps you to track material and transactions to perform the trace analysis for defective and recalled material from a supply source to a destination during the investigation of vendor, distributor, or customer complaints. For example, there may be complaints from customers about shipped sales orders such as products not functioning properly or defective products. When you track and trace the defective products, these may be coming from a vendor or due to WIP.

During trace analysis, you can review details such as:

- Vendors from whom lots or items are received
- Users who performed receipts, warehouse moves, and outbound shipments
- Storage and staging locations that received shipments
- Dates on which pick, pack, move, and ship transactions were made

Use the dashboard to:

- Track and trace all material movement, warehouse operations, user operations, and resource usage.
  - Analyze supplier details using information such as order number, item, document type, lot number, receipt date, receiving subinventory, and locator.
  - Review inbound, in receiving, and on-hand quantities for lots and items. Track lot and non-lot-controlled material.
  - Trace subinventory transfers from one subinventory to another within the same inventory organization.
  - Trace backflush transfers between subinventories in inventory organization and Oracle Work in Process (WIP) organization.
  - Trace picking, packing, and shipping activity details for sales orders.
  - Review sales orders details using customer, user, delivery, trip, carrier, ship-to location, and shipping information.
- Prevent the defective material from being used or shipped.
  - Perform root cause analysis for lots and items issues.
  - Identify the reasons, activities, and attributes for transactions that have issues.
  - Drill down to related transactions to act on lots or items that are in the subinventory and in receiving locations.
    - Use the Material Workbench to update the status of material of on-hand quantities.
    - Use the Receiving Workbench to update the status of material that is awaiting inspection.
    - Quarantine material for inspection.

Access the **Track and Trace Dashboard** using the following navigation:

(N) Logistics Manager (responsibility) > Command Center > Track and Trace Dashboard

# Track and Trace Dashboard

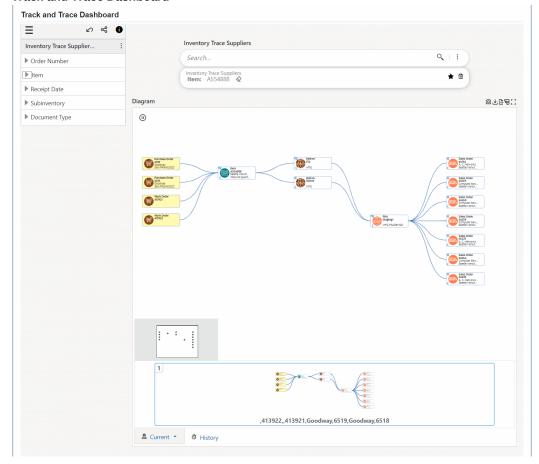

The following table describes the dashboard:

| Components | Description                                                                                                    |  |
|------------|----------------------------------------------------------------------------------------------------|--|
| Data Sets  | To filter the traceability network, select refinements from the following data sets:                                                                       |  |
|            | <ul> <li>Inventory Trace Suppliers: Refinements<br/>for suppliers.</li> </ul>                                                                              |  |
|            | <ul> <li>Inventory Trace Move: Refinements for<br/>subinventory transfers and backflush<br/>transfers between subinventories.</li> </ul>                   |  |
|            | • Inventory Trace Issues: Refinements for transactions that have issues.                                                                                   |  |
|            | <ul> <li>Inventory Trace Inbound Onhand:         Refinements for lots and items including inbound, in receiving, and on-hand quantities.     </li> </ul>   |  |
|            | <ul> <li>Work Orders: Refinements for Oracle<br/>Work in Process (WIP) orders.</li> </ul>                                                                  |  |
|            | • Inventory Trace Sales Orders: Refinements for sales orders, picking activities, and packing activities for which packing is done after the pick release. |  |

| Components                       | Description       |
|----------------------------------|-------------------|
| Track and Trace (network viewer) | The Track and Tra |

The Track and Trace Dashboard network viewer shows the material flow from inbound transactions to outbound transactions (sales orders) through the network nodes.

The network diagram displays the following nodes:

- **Inbound Supply Sources**: The viewer displays details for the following inbound supply sources:
  - **Purchase Orders**: The material received from Oracle Purchasing. The viewer displays purchase order and vendor information.
  - Work Orders: The material received from work orders as a part of assembly completion. The viewer displays work order information.
  - **Intransit Shipments**: The material supply from in transit shipment. The viewer displays shipment number and source information.
  - **Requisitions**: The material supply from requisitions. The viewer displays the requisition number and source information.
  - ASN: The material supply from ASN. The viewer displays ASN and vendor information.
- Lot/Item: The material in receiving or source inventory. The viewer displays item or lot information including source inventory organization, in receiving and on-hand quantities.
- **Item**: The material in receiving or source inventory. The viewer displays item information including source inventory

Components Description

> organization and inbound, in receiving, and on-hand quantities.

- **Deliver**: The material putaway after receiving. The viewer displays subinventory, locator, and user information.
- Move: The material in transfer or in destination subinventory. The viewer displays transfer subinventory, transfer locator, and user information.
- **Issue**: The material issue such as Move order issue, Account alias issue, and Miscellaneous issue from the subinventory. The viewer displays subinventory, locator, and user information.
- Pick: The material taken out from the transfer subinventory. The viewer displays transfer subinventory, transfer locator, and user information.
- Pack: The packed material after the pick release in the staging area for WMS organizations. The viewer displays subinventory, locator, LPN, and user information.

Note: The network diagram shows the Pack node only when the packing activity is performed after the pick release in the staging area for WMS organizations.

- Sales Order: The shipped material. The viewer displays sales order and customer information.
- **10.** Work Order: The work order information of WIP component issue transaction. This

Components **Description** 

> node uses the data from the Work Orders (gnt-wodetails) data set.

Right-click a node to select a behavior:

- Make Anchor Node: Select this option to set the selected entity as the primary display node with adjacent nodes only.
- Show Adjacent Nodes: Select this option to narrow the viewer to adjacent nodes only.
- **Show Details**: Select this option to display the record **Details** dialog box.
- Compare: Select this option to compare two or more records.

Find Similar: The Find Similar option is available for **Show Details** and **Compare**. Select this option to filter the diagram by specific values and displays matching flows. For example, if there is a shipment issue with a sales order pick, then to verify whether there are other outbound sales orders with similar attributes, click the Find Similar button on the sales order pick Details dialog box.

- Highlight Path: Select this option to highlight the complete path for a clear visual.
- View (node) Detail: Select this option to display related information for the node.

**Actions from Nodes** 

To perform actions related to the nodes, rightclick a node and select an action. See Performing Actions, page 2-91.

# **Performing Actions**

**Important:** After you perform actions, your system administrator must run the Inventory Track and Trace Data Load program with the incremental load option so that the latest track and trace data is available.

The following table describes node related actions.

| Node     | Action                     | Description                                                                                                    |
|----------|----------------------------|----------------------------------------------------------------------------------------------------|
| Lot/Item | Invoke Receiving Dashboard | Use this action to update the status of an item or a specific lot after inspection. When you click the Invoke Receiving Dashboard action for an item and navigate to the Receiving Dashboard, the dashboard retains the item and organization refinements and displays the related data. In the Awaiting Inspection tab, click the link in the Action column to navigate to the Receiving Transactions page See Receiving Dashboard, page 2-6. |
|          |                            | <b>Note:</b> You can use the Receiving Transactions HTML feature beginning with Oracle E-Business Suite release 12.2.4.                                                                                                    |

| Action                  | Description                                                                                                    |
|-------------------------|----------------------------------------------------------------------------------------------------|
| Update On-Hand Quantity | Use this action to navigate to                                                                                                    |
|                         | Material Workbench to view and update the receiving                                                                                                    |
|                         | material, on-hand quantities, and intransit material.                                                                                                    |
|                         | The Material Workbench page                                                                                                    |
|                         | displays refinements that are specific to the node from which you navigate.                                                                                                   |
|                         | <ul> <li>Lot/Item node: The<br/>Material Workbench<br/>page displays<br/>Organization, Item, and<br/>Lot refinements.</li> </ul>                                              |
|                         | <ul> <li>Deliver, Move, Pick, and<br/>Pack nodes: The Material<br/>Workbench page<br/>displays location details<br/>with Subinventory and<br/>Locator refinements.</li> </ul> |
|                         | <b>Note:</b> You can use the Material Workbench HTML feature beginning                                                                                                    |
|                         |                                                                                                    |

# **Network Viewer Diagram Examples**

# **Example: Track and Trace Problem to the Pick Location**

In this example, two different customers have reported problems with sales orders: 66048 and 66049. The inventory manager uses the network diagram to review the supply chain activities and traces the problem to the pick location.

The trace analysis steps that the inventory manager performs are as follows:

Verifies recall details using the diagram nodes. The diagram shows different vendors from whom the inbound supplies are received and locations where the picking and shipping activities are performed. Views the network relationship from the source (purchase orders) to outbound sales orders.

## Network Relationship from Source (Purchase Orders) to Outbound Sales Orders

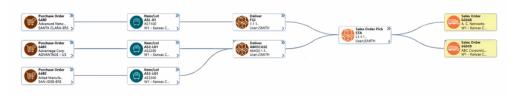

- Identifies that there is a common picking location for the shipments.
- Right-clicks the Sales Order Pick node and selects the Show Detail action. The 3. **Details** dialog box appears.

## **Details Dialog Box**

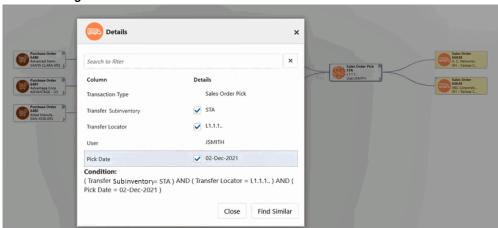

Clicks Find Similar to get details of comparable outbound sales orders from the picking location on the specific date.

The Find Similar action fetches similar outbound sales orders to other customers that match the pick date.

#### Similar Outbound Sales Orders

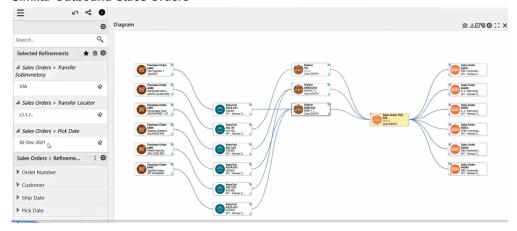

Clicks the Sales Order Pick grouping node to view details for individual shipments or picking action for other customers.

## Sales Order Pick Grouping Node

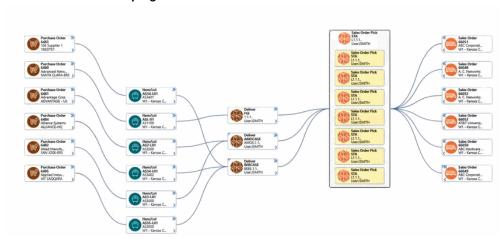

- Traces the problem to the pick subinventory location.
- Right-clicks the Sales Pick node and selects Update On-Hand Quantity to act on the material.

# **Example: Track and Trace Problem to the Vendor**

In this example, customers have raised concerns with defective items. The inventory manager uses the network diagram to perform the trace analysis and identifies that the issue is at the inbound supply stage. Reviews the material movement from the source of supply to outbound sales orders.

# 0 @ ± **@** ∷ × ▲ Inventory Trace Suppliers > Document Source Allied Manufacturing Inventory Trace Supplier... Order Number ▶ Locator

#### Material Movement from the Source to Outbound Sales Orders

The trace analysis steps the inventory manager performs are as follows:

- Reviews move and pick information.
- Reviews delivery details such as location, date, user, and all the receipts that are received in the location.
- Reviews details for inbound material.
- Reviews details for lots in receiving.
- Understands that there are no problems in all the above stages. 5.
- Traces the problem to the inbound material.
- To prevent usage of the material, updates the status of the material to **Reject** on the Receiving Transaction Details page.

# **Transaction Management Dashboard**

See Inventory Management Command Center Overview, page 2-2.

The Transaction Management Dashboard provides complete insight into the unprocessed transactions and transactions with errors in the following interfaces:

- Transaction Open Interface
- Pending Transactions
- Receiving Open Interface

- Cycle Count Open Interface
- Reservations Interface
- Object Genealogy Interface

Use the dashboard to:

- Review and examine transactions in an organization, by status, by transaction type, by age, or by an item value.
- Identify transactions that delay inventory material movement.
- Analyze reasons for errors.
  - Drill down to view error details for transactions.
- Ensure proper processing of interface data.
  - Take corrective actions such as processing pending and unprocessed transactions.
  - Correct errors by navigating to the underlying business processes in Oracle Inventory and resubmit records for processing. For example, you can update the item attributes using the Organization Items window or correct errors related to lots or transactions in the *Item Lots* window.

If the following descriptive flexfields are set up, then you can select the flexfield segments in the Available Refinements component:

- Transaction Interface
- Receiving Transactions Interface
- Cycle Count Entries Interface
- Reservations Interface

Access the Transaction Management Dashboard using the following navigation:

(N) Logistics Manager (responsibility) > Command Center > Transaction Management Dashboard

#### **Transaction Statuses in Interfaces**

To load and display transactions from interfaces on the Transaction Management Dashboard, the Inventory Transaction Management Data Load concurrent program considers transaction statuses that are listed in the following table.

# Interfaces and Transaction Statuses

| Interface                  | Transaction Status      |
|----------------------------|-------------------------|
| Transaction Open Interface | Ready                   |
|                            | Not Ready               |
|                            | Error                   |
| Pending Transactions       | Ready                   |
|                            | Not Ready               |
|                            | Error                   |
| Receiving Open Interface   | Pending                 |
|                            | Error                   |
| Cycle Count Open Interface | Successful              |
|                            | Processed with Errors   |
|                            | Marked for Recounting   |
|                            | Marked for Reprocessing |
| Reservations Interface     | Active                  |
|                            | Inactive                |
|                            | Error                   |
| Object Genealogy Interface | Pending                 |
|                            | Successful              |
|                            | Error                   |

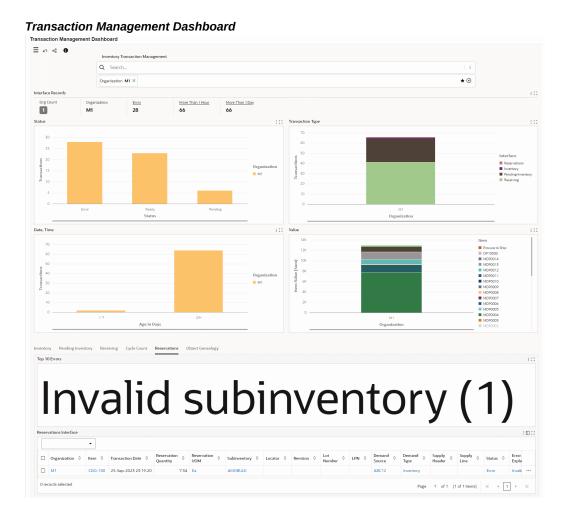

The following table describes the various regions and components on the dashboard:

| Components                      | Description                                                                                                    |
|---------------------------------|----------------------------------------------------------------------------------------------------|
| Interface Records (summary bar) | This summary bar contains the following key metrics. To refine the data, click a metric value.                                                                                                    |
|                                 | <ul> <li>Org Count: This metric shows the<br/>number of active organizations that are<br/>currently represented on the dashboard.</li> </ul>                                                                       |
|                                 | Many dashboard components are displayed only for a single organization. If this metric has a value greater than 1, then click the value to select a single organization.                                           |
|                                 | <ul> <li>Organization: When you select a single<br/>organization, its name is shown here.</li> <li>When more than one organization is<br/>represented in the dashboard, this metric<br/>shows Multiple.</li> </ul> |
|                                 | <ul> <li>Error: This metric shows the number of<br/>transactions with error across the<br/>interfaces.</li> </ul>                                                                                                  |
|                                 | <ul> <li>More Than 1 Hour*: This metric shows<br/>the number of transactions with no action<br/>on them for more than an hour.</li> </ul>                                                                          |
|                                 | <ul> <li>More Than 1 Day*: This metric shows the<br/>number of transactions records with no<br/>action on them for more than a day.</li> </ul>                                                                     |
|                                 | <b>Note:</b> *These two metrics are not applicable to the Object Genealogy interface because the data of this interface is not based on the transaction date.                                                      |
|                                 | To identify the interface for transactions, click <b>Available Refinements</b> , and then <b>Interface</b> . The Interface attribute lists each interface with                                                     |

interface.

the count of transactions. You can further refine your search by selecting a specific

Components **Description** 

#### Interface Attribute

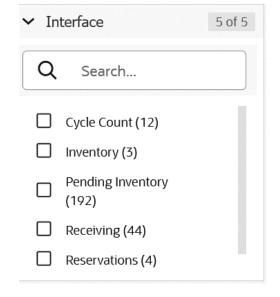

Use the data from these metrics to prioritize and process transactions.

By default, this chart shows the number of transactions by status in an organization. Select a different group dimension to view the number of transactions by item in an organization.

This chart shows the number of transactions by transaction type in an organization.

Status (chart)

Transaction Type (chart)

| Components         | Description                                                                                                    |
|--------------------|----------------------------------------------------------------------------------------------------|
| Date, Time (chart) | By default, this chart shows the number of transactions for an organization using the following predefined age in days bucket:                                                                                                    |
|                    | • Today                                                                                                    |
|                    | • 1-7                                                                                                    |
|                    | • 8-14                                                                                                    |
|                    | • 15-28                                                                                                    |
|                    | • 29+                                                                                                    |
|                    | You can also select the age in minutes or age in seconds bucket. To view transactions on a specific date, select the <b>Transaction Date</b> group dimension. Use the chart information to prioritize transactions for processing. |
| Value (chart)      | This chart shows the sum of item value of transactions for items. The Value chart is specific to an organization.                                                                                                    |
|                    | <b>Note:</b> The <b>Date</b> , <b>Time</b> and <b>Value</b> charts for Object Genealogy do not display data because object genealogy is a hierarchical entity and is not based on quantity and item value.                         |

| Components                | Description                                                                                                    |
|---------------------------|----------------------------------------------------------------------------------------------------|
| Top 10 Errors (tag cloud) | This tag cloud shows the top 10 processing errors in the following interface tables. You must select an organization to view data in this tag cloud.                  |
|                           | <ul> <li>Transaction Open Interface</li> </ul>                                                                                                    |
|                           | <ul> <li>Pending Transactions</li> </ul>                                                                                                    |
|                           | <ul> <li>Receiving Open Interface</li> </ul>                                                                                                    |
|                           | Cycle Count Open Interface                                                                                                    |
|                           | • Reservations Interface                                                                                                    |
|                           | Object Genealogy Interface                                                                                                    |
|                           | For each error explanation, by default, you can view the error count. To view the value of top 10 items with transaction errors, select the <b>Item Value</b> metric. |
|                           | Click an error in the tag cloud to view error details in the relevant results table.                                                                                  |

| Transactions Interface, Pending Inventory, Receiving Interface, Cycle Count Interface, Reservations Interface, Object Genealogy Interface (results tables)  These tables show data for transactions with the status of the transaction in the following interfaces:  Transaction Open Interface  Pending Transactions  Receiving Open Interface  Cycle Count Open Interface | Components                                                                              | Description                                                                                                    |
|----------------------------------------------------------------------------------------------------|-----------------------------------------------------------------------------------------|----------------------------------------------------------------------------------------------------|
| <ul> <li>Reservations Interface</li> <li>Object Genealogy Interface</li> <li>You can perform row-level and table-level actions.</li> <li>See:</li> <li>Row-Level Actions in the Results Tables, page 2-104</li> <li>Table-Level Actions in the Results Tables, page 2-108</li> </ul>                                                                                        | Receiving Interface, Cycle Count Interface,<br>Reservations Interface, Object Genealogy | the status of the transaction in the following interfaces:  Transaction Open Interface  Pending Transactions  Receiving Open Interface  Cycle Count Open Interface  Reservations Interface  Object Genealogy Interface  You can perform row-level and table-level actions.  See:  Row-Level Actions in the Results Tables, page 2-104  Table-Level Actions in the Results Tables, |

# **Using Actions to Update Interface Transaction Records**

To update an interface transaction record, use the actions that are available from the results tables in the following sequence:

- 1. In the required results table, select the transaction record that you want to modify and then the appropriate row-level action. This action takes you to the corresponding Oracle Inventory window. See Row-Level Actions in the Results Tables, page 2-104.
- Update the transaction record in the Oracle Inventory window.
- 3. On the Transaction Management Dashboard, in the required result table, select one or more rows and click the **Options** icon.
- **4.** Select the relevant process action to submit the concurrent request. See Table-Level Actions in the Results Tables, page 2-108.

#### **System Administrator Tasks**

- **1.** Review the concurrent request using the following navigation: Manufacturing and Distribution Manager (responsibility), Standard > Other > Concurrent > Find Requests
- 2. Run the Inventory Transaction Management Data Load, page 3-33 with the Incremental Load option.

# **Example: Investigating a Transaction with an Error**

The following example explains how you can use the Transaction Management Dashboard components to examine and resolve a transaction with an error.

In this example, the locator details for a transaction record in an inventory organization are incorrect. Therefore, the transaction record in the Transaction Open Interface has the "Locator is not valid" error.

To identify and resolve the error:

- In the **Interface Records** summary tab, click the **Error** metric.
- In the Inventory tab, Top 10 Errors tag cloud, click the "Locator is not valid. Please re-enter" error cloud. The Transactions Interface results table displays all the transaction records with this error.
- In a transaction record row, click the row-level **Actions** icon and then select the Transaction Open Interface action. The Transaction Interface window opens with the Item in context.
- Update the locator details in the **Transaction Interface** window.
- Navigate back to the **Transaction Management Dashboard**.
- Scroll to the **Transactions Interface** results table.
- Submit the Launch Process Transactions Interface table-level action for the transaction that you updated.

#### **Row-Level Actions in the Results Tables**

To perform the following actions, click the row-level **Actions** icon in the results tables and select an action.

#### Transactions Interface Row-Level Actions

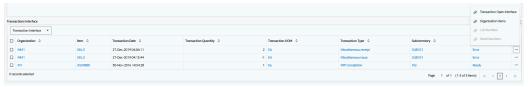

#### Pending Inventory Row-Level Actions

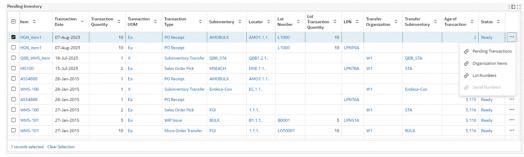

#### Receiving Interface Row-Level Actions

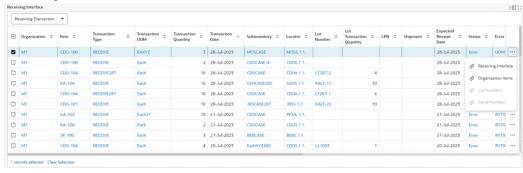

#### Cycle Count Interface Row-Level Actions

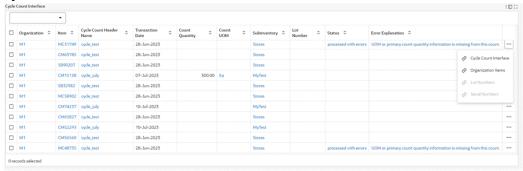

#### Reservations Interface Row-Level Actions

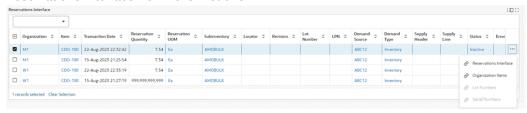

#### Object Genealogy Interface Row-Level Actions

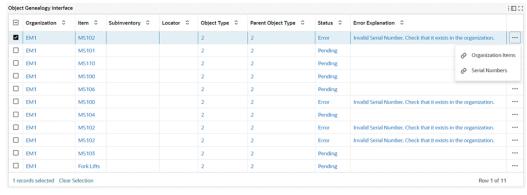

The following table describes the actions that are available from the rows of the results tables.

### **Row-Level Actions**

| Results Table                                                                                                    | Action                     | Description                                                                                                    |
|----------------------------------------------------------------------------------------------------|----------------------------|----------------------------------------------------------------------------------------------------|
| Transactions Interface                                                                                                    | Transaction Open Interface | To view, edit, and correct a transaction, click <b>Transaction Open Interface</b> to navigate to the <b>Transaction Open Interface</b> window.                                                                                                    |
| Transactions Interface Pending Inventory Receiving Interface Cycle Count Interface Reservations Interface Object Genealogy Interface | Organization Items         | To update attributes of an organization-level item, click <b>Organization Items</b> to navigate to the <b>Organization Item</b> window.                                                                                                    |
| Transactions Interface Pending Inventory Receiving Interface Cycle Count Interface Reservations Interface                            | Lot Numbers                | The Lot Numbers action is available only for the lot-controlled items.  To modify the attributes of a lot-controlled item, click <b>Lot Numbers</b> to navigate to the <b>Item Lots</b> window.                                                               |
| Transactions Interface Pending Inventory Receiving Interface Cycle Count Interface Reservations Interface Object Genealogy Interface | Serial Numbers             | The Serial Numbers action is available only for the serial-controlled items.  When you click the <b>Serial Numbers</b> link for a transaction record, the <i>Serial Number</i> window opens with the selected transaction's Organization and Item in context. |
| Pending Inventory                                                                                                    | Pending Transactions       | To edit and correct a pending transaction, click <b>Pending Transactions</b> to navigate to the <b>Pending Transactions</b> window.                                                                                                    |

| Results Table          | Action                 | Description                                                                                                    |
|------------------------|------------------------|----------------------------------------------------------------------------------------------------|
| Receiving Interface    | Receiving Interface    | To view details for a receiving transaction, click <b>Receiving</b> Interface to navigate to the  Transaction Statuses window.                                              |
| Cycle Count Interface  | Cycle Count Interface  | To update cycle count entry information or correct an error, click Cycle Count Interface to navigate to the Inquiry/Update Cycle Count Entries Open Interface window.       |
| Reservations Interface | Reservations Interface | To process an unprocessed reservation request or a reservation request with an error, click <b>Reservations</b> Interface to navigate to the Reservations Interface window. |

Handling Errors in the Object Genealogy Interface: Because there is no window or page to correct transactions with errors in the Object Genealogy Interface, review these transactions in the interface table. To correct an error, search for the specific lot or serial number in Oracle Inventory.

### **Table-Level Actions in the Results Tables**

#### Transactions Interface Table-Level Actions

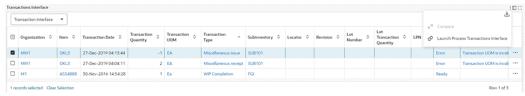

#### Pending Inventory Table-Level Actions

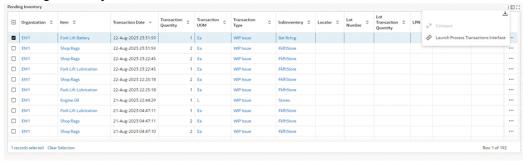

#### Receiving Interface Table-Level Actions

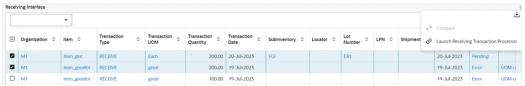

#### Cycle Count Interface Table-Level Actions

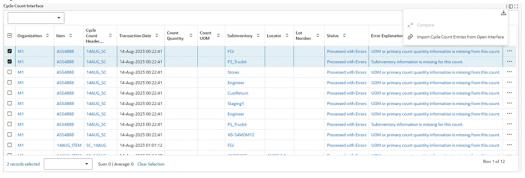

#### Reservations Interface Table-Level Actions

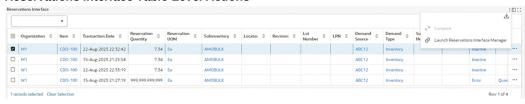

#### Object Genealogy Interface Table-Level Actions

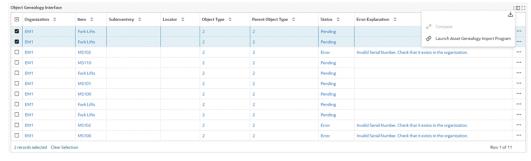

Important: After you update transactions in the Oracle Inventory windows, you must run the concurrent requests that are available from the Options icon in the results tables. Select one or more rows and click the **Options** icon to act on your selection.

#### **Table-Level Actions**

| Results Table          | Action                                   | Description                                                                                                    |
|------------------------|------------------------------------------|----------------------------------------------------------------------------------------------------|
| Transactions Interface | Launch Process Transactions<br>Interface | This concurrent request processes material transactions after changes to these transactions in any of the transaction windows in Oracle Inventory.                                                                        |
|                        |                                          | In the result table, even if you select one or more records for the action, the application submits the concurrent request for all the Transaction Open Interface transactions that you have updated in Oracle Inventory. |
| Pending Inventory      | Launch Process Transactions<br>Interface | In the result table, even if you select one or more records for the request, the application submits the concurrent request for all the Pending Transactions Interface records that you have updated in Oracle Inventory. |

| Results Table          | Action                                         | Description                                                                                                    |
|------------------------|------------------------------------------------|----------------------------------------------------------------------------------------------------|
| Receiving Interface    | Launch Receiving<br>Transaction Processor      | This concurrent request processes pending or unprocessed receiving transactions.                                                                                                    |
|                        |                                                | In the result table, even if you select one or more records for the action, the application submits the concurrent request for all the Receiving Open Interface records that you have updated in Oracle Inventory.                                            |
| Cycle Count Interface  | Import Cycle Count Entries from Open Interface | This process allows you to import cycle count entries open interface records into the database. In the result table, when you select this action, the concurrent request processes cycle count headers of the selected records.                               |
| Reservations Interface | Launch Reservations<br>Interface Manager       | This request processes reservation requests. In the result table, even if you select one or more records for the action, the application submits the concurrent request for all the Reservations Interface records that you have updated in Oracle Inventory. |

| Results Table    | Action                                   | Description                                                                                                    |
|------------------|------------------------------------------|----------------------------------------------------------------------------------------------------|
| Object Genealogy | Launch Asset Genealogy<br>Import Program | The Asset Genealogy Import process reads information within the MTL_OBJECT_GENEALOGY _INTERFACE table, and then imports that information into the production tables. Refer to the Oracle Enterprise Asset Management Implementation Guide for more information.  When you select this action, the concurrent request processes the selected records of the specific Batch ID. |

# **Items Dashboard**

See Inventory Management Command Center Overview, page 2-2.

Use the **Items Dashboard** to efficiently find items to expedite business processes. The dashboard provides visibility over the key attributes of the item master. The dashboard enables you to discover similar, alternate items across organizations and enable parts reuse. You can identify and compare alternate suppliers and manufacturers for parts, resolve item catalog attribute setups causing transaction issues, and track items with pending revision and future effective date. Search for items by entering refinement terms, and analyze and refine the dashboard data by clicking metrics, alerts, and graphs.

Use the dashboard to:

- Manage direct procurement spend.
  - Find parts, suppliers, and alternates for effective sourcing decisions.
  - Instantly detect duplicate items to optimize inventory across organizations.
- Control product design costs.
  - Compare specifications and costs for better parts reuse.
  - Efficiently manage new product introductions.
- Reduce item administration cost.

- Expedite item setups to resolve transaction issues.
- Instantly discover and rectify item catalog discrepancies.

Access the **Items Dashboard** using the following navigation:

 $(N) \ \textbf{Manufacturing and Distribution Manager} \ (responsibility) \\ \verb|>Inventory>Items>|$ **Items Dashboard** 

#### Items Dashboard

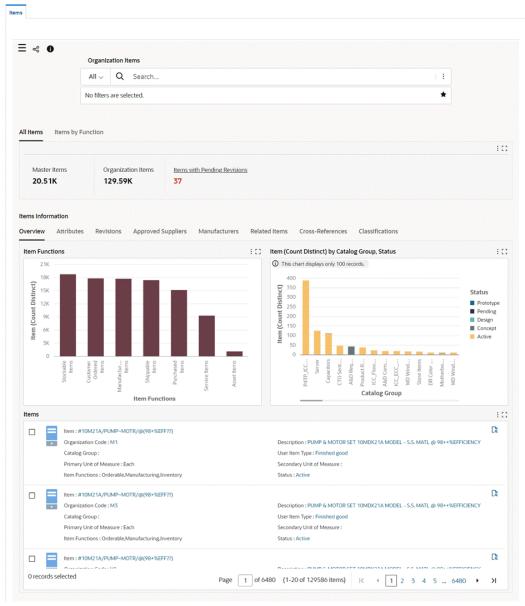

#### Attributes Tab Row-Level Actions

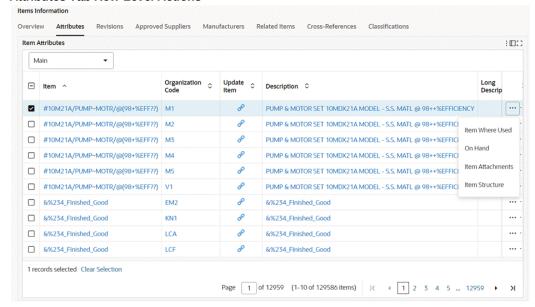

Note: If suppliers with an item-supplier combination are debarred, that is, the Disabled checkbox is selected in the Purchasing, Approved Supplier List window, then the Items Dashboard does not include these suppliers in the calculation of metrics and charts.

The following table describes the dashboard:

| Components      | Description                                                                                                    |
|-----------------|----------------------------------------------------------------------------------------------------|
| All Items (tab) | This tab contains the following key metrics. You can refine the dashboard data by clicking a metric value.              |
|                 | <ul> <li>Master Items: This metric shows how<br/>many items are defined in the Item<br/>Master organization.</li> </ul> |
|                 | <ul> <li>Organization Items: This metric shows<br/>how many items are assigned to the<br/>organizations.</li> </ul>     |
|                 | <ul> <li>Items with Pending Revisions: This<br/>metric shows how many items are<br/>pending a revision.</li> </ul>      |

| Components              | Description                                                                                                    |
|-------------------------|----------------------------------------------------------------------------------------------------|
| Items by Function (tab) | This tab contains the following key metrics. You can refine the dashboard data by clicking a metric value.                                              |
|                         | <ul> <li>Manufactured Items: This metric shows<br/>how many items are defined as<br/>manufactured items across the<br/>organization.</li> </ul>         |
|                         | <ul> <li>Stockable Items: This metric shows how<br/>many items are defined as stockable items<br/>across the organization.</li> </ul>                   |
|                         | <ul> <li>Purchased Items: This metric shows how<br/>many items are defined as purchased<br/>items across the organization.</li> </ul>                   |
|                         | <ul> <li>Customer Ordered Items: This metric<br/>shows how many items are defined as<br/>customer ordered items across the<br/>organization.</li> </ul> |
|                         | <ul> <li>Shippable Items: This metric shows how<br/>many items are defined as shippable<br/>items across the organization.</li> </ul>                   |
|                         | <ul> <li>Asset Items: This metric shows how<br/>many items are defined as asset items<br/>across the organization.</li> </ul>                           |
|                         | <ul> <li>Service Items: This metric shows how<br/>many items are defined as service items</li> </ul>                                                    |

across the organization.

| Components                                  | Description                                                                                                    |
|---------------------------------------------|----------------------------------------------------------------------------------------------------|
| Items Information (region)                  | This region contains the Overview tab with the following charts:                                                                                                    |
| Overview (tab)                              | • <b>Item Functions</b> : This graph shows all the items by their function.                                                                                                 |
|                                             | • Item (Count Distinct) by Catalog Group, Status: This graph shows all the items by the catalog group and status.                                                           |
|                                             | The record detail section displays key attributes of an item. To view further details of the item, click the <b>Record Details</b> icon.                                    |
| Items Information (region) Attributes (tab) | This tab contains a table that shows the item attributes. Select an item attribute group from the list to display the details of the selected item attribute group.         |
|                                             | To update an item's specifications or other related details, click the link icon in the <b>Update Item</b> column to navigate to the <b>Update Overview</b> page.           |
|                                             | To perform the following actions, click the row-level <b>Actions</b> icon and select an action:                                                                             |
|                                             | <ul> <li>To view details of where the item is used,<br/>select Item Where Used to navigate to the<br/>Indented Bills tab on the Bills of<br/>Material dashboard.</li> </ul> |
|                                             | <ul> <li>To view and act on the on-hand<br/>availability for an item lot, select On<br/>Hand to navigate to the Material<br/>Workbench window.</li> </ul>                   |
|                                             | <ul> <li>To add an attachment to an item, select</li> <li>Item Attachments to open the</li> <li>Attachments page.</li> </ul>                                                |
|                                             | <ul> <li>To view the structure list for the item,<br/>select Item Structure to navigate to the<br/>Structure List page.</li> </ul>                                          |

| Components                                  | Description                                                                                                    |  |
|---------------------------------------------|----------------------------------------------------------------------------------------------------|--|
| Items Information (region)  Revisions (tab) | This tab contains a table that shows the current, past, and future revisions, organization, revision label and its effective date details, and the revision reason.                                                                                                    |  |
|                                             | You can perform the follow row-level actions:                                                                                                    |  |
|                                             | <ul> <li>To view the Engineering Change Order<br/>(ECO) for an item, click the link icon in<br/>the ECO column to navigate to the<br/>Change Order Summary page.</li> </ul>                                                                                                    |  |
|                                             | <ul> <li>To add an attachment to an item, click the<br/>link icon in the Item Attachments column<br/>to open the revision level Attachments<br/>page.</li> </ul>                                                                                                    |  |
|                                             | Select an item attribute group from the list to display the details of the selected item attribute group.                                                                                                    |  |
| Items Information (region)                  | This tab contains a tag cloud that shows the top ten suppliers. The record details section displays the approved supplier, supplier status, organization code and supplier item details for an item.                                                                                   |  |
| Approved Suppliers (tab)                    |                                                                                                    |  |
| Items Information (region)                  | This tab contains a tag cloud that shows the                                                                                                    |  |
| Manufacturers (tab)                         | top ten manufacturers, and a grid that shows manufacturers. The record details section displays the organization, manufacturer, manufacturer part number, and item manufacturers additional information. To view further details of the item, click the <b>Record Details</b> icon.    |  |
| Items Information (region)                  | This tab contains a tag cloud that shows the                                                                                                    |  |
| Related Items (tab)                         | top 10 relationship item types, and a grid that shows related items. The record details section displays the organization, related item, manufacturer part number, and item related additional information. To view further details of the item, click the <b>Record Details</b> icon. |  |

| Components                                        | Description                                                                                                    |
|---------------------------------------------------|----------------------------------------------------------------------------------------------------|
| Items Information (region) Cross-References (tab) | This tab contains a tag cloud that shows the top 10 item cross-reference types, and a grid that shows cross-references. To view further details of the item, click the <b>Record Details</b> icon. The record details section displays the organization, cross reference, cross reference type, and item cross-reference additional information.                     |
| Items Information (region) Classifications (tab)  | This tab contains a tag cloud that shows the top 10 categories, and a grid that shows the categories. To view further details of the item, click the <b>Record Details</b> icon. The record details section displays the item, item description, organization, category set name, category name, category set description, and item category additional information. |
| Options (table-level actions)                     | <ul> <li>Compare: Select multiple rows to compare data.</li> <li>Export: Use this action to export the search results in a comma-separated values (CSV) file.</li> </ul>                                                                                                    |

# Kanban Dashboard

As a Kanban planner or an inventory control supervisor, use the **Kanban Dashboard** to:

- Review Kanban pull sequence metrics.
- Review Kanban card metrics.
- Track and monitor inventory health using the Inventory Health tab.
  - Review inventory health of Kanban items periodically at various points of use in the organization and identify the pull sequences with low, normal or excess stock.
- View and monitor the replenishment lead time using the Replenishment Lead Time tab.

- Review replenishment lead time performance.
- Handle supply exception due to longer replenishment lead time situations.
- Analyze demand requirements using the Kanban Demand tab.
  - Monitor demand for pull sequences at various points of use in the organization
  - Proactively identify potential future stockout situation due to changes in demand.
- Monitor unmoved cards using the Kanban Cards tab.
  - Find Kanban cards that have been in a particular supply status for an extended period of time.
  - Change the supply status of a single Kanban card or multiple Kanban cards.
  - Take action to follow-up with supply source to ensure timely replenishments.
- View the Replenishment Chain network diagram and use the information to take necessary action.
- Navigate to other Electronic Kanban Oracle application pages.

You can search using the available refinements for Kanban pull sequences, Kanban cards, Kanban lead time, and Kanban demand. For example, you can select to refine your search using item, point of use, inventory health, source type, lead time, card number, unmoved status, current activity, source, planning, demand report, and so on.

From the eKanban Super User responsibility, navigate to the Kanban Dashboard:

(N) **Home (OAF)>Kanban Dashboard** (tab)

#### Kanban Dashboard

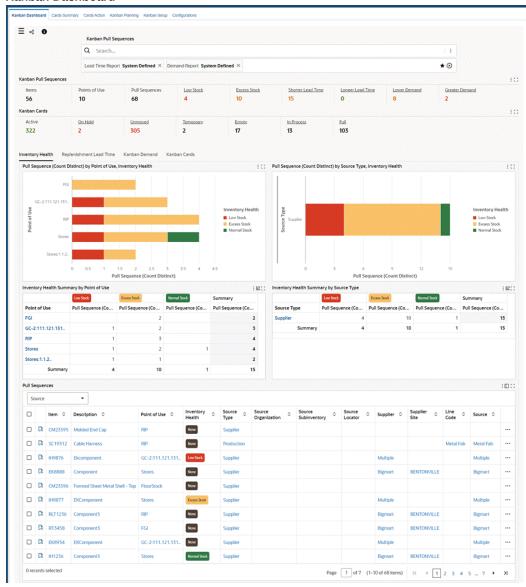

The following table describes the **Kanban Dashboard** components:

| Component Description | Component | Description |  |
|-----------------------|-----------|-------------|--|
|-----------------------|-----------|-------------|--|

#### Kanban Pull Sequences (summary bar)

The Kanban Pull Sequences summary bar displays the following metrics:

#### **Items**

This metric displays the number of unique items with pull sequence definitions.

#### **Points of Use**

This metric displays the number of points of use in the pull sequence definitions.

#### **Pull Sequences**

This metric displays the number of pull sequences.

#### Low Stock

This metric displays the number of pull sequences that have low stock. Click this metric to view information in the Inventory Health tab.

#### **Excess Stock**

This metric displays the number of pull sequences that have excess stock. Click this metric to view information in the Inventory Health, page 2-125 tab.

#### **Shorter Lead Time**

This metric displays the number of pull sequences with actual lead time lesser than the planned lead time. Click this metric to view information in the Replenishment Lead Time, page 2-132 tab.

#### **Longer Lead Time**

This metric displays the number of pull sequences with actual lead time greater than the planned lead time. Click this metric to view information in the Replenishment Lead Time, page 2-132 tab.

#### **Lower Demand**

This metric displays the number of pull sequences with actual demand lower than the planned demand. Click this metric to view information in the Kanban Demand, page 2-140 tab.

#### **Greater Demand**

This metric displays the number of pull sequences with actual demand greater than the planned demand. Click this metric to view information in the Kanban Demand, page 2-140 tab.

Click a metric to refine the information in the dashboard.

### Kanban Cards (summary bar)

The Kanban Cards summary bar displays the following metrics:

#### Active

This metric displays the total number of cards that are active.

#### On Hold

This metric displays the total number of cards that are on hold.

#### Unmoved

This metric displays the total number of cards that are in a specific status for an extended period.

### **Temporary**

This metric displays the total number of cards that are temporary.

#### **Empty**

This metric displays the total number of cards that have the supply status as Empty.

#### In Process

This metric displays the total number of cards that have the supply status as In Process.

#### Full

This metric displays the total number of cards that have the supply status as Full.

Click any of the metrics to view card information in the Kanban Cards, page 2-147 tab.

#### **Inventory Health** (tab)

The Inventory Health tab provides charts and grids that give you insights into the inventory levels versus the safety stocks and enable you to identify the stock positions and take action to meet any demand.

For details, see Inventory Health Tab, page 2-125.

#### Replenishment Lead Time (tab)

The Replenishment Lead Time tab provides charts and tables that give you insights into the calculation of the actual lead time of replenished cards for each pull sequence and compares it with the planning lead time. You can use the information in this tab to identify the items with longer lead time and plan the replenishments.

For details, see Replenishment Lead Time Tab, page 2-132.

#### Kanban Demand (tab)

The Kanban Demand tab provides charts and tables that give you insights into the calculation of the actual demand for each item based on the number of card replenishments and then compares it with demand calculated from the planning logic. You can use this tab to identify the items with greater demand and plan the replenishments accordingly.

For details, see Kanban Demand Tab, page 2-140.

### Kanban Cards (tab)

The Kanban Cards tab provides charts and tables that give you insights into the cards that have been in a specific supply status for an extended length of time. You can use this tab to identify such cards and update the status.

For details, see Kanban Cards Tab, page 2-147.

# **Inventory Health Tab**

The Inventory Health tab displays the inventory levels as compared to the safety stocks. Based on the percentage of the actual inventory to safety stock, inventory health can be categorized into Low Stock, Normal Stock, or Excess Stock.

#### **Inventory Health Metrics Calculations**

The following parameters are used in the calculation:

Inventory Health Threshold - Bad

The percentage of safety stock inventory considered unacceptable for the Inventory Heath. A value below this threshold is considered at a Low Stock status (Red).

Inventory Health Threshold - Good

The percentage of safety stock inventory considered acceptable for the Inventory Heath. A value equal to or greater than this threshold is considered as Excess Stock (Yellow).

Values that are greater than or equal to the Inventory Health Threshold - Bad, or less than the Inventory Health Threshold - Good, are considered as Normal Stock (Green).

Inventory health is displayed as None (Gray) when the parameters are not set up and safety stock days, average daily demand are not defined in the pull sequence. You can define the Average Daily Demand with a specific average demand using the *Update* Production action in the Planning Workbench. See Viewing and Updating Pull Sequence Planning, Oracle Electronic Kanban User's Guide.

## **Example: Inventory Health Calculation**

The following example explains the inventory health calculation.

In this example, Parameters are set as follows on the Configurations tab, Parameters page. See Configuring Kanban Parameters, Oracle Electronic Kanban User's Guide.

For inventory health threshold:

- Inventory Health Threshold Bad: 75 % of safety stock
- Inventory Health Threshold Good: 125 % of safety stock

For an item pull sequence:

- Card Size: 100
- Safety Stock Days: 2
- Average Daily Demand: 100
- Safety Stock: 200 (Average Daily Demand x Safety Stock Days)

Inventory Health calculations is based on the parameters and pull sequence setup:

- Low Stock (Red) is when inventory is below 75 % of 200 or 150
- Excess Stock (Yellow) is when inventory is greater than 125% of 200 or 250
- Normal Stock (Green) is when inventory is between 75% and 125 % of 200, which is between 150 and 250

The following table shows the Inventory Health, which is displayed based on the Cards in Supply Status set to Full.

#### **Inventory Health Indicators**

| Case | Cards in Supply<br>Status Full | Quantity | Inventory Health      |
|------|--------------------------------|----------|-----------------------|
| 1    | 1                              | 100      | Low Stock (Red)       |
| 2    | 2                              | 200      | Normal Stock (Green)  |
| 3    | 3                              | 300      | Excess Stock (Yellow) |

Also, Custom Extension is available to define specific values at the Pull Sequence level to override the parameters that are set at the Organization level. See Configure Inventory Health Analytic, Oracle Electronic Kanban User's Guide.

### **Inventory Health Tab Components**

#### Inventory Health Tab

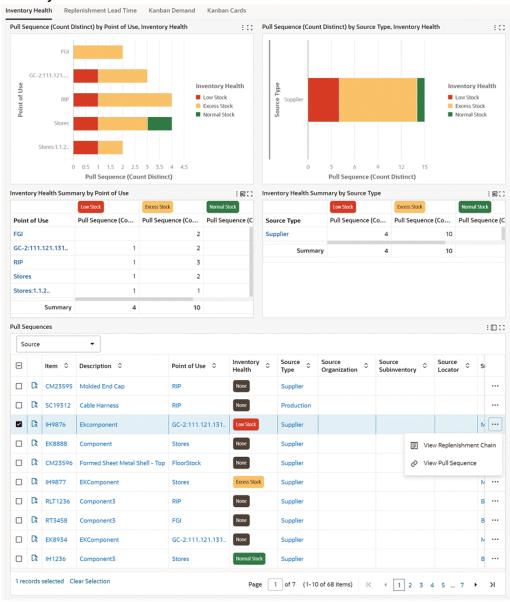

# Inventory Health Tab - Table-Level Actions

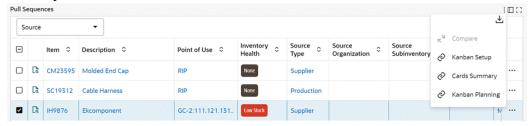

The following table describes the Inventory Health tab components:

| Component                                                                  | Description                                                                                                    |
|----------------------------------------------------------------------------|----------------------------------------------------------------------------------------------------|
| Pull Sequence (Count Distinct) by Point of Use, Inventory Health (chart)   | This chart displays the inventory health of pull sequences by point of use. Click the <b>Options</b> icon to select Inventory Health or Point of Use from the <b>Dimension</b> menu. Select Point of Use from the <b>Group Dimensions</b> menu.                                                        |
| Pull Sequence (Count Distinct) by Source<br>Type, Inventory Health (chart) | This chart displays the inventory health of pull sequences by source type. Click the <b>Options</b> icon to select Inventory Health or Source from the <b>Dimension</b> menu. Select Source Type, Source, Supplier, Source Subinventory, or Source Organization from the <b>Group Dimensions</b> menu. |
| <b>Inventory Health Summary by Point of Use</b> (pivot table)              | Use this table to analyze the inventory health of pull sequences by point of use.                                                                                                    |
| Inventory Health Summary by Source Type (pivot table)                      | Use this table to analyze the inventory health of pull sequences by source type.                                                                                                    |

Pull Sequences Results Table (tab layout)

On the **Inventory Health** tab's Pull Sequences results table, you can select from the following attribute groups to display details by:

- Source
- Kanban
- Planning
- Card Supply Status

Click the Record Details icon for a selected item to view the **Details** dialog box.

You can perform the following row-level actions. Select a row, click the Actions icon and select from the following:

- View Replenishment Chain: Click this action link to view the Replenishment Chain network diagram. The Replenishment Chain network diagram helps you to visualize the replenishment information and act when required. The diagram contains the following entity nodes:
  - Supplier
  - Organization
  - Production

You can view the data set name, site, location, sublocation, and the item name for each of the nodes. The nodes support all the source types.

Right-click a node to select the following options available for the node:

- Make Anchor Node: Select this option to make a node the main node.
- Show Adjacent Nodes: Select this option to expand a node to see its

related nodes.

- Highlight Path: Select this option to highlight the specific path of a node. You can right-click and select Unhighlight Path to remove highlighting a path.
- **Explore Node**: Select this option to explore the node further.
- Compare: Select multiple nodes and click Compare for a side-by-side comparison of the records of each selected node.
- **Show Details**: Select this for a node to open the Details window to view all attribute details such as site, location, sublocation, item, description, organization, subinventory, locator, number of cards, size, and UOM.

On the Details window, select multiple filters and then click:

- Find Similar to apply these filters to the diagram.
- Search Within to search for your selected filter within the diagram.
- View Pull Sequence: Click this action link to view details in the Pull Sequence Details tab.

To perform a table-level action, select one or more rows and choose from the following actions available from the **Options** icon in the Inventory Health tab's results table:

- Compare: Select multiple rows to compare information.
- **Export**: Click the Export icon to export the

selected search results in a commaseparated values (CSV) file format.

- Kanban Setup: Click this link to open the Kanban Pull Sequences page on the Kanban Setup tab.
- Cards Summary: Click this link to open the Kanban Pull Sequences page on the Cards Summary tab.
- Kanban Planning: Click this link to open the Pull Sequence Planning page on the Kanban Planning tab.

#### See:

- Kanban Pull Sequences Metrics, page 2-122
- Kanban Cards Metrics, page 2-124
- Kanban Dashboard, page 2-119

## **Replenishment Lead Time Tab**

The Replenishment Lead Time tab shows the actual lead time of replenished cards for each pull sequence, and compares it with lead time setup in the Planning tabbed region for the pull sequence. See Planning Workbench, Oracle Electronic Kanban User's Guide.

## **Replenishment Lead Time Metrics Calculations**

The dashboard displays the number of pull sequences, taking into account the tolerance value, for:

- Shorter Lead Time (Yellow) Actual Lead Time is less than Planned Lead Time
- Longer Lead Time (Red) Actual Lead Time is greater than Planned Lead Time
- Normal Lead Time (Green) Actual Lead Time is equal to Planned Lead Time

**Note:** Lead Time will be displayed as None (Gray) when the parameters are not set up and lead time is not defined in the pull sequence or if there are no replenishment cycles completed within the defined range of days.

You can define the default time period and set the value for tolerance using the

Electronic Kanban parameters for lead time calculations:

- Actual vs Planned Lead Time Default Number of Days The number of days used to calculate the lead time between actual lead time and
  - planning days for replenished cards and pull sequences.
- Actual vs Planned Lead Time Equality Tolerance

The tolerance or margin percentage in the calculation between actual and planned demand lead time.

The following parameter values are used in the "System Defined" report:

- Actual vs Planned Lead Time Default Number of Days: Defaults the report range start date based on the number of days from the end date and range end date is defaulted with the current date.
- Actual vs Planned Lead Time Equality Tolerance: Defaults the equality tolerance for lead time calculations.

**Note:** You can also define custom reports with different range start date, range end date and equality tolerance for replenishment lead time calculations.

#### **Example: Replenishment Lead Time Calculation**

The following example explains the replenishment lead time calculation.

In this example, Parameters are set as follows on the Configurations tab, Parameters page. See Configuring Kanban Parameters, Oracle Electronic Kanban User's Guide.

For lead time:

- Actual vs Planned Lead Time Default Number of Days: 10
- Actual vs Planned Lead Time Equality Tolerance: 5

For an item pull sequence:

- Number of cards: 2
- Planned Lead Time: 2

The Lead Time calculations is based on the parameters and pull sequence setup.

- Longer Lead Time (Red) is when replenishment lead time is greater than +5 % of 2 days or 2.1
- Shorter Lead Time (Yellow) is when replenishment lead time is lesser than -5 % of 2 days or 1.9

• Normal Lead Time (Green) is when replenishment lead time is between -5% and 5% of 2 days which is between 1.9 and 2.1

## **Actual Lead Time Calculations**

Assume that the number of replenishments in the last 10 days (based on the parameter setting) is 5.

The following table shows the calculation of replenishment lead time and days.

## Replenishment Lead Time Calculation

| Replenishment Lead Time | Days                               |
|-------------------------|------------------------------------|
| Card 1, cycle 1         | 2.5                                |
| Card 2, cycle 1         | 2.5                                |
| Card 1, cycle 2         | 2.5                                |
| Card 2, cycle 2         | 1.8                                |
| Card 1, cycle 3         | 2.7                                |
| Average Lead Time       | (2.5+2.5+2.5+1.8+2.7)/5 = 2.4 days |

In this example, the "System Defined" report shows the pull sequence with Longer Lead Time (Red).

## **Replenishment Lead Time Tab Components**

#### Replenishment Lead Time Tab

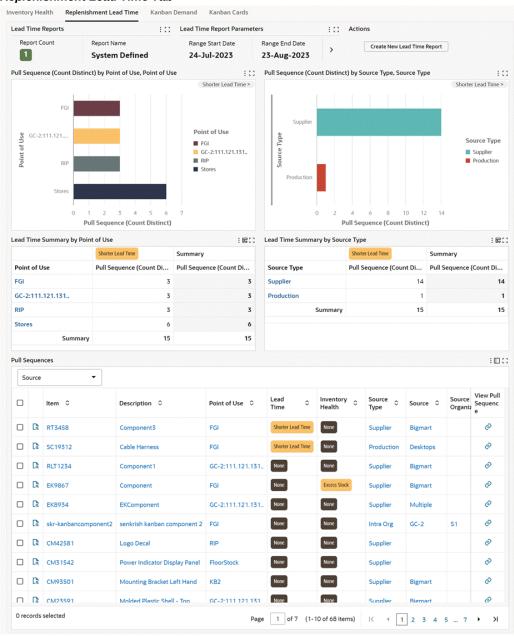

## Replenishment Lead Time Tab - Table-Level Actions

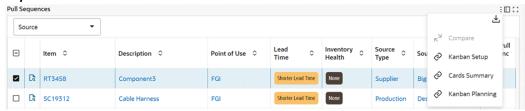

The following table describes the Replenishment Lead Time tab components:

| Component           | Description                                                                                                    |
|---------------------|----------------------------------------------------------------------------------------------------|
| Report Count (link) | Click <b>Report Count</b> to view and select from multiple reports.                                                                                                    |
|                     | Note that the Replenishment Lead Time tab defaults the System Defined report based on the parameters set on the Configurations tab, Parameters page. You can only create lead time reports.                          |
|                     | <b>Note:</b> If your system administrator runs the <i>Electronic Kanban ECC Data Load</i> with the Full Load option, then after the completion of the full load, user defined reports are removed, and the dashboard |

displays only the system defined report.

## Create New Lead Time Report (button)

To define a lead time report:

- Click Create New Lead Time Report and provide information in the following fields:
  - Report Name: Enter a name for the report.
  - Range Start Date: The date that defaults to this field is based on the "Actual vs Planned Lead Time -Default Number of Days" parameter set on the Configurations tab, Parameters page. You can update the default value.
  - Range End Date: The current system date defaults to this field. You can update the default value.
  - **Lead Time Tolerance**: The value that defaults to this field is based on the "Actual vs Planned Lead Time -Equality Tolerance" parameter set on the Configurations tab, Parameters page. You can update the default value.

## Click Create.

When you create a report, the Kanban Dashboard refreshes to display information based on the new report.

Pull Sequence (Count Distinct) by Point of Use, Lead Time (chart)

This chart enables you to identify the number of pull sequences by point of use based on the Replenishment Lead Time classification. You can drill down on the pull sequence values. Click the **Options** icon to select Lead Time or Point of Use from the **Dimension** menu. Select Point of Use from the Group Dimensions menu.

| Pull Sequence (Count Distinct) by Source Type, Lead Time (chart) | This chart enables you to identify the number of pull sequences by source type based on the Replenishment Lead Time classification. You can drill down on the pull sequence values. Click the <b>Options</b> icon to select Lead Time, Source Type, or Source from the <b>Dimension</b> menu. Select Source Subinventory, Source, Supplier, Source Organization, and Source Inventory from the <b>Group Dimensions</b> menu. |
|------------------------------------------------------------------|----------------------------------------------------------------------------------------------------|
| <b>Lead Time Summary by Point of Use</b> (pivot table)           | Use this table to analyze lead time classification of pull sequences by point of use.                                                                                                    |
| <b>Lead Time Summary by Source Type</b> (pivot table)            | Use this table to analyze lead time classification of pull sequences by source type.                                                                                                    |

Pull Sequences Results Table (tab layout)

On the Replenishment Lead Time tab's Pull Sequences results table, you can select from the following attribute groups to display details by:

- Source
- Kanban
- Planning
- Report

Click the **Record Details** icon for a selected item to view the **Details** dialog box.

To perform a row-level action, select a row and click the View Pull Sequence icon to view details in the **Pull Sequence Details** tab.

Click the links in the table columns to refine the information available in the Kanban Dashboard.

To perform a table-level action, select one or more rows and choose from the following actions available from the Options icon in the Replenishment Lead Time tab's results table:

- Compare: Select multiple rows to compare information.
- **Export**: Click the Export icon to export the selected search results in a commaseparated values (CSV) file format.
- Kanban Setup: Click this link to open the Kanban Pull Sequences page on the Kanban Setup tab.
- Cards Summary: Click this link to open the Kanban Pull Sequences page on the Cards Summary tab.
- Kanban Planning: Click this link to open the Pull Sequence Planning page on the Kanban Planning tab.

See:

- Kanban Pull Sequences Metrics, page 2-122
- Kanban Cards Metrics, page 2-124
- Kanban Dashboard, page 2-119

## Kanban Demand Tab

In the Actual Demand versus Planned Demand calculation, the actual demand is calculated for each pull sequence, and compared with average daily demand as calculated from the planning logic. The dashboard displays the number of pull sequences where actual demand is greater than planned, less than planned, and equal to planned, taking into account the tolerance value.

#### **Demand Metrics Calculations**

You can define the default time period and set the value for tolerance using the Electronic Kanban parameters for demand calculations:

- Actual vs Planned Demand Default Number of Days The time period for calculating demand between actual lead time and planning days for replenished cards
- Actual vs Planned Demand Equality Tolerance Tolerance in the calculation between actual and planned demand for replenished cards.

Demand is displayed as None (Gray) when the parameters are not set up or average daily demand is not defined in the pull sequence or if there are no replenishments performed within the defined range of days. You can define the Average Daily Demand with a specific average demand using the *Update Production* action in the Planning Workbench. See Viewing and Updating Pull Sequence Planning, Oracle Electronic Kanban User's Guide.

The following parameter values are used in the "System Defined" report.

- Actual vs Planned Demand Default Number of Days: Defaults the report range start date based on the number of days from the end date and range end date is defaulted with current date.
- Actual vs Planned Demand Equality Tolerance: Defaults the equality tolerance for demand calculations.

**Note:** You can also define custom reports with different range start date, range end date and equality tolerance for demand calculations.

## **Example: Demand Calculation**

The following example explains the Demand calculation.

In this example, Parameters are set as follows on the Configurations tab, Parameters page. See Configuring Kanban Parameters, Oracle Electronic Kanban User's Guide.

#### For demand:

- Actual vs Planned Demand Default Number of Days: 50
- Actual vs Planned Demand Equality Tolerance: 10

## For an item pull sequence:

- Average Daily Demand: 10
- Card Size: 100

Demand calculations is based on the parameters and pull sequence setup.

- Greater Demand (Red) is when demand is greater than +10 % of 10 or 11
- Lower Demand (Yellow) is when demand is lesser than -10 % of 10 or 9
- Normal Demand (Green) is when demand is between -10 % and 10 % of 10 which is between 9 and 11

#### **Actual Demand Calculations:**

- Number of replenishments in 50 days: 6
- Actual Demand = 100 \* 6 / 50 = 12 per day

In this example, the "System Defined" report shows the pull sequence with Greater Demand (Red).

## **Kanban Demand Tab Components**

#### Kanban Demand Tab

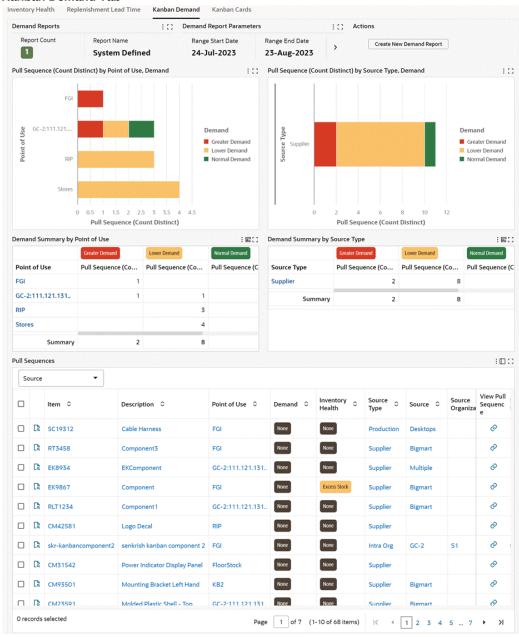

## Kanban Demand Tab - Table-Level Actions

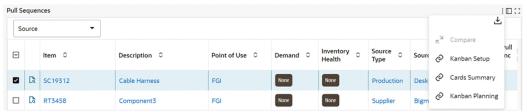

The following table describes the Kanban Demand tab components:

| Component           | Description                                                                                                    |
|---------------------|----------------------------------------------------------------------------------------------------|
| Report Count (link) | Click <b>Report Count</b> to view and select from multiple demand reports.                                                                                                    |
|                     | Note that the Kanban Demand tab defaults the System Defined report based on the parameters set on the Configurations tab, Parameters page. You can only create reports.                                       |
|                     | Note: If your system administrator runs the <i>Electronic Kanban ECC Data Load</i> with the Full Load option, then after the completion of the full load, user defined reports are removed, and the dashboard |

displays only the system defined report.

## Create New Demand Report (button)

To define a demand report:

- Click Create New Demand Report and provide information in the following fields:
  - Report Name: Enter a name for the report.
  - Range Start Date: The date that defaults to this field is based on the "Actual vs Planned Demand -Default Number of Days" parameter set on the Parameters page of the Configurations tab. You can update the default value.
  - Range End Date: The current system date defaults to this field. You can update the default value.
  - **Demand Tolerance**: The value that defaults to this field is based on the "Actual vs Planned Demand -Equality Tolerance" parameter set on the Parameters page of the Configurations tab. You can update the default value.

## Click Create.

When you create a report, the Kanban Dashboard refreshes to display information based on the new report.

Pull Sequence (Count Distinct) by Point of Use, Demand (chart)

This chart displays the number of pull sequences by point of use based on the Demand classification. You can drill down on the pull sequence values. Click the Options icon to select Demand or Point of Use from the Dimension menu. Select Point of Use from the Group Dimensions menu.

| Pull Sequence (Count Distinct) by Source Type, Demand (chart) | This chart displays the number of pull sequences by source type based on the Demand classification. You can drill down on the pull sequence values. Click the <b>Options</b> icon to select Demand, Source Type, or Source from the <b>Dimension</b> menu. Select Source Type, Source, Supplier, Source Organization, or Source Subinventory from the <b>Group</b> |
|---------------------------------------------------------------|----------------------------------------------------------------------------------------------------|
| <b>Demand Summary by Point of Use</b> (pivot table)           | Dimensions menu.  Use this table to analyze demand classification of pull sequences by point of use.                                                                                                    |
| <b>Demand Summary by Source Type</b> (pivot table)            | Use this table to analyze demand classification of pull sequences by source type.                                                                                                    |

Pull Sequences Results Table (tab layout)

On the Kanban Cards tab's Pull Sequences results table, you can select from the following attribute groups to display details by:

- Source
- Kanban
- Planning
- Report

Click the Record Details icon for a selected item to view the **Details** dialog box.

Click the links in the table columns to refine the information available in the Kanban Dashboard.

To perform a row-level action, select a row and click the View Pull Sequence icon to view details in the **Pull Sequence Details** tab.

To perform a table-level action, select one or more rows and choose from the following actions available from the **Options** icon in the Kanban Demand tab's results table:

- Compare: Select multiple rows to compare information.
- **Export**: Click the Export icon to export the selected search results in a commaseparated values (CSV) file format.
- Kanban Setup: Click this link to open the Kanban Pull Sequences page on the Kanban Setup tab.
- Cards Summary: Click this link to open the Kanban Pull Sequences page on the Cards Summary tab.
- Kanban Planning: Click this link to open the Pull Sequence Planning page on the Kanban Planning tab.

See:

- Kanban Pull Sequences Metrics, page 2-122
- Kanban Cards Metrics, page 2-124
- Kanban Dashboard, page 2-119

## Kanban Cards Tab

The Kanban Cards tab displays cards that have been in a particular supply status for an extended period of time.

### **Unmoved Cards Metric Calculations**

The length of time each supply status a card is considered unmoved is set in the Card Supply Statuses Electronic Kanban parameter. For this parameter, enter the percentage of lead time to show the length of time each supply status a card is considered unmoved. See Configuring Kanban Parameters, Oracle Electronic Kanban User's Guide.

The Unmoved Cards Calculation program calculates the number of cards that are in each supply status for a period of time configured by you. The program:

- Selects all pull sequences for an organization. For every pull sequence, all Kanban cards are selected.
- Finds the percentage of lead time for the valid statuses.
- Gets the planned lead time for the pull sequence. 3.
- For every card, gets the Last Activity Date, Status, and Creation Date.

#### **Example: Unmoved Cards Calculation**

The following example explains the unmoved cards calculation.

In this example, Parameters are set as follows on the Configurations tab, Parameters page. See Configuring Kanban Parameters, Oracle Electronic Kanban User's Guide.

Card Supply Statuses

In Process: 10

For an item pull sequence

Lead Time: 2 days

Unmoved cards calculation is based on the parameters setup.

Card is Unmoved when lead time in **In Process** supply status is greater than +10 % of 2 or 0.2 days.

Assume the card supply status is In Process for 1 day, then, this card will be displayed as Unmoved card.

Also, Custom Extension is available to define specific values at the Pull Sequence or Kanban Card level to override the parameters that are set at the Organization level. See Determine Unmoved Kanban Cards Program, *Oracle Electronic Kanban User's Guide*.

## **Kanban Cards Tab Components**

#### Kanban Cards Tab - Row-Level Actions

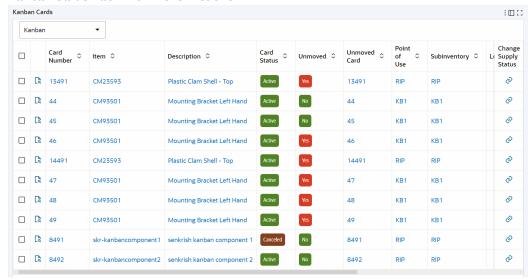

#### Kanban Cards Tab - Table-Level Actions

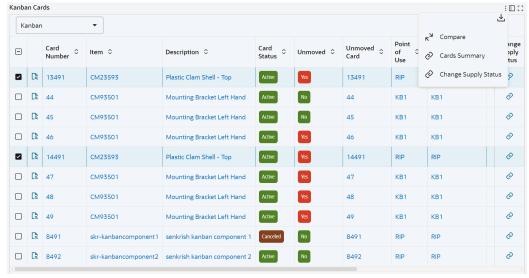

The following table describes the Kanban Cards tab components:

| Component                                                                   | Description                                                                                                    |  |
|-----------------------------------------------------------------------------|----------------------------------------------------------------------------------------------------|--|
| Unmoved Card (Count Distinct) by<br>Unmoved Duration, Supply Status (chart) | This chart shows the number of unmoved Kanban cards in each supply status and unmoved duration. The chart uses the following predefined unmoved duration days:                                                                                                    |  |
|                                                                             | • 0-1 Days                                                                                                    |  |
|                                                                             | • 1-3 Days                                                                                                    |  |
|                                                                             | • 3-6 Days                                                                                                    |  |
|                                                                             | • 6-10 Days                                                                                                    |  |
|                                                                             | • 10+ Days                                                                                                    |  |
|                                                                             | Click the <b>Options</b> icon to select Supply Status,<br>Source Type, or Source from the <b>Dimension</b><br>menu. Select Unmoved Duration from the<br><b>Group Dimensions</b> menu.                                                                                    |  |
| Unmoved Card (Count Distinct) by Source<br>Type, Supply Status (chart)      | This chart shows the number of unmoved Kanban cards by source type and supply status. Click the <b>Options</b> icon to select Supply Status or Source from the <b>Dimension</b> menu. Select Source Type, Source, or Point of Use from the <b>Group Dimensions</b> menu. |  |
| <b>Unmoved Cards Summary by Point of Use</b> (pivot table)                  | Use this table to analyze unmoved cards by point of use.                                                                                                    |  |
| <b>Unmoved Cards Summary by Source Type</b> (pivot table)                   | Use this table to analyze unmoved cards by source type.                                                                                                    |  |

Kanban Cards Results Table (tab layout)

On the Kanban Cards results table, you can select from the following attribute groups to display details by:

- Kanban
- **Current Activity**
- Replenishment

Click the **Record Details** icon for a selected item to view the **Details** dialog box.

Click the links in the table columns to refine the information available in the Kanban Dashboard.

To perform a row-level action, select a row and click the Change Supply Status icon to navigate to the Change Card Supply Status page on the Cards Action tab. On this page, select the target status and click **Change** Status to update the status of the Kanban card. To return to the dashboard, click the Kanban Dashboard breadcrumb.

To perform the following table-level actions, select one or more rows and click the **Options** icon in the results table:

- Compare: Select multiple rows to compare information.
- **Export**: Click the Export icon to export the selected search results in a commaseparated values (CSV) file format.
- Cards Summary: Click this link to open the Kanban Pull Sequences page on the Cards Summary tab.
- Change Supply Status: To change the supply status of multiple Kanban cards, click this link to navigate to the Change **Card Supply Status** page on the Cards Action tab. On this page, select the target status and click Change Status to update the status of the Kanban cards. To return to the dashboard, click the Kanban

Dashboard breadcrumb.

**Important**: The administrator must run the Electronic Kanban ECC Data Load program, to view the latest status of the Kanban cards.

After the program runs successfully, you can view the following changed information about the Kanban cards:

- In the Kanban Cards summary bar, the Unmoved metric shows the recalculated count of the Kanban cards.
- In the Kanban Cards results table:
  - The Unmoved column shows the value No.
  - The Supply Status column shows the latest status.

#### See:

- Kanban Pull Sequences Metrics, page 2-122
- Kanban Cards Metrics, page 2-124
- Kanban Dashboard, page 2-119

# **Inventory Management Command Center** Setup

This chapter covers the following topics:

- Setting Up Inventory Management Command Center
- Setup and Configuration Steps
- Setting Profile Options for Inventory Management Command Center
- Setting Up Steps for Resource Requirements Components on the Shipping Dashboard
- Configuring Descriptive Flexfields for Search
- Loading Inventory Management Data Inbound Details Data Load
- Loading Inventory Management Data Inventory On Hand
- Loading Inventory Management Data Inventory Cycle Counting
- Loading Inventory Management Data Physical Inventory
- Loading Inventory Management Data Inventory Reservations
- Loading Inventory Management Data Delivery Details
- Loading Inventory Management Data Space Utilization
- Loading Inventory Management Data Track and Trace
- Loading Inventory Management Data Activity Details
- Loading Inventory Management Data Move Orders
- Collecting Item Supply/Demand Data
- Loading Inventory Management Data Supply/Demand
- Loading Inventory Management Data Transaction Management
- Loading Inventory Management Data Items Dashboard
- Setup and Configuration Steps for the Kanban Dashboard

- Setting Profile Options for the Kanban Dashboard
- Enabling Electronic Kanban ECC Access Roles
- Loading Electronic Kanban ECC Data

## **Inventory Management Command Center** Configuration

## **Setting Up Inventory Management Command Center**

See Inventory Management Command Center Overview, page 2-2.

The Inventory Management Command Center configuration setup must be completed after the installation and common configurations are completed as described in My Oracle Support Knowledge Document 2495053.1, Installing Oracle Enterprise Command Center Framework.

## **Setup and Configuration Steps**

See Inventory Management Command Center Overview, page 2-2.

To complete setup of the Inventory Management Command Center:

- Set profile options, page 3-4.
- Set up steps for resource requirements components on the Shipping Dashboard, page 3-7.
- Configure Descriptive Flexfields (DFFs) for search, page 3-8.
- Load Inventory Management Data Inbound Details, page 3-13.
- Load Inventory Management Data Inventory On Hand, page 3-14
- Load Inventory Management Data Cycle Counting, page 3-15.
- Load Inventory Management Data Physical Inventory, page 3-16.
- Load Inventory Management Data Inventory Reservations, page 3-18. 8.
- Load Inventory Management Data Delivery Details, page 3-20.
- Load Inventory Management Data Space Utilization, page 3-21.
- Load Inventory Management Data Track and Trace, page 3-23.
- Load Inventory Management Data Activity Details, page 3-26.
- **13.** Load Inventory Management Data Move Orders, page 3-28.

- **14**. Collect Item Supply/Demand Data, page 3-29.
- 15. Load Inventory Management Data Supply/Demand, page 3-31.
- **16.** Load Inventory Management Data -Transaction Management, page 3-33.
- 17. Load Inventory Management Data Items Dashboard, page 3-35.

## Setting Up the Kanban Dashboard

To complete the Kanban Dashboard, page 2-119 configuration setup, see Setup and Configuration Steps for the Kanban Dashboard, page 3-38.

## **Setting Profile Options for Inventory Management Command Center**

See Inventory Management Command Center Overview, page 2-2.

Set a value for each user profile option to specify how Inventory Management Command Center controls access to and processes data:

| Profile Option Name                   | Description                                                                                                    |
|---------------------------------------|----------------------------------------------------------------------------------------------------|
| INV: ECC Max Days for Track and Trace | This site-level profile option specifies the maximum number of days that the <i>Inventory Track and Trace Data Load</i> program considers to load data. The default value is 30. |

## **Profile Option Name**

INV: Run Items Dashboard Full Load in Parallel Mode

## Description

This site-level profile option determines whether the "Items Dashboard Data Load" program with the Full Load option processes the following datasets of the Items Dashboard in a sequential or a parallel manner.

- Organization Items (inv-item-grain)
- Item Category Sets (inv-item-categories)
- Item Cross-Reference (inv-cross-ref)
- Manufactured Items (inv-itemmanufactures)
- Item Revisions (inv-item-revisions)
- Related Items (inv-related-item)

By default the profile is set to FALSE, which means that the Full Load option loads data from the datasets in a sequential manner (data load happens for one dataset after the other). If the profile is set to TRUE, then the data load program initiates a child concurrent program for each dataset and the data is loaded in parallel for each dataset.

**Important:** Setting the profile to **TRUE** will consume resources on the server. Therefore, you must set the value to TRUE only when the server is free.

## **Profile Option Name**

## Description

WSH: Days for Full Data Load of Shipped Details

This site-level profile option specifies the age of shipped delivery details selected by the *Full Load* option of the *Delivery Details Data Load* program. The application loads all delivery details that were ship confirmed in the specified number of days before the current day. For example, the current date is 04-Feb-2023 and there is a requirement to view delivery details that were ship confirmed on 01-Feb-2023. Set the profile option value to 3.

- If you set a value, then to load the shipped delivery details, you must run the Delivery Details Data Load program with the full load option. After you set the value and run the data load program with the full load option, the following dashboards show delivery details that were shipped along with open delivery details.
  - Shipping Dashboard of the Inventory Management Command Center: You must first make sure that this dashboard displays shipped delivery details before you verify them on the 360 View dashboard.

See Shipping Dashboard, page 2-21

 360 View dashboard of Order Management Command Center

> See 360 View Dashboard, Oracle Order Management User's Guide

 By default, the profile option's setting is blank (null). The application considers null equal to zero. Open delivery details and those shipped on the current day are always loaded regardless of the profile value.

## **Profile Option Name**

FND: ECC Disable Descriptive Flexfield

**Note:** This an Application Object Library profile option.

#### Description

This profile option excludes descriptive flexfields (DFFs) from the data load in ECC. If you do not want to load data of DFFs, then set the profile option value to internal names of the DFFs. To exclude the data load of a DFF to the Items Dashboard, enter the DFF internal name as the value. You can specify multiple values using a comma-separated list.

The following is a list of the DFF internal names that you can enter to exclude their data load to the Items Dashboard.

- MTL SYSTEM ITEMS
- MTL CATEGORIES
- MTL\_CROSS\_REFERENCES
- MTL\_ITEM\_REVISIONS
- MTL\_MG\_PART\_NUMBERS
- MTL\_RELATED\_ITEMS

**Important:** If you add or remove values from the profile option, then you must run the Items Dashboard Data Load program with the Load Type parameter set to Full Load. See Load Inventory Management Data -Items Dashboard, page 3-35.

## Setting Up Steps for Resource Requirements Components on the Shipping **Dashboard**

See Setup and Configuration Steps for Inventory Management Command Center, page 3-3.

The Shipping Dashboard, page 2-21 uses the historical data of the Labor Management module of Oracle Warehouse Management to estimate the picking time that is required to complete delivery details.

To ensure that the Pending Workload (Hours) metric and the charts in the Resource

Requirements tab display data, complete the following steps in Oracle Warehouse Management:

- Define labor standards. See Labor Management Setup, Oracle Warehouse Management Implementation Guide.
- Run the Expected Resource Requirement Analysis concurrent program to calculate the outstanding work for the warehouse. See Concurrent Requests, Oracle Warehouse Management User's Guide.

**Note:** The **Shipping Dashboard** does not populate the estimated time required for delivery details if there are no changes to delivery details, deliveries, or trips and you run the Expected Resource Requirement Analysis concurrent program and the Delivery Details Data Load program with the incremental load option.

The Shipping Dashboard populates the estimated time required for delivery details only in the following cases:

- Run the Expected Resource Requirement Analysis program and the Delivery Details Data Load program with the full load option.
- Run the Expected Resource Requirement Analysis program after booking an order and then submit the Delivery Details Data Load program with the incremental load option.
- Run the Expected Resource Requirement Analysis program and then update any attribute for a delivery detail, a delivery, a trip, or other existing attributes for which the incremental load option of the Delivery Details Data Load program includes the details after the data load submission.

#### Populating Time Estimates on the Shipping Dashboard After Status Change

If the status of a delivery detail is updated from Ready to Release or Backordered to Released to Warehouse (also conversely from Released to Warehouse to Ready to Release or Backordered), then run the followings programs in this given sequence to populate the estimated time required on the Shipping Dashboard:

- Expected Resource Requirement Analysis
- Delivery Details Data Load with the incremental load option

## **Configuring Descriptive Flexfields for Search**

See Setup and Configuration Steps for Inventory Management Command Center, page 3-3.

Enterprise command centers support searching on descriptive flexfield (DFFs) attributes. After you configure DFFs you must run the data load process to make the DFF attributes available in the command center.

For additional information on configuring and customizing flexfields, see the Oracle E-Business Suite Flexfields Guide and My Oracle Support Knowledge Document 2495053.1, Installing Oracle Enterprise Command Center Framework, Release 12.2.

| Dashboard             | Data Set                                                  | DFF Title                                        | DFF Name                         | DFF<br>Attribute<br>Group Name                   | Displayed In                                                         |
|-----------------------|-----------------------------------------------------------|--------------------------------------------------|----------------------------------|--------------------------------------------------|----------------------------------------------------------------------|
| Shipping              | Shipping Delivery Details (Delivery_details)              | Additional<br>Delivery<br>Details<br>Information | WSH_DELIV<br>ERY_DETAIL<br>S     | Additional<br>Delivery<br>Details<br>Information | Available<br>Refinements<br>and Delivery<br>Details<br>results table |
| Shipping              | Shipping<br>Delivery<br>Details<br>(Delivery_det<br>ails) | Additional<br>Delivery<br>Information            | WSH_NEW_<br>DELIVERIES           | Additional<br>Delivery<br>Information            | Available<br>Refinements<br>and<br>Deliveries<br>results table       |
| Cycle<br>Counting     | Inventory Cycle Counting (inv- cyclecounting )            | Cycle Count<br>Headers                           | MTL_CYCLE<br>_COUNT_HE<br>ADERS  | Cycle Count<br>Headers                           | Available<br>Refinements<br>and Available<br>Counts<br>results table |
| Cycle<br>Counting     | Inventory Cycle Counting (inv- cyclecounting )            | Cycle Count<br>Entries                           | MTL_CYCLE<br>_COUNT_EN<br>TRIES  | Cycle Count<br>Entries                           | Available<br>Refinements<br>and Available<br>Counts<br>results table |
| Physical<br>Inventory | Inventory Physical Counting (inv-physical- inventory)     | Physical<br>Inventory                            | MTL_PHYSI<br>CAL_INVEN<br>TORIES | Physical<br>Inventory                            | Available<br>Refinements<br>and results<br>tables                    |

| Dashboard             | Data Set                                              | DFF Title                                              | DFF Name                            | DFF<br>Attribute<br>Group Name   | Displayed In                                                                                      |
|-----------------------|-------------------------------------------------------|--------------------------------------------------------|-------------------------------------|----------------------------------|---------------------------------------------------------------------------------------------------|
| Physical<br>Inventory | Inventory Physical Counting (inv-physical- inventory) | Inventory Physical Counting (inv-physical- inventory)  | MTL_PHYSI<br>CAL_INVEN<br>TORY_TAGS | Physical<br>Inventory<br>Tags    | Available<br>Refinements<br>and results<br>tables                                                 |
| Reservations          | Reservations<br>(inv-<br>reservations)                | Reservations                                           | MTL_RESER<br>VATIONS                | Reservations                     | Available<br>Refinements<br>and Demand<br>results table                                           |
| Receiving             | Inbound<br>Details<br>(Inbound_De<br>tails)           | Receiving<br>Transactions<br>Additional<br>Information | RCV_TRANS<br>ACTIONS                | Receiving<br>Transactions        | Available<br>Refinements<br>and Pending<br>Inspection<br>and Pending<br>Deliver<br>results tables |
| Receiving             | Inbound<br>Details<br>(Inbound_De<br>tails)           | Shipment<br>Line<br>Additional<br>Information          | RCV_SHIPM<br>ENT_LINES              | Receiving<br>Transactions        | Available<br>Refinements<br>and Pending<br>Receiving<br>results table                             |
| Space<br>Utilization  | Inventory Space Utilization (inv-space)               | Maintain Lot<br>Number                                 | MTL_LOT_N<br>UMBERS                 | Lot<br>Additional<br>details     | Available<br>Refinements<br>and results<br>table                                                  |
| Space<br>Utilization  | Inventory<br>Space<br>Utilization<br>(inv-space)      | Stock<br>Locators                                      | MTL_ITEM_<br>LOCATIONS              | Locator<br>Additional<br>Details | Available<br>Refinements<br>and results<br>table                                                  |
| Move Orders           | Inventory<br>Move Orders<br>(inv-move-<br>orders)     | Transfer<br>Order Header                               | MTL_TXN_R<br>EQUEST_HE<br>ADERS     | Transfer<br>Order Header         | Available<br>Refinements<br>Line Details<br>result table                                          |

| Dashboard   | Data Set                                           | DFF Title               | DFF Name                      | DFF<br>Attribute<br>Group Name                        | Displayed In                                                                                             |
|-------------|----------------------------------------------------|-------------------------|-------------------------------|-------------------------------------------------------|----------------------------------------------------------------------------------------------------|
| Move Orders | Inventory<br>Move Orders<br>(inv-move-<br>orders)  | Transfer<br>Order Lines | MTL_TXN_R<br>EQUEST_LIN<br>ES | Transfer<br>Order Lines                               | Available<br>Refinements<br>Line Details<br>result table                                                 |
| Items       | Organization<br>Items (inv-<br>item-grain)         | Items                   | MTL_SYSTE<br>M_ITEMS          | Item<br>Additional<br>Information                     | Available Refinements Items results grid > Record Details Attributes tab > Item Attributes results table |
| Items       | Item<br>Category Sets<br>(inv-item-<br>categories) | Item<br>Categories      | MTL_CATEG<br>ORIES            | Item<br>Category<br>Additional<br>Information         | Available<br>Refinements<br>Categories<br>grid > Record<br>Details                                       |
| Items       | Item Cross-<br>Reference<br>(inv-cross-ref)        | Item cross-references   | MTL_CROSS<br>_REFERENC<br>ES  | Item Cross-<br>Reference<br>Additional<br>Information | Available<br>Refinements<br>Cross-<br>References<br>grid > Record<br>Details                             |
| Items       | Item<br>Revisions<br>(inv-item-<br>revisions)      | Item<br>Revisions       | MTL_ITEM_<br>REVISIONS        | Item<br>Revisions<br>Additional<br>Information        | Available<br>Refinements<br>Revisions tab<br>results table                                               |

| Dashboard                 | Data Set                                                                       | DFF Title                              | DFF Name                                   | DFF<br>Attribute<br>Group Name                      | Displayed In                                                           |
|---------------------------|--------------------------------------------------------------------------------|----------------------------------------|--------------------------------------------|-----------------------------------------------------|------------------------------------------------------------------------|
| Items                     | Manufacture<br>d Items (inv-<br>item-<br>manufactures<br>)                     | Manufacturer<br>Part Number            | MTL_MFG_P<br>ART_NUMB<br>ERS               | Item<br>Manufacturer<br>s Additional<br>Information | Available<br>Refinements<br>Manufactures<br>grid > Record<br>Details   |
| Items                     | Related Items<br>(inv-related-<br>item)                                        | Item<br>Relationships                  | MTL_RELAT<br>ED_ITEM                       | Related Items<br>Additional<br>Information          | Available<br>Refinements<br>Related Items<br>grid > Record<br>Details  |
| Transaction<br>Management | Inventory<br>Transaction<br>Management<br>(inv-<br>transaction-<br>management) | Receiving<br>Transactions<br>Interface | RCV_TRANS<br>ACTIONS_I<br>NTERFACE_<br>DFV | Receiving<br>Transactions<br>Interface              | Available<br>Refinements<br>Receiving<br>Interface<br>results table    |
| Transaction<br>Management | Inventory<br>Transaction<br>Management<br>(inv-<br>transaction-<br>management) | Cycle Count<br>Entries<br>Interface    | MTL_CC_EN<br>TRIES_INTE<br>RFACE_DFV       | Cycle Count<br>Entries<br>Interface                 | Available<br>Refinements<br>Cycle Count<br>Interface<br>results table  |
| Transaction<br>Management | Inventory<br>Transaction<br>Management<br>(inv-<br>transaction-<br>management) | Reservations<br>Interface              | MTL_RESER<br>VATIONS_I<br>NTERFACE_<br>DFV | Reservations<br>Interface                           | Available<br>Refinements<br>Reservations<br>Interface<br>results table |
| Transaction<br>Management | Inventory<br>Transaction<br>Management<br>(inv-<br>transaction-<br>management) | Transaction<br>Interface               | MTL_TRANS<br>ACTIONS_I<br>NTERFACE_<br>DFV | Transaction<br>Interface                            | Available<br>Refinements<br>Transactions<br>results table              |

## **Loading Inventory Management Data - Inbound Details Data Load**

See Setup and Configuration Steps for Inventory Management Command Center, page 3-3.

To process and load data from Oracle E-Business Suite (EBS) to the Inventory Management Command Center, run the concurrent program Inbound Details Data Load. Run this program from the **Submit Request** window.

(N) Manufacturing and Distribution Manager > Material Planning > Others > Request

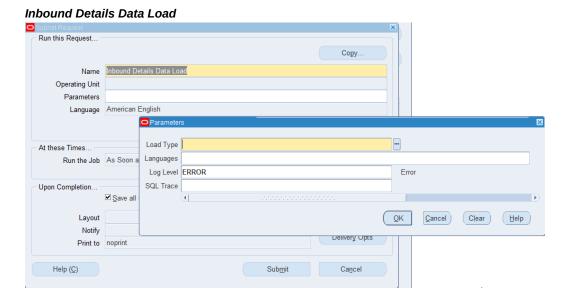

#### To run the Inbound Details Data Load:

- In the Name field, select Inbound Details Data Load.
- Select the appropriate load type.
  - Full Load: Loads all inbound data from EBS.
  - **Incremental Load**: Loads only the data modified since the previous load. Schedule incremental loads to run as often as required to keep the ECC dashboard current.
- In the Languages field, enter one or more language codes for the output. For multiple language codes, use the format AA,BB,NN. If the field is blank, then the data will be loaded for the base language only (usually US).
- Select the log level that you want the program to report. The default value is

ERROR.

- Select TRUE to enable SQL trace. Otherwise, select FALSE.
- 6. Submit the concurrent request.
- Review your request using the **Requests** page. 7.
- Monitor data loading using the Data Load Tracking page of the ECC Developer responsibility.

## **Loading Inventory Management Data - Inventory On Hand**

See Setup and Configuration Steps for Inventory Management Command Center, page 3-3.

To process and load data from Oracle E-Business Suite (EBS) to the Inventory Management Command Center, run the concurrent program Inventory On Hand Data Load. Run this program from the **Submit Request** window.

(N) Manufacturing and Distribution Manager > Material Planning > Others > Request

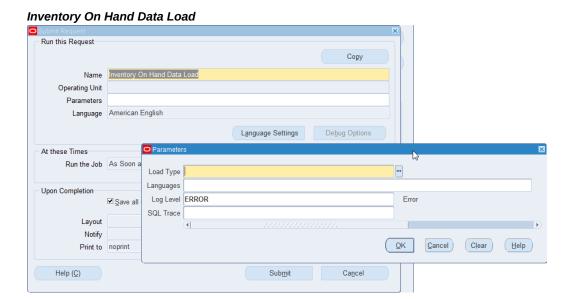

## To run the Inventory On Hand Data Load:

- In the Name field, select Inventory On Hand Data Load.
- 2. Select Full Load as the load type to load all on-hand data from EBS.
- In the Languages field, enter one or more language codes for the output. For

multiple language codes, use the format AA,BB,NN. If the field is blank, then the data will be loaded for the base language only (usually US).

- Select the log level that you want the program to report. The default value is ERROR.
- Select TRUE to enable SQL trace. Otherwise, select FALSE.
- Submit the concurrent request. 6.
- Review your request using the **Requests** page..
- Monitor data loading using the Data Load Tracking page of the ECC Developer responsibility.

# **Loading Inventory Management Data - Inventory Cycle Counting**

See Setup and Configuration Steps for Inventory Management Command Center, page 3-3.

To process and load data from Oracle E-Business Suite (EBS) to the Inventory Management Command Center, run the concurrent program Inventory Cycle Counting Data Load. Run this program from the **Submit Request** window.

(N) Manufacturing and Distribution Manager > Material Planning > Others > Request

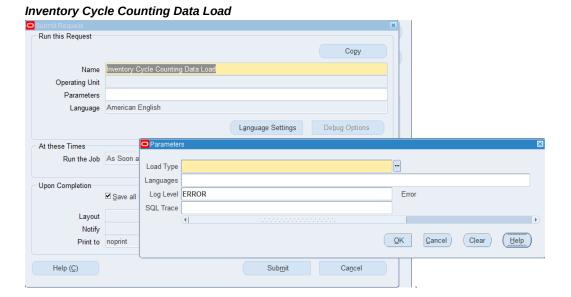

### To run the Inventory Cycle Counting Data Load:

- In the Name field, select Inventory Cycle Counting Data Load.
- Select the appropriate load type.
  - Full Load: Loads all cycle count data from EBS.
  - **Incremental Load:** Loads only the data modified since the previous load. Schedule incremental loads to run as often as required to keep the ECC dashboard current.
  - Metadata Load: Loads Descriptive Flexfield (DFF) metadata. If there are any changes to the DFF definition, then you must first run the program using the Metadata Load option, so that the DFF changes are displayed in the command center. Note that the full data load process includes the metadata load.
- 3. In the Languages field, enter one or more language codes for the output. For multiple language codes, use the format AA,BB,NN. If the field is blank, then the data will be loaded for the base language only (usually US).
- Select the log level that you want the program to report. The default value is ERROR.
- Select **TRUE** to enable SQL trace. Otherwise, select **FALSE**.
- Submit the concurrent request.
- Review your request using the **Requests** page.
- Monitor data loading using the **Data Load Tracking** page of the ECC Developer responsibility.

# **Loading Inventory Management Data - Physical Inventory**

See Setup and Configuration Steps for Inventory Management Command Center, page 3-3.

To process and load data from Oracle E-Business Suite (EBS) to the Physical Inventory dashboard, run the concurrent program Inventory Physical Inventory Data Load. Run this program from the Submit Request window.

(N) Manufacturing and Distribution Manager > Material Planning > Others > Request

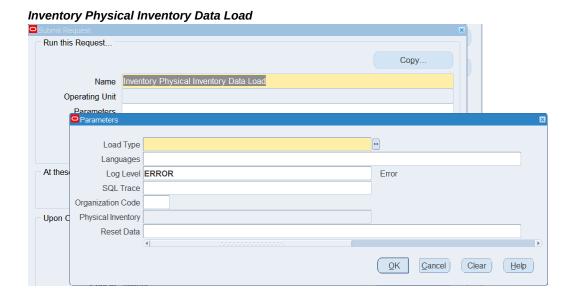

### To run the Inventory Physical Inventory Data Load:

- In the Name field, select Inventory Physical Inventory Data Load.
- Select the appropriate load type.
  - Full Load: Loads all physical inventory data from EBS.
  - **Incremental Load**: Loads only the data modified since the previous load. Schedule incremental loads to run as often as required to keep the ECC dashboard current.
  - Metadata Load: Loads Descriptive Flexfield (DFF) metadata. If there are any changes to the DFF definition, then you must first run the program using the Metadata Load option, so that the DFF changes are displayed in the command center. Note that the full data load process includes the metadata load.
- In the Languages field, enter one or more language codes for the output. For multiple language codes, use the format AA,BB,NN. If the field is blank, then the data will be loaded for the base language only (usually US).
- Select the log level that you want the program to report. The default value is ERROR.
- Select TRUE to enable SQL trace. Otherwise, select FALSE.
- Select the organization code for which you want to load data. You can sequentially load data for each organization using this parameter. You must run a full load for

the selected organization before you run the incremental load for that organization.

The following rules apply to the Organization Code parameter:

- If you select a value in this parameter and **Reset Data** is TRUE, then when you run the full load, the application removes data for all other organizations and retains data only for the selected organization.
- If you select a value in this parameter and **Reset Data** is FALSE, then the application appends data of the selected organization to the existing data.
- 7. Select the physical inventory for which you want to load data. You can sequentially load data for each physical inventory using this parameter.
- 8. Use the **Reset Data** parameter with caution. If you run full load for the first time or want to reset the data, then set the parameter value to TRUE. If set to TRUE, this action clears all the data that was loaded earlier and loads the new data for the selected operating unit. After the completion of full load, data of only one organization will be available in the ECC data store.
  - For subsequent full loads, to append the new data to the data set, set this value to FALSE.
  - For incremental loads, this parameter is not applicable.
- Submit the concurrent request.
- 10. Review your request using the **Requests** page.
- 11. Monitor data loading using the **Data Load Tracking** page of the ECC Developer responsibility.

### **Loading Inventory Management Data - Inventory Reservations**

See Setup and Configuration Steps for Inventory Management Command Center, page 3-3.

To process and load data from Oracle E-Business Suite (EBS) to the Inventory Management Command Center, run the concurrent program Inventory Reservations Data *Load.* Run this program from the **Submit Request** window.

(N) Manufacturing and Distribution Manager > Material Planning > Others > Request

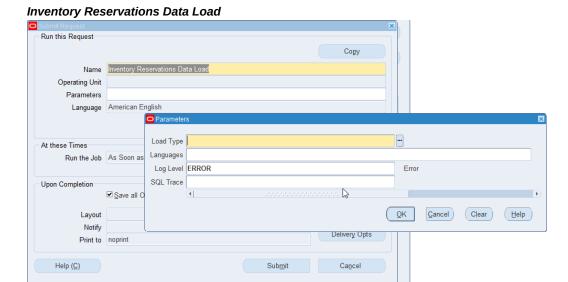

### To run the Inventory Reservations Data Load:

- In the Name field, select Inventory Reservations Data Load.
- Select the appropriate load type.
  - Full Load: Loads all inventory reservations data from EBS.
  - **Incremental Load:** Loads only the data modified since the previous load. Schedule incremental loads to run as often as required to keep the ECC dashboard current.
  - Metadata Load: Loads Descriptive Flexfield (DFF) metadata. If there are any changes to the DFF definition, then you must first run the program using the Metadata Load option, so that the DFF changes are displayed in the command center. Note that the full data load process includes the metadata load.
- In the Languages field, enter one or more language codes for the output. For multiple language codes, use the format AA,BB,NN. If the field is blank, then the data will be loaded for the base language only (usually US).
- Select the log level that you want the program to report. The default value is ERROR.
- Select TRUE to enable SQL trace. Otherwise, select FALSE.
- Submit the concurrent request.

- Review your request using the **Requests** page.
- Monitor data loading using the Data Load Tracking page of the ECC Developer responsibility.

# **Loading Inventory Management Data - Delivery Details**

See Setup and Configuration Steps for Inventory Management Command Center, page 3-3 and Set Up Steps for Resource Requirements Components on the Shipping Dashboard, page 3-7.

To process and load data from Oracle E-Business Suite (EBS) to the Inventory Management Command Center, run the concurrent program Delivery Details Data Load, from the **Shipping Interfaces** window.

Note: This data load incorporates details into the Shipping Dashboard from orders created in Order Management only.

### (N) Manufacturing and Distribution Manager > Order Management > Shipping > **Interfaces**

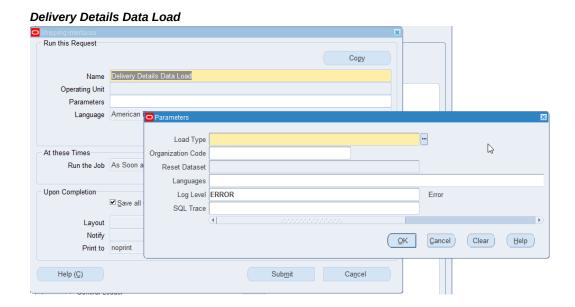

### To run the Delivery Details Data Load:

- In the Name field, select Delivery Details Data Load.
- Select the appropriate load type.

- **Full Load:** Loads all inventory delivery details data from EBS.
- **Incremental Load:** Loads only the data modified since the previous load. Schedule incremental loads to run as often as required to keep the ECC dashboard current.
- **Metadata Load:** Loads Descriptive Flexfield (DFF) metadata. If there are any changes to the DFF definition, then you must first run the program using the Metadata Load option, so that the DFF changes are displayed in the command center. Note that the full data load process includes the metadata load.
- To load data for a specific organization, select the appropriate **Organization Code**.
- 4. If you select an **Organization Code** and set **Reset Dataset** to **True**, then when you run the Full Load, the application removes data for all other organizations and retains data only for the selected organization. If you select an **Organization Code** and set Reset Dataset to False, then the application appends data for the selected organization to existing data in the dashboard.

**Note:** You must run a Full Load for the selected organization before you run the incremental load for that organization.

Reset Dataset has no impact on incremental loads.

You can run the metadata load only for a full load with Reset Dataset set to True.

- 5. In the Languages field, enter one or more language codes for the output. For multiple language codes, use the format AA,BB,NN. If the field is blank, then the data will be loaded for the base language only (usually US).
- 6. Select the log level that you want the program to report. The default value is ERROR.
- Select **TRUE** to enable SQL trace. Otherwise, select **FALSE**.
- Submit the concurrent request.
- Review your request using the **Requests** page.
- 10. Monitor data loading using the Data Load Tracking page of the ECC Developer responsibility.

# **Loading Inventory Management Data - Space Utilization**

See Setup and Configuration Steps for Inventory Management Command Center, page

### 3-3.

To process and load data from Oracle E-Business Suite (EBS) to the Inventory Management Command Center, run the concurrent program Inventory Space Utilization Data Load. Run this program from the **Submit Request** window.

(N) Manufacturing and Distribution Manager > Material Planning > Others > Request

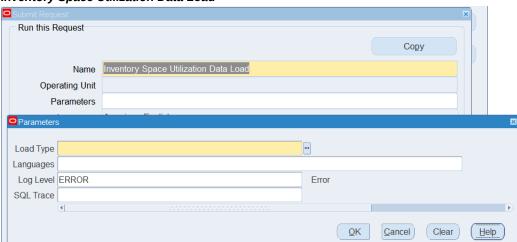

### Inventory Space Utilization Data Load

### To run the Inventory Space Utilization Data Load:

- In the Name field, select Inventory Space Utilization Data Load.
- 2. Select the appropriate load type.
  - Full Load: Loads all inventory space utilization data from EBS.
  - **Incremental Load**: Loads only the data modified since the previous load. Schedule incremental loads to run as often as required to keep the ECC dashboard current.
  - Metadata Load: Loads Descriptive Flexfield (DFF) metadata. If there are any changes to the DFF definition, then you must first run the program using the Metadata Load option, so that the DFF changes are displayed in the command center. Note that the full data load process includes the metadata load.
- In the Languages field, enter one or more language codes for the output. For multiple language codes, use the format AA,BB,NN. If the field is blank, then the data will be loaded for the base language only (usually US).
- Select the log level that you want the program to report. The default value is ERROR.

- Select **TRUE** to enable SQL trace. Otherwise, select **FALSE**.
- Submit the concurrent request.
- Review your request using the **Requests** page.
- Monitor data loading using the **Data Load Tracking** page of the ECC Developer responsibility.

# **Loading Inventory Management Data - Track and Trace**

See Setup and Configuration Steps for Inventory Management Command Center, page 3-3.

To process and load data from Oracle E-Business Suite (EBS) to the Track and Trace dashboard of the Inventory Management Command Center, run the concurrent program Inventory Track and Trace Data Load. Run this program from the Submit Request window.

### (N) Manufacturing and Distribution Manager > Material Planning > Others > Request

The Inventory Track and Trace Data Load program runs for INV owned data sets (Inventory Trace Suppliers, Inventory Trace Inbound Onhand, Inventory Trace Move, Inventory Trace Issues, and Inventory Trace Sales Orders) all at a time. All these data loads are run in sequence.

The following table lists the data sets that the Track and Trace Dashboard uses.

#### Data Sets for the Track and Trace Dashboard

| Data Set Key             | Display Name                      | Description                                                                                                    |
|--------------------------|-----------------------------------|----------------------------------------------------------------------------------------------------|
| inv-trace-suppliers      | Inventory Trace Suppliers         | Stores supplier details such as purchase orders, intransit shipments, ASNs, requisitions, and work orders. This data set also stores receipt transactions that have subinventory and location details. |
| inv-trace-inbound-onhand | Inventory Trace Inbound<br>Onhand | Stores items and lots information including data for inbound, in receiving, and on-hand quantities.                                                                                                    |

| Data Set Key          | Display Name                 | Description                                                                                                    |
|-----------------------|------------------------------|----------------------------------------------------------------------------------------------------|
| inv-trace-move        | Inventory Trace Move         | Stores data for subinventory transfer and backflush transfers between subinventories.                                                                                   |
| inv-trace-issues      | Inventory Trace Issues       | Stores data for transactions that have issues.                                                                                                    |
| inv-trace-salesorders | Inventory Trace Sales Orders | Stores data for sales orders and picking activities.                                                                                                    |
|                       |                              | <b>Note</b> : This data set stores data for packing activities only if these activities are performed after the pick release in the staging area for WMS organizations. |
| gnt-wodetails         | Work Orders                  | Stores data for work orders such as details for job, organization, project, and task.                                                                                   |

Important: To load data for the Work Orders (gnt-wodetails) data set, run the WIP ECC Data Load program. See Loading WIP ECC Data, Oracle Work in Process User's Guide.

To run data load for all the data sets that the Track and Trace dashboard uses, you can create a custom request set by including the Inventory Track and Trace Data Load program and the WIP ECC Data Load program.

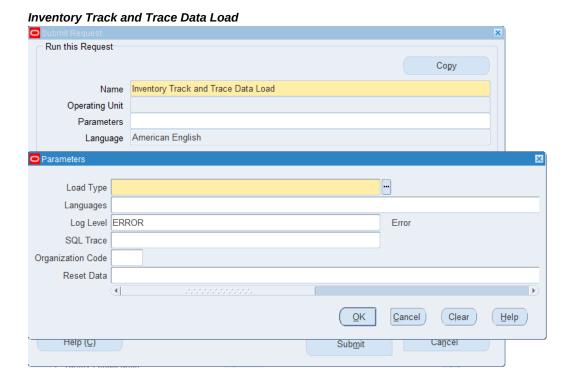

### To run the Inventory Track and Trace Data Load:

- In the Name field, select Inventory Track and Trace Data Load.
- 2. Select the appropriate load type.
  - Full Load: This process loads all track and trace data and is required to be run for the first data load. If you select and run full load for subsequent requests, then this program clears all track and trace data from ECC and loads fresh data.
  - **Incremental Load**: This process loads the data modified and updated from the previous load only. Incremental load should be scheduled to run as often as required to keep the ECC dashboard current.
  - Metadata Load: This load type is not applicable to the Track and Trace Dashboard.
- In the **Languages** field, enter one or more language codes for the output. For multiple language codes, use the format AA,BB,NN. If the field is blank, then the data will be loaded for the base language only (usually US).
- Select the log level that you want the program to report. The default value is ERROR.

- 5. Select TRUE to enable SQL trace. Otherwise, select FALSE.
- Select the organization code for which you want to load data. You can sequentially load data for each organization using this parameter.

The following rules apply to the Organization Code parameter:

- If this parameter is blank, then during a full load, the program loads data for the maximum number of days specified in the INV: ECC Max Days for Track and *Trace* profile option.
- If you select a value in this parameter and Reset Data is TRUE, then when you run the full load, the application removes data for all other organizations and retains data only for the selected organization.
- If you select a value in this parameter and Reset Data is FALSE, then the application appends data of the selected organization to the existing data.
- 7. Use the **Reset Data** parameter with caution. The default value is FALSE. If you run full load for the first time or want to reset the data, then set the parameter value to TRUE. If set to TRUE, this action clears all the data that was loaded earlier, and loads the new data for the selected operating unit. After the completion of full load, data of only one organization will be available in the ECC data store.
  - For subsequent full loads, to append the new data to the data set, set this value to FALSE.
  - For incremental loads, this parameter is not applicable.
- Submit the concurrent request.
- Review your request using the **Requests** page.
- 10. Monitor data loading using the Data Load Tracking page of the ECC Developer responsibility.

# **Loading Inventory Management Data - Activity Details**

See Setup and Configuration Steps for Inventory Management Command Center, page 3-3.

To process and load data from Oracle E-Business Suite (EBS) to the Inventory Management Command Center, run the concurrent program Activity Details Data Load. Run this program from the **Submit Request** window.

(N) Manufacturing and Distribution Manager > Material Planning > Others > Request

#### **Activity Details Data Load** Run this Request Сору. Name Activity Details Data Load Operating Unit Parameters Language American English Load Type At these Times... Languages Run the Job As Soon a Log Level ERROR Error SQL Trace Upon Completion... Layout QΚ Cancel (Clear) (Help Notify Delivery Opts Print to noprint

Submit

Cancel

### To run the Activity Details Data Load:

- In the Name field, select Activity Details Data Load.
- Select the appropriate load type. 2.

Help (C)

- Full Load: Loads all inventory activity details data from EBS.
- **Incremental Load**: Loads only the data modified since the previous load. Schedule incremental loads to run as often as required to keep the ECC dashboard current.
- In the Languages field, enter one or more language codes for the output. For multiple language codes, use the format AA,BB,NN. If the field is blank, then the data will be loaded for the base language only (usually US).
- Select the log level that you want the program to report. The default value is ERROR.
- Select TRUE to enable SQL trace. Otherwise, select FALSE.
- Submit the concurrent request. 6.
- Review your request using the **Requests** page.
- Monitor data loading using the Data Load Tracking page of the ECC Developer responsibility.

# **Loading Inventory Management Data - Move Orders**

See Setup and Configuration Steps for Inventory Management Command Center, page 3-3.

To process and load data from Oracle E-Business Suite (EBS) to the Move Orders dashboard, run the concurrent program Inventory Move Orders Data Load. Run this program from the Submit Request window.

(N) Manufacturing and Distribution Manager > Material Planning > Others > Request

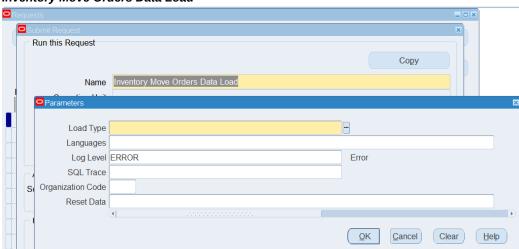

### Inventory Move Orders Data Load

The Inventory Move Orders Data Load program loads data to the following data sets:

- inv-move-orders
- inv-move-order-allocations

### To run the Inventory Move Orders Data Load:

- In the Name field, select Inventory Move Orders Data Load.
- Select the appropriate load type.
  - Full Load: Loads all move orders and allocations data from EBS.
  - **Incremental Load**: Loads only the data modified since the previous load. Schedule incremental loads to run as often as required to keep the ECC dashboard current.
  - Metadata Load: Loads Descriptive Flexfield (DFF) metadata. If there are any

changes to the DFF definition, then you must first run the program using the Metadata Load option, so that the DFF changes are displayed in the command center. Note that the full data load process includes the metadata load.

- 3. In the Languages field, enter one or more language codes for the output. For multiple language codes, use the format AA,BB,NN. If the field is blank, then the data will be loaded for the base language only (usually US).
- Select the log level that you want the program to report. The default value is ERROR.
- Select TRUE to enable SQL trace. Otherwise, select FALSE.
- 6. Select the organization code for which you want to load data. You can sequentially load data for each organization using this parameter. You must run a full load for the selected organization before you run the incremental load for that organization.

The following rules apply to the Organization Code parameter:

- If you select a value in this parameter and **Reset Data** is TRUE, then when you run the full load, the application removes data for all other organizations and retains data only for the selected organization.
- If you select a value in this parameter and Reset Data is FALSE, then the application appends data of the selected organization to the existing data.
- 7. Use the **Reset Data** parameter with caution. If you run full load for the first time or want to reset the data, then set the parameter value to TRUE. If set to TRUE, this action clears all the data that was loaded earlier and loads the new data for the selected operating unit. After the completion of full load, data of only one organization will be available in the ECC data store.
  - For subsequent full loads, to append the new data to the data set, set this value to FALSE.
  - For incremental loads, this parameter is not applicable.
- Submit the concurrent request.
- Review your request using the **Requests** page.
- 10. Monitor data loading using the **Data Load Tracking** page of the ECC Developer responsibility.

# Collecting Item Supply/Demand Data

See Setup and Configuration Steps for Inventory Management Command Center, page

### 3-3.

To collect supply, demand, and on-hand quantity data for all items across organizations, run the concurrent program Inventory Item Supply/Demand. This program collects the items supply and demand data and loads it to the Oracle E-Business Suite (EBS) "INV\_ECC\_SUPPLY\_DEMAND" table.

**Important:** You must run this program before you run the **Inventory** Supply/Demand Data Load program.

Run this program from the **Submit Request** window.

(N) Manufacturing and Distribution Manager >Material Planning >Others >Request

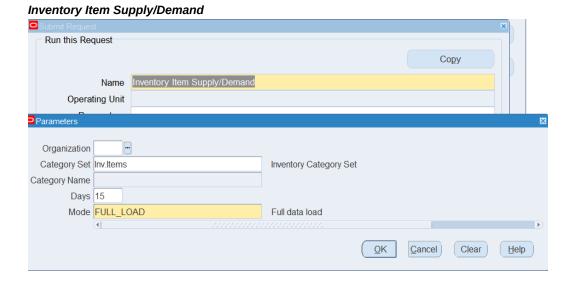

### To run Inventory Item Supply/Demand:

- In the Name field, select Inventory Item Supply/Demand.
- Select the organization for which you want to collect data. You must run a full load for the selected organization before you run the incremental load for that organization. You can sequentially collect data for each organization using this parameter. If you leave this parameter blank, then the program collects data for all the organizations.
- Select the category set for which you want to collect data. The default value is Inv. Items.
- 4. Select the category name for which you want to collect data.
- Enter the number of days for which you want to collect data. The default value is

15.

- Select the appropriate mode for data load.
  - Full Load: Loads all item supply and demand data. The default value is Full Load.
  - **Incremental Load**: Loads only the data modified since the previous load.
  - Metadata Load: This mode is not applicable.
- 7. Submit the concurrent request.
- Review your request using the **View Requests** window.

# Loading Inventory Management Data - Supply/Demand

See Setup and Configuration Steps for Inventory Management Command Center, page 3-3.

Prerequisite: Run the concurrent program Inventory Item Supply/Demand, which collects and loads data to the Oracle E-Business Suite (EBS)

"INV\_ECC\_SUPPLY\_DEMAND" table. See Collecting Item Supply/Demand Data, page 3-29.

To process and load data from Oracle E-Business Suite (EBS) to the ECC data store for the Supply/Demand Dashboard, run the concurrent program Inventory Supply/Demand Data Load. Run this program from the **Submit Request** window.

(N) Manufacturing and Distribution Manager > Material Planning > Others > Request

### Inventory Supply/Demand Data Load

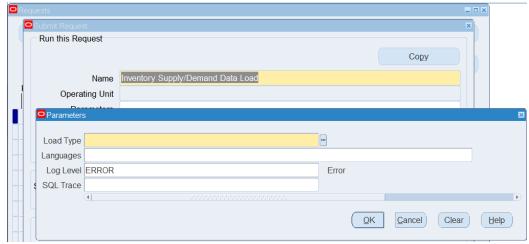

### To run the Inventory Supply/Demand Data Load:

- In the Name field, select Inventory Supply/Demand Data Load.
- Select the appropriate load type. 2.
  - Full Load: Loads all supply and demand data from EBS.
  - **Incremental Load**: Loads only the data modified since the previous load. Schedule incremental loads to run as often as required to keep the ECC dashboard current.
  - Metadata Load: This load type is not applicable.
- In the **Languages** field, enter one or more language codes for the output. For multiple language codes, use the format AA,BB,NN. If the field is blank, then the data will be loaded for the base language only (usually US).
- Select the log level that you want the program to report. The default value is ERROR.
- 5. Select TRUE to enable SQL trace. Otherwise, select FALSE.
- Submit the concurrent request.
- Review your request using the **Requests** page.
- Monitor data loading using the Data Load Tracking page of the ECC Developer responsibility.

# **Loading Inventory Management Data - Transaction Management**

See Setup and Configuration Steps for Inventory Management Command Center, page 3-3.

To process and load data from Oracle E-Business Suite (EBS) to the Transaction Management Dashboard of the Inventory Management Command Center, run the concurrent program Inventory Transaction Management Data Load. Run this program from the **Submit Request** window.

### (N) Manufacturing and Distribution Manager > Material Planning > Others > Request

The Inventory Transaction Management Data Load program runs for the Inventory Management (INV-TRANSACTION-MANAGEMENT) data set. This data set retrieves data from the following interface tables.

### Interface Tables

| Interface                  | Interface Table                |
|----------------------------|--------------------------------|
| Transaction Open Interface | MTL_TRANSACTIONS_INTERFACE     |
| Pending Transactions       | MTL_MATERIAL_TRANSACTIONS_TEMP |
| Receiving Open Interface   | RCV_TRANSACTIONS_INTERFACE     |
| Cycle Count Open Interface | MTL_CC_ENTRIES_INTERFACE       |
| Reservations Interface     | MTL_RESERVATIONS_INTERFACE     |
| Object Genealogy Interface | MTL_OBJECT_GENEALOGY_INTERFACE |

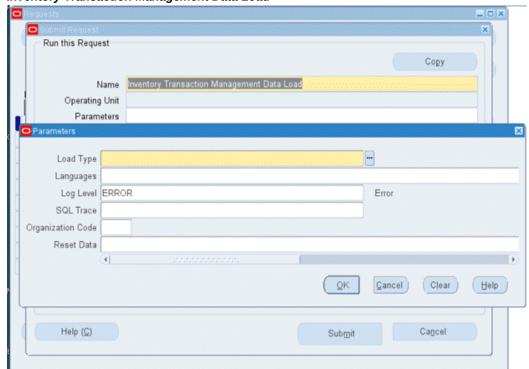

### Inventory Transaction Management Data Load

### **To run the Inventory Transaction Management Data Load:**

- In the Name field, select Inventory Transaction Management Data Load.
- Select the appropriate load type.
  - Full Load: This process loads all transaction management data and is required to be run for the first data load. If you select and run full load for subsequent requests, then this program clears all transaction management data from ECC and loads fresh data.
  - **Incremental Load**: This process loads the data modified and updated from the previous load only. Incremental load should be scheduled to run as often as required to keep the ECC dashboard current.
  - Metadata Load: Loads Descriptive Flexfield (DFF) metadata. If there are any changes to the DFF definition, then you must run the program first with the Metadata Load option and then with the Full Load option so that the DFF changes are displayed on the dashboard. Note that the full data load process includes the metadata load.
- In the **Languages** field, enter one or more language codes for the output. For

- multiple language codes, use the format AA,BB,NN. If the field is blank, then the data will be loaded for the base language only (usually US).
- Select the log level that you want the program to report. The default value is ERROR.
- Select TRUE to enable SQL trace. Otherwise, select FALSE.
- 6. Select the organization code for which you want to load data. You can sequentially load data for each organization using this parameter. You must run a full load for the selected organization before you run the incremental load for that organization.

The following rules apply to the Organization Code parameter:

- If you select a value in this parameter and **Reset Data** is TRUE, then when you run the full load, the application removes data for all other organizations and retains data only for the selected organization.
- If you select a value in this parameter and **Reset Data** is FALSE, then the application appends data of the selected organization to the existing data.
- 7. Use the **Reset Data** parameter with caution. If you run full load for the first time or want to reset the data, then set the parameter value to TRUE. If set to TRUE, this action clears all the data that was loaded earlier and loads the new data for the selected organization. After the completion of full load, data of only one organization will be available in the ECC data store.
  - For subsequent full loads, to append the new data to the data set, set this value to FALSE.
  - For incremental loads, this parameter is not applicable.
- Submit the concurrent request.
- Review your request using the **Requests** page.
- 10. Monitor data loading using the **Data Load Tracking** page of the ECC Developer responsibility.

# **Loading Inventory Management Data - Items Dashboard**

See Setup and Configuration Steps for Inventory Management Command Center, page 3-3.

To process and load data from Oracle E-Business Suite (EBS) to the Inventory Management Command Center, run the concurrent program Items Dashboard Data Load.

Run this program from the **Submit Request** window.

### (N) Manufacturing and Distribution Manager > Other > Requests > Run

You can also run this program using the following navigation:

- Item Manager (responsibility) > Item Catalog > View Concurrent Requests
- On the Requests page, click Submit Request

### Adding the Items Dashboard Data Load Program to a Responsibility

By default, the Items Dashboard Data Load program is available from the Manufacturing and Distribution Manager and Item Manager responsibilities.

To add the Items Dashboard Data Load program to a different responsibility, for example, Development Manager, follow these steps:

### **Prerequisite Step**

Find the request group that is attached to the Development Manager responsibility.

- Navigate to System Administrator > Security > Responsibility > Define.
- Query your responsibility (Development Manager) and the request group (Development Manager RG - EGO\_DM\_RG) associated with the Development Manager responsibility.

### Steps to add the Items Dashboard Load program

- 1. Go to Security > Responsibility > Request.
- In the **Requests** region, query the request group that you noted in the prerequisite step.
- Add the *Items Dashboard Data Load* program to the request group.

### Items Dashboard Data Load

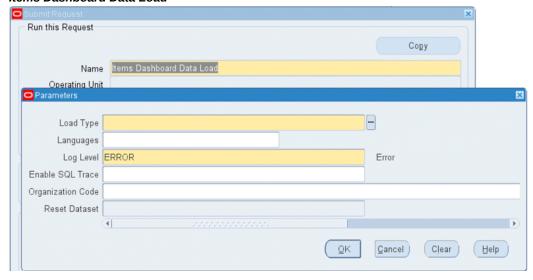

### To run the Items Dashboard Data Load:

- In the Name field, select Items Dashboard Data Load.
- Enter the name in the **System Name** field. The default value is **EBS**. 2.
- Select the appropriate load type.
  - Full Load: Loads all for the Items Dashboard data from EBS.
  - **Incremental Load**: Loads only the data modified since the previous load. Schedule incremental loads to run as often as required to keep the ECC dashboard current.
  - Metadata Load: Loads Descriptive Flexfield (DFF) metadata. If there are any changes to the DFF definition, then you must first run the program using the Metadata Load option, so that the DFF changes are displayed in the command center. Note that the full data load process includes the metadata load.
- In the Languages field, enter one or more language codes for the output. For multiple language codes, use the format AA,BB,NN. If the field is blank, then the data will be loaded for the base language only (usually US).
- Select the log level that you want the program to report. The default value is ERROR.
- Select TRUE to enable SQL trace. Otherwise, select FALSE.

7. Specify one or more organizations to load data. Enter organization code as the value. You can enter multiple values using a comma-separated list. For example, AB1,M1,W1.

> **Important:** Note that the data load program ends in an error in the following cases:

- Organization code is invalid
- Delimiter is other than comma
- 8. If you enter multiple organization codes and set Reset Dataset to True, then when you run the Full Load, the application removes data for all other organizations and retains data only for the selected organizations. For multiple organization codes if you set Reset Dataset to False, then the application appends data of the selected organizations to existing data in the dashboard.

**Note:** You must run a Full Load for the selected organizations before you run the incremental load for the organizations.

Reset Dataset has no impact on incremental loads.

The metadata load is triggered for a full load with Reset Dataset set to True.

- Submit the concurrent request.
- 10. Review your request using the **Requests** page.
- 11. Monitor data loading using the Data Load Tracking page of the ECC Developer responsibility.

### Setup and Configuration Steps for the Kanban Dashboard

To complete setup of the Kanban Dashboard, page 2-119:

- Set profile options, page 3-38.
- 2. Enable Electronic Kanban ECC access roles, page 3-39.
- Load Electronic Kanban data, page 3-39.

# **Setting Profile Options for the Kanban Dashboard**

See Setup and Configuration Steps for the Kanban Dashboard, page 3-38.

Set a value for the following profile options to use the Kanban Dashboard:

| Profile Option Name  | Description                                                                                                    | Default Value |
|----------------------|----------------------------------------------------------------------------------------------------|---------------|
| FLM: Enable E-Kanban | Set this site-level profile value to Yes to enable E-Kanban                                                                                                    | Null          |
|                      | Warning: If Oracle Electronic Kanban is enabled for your organization, then the regular Kanban windows in Oracle Inventory will not be available. However, the existing Oracle Inventory Kanban data will be visible in Oracle Electronic Kanban. |               |

# **Enabling Electronic Kanban ECC Access Roles**

See Setup and Configuration Steps for the Kanban Dashboard, page 3-38.

Ensure that you set up and assign the following roles to use the Kanban Dashboard:

- Set up the eKanban Super User responsibility.
- Assign the Electronic Kanban ECC Dashboard user role.

# **Loading Electronic Kanban ECC Data**

See Setup and Configuration Steps for the Kanban Dashboard, page 3-38.

To load Oracle E-Business Suite data into the Kanban Dashboard, page 2-119, run the concurrent program Electronic Kanban ECC Data Load. You can find this concurrent program using the eKanban Super User responsibility.

The data load program loads data to the following data sets:

Data Sets for the Electronic Kanban ECC Data Load Program

| Data Set Key          | Data Set              |
|-----------------------|-----------------------|
| flm-kanban-cards-dtls | Kanban Cards          |
| flm-pullseq-details   | Kanban Pull Sequences |
| flm_kb_demand_metric  | Kanban Demand         |
| flm_kb_lt_metric      | Kanban Lead Time      |

Note: To set up profile options before running data loads, see Setting Profile Options for the Kanban Dashboard, page 3-38.

Run the concurrent program from the **Submit Request** window.

(N) eKanban Super User > View > Requests > Find Requests

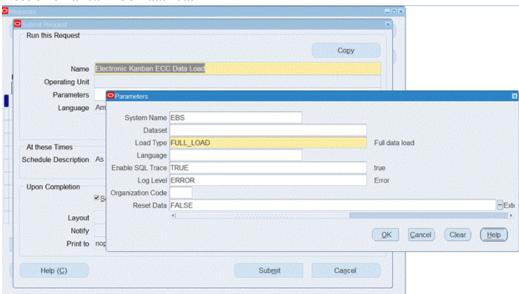

### Electronic Kanban ECC Data Load

### To load Electronic Kanban ECC data:

On the Find Requests window, click Submit a New Request.

- 2. On the Submit Request window, select Electronic Kanban ECC Data Load from the list of values in the Name field.
- Use the **Parameters** window to enter the parameters information.
- The **System Name** field defaults to EBS.
- In the Dataset field, select the specific data set for which you would like to load data from the list of values. Leave this field blank to run a data load for all the data sets.
- In the **Load Type** field, select the appropriate load type:
  - Full data load: This process loads all the item pull sequences and cards data for Electronic Kanban data and is required to be run for the first data load. The full data load process also includes metadata load. If you select and run full load for subsequent requests, then this program clears the previous Electronic Kanban data from the dashboard and loads fresh data.

**Note:** Running a full load removes all user defined reports and shows only the system defined report after the full load completes.

- **Incremental data load**: This process loads the new and updated item pull sequences and card that are modified and updated from the previous load. Incremental load should be scheduled to run as often as required to keep the ECC dashboard current. Ensure that you run the incremental load after running a full load to avoid any data loading errors.
- Metadata load: This process ensures the application waits for other tasks such as consolidation, data entry, or other load processes to finish before it loads the files. Note that the full data load process includes metadata load.
- 7. In the **Language** field, enter one or more language codes for the output. For multiple language codes, use the format AA,BB,NN. For example, enter US,AR,KO. If the field is blank, then the data will be loaded for the base language only (usually US).
- 8. In the **Enable SQL Trace** field, select TRUE to enable the SQL trace. Otherwise, select FALSE.
- In the **Log Level** field, select the program you want to report.
- 10. In the Organization Code, you can select and enter the organization code for which you want to run the concurrent program.

- 11. In the Reset Data field, select from the following values:
  - TRUE when you want to reset the data set completely.
  - FALSE when you want to extend the existing data set. The default value is FALSE. You can only use the Reset Data option when you run a full data load.
- 12. Click **OK** on the **Parameters** window.
- 13. Click **Submit** on the **Submit Requests** window to submit the concurrent request.
- **14**. Review your request using the **Requests** page.
- 15. Monitor data loading using the Data Load Tracking page of the ECC Developer responsibility.

### To review request details:

- 1. From the menu, click **Requests**. The **Find Requests** window appears.
- Select the All My Requests radio button and click Find. The Requests window appears and displays all of your requests.
- 3. In the Requests window, select the row that contains your request and then click View Details. The Request Detail window appears and displays the ECC-Run Data Load information.
- 4. Click **OK** to exit and close the window.

# **Inventory Structure**

This chapter covers the following topics:

- Overview of Inventory Structure
- Organization Parameters Window
- **Defining Default Inventory Parameters**
- **Defining Costing Information**
- Valuation Accounts
- Defining Revision, Lot, Serial, and LPN Parameters
- Defining ATP, Pick, Item-Sourcing Parameters
- **Defining Inter-Organization Information**
- Inter-Organization Transfer Accounts
- **Defining Other Accounts Parameters**
- **Defining Warehouse Parameters**
- **Defining Subinventories**
- Subinventory General Ledger Account Fields
- **Defining Stock Locators**
- **Defining Organization Access**
- **Defining Shortage Parameters**
- Copying Inventory Organizations
- Inter-Organization Shipping Network
- **Defining Shipping Methods**
- **Defining Intercompany Relations**
- **Defining Economic Zones**
- Oracle Yard Management and Oracle Inventory

# **Overview of Inventory Structure**

You must plan how Oracle Inventory represents your company's inventory sites and business units. This includes defining organizations, locations, subinventories, and locators.

**Important:** Before you define inventory structures you should define your ledger and set up required key flexfields. For more information, see Defining Ledgers, Oracle General Ledger User's Guide and Setup Steps, page 1-7.

### Steps Involved

- Define locations to use for a variety of functions including receiving and default delivery locations. See: Setting Up Site Locations, Oracle Human Resource Management User's Guide.
- Define organizations that represent inventory entities (manufacturing facility, warehouse, branch office) in your company. All activity must reference an organization. See: Creating an Organization, Oracle HRMS Enterprise and Workforce Management Guide.
- Enter employee information. This information is the source for lists of values for employee fields throughout the application. See: Entering a New Person, Oracle Human Resource Management User's Guide.
- Define a workday calendar, also called the manufacturing calendar, that each organization references for planning and scheduling activities. See: Creating a Workday Calendar, Oracle Bills of Material User's Guide.
- Define organization parameters. These parameters are the source for default inventory, costing, control, and movement parameters for an organization. See: Organization Parameters, page 4-3.
- Define subinventories that represent physical or logical locations for items within an organization. See: Defining Subinventories, page 4-33.
- Define locators that represent storage structures (for example, aisles or bins) within subinventories. See: Defining Stock Locators, page 4-45.
- Define planners or planning entities for each organization. You assign planners to inventory items at the organization level.
- Define organization access mappings to restrict the organizations a responsibility can access. See: Defining Organization Access, page 4-50.

Define freight carriers. See: Defining Freight Carriers, Oracle Order Management Implementation Guide.

### Related Topics

Overview of Units of Measure, page 5-1

### **Organization Parameters Window**

You can define and update default inventory and costing parameters for your current organization in the following areas:

- Inventory Parameters, page 4-4
- Costing Information, page 4-9
- Revision, Lot, Serial, LPN Parameters, page 4-13
- Available to Promise, Pick, Item-Sourcing Parameters, page 4-23
- Inter-Organization Information, page 4-27
- Other Account Parameters, page 4-30
- Valuation and Other Accounts, page 4-11
- Inter-Organization Transfer Accounts, page 4-29
- Oracle Warehouse Management Implementation Guide, Warehouse Organization Setup > Warehouse Tab

**Important:** The Warehouse tab is available only when Oracle Warehouse Management is enabled for your organization.

# Yard Organizations in Oracle Inventory

A yard is defined as an organization in the Oracle E-Business Suite. The system provides default yard parameters that control the operations and transactions for a yard organization. You must use the Oracle Yard Management application to create yard organizations, but if you have installed and licensed Oracle Inventory, you can view the related setup parameters in the Organization Parameters window. For more information, see Oracle Yard Management and Oracle Inventory, page 4-69 and the Oracle Yard Management Process Guide.

# **Defining Default Inventory Parameters**

### To define inventory parameters:

1. Navigate to the Organization Parameters window.

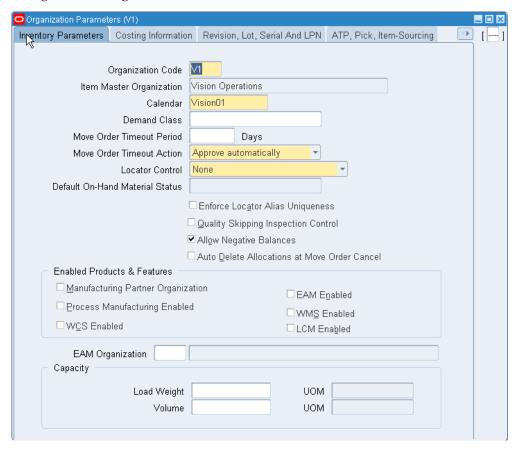

- **2.** Select the Inventory Parameters tab.
- **3.** Enter an organization code. See Creating an Organization, *Oracle HRMS Enterprise* and Workforce Management Guide.
- 4. Select an Item Master organization.
  - You create items in the item master organization and assign them to other organization within your operating unit.
- **5.** Select a workday calendar. This is required when Oracle MRP is installed. See Creating a Workday Calendar, *Oracle Bills of Material User's Guide*.
- **6.** Optionally, select a demand class.

Demand classes segregate scheduled demand and production into groups, and allow you to track and consume those groups independently. Oracle MRP uses this demand class during forecast consumption, and shipment and production relief. See Demand Classes, Oracle MRP User's Guide.

7. In the Move Order Time-out Period field, enter the maximum number of days a move order requisition can wait for approval.

The workflow approval process sends a notification to the item planner when a move order requisition requires approval. After the first time-out period, if the recipient has not approved or rejected the order, the system sends a reminder notice. After the second time-out period, the system automatically rejects or approves the order depending on whether you select Approve automatically or Reject automatically in the Move Order Time-out Action field.

#### Select a Move Order Time-out Action:

Approve automatically: After the second time-out period, the system automatically approves move order requisitions. Select this option and set the Move Order Timeout Period to 0 if you want to bypass the move order approval process and automatically approve move order requisitions.

Reject automatically: After the second time-out period, the system automatically rejects move order requisitions.

### Select a locator control option:

*None*: Inventory transactions within this organization do not require locator information.

Prespecified only: Inventory transactions within this organization require a valid, predefined locator for each item.

Dynamic entry allowed: Inventory transactions within this organization require a locator for each item. You can choose a valid, predefined locator, or define a locator dynamically at the time of transaction.

Determined at subinventory level: Inventory transactions use locator control information you define at the subinventory level.

- **10**. Select a Default On-hand Material Status tracking option. This step is optional.
  - You cannot update this field for existing organizations. To enable this field, you must submit the Activate Onhand Level Material Status Tracking concurrent program.
  - After a status is enabled, it cannot be disabled or set to a null status. Also, after the status is set, the material status window for each status will have the onhand status tracking activated.

### Once active, this option cannot be deactivated.

- 11. Indicate whether to allow quality skipping for inspections.
- **12.** Indicate whether locator aliases must be unique across the organization.
- 13. Indicate whether to allow negative balances.

This parameter determines if inventory transactions can drive the inventory balance of an item negative.

**Important:** If insufficient quantity of on hand material exists in a supply subinventory to satisfy backflush demand, Oracle Work in Process forces the supply subinventory balance negative, and ignores this option setting.

14. Indicate whether auto delete Allocations are enabled. If you select this check box, when you delete a source order, or delete or cancel the order line, the system automatically deletes the associated move order allocations. If you do not select the check box, when you delete a source order, or delete or cancel the order line, then the system does not delete the associated allocations lines. You must manually delete the move order line allocations. If you choose not to delete these lines, the system transacts these lines as subinventory transfers, and does not consider the lines as over picks.

> **Note:** You can enable auto delete allocations only if you do not enable Warehouse Management for the organization. In a Warehouse Management organization, the system automatically deletes move order allocations or tasks unless a user starts work on the task.

- 15. Indicate whether this is a manufacturing partner organization. This parameter enables you to use Chargeable Subcontracting. Chargeable Subcontracting is support only for Japan, Taiwan, and Korea. If you enable this parameter, then you must set the Transfer to GL parameter to No. This parameter indicates if an original equipment manufacturer is a manufacturing partner.
- **16.** Select the Process Manufacturing enabled check box if the organization is a Process Manufacturing organization. If the organization is a process manufacturing organization you can use process applications such as Process Execution, Process Quality, and Process Costing.
- 17. Select Warehouse Control System (WCS) to enable the Warehouse Control System.

The Warehouse Control System provides a bridge between Warehouse Management and the control level for device automation and integration, and the coordination of task execution.

Note: You can only enable WCS for Warehouse Management organizations.

- 18. Indicate whether this organization is enabled for the Oracle Enterprise Asset Management (eAM) application. For more information about enabling the organization for eAM, see Oracle Enterprise Asset Management Implementation Guide, Enabling Organizations for Enterprise Asset Management.
- 19. Indicate whether this organization is an Oracle Warehouse Management enabled organization. You can use Warehouse Management features such as LPNs, task management, warehouse execution rules, and cost groups in this organization. See Warehouse Setup, Oracle Warehouse Management User's Guide.

You must enable locator control if you use Oracle Warehouse Management. After you process transactions within the organization, you cannot change the value of this parameter.

**Note:** The following considerations apply when using Oracle Transportation Management (OTM) with distributed organizations (TPW) and carrier manifesting organizations (CMS):

- When OTM is enabled in the Shipping Parameters window, the distributed organization (TPW) and carrier manifesting organization (CMS) check boxes in the Organization Parameters window are disabled. If the organization is not OTM enabled, then these check boxes are enabled (regardless of FTE installation status).
- If you enable an organization with Oracle Transportation Management, you may get an error if one or more of the following conditions exist
  - TPW or carrier manifesting is already enabled for the organization.
  - If any of the deliveries are in shipment requested (SR) or shipment advice (SA) status.
- Carriers can be enabled for manifesting regardless of whether FTE is installed or whether the OTM profile is enabled or not. However, a delivery will be manifested only if the delivery's

carrier and the organization are both manifest-enabled.

20. Select the LCM Enabled check box if the organization is a Landed Cost Management (LCM) organization.

> **Note:** When LCM Enabled is selected, the Enable Project References check box in the Project Manufacturing Parameters window (in Oracle Project Manufacturing) cannot be selected. Conversely, when the Enable Project References check box in the Project Manufacturing Parameters window is selected, then the LCM Enabled check box in the Organization Parameters window cannot be selected.

### To define capacity constraints

In the Capacity region, enter values for the load weight and volume constraints for the organization. Other applications, such as Advanced Supply Chain Planning, use these measures to calculate warehouse capacity constraints.

- Load Weight / UOM: Enter the weight storage capacity of the organization and the UOM (unit of measure) for the weight.
- Volume / UOM: Enter the storage volume capacity of the organization and the UOM for the volume.
- **21.** Enter a total load weight and unit of measure for this organization.
- 22. Enter a total volume and unit of measure for this organization.

### What's Next

Click the Costing Information tab to enter costing information.

### Related Topics

Defining Costing Information, page 4-9

Defining Revision, Lot, Serial, LPN Parameters, page 4-13

Defining ATP, Pick, Item-Sourcing Parameters, page 4-23

Defining Inter-Organization Information, page 4-27

Defining Other Account Parameters, page 4-30

Locator Alias, Oracle Warehouse Management User's Guide

### **Defining Costing Information**

#### To define costing parameters and accounts:

Navigate to the Organization Parameters window.

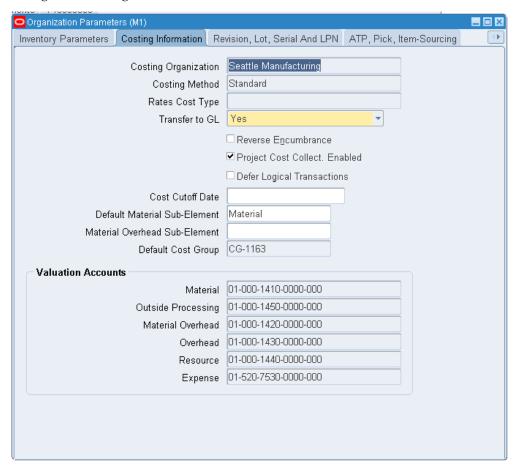

Select the Costing Information tab.

**Note:** Note this tab applies only to discrete organizations.

The costing organization that controls the costs in your current organization and the costing method are displayed. You cannot make changes to these fields.

See: Cost Structure, Oracle Cost Management User's Guide, Standard Costing, Oracle Cost Management User's Guide, and Average Costing, Oracle Cost Management User's Guide.

When the Costing Method is Average, you can enter the Average Rates Cost Type. See: Defining Cost Types, Oracle Cost Management User's Guide.

- 4. From the Transfer to GL drop-down list, select whether the transaction needs to be transferred to general ledger (GL):
  - Yes: Indicates that the material/WIP transactions performed in this organization will be transferred to GL.
  - No: Indicates that the events sent by the JMS/XLA API pertaining to the transactions of this organization are marked as non-transferable in subledger accounting (SLA).
- **5.** Indicate whether to reverse encumbrance entry upon receipt in inventory.

You normally select this option if you use encumbrances with Oracle Purchasing. See: Overview of Receipt Accounting, Oracle Purchasing User's Guide.

6. Indicate whether subinventories can be associated with a given project and task.

If the Project Cost Collect Enabled check box is selected, and the Enable Project References check box (Project Manufacturing Parameters window > General tab) is also selected, then the cost collector process can transfer costs to project accounting.

See, Project Manufacturing Parameters, Oracle Project Manufacturing User's Guide and Project Manufacturing Costing, Oracle Project Manufacturing User's Guide for more information.

- 7. Indicate whether to defer logical transactions.
- 8. Optionally, enter a Cost Cutoff Date.

If you leave this field blank, all available transactions will be costed, as usual. If you enter a date, all transactions prior to this date will be costed. All transactions on or later than this date will not be costed. For inter-organization transfers, a standard costing, receiving organization will not cost a receipt if the sending organization did not already cost the transaction.

The default time is the first instant of the date. You can optionally choose another time.

The standard cost update process can be performed on the cost cutoff date. You can restart cost processing by changing the cutoff date to blank, or a future date.

9. For standard costing, select a material sub-element that this organization uses as a default when you define item costs. For average costing, the default material subelement you select can be used for cost collection when Project Cost Collection Enabled is set.

> Important: Since a material sub-element is organization specific you must define the organization first, then the sub-element, then the organization parameters. When you first define your parameters

you can leave this field blank, save your work, then return to this field later to specify a default material sub-element.

- 10. Optionally, select a Default Material Overhead Sub-Element from the list of values. During the Supply Chain Rollup process, when costs are merged from another organization, markup and shipping costs will use this value.
  - The supply chain cost rollup will complete successfully, regardless of whether this field is populated. If the Cost Rollup identifies an organization with a default material overhead sub-element not set up, a corresponding warning message will be printed in the log file.
- 11. Indicate the default cost group for the organization. This will default into the Default Cost Group field for each subinventory. If the WMS cost group rules engine fails to find a cost group, this cost group will be used. See: Overview of the WMS Rules Engine, Oracle Warehouse Management User's Guide. This feature is available if you have Oracle Warehouse Management installed, and you are working with a WMS enabled organization. See: Defining Default Inventory Parameters, page 4-4.
- 12. Define default Valuation Account details. See: Valuation Accounts, page 4-11 and Defining Subinventories, page 4-33.

#### To continue defining organization parameters:

Select the Revision, Lot, Serial, LPN tabbed regions. See: Defining Revision, Lot, Serial, LPN Parameters, page 4-13.

### **Related Topics**

Defining Default Inventory Parameters, page 4-4

Defining ATP, Pick, Item-Sourcing Parameters, page 4-23

Defining Inter-Organization Information, page 4-27

Defining Other Account Parameters, page 4-30

### **Valuation Accounts**

You choose a default valuation account when you define organization parameters. Under standard costing, these accounts are defaulted when you define subinventories and can be overridden. Under average costing, these accounts (except for Expense) are used for subinventory transactions and cannot be updated. For a detailed discussion of cost elements see: Cost Structure, Oracle Cost Management User's Guide.

| Material             | An asset account that tracks material cost. For average costing, this account holds your inventory and intransit values. Once you perform transactions, you cannot change this account. |
|----------------------|----------------------------------------------------------------------------------------------------|
| Material<br>Overhead | An asset account that tracks material overhead cost.                                                                                                    |
| Resource             | An asset account that tracks resource cost.                                                                                                    |
| Overhead             | An asset account that tracks resource and outside processing overheads.                                                                                                    |
| Outside processing   | An asset account that tracks outside processing cost.                                                                                                    |
| Expense              | The expense account used when tracking a non-asset item.                                                                                                    |

The following tables shows the other accounts:

#### **Other Accounts**

| Sales                        | The profit and loss (income statement) account that tracks the default revenue account.                                                                                    |
|------------------------------|----------------------------------------------------------------------------------------------------|
| Cost of Goods Sold           | The profit and loss (income statement) account that tracks the default cost of goods sold account.                                                                         |
| Purchase Price<br>Variance   | The variance account used to record differences between purchase order price and standard cost. This account is not used with the average cost method.                     |
| Inventory A/P<br>Accrual     | The liability account that represents all inventory purchase order receipts not matched in Accounts Payable, such as the uninvoiced receipts account.                      |
| Invoice Price<br>Variance    | The variance account used to record differences between purchase order price and invoice price. This account is used by Accounts Payable to record invoice price variance. |
| Encumbrance                  | An expense account used to recognize the reservation of funds when a purchase order is approved.                                                                           |
| Project Clearance<br>Account | When performing miscellaneous issues to capital projects, the project clearance account is used to post the distributions.                                                 |

| Average ( | Cost |
|-----------|------|
| Variance  |      |

Under average costing with negative quantity balances, this account represents the inventory valuation error caused by issuing your inventory before your receipts.

- For standard costing, only the Purchase Price Variance, Inventory A/P Accrual, Invoice Price Variance, Expense, Sales and Cost of Goods Sold accounts are required. The other accounts are used as defaults to speed your set up.
- For average costing, only the Material, Average Cost Variance, Inventory A/P Accrual, Invoice Price Variance, Expense, Sales and Cost of Goods Sold accounts are required. The other accounts are used as defaults or are not required.

### **Related Topics**

Defining Costing Information, page 4-9

Defining Other Account Parameters, page 4-30.

Subinventory General Ledger Account Fields, page 4-44.

## **Defining Revision, Lot, Serial, and LPN Parameters**

#### To define revision, lot, serial, and LPN parameters:

Click the Revision, Lot, Serial And LPN tab on the Organization Parameters window.

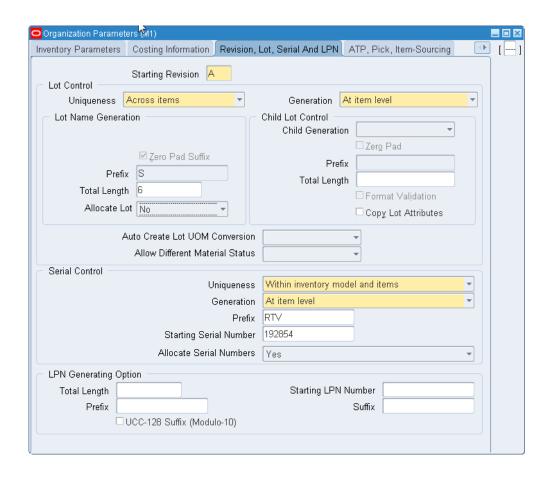

#### Enter the following data:

| Field<br>Name        | Value                                                                                                    |
|----------------------|----------------------------------------------------------------------------------------------------|
| Starting<br>Revision | Enter a starting revision to be the default for each new item.                                                              |
| Uniquene<br>ss       | Select an option for lot number uniqueness.  • Across items: Enforce unique lot numbers for items across all organizations. |
|                      | • None: Unique lot numbers are not required.                                                                                |

| Field<br>Name  | Value                                                                                                    |
|----------------|----------------------------------------------------------------------------------------------------|
| Generatio<br>n | • At organization level: The system uses values you enter in the Zero Pad Suffix, Prefix, and Total Length fields to automatically generate a lot number for an item when you receive it.         |
|                | • At item level: The system uses the starting lot number prefix and the starting lot number you define in the item master to automatically generate a lot number for an item when you receive it. |
|                | • User Defined: You can define a lot number for an item when you receive it.                                                                                                    |

### **3.** Enter the following data for lot name generation:

| Field<br>Name      | Value                                                                                                    |
|--------------------|----------------------------------------------------------------------------------------------------|
| Zero Pad<br>Suffix | Indicate whether to add zeroes to right-justify the numeric portion of lot numbers.                                                                                                    |
| Prefix             | If <i>At organization level</i> is selected, optionally, enter an alphanumeric lot number prefix for lot numbers generated by the system at the organization level.                                                                                                    |
| Total<br>Length    | Optionally, define the maximum length for lot numbers.  Additional Information: When using Oracle Work in Process (WIP): if the WIP parameter is set to default the lot number based on inventory rules, then WIP validates the length of the lot number against the length that you enter in this field. |

#### Field Name

#### Value

#### Allocate Lot

The Allocate Lot feature enables you to bypass the system allocation to manually allocate lots. For example, with the Allocate Lot feature enabled, an operator has the flexibility to allocate lots that are easier or more convenient to retrieve than those allocated by the system.

**Important:** For more information on using the Allocate Lot feature in Oracle Process Manufacturing Process Execution, see the Oracle Process Manufacturing Process Execution User's Guide.

For additional flexibility, Oracle Inventory provides an API stub INV\_FLEX\_LOT\_ALLOCATION\_PUB that overrides the parameter setting of Yes or No so you can enable or disable the allocate lot feature for a particular source.

Select one of the following values:

- Yes (default value): The system allocates lots during the allocation process.
- No: Lots will not be allocated even though material will be allocated.

If Allocate Lot is set to No, then the Item Details page on the mobile application will simply display the lot field with a LOV where the operator can pick the desired lot and continue the picking process.

Also, from the Transact Move Order window, when allocations are created for a move order line, you can review or modify the allocations in the Select Available Inventory window. For more information, see Allocating and Transacting Move Orders, page 15-14.

**Note:** When No is selected, if you try to pick release with auto allocate as Yes, allocations will not be detailed up to the lot level.

#### **Notes**

- Oracle recommends not enabling the Allocate Lot feature if your system requires lot-level controls that are dependent on specific lots. Otherwise, unwanted issues may arise with lot indivisibility, lot-specific UOM conversions, lot consistency, lot specific rules, and so on.
- The optional lot allocation feature is not applicable to OPM organizations. The Allocate Lot value of No is not applicable for the process manufacturing (OPM) batch move order auto-detailing process. The system will override this value as Yes and will always allocate the lot for

| Field<br>Name | Value                             |
|---------------|-----------------------------------|
|               | OPM batch auto-detail processing. |

**4.** Enter the following data to generate child lots for lot control at the organization level:

| Field Name             | Value                                                                                                    |  |
|------------------------|----------------------------------------------------------------------------------------------------|--|
| Child<br>Generation    | <ul> <li>Parent: The system bases the child lot numbers on the same sequence as the lot number. For example, if a parent lot is P1, then the child lot is P2.</li> </ul>                  |  |
|                        | • Parent + Child: The parent lot acts as a prefix, and the system adds the next available number to form the child lot. For example, if the parent lot is P1, then the child lot is P1-1. |  |
| Zero Pad               | Indicate whether to add zeroes to right-justify the numeric portion of lot numbers.                                                                                                    |  |
| Prefix                 | Enter an alphanumeric prefix if the child lot generation is set to Parent + Child.                                                                                                    |  |
| Total Length           | Enter the total amount of characters for the child lot. This includes the prefix if applicable.                                                                                           |  |
| Format<br>Validation   | Select Format Validation to ensure that manually-entered lots conform to the predetermined naming convention.                                                                             |  |
| Copy Lot<br>Attributes | Select Copy Lot Attributes to ensure the child lots inherit the parent lot information.                                                                                                   |  |

- **5**. Select the desired value for Auto Create Lot UOM Conversion:
  - Yes
  - No
  - **User Confirmation**

#### Null

If Yes or User Confirmation is selected, then the system automatically creates lotspecific unit of measure conversions. The system bases the conversion on lot quantities that you receive in the transactional UOM, and creates a conversion between the transactional UOM and the secondary UOM. The system creates a lot conversion only if the item is under dual unit of measure control and the lot conversion is different from the item conversion. For example, a conversion would be created only if the user changes the secondary quantity (or the primary quantity without changing the secondary quantity) so that the conversion between primary and secondary is different from the item level conversion.

**Note:** If you enable this parameter, then the system automatically creates lot level UOM conversions for lots that are created in Inventory and Process Manufacturing. It does not automatically create lot-level UOM conversions for lots that are created in Work in Process.

- 6. Select the value for Allow Different Material Status to control the action that occurs when material statuses differ when you perform transactions (differences in material status of non-lot controlled items are included as well):
  - Yes: You can transfer out of, receive into, or produce material into an existing status and the new quantity inherits the status of the existing material.
  - No: You cannot transfer out of, receive into, or produce material into an existing status.
  - With exception: You can transfer out of, receive into, or produce material into an existing status only if the on-hand balance of the destination organization is zero.

#### Default Lot On-hand Status During Organization Transfer Receiving

When a lot is transferred from one organization to another, if the lot exists in the destination organization, then the onhand/lot status of the lot in destination organization is retained. If the lot does not exist in the destination organization, and the Allow Different Material Status is set to:

- No or With exception: On-hand/lot status will be transferred from the source organization.
- Yes: On-hand status defaults from the on-hand status defaulting logic in the destination organization.

Note: This feature is extended to Intra-Org Transactions like

Enter the following data to define serial control parameters:

#### **Field Name** Value

#### Uniqueness

Select the level at which you want to enforce serial number uniqueness for your organization (the levels for serial uniqueness are cumulative):

Across organizations: Enforces unique serial numbers throughout all organizations. In addition to the Within organization restrictions, you cannot assign the same serial number to any other item regardless of the organization.

For example, if you assign SN100 to item A you cannot receive item B with the serial number SN100 in any organization. If you assign Across organizations uniqueness to any organization it restricts the serial generation in all other organizations. If one organization dictates Across organizations, all other organizations must do so.

- Within inventory model and items: Enables configurations of the same model to be assigned the same serial number as the base model item. For example, this is useful in ATO (assemble-to-order) configurations where you generate a serial number for the base configuration, and need to generate the same serial number for the next configuration of the same model.
- Within organization: Enforces unique serial numbers within the current organization. In addition to the Within inventory items restrictions, the same serial number cannot exist twice within the same organization. For example, if you assign SN100 to item A, you cannot receive item B with the serial number SN100 in the same organization. You can, however, receive item B with the serial number SN100 in any other organization.
- Within inventory items: Enforce unique serial numbers for inventory items.

After a serial number is assigned to a particular item, you cannot assign the same serial number to the same item regardless of the organization. For example, if you assign serial number SN100 to item A, you cannot assign serial number SN100 to any other instance of item A in any organization. This also includes CTO items derived from base model A. However, you could receive item B with serial number SN100 in any organization.

| Field Name                    | Value                                                                                                    |
|-------------------------------|----------------------------------------------------------------------------------------------------|
| Generation                    | Defines the level at which serial control is generated:                                                                                                    |
|                               | • At item level: Define the starting serial number prefix and the starting serial number when you define the item.                                                                                 |
|                               | <ul> <li>At organization level: Define the starting prefix and serial number<br/>information for items using the information you enter in the following<br/>fields of this window.</li> </ul>      |
| Prefix                        | Optionally, select an alphanumeric serial number prefix to use for system-generated serial numbers when generation is at the organization level.                                                   |
| Starting Serial<br>Number     | Optionally, enter a starting serial number to use for system-generated serial numbers.                                                                                                    |
|                               | If serial number generation is at the organization level, you must enter a starting serial number.                                                                                                 |
| Allocate<br>Serial<br>Numbers | Select whether the system suggests serial numbers as part of the move order line allocating process. If you select No, then you must manually enter the serial numbers to transact the move order. |

Additional Information: Serial number control for an inventory item is defined on the Item Master window. You can select from No control, Predefined, At inventory receipt, or At sales order issue. For more information, see Setting Up Serial Number Control, page 10-6.

#### To define LPN generating options:

If your organization has installed Oracle Warehouse Management, and you are working with a Warehouse Management enabled organization, you can define LPN Generating Options. LPNs must be unique across organizations. Setting the parameters on this tab enables the system to generate LPNs on demand, or through a concurrent request. As long as the number is unique, Oracle Warehouse Management also enables you to generate your own LPNs.

- Enter the prefix to append to every LPN generated in this organization.
- 2. Enter the suffix to append to every LPN generated in this organization.
- Enter the starting number from which LPNs the system generates LPNs.

Indicate if a UCC-128 suffix is appended to the LPN.

#### To generate LPNs using the Serial Shipping Container Code (SSCC-18) standard:

You can generate LPNs using the 18-digit serial shipping container code (SSCC-18) standard. The SSCC-18 number ensures a unique LPN number for shipping containers across the supply chain. This number is required to generate a UCC-128 shipping label. SSCC-18 or the license plate number appearing on UCC-128 label is also required on outbound ASNs that the system transmits customers. Consequently, it is important that LPNs are generated using SSCC-18 standard within Oracle Warehouse Management. Oracle Shipping Execution refers to this LPN in the outbound ASN. The data structure for the 18-digit number consists of the following:

#### SSCC-18 Standards

| Extension Digit                    | UCC Company<br>Prefix | Container Serial<br>Number | Check Digit        |
|------------------------------------|-----------------------|----------------------------|--------------------|
| 0                                  | 123556                | 3047                       | 4                  |
| Extension Digit No<br>Intelligence | Company Prefix        | Serial Number              | Mod 10 Check digit |

In Oracle Warehouse Management, you can also set up LPN generation parameters to auto-generate LPNs conforming to SSCC-18 standards. To do this, use the LPN Prefix to define the UCC Company Prefix and Extension Digit and enter the value of 18 for the Total Length of the LPN. The serial number is the starting serial number for LPN generation. This system increments this number when it generates LPNs. This number will be padded by leading '0' to generate LPN with the desired length.

**Important:** To comply with UCC standards, the combined length of UCC company prefix and container serial numbers cannot exceed 16 digits

LPN generation setup in Oracle Warehouse Management to auto-create LPNs using SSCC-18 standard

| Total Length | LPN Prefix | Serial Number | UCC-128 Suffix Flag |
|--------------|------------|---------------|---------------------|
| 18           | 123556     | 3047          | Yes                 |

The previous table auto-generates LPNs confirming to SSCC-18 standards as follows:

- 012355600000030474
- 012355600000030481
- 012355600000030498
- 012355600000030504

Sometimes, the UCC Application Identifier (AI) for LPN 00 is also added in the LPN prefix and the LPN number with AI is transmitted in EDI messages. In such a case, the LPN length is entered as 20 and the Application Identifier 00 is added to the LPN Prefix. The following example illustrates this type of scenario:

#### LPN generation setup in WMS to auto-create LPNs using SSCC-18 standard

| Total Length | LPN Prefix | Serial Number | UCC-128 Suffix Flag |
|--------------|------------|---------------|---------------------|
| 20           | 123556     | 3047          | Yes                 |

In the previous table, the system auto-generates LPNs that confirm to SSCC-18 standards as follows:

- 00012355600000030474
- 00012355600000030481
- 00012355600000030498
- 00012355600000030504

Note: The Modulo-10 check digit remains the same even when Application Identifier 00 is included in the LPN generation prefix.

### **Related Topics**

Defining Items, page 7-5

Inventory Attribute Group, page 8-72

Defining Default Inventory Parameters, page 4-4

Defining Costing Information, page 4-9

Defining ATP, Pick, Item-Sourcing Parameters, page 4-23

Defining Inter-Organization Information, page 4-27

Defining Other Account Parameters, page 4-30

Overview of Lot Control, page 9-1 Setting Up Serial Number Control, page 10-6

# **Defining ATP, Pick, Item-Sourcing Parameters**

Available to promise (ATP) features are used across various modules in the Oracle E-Business Suite to determine demand/supply patterns. You can define ATP Rules and assign them as defaults at the organization, subinventory, or item level.

#### To define optional ATP and Picking defaults:

- Navigate to the Organization Parameters window.
- Select the ATP, Pick, Item-Sourcing tab.

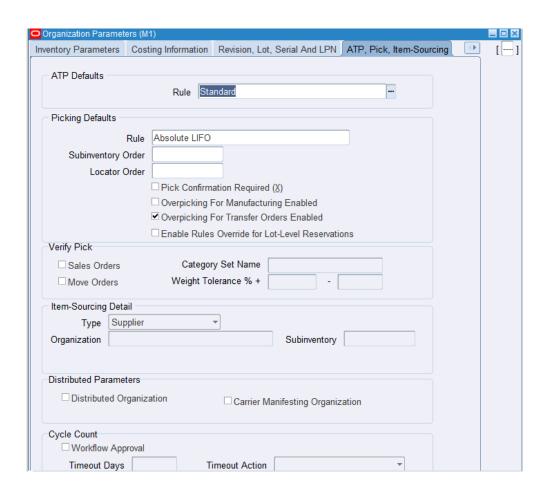

#### Select a default ATP rule.

ATP rules define the options the system uses to calculate the available to promise quantity of an item. If you are using Oracle Order Management, the default is the ATP rule for the Master organization.

> **Important:** Available to promise (ATP) features are used across various modules in the Oracle E-Business Suite to determine demand/supply patterns. You can define ATP Rules and assign them as defaults at the organization, subinventory, or item level. For information about defining ATP rules, see Defining ATP Rules, page 16-6.

#### Select a default picking rule.

Picking rules define the priority that Order Management functions use to pick items.

Important: This rule will not be employed in a WMS enabled

organization. The WMS picking rules will be used. See Defining Default Inventory Parameters, page 4-4.

5. Enter a default subinventory picking order.

This value indicates the priority with which you pick items from a subinventory, relative to another subinventory, in which a given item resides. The value that you enter appears as the default when you define a subinventory.

Enter a default locator picking order.

This value indicates the priority with which you pick items from a locator, relative to another locator, where a given item resides. The value you that enter appears as the default when you define a locator.

**Important:** A picking order of 1 means that order management functions pick items from that subinventory or locator before others with a higher number (such as 2, 3, and so on).

7. Select the Pick Confirmation Required check box if you want your pickers to manually pick confirm. If you do not select the check box, then pick confirmation occurs automatically.

> **Important:** For Oracle Warehouse Management to dispatch picking tasks to users, this check box should be deselected in Warehouse Management enabled organizations.

- Select Overpicking for Manufacturing Enabled to allow operators to over pick components and ingredients for WIP jobs and process batches.
- 9. Select Overpicking for Transfer Orders Enabled to allow over allocation for move
- 10. Select Enable Rules Override for Lot-Level Reservation to allow a reservation to take priority over an allocation, if the reservation is fully detailed. This means that if an order has a reservation that includes all necessary details such as subinventory, locator, and lot, then the system uses this reservation instead of picking rules to create the allocation.

#### To define Verify Pick options:

- Select the **ATP**, **Pick**, **Item-Sourcing** tab.
- In the Verify Pick region, select the Sales Orders or Move Orders check box to

inspect the material belonging to the sales order or the move order respectively.

Select the **Category Set Name** and enter the **Weight Tolerance** %.

#### To define optional Item Sourcing defaults:

- Select the ATP, Pick, Item-Sourcing tab region.
- Select a source type for item replenishment. The source types are as follows:

*Inventory*: Replenish items internally from another subinventory in the same organization or another organization.

Supplier: Replenish items externally, from a supplier you specify in Oracle Purchasing.

*None*: No default source for item replenishment.

3. Select the organization used to replenish items.

You must enter a value in this field if you selected *Inventory* in the Type field.

Select the subinventory used to replenish items.

You must enter a value in this field if you selected your current organization in the Organization field. You cannot enter a value in this field if you selected Supplier in the Type field.

### To enable Cycle Count Approval using Approvals Management Engine (AME) workflow:

- **1.** Select the ATP, Pick, Item-Sourcing tab.
- 2. In the Cycle Count region, select the **Workflow Approval** check box to route the cycle counting entries approval through the INV: Cycle Count Approval workflow. The workflow uses the AME framework. Before you select the check box ensure that none of the cycle count entries are pending approval.
- 3. Enter a number for **Timeout Days** and select a value from the **Timeout Action** LOV. Timeout days lets you define the waiting period for approval workflow notifications. Timeout action lets you define the approval action for the cycle count approval workflow notifications. The approval action can be to automatically approve, reject, or recount the cycle count entries.

#### To continue defining organization parameters:

Select the Inter-Organization Information tabbed region. See: Defining Inter-Organization Information, page 4-27.

### **Related Topics**

Defining ATP Rules, page 16-6

Defining Picking Rules, page 6-33

Defining Default Inventory Parameters, page 4-4

Defining Costing Information, page 4-9

Defining Revision, Lot, Serial, LPN Parameters, page 4-13

Defining Other Account Parameters, page 4-30

# **Defining Inter-Organization Information**

### To define a default inter-organization transfer charge:

**1.** Navigate to the Organization Parameters window.

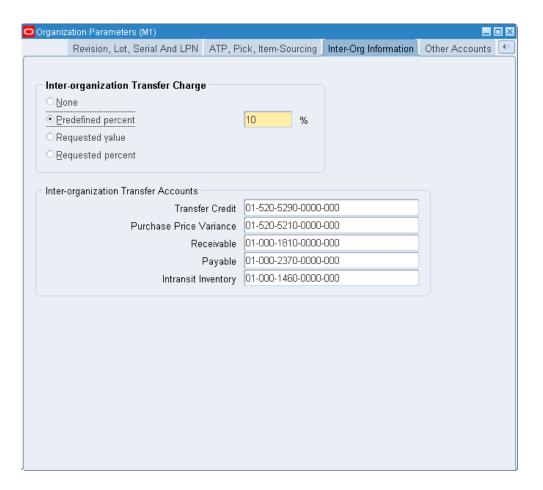

- Select the Inter-Org Information tabbed region.
- 3. Select an Inter-Organization Transfer Charge option.

*None*: Do not add transfer charges to a material transfer between organizations.

Predefined percent: Automatically add a predefined percent of the transaction value when you perform the inter-organization transfer.

Requested value: Enter the discrete value to add when you perform the interorganization transfer.

Requested percent: Enter the discrete percentage of the transfer value to add when you perform the inter-organization transfer.

If you selected *Predefined percent* in the Inter-Organization Transfer Charge field, enter a percentage value to add to a material transfer.

#### To define optional default inter-organization transfer accounts:

Select the Inter-Org Information tabbed region.

2. Enter default inter-organization cost accounts. These accounts are defaulted when you set up shipping information in the Inter-Organization Shipping Networks window. See: Inter-Organization Transfer Accounts, page 4-29.

#### To continue defining organization parameters:

Select the Other Accounts tabbed region. See: Defining Other Account Parameters, page 4-30.

### Related Topics

Defining Default Inventory Parameters, page 4-4

Defining Costing Information, page 4-9

Defining Revision, Lot, Serial, LPN Parameters, page 4-13

Defining ATP, Pick, Item-Sourcing Parameters, page 4-23

## **Inter-Organization Transfer Accounts**

You define default inter-organization transfer accounts in the Organization Parameters window. These accounts are defaulted when you set up shipping information in the Inter-Organization Shipping Networks window.

**Note:** When you set up accounts the primary ledger restricts the legal entity and operating unit.

#### **Transfer Credit**

The default general ledger account used to collect transfer charges when this organization is the shipping organization. This is usually an expense account.

#### **Purchase Price Variance**

The default general ledger account used to collect the purchase price variance for interorganization receipts into standard cost organizations. This is usually an expense account.

#### **Payable**

The default general ledger account used as an inter-organization clearing account when this organization is the receiving organization. This is usually a liability account.

#### Receivable

The default general ledger account used as an inter-organization clearing account when this organization is the shipping organization. This is usually an asset account.

#### **Intransit Inventory**

The default general ledger account used to hold intransit inventory value. This is usually an asset account. For average cost organizations, this account is the default material account.

### **Related Topics**

Defining Inter-Organization Information, page 4-27

# **Defining Other Accounts Parameters**

### To define other accounts parameters:

Navigate to the Organization Parameters window.

**Note:** When you set up accounts, the primary ledger restricts the legal entity and operating unit.

Click the Other Accounts tab.

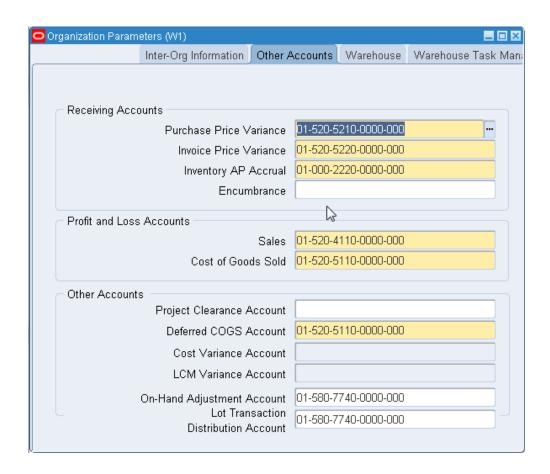

Enter the data for receiving accounts:

| Field Name                    | Description                                                                                                    |
|-------------------------------|----------------------------------------------------------------------------------------------------|
| Purchase<br>Price<br>Variance | Enter a general ledger account to accumulate purchase price variance for this organization.  The variance, which is the difference between the purchase order cost and an item's standard cost, is recorded when you receive an item in inventory. The purchase price variance is calculated as:  PPV = (PO unit price -standard unit cost) quantity received  Purchase price variance is not used for average costing. |

| Field Name                | Description                                                                                                    |
|---------------------------|----------------------------------------------------------------------------------------------------|
| Invoice Price<br>Variance | Enter a general ledger account to accumulate Invoice Price Variance for this organization. This is usually an expense account.                                                                                                    |
|                           | Invoice price variance is the difference between the purchase order price for an inventory item and the actual invoice price multiplied by the quantity invoiced. Oracle Inventory passes this account to Oracle Purchasing when the requisition or purchase order is created. When Oracle Payables matches and approves the invoice, Oracle Payables uses the invoice price variance account from the purchase order to record invoice price variance entries. In addition, if you have exchange rate variances, Oracle Payables also records invoice price variance for exchange rate gains and losses. |
| Inventory AP<br>Accrual   | Enter a general ledger account to accumulate Inventory Accounts Payable Accrual for this organization.                                                                                                    |
|                           | This is the account used by Oracle Purchasing to accrue your payable liabilities when you receive your items. This account represents your uninvoiced receipts and is usually part of your Accounts Payable Liabilities in the balance sheet. Oracle Payables relieves this account when the invoice is matched and approved.                                                                                                    |
| Encumbrance               | Enter a default general ledger account to accumulate encumbrance for this organization. This is the default account when you define your subinventories.                                                                                                    |

Enter the data for profit and loss accounts:

| Field Name    | Description                                                                                                    |
|---------------|----------------------------------------------------------------------------------------------------|
| Sales         | Enter a default sales revenue account.                                                                                         |
|               | When you define your items, this account is defaulted to the item's sales account in the Invoicing attribute group.            |
| Cost of Goods | Enter a default cost of goods sold account.                                                                                    |
| Sold          | When you define your items, this account is defaulted to the item's cost of goods sold account in the Costing attribute group. |

- **5.** Optionally, enter data for other accounts:
  - Project Clearance Account

- Deferred COGS Account: Enter the deferred cogs account. The Deferred COGS account holds the costs until Receivables recognizes the revenue.
- Cost Variance Account
- LCM (landed cost management) Variance Account

**Note:** For more information, see the *Oracle Landed Cost* Management Process Guide.

On-Hand Adjustment Account: The On-hand Adjustment Account is the default general ledger account for catch-weight transactions that can be used for catchweight adjustments, and for lot increase and decrease transactions. This account defaults in the Catch Weight mobile page and can be changed.

> **Additional Information:** Oracle provides the following transaction types for catch weight transactions: Catch Weight Negative Adjustment and Catch Weight Positive Adjustment. For more information, see Transaction Types, page 12-9.

- Lot Transaction Distribution Account
- Save your work.

## **Defining Warehouse Parameters**

When Oracle Warehouse Management is enabled for your organization, the Organization Parameters window displays the Warehouse tab and Warehouse Task Management tab where you can define warehouse parameters. For more information, see the Oracle Warehouse Management Implementation Guide, Setting Up a Warehouse Organization, Oracle Warehouse Management Implementation Guide.

## **Defining Subinventories**

Subinventories are unique physical or logical separations of material inventory, such as raw inventory, finished goods, or defective material. All material within an organization is held in a subinventory therefore, you must define at least one subinventory. The Subinventories window consists of the following tabs where you can define parameters for the selected subinventory:

- Main tab, page 4-34
- Accounts tab, page 4-42

Warehouse tab, page 4-44 (available only if Oracle Warehouse Management is enabled for the organization)

#### Additional Information: Oracle Yard Management

If Oracle Yard Management (YMS) is licensed and installed, the yard areas and related locator information created in Oracle Yard Management can be viewed in the Subinventories window. (Yard areas are modeled as subinventories for a yard organization, and locations (or parking spots) in the yard area are modeled as inventory locators.) These locations are typically used to store equipment instances, and consist of the following types: Storage Locator or Dock Door. For more information, see Oracle Yard Management and Oracle Inventory, page 4-69 and the Oracle Yard Management Process Guide.

#### To define subinventory information (Main tab):

Enter the following data on the header and Main tab of the Subinventories window.

**1.** Navigate to the Subinventories window.

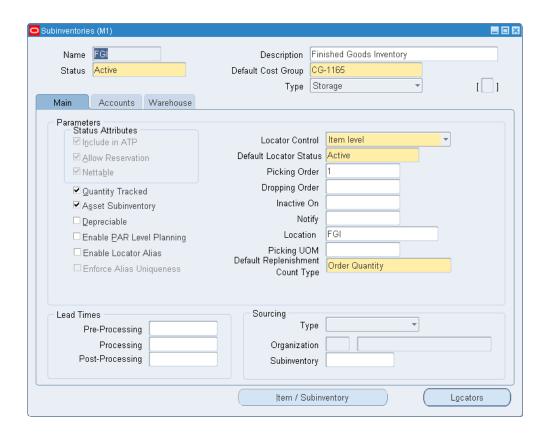

Enter your data in the header region of the Subinventories window.

#### Field Description

Status

Select the material status of this subinventory. The material status controls the enabled transactions for all material in this subinventory. The status is not overridden by the status of any locator, lot or serial, within this subinventory.

For more information, see Setting Up Material Status, page 11-3.

#### To update the status using the e-record and e-signatures (ERES) approval process:

The following process is applicable if your organization has enabled the ERES framework to enable electronic record keeping and you are updating the subinventory status.

Update the status of the subinventory and click Save.

This triggers a ERES event which gives you the option of electronically signing the update in online or deferred mode.

- Select one of the following:
  - Sign: Enables the status to be updated and approved online in a single session. Typically, the approver is required to be present/available when the transaction is performed.
  - Submit: Enables you to defer the signing process in situations where the approver is not present/available. When you submit a deferred request, a notification is sent to the approver who may either approve or reject the status change.

**Additional Information:** Deferring the approval process results in the following conditions:

- If you try to update the status again for the same subinventory (while the status is pending approval), the system will not allow this transaction and displays an error.
- If you perform a transaction against a SKU in the Miscellaneous Transactions window, the transactions that are common for both the old and new statuses can be performed until the status change is approved.
- The approval is completed when the approver completes the following steps:

#### Field Description

- In Notifications page (Oracle Workflow), the approver selects the approval notification.
- 2. Verifies the e-record.
- Approves the status update and closes the Notification page.

Note: An ERES event is not triggered for the following: a locator status change from the Locator window, a serial status change from the Serial Numbers window, or a lot status change from the Lots window.

#### Default Cost Group

Select the default cost group for this subinventory. If the cost group assignment rules fail to identify a cost group for newly received material, this cost group will be assigned. This cost group will remain with the material, even through subinventory transfers, until you perform a cost group change transaction.

**Note:** This feature is available if you have Oracle Warehouse Management installed, and you are working with a Warehouse Management enabled organization. See Defining Default Inventory Parameters, page 4-4.

#### Type Select a subinventory type:

- Storage: Designates the subinventory as a Storage subinventory.
- Receiving: Designates the subinventory as a receiving subinventory, and links it to a receiving location. This subinventory type is used only for receiving material. Material in this type of subinventory cannot be on-hand, or reserved.
- Null: No subinventory designation.
- Enter your data in the Parameters region and Lead Times region of the Subinventories window.

| Field                        | Description                                                                                                    |
|------------------------------|----------------------------------------------------------------------------------------------------|
| Status Attributes            | The Status Attributes region (display-only) indicates which attributes are applicable to the material status selected for the subinventory:                                                                                  |
|                              | • Include in ATP: Identifies whether the material in the subinventory can be included in ATP (available to promise).                                                                                                    |
|                              | • Allow Reservation: Identifies whether reservations are allowed for this subinventory.                                                                                                    |
|                              | • Nettable                                                                                                    |
| Quantity Tracked             | Indicate whether each transaction for this subinventory updates the quantity on hand for the subinventory. If deselected, on-hand balances are not maintained and you cannot select or update the Asset Subinventory option. |
|                              | <b>Note:</b> You can update this value only if there is no on-hand quantity, no pending transaction, or no uncosted transaction for the subinventory.                                                                        |
| Asset Subinventory           | Select this option to maintain the value of this subinventory on the balance sheet.                                                                                                    |
|                              | <b>Note:</b> You can update this value only if there is no on-hand quantity for the subinventory.                                                                                                    |
| Depreciable                  | Select whether this subinventory is depreciable. See: Using Network Logistics, <i>Oracle Network Logistics Concepts and Procedures</i> .                                                                                     |
| Enable PAR Level<br>Planning | Indicates if Periodic Automatic Replenishment (PAR) is enabled. If selected, min-max planning cannot be performed for this subinventory.                                                                                     |
| Enable Locator<br>Alias      | Indicate whether you can create locator aliases for locators within this subinventory. If you enable this parameter, you must create locator aliases for locators within this subinventory.                                  |
|                              | <b>Important:</b> The Enable Locator Alias is not supported for locators of the type <i>Dock Door</i> .                                                                                                    |

| Field                       | Description                                                                                                    |
|-----------------------------|----------------------------------------------------------------------------------------------------|
| Enforce Alias<br>Uniqueness | Indicate if the locator aliases are unique across the subinventory.  Note: You can also set this parameter at the organization level. If set at the organization level, and you click Enable Locator Alias, you cannot update this parameter.                                                                                                    |
| Locator Control             | <ul> <li>None: Inventory transactions within this subinventory do not require locator information.</li> <li>Prespecified: Inventory transactions within this subinventory require you to enter a valid predefined locator for each item.</li> <li>Dynamic entry: Inventory transactions within this subinventory require you to enter a locator for each item. You may choose a valid predefined locator, or define a locator dynamically at the time of transaction.</li> <li>Item level: Inventory transactions use locator control information that you define at the item level.</li> <li>Important: You can select an option only if you selected locator control as <i>Determined at subinventory level</i> in the Locator Control field in the Organization Parameters window. You can update this option only if there is no on-hand quantity for the subinventory.</li> </ul> |
| Default Locator<br>Status   | Indicates the default locator status of the locators in this subinventory.                                                                                                    |

#### Field

#### Description

#### Picking Order

Enter a picking order value for sequencing picking tasks. (Picking order is supported by Oracle Warehouse Management and Oracle Mobile Supply Chain Applications (for non WMS implementations).

The picking order value indicates the priority with which you pick items from this subinventory, relative to another subinventory, where a given item resides. If you have Oracle Warehouse Management installed, this field determines the picking path through the warehouse and not the order in which material is allocated for a sales order.

**Important:** A picking order of 1 means that order management pick items from that subinventory or locator before others with a higher number (such as 2).

For an example of how picking order is applied, see Example of Picking Order, page 4-47.

#### **Dropping Order**

Enter a numeric dropping order value such as 1, 2 or 3. The dropping order value determines the sequence of material drops when dropping a group of tasks with different destinations (such as subinventory or locator). The dropping order is considered only at the time of the drop; so, if you load multiple LPNs that are supposed to go to different destinations then the system will suggest the subinventory / locator for drops based on the dropping order. Dropping order is evaluated in ascending order where the lowest dropping order is considered first.

**Note:** Dropping order is available only for WMS-enabled organizations.

| Field                                                                     | Description                                                                                                    |
|---------------------------------------------------------------------------|----------------------------------------------------------------------------------------------------|
| Inactive On                                                               | Optionally, enter an inactive date on which the subinventory becomes inactive. As of this date, you can no longer assign the subinventory to any function within Oracle E-Business Suite. In addition, you cannot receive items into or issue items from the subinventory. The subinventory remains inactive until you change the inactive date to a future date, or remove the inactive date.                                                                                                    |
|                                                                           | <b>Important:</b> Before you disable a subinventory, you must make certain that no open jobs or schedules in Oracle Work in Process use it as the backflush subinventory and that no active bills in Oracle Bills of Material use it as the supply subinventory for pull requirements.                                                                                                    |
| Location                                                                  | Enter a location for the subinventory. If the Subinventory type is Receiving, this field is mandatory. See: Using Network Logistics, Oracle Network Logistics Concepts and Procedures. See: Oracle Spares Management in CRM, Oracle Spares Management Concepts and Procedures.                                                                                                    |
| Picking UOM                                                               | Select the picking unit of measure used to store material in this subinventory. It is used by the WMS rules engine to divide picks across subinventories in the warehouse. See Overview of the WMS Rules Engine, <i>Oracle Warehouse Management User's Guide</i> . You must also enter a valid pick UOM if you want to print labels by case or pallet. The number of labels printed will depend on the Pick UOM. See Labeling Overview, <i>Oracle Warehouse Management User's Guide</i> These features are available if you have Oracle Warehouse Management installed, and you are working with a Oracle Warehouse Management-enabled organization. See: Defining Default Inventory Parameters, page 4-4. |
| Default<br>Replenishment<br>Count Type                                    | Select the appropriate Default Replenishment Count Type. This field defaults the default count type on the Replenishment Lines window. It does not affect existing Default Count Type headers.                                                                                                    |
| Lead Times region<br>(Pre-Processing,<br>Processing, Post-<br>Processing) | Optionally, enter pre-processing, processing, and post-processing lead times for items in this subinventory. These lead times are used when you use min-max planning at the subinventory level.                                                                                                    |

### **4.** Select the sourcing criteria:

• Type: Select a source type for item replenishment.

- Inventory: Replenish items internally, from another organization.
- Supplier: Replenish items externally, from a supplier you specify in Oracle Purchasing.
- Subinventory: Replenish items internally, from another subinventory in the same inventory organization. You must enter a value in this field if you entered *Inventory* in the Type field. The organization you select must have a shipping network defined.
- Organization: Select the organization used to replenish items in this subinventory. You must enter a value in this field if you entered your current organization in the Organization field.
- Subinventory: Select the subinventory for replenishing items.

### To define accounts (Accounts tab):

**1.** Select the Accounts tab.

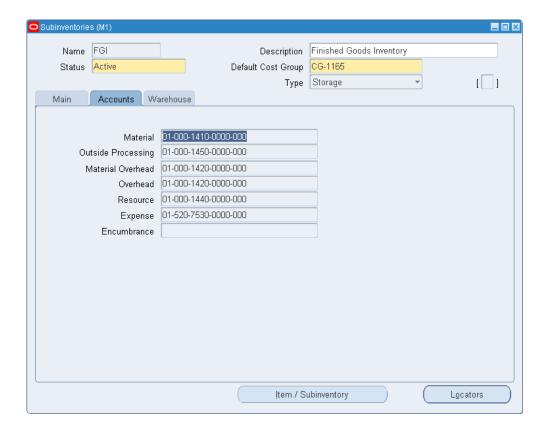

Enter the general ledger accounts. See: Subinventory General Ledger Account Fields, page 4-44.

The default accounts are those defined for the organization in the Organization Parameters window:

- Average costing: For average costing, you may enter the valuation accounts, but they are not used. Average costing uses only the Expense and Encumbrance accounts.
- Standard costing: For standard costing (and Oracle Bills of Material is installed), all asset accounts are required. If you use standard costing, and Oracle Bills of Material is not installed, you are only required to enter the Material and Material Overhead accounts.
- Save your work.

#### To define warehouse parameters (Warehouse tab):

The Warehouse tab is available only if Oracle Warehouse Management (WMS) is installed and enabled for your organization. (WMS is enabled when the WMS Enabled check box is selected on the Organization Parameters window.) For more information on defining warehouse parameters in the Subinventories window, see the Oracle

Warehouse Management Implementation Guide, Setting Up Subinventory Parameters.

### **Related Topics**

Item/Subinventory button: Assigning Items to a Subinventory, page 7-39

Locators button: Defining Stock Locators, page 4-45

Overview of Inventory Structure, page 4-2

Locator Alias, Oracle Warehouse Management User's Guide

Subinventory Transfers of Depreciable Items, Oracle Network Logistics Concepts and Procedures User's Guide

# **Subinventory General Ledger Account Fields**

The following table describes the fields for the subinventory general ledger account:

| Field              | Description                                                                                                    |
|--------------------|----------------------------------------------------------------------------------------------------|
| Material           | Enter a general ledger account to accumulate material costs for items received into this subinventory. This is usually an asset account used for the value of goods stored in this subinventory. For asset items, use this account as a default when you generate purchase requisitions from MRP, min–max organization level planning, or reorder point planning. However, when you receive the purchase order, you use the appropriate valuation or expense account. |
| Outside Processing | Enter a general ledger account to accumulate outside processing costs for this subinventory. This is usually an asset account. Oracle Work in Process charges this account at standard cost when you receive items for a job or schedule in Oracle Purchasing. Oracle Work in Process relieves this account at standard cost when you issue components to a job or schedule.                                                                                          |
| Material Overhead  | Enter a general ledger account to accumulate material overhead or<br>burden costs for this subinventory. This is usually an asset account.                                                                                                    |
| Overhead           | Enter a general ledger account to accumulate resource or department overhead costs for this subinventory. This is usually an asset account. Oracle Work in Process charges this account at standard cost when you complete assemblies from a job or schedule. Oracle Work in Process relieves this account at standard when you issue components to a job or schedule.                                                                                                |

| Field       | Description                                                                                                    |
|-------------|----------------------------------------------------------------------------------------------------|
| Resource    | Enter a general ledger account to accumulate resource costs for this subinventory. This is usually an asset account. Oracle Work in Process charges this account at standard cost when you complete assemblies from a job or schedule. Oracle Work in Process relieves this account at standard cost when you issue components to a job or schedule. |
| Expense     | Enter a general ledger account to accumulate expenses for this subinventory. For expense subinventories, this account is charged when you receive any item. For asset subinventories, this account is charged when you receive an expense item.                                                                                                    |
| Encumbrance | Oracle Purchasing Only                                                                                                    |
|             | Enter a general ledger account to hold the value of encumbrances against items in this subinventory. This account is used for purchase order receipts and returns.                                                                                                    |

# **Related Topics**

Defining Subinventories, page 4-33

# **Defining Stock Locators**

You use locators to identify physical areas where you store inventory items. Item quantities can be tracked by locator. Items can also be restricted to specific locators.

# **Prerequisites**

☐ The Oracle Warehouse Management System (WMS) module must be installed to enable the Type and Status fields for the stock locator on the Stock Locators window.

## To define required information for a locator:

- Navigate to the Stock Locators window.
- Select New to display the Stock Locators window ready to define a new locator. You can also enter search criteria to find existing locators.

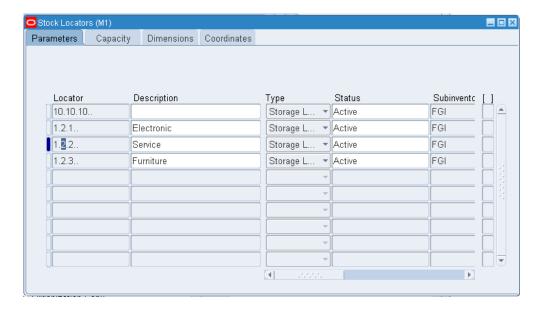

- Select the Parameters tab.
- Enter a locator and a description. The locator must be unique across an organization.
- Indicate the locator type. Available choices are: Dock Door, Staging Lane, Storage Locator, Consolidation Locator, Packing Station, Receiving, Inspection Station.
  - The Enable Locator Alias feature is not supported for locators of the type Dock Door. (The Enable Locator Alias can be selected for a Subinventory on the Subinventories window.) Dock doors are used in Oracle Warehouse Management environments only. See Setting Up Dock Door to Staging Lane Relationships, Oracle Warehouse Management Implementation Guide.
  - Oracle Yard Management and Stock Locators

If Oracle Yard Management (YMS) is licensed and installed, the yard areas and related locator information created in Oracle Yard Management can be viewed in the Subinventories window and Stock Locators window. (Yard areas are modeled as subinventories for a yard organization, and locations (or parking spots) in the yard area are modeled as inventory locators.) These locations are typically used to store equipment instances, and consist of the following types: Storage Locator or Dock Door. For more information, see Oracle Yard Management and Oracle Inventory, page 4-69, and the Oracle Yard Management Process Guide.

- 6. Indicate the material status of this locator, which controls the enabled transactions for all material in this locator. The status is not overridden by the status of any subinventory, lot, or serial within this locator. The statuses of those objects will be considered when determining transactions that are not enabled.
- 7. Enter the subinventory where the locator resides.
- 8. Enter a picking order value to define the priority for picking items from this locator relative to another locator and to sequence picking tasks. The picking order setup optimizes the picking process by sorting the locators so that in the warehouse, the nearer items are picked first.

**Note:** Picking order is supported by MSCA for non-WMS implementations, and by Oracle Warehouse Management.

A picking order of 1 means that order management functions pick items from this locator before other locators with a higher number (2, 3, and so on). If Oracle Warehouse Management is installed, this field determines the picking path through the warehouse and not the order in which material is allocated for a sales order.

### **Example of Picking Order**

The following example shows how Oracle Mobile Supply Chain Applications (MSCA) applies the picking order for items on a sales order.

> Note: In this example, Oracle Warehouse Manager (WMS) is not enabled.

Suppose that a sales order consists of the following items ItemA, ItemB, ItemC, and ItemD. Each item on the sales order is associated with the following default locator assignment:

| Item on Sales Order | Locator Assignment |
|---------------------|--------------------|
| ItemA               | Locator1           |
| ItemB               | Locator2           |
| ItemC               | Locator3           |
| ItemD               | Locator4           |

The following picking order sequence is defined in the Stock Locators window:

| Locator  | Picking Order | Item Associated With Locator |
|----------|---------------|------------------------------|
| Locator1 | 3             | ItemA                        |
| Locator2 | 1             | ItemB                        |
| Locator3 | 4             | ItemC                        |
| Locator4 | 2             | ItemD                        |

When the pick is organized, the mobile device shows the items in the following sequence:

| Pick Order | Locator Assignment |
|------------|--------------------|
| 1          | ItemB              |
| 2          | ItemD              |
| 3          | ItemA              |
| 4          | ItemC              |

- **9.** Enter a dropping order to indicate the priority for dropping items in this locator relative to another locator. Oracle warehouse management uses this value to sequence tasks.
- 10. Enter an alias if you selected Enable Locator Alias on the Subinventories window. If you selected Enforce Alias Uniqueness on the Subinventories window, then no two locators within the same subinventory can have the same alias. If you selected Enforce Alias Uniqueness on the Organization Parameters window, then no two locators within the organization can have the same alias.
- 11. Enter the inactive date for the locator. This is the date when the locator becomes inactive.
- **12.** Save your work.

## To define optional capacity information for a locator:

1. Choose the Capacity tabbed region.

- 2. Enter a value for the maximum number of items you can store in this locator.
- Enter unit of measure and maximum volume values describing the volume of inventory that can be stored in this locator.

**Note:** The system does not track the capacity for infinite locators (where no maximum value is defined).

Enter unit of measure and maximum weight values describing the weight of inventory that can be stored in this locator.

#### To define dimension information for a locator:

These fields are used to calculate available locator capacity when determining the put away suggestion in WMS enabled organizations.

- Choose the Dimensions tabbed region.
- 2. Indicate the picking unit of measure used to store material in this locator. It is used to divide pick tasks by their unit of measure. See: Overview of the WMS Rules Engine, Oracle Warehouse Management User's Guide. This will override the pick unit of measure at the subinventory level. This feature is available if you have Oracle Warehouse Management installed, and you are working with a WMS enabled organization. See: Defining Default Inventory Parameters, page 4-4.
- Indicate the unit of measure in which the dimensions are expressed.
- Indicate the length of the locator.
- Indicate the height of the locator.
- Save your work.

#### To define coordinate information for a locator:

- Choose the Coordinates tabbed region.
- 2. Indicate the X, Y, and Z coordinates of the locator. These coordinates are used in the event that the picking order on the locator has not been defined. Tasks are sequences to provide the operator with the minimal travel distance between picks. This feature is available if you have Oracle Warehouse Management installed, and you are working with a WMS enabled organization.
- Save your work.

#### To make a locator inactive:

Enter the date on which the locator becomes inactive.

As of this date, you can no longer issue items from or receive items to this locator.

## **Related Topics**

Overview of Inventory Structure, page 4-2

Inventory Attribute Group, page 8-17

Assigning Items to a Subinventory, page 7-39

Using the Desktop Application to Pack Material, Oracle Warehouse Management User's Guide

Locator Alias, Oracle Warehouse Management User's Guide

# **Defining Organization Access**

You can specify which organizations a responsibility can access by mapping responsibilities to organizations. Once this mapping is set up, a user logging into an Oracle Manufacturing product is restricted to the organizations mapped to the responsibility chosen. The Change Organization window is restricted as well.

**Important:** Until you assign an organization to a responsibility in this window, all responsibilities have access to all organizations. Once you have restricted any responsibility to an organization, you must then explicitly define the organizations which all responsibilities can access.

**Important:** This feature does not restrict access once the user is in the product. Users with access to functions that cross multiple organizations (such as ATP, Inter-organization Transfers, Item Search, Multi-organization Quantity Report, and so on) can still specify any valid organization when running these functions.

System managers determine which responsibilities a user can access when they establish system security. See: Overview of Oracle E-Business Suite Security, Oracle System Administrator User's Guide. If there are no restrictions entered for an organization, it can be accessed by all responsibilities.

### To define access mappings between organizations and responsibilities:

Navigate to the Organization Access window.

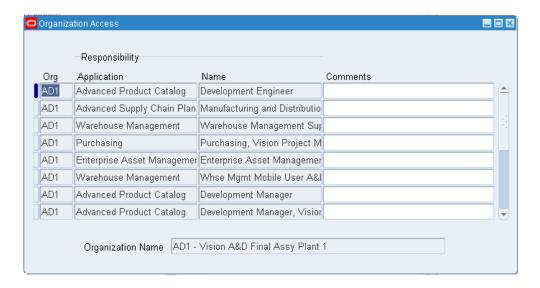

- Enter the organization code for the organization to which you are restricting access.
- Enter the application assigned to the responsibility when it was defined.
- Enter the name of the responsibility you are mapping to the organization entered in the Org field. You must enter an application before entering a responsibility.
  - The combination of organization, application, and responsibility determines the access mapping. Each combination must be unique.
- Save your work.

# **Related Topics**

Overview of Inventory Structure, page 4-2

# **Defining Shortage Parameters**

You can enable the system to send material shortage alerts and shortage notifications when a material shortage occurs in an organization. A material shortage occurs whenever unsatisfied demand exceeds available quantity for incoming supply of material. See Material Shortage Alerts and Shortage Notifications, page 13-54.

#### To define shortage parameters:

Navigate to the Shortage Parameters window.

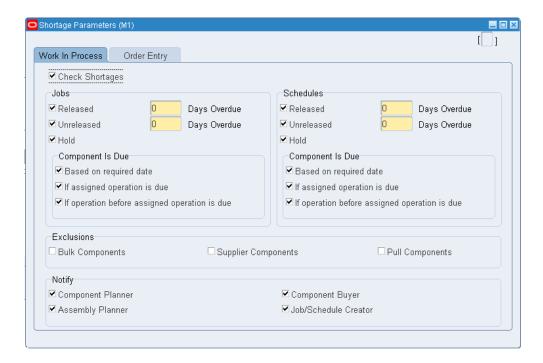

2. In the Work In Process tabbed region, select shortage parameters to configure what is considered as demand.

*Check Shortages:* Indicates that the material shortage check is enabled for WIP.

Jobs and Schedules regions:

Released: Indicates that all jobs/schedules with status Released, whose scheduled start date is overdue, are included in the material shortage check. This parameter is separately controlled for jobs and schedules.

Unreleased: Indicates that all jobs/schedules with status Unreleased, whose scheduled start date is overdue, are included in the material shortage check. This parameter is separately controlled for jobs and schedules.

Days Overdue: Indicates how many days can go by after the jobs/schedules start date until jobs/schedules with status Released or Unreleased are included in the material shortage check. This parameter functions only if you checked Released or Unreleased. This parameter is separately controlled for jobs and schedules.

Hold: Indicates that all jobs/schedules with status Hold are included in the material shortage check. This parameter can be separately controlled for jobs and schedules.

### Component Is Due subregions:

Based on required date: Indicates that the required date specified for each component will be used to determine whether the open requirement is late. This parameter is separately controlled for jobs and schedules.

If assigned operation is due: Indicates that all discrete jobs or repetitive schedules with

a current operation that has assigned open material requirements are included in the material shortage check. This parameter can be separately controlled for jobs and schedules.

If operation before assigned operation is due: Indicates that all discrete jobs or repetitive schedules with a current operation before an operation that has assigned open material requirements are included in the material shortage check. This parameter is separately controlled for jobs and schedules.

Exclusions region:

The shortage check looks at the supply type of components on the job or schedule. The supply type may be Based on Bill or manually overridden when jobs or schedules are created.

Bulk Components: Indicates that components with supply type Bulk will be excluded in the material shortage check.

Supplier Components: Indicates that components supplied by vendor will be excluded in the material shortage check.

Pull Components: Indicates that pull components will be excluded in the material shortage check.

Notify region: Select who will receive a workflow notification about the material shortage.

Component Planner: The user name assigned to the item attribute Planner for the component item will be notified. See Defining Planners, Oracle MRP User's Guide.

Assembly Planner: The user name assigned to the item attribute Planner for the assembly item will be notified.

Component Buyer: The user name assigned to the item attribute Default Buyer for the component item will be notified. See Defining Buyers, Oracle Purchasing User's Guide.

Job/Schedule Creator: The user name of the job/schedule creator will be notified.

- Select the Order Management tabbed region.
- 4. Select Order Management shortage parameters.

Check Shortages: A sales order is considered overdue when the pick wave move order is unfulfilled.

> **Additional Information:** A pick wave move order can exist if no available/on-hand quantity exists at pick release, or if the pick wave move order is pick confirmed short or backordered at ship confirm.

Item Planner: The user name assigned to the item attribute Planner for the item will be notified.

*Order Creator*: The user name of the order creator will be notified.

Save your work.

## **Related Topics**

Material Shortage Alerts and Shortage Notifications, page 13-54

# **Copying Inventory Organizations**

You can create and update a large set of inventory organizations and their business entities, such as Subinventories, Items, Bills of material, and Resources. These entities can be copied and customized as part of an inventory organization copy. This aids in the management of inventory organizational setup, which is mandatory for the use of Inventory, Costing, Bills of Material and Work in Process. This feature is useful for companies that have a large number of inventory organizations.

You can copy a source inventory organization's parameters, defaults, and settings, in a single operation, to as many new organizations as you wish for the following setup entities:

- Bills of Material
- Routings
- **Items**
- Categories
- Subinventories
- Shipping Networks
- **Inventory Parameters**
- **WIP Parameters**
- **BOM Parameters**

Organization Mass Copy is a two-step process. In order to copy source inventory organization structures, you must first set up entity APIs to load interface tables and then run the Copy Organization concurrent program to export and import the setup data.

# **Prerequisites**

Define an inventory organization. See: Creating an Organization, Oracle HRMS

Enterprise and Workforce Management Guide

Define organization parameters. See: Define Organization Parameters, page 4-3

## Load interface tables:

Populate the Copy Organization Interface table with XML data to customize your new Inventory Organizations. You should create an XML document with the minimum organization specific information for each new entity you wish to create.

Navigate to the Organization Copy Interface program. On the Find Interface Records form, select New.

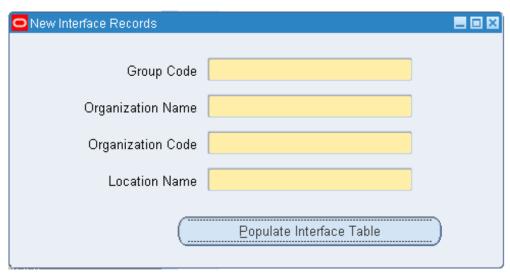

Indicate the organization name, organization code, and a valid location for each new organization. You can enter any optional information to override data belonging to the source inventory organization.

> **Note:** If you want to use a new location, provide the required address information in order to define and associate the location with the new organization.

The following table presents example information of what you might load into the interface tables.

| Organization Name   | Organization Code | Location   |
|---------------------|-------------------|------------|
| Retail Outlet 40001 | R01               | Harrisburg |

| Organization Name   | Organization Code | Location   |
|---------------------|-------------------|------------|
| Retail Outlet 40002 | R02               | Burlington |
| Retail Outlet 40003 | R03               | Framingham |

Save the document as an XML file and place in the Copy Organization Interface Tables.

### **Copy Organizations:**

A Java Loader program calls Business Entity APIs to perform the mass copy by copying through the XML interfaces and using data from the interface tables.

Use the Setup Reports or Submit Requests window and enter Copy Inventory Organization in the Name field to submit the report.

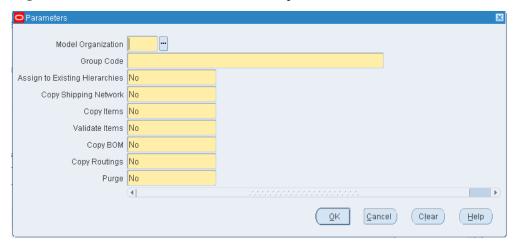

- Enter the following parameters:
  - Model Organization: Enter the source inventory organization for the copying procedure.
  - Group Code: Enter the batch name that refers to the XML document created for loading.
  - Assign to Existing Hierarchies:

| No                     | Do not place this organization in every organization hierarchy where the model organization is present. |
|------------------------|----------------------------------------------------------------------------------------------------|
| Yes                    | Place this organization in every organization hierarchy where the model organization is present.        |
| Copy Shipping Network: |                                                                                                    |
| No                     | Do not copy shipping network information.                                                               |
| Yes                    | Copy shipping network information.                                                                      |
| Copy Items:            |                                                                                                    |
| No                     | Do not copy all items activated in the model organization.                                              |
| Yes                    | Copy all items activated in the model organization.                                                     |
| Сору ВОМ:              |                                                                                                    |
| No                     | Do not copy BOMs and BOM parameters                                                                     |
| Yes                    | Copy all BOMs, BOM parameters and related setups.                                                       |
| Copy Routings:         |                                                                                                    |
| No                     | Do not copy routing setup information from the model organization.                                      |
|                        |                                                                                                    |

| Yes    | Copy routing setup information from the model organization. |
|--------|-------------------------------------------------------------|
| Purge: |                                                             |
| No     | Do not purge Copy Organization<br>Interface Tables.         |
| Yes    | Purge Copy Organization Interface<br>Tables.                |

## **Related Topics**

Creating an Organization, Oracle HRMS Enterprise and Workforce Management Guide

Creating Organization Hierarchies, Oracle HRMS Enterprise and Workforce Management Guide

Defining a New Inventory Organization, Copy Inventory Organization Implementation Guide

# **Inter-Organization Shipping Network**

Use the Inter-Organization Shipping Network window to define accounting information and the relationships that exist between shipping and destination organizations. You can specify whether an organization is a shipping organization, a destination organization, or both.

For each organization relationship you create, you must indicate what type of shipment is used. If you choose to use intransit inventory, Oracle Inventory moves material to intransit inventory before it reaches the destination organization when you perform an inter-organization transfer. Typically, you transfer material through intransit inventory when transportation time is significant. If you do not choose intransit inventory, Oracle Inventory moves your material directly to the destination organization when you perform an inter-organization transfer. You must also specify whether internal orders are required from the destination organization to perform inter-organization transfers. Oracle Inventory does not allow you to perform inter-organization transfers using the Transfer Between Organizations window to an organization that requires internal requisitions. See Overview of Internal Requisitions, Oracle Purchasing User's Guide.

If you choose to use intransit inventory, you must specify which organization has ownership of the inventory while intransit. You must also specify the primary receiving routing: Standard receipt to a receiving location, standard receipt with inspection, or

direct receipt to the final destination.

Regardless of the intransit type, you must define an inter-organization transfer charge type. You can choose to add a predefined percentage of the transaction value, to enter a discrete percentage of the transfer value, to enter a discrete value to add when you perform the inter-organization transfer, or not to add transfer charges at all.

Also, you must provide general ledger accounts to record debits and credits involved in an inter-organization transfer.

Finally, you can optionally define shipping methods in the Ship Method QuickCodes window and then enter lead times for these shipping methods in the Inter-org Shipping Methods window. These lead times are used by MRP. See Defining Bills of Distribution, Oracle MRP User's Guide.

Oracle Inventory defaults the shipping information you entered in the Organization Parameters window when you create new organization relationships in the Inter-Organization Shipping Network window.

Inter-organization shipping network information describes the relationships and accounting information that exists between a shipping (from) organization that ships inventory to a destination (to) organization.

Depending on the function security assigned to your responsibility, you can define a shipping network between the current organization and another organization or between any two organizations. The function security assigned to your responsibility determines whether you have the ability to define shipping networks for all organizations or just the current organization. See Overview of Oracle E-Business Suite Security, Oracle E-Business Suite Security Guide.

# Chargeable Subcontracting

Chargeable Subcontracting is a consignment of components by an original equipment maker to a manufacturing partner or trading partner. You can use chargeable subcontracting is support only for Japan, Taiwan, and Korea. When an original equipment manufacturer ships consigned material to a manufacturing partner, the original equipment manufacturer treats the transaction as if the consigned materials are sold. When the original equipment manufacturer receives an assembly item, or outsourced service from the manufacturing partner, the original equipment manufacturer considers the receipt as a return from consigned. For more information about Chargeable Subcontracting, see the Chargeable Subcontracting Process guide.

### To define shipping network basic information:

1. Navigate to the Shipping Networks window.

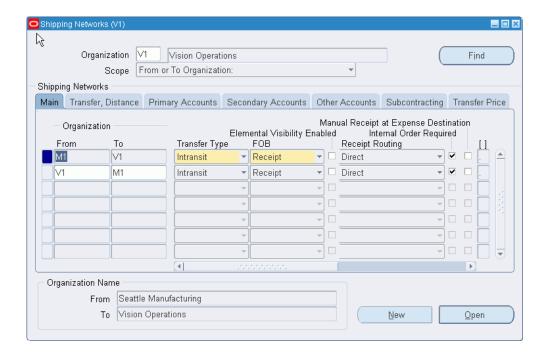

Determine if the organization displayed is the To Organization, From Organization, or the From or To Organization.

> **Note:** If your function security allows multiple organization access, you can enter any organization. Otherwise, the Organization field is display only.

To define a new shipping network for the current organization choose New Record from the Edit menu. To enter a new record in a single-row window choose the New button.

To find existing shipping network information for the current organization choose Find.

- 4. Select the Main tabbed region.
- 5. Enter the shipping or From organization.
- Enter the destination or To organization. 6.
- Enter the transfer type:

*Direct*: Inter-organization transfers move inventory directly from the shipping organization to the destination organization.

Intransit: Inter-organization transfers move inventory to intransit inventory first. You can track this inventory until it arrives at the destination organization.

8. If you selected *Intransit* in the Transfer Type field, then select the Freight on Board that is FOB and the Return FOB terms:

*Receipt*: The shipping organization owns the shipment until the destination organization receives it.

Shipment: The destination organization owns the shipment when the from organization ships it (and while the shipment is in transit).

You can select Return FOB for both the direct and in transit transfer types.

**9.** If you selected *Intransit* in the Transfer Type field, select a receipt routing option:

*Standard*: Receive this item first, then deliver without inspection.

*Direct*: At receipt, deliver this item directly to its location.

*Inspection*: Receive this item first, inspect it, then deliver.

- **10.** Indicate whether an internal order is required for each transfer.
- **11.** Save your work.

## To define transfer charge information:

- Select the Transfer, Distance tabbed region.
- Select the inter-organization transfer charge type for calculating transfer charges:

None: Do not add transfer charges.

Predefined Percent: Automatically add a predefined percent of the transaction value.

Requested Value: Enter a discrete value to add.

*Requested Percent*: Enter a discrete percentage of the transfer value to add.

The default value is the value you defined in the Organization Parameters window for the shipping organization. See Defining Organization Parameters, page 4-27.

3. If you selected *Predefined Percent* in the Transfer Charge Type field, enter the percentage value to add to a material transfer. For example, a value of 10 equals a transaction value of 10%.

The default value is the value you defined in the Organization Parameters window for the shipping organization. See Defining Organization Parameters, page 4-27.

- **4.** Optionally, you can define the following:
  - Enter the unit of measure for the distance from the shipping organization to the destination organization.
  - Enter the distance value (in the unit of measure) from the shipping organization

to the destination organization.

#### To define account information:

- Select the Primary Accounts tabbed region.
- 2. Enter the general ledger transfer credit account used to collect transfer charges for the shipping organization
  - The default value is the value you defined in the Organization Parameters window for the shipping organization. See Defining Organization Parameters, page 4-27.
- 3. Enter the general ledger account used to collect the purchase price variance for inter-organization receipts into standard cost organizations. You must enter an account if your receiving organization is using standard costing.

#### To enter additional account information:

1. Select the Secondary Accounts tabbed region.

**Note:** The default values for the following fields are the values you defined in the Organization Parameters window for the shipping and destination organizations. See Defining Organization Parameters, page 4-27.

- 2. Enter the general ledger receivables account used as an inter-organization clearing account for the shipping organization. The inter-organization receivable account for the shipping organization should equal the inter-organization payables account for the receiving organization.
- 3. Enter the general ledger payables account used as an inter-organization clearing account for the receiving organization. The inter-organization receivable account for the shipping organization should equal the inter-organization payables account for the receiving organization.

## To enter intransit account information:

- Select the **Other Accounts** tab.
- 2. In the Intransit Inventory field, enter the general ledger account that holds the in transit inventory value.
- 3. In the **Return Intransit Inventory** field, enter the general ledger account that holds the in transit inventory value for the return shipment flow.

## To enter intransit lead time for shipping methods:

- Select Shipping Methods on the Tools menu to open the Inter-org Shipping Methods window.
- Enter the shipping method for which you want to associate an intransit lead time for the displayed from and to organizations. See Defining Shipping Methods, page 4-64.
- Enter the intransit lead time in days.
- Save your work.

## To add Subcontracting information:

- Select the Subcontracting tab.
- Select a Subcontracting Type to enable a subcontracting relationship for this shipping network:
  - Null
  - Buy/Sell

Note: Selling components and buying assembly items are independent business transactions in buy/sell subcontracting.

- Chargeable
- Enter the Variance account.
- Enter the Offset account. The manufacturing partner organization uses this account.
- Enter the default order type. You can enter the default order type only if you enable Chargeable Subcontracting. This field determines the Order Management Order type that is used for Replenishment Sales Order for Chargeable Subcontracting components.
- Save your work.

# **Related Topics**

Defining Freight Carriers, Oracle Order Management Implementation Guide

Defining Shipping Methods, page 4-64

Defining Sourcing Rules, Oracle MRP User's Guide

# **Defining Shipping Methods**

The Shipping Method is a QuickCode used to define specific shipping methods. For example: Ground, Express, or Air. You can associate shipping methods with lead times in the Inter-org Shipping Methods window. See: Defining Inter-organization Shipping Networks, page 4-58.

## To define shipping methods:

Navigate to the Ship Method QuickCodes window from the menu. The User access level is selected indicating you can add or modify QuickCodes without restriction.

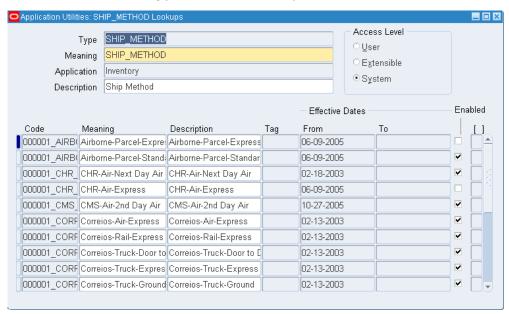

Enter a unique alphanumeric code describing the shipping method. You can define a maximum of 250 QuickCodes for a single QuickCode type. Inventory uses this value in the list of values for the Shipping Method field in the Inter-org Shipping Methods window. See: Defining Inter-organization Shipping Networks, page 4-58.

You cannot change the values in this field after saving them. To remove an obsolete QuickCode you can either disable the code, enter an end date, or change the meaning and description to match a replacement code.

- Enter the meaning of the shipping method code.
- Optionally, enter from and to effective dates.

If you enter an Effective From date you cannot use the shipping method before this date. If you leave this field blank, the shipping method is valid immediately.

If you enter an Effective To date you cannot use the shipping method after this

date. Once a shipping method expires, you cannot define shipping networks using the shipping method, but can query networks that already use the shipping method. If you do not enter an end date, the shipping method is valid indefinitely.

- Indicate whether the shipping method is enabled. A shipping method must be enabled before you can define shipping networks using it. If you disable a shipping method you cannot use it in shipping networks, but you can query networks that already use the shipping method.
- Save your work.

## Related Topics

Defining Inter-organization Shipping Networks, page 4-58

Application Utilities Lookups and Oracle Application Object Library Lookups, Oracle E-Business Suite Developer's Guide

# **Defining Intercompany Relations**

Use the Intercompany Relations window to define, query, and update intercompany relations between two operating units in a multi-organization environment. These relationships are between either a shipping organization and a selling organization, or a receiving organization and a purchasing organization.

When you enter a sales order in an operating unit, the shipping organization is often part of a different operating unit, that has a separate ledger. Once the sales order is shipped to the customer, the inventory asset account for the shipping organization is credited and the cost of goods sold account is debited. Sales revenue must also be recognized in the sales organization. If the two organizations belong to different operating units, then the system must perform accounting distributions to record the intercompany revenue, receivable, and payable entries.

Oracle Inventory and Oracle Receivables must be installed before you can define intercompany relations. If Oracle Payables is not installed, then the system does not require you to enter information in the AP Invoicing for Selling region.

#### To define intercompany relations:

Navigate to the Intercompany Relations window. You access the Intercompany Relations window from the Transactions Flow window. The shipping operating unit and the selling operating unit are populated automatically.

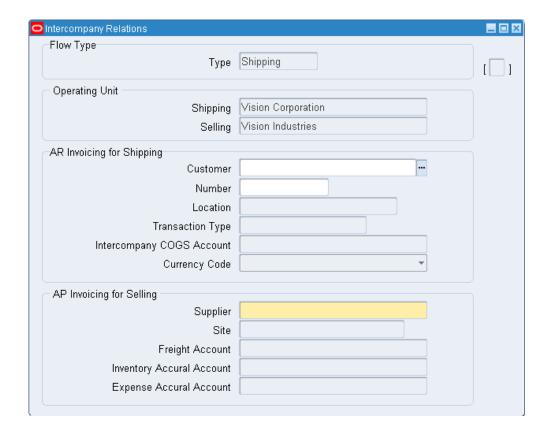

- Enter either the customer name or customer number. When you enter one, Oracle Inventory displays the other automatically. See Creating a Customer, Oracle Receivables User's Guide. A customer is defined in Oracle Receivables to represent the shipping operating unit for AR accounting transactions. If the flow type is shipping, this information is provided automatically. If the flow type is procurement, you must enter this information.
- 3. Enter the location, if the customer has multiple locations. The list of values displays only locations that are defined for the customer for which Site Use is set to Bill To.
- 4. Enter the transaction type. See Transaction Types, Oracle Receivables User's Guide for more information.
- **5**. Enter the Intercompany COGS Account. See Intercompany Invoicing Process Overview, page 21-1.
- Optionally, select the currency code. The available choices are:
  - Currency Code of From Operating Unit
  - Currency Code of To Operating Unit
  - Currency Code of Order

- Enter the supplier and, if available, the supplier site.
- Enter the freight account. The list of values is restricted to the Chart of Accounts of the selling organization.
- Enter the Inventory Accrual account. This account is used for all logical transactions that result from the intercompany transaction such as drop ship.
- **10.** Enter the Expense Accrual account.
- **11.** Save your work.

### To update intercompany relations:

- Navigate to the Intercompany Relations window.
- Query on the desired operating unit in the Shipping field to display the existing relations for that unit.
- You can update information in all fields except Shipping.
- Save your work.

# **Related Topics**

Intercompany Invoicing Process, page 21-1

# **Defining Economic Zones**

The Economic Zones window supports Oracle Inventory movement statistics functionality for gathering, reviewing, and reporting statistical information associated with material movements. You automate the movement statistics functionality by defining parameters in the Economic Zones and Movement Statistics Parameters windows. See: Overview of Movement Statistics, page 13-57 and Defining Movement Statistics Parameters, page 13-60.

Use the Economic Zones window to define the economic zones in which you conduct business. Oracle Inventory uses this information to determine which material movement transactions take place in a reporting jurisdiction.

## To define an economic zone:

Navigate to the Economic Zones window.

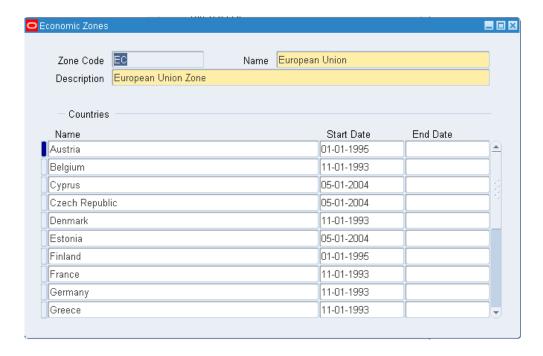

Enter a zone code.

**Note:** The European Union is seeded in the system as an economic zone. You can update countries in the European Union common market by selecting the country code from the list of values.

- Enter a name for the economic zone.
- Enter a description of the economic zone. 4.
- Enter the countries you want to associate with this economic zone in the Name field of the Countries region.

You can associate a country with more than one economic zone.

- Enter a start date for each country.
- Enter an end date for each country.
- Save your work.

## To update an economic zone:

- Navigate to the Economic Zones window.
- Navigate to the Find Zones window by selecting Find from the View menu.

- You can update information in all fields.
- Save your work.

## **Related Topics**

Defining Movement Statistics Parameters, page 13-60.

Overview of Movement Statistics, page 13-57

# **Oracle Yard Management and Oracle Inventory**

Oracle Yard Management extends the capabilities of Oracle Inventory by providing a dedicated system for managing the resources and inventory flow within the yard of a warehouse.

**Note:** Oracle Yard Management is an optional software product available in the Oracle E-Business Suite. After you have purchased Oracle Yard Management, run license manager to enable it.

Using Oracle Yard Management, you can:

- Perform yard check-in and check-outs by registering equipment (such as trailers or containers) that enters or leaves the yard of a warehouse. Applicable to both inbound (ASN/PO/RMA) and outbound (shipments) operations.
- Manage yard operations: Manage the movement of trucks and trailers in the yard of a manufacturing facility, warehouse, or distribution center. View real-time information about the location of trailers in the yard and enable yard employees to move trailers from parking to docks to fill orders in an efficient manner.

If Oracle Yard Management (YMS) is licensed and installed, then the following changes will occur in Oracle Inventory to integrate with YMS:

## Oracle Inventor Compon ent

## Impact After Oracle Yard Management is Licensed and Enabled

Items

Equipment type is a yard entity that is internally mapped to items in Oracle Inventory. The system provides an inventory item template named Yard Equipment to create equipment types such as yard container, power unit, and trailer. The template, which can be viewed in the Master item window, has the following attributes:

### Seeded Attributes for Yard Equipment Item Template

| Attribute Name              | Controlled At      | Value                     |  |
|-----------------------------|--------------------|---------------------------|--|
| User Item Type              | Org (Organization) | Purchased item            |  |
| Item Status                 | Master             | Active                    |  |
| Primary Unit of Measure     | Master             | Each                      |  |
| Inventory Item              | Master             | Yes                       |  |
| Stockable                   | Master             | Yes                       |  |
| Transactable                | Master             | Yes                       |  |
| Serial Number<br>Generation | Org                | Predefined serial numbers |  |
| Starting Serial Number      | Org                | 00000000001               |  |
| Starting Serial Prefix      | Org                | YMS                       |  |
| Costing Enabled             | Org                | Yes                       |  |
| Inventory Asset Value       | Org                | Yes                       |  |
| Include in Rollup           | Org                | Yes                       |  |
| Purchased                   | Master             | Yes                       |  |

## Oracle Inventor Compon ent

## Impact After Oracle Yard Management is Licensed and Enabled

| Attribute Name          | Controlled At | Value |
|-------------------------|---------------|-------|
| Purchasable             | Master        | Yes   |
| Vehicle                 | Master        | Yes   |
| Make or Buy             | Org           | Buy   |
| Internal Ordered        | Master        | Yes   |
| Internal Orders Enabled | Master        | Yes   |
| Shippable               | Master        | Yes   |

The system provides the following category sets and category codes to identify the type of equipment created.

# Category Sets and Categorie

The system provides the following category sets and associated category codes to identify the type of equipment in Oracle Yard Management. (Create equipment and equipment instances in Oracle Yard Management from these category sets and categories.)

## **Category Sets**

- Yard Container
- Yard Power Unit
- Yard Trailer

### Category

- Container (in category set Yard Container)
- Power Unit (in category set Yard Power Unit)
- Trailer (in category set *Yard Trailer*)

# Oracle Impact After Oracle Yard Management is Licensed and Enabled Inventor Compon ent Cost The system provides the following mandatory cost accounts and their values for Group Oracle Yard Management: Accounts Material Material Overhead Resource Outside Processing Overhead Expense For more information on project cost groups, see the Oracle Cost Management User's Guide.

## Oracle Inventor Compon ent

### Impact After Oracle Yard Management is Licensed and Enabled

### Organiza tion

A yard is defined as an organization in the Oracle E-Business Suite. The system provides default yard parameters that control the operations and transactions for a yard organization. You must use the Oracle Yard Management application to create yard organizations, but if you have installed and licensed Oracle Inventory, you can view the related setup parameters in the Organization Parameters window.

When creating a yard organization in Oracle Yard Management, you can use the WEB ADI process to export the existing EBS inventory organization parameters to a spreadsheet and create a new yard organization, or use the yard setup window to create a new yard.

If Oracle Yard Management and Oracle Inventory are licensed and installed for your organization, then the following default parameters can be viewed for the yard organization in the Organization Parameters window:

#### **Inventory Parameters tab**

- Process Manufacturing Enabled check box = Deselected
- Manufacturing Partner Organization check box = Deselected
- LCM Enabled check box = Deselected
- EAM Enabled check box = Deselected

**Note:** If Oracle Yard Management is enabled for your organization, then the preceding products and features are disabled.

### **Costing Information tab**

- Default Material Sub-Element and Material Overhead Sub-Element fields are blank.
- Yard organization will always be WMS-enabled to allow use of cost groups.

### Revision, Lot, Serial And LPN tab

- Serial Control Uniqueness = Across organizations
- Generation = At organization level
- The starting prefix is YMS

## Oracle Inventor Compon ent

### Impact After Oracle Yard Management is Licensed and Enabled

### Inter-Org Information tab

Inter-organization Transfer Charge = None option selected

#### Warehouse tab

- Crossdock values = NULL
- Direct Shipping Allowed = Deselected
- Default Cycle Count Header = NULL
- Cartonize Sales Order = Deselected
- Enable Cartonization = Never cartonize

#### Warehouse Task Management tab

- Pregenerate after Receipt = Deselected
- Regeneration Interval Minutes = NULL
- Skip Task Wait Minutes = NULL

#### Other Considerations

- The YARD\_MANAGEMENT\_ENABLED\_FLAG parameter in the mtl\_parameters table identifies whether the organization is a yard organization.
- Profile option Restrict receipt of serials: To support reusing serial numbers and to avoid conflicts with the profile option Restrict receipt of serials, the yard organization is set to "NO" at the organization level and supersedes the setup at the site level.

### Material Workben ch

If Oracle Yard Management (YMS) is licensed and installed, the Material Workbench (available only in Oracle Inventory) displays yard-specific elements like status, SCAC code, and equipment for the organization. Select Inbound as the search option on the Query Material window to find the yard-specific elements.

**Note:** Yard-related information is available only to organizations with an associated yard organization.

| Oracle<br>Inventor<br>y<br>Compon<br>ent        | Impact After Oracle Yard Management is Licensed and Enabled                                                                                                    |
|-------------------------------------------------|----------------------------------------------------------------------------------------------------|
| Subinven<br>tories<br>window<br>and<br>Locators | Yard areas and related locator information created in Oracle Yard Management can be viewed in the Subinventories window and Stock Locators window. (Yard areas are modeled as subinventories for a yard organization, and locations (or parking spots) in the yard area are modeled as inventory locators.) These locations are typically used to store equipment instances, and consist of the following types: Storage Locator or Dock Door. |

# **Unit of Measure**

This chapter covers the following topics:

- Overview of Units of Measure
- **Defining Unit of Measure Classes**
- **Examples of Unit of Measure Classes**
- Defining Units of Measure
- Examples of Units of Measure
- **Defining Unit of Measure Conversions**
- **Examples of Unit of Measure Conversions**
- Lot-Specific Unit of Measure Conversions
- **UOM Public API**

# **Overview of Units of Measure**

Oracle Inventory provides you with powerful methods for defining and manipulating units of measure (UOM). You can easily convert between the units of measure that you define to manufacture, order, or receive items in any unit of measure. With units of measure you can:

- Define unit of measure classes, page 5-2
- Define units of measure, page 5-4
- Define unit of measure conversions, page 5-6
- Define lot-specific unit of measure conversions, page 5-11

### **UOM Public API**

Oracle Inventory provides a UOM public API that implementers or developers can use to create or update the following UOM data:

- UOM class data
- **UOM** data
- UOM conversions (all types of conversions including standard, interclass, intraclass, and lot-specific conversions)
- Update UOM conversion data

For more information about this API, see UOM Public API, page 5-15.

# **Defining Unit of Measure Classes**

Unit of measure classes represent groups of units of measure with similar characteristics. Creating unit of measure classes is the first step in unit of measure management. Each unit of measure you define must belong to a unit of measure class.

Each class has a base unit of measure. The base unit of measure is used to perform conversions between units of measure in the class. For this reason, the base unit of measure should be representative of the other units of measure in the class, and generally one of the smaller units. For example, you could use CU (cubic feet) as the base unit of a class called Volume.

Unit of measure classes are not organization-specific. Default unit of measure classes are not provided.

#### To define a unit of measure class:

Navigate to the Unit of Measure Classes window.

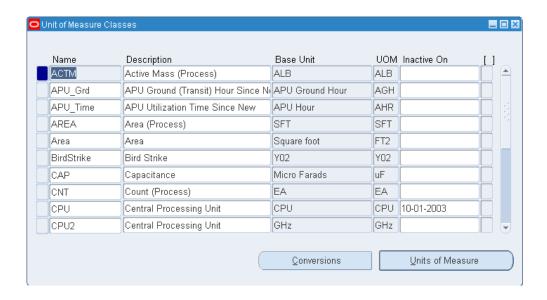

**Important:** You should use the Oracle Assets or Oracle Order Management versions of this window only when you use those products without Oracle Inventory or Oracle Purchasing. If you use Inventory or Purchasing, you should use their Unit of Measure Classes windows.

When using Oracle Assets, you need to set up units only if you use the units of production depreciation method.

- Enter a unique name for the unit of measure class. 2.
- Define the base unit of measure for this class.
- Define a unique abbreviation for the base unit of measure. For example, EA for each or HRS for hours.
- Save your work.

#### To inactivate a unit of measure class:

Enter the date on which the unit of measure class becomes inactive.

As of this date, you can no longer define new units of measure for this class.

# **Related Topics**

Examples of Unit of Measure Classes, page 5-4

Overview of Units of Measure, page 5-1

# **Examples of Unit of Measure Classes**

| Unit     | Base Unit of Measure | Other Units Measure           |
|----------|----------------------|-------------------------------|
| Quantity | each                 | dozen, box                    |
| Weight   | gram                 | pound, kilogram               |
| Time     | second               | minute, hour                  |
| Volume   | cubic inches         | cubic feat, cubic centimeters |

# **Defining Units of Measure**

Units of measure are used by a variety of functions and transactions to express the quantity of items. Defining units of measure is the second step in unit of measure management. The values defined in the Units of Measure window provide the list of values available in unit of measure fields in other windows.

The primary unit of measure is the stocking unit of measure for an item in a particular organization, and is selected for the item during item setup.

**Note:** Units of measure are not organization-specific.

# **Prerequisites**

☐ You must define at least one unit of measure class. See: Defining Unit of Measure Classes, page 5-2.

#### To define a unit of measure:

Navigate to the Units of Measure window.

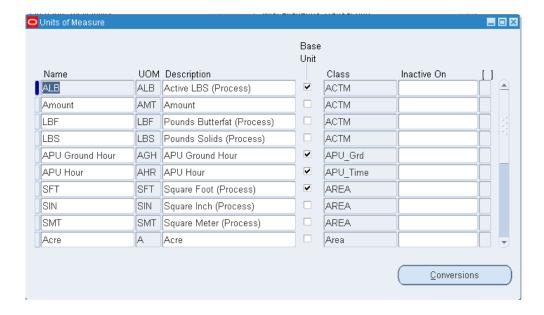

**Important:** You should use the Oracle Assets or Oracle Order Management versions of this window only when you use those products without Oracle Inventory or Oracle Purchasing. If you use Inventory or Purchasing, you should use their Units of Measure windows.

When using Oracle Assets, you need to set up units only if you use the units of production depreciation method.

- Enter a unique name for the unit of measure.
- Enter a unique abbreviation for the unit of measure with a maximum length of three characters.

For example, EA for each or HRS for hours.

- Enter a unit of measure class.
- Indicate if this is the base unit of measure for the unit of measure class.
- Save your work.

#### To delete a unit of measure:

You can delete existing units of measure that are not base units of measure if no standard or item specific conversions are defined.

#### To make a unit of measure inactive:

Enter the date on which the unit of measure becomes inactive. As of this date, you can no longer assign standard or item-specific conversions to the unit of measure.

## **Related Topics**

Examples of Units of Measure, page 5-6

Overview of Units of Measure, page 5-1

# **Examples of Units of Measure**

The following table presents units of measure.

| Unit of Measure<br>Class | Unit of Measure | Unit of Measure<br>Code | Base Unit of<br>Measure? |
|--------------------------|-----------------|-------------------------|--------------------------|
| Quantity                 | each            | EA                      | Yes                      |
| Quantity                 | dozen           | DZ                      | No                       |
| Weight                   | gram            | GR                      | Yes                      |
| Weight                   | kilogram        | KG                      | No                       |

# **Defining Unit of Measure Conversions**

Unit of measure conversions are numerical factors that enable you to perform transactions in units other than the primary unit of the item being transacted. You can define:

- a conversion common to any item (Standard)
- a conversion for a specific item within a unit of measure class (Intra-class)
- a conversion for a specific item between unit of measure classes (Inter-class)

Unit of measure conversions are not organization-specific.

You must define a conversion between a non-base unit of measure and the base unit of measure before you can assign the non-base unit of measure to an item.

### Specifying Which Conversion to Use

When you define an item you decide which type of unit of measure conversion to use:

- *Itemspecific*: Only uses unit of measure conversions unique to this item. If none exist, you can only transact this item in its primary unit of measure.
- Standard: Uses standard unit of measure conversions for this item if an item-specific conversion is not available.
- Both: Uses both item-specific and standard unit of measure conversions. If both exist for the same unit of measure and item combination, the item-specific conversion is used.

# **Unit of Measure Conversions During Transactions**

Whenever you enter an item's quantity, the default is the primary unit of measure for the item. The list of values for the unit of measure field displays all units of measure for which you have defined standard and/or item-specific conversions from the primary unit of measure.

Transactions are performed in the unit of measure you specify. The conversion happens automatically and item quantities are updated in the primary unit of measure of the item.

**Important:** Inventory transactions and on hand balance supports decimal precision to 5 digits after the decimal point. Oracle Work in Process supports decimal precision to 6 digits. Other Oracle applications support different decimal precision. As a result of the decimal precision mismatch, transactions another Oracle Application passes may be rounded when processed by Inventory. If the transaction quantity is rounded to zero, Inventory does not process the transaction. It is therefore suggested that the base unit of measure for an item is set up such that transaction quantities in the base unit of measure not require greater than 5 digits of decimal precision.

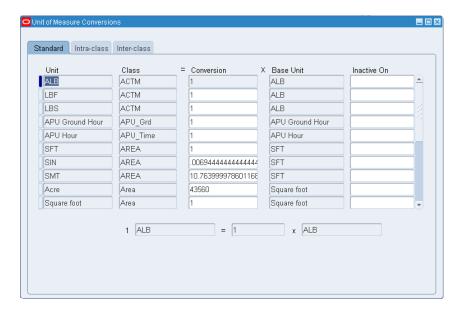

### To define a Standard conversion for any item:

- 1. Navigate to the Unit of Measure Conversions window.
- 2. Select the Standard tabbed region.
- **3.** Enter a unit of measure.
- **4.** Enter the conversion factor by which the unit of measure is equivalent to the base unit of measure established for this class.
  - For example, if one DZ (this unit of measure) is equivalent to 12 EA (base unit), the conversion factor is 12. Or, if EA is equal to one-twelfth of a DZ, the conversion factor is 0.08333.
- 5. Save your work.

# To define a conversion for a specific item within a unit of measure class (Intra-class):

- **1.** Navigate to the Unit of Measure Conversions window.
- 2. Select the Intra-class tabbed region.
- **3.** Enter an item.
- 4. Enter a unit of measure.

- 5. Enter the conversion factor by which the unit of measure is equivalent to the base unit of measure established for this class.
  - For example, if one LB (this unit of measure) is equivalent to 16 OZ (base unit), the conversion factor is 16.
- Save your work.

#### To define a conversion for a specific item between unit of measure classes (Inter-class):

- Navigate to the Unit of Measure Conversions window.
- 2. Select the Inter-class tabbed region.
- Select an item.
- 4. Select the destination base unit of measure of the class to which you are converting a unit of measure.
- 5. Enter the conversion factor by which the source base unit is equivalent to the destination base unit.
  - For example, if one ML (source base unit) is equivalent to one GR (destination base unit), the conversion factor is one.
- Save your work.

#### To make a unit of measure conversioninactive:

Enter the date on which the conversion becomes inactive.

As of this date, you can no longer use the unit of measure conversion.

### **Related Topics**

Examples of Unit of Measure Conversions, page 5-9

Overview of Units of Measure, page 5-1

Lot Specific Unit of Measure Conversions, page 5-11

# **Examples of Unit of Measure Conversions**

The following table presents standard conversions.

#### **Standard Conversions**

| Unit of Measure<br>Class | Unit of Measure | Unit of Measure<br>Code | Base Unit of<br>Measure? | Standard<br>Conversion |
|--------------------------|-----------------|-------------------------|--------------------------|------------------------|
| Quantity                 | each            | EA                      | Yes                      | -                      |
| Quantity                 | dozen           | DZ                      | No                       | 1 DZ = 12 EA           |
| Weight                   | gram            | GR                      | Yes                      | -                      |
| Weight                   | pound           | LB                      | No                       | 1LB = 454 GR           |
| Time                     | second          | SE                      | Yes                      | -                      |
| Time                     | minute          | MI                      | No                       | 1 MI = 60 SE           |

The following table presents item-specific intra-class conversions.

#### Item-specific Intra-class Conversions

| Item            | Unit of Measure<br>Class | Unit of Measure | Unit of Measure<br>Code | Conversion   |
|-----------------|--------------------------|-----------------|-------------------------|--------------|
| soda pop        | Quantity                 | case            | CS                      | 1 CS = 24 EA |
| canned tomatoes | Quantity                 | case            | CS                      | 1 CS = 10 EA |

The following table presents item-specific inter-class conversions.

### Item-specific Inter-class Conversions

| Item     | Destinatio<br>n Base<br>Unit | Class  | Conversio<br>n | Source<br>Base Unit | Class  | Mathemati<br>cal<br>Relationsh<br>ip |
|----------|------------------------------|--------|----------------|---------------------|--------|--------------------------------------|
| gasoline | gram                         | Weight | 1.35           | milliliter          | Volume | 1.35 ML = 1<br>GR                    |

| Item  | Destinatio<br>n Base<br>Unit | Class  | Conversio<br>n | Source<br>Base Unit | Class  | Mathemati<br>cal<br>Relationsh<br>ip |
|-------|------------------------------|--------|----------------|---------------------|--------|--------------------------------------|
| water | gram                         | Weight | 1              | milliliter          | Volume | 1 ML = 1<br>GR                       |

# **Lot-Specific Unit of Measure Conversions**

Lot specific conversions enable you to perform a specific inter-class conversion for a given lot that provides more granular control over the transactional quantities for a lot. For example, the standard inter-class conversion for a lot controlled item is 1 gallon equals 15 pounds; however, when you receive a particular lot of the item, 1 gallon equals 16 pounds. You can create a lot specific unit of measure for this instance.

You can create lot-specific unit of measure conversions for on-hand lots or lots with a zero balance. If you create a lot-specific conversion for a lot with on-hand quantities, you can automatically update the quantities in the system to more accurately reflect the on-hand quantity.

You can also view the history of changes made to the lot unit of measure conversion, and the corresponding quantity changes.

**Note:** Lot-specific conversions are available only for items that are set up for dual unit of measure control.

# **Prerequisites**

☐ For *no default* items (where Defaulting = No Default for the item setup) or any dual-**UOM** items:

If deviation errors occur during lot-specific conversion transactions, Oracle recommends reviewing the deviation factor settings for the item (Master Item window > Main tab). When the lot context is not present in high level reservations, or a lot is not specified for the main transaction, then the system validates secondary quantities during lot conversion transactions. An error may occur if the item deviation settings are insufficient to accommodate the lot-specific conversion quantities. If you increase the deviation factor settings, then no error occurs.

#### To create a lot-specific unit of measure conversion:

Navigate to the Lot Inter-Class Unit of Measure Conversions window.

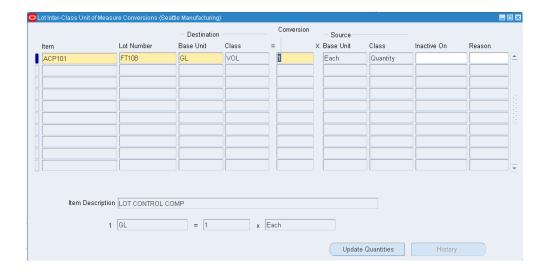

- Enter the item number in the Item field.
- Enter the lot number in the Lot Number field. 3.
- Select the destination base unit of measure of the class to which you are converting the unit of measure.
- Enter the conversion factor by which the source base unit is equivalent to the destination base unit.
  - For example, if 16 pounds (source base unit) is equivalent to 1 Gallon (destination base unit), the conversion factor is 16.
- Optionally, enter an inactive date for the conversion. This is the date when the unit of measure conversion for the lot reverts back to the standard inter-class conversion.
- Optionally, enter a transaction reason for the conversion. See Defining Transaction Reasons, page 12-15 for more information.
- Save your work.

#### To update lot on-hand quantities:

- Select a lot-specific unit of measure conversion.
- Click Update Quantities on the Lot Inter-Class Unit of Measure Conversions window.

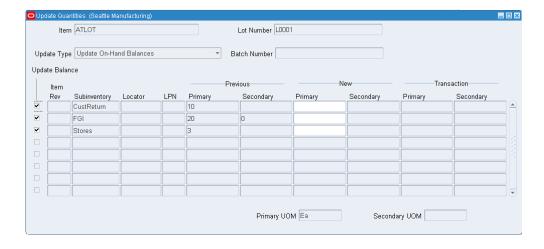

- Select the Update Type. The available choices are:
  - Update On-Hand Balances: This enables you to enter a new primary or secondary on-hand balance. The system automatically recalculates the other onhand balance as well as the transaction quantities based on the conversion factor.
  - Recalculate Batch Primary Quantity: The system automatically recalculates the new primary on-hand quantity and process-batch quantity based on the conversion factor. The secondary quantity remains the same. The system automatically updates additional on-hand quantities that the batch transaction did not create. If the lot was yielded only by the batch, then the system does not update the transaction quantities.
  - Recalculate Batch Secondary Quantity: The system automatically recalculates the new secondary on-hand quantity and process-batch quantity based on the conversion factor. The primary quantity remains the same. The system automatically updates additional on-hand quantities that the batch transaction did not create. If the lot was yielded only by the batch, then the system does not update the transaction quantities.
  - Recalculate On-Hand Primary Quantity: The system automatically recalculates the primary quantity based on the conversion factor. The secondary quantity remains the same, and the system updates the transaction quantities.
  - Recalculate On-Hand Secondary Quantity: The system automatically recalculates the secondary quantity based on the conversion factor. The primary quantity remains the same, and the system updates the transaction quantities.
- Verify the Update Balance check box is selected. If you do not want to update the balance for the row, deselect the Update Balance check box.

- Review the location and transaction information. These fields are display only: Organization, Rev, LPN Subinventory, Locator Primary Transaction, and Secondary Transaction. You can update the new primary or secondary quantity if you select Update On-hand Balances as the update type.
- Save your work.

#### To view lot conversion history:

- Select a lot-specific unit of measure conversion.
- 2. Click History in the Lot Inter-Class Unit of Measure Conversions window.

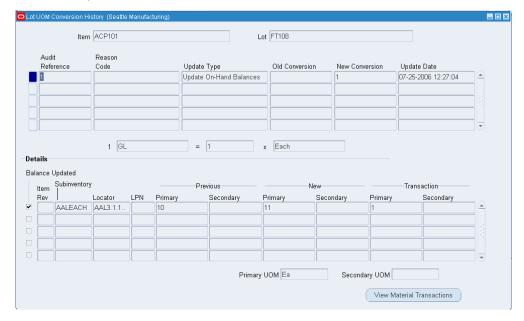

- View the lot transaction history information. This is a display window, and you cannot make any changes within it. It contains the following information:
  - Audit Reference: The internal system reference number.
  - Reason: The transaction reason for the lot update.
  - Update Type: The type of update performed on the lot.
  - Old Conversion: The standard inter-class conversion rate for the item.
  - New conversion: The lot-specific conversion rate for the lot.
  - Update Date: The day that you updated the lot quantities.
  - Balance Updated: If selected, the system-updated lot on hand balance.

- Org: Organization where the lot resides.
- Rev: Item revision for the lot.
- LPN: LPN where the lot resides if applicable.
- Subinventory: Subinventory where the lot resides.
- Locator: Locator where the lot resides if applicable.
- Previous Primary and Secondary Quantities: The on-hand primary and secondary quantities before the lot update transaction.
- New Primary and Secondary Quantities: The on-hand primary and secondary quantities after the lot update transaction.
- Transaction Primary and Secondary Quantities: The primary and secondary transaction quantities.
- Click View Material transactions to view the transaction information. For more information, see Viewing Material Transactions, page 13-75.
- Close the window when finished.

# **Related Topics**

Defining Unit of Measure Conversions, page 5-6

Examples of Unit of Measure Conversions, page 5-9

Overview of Units of Measure, page 5-1

Overview of Lot Control, page 9-1

Inventory Attribute Group, page 8-72

### **UOM Public API**

### **UOM Public API**

Oracle Inventory provides a UOM Public API that implementers or developers can use to create and update the following UOM (unit of measure) data:

- UOM class data
- **UOM** data
- UOM conversions (all types of conversions including standard, interclass,

intraclass, and lot-specific conversions)

Update the conversion data

**Important:** Public APIs and related details are maintained in the Oracle Integration Repository which is available from the Oracle E-Business Suite instance. The Oracle Integration Repository is an integral part of Oracle E-Business Suite, and provides a catalog of Oracle E-Business suite's business service interfaces.

The PL/SQL package in this API is named INV\_UOM\_CREATE\_PUB and contains the following files: INVUCUPS.pls and INVUCUPB.pls.

This API contains the following procedures to create and update UOM data by validating the existing data:

| Procedure Name                 | Description                                                                                                    |
|--------------------------------|----------------------------------------------------------------------------------------------------|
| CREATE_UOM_CLASS               | This procedure takes the UOM class, base unit of measure, and Base UOM code as input criteria to create the UOM class, Unit of Measure, and default UOM Conversion.                                                                                                    |
| CREATE_UNIT_OF_MEASURE         | This procedure takes the UOM class, unit of measure, and UOM code data as input criteria to create the unit of measure data.                                                                                                    |
| CREATE_UOM_CONVERSION          | This procedure takes the From UOM code, To UOM code, Inventory Item, and Conversion rate as input criteria to create the UOM conversions and class conversions.                                                                                                    |
| CREATE_LOT_UOM_CONVERSIO<br>NS | This procedure takes the Lot number, From UOM code, To UOM code, Inventory Item, Organization and Conversion rate as input to create Lot UOM conversions. Apart from creating lot conversions, this API would also update on-hand values, inserting records into the UOM conversion audit history tables. |

| Procedure Name         | Description                                                                                                    |
|------------------------|----------------------------------------------------------------------------------------------------|
| UPDATE_UOM_CONVERSIONS | This procedure takes the Lot number, From UOM code, To UOM code, Inventory Item, Organization, and Conversion rate as input parameters to update the UOM conversions. This procedure updates standard conversions and if the lot number is also passed, it would update lot-specific conversions apart from updating on-hand values, and inserting records into the UOM conversion audit history tables. |

# **Item Setup and Control**

This chapter covers the following topics:

- Overview of Item Setup and Control
- Implementing the Item Master Organization
- Item Master Business Example
- Item Attribute Controls
- Control Level Dependencies
- Item Status Control
- **Item-Defining Attributes**
- Status Attributes and Item Status Control
- Relationships Between Attributes
- Interdependent Attributes
- Updatable Attributes
- **Defining Item Attribute Controls**
- **Defining Container Types**
- Defining Item Status Codes
- Defining and Viewing Pending Statuses
- **Defining Picking Rules**
- **Defining Item Types**
- **Item Templates**
- **Defining Item Templates**
- Copying Item Templates
- **Defining Cross-Reference Types**
- Assigning Cross-Reference Types

- **Defining Commodity Codes**
- **Defining Customer Items**
- Setting Customer Item Defaults
- **Defining Customer Item Cross References**
- Overview of Item Categories
- **Item Category Flexfield Structures**
- **Defining Categories**
- **Defining Category Sets**
- Cartonization
- **Defining Default Category Sets**
- Assigning Items to Categories
- Copying Items with Category Assignments
- **Examples Overview**
- Planning Example
- Purchasing Example
- **Inventory Example**
- **Unlimited Additional Category Sets**
- Specifying Recommended Categories
- **Defining Category Accounts**
- Overview of Item Cataloging
- Defining Item Catalog Groups
- Concatenated Item Descriptions
- **Defining Descriptive Elements**
- **Defining Aliases**
- **Item Cataloging Examples**

# **Overview of Item Setup and Control**

You must set certain controls and reference options before defining items. These enable you to maintain, group, reference, query, and delete your items. Once you have defined items, you can set up other parameters, such as item cross references, to control the use of items.

# Implementing the Item Master Organization

You define items in one organization. To distinguish it from others, we call it the Item Master organization. Other organizations (child organizations) refer to the Item Master for item definition. After you define an item in the Item Master, you can assign it to any number of other organizations.

There is no functional or technical difference between the Item Master organization and other organizations. However, for simplicity, Oracle recommends that you limit the Item Master to just an item definition organization.

Oracle also recommends that you do not define multiple item masters. This can make item definition and maintenance confusing. In addition, multiple item masters are distinct entities, with no relationship to each other. You cannot associate items in one item master organization with another item master organization. You cannot copy items across item master organizations.

#### To create the item master:

- Use the Organization window to create the organization you want to use as the Item Master. See: Creating an Organization, Oracle HRMS Enterprise and Workforce Management Guide.
- Use the Organization Parameters window to specify that organization as the Item Master. See: Defining Organization Parameters, page 4-4.

This is also where you assign child organizations to the Item Master. The item master organization uses itself as the Item Master.

# Related Topics

Item Master Business Example, page 6-3

Overview of Item Setup and Control, page 6-2.

# **Item Master Business Example**

Suppose you have a distribution warehouse and a manufacturing factory. In the warehouse, the item has independent demand and is min-max planned. In the factory, the item is MRP planned and built.

Using an Item Master with a warehouse and a factory as the other organizations, you define the item just once-in the Item Master. Next, you assign the item to both the warehouse and the factory. Finally, you change the planning and build attributes in each organization to describe the different behavior of the items in those organizations. You do not have to change any other information about the item; in fact, because information such as unit of measure, description, and so on is maintained at the Master level, you know it is consistent in each organization.

## **Related Topics**

Implementing the Item Master Organization, page 6-3

### **Item Attribute Controls**

Item attributes are information about an item, such as order cost, lead time, and revision control.

One of the prerequisites for defining items (and assigning values to item attributes) is setting attribute controls.

#### **Control Level**

This attribute control type determines whether you have centralized (Master level) or decentralized (Organization level) control of item attributes.

Attributes maintained at the Master level have the same attribute values in each organization in which an item is assigned. For example, you maintain an item's primary unit of measure at the Master level.

Attributes maintained at the Organization level may have different attribute values in different organizations. For example, an item may be min-max planned in a distribution organization but material requirement planning (MRP) planned in a production organization.

| Attribute                               | Control Level |
|-----------------------------------------|---------------|
| Append                                  | Organization  |
| Auto-expire ASN                         | Organization  |
| Base Model                              | Master        |
| BOM Item Type                           | Master        |
| Consigned                               | Organization  |
| Container                               | Master        |
| Continuous Inter Organization Transfers | Organization  |
| Convergent Supply Consumption Pattern   | Organization  |

| Attribute                          | Control Level |
|------------------------------------|---------------|
| Cost of Goods Sold Account         | Organization  |
| Critical Component                 | Organization  |
| Cumulative Total Lead Time         | Organization  |
| Cumulative Manufacturing Lead Time | Organization  |
| Default Grade                      | Organization  |
| Defaulting                         | Organization  |
| Deviation Factor +                 | Organization  |
| Deviation Factor -                 | Organization  |
| Divergent Supply Feeding Pattern   | Organization  |
| Downloadable                       | Master        |
| MPP Planned                        | Organization  |
| Effectivity Control                | Master        |
| Electronic Format                  | Master        |
| Encumbrance Account                | Organization  |
| Engineering Item                   | Master        |
| Equipment                          | Organization  |
| Event                              | Master        |
| Expense Account                    | Organization  |
| Expiration Action                  | Organization  |
| Expiration Action Interval         | Organization  |

| Attribute                                             | Control Level |
|-------------------------------------------------------|---------------|
| Fixed Lead Time                                       | Organization  |
| Forecast Type for Average Daily Demand<br>Calculation | Organization  |
| Format Validation                                     | Organization  |
| Grade Controlled                                      | Organization  |
| Hold Days                                             | Organization  |
| Horizon for Average Daily Usage Calculation           | Organization  |
| Inventory Planning Method                             | Organization  |
| Lot Divisible                                         | Organization  |
| Lot Starting Number                                   | Organization  |
| Maturity Days                                         | Organization  |
| Maximum Inventory Level Calculation<br>Window         | Organization  |
| Maximum Inventory Level Days of Supply                | Organization  |
| Option Specific Sourcing                              | Master        |
| Planner                                               | Organization  |
| Planning Exception Set                                | Organization  |
| Postprocessing Lead Time                              | Organization  |
| Prefix                                                | Organization  |
| Preprocessing Lead Time                               | Organization  |
| Pricing                                               | Organization  |

| Attribute                                                | Control Level |
|----------------------------------------------------------|---------------|
| Primary Unit of Measure                                  | Organization  |
| Processing Lead Time                                     | Organization  |
| Release Authorization Required                           | Organization  |
| Reorder Quantity Maximum Days of Supply                  | Organization  |
| Reorder Quantity Maximum Quantity in UOM                 | Organization  |
| Reorder Quantity Selection Fixed Order<br>Quantity       | Organization  |
| Replenishment Point Selection Minimum<br>Days of Supply  | Organization  |
| Replenishment Point Selection Minimum<br>Quantity in UOM | Organization  |
| Retest Interval                                          | Organization  |
| Sales Account                                            | Organization  |
| Secondary Unit of Measure                                | Organization  |
| Source Organization                                      | Organization  |
| Source Subinventory                                      | Organization  |
| Target Inventory Level Calculation Window                | Organization  |
| Target Inventory Level Days of Supply                    | Organization  |
| Tracking                                                 | Organization  |
| Under Return Tolerance                                   | Organization  |
| Under Shipment Tolerance                                 | Organization  |

| Attribute               | Control Level |
|-------------------------|---------------|
| Variable Lead Time      | Organization  |
| WIP Supply Subinventory | Organization  |
| Encumbrance Account     | Organization  |
| Expense Account         | Organization  |

# **Control Level Dependencies**

You can change the control level of some attributes in special cases, or in certain circumstances. The following table shows attributes with conditionally updateable control levels and the consequences of changing the attribute control level:

| Attribute                                      | Updateable To                   | If                                                                                                    | Consequences                                                                       |
|------------------------------------------------|---------------------------------|----------------------------------------------------------------------------------------------------|------------------------------------------------------------------------------------|
| Item Status                                    | Master Level                    | No pending statuses exist in any child organization                                                                                                    | All status attributes<br>under status control<br>or default control are<br>updated |
| Inventory Asset<br>Value or Costing<br>Enabled | Master Level                    | Organization with WIP parameters defined uses itself as the Master Organization for costing. (Cannot point to a different organization for costing when WIP parameters are defined | NA                                                                                 |
| Inventory Asset or<br>Costing Enabled          | Master Level                    | Item costs are the same across all organizations                                                                                                    | NA                                                                                 |
| Inventory Asset<br>Value                       | Master or<br>Organization Level | NA                                                                                                    | Costing Enabled is updated to the same level                                       |

| Attribute                       | Updateable To        | If                                                                                            | Consequences |
|---------------------------------|----------------------|-----------------------------------------------------------------------------------------------|--------------|
| All Item Defining<br>Attributes | Org Level            | Default category set<br>for the functional area<br>is maintained at the<br>organization level | NA           |
| Source Organization             | Current Organization | Item is MRP planned<br>and source<br>subinventory is non-<br>nettable                         | NA           |

# **Item Status Control**

Status control describes whether certain status attributes have default values that appear when you assign a status code to an item, and whether status codes control those attribute values after the defaults are assigned to an item.

Note: Item Status Control differs from material status control. Item status control controls the action you can perform on an item, such as purchasing or stocking an item. Material Status controls the transactions you can perform on an item. See Overview of Material Status, page 11-1 for more information about material status control.

The status attributes are:

- **BOM Allowed**
- Build in WIP
- Customer Orders Enabled
- Internal Orders Enabled
- Invoice Enabled
- Transactable
- Purchasable
- Stockable
- Recipe Enabled

**Process Execution Enabled** 

# **Related Topics**

Status Attributes and Item Status Control, page 6-11

Defining Item Attribute Controls, page 6-26

Item Defining Attributes, page 6-10

Relationships Between Attributes, page 6-14

# **Item-Defining Attributes**

An item-defining attribute identifies the nature of an item. What designates an item as an engineering item is the attribute Engineering Item, but what controls the functionality of the item is the collection of attributes that describe it. You can buy an engineering item if you want to; set Engineering Item, Purchased, and Purchasable to Yes.

The following table presents item defining attributes:

# **Item-Defining Attributes**

| Functional Area         | Item Defining Attribute                 |
|-------------------------|-----------------------------------------|
| Oracle Inventory        | Inventory Item                          |
| Oracle Purchasing       | Purchased, or Internal Ordered Item     |
| Oracle MRP              | MRP Planning Method                     |
| Oracle Cost Management  | Costing Enabled                         |
| Oracle Engineering      | Engineering Item                        |
| Oracle Order Management | Customer Ordered Item                   |
| Oracle Service          | Support Service, or Serviceable Product |

When you set an item defining attribute to Yes the item is automatically assigned to the default category set of the corresponding functional area. For example, if you set Inventory Item to Yes the item is automatically assigned to the default category set for the Inventory functional area.

## **Related Topics**

Defining Default Category Sets, page 6-72

Defining Item Attribute Controls, page 6-26

# **Status Attributes and Item Status Control**

Status attributes enable and disable the functionality of an item over time. Each status attribute allows you to enable the item for a particular use. For example, if you set the status attribute *Purchasable* to *Yes*, you can put the item on a purchase order.

The status attributes are related to the item defining attributes. You cannot enable a status attribute if you do not set the corresponding item defining attribute to Yes.

The following table presents status attributes:

### **Status Attributes**

| Status Attribute | Item Defining<br>Attribute | Functional Area <i>l</i><br>Oracle Product                        | Functionality                                                                                                    |
|------------------|----------------------------|-------------------------------------------------------------------|----------------------------------------------------------------------------------------------------|
| Stockable        | Inventory Item             | Inventory                                                         | Enables you to store<br>the item in an asset<br>subinventory.                                                                                     |
| Transactable     | Inventory Item             | Inventory, Order<br>Management,<br>Purchasing, Work in<br>Process | Enables you to<br>transact the item in<br>Oracle Inventory,<br>Oracle Order<br>Management, Oracle<br>Purchasing and<br>Oracle Work in<br>Process. |
| Purchasable      | Purchased                  | Purchasing                                                        | Enables you to place<br>the item on a<br>purchase order.                                                                                          |
| Build in WIP     | NA                         | Work in Process                                                   | Enables you to build<br>the item on a discrete<br>job, a repetitive<br>schedule, or both.                                                         |

| Status Attribute             | Item Defining<br>Attribute | Functional Area <i>l</i><br>Oracle Product    | Functionality                                                                                               |
|------------------------------|----------------------------|-----------------------------------------------|----------------------------------------------------------------------------------------------------|
| Customer Orders<br>Enabled   | Customer Ordered<br>Item   | Order Management                              | Enables you to place<br>the item on a sales<br>order.                                                       |
| Internal Orders<br>Enabled   | Internal Ordered Item      | Inventory, Order<br>Management,<br>Purchasing | Enables you to create<br>an internal sales order<br>for the item                                            |
| BOM Allowed                  | Inventory Item             | Bills of Material                             | Enables you to create<br>a bill of material for<br>the item                                                 |
| Invoice enabled              | Invoiceable Item           | Receivables                                   | Enables you to create<br>an invoice for the<br>item                                                         |
| Recipe Enabled               | NA                         | Process<br>Manufacturing                      | Enables you to create<br>a recipe or formula<br>for this item in<br>process<br>manufacturing.               |
| Process Execution<br>Enabled | Inventory Item             | Process<br>Manufacturing                      | Enables you to use<br>the item in a<br>production batch as<br>an ingredient,<br>product, or by-<br>product. |

You set status control for a status attribute with the Item Attributes Control window.

## **Interdependencies for Status Attributes:**

Each status attribute is dependent on the value of at least one other attribute. For example, you cannot set Stockable to Yes if you set Inventory Item to No. The following table presents interdependencies for the status attributes:

# **Interdependencies for Status Attributes**

| Attribute                 | Must be set to | If                                                                 |
|---------------------------|----------------|--------------------------------------------------------------------|
| Stockable                 | No             | Inventory Item is set to No                                        |
|                           | Yes            | ASL is VMI enabled                                                 |
| Transactable              | No             | Stockable is set to <i>No</i>                                      |
|                           | Yes            | ASL is VMI enabled                                                 |
| Purchasable               | No             | Purchased is set to No                                             |
| Build in WIP              | No             | Inventory Item is set to No ORBOM Item Type is NOT set to Standard |
| Customer Orders Enabled   | No             | Customer Ordered Item is set to No                                 |
| Internal Orders Enabled   | No             | Internal Ordered Item is set to No                                 |
| Invoice Enabled           | No             | Invoiceable Item is set to No                                      |
| Process Execution Enabled | No             | Inventory Item or Recipe Enabled Flag is set to No                 |

### **Item Status Control**

When defining an item, you can use the item attribute Item Status to control status attribute values. You determine the list of values for the Item Status attribute by defining Item Status codes. An Item Status code has a user-defined set of Yes and No values for the status attributes. The values are applied to the status attributes when you choose an Item Status code when defining an item. For example, assume that you define an Item Status named Prototype with all status attributes set to Yes except for Customer Orders Enabled. Next, you define another item status, Active, with all status attributes set to Yes. In the beginning of a product development cycle, assign the status code Prototype to an item so that you cannot place the item on a sales order. Later, assign the status code Active to allow all functions for the item. See: Defining Item Status Codes, page 6-29.

Use pending statuses to automatically update an item's status on a specified date. For each item, specify a list of pending statuses and the corresponding effective dates. See Defining and Viewing Pending Statuses, page 6-32.

# **Related Topics**

Defining Item Attribute Controls, page 6-26

# **Relationships Between Attributes**

When you define items, Oracle Inventory enforces particular relationships between some of the item attributes:

- Required attributes: You must enter a value for the attribute based on the settings for other related attributes.
- Interdependent attributes: You can enter only certain values depending on other attribute values.
- Updatable attributes: You can update values under certain conditions.
- Control level dependencies: You can update the control level of some attributes only under special conditions and with certain consequences.

## **Required Attribute Values**

You must enter values for certain attributes if some related attributes have values as shown in the following table:

| Attribute                    | If                                                                                |
|------------------------------|-----------------------------------------------------------------------------------|
| Contract Coverage Template   | Contract Item Type is set to <i>Service</i> or <i>Warranty</i>                    |
| Contract Duration            | Contract Item Type is set to <i>Service</i> or <i>Warranty</i>                    |
| Contract Duration Period     | Contract Item Type is set to <i>Service</i> or <i>Warranty</i>                    |
| Demand Time Fence Days       | Demand Time Fence is set to <i>User-defined</i>                                   |
| Encumbrance Account          | Reverse Encumbrance parameter is set to Yes                                       |
| Expense Account              | Inventory Asset Value is set to <i>No</i> and Inventory Item is set to <i>Yes</i> |
| Outside Processing Unit Type | Outside Processing Item is set to Yes                                             |
| Planning Time Fence Days     | Demand Time Fence is set to <i>User-defined</i>                                   |

| Attribute                | If                                                                                                    |
|--------------------------|----------------------------------------------------------------------------------------------------|
| Planning Time Fence Days | Planning Time Fence is set to <i>User-defined</i>                                                                     |
| Release Time Fence Days  | Release Time Fence is set to <i>User-defined</i>                                                                      |
| Repetitive Planning      | MRP Planning Method is set to MPS planning or MRP planning                                                            |
| Service Duration         | Service Duration Period is not null                                                                                   |
| Shelf Life Days          | Lot Expiration (Shelf Life) Control is set to<br>Item shelf life days                                                 |
| Source Organization      | Replenishment Source Type is set to <i>Inventory</i> or <i>Subinventory</i> .                                         |
| Starting Lot Number      | Lot Control is set to <i>Full lot control</i> , and Lot Generation Organization Parameter is set to <i>Item Level</i> |
| Starting Lot Prefix      | Lot Control is set to <i>Full lot control</i> and Lot Generation organization parameter is set to Item Level          |
| Starting Serial Number   | Serial Number Control is set to <i>Predefined serial</i> numbers                                                      |
| Starting Serial Prefix   | Serial Number Control is set to <i>Predefined serial</i> numbers                                                      |
| Substitution Window Days | Substitution Window is set to <i>User Defined</i>                                                                     |

# **Interdependent Attributes**

Certain attribute values depend on other attribute values. For example, Planning Method must be Not Planned if Pick Components is set to Yes. The attribute interdependencies are:

# **Interdependent Attributes**

| Attribute                               | Must be | If                                                                                           |
|-----------------------------------------|---------|----------------------------------------------------------------------------------------------|
| Activity Source                         | Null    | Asset Item Type is set to anything other than <i>Asset Activity</i>                          |
| Assemble to Order                       | No      | Pick Components is set to <i>Yes</i> or BOM Item Type is set to <i>Planning</i>              |
| Assemble to Order or Pick<br>Components | Yes     | BOM Item Type is set to <i>Model</i> or <i>Option Class</i>                                  |
| Asset Activity Cause                    | Null    | Asset Item Type is set to anything other than <i>Asset Activity</i>                          |
| Asset Activity Notification             | Null    | Asset Item Type is set to anything other than <i>Asset Activity</i>                          |
| Asset Activity Shutdown<br>Type         | Null    | Asset Item Type is set to anything other than <i>Asset Activity</i>                          |
| Asset Activity Source                   | Null    | Asset Item Type is set to anything other than <i>Asset Activity</i>                          |
| Asset Activity Type                     | Null    | Asset Item Type is anything other than <i>Asset Activity</i>                                 |
| AutoCreated Configuration               | Null    | Base Model is <i>Null</i>                                                                    |
| Base Model                              | Null    | BOM Item Type does not equal <i>Standard</i> orPick Components is set to <i>Yes</i>          |
| BOM Allowed                             | No      | If organization process manufacturing enabled, and tracking is set to primary and secondary. |

| Attribute                  | Must be  | If                                                                                                    |
|----------------------------|----------|----------------------------------------------------------------------------------------------------|
| ATP Components             | None     | Pick Components is set to <i>No</i> , and Assemble to Order is set to <i>No</i> , and WIP Supply Type is set to anything other than <i>Phantom</i> |
| Billing Type               | Null     | Contract Item Type is set to anything other than Subscription                                                                                      |
| Billing Type               | Not Null | Enable Service Billing set to Yes                                                                                                    |
| BOM Item Type              | Standard | Effectivity Control is set to<br>Model / Unit Number                                                                                               |
| BOM Item Type              | Model    | Configurator Model Type is set to <i>container</i>                                                                                                 |
| BOM Model Type             | No       | If the organization is process<br>manufacturing enabled, and<br>tracking is set to primary and<br>secondary.                                       |
| Build in WIP               | No       | Inventory Item is set to <i>No</i> or BOM Item Type does not equal <i>Standard</i>                                                                 |
| Check ATP                  | Null     | Contract Item Type is set to anything other than Subscription                                                                                      |
| Check Material Shortage    | No       | Transactable is set to No                                                                                                    |
| Container Type             | Null     | Container is set to No                                                                                                    |
| Contract Coverage Template | Null     | Contract Item Type is set to <i>No</i>                                                                                                    |
| Contract Duration          | Null     | Contract Item Type is set to <i>No</i>                                                                                                    |

| Attribute                   | Must be                       | If                                                                       |
|-----------------------------|-------------------------------|--------------------------------------------------------------------------|
| Contract Duration Period    | Null                          | Contract Item Type is set to No                                          |
| Contract Item Type          | Null or Subscription          | Inventory Item is set to Yes                                             |
| Contract Item Type          | Subscription                  | Subscription Dependency enabled is set to <i>Yes</i>                     |
| Create Configured Item, BOM | Null                          | If the item is not an ATO model.                                         |
| Create Fixed Asset          | Yes                           | Track in Install Base is set to <i>Yes</i>                               |
| Costing Enabled             | Yes                           | Inventory Asset is set to Yes                                            |
| Customer Ordered            | No                            | BOM Item Type is set to<br>Planning or Product Family                    |
| Customer Ordered            | No                            | Contract Item Type is Warranty                                           |
| Customer Orders Enabled     | Yes                           | Configurator Model Type is set to <i>container</i>                       |
| Customer Orders Enabled     | No                            | Customer Ordered is set to No                                            |
| Customer Orders Enabled     | Yes                           | Customer Ordered is set to <i>Yes</i>                                    |
| Cycle Count Enabled         | No                            | Contract Item Type is set to anything other than Subscription            |
| Defaulting                  | Fixed, Default, or No Default | Tracking is Set to <i>Primary &amp;</i> Secondary                        |
| Defaulting                  | Default or No Default         | Tracking is set to <i>Primary</i> and Pricing is set to <i>Secondary</i> |
| Default Lot Status          | Null                          | Lot Status Enabled is set to <i>No</i>                                   |

| Attribute                | Must be             | If                                                                                                    |
|--------------------------|---------------------|----------------------------------------------------------------------------------------------------|
| Default Serial Status    | Null                | Serial Status Enabled is set to No                                                                         |
| Default SO Source Type   | Internal            | Ship Model Complete is set to <i>Yes</i>                                                                   |
| Demand Time Fence Days   | null                | Demand Time Fence is not<br>User-defined                                                                   |
| Deviation Factor +       | Null                | UOM Dual Control is set to No Control                                                                      |
| Deviation Factor -       | Null                | UOM Dual Control is set to No Control                                                                      |
| Effectivity Control      | Model / Unit Number | Asset Item Type is <i>Asset Group</i>                                                                      |
| Expense Account          | Yes                 | Inventory Asset Value is <i>No</i> and Inventory Item is <i>Yes</i>                                        |
| Grade                    | N                   | If Lot Control is null                                                                                     |
| Height                   | Null                | Dimensions UOM is Null                                                                                     |
| Inspection Required      | No                  | Receipt Routing is set to anything other than <i>Inspection</i>                                            |
| Installed Base Trackable | Yes                 | Serviceable is set to <i>shelf Yes</i> and Contract Item Type is set to <i>Null</i> or <i>Subscription</i> |
| Instance Class           | Null                | Contract Item Type is set to anything other than Subscription                                              |
| Instance Class           | Null                | Install Base Trackable is set to No                                                                        |
| Internal Ordered         | No                  | BOM Item Type does not equal <i>Standard</i>                                                               |

| Attribute                | Must be | If                                                                                                    |
|--------------------------|---------|----------------------------------------------------------------------------------------------------|
| Internal Orders Enabled  | No      | Internal Ordered is set to No                                                                                                    |
| Internal Volume          | Null    | Container, Vehicle, or Weight UOM are set to Null.                                                                                                    |
| Inventory Item           | No      | Contract Item Type is set to anything other than <i>Null</i> or <i>Subscription</i>                                                                                                    |
| Inventory Item           | Yes     | Asset Item Type,Default<br>Receiving Subinventory,<br>Default Move Orders<br>Subinventory, Default<br>Shipping Subinventory are set<br>to anything other than <i>Null</i> ;<br>or BOM Item Type is set to<br><i>Product Family</i> , |
| Invoice Enabled          | No      | Invoiceable Item is set to No                                                                                                    |
| Lead Time Lot Size       | 1       | Repetitive Planning is set to <i>Yes</i>                                                                                                    |
| Length                   | Null    | Dimensions UOM is Null                                                                                                    |
| Lot Status Enabled       | No      | Lot Control is set to <i>No Control</i>                                                                                                    |
| Lot Split Enabled        | No      | Lot Control is set to <i>No Control</i>                                                                                                    |
| Lot Merge Enabled        | No      | Lot Control is set to <i>No Control</i>                                                                                                    |
| Lot Substitution Enabled | No      | Lot Control is set to <i>No Control</i>                                                                                                    |
| Lot Translation Enabled  | No      | Lot Control is set to <i>No Control</i>                                                                                                    |
| Match Configuration      | Null    | If the item is not an ATO model                                                                                                    |

| Attribute                           | Must be     | If                                                                                                    |
|-------------------------------------|-------------|----------------------------------------------------------------------------------------------------|
| Maximum Load Weight                 | Null        | Container, Vehicle, or Weight UOM is set to <i>Null</i>                                                           |
| Minimum Fill Percentage             | Null        | Container and Vehicle are both set to <i>No</i>                                                                   |
| Move Order Receipts<br>Subinventory | Null        | Transactable is set to <i>No</i>                                                                                  |
| Orderable On Web                    | No          | Customer Orders Enabled is set to $No$                                                                            |
| Outside Processing Item             | N           | If Purchased is set to <i>No</i> or if ASL has VMI.                                                               |
| Outside Processing Unit             | Y           | Outside Processing Item is Yes                                                                                    |
| Pick Components                     | No          | Assemble to Order is set to Yes or BOM Item Type is set to Planning or Planning Method does not equal Not planned |
| Pick Components                     | Yes         | Ship Model Complete is set to <i>Yes</i>                                                                          |
| Planning Time Fence Days            | null        | Planning Time Fence is not<br>User-defined                                                                        |
| Planning Method                     | Not Planned | Pick Components is set to Yes                                                                                     |
| Postprocessing lead time            | 0 (Zero)    | Make or Buy is set to Make                                                                                        |
| Purchasable                         | No          | Purchasing Item is set to <i>No</i> or Contract Item Type is set to anything other than <i>Subscription</i>       |
| Purchasable                         | Yes         | Default SO Source Type is set to <i>External</i>                                                                  |

| Attribute                  | Must be                                      | If                                                                                                    |
|----------------------------|----------------------------------------------|----------------------------------------------------------------------------------------------------|
| Purchasing Tax Code        | Null                                         | Taxable is set to Null                                                                                                    |
| Recovered Part Disposition | Null                                         | Billing Type is <i>Labor</i>                                                                                                    |
| Release Time Fence Days    | Null                                         | Release Time Fence is not<br>User-defined                                                                                                    |
| Replenishment Point        | Minimum Quantity                             | Either Maximum Quantity or Fixed Quantity Attributes is enabled.                                                                                                    |
| Replenishment Point        | Minimum Days of Supply                       | Either Maximum days of Supply of Fixed Quantity is enabled.                                                                                                    |
| Restrict Locators          | Locators not restricted to predefined list   | Restrict Subinventories is set<br>to <i>Subinventories not restricted</i><br><i>to predefined list</i> or Stock<br>Locator Control is set to<br><i>Dynamic entry locator control</i> |
| Restrict Subinventories    | Subinventories restricted to predefined list | Restrict Locators is set to<br>Locators restricted to predefined<br>list                                                                                                    |
| Returnable                 | No                                           | Contract Item is set to anything other than Subscription                                                                                                    |
| Safety Stock Method        | Non-MRP Planned                              | MRP Planning Method is set to <i>Not Planned</i>                                                                                                    |
| Secondary UOM              | Null                                         | UOM Dual Control is set to No Control, or Tracking and Pricing are both set to Primary                                                                                               |
| Serial Number Generation   | At Receipt or Predefined                     | Equipment is set to <i>Yes</i> or Effectivity Control is set to <i>Model / Unit Number</i>                                                                                           |
| Serial Status Enabled      | No                                           | Serial Control is set to <i>No Control</i>                                                                                                    |

| Attribute                | Must be                                            | If                                                                                                    |  |
|--------------------------|----------------------------------------------------|----------------------------------------------------------------------------------------------------|--|
| Service Request          | Null. Disabled, or Inactive                        | Contract Item Type is Service,<br>Warranty, or Usage                                                     |  |
| Service Importance Level | Null                                               | Contract Item Type is set to<br>Service                                                                  |  |
| Serviceable Product      | No                                                 | Support Service is set to Yes                                                                            |  |
| Shippable                | No                                                 | BOM Item Type is set to <i>Planning</i> or Contract Item Type is set to anything other than Subscription |  |
| Source Organization      | Null                                               | Inventory Planning Method is set to <i>Vendor Managed</i>                                                |  |
| Source Type              | Null                                               | Inventory Planning Method is set to <i>Vendor Managed</i>                                                |  |
| Stockable                | No                                                 | Inventory Item is set to No                                                                              |  |
| Stockable                | No                                                 | Billing Type is <i>Labor</i> or <i>Expense</i>                                                           |  |
| Stockable                | Yes                                                | ASL is VMI                                                                                               |  |
| Stock Locator Control    | No locator control or Prespecified locator control | Restrict Locators is set to<br>Locators restricted to predefined<br>list                                 |  |
| Support Service          | No                                                 | Serviceable Product is set to <i>Yes</i>                                                                 |  |
| Taxable                  | Yes                                                | Tax Code is set to anything other than <i>Null</i>                                                       |  |
| Transactable             | No                                                 | Stockable is set to No                                                                                   |  |
| Transactable             | No                                                 | Billing Type is <i>Labor</i> or <i>Expense</i>                                                           |  |
| Transactable             | Yes                                                | ASL is VMI                                                                                               |  |

| Attribute                             | Must be | If                                                                                                    |
|---------------------------------------|---------|----------------------------------------------------------------------------------------------------|
| Unit Volume                           | Null    | Volume UOM is Null                                                                                                    |
| Unit Weight                           | Null    | Weight UOM is Null                                                                                                    |
| Width                                 | Null    | Dimensions UOM is Null                                                                                                    |
| WIP Overcompletion<br>Tolerance Value | Null    | Overcompletion Tolerance<br>Type is set to <i>Null</i>                                                                                                    |
| WIP Supply Locator                    | Null    | On Organization Parameters window, Locator is set to <i>None</i> or Locator controls is Subinventory Level and Selected WIP Supply Subinventory has Locator Control as <i>None</i> or Locator controls is Subinventory Level, Selected WIP Supply Subinventory has Locator Control as Item Level, and Item Locator Control is <i>None</i> . |
| WIP Supply Type                       | Phantom | BOM Item Type is set to Option Class                                                                                                    |

# **Updatable Attributes**

You can change the values of some attributes in special cases. The following table shows updatable attributes and the conditions under which you can change their values:

# **Updatable Attributes**

| Attribute       | Updatable | If                                                                                                    |
|-----------------|-----------|----------------------------------------------------------------------------------------------------|
| Asset Item Type | yes       | Approved Supplier list does not have the VMI flag enabled or the Consigned Inventory flag deselected. |

| Attribute                | Updatable      | If                                                                                                    |
|--------------------------|----------------|----------------------------------------------------------------------------------------------------|
| ATP Components           | from No to Yes | Assemble to Order equals <i>Yes</i> or Pick Components equals <i>Yes</i> or WIP Supply Type equals <i>Phantom</i>                                                                                                  |
| BOM Item Type            | No             | Bill of Material exists or Exists as a component of a BOM or Exists as a substitute component of a <i>standard</i> BOM. Exception: Can change from <i>Product Family</i> for components and substitute components. |
| Costing Enabled          | Yes            | No on-hand quantity exists                                                                                                    |
| Demand Time Fence Days   | Yes            | Demand Time Fence equals <i>User-defined time fence</i>                                                                                                    |
| Effectivity Control      | No             | If on-hand quantity is greater than 0 or a BOM exists for the item.                                                                                                    |
| Inventory Asset Value    | Yes            | No on-hand quantity exists                                                                                                    |
| Locator Control          | Yes            | No on-hand quantity exists                                                                                                    |
| Lot Control              | Yes            | No on-hand quantity exists                                                                                                    |
| OM Indivisible           | With a warning | OM Indivisible is set to <i>No</i>                                                                                                    |
| OE Transactable          | from Yes to No | No demand exists                                                                                                    |
| Outside Processing Item  | Yes            | Approved Supplier list does<br>not have the VMI flag enabled<br>or the Consigned Inventory<br>flag unchecked.                                                                                                    |
| Outside Processing Unit  | Yes            | Purchasing Item equals Yes                                                                                                    |
| Planning Time Fence Days | Yes            | Planning Time Fence equals <i>User-defined time fence</i>                                                                                                    |

| Attribute               | Updatable      | If                                                                                                    |  |  |
|-------------------------|----------------|----------------------------------------------------------------------------------------------------|--|--|
| Release Time Fence Days | Yes            | Release Time Fence equals <i>User-defined time fence</i>                                                       |  |  |
| Reservable              | Yes            | No reservations exist for the item                                                                             |  |  |
| Repetitive Planning     | Yes            | Not scheduled by MRP                                                                                           |  |  |
| Reservation Control     | Yes            | No demand exists                                                                                               |  |  |
| Revision Control        | Yes            | No on-hand quantity exists                                                                                     |  |  |
| Serial Number Control   | Yes            | No on-hand quantity exists                                                                                     |  |  |
| Shelf Life Control      | Yes            | No on-hand quantity exists                                                                                     |  |  |
| Shippable               | With a warning | If open sales order line exists with a value different from the new value                                      |  |  |
| Stockable               | Yes            | Approved Supplier list does<br>not have the VMI flag enabled<br>or the Consigned Inventory<br>flag deselected. |  |  |
| Transactable            | Yes            | Approved Supplier list does<br>not have the VMI flag enabled<br>or the Consigned Inventory<br>flag deselected. |  |  |

# **Defining Item Attribute Controls**

You can choose between centralized and decentralized control of item attributes. The control level you define for an attribute applies to all items. Defining attribute controls does not determine the value of an attribute, only the level at which it is controlled. You assign values to the attributes when you define an item.

Important: Oracle strongly recommends that you create only one Item Master organization and then assign all other organizations to this master. This enables you to associate the same item with a variety of

assigned organizations, eliminating the need to replicate identical items between organizations. This documentation assumes you are using a single Item Master.

#### To define item attribute controls:

Navigate to the Item Attribute Controls window.

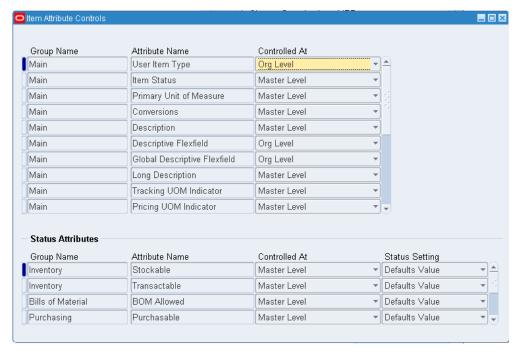

Review the information displayed in the Group Name and Attribute Name fields to locate the desired attribute.

The Group Name field displays the name for a group of attributes. Attributes are grouped by function, such as Main, Inventory, and Receiving. When you define or update items, define templates, or view item attributes, you can display the attributes for a particular group. This makes it easier to locate a specific attribute.

- Select a control level for the attribute.
  - Master Level: Define and maintain this attribute at the Master level. For the same item, the values of this attribute are identical across all organizations.
  - *Org Level*: Define and maintain this attribute at the Organization level. For the same item, each organization may define a different value for this attribute.

**Important:** Some attributes can only be set at a specific level. In

these cases, you have only one option. See: Master Level vs. Organization Level, page 7-3.

- 4. Choose a status setting for each status attribute.
  - Defaults Value: Value of this attribute, as defined by the status code, defaults when you assign the status to an item. You can change this default value.
  - Not Used: Use neither default nor status control.
  - Sets Value: Value of this attribute, as defined by the status code, defaults when you assign the status to an item. Once assigned, you cannot change the default.
- 5. Save your work.

### **Related Topics**

Item Attribute Controls, page 6-4 Defining Item Status Codes, page 6-29 Defining Items, page 7-5

# **Defining Container Types**

Container Types are used in defining physical attributes of items.

#### To define a container type:

**1.** Navigate to the Container Types window from the menu.

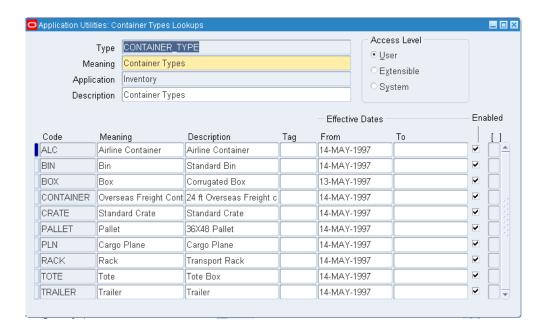

- Enter a unique container type name.
- Enter a description of the type.
- Save your work.

#### To make a container type inactive:

#### To delete a container type:

You can delete a container type if it has not been used in defining physical attributes for an item.

### **Related Topics**

Physical Attributes Group, page 8-44

# **Defining Item Status Codes**

You can use statuses to provide default values for certain item attributes to control the functionality of an item. When you update the values for a status, all items to which it is assigned are also updated.

**Important:** When your current organization is not the Item Master organization, the organization is temporarily changed to the Item Master organization until you exit this window. You can use the

statuses created here in all defined organizations.

A status code controls certain item attributes designated as status attributes. The status attributes are:

- **BOM** Allowed
- Build in WIP
- Customer Orders Enabled
- Internal Orders Enabled
- Invoice Enabled
- Transactable
- Purchasable
- Stockable
- **Process Execution Enabled**
- Recipe Enabled

Associated with each status attribute is a Status Setting option. This option determines whether a status attribute value is set by the status code and is not updatable, defaulted and updatable, or not used when you define an item. You choose a Status Setting for a status attribute with the Item Attributes Controls window. You assign a status code to an item when you define the item. See: Status Attributes and Item Status Control, page 6-11.

#### To define an item status:

1. Navigate to the Status window.

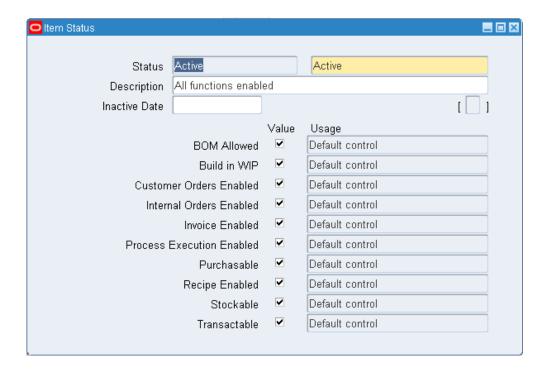

- Enter a unique name for the status code.
- For each attribute, use the Value option to indicate the functionality that is controlled by the status code.
- Save your work.

#### To delete an item status:

You can delete a status if it has not been used.

#### To make an item status inactive:

Enter the date on which the item status becomes inactive.

As of this date, you can no longer assign this status to an item. The status remains valid for items to which it is already assigned.

# **Related Topics**

Status Attributes and Item Status Control, page 6-11

Defining Item Attribute Controls, page 6-26

# **Defining and Viewing Pending Statuses**

You can assign one or more pending statuses for an item, to be implemented on future dates. These statuses become effective on their assigned effective dates. You can also view the history of an item status.

### To create a pending status:

- Navigate to the Master Items Summary window and select an item.
- Choose Pending Status from the Tools menu to navigate to the Item Status History window.

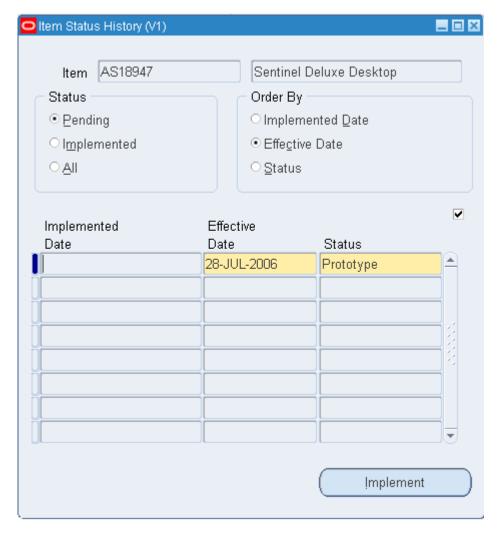

3. Enter the effective date. This is the date on which the pending status becomes effective for the item.

- Enter the name of the status to be implemented on the effective date.
- Save your work.

#### To update an item with a pending status:

- Navigate to the Master Items Summary window and select an item.
- Choose Pending Status from the Tools menu to navigate to the Item Status History window.
- Select a pending status.
- Choose Implement to submit the process.

**Note:** You can also submit the request from the All Reports or Pending Status window by entering Update item statuses with pending statuses in Name field. Enter an item and organization (if necessary), and choose Submit.

#### To view status history:

- Navigate to the Master Items Summary window and select an item.
- Choose Pending Status from the Tools menu to navigate to the Item Status History window.
- View the information in the Implemented Date, Effective Date, and status Name fields.

### Related Topics

Defining Item Status Codes, page 6-29

Status Attributes and Item Status Control, page 6-11

## **Defining Picking Rules**

Picking rules enable you to sort picks based on criteria that you define for sales orders, process manufacturing batches, or work in process jobs. Oracle Inventory reviews the picking criteria order and the options for each criterion.

After you create a picking rule, you use the rules workbench to assign the rule to a particular item.

### To define a picking rule:

Navigate to the Inventory Picking Rules window.

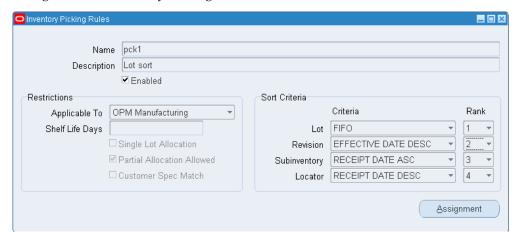

- Enter a unique name and description for the rule.
- Select the picking restriction. The available choices are sales order, process manufacturing, and work in process.
- Enter the shelf life days if applicable. If you enter a value in this field, then the system allocates the material the number of days that you enter in the Shelf Life Days Item Master window field before the lot expires. For example, if an item is set to expire in ten days, and you enter four days in the Shelf Life Days field, then the system allocates the material at least four days before the material expires.
- Select Single Lot Allocation, to allocate only a single lot for this rule. If you do not select this check box, the system may use this rule to allocate more than one lot.
- Select Partial Allocation Allowed to accept a partial allocation of a lot. If you do not select this check box, then the system allocates only one lot when using this rule.

**Note:** Single lot allocation controls whether the system can allocate multiple lots for a particular demand. Partial lot allocation controls whether the system can allocate quantities of a lot less than the total lot quantity available.

- Click Customer Spec Match to require quality specification matching.
- Select the sort criteria for the rule. You can rank sort criteria to determine the importance level for that criterion. For example, a criterion ranked 1 is higher in value than a criterion that is ranked 3. The sort criteria are:

- Lot: You can sort by lot based on the following criteria:
  - Lot Number Asc: Sorts the lot by number in ascending order.
  - Lot Number Desc: Sorts the lot by number in descending order.
  - FIFO: Sorts the lot by first in first out.
  - FEFO: Sorts the lot by first expired first out.
- Revision: You can sort by revision based on the following criteria:
  - Revision Asc: Sorts by revision in ascending order.
  - Revision Asc: Sorts by revision in descending order.
  - Effective Date Asc: Sorts by revision effective date in ascending order.
  - Effect Date Desc: Sorts by revision effective date in descending order.
- Subinventory: You can sort by subinventory based on the following criteria:
  - Subinventory Asc: Sorts by subinventory in ascending order.
  - Subinventory: Desc: Sorts by subinventory in descending order.
  - Receipt Date Asc: Sorts by receipt date in ascending order.
  - Receipt Date: Desc: Sorts by receipt date in descending order.
- Locator: You can choose to sort by locator based on the following criteria:
  - Locator Asc: Sorts by locator in ascending order.
  - Locator Desc: Sort by locator in descending order.
  - Receipt Date Asc: Sorts by receipt date in ascending order.
  - Receipt Date: Desc: Sorts by receipt date in descending order.
- Save your work.
- Click Enable to enable the rule.
- **11.** Click Assignment to open the rules workbench.

#### To assign a picking rule:

Use the Rules Workbench to assign picking rules that were created on the Inventory Picking Rules window. The system automatically assigns a sequence number and return type to the rule. You can modify the sequence number, but you cannot modify the return type. You can assign your rule to any combination of criteria the Rules Workbench displays. For example, if you create a picking rule that allocates material by lot number in ascending order followed by locator in ascending order, you can assign it to an item in the Rules Workbench. This means for picking, the system allocates the lowest lot number of the item in the lowest locator number where the item resides.

Navigate to the Rules Workbench window.

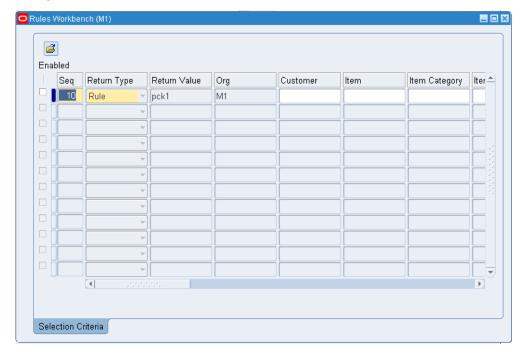

- Enter values in any combination of the following fields. These values determine how the system allocates the material according to the rule that you created. For example, if you created a rule that allocates lots based on FIFO, you can assign that rule to a particular customer, so that material you pick for that customer is allocated based on FIFO.
  - Customer
  - Item
  - **Item Category**
  - Item Type

- Assignment Group
- Source Subinventory
- Supplier
- Order Type
- Freight Code
- Project
- Task
- Transaction Action
- **Destination Subinventory**
- Transaction Reason
- **Transaction Source**
- Transaction Type
- **UOM Class**
- Date Type
- Date From
- Date To
- Click Enabled to enable the rule for the given set of criteria.

Note: You can only modify disabled rules.

Save your work.

# **Related Topics**

Overview of Item Setup and Control, page 6-2

Describing the Rules Workbench, Oracle Warehouse Management User's Guide

For information on defining pick slip grouping rules, see the Oracle Shipping Execution User's Guide.

# **Defining Item Types**

The User Item Type item attribute is a QuickCode you use when you define an item. You can use the types provided by Oracle Inventory or create your own.

### To define your own item types:

Navigate to the Item Type QuickCodes window. The *User* access level is selected indicating you can add or modify QuickCodes without restriction.

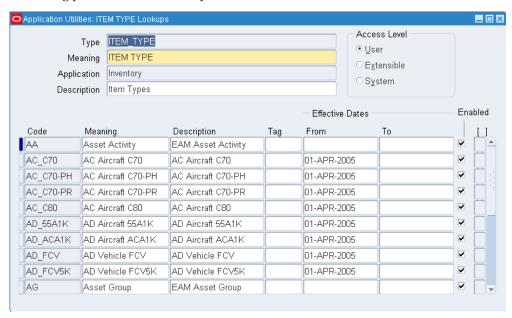

Enter a unique alphanumeric code describing the item type. You can define a maximum of 250 QuickCodes for a single QuickCode type.

You cannot change the values in this field after saving them. To remove an obsolete QuickCode you can either disable the code, enter an end date, or change the meaning and description to match a replacement code.

- Enter the meaning of the item type. Inventory uses this value in the list of values for the User Item Type item attribute in the Items window.
- Optionally, enter from and to effective dates.

If you enter an Effective From date you cannot use the item type before this date. If you leave this field blank, the item type is valid immediately.

If you enter an Effective To date you cannot use the item type after this date. Once an item type expires, you cannot define items using the item type, but can query items that already use the item type. If you do not enter an end date, your item type is valid indefinitely.

- 5. Indicate whether the item type is enabled. An item type must be enabled before you can define items using the item type. If you disable an item type you cannot use it to define items but can query items that already use this item type.
- Save your work.

### **Related Topics**

Main Attribute Group, page 8-13

Overview of Item Setup and Control, page 6-2.

Application Utilities Lookups and Application Object Library Lookups, Oracle E-Business Suite Developer's Guide

## **Item Templates**

Templates are defined sets of attributes that you can use over and over to create many similar items. Templates make initial item definition easier. Oracle recommends that you use templates-either those Oracle provides or those you define-when you define your items.

### **Templates Provided by Oracle**

The following tables describe the seeded templates that Oracle provides. Each table shows a different set of templates.

#### Templates Table One

- ATO Model
- **ATO Option Class**
- ATO Item
- Finished Good
- Kit

| Attribute            | Model | Opt Class | Item | FG | Kit |
|----------------------|-------|-----------|------|----|-----|
| Assemble to<br>Order | Yes   | Yes       | Yes  | No | No  |

| Attribute                     | Model                 | Opt Class             | Item                  | FG                    | Kit                   |
|-------------------------------|-----------------------|-----------------------|-----------------------|-----------------------|-----------------------|
| BOM Item<br>Type              | Model                 | Option Class          | Standard              | Standard              | Standard              |
| BOM<br>Allowed                | Yes                   | Yes                   | Yes                   | Yes                   | Yes                   |
| Build in WIP                  | -                     | -                     | Yes                   | Yes                   | -                     |
| Costing<br>Enabled            | Yes                   | Yes                   | Yes                   | Yes                   | Yes                   |
| Customer<br>Ordered Item      | Yes                   | Yes                   | Yes                   | Yes                   | Yes                   |
| Customer<br>Orders<br>Enabled | Yes                   | Yes                   | Yes                   | Yes                   | Yes                   |
| Forecast<br>Control           | Consume and<br>Derive | Consume and<br>Derive | Consume and<br>Derive | Consume and<br>Derive | Consume and<br>Derive |
| Include in<br>Rollup          | Yes                   | Yes                   | Yes                   | Yes                   | Yes                   |
| Inventory<br>Asset Value      | Yes                   | Yes                   | Yes                   | Yes                   | Yes                   |
| Inventory<br>Item             | Yes                   | Yes                   | Yes                   | Yes                   | Yes                   |
| Invoiceable<br>Item           | Yes                   | -                     | Yes                   | Yes                   | Yes                   |
| Invoice<br>Enabled            | Yes                   | -                     | Yes                   | Yes                   | Yes                   |
| MRP<br>Planning<br>Method     | MPS<br>Planning       | MRP<br>Planning       | MRP<br>Planning       | MPS<br>Planning       | Not Planned           |
| Make or Buy                   | Make                  | Make                  | Make                  | Make                  | Make                  |

| Attribute                     | Model         | Opt Class        | Item                   | FG                     | Kit              |
|-------------------------------|---------------|------------------|------------------------|------------------------|------------------|
| OE<br>Transactable            | Yes           | Yes              | Yes                    | Yes                    | Yes              |
| Outside<br>Processing<br>Item | -             | -                | -                      | -                      | -                |
| Pick<br>Components            | No            | No               | No                     | No                     | Yes              |
| Purchased                     | No            | No               | No                     | No                     | No               |
| Purchasable                   | -             | -                | -                      | -                      | -                |
| Reservation<br>Control        | -             | -                | Reservable             | Reservable             | -                |
| Rounding<br>Control           | -             | -                | Round order quantities | Round order quantities | -                |
| Ship Model<br>Complete        | Yes           | -                | -                      | -                      | -                |
| Shippable                     | -             | -                | Yes                    | Yes                    | -                |
| Stockable                     | -             | -                | Yes                    | Yes                    | -                |
| Transactable                  | -             | -                | Yes                    | Yes                    | -                |
| User Item<br>Type             | ATO model     | ATO option class | ATO Item               | FG                     | K                |
| WIP Supply<br>Type            | Assembly pull | Phantom          | Push                   | Push                   | Assembly<br>Pull |

## **Templates Table Two**

- Outside Processing Item
- PTO Model
- PTO Option Class

- Phantom Item
- Planning Item

| Attribute                     | Outside<br>Processing<br>Item | PTO Model PTO op class |                       | Phantom  | Planning |
|-------------------------------|-------------------------------|------------------------|-----------------------|----------|----------|
| Assemble to<br>Order          | No                            | No                     | No                    | No       | No       |
| BOM Item<br>Type              | Standard                      | Model                  | Option Class          | Standard | Planning |
| BOM<br>Allowed                | -                             | Yes                    | Yes                   | Yes      | Yes      |
| Build in WIP                  | -                             | -                      | -                     | -        | Yes      |
| Costing<br>Enabled            | -                             | Yes                    | Yes                   | Yes      | -        |
| Customer<br>Ordered Item      | No                            | Yes                    | Yes                   | No       | -        |
| Customer<br>Orders<br>Enabled | -                             | Yes                    | Yes                   | -        | -        |
| Forecast<br>Control           | -                             | Consume and<br>Derive  | Consume and<br>Derive | -        | -        |
| Include in<br>Rollup          | -                             | Yes                    | Yes                   | Yes      | -        |
| Inventory<br>Asset Value      | -                             | Yes                    | Yes                   | Yes      | -        |
| Asset value                   |                               |                        |                       |          | Yes      |
| Inventory<br>Item             | No                            | Yes                    | Yes                   | Yes      | Yes      |
| Invoiceable<br>Item           | -                             | Yes                    | -                     | -        | -        |

| Attribute                     | Outside<br>Processing<br>Item | PTO Model PTO op class |                       | Phantom         | Planning    |
|-------------------------------|-------------------------------|------------------------|-----------------------|-----------------|-------------|
| Invoice<br>Enabled            | -                             | Yes                    | -                     | -               | -           |
| MRP<br>Planning<br>Method     | MRP<br>Planning               | Not Planned            | Not Planned           | MRP<br>Planning | Not Planned |
| Make or Buy                   | -                             | Make                   | Make                  | Make            | -           |
| OE<br>Transactable            | -                             | Yes                    | Yes                   | Yes             | -           |
| Outside<br>Processing<br>Item | Yes                           | -                      | -                     | -               | -           |
| Pick<br>Components            | No                            | Yes                    | Yes                   | No              | No          |
| Purchased                     | Yes                           | No                     | No                    | No              | No          |
| Purchasable                   | Yes                           | -                      | -                     | -               | -           |
| Reservation<br>Control        | -                             | -                      | -                     | -               | -           |
| Rounding<br>Control           | -                             | -                      | -                     | -               | -           |
| Ship Model<br>Complete        | -                             | Yes                    | -                     | -               | -           |
| Shippable                     | -                             | -                      | -                     | -               | -           |
| Stockable                     | -                             | -                      | -                     | -               | -           |
| Transactable                  | -                             | -                      | -                     |                 | -           |
| User Item<br>Type             | OP                            | PTO Model              | PTO Optional<br>Class | РН              | PL          |

| Attribute          | Outside<br>Processing<br>Item | PTO Model | PTO op<br>class | Phantom | Planning |
|--------------------|-------------------------------|-----------|-----------------|---------|----------|
| WIP Supply<br>Type | Supplier                      | -         | Phantom         | Phantom | -        |

## **Templates Table Three**

- Purchased
- Reference Item
- Subassembly
- Supply Item
- Freight
- Product Family

| Attributes            | Purchased<br>Item | Reference<br>Item | Sub      | Supply<br>Item | Freight | Product<br>Family |
|-----------------------|-------------------|-------------------|----------|----------------|---------|-------------------|
| Assemble<br>to Order  | No                | No                | No       | No             | -       | No                |
| ATP<br>Componen<br>ts | -                 | -                 | -        | -              | -       | No                |
| BOM Item<br>Type      | Standard          | Standard          | Standard | Standard       | -       | Product<br>Family |
| BOM<br>Allowed        | Yes               | -                 | Yes      | Yes            | -       | Yes               |
| Build in<br>WIP       | -                 | -                 | Yes      | -              | -       | No                |
| Check ATP             | -                 | -                 | -        | -              | -       | None              |

| Attributes                    | Purchased<br>Item     | Reference<br>Item | Sub                   | Supply<br>Item | Freight | Product<br>Family |
|-------------------------------|-----------------------|-------------------|-----------------------|----------------|---------|-------------------|
| Costing<br>Enabled            | Yes                   | -                 | Yes                   | -              | -       | Yes               |
| Customer<br>Ordered<br>Item   | Yes                   | Yes               | No                    | No             | No      | No                |
| Customer<br>Orders<br>Enabled | Yes                   | -                 | -                     | -              | Yes     | No                |
| Cycle<br>Count<br>Enabled     | -                     | -                 | -                     | -              | -       | No                |
| Engineerin<br>g Item          | -                     | -                 | -                     | -              | -       | No                |
| Forecast<br>Control           | Consume<br>and Derive | -                 | Consume<br>and Derive | -              | -       | -                 |
| Include in<br>Rollup          | Yes                   | -                 | Yes                   | -              | -       | No                |
| Internal<br>Ordered<br>Item   | -                     | -                 | -                     | -              | -       | No                |
| Internal<br>Orders<br>Enabled | -                     | -                 | -                     | -              | -       | No                |
| Inventory<br>Asset<br>Value   | Yes                   | -                 | Yes                   | -              | -       | Yes               |
| Inventory<br>Item             | Yes                   | No                | Yes                   | Yes            | -       | Yes               |
| Invoiceable<br>Item           | Yes                   | -                 | -                     | -              | Yes     | No                |

| Attributes                    | Purchased<br>Item            | Reference<br>Item | Sub                          | Supply<br>Item | Freight | Product<br>Family         |
|-------------------------------|------------------------------|-------------------|------------------------------|----------------|---------|---------------------------|
| Invoice<br>Enabled            | Yes                          | -                 | Yes                          | -              | Yes     | No                        |
| Make or<br>Buy                | Buy                          | -                 | Make                         | Buy            | -       | Make                      |
| MRP<br>Planning<br>Method     | MRP<br>Planning              | Not<br>Planned    | MRP<br>Planning              | Not<br>Planned | -       | Not<br>Planned            |
| OE<br>Transactabl<br>e        | Yes                          | -                 | Yes                          | -              | -       | No                        |
| Outside<br>Processing<br>Item | -                            | -                 | -                            | -              | -       | No                        |
| Pick<br>Componen<br>ts        | No                           | No                | No                           | NO             | -       | No                        |
| Primary<br>UOM                | -                            | -                 | -                            | -              | -       | Each                      |
| Purchasabl<br>e               | Yes                          | -                 | -                            | Yes            | -       | No                        |
| Purchased                     | Yes                          | No                | No                           | Yes            | -       | No                        |
| Release<br>Time Fence         | -                            | -                 | -                            | -              | -       | Do not<br>Autoreleas<br>e |
| Reservatio<br>n Control       | Reservable                   | -                 | -                            | -              | -       | -                         |
| Rounding<br>Control           | Round<br>order<br>quantities | -                 | Round<br>order<br>quantities | -              | -       | -                         |

| Attributes                  | Purchased<br>Item | Reference<br>Item | Sub            | Supply<br>Item | Freight | Product<br>Family |
|-----------------------------|-------------------|-------------------|----------------|----------------|---------|-------------------|
| Serviceable<br>Product      | -                 | -                 | -              | -              | -       | No                |
| Ship Model<br>Complete      | -                 | -                 | -              | -              | -       | -                 |
| Shippable<br>Item           | Yes               | -                 | -              | -              | Yes     | No                |
| Stockable                   | Yes               | -                 | Yes            | Yes            | -       | No                |
| Support<br>Service          | -                 | -                 | -              | -              | -       | No                |
| Transactabl<br>e            | Yes               | -                 | Yes            | Yes            | Yes     | No                |
| Use<br>Approved<br>Supplier | -                 | -                 | -              | -              | -       | No                |
| User Item<br>Type           | P                 | REF               | SA             | SI             | Freight | Product<br>Family |
| Warranty                    | -                 | -                 | -              | -              | -       | No                |
| WIP<br>Supply<br>Type       | Assembly pull     | -                 | Operation pull | Bulk           | -       | -                 |

# **Templates Table Four (Flow Finished Good Item Template)**

| Attribute               | Value       | Control Level |
|-------------------------|-------------|---------------|
| Primary Unit of Measure | Each        | Master        |
| User Item Type          | Subassembly | Organization  |
| Item Status             | Active      | Master        |

| Attribute                  | Value                              | Control Level |
|----------------------------|------------------------------------|---------------|
| Conversions                | Both Standard and Item<br>Specific | Master        |
| Inventory Item             | Enabled                            | Master        |
| Stockable                  | Enabled                            | Master        |
| Transactable               | Enabled                            | Master        |
| Revision Control           | No                                 | Master        |
| Reservable                 | Enabled                            | Organization  |
| Lot Control                | No                                 | Organization  |
| Cycle Count Enabled        | Yes                                | Organization  |
| Negative Measurement Error | No                                 | Master        |
| Positive Measurement Error | No                                 | Master        |
| Serial Number Generation   | User Defined                       | Organization  |
| Starting Serial Prefix     | User Defined                       | Organization  |
| Locator Control            | Dynamic Entry                      | Organization  |
| Restrict Subinventories    | No                                 | Organization  |
| Restrict Locators          | No                                 | Organization  |
| BOM Allowed                | Yes                                | Master        |
| BOM Item Type              | Standard                           | Master        |
| Base Model                 | No                                 | Master        |
| Costing Enabled            | Yes                                | Organization  |
| Inventory Asset Value      | No                                 | Master        |

| Attribute                                           | Value        | Control Level |
|-----------------------------------------------------|--------------|---------------|
| Include in Rollup                                   | Yes          | Organization  |
| Cost of Goods Sold Account                          | No           | Organization  |
| Standard Lot Size                                   | 1            | Organization  |
| Purchased                                           | Yes          | Master        |
| Purchasable                                         | Yes          | Master        |
| Use Approved Supplier                               | No           | Organization  |
| Allow Description Update                            | Yes          | Organization  |
| RFQ Required                                        | No           | Organization  |
| Outside Processing Item                             | No           | Organization  |
| Outside Processing Unit Type                        | No           | Organization  |
| Taxable                                             | No           | Organization  |
| Receipt Required (Three-Way Invoice Matching)       | Yes          | Organization  |
| Inspection Required (Four-<br>Way Invoice Matching) | No           | Organization  |
| Default Buyer                                       | NA           | Organization  |
| Unit of Issue                                       | NA           | Organization  |
| Receipt Close Tolerance                             | User Defined | Organization  |
| Invoice Close Tolerance                             | NA           | Organization  |
| UN Number                                           | NA           | Organization  |
| Hazard Class                                        | NA           | Organization  |

| Attribute                               | Value           | Control Level |
|-----------------------------------------|-----------------|---------------|
| List Price                              | NA              | Organization  |
| Market Price                            | NA              | Organization  |
| Price Tolerance                         | NA              | Organization  |
| Rounding Factor                         | NA              | Master        |
| Encumbrance Account                     | NA              | Organization  |
| Expense Account                         | NA              | Organization  |
| Receipt Date Action                     | NA              | Organization  |
| Days Early Receipt Allowed              | NA              | Organization  |
| Days Late Receipt Allowed               | NA              | Organization  |
| Over-Receipt Quantity<br>Control Action | Warning         | Organization  |
| Over-Receipt Quantity<br>Tolerance      | NA              | Organization  |
| Allow Substitute Receipts               | Yes             | Master        |
| Allow Unordered Receipts                | Yes             | Organization  |
| Allow Express Transactions              | Yes             | Organization  |
| Receipt Routing                         | Direct Delivery | Organization  |
| Enforce Ship-to                         | Warning         | Organization  |
| Container                               | Yes             | Master        |
| Inventory Planning Method               | Not Planned     | Organization  |
| Planner                                 | NA              | Organization  |

| Attribute               | Value                       | Control Level |
|-------------------------|-----------------------------|---------------|
| Make or Buy             | Make                        | Organization  |
| MRP Planning Method     | MRP and MPP Planning        | Organization  |
| End Assembly Pegging    | End Assembly / Soft Pegging | Organization  |
| Calculate ATP           | Yes                         | Organization  |
| Planning Time Fence     | Cumulative Total Lead Time  | Organization  |
| Demand Time Fence       | Item Total Lead Time        | Organization  |
| Fixed                   | 0                           | Organization  |
| Variable                | 0                           | Organization  |
| Lead Time Lot Size      | Yes                         | Organization  |
| Build in WIP            | Yes                         | Organization  |
| WIP Supply Type         | Assembly Pull               | Organization  |
| Customer Ordered        | Yes                         | Master        |
| Customer Orders Enabled | Yes                         | Master        |
| Internal Ordered        | Yes                         | Master        |
| Internal Orders Enabled | Yes                         | Master        |
| Shippable               | Yes                         | Master        |
| OE Transactable         | Yes                         | Master        |
| Check ATP               | None                        | Master        |
| ATP Rule                | Standard                    | Master        |
| Returnable              | Yes                         | Master        |

| Attribute               | Value | Control Level |
|-------------------------|-------|---------------|
| RMA Inspection Required | Yes   | Master        |
| Collateral Item         | No    | Master        |

## **Templates Table Five: Yard Equipment Item Template for Oracle Yard Management (YMS)**

### Seeded Components for Yard Equipment Item Template

| Attribute Name           | Controlled At: | Value                     |
|--------------------------|----------------|---------------------------|
| User Item Type           | Organization   | Purchased item            |
| Item Status              | Master         | Active                    |
| Primary Unit of Measure  | Master         | Each                      |
| Inventory Item           | Master         | Yes                       |
| Stockable                | Master         | Yes                       |
| Transactable             | Master         | Yes                       |
| Serial Number Generation | Organization   | Predefined serial numbers |
| Starting Serial Number   | Organization   | 00000000001               |
| Starting Serial Prefix   | Organization   | YMS                       |
| Costing Enabled          | Organization   | Yes                       |
| Inventory Asset Value    | Organization   | Yes                       |
| Include in Rollup        | Organization   | Yes                       |
| Purchased                | Master         | Yes                       |
| Purchasable              | Master         | Yes                       |

| Attribute Name          | Controlled At: | Value |
|-------------------------|----------------|-------|
| Vehicle                 | Master         | Yes   |
| Make or Buy             | Organization   | Buy   |
| Internal Ordered        | Master         | Yes   |
| Internal Orders Enabled | Master         | Yes   |
| Shippable               | Master         | Yes   |

### **User-defined Templates**

You can also define your own templates using the Item Templates window. Note that the window does not validate any of the template attributes. In other words, you can define a template with contradictory attributes. Only when you use a template to define an item does Inventory verify that the attributes are valid for a given item. If you cannot update an item attribute the value from the template is not applied. If a combination of attributes is invalid a warning appears when you save the item.

You can enable or disable the attribute value for each attribute in a template. When you use a template, it applies only the enabled attributes for that particular template.

## **Copying Templates**

To make defining templates easier, you can use the Copy From function on the Tools menu in the Item Templates window. This opens the Copy Template modal window, where you can copy attributes from one or more attribute groups to a new template. You can also create a hybrid template by copying attributes from multiple templates. See: Copying Item Templates, page 6-56.

# **Using Templates**

You specify the template to use when you define or update an item. All updatable attributes you assigned to the template appear in the current item definition. You can then change the attributes as appropriate for the item you are defining.

If you specify a template name for an existing item, the template overwrites existing attributes. You can apply as many templates as you want to an existing item. The more recent attribute values (from the last template applied) override previous values unless the previous value is not updatable (such as the Primary Unit of Measure, which is never updatable). For example, you define a new item and apply a template that has the Primary Unit of Measure = EACH and Cycle Count Enabled = YES. Then you apply a

new template with Primary Unit of Measure = DOZ, Cycle Count Enabled = NO, and Carrying Cost Percent = 3. The attribute values are now: Primary Unit of Measure EACH, Cycle Count Enabled NO, and Carrying Cost Percent 3.

Also, a template does *not* update status attributes when the values are conflicting. For example, if an item is transactable and stockable, a template cannot change Transactable to Yes if it leaves Stockable equal to No.

### **Organization-Specific Templates**

You can create templates that are specific to one organization. You can use an organization specific template only if you are in that particular organization. If the specific organization is not the Item Master organization, you may use that template only in the Organization Items window and only attributes controlled at the Organization level are updated.

For organization specific templates, some attributes, such as the planner, may be tied to the organization. For this reason, you cannot change the organization specified in the template once the template has been defined.

### **Related Topics**

Defining Item Templates, page 6-54

Defining Items, page 7-5

Overview of Item Setup and Control, page 6-2.

Product Families, Oracle Bills of Material User's Guide

# **Defining Item Templates**

A template is a defined set of attribute values. When you apply a template to an item, you overlay or default in the set of attribute values to the item definition. You can apply the same or different templates to an item multiple times.

You can select attributes from the available list of names, select their values, and enable them to appear in the **Item Template** window. Similarly, to set the value of Material Classification Type attribute in the template, select the attribute, select a value, and select the **Enabled** check box. After saving the template, you can select the **Material** Classification Tagging Assignment option from the Tools menu to assign transaction types to the selected material classification type.

#### To define item templates:

- Navigate to the Item Templates Summary folder window.
- Choose New to navigate to the Item Template window.

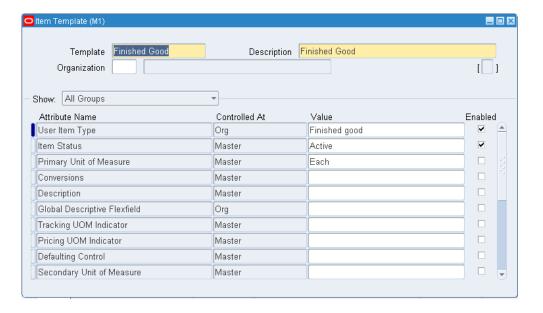

- Enter a unique name and description for the template.
- Indicate whether the template is restricted to use by only one organization. If you leave the organization code blank, you can use the template in any organization.

**Note:** When you enter an organization code, some attributes, such as the planner, may be tied to the organization. For this reason, you cannot change the organization once the template has been defined.

- Select a tabbed region to display attributes and values for an item attribute group.
- Enter a value for those attribute you want to include in the template. 6. For non-mandatory item attributes, you can enter blanks (spaces) for the value or leave null. When you next apply this template to an item, the spaces overwrite any existing attribute value.
- Indicate whether an attribute is enabled for this template.

**Important:** If you enable a status attribute, its value will not be applied to the item if the status attribute is under status control. See: Defining Item Status Codes, page 6-29.

Save your work.

### Related Topics

Defining Items, page 7-5

Item Templates, page 6-39

Item Attribute Controls, page 6-4

Status Control, page 6-11

Customizing the Presentation of Data, Oracle E-Business Suite User's Guide

# **Copying Item Templates**

Use the Copy Template window to copy attributes from existing templates to a new template.

**Important:** Templates created with this function are not validated until you apply them to an item.

#### To copy item templates:

- Enter a new template and description in the Item Templates window. Optionally select an organization; otherwise, you will be able to copy templates for all organizations.
- Choose Copy From on the Tools menu to open the Copy Template modal window.
- Select the template from which you want to copy attributes.
- Select the copy mode:

Overwrite - All selected attribute values, including Null, are copied.

Append - Only attributes which are null in the target template are copied. This mode is applicable only when you have already copied attributes from one template.

Overwrite Not Null - All selected attribute values, excluding Null, are copied.

- Deselect any attribute groups for which you do not want attributes copied.
- 6. Select Apply to copy the attributes. This leaves the Copy Template window open so that you can copy attributes from another template.
- 7. Select Done to close the Copy Template window when you have copied all desired attributes.

### Related Topics

Item Templates, page 6-39

Defining Item Templates, page 6-54

Item Attribute Controls, page 6-4

Defining Items, page 7-5

# **Defining Cross-Reference Types**

Cross-reference types define relationships between items and entities such as old item numbers or supplier item numbers.

For example, you can create a cross-reference type Old to track the old item numbers, and a type Supplier to track supplier part numbers.

### To define a cross-reference type:

- Navigate to the Cross-Reference Types window.
- Enter a unique cross-reference type name.
- Save your work.

#### To make a cross-reference type inactive:

Enter the date on which the cross-reference type becomes inactive.

As of this date, you cannot assign this cross-reference type to an item.

#### To delete a cross-reference type:

You can delete a cross-reference if it has not been used by any item.

#### To assign a cross-reference type:

Choose the Assign button. See: Assigning Cross-Reference Types, page 6-58.

## **Related Topics**

Defining Items, page 7-5

Assigning Cross-Reference Types, page 6-58

Overview of Item Setup and Control, page 6-2.

# **Assigning Cross-Reference Types**

You can assign multiple cross-reference types to an item.

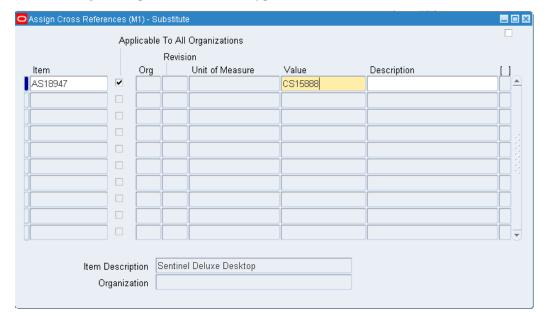

### To assign cross-references types to items from the Cross-Reference Types window:

- Navigate to the Cross-Reference Types window.
- Select the cross-reference you want to assign. 2.
- 3. Choose Assign to navigate to the Assign Cross-References window.
- Enter an item.
- Indicate whether the cross-reference applies only in the specified organization or to all organizations to which the item is assigned.
- 6. Select any unit of measure (UOM) that is permissible in a transaction. The UOM field is mandatory when assigning global trade item number (GTIN) cross-references types.
- 7. Enter the name of the organization to which the cross-reference applies. If you select Applicable To All Organizations, this field is skipped.
- Enter a cross-reference value. This value is the entity you cross-reference to the item, such as its old item number

or supplier part number.

Save your work.

### To assign cross-references types to items from the Master Items **Summary window:**

- Navigate to the Master Items Summary window.
- Select an item.
- Choose Cross References from the Tools menu.
- Enter the cross-reference type name.
- Indicate whether the cross-reference applies only in the specified organization or to all organizations to which the item is assigned.
- Enter the name of the organization to which the cross-reference applies.
  - If you select *Applicable To All Organizations*, this field is skipped.
- Enter a cross-reference value.

This value is the entity you cross-reference to the item, such as its old item number or supplier part number.

Save your work.

## **Related Topics**

Defining Items, page 7-5

Defining Cross-Reference Types, page 6-57

Overview of Item Setup and Control, page 6-2.

# **Defining Commodity Codes**

Customer Item Commodity Codes are used to group customer items and can be entered during the definition of customer items.

### To define a commodity code:

Navigate to the Customer Item Commodity Codes window from the menu. When you open the window, Inventory displays the existing commodity codes.

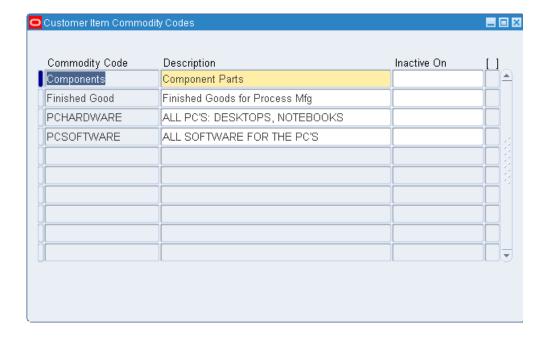

- Enter a unique commodity code name.
- Enter a description of the code.
- Save your work.

### To make a commodity code inactive:

Enter the date on which the commodity code becomes inactive. As of this date, you cannot assign this code to a customer item.

### To delete a commodity code:

You can delete a commodity code if it has not been used in a customer item.

### **Related Topics**

Defining Customer Items, page 6-60

# **Defining Customer Items**

Use the Customer Items Summary and Customer Items Detail windows to define and update customer items. You can toggle between these windows with the Summary/Detail option in the Go option on the Toolbar. You can cross reference customer items to your Oracle Inventory items to support processing orders and shipments. See: Defining Customer Item Cross References, page 6-64.

#### To find customer items:

- Navigate to the Find Customer Items window by selecting Customer Items from the menu.
- Enter selection criteria. Note that you can enter a specific Address Category or Address only if you have entered a customer.
- Select the Find button to open the Customer Items Summary window.

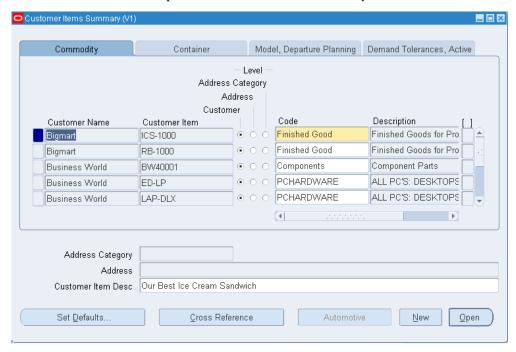

#### To define customer items:

- Enter the Customer Item number and description.
- Select one of the existing Customer Names (in the Details window, you can use either Customer Name or Customer Number,). See: Creating a Customer, Oracle Receivables User's Guide.
- Select the Definition Level: Customer, Address Category, or Address.
  - A customer item defined at the Customer level is recognized across all address and address categories for that customer. If you ship an item to multiple customer shipto sites that have been grouped as an address category, you can define the customer item for that address category. You would define a customer item at the address level if you ship the item to only one ship-to site for that customer.
- For the Address Category definition level, enter the address category. See: Creating

- an Account Site, Oracle Receivables User's Guide.
- **5**. For the Customer Address definition level, enter the customer address.
- 6. In the Commodity tabbed region, you can assign the customer item to a Commodity Code. See: Defining Commodity Codes, page 6-59.
- 7. In the Container tabbed region, you can enter the default master and detail containers for this customer item as well as the minimum fill percent for the container. See: Defining Container Types, page 6-28.
- 8. In the Model, Departure Planning tabbed region, you can reference a customer item as when the item is a Customer Item that belongs to the same Customer and the BOM Item Type attribute is set to Model. See: Bills of Material Attribute Group, page 8-30.
  - You can also check Required to indicate that items must be departure planned before they released and Before Build to indicate that ATO items must be departure planned before they are built.
- 9. In the Demand Tolerances, Active tabbed region, you can enter positive and negative tolerance percentages and select or deselect the Active check box.
- 10. Save your work.

### To open the Customer Items Details window:

1. To facilitate information entry, you can select the Open button in the Customer Items Summary window to open the Customer Items Details window, where you can enter any of the information in the Customer Items Summary window.

#### To activate or deactivate customer items:

1. Select or deselect the Active checkbox in the Customer Items Detail window or in the Demand Tolerances Active tabbed region in the Customer Items Summary window.

### To set defaults:

1. Choose the Set Defaults button to open the Customer Item Defaults window. See: Setting Customer Item Defaults, page 6-63.

#### To define a customer item cross reference:

1. Choose the Cross Reference button. See: Defining Customer Item Cross References, page 6-64.

**Note:** The profile is used to determine whether the customer item can be updated.

### **Related Topics**

Defining Items, page 7-5

Overview of Item Setup and Control, page 6-2.

# **Setting Customer Item Defaults**

Use the Customer Items Defaults window to set customer item defaults.

#### To set customer item defaults:

- Navigate to the Customer Items Defaults window by selecting Customer Items from the menu.
- **2.** Enter the Customer Name.
- 3. Select the customer item Level. At the Address Category level, you can also set the Address Category. At the Address level, you can also set the Address

#### To use current values:

Select the Current Value button to use the values of the current record in the Customer Items Summary window.

#### To clear information:

**1.** Select the Clear button to clear all information but remain in this window.

### To cancel default entry:

Select the Cancel button to clear all information and return to the Customer Items Summary window.

### To accept the entered defaults:

1. Select the OK button to accept the entered defaults and return to the Customer Items Summary window.

# **Defining Customer Item Cross References**

Use the Customer Item Cross References window to define and update cross references between your inventory items and the customer item numbers defined in the Customer Items Summary/Detail windows. See: Defining Customer Items, page 6-60.

#### To find customer item cross references:

- 1. Navigate to the Find Customer Item Cross References window by selecting Customer Item Cross References on the menu.
- Enter selection criteria to restrict the search. You can select the Clear button to clear all selection criteria.
- Select the Find button.

### To define customer item cross references:

- Navigate to the Customer Item Cross References window by selecting the New button in the Find Customer Item Cross References window.
  - You can also navigate to this window by selecting the Cross Reference button in the Customer Items Summary window. Inventory displays the existing cross references for the customer item on the current line in the Customer Items Summary window, and you can add new cross references by selecting a new row.

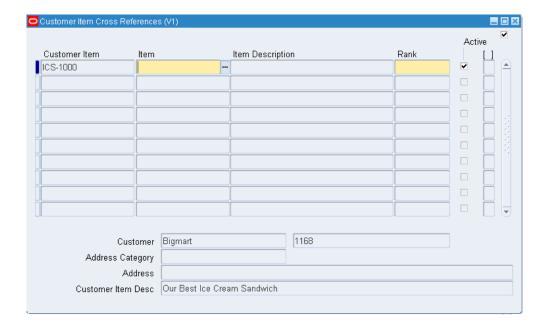

- Enter the customer item number. The current customer is displayed if you navigated to this window from the Customer Items Summary window.
- Enter the inventory item number for which you want to establish a cross reference to the customer item number.
- Enter the Rank as a positive number. To permit alternate or substitute inventory items for a customer item, you can define multiple cross references to inventory items for a single customer item. In these cases, you must specify the Rank of the cross reference. The highest rank is 1.
- Deselect Active to deactivate the cross reference.
- Save your work.

### To update customer item cross references:

- Navigate to the Customer Item Cross References window by selecting the Find button in the Find Customer Item Cross References window. Inventory displays all existing cross references that meet your selection criteria.
  - You can also navigate to this window by selecting the Cross Reference button in the Customer Items Summary window. Inventory displays the existing cross references for the customer item on the current line in the Customer Items Summary window.
- You can update the Customer Item, Item, Rank, and Active checkbox.

#### To activate or deactivate a cross reference:

**1.** Select or deselect Active.

### Related Topics

Defining Customer Items, page 6-60 Defining Items, page 7-5

# **Overview of Item Categories**

You can use categories and category sets to group your items for various reports and programs. A category is a logical classification of items that have similar characteristics. A category set is a distinct grouping scheme and consists of categories.

The flexibility of category sets allows you to report and inquire on items in a way that best suits your needs.

### **Related Topics**

Copying Items with Category Assignments, page 6-77

Overview of Item Setup and Control, page 6-2

Overview of Items, page 7-2

# **Item Category Flexfield Structures**

You can define multiple segment structures for the Item Categories Flexfield. Each segment structure may have its own display prompts and fields.

When you install or upgrade Oracle Inventory or Oracle Purchasing, Oracle provides two category flexfield structures by default: Item Categories and PO Item Category.

Each segment structure can display prompts and fields that apply specifically to a particular naming convention. For example, you might want one of your category sets to use two segments for the names of categories. Another item grouping scheme might use just one segment for the names of categories. You choose a flexfield structure for every category set and category that you define.

## **Related Topics**

Overview of Item Categories, page 6-66

Defining Key Flexfield Segments, Oracle E-Business Suite Flexfields Guide

# **Defining Categories**

You can define an unlimited number of categories and group subsets of your categories into category sets. A category can belong to multiple category sets. You can assign a category to a category set either at the time you define a category set or at the time you assign an item to the category.

### To define a category:

- Navigate to the Categories window.
- The Find Categories window appears. Choose New.

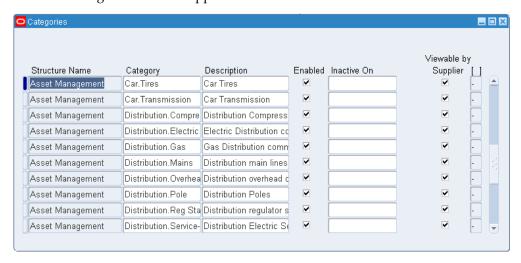

Enter a structure name.

If you choose a multi-segment flexfield structure you can assign a specific meaning to each segment. For example, if you want to group items according to product line and product information then you can use the first segment to represent product line and the second segment to represent the product. See: Item Category Flexfield Structures, page 6-66.

**Important:** The categories assigned to a category set must have the same flexfield structure as the set itself. This is true even if you choose not to validate the category list.

- If you have set up your flexfield segment as No Validation required, you can enter a unique category name.
- Optionally, enter a category Description.
- Select Enabled to enable the category.

- 7. Select Viewable by Supplier to allow suppliers to see the category in iSupplier Portal.
- Save your work.

### To make a category inactive:

Enter the date on which the category becomes inactive.

As of this date, you can no longer assign the category:

- as the default category of a new category set
- as a valid category of a category set
- to an item
- as a valid category of an item catalog group

You cannot assign an inactive date to a category that is the default category for a mandatory category set.

### **Related Topics**

Defining Category Sets, page 6-68

Overview of Item Categories, page 6-66

Supplier Registration, Oracle Internet Supplier Portal Implementation Guide

Creating and Maintaining Local Content, Oracle iProcurement Implementation Guide

# **Defining Category Sets**

You can use categories and category sets to group items for various reports and programs.

> **Note:** Category sets may be used as a means to develop custom lists of items on which to report and sort. You can also create other category sets such as John's Priority or Jane's Priority, with categories like high, medium, and low.

The category set *Inventory* is seeded when you install Oracle Inventory. The category set Purchasing is seeded when you install Oracle Purchasing.

If you plan to use Order Management's group pricing functionality with item categories, you must add the categories to the Order Entry category set.

**Important:** You must use this window to define valid categories for each purchasing category set before you can use Oracle Purchasing.

### To define a category set:

Navigate to the Category Set window.

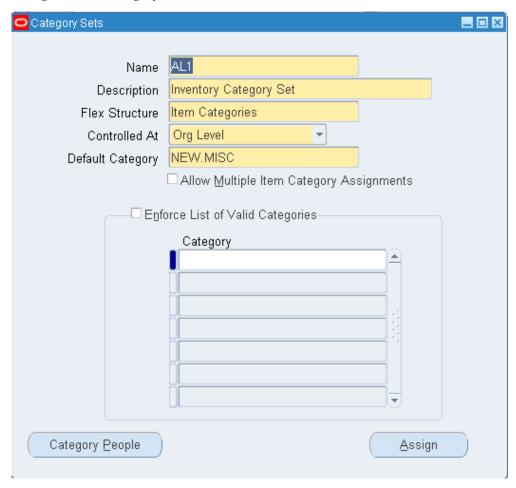

Enter a unique category set name.

Note: If Oracle Yard Management (YMS) is licensed and installed, you can view the following category sets: Yard Container, Yard Power Unit, and Yard Trailer. For more information, see Oracle Yard Management and Oracle Inventory, page 4-69.

- Enter a description.
- Enter a flexfield structure.

**Note:** The categories you assign to a category set must have the same flexfield structure as the set itself. This is true even if you choose not to validate the category list.

**5.** Select a control level.

Master Level: Item assigned to this category set has the same category value in all organizations where it is assigned.

Org Level: Item assigned to this category set may have a different category value in each organization where it is assigned.

**6.** Select a default category.

This is the default category used when assigning an item to the category set. For example, a category set may have a default category called New. After an item is assigned to New, you can override the default category and choose another relevant category for each item.

7. Indicate whether to enable an item to be assigned to multiple categories within this category set.

If you enable this feature, you can assign an item to multiple categories within a category set. For example, you may define a Hazard category set. In this case, an item may be assigned to both the Poison and Corrosive categories.

> **Note:** Enable this feature to create cartonization groups. See: Cartonization, page 6-72

For cost management purposes, Oracle recommends having a separate category set, with this feature disabled, for costing fixed assets. Costing functionality does not permit an item to be associated with multiple categories within a category set.

Indicate whether to enforce the list of valid categories.

If you do not enable this feature, you can assign an item to any category defined that uses the same flexfield structure as this category set.

If you enable this feature, you can assign an item only to those categories defined as valid categories for this category set.

If the enforce list of categories assignment checkbox is not checked, then all of the categories associated to the category set for purchasing are displayed in the LOV on the Enter PO window.

if the enforce list of categories assignment is checked, only the categories defined in the table are available in the category LOV on the enter PO window.

Select a list of valid categories.

The list of values here includes only categories that use the same flexfield structure as the category set you are defining.

10. Save your work.

### To assign people to categories:

The category people window is available to you if you have the edit category people privilege. Category people allows you to secure access to items that are assigned to a particular category. For example you can restrict who can view the sales reports for a particular set of items.

Select Category People from the Category Sets window.

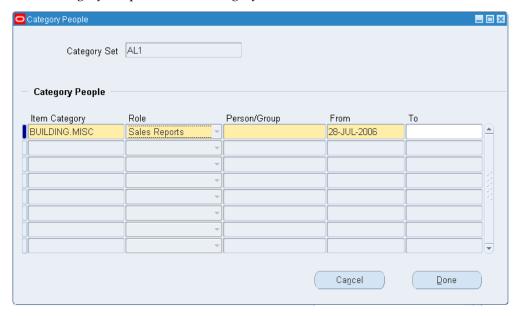

- Select the desired Item Category from the list of values. 2.
- Select the desired Person/Group from the list of values.
- Enter the desired From date, or accept the default system date.
- Enter a To date if applicable. 5.
- Repeat steps 2-5 to assign more categories as needed.
- Save your work. 7.
- Select Done.

### To assign items to categories:

Choose the Assign button. See: Assigning Items to Categories, page 6-75.

### Related Topics

Defining Default Category Sets, page 6-72

Overview of Item Categories, page 6-66

### Cartonization

If you have Oracle Warehouse Management installed, and you have cartonization enabled for your organization (See: Defining Warehouse Parameters, Oracle Warehouse Management User's Guide), you can create a category set for grouping contained items and their allowable containers.

An item may be assigned to many cartonization groups. A cartonization group may contain many containers and many contained items. An item is assigned to a cartonization group as either a container or a contained item. See, Cartonization Setup Steps, Oracle Warehouse Management Implementation Guide.

### **Related Topics**

Defining Category Sets, page 6-68

Overview of Item Categories, page 6-66

Assigning Items to Categories, page 6-75

# **Defining Default Category Sets**

When you install Oracle Inventory, you must assign a default category set to each of the following functional areas: Inventory, Purchasing, Order Management, Costing, Engineering, and Planning. Product Line Accounting is seeded with the Inventory category set. Inventory makes the default category set mandatory for all items defined for use by a functional area. If your item is enabled for a particular functional area you cannot delete the item's corresponding default category set assignment. Default category sets are required so that each functional area has at least one category set that contains all items in that functional area.

You can enable an item for each functional area by using that functional area's item defining attribute. An item defining attribute identifies the nature of an item. For example, what designates an item as an "engineering item" is the attribute Engineering *Item.* If a functional area's item defining attribute is controlled at the Organization level, then that functional area may only have an Organization level default category set.

You set the item defining attribute when you define the item. The following table

presents item defining attributes:

## **Item Defining Attributes**

| Functional Area         | Item Defining Attribute | Enabling Value             |
|-------------------------|-------------------------|----------------------------|
| Inventory               | Inventory Item          | Yes                        |
| Purchasing              | Purchased               | Yes                        |
| Purchasing              | Internal Ordered Item   | Yes                        |
| MRP                     | MRP Planning Method     | MRP Planning, MPS Planning |
| Cost Management         | Costing Enabled         | Yes                        |
| Engineering             | Engineering Item        | Yes                        |
| Order Management        | Customer Ordered Item   | Yes                        |
| Service                 | Support Service, or     | Yes                        |
| Service                 | Serviceable Product     | Yes                        |
| Product Line Accounting | none                    | n/a                        |

When you enable an item for a certain functional area, Oracle Inventory automatically assigns the item to the default category set of that functional area and the default category of that set. For example, if you set *Inventory Item* to Yes, then Inventory automatically assigns the item to the Inventory functional area's default category set and default category.

You may change a functional area's default category set under certain conditions. You should ensure that every item within the functional area belongs to the new default category set (which replaces the existing default category set). If the item defining attribute of the functional area is controlled at the Organization level then the new default category set should also be controlled at the Organization level.

## **Prerequisites**

☐ You must define at least one category set. See: Defining Category Sets, page 6-68.

### To define a default category set:

Navigate to the Default Category Sets window.

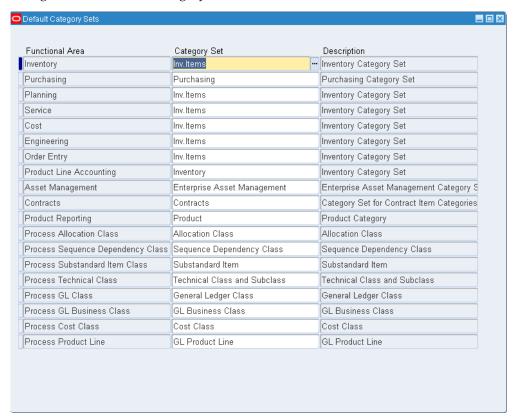

Select the category set to use as the default for the functional area.

Oracle Inventory also makes this category set mandatory for all items defined for use by the functional area.

You should not change the Purchasing category set after you have created requisition or purchase order lines using the categories.

> Note: Product Line Accounting is enabled when you assign a default category set.

Note: The category set Product, is a seeded category set. It is the default category set for the Product Reporting functional area. The system automatically assigns this category to customer ordered or internal ordered items.

Save your work.

### Related Topics

Assigning Items to Categories, page 6-75 Overview of Item Categories, page 6-66 Item Defining Attributes, page 6-10

# **Assigning Items to Categories**

## **Prerequisites**

 You must define default category sets for your functional areas. See: Defining Default Category Sets, page 6-72.

When you enable an item in a functional area, the item is assigned to the default (mandatory) category set and default category of the functional area. You can override the category set's default category. In addition, you can manually assign your item to an unlimited number of category sets. You may optionally assign an item to more than one category within a category set based on the category set definition. For more information see: Defining Category Sets, page 6-68

### To assign an item to a category from the Category Set window:

- Navigate to the Category Set window. See: Defining Category Sets, page 6-68.
- Enter a category set.
- Choose Assign. The Item Assignment window appears.

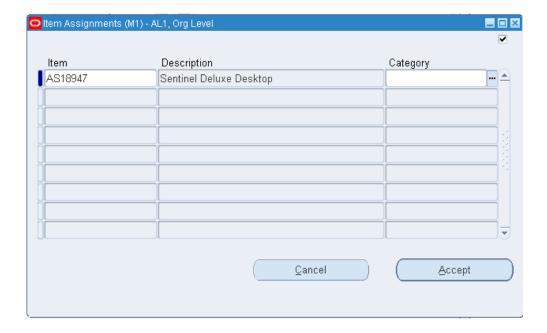

- Select the item from the current organization to assign to the category.
- **5**. Select a category.

The list of values contains categories with the same flexfield structure as the category set you selected in the Category Set window. If Enforce the list of valid categories is selected the list is limited to those categories.

Save your work.

### To assign an item to a category from the Item windows:

- Navigate to the Master Items Summary or Organization Items Summary window.
- Select an item.
- Choose Categories from the Tools menu.

The item you selected appears at the top of the Category Assignment window.

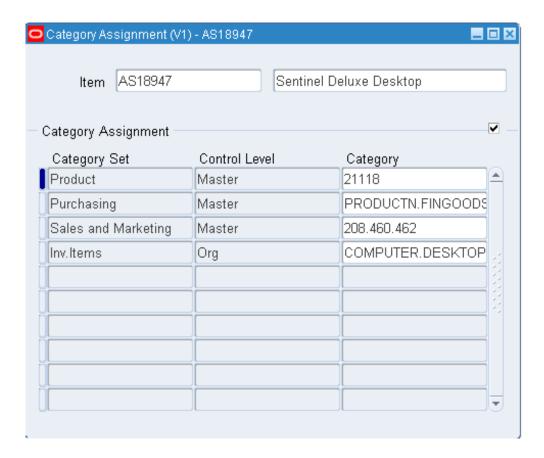

- Select a category set
- Select a category.

The list of values contains categories with the same flexfield structure as the category set you selected. If Enforce the list of valid categories is selected the list is limited to those categories.

Save your work.

## **Related Topics**

Defining Category Sets, page 6-68 Defining Items, page 7-5

# **Copying Items with Category Assignments**

When you assign your item to another organization Oracle Inventory copies Master level category sets, Organization level default category sets, and the associated categories assigned in the Item Master organization. This means that if you manually

assign an Organization level category set to the item in the Master organization, Inventory does not copy over that Organization level category set when you assign that item to another organization.

After assigning an item to another organization you can disable the item for one or more functional areas in the new organization. However, Inventory does not remove the corresponding functional area's default category set. For example, you may have set the value of the Purchased attribute to "Yes" when you defined the item in the item master organization. When you assign this item to another organization Inventory copies over the "Yes" value of the Purchased attribute and therefore assigns the default category set of the purchasing functional area. In the new organization you may decide to set the value of the Purchased attribute to "No." After you disable the item for the purchasing functional area in the new organization, the item still retains the purchasing default category set. You may manually delete the purchasing category set in the new organization.

If you copy an item from another item with category sets defined at the Organization level, Inventory assigns the new item the default categories of the mandatory category sets, even if the original item did not have the default categories. This is because Inventory copies the values of the item defining attributes and not the category sets and categories themselves.

### Related Topics

Overview of Item Categories, page 6-66

# **Examples Overview**

The following example from the computer manufacturing industry illustrates the use of category sets. The company makes personal computers by using manufactured and purchased components. The following tables show a bill of material for each of two computers that the company produces.

| Level | Item   | Item Description     | Source    |
|-------|--------|----------------------|-----------|
| 1     | CM2345 | Laptop Computer      | Assembled |
| . 2   | CM2346 | Keyboard             | Purchased |
| . 2   | CM2347 | 486 Processor        | Purchased |
| . 2   | CM2348 | Active Matrix Screen | Assembled |
| 3     | CM2349 | Monitor Manual       | Purchased |

| Level | Item   | Item Description        | Source    |
|-------|--------|-------------------------|-----------|
| . 2   | CM2350 | DOS Operating<br>System | Purchased |

| Level | Item   | Item Description         | Source    |
|-------|--------|--------------------------|-----------|
| 1     | CM2351 | Desktop Computer         | Assembled |
| . 2   | CM2352 | Desktop Keyboard         | Purchased |
| . 2   | CM2353 | Pentium Processor        | Purchased |
| . 2   | CM2354 | VGA Monitor              | Assembled |
| 3     | CM2355 | Monitor Manual           | Purchased |
| . 2   | CM2356 | UNIX Operating<br>System | Purchased |

This computer manufacturing company has several functional areas including: planning, purchasing, and inventory. With Oracle Inventory's category sets, each functional area can use its own unique way of classifying items.

## **Related Topics**

Planning Example, page 6-79

Purchasing Example, page 6-81

Inventory Example, page 6-84

Unlimited Additional Category Sets, page 6-87

# **Planning Example**

The planning department might want to group items according to product and product line. You can define a two segment structure for the item categories flexfield with the first segment representing the product and the second segment representing product line. You can use the two segment flexfield structure to define a category set called Planner's Set with categories like assembly-prod1, subassembly-prod2 and raw materialprod3. You can designate Planner's Set to be the default (mandatory) category set of the planning functional area.

In the bills of material shown in the Examples Overview, the top-level items might be MPS planned items and the rest MRP planned items since this is a manufacturing company. When you define each item you can set the item defining attribute MRP Planning Method to be either MRP Planning or MPS Planning. Oracle Inventory automatically assigns the Planner's Set category set and the associated default category assembly-prod1 to each of these items. The following table shows category assignments within the Planning default category set.

| Item   | Item Description         | Planning Default<br>(Mandatory)<br>Category Set | Category          |
|--------|--------------------------|-------------------------------------------------|-------------------|
| CM2345 | Laptop Computer          | Planner's Set                                   | assembly-prod1    |
| CM2346 | Keyboard                 | Planner's Set                                   | subassembly-prod2 |
| CM2347 | 486 Processor            | Planner's Set                                   | subassembly-prod2 |
| CM2348 | Active Matrix Screen     | Planner's Set                                   | subassembly-prod2 |
| CM2349 | Monitor Manual           | Planner's Set                                   | subassembly-prod2 |
| CM2350 | DOS Operating<br>System  | Planner's Set                                   | subassembly-prod2 |
| CM2351 | Desktop Computer         | Planner's Set                                   | assembly-prod1    |
| CM2352 | Desktop Keyboard         | Planner's Set                                   | subassembly-prod2 |
| CM2353 | Pentium Processor        | Planner's Set                                   | subassembly-prod2 |
| CM2354 | VGA Monitor              | Planner's Set                                   | subassembly-prod2 |
| CM2355 | Monitor Manual           | Planner's Set                                   | subassembly-prod2 |
| CM2356 | UNIX Operating<br>System | Planner's Set                                   | subassembly-prod2 |

In Oracle MRP you can compile a forecast for a range of categories within a category set. In addition, you can use categories in the following reports:

- Current Projected On Hand vs. Projected Available Graphical Report
- Demand vs. Replenishment Graphical Report

- Forecast Comparison Report
- Forecast Detail Report
- Late Order Report
- Master Schedule Comparison Report
- Master Schedule Detail Report
- Master Schedule Status Report
- Order Reschedule Report
- Planned Order Report
- Planning Detail Report

### **Related Topics**

Item Category Examples Overview, page 6-78 Purchasing Example, page 6-81

Inventory Example, page 6-84

Unlimited Additional Category Sets, page 6-87

# **Purchasing Example**

The purchasing department might want to group all items by commodity codes. You can define a category set called *Purchasing Class* with categories that represent commodity codes such as OEM, IC, software and documentation. You can choose Purchasing Class to be the default (mandatory) category set of the purchasing functional area.

In the bills of material shown in the Examples Overview, the purchased items are CM2346, CM2347, CM2349, CM2350, CM2352, CM2353, CM2355 and CM2356. When you define your items you can set the Purchased attribute to "Yes" for each of these items. Inventory automatically assigns the Purchasing Class category set and the associated default category OEM to each of the purchased items. The following table shows category assignments within the purchasing default category set.

| Item   | Item Description         | Purchasing Default<br>(Mandatory)<br>Category Set | Category      |
|--------|--------------------------|---------------------------------------------------|---------------|
| CM2346 | Keyboard                 | Purchasing Class                                  | OEM           |
| CM2347 | 486 Processor            | Purchasing Class                                  | IC            |
| CM2349 | Monitor Manual           | Purchasing Class                                  | documentation |
| CM2350 | DOS Operating<br>System  | Purchasing Class                                  | software      |
| CM2352 | Desktop Keyboard         | Purchasing Class                                  | OEM           |
| CM2353 | Pentium Processor        | Purchasing Class                                  | IC            |
| CM2355 | Monitor Manual           | Purchasing Class                                  | documentation |
| CM2356 | UNIX Operating<br>System | Purchasing Class                                  | software      |

Oracle Purchasing does not allow you to choose between different category sets. Oracle Purchasing uses the default purchasing category set in all forms and reports that require or display categories. For example, if you choose a particular item in the Supplier Autosource Rules window you see the category (from the purchasing default category set) assigned to the item. In addition, Oracle Purchasing uses item categories in the following reports and forms:

- Blanket and Planned PO Status Report
- **Buyer Listing**
- Buyer's Requisition Action Required Report
- **Expected Receipts Report**
- Item Detail Listing
- Matching Holds Report by Buyer Report
- Overdue Supplier Shipments Report
- Purchase Agreement Audit Report

- Purchase Order Commitment By Period Report
- Purchase Order Detail Report
- Purchase Order and Releases Detail Report
- Purchase Price Variance Report
- Purchase Summary Report By Category
- Quotation Action Required Report
- RFQ Action Required Report
- Receipt Accruals Period-End report
- Receipt Traveler
- Receiving Account Distribution Report
- Receiving Transactions Register
- Receiving Value Report by Destination Account
- Requisitions on Cancelled Sales Order Report
- Savings Analysis Report(by Category)
- Uninvoiced Receipts Report
- Supplier Price Performance Analysis Report
- Supplier Quality Performance Analysis Report
- Supplier Service Performance Analysis Report
- **Enter Purchase Orders**
- **Enter Purchase Agreements**
- **Enter Requisitions**
- **Enter Express Requisitions**
- Enter ReqExpress Template
- Enter RFQs

- **Enter Quotations**
- **Enter Receipts**
- **Enter Receiving Transactions**
- Enter Returns and Adjustments
- Match Unordered Receipts
- View Purchase Orders
- View Price History
- View Purchase History
- View Requisitions
- View Receiving Transactions
- View Sourced Items

### **Related Topics**

Item Category Examples Overview, page 6-78 Planning Example, page 6-79 Inventory Example, page 6-84 Unlimited Additional Category Sets, page 6-87

# **Inventory Example**

The inventory functional area may want to group items according to how the company stores each item. You can define a category set called Warehouse Set with categories such as Operating System, Hardware, CPU and Other. You can designate Warehouse Set to be the default (mandatory) category set of the inventory functional area.

In the bills of material shown in the Examples Overview, all of items would be the inventory items. When you define the items set the Inventory Item attribute to "Yes" for each item. Oracle Inventory automatically assigns the Warehouse Set and default category Other to all items for which the Inventory Item attribute equals "Yes." The following table shows category assignments within the Inventory functional area's default category set:

| Item   | Item Description         | Inventory Default<br>(Mandatory)<br>Category Set | Category         |
|--------|--------------------------|--------------------------------------------------|------------------|
| CM2345 | Laptop Computer          | Warehouse Set                                    | Hardware         |
| CM2346 | Keyboard                 | Warehouse Set                                    | Hardware         |
| CM2347 | 486 Processor            | Warehouse Set                                    | CPU              |
| CM2348 | Active Matrix Screen     | Warehouse Set                                    | Hardware         |
| CM2349 | Monitor Manual           | Warehouse Set                                    | Other            |
| CM2350 | DOS Operating<br>System  | Warehouse Set                                    | Operating System |
| CM2351 | Desktop Computer         | Warehouse Set                                    | Hardware         |
| CM2352 | Desktop Keyboard         | Warehouse Set                                    | Hardware         |
| CM2353 | Pentium Processor        | Warehouse Set                                    | CPU              |
| CM2354 | VGA Monitor              | Warehouse Set                                    | Hardware         |
| CM2355 | Monitor Manual           | Warehouse Set                                    | Other            |
| CM2356 | UNIX Operating<br>System | Warehouse Set                                    | Operating System |

Oracle Inventory uses category sets in numerous reports and forms. For example, you can summarize demand histories for a particular category of items. Oracle Inventory always displays the inventory default category set but you can run your reports and programs by choosing any category set. The following is a list of forms and reports where Oracle Inventory uses categories:

- Inactive items report
- Item reservations report
- Lot transaction register
- Material account distribution detail

- Serial number transaction register
- Transaction historical summary
- Transaction register
- Transaction source type summary
- **Expected Receipts Report**
- Inactive items report
- Item categories report
- Item cross-references listing
- Item definition detail
- Item definition summary
- Item demand history report
- Item relationships listing
- Item reservations report
- Item statuses report
- Forecast Comparison Report
- Forecast Detail Report
- Physical inventory accuracy analysis
- Physical inventory counts report
- Transaction historical summary
- Search Items

# **Related Topics**

Item Category Examples Overview, page 6-78

Planning Example, page 6-79

Purchasing Example, page 6-81

Unlimited Additional Category Sets, page 6-87

# **Unlimited Additional Category Sets**

In addition to the default category sets, the computer company in the Examples Overview, page 6-78 could use an additional category set to group together a subset of the items that exist in the system. You can define a category set called Hot Items with categories such as Critical and Low Supply. When you define your items, you can assign the Hot Items category set and one category within that category set to some of your items. You do not have to assign every item in your system to this category set.

### **Related Topics**

Planning Example, page 6-79 Purchasing Example, page 6-81 Inventory Example, page 6-84

# **Specifying Recommended Categories**

You can specify any number of recommended categories for an item catalog group. This is for information/reporting purposes only. You can print the list of categories and use the list as recommended categories when you define items.

### To enter a list of recommended categories to use when assigning categories to the items in this catalog group:

- Navigate to the Item Catalog Groups window.
- Select an item catalog group and choose Details. The Item Catalog Group window appears.

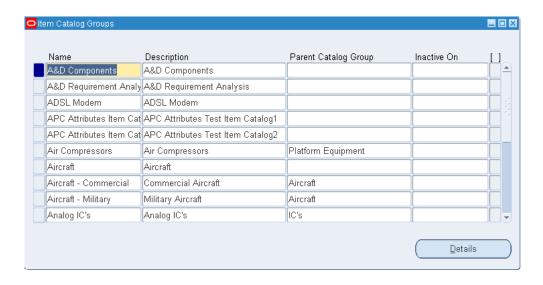

- Select the Categories tabbed region.
- Select a category set and category.
- Save your work.

# **Defining Category Accounts**

**Warning:** The category accounts defined in this window are only used if product line accounting has been implemented. If product line accounting is implemented, the category accounts, not the item subinventory accounts, are used when entering transactions.

You can use the Category Accounts Summary window to define, query, and update category valuation and expense accounts. If your current organization is a standard costing organization, you can define category accounts at the category and optionally subinventory level. If your current organization is an average costing organization you must define category accounts at the cost group/category level.

You can only define category accounts for categories that belong to the default category set for the product line functional area. See: Defining Category Sets, page 6-68 and Defining Default Category Sets, page 6-72.

### To find category accounts:

Use the Find Category Accounts window to search for existing category accounts or to create a new category account.

Navigate to the Category Accounts window. The Find Category Accounts window appears.

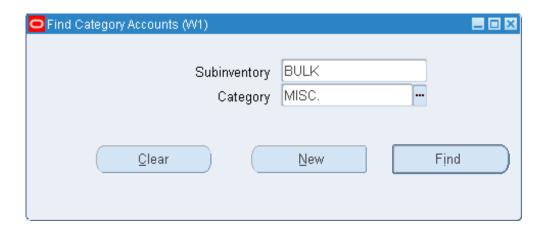

2. To define a new category account, click the New button. To update an existing category account, select a category or subinventory, or both, and click the Find button. In both cases, the Category Accounts Summary window appears.

### To define or change category accounts in a standard costing organization:

**1.** Navigate to the Category Accounts window.

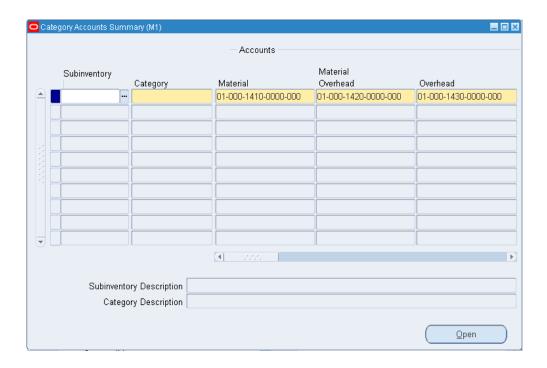

### **2.** Optionally, select a Subinventory.

If a subinventory is not selected, you can define accounts that are specific to the category. Once you define a category account with a null subinventory, the accounts that are associated with that category are defaulted each time you define a new category/subinventory combination for that category.

For example, if you select a category, override the defaulted organization level accounts, then save your work, the next time you select this category in this window, the new accounts not the organizational level accounts are defaulted. These default accounts can be overridden. Categories with null subinventories can be used as templates when you need to create several category/subinventory combinations.

#### Select a Category.

When you select a category, accounts are defaulted from the organization level. You can change these accounts.

#### Select account numbers for the following:

**Important:** All subinventories that contain items belonging to the selected category set use these accounts for inventory valuation. You therefore cannot change an account if there is on-hand inventory in any of these subinventories.

Material: A default general ledger account to accumulate material costs for this

category/subinventory combination. This is usually an asset account.

Outside Processing: A default general ledger account to accumulate outside processing costs for this category/subinventory combination. This is usually an asset account.

Material Overhead: A default general ledger account to accumulate material overhead or burden costs for this category/subinventory combination. This is usually an asset account.

Overhead: A default general ledger account to accumulate resource or department overhead costs for this for this category/subinventory combination. This is usually an asset account.

Resource: A default general ledger account to accumulate resource costs for this category/subinventory combination. This is usually an asset account.

Encumbrance: A default general ledger account to hold the value of encumbrances against subinventory items belonging to this category set.

*Bridging*: This account is optional.

You can also optionally enter any of the following accounts:

- Analytical Invoice Price Variance
- Analytical Purchase Mirror
- Non-Invoiced Sales Order
- Non-Invoiced Revenue
- Analytical Revenue Mirror
- Analytical Margins of Goods Sold
- Average Cost Variance
- Save your work.

### To define category accounts in an average costing organization:

- Navigate to the Find Category Accounts window.
- Select New to open the Category Accounts Summary window.

Important: You can also enter and update account information for a single category in the Category Accounts window, which you can access by selecting the Open button.

### Select a Category.

When you select a category, accounts are defaulted from the organization level. You can change these accounts.

### Select a Cost Group.

Cost groups are mandatory. If your current organization is not Project References Enabled, the organization's default cost group is used and cannot be update. If your organization is Project References Enabled, you can select any cost group. See: Defining Cost Groups, Oracle Cost Management User's Guide.

#### Select account numbers for the following:

**Important:** All subinventories that contain items belonging to the selected category set use these accounts for inventory valuation. You therefore cannot change an account if there is on-hand inventory in any of these subinventories.

Material: A default general ledger account to accumulate material costs for this category/cost group. This is usually an asset account.

Outside Processing: A default general ledger account to accumulate outside processing costs for this category/cost group combination. This is usually an asset account.

Material Overhead: A default general ledger account to accumulate material overhead or burden costs for this category/cost group combination. This is usually an asset account.

Overhead: A default general ledger account to accumulate resource or department overhead costs for this for this category/cost group combination. This is usually an asset account.

Resource: A default general ledger account to accumulate resource costs for this category/cost group combination. This is usually an asset account.

Encumbrance: A default general ledger account to hold the value of encumbrances against this category/cost group combination

Bridging: This account is optional.

You can also optionally enter an Analytical Invoice Price Variance, Analytical Purchase Mirror, Non-Invoiced Sales Order, Non-Invoiced Revenue, Analytical Revenue Mirror, Analytical Margins of Goods Sold, and Average Cost Variance account.

Analytical Invoice Price Variance:

Analytical Purchase Mirror:

Non-Invoiced Sales Order:

Non-Invoiced Revenue:

Analytical Revenue Mirror:

Analytical Margins of Goods Sold:

Average Cost Variance:

Save your work.

### Restrictions

You cannot update category accounts if any of the following restrictions exist:

| Condition Preventing<br>Account Update | Standard Costing<br>Organization                                                                                                   | Average Costing<br>Organization                                       |
|----------------------------------------|----------------------------------------------------------------------------------------------------|-----------------------------------------------------------------------|
| On hand Quantity > 0                   | Quantities exist in the subinventory. <b>Note:</b> If subinventory is null, all subinventories in the organization are considered. | Quantities exist in any locator associated with the cost group        |
| Pending Transactions                   | Pending transactions<br>associated with the<br>subinventory and category<br>exist                                                  | Pending transactions associated with the project and cost group exist |
| Uncosted Transactions                  | Uncosted transactions<br>associated with the<br>subinventory and category<br>exist                                                 | Unclosed transactions associated with the cost group exist            |

# **Overview of Item Cataloging**

You can use item cataloging to add descriptive information to items and to partition your Item Master into groups of items that share common characteristics. You configure in advance what is required to uniquely define an item in each group. When you define your items, you assign them to an item catalog group.

To define your catalog, you set up as many distinct item catalog groups as you need to partition your Item Master. Each group has unique characteristics (called descriptive elements) that completely describe items belonging to the group.

When you assign an item to an item catalog group, you define values for the descriptive elements that apply to your item. For example, an item catalog group called Computer could have a descriptive element called *Processing Speed*. Possible values for *Processing* Speed might be 100MHZ, 133MHZ, and so on.

### **Benefits**

Once the process of defining and cataloging items is complete, you can:

- Provide standard language in referring to items, enabling companies in the same industry to communicate effectively without needing to name their items identically.
- Store a detailed description of what an item is without having to embed that meaning in the item number.
- Use descriptive elements as search criteria for items.
- Update the item description with a concatenated value of the item catalog group information.
- Find common existing parts when developing an engineering prototype.

# **Defining Item Catalog Groups**

### To define an item catalog group:

Navigate to the Item Catalog Groups window.

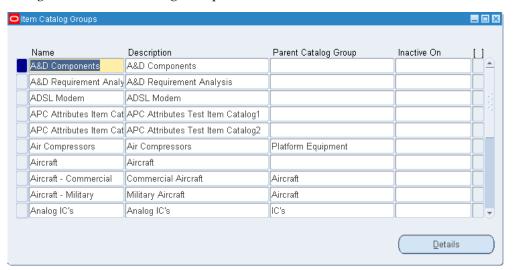

- Enter a unique name for the group.
- Enter a description.

If you choose to build an item's description from the catalog, the description is built beginning with the information entered here. See: Concatenated Item Descriptions,

page 6-95.

**Note:** You can choose to use the Catalog Name instead of the Description as the first element in a concatenated item catalog description. To do this change the INV: Use catalog name in the item description profile option to Yes. See: Oracle Inventory Profile Options, page 1-20.

Save your work.

#### To make an item catalog group inactive:

Enter the date on which the catalog group becomes inactive.

As of this date you can no longer assign items to this group. You can use an inactive group in reports and searches.

### To define descriptive elements for an item catalog group:

Select an item catalog group and choose Details. See: Defining Descriptive Elements, page 6-96.

### **Related Topics**

Defining Aliases, page 6-98

Specifying Recommended Categories, page 6-87

Overview of Item Cataloging, page 6-93

## **Concatenated Item Descriptions**

When you define descriptive elements for an item catalog group, you specify whether the value of a particular descriptive element can be concatenated and used as an item's description.

When you assign an item to a catalog group, you choose descriptive elements that apply to the item, and assign values to the descriptive elements. You can then create a concatenated item description by choosing the Update Description button. If you choose Update Description, Oracle Inventory concatenates the item catalog group information and overwrites the item description with this new information.

### **Concatenated Item Description Structure**

Oracle Inventory builds a concatenated item description by combining segments of catalog information. The first segment is either the catalog group Description or the Catalog Name. You can choose which to use by setting the INV: Use catalog name in the item descriptionprofile option. See: Oracle Inventory Profile Options, page 1-20.

Additional segments consist of the values for descriptive elements that have Description Default turned on.

The Item Catalog Flexfield separator is used as a delimiter between each segment of the combined description. See: Defining Key Flexfield Segments, Oracle E-Business Suite Flexfields Guide.

When the description is displayed, the delimiters appear even if data is missing for some of the descriptive elements. For example, an item catalog group called Computer with a description of Personal Computer, and descriptive elements of Speed (25 MHZ), Size ( ), and Monitor (color), would produce this description:

Personal Computer, 25 MHZ, color

### **Related Topics**

Defining Descriptive Elements, page 6-96

Assigning Items to Catalogs, page 7-28

Overview of Item Cataloging, page 6-93

## **Defining Descriptive Elements**

You can define any number of descriptive elements for an item catalog group. You can also describe whether the descriptive element is required at item definition, and whether the descriptive element value is included by default in the item catalog description.

## **Description Default**

Descriptive element values can be concatenated and used to create an item's description. You turn this feature off or on for each descriptive element in a catalog group. Turn Description Default on for any element you want included in a concatenated description. You create a concatenated description when assign an item to an item catalog group. See: Assigning Items to Catalogs, page 7-28.

#### To define descriptive elements for an item catalog group:

- Navigate to the Item Catalog Groups window.
- Select an item catalog group and choose Details. The Item Catalog Group window appears.

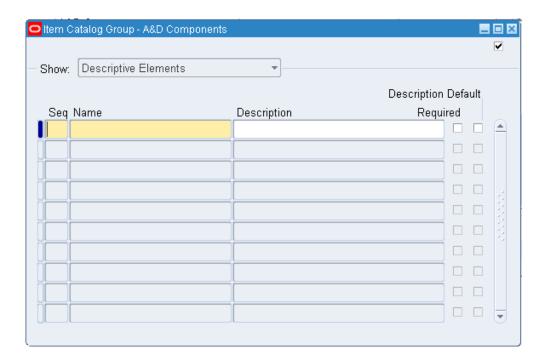

- Select the Descriptive Elements tabbed region.
- Enter a unique sequence number.

When you assign an item to a group, the descriptive elements are presented in the order you define here.

Enter the name of a new descriptive element.

*Examples*: Color, height, texture.

Determine whether the descriptive element is required for this catalog group.

When you assign an item to a catalog group, you must enter a value for required descriptive elements in order for the catalog to be considered complete. If an element is not required, entering a value is optional.

Determine whether the descriptive element is automatically used to create the catalog description (Description Default).

If you choose to concatenate the value of the descriptive element to create the catalog description, you can use this description to overwrite an existing item description.

Save your work.

### **Related Topics**

Concatenated Item Descriptions, page 6-95

Defining Item Catalog Groups, page 6-94

Overview of Item Cataloging, page 6-93

## **Defining Aliases**

You can specify any number of aliases for items that belong to a catalog group. This is used for information and reporting purposes only.

#### To define aliases for items in a catalog group:

- Navigate to the Item Catalog Groups window.
- Select an item catalog group and Choose Details. The Item Catalog Group window appears.

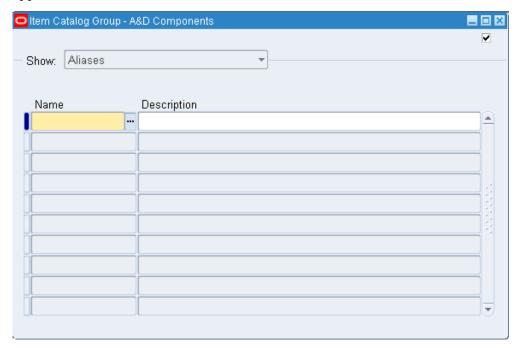

- Select Aliases from the Show drop-down list.
- Enter a unique Name for the alias in the name field.
- Enter a Description for the alias.
- Save your work.

## **Item Cataloging Examples**

### **Hospital Environment**

In a hospital environment, item cataloging can help doctors identify precisely the drug they want from several that are nearly identical in composition, without extensive research. By defining groups, descriptive elements, and values that are increasingly specific, a doctor can search for the proper drug using the specifics of the chemical structure. The item cataloging feature is highly flexible in that you define your own groups, descriptive elements, and values to suit your own specific needs.

### **Clothing Retailer**

A clothing retailer sells partly through mail order catalogs. Customers want to order apparel over the phone, but they do not always know the item number of what they want. Item cataloging allows an order entry clerk to find the right item based on a general description. This reduces order entry time and increases customer satisfaction.

# **Defining and Maintaining Item Information**

This chapter covers the following topics:

- Overview of Items
- Master Level vs. Organization Level
- **Defining Items**
- Defining Catch Weight Item Attributes
- **Updating Item Attributes**
- Assigning Items to Organizations
- **Updating Organization Level Items**
- Open Item Interface
- **Importing Items**
- Customer Item and Customer Item Cross Reference Interfaces
- **Importing Customer Items**
- Importing Customer Item Cross References
- Importing Item Cross References and Related Items
- Adding Attachments to Items
- Viewing Item Information
- Assigning Items to Catalogs
- Defining Item Relationships
- **Defining Manufacturer Part Numbers**
- Assigning Subinventories to an Item
- Assigning Items to a Subinventory
- **Defining Item Revisions**
- **Defining Item Transaction Defaults**

- Tagging Material Classification Type for Items
- Assigning Item Status for Multiple Organizations
- Searching for Items
- Item Deletion

### Overview of Items

You can define and control items that you stock in inventory. Once defined, you assign items to organizations. You choose whether to have centralized or decentralized control of your items through a variety of item attributes.

### Steps Involved in Defining Items

- Complete the Item Setup steps. See: Overview of Item Setup, page 6-2.
- Use templates and existing items (copying items) to define items in the master organization. See Defining Items, page 7-5.
- Enter values for item attributes. See: Defining Items, page 7-5.
- Enable the item in other organizations. See: Assigning Items to Organizations, page 7-16.

#### You can also:

- import items using the Open Item Interface, page 7-21
- import items using the Customer Item Interface, page 7-22
- update organization level attributes, page 7-18
- view attributes for an item in single or multiple organizations, page 7-26
- assign items to categories, page 6-75
- assign items to catalogs, page 7-28
- define and view pending statuses, page 6-32
- assign item cross-references, page 6-58
- attach documents to items, page 7-26
- define item relationships, page 7-30
- define manufacturer part numbers, page 7-34

- define item/subinventory information, page 7-36
- define item revisions, page 7-42
- define item transaction defaults, page 7-44
- search for items, page 7-51
- define product families, Oracle Bills of Material User's Guide
- delete items, Oracle Bills of Material User's Guide

## Master Level vs. Organization Level

Item attributes are the collection of information about an item. Using the Item Attribute Controls window, you can designate whether an item attribute is defined/maintained at the Master level or the Organization level. Attributes at the Master level are the same across all organizations, giving you centralized control over the values assigned. If an attribute is maintained at the Organization level, you can have different values in each organization the item is assigned to and therefore have decentralized control over that attribute. See: Defining Item Attribute Controls, page 6-26.

For example, you can define and maintain an item's unit of measure at the Master level. This means that the unit of measure is always the same for the item, no matter in which organization you assign the item. Or, you can designate that an item's unit of measure is maintained at the Organization level. This means that each organization you assign the item to can have a different unit of measure for the item.

Some attributes can be maintained only at one of these levels. The following table lists the attributes that require control at a specific level:

| Attribute                   | Control Level |
|-----------------------------|---------------|
| Base Model                  | Master        |
| BOM Item Type               | Master        |
| Container                   | Master        |
| Cost of Goods Sold Account  | Organization  |
| Create Configured Item, BOM | Master        |
| Cumulative Total Lead Time  | Organization  |

| Attribute                          | Control Level |
|------------------------------------|---------------|
| Cumulative Manufacturing Lead Time | Organization  |
| Descriptive Flexfield              | Organization  |
| Downloadable                       | Master        |
| Effectivity Control                | Master        |
| Electronic Format                  | Master        |
| Encumbrance Account                | Organization  |
| Engineering Item                   | Organization  |
| Equipment                          | Organization  |
| Event                              | Master        |
| Expense Account                    | Organization  |
| Fixed Lead Time                    | Organization  |
| Global Descriptive Flexfield       | Organization  |
| Lot Substitution Enabled           | Organization  |
| Match Configuration                | Master        |
| Over Return Tolerance              | Organization  |
| Over Shipment Tolerance            | Organization  |
| Planner                            | Organization  |
| Planning Exception Set             | Organization  |
| Postprocessing Lead Time           | Organization  |
| Preprocessing Lead Time            | Organization  |

| Attribute                | Control Level |
|--------------------------|---------------|
| Processing Lead Time     | Organization  |
| Sales Account            | Organization  |
| Source Organization      | Organization  |
| Source Subinventory      | Organization  |
| Under Return Tolerance   | Organization  |
| Under Shipment Tolerance | Organization  |
| Variable Lead Time       | Organization  |
| Vehicle                  | Master        |
| WIP Supply Locator       | Organization  |
| WIP Supply Subinventory  | Organization  |

Use the Master Item window to define and maintain Master level attributes. You assign default values for Organization level attributes in the Master Item window. Use the Organization Items window to update Organization level attributes. See: Defining Items, page 7-5 and Updating Organization Level Items, page 7-18.

## Using Statuses and the Search Items Window to Delete Items

An easy way to delete many unrelated items is to define a status such as delete-me and assign this status to items tagged for deletion. You can access the Item Search window from the Deletion Groups window and query your list of items to delete by item status and any other relevant search criteria. When your list is complete, simply return to the Deletion Groups window and Oracle Inventory automatically copies over all selected items. See: Defining Item Status, page 6-29.

## **Defining Items**

You can define items in the Master Item window using the following methods:

Attribute Groups tab: Select individual attributes, and use the Tool menu to apply templates and assign organizations.

• Item Folder tab: Create an item, apply a default template, and assign the item to an organization all in one window.

Most of the item information is optional, and you should define only the information required to maintain the item. If an application is not installed on your system, then the tab is not enabled. For example, if Oracle Order Management is not installed on your system, you cannot access the Order Management tab.

- If Oracle Yard Management (YMS) is licensed and installed, the system provides an inventory item template named Yard Equipment to create equipment types such as yard container, power unit, and trailer. For more information, see Oracle Yard Management and Oracle Inventory, page 4-69.
- Throughout this document, engineering items are referred to generically as items.

### **Prerequisites**

| Organization parameters, page 4-3                                     |
|-----------------------------------------------------------------------|
| Item attribute controls, page 6-26                                    |
| Units of measure, page 5-1                                            |
| Statuses, page 6-29                                                   |
| Categories, page 6-66                                                 |
| Other entities such as planners when you want to assign them to items |

### To define an item on the Attribute Groups tab:

**1.** Navigate to the Attribute Groups tab on the Master Item window.

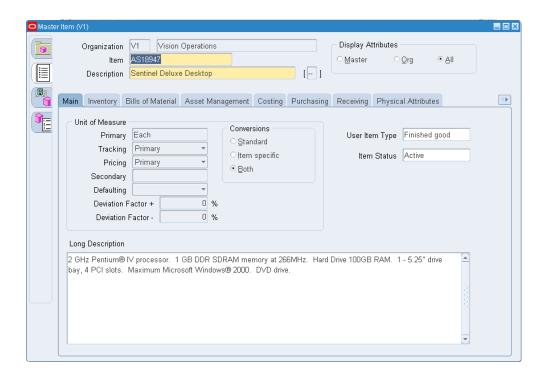

- Enter a unique designator for the item.
- Optionally, select a Control Level to enable only Master level or Organization level attributes. The default is to enable all attributes.
- Select an tabbed region to display an item attribute group where you can specify values for attributes in that group.

Note: To locate a particular attribute without manually looking through the tabbed regions choose Find Attribute from the Tools menu.

Save your work.

#### To display existing items:

Click Find from the Query menu and enter search criteria in the Find Master Items window. If you do not enter search criteria and choose Find, the search is made for all items. The results display in the Master Items Summary folder window.

#### To define an item by copying attribute information from an existing item:

From the Master Item window, choose Copy From on the Tools menu to open the Copy From window.

- **2.** Enter the name of the item whose attribute information you want to copy.
- Click one of the following buttons, then close the Copy From window:
  - Cancel: To close the Copy From window.
  - Apply: To copy attribute information.
  - Done: To copy attribute information.

Item attribute information is copied from the copy item to the new item you are defining. You cannot use this process to copy attributes to an existing item.

> Important: Category relationships, organization assignments, catalog group information, and costs are not copied.

Save your work.

#### To define an item using a template:

- From the Master Item window choose Copy From on the Tools menu.
- Enter the name of the template you want to apply.
- Click Cancel to close the Copy From window, click Apply to copy template information, or click Done to copy template information and close the Copy From window.

You can apply multiple templates to the item. The more recent attribute values (from the last template applied) override previous values unless the previous value is not updatable (such as the Primary Unit of Measure, which is never updatable). See: Item Templates, page 6-39.

4. Save your work.

#### To copy attributes from an existing item and apply a template at the same time:

- From the Master Item window choose Copy From on the Tools menu.
- Enter the name of the template and the item you want to apply.
- 3. Choose Cancel to close the Copy From window, choose Apply to copy attribute and template information, or choose Done to copy attribute and template information and close the Copy From window.

Note that the item is copied first, and then the template is applied.

Save your work.

### To copy or view item attributes across multiple organizations:

The following steps describe how to copy or view item attributes across multiple organizations within a large organization structure.

Navigate to the Find Items window.

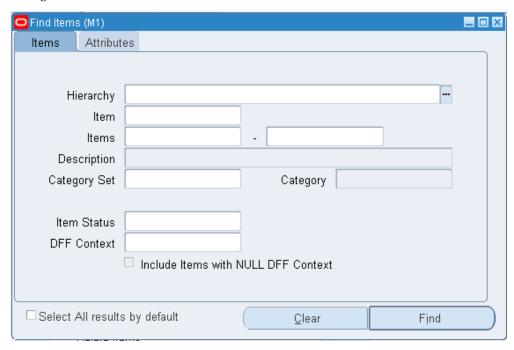

- Indicate the organization hierarchy where you want to copy attributes.
- Indicate an item number, range of items, or an item category to which you wish to copy attributes.
- Navigate to the Attributes tab and select the attributes to verify.

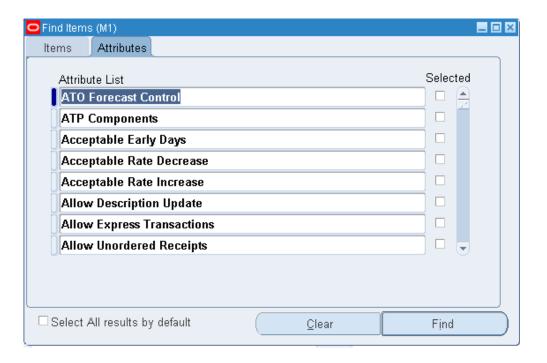

### 5. Click Find.

The Item Attribute Copy window lists all organizations for this item, according to the parameters you defined in the Find Items window.

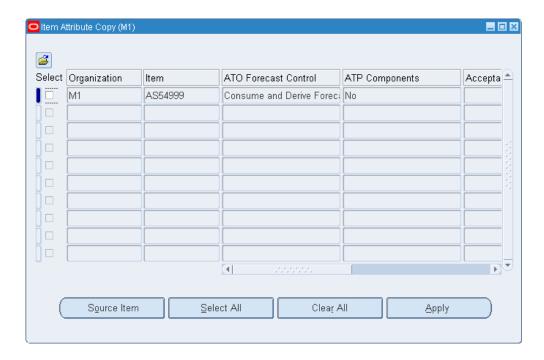

- Choose the Select All button or select individual attributes.
- Click Apply to apply the attribute values to the item across all organizations in the organization hierarchy where the item exists. You should see the updated value.

**Note:** The item attributes that you can view are set at the organization level. You can not modify or see attributes set at the master level.

Save your work.

### To define an item using the Item Folder tab:

- Navigate to the Master Item window.
- Select the Folder tab on the Master Item window.

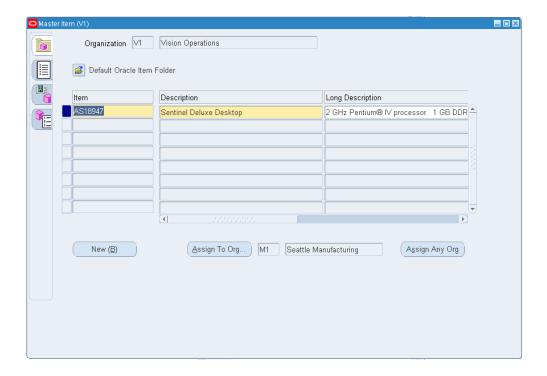

- In the Default From region, select Template or Item.
- Enter the template or item to copy, or select the item or template from the list of values.
- Enter a unique designator for the item.
- Enter a Description for the item. 6.
- Enter the Primary Unit of Measure, or select it from the list of values.
- Save your work. 8.
- 9. Select Assign to Org to assign the item to the current organization.
- 10. Select Assign to Any Org to assign the item to multiple organizations. See Assigning Items to Organizations, page 7-16
- **11**. Save your work.
- **12.** Select New to create another item, and repeat steps 3-11, or close the form when finished.

## **Related Topics**

Updating Organization Level Items, page 7-18

Searching for Data, Oracle E-Business Suite User's Guide

Creating Organization Hierarchies, Oracle HRMS Enterprise and Workforce Management Guide

## **Defining Catch Weight Item Attributes**

Catch weight processing permits the capturing of a secondary quantity and unit of measure in addition to the primary quantity and unit of measure. This secondary unit of measure can be used for billing and pricing to the customer. The secondary quantity is captured for the purpose of pricing and invoicing.

Oracle enables you to perform the fulfillment process (receive, stock, order, pick to ship) using catch weight features that enable you to:

- Manage items in two different UOMs (primary and secondary, with defined conversions).
- Order and procure in a totally different UOM which has conversions set up with either the primary or secondary UOM.

**Note:** When the fulfillment base is set to *Secondary*, then the catch weight is the primary quantity.

#### For Net Weight Items

Net weight items are set up typically with a dual UOM. For these items, the Defaulting value on the Main tab is set to Fixed to ensure a fixed conversion rate between the primary and secondary unit-of-measure). Net weight items are useful in inbound/outbound situations where the supplier payments and customer invoices do not vary with the weight or volume of the product; for example, packaged cheese that is sold by the packet regardless of weight. Similarly, consider a situation where a bucket of pickles is sold as a bucket or pail and is typically invoiced by quantity. Even if the invoice is based on weight, the conversion factor is honored and does not create a business issue.

### **Prerequisites**

- Review the following information about setting up the advanced catch weight feature:
  - Setting Up the Advanced Catch Weight Feature, Oracle Warehouse Management Implementation Guide
  - My Oracle Support Knowledge Document 1551171.1, Advanced Catch-Weight Solution in Oracle E-Business Suite Applications

### To define catch weight item attributes:

The following item attributes control or are relevant to the entry of catch weight processing. When setting up items for catch weight processing, ensure that the following attributes are defined:

- Navigate to the Master Item window or Organization Item window.
- Enter (or select) the following data on the Main tab (Unit of Measure region):

| Field<br>Name | Value                                                                                                    |
|---------------|----------------------------------------------------------------------------------------------------|
| Tracking      | Indicate the UOM for which the item is tracked. Options are Primary, or Primary & Secondary.                                                                                   |
|               | For catch weight entry, select Tracking = Primary & Secondary. For example, Primary = LBS; and Secondary = Each.                                                               |
|               | • For all discrete inventory organizations, Primary is typically selected.                                                                                                    |
|               | <ul> <li>When the fulfillment base is set to <i>Secondary</i>, then the catch weight is<br/>the primary quantity.</li> </ul>                                                   |
| Pricing       | Select the UOM for which the item is priced:                                                                                                    |
|               | • Primary: The line price will be based on the primary quantity                                                                                                    |
|               | • Secondary: The line price will be based on the secondary quantity.                                                                                                    |
|               | For catch weight entry and pricing, select Secondary. This prompts the task page to display the catch weight field or allows secondary quantity to be entered after pick load. |

#### Field Name

Value

#### Defaulting

Select an option to define how the secondary quantity should be defaulted in the user-interfaces or in the re-pricing in the event that the user does not explicitly enter a secondary quantity:

- Default: Secondary quantity is defaulted in forms based on the primary quantity entered by the user and the UOM conversion defined. However, the user can override the secondary quantity that is defaulted, so long as it falls within the tolerances. Also, if the user never enters a secondary quantity prior to shipment for a catch weight priced item, it will be defaulted using that same conversion.
- Fixed: Secondary quantity is populated by a conversion using the UOM conversions defined and the user cannot override the secondary quantity. This does not provide any catch weight pricing support because using this is identical to re-defining the price in the primary UOM.
- No Default: Secondary quantity is not defaulted, but rather must be explicitly entered by the user. Ship confirm cannot be performed until the user explicitly enters the secondary quantity for a catch weight priced item.

#### Deviation Factor + or

Enter a deviation range as large as possible such as +999% to -999%.

Defines the positive and negative percentage that the secondary quantity can deviate from nominal conversion of the primary into the secondary quantity. Note that if the item is secondary priced, or secondary tracked, deviation factors are required fields.

- Optionally, on the Inventory tab, select a Lot Control option: No control or Full control.
- Assign the item to organization and complete other standard attributes.

#### What's Next

After you have defined the attributes for the catch weight items, then set up the UOM Conversions.

### **Related Topics**

Defining Items, page 7-5

Updating Organization Level Items, page 7-18

Oracle Warehouse Management Implementation Guide, Setting Up the Advanced Catch Weight Feature

## **Updating Item Attributes**

To update Master level attributes use the Master Item window. If an attribute is controlled at the Master level, the value of the attribute applies for all organizations in which the item is assigned.

**Caution:** You cannot update items that are in inactive organizations.

You can use the Organization Item window to update Organization level item attributes. This update window only updates Organization level attributes in your current organization. See: Updating Organization Level Items, page 7-18. If you change an Organization level attribute with the Master Item window, you are simply defining the default value for that organization level attribute (and changing the value in the master organization). This default is used when you assign an item to a new organization.

You can use the Item Attribute Copy form to update the value of an item attribute across multiple organizations in a given organization hierarchy. This program enables you to manage item attributes for many organizations in one place. You can examine selected item attributes across organizations, choose an organization that contains model attributes for an item, and copy those attributes to any other organizations at or below the designated hierarchy origin. This aids in the management of item setup and maintenance and is useful for companies that have a large number of inventory organizations utilizing the same item master.

## **Assigning Items to Organizations**

You can enable or disable an item in all organizations under the master organization, or you can choose to enable your item in specific organizations. You use the master item window in each organization to enter or change organization level attributes. For example you can select Reorder Point planning for an item in one organization, and select Min-Max planning for the same item in another organization.

#### To assign an item to an organization:

- Navigate to the Master Item window.
- Choose Find from the Query menu to select an item.
- 3. Choose Organization Assignment from the Tools menu or select the Organization Assignment tab to navigate to the Organization Assignment window.

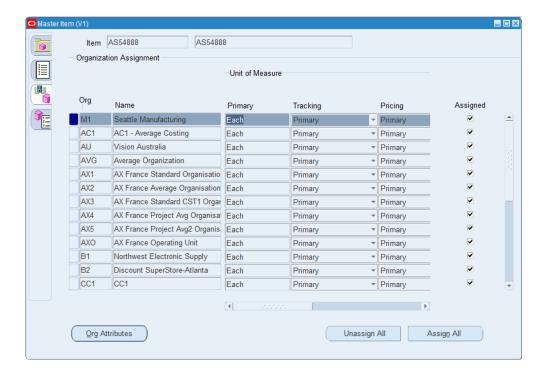

- The Organization field displays all organizations with this Master Organization. If you want the item enabled in specific organizations click the Assigned field. The item will exist only in the Item Master and the child organizations specified here.
- Enter the primary unit of measure for the item in this organization. You can change the primary unit of measure before performing any transactions for this item.
  - If the control level for the primary unit of measure attribute is set to the Master Item level, you cannot select another value here.
- Save your work. 6.

#### To unassign an item from an organization:

- Navigate to the **Master Item** window.
- Choose Find from the Query menu to select an item.
- 3. Choose Organization Assignment from the Tools menu or select the Organization Assignment tab. The Organization Assignment window appears.
- Deselect the **Assigned** check box in the row of each organization from which you want to unassign the item. Click Unassign All to unassign the item from all the child organizations. However, you cannot unassign the item from a master organization.

5. Click Save.

The concurrent request Delete Item Information is submitted. A message appears with the concurrent request ID.

#### To enable the item in all organizations:

Choose the Assign All button:

If you select this option the item exists in the Item Master and all child organizations. You can de-select organization assignments, however, once you save you cannot make changes. If you define additional organizations, you must rechoose this option if you want to associate the item with the new organizations.

If you do not select this option the item belongs to the item master organization only until you assign it to one or more child organizations.

### **Related Topics**

Implementing the Item Master Organization, page 6-3

Overview of Items, page 7-2

## **Updating Organization Level Items**

Use the Organization Items window to update Organization level item attributes for your current organization. To update Master level attributes use the Master Items window. See: Defining Items, page 7-5.

Note: Throughout this document, we refer to engineering items generically, as items.

#### To update organization level attributes:

- Navigate to the Organization Items Summary folder window.
- 2. Choose Find from the Query menu to display the Find Items window.
- Enter search criteria and choose Find to locate the item or items you want to update. Multiple items display in the Organization Items Summary window, a single item displays in the Organization Item window.

**Caution:** You cannot update items that are in inactive organizations.

If your search returned multiple items, select an item and choose Open. The

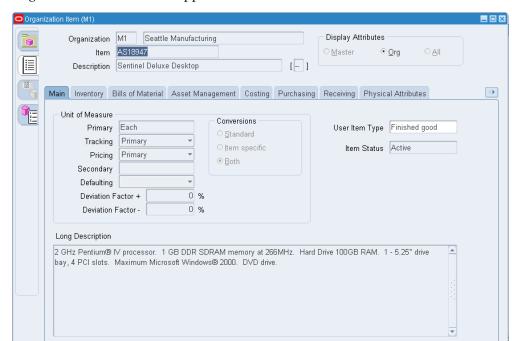

Organization Item window appears.

Select an alternative region to display an item attribute group where you can update values for organization level attributes in that group.

> Note: To locate a particular attribute without manually looking through the tabbed regions choose Find Attribute from the Tools menu.

Save your work.

#### To update organization level attributes using a Template:

- From the Organization Item window choose Copy From on the Tools menu.
- Enter the name of the template you want to apply.
- Choose Copy. The template is applied immediately. 3.

You can apply multiple templates to the item. The more recent attribute values (from the last template applied) override previous values unless the previous value is not updatable (such as the Primary Unit of Measure, which is never updatable). See: Item Templates, page 6-39.

Save your work.

### **Related Topics**

Defining Item Templates, page 6-54 Defining Items, page 7-5

## Open Item Interface

You can import and update items, and their category assignments from any source into Oracle Inventory and Oracle Engineering using the Item Interface. With this interface, you can convert inventory items from another inventory system, migrate assembly and component items from a legacy manufacturing system, convert purchased items from a custom purchasing system, and import new items from a Product Data Management package.

You can create items only in the active organizations. However, use the Open Item Interface to update items in the active and inactive organizations.

When you import items through the Item Interface, you create new items in your Item Master organization or assign existing items to additional organizations. You can specify values for all the item attributes, or you can specify just a few attributes and let the remainder default or remain null. The Item Interface also lets you import revision details, including past and future revisions and effectivity dates. Validation of imported items is done using the same rules as the item definition forms, so you are insured of valid items.

The Item Interface reads data from two tables for importing items and item details. You use the MTL\_SYSTEM\_ITEMS\_INTERFACE table for new item numbers and all item attributes. This is the main item interface table, and can be the only table you choose to use. If you are importing revision details for new items, you can use the MTL ITEM REVISIONS INTERFACE table. This table is used only for revision information, and is not required. A third table, MTL\_INTERFACE\_ERRORS, is used for error tracking of all items that the Item Interface fails.

Before you use the Item Interface, you must write and run a custom program that extracts item information from your source system and inserts it into the MTL SYSTEM ITEMS INTERFACE table, and (if revision detail is included) the MTL ITEMS REVISIONS INTERFACE table. After you load the items into these interface tables, you run the Item Interface to import the data. The Item Interface assigns defaults, validates data you include, and then imports the new items.

**Important:** You must import items into the Item Master organization before you import items into additional organizations. You can accomplish this by specifying only your Item Master organization on a first pass run of the Item Interface. Once this has completed, you can run the Item Interface again, this time specifying an additional or all organizations.

You can also use the Item Interface to import item material cost, material overhead, and revision details.

### **Related Topics**

Importing Items, page 7-21

## **Importing Items**

#### To import items using the Item Interface:

- Navigate to the Import Items or All Reports window.
- Enter Import Items in the Name field. The Parameters window appears.

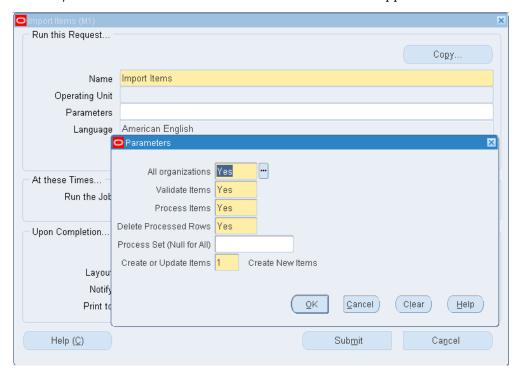

- Indicate whether to run the interface for all organizations in the item interface table. If you select No, the interface runs only for the current organization and interface table rows for other organizations are ignored.
- Indicate whether to validate all items and their data residing in the interface table that have not yet been validated. If items are not validated, they are not processed into Oracle Inventory.

To process the items, select No if you previously ran the item interface with the following field values:

- Validate Items = Yes
- Process Items = No

Select Validate Items = Yes for all other import cases.

- 5. Indicate whether to process items. If you select *Yes*, all qualifying items in the interface table are inserted into Inventory.
  - Select No, along with Yes for Delete Processed Rows, to remove successfully processed rows from the interface table without performing any other processing.
- **6.** Indicate whether to delete successfully processed items from the item interface tables.
  - Select *No* to leave all rows in the item interface tables for successfully processed items.
- 7. Select OK to close the Parameters window, then select Submit.

### **Related Topics**

Open Item Interface, page 7-20

Integrating Your Systems, Oracle Manufacturing Implementation Manual

### **Customer Item and Customer Item Cross Reference Interfaces**

You can import customer items and customer item cross references from any source into Oracle Inventory and Oracle Engineering using the Customer Item and Customer Item Cross Reference Interfaces, as illustrated in the following diagram.

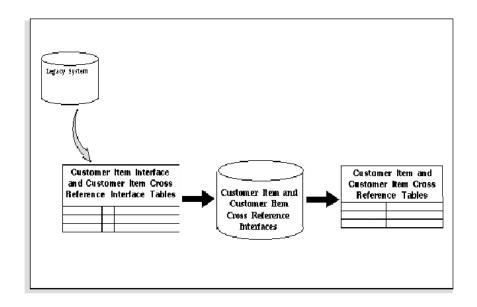

Before you use the Customer Item and Customer Item Cross Reference Interfaces, you must write and run custom programs that extract customer item and customer item cross reference information from your source system and insert it into the MTL CI INTERFACE and MTL CI XREFS INTERFACE tables. After you load the customer items and customer item cross references into these interface tables, you run the Customer Item and Customer Item Cross Reference Interfaces to import the data. These interfaces assign defaults, validate data you include, and then import the new customer items and customer item cross references.

Note: The Importing Customer Item Cross References Interface Program does not support the transaction type Update.

### Related Topics

Importing Items, page 7-21

## **Importing Customer Items**

#### To import customer items:

- Navigate to the All Reports window.
- Enter Import Customer Items in the Name field. The Parameters window appears.

**Note:** The Import Customer Items concurrent program does not support the transaction type Update.

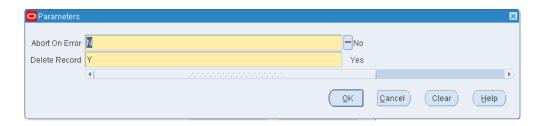

#### Indicate whether to Abort on Error:

Yes indicates that the interface will automatically abort execution if an error is encountered during validation of a record. No additional records will be processed. The ERROR\_CODE and ERROR\_EXPLANATION columns in the MTL\_CI\_INTERFACE table are populated with the appropriate error code and explanation for the record that caused the error. Successfully validated records are transferred to the Oracle Inventory MTL\_CUSTOMER\_ITEMS table.

No, the default, indicates that processing of the records in the interface table will continue until the end of the table is reached. If an error is encountered during validation of records, the ERROR\_CODE and ERROR\_EXPLANATION columns in the MTL\_CI\_INTERFACE table are populated with the appropriate error code and description. Successfully validated records are transferred to the Oracle Inventory MTL\_CUSTOMER\_ITEMS table.

- Choose Yes or No to indicate whether to Delete Successfully Validated Records from the MTL\_CI\_INTERFACE table after they have been copied to the Oracle Inventory MTL CUSTOMER ITEMS table.
- Choose OK to close the Parameters window, then choose Submit.

### **Related Topics**

Open Item Interface, page 7-20

Integrating Your Systems, Oracle Manufacturing Implementation Manual

## **Importing Customer Item Cross References**

#### To import customer item cross references:

- Navigate to the All Reports window.
- Enter Import Customer Item Cross References in the Name field. The Parameters

window appears.

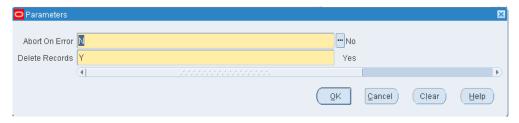

Indicate whether to Abort on Error:

Yes indicates that the interface will automatically abort execution if an error is encountered during validation of a record. No additional records will be processed. The ERROR CODE and ERROR EXPLANATION columns in the MTL\_CI\_XREFS\_INTERFACE table are populated with the appropriate error code and explanation for the record that caused the error. Successfully validated records are transferred to the Oracle Inventory MTL\_CUSTOMER\_ITEMS\_XREFS table.

No, the default, indicates that processing of the records in the interface table will continue until the end of the table is reached. If an error is encountered during validation of records, the ERROR\_CODE and ERROR\_EXPLANATION columns in the MTL CI XREFS INTERFACE table are populated with the appropriate error code and description. Successfully validated records are transferred to the Oracle Inventory MTL CUSTOMER ITEMS XREFS table.

- Choose Yes or No to indicate whether to Delete Successfully Validated Records from the MTL CI XREFS INTERFACE table after they have been copied to the Oracle Inventory MTL\_CUSTOMER\_ITEMS\_XREFS table.
- Choose OK to close the Parameters window, then choose Submit.

### **Related Topics**

Open Item Interface, page 7-20

Integrating Your Systems, Oracle Manufacturing Implementation Manual

## Importing Item Cross References and Related Items

You can import item cross references from any source into Oracle Product Hub using the Item Cross Reference Interface. You can also import related items from any source into Oracle Product Hub using the Related Items Interface. For information about importing item cross references and related items, see the following topics in the Oracle Site Hub User's Guide:

### **Related Topics**

Oracle Site Hub User's Guide, To import item cross references, Oracle Site Hub User's Guide.

Oracle Site Hub User's Guide, To import related items, Oracle Site Hub User's Guide.

## **Adding Attachments to Items**

You can attach text, images, or OLE objects to items. These attachments are referred to as documents. Documents are grouped into categories. You can attach documents from the Miscellaneous category to items.

When you create a document you can assign a security type limiting it to a particular organization and only to items assigned to that organization. You can also define documents that span organizations by selecting a security type of None or Ledger.

Choose the Attachments Icon.

## **Viewing Item Information**

You can quickly view all attributes, categories, or revisions for an item.

Depending on the function security assigned to your responsibility, you can view the information for an item in a single organization only, a single organization and its master organization, or across all organizations. The function security assigned to your responsibility determines whether you have the ability to look across multiple organizations. See: Overview of Function Security, Oracle E-Business Suite Security Guide.

### To view item attribute, category, or revision information:

Navigate to the Find Item Information window.

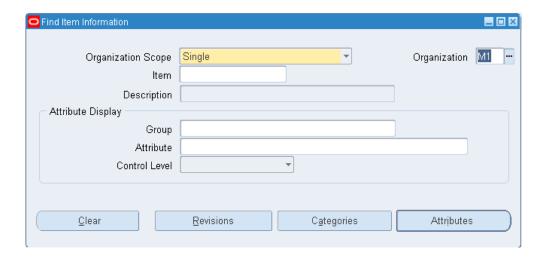

Select the organization scope to view depending on your function security.

*Single*: View information for an item in a single organization only.

Single with Master: View information for an item in a single organization and its master organization.

All: View information for an item in all organizations where it is defined.

- Optionally, enter an organization to view depending on your function security.
- Enter the item whose information you want to view.
- Optionally, limit the attributes displayed by entering a particular attribute group, attribute, or control level to view.
- Choose a button to initiate the search:

Revisions: Displays the Item Revisions window. You can view revision numbers, descriptions, organizations, date information, and engineering change order numbers.

Categories: Displays the Item Categories window. You can view category sets, organization categories, and control levels.

Attributes: Displays the Item Attributes window. You can view attribute names, groups, organizations, values, and control levels.

#### To navigate to the Items window from the Item Attributes window:

Choose either Master Items or Org Items from the Tools menu.

**Note:** This function may not be available depending on your responsibility and function security.

## **Related Topics**

Item Attribute Controls, page 6-26 Item Defining Attributes, page 6-10 Relationships Between Attributes, page 6-14

## **Assigning Items to Catalogs**

### To assign an item to a catalog:

- Navigate to the Master Items Summary window and select an item.
- Choose Catalog on the Tools menu. The Item Catalog window appears

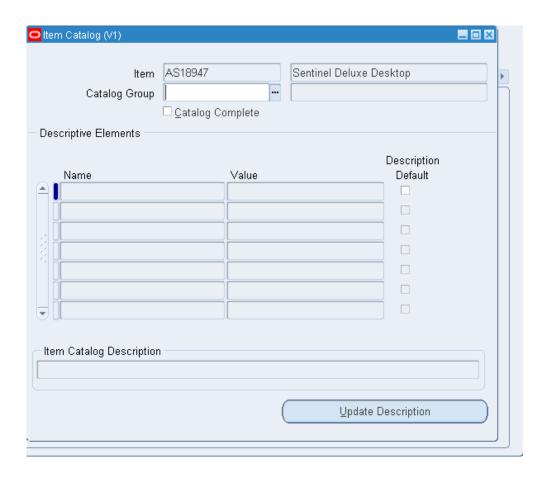

Enter a catalog group.

The descriptive elements for this catalog group display in the Name field. Assigning the item to this group means the item shares these descriptive elements.

**Note:** Item catalog information is defined/maintained at the Master level, not the Organization level. Otherwise, if a descriptive element is Color, for example, you could set up conflicting values, such as the item as *Red* in one organization and *Blue* in another.

Indicate whether the catalog is complete.

You can check this option only after defining values for all required descriptive elements. You determine which elements are required when you define the catalog group. Leave this option off if you have not finished defining values. This calls attention to the fact that some values are temporarily undefined.

Enter a specific value for each descriptive element that pertains to the item. For example, if the descriptive element is *Color*, you might enter *Blue*.

6. Indicate whether to include a descriptive element in a catalog-derived item description.

If you turn this option on and choose Update Description, the value of the descriptive element is included in a concatenation that creates a catalog-derived item description.

The default is the Description Default value you defined for the descriptive element when you defined the catalog group.

7. Save your work.

### To replace the existing item description with a catalog-derived item description:

1. Choose Update Description.

This creates an item description by concatenating the item catalog group description (default) or the catalog group name with the descriptive element values you defined. The concatenated item description displays in the Item Catalog Description field.

### **Related Topics**

Defining Item Catalog Groups, page 6-94

## **Defining Item Relationships**

You can define relationships between items. This allows you to search for items through these relationships. Except in Oracle Purchasing, these relationships are for inquiry and reporting purposes only.

## Item Relationships with Oracle Purchasing

Within Oracle Purchasing you can define acceptable substitute items for receiving. You must define a list of substitutes before you receive a substitute item in place of an originally ordered item.

**Important:** If you receive a substitute item, you must have previously defined a unit of measure conversion between the unit of measure on the purchase order and the unit of measure on the receipt.

**Tip:** To receive a substitute item correctly, you should ensure that the ordered item and the substitute item share the same base unit of measure.

#### To define item relationships:

- Navigate to the Item Relationships window. The Find Item Relationships window appears.
- Choose new to define a new relationship.

You can also enter search criteria and choose Find to display existing item relationships.

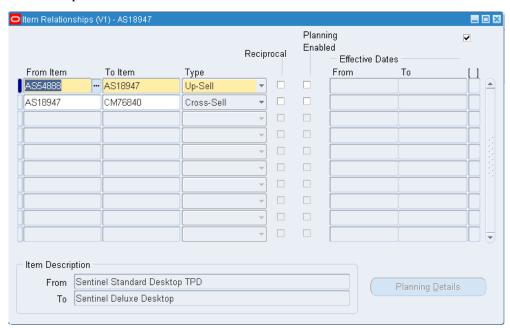

- Enter an item that represents the From part of the relationship.
- Enter an item that represents the To part of the relationship. 4.
- Select the Type of relationship between the items.

*Related*: The items are related in a non-specific way.

Substitute: One item is a substitute for another. To define the parameters for substitute item relationships, select the Planning Details button and see defining details for substitute item relationships below.

**Important:** The Planning Details button is enabled only for the item relationship type Substitute.

Cross-Sell: This relationship indicates that one item may be sold in lieu of another item.

*Up-Sell:* This relationship indicates that a newer version of the item exists, and can

be sold in place of the older item.

*Service:* This relationship establishes service items for a repairable item.

*Prerequisite:* This relationship indicates that you must possess one of the items as a requirement to possessing the other item.

Collateral: This relationship indicates collateral, such as marketing brochures, that you possess for an item.

Superceded: This relationship indicates that one item has replaced another item that is no longer available.

Complimentary: This relationship indicates if a customer purchases one item, the other item is received for free.

Impact: This relationship is used to relate items to each other but only under special conditions.

*Conflict:* This relationship indicates that these items may never be used together.

Mandatory Charge: This relationship indicates a mandatory charge if the customer purchases both items.

Optional Charge: This relationship indicates an optional charge if the customer purchases both items.

Promotional Upgrade: This relationship enables a customer to upgrade from one item to another item or equal or higher value, without an additional charge.

*Split*: This relationship enables you to split support for an item so you do not have to manually split support at contract renewal. To use this relationship, you must be in a planning enabled organization.

Merge: This relationship enables rules based consolidation of contracts. You may use the earliest or latest target end date for consolidation. This allows you to choose how contracts are consolidated. To use this relationship, you must be in a planning enabled organization.

Migration: During contact renewal you are given the option of renewing contracts based on new licenses, or old licenses. To use this relationship, you must be in a planning enabled organization.

Repair to: You use the Repair to item relationship with field service operations that use spares management functionality. If a part has been superseded by another part, the Repair to item relationship determines the replacement part.

**6.** Indicate whether the item relationship is Reciprocal.

**Additional Information:** Do not select Reciprocal for the Promotional Upgrade type if you are setting up an item upgrade modifier for use with Oracle Advanced Pricing.

To define a reciprocal relationship (for example, item A may be upgraded to item B, and conversely, item B may be upgraded to item A), you must deselect the Reciprocal check box, then define a relationship between A and B, then add another record to define the relationship between B and A.

- 7. Indicate if the item relationship type is substitute, indicate if planning is enabled for the substitute item.
- Enter the Effective Dates if the item relationship is Split, Merge, or Migration.
- 9. Save your work.

Note: You can also define Item relationships by choosing Item Relationships from the Tools menu on the Master Items window.

#### To define details for Substitute Item Relationships:

1. Navigate to the Planning Details Substitute window by choosing the Planning Details from the Item Relationships window.

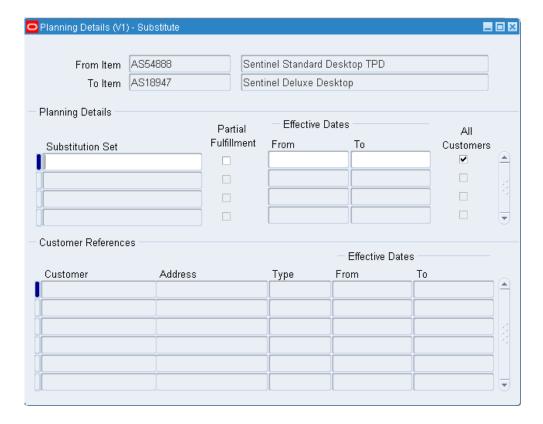

- In the Planning Details region, enter the Substitution set. 2.
- Select the Partial Fulfillment check box if applicable.
- Enter the Effective Dates for the Substitution.
- Select the All Customers check box if the substitution applies to all customers.
- , If you have not checked the All Customers check box, enter the customer information in the Customer References region.
- Save your work.

## **Defining Manufacturer Part Numbers**

You can define manufacturer part numbers for items. You can use this information for reporting purposes; and in catalog searches for particular items.

#### To define manufacturers:

1. Navigate to the Manufacturers window.

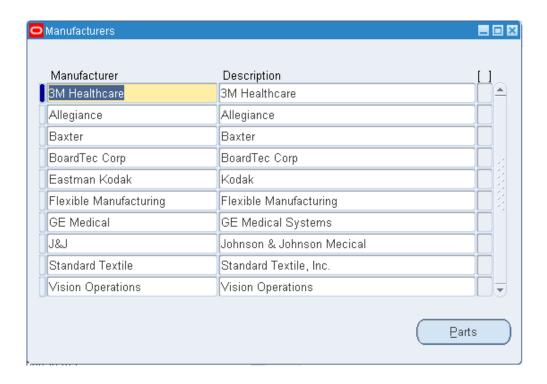

- Enter the name of the manufacturer.
- Save your work.

#### To enter an item and its associated manufacturer part number from the **Manufacturers window:**

- Navigate to the Manufacturers window.
- Choose Parts.
- Enter a manufacturer part number. 3.
- Enter an item.

You can assign the same item to multiple manufacturer part numbers.

Save your work.

### To associate an item with an existing manufacturer part number:

Navigate to the Manufacturer Part Numbers window.

You can do this from the Navigator or from the Item window by choosing Manufacturer Part Numbers from the Tools menu.

- **2.** Enter a manufacturer.
- Enter a manufacturer part number.
- Enter an item.
- Save your work.

## **Assigning Subinventories to an Item**

You can assign one or more subinventories to an item. You can restrict an item to the list of subinventories by selecting Restrict Subinventories (Inventory tab) when the item is defined or updated.

You also use the item/subinventory relationship to specify valid subinventories for zero quantity cycle counts for an item, and to specify items for an ABC analysis performed at the subinventory level. In these cases you do not have to set the Restrict Subinventories attribute, only establish the relationship between the item and subinventory.

You can also specify planning information and locators for the item in its assigned subinventories. This information is used to perform min-max planning and replenishment processing at the subinventory level.

## To assign subinventories to an item:

1. Navigate to the Item Subinventories window.

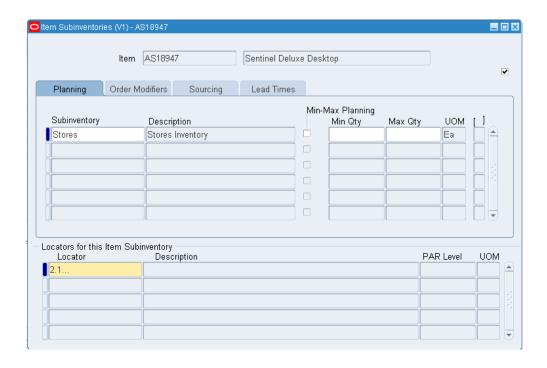

- On the Planning tab, enter a Subinventory to assign to the item.
- Select whether to use min-max planning for the item in this subinventory. If this subinventory uses PAR Level planning, this field is disabled.
  - If you select Min-Max Planning, enter minimum quantity and maximum quantity for on-hand values.
    - Min Qty: The minimum on-hand quantity at which to place an order.
    - Max Qty: The suggested maximum quantity to maintain as on-hand inventory. This maximum displays on the min-max report, indicating that any order placed should not force the on-hand quantity of the item to exceed this quantity.
  - If you do not select Min-Max Planning, the item is not planned at the subinventory level for this subinventory.
- Optionally, enter a locator for the item subinventory. Locators identify physical areas where you store inventory items, and can be used for tracking item quantities by locator location.
- Optionally, if you are using periodic automated replenishment (PAR) level counting, then enter a PAR level to define the stock replenishment level. You can assign an item to multiple locators within a subinventory, each with a different PAR level. However you cannot assign multiple PAR levels to the same locator.

Save your work.

#### To enter order modifier information for the item:

- Select the Order Modifiers tabbed region.
- Enter the fixed lot multiple quantity for the item. 2.
- Enter the minimum order quantity for the item in this subinventory. Planning algorithms (min-max and replenishment) place orders of at least this quantity.
- Enter the maximum order quantity of the item in this subinventory.
  - Planning algorithms (min-max and replenishment) place orders no greater than this quantity.

#### To enter sourcing information for the item:

- Select the Sourcing tabbed region.
- Select a source type.

*Inventory*: Fill requests for this item in this subinventory by creating internal requisitions that pull stock from existing inventory.

Supplier: Fill requests for this item in this subinventory by creating purchase requisitions that become purchase orders, procuring the material from a supplier.

Subinventory: Fill requests for this item in this subinventory by creating move order requisitions that become move orders, pulling the stock from an existing subinventory.

- Enter the organization from which an internal requisition draws the item.
  - You must enter a value here when you select *Inventory* as the replenishment source type.
- Enter the subinventory within the source organization from which an internal requisition draws the item.

You enter a value here only when you select *Inventory* as the replenishment source type and you specify a source organization.

### To enter lead time information for the item in this subinventory:

- Select the Lead Times tabbed region.
- Enter pre-processing, processing, and post-processing lead times.

## **Related Topics**

Defining Items, page 7-5

Updating Organization Level Items, page 7-18

## Assigning Items to a Subinventory

You can assign items to a given subinventory. Assigning items to a subinventory does not restrict the subinventory to that list of items. Rather, the items are restricted to that subinventory. Thus, you can always issue and receive unrestricted items to any subinventory, but you can only issue and receive restricted items to their list of subinventories. You activate the list of subinventories for a restricted item by setting the Restrict Subinventories attribute when defining or updating items.

You also use the item/subinventory relationship to specify valid subinventories for zero quantity cycle counts for an item, and to specify items for an ABC analysis performed at the subinventory level. In these cases you do not have to set the Restrict Subinventories attribute, only establish the relationship between the item and subinventory.

#### To assign items to a subinventory:

Navigate to the Item Subinventories window.

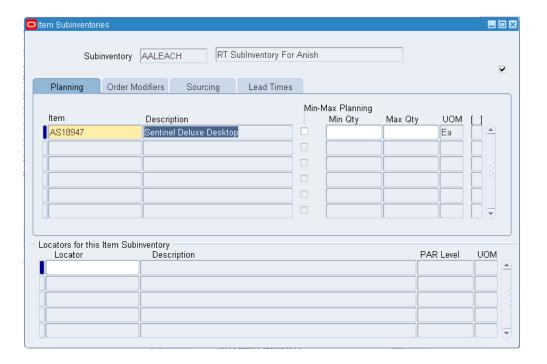

- On the Planning tab, select the item to assign to the subinventory.
- Select whether to use min-max planning for the item in this subinventory.

Note: If this subinventory uses PAR Level planning, this field is disabled.

- If you select Min-Max Planning, enter minimum quantity and maximum quantity for the on-hand values.
  - Min Qty: The minimum on-hand quantity at which to place an order.
  - Max Qty: The suggested maximum quantity to maintain as on-hand inventory. This maximum displays on the min-max report, indicating that any order placed should not force the on-hand quantity of the item to exceed this quantity.
- If you do not select Min-Max Planning, the item is not planned at the subinventory level for this subinventory.
- Optionally, enter a locator for the item subinventory. Locators identify physical areas where you store inventory items, and can be used for tracking item quantities by locator location.
- Optionally, if you are using periodic automated replenishment (PAR) level

counting, then enter a PAR level to define the stock replenishment level. You can assign an item to multiple locators within a subinventory, each with a different PAR level. However you cannot assign multiple PAR levels to the same locator.

Save your work.

#### To enter order modifier information for the item:

- Select the Order Modifiers tabbed region.
- Enter the fixed lot multiple quantity or repetitive rate (units per day) for the item. 2.
- Enter the minimum order quantity or repetitive rate (units per day) for the item in this subinventory.
  - Planning algorithms (min-max and replenishment) place orders of at least this quantity.
- Enter the maximum order quantity or repetitive rate (units per day) of the item in this subinventory.
  - Planning algorithms (min-max and replenishment) place orders no greater than this quantity.

#### To enter sourcing information for the item:

- Select the Sourcing tabbed region.
- Select a source type.
  - *Inventory*: Fill requests for this item in this subinventory by creating internal requisitions that pull stock from existing inventory.
  - Supplier: Fill requests for this item in this subinventory by creating purchase requisitions that become purchase orders, procuring the material from a supplier.
  - Subinventory: Fill requests for this item in this subinventory by creating move order requisitions that become move orders, pulling the stock from an existing subinventory.
- Enter the organization from which an internal requisition draws the item.
  - You must enter a value here when you choose *Inventory* as the replenishment source type.
- Enter the subinventory within the source organization from which an internal requisition draws the item.
  - You enter a value here only when you choose *Inventory* as the replenishment source type and you specify a source organization.

### To enter lead time information for the item in this subinventory:

- Select the Lead Times tabbed region.
- Enter preprocessing, processing, and post-processing lead times.

#### To enter the locator to which to assign the item in the subinventory:

Enter a locator.

You restrict an item to the list of locators you define here by setting the *Restrict* Locators attribute when you define the item.

## **Related Topics**

Defining Items, page 7-5

Updating Organization Level Items, page 7-18

## **Defining Item Revisions**

#### To define an item revision:

- 1. Navigate to the Item Revisions window from one of the following windows:
  - Master Items Summary folder or Master Item window
  - Organization Items Summary folder or Organization Item window
  - Bills of Material window
  - Engineering Change Orders window

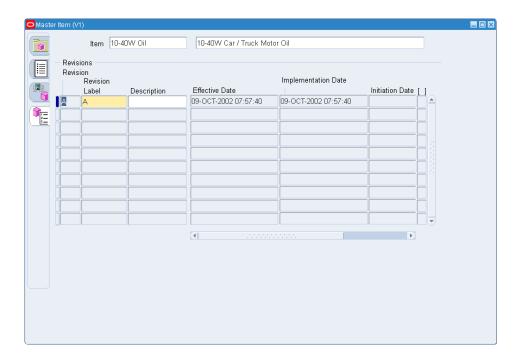

Enter an alphanumeric revision for the item.

You can use letters, numbers, and characters (such as \*, &, and #) to label revisions. Letters are always in upper case and numbers may include decimals. To ensure that revisions sort properly, decimals should always be followed by a number. Valid revisions can include: A, B, 01, 02, A1, B1, 1A, 1B, 0.0, 0.1, A.0, A.1, and so on. Revisions are sorted according to ASCII rules. Each revision must be greater than the previous revision. Therefore, you cannot use revision 10 after revision 9 because, according to ASCII sorting, 10 precedes 9.

The value you entered in the Starting Revision field in the Organization Parameters window displays as the starting revision for the item.

For revisions that have the same effective date, the revisions sort in descending order starting with the last revision you entered.

- Enter the effective date (start date) of the item revision.
  - You can also define and update item revisions through engineering change orders (ECOs).
- Save your work.

## **Related Topics**

Defining Engineering Change Orders, Oracle Engineering User's Guide

## **Defining Item Transaction Defaults**

Use this form to define a default subinventory and/or locator for an item for shipping, receiving, and move order transactions. Oracle Shipping Execution displays the default shipping information when you ship an item. Oracle Inventory displays the default receiving information when you receive an item. For move orders, Oracle Inventory derives the default put away locator when you transact an item into a locator controlled subinventory if no locator was specified by the creator of the move order.

## **Prerequisites**

- Define at least one item
- Define at least one subinventory
- Define at least one locator for the subinventory

#### To define a default transaction subinventory for an item:

Navigate to the Item Transaction Defaults window.

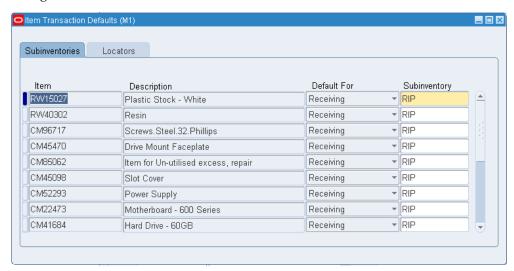

- Select the Subinventories tabbed region.
- Enter an item for which you want to assign a default transaction subinventory.
- Select the type of default:

Shipping: Assign a default shipping subinventory to the item.

Receiving: Assign a default receiving subinventory to the item.

*Move Order Receipt:* Assign a default move order subinventory to the item.

Note: The Item Transaction Defaults window defaults the subinventory only for non-reservable items. Pick release defaults to this subinventory only for non-reservable items.

Enter a subinventory to use as the default transaction subinventory for the item.

If you restrict the item to specific subinventories using either the Subinventory Items window or the Item Subinventories window, you can only choose those subinventories in this field. See: Assigning Subinventories to an Item, page 7-36 or Assigning Items to a Subinventory, page 7-39

Save your work.

#### To define a default transaction locator for an item in a subinventory:

- **1.** Select the Locators tabbed region.
- Enter an item to assign a default transaction locator for the subinventory associated with the item.
- **3.** Enter a subinventory to use as the default transaction subinventory for the item.

If you restrict the item to specific subinventories using either the Subinventory Items window or the Item Subinventories window, you can only choose those subinventories in this field. See: Assigning Subinventories to an Item, page 7-36 or Assigning Items to a Subinventory, page 7-39

Important: If you already defined a default shipping and/or receiving subinventory in the Subinventories tabbed region, you should assign the same subinventory to the item in this field.

**4.** Select the type of default:

Shipping: Assign a default shipping locator to the item for this subinventory.

*Receiving*: Assign a default receiving locator to the item for this subinventory.

Move Order Receipt: Assign a default move order locator to the item for this subinventory.

- Enter a locator to use as the default transaction locator for the item in this subinventory.
- **6.** Save your work.

## Related Topics

Defining Items, page 7-5

Defining Subinventories, page 4-33

Defining Stock Locators, page 4-45

## **Tagging Material Classification Type for Items**

The material classification tagging feature assigns and tracks the material classification of an item. Tagging requires the following setup steps:

- Set up the material classification lookup types.
- Define the flexfield structure and flexfield segments that will use the lookup types.
- Assign material classification codes to the flexfield segments or attributes.

#### To set up material classification lookup types:

- Navigate to the Inventory responsibility, click the **Setup** link, and then click **Lookups** window. The **Manufacturing Lookups** window is displayed.
- Query for Type = MTL\_CLASSIFICATION\_TYPES. This is defined as a user extensible lookup with the Access Level as User.
- Create lookup values.
- Save your work.

#### To define the flexfield structure and flexfield segments to use the lookup types:

- Navigate to the Inventory responsibility and click the **Setup** link, then the Flexfields link, the Descriptive link, and then Segments window. The Descriptive Flexfield Segments window is displayed.
- Query for Title = Material Classification Types.
- Create context values based on the business requirement. This flexfield structure is used to store and validate information when you define the material classification codes.
- Freeze and compile the flexfield structure.

#### To assign material classification codes to the flexfield segments or attributes:

Navigate to the Inventory responsibility and click the **Setup** link, the **Transactions** link, and then Material Classification Codes window.

- Create classification codes.
- Save your work.

After the setup is complete, you can tag an item for material classification in the **Item** Master window.

#### To add material classification tagging for an item:

- Navigate to the Inventory responsibility and click the Items link and then Master Item window.
- Query for the item.
- Select a value from the Material Classification Type drop-down list in the **Inventory** tab.
- 4. Save your work. This enables the Material Classification Tagging Assignment option in the Actions menu.
- Access the Material Classification Tagging Assignment window through the **Actions** menu.
- Add the required transaction type.
- Save your work.

You can assign a material classification code to the following transaction types only:

- PO Receipt
- Sales Order Pick
- Internal Order Pick
- Sales Order Issue
- Internal Order Issue

**Important:** PO Receipt transaction type is not available for the lotcontrolled items.

If an item is tagged with a Transaction Type in the Material Classification Tagging Assignment window, then it is mandatory to select the appropriate material classification code when the item is picked or shipped for a sales order or internal sales order.

You can assign a material classification code when you receive material. Use this code to track movement of the material inside an organization or across organizations. You

can tag the material classification code:

- At receipt for the WMS-enabled organizations
- At pick or ship for the WMS-enabled and the nonWMS-enabled organizations

Once a material classification type is associated with an item, the item must not have pending transactions. Items that are tagged with a material classification code and serial controlled items with the At Receipt and Predefined options are mutually exclusive.

Other methods to add material classification tagging to an item are:

- In the **Master Item** window:
  - Create an item from a template that has an enabled material classification tagging attribute.
  - Create an item from another item that has a material classification tagging assignment.
  - Apply a template that has an enabled material classification tagging attribute to an existing item.
- In the Open Item Interface:
  - Create or update item from a template that has an enabled material classification tagging attribute.
  - Create item from another item that has a material classification tagging assignment.

**Important:** If an item is tagged for material classification, then you must always provide a Material Classification Type.

#### Example

The following example explains the material classification tagging process.

Freemont Corporation manufactures and assembles submarine parts. The company uses various items from various locations. Material Classification tagging enables Freemont Corporation to track details about these items and to confirm those details at shipping.

The steps required to tag an item are as follows:

- 1. Log in to Oracle Inventory Management and access the Manufacturing and Distribution Manager responsibility.
- 2. Navigate to the **Manufacturing Lookups** window.
- In this window, define two lookups. Set the Type to

MTL\_CLASSIFICATION\_TYPES and use the following lookup details:

| Code | Meaning | Description       |
|------|---------|-------------------|
| 10   | COO     | Country of Origin |
| 20   | PC      | Package Code      |

The Access Level must be set to User. Select the **Enable** check box to enable the material classification type.

- Navigate to the **Descriptive Flexfield Segments** window.
- Enter the **Application** as Inventory and **Title** as Material Classification Types. In the Context Field Values section, enter the following values:

| Code | Meaning Description |                   |
|------|---------------------|-------------------|
| 10   | COO                 | Country of Origin |
| 20   | PC                  | Package Code      |

Select the **Enabled** check box.

**6.** Select a line and click the **Segments** button to provide the segments summary. Select the COO line and define multiple segments to associate with the material classification type, as follows:

| Number | Name | Window<br>Prompt     | Column     | Value Set |
|--------|------|----------------------|------------|-----------|
| 1      | COO  | Country of<br>Origin | ATTRIBUTE1 | COO       |

Select the **Displayed** check box and the **Enabled** check box.

- 7. Freeze and compile the descriptive flexfield structure.
- Define unique material classification codes, which is a combination of code-type and descriptive flexfield, as follows:

| Classification Code | Description              | Туре |
|---------------------|--------------------------|------|
| COO-MX              | Country of Origin-Mexico | COO  |
| PC-AB               | Package Code             | PC   |

- 9. Navigate to **Inventory**, **Items**, and then **Master Items**. Select the item that you want to tag with a material classification code. In the Master Item window, Inventory tab, select a value for the Material Classification Type field from the LOV.
- 10. Select Material Classification Tagging Assignment from the Actions menu.
- 11. Assign transaction type as Sales Order Issue or Internal Order Issue.
- **12**. Enter the **Material Classification Code** as COO-MX or PC-AB (as appropriate) in the Transact Move Order Line Allocations window. The code is provided as a confirmation before the item is ship confirmed.

### **Updating Material Classification Code**

You can update the material classification code from the Material Workbench window or the Material Workbench HTML page.

- To update the material classification code, you must navigate up to the last Stock Keeping Unit (SKU).
- For items with material classification type other than COO, the material classification code will be Null at the time of PO receipt. You can update the material classification code once material is In Inventory.

To update the material classification code from the Material Workbench window:

- 1. Navigate to the Material Workbench window, Tools menu, and then select menu option Material Classification Code Update.
  - The **Material Classification Code Update** window appears.
- Enter the details and click **Update**.

To update the material classification code from the Material Workbench HTML page:

Navigate to the **Material Workbench** HTML page.

- Select the material classification code.
- From the Actions list, select Material Classification Code Update. The Material Classification Code Update page appears.
- Enter the details and click **Apply**.

## **Assigning Item Status for Multiple Organizations**

Use the Change Item Status for Organizations window to perform a mass change to the item's status in all organizations where this item exists and you have access. For more information about which organizations a responsibility can access by mapping responsibilities to organizations, see Defining Organization Access.

#### Steps:

- Navigate to the **Master Item** window.
- Select an item to change the status.
- From the Actions menu, select Change Item Status for Organizations. The Change Item Status for Organizations window appears.
- Select the new status from the **Target Status** LOV.

**Important:** The **Org** column displays the active organizations that you can access.

- Select the **Apply** check box for each organization where you want to change the item's status.
- Click **Submit**.

This initiates the *Import Items* concurrent program, which performs the mass change to the item's status in the selected organizations.

- 7. (Optional) Check the status of the concurrent request ID from the **Requests** window. To access the **Requests** window, navigate to the **View** menu, then select the Requests option. In the Find Requests window, click Find.
- In the **Master Item** window, re-query the item to view the changed status.

## **Searching for Items**

Use the Item Search window to search for items based on any combination of criteria you specify. For example, you can view all items:

- matching specified inventory detail, or having a specified descriptive element value
- belonging to a specified category
- related to or that are substitutes for a specified item
- having a particular cross-reference
- matching specified purchasing information

You can specify as much or as little criteria as you want. The search returns all items that match all the criteria you entered.

### To specify the search criteria for an item:

1. Navigate to the Item Search window. The Find Items window appears.

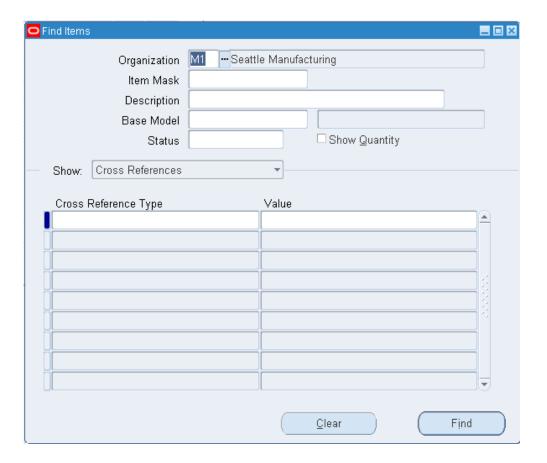

- Enter an organization in which to search for an item. If you choose null you can search across organizations, but you must enter some other type of search criteria.
- Enter an item value to use as search criteria. You can enter an item, a partial value with a wildcard, or leave the field blank. If you leave the field blank, the search is made for all items.

**Note:** This item field is for entering search criteria only. A list of items is not available and the value you enter is not validated. This allows you to enter partial values and wildcards to enhance search capabilities.

Optionally, enter a base model, to identify the model from which an ATO configuration was created.

Note: Oracle Purchasing does not use this field.

Optionally, enter an item status. See: Defining Item Status Codes, page 6-29.

- 6. Indicate whether quantity information should display. If you query on nonquantity criteria, quantity information is not displayed unless you check this option.
- Optionally, enter search criteria into any combination of the following tabbed regions:
  - *CrossReferences*: Enter a cross-reference type (the group of cross-reference names) and a value (the entity you cross-reference to the item) that corresponds to the type you specified. See: Defining Cross-Reference Types, page 6-57.
  - *ItemRelationships*: Enter the relationship type and the related item. Items can be Related in a non-specific way or they can Substitute for each other. See: Defining Item Relationships, page 7-30.
  - *PurchaseDetails*: Enter the manufacturer name and part number, the supplier name, item number and contract number, or a blanket agreement number. See: Defining Manufacturer Part Numbers, page 7-34.
  - ItemCategories: Enter a category set and an associated category. See: Defining Category Sets, page 6-68 and Defining Categories, page 6-67.
  - Quantity Types: Indicate whether to search for items using the Available to Reserve quantity or the On-Hand Quantity, choose a condition for comparing the quantity type to a specified quantity, and specify a quantity for which to search.
  - ItemCatalogs: Enter a catalog group, descriptive element names and values, or indicate whether you want to search for items you have specified as having a complete catalog. You specify that an item has a complete catalog when you have entered values for all the required descriptive elements. See: Defining Item Catalog Groups, page 6-94 and Defining Descriptive Elements, page 6-96.
- 8. When you have entered your criteria choose the Find button. The results of the search appear in the Item Search window.
  - Information for matching items displays including the item, description, organization, unit of measure, and quantity. The quantity is displayed only if you entered quantity related criteria.

#### To view more information about a matching item:

Choose an option from the Tools menu to navigate to a new window providing further information about the item.

### **Item Deletion**

The major use of item delete is to correct data entry errors. For example, if you defined an item with the wrong primary unit of measure, you can use the delete function to

remove the item from your database. If you use an item (buy it, stock it, transact it, and so on) you can either obsolete the item and prevent its further use or you can first remove all references to the item and then delete it. Oracle Inventory checks all possible references to an item and does not allow it to be deleted until every reference is removed. Once an item is used, references to it are created. Using an item means buying it on a purchase order, creating on-hand quantity via cycle count or physical inventory, assigning the item to a bill of material, building the item on a job or repetitive schedule, and so on. This means that if you transact an item, for example, you must first purge the transactions before you can delete the item.

**Note:** Note that deleted items are not archived.

#### **Define Delete Constraints**

You can define your own delete constraints that are checked before deleting an item. User-defined delete constraints supplement the standard predefined item delete conditions that Oracle provides. Use the Delete Constraint window to define your own delete conditions.

You can check for references to an item before deleting it. You can also check for references without having to delete the item.

See: Creating Custom Delete Constraints, Oracle Bills of Material User's Guide.

## **Entities Checked When Deleting**

The following table presents conditions that are checked before an item is deleted:

| Delete Constraint | Conditions checked                                     |
|-------------------|--------------------------------------------------------|
| ITM_CON3          | Transaction history in MTL_MATERIAL_TRANSACTIONS       |
| ITM_CON4          | Pending transactions in MTL_MATERIAL_TRANSACTIONS_TEMP |
| ITM_CON5          | On-hand balances in MTL_ONHAND_QUANTITIES              |
| ITM_CON6          | Physical inventory history in MTL_PHYSICAL_ADJUSTMENTS |
| ITM_CON7          | Physical inventory tags in MTL_PHYSICAL_INVENTORY_TAGS |

| Delete Constraint | Conditions checked                                                                          |
|-------------------|---------------------------------------------------------------------------------------------|
| ITM_CON8          | Replenishment counts in MTL_REPLENISH_LINES                                                 |
| ITM_CON9          | Potential replenishment counts in MTL_REPLENISH_LINES_INT                                   |
| ITM_CON11         | Uncounted cycle count requests for the item in MTL_CYCLE_COUNT_ENTRIES with status code > 1 |
| ITM_CON12         | Planned receipts and intransit quantities in MTL_SUPPLY                                     |
| ITM_CON13         | Pending transactions in MTL_TRANSACTIONS_INTERFACE                                          |
| ITM_CON14         | A bill of materials for the item in BOM_BILL_OF_MATERIALS                                   |
| ITM_CON15         | The item is a component on a bill in BOM_INVENTORY_COMPONENTS                               |
| ITM_CON16         | A routing exists in BOM_OPERATIONAL_ROUTINGS                                                |
| ITM_CON17         | The item is a substitute component for a bill in BOM_SUBSTITUTE_COMPONENTS                  |
| ITM_CON18         | Any forecasts containing the item in MRP_FORECAST_ITEMS                                     |
| ITM_CON19         | Master schedules containing the item in MRP_SCHEDULE_ITEMS                                  |
| ITM_CON20         | A copy of an MRP planned item in MRP_SYSTEM_ITEMS                                           |
| ITM_CON21         | The item appears as a revised component in ENG_REVISED_COMPONENTS                           |

| Delete Constraint | Conditions checked                                                                                              |
|-------------------|----------------------------------------------------------------------------------------------------|
| ITM_CON22         | The item appears as a revised item or a use up item on an engineering change order (ECO) in ENG_REVISED_ITEMS   |
| ITM_CON23         | Discrete jobs or repetitive schedules for the item (assembly) in WIP_ENTITIES                                   |
| ITM_CON24         | Discrete jobs or repetitive schedules that require the item in WIP_REQUIREMENT_OPERATIONS                       |
| ITM_CON25         | 'Blanket' or 'contract' Purchase Orders for the item in PO_LINES and PO_HEADERS                                 |
| ITM_CON26         | Shipments of the item in RCV_SHIPMENT_LINES                                                                     |
| ITM_CON27         | Requisitions for the item in PO_REQUISITION_LINES                                                               |
| ITM_CON28         | Potential requisitions for the item in PO_REQUISITIONS_INTERFACE                                                |
| ITM_CON29         | Any ReqExpress template lines for the item in PO_REQEXPRESS_LINES                                               |
| ITM_CON30         | An autosource rule for the item exists in PO_AUTOSOURCE_RULES                                                   |
| ITM_CON31         | Any PO lines for the item with a ship-to location in the current organization in PO_LINES and PO_LINE_LOCATIONS |
| ITM_CON32         | Receiving transactions for the item in RCV_TRANSACTIONS_INTERFACE                                               |
| ITM_CON33         | Any discrete jobs to build the item in WIP_DISCRETE_JOBS                                                        |

| Delete Constraint | Conditions checked                                                                                                    |
|-------------------|----------------------------------------------------------------------------------------------------|
| ITM_CON34         | Any potential discrete jobs or repetitive schedules for the item to be loaded into Oracle Work in Process in WIP_JOB_SCHEDULE_INTERFACE |
| ITM_CON35         | The item is identified as a purchased item resource in BOM_RESOURCES                                                                    |
| ITM_CON36         | No invoices, or credit memo or commitment<br>line transactions exist in<br>RA_CUSTOMER_TRX_LINES                                        |
| ITM_CON37         | Cost update adjustment details for the item in CST_STD_COST_ADJ_VALUES                                                                  |
| ITM_CON38         | Cost roll up and cost type purge information in CST_COST_TYPE_HISTORY                                                                   |
| ITM_CON39         | The item in any ABC compile in MTL_ABC_COMPILES                                                                                         |
| ITM_CON40         | The item in any ABC class assignments in MTL_ABC_ASSIGNMENTS                                                                            |
| ITM_CON41         | Any demand for the item in MTL_USER_DEMAND                                                                                              |
| ITM_CON42         | Any supply for the item in MTL_USER_SUPPLY                                                                                              |
| ITM_CON43         | The item is included in a bill of resource set in CRP_BILL_OF_RESOURCE_ITEMS                                                            |
| ITM_CON44         | Sales order lines for the item exist in SO_LINES                                                                                        |
| ITM_CON45         | Sales order line details exist for the item in SO_LINE_DETAILS                                                                          |
| ITM_CON46         | Picking lines exist in SO_PICKING_LINES                                                                                                 |

| Delete Constraint | Conditions checked                                                                                                    |
|-------------------|----------------------------------------------------------------------------------------------------|
| ITM_CON47         | Any upgrade history for the item in CST_STANDARD_COSTS                                                                                |
| ITM_CON48         | Items in the master organization existing in a child organization where the item fails delete constraints for that child organization |
| ITM_CON49         | Pull sequence exists for this item (MTL_KANBAN_PULL_SEQUENCES)                                                                        |
| ITM_CON50         | Kanban cards exist for this item (MTL_KANBAN_CARDS)                                                                                   |

# **Item Attributes**

This chapter covers the following topics:

- Item Attributes Listed in Alphabetical Order
- Main Attribute Group
- **Inventory Attribute Group**
- Bills of Material Attribute Group
- Asset Management Attribute Group
- Costing Attribute Group
- Purchasing Attribute Group
- Receiving Attribute Group
- Physical Attribute Group
- General Planning Attribute Group
- MPS / MRP Planning Attribute Group
- Lead Times Attribute Group
- Work In Process Attribute Group
- Order Management Attribute Group
- Invoicing Attribute Group
- Process Manufacturing Attribute Group
- Service Attribute Group
- Web Option Attribute Group

# Item Attributes Listed in Alphabetical Order

The following table lists the item attributes and the corresponding attribute group to which they belong.

**Acceptable Early Days** See MPS/MRP Planning, page 8-52

Acceptable Rate Decrease See MPS/MRP Planning, page 8-52

Acceptable Rate Increase See MPS/MRP Planning, page 8-52

**Accounting Rule** See Invoicing, page 8-72

**Activity Cause** See Asset Management page, page 8-33

**Activity Notification Required** See Asset Management page, page 8-33

**Activity Source** See Asset Management page, page 8-33

**Activity Type** See Asset Management page, page 8-33

**Allow Description Update** See Purchasing, page 8-35

Allow Express Transactions See Receiving, page 8-41

Allow Substitute Receipts See Receiving, page 8-41

**Allow Unordered Receipts** See Receiving, page 8-41

Assemble to Order See Order Management, page 8-68

**Asset Category** See Purchasing, page 8-35

Asset Item Type See Asset Management page, page 8-33

**ATP Components** See Order Management, page 8-68

**ATP Rule** See Order Management, page 8-68

See Bills of Material, page 8-30 **Autocreated Configuration** 

Auto Expire ASN See General Planning, page 8-46

Average Daily Demand **Calculation Forecast Type** 

See General Planning, page 8-46

**Average Daily Demand Calculation Window Days** 

See General Planning, page 8-46

**Back Orderable** See Web Option, page 8-79

**Base Model** See Bills of Material, page 8-30

Billing Type See Service, page 8-75 BOM Allowed See Bills of Material, page 8-30

**BOM Item Type** See Bills of Material, page 8-30

**Build in WIP** See Work in Process, page 8-66

**Bulk Picked** See Inventory, page 8-17

Calculate ATP See MPS/MRP Planning, page 8-52

**Carrying Cost Percent** See General Planning, page 8-46

**CAS Number** See Process Manufacturing, page 8-73

**Charge Periodicity** See Order Management, page 8-68

Check ATP See Order Management, page 8-68

**Check Material Shortage** See Inventory, page 8-17

**Child Generation** See Inventory, page 8-17

Child Lot Enabled See Inventory, page 8-17

Collateral Item See Physical Attributes, page 8-44

**Configurator Model Type** See Bills of Material, page 8-30

See General Planning, page 8-46 Consigned

Container See Physical Attributes, page 8-44

**Container Type** See Physical Attributes, page 8-44

Continuous Inter-Org

**Transfers** 

See MPS/MRP Planning, page 8-52

**Contract Duration** See Service, page 8-75

**Contract Duration Period** See Service, page 8-75

See Service, page 8-75 **Contract Item Type** 

See MPS/MRP Planning, page 8-52 **Convergence Pattern** 

Conversions See Main, page 8-13

**Copy Lot Attributes** See Inventory, page 8-17 **Cost of Goods Sold Account** See Costing, page 8-34

**Costing Enabled** See Costing, page 8-34

**Create Configured Item BOM** See Bills of Material, page 8-30

Create Fixed Asset See Service, page 8-75

See MPS/MRP Planning, page 8-52 **Create Supply** 

**Critical Component** See MPS/MRP Planning, page 8-52

**Cumulative Manufacturing** 

**Lead Time** 

See Lead Times, page 8-64

**Cumulative Total Lead Time** See Lead Times, page 8-64

**Customer Ordered** See Order Management, page 8-68

**Customer Orders Enabled** See Order Management, page 8-68

**Cycle Count Enabled** See Inventory, page 8-17

**Default Buyer** See Purchasing, page 8-35

**Default Grade** See Inventory, page 8-17

**Default Lot Status** See Inventory, page 8-17

See Inventory, page 8-17 **Default Material Status** 

See Inventory, page 8-17 **Default Serial Status** 

**Default Receiving** 

Subinventory

See Inventory, page 8-17

**Default Shipping** 

Subinventory

See Inventory, page 8-17

**Default Sales Order Source** 

Type

See Order Management, page 8-68

See Order Management, page 8-68 **Default Shipping Organization** 

**Demand Time Fence** See MPS/MRP Planning, page 8-52

**Demand Time Fence Days** See MPS/MRP Planning, page 8-52

**Deviation Factor +** See Main, page 8-13

**Deviation Factor -**See Main, page 8-13 **Dimension Height** See Physical Attributes, page 8-44

**Dimension Length** See Physical Attributes, page 8-44

**Dimension Unit of Measure** See Physical Attributes, page 8-44

**Dimension Width** See Physical Attributes, page 8-44

See MPS/MRP Planning, page 8-52 **Divergence Pattern** 

Downloadable See Physical Attributes, page 8-44

**Dual Control** See Main, page 8-13

**Effectivity Control** See Bills of Material, page 8-30

Electronic Format See Physical Attributes, page 8-44

**Enable Contract Coverage** See Service, page 8-75

**Enable Defect Tracking** See Service, page 8-75

**Enable Provisioning** See Service, page 8-75

See Purchasing, page 8-35 **Encumbrance Account** 

**Enforce Ship-To** See Receiving, page 8-41

**Engineering Item** See Bills of Material, page 8-30

Equipment See Physical Attributes, page 8-44

Event See Physical Attributes, page 8-44

**Exception Set** See MPS/MRP Planning, page 8-52

See MPS/MRP Planning, page 8-52 **Exclude From Budget** 

**Expense Account** See Purchasing, page 8-35

See Inventory, page 8-17 **Expiration Action** 

**Expiration Action Interval** See Inventory, page 8-17

**Financing Allowed** See Order Management, page 8-68

**Fixed Days Supply** See General Planning, page 8-46 Fixed Lead Time See Lead Times, page 8-64

**Fixed Lot Multiplier** See General Planning, page 8-46

**Fixed Order Quantity** See General Planning, page 8-46

Format Validation See Inventory, page 8-17

**Forecast Control** See MPS/MRP Planning, page 8-52

Grade Controlled See Inventory, page 8-17

**Hazard Class** See Purchasing, page 8-35

**Hazardous Material** See Process Manufacturing, page 8-73

**Hold Days** See Inventory, page 8-17

See Costing, page 8-34 Include in Rollup

**Input Classification Tax Code** See Purchasing, page 8-35

Inspection Required See Purchasing, page 8-35

**Instance Class** See Service, page 8-75

Internal Ordered See Order Management, page 8-68

Internal Orders Enabled See Order Management, page 8-68

Internal Volume See Physical Attributes, page 8-44

**Inventory Asset Value** See Costing, page 8-34

Inventory Item See Inventory, page 8-17

**Inventory Planning Method** See General Planning, page 8-46

**Invoice Close Tolerance** See Purchasing, page 8-35

**Invoice Enabled** See Invoicing, page 8-72

Invoiceable Item See Invoicing, page 8-72

**Invoicing Rule** See Invoicing, page 8-72

Item Status See Main, page 8-13 Lead Time Lot Size See Lead Times, page 8-64

**List Price** See Purchasing, page 8-35

**Locator Control** See Inventory, page 8-17

Long Description See Main, page 8-13

**Lot Control** See Inventory, page 8-17

Lot Divisible See Inventory, page 8-17

Lot Expiration (Shelf Life) See Inventory, page 8-17

Control

Lot Merge Enabled See Inventory, page 8-17

Lot Substitution Enabled See Inventory, page 8-17

Lot Split Enabled See Inventory, page 8-17

**Lot Status Enabled** See Inventory, page 8-17

Lot Translate Enabled See Inventory, page 8-17

Make or Buy See General Planning, page 8-46

**Market Price** See Purchasing, page 8-35

**Match Configuration** See Bills of Material, page 8-30

**Maturity Days** See Inventory, page 8-17

**Maximum Inventory Days of** 

Supply

See MPS/MRP Planning, page 8-52

**Maximum Inventory Window** See MPS/MRP Planning, page 8-52

**Maximum Load Weight** See Physical Attributes, page 8-44

**Maximum Order Quantity** See General Planning, page 8-46

Min-Max Maximum Quantity See General Planning, page 8-46

**Min-Max Minimum Quantity** See General Planning, page 8-46

Minimum Fill Percentage See Physical Attributes, page 8-44

**Minimum License Quantity** See Web Option, page 8-79 Minimum Order Quantity See General Planning, page 8-46

Move Order Receipts

Subinventory

See Inventory, page 8-17

MPP Planned See MPS/MRP Planning, page 8-52

Negative Measurement Error See Inventory, page 8-17

Network Logistics Trackable See Inventory, page 8-17

OE Transactable See Order Management, page 8-68

OM Indivisible See Physical Attributes, page 8-44

Orderable On the Web See Web Option, page 8-79

Order Cost See General Planning, page 8-46

**Order Quantity Maximum** 

**Days of Supply** 

See General Planning, page 8-46

Order Quantity Fixed Quantity See General Planning, page 8-46

**Order Quantity Maximum** 

Quantity

See General Planning, page 8-46

**Output Classification Tax** 

Code

See Invoicing, page 8-72

Outside Processing Item See Purchasing, page 8-35

Outside Processing Unit Type See Purchasing, page 8-35

Outsourced Assembly See Purchasing, page 8-35

Over Return Tolerance See Order Management, page 8-68

Over Shipment Tolerance See Order Management, page 8-68

**Overcompletion Tolerance** 

Туре

See Work in Process, page 8-66

**Overcompletion Tolerance** 

Value

See Work in Process, page 8-66

Overreceipt Quantity Control See Re

Action

See Receiving, page 8-41

**Overreceipt Quantity Control** 

Tolerance

See Receiving, page 8-41

Overrun Percentage See MPS/MRP Planning, page 8-52

Payment Terms See Invoicing, page 8-72

Pegging See MPS/MRP Planning, page 8-52

**Pick Components** See Order Management, page 8-68

**Picking Rule** See Order Management, page 8-68

**Planned Inventory Point** See MPS/MRP Planning, page 8-52

Planner See General Planning, page 8-46

**Planning Method** See MPS/MRP Planning, page 8-52

**Planning Time Fence** See MPS/MRP Planning, page 8-52

**Planning Time Fence Days** See MPS/MRP Planning, page 8-52

Positive Measurement Error See Inventory, page 8-17

Postprocessing Lead Time See Lead Times, page 8-64

Prefix (Lot) See Inventory, page 8-17

**Preprocessing Lead Time** See Lead Times, page 8-64

**Pre-positioning Point** See MPS/MRP Planning, page 8-52

Price Tolerance % See Purchasing, page 8-35

See Main, page 8-13 **Primary Unit of Measure** 

**Process Costing Enabled** See Process Manufacturing, page 8-73

**Process Execution Enabled** See Process Manufacturing, page 8-73

**Processing Lead Time** See Lead Times, page 8-64

**Production Enabled** See Process Manufacturing, page 8-73

Purchasable See Purchasing, page 8-35

**Purchased** See Purchasing, page 8-35

**Receipt Close Tolerance** See Purchasing, page 8-35

**Receipt Date Action** See Receiving, page 8-41

**Receipt Days Early** See Receiving, page 8-41 **Receipt Days Late** See Receiving, page 8-41

See Purchasing, page 8-35 **Receipt Required** 

**Receipt Routing** See Receiving, page 8-41

**Receipt Close Tolerance** See Purchasing, page 8-35

See Receiving, page 8-41 **Receiving Subinventory** 

Recipe Enabled See Process Manufacturing, page 8-73

**Recovered Part Disposition** See Service, page 8-75

**Reduce MPS** See MPSI/MRP Planning, page 8-52

Release Authorization

Required

See General Planning, page 8-46

Release Time Fence See MPS/MRP Planning, page 8-52

**Release Time Fence Days** See MPS/MRP Planning, page 8-52

Repair Lead Time See MPS/MRP Planning, page 8-52

Repair Program See MPS/MRP Planning, page 8-52

Repair Yield See MPS/MRP Planning, page 8-52

Repetitive Planning See MPS/MRP Planning, page 8-52

**Replenishment Point Minimum Days of Supply**  See General Planning, page 8-46

Replenishment Point Minimum Quantity

See General Planning, page 8-46

Reservable See Inventory, page 8-17

**Restrict Locators** See Inventory, page 8-17

**Restrict Subinventories** See Inventory, page 8-17

Retest Interval See Inventory, page 8-17

Returnable See Order Management, page 8-68

**Revision Control** See Inventory, page 8-17

**RFQ Required** See Purchasing, page 8-35 RMA Inspection Required See Order Management, page 8-68

**Round Order Quantities** See MPS/MRP Planning, page 8-52

**Rounding Factor** See Purchasing, page 8-35

Safety Stock Bucket Days See General Planning, page 8-46

See General Planning, page 8-46 Safety Stock Method

Safety Stock Percent See General Planning, page 8-46

Sales Account See Invoicing, page 8-72

**Scheduling Penalty Inventory** 

Carry

See Work In Process, page 8-66

**Scheduling Penalty Operation** 

Slack

See Work In Process, page 8-66

See Main, page 8-13 Secondary

**Serial Generation** See Inventory, page 8-17

Serial Status Enabled See Inventory, page 8-17

Service Request See Service, page 8-75

**Shelf Life Days** See Inventory, page 8-17

**Ship Model Complete** See Order Management, page 8-68

Shippable See Order Management, page 8-68

**Shipping Subinventory** See Order Management, page 8-68

Shrinkage Rate See MPS/MRP Planning, page 8-52

Shutdown Type See Asset Management page, page 8-33

**Source Organization** See General Planning, page 8-46

Source Subinventory See General Planning, page 8-46

Source Type (Replenishment) See General Planning, page 8-46

Standard Lot Size See Costing, page 8-34

**Starting Child Lot Number** See Inventory, page 8-17 Starting Delay (Days) See Service, page 8-75

**Starting Lot Number** See Inventory, page 8-17

**Starting Lot Prefix** See Inventory, page 8-17

**Starting Serial Number** See Inventory, page 8-17

**Starting Serial Prefix** See Inventory, page 8-17

Stockable See Inventory, page 8-17

**Subcontracting Component** See General Planning, page 8-46

See MPS/MRP Planning, page 8-52 **Substitution Window Type** 

**Substitution Window Days** See MPS/MRP Planning, page 8-52

**Supply Locator (Process** 

Manufacturing)

See Process Manufacturing, page 8-73

Supply Locator (Work in

**Process** 

See Work in Process, page 8-66

**Supply Subinventory (Process** 

Manufacturing)

See Process Manufacturing, page 8-73

Supply Subinventory (Work in

Process)

See Work in Process, page 8-66

**Supply Type** See Work in Process, page 8-66

**Target Inventory Days of** 

Supply

See MPS/MRP Planning, page 8-52

**Target Inventory Window** See MPS/MRP Planning, page 8-52

Taxable See Purchasing, page 8-35

Tax Code (Purchasing) See Purchasing, page 8-35

Tax Code (Invoicing) See Invoicing, page 8-72

**Taxable** See Purchasing, page 8-35

Track in Installed Base See Service, page 8-75

**Transactable** See Inventory, page 8-17

See Purchasing, page 8-35 **UN Number** 

**Under Return Tolerance** See Order Management, page 8-68 Under Shipment Tolerance See Order Management, page 8-68

Unit of Issue See Purchasing, page 8-35

Unit Volume See Physical Attributes, page 8-44

Unit Weight See Physical Attributes, page 8-44

**Use Approved Supplier** See Purchasing, page 8-35

User Item Type See Main, page 8-13

Variable Lead Time See Lead Times, page 8-64

Vehicle See Physical Attributes, page 8-44

Volume Unit of Measure See Physical Attributes, page 8-44

Web Status See Web Option, page 8-79

Weight Unit of Measure SeePhysical Attributes, page 8-44

WIP Supply Locator See Work in Process, page 8-66

WIP Supply Subinventory See Work in Process, page 8-66

WIP Supply Type See Work in Process, page 8-66

# **Main Attribute Group**

The following are the Main attributes and their possible values. You set these attributes when you define or update items. See: Defining Items, page 7-5 and Updating Organization Level Items, page 7-18.

## **Primary Unit of Measure**

This is the stocking and selling unit of measure. Any necessary conversions are based on this unit of measure. This attribute is *not* updatable and assigned at the organization level. See: Defining Units of Measure, page 5-4.

The default primary unit of measure for new items is defined using the INV: Default Primary Unit of Measure profile option. See: Oracle Inventory Profile Options, page 1-20.

The primary unit of measure is the default for invoices and credit memos entered in Oracle Receivables.

**Note:** If an item belongs to both a master organization and a child organization, and these organizations belong to the same costing organization, the primary unit of measure for the item must be the same within both organizations.

## **Tracking**

This attribute controls how on-hand balances are tracked. This attribute is assigned at the organization level. The available values are:

| Primary             | The system tracks the on-hand balances by the primary unit of measure.                     |
|---------------------|--------------------------------------------------------------------------------------------|
| Primary & Secondary | The system tracks the on-hand balances by both the primary and secondary units of measure. |

## **Pricing**

This attribute controls if pricing is based on the primary or secondary unit of measure. If you set the value to secondary, the system reprices the orders line at ship confirmation. This attribute is assigned at the organization level.

## Secondary

If the item is dual unit of measure controlled, or priced in a secondary unit of measure, you can specify a secondary unit of measure. This attribute is assigned at the organization level.

## **Defaulting (Dual Control)**

You can stock items in two units of measure. This attribute is assigned at the organization level. The available choices are:

| Fixed | The system stores inventory in both the primary and secondary units of measure. You can enter an item quantity in one unit of measure, and the system converts the quantity to the secondary unit of measure and displays |
|-------|----------------------------------------------------------------------------------------------------|
|       | to the secondary unit of measure and displays both quantities.                                                                                                    |
|       |                                                                                                    |

| $\Gamma$ | C     | . 1 L |
|----------|-------|-------|
| 1 10     | T/171 | IT    |
|          |       |       |

The system stores inventory in both the primary and secondary units of measure. You can enter an item quantity in one unit of measure, and the system converts the quantity to the second unit of measure and displays both quantities. You can change the quantity in the secondary unit of measure, without changing the quantity in the primary unit of measure.

No Default

The system stores inventory in both the primary and secondary units of measure. Use this option when the default conversion between the two units of measure is usually not the same. The system does not automatically display in the secondary unit of measure when you specify the quantity for the primary unit of measure. You manually enter the quantity of the secondary unit of measure before you process a transaction. The secondary quantity can fluctuate from the default conversion by the factors that you specify in the Deviation + and Deviation attributes.

### **Deviation Factor +**

You can enter acceptable deviations as decimal values. This attribute is assigned at the organization level. This produces a plus or minus tolerance of acceptability. For example, if the allowable transaction quantity deviation for the item is 10 percent higher than the established conversion, you would enter 10 in this field.

### **Deviation Factor -**

You can enter acceptable deviations as decimal values. This attribute is assigned at the organization level. This produces a plus or minus tolerance of acceptability. For example, if the allowable transaction quantity deviation for the item is 10 percent lower than the established conversion, you would enter 10 in this field.

## **User Item Type**

Oracle provides several types by default at installation. These types correspond to the item templates also provided. Select one of these values, or one you defined with the Item Type window. See: Defining Item Types, page 6-38.

ATO model

- Finished good
- Freight
- Inventory Type
- Kit
- Model
- **Option Class**
- Outside processing item
- PTO model
- Phantom item
- Planning
- **Product Family**
- Purchased item
- Reference item
- Subassembly
- Supply item

## **Item Status**

Item status codes set or default the values for attributes under status control. Userdefined status codes control certain item attributes designated as status attributes. The status attributes are:

- **BOM Allowed**
- Build in WIP
- Customer Orders Enabled
- Internal Orders Enabled
- Invoice Enabled
- Transactable

- Purchasable
- Stockable
- Recipe Enabled
- **Process Execution Enabled**

These attributes control the functionality of an item over time. See: Status Attributes and Item Status Control, page 6-11, Defining Item Status Codes, page 6-29, and Defining Item Attribute Controls, page 6-26.

The default item status for new items is defined using the INV: Default Item Status profile option. See: Oracle Inventory Profile Options, page 1-20.

## **Conversions**

| Both          | Use both item-specific and standard unit of measure conversions. If you defined an item-specific and a standard conversion for the same unit of measure, the item-specific conversion is used. |
|---------------|----------------------------------------------------------------------------------------------------|
| Item specific | Use only unit of measure conversions unique to this item.                                                                                                    |
| Standard      | Use only standard unit of measure conversions. If you want to use only standard conversions do not create item specific conversions.                                                           |

## **Long Description**

Indicate the long description for this item. This Long Description is supported in multiple languages.

## **Related Topics**

Item Attribute Controls, page 6-4 Relationships Between Attributes, page 6-14

# **Inventory Attribute Group**

This section describes the Inventory attributes and their possible values. You can set these attributes when defining or updating items. See: Defining Items, page 7-5 and

Updating Organization Level Items, page 7-18.

## **Inventory Item**

This attribute enables you to stock and transact this item in Oracle Inventory. Select this option to enable the following item attributes: Stockable, BOM Allowed, Transactable, and Build in WIP.

This is an item-defining attribute. If you selected this item, it is automatically assigned to the default category set for the Inventory functional area. See: Item Defining Attributes, page 6-10.

## Stockable

This attribute enables you to stock the item in Oracle Inventory. You can set this attribute only when you enable the Inventory Item attribute. You must enable this item attribute if you want to transact the item.

This attribute is optionally set by the Item Status code. See: Status Attributes and Item Status Control, page 6-11.

## **Transactable**

This attribute enables you to perform transactions on the item. You can set this attribute only if you set the item attributes Inventory Item and Stockable. This attribute is optionally set by the Item Status code. See: Status Attributes and Item Status Control, page 6-11.

Note: Oracle Order Management uses this along with the Stockable and Returnable item attributes to determine which authorized returned items can be physically received into inventory. (See also OE Transactable).

## **Revision Control**

This attribute enables you to create item revisions. If you turn this option on you must specify an existing revision number for issues and receipts on the revisions tab. See, Defining Item Revisions, page 7-42 for more information.

**Important:** You cannot change revision control when an item has on hand quantity. If Revision Control is controlled at the Master Item level, the check for on hand quantity is against the sum of on hand quantities in all child organizations.

**Note:** For Oracle Order Management, if item attribute *Reservable* is checked, you can manually reserve a specific revision at order entry or use Inventory picking rules to suggest the revision when you pick an order. If you do not enable the *Reservable* item attribute, Inventory picking rules suggest the revision when you pick the order.

## Reservable

This attribute enables you to create material reservations for the item. You can reserve an item only when you have sufficient inventory.

#### Non-Reservable Items

Oracle Inventory supports picking for non-reservable items. Non-reservable items are often used when on-hand quantities are not closely tracked and when inventory is often driven negative during shipment confirmation. When a line for a non-reservable item is pick released, the system does not require pick confirm or attempt to generate allocations for the material. Instead, the line status is immediately changed to Released and the delivery line becomes eligible for shipment confirmation. The subinventory and locator on the delivery line become the subinventory and locator from which the ship confirmation transaction issues the inventory (this is taken from the Shipping Item Transaction Default for that item).

If insufficient quantity is available in that location, and negative quantities are enabled for that organization, then the shipment confirmation will drive inventory negative. Negative quantities are permitted if the *Allow Negative Balance* check box is selected for the organization when picking and shipping the following:

- a non-reservable item
- a reservable item that resides in a non-reservable subinventory

Reservation control at the subinventory level takes precedence over reservation control at the item level. So if a reservable item resides in a non-reservable subinventory, then the subinventory's status takes precedence and a negative on-hand quantity will be allowed when picking/shipping a sales order (the *Allow Negative Balance* check box must be selected for the organization).

**Note:** If the Reservable attribute is selected, Oracle Order Management allows reservation of the item during order entry. If material has not been reserved prior to pick release, then pick release creates reservations for material when the pick wave move order is allocated.

**Important:** Reservation control cannot be turned off if reservations exist.

## **Check Material Shortages**

This attribute enables you to check for material shortages for the item. Turn this option on to trigger a material shortage alert and shortage notification during transactions of the item. See, Material Shortage Alerts and Shortage Notifications, page 13-54

Oracle Inventory and Oracle Shipping Execution automatically backorder a delivery line at pick release if inventory is unavailable for allocation. In the event that no material is available for allocation, the system deletes the pick wave move order line immediately and changes the delivery line status to Backordered. If the system can allocate part of the required quantity, then the system splits the delivery line. The system updates the requested quantity on the move order line to reflect the available quantity and closes the move order line when you pick the available quantity. You can use the Shipping Transactions window, the Releases Orders window, or the Releases Sales Orders SRS process to re-release the delivery line.

## Lot Control

| No control      | Do not establish lot control for the item.                                                     |
|-----------------|------------------------------------------------------------------------------------------------|
| Full<br>control | Track inventory balances by lot number. You must specify a lot number for issues and receipts. |

You can establish lot number control only for an item that has no quantity on hand. If Lot Control is controlled at the Master Item level, the system checks for on hand quantity in all child organizations.

- For Oracle Order Management, if an item is Reservable, you can manually reserve a specific lot at order entry or use Inventory picking rules to suggest the lot when you pick an order. If the item is not Reservable, then Inventory picking rules suggest the lot when you pick an order...
- Work in Process recognizes lot control or serial control for an item, but not both. You cannot transact an item in Work in process if it is under both lot and serial control.

# Starting Lot Prefix

Enter a starting prefix for all lot numbers you define for this item. When you set *Lot* Number Generation to At item level in the Organization Parameters window, then the system uses this prefix you define a lot number for the item.

## Starting Lot Number

Enter a starting lot number for the item. When you set Lot Number Generation to At item level in the Organization Parameters window, the system uses this number as the starting lot number. When you create additional lots for the item, the system increments each suceeding lot. See, Defining Organization Parameters, page 4-13.

## **Maturity Days**

This is the number of days added to the lot creation date to determine the lot maturity date. If you do not enter a number, the system assumes the lot is mature at creation. Lot Creation Date + Maturity Days = Default Lot Maturity Date.

## **Hold Days**

This is the number of days added to the lot creation date before you can release the lot. If you do not enter a number, the system assumes that you can use the lot immediately. Lot Creation Date + Hold Days = Default Hold Release Date.

# Lot Expiration (Shelf Life) Control

Lot expiration controls govern how long items in a given lot remain available. Select the Control level:

| No control      | Shelf life control not established for this item.                                                                                                    |
|-----------------|----------------------------------------------------------------------------------------------------|
| Shelf life days | Specify the shelf life of the item in days. The system starts counting the shelf life on the day you receive the lot into inventory. After the specified number of days, the system sends you a warning message. |
| User-defined    | Specify an expiration date as you receive each lot. You receive a warning but are not prevented from using the lot after expiration.                                                                             |

**Note:** If *Lot Expiration* is controlled at the Master level, the check for onhand quantity is against the sum of on hand quantities in all child organizations.

You can customize how the system calculates the lot expiration date. For more information, see My Oracle Support.

**Important:** The following restriction applies to Oracle Process Manufacturing (OPM) organizations only:

An error message will prevent you from updating the Control field if one or more of the following conditions exist:

- There is on-hand quantity.
- Transactions exist.
- Lots exist.

## **Shelf Life Days**

Enter the number of days each lot is active. At receipt, the system adds the shelf life days to the system date to determine the expiration date. This is used only when you choose Shelf life days for Lot Expiration Control.

## Retest Interval

Enter the number of days after the creation date before you need to retest the lot. The system adds this number to the lot creation date to determine the default retest date. Lot Creation Date + Retest Interval = Default Lot Retest Date.

## **Expiration Action Interval**

Enter the number of days the system adds to the expiration date before it performs an action on the lot. Lot Expiration Date + Lot Expiration Action Interval = Default Expiration Action Date.

# **Expiration Action**

Enter the default action code for this item. This is the action listed on the expiration notification when the lot expires, fails quality inspection, or falls within the experimental error results region.

# **Cycle Count Enabled**

Select this option to enable cycle counting for the item. See: Overview of Cycle Counting, page 19-2.

# **Negative Measurement Error**

Enter the percentage of negative variance acceptable before cycle count creates an adjustment transaction. Your physical cycle count can be less than the quantity on hand by an amount less than or equal to this percentage.

For example, suppose quantity on hand is 100 and negative tolerance is 10%. Inventory

does *not* require approval for if the counted quantity is within tolerance. For physical counts under 90 units, Inventory creates an adjustment, changing the quantity on hand to the physical count.

## **Positive Measurement Error**

Enter the percentage of positive variance acceptable before cycle count creates an adjustment transaction. Your physical count can be greater than the quantity on hand by an amount less than or equal to this percentage.

For example, suppose quantity on hand is 100 and positive tolerance is 10%. Inventory does not require approval for if the counted quantity is within tolerance. For physical counts over 110 units, Inventory creates an adjustment, changing the quantity on hand to the physical count.

## Serial

**Important:** The lot substitution feature is not supported for items with serial control or any combination such as lot serial, lot revision, or LSR combinations.

Select from the following values on the Serial region:

#### **Field Name Values**

#### Generation

#### No Control

Serial number control is not established for this item. All material transactions involving this item bypass serial number information.

## At Receipt

Create and assign serial numbers when you receive the item. Thereafter, for any material transaction, you must provide a serial number for each unit.

#### At Sales Order Issue

Create and assign serial numbers when you issue (ship) the item against a sales order. If you select this option, serial numbers are required at ship confirm. If you receive an item on an RMA (return material authorization), you must specify the same serial numbers you created at sales order issue. All other material transactions for this item bypass serial number information.

#### Predefined

Assign predefined serial numbers when you receive the item. Thereafter, for any material transaction, you must provide a serial number for each unit.

## Serial Tagging at Issue

This is a display-only field. The Serial Tagging at Issue check box displays a check mark if one or more serial tagging transactions are enabled for the itemorganization combination in the Serial Tagging Assignments window. The serial tagging transaction types include WIP Issue, field service usage, and return to vendor.

Note: If the serial generation is No Control or At Sales Order Issue then you can navigate to the Serial Tagging Assignments window by selecting Tools > Serial Tagging Assignments. If At Receipt or Predefined is selected, then this menu option is unavailable.

## Starting Prefix

Enter a starting alphabetic prefix for all serial numbers you define. You must enter a value when you choose Predefined and when Serial Generation is At item level in the organization parameters. This prefix is used when you define your serialized units.

| Field Name         | Values                                                                                                    |
|--------------------|----------------------------------------------------------------------------------------------------|
| Starting<br>Number | Enter a starting numeric suffix for all serial numbers for this item only. You must enter a value when you choose <i>Predefined</i> and when serial generation is <i>At item level</i> in the organization parameters. This starting numeric suffix is used when you define your serialized units. Thereafter, this number is incremented for each succeeding serial number. |
|                    | To generate more than nine serial numbers, the starting number needs to have as many placeholders (leading zeroes) as necessary, for example, 00000001*********.  See: Defining Organization Parameters, page 4-13.                                                                                                    |

The following table presents conditions where you can change back and forth between certain options:

| Change back and forth between      | Change back and forth between | When                                                                                                    |
|------------------------------------|-------------------------------|----------------------------------------------------------------------------------------------------|
| Dynamic entry at inventory receipt | Predefined serial numbers     | Any time                                                                                                    |
| Dynamic entry at sales order issue | No serial number control      | There are no open shipments or MTL_SUPPLY records, for the receiving organizations.                                     |
| Dynamic entry at inventory receipt | No serial number control      | • Item has no on-hand quantity                                                                                          |
|                                    |                               | <ul> <li>There are no open<br/>shipments or<br/>MTL_SUPPLY records,<br/>for the receiving<br/>organizations.</li> </ul> |
| Dynamic entry at sales order issue | Predefined serial numbers     | • Item has no on-hand quantity                                                                                          |
|                                    |                               | <ul> <li>There are no open<br/>shipments or<br/>MTL_SUPPLY records,<br/>for the receiving<br/>organizations.</li> </ul> |

| Change back and forth between      | Change back and forth between      | When                                                                                                    |
|------------------------------------|------------------------------------|----------------------------------------------------------------------------------------------------|
| Predefined serial numbers          | No serial number control           | • Item has no on-hand quantity                                                                                          |
|                                    |                                    | <ul> <li>There are no open<br/>shipments or<br/>MTL_SUPPLY records,<br/>for the receiving<br/>organizations.</li> </ul> |
| Dynamic entry at inventory receipt | Dynamic entry at sales order issue | • Item has no on-hand quantity                                                                                          |
|                                    |                                    | <ul> <li>There are no open<br/>shipments or<br/>MTL_SUPPLY records,<br/>for the receiving<br/>organizations.</li> </ul> |

If Serial Generation is controlled at the Item level, the check for on-hand quantity is against the sum of on-hand quantities in all child organizations.

## **Locator Control**

| Dynamic entry | Define locators when you use them, either as you receive or ship items. |
|---------------|-------------------------------------------------------------------------|
| No control    | Locator control not established.                                        |
| Prespecified  | Define locators before you use them.                                    |

Note: For Oracle Order Management, if an item is Reservable, you can manually reserve a specific locator at order entry or let pick release use Inventory picking rules to suggest the locator when the order is picked. If the item is not *Reservable*, Inventory picking rules will suggest the locator when the order is picked.

**Note:** Locator control for an organization or for a subinventory

overrides locator control for an item.

## **Restrict Subinventories**

Indicate whether to restrict transactions of this item to or from a subinventory specified in a list you define with the Item/Subinventory Information window. See: Assigning Subinventories to an Item, page 7-36. This option must be turned on if you choose to restrict locators.

## **Restrict Locators**

Indicate whether to restrict transaction of this item to or from a locator specified in the list you define with the Item/Subinventory Information window. You cannot restrict locators unless you also restrict subinventories.

## **Default Material Status**

Defines the default value of the on-hand status for the receipt transaction for non lot-controlled items. If the field is null, then the subinventory level status serves as the default value for the on-hand status.

## **Lot Status Enabled**

Indicate whether an item is subject to status control at the Lot Level. For example, a lot may be In Test. A company may have a policy of allowing Lots In Test to be used in planning and reserved, but not shipped. A lot may also be In Quarantine. For example, a company may have a policy of not allowing lots In Quarantine to be used in planning.

If an item is lot-controlled, you can indicate the Default Lot Status. For example, a lot of microprocessors may be at the Quarantine status until a soak test is complete.

## Serial Status Enabled

Indicate whether an item is subject to status control at the Serial Level. For example, a company may have a policy of allowing all functions on serial numbers that are New, and a policy of allowing reservations to Reworked serial numbers, not including Reworked items.

If an item is serial-controlled, you can indicate the Default Serial Status. For example, a serial number of analytical equipment may be at the Quarantine status until a soak test is complete.

## **Grade Controlled**

Indicate whether the item is grade controlled in addition to lot controlled. A grade code

represents specific characteristics of a lot. If you select the Grade Controlled check box, then you must specify a default grade for the item.

Note: You cannot modify this check box if you have transacted the item.

## **Default Grade**

Enter a default grade for the item. All items under grade control must have a default grade. You can use the grade change transaction to change the default grade of an item.

Note: You can change the default grade even if you performed transactions for the item.

## Child Lot Enabled

If you enable child lot control, you can specify a parent lot and a child lot for transactional purposes. The system processes transactions for the lot regardless of whether you specify the parent lot for the transaction. You cannot modify this field if inventory transactions or reservations exist for the item. If you choose to control this attribute at the master organization level, then you can modify this attribute only if no transactions or reservations exist for the master organization or any child organizations that are associated with the master organization.

## **Child Generation**

This field determines how the system generates child lot numbers at the item level. You can choose to generate child lot numbers across the organization level or at the item level. The available choices are:

- Parent + Child: When set to parent + child, the parent lot number acts as a prefix, and the next available lot number is added to form the child lot. For example, if the parent lot is p1, then the child lot would be p1-1.
- Parent: When set to parent, child lot numbers are based on the same sequence as the lot number. For example, if the parent lot is p1, then the child lot is p2.

## **Prefix**

If you choose to generate child lots at the item level, you can optionally choose to enter a child lot prefix.

## Starting Number

Enter the starting number for each child lot. This field is enabled only if the item is child lot enabled.

## **Format Validation**

Select this check box to ensure the child lot number conforms to the child lot parameters that you define for the organization or the item. If you select this check box, then the system verifies the child lot number is the lot number concatenated with the child lot prefix and a numeric suffix for the lot number of the correct zero-padded length, if you enable zero padding at the item level.

## Copy Lot Attributes

Select this check box to ensure that a new child lot inherits all the attributes of the parent lot. If you do not select the check box, then the child lot does not inherit the parent lot attributes.

## Lot Split Enabled

Indicate whether a lot-controlled item may split into many lots.

## Lot Merge Enabled

Indicate whether many lots of a lot controlled item may merge into one lot.

## Lot Translate Enabled

Enables you to translate lots within a lot controlled item.

## Lot Substitution Enabled

Enables you to substitute lots during a transaction.

**Important:** The lot substitution feature is not supported for items with serial control or any combination such as lot serial, lot revision, or LSR combinations.

## Lot Divisible

Select this check box to allocate, reserve, or move partial lot quantities. If you do not select this check box you must transact the full lot quantity for this item. You cannot modify this field if transactions exist for the item.

Additional Information: Indivisible lots must be consumed in full lot quantities. An indivisible lot has to be consumed in full quantity when performing WIP (Oracle Work in Process) issue transactions to a batch. However, for WIP return transactions, the same lot can be received in partial quantities.

### **Bulk Picked**

Enables you to pick items in bulk.

Note: This attribute is specific to Oracle Warehouse Management.

## Move Order Receipt Subinventory

Sets the default subinventory for move order receipts.

## Related Topics

Item Attribute Controls, page 6-26

Relationships Between Attributes, page 6-14

# **Bills of Material Attribute Group**

Following are the Bills of Material attributes and their possible values. You set these attributes when defining or updating items. See: Defining Items, page 7-5 and Updating Organization Level Items, page 7-18.

#### **BOM Allowed**

ORACLE BILLS OF MATERIAL AND ORACLE ORDER MANAGEMENT ONLY

Allows you to define a bill of material for an item, or to assign the item as a component on a bill.

This attribute is optionally set by the Item Status code. See: Status Attributes and Item Status Control, page 6-11.

## **BOM Item Type**

ORACLE BILLS OF MATERIAL AND ORACLE ORDER MANAGEMENT ONLY

This attribute is controlled at the Master level only.

Select a type to control bill functionality. You must enter a value here if BOM Allowed is turned on.

Model The item's bill of material lists option classes

and options available when you place an

order for the model item.

Option Class This item's bill of material contains a list of

related options. Option classes group like options together. Oracle Order Management does not allow ordering of classes outside a

model.

Planning This item's bill of material contains a list of

items and planning percentages. A planning item can represent a product family or demand channel. Its bill of material facilitates master scheduling and/or material planning. The total component planning percentages on a planning bill can exceed 100%. Oracle Order Management does not allow ordering of

Planning bills.

Product Family This item can be used as a product family for

planning at an aggregate level. See: Product Families, *Oracle Bills of Material User's Guide*.

Standard Any item that can have a bill or be a

component on a bill, except planning, model, or option class items. Standard items include purchased items, subassemblies, or finished

products.

### **Base Model**

### ORACLE BILLS OF MATERIAL ONLY

This attribute is controlled at the Master level only.

Displays the model from which an ATO configuration was created. In Oracle Order Management, you can place an order for an ATO model, choosing from the list of options. Oracle Bills of Material creates a new configuration item, bill, and routing that captures the chosen options. The configuration item lists the ordered model item as its base model.

## **Autocreated Configuration**

Select this checkbox if the item is autocreated. If the base model is null, you cannot select this checkbox.

## **Engineering Item**

Indicates that the item was created using Oracle Engineering. This attribute is not updatable.

## **Effectivity Control**

This attribute is used by Oracle Bills of Material when calculating lead times from the Routings form. See Calculating Lead Times, Oracle Bills of Material User's Guide and Creating a Routing, Oracle Bills of Material User's Guide.

| Date              | A concurrent program uses the date as the parameter.        |
|-------------------|-------------------------------------------------------------|
| Model/Unit Number | A concurrent program uses the Unit Number as the parameter. |

## **Configurator Model Type**

This attributes determines the behavior of configurable models in configurator. The available choices are:

- Standard
- Container

## **Create Configured Item BOM**

This item attribute is available only for ATO items. It allows you to create configured item bills of materials based on the following options:

| Based on Sourcing                 | Based on Item Sourcing                |
|-----------------------------------|---------------------------------------|
| Items Based on Model              | Item is based on the model.           |
| BOM And Routing Based on Sourcing | BOM and routing are based on Sourcing |
| Based on Model                    | The BOM is based on the Model.        |

## **Match Configuration**

CTO provides the capability to match existing configurations. You can match the configurations of the models depending on the complexities of the BOM. The available

#### choices are as follows:

| Standard  | Matches the configuration based on the standard BOM                                                                       |
|-----------|----------------------------------------------------------------------------------------------------|
| Container | Matches the configuration based on the container                                                                          |
| Null      | Matches the configuration on the profile options BOM: Match to existing configurations and BOM Use custom match function. |

# **Asset Management Attribute Group**

Following are the Asset Management attributes and their possible values. If the current organization is Enterprise Asset Management (eAM) enabled (Enabling Organizations for Enterprise Asset Management page, Oracle Enterprise Asset Management User's Guide ), you can access the Asset Management tab. You can set these attributes when defining or updating items. See: Defining Items, page 7-5 and Updating Organization Level Items, page 7-18.

## **Asset Item Type**

This attribute identifies the asset item as an Asset Group, Asset Activity, or Rebuildable item. When you create any one of these asset item types using a template, this field automatically populates with the appropriate value. See: Defining Asset Groups page, Oracle Asset Management User's Guide, Defining Asset Activities page, Oracle Asset Management User's Guide, and Defining Rebuildable Items page, Oracle Asset Management User's Guide.

## **Activity Type**

This is relevant when the Asset Item Type is set to Asset Activity. This indicates the type of maintenance for this asset activity. You use it to define a generic maintenance work order. For example, Inspection, Overhaul, Lubrication, Repairs, Servicing, or Cleaning. See: Asset Activity Types page, Oracle Asset Management User's Guide.

## **Activity Cause**

This is relevant when the Asset Item Type is set to Asset Activity. Specifies what situation caused the work to be generated. For example, Breakdown, Vandalism, Normal Wear, or Settings. See: Asset Activity Causes page, Oracle Asset Management User's Guide.

### **Activity Source**

This is relevant when the Asset Item Type is set to Asset Activity. This specifies the reason the activity needs to be executed. For example, Warranty Compliance, OSHA Compliance, or Military Specification Requirements.

## Shutdown Type

This is relevant when the Asset Item Type is set to Asset Activity. Indicates if this maintenance activity requires a shutdown. For Example, Required and Not Required.

## **Activity Notification Required**

This is relevant only when the Asset Item Type is set to Asset Activity. Indicates if the asset is moveable, and needs to be brought into the shop for repairs. This field is for information only.

## Related Topics

Defining Asset Activities, Oracle Asset Management User's Guide

# **Costing Attribute Group**

Following are the Costing attributes and their possible values. You set these attributes when defining or updating items. See: Defining Items, page 7-5 and Updating Organization Level Items, page 7-18.

## **Costing Enabled**

Indicate whether to report, value, and account for any item costs. For example, you might disable costing for reference items, or for invoice only (non-stock) items that you never ship and never hold in inventory.

**Important:** Organizations using average costing always maintain their own item costs, regardless of the control level set for the Costing Enabled attribute. See: Overview of Cost Management, Oracle Cost Management User's Guide.

This is an item-defining attribute. If you turn this option on, the item is automatically assigned to the default category set for the Oracle Cost Management functional area. See: Item Defining Attributes, page 6-10.

## **Inventory Asset Value**

Indicate whether to value an item as an asset in inventory. Turning this option off indicates an expense item.

#### Include in Roll up

ORACLE BILLS OF MATERIAL AND ORACLE COST MANAGEMENT ONLY

Indicate whether to include an item in the cost roll up.

#### Cost of Goods Sold Account

This attribute is controlled at the Organization level only.

Enter a general ledger account to use as a source for the Cost of Goods Sold Account. The default cost of goods sold account is set when you define organization parameters. See: Defining Organization Parameters, page 4-9.

### Standard Lot Size

### ORACLE BILLS OF MATERIAL AND ORACLE COST MANAGEMENT ONLY

Enter the standard lot size Oracle Bills of Material uses to calculate assembly lead times. Oracle Cost Management uses this value to calculate unit costs for sub-elements with a Lot basis type. This lot size is separate from the lead time lot size. See: Calculating Manufacturing Lead Times, *Oracle Bills of Material User's Guide* and Routings, *Oracle Bills of Material User's Guide*.

## **Related Topics**

Item Attribute Controls, page 6-26

Relationships Between Attributes, page 6-14

# **Purchasing Attribute Group**

Following are the Purchasing attributes and their possible values. You set these attributes when defining or updating items. See: Defining Items, page 7-5 and Updating Organization Level Items, page 7-18.

### **Purchased**

## ORACLE PURCHASING ONLY

Indicate whether to purchase and receive an item. Turning this option on allows you to set the *Purchasable* attribute.

This is an item-defining attribute. If you turn this option on, the item is automatically assigned to the default category set for the Oracle Purchasing functional area. See: Item-Defining Attributes, page 6-10.

If an item is vendor managed, you must turn on this option.

## **Purchasable**

### ORACLE PURCHASING ONLY

Indicate whether to order an item on a purchase order. You can set this only when *Purchased* is turned on.

Turning *Purchasable* off allows you to temporarily restrict the ability to buy. If Purchasable is set to Master Level control, then Purchased must be set to Master Level control.

This attribute is optionally set by the Item Status code. See: Status Attributes and Item Status Control, page 6-11.

## Use Approved Supplier

#### ORACLE PURCHASING ONLY

Indicate whether to use only approved suppliers. If you turn this option on, Oracle Purchasing prevents you from approving a purchase order for an item if you do not use an approved supplier.

## **Allow Description Update**

### ORACLE PURCHASING ONLY

Indicate whether to allow updates to the item description on a purchasing document line for an item. See: Defining Purchasing Options, Oracle Purchasing User's Guide.

## **Outsourced Assembly**

### ORACLE PURCHASING ONLY

Indicate whether this is an outsourced assembly item. Selecting this check box indicates that the assembly item has subcontracting components. You can select this attribute only if you enabled charge base chargeable subcontracting.

## RFQ Required

### ORACLE PURCHASING ONLY

Indicate whether to require an item quotation when requesting an item. Oracle Purchasing defaults this value on requisition lines for this item. Leave this field blank if you want Inventory to use the value defined in the Purchasing Options window for transactions involving this item. See: Defining Purchasing Options, Oracle Purchasing User's Guide.

## **Outside Processing Item**

## ORACLE PURCHASING ONLY

Indicate whether you can add the item to an outside processing purchase order line. You can turn this option on only if *Purchased* is also on.

In addition, this option controls whether you can attach an item to a resource in the Resource window. See: Defining a Resource, Oracle Bills of Material User's Guide and Outside Processing, Oracle Work in Process User's Guide.

## **Outside Processing Unit Type**

## ORACLE PURCHASING ONLY

Select an option to determine the quantity of an outside processing item you requisition, purchase and receive:

| Assembly | You purchase an outside processing item based on the number of assemblies you ship to the supplier.                |
|----------|----------------------------------------------------------------------------------------------------|
| Resource | You purchase an outside processing item based on the number of assemblies times the resource usage rate or amount. |

### **Taxable**

#### ORACLE PURCHASING ONLY

Indicate whether the supplier charges a tax. Oracle Purchasing uses the taxable status together with the tax code you associate with a location to determine whether a purchase order shipment is taxable, and what the tax code that applies to this shipment is. Leave this field blank if you want Inventory to use the value defined in the Purchasing Options window for transactions involving this item. See: Defining Purchasing Options, Oracle Purchasing User's Guide.

## Input Classification Tax Code

### ORACLE PURCHASING ONLY

Select the appropriate tax code for the item. The tax code shows the tax authorities and rates that are available to use for this item. You must select the taxable attribute to enable this field.

## Receipt Required (Three-Way Invoice Matching)

ORACLE PURCHASING ONLY

Indicate whether you must receive an item before you can pay the invoice. Leave this field blank if you want Inventory to use the value defined in the Purchasing Options window for transactions involving this item. See: Defining Purchasing Options, Oracle Purchasing User's Guide.

## Inspection Required (Four-Way Invoice Matching)

ORACLE PURCHASING ONLY

Indicate whether to inspect an item upon receipt from the supplier, before paying the

corresponding invoice. Leave this field blank if you want Inventory to use the value defined in the Purchasing Options window for transactions involving this item. See: Defining Purchasing Options, Oracle Purchasing User's Guide.

## **Default Buyer**

#### ORACLE PURCHASING ONLY

Enter the buyer assigned to purchase an item. Oracle Purchasing displays the buyer you enter here as the suggested buyer for a requisition. See: Defining Buyers, Oracle Purchasing User's Guide.

## **Unit of Issue**

### ORACLE PURCHASING ONLY

Enter the unit of measure you typically use to issue the item from inventory. Oracle Purchasing uses this as the default for internal requisition lines sourced from inventory.

You use units of issue to round order quantities, minimizing shipping, warehousing, and handling costs. The unit of issue must be the same for all units of measure belonging to the same unit of measure class as the primary unit of measure. See: Defining Unit of Measure Classes, page 5-2.

## **Receipt Close Tolerance**

### ORACLE PURCHASING ONLY

Enter the percentage tolerance Oracle Purchasing uses to automatically close purchase order shipments. Oracle Purchasing automatically closes a shipment when your unreceived quantity is within the quantity tolerance percentage of the shipment.

For example, if the original shipment quantity is 50, and you enter 10 here (10%), Oracle Purchasing automatically closes the shipment for receiving when you receive 45 or more.

Closed for Receiving is a status change only. You can receive additional items against the shipment later.

### **Invoice Close Tolerance**

#### ORACLE PURCHASING ONLY

Enter the percentage tolerance Oracle Purchasing uses to automatically close purchase order shipments. Oracle Purchasing automatically closes a shipment when your uninvoiced quantity is within the quantity tolerance percentage of the shipment.

For example, if the original shipment quantity is 50, and you enter 10 here (10%), Oracle Purchasing automatically closes the shipment for invoicing when you invoice match 45 or more.

Closed for Invoicing is a status change only. You can invoice match additional items

against the shipment later.

### **UN Numbers**

#### ORACLE PURCHASING ONLY

Enter the United Nations identification number. Oracle Purchasing uses UN numbers to identify specific materials (hazardous materials, for example) for international trade purposes. See: Defining UN Numbers, *Oracle Purchasing User's Guide*.

## **Hazard Class**

### ORACLE PURCHASING ONLY

Oracle Purchasing uses hazard classes to identify categories of hazardous materials for international trade purposes. See: Defining UN Numbers, *Oracle Purchasing User's Guide*, Defining Hazard Classes, *Oracle Purchasing User's Guide*.

#### **List Price**

#### ORACLE PURCHASING ONLY

Enter the value that Oracle Purchasing uses as the default price on a purchase order, requisition, RFQ, or quotation.

Oracle Receivables uses this value as the default unit selling price on a transaction. Note that this is the original inventory item price used by Purchasing and therefore should be used as a guide only.

When performing supplier inventory replenishment, a List Price must be specified in order to automatically generate a requisition.

#### **Market Price**

#### ORACLE PURCHASING ONLY

Enter the market value for an item. Oracle Purchasing copies the market price to the purchase order lines you create.

## **Price Tolerance**

### ORACLE PURCHASING ONLY

Enter the price tolerance percent, the maximum price percentage over the normal price range for an item. For example, if the tolerance percent is 5, the maximum acceptable price on a purchase order is 5% over the requisition price. Any purchase order price 5% above the requisition price is unacceptable, and you cannot approve the purchase order.

## **Rounding Factor**

#### ORACLE PURCHASING ONLY

Enter a number between 0 and 1. This factor determines how to round the quantity on

an internal requisition that results from conversions between the requisition line unit of measure and the item unit of issue. This factor insures that the unit of issue resolves to an integer, rather than a fractional amount.

For example, suppose the requisition line unit of measure is each, the unit of issue is dozen, for an internal requisition of 20 each, Oracle Purchasing converts the order quantity to 1.75 dozen. With a rounding factor of 0.6 oracle Purchasing rounds up the order quantity to 2 dozen. (Rounding factor of 0.75 also rounds up to 2 dozen.) With a rounding factor of 0.8, Oracle Purchasing rounds down to 1 dozen.

Oracle Purchasing either performs rounding automatically or advises you of the suggested quantity depending on how you set the purchasing options. See: Overview of Internal Requisitions, Oracle Purchasing User's Guide

### **Encumbrance Account**

### ORACLE PURCHASING ONLY

This attribute is controlled at the Organization level only.

Enter the default encumbrance account Oracle Purchasing uses when receiving an item. If the item encumbrance account does not exist, Oracle Purchasing uses the subinventory account. You encumber, or reserve against funds, when the purchase requisition or purchase order is approved. When you deliver into a subinventory you reverse the encumbrance. The total receipts plus encumbrances equals your total funds spent.

## **Expense Account**

This attribute is controlled at the Organization level only.

Enter the default inventory account for expense items. This attribute is used only when Inventory Asset Value is turned off. Oracle Purchasing debits this account when you receive an item into inventory only if the item is expensed. If you receive into an expense subinventory, Oracle Purchasing uses the expense account you assigned to the subinventory. If you do not define the account here, Oracle Purchasing uses the expense account assigned to the item.

## **Asset Category**

### ORACLE PURCHASING ONLY

Enter the asset category for the item. Oracle Assets uses this attribute to classify your fixed assets. All assets in a category share default information, such as the accounts used when you post to the general ledger. You can enter this field only if you use Oracle Assets. See: Setting Up Asset Categories, , Oracle Assets User's Guide

# **Related Topics**

Item Attribute Controls, page 6-26

# **Receiving Attribute Group**

Following are the Receiving attributes and their possible values. You set these attributes when defining or updating items. See: Defining Items, page 7-5 and Updating Organization Level Items, page 7-18.

## Receipt Date Action

#### ORACLE PURCHASING ONLY

| None    | No receipt date exception enforced.                                                                                                    |
|---------|----------------------------------------------------------------------------------------------------|
| Reject  | Reject receipts when the receive date is outside the range defined by <i>Days Early Receipt Allowed</i> or <i>Days Late Receipt Allowed</i> .                                      |
| Warning | Display a warning message if you attempt to receive an item outside the range defined by Days Early Receipt Allowed or Days Late Receipt Allowed, but perform the receipt, anyway. |

## **Receipt Days Early**

### ORACLE PURCHASING ONLY

Enter the number of days before the promise date you can receive an item without warning or rejection. For example, if you enter 3 and the promise date is a Friday, you can receive the item on Tuesday.

Note that Oracle Purchasing uses regular calendar days (including weekends and holidays) in this calculation.

If the promise date does not exist, Oracle Purchasing uses the need by date.

## **Receipt Days Late**

#### ORACLE PURCHASING ONLY

Enter the number of days after the promise date you can receive an item without warning or rejection. For example, if you enter 2 and the promise date is a Monday, you can receive the item on Wednesday.

Note that Oracle Purchasing uses regular calendar days (including weekends and holidays) in this calculation.

If the promise date does not exist, Oracle Purchasing uses the need by date.

## **Over-Receipt Quantity Control Action**

## ORACLE PURCHASING ONLY

| None    | No over tolerance enforced.                                                                                                    |
|---------|----------------------------------------------------------------------------------------------------|
| Reject  | Reject receipts over the tolerance quantity. You receive an error message and are prevented from receiving quantities exceeding the order quantity by more than the <i>Quantity Received Tolerance</i> percent. |
| Warning | A warning message displays if you accept receipts over the quantity determined by the <i>Over-Receipt Quantity Control Tolerance</i> percent, but does perform the receipt.                                     |

## **Over-Receipt Quantity Control Tolerance**

ORACLE PURCHASING ONLY

Enter the quantity received tolerance percent, the maximum acceptable over-receipt percentage, used by the Over-Receipt Quantity Control Action attribute. For example, if the tolerance percent is 5, then the acceptable quantity on a receipt transaction is within 5% of the quantity you order on a purchase order line. Any quantity more than 5% over the order quantity is unacceptable.

## **Allow Substitute Receipts**

ORACLE PURCHASING ONLY

Indicate whether to allow receipt of defined substitutes in place of this item. You define valid substitutes with the Item Relationships window. See: Defining Item Relationships, page 7-30. Leave this field blank if you want Inventory to use the value defined in the Receiving Options window for transactions involving this item. See: Defining Receiving Options, Oracle Purchasing User's Guide.

## **Allow Unordered Receipts**

ORACLE PURCHASING ONLY

Indicate whether you can receive an item without a purchase order. If this option is on, you can later match the receipt to the appropriate purchase order. If this option is off, all receipts for an item must have a corresponding purchase order. Leave this field blank if you want Inventory to use the value defined in the Receiving Options window for transactions involving this item. See: Defining Receiving Options, Oracle Purchasing User's Guide.

# **Allow Express Transactions**

## ORACLE PURCHASING ONLY

Indicate whether you can deliver all distributions for this item with one data entry transaction if the quantity to deliver equals the purchase order line balance. If this option is turned off, you must deliver individual distributions separately. Leave this field blank if you want Inventory to use the value defined in the Receiving Options window for transactions involving this item. See: Defining Receiving Options, Oracle Purchasing User's Guide.

# **Receipt Routing**

#### ORACLE PURCHASING ONLY

| Direct     | At receipt, deliver an item directly to its location.   |
|------------|---------------------------------------------------------|
| Inspection | Receive an item first, inspect it, then deliver.        |
| Standard   | Receive an item first, then deliver without inspection. |

# **Enforce Ship-to**

#### ORACLE PURCHASING ONLY

Select an option to control whether the supplier can deliver to a location that differs from the ship-to location defined on the purchase order:

| None    | No ship-to location enforced.                                                                                                    |
|---------|----------------------------------------------------------------------------------------------------|
| Reject  | Prevent receipt of items not received to their purchase order ship-to location.                                                                                   |
| Warning | Display a warning message if you attempt to receive an item to a location that differs from the purchase order ship-to location, but perform the receipt, anyway. |

# **Receiving Subinventory**

Sets the default subinventory for receiving.

# **Related Topics**

Item Attribute Controls, page 6-26

Relationships Between Attributes, page 6-14

# **Physical Attribute Group**

Following are the Physical item attributes and their possible values. You set these attributes when defining or updating items. See: Defining Items, page 7-5 and Updating Organization Level Items, page 7-18.

# Weight Unit of Measure

Enter a weight unit of measure.

## **Unit Weight**

Enter the weight for one unit of the item in the Weight Unit of Measure.

#### **Volume Unit of Measure**

Enter a volume unit of measure.

## **Unit Volume**

Enter the volume for one unit of the item in the *Volume Unit of Measure*.

#### Container

Select Container to identify items that are containers used for shipping sales orders.

#### Vehicle

Select *Vehicle* to identify items that are vehicles used for shipping sales orders.

## **Container Type**

For items identified as containers, enter the container type. See: Defining Container Types, page 6-28.

#### Internal Volume

Enter the internal volume of the container or vehicle in the same UOM as the Unit Volume. This attribute is used by shipping to calculate container capacity restrictions.

# **Maximum Load Weight**

Enter the maximum load weight of the container or vehicle in the same UOM as the Unit Weight.

## Minimum Fill Percentage

Enter the minimum fill percentage under which the container or vehicle should be used.

## **Dimension Unit of Measure**

Dimension unit of measure for an item.

## **Dimension Length**

Item length.

#### **Dimension Width**

Item width.

# **Dimension Height**

Item height.

#### Collateral Item

Indicate whether the item is collateral. When you register collateral as a promotion in Oracle Sales and Marketing, you can link it to the item you define here. Then you can use Oracle Sales and Marketing to include this collateral item in a fulfillment request for a contact or a mass mailing. Oracle Sales and Marketing displays a list of valid collateral when creating a fulfillment request or mass mailing, based on the items you define with this flag.

#### **Event**

Indicate whether the item created is an Event item. See: Event, *Oracle Marketing User's Guide* 

# **Equipment**

Indicate whether this is an Equipment item, used in Oracle Warehouse Management. See, Set Up or Verify Equipment Items, *Oracle Warehouse Management Implementation Guide*.

#### **Electronic Format**

Indicate whether this item exists only in electronic format and not physical. This

attribute is used in Oracle Marketing.

## **Downloadable**

Indicate whether this item is downloadable. This attribute is used in Oracle Marketing.

## **OM Indivisible**

Indicate whether this item can be ordered in fractions. This attribute support indivisible units of measure.

# **Related Topics**

Item Attribute Controls, page 6-26

Relationships Between Attributes, page 6-14

# **General Planning Attribute Group**

Following are the General Planning attributes and their possible values. You set these attributes when defining or updating items. See: Defining Items, page 7-5 and Updating Organization Level Items, page 7-18.

| Field                           | Value                                                                                                    |
|---------------------------------|----------------------------------------------------------------------------------------------------|
| Inventory<br>Planning<br>Method | Select an option for organization level planning. See: Assigning Subinventories to an Item, page 7-36 or Assigning Items to a Subinventory, page 7-39.                                                           |
|                                 | <ul> <li>Not Planned: No planning method used. Select this option for<br/>MRP/MPS planned items.</li> </ul>                                                                                                    |
|                                 | <ul> <li>Min-Max: You define a minimum quantity that you want on hand.</li> <li>When you reach this quantity, you reorder. You also define a maximum on-hand quantity that you do not want to exceed.</li> </ul> |
|                                 | <ul> <li>Reorder Point: The reorder point is calculated based on the planning<br/>information you define for this item.</li> </ul>                                                                               |

#### Planner

This attribute is controlled at the Organization level only.

Enter the material planner assigned to plan this item. You must define planner codes for your organization before updating this attribute. See Defining Planners, Oracle MRP User's Guide.

The planner defined here is responsible for approving all move order lines requesting the item if move order approvals are used. See Overview of Move Orders, page 15-1.

If an item is vendor managed, you must enter a planner for the item.

## Subcontracting Component

Indicate the subcontracting type associated to this item when it is used as a subcontracting component in Chargeable Subcontracting. The available choices are:

- Pre-positioned: The item is a subcontracting component sold to a manufacturing partner independently of subcontracting components.
- Synchronized: The item is a subcontracting component sold to a manufacturing partner and is synchronized with a specific order.

This attribute is controlled at the organization level.

#### Make or Buy

Select the option that applies to items with *Inventory Item* set to Yes. The Planner Workbench uses this to default an appropriate value for implementation type. You cannot change the value of the flag if open orders exist for the item.

- Make: Usually manufactured. The Planner Workbench defaults the implementation type Discrete job. The planning process passes demand down from manufactured items to lower level components.
- Buy: Usually purchased. The Planner Workbench defaults the implementation type to Purchase Requisition. The planning process does not pass demand down from purchased items to lower level components.

**Important:** You must also set *Purchasable* to *Yes* to create purchase requisitions and purchase orders. If you set Build in WIP to Yes, you can use the Planner Workbench to implement planned orders as discrete jobs.

See Overview of Material Requirements Planning and Creating Planning Exception Sets, Oracle MRP User's Guide.

## Min-Max Quantity

Enter the min-max quanity for planning:

- Minimum: Enter the quantity minimum for min-max planning. If an item is min-max planned, the Min-Max Planning Report suggests a new order when quantity drops to the min-max minimum. See: Min-Max Planning, page 16-15.
- Maximum: Enter the quantity maximum for min-max planning. If an item is min-max planned, the Min-Max Planning Report suggests an order that brings on-hand up to the min-max maximum. See: Min-Max Planning, page 16-15.

### Order Quantity

Enter the order quantity or repetitive rate:

- Minimum: Enter the minimum order quantity or repetitive rate (units per day). Planning algorithms (reorder point, min-max, MPS, and MRP) use this to modify the size of planned order quantities or repetitive daily rates. For discrete items, when net requirements fall short of the minimum order quantity, planning algorithms suggest the minimum order quantity. For repetitive items, when average daily demand for a repetitive planning period falls short of the minimum order quantity, planning algorithms suggest the minimum order quantity as the repetitive daily rate. For example, use this to define an order quantity below which it is unprofitable to build the item. See Overview of Material Requirements Planning, Oracle MRP User's Guide, and Overview of Inventory Planning and Replenishment, page 16-2.
- Maximum: Enter the maximum order quantity or repetitive rate (units per day) of the item. Planning algorithms (reorder point, min-max, MPS, and MRP) use this to modify the size of planned order quantities or repetitive daily rates. For discrete items, when net requirements exceed the maximum order quantity, planning algorithms suggest the maximum order quantity. For repetitive items, when average daily demand for a repetitive planning period exceeds of the maximum order quantity, planning algorithms suggest the maximum order quantity as the repetitive daily rate. For example, use this to define an order quantity above which you do have insufficient capacity to build the item. See Overview of Material Requirements Planning, Overview of Repetitive Planning, Oracle MRP User's Guide, and Overview of Inventory Planning and Replenishment, page 16-2.

## Cost

Enter the cost options:

- Order: Enter the fixed cost associated with placing an order of any quantity.
- Carrying: Enter the percentage used to calculate the annual carrying cost. This is the percentage of the unit cost that represents your internal cost to stock one unit for one year.

#### Source Type

Select the source type:

- Inventory: Fill requests by creating internal requisitions that become internal sales orders, pulling stock from existing inventory.
- Supplier: Fill requests by creating purchase requisitions that become purchase orders, procuring the item from a supplier.
- Subinventory: Fill requests by creating move order requisitions that become move orders, pulling stock from an existing subinventory.

**Important:** If you are using Supplier Scheduling, it is generally recommended that this field be left blank. Otherwise, it could override your sourcing rules.

## Source Organization

This attribute is controlled at the Organization level only.

Optionally enter the organization from which an internal requisition draws the item. This applies only when *Inventory* is the replenishment source type.

You can choose organizations that meet the following criteria:

- the item is assigned to the source organization
- the source organization has a valid inter-organization relationship with the current organization

See: Defining Inter-Organization Shipping Networks, page 4-58.

The source organization can be your current organization if the item is MRP planned and you choose a non-nettable Source Subinventory.

## Source Subinventory

This attribute is controlled at the Organization level only.

Enter the subinventory within the source organization from which an internal requisition draws the item. This applies only when *Inventory* or Subinventory is the replenishment source, and only when you specify a source organization. For MRP planned items, you must enter a non-nettable source subinventory when the source organization is the current organization.

## Safety Stock Method

Select an option to plan use of fixed or dynamically calculated safety stock quantities. For MRP/MPS planned items, you must set the Inventory Planning Method attribute to Not planned, then choose the MRP planned percent option here.

- Non-MRP Planned: Calculate safety stock using methods defined by the Enter Item Safety Stocks window. You can use mean absolute deviation or user-defined percentage of forecasted demand. For Oracle MRP, these safety stock quantities are fixed. The Snapshot portion of the planning process loads them, and they do not vary during the planning process itself.
- MRP Planned %: Calculate safety stock as a user-defined percentage ( Safety Stock Percent) of the average gross requirements for a user-defined number of days. For discrete items, the user-defined number of days is the Safety Stock Bucket Days. For repetitive items, the user-defined number of days is the repetitive planning period. Note that safety stock for an item varies as the average gross requirements vary during the planning process.

For more information, see: Overview of Material Requirements Planning, Oracle MRP User's Guide, Entering and Reloading Item Safety Stocks, page 16-28, and Overview of Inventory Planning and Replenishment, page 16-2

## Safety Stock **Bucket Days**

#### ORACLE MRP

Enter the number of days to dynamically calculate safety stock quantities. The planning process multiplies the Safety Stock Percent by the average gross requirements and divides by the number of days you enter here. See Overview of Material Requirements Planning, Oracle MRP User's Guide.

Safety Stock Percent ORACLE MRP

Enter the percent to dynamically calculate safety stock quantities for the item. The planning process multiplies this percent by the average gross requirements.

The planning process uses this attribute when you set Safety Stock to MRP planned percent. See Overview of Material Requirements Planning, Oracle MRP User's Guide.

#### ORACLE MRP ONLY

Fixed Order Quantity: Enter the quantity used to modify the size of planned order quantities or repetitive daily rates. When net requirements fall short of the fixed order quantity, the planning process suggests the fixed order quantity. When net requirements exceed the fixed order quantity, the planning process suggests multiple orders for the fixed order quantity.

For discrete items, use this attribute to define a fixed production or purchasing quantity. For repetitive items, use this attribute to define a fixed production rate. For example, if your suppliers can provide the item in full truckload quantities only, enter the full truckload quantity as the fixed order quantity. See Overview Material Requirements Planning and Overview of Repetitive Planning, *Oracle MRP User's Guide* 

## ORACLE MRP ONLY

Fixed Days Supply: Enter the number of days used to modify the size and timing of planned order quantities. The planning process suggests planned order quantities that cover net requirements for the period defined by this value. The planning process suggests one planned order for each period. For example, use this to reduce the number of planned orders for a discrete component of a repetitive item. See Overview of Material Requirements Planning, *Oracle MRP User's Guide*.

 Fixed Lot Multiplier: Enter the fixed lot multiple quantity or repetitive rate (units per day). Planning algorithms (reorder point, min-max, MPS, and MRP) use this to modify the size of planned order quantities or repetitive daily rates.

When net requirements fall short of the fixed lot size multiplier quantity, planning algorithms suggest a single order for the fixed lot size multiplier quantity.

| Vendor       |
|--------------|
| Managed      |
| Replenishmen |
| Point        |

Enter the replenishment values:

- Minimum Quantity: This is the minimum quantity allowed before replenishment occurs.
- Minimum Days of Supply: This is the minimum allowed days of supply before replenishment must occur.

## Order Quantity

Enter the values for the order quantity:

- Maximum Quantity: This is the maximum quantity allowed for replenishment reorder
- Maximum Days of Supply: This is the maximum allowed days of supply for replenishment reorder.
- Fixed Quantity: This is a fixed quantity for reorder.

# Release Authorization Required

Authorization is required before a sales order is created. You can set the authorization as follows:

- Customer: You must obtain release authorization from the customer.
- Supplier: You must obtain release authorization from the supplier.
- None: Release authorization is not required.

#### Consigned

If selected, the item is consigned, meaning residing at your location, but owned by the supplier.

## Auto Expire **ASN**

If selected, the advanced shipment notice for the item expires.

# Average Daily Demand Calculation Forecast Type

Select one of the following values:

- Order Forecast
- Sales Forecast
- Historical Forecast

# MPS / MRP Planning Attribute Group

Following are the MPS/MRP Planning item attributes and their possible values. You set

these attributes when defining or updating items. See: Defining Items, page 7-5 and Updating Organization Level Items, page 7-18.

## **Planning Method**

#### ORACLE MRP AND ORACLE SUPPLY CHAIN PLANNING ONLY

Select the option that Oracle MRP and Oracle Supply Chain Planning uses to decide when to plan the item:

| Not<br>planned      | The item does not require long-term planning of material requirements. Choose this option for high volume and/or low cost items that do not warrant the administrative overhead of MRP; typically dependent demand items. You cannot use this option unless the Pick Components attribute is checked. See: Order Management Attribute Group, page 8-68. |
|---------------------|----------------------------------------------------------------------------------------------------|
| MRP<br>planning     | Choose this option for non-critical items that do not require manual planning control, typically dependent demand items.                                                                                                    |
| MPS<br>planning     | You master schedule the item and require manual planning control. Choose this option for items with independent demand, items that are critical to your business, or items that control critical resources.                                                                                                    |
| MRP/MP<br>P Planned | Choose this option when you want both MRP and MPP planning for the item.                                                                                                    |
| MPS/MPP<br>Planned  | Choose this option when you want both MPS and MPP planning for the item.                                                                                                    |
| MPP<br>Planned      | Choose this option when you have multiple organizations for which you are exercising Distribution Requirements Planning for the item.                                                                                                    |

This is an item-defining attribute. If you select MPS or MRP planning, the item is automatically assigned to the default category set for the Oracle MRP and Oracle Supply Chain Planning functional area. See Item Defining Attributes, page 6-10.

See Overview of Material Requirements Planning, Oracle MRP User's Guide.

#### **Forecast Control**

#### ORACLE MRP AND SUPPLY CHAIN PLANNING ONLY

Select an option to determine the types of demand you place for the item. This guides the key processes of two-level master scheduling: forecast explosion, forecast consumption, planning, production relief, and shipment relief. This is appropriate only for items that are models, option classes, options, or mandatory components of models and option classes.

| Consume            | You forecast demand directly, rather than by exploding forecast demand.                      |
|--------------------|----------------------------------------------------------------------------------------------|
| Consume and derive | You forecast demand directly, explode forecast demand, or use a combination of both methods. |
| None               | You place sales order demand but do not forecast demand.                                     |

See Overview of Two-Level Master Scheduling, Oracle MRP User's Guide.

# **Exception Set**

This attribute is controlled at the Organization level only.

Enter the name of the planning exception set that groups together the sensitivity controls and exception time periods for item-level planning exceptions for the item. The item-level planning exceptions include: overcommitted, shortage, excess, and repetitive variance. The planning process uses this attribute to decide when to raise planning exceptions for the item.

Since different items may require different sensitivity controls and exception time periods, you can define multiple planning exception sets and assign different sets to different items. In other cases, where many items require the same sensitivity controls and exception time periods, you can associate the same set to multiple items. See Overview of Material Requirements Planning and Creating Planning Exception Sets, Oracle MRP User's Guide.

## Pegging

Enter the pegging option. See Reviewing Item Planning Information, Oracle MRP User's Guide.

| Soft Pegging         | This option allocates supply to demand based on the Reservation Level option set in the MRP Plan options. See Reviewing or Adding Plan Options, <i>Oracle MRP User's Guide</i> .                                |
|----------------------|----------------------------------------------------------------------------------------------------|
| End Assembly Pegging | This option traces the end assembly the item is pegged to at<br>the top of the bill of material. Even if you do not select end<br>assembly pegging, you can still calculate and view end<br>assemblies on-line. |

End Assembly / Soft Pegging

Choose this option for both soft pegging and end assembly pegging.

Hard Pegging

This option allocates supply to demand based on the Reservation Level option set in the MRP Plan options. This pegs supply to demand and demand to supply by project at all levels of a bill of material. This allows you to pre-allocate supply to demand and generate planned orders based on the plan level options.

End Assembly / Hard Pegging

Choose this option for both hard pegging and end assembly pegging.

None

When None is selected, the pegging action is determined by the lookup code end\_assembly\_pegging\_flag:

- If the value of end\_assembly\_pegging\_flag is A, B, or Y, then this item can be allocated in a non-locator controlled subinventory in an organization that has enabled project references.
- However, if the value of end\_assembly\_pegging\_flag is different from A, B, or Y, then the item can be allocated only when present in the specific locator with a project/task.

The following table lists the lookup codes and their meaning:

| Lookup Code | Meaning                   |
|-------------|---------------------------|
| A           | Soft Pegging              |
| В           | End Assembly/Soft Pegging |
| N           | None                      |
| Y           | End Assembly Pegging      |
| I           | Hard Pegging              |
| X           | End Assembly/Hard Pegging |

**Note:** You must use the memory-based planner to calculate end assembly pegging.

## **Planned Inventory Point**

Indicates if the item is an Inventory Point item. This means that material can be stored at the item level without losing materials or quality characteristics. Inventory Points generally point to major stocking phases in the manufacturing cycle.

# **Create Supply**

#### ORACLE ADVANCE PLANNING AND SCHEDULING ONLY

Indicates if the system can suggest supply for this item. If you use an item as a substitute to meet demand for another item, then this attribute indicates whether you can create new supply for the item as part of meeting the demand for the original item.

# **Round Order Quantities**

#### ORACLE MRP AND ORACLE SUPPLY CHAIN PLANNING ONLY

Indicate whether the planning process uses decimal or whole number values when calculating planned order quantities or repetitive rates. When this option is turned on, decimal values round up (never down) to the next whole number. The planning process carries any excess quantities and rates forward into subsequent periods as additional supply. See Overview of Material Requirements Planning, Oracle MRP User's Guide and Enforce Integer Requirements, Oracle Bills of Material User's Guide.

**Important:** By rounding up, the planning process may suggest a planned order for more than what is actually needed. This extra quantity is carried over into the next period as supply.

## **Exclude from Budget**

If selected, the item is excluded from the budget.

## **Critical Component**

If selected, flags the item as a critical component for MPS and MPP planning. This allows you to plan master scheduled items with respect to only critical component and their material resource constraints.

# **Shrinkage Rate**

### ORACLE MRP AND ORACLE SUPPLY CHAIN PLANNING ONLY

Enter a factor that represents the average amount of material you expect to lose during

manufacturing or in storage. The planning process inflates demand to compensate for this expected loss. For example, if on average 20% of all units fail final inspection, enter 0.2; the planning process inflates net requirements by a factor of 1.25 (1/1 - shrinkage rate).

## **Acceptable Early Days**

#### ORACLE MRP AND ORACLE SUPPLY CHAIN PLANNING ONLY

Enter the number of days before which the planning process will not reschedule orders. The planning process only suggests rescheduling out if:

- The new calculated order date is later than the original order due date plus the acceptable early days.
- the new calculated order does not violate the order of current schedule receipts.

For example, if the original order due date is 10-JUN, and **Acceptable Early Days** is 3, the planning process not suggest rescheduling if the new due date is less than or equal to 13-JUN. When rescheduling does not occur (because of Acceptable Early Days), a second order, due before the first, will not be rescheduled past the first order.

This lets you reduce plan nervousness and eliminate minor reschedule recommendations, especially when it is cheaper to build and carry excess inventory for a short time than it is to reschedule an order.

This applies to discrete items only. For repetitive items, use Overrun Percentage.

#### Repetitive Planning

#### ORACLE MRP AND ORACLE SUPPLY CHAIN PLANNING ONLY

Indicate whether to plan material requirements in repetitive daily rates. The planning process suggests repetitive schedules you can implement using the Planner Workbench. Turn this option off to plan material requirements in discrete quantities. The planning process suggests planned orders you can implement as discrete jobs or as purchase requisitions. See Overview of Planner Workbench, *Oracle MRP User's Guide*.

## **Overrun Percentage**

### ORACLE MRP AND ORACLE SUPPLY CHAIN PLANNING ONLY

Enter a percentage the planning process uses to suggest new daily rates. The planning process only suggests a new daily rate if the current rate exceeds the suggested rate by more than the acceptable overrun amount.

The acceptable overrun amount is calculated by multiplying this percentage by the suggested daily rate. For example, if the suggested daily rate is 100/day, and *Overrun Percentage* is 10, the planning process only suggests a new rate if the current rate is greater than 110/day (100/day + 100/day x 10%).

This lets you reduce plan nervousness and eliminate minor rate change

recommendations, especially when it is cheaper to carry excess inventory for a short time than it is to administer the rate change.

This attribute applies to repetitive items only. For discrete items, use *Acceptable Early* Days.

See Overview of Repetitive Planning, Oracle MRP User's Guide.

## Acceptable Rate Increase

#### ORACLE MRP AND ORACLE SUPPLY CHAIN PLANNING ONLY

Enter the amount the planning process uses to increase current daily rates inside the planning time fence. The planning process does not suggest a new daily rate greater than the current daily rate plus the acceptable rate increase amount.

The acceptable rate increase amount is calculated by multiplying this value by the current daily rate. For example, if the current daily rate is 100/day, and the Acceptable Rate Increase is 10, the planning process does not suggest a new daily rate that is greater than 110/day (100/day + 100/day x 10%).

If you do not enter an Acceptable Rate Increase, the planning process assumes no upper limit to the new daily rate it can suggest inside the planning time fence. If you enter zero, the planning process assumes it cannot suggest any rate greater than the current daily rate inside the planning time fence.

This lets you minimize disruption to shop floor schedules by restricting short term rate change suggestions. This applies to repetitive items only. See Overview of Repetitive Planning, Oracle MRP User's Guide.

#### **Acceptable Rate Decrease**

# ORACLE MRP AND ORACLE SUPPLY CHAIN PLANNING ONLY

Enter the amount the planning process uses to decrease current daily rates inside the planning time fence. The planning process does not suggest a new daily rate less than the current daily rate - the acceptable rate decrease amount. The system multiples the acceptable rate decrease by the current daily rate. For example, if the current daily rate is 100 per day and the acceptable rate decrease is ten, then the planning process does not suggest a new daily rate that is less than 90 per day. (100 per day - 100 per day x 10%). If you o not enter an acceptable rate decrease, then the planning process assumes no lower limit to the daily rate it can suggest inside the planning time fence. If you enter zero, then the planning process assumes it cannot suggest any rate less than the current daily rate inside the planning time fence.

#### **Calculate ATP**

Indicate whether to calculate and print available to promise (ATP) on the Planning Detail Report, using the following formula:

ATP = Planned production - committed demand

Planned production = planned orders, scheduled receipts (purchase orders, jobs, and repetitive schedules), suggested repetitive schedules, nettable quantity on hand.

Committed demand = sales orders, component demand (from planned orders, discrete jobs, suggested repetitive schedules, and lot expirations). Committed demand does not include forecasted demand.

**Important:** ATP calculated by the planning process is *not* related to ATP information calculated and maintained by Oracle Inventory. As such, planning ATP does not consider ATP rules from the Available to Promise Rule window, and is not related to the ATP information displayed in the View Item Available to Promise Information window.

#### Reduce MPS

#### ORACLE MRP AND ORACLE SUPPLY CHAIN PLANNING ONLY

Select an option to decide when to reduce master production schedule (MPS) quantities to zero.

If Oracle Work in Process and Oracle Purchasing are installed, you get automatic production relief when you create a discrete job, purchase requisition, or purchase order. In this case, you would typically set this attribute to None.

If you do not have automatic production relief, you may select one of the following options to reduce MPS quantities and avoid overstating your supply.

| None                | Do not reduce order quantities on the MPS.                                                             |
|---------------------|----------------------------------------------------------------------------------------------------|
| Past due            | Reduce order quantities on MPS entries to zero when the entry is past due.                             |
| Demand time fence   | Reduce order quantities on MPS entries to zero when the due date moves inside the demand time fence.   |
| Planning time fence | Reduce order quantities on MPS entries to zero when the due date moves inside the planning time fence. |

See Starting the Planning Manager, Oracle MRP User's Guide.

# **Planning Time Fence**

ORACLE MRP AND ORACLE SUPPLY CHAIN PLANNING ONLY

Choose one of the following options to determine a point in time inside which certain

restrictions on planning recommendations apply. For discrete items, the planning process cannot suggest new planned orders or rescheduling existing orders to an earlier date. For repetitive items, the planning process can only suggest new daily rates that fall inside the acceptable rate increase and decrease boundaries. For items having a WIP Supply Type of Phantom, Oracle MRP and Oracle Supply Chain Planning ignores the planning time fence.

A time fence increases manual control of the plan, minimizing short term disruption to shop floor and purchasing schedules.

Calculate the planning time fence as the plan date (or the next workday if the plan is generated on a non-workday) plus:

| Cumulative mfg. lead time  | The cumulative manufacturing lead time for the item.      |
|----------------------------|-----------------------------------------------------------|
| Cumulative total lead time | The total manufacturing lead time for the item.           |
| Total lead time            | The total lead time for the item.                         |
| User-defined               | The value you enter for <i>Planning Time Fence Days</i> . |

See Overview of Time Fence Planning, Oracle MRP User's Guide.

## **Planning Time Fence Days**

## ORACLE MRP AND ORACLE SUPPLY CHAIN PLANNING ONLY

Oracle MRP and Oracle Supply Chain Planning calculates the planning time fence as the plan date (or the next workday if the plan is generated on a non workday) plus the value you enter here. Oracle MRP and Oracle Supply Chain Planning uses this value when Planning Time Fence is User-defined.

## **Demand Time Fence**

#### ORACLE MRP AND ORACLE SUPPLY CHAIN PLANNING ONLY

Select an option to determine a point in time inside which the planning process ignores forecast demand and considers only sales order demand when calculating gross requirements. This reduces the risk of carrying excess inventory. For items having a WIP Supply Type of Phantom, Oracle MRP and Oracle Supply Chain Planning ignores the demand time fence.

**Note:** Oracle MRP and Oracle Supply Chain Planning also uses the demand time fence when loading master schedules. The demand time fence is calculated as the start date of the master schedule load plus one of the following options.

Calculate the demand time fence as the plan date (or the next workday if the plan is generated on a non workday) plus:

| Cumulative mfg. lead time  | The cumulative manufacturing lead time for the item.    |
|----------------------------|---------------------------------------------------------|
| Cumulative total lead time | The total manufacturing lead time for the item.         |
| Total lead time            | The total lead time for the item.                       |
| User-defined               | The value you enter for <i>Demand Time Fence Days</i> . |

See Overview of Time Fence Planning, Oracle MRP and Oracle Supply Chain Planning User's Guide.

## **Demand Time Fence Days**

#### ORACLE MRP AND ORACLE SUPPLY CHAIN PLANNING ONLY

Oracle MRP and Oracle Supply Chain Planning calculates the demand time fence as the plan date (or the next workday if the plan is generated on a non workday) plus the value you enter here. Oracle MRP and Oracle Supply Chain Planning uses this attribute when Demand Time Fence is User-defined.

#### **Release Time Fence**

#### ORACLE MRP AND ORACLE SUPPLY CHAIN PLANNING ONLY

Choose an option to determine a point in time inside which planned orders for discretely planned items are automatically released as WIP jobs or purchase requisitions. The planned orders must meet the following auto-release criteria:

- The new order date lies within the auto-release time fence for any order type (make or buy).
  - Order Date = Start Date minus Pre-Processing Lead Time. For example, if the Order Date = April 5 and the Start Date = April 7, then the re-processing lead time is 2 days. When the order date falls inside the release time fence, the planned order is released.
- Lead time is not compressed
- Orders are for standard items (will not release models, option classes, and planning items)

- Orders are for MPP planned items in a MPP plan, MPS planned items in an MPS plan, or MRP planned items in an MRP plan. See Auto-release Planned Orders, Oracle MRP User's Guide
- Release time fence option is defined as anything other than Do Not Autorelease, Kanban Item (Do Not Release), Do Not Release (Auto or Manual), or Null
- MPP, MPS, and MRP plans must be run with the Memory-based Planning Engine. See Overview of the Memory-based Planning Engine, Oracle MRP and Oracle Supply Chain Planning User's Guide.

Auto-release of repetitive schedules is not applicable for repetitively planned items. No material availability check is performed before WIP jobs are released. Calculate the release time fence as the plan date (or the next workday if the plan is generated on a non workday) plus:

| Value                           | Description                                                                    |
|---------------------------------|--------------------------------------------------------------------------------|
| Cumulative Mfg. Lead Time       | The cumulative manufacturing lead time for the item.                           |
| Cumulative Total Lead Time      | The total manufacturing lead time for the item.                                |
| Total Lead Time                 | The total lead time for the item.                                              |
| User-Defined                    | The value you enter for <i>Release Time Fence Days</i> .                       |
| Do Not Autorelease              | The item cannot be auto-released.                                              |
| Kanban Item (Do Not Release)    | For Kanban items, prevent release of planned orders manually or automatically. |
| Do Not Release (Auto or Manual) | Prevents release of planned orders manually or automatically.                  |

See Overview of Time Fence Planning, Oracle MRP User's Guide.

## **Release Time Fence Days**

#### ORACLE MRP AND ORACLE SUPPLY CHAIN PLANNING ONLY

Oracle MRP and Oracle Supply Chain Planning calculates the release time fence as the plan date (or the next workday if the plan is generated on a non workday) plus the value you enter here. Oracle MRP and Oracle Supply Chain Planning uses this value

when Release Time Fence is User-defined.

#### Substitution Window

Calculates until what time a substitute can be considered for an item.

| Cumulative mfg. lead time  | The cumulative manufacturing lead time for the item.     |
|----------------------------|----------------------------------------------------------|
| Cumulative total lead time | The total manufacturing lead time for the item.          |
| Total lead time            | The total lead time for the item.                        |
| User-defined               | The value you enter for <i>Release Time Fence Days</i> . |

# **Substitution Window Days**

If the substitution window type is User-defined, you specify the number of days a substitute is considered for an item. See End Item Substitution, Oracle Advanced Planning and Scheduling Implementation and User's Guide.

## **Convergent Consumption Pattern**

Indicates whether you use a convergent consumption pattern in planning. The available choices are: Series, Parallel, and Use Global Value.

# **Continuous Interorganization Transfers**

ORACLE MRP AND ORACLE SUPPLY CHAIN PLANNING ONLY

This attribute enables you to perform continuous interorganization transfers.

# **Divergent Supply Feeding Pattern**

Indicates whether you use a divergent supply pattern for planning. The available choices are: Series, Series with Minimum Transfer Quantity (MTQ), and Use Global Value

#### **MPP Planned**

Indicates whether planning method is distribution requirements planning. Master plan planning (MPP) uses the same demands, supplies and cost data as MPP/MPS and MRP plans. However MPP can be used as demand schedules for MPP/MPS/MRP plans. An item can be specified as being MPP planned in which case, you can also specify the target and maximum inventory levels and replenishment windows.

# **Repair Program**

Indicates the relationship with the vendor for the repair of an item. The available choices are:

- Advanced Exchange on Defective Receipt
- Advanced Exchange on PO Issue
- Repair Return

## Repair Yield

Indicates the yield when you upgrade or repair a defective part. The repair yield is always in context with the final usable part or product and not based on the defective part. The repair yield represents the yield of the repair process. You define the repair yield in the repair organization.

# Repair Lead-time

Time to repair the part at the supplier site. The definition is in context with the final usable part of preoduct and not based on the defective part. For example, if you can repair an item a from a defective item B, planning assumes the repair lead-time from item A when it calculates the repair of defective item B. A repair organization requires the time equal to the repair lead-time to convert a defective part to a usable part. You define the repair lead time in the repair organization.

## **Preposition Point**

The preposition point represents the push type relationship with a trading partner. When planning hits a preposition point for an item, it pushes all the existing supply downstream until this point.

In the case of multi-souring repair, you should not set the preposition point for the item-repair vendor. If you select this check box for a multi-sourced item, then the system pushes the entire inventory to the first trading partner it encounters in the planning process.

# **Lead Times Attribute Group**

Following are the Lead Times attributes and their possible values. You set these attributes when defining or updating items. See: Defining Items, page 7-5 and Updating Organization Level Items, page 7-18.

## **Preprocessing**

This attribute is controlled at the Organization level only.

Enter the days you must add to purchasing or manufacturing lead time to place an order.

# **Processing**

This attribute is controlled at the Organization level only.

Enter the days required to procure or manufacture an item. For manufactured assemblies, processing days equals manufacturing lead time.

# **Postprocessing**

This attribute is controlled at the Organization level only.

Enter the days required to receive a purchased item into inventory from the initial supplier receipt. You cannot enter a value if the Make or Buy attribute is set to *Make*. See: MPS/MRP Planning Attribute Group, page 8-52.

#### Fixed

This attribute is controlled at the Organization level only.

Enter the days required to make an assembly independent of order quantity, such as setup or teardown time.

#### Variable

This attribute is controlled at the Organization level only.

Enter the time to produce one additional unit of an assembly. Total lead time is variable lead time multiplied by order quantity, plus fixed lead time.

## **Cumulative Manufacturing**

This attribute is controlled at the Organization level only.

Enter the manufacturing lead time of an assembly (in days) plus the largest adjusted cumulative manufacturing lead time of its components, where each is adjusted by subtracting the operation lead time offset. Purchased items have no cumulative manufacturing lead time.

This attribute can be calculated and updated by rolling up cumulative lead times with Oracle Bills of Material. See: Rolling up Cumulative Lead Times, *Oracle Bills of Material User's Guide*.

## **Cumulative Total**

This attribute is controlled at the Organization level only.

Enter the total lead time of the assembly plus the largest adjusted cumulative total lead time of its components, where each is adjusted by subtracting the operation lead time offset.

This attribute can be calculated and updated by rolling up cumulative lead times with Oracle Bills of Material. See: Rolling up Cumulative Lead Times, Oracle Bills of Material User's Guide.

#### **Lead Time Lot Size**

Enter the quantity used to compute processing lead time (as well as fixed and variable lead times). The default value is the item's standard lot size or, if a standard lot size is not defined, the default is 1. See: Costing Attribute Group, page 8-34.

# **Related Topics**

Item Attribute Controls, page 6-4

Relationships Between Attributes, page 6-14

Overview of Lead Time Management, Oracle Bills of Material User's Guide

# **Work In Process Attribute Group**

Following are the Work In Process attributes and their possible values. You set these attributes when defining or updating items. See Defining Items, page 7-5 and Updating Organization Level Items, page 7-18.

### **Build in WIP**

#### ORACLE WORK IN PROCESS ONLY.

Indicate whether to create discrete jobs or repetitive assemblies in Oracle Work in Process. See Defining Discrete Jobs Manually, Oracle Work in Process User's Guide and Defining Repetitive Schedules Manually, Oracle Work in Process User's Guide.

This attribute must be turned off if the Inventory Item attribute is turned off or if the BOM Type attribute is not set to Standard.

This attribute is optionally set by the Item Status code. See Status Attributes and Item Status Control, page 6-11.

# **Supply Type**

#### ORACLE WORK IN PROCESS ONLY

Select a supply type for components. See Supply Types, Oracle Work in Process User's Guide, Overview of Material Control, Oracle Work in Process User's Guide, Overview of Material Requirements Planning, Oracle MRP User's Guide, and Standard Costing, Oracle Cost Management User's Guide.

# **Supply Subinventory**

ORACLE WORK IN PROCESS ONLY

This attribute is controlled at the Organization level only.

Enter the primary subinventory from which to issue (push) or backflush (pull) an item to work in process.

# Supply Locator

#### ORACLE WORK IN PROCESS ONLY

This attribute is controlled at the Organization level only.

Enter the supply locator from which to issue (push) or backflush (pull) an item to work in process. You can also define a WIP supply locator for any bill that uses this item; the bill supply locator overrides the supply locator you define here. You must enter a WIP supply subinventory before you can enter a locator.

## Overcompletion Tolerance Type

ORACLE WORK IN PROCESS ONLY

Select *Percent* or *Amount*, or leave the field blank. If you do not select an Overcompletion Tolerance Type, the tolerance defaults to the tolerance that you set at the organization level. If you did not set a tolerance at the organization level, the default is Null, which signifies that no over-completions are allowed.

# Overcompletion Tolerance

ORACLE WORK IN PROCESS ONLY

The value for this attribute is the number value for the Overcompletion Tolerance Type that you selected. It determines the acceptable percent or quantity of assemblies that you will allow to be over-completed. For example, if you choose Percent as the Overcompletion Tolerance Type, and enter 100 as the Overcompletion Tolerance Value, you allow over-completions up to 100 percent of the original job or schedule quantity. If you did not select an Overcompletion Tolerance Type, you will not be able to enter a value in this field.

#### Scheduling Penalty Inventory Carry

ORACLE WORK IN PROCESS ONLY

Specify, in units per day, an Inventory Carry penalty for jobs that are not completed before they are scheduled to be finished. For example, the Inventory Carry penalty for a job that is not completed for an item might be 10 per day.

## **Scheduling Penalty Operation Slack**

ORACLE WORK IN PROCESS ONLY

Specify, in units per day, the operation slack penalty for items having lag time between operations.

# Related Topics

Item Attribute Controls, page 6-4

Relationships Between Attributes, page 6-14

Overview of Lead Time Management, Oracle Bills of Material User's Guide

# **Order Management Attribute Group**

Following are the Order Management attributes and their possible values. You set these attributes when defining or updating items. See: Defining Items, page 7-5 and Updating Organization Level Items, page 7-18.

### **Customer Ordered**

#### ORACLE ORDER MANAGEMENT ONLY

Indicate whether to allow an item to be ordered by external customers. You can add any customer orderable items to price lists in Oracle Order Management. This attribute must be turned off if the BOM Item Type attribute is set to *Planning*. See: Bills of Material Attribute Group, page 8-30.

If you turn this attribute on, you can temporarily exclude an item from being ordered by turning Customer Orders Enabled off.

This is an item-defining attribute. If you turn this attribute on, the item is automatically assigned to the default category set for the Oracle Order Management functional area. See: Item Defining Attributes, page 6-10.

#### **Customer Orders Enabled**

#### ORACLE ORDER MANAGEMENT ONLY

Indicate whether an item is currently customer orderable. If you turn this attribute on you can specify the item in the Enter Orders window in Oracle Order Management.

You can initially define an item with Customer Ordered Item turned on and Customer Orders Enabled turned off. This means prices can be defined for the item, but no orders can be placed for it.

This attribute is optionally set by the Item Status code. See: Status Attributes and Item Status Control, page 6-11.

### **Internal Ordered**

#### ORACLE PURCHASING ONLY

Indicate whether to allow an item to be ordered on an internal requisition.

If you turn this attribute on, you can temporarily exclude an item from being ordered on an internal requisition by turning Internal Orders Enabled off. See: Overview of

Internal Requisitions, Oracle Purchasing User's Guide.

This is an item-defining attribute. If you turn this attribute on, the item is automatically assigned to the default category set for the Oracle Purchasing functional area. See: Item Defining Attributes, page 6-10.

### **Internal Orders Enabled**

## ORACLE PURCHASING ONLY

Indicate whether you can currently order an item internally. If you turn this attribute on, you can specify the item on an internal requisition, if *Internal Ordered Item* is also on.

If you turn *Internal Ordered Item* on, you can temporarily exclude an item from being ordered on an internal requisition by turning this attribute off.

This attribute is optionally set by the Item Status code. See: Status Attributes and Item Status Control, page 6-11.

# Shippable

#### ORACLE SHIPPING EXECUTION ONLY

Indicate whether to ship an item to a customer. Shippable items are released by Oracle Shipping Execution's Pick Release program, creating confirmable shipping lines, and are printed on the pick slip. A warning is issued if you change the value of this attribute when open sales order lines exist.

This attribute must be turned off if the BOM Item Type attribute is set to *Planning*. See: Bills of Material Attribute Group, page 8-30.

## **OE Transactable**

#### ORACLE ORDER MANAGEMENT ONLY

Indicates whether demand can be placed for an item by Oracle Order Management. Most items with Shippable turned on also have OE Transactable turned on. For items you do not ship, you may still want OE Transactable turned on if you use the items in forecasting or planning. If you also want to reserve the item, turn Reservable on. A warning appears if you change the value of this attribute when open sales order lines exist. You cannot turn this attribute off if demand exits.

## **Default Shipping Organization**

#### ORACLE SHIPPING EXECUTION ONLY

Enter the Oracle Shipping Execution primary shipping organization. This organization defaults to the Enter Orders window if *Item* is the source attribute of the Warehouse object in the standard value rule set for the order. This organization defaults to the Enter Returns window if a receiving warehouse is not defined on the customer or order type.

## **Default SO Source Type**

This item attribute determines if an item is to be drop-shipped. If the value is internal, the item will not be drop-shipped. If the value is external, the item will be dropshipped. See Drop Shipments, Oracle Order Management User's Guide.

# **Picking Rule**

Oracle Inventory recommends using the Rules Workbench window to assign picking rules to an item (not the Picking Rule field). You can create picking rules in the Inventory Picking Rules window, then use the Rules Workbench to assign the rule to a particular item. (Picking rules define the order in which subinventories, locators, lots, and revisions are picked.) For more information, see: Defining Picking Rules, page 6-33.

# **Pick Components**

Indicate whether an item has a bill of material with options, classes, or included items picked from finished goods inventory. Pick-to-order items must have this attribute turned on. Assemble-to-order items and items without a bill of material must have this attribute turned off.

You should turn Pick Components on only if the Planning Method attribute is set to Not Planned. See: MPS/MRP Planning Attribute Group, page 8-52.

#### Assemble to Order

Turn this attribute on if an item is generally built for sales order demand; a final assembly work order is created based on sales order details. You must turn on this attribute if you auto create requisitions.

An item cannot have Pick Components turned on and this attribute turned on at the same time. See: Configure to Order, Oracle Bills of Material User's Guide.

## **Check ATP**

Select Check Material Only, Check Material and Resources, Check Resources Only, or None to indicate whether to check available to promise and/or capable to promise information when placing demand. See Available to Promise and Capable to Promise, Oracle MRP User's Guide.

This attribute also determines whether you can view component ATP information for material requirements in Work in Process.

#### **ATP Components**

Indicate whether to include, in available to promise checking, additional components in the bill of material for ATO and PTO items. These components are included in ATP checking if *Check ATP* for the component is turned on.

## **ATP Rule**

Enter a user-defined available to promise rule. ATP rules define supply and demand sources, time-fence parameters, and available-to-promise calculation methods. You can give ATP rules meaningful names, such as ATO ATP Rule.

If there is no ATP rule for the item, the organization's default ATP rule is used. See Defining Organization Parameters, page 4-23.

# **Shipping Subinventory**

Sets the default subinventory for shipping.

## **Charge Periodicity**

The time the system uses to price a persistent or recurring service or product. The system derives the list of values for this attribute from the profile option OM: UOM Class for Charge Periodicity. Each UOM in this class is a periodicity value. An item has only one periodicity value, and the default value is null.

This attribute is controlled at the master organization level.

# **Ship Model Complete**

#### ORACLE ORDER MANAGEMENT ONLY

Indicate whether any configuration derived from this model can ship only when all required quantities of all configuration components (options or included items) are available.

If you turn this attribute on, the *Pick Components* attribute and the profile option *OE: Reservations* must be *Yes;* the *BOM Item Type* attribute can be *Model* or *Standard*.

### Returnable

#### ORACLE ORDER MANAGEMENT ONLY

Indicate whether to allow customers to return an item. If an item is returnable, you can enter it on the Returns window in Oracle Order Management. Order Management uses this attribute along with *Stockable* and *Transactable* to determine which authorized returned items you can physically receive into inventory.

## RMA Inspection Required

Indicate whether inspection is required for items returned by the customer. The item then must be separately transferred to inventory. Credits are never automatically generated by Oracle Order Management for customer return items awaiting inspection.

#### Financing Allowed

Indicate whether a customer can finance this item.

# **Overshipment Tolerance**

Enter the Over Shipment Tolerance percentage. This determines the amount of the shipment you can exceed at the time of ship confirmation.

## **Under Shipment Tolerance**

Enter the Under Shipment Tolerance percentage. This determines the amount of the shipment you can ship below at the time of ship confirmation. When shipping confirms shipped quantities for the shipments belonging to an order, Shipping Execution will validate any further shipments pending for the order or return. If there are pending shipments, Shipping Execution will calculate the new tolerance value. If the new shipping tolerance level is less than the old tolerance level, Order Management notifies you of the shipped quantity and the new tolerance value. Order Management determines whether the total shipped quantity for the order or return is within the under shipment tolerance value, and closes the line as an under shipment.

#### **Over Return Tolerance**

Enter the Over Return Tolerance percentage. This determines the amount of the shipment you can exceed at the time of receiving or receipt creation.

#### **Under Return Tolerance**

Enter the Under Return Tolerance percentage. This determines the lower limit of the received quantity to be considered as full receipt.

# **Invoicing Attribute Group**

Following are the Invoicing attributes and their possible values. You set these attributes when defining or updating items. See: Defining Items, page 7-5 and Updating Organization Level Items, page 7-18.

# Invoiceable Item

#### ORACLE RECEIVABLES ONLY

Indicate whether to include an item on an Oracle Receivables invoice. If you turn this option on, you can temporarily exclude from invoicing when Invoice Enabled is turned off. This option must be on if *Invoice Enabled* is on.

#### **Invoice Enabled**

#### ORACLE RECEIVABLES ONLY

Indicate whether to activate an item for invoicing in Oracle Receivables. If Invoiceable Item is turned on, you can temporarily exclude from invoicing by leaving Invoice Enabled turned off.

If you turn this option on, the item appears in the Invoice Entry item list of values in Oracle Receivables. If you turn this feature off, the item does not appear in the list of values and AutoInvoice rejects the item.

This attribute is optionally set by the Item Status code. See: Status Attributes and Item Status Control, page 6-11.

## Accounting Rule

#### ORACLE RECEIVABLES ONLY

Enter an accounting rule to identify special revenue recognition rules for an item, such as recognizing revenue over time. See: Defining Invoicing and Accounting Rules, Oracle Receivables User Guide.

This attribute is for reference information only.

## **Invoicing Rule**

Enter an invoicing rule to determine the period in which you send an invoice when you recognize revenue over time.

# **Output Tax Classification Code**

ORACLE RECEIVABLES AND ORACLE ORDER ENTRY ONLY

Enter a tax code to use when calculating tax based on location and tax codes. You assign specific rates to a Tax Code in the Other Tax Rates window. For more information, see Oracle Receivables User Guide, Other Tax Codes, and Oracle E-Business Tax User Guide.

#### Sales Account

This attribute is controlled at the Organization level only.

Enter the general ledger account Oracle Receivables uses to record revenue when you bill the customer. If AutoAccounting is based on items, accounting entries are created at that time. See: Defining AutoAccounting, Oracle Receivables User Guide.

## **Payment Terms**

Enter a valid payment terms code. This attribute is for reference information only.

# **Process Manufacturing Attribute Group**

The following are the Process Manufacturing attribute and their possible values. You set these attributes when you define or update items. See: Defining Items, page 7-5 and Updating Organization Level Items, page 7-18

# **Process Quality Enabled**

Select this check box if you plan to use the process manufacturing quality module with this item. You must select this check box if you plan to create samples and specifications for this item.

# **Process Costing Enabled**

Select this check box if you plan so use the process costing module with this item. You must enable the Inventory Asset attribute to enable process costing. If the organization is process manufacturing enabled, the master level and organization level control does not apply for costing. The system stores costs for each organization and if multiple organizations need to use the same cost, then you must perform the setups in process costing.

## **Recipe Enabled**

Select this check box to enable use of this item in recipes or formulas in process manufacturing. You can modify this attribute at any time, however; if you deselect the check box you cannot use this item in future recipes.

Note: This attribute is not mutually exclusive with the BOM allowed attribute.

### **Hazardous Material**

Indicate if the item is hazardous.

## Chemical Abstracts Service (CAS) Registry Number

Indicate the CAS number. The CAS uniquely identifies a chemical substance. The CAS scientists assign a CAS registry number to a substance when it enters the CAS registry database. The CAS scientists identify new substances and assign them in sequential order in the database.

#### **Process Execution Enabled**

Select this check box if you plan to use this item in a production batch as an ingredient, product, or by-product. This attribute is not mutually exclusive of the Build in WIP attribute. You can set both attributes to yes to use the item in both WIP and process manufacturing.

### Supply Subinventory

Enter a subinventory from which the item is normally consumed as an ingredient in process manufacturing. This subinventory represents the production shop floor or the staging area.

# **Supply Locator**

Enter a locator from which the item is normally consumed as an ingredient in process manufacturing.

# **Yield Subinventory**

Enter a subinventory in which you place results of a production batch.

# **Yield Locator**

Enter a locator in which you place the results of a production batch.

# **Service Attribute Group**

Following are the Service attributes and their possible values. You set these attributes when defining or updating items. See: Defining Items, page 7-5 and Updating Organization Level Items, page 7-18.

# **Contract Item Type**

Indicate the contract item type.

| Service      | Days and times of coverage, reaction times, billing types, resolution times and preferred resources. A service is defined with a list price and may be sold from Oracle Order Management or Oracle Service Contracts. If sold from Order Management, the service may cover an item on an order or a customer product in the Install Base. If sold from Oracle Service Contracts, the service can be defined to cover a customer product or set of products in Oracle Install Base. |
|--------------|----------------------------------------------------------------------------------------------------|
| Subscription | These can represent intangible or tangible items. Tangible items can be shipped, counted or tracked by the Install Base. The recommended channel to sell subscription items is Oracle Service Contracts because it supports recurring billings, flexible shipping patterns and ongoing management of the subscription agreement.                                                                                                    |

| Usage    | Usage Items are used to facilitate metered<br>billing in Oracle Service Contracts. Price<br>breaks defined in Oracle Advanced Pricing<br>are used to calculate the usage bill.                                                                                                    |
|----------|----------------------------------------------------------------------------------------------------|
| Warranty | Days and times of coverage, reaction times, billing types, resolution times and preferred resources. A warranty is sold in Order Management along with the product as a component of a bill of material configuration. It has no associated list price in the price list and is never sold stand alone. |
| Null     | This is the default value for non-contract item types.                                                                                                    |

# **Template**

Enter the template associated with the contract item type. A template is mandatory for service and warranty, and optionally for subscription. For service and warrant, the template is a coverage template and represents days and times of coverage, reaction times, resolution times, preferred resources and billing types.

For subscriptions, the template is a subscription template and represents the subscription type, media type, fulfillment channel and frequency of the subscription.

For tangible subscription items, the fulfillment channel is Order Management. When the subscription contract is defined, the Order Management interface schedule is automatically generated depending on the frequency i.e. daily, weekly, monthly, yearly, etc. If the subscription item is intangible there is no fulfillment channel. Both the subscription template and the coverage template are defined in Oracle Service Contracts.

#### **Contract Duration / Duration Period**

Enter a positive number to indicate the service duration. Duration and Duration Period are required for warranty and service contract item types only. The number you enter here along with the duration period e.g. Month, Year, provide defaults when you order the service in Oracle Order management. You can select any period or unit of measure as long as it is associated with the Time unit of measure class.

# **Billing Type**

Selecting a value for Billing Type allows the item to be used in the Task Debrief and Service charges windows. Billing Types are user definable and must be tagged with one of three Billing Category Codes as follows: material (M) labor (L) or Expense (E). Billing Types are used in Contracts to define Discount Percent.

## Service Request

Select if you can create a service request for the item. The available choices are:

- Enabled: You can create a service request for the item.
- Disabled: Service requests are disabled for the item.
- Inactive: Service requests are inactive for the item.
- Null: You cannot create a service request for the item.

## **Enable Provisioning**

Select the check box to make the item eligible for electronic fulfillment by the service fulfillment manager. Additional setup is required in the service fulfillment manager.

## **Enable Contract Coverage**

Indicate whether the item is eligible to be covered by a service contract. Items eligible for contract coverage must also be defined as Track in Installed Base. When you turn on this option, you can order service for this item either in Oracle Order Management, or from Oracle Service Contracts.

# **Enable Service Billing**

Select the check box to enable the Billing Type field.

#### **Enable Defect Tracking**

Indicate if you want to track defects of this item.

#### **Recovered Part Disposition**

This field is planned for future use. Currently all three disposition types cause the part to be transacted into the technician's default or designated subinventory. In the future this field will control the process for returning defective or unused parts to a warehouse consolidation point.

## Track in Installed Base

Enables life cycle tracking in Install Base and enterprise Install Base applications. Set this value at the master item; once selected, it should not be changed.

### **Create Fixed Asset**

This indicates whether the item creates a depreciable inventory asset used in Enterprise Install Base. A value of Yes is only applicable when you turn on Installed Base Tracking.

# Level of IB Tracking

Oracle Install Base is an application that facilitates enterprise-wide life cycle item management and tracking capability by tracking the life cycle of an item instance. However, you may have different tracking requirements such as:

- Tracking transactions only on the customer-owned instances.
- No install base (IB) tracking for internal inventory transactions.
- Tracking complete life cycle.

The Level of IB Tracking attribute enables you to control the desired level of tracking at the master item level for each item. Select the level of tracking from the available values:

- Both Enterprise and Customer Owned Instances: Install base tracking is for the complete life cycle.
- Only Customer Owned Instances: Install base tracking is only for customer-owned instances.
- Default from Install Parameter: Install base tracking uses the tracking value defined in the install parameter.

This attribute can be updated only if all the following conditions are true:

- Track in Installed Base check box is selected.
- Item is under Master level control.
- The current item is not an EAM (enterprise asset management) item.
- The current item is not an OAT (Oracle Asset Tracking) item.
- No on-hand quantity.

#### Value Interdependency

| Must be                                         | If                                                                 | In Natural Language                                                                                                    |
|-------------------------------------------------|--------------------------------------------------------------------|----------------------------------------------------------------------------------------------------|
| Both Enterprise and<br>Customer Owned Instances | "Asset Item Type" is NOT<br>Null OR "Create Fixed Asset"<br>is Yes | For EAM and OAT items, you must select the value <i>Both</i> Enterprise and Customer Owned  Instances in the Level of IB  Tracking field. |

#### **Item Instance Class**

This flag is used in Telecommunication Service Ordering for defining a configured link. The only available option is Link. This is only applicable when Installed Base Tracking is on.

#### Service Starting Delay

Enter a positive number indicating how many days after shipment the warranty should start. The warranty start date is determined by adding the ship date plus the Service Starting Delay. If the installation date is entered on the order, it is used instead of the ship date to determine the warranty start date.

# **Related Topics**

Item Attribute Controls, page 6-26

Relationships Between Attributes, page 6-14

# **Web Option Attribute Group**

Following are the Web Option attributes and their possible values. You set these attributes when defining or updating items. See: Defining Items, page 7-5 and Updating Organization Level Items, page 7-18.

#### Web Status

Indicate the web status of this item.

| Disabled    | This item is not web enabled.              |
|-------------|--------------------------------------------|
| Published   | This item is web enabled, and published.   |
| Unpublished | This item is web enabled, and unpublished. |

#### Orderable On the Web

Indicate whether this item is orderable on from the web. Oracle iStore can sell items with this attribute enabled.

#### **Back Orderable**

Indicate whether this item can be backordered, it ATP fails.

# **Minimum License Quantity**

This attribute identifies the minimum number of licenses a customer must order for products ordered on Oracle iStore and distributed based on licensing.

# **Related Topics**

Item Attribute Controls, page 6-26 Relationships Between Attributes, page 6-14

# **Lot Control**

This chapter covers the following topics:

- Overview of Lot Control
- Setting Up Lot Control
- Setting Up and Updating Global Lot Attributes
- Setting Up Grade Control
- Item Lots
- Assigning Lot Numbers Within Transactions
- Lot Action Codes
- Viewing Lot Genealogy
- Lot Control Reports

## **Overview of Lot Control**

A lot can represent a quantity of an item that shares the same specifications, one or more receipts from the same vendor, or whatever you choose. You can divide each lot into child lots that can reflect whatever characteristics you choose for items within the lot. For example, you may divide a lot of items from a vendor into child lots to reflect differences in quality specifications. When you allocate stock for production, you can allocate specific lots to a production batch based on the potency, age, or other item characteristics. Oracle Inventory provides complete lot number support for inventory transactions. You can enable lot control for specific items in your inventory. For items under lot control, you assign lot numbers to each receipt, and thereafter reference the same lots each time you perform material transactions. This enables you to have tight control over lot controlled items in your inventory.

#### **Child Lot**

A child lot is a subdivision of a lot that you can use if you produce a lot over a period of

time, but still want to group the material as a single lot. Using a child lot maintains the integrity of the lot, but enables you to consume it in manageable pieces. When you process transactions for material under child lot control, you enter the child lot as the lot number. The system also maintains a genealogy relationship between the parent lot and the child lot. See Inventory Attribute Group, page 8-17 for information about enabling child lot control.

#### **Assigning Lot Numbers**

You must assign lot numbers when you receive items under lot control. You can also add quantities to existing lot numbers and split an inventory receipt into several lots, if necessary. Oracle Inventory uses the default lot number generation method that you entered in the Organization Parameters window to determine lot numbers. You also enter the lot prefix and starting lot number in the Item Master window when you create an item. If the item is under user-defined expiration date Lot Expiration (shelf life) Control, you must specify the expiration date for the lot.

You can generate a lot number before you receive it in to the warehouse. Where you create the lot, the system determines the lot origination type. If you create the lot on the lot master, the origination type is lot master. If you generate the lot while performing a transaction, the origination type is Inventory. See, Item Lots, page 9-8 and Assigning Lots Within Transactions, page 9-17 for more information.

#### **Maintaining Lot Number Information**

You can use the Item Lots window to update the expiration date of lots for items under lot expiration (shelf-life) control. You can view all lots that you created in your current organization and the supplier lot information that is associated with the lots.

#### **Issuing Material from Inventory**

When you issue an item under lot control from inventory, you must specify a lot number for that item. You can specify more than one lot to cover the transaction quantity. If you attempt to transact an item to or from an expired lot, the system displays a warning message but does not prevent you from using the lot.

#### **Expired Lots**

You can assign lot control shelf life days, or enter a lot expiration date to determine when a lot expires. The expiration date controls the availability of the lot for transacting and planning purposes. An expired lot:

- Is not considered as on-hand supply when you are performing min-max, reorder point, or MRP planning calculations
- Cannot be reserved for a date beyond the expiration date
- Can be transacted and is included in on-hand quantities

- Is included in all inquiries and reports, including inventory valuation reports
- Is included in a cycle count and count entry and adjustments are allowed
- Is included in a physical inventory and tag entry and adjustments are allowed

#### Lot Expiration Action

A lot expiration action is the action that you perform on a lot when it expires. You can assign a default lot expiration to an item on the Item Master or when you generate a lot. To associate a lot expiration action with a lot, you must define shelf life days for the item.

#### **Disabled Lots**

Disabling a lot only prevents it from appearing in a list of values when you are performing receipt transactions. If you type in the lot number, it is valid and accepted even though it was not in the list of values. Disabling is used only for tailoring this specific instance of the list of values for lot numbers. A disabled lot:

- Is included in available to transact, available to promise, and available to reserve calculations
- Is included as on-hand supply when you are performing min-max, reorder point or MRP planning calculations
- Is included as on-hand in all inquiries and reports, including inventory valuation report
- Can be transacted with Inventory functions and the Transaction Open Interface
- Can be reserved

### Cycle Counting

Oracle Inventory includes the lot numbers of the items to count during a cycle count when it generates a cycle count listing. You must assign lot numbers to all items under lot control for which you enter counts. If a difference exists between the count quantity and the system on-hand quantity, then the system adjusts the item quantity in that lot.

#### Performing Physical Inventories

Oracle Inventory includes the lot numbers of the items to count in your physical inventory when it generates tags. You must assign lot numbers to all items under lot control for which you enter counts in the Physical Inventory Tag Counts window. If a difference exists between the count quantity and the system on hand quantity, then the system adjusts the item quantity in that lot.

#### **Assigning Lot Numbers to Assemblies**

When you complete an assembly under lot control into inventory, you must assign a lot number in the WIP Completion Transaction window in Oracle Work in Process. For assembly completions on discrete jobs, Oracle Work in Process defaults the job lot number.

#### **Purging Lot Transactions**

You can purge all lot transaction information from your current organization. Note that the transactions must be in closed accounting periods.

**Important:** Purging lot transactions eliminates information that is used in lot genealogy reports and inquiries (Supplier Lot Trace Report, Job Lot Composition Report, and Job Lot Composition Inquiry).

## **Related Topics**

Organization Parameters Window, page 4-27

Inventory Attribute Group, page 8-17

Maintaining Item Lot Information, page 9-8

Entering Cycle Counts, page 19-18

Purging Transaction History, page 13-99

Setting Up Lot Control, page 9-4

Overview of Shop Floor Control, Oracle Work in Process User's Gude

Assembly Completions and Returns, Oracle Work in Process User's Guide

WIP Parameters, Oracle Work in Process User's Guide

Overview of Material Control, Oracle Work in Process User's Guide

# **Setting Up Lot Control**

Before you can use lot control, you must perform the following setup activities:

#### To set up item lot control:

Establish lot control for an item.

You can establish lot control for an item when you define it. You can select either No control or Full control. If you choose Full Control, then you must assign lot numbers when you receive the item into inventory. Thereafter, when you transact the item, you must provide a lot number that you specified when you received the item.

You can update lot control options for an item if it has zero on hand quantity. In addition, you cannot change lot control when there open internal orders or interorg intransit shipments exist.

A lot number is a combination of an alphanumeric prefix and a numeric suffix. When you define an item, you can specify the starting lot prefix and the starting lot number. Oracle Inventory uses this information to generate defaults during transaction entry. See Inventory Attribute Group, page 8-17.

**2.** Establish lot expiration (shelf life) control.

Shelf life is the amount of time that an item can reside in inventory before it expires. When defining items under lot control, you can choose no control, a certain number of item shelf life days from the date that you receive the item, or a user-defined expiration date for each lot. The system does not consider the expired lot as on-hand supply when it performs min-max, reorder point, or MRP planning calculations. You also cannot reserve an expired lot. See Inventory Attribute Group, page 8-17.

3. Establish lot number uniqueness.

You use the Organization Parameters window to specify whether lot numbers should be unique for an item.

If you do not establish lot number uniqueness, you can assign the same lot number to multiple items in the same organization and across organizations. If you control lot number uniqueness at the Master level, you can assign a specific lot number only to one item in the same organization and across organizations. When you perform transactions, Oracle Inventory checks the lot number uniqueness control to generate lot number defaults. See Defining Organization Parameters, page 4-13.

Optionally, determine whether to automatically generate lot number defaults.

You use the Organization Parameters window to specify how to generate lot number defaults. You can generate sequential lot numbers based on an alphanumeric prefix that you specify when you define an item. Oracle Inventory can also generate lot number defaults for the entire organization. In this case, you must define a lot number prefix at the Organization level in the Organization Parameters window.

If you do not want Oracle Inventory to automatically generate lot number defaults for you, you can enter your own lot numbers when you receive items. You can always override lot number defaults. See Defining Organization Parameters, page 4-13.

#### To set up lot control in Oracle Work in Process:

1. Use the Work in Process Parameters window to set up lot control in Oracle Work in

Process. You select the option by which Oracle Work in Process defaults and verifies lot numbers during backflush transactions. You also specify the method by which Oracle Work in Process defaults lot numbers on discrete jobs for lot controlled assemblies. See Overview of Material Control, Oracle Work in Process User's Guide and Overview of Shop Floor Control, Oracle Work in Process User's Guide.

# **Related Topics**

Assigning Lots Within Transactions Number, page 9-17 Item Lots, page 9-8 Lot Control, page 9-1

# **Setting Up and Updating Global Lot Attributes**

Lots can be global across organizations: the same lot may exist in different locations or organizations but share the same attributes such as grade or expiration date.

To ensure that attribute values remain consistent across organizations, you can define global lot attributes. The global setting is controlled by the profile option INV: Enable Global Attributes for Lot. When this profile is set to Yes, then any changes to lot attributes are universal and are applied to all organizations where the lot exists.

#### **Caution:** Changing Lot Expiration Dates

When you change a global lot attribute, a system warning advises you that the changes will be applied to every organization where the lot exists. However, the system does not validate whether there are any pending allocations such as transactions or shipments. So if a user from a different organization changes the lot expiration date, this action may impact all the pending batch/sales order transactions on that particular lot. Therefore, before you change lot expiration dates, Oracle recommends that you manually check pending transactions or shipments to ensure that the changes will not result in lot errors. If the changes cause a pending transaction or shipment to fail, then you need to manually update the transaction/shipment by replacing with a valid lot.

- If you control lot status at the organization level (Allow Different Material Status enabled) then attributes should not be made global.
- All lot attributes can be made global except the Lot Status field.

#### To set up global lot attributes:

Before enabling the profile option INV: Enable Global Attributes for Lot, run the concurrent program Mass Lot Attributes Sync to synchronize the attribute values across organizations.

> **Note:** The system will not validate whether the attribute values are the same before they are made global.

The profile option *INV*: Enable Global Attributes for Lot enables the lot attributes to be global. This profile option is set at the site-level by your system administrator. The default setting is No meaning global attributes are not enabled.

#### To update global lot attributes:

In the Lot Entry window:

When you update a global lot attribute and that lot exists in other organizations, then the changes are applied to the same lot in other organizations.

> **Note:** When you make the changes, a warning message advises that the attribute values in other organizations will be updated as well. If you continue the updates, the changes will be made to the same lot in all organizations.

In the Material Workbench window:

If you update a grade that is enabled as a global attribute, then the changes will be applied to this attribute value in other organizations as well.

During inventory receipt:

If lot attributes are global and a lot is received in an organization where it does not already exist, then the attribute values will be copied from other organization where lot exists (and lot attribute fields will be disabled during the lot receipt).

# Related Topics

Mass Lot Attributes Sync, page 22-53

# **Setting Up Grade Control**

A grade is a rating that you assign to an item lot for quality control purposes. Grades are usually based on criteria such as color, size, or quality of the lot. For example, the grade of a lot of paint could be excellent, average, or poor. A grade is a characteristic of an item lot, and never a lot location.

## To set up a new grade:

1. Navigate to the Maintain Grades window.

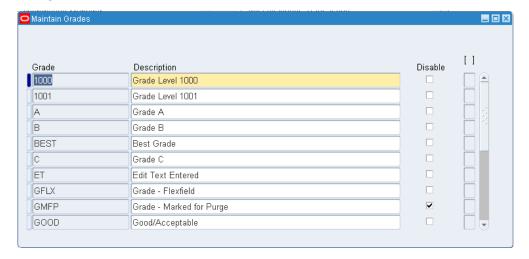

- Select New from the file menu.
- Enter a grade code in the Grade field.
- Enter a description of the grade in the Description field. 4.
- Verify the Disable field is deselected. If the Disable field is selected, then you cannot use the grade code.
- Save your work.

#### To modify an existing grade:

- Navigate to the Maintain Grades window.
- Click the grade that you want to modify.
- Modify the grade name, description, or disable the grade. 3.
- Save your work

## **Item Lots**

You can use the Edit Item Lots window to create new lots, or manage existing lot information. You can use the Edit Item Lots window to create new lots before you receive the material in the warehouse. You can search for inventory lots as well as lots created in WIP or process execution.

#### To create new lots:

- Navigate to the Find / Jobs Lots window.
- Click New.

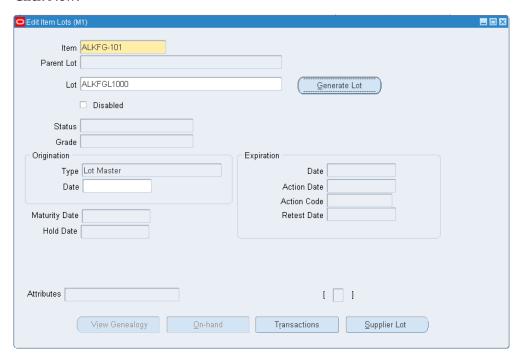

## Enter the following data:

| Field Name | Value                                                                                                    |
|------------|----------------------------------------------------------------------------------------------------|
| Item       | Select the item. The only eligible items are items under lot control.                                                                                                    |
| Parent Lot | If applicable, select an existing parent lot or, optionally, click Generate Parent Lot to generate a parent lot if the lot is child lot enabled.  Note: This button does not appear if the item is not child-lot enabled. |

| Field Name | Value                                                                                                    |
|------------|----------------------------------------------------------------------------------------------------|
| Lot        | A lot is a unit used to group quantities of a specific item when sub quantities have slightly different characteristics. For example, two lots of item "X" may vary slightly in composition, but all of item "X" from a single lot will be uniform.                                                        |
|            | Optionally, click Generate Lot to generate a new lot number (or child lot number if the lot is child-lot enabled).                                                                                                    |
| Disabled   | Optionally, click Disabled to disable the lot. If you disable a lot, you cannot transact it in inventory. You can update this field at any time.                                                                                                    |
| Status     | Optionally change the default lot status. You cannot make changes to this field if you did not define the item as lot-status enabled on the Item Master.                                                                                                    |
|            | The lot status is the material status associated with the lot. It allows different statuses to commingle in the same location, and at the same time, allows the same lot to have different statuses in different locations. If the organization is on-hand tracked, the lot status would be ignored.       |
| Grade      | Optionally, change the default Grade. You cannot make changes to this field if the lot is not grade controlled.                                                                                                    |
|            | Grade represent specific characteristic of a lot, for example, based on color, size, or quality of a lot. An item can be grade controlled only if it is lot controlled item and the default grade has to be defined in Item Setup.                                                                         |
|            | The grade of an item identifies its particular composition. It is used to separate one lot from other production lots. It is defined in the required specifications record for a lot. Grade can control the sales order and pricing logic. For more information, see Inventory Attribute Group, page 8-17. |

#### Field Name Value

#### Origination Date

Optionally, enter an origination date for the lot. While creating the lot, the system date is defaulted as origination date, but you can change it. the maturity date, hold date, retest date and expiration date will be defaulted or calculated based on the Origination Date. The following date attributes are dependent on Origination Date; whenever the Origination Date is changed, the following dates will be recalculated or updated (all dates must set after Origination Date):

- Maturity date
- Hold date
- Expiration action date
- Expiration date

#### Maturity Date

The maturity date defaults automatically based on the lot origination date plus maturity days that you defined in the Item Master. The Maturity Date is the date when the lot reaches full maturity and is calculated as the Lot Creation Date + Maturity Days = Default Lot Maturity Date.

If the Maturity Days is not defined in the Item Master window, the system assumes the lot is mature at creation. While creating a lot in Lot Master or assigning Lot Numbers within Transactions - the maturity date defaults automatically based on the lot origination date plus maturity days defined in the Item Master (you can optionally modify the defaulted maturity date).

For more information about maturity days, see Inventory Attribute Group, page 8-17.

#### Hold Date

Optionally modify the hold date. The hold date defaults automatically based on the lot origination date plus hold days that you defined in the Item Master.

For more information about hold days, see Inventory Attribute Group, page 8-17.

#### Field Name Value

#### Expiration Date

Optionally, modify the expiration date to define how long an item in a given lot remains available for transaction and planning purposes. You can update this field only if the lot is under expiration control. This field is populated automatically based on the lot origination date plus shelf life days that you defined in the Item Master.

#### An expired lot:

- Is not considered as on-hand supply when you are performing minmax, reorder point, or MRP planning calculations.
- Cannot be reserved for a date beyond the expiration date.
- Can be transacted and is included in on-hand quantities.
- Is included in all inquiries and reports, including inventory valuation reports.
- Is included in a cycle count and count entry and adjustments are allowed.
- Is included in a physical inventory and tag entry and adjustments are allowed.

Caution: Changing Lot Expiration Dates (if global lot attributes are enabled)

When you make changes to a global lot attribute, the system warns you that the changes will be applied to every organization where the lot exists. However, the system does not validate whether there are any allocations (such as transactions or shipments) pending. So any user from a different organization that changes the lot expiration date can impact all the pending batch/sales order transactions on that particular lot.

Therefore, before you change lot expiration dates, Oracle recommends that you manually review pending transactions or shipments to ensure that the changes will not result in lot errors. If the changes cause a pending transaction or shipment to fail, then you need to manually update the transaction/shipment by replacing with a valid lot.

For more information, see Setting Up and Updating Global Lot Attributes, page 9-6 and Inventory Attribute Group, page 8-17.

| Field Name                   | Value                                                                                                    |
|------------------------------|----------------------------------------------------------------------------------------------------|
| Expiration<br>Action Date    | Optionally, modify the expiration action date (the date for performing the lot expiration action). You can modify this field only if the lot is under expiration control. The field is populated automatically based on the expiration date plus expiration action interval.                                                                                                    |
| Expiration<br>Action<br>Code | Optionally, modify the expiration action code. You can modify this field only if the lot is under expiration control. The expiration code that you defined in the Item Master defaults automatically in this field.                                                                                                    |
|                              | The Expiration Action Code defines the default action that the user performs (if the lot expires, fails quality inspection or falls within the experimental error results region). The action code is sent in the notification but the system does not automatically perform any action.                                                                                                    |
|                              | For more information about defining lot expiration action, see Inventory Attribute Group, page 8-17. For information about setting up lot action codes, see Lot Action Codes, page 9-20.                                                                                                    |
| Retest Date                  | Optionally, modify the Retest Date. The retest date automatically defaults based on the lot origination date plus retest interval that you defined in the Item Master. For more information about the retest interval, see Inventory Attribute Group, page 8-17.                                                                                                    |
| Attributes                   | This descriptive flexfield holds additional information for each lot, and can be customized.                                                                                                    |
| Global Lot<br>Attributes     | To ensure the consistency of lot attribute values across organizations, lot attributes can be enabled as <i>global</i> attributes. The values of global lot attributes must be the same across organizations and any differences are not allowed. You can update a global attribute; however, if that lot exists in other organizations then the attribute values will also be updated in the other organizations. For more information on global lot attributes, see Setting Up and Updating Global Lot Attributes, page 9-6. |

# To display item lot information:

- Navigate to the Item Lots window. The Find Lots window appears.
- Enter search criteria. If you do not enter criteria, a query for all lots is performed.
- Click Find to display the lot and item information in the Item Lots window.

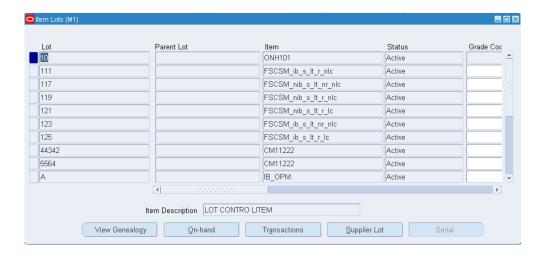

## To update lot information:

**1.** Modify the following if necessary:

**Important:** If you change the value of a lot attribute that is global (and the same lot exists in other organizations), then the changes are applied to the same lot in other organizations. (A warning message advises that you will update attribute values in other organizations as well. If you continue the updates, the changes will be made to the same lot in all organizations.)

| Field            | Description                                                   |
|------------------|---------------------------------------------------------------|
| Status           | You can modify the status if the lot is under status control. |
| Grade            | You can modify the grade if the lot is under grade control.   |
| Origination Date | You can change the origination date.                          |

| Field                  | Description                                                                                                    |
|------------------------|----------------------------------------------------------------------------------------------------|
| Expiration Date        | You can modify the expiration date if the lot is under shelf life control.                                                                                                    |
|                        | <b>Caution:</b> Changing Lot Expiration Dates (if global lot attributes are enabled)                                                                                                    |
|                        | When you make changes to a global lot attribute, the system warns you that the changes will be applied to every organization where the lot exists.  However, the system does not validate whether there are any allocations (such as transactions or shipments) pending. So any user from a different organization that changes the lot expiration date can impact all the pending batch/sales order transactions on that particular lot. |
|                        | Therefore, before you change lot expiration dates, Oracle recommends that you manually review pending transactions or shipments to ensure that the changes will not result in lot errors. If the changes cause a pending transaction or shipment to fail, then you need to manually update the transaction/shipment by replacing with a valid lot.                                                                                        |
|                        | For more information, see Setting Up and Updating Global Lot Attributes, page 9-6 and Inventory Attribute Group, page 8-17.                                                                                                    |
| Expiration Action Date | You can modify the expiration action date, if the lot is under shelf life control.                                                                                                    |
| Action Code            | You can modify the action code if the lot is under shelf life control.                                                                                                    |

- **2.** Update the following fields if required:
  - Retest Date
  - Maturity Date

- Hold Date
- Disable the lot.
- Save your work.

### To view lot genealogy:

Click View Genealogy. See Viewing Lot Genealogy, page 9-22.

### To view supplier lot information:

**1.** Click Supplier Lot. The Supplier Lots window appears.

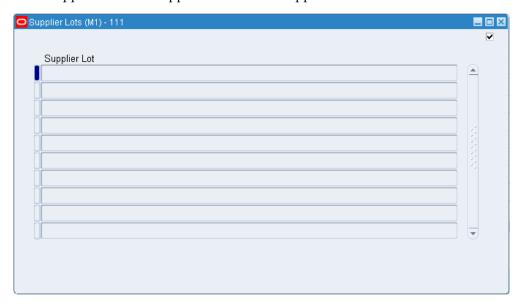

Close the window when finished.

## To view on-hand availability for an item lot:

- Select an item and lot.
- 2. Click On-hand. The Material Workbench appears. See Viewing On-hand Quantities, page 14-2.

#### To view quality results:

If Oracle Quality is installed quality results exist for the current line, then you can click Quality to open the View Quality Results window.

#### To view material transactions for an item lot:

- 1. Select an item and lot.
- 2. Click the Transactions. See Viewing Material Transactions, page 13-75.

# **Related Topics**

Inventory Attribute Group, page 8-17 Lot Control, page 9-1

# **Assigning Lot Numbers Within Transactions**

You can choose lot numbers for the line item quantity to issue or receive.

**Note:** You can view the Lot Entry window only if the item is under lot control.

#### To assign lot numbers to the item quantity to issue or receive:

- 1. Click Lot/Serial from a transaction window to display the Lot Entry window and view the following item and transaction information:
  - Item
  - Revision
  - Subinventory
  - Locator
  - Description
  - UOM
  - Quantity
  - Lot Quantity Entered
  - Secondary UOM
  - Secondary Quantity
  - Secondary Lot Quantity Entered

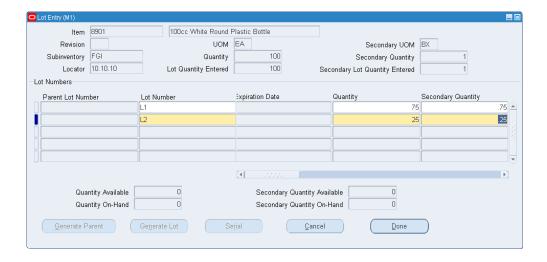

The Quantity fields display the total quantity that you entered for the transaction in the primary and secondary UOMs if applicable. The Lot Qty Entered field displays the quantity for the item that you have assigned to lot number in the primary and secondary UOMs if applicable.

- Select the Parent Lot Number field if the lot is child-lot enabled. Enter an existing parent lot, or click Generate Parent Lot to generate a new parent lot.
- Select the Lot Number field. Enter an existing lot, or click Generate Lot to generate a new lot.
- Optionally, enter the date the lot expires. You can enter a value in this field only if you enter a new lot number in the previous field and if the Lot Expiration (Shelf Life) Control attribute for the item is set to User-defined Expiration Date.

If this attribute is set to Item shelf life days, then the system adds the shelf life days to the current system date to calculate the expiration date. The system then displays the result as the default value; you cannot change this date.

- Enter the quantity of the item to issue or receive to the lot. The Available and On-Hand fields display the current quantities for each lot.
  - Available: Displays the quantity available to issue, based on the unit of measure that you specified. This amount includes reserved items if you enter a transaction source that has reservations against it. The available quantity is specific to the revision level, subinventory, locator, and lot that you define for the issue or receipt. For receipt transactions, the system adds the receipt quantity to the available quantity when you complete the transaction.
  - Secondary Available: Displays the quantity available to issue in the secondary unit of measure if the item is under dual unit of measure control.

- On Hand: Displays the current on-hand quantity of the item, based on the unit
  of measure that you specified. The on-hand quantity is specific to the revision,
  subinventory, locator, and lot that you specify.
- *Secondary On Hand*: Displays the current on hand quantity in the secondary unit of measure if the item is under dual UOM control.
- 6. Optionally, change the default grade. You cannot make changes in this field if the lot is not grade controlled. See Inventory Attribute Group, page 8-17 for more information.
- 7. Optionally, enter an origination date for the lot. The current system date automatically appears, but you can modify this date if necessary.
- 8. Optionally, modify the retest date. The retest date automatically defaults based on the lot origination date plus the retest interval that you defined in the Item Master. See Inventory Attribute Group, page 8-17 for more information about the retest interval.
- 9. Optionally, modify the expiration date. You can modify this field only if the lot is under expiration control. This field is populated automatically based on the lot origination date plus the shelf life days that you defined in the Item Master. See Inventory Attribute Group, page 8-17 for more information about shelf life days.
- 10. Optionally, modify the expiration action date. You can modify this field only if the lot is under expiration control. This field is populated automatically based on the expiration date plus the expiration action interval that you defined in the Item Master. See Inventory Attribute Group, page 8-17 for more information about expiration action dates.
- 11. Optionally, modify the expiration action code. You can modify this field only if the lot is under expiration control. The expiration code that you defined on the Item Master defaults automatically in this field. See Inventory Attribute Group, page 8-17. For more information about defining lot expiration actions see, Lot Action Codes, page 9-20.
- **12.** Optionally, modify the hold date. The hold date defaults automatically based on the lot origination date plus the hold days that you defined in the Item Master. See Inventory Attribute Group, page 8-17 for more information about hold days.
- 13. Optionally, modify the maturity date. The maturity date defaults automatically based on the lot origination date plus maturity days that you defined in the Item Master. See Inventory Attribute Group, page 8-17 for more information about maturity days.
- **14.** Optionally, enter the supplier lot number.

- 15. Optionally, enter the transaction reason code. For more information about transaction reasons see, Defining Transaction Reasons, page 12-15.
- 16. Optionally, select the desired material status (such as Active) for the on-hand record that is created for this receipt transaction.
  - The Status field appears only for organizations that have onhand status enabled.
  - The Status field displays only those statuses that will not cause commingling in a particular on-hand location (commingling occurs if two distinct statuses are assigned to the same single storable unit of inventory).
- **17**. Optionally, enter the values in the Lot Attributes field.

#### Values of Pre-generated Lots not Defaulting

The original entries of pre-generated lot attributes typically default in the Attributes field. However, these values may need to be re-entered for pre-defined lots when the origination date is null and the on-hand quantity is zero.

18. Click Done to return to the transactions window, Cancel to cancel the lot entry, or Serial to enter serial numbers if the item is under serial control.

> **Note:** Serial tagged items: The Serial button will also be enabled for items that are lot controlled plus serial tagged/controlled at sales order issue.

#### To enforce global lot attributes during organization transfer receiving:

During organization transfer receiving: If the lot does not exist in the destination, a new lot is created in the destination with all attribute values copied from the source organization. If the attribute is global, then all attributes are copied from the source organization.

# **Related Topics**

Setting Up and Updating Global Lot Attributes, page 9-6 Lot Specific Unit of Measure Conversions, page 5-11

# **Lot Action Codes**

Action codes determine the action that you perform on a lot when it expires. You use the Action Codes window to define lot expiration actions. You can assign a lot action to an item if you set the item under shelf life control on the Item Master. You can determine a default expiration action on the Item Master, or assign expiration actions on the lot master, or when you transact the item. The system does not perform these actions, but notifies you of the action to take on the lot.

#### To create action codes:

Navigate to the Maintain Actions window.

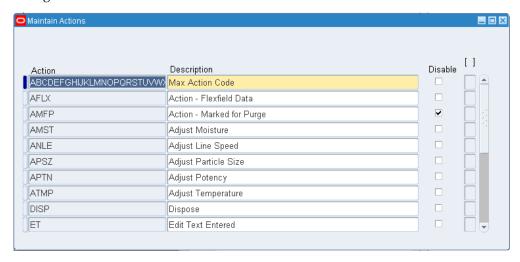

- Select New from the File menu.
- Enter an action to perform on the lot in the Action field.
- Enter a description of the action in the Description field.
- Save your work.

#### To disable an action:

- Navigate to the Maintain Actions window.
- Select the Disable check box to disable the action code.
- Save your work.

# **Related Topics**

Item Lots, page 9-8

Inventory Attribute Group, page 8-17

# **Viewing Lot Genealogy**

Lot genealogy tracks the relationship between lots and provides lot traceability that results from inventory transactions. This includes all lot splits, merges, and translations.

Lot genealogy also enables you to view where a particular lot is used. For example, one of your suppliers informs you that they supplied you with contaminated sugar, which needs to be recalled, and you used this sugar as an ingredient in the production of doughnuts. You can use lot genealogy to find each lot of doughnuts that contain the contaminated lots of sugar.

You can use lot genealogy to view the work order details for a WIP job, material and pending transactions, and quality results for both WIP jobs and process batches.

If the item is also under serial control, then you can view the serial genealogy for the item as well.

You can access the Material Workbench to view the on-hand quantity of the lot from the Material Transactions, Pending Transactions, Components, Products, Quality Samples, and Quality Collections Tabs. See Viewing On Hand Quantities, page 14-2 for more information about the Material Workbench.

You can view existing reservations from items from the Material Transactions and Pending Transactions tabs. See Item Reservations, page 14-47 for more information about reservations.

You can access the Grade / Status history window from the Material Transactions window.

For the process manufacturing production batches, lot genealogy enables you to view particular ingredient lots consumed for specific product lots based on the manual mapping of ingredient lots with product lots. For more information, see Linking Ingredient and Product Lots or Serial Numbers, Oracle Process Manufacturing Process Execution User's Guide.

#### To view genealogy of a lot controlled item:

- Navigate to the Find Lots/Jobs window.
- Enter search criteria to locate the inventory lots, jobs, or batches for which you want to view the lot genealogy.
- 3. Click Find to display the lot information in the Item Lots window, Jobs Summary window, or Batches Summary window.
- **4.** Click the desired lot, job, or batch.
- 5. Click View Genealogy to display the lot genealogy. The Genealogy window appears. The lot genealogy appears in a graphical display,

and enables you to trace the lot history. The left pane is in a tree format and has the following two views, Source and Where Used. The right pane displays information about the lot.

- The Source tab displays the lot source. It is designated by assembly or product name, and appended by the job or batch name, at the top node of the tree. For example, you may be producing a specific job or batch from components of a particular lot. Material used in this assembly or job combination is expanded under the top node.
- The Where Used view displays where this material is used. It is designated by assembly or product name, appended by the job or batch name, at the top node of the tree. The assembly-job combinations are expanded under the top node.

You can select a particular item lot in the genealogy tree on the left pane, and switch between the Where Used tab and Source tab using the highlighted item lot as the top-level node in the tree format. The Lot Attributes tab contains information about the lot. The Item Details alternative region displays details about the item, and the Lot alternative region displays information about the lot. It provides the lot number and other associated lot information such as the lot grade and lot material status. The Origination alternative region provides information about where the lot was created and the type of transaction that you used to receive it in to inventory. It also provides the document type that was used to receive it into inventory.

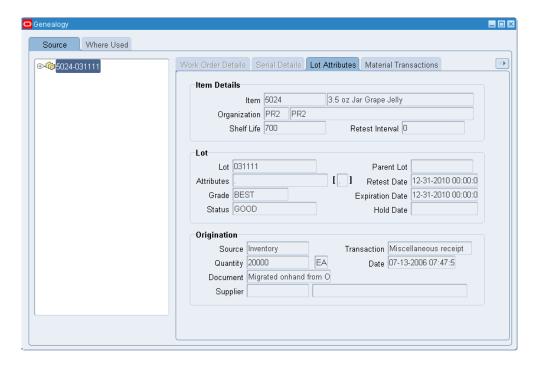

Click the Work Order Details tab if the lot is associated with a WIP job. If the lot is not associated with a WIP job, then you cannot select the tab. The Work Order Details alternative region displays information about the job such as the job status and when it was released and completed. It also contains the job quantity, the scrapped quantity, and the remaining quantity to complete. The Product Details alternative region contains information about the product, such as the product name, description, and quantity planned for the job.

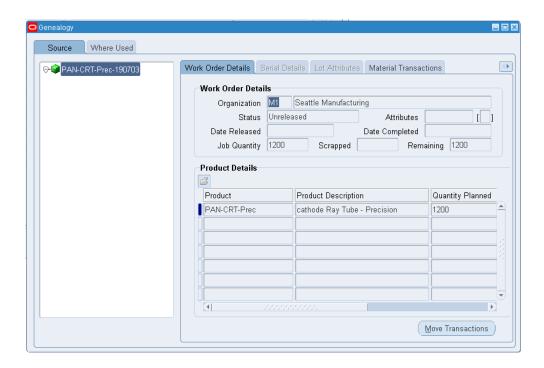

7. Click the Serial Details tab if the item is serial controlled. If the item is lot and serial controlled, then the system displays the lot and the associated serial number in the tree. The Item Details alternative region contains information about the item, such as the item number and organization where the item resides. The Serial Details alternative region contains information about the particular serial number, such as the serial state, serial material status, current lot if the serial is under lot control, and WIP job information if the serial is part of a WIP job.

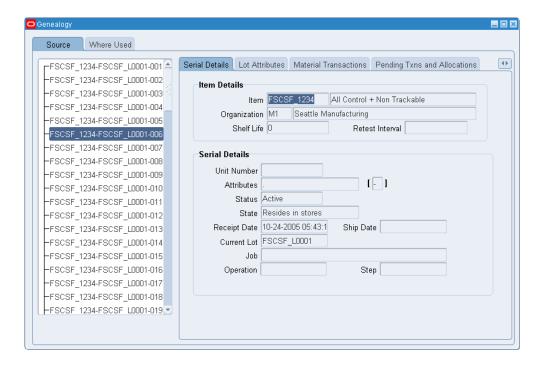

Click the Material Transactions tab to view the material transactions associated with the lot. The Item Details alternative region displays information about the item. The Transaction Details alternative region displays item transactional information, such as the transaction date, subinventory, and transaction type.

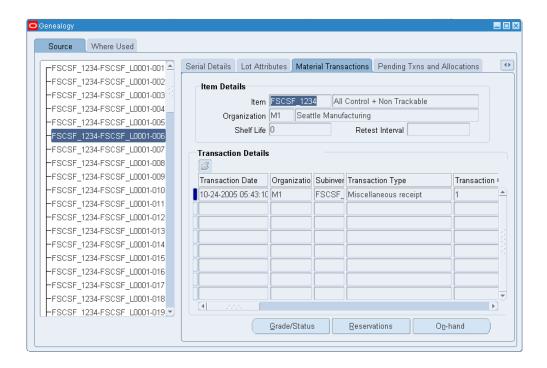

Click the Pending Txns (Transactions) and Allocations tab to view pending transactions for the lot. Pending transactions are actions you performed on the lot that are not completed by the transaction manager. The Item Details alternative region displays information about the item. The Transaction Details Alternative region displays item transactional information such as the transaction date, subinventory, and transaction type.

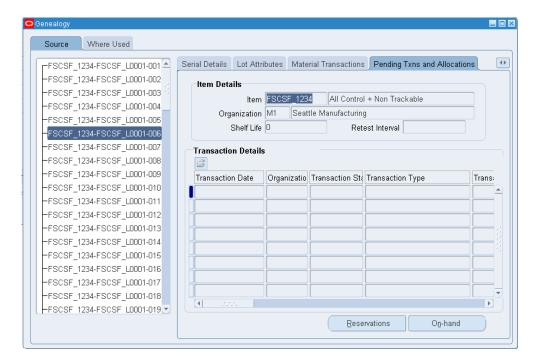

10. Click the Components tab to view all the components that are used in the item production with their associated quantities. You can click this tab only if you view by Source. You can also restrict the Components tab to honor formula security. You can restrict formula security by user or responsibility. There three levels of security are available: Update, View-Only, and Hidden. When a user tries to access the genealogy of a lot to which he or she does not have formula access, the system displays a warning message. The Item Details alternative region displays information about the item, such as the item number and organization where the item resides. The Component Details alternative region contains detailed component information, such as the associated job or batch if applicable, and the component item number and description.

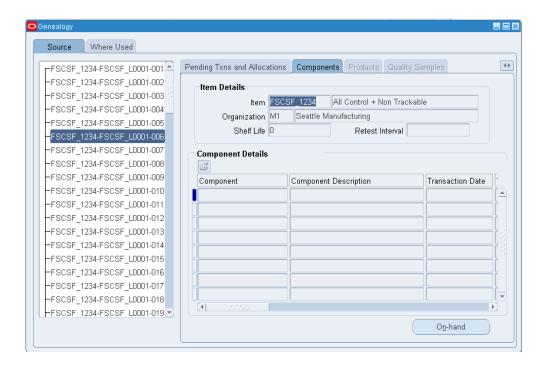

11. Click the Products tab to view the products that are manufactured with this lot as an ingredient. You can click this tab only if you view by Where Used. The Item Details alternative region contains information, about the item such as the item description, and the current organization where it resides. The Product Details alternative region displays details about the product that is manufactured with this lot as an ingredient, such as the product name and description.

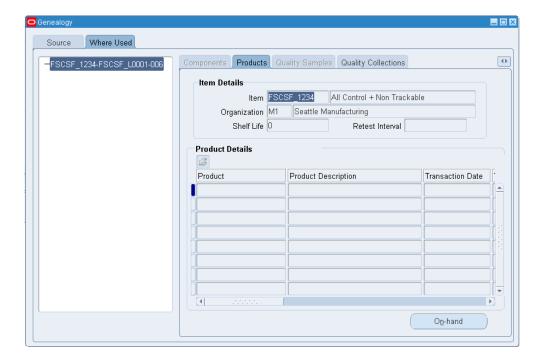

**12.** Click the Quality Sample tab to view process manufacturing quality information. You enable process quality on the Item Master. The Item Details alternative region displays information about the item, such as the item number and the current organization where the item resides. The Quality Data alternative region displays information, such as the sample number, sample source, and quality results.

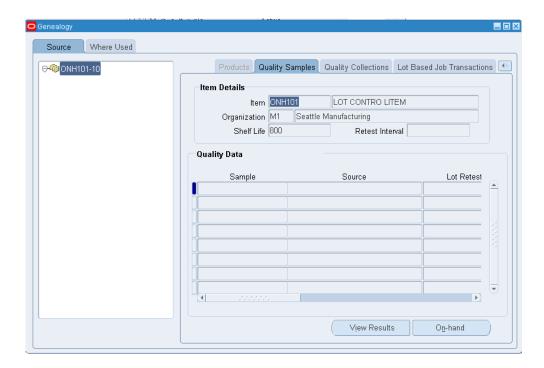

**13.** If you have Oracle Quality installed, then you can set up lot number as a collection element. If the lot is not associated with the quality data, you cannot see it in the Quality Collections tab. The Item Details alternative region displays information about the item, such as the item number and the organization where the item currently resides. The Quality Data alternative region displays information about the quality collection plan.

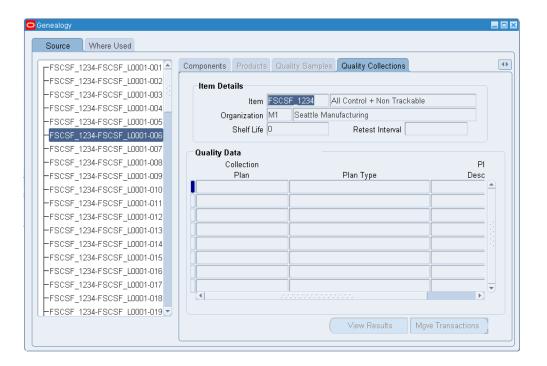

14. If you have Oracle Shop Floor Management installed, then you can see the Lot Based Job Transactions tab. The Lot Based Job Transactions tab displays the Oracle Shop Floor Management transactions, such as splitting, merging, bonus lots, and updating assemblies. It displays the previous values for WIP Lot Name, Start Quantity, and Assembly Number, and the resulting values after the transaction.

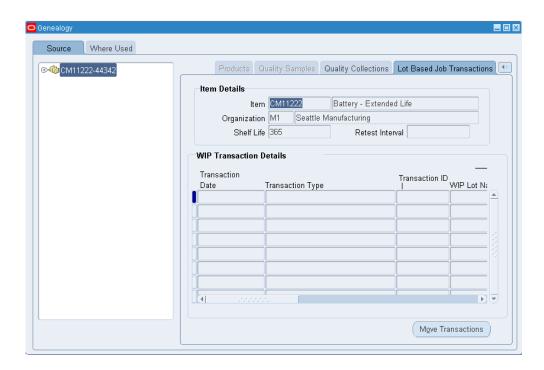

# To view the grade status history information:

1. Click Grade / Status from the Material Transactions tab.

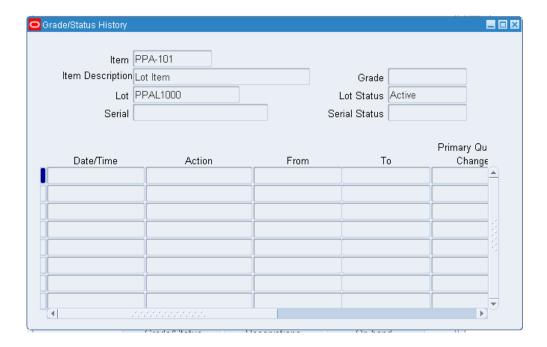

- The Grade / Status History window contains the following information:
  - Item: The item number for the lot.
  - Description: The item description.
  - Lot: The lot number of the item.
  - Serial: If applicable, the serial number.
  - Grade: The current lot grade.
  - Lot Status: The current lot status.
  - Serial Status: The current serial status.
  - Date and Timestamp: Date and time the status or grade change occurred.
  - Action: The action performed on the grade or status.
  - From and To: The from and to changes for the grade or status.
  - Primary Qty Changed: The value of the lot primary quantity that has changed.
  - Primary UOM: Primary unit of measure.
  - Secondary Qty Changed: The quantity of the lot the change of the secondary unit of measure impacts.

- Secondary UOM: The secondary unit of measure.
- Update on the Mobile: Indicates whether the change was made on the mobile device.
- Reason for Change: Reason the user indicated for the change.
- User: User who performed the change.
- Close the window when finished.

# **Lot Control Reports**

Oracle Inventory provides the following reports for tracking lots.

## **Lot Transactions Register**

You can use the Lot Transactions Register to report comprehensive details about material transactions for lot numbers within a specific date range. You can run the report for a range of lots, items, transaction types, transaction reasons, and subinventories. You can also specify a specific category set and display transaction quantities in their primary or transacted unit of measure. See Lot Transaction Register, page 22-50.

## **Vendor Lot Trace Report**

You can use the Vendor Lot Trace report to trace a specific lot to its supplier lots. You can run the report for a range of lot numbers and items and a specific supplier lot number. The report shows you the lot material transactions that are related to the selected items and prints inventory items, lot numbers, transaction dates, and transaction quantities. See Vendor Lot Trace Report, page 22-110.

# **Expired Lots Report**

You can use the Expired Lots report to show lots in your organization that expire on or before the date that you specify. You can run the report for a range of items or for a specific item only. See Expired Lots Report, page 22-19.

# **Serial Control**

This chapter covers the following topics:

- Serial Number Control
- Serial Number Restrictions for Transferring Between Organizations
- Setting Up Serial Number Control
- Generating Serial Numbers
- Serial Number Assignment
- Overview of Serial Tagging Assignments
- Setting Up Serial Tagging Assignments
- Serial Tagging API
- Assigning Serial Numbers
- Maintaining Serial Number Information
- Viewing Serial Genealogy
- Serial Number Control Reports

### **Serial Number Control**

Oracle Inventory provides complete serial number support for inventory transactions. You can enable serial number control for specific items. For items that are under serial number control, you assign unique serial numbers to individual units and reference the same serial numbers each time you perform a transaction on an individual unit. This enables you to have tight control over every unit of every item in your inventory. If you set up serial control at sales order issue, then at sales order issue, you can assign serial numbers only when you perform a shipment transaction in Oracle Shipping Execution.

#### **Serial Number Validation**

Oracle Inventory provides the profile option INV: Restrict Receipt of Serials to control

the following validations for serial numbers that are used in Oracle Work in Process:

Validation of serialized components:

If you enable the profile option, then you cannot receive the serial number through purchase order receipt, miscellaneous receipt, or account alias receipt, if that same serial number has been issued to Oracle Work In Process.

Validation of serialized end-assemblies:

If you enable the profile option, then you cannot complete an end assembly item into Oracle Inventory, for a discrete job, repetitive schedule, flow schedule, and work order-less completion, if that same serial number has a state of issued out of stores.

## **Maintaining Serial Number**

You can use the Serial Numbers window to update supplier information that is associated with your serial numbers. You can view all serial numbers that you created in your current organization and the state and supplier lot information that is associated with your serial numbers. See Maintaining Serial Number Information, page 10-18.

## Issuing Material from Inventory

If you issue items with a serial number control type of dynamic entry at inventory receipt or predefined, then you must choose from the list of serialized units that you have already received into inventory. If you issue items with a serial number control type of dynamic entry at sales order issue, then you must assign serial numbers when you ship the item against a sales order. See Assigning Serial Numbers, page 10-16, Overview of Material Control, Oracle Work in Process User's Guide, and Overview of Shop Floor Control, Oracle Work in Process User's Guide.

# Cycle Counting

Oracle Inventory supports cycle counting of items under serial number control.

# **Performing Physical Inventories**

Oracle Inventory includes the serial numbers of the items to count in your physical inventory when it generates tags. You must assign serial numbers to all items under serial number control for which you enter counts in the Physical Inventory Tag Counts window. See Entering and Voiding Physical Inventory Tag Counts, page 20-13.

#### Pick Releasing Sales Orders with Serial Controlled Items

**Note:** The following behavior is valid only for serial controlled items whose serial control generation is defined as *At Receipt* or *Predefined*. (These values are set on the Master Item window > Inventory tab.)

In Oracle Inventory, suppose you have a sales order with multiple lines including a line with a serial-controlled item. (Also, at the organization level, the parameter Allocate Serial Numbers is set to No. This value is set on the Organization Parameters window > Revision, Lot, Serial And LPN tab.) If pick release is run with auto allocate and auto pick confirm set to Yes, then the pick release completes with a warning. All the lines will be processed except the line containing the serial control item. An error message appears in the pick release log. For the serial records, you then need to manually allocate the serial number in the Transact Move Orders window and then transact the move order line.

## **Assigning Serial Numbers to Assemblies**

When you receive into inventory a completed assembly with a serial number control type of dynamic entry at inventory receipt or predefined, then you must assign a serial number in the WIP Completion Transaction window in Oracle Work in Process. You either accept the default serial number or enter another valid one. See Overview of Assembly Completions and Returns, *Oracle Work in Process User's Guide*.

# **Returning Serialized Units to Suppliers**

You can return serialized units to the supplier in the Enter Returns and Adjustments window. Oracle Inventory updates the serial number information with the purchase order number and transaction date of the return so that the location of the serialized unit is known.

When you receive replacement units, you can issue new serial numbers. When you receive repaired units, you should reference the original serial numbers so that Oracle Inventory can properly update the existing serial numbers. See Entering Returns, *Oracle* Purchasing User's Guide.

# **Purging Serial Number Transactions**

You can purge all transaction information about serial numbers from your current organization. Note that the transactions must occur within closed accounting periods. See Purging Transaction History, page 13-99.

## **Related Topics**

Inventory Attribute Group, page 8-17

# **Serial Number Restrictions for Transferring Between Organizations**

The system places certain restrictions on serial controlled items that you transfer between organizations where the serial control in the source and destination organizations is different. The following tables explain the expected results.

## **Direct Inter organization Shipment**

| Source Org /<br>Destination Org | At Receipt or<br>Predefined           | At Sales Order Issue                                       | None                                                                                                    |
|---------------------------------|---------------------------------------|------------------------------------------------------------|----------------------------------------------------------------------------------------------------|
| At Receipt of<br>Predefined     | Allowed, serial moved to destination. | Allowed, serial<br>number created as<br>sales order issue. | Allowed, serial entered at issue and set to issued from stores in source organization. No serial received in destination organization. |
| At Sales Order Issue            | Not allowed.                          | Allowed, serial<br>number dynamic<br>entered at issue.     | Allowed, no serial created or moved.                                                                                                   |
| None                            | Not allowed.                          | Allowed, serial<br>number created at<br>sales order issue. | Allowed, no serial created or moved.                                                                                                   |

# **Intransit Inter organization Shipment**

| Source Org /<br>Destination Org | At Receipt or<br>Predefined                                                                                                    | At Sales Order Issue                                                                                                    | None                                                                                                    |
|---------------------------------|----------------------------------------------------------------------------------------------------|----------------------------------------------------------------------------------------------------|----------------------------------------------------------------------------------------------------|
| At Receipt or<br>Predefined     | Allowed, user prompted for serial at receipt from the list of values of shipped serials, serials received to destination location. | Allowed, user prompted for serial at receipt from LOV of shipped materials, serial received to destination organization but set to defined but not used. | Allowed, serial entered at issue and set to issued from stores in source organization. No serial received in destination. |
| At Sales Order Issue            | Allowed, no serials issued. New serials generated at receipt.                                                                      | Allowed, no serials issued or received.                                                                                                    | Allowed, no serials issued or received.                                                                                   |
| None                            | Allowed, no serials issued. New serials generated at receipt.                                                                      | Allowed, no serials issued or received.                                                                                                    | Allowed, no serials issued or received.                                                                                   |

# **Direct Internal Requisition**

| Source Org /<br>Destination Org | At Receipt or<br>Predefined           | At Sales Order Issue                                                               | None                                                              |
|---------------------------------|---------------------------------------|------------------------------------------------------------------------------------|-------------------------------------------------------------------|
| At Receipt or<br>Predefined     | Allowed, serial moved to destination. | Allowed, set serial to defined but not used in destination organization.           | Allowed, serial set at issued from stores in source organization. |
| At Sales Order Issue            | Not allowed.                          | Allowed, serial moved to destination organization but set to defined but not used. | Allowed, serial set at issued from stores in source organization. |
| None                            | Not allowed.                          | Allowed, not serial created or moved.                                              | Allowed, no serial created or moved.                              |

# In transit Internal Requisition

| Source Org /<br>Destination Org | At Receipt or<br>Predefined                                                                                                    | At Sales Order Issue                                                                                                    | None                                                                                                    |
|---------------------------------|----------------------------------------------------------------------------------------------------|----------------------------------------------------------------------------------------------------|----------------------------------------------------------------------------------------------------|
| At Receipt or<br>Predefined     | Allowed, user<br>prompted for serial at<br>receipt from LOV or<br>shipped serials, serial<br>received to<br>destination location. | Allowed, user prompted for serial at receipt from LOV of shipped serials, serial received to destination organization, but set to defined but not used. | Allowed, serial set at issued from stores in source organization, user not prompted for serial at receipt. |
| At Sales Order Issue            | Allowed, user prompted for serial at receipt from LOV of shipped serials, serial received to destination location.                | Allowed, user prompted for serial at receipt from LOV of shipped serials, serial received to destination organization, but set to defined but not used. | Allowed, serial set at issued from stores in source organization, user not prompted for serial at receipt. |
| None                            | Allowed, serials generated at receipt.                                                                                            | Allowed, no serial issued or received.                                                                                                    | Allowed, no serial issued or received.                                                                     |

## **Related Topics**

Inter-organization Transfers, page 13-35

Customizing the Presentation of Data, Oracle E-Business Suite User's Guide

# **Setting Up Serial Number Control**

Before you can use serial number control, you must set the item attributes and organization parameters:

#### To set up serial number control:

1. You define serial number control and other item attributes for an inventory item on the Item Master window. You can choose from No control, Predefined, At inventory receipt, or At sales order issue. See Inventory Attribute Group, page 8-17.

**Important:** If you select Predefined as the serial number control

type for an item, use the Generate Serial Numbers window to define serial numbers for the item. If you specified entry at inventory receipt or at sales order issue, then you can optionally predefine serial numbers for the item. Oracle Inventory uses the starting serial number prefix and the starting serial number that you specify in the Item Master to create predefined serial numbers. You can create as many serial numbers as you want for any item under serial number control.

Define the serial control parameters for the organization on the Revision, Lot, Serial And LPN tab on the Organization Parameters window. For more information, see Defining Revision, Lot, Serial, and LPN Parameters, page 4-13.

Material classification code tagged items and serial controlled items with the At Receipt and Pre-defined options are mutually exclusive.

## Related Topics

Defining Revision, Lot, Serial, and LPN Parameters, page 4-13

Inventory Attribute Group, page 8-17

Serial Number Control, page 10-1

Assigning Serial Numbers, page 10-16

Generating Serial Numbers, page 10-7

Maintaining Serial Number Information, page 10-18

# **Generating Serial Numbers**

If you specified predefined as the serial number control type for an item, you must predefine serial numbers for the item. If you specified entry at inventory receipt or at sales order issue, you can optionally predefine serial numbers for the item. If you are generating serial numbers for serial tagged items, the newly-created serial numbers will be in the status Defined but not used.

The process of generating serial numbers does not assign serial numbers to units in inventory, but reserves specific serial numbers for an item, for later use. When you run the serial generation program, if you have the same serial prefix number across organizations, the concurrent program searches across the organizations, and generates serial numbers using the highest start number across the organizations.

# **Prerequisites**

Establish serial control for an item. See Defining Items, page 7-5 and Inventory

Attribute Group, page 8-17 for information on creating items and establishing serial number control.

#### To generate serial numbers:

Navigate to the Generate Serial Numbers window or All Reports window.

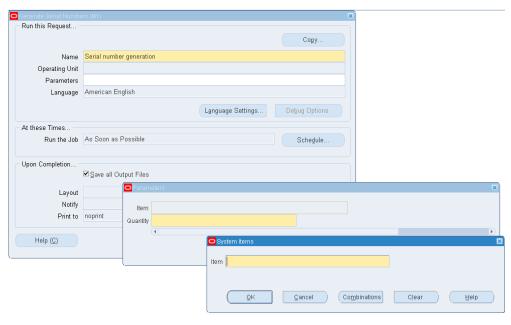

- Enter Serial Generation in the Name field. The Parameters window opens.
- Enter an item that is under serial number control.
- Enter a quantity of serial numbers to define and reserve for the item. The quantity must be a positive integer.
- Click Submit to launch the process.

## **Related Topics**

Defining Revision, Lot, Serial, and LPN Parameters, page 4-13

Serial Number Control, page 10-1

Serial Number Assignment, page 10-8

# **Serial Number Assignment**

You must assign serial numbers whenever you receive items under serial number control into inventory. If an item is under Predefined control, you can choose from the list of predefined serial numbers for that item. If an item is under dynamic entry, then at inventory receipt, you can choose from a predefined list of serial numbers or enter any serial number, depending on the uniqueness control for your organization. You can create and assign serial numbers individually or as a range to speed up data entry. If your item is under dynamic entry At sales order issue, you can assign serial numbers only when you perform a shipment transaction in Oracle Shipping Execution.

Once you assign a serial number to an item, the combination of the serial number and the item is an entity known as a serialized unit. From that point on, Oracle Inventory tracks all movements and maintains the following information for each serialized unit:

- Receipt or Ship Date: The date on which you last performed a material transaction for your serialized unit. Material transactions update this information when you move your serialized unit.
- Serial State: Oracle Inventory assigns one of the following states to your serialized unit:
  - Defined but not used
  - Resides in inventory
  - Issued out of inventory
  - Resides intransit
- Location: The organization, subinventory, and locator in which the serialized unit currently resides. Material transactions update this information when you transfer the serialized unit.
- Revision Level: The revision of the item when you assign the serial number to the
- Lot Number: During material transactions, you first specify the lot number and then the serial number. Oracle Inventory tracks the lot from which a specific serialized unit originates.

## **Related Topics**

Serial Number Control, page 10-1

Generating Serial Numbers, page 10-7

Assigning Serial Numbers, page 10-16

Overview of Inventory Transactions, page 13-2

# **Overview of Serial Tagging Assignments**

Serial tagging enables you to assign and track serial numbers when issuing and receiving material at the organization level. Serial tagging provides additional control and productivity by enabling serial tracking at material issue for the following transaction types:

| Transaction Type    | Description                            |
|---------------------|----------------------------------------|
| WIP Issue           | WIP (work in process) Issue            |
| Return to vendor    | Return to vendor from stores.          |
| Sales Order Pick    | Staging transfer on a sales order.     |
| Internal Order Pick | Staging transfer on an internal order. |
| Field service usage | Field service usage.                   |

Serial numbers for serial tagged transactions can be entered for the following transactions in forms and mobile user interfaces (UI):

| Transaction Type                          | Serial Tagging in Forms and Mobile UIs | Serial Tagging for<br>APIs/Open Interface |
|-------------------------------------------|----------------------------------------|-------------------------------------------|
| Internal requisition receipt              | Yes                                    | Yes                                       |
| RMA Receipt                               | Yes                                    | Yes                                       |
| Sales order /internal sales order picking | Yes                                    | Yes                                       |

**Note:** Serial tagging will be supported for seeded (system-provided) transaction types only.

Serial tagging is a complementary component of serial control, and depending on your business needs, enables you to define serial control for some items and serial tagging for others.

Serial tagging is used in industries (such as semiconductor industries) that need to assign and track the serial numbers when the components are issued (for example, to the WIP job), rather than tracking on-hand material.

For example, for an item that is serial tagged for WIP Issue, the system will prompt the operator during a WIP Issue transaction to enter a serial number which is then recorded in the serial history.

Serial tagging assignments can be accessed from the following windows:

- Master Item
- Organization Item
- Item Template

#### Restrictions

• If any of the following applications is enabled for an organization (in the Organization Parameters window), then serial tagging is NOT applicable for all transactions in that organization: Oracle Shop Floor Management (OSFM) and Oracle Enterprise Asset Management (Oracle eAM).

#### **Returning Material to Inventory**

When material from inventory is issued in a serial-tagged transaction, the serial numbers are recorded in the serial history. When the material is returned to inventory with reference to the original issue transactions, then the system requires that you return the same serial numbers that were issued.

## Serial Tagged Items and Serial States

When items are serial tagged, their serial states will alternate between *Defined but not Used* and *Issued Out of Stores*. When an issue transaction occurs for a serial tagged item, its status changes to *Issued Out of Stores*, whereas the corresponding return/receipt transactions changes the status back to *Defined but not Used*. Therefore, while the serial remains in inventory, the status of the serial stays as *Defined but not Used*.

The following diagram demonstrates how the serial state changes from *Defined but Not Used* to *Issued Out of Stores* when an issue or return/receipt transaction is performed.

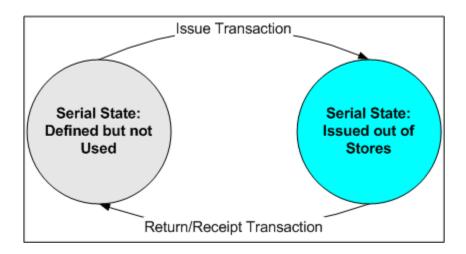

The following diagram shows the changes in serial status for serial numbers generated prior to component issue and those generated during component issue. For each activity listed beneath the Activity column, you can identify its corresponding serial status (and flow) by the small circle listed under the Serial Status row; for example, for the activity of Generate Serial the corresponding status is Defined but not Used (the corresponding flow is indicated by the directional arrow):

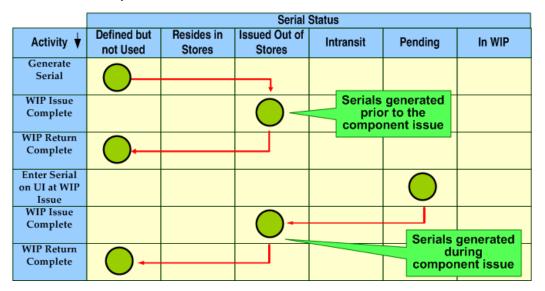

# **Related Topics**

Setting Up Serial Tagging Assignments, page 10-12

# **Setting Up Serial Tagging Assignments**

Serial tagging assignments provide better control and improve productivity by enabling serial tracking only at material issues for the following transaction types: WIP issue,

return to vendor, and field service usage. You can assign serial tagging for an item (typically when you create or update an item) in the Serial Tagging Assignments window. Serial tagging assignments can be defined at the following levels:

- Master item
- Organization item
- Item template

After an item is serial tagged, whenever an eligible transaction for that item occurs such as a return to vendor issue, the system prompts the operator to enter the serial number for the item.

**Note:** After an item is set up for serial tagging transactions, the *Serial tagging at Issue* check box (a display-only field) appears as selected on the Inventory tab of the Master Item window.

## **Prerequisites**

☐ When enabling serial tagging assignments at either the Master Item or Organization Item levels, either *No Control* or *At Sales Order Issue* must be selected in the Generation field (Serial region) on the Inventory tab (select the Inventory tab on the Master Item window or the Organization Item window).

#### To set up serial tagging assignments:

1. Navigate to the Serial Tagging Assignments window.

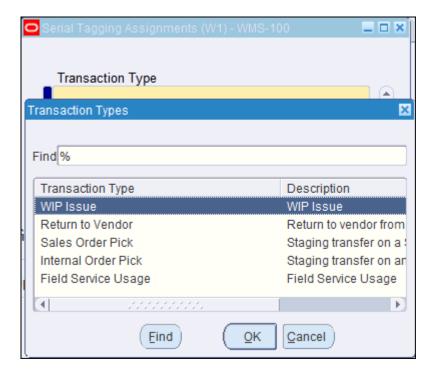

- Select the transaction type to identify when serial number tagging occurs for the selected item:
  - WIP Issue

When WIP issue is serial tagged for an item, during WIP issue, the system will prompt you to enter serial numbers and the same numbers will be recorded in the serial history. If returning the material back to inventory (with reference to the original issue transactions), the original serial numbers need to be returned as well.

Return to Vendor

Enables you to tag serial numbers only at the time of returning the goods to supplier and not at receipt.

- Sales Order Pick: Enables serial tagging for a staging transfer on a sales order.
- Internal Order Pick: Enables serial tagging for a staging transfer on an internal order.
- Field Service Usage

Enables you to set the serial tagging at field service issue for the items with serial control.

**3**. Click Save to save the serial tagging assignment(s).

- Serial tagging will be supported for seeded (system) transaction types only.
- Oracle Project Manufacturing, Unit Number control is not supported.

#### To copy serial tagging assignments:

Use the following procedures to copy items and their serial tagging assignments:

- Copying item templates using the Copy From window.
- Copying items /attributes using the Item Attribute Copy window.

#### Restrictions

The serial tagging feature is applicable only to the non-EAM (Oracle Enterprise Asset Management) organizations. For release 12.2.5 and later, the serial tagging feature is applicable to the WMS-enabled, OPM-enabled, and PJM-enabled organizations.

# **Serial Tagging API**

To support serial tagging, Oracle Inventory provides the following packages that contain public application program interfaces (APIs):

**Note:** For more information about APIs and specific parameters, see the Oracle Integration Repository. Public APIs and related details are maintained in the Oracle Integration Repository and are available from the Oracle E-Business Suite instance. The Oracle Integration Repository is an integral part of Oracle E-Business Suite, and provides a catalog of Oracle E-Business suite's business service interfaces.

# Package: INV\_SERIAL\_NUMBER\_PUB APIs (INVPSNB.pls)

This package includes the following APIs for serial tagging:

• is\_serial\_controlled(...): Determines whether the transaction requires serial numbers to be entered or processed. If the system has already retrieved the serial number control code, then it is passed as p\_serial\_control. If not retrieved, the API queries mtl\_system\_items\_b to retrieve it. If the transaction requires serial tagging, then the API returns the value of 2 for x\_return\_status. Otherwise, it returns the value of 1.

- is\_serial\_tagged(...): Receives input parameters as inventory\_item\_id and organization\_id. If serial tagging assignments already exist for the item, then the value of 2 is returned, otherwise the value of 1 is returned.
- copy\_serial\_tag\_assignments (...): This API copies serial tagging assignments from the source item-organization combination or template to the destination itemorganization combination or template.

## Package: INV\_MO\_LINE\_DETAIL\_UTIL APIs (INVUTLDB.pls)

This package includes the ARE\_ALLOCATION\_COMPLETE (...) API. If you press the Transact button and serials have not been allocated to a serial tagged item, then this API raises an error message and does not submit the transaction to the transaction manager.

## Package: INV TRANSFER ORDER PVT (INVVTROB.pls)

This package includes the FINALIZE\_PICK\_CONFIRM (...) API that ensures a serial number is assigned when an item is serial tagged.

## Package: INV CACHE APIs (INVCACHB.pls)

This package includes the RMA: GET\_SERIAL\_TAGGED (...) API to check serial tagging for RMAs.

# **Assigning Serial Numbers**

Under serial number control, you must specify a serial number to each item that you issue or receive. In the Serial Number Entry window, you choose serial numbers for the item quantity to issue or receive. You can view this window only when you establish serial number control for the item that you issue or receive.

#### To assign serial numbers to the item quantity to issue or receive:

1. Click the Lot/Serial button from a transaction window. The Serial Number Entry window appears displaying the item and transaction information.

> **Note:** If the lot is under lot and serial control, you must enter the lot information before you can assign serial numbers.

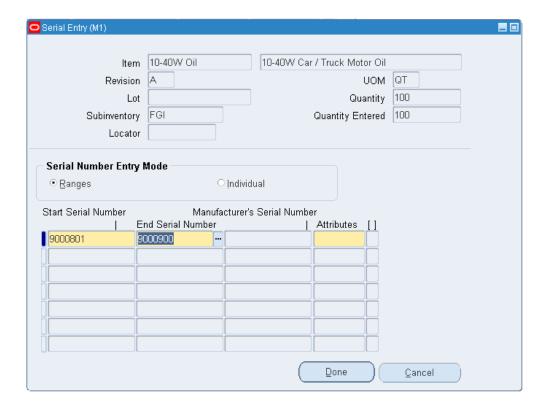

The Serial Entry window displays the item, revision, lot, subinventory, locator, UOM, quantity, and quantity entered. The Quantity field displays the total transaction quantity, and the Quantity Entered field displays the item quantity you have assigned to serial numbers.

**2.** Indicate whether to enter a range of serial numbers, or individual serial numbers for each item or lot quantity.

If you select a range of serial numbers, the system assigns each item in the line item or lot quantity to a serial number within the range.

**Note:** You can enter a range of serial numbers only if the serial number ends in a number. If the serial number ends in a character, you must enter each serial number individually.

- **3.** Enter a serial number for an individual item, or a beginning serial number for the range.
- 4. If you are using a serial number range, enter an ending serial number for the range. The default is the last serial number that was calculated from the starting serial number and transaction quantity.

Note: The system automatically calculates the maximum valid

contiguous serial number for the range. If a serial number within the range is already assigned to an item, then the system stops the range before that item, and you must enter a new beginning and ending range for the remaining quantity.

- 5. If you selected Individual for the serial number entry mode, enter the desired serial numbers.
- 6. Click Done to return to the Transaction Lines window.

# **Maintaining Serial Number Information**

You can view location, job, and serial state information, as well as update supplier information that is associated with your serialized units. You can also query by serial numbers to find serial tagged items.

#### To display serial number information:

- Navigate to the Serial Numbers window. The Find Serials window appears.
- Enter your search criteria. If no search criteria is entered, then the system queries for all serial numbers.

Important: To view serial numbers across organizations, deselect the Organization column.

3. Click Find to display the serial number and item information in the Serial Numbers window.

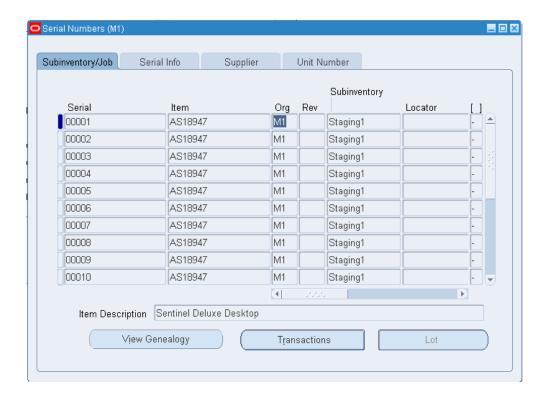

#### To view location and job information:

1. Click the Subinventory / Job tab.

This region contains the serial number, item number, current organization, revision, subinventory, locator, job, current operation, current step, and lot. You cannot edit these fields.

**Important:** The Job field displays only open jobs that are currently in the process of building the serial unit.

#### To view the serial information:

1. Click the Serial Info tab.

This region contains the serial state, status, receipt date, ship state, and associated attributes.

The inventory state of the serialized unit can be: defined but not used, resides in stores, issued out of stores, or resides in intransit.

- 2. Modify the status if needed. The available choices are:
  - Active

- QC Hold
- Quarantine

#### To update supplier information:

- Click the Supplier tab.
- Enter the supplier name, lot number, and serial number information.
- **3.** Save your work.

#### To view the unit number of a serialized item:

1. If Oracle Project Manufacturing is installed, and you enabled end item model/unit effectivity, then you can click the Unit Number tab to view the unit number of a serialized item. See Model/Unit Effectivity, Oracle Project Manufacturing Implementation Manual.

#### To view the serial genealogy of a serialized item:

1. Click View Genealogy. See Viewing Serial Genealogy, page 10-20.

#### To view material transactions for a serialized unit:

- Select a serialized item.
- 2. Click Transactions. See Viewing Material Transactions, page 13-75.

### **Related Topics**

Serial Number Control, page 10-1

Assigning Serial Numbers, page 10-16

Viewing Transaction Summaries, page 13-81

Overview of Creating Discrete Jobs, Oracle Work in Process User's Guide

# **Viewing Serial Genealogy**

Serial genealogy tracks the transaction and multilevel composition history of any serialcontrolled item from receipt to customer sale. The composition genealogy is captured through material transactions in Oracle Work in Process and Oracle Process Manufacturing.

The serial genealogy appears in a graphical display, and you can trace an assembly

down through all of its components or from the component to an assembly. This genealogy tracing enables you to expedite problem isolation and improve customer response times. Serial genealogy also helps you to track and regulate supplier performance and quality.

You can view the transaction history of the serial across all organizations and view the current organization where the serial resides.

When issuing serialized components to serial controlled assemblies, you must associate the component serial number with the assembly serial number. See Issuing and Returning Specific Components, *Oracle Work in Process User's Guide*.

**Note:** If the component has a supply type of Push, the association occurs at WIP Issue. If the component has a supply type of Operation Pull, the association occurs at WIP Move. If the component has a supply type of Assembly Pull, the association occurs at WIP Completion.

If the item is under lot control, then you can also view the lot genealogy for the same item. When you view the genealogy of the item, the system lists the item number, followed by the lot number, and finally the serial number.

For the process manufacturing production batches, serial genealogy enables you to view particular ingredient serial numbers consumed for specific products based on the manual mapping of ingredient serial numbers with products. For more information, see Linking Ingredient and Product Lots or Serial Numbers, *Oracle Process Manufacturing Process Execution User's Guide*.

## **Prerequisites**

|  | Generation |  |
|--|------------|--|
|  |            |  |

You must set the Serial Generation attribute in the Item Master window to at receipt or predefined for the component items.

For assembly items, you must set the Serial Generation attribute in the Item Master window to *Predefined*. Before you issue material to WIP, you must generate the serial numbers. See Generating Serial Numbers, page 10-7.

This rule includes any subassemblies for which you want to track the genealogy. See Updating Organization Level Items, page 7-18 and Inventory Attribute Group, page 8-17.

#### To view the serial genealogy of a serialized item:

- 1. Navigate to the Serial Numbers window. The Find Serial Numbers window appears.
- 2. Enter search criteria to locate the item or items for which you want to view the

serial genealogy.

- 3. Click Find to display the serial number and item information in the Serial Numbers window.
- 4. Select the item serial number for which you want to view the serial genealogy.
- 5. Click View Genealogy. The Object Genealogy window appears. The source tab appears.
- Click Genealogy to display the genealogy.

The Genealogy window appears. The genealogy appears in a graphical display, allowing you to trace the serial history. The left pane is in a tree format containing two tabs for different views:

- Source displays the source of the record that you are viewing. It is designated by assembly name, appended by the job name, at the top node of the tree. For example, you may be producing a specific job from components of a particular serial. Material used in this assembly-job combination is expanded under the top node.
- Where Used displays the assembly where this material is used. It is designated by assembly name, appended by the job name, at the top node of the tree. The assembly and job combinations using this top record are expanded below it.
- 7. If the item is lot and serial controlled, then the system displays the lot and the associated serial number in the tree. The Item Details alternative region contains information about the item, such as the item number and organization where the item resides. The Serial Details alternative region contains information about the particular serial number such as the serial state, serial material status, current lot if the serial is under lot control, and WIP job information if the serial is part of a WIP job.

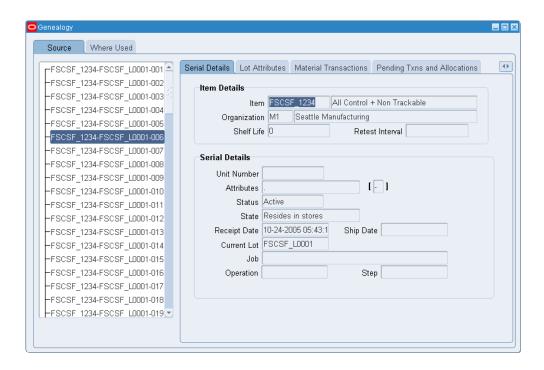

8. Click the Lot Attributes tab if the serial is under lot control. The Item Details alternative region displays details about the item, and the Lot alternative region displays information about the lot. It provides you with the lot number, and other associated lot information such as the lot grade and lot material status. The Origination alternative region provides you with information about where the lot was created, and the type of transaction you used to receive it in to inventory. It also provides you with the document type used to receive it in to inventory.

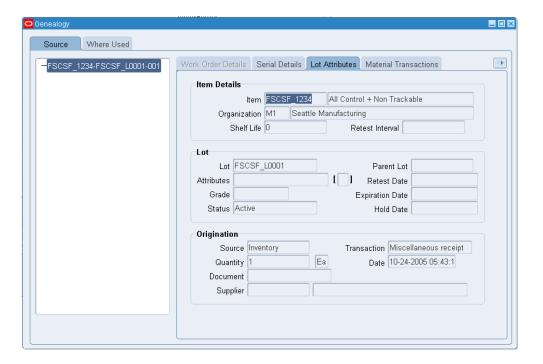

- Click the Work Order details tab if the serial is associated with a WIP job. If the serial is not associated with a WIP job, then you cannot click the tab. The Work Order details alternative region displays information about the job, such as the job status and when it was released and completed. It also contains the job quantity, the scrapped quantity, and the remaining quantity to complete. The Product Details alternative region contains information about the product, such as the product name, description, and quantity planned for the job.
- 10. Click the Material Transactions tab to view the material transactions that are associated with the serial. The Item Details alternative region displays information about the item. The Transaction Details alternative region displays item transactional information, such as the transaction date, subinventory, and transaction type.

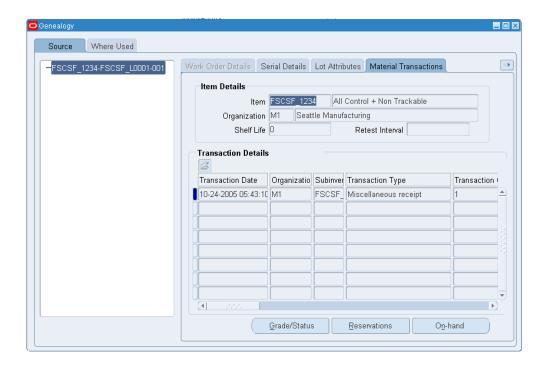

11. Click the Pending Transactions tab to view pending transactions for the serial. Pending transactions are actions that you performed on the serial, but are not completed by the transaction manager. The Item Details alternative region displays information about the item. The Transaction Details alternative region displays item transactional information, such as the transaction date, subinventory, and transaction type.

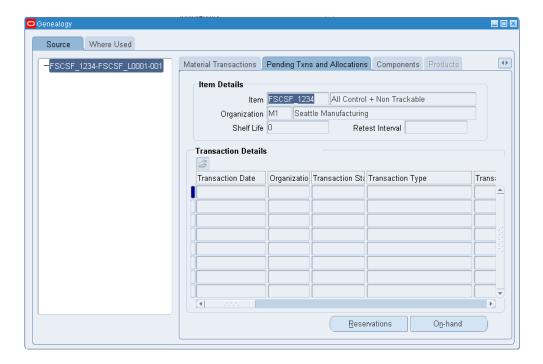

12. Click the Components tab to see the components used in the item production with their associated quantities. You can click this tab only if you view by Source. You can also restrict the Components tab to honor formula security. You can restrict formula security by user or responsibility. Three levels of security are available: Update, View-Only, and Hidden. When a user tries to access the genealogy of serial to which he or she does not have formula access, the system displays a warning message.

The Item Details alternative region displays information about the item, such as the item number and organization where the item resides. The Component Details alternative region contains detailed component information, such as the associated job or batch if applicable, and the component item number and description.

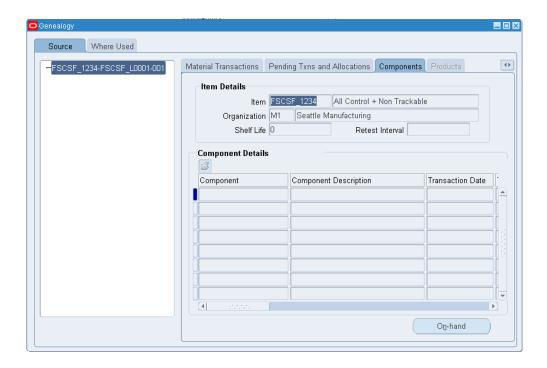

13. Click the Products tab to view the products manufactured with this serial as an ingredient. You can click this tab only if you view by Where Used. The Item Details alternative region contains information about the item, such as the item description and the current organization where it resides. The Product Details alternative region displays details about the product manufactured with this serial as an ingredient, such as the product name and description.

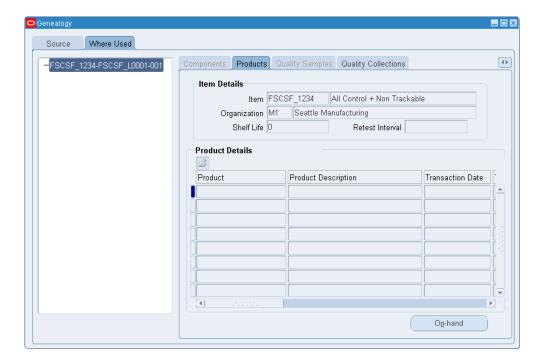

- 14. Click the Quality Sample tab to view process manufacturing quality information. You enable process quality on the Item Master. The Item Details alternative region displays information about the item, such as the item number and the current organization where the item resides. The Quality Data alternative region displays information, such as the sample number, sample source, and quality results
- **15.** If you have Oracle Quality installed, you can define serial number as a collection element. If the serial is not associated with the quality data, you cannot see it in the Quality Collections tab. The Item Details alternative region displays information about the item, such as the item number and the organization where the item currently resides. The Quality Data alternative region displays information about the quality collection plan.

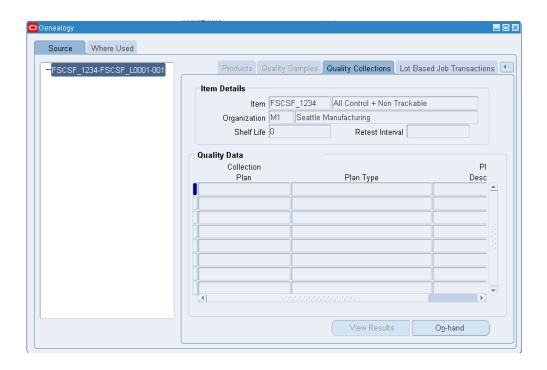

**16.** If you have Oracle Shop Floor Management installed, you can see the Lot Based Job Transactions tab. The Lot Based Job Transactions tab displays the Oracle Shop Floor Management transactions, such as splitting, merging, bonus lots, and updating assemblies. It displays the previous values for WIP Lot Name, Start Quantity, and Assembly Number, and the resulting values after the transaction.

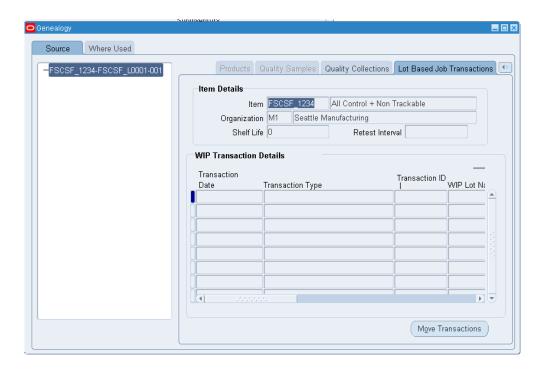

## **Related Topics**

Maintaining Serial Number Information, page 10-18.

# **Serial Number Control Reports**

Oracle Inventory provides the following inquiries and reports for tracking serial numbers.

# **Serial Number Transactions Register**

You can use the Serial Number Transactions Register to report comprehensive details about material transactions for serial numbers within a specific date range. You can run the report for a range of serial numbers, items, transaction types, transaction reasons, and subinventories. You can also specify a specific category set and display transaction quantities in the primary or transacted unit of measure. See Serial Number Transaction Register, page 22-95.

# **Serial Number Detail Reports**

You can use the Serial Number Detail Reports to report on information about current serialized units in your organization for a specific source type, serialized unit state, or both. Oracle Inventory lets you run the report for a range of serial numbers, items, suppliers, and supplier serial numbers. See Serial Number Detail, page 22-93.

# **Material Status Control**

This chapter covers the following topics:

- Overview of Material Status
- Setting Up Material Status Control

#### **Overview of Material Status**

Material status control restricts the movement and usage of portions of on-hand inventory. Using material status control enables you to control whether you can pick or ship an internal order or sales order, or issue material for a work order. You can also specify whether material needs to be quarantined until you inspect it. In addition, you can determine whether products with a particular status can be reserved, included in available to promise calculations, or netted in production planning. You assign material statuses at four levels: subinventory, locator, lot, and serial.

You assign subinventory and locator statuses in the subinventory and locator windows. The location status applies to the material in the location and not the location itself. To assign a material status to a lot or serial, you must first enable the item attributes Lot Status Enabled, and Serial Status enabled on the item in the Item Master. You can also optionally assign a default lot or serial status to an item on the Item Master. When you receive the item, the system automatically assigns the default lot or serial status to the item. The lot or serial status remains the same through all inventory transactions including organization transfers. If necessary, you can change the material status at receipt, or use the material workbench or mobile status update page to modify the material status. For more information about setting up lot and serial statuses see Inventory Attribute Group, page 8-17.

You can track on-hand material status at the Subinventory, Locator, or Lot levels. You will also track by on-hand balance levels. After the on-hand status is activated, it will be always available to track and cannot be disabled for a status.

**Note:** After the status is enabled, it cannot be disabled or set to a null

value. Also, after the status is set, the material status window for each status will have the on-hand status tracking activated, and this option cannot be deselected.

When material status is tracked at the on-hand level for an organization, the material status that is assigned at the Subinventory, Locator, or Lot levels serves as the default value for the on-hand level material status (the on-hand material is associated with a status). To enable the On-hand Material Status tracking option, run the Activate Onhand Level Material Status Tracking concurrent request.

#### **On-Hand Balance Material Status**

Oracle Inventory enables you to assign the material status in the UI (user interface) to new receipt transactions so that the on-hand records have the material status you specify. Common material statuses include Active, Immature, Expired, Obsolete, Hold, Quarantine, and Rejected.

You can assign a material status to on-hand records during the following receipt transactions:

- Miscellaneous receipts and account alias receipts.
- Purchase order (PO) receipts.
- IOT/ISO Intransit receipt transactions.

The material status can be assigned when performing transactions from:

- Oracle forms-based UI for receipt transactions for lot controlled items. Mobilebased UI for miscellaneous receipt and account alias receipt transactions for lot controlled items.
- Inventory interface table (mtl transactions interface)
- Oracle Mobile Supply Chain application (Inventory MSCA)
- Receiving Open Interface (ROI)

Assigning a material status during receipt provides the following benefits:

- Put part of a lot that exists in a certain location on hold without having to place the entire lot on hold.
- Place holds on non-lot or serial controlled items without moving that material to a quarantine location.

**Note:** Oracle Warehouse Management also provides material status

controls. For more information, see Oracle Warehouse Management User's Guide, Material Management.

#### **Material Status Transactions**

A material status is a combination of transactions and planning actions that you choose to disallow in a particular circumstance. Disallowed transactions and planning actions are cumulative. When you set up transaction types, you determine whether some transactions can be restricted by material status. The transactions for which you enable status control in the Transactions Types window appear in the Material Status Definition window. If you do not enable status control for a transaction type, then the transaction type is always allowed.

You can also assign the planning attributes Allow Reservations, Include in ATP, and Nettable to the material statuses that you create. When you transact an item, the system checks all of the material statuses. If the system finds a status that disallows the transaction, whether at the serial, lot, locator, or subinventory level, then the transaction fails.

The following table provides examples of material statuses that you might set up for your organization. In this example, each status either allows or disallows certain transactions. For example, the material status of Active allows all transactions and disallows no transactions. Conversely, the material status of Immature allows picking and shipping for internal customer orders, but disallows these transactions for external customer orders.

| Status        | Transactions Allowed                        | Transactions Disallowed                     |
|---------------|---------------------------------------------|---------------------------------------------|
| Active        | Everything                                  | Nothing                                     |
| Hold          | Subinventory transfers                      | Picking, shipping, and production           |
| Immature      | Picking and shipping for internal customers | Picking and shipping for external customers |
| Almost Mature | Picking for customer                        | Shipping for customer                       |

# **Setting Up Material Status Control**

Before you set up material status codes, you need to identify the transaction types to restrict.

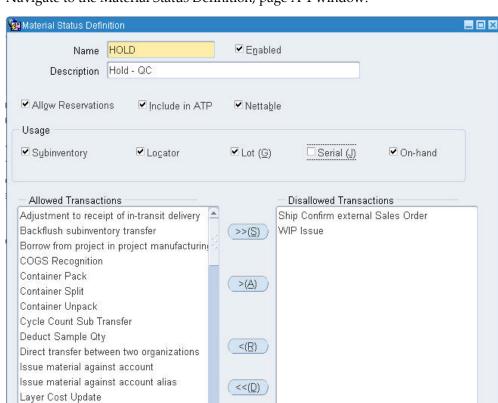

Navigate to the Material Status Definition, page A-1 window.

Enter a name and a description for the material status.

Logical Intercompany Procurement Receipt

Verify that the Enabled check box is selected. Deselect the Enabled check box if you do not want to use the material status.

> **Note:** You cannot disable a material status that the system currently uses. Verify the material status is correct before using it in transactions.

- Select Allow Reservations. If you select this check box, then you can view material associated with this status in the Item Reservations window. You can create a reservation against the material, and the system includes it in the available to reserve calculations. See Item Reservations, page 14-47 for more information.
- 5. Select Include in ATP if you want material associated with this status to be eligible for available to promise. The system then includes material with this material status in available to promise calculations.

6. Select Nettable to include material that is associated with this material status with main planning.

> Note: You cannot apply a status that is non-reservable, nonnettable, or non-ATPable to serials.

- 7. Indicate whether this status is used at the subinventory, locator, lot, serial, or onhand level. Consider the following uses:
  - Subinventory: For example, if you select subinventory, the system enables you to assign the material status at the subinventory level.
  - On-hand: Enables checking of material status at the on-hand level.

**Important:** The material status for an inventory organization should be set up at either the on-hand level OR the subinventory/locator/lot level. For example, if the on-hand material status is used, and there is on-hand material for the specific SKU, then the system obeys only the on-hand status, not the subinventory/locator/lot status.

- In the Allowed Transaction column, select a transaction that you want to disallow and click the greater than button. To move a transaction from the Disallowed Transactions column to the Allowed Transactions column, select the transaction, and click the less than button.
- Repeat the previous step to disallow additional transaction types.
- **10.** Save your work.

## **Related Topics**

Defining and Updating Transaction Types, page 12-13

# **Transaction Setup**

This chapter covers the following topics:

- Overview of Transaction Setup
- Control Options and Restrictions
- **Transaction Source Types**
- Defining and Updating Transaction Source Types
- **Transaction Actions**
- **Transaction Types**
- **Defining and Updating Transaction Types**
- **Defining Transaction Reasons**
- **Defining Account Aliases**
- **Defining Consumption Transaction Rules**
- Setting Transaction Processing Profile Options
- Transaction Processing Mode
- Launching Transaction Managers
- **Transaction Managers**

# **Overview of Transaction Setup**

You must set certain controls and options before performing inventory transactions. These include:

- Setting transaction profile options: These establish the method of transaction processing to occur while you wait, on a periodic basis, or concurrently while you work. See: Setting Transaction Processing Profile Options, page 12-20.
- Launching transaction managers: Transaction managers process a variety of

transaction processes. They run at periodic intervals you specify until you delete them with the concurrent manager. See: Launching Transaction Managers, page 12-23.

- Setting control options and restrictions: You can specify whether an item is under lot, serial, or revision control. If control is enabled, you must enter a valid lot number, serial number, or revision number to receive or issue the item. See: Control Options and Restrictions, page 12-3.
- Defining subinventory and locator defaults: You can specify default shipping and receiving subinventories and locators for your items.
- Converting units of measure: If you want to perform material transactions in units of measure other than the primary unit of measure of an item, you must define unit of measure conversions. See: Converting Units of Measure, page 12-4.
- Defining transaction source types: A transaction source type is the type of entity against which Oracle Inventory charges a transaction. Along with a transaction action, it uniquely identifies the type of transaction you perform. See: Defining and Updating Transaction Source Types, page 12-6.
- Defining transaction types: A transaction type is the combination of a transaction source type and a transaction action. It is used to classify a particular transaction for reporting and querying purposes. See: Defining and Updating Transaction Types, page 12-13.
- Defining transaction reasons: These are standard codes you use to classify your transactions. See: Defining Transaction Reasons, page 12-15.
- Defining account aliases: These are easily recognized names or labels representing a general ledger account number. You can view, report, and reserve against an account alias. See: Defining Account Aliases, page 12-17.
- Defining your shipping network: You can move material between two organization by means of inter-organization transfers. To define your shipping network, establish the relationships and accounting information that exists between a shipping (from) organization that ships inventory to a destination (to) organization. See: Defining Inter-Organization Shipping Network, page 4-58.
- Defining shipping methods: You must define shipping methods if you want to set lead times for these methods in the Inter-org Shipping Methods window. See: Defining Shipping Methods, page 4-64.
- Defining the parameters for gathering movement statistics. Inventory uses this information to validate entry of statistical movement transactions and to properly report the information. See: Defining Movement Statistics Parameters, page 13-60

- Defining economic zones. You define the economic zones in which you conduct your business and associate these zones with specific countries. See: Defining Economic Zones., page 4-67
- Defining intercompany relations between two operating units in a multiorganization environment. These operating units are the Shipping organization and the Selling organization. See: Defining Intercompany Relations, page 4-65.

## **Related Topics**

Overview of Inventory Transactions, page 13-2

# **Control Options and Restrictions**

You must set the following options and restrictions before performing inventory transactions:

## **Locator Control**

You can use locator control if you divide your subinventories into physical areas such as aisle, rack, or bin locations. You can turn on locator control for the whole organization, for a specific subinventory, or a particular item.

During a material transaction, Oracle Inventory checks the locator control options you have specified. If locator control is enabled, you must enter a valid locator into which to receive or from which to issue the item you are transacting. See: Defining Organization Parameters, page 4-4, Defining Items, page 7-5, and Defining Subinventories, page 4-33.

#### **Lot Control**

You can enable lot control for specific items in your inventory and optionally assign expiration dates to them. If you enable lot control for an item, you must assign lot numbers when you receive the item into inventory. Thereafter, when you transact this item, you must provide a lot number when receiving the item. See: Lot Control, page 9-1, and Defining Items, page 7-5.

#### Serial Number Control

You can enable serial number control for specific items in your inventory to track individual units. If you enable serial number control for an item, you must provide a serial number when you transact it. See: Serial Number Control, page 10-1, and Defining Items, page 7-5.

## **Revision Quantity Control**

You can define and enforce revision quantity control for any item to track quantities by

revision. If you enable revision quantity control for an item, you must provide a revision number when you transact it. See: Defining Items, page 7-5.

## **Subinventory and Locator Restrictions**

If a number of your items have fixed locators where you stock them, you can restrict the subinventories and locators they are transacted to and from by defining a list of valid subinventories and locators for your item. See: Assigning Subinventories to an Item, page 7-36, and Assigning Items to a Subinventory, page 7-39.

Then use the Items windows to enable the item attributes restricting the item to a list of subinventories and locators, all Inventory transaction windows ensure that you transact the item to and from a subinventory and locator included in the restricted list. See: Defining Items, page 7-5 and Defining Subinventories, page 4-33.

## **Defining Default Subinventories and Locators**

If you want your Oracle applications products to default subinventories and locators during shipping and receiving transactions, use the Item Transaction Defaults window to define default shipping and receiving subinventories and locators for your items. If you have already defined a restricted list of subinventories and locators for your item, you must choose a default subinventory and locator from that list.

Oracle Order Management displays the default shipping subinventory and locator when you perform a shipment transaction where the OE: Reservations system profile option is set to No. Oracle Purchasing displays the default receiving subinventory and locator when you perform a receipt transaction for the item. You can always override the defaults. See: Defining Item Transaction Defaults, page 7-44.

**Note:** The Item Transaction Defaults window defaults the subinventory only for non-reservable items. Pick release defaults to this subinventory only for non-reservable items.

# **Converting Units of Measure**

If you want to perform material transactions in units of measure other than the primary unit of measure of an item, you must define unit of measure conversions. Oracle Inventory tracks transaction quantities for your items in both the primary unit of measure and the transaction unit of measure. See: Defining Unit of Measure Conversions, page 5-6.

## **Transaction Source Types**

A transaction source type is the type of entity against which Oracle Inventory charges a transaction. Along with a transaction action, it uniquely identifies the type of transaction you perform. Oracle Inventory provides the following predefined

transaction source types:

- Account
- Account Alias
- Cycle Count
- Internal Order
- **Internal Requisition**
- Internal RMA
- Inventory
- Job or Schedule
- Layer Cost Update
- Move Order
- Periodic Cost Update
- Physical Inventory
- **Project Contract**
- Purchase Order
- RMA (Return Material Authorization)
- Sales Order
- Standard Cost Update

You can define additional transaction source types in the Transaction Source Types window. You can then use these user-defined transaction source types and predefined transaction actions to define a new transaction type. This user-defined transaction type is now a customized form of tracking transactions with which you can group and sort reports and inquiries. When you perform a transaction, you specify a transaction type and a source. For example, for a PO receipt transaction, the transaction source type is Purchase Order and the actual PO number is the source.

## **Related Topics**

Defining and Updating Transaction Source Types, page 12-6

# **Defining and Updating Transaction Source Types**

Oracle Inventory predefines a list of transaction source types for you. You can add more source types to this list or update the predefined types, however, you cannot delete the predefined types. You can add source types for miscellaneous transactions, interorganization and subinventory transfers, and account transactions.

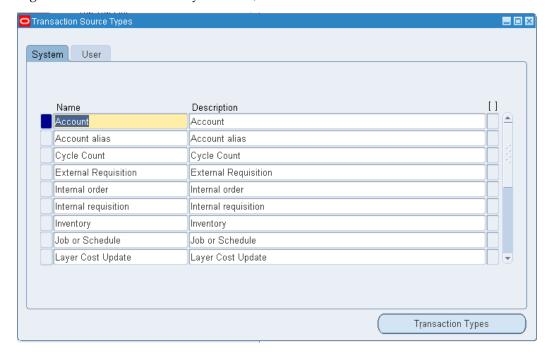

## To update a system-defined transaction source type:

- Navigate to the Transaction Source Types window.
- 2. Select the System Defined tabbed region.
- Update the name or description for a source type.
- Save your work.

#### To create a user-defined transaction source type:

- Select the User Defined tabbed region.
- 2. Enter a unique name for the transaction source type.
- Select a validation type:

*None*: Do not validate the source against a predefined list of values.

*Value Set*: Validate the source against a predefined list of values.

If you select Value Set in the Type field, navigate to the Context field and select a valid context field value associated with the Transaction Source descriptive flexfield.

> **Important:** Values for this field are defined for the Transaction Source descriptive flexfield in the Descriptive Flexfield Segments window. See: Descriptive Flexfield Segments Window, Oracle E-Business Suite Flexfields Guide and Overview of Values and Value Sets, Oracle E-Business Suite Flexfields Guide.

Save your work.

## To make a user-defined source type inactive:

- Select the User Defined tabbed region.
- Enter the date on which the source type becomes inactive.

As of this date, you can no longer use the source type.

## To delete a user-defined source type:

You can delete a source type if it is not associated with a transaction type.

#### To navigate to the Transaction Types window:

Choose the Transaction Types button. See: Defining and Updating Transaction Types, page 12-13.

## Related Topics

Transaction Source Types, page 12-4

Transaction Types, page 12-9

Transaction Actions, page 12-7

# **Transaction Actions**

A transaction action is a generic type of material movement or cost update with no specificity regarding the source of the transaction. Along with a transaction source type, a transaction action identifies a transaction type. Oracle Inventory provides the following transaction actions:

- Issue from stores
- Subinventory transfer
- Direct organization transfer
- Cycle count adjustment
- Physical inventory adjustment
- Intransit receipt
- Intransit shipment
- Cost update
- Receipt into stores
- Delivery adjustments
- WIP assembly scrap
- Assembly completion
- Assembly return
- Negative component issue
- Negative component return
- **Staging Transfer**
- Ownership Transfer
- Logical Issue
- Logical Delivery Adjustment
- Retroactive Price Adjustment
- Logical Receipt
- Delivery Adjustment
- Lot Split
- Lot Merge

- Lot Translate
- Lot Update Quantity
- Logical Expense Requisition Receipt
- Planning Transfer
- Ownership Transfer
- Logical Intercompany Sales
- Logical Intercompany Receipt
- Logical Intercompany Receipt Return
- Logical Intercompany Sales Return
- Container Pack
- Container Unpack
- Container Split
- Cost Group Transfer

## **Related Topics**

Defining and Updating Transaction Types, page 12-13

Transaction Types, page 12-9

Defining and Updating Transaction Source Types, page 12-6

Transaction Source Types, page 12-4

# **Transaction Types**

A transaction type is the combination of a transaction source type and a transaction action that classifies a particular transaction for reporting and querying purposes. Oracle Inventory also uses transaction types to identify certain transactions to include in historical usage calculations for ABC analysis or forecasting.

The following table shows selected predefined transaction types (to view a complete listing of available transaction types, navigate to the Transaction Types window):

| Name                                                   | Description                                                                                        | Source Type          | Action                   |
|--------------------------------------------------------|----------------------------------------------------------------------------------------------------|----------------------|--------------------------|
| Reverse Staging<br>Transfer                            | To create automatic<br>move order<br>requisitions for<br>backordered material                      | Move Order           | Subinventory<br>Transfer |
| Return to Vendor                                       | Return to vendor from stores                                                                       | Purchase order       | Issue from stores        |
| Return to<br>Organization                              | Return to the source<br>or a different<br>organization against<br>Internal Requisition<br>Shipment | Internal Requisition | Issue from stores        |
| Transfer to Regular                                    | Transfer to Regular                                                                                | Purchase Order       | Ownership Transfer       |
| Sales order issue                                      | Ship confirm external sales order                                                                  | Sales order          | Issue from stores        |
| WIP Completion<br>Return                               | Return assembly from stores to WIP                                                                 | Job or schedule      | Assembly return          |
| WIP Issue                                              | Issue from stores to WIP                                                                           | Job or schedule      | Issue from stores        |
| Standard cost update                                   | Update standard cost information                                                                   | Standard cost update | Cost update              |
| RMA Receipt                                            | Return material authorization                                                                      | RMA                  | Receipt into stores      |
| Internal RMA Receipt                                   | Internal Return<br>Material<br>Authorization                                                       | Internal RMA         | Receipt into stores      |
| Internal RMA<br>Intransit Shipment<br>Receipt          | Internal RMA receipt<br>for returned ISO<br>shipment                                               | Internal RMA         | Intransit receipt        |
| Internal RMA<br>Canceled Intransit<br>Shipment Receipt | Internal RMA receipt<br>for canceled ISO<br>shipment                                               | Internal RMA         | Intransit receipt        |

| Name                                                                           | Description                                                                           | Source Type          | Action                                                                 |
|--------------------------------------------------------------------------------|---------------------------------------------------------------------------------------|----------------------|------------------------------------------------------------------------|
| Return To<br>Organization Intransit<br>Shipment                                | Used to return in<br>transit shipment to<br>the source or a<br>different organization | Internal requisition | Intransit shipment                                                     |
| Catch Weight Positive<br>Adjustment and<br>Catch Weight<br>Negative Adjustment | Catch weight adjustment                                                               | Inventory            | <ol> <li>Issue from Stores</li> <li>Receipt into<br/>Stores</li> </ol> |
| Canceled Intransit<br>Shipment Receipt                                         | Return ASN receipt<br>for canceled IOT<br>shipments                                   | Inventory            | Intransit receipt                                                      |
| Project Transfer                                                               | Transfer to project in project manufacturing                                          | Inventory            | Subinventory transfer                                                  |
| Return to Vendor<br>without Receipt                                            | Return to Vendor from Stores                                                          | Inventory            | Issue from stores                                                      |

Use the Transaction Types window to define additional transaction types to customize transaction entry. A user-defined transaction type is a combination of a user-defined transaction source type and a predefined transaction action. For example, if you frequently donate items to charity, you might want to define a transaction source type called Charity and a transaction type called Issue to Charity. In this case, the transaction action would be Issue from Stores. You would then use the Miscellaneous Transactions window to actually issue an item to charity, using the *Issue to Charity* transaction type. You would also specify the actual charity to which you are issuing, such as Goodwill, and the expense account that specifies the source (Goodwill).

You must specify a transaction type when you perform a miscellaneous receipt or issue, a subinventory transfer, a WIP transaction, or an inter-organization transfer. Therefore, when you create a user-defined transaction type, you can only choose one of the following transaction actions and transaction source types:

#### **Examples of Transaction Actions**

- Assembly completion
- Assembly return
- Cost update

- Direct organization transfer
- Intransit shipment
- Issue from stores
- Negative component issue
- Negative component return
- Receipt into stores
- Staging transfer
- Subinventory transfer
- WIP assembly scrap

## **Examples of Transaction Source Types**

- Account
- Account Alias
- Cycle Count
- Internal Order
- Inventory
- Job or Schedule
- Move Order
- **RMA**
- User-defined

Oracle Inventory provides transaction reporting and querying capabilities by transaction type.

## **Related Topics**

Defining and Updating Transaction Types, page 12-13

Transaction Actions, page 12-7

# **Defining and Updating Transaction Types**

You define transaction types by combining transaction actions and transaction source types. You define transaction source types in the Transaction Source Types window. Oracle Inventory provides the list of transaction actions.

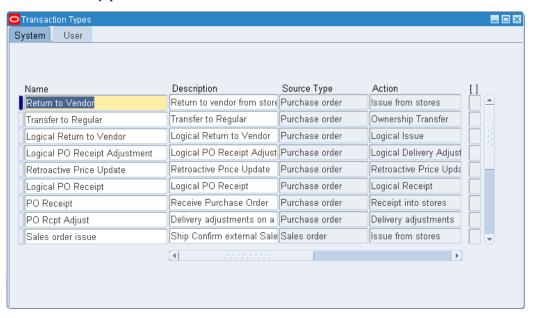

## To create a user-defined transaction type:

- Navigate to the Transaction Types window.
- Select the User tab.
- Enter a unique name for the transaction type.
- Enter a transaction source type.
  - This field does not appear if you navigate from the Transaction Source Types window.
- Select a transaction action. The combination of the transaction source type and the transaction action limits the transaction type.
- Check Project to enable this transaction type for project use. 6.
- Check Status Control to enable material status control for this transaction type.
- Select the location required check box to require the Location field on the transaction windows and Create Move Order window. You can select this check

box if the transaction Source Type is Inventory or Move order and the transaction action is issues from stores, receipt from stores, or issue from stores. You cannot change this parameter if there are pending transactions for this transaction type.

**9.** Save your work.

## To update a system-defined transaction type:

- Select the System tab.
- 2. Update the name or description for a transaction type. You cannot modify the source type information.
- Select Status Control to enable material status control for this transaction type.

**Note:** To restrict a move order issue, you need to confirm that the transaction type of Backflush Transfer is Status Control enabled (selected).

Save your work.

## To make a user-defined transaction type inactive:

Enter the date on which the transaction type becomes inactive. As of this date, you can no longer use the transaction type in a transaction.

#### To enable Shortage Alerts and Shortage Notifications:

You can choose to receive an online shortage alert, a workflow based notification, or both fro system-defined and user-defined transaction types that have the transaction actions of:

- Receipt into Stores
- Intransit Receipt
- **Direct Organization Transfer**
- **Assembly Completion**
- Negative Component Issue
- 1. Check the box to select which transaction action types will generate material shortage alerts and notifications. See: Material Shortage Alerts and Shortage Notifications, page 13-54.

## **Related Topics**

Defining and Updating Transaction Source Types, page 12-6

Transaction Types, page 12-9

Transaction Actions, page 12-7

Transaction Source Types, page 12-4

# **Defining Transaction Reasons**

A transaction reason is a standard means of classifying or explaining the reason for a transaction. Transaction reasons can be used in all transaction forms.

You can use these standard transaction reasons with any type of material transaction. Oracle Inventory provides transaction reporting and inquiring capabilities by transaction reason.

#### To define a transaction reason:

Navigate to the Transaction Reasons window.

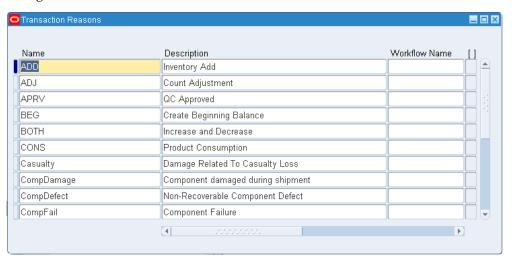

Enter a unique name for the transaction reason.

For example, you could define the following reasons to classify adjustment transactions you enter during your cycle count or physical inventory: Theft, Misplaced items, and Damaged items.

- Enter a reason description in the Description field.
- If desired, enter select a Workflow Name from the list of values.

- If you entered a workflow name, select a workflow process from the list of values.
- Select a Reason Type from the list of values. The available choices are as follows:

**Note:** To record a task exception in Oracle Warehouse Management, you must set up a transaction reason in Oracle Inventory and link it to Reason Type.

- Cycle Count
- Drop
- Load
- **QA Update Status**

**Note:** The Replenishment reason type is disabled

- Receiving
- Replenishment
- Shipping
- Shipping Backorder
- **Update Status**
- 7. If you selected Load as the Reason Type, select a Reason Context from the list of values. The available choices are as follows:
  - Curtail Pick: Specify a quantity less than the requested quantity (by ending the pick after picking a few LPNs or Lots and loading the contents), then back order the remaining required quantity.
  - LPN Exception: Pick partial quantity of the scanned fully consumable LPN.
  - Pick None: End the pick without picking anything.
  - *Pick Over*: Pick more than the requested quantity.
  - Pick Partial: Split the pick and allow confirmation of less than the requested quantity. You must still pick the entire quantity, but can pick in stages.
  - *Change Source Locator*: Change the location from which the material is picked.

- Change UOM: Change the transaction unit of measure for the task.
- Save your work.
- Close the window when complete.

### To make a transaction reason inactive:

Enter the date on which the transaction reason becomes inactive.

As of this date, you can no longer assign the reason to a transaction.

## **Related Topics**

Explaining Pick Load Setup, Oracle Warehouse Management User's Guide

Task Exceptions, Oracle Warehouse Management User's Guide

# **Defining Account Aliases**

An account alias is an easily recognized name or label representing a general ledger account number. You can view, report, and reserve against an account alias. During a transaction, you can use the account alias instead of an account number to refer to the account.

#### To define an account alias:

1. Navigate to the Account Aliases window.

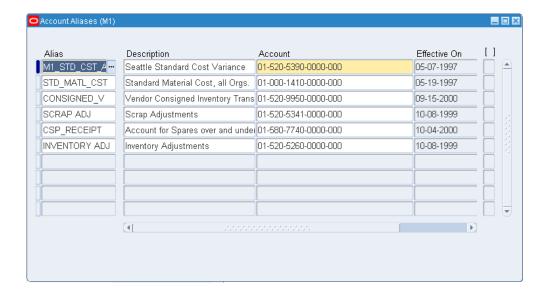

- Enter a unique account alias name derived from concatenated segments of the account alias name key flexfield.
- Enter the general ledger account to which you charge all transactions that use this account alias. You can change this account only if the account alias has not been referenced.
- Enter the effective date on which the account alias is enabled. Date must be greater than or equal to the current date.
- Save your work.

#### To make an account alias inactive:

Enter the date on which the account alias becomes inactive. As of this date, you can no longer use the account alias. Date must be greater than or equal to both the effective date and the current date.

## **Related Topics**

Defining Key Flexfield Segments, Oracle E-Business Suite Flexfields Guide

# **Defining Consumption Transaction Rules**

Use the consumption setup window to designate which transaction to use when consuming either consigned or VMI inventory.

## To define consumption rules:

- Navigate to the Consumption Setup window.
- Select a value in the Transaction Type field, such as issue or transfer type.
- Optionally, select values in the Organization, Planning Party, and Owning Party fields.
- If the organization selected is using subinventory or locator control, then select values in the applicable fields for From Subinventory, From Locator, To Subinventory, and To Locator.
- Optionally, you can enter a value in the Item field.

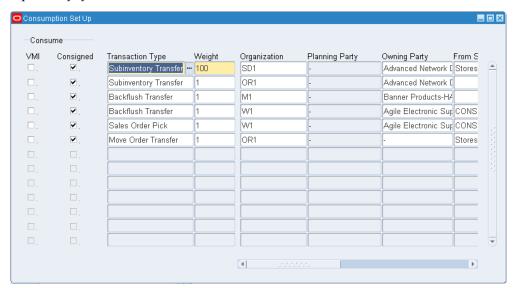

- Select the Consume Consigned check box to perform consumption when the specified transaction type is processed.
- Enter the Weight value.
  - The weight value allows you to set the processing order. For example, if three transactions satisfy the transaction criteria, the system processes the transaction with the highest weight.
- If applicable, enter these fields: To Organization, Dest Owning Party, From Subinventory, From Locator, To Subinventory, To Locator, and Item Number.
- If a transaction type belongs to inter-org transfers, then enter the destination organization in the To Organization field.
- 10. If applicable, enter the destination owning party in the **Dest Owning Party** field.

You can enter a value in this field if:

- the destination organization is in a different operating unit from the source organization.
- you have entered a value in the Owning Party field.

## **Related Topics**

Transferring Consigned and VMI Material, page 13-50

Planning Transfer Transaction, page 13-48

# **Setting Transaction Processing Profile Options**

Oracle Inventory provides you with the following transaction processing profiles:

- Enter Replenishment Count
- Inter-Organization Transfer
- Miscellaneous Issue and Receipt
- Transaction Processing Mode
- Transfer Between Subinventories
- Update Average Cost
- Server Side On-line Processing
- Allow Expense to Asset Transfer
- Project Miscellaneous Transaction Expenditure Type
- **RPC Timeout**
- Restrict Receipt of Serials
- Transaction Date Validation
- Use New Trx Manager for Processing
- Override negative for Blackflush
- Quantity Tree Timeout for Lock
- Maximum Number of Quantity Trees

- Cycle Count Approvals
- Cycle Count Entries

# **Transaction Processing Mode**

You can set processing control globally for all transactions or you can choose different options for each type of transaction. You establish the method of transaction processing by choosing one of the following options when you set up your TP:INV Transaction Processing Mode profile:

| On-line processing              | Processes transactions while you wait and returns control to you once it finishes.                                                                                                    |
|---------------------------------|----------------------------------------------------------------------------------------------------|
| Background processing           | Returns control immediately to you. With this option, Oracle Inventory processes transactions on a periodic basis via the Inventory Transaction Manager.                                                                                                    |
| Immediate concurrent processing | Spawns a concurrent process when you commit the transaction and returns control immediately to you, allowing you to continue working.                                                                                                    |
| Form level processing           | Processes transactions using the processing control option you choose for that particular type of transaction. You must also set the Inventory profile options for Inter-Organization Transfer, Miscellaneous Issue and Receipt, Receive Customer Return, Return to Customer, and Transfer Between Subinventories. If you are using Oracle Workin-Process, you must set the WIP profile options Completion Material Processing, Completion Transaction Form, Material Transaction Form, Move Transaction, Operation Backflush Setup, and Shop Floor Processing. |

# **Form Level Processing**

If you choose Form level processing for the Transaction Processing Mode profile you can set up different processing controls for each type of transaction.

## **On-line Processing**

If you use On-line processing, you can choose whether transactions are processed on the server or client-side by setting the Server Side On-line Processing profile. The default value is server-side processing.

## **Inventory Remote Procedure Manager**

Server side on-line processing uses the Inventory Remote Procedure Manager to allow a transaction initiated on the client to process on the server. System managers maintain the Remote Procedure Manager. See: Administer Concurrent Managers Window, Oracle *E-Business Suite Setup Guide.* 

If you receive an error message saying that the manager is not available, you either need to restart the manager or increase the number of processes the work shift can handle. You update a manager's work shift process using the Concurrent Managers window. See: Concurrent Managers Window, Oracle E-Business Suite Setup Guide.

An error message saying that no manager is defined may indicate that you have added a new data group and have not added a new Remote Procedure Manager for it. Inventory is installed with one Remote Procedure Manager for the Standard data group. (See: Data Groups Window, Oracle E-Business Suite Setup Guide.) If you add a new data group, you must define a new Remote Procedure Manager for it, referencing the same library and the same worker information as the seeded Remote Procedure Manager for the Standard data group.

#### **Recommended Use**

If you have many material transactions to process, it is recommended that you use Concurrent processing or Background processing to save on time you might spend idle while Inventory locks the transaction window and processes transactions. These processing options provide quick turnaround depending on how you configured your concurrent manager and how frequently you have specified your transaction manager to wake up. Even if Inventory does not fully process your transactions, you can always transact against them because Inventory updates all available to transact quantities after a transaction undergoes form validation. However, Inventory does not display unprocessed transactions in transaction reports and inquiries.

You can also use the transaction manager to process transactions entered in the open transaction interface via custom entry forms or data collection devices, such as bar code readers.

## **Related Topics**

Launching Transaction Managers, page 12-23

Oracle Inventory Profile Options, page 1-20

Open Transaction Interface, Oracle Manufacturing Implementation Manual

# **Launching Transaction Managers**

The transaction managers run the following processes: material transaction, demand reservation, move transaction, resource cost transaction, remote procedure call, and material cost transaction. They run until you cancel the corresponding concurrent request. They control the number of transaction workers, processing intervals, and number of transactions processed by each worker during each interval. For descriptions of the available managers see: Transaction Managers, page 12-24.

You must start the material cost transaction manager to cost material transactions. This manager processes costing of all material transactions. You must also start the move transaction manager so that assemblies received from an outside processing supplier can be moved to the next operation.

You do not have to launch these transaction managers if you decide to process all your transactions on-line and do not use the transaction interface.

The use of multiple transaction workers enables parallel processing of transactions. This is especially helpful when processing a large batch of transactions.

#### To view and update the transaction managers:

Navigate to the Interface Managers window. All existing transaction managers and their current status are displayed.

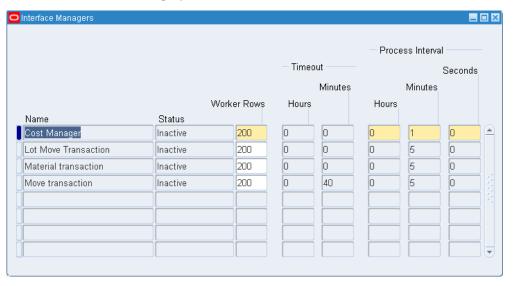

- Enter the maximum number of rows to assign to the worker.
- For WIP Move Transactions only: Specify the processing timeout in hours and minutes. After this time the move transaction manager no longer processes pending transactions and marks them as an error.

4. Save your work.

## To launch a transaction manager:

- Select a transaction manager in the Interface Managers window.
- Choose Launch Manager from the Tools menu.

The Launch Inventory Managers window appears displaying the transaction manager you choose as the process to be submitted.

> **Note:** If the transaction manager is already active, Oracle Inventory displays a warning before displaying the new window.

3. Choose Submit.

## To see your changes reflected in the Interface Managers window:

Requery the Interface Managers window.

## **Related Topics**

Transaction Managers, page 12-24

Running Reports and Programs, Oracle E-Business Suite User's Guide

Defining Managers and their Work Shifts in the Oracle Forms UI, Oracle E-Business Suite Setup Guide

Open Transaction Interface, Oracle Manufacturing Implementation Manual

# **Transaction Managers**

#### **Material Transactions**

The material transaction manager immediately processes a material transaction after you save your changes in a transaction window. By starting the transaction manager, you can determine how to process transactions: immediately through immediate concurrent request submissions, or through periodic concurrent request submissions. You define this transaction mode for individual transaction windows in the Personal Profile Values window.

See: Setting Transaction Processing Profile Options, page 12-20.

## **Move Transaction**

The move transaction manager processes move transactions in Oracle Work in Process

and move transactions you import from devices such as portable bar code readers or your custom data entry forms using the Open Move Transaction Interface.

## **Resource Cost Transactions**

The resource cost transaction manager processes resource transactions in Oracle Work in Process and resource transactions you import from barcode readers, payroll systems, time cards, routing sheets, and custom data entry forms using the Open Resource Transaction Interface.

## **Material Cost Transaction**

The material cost transaction manager costs material transactions in Oracle Inventory and Oracle Work in Process in the background.

## **Related Topics**

Launching Transaction Managers, page 12-23

Setting Transaction Processing Profile Options, page 12-20

Overview of Transaction Setup, page 12-1

Defining Managers and their Work Shifts in the Oracle Forms UI, Oracle E-Business Suite Setup Guide

# **Transactions**

### This chapter covers the following topics:

- Overview of Inventory Transactions
- **Receiving Transactions**
- Using the Receiving Page
- Overview of Return to Vendor Transactions
- Transferring Between Subinventories
- Performing Miscellaneous Transactions
- **Inter-organization Transfers**
- Transferring Material Between Organizations
- Planning Transfer Transaction
- Transferring Consigned and VMI Material
- Shortage Alerts and Shortage Notifications
- Viewing Potential Shortages
- Overview of Movement Statistics
- **Defining Movement Statistics Parameters**
- Setting Up Movement Statistics
- **Automatically Generating Movement Statistics**
- Viewing and Maintaining Movement Statistics
- Viewing Material Transactions
- Viewing Message History
- Viewing Transaction Summaries
- Viewing Accounting Lines
- View Accounting Windows

- Drilling Down to Inventory from Oracle General Ledger
- Viewing Pending Transactions
- Pending Transactions Folder Window Available Fields
- Viewing and Updating Transaction Open Interface Activity
- Transaction Interface Folder Window Available Fields
- **Purging Transaction History**
- **Transactions Reports**

# **Overview of Inventory Transactions**

Oracle Inventory, with Oracle Order Management, Oracle Purchasing, and Oracle Work in Process, provides you with a complete set of transactions and reports for maintaining inventory control. This allows you to control the flow of material from the time you receive items to the time you ship finished goods to the customer. You can:

- Process miscellaneous issues and receipts. See: Performing Miscellaneous Transactions, page 13-31.
- Transfer material between subinventories. See: Transferring Between Subinventories, page 13-27.
- Move material from a shipping organization to a destination organization and move material to intransit inventory before it reaches its final destination. See: Transferring between Organizations, page 13-42.
- Track lots and serial numbers for an item. See: Assigning Lot Numbers, page 9-17 and Assigning Serial Numbers, page 10-16.
- Generate shortage alerts and shortage notifications. See: Material Shortage Alerts and Shortage Notifications, page 13-54.
- Enter and maintain movement statistics information. See: Entering Movement Statistics, page 13-69
- View material transactions. See: Viewing Material Transactions, page 13-75.
- View material transaction accounting distributions. See: Viewing Material Transaction Distributions, Oracle Cost Management User's Guide.
- View summarized transactions for a range of dates. See: Viewing Transaction Summaries, page 13-81.
- View pending transactions. See: Viewing Pending Transactions, page 13-88.

- View pending transaction interface activity. See: Viewing and Updating Transaction Open Interface Activity, page 13-94.
- Purge transaction history. See: Purging Transaction History, page 13-99.
- View serial genealogy. See: Viewing Serial Genealogy, page 10-20.

**Important:** Inventory transactions and on hand balance supports decimal precision to 5 digits after the decimal point. Oracle Work in Process supports decimal precision to 6 digits. Other Oracle E-Business Suite applications support different decimal precision. As a result of the decimal precision mismatch, transactions another Oracle Application passes may be rounded when processed by Inventory. If the transaction quantity is rounded to zero, Inventory does not process the transaction. It is therefore suggested that the base unit of measure for an item is set up such that transaction quantities in the base unit of measure not require greater than 5 digits of decimal precision.

## Related Topics

Overview of Transaction Setup, page 12-1

# **Receiving Transactions**

You must perform the following setup steps before you can perform receiving transactions:

- Define purchasing options for your organization, such as approval or control options, in the Purchasing Options window.
- Define options that govern receipts in the Receiving Options window.

You can receive all or a partial list of open lines on any purchase order by using the Receipts window. You can also receive substitute items and goods or services you have not ordered. Oracle Inventory allows you to match goods you receive on the receiving dock to a purchase order they might be fulfilling. You can then record transfers and deliveries in the Receiving Transactions window, record inspections in the Inspections window, record Returns in the Returns window, and record adjustments and corrections in the Corrections window.

## Using the Receiving Page

The Receiving page, page A-1 provides a tablet-optimized, centralized workspace where warehouse supervisors can manage inbound receipts against purchase orders, requisitions, advanced shipment notices (ASNs) and so on. Warehouse supervisors can identify exceptions and take quick receiving actions to:

- Quickly receive materials while verifying quantities.
- View the buyer/initiator to confirm who ordered the material.
- Putaway and deliver receipts to appropriate subinventories/locators.
- View all overdue expected receipts and manage receipt exceptions.

Using the simplified Receiving user interface you can receive packed material for specific distribution into separate LPNs for a multi-distribution PO. This enables you to track the transaction flow of items at the project level and the LPN level. This applies to the receipt routing options Standard and Inspection. You can put away these LPN receipts using the MSCA UI.

You can customize the WHERE conditions of the SQL query for the infotiles using the API RCV\_CUSTOM\_PUB. This procedure lets you increase or decrease the number of infotiles on the simplified Receiving UI up to 10. In addition, the procedure can modify the infotile name, color, and query the WHERE condition. For example, to customize the infotiles for the Deliver page, use RCV\_CUSTOM\_PUB.Get\_Deliver\_Infotile\_Count.

In the Receiving page, click the task icon that corresponds to the action you desire:

#### Task Icon

#### Description

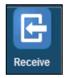

View and manage all the documents for current and expected receipt dates and for internal, external, and advance ship notices (ASNs).

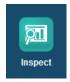

View and inspect receipts for WMS-enabled and non-WMS-enabled organizations.

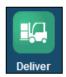

View and manage receipts for pending deliveries and for internal and external parties.

#### Task Icon Description

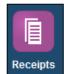

View and manage receipts for defined time frames, and receipts for internal and external parties.

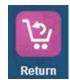

View and manage all the receipts to perform returns.

## **Prerequisites**

☐ When you first navigate to the Receiving page, select an organization in the Context Settings page. The Organization field displays all the organizations available for your particular user/responsibility combination. Click **Apply** to save your selection.

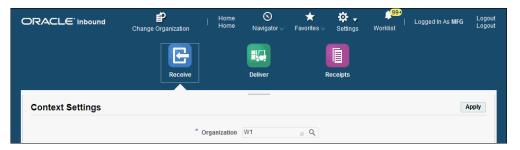

## To manage transactions on the Receive page:

Use the Receive page to view and manage all the documents for current and expected receipt dates and for internal, external, and advance ship notices (ASNs).

Click the **Receive** icon to display the Receive page.

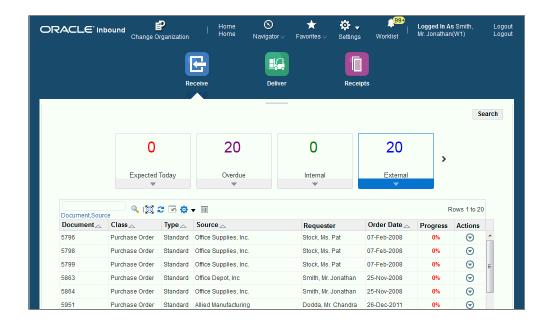

Click one of the following queries:

| Query Name     | Description                                                                        |
|----------------|------------------------------------------------------------------------------------|
| Expected Today | Displays the documents that have an expected receipt date of the current day       |
| Overdue        | Displays the documents that have an expected receipt date in the past              |
| Internal       | Displays expected receipts for inter-org and internal requisition shipments        |
| External       | Displays the expected receipts for purchase orders (POs) and external requisitions |
| ASNs           | Displays the expected receipts for advance ship notices (ASNs)                     |

The query displays the following information:

| Field Name | Description         |
|------------|---------------------|
| Document   | The document number |

| Field Name | Description                                                                                                    |
|------------|----------------------------------------------------------------------------------------------------|
| Class      | The respective source for the document like PO, shipment, or RMA                                                                                  |
| Type       | The type of document such as a standard PO, blanket PO, internal shipment, RMA Type, and so on                                                    |
| Source     | Information about the party where the documented originated, such as the supplier, customer, or source organization                               |
| Requester  | The name of the person who created the document                                                                                                   |
| Order Date | The date when the document was created                                                                                                    |
| Progress   | The percentage of the document that has been processed. This is the average percentage of each PO line's receipt quantity over shipment quantity. |

- Click **Actions** and then **Directed** to display the **Directed Receipt** page, on which you can enter details for each deliverable receipt line. You can enter details like Quantity, Supplier Lot, Destination, UOM, and so on. On the Directed Receipt page, you can confirm or cancel the individual lines.
- Click **Actions** and then **Quick** to display the **Quick Receipt** page, where you can quickly receive purchase orders, shipments, and RMAs.

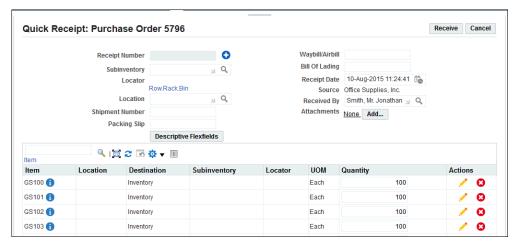

Click the +icon next to the **Receipt Number** field to generate a receipt number from an internal sequence. Alternatively, to add to an existing receipt, click the Find icon to search for an existing receipt then add to that receipt.

- 7. Optionally, enter Subinventory and Locator values at the header level to default these values to the rows in the table (if the subinventory or locator fields in the rows are blank). To change existing Subinventory or Locator values in a row, complete the following step.
- In the **Actions** column, choose one of the following actions:
  - Click the **Action** icon to display the **Receipt Details** page. You can enter or update receipt details like the subinventory, locator, or destination. Then click **Apply** to save your changes.

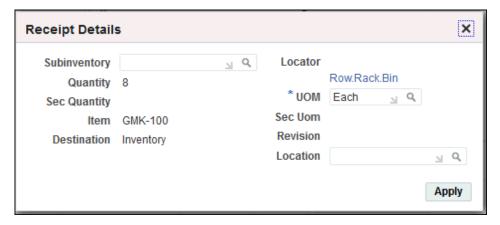

- Click the **X** icon to remove the selected line from the receipt.
- After you have completed your entries, click Receive to complete the receipt into the specified subinventory and locator.

## To manage transactions on the Inspect page:

Use the Inspection Details section of the Transaction Details page to inspect items and review detailed information about your receiving transactions.

You can reinspect receipts where the entire quantity of a receipt has already been inspected. Search for such receipts on the Inspection Search page and then perform the inspection. In the Receiving Transactions window, if you search for receipts that have to be inspected, the UI displays receipts that have been inspected, can be reinspected and delivered. However, in the Receiving HTML UI, the inspected receipts are not displayed on the info tiles page. For example, if four receipts require inspection and all four have been inspected then, the inspect tiles number is displayed as 4 in the **Receiving Transactions** window and as 0 in the **Receiving HTML** UI.

- Click the **Inspect** icon.
- Click one of the following queries:

| Name               | Description                                                          |
|--------------------|----------------------------------------------------------------------|
| Pending Inspection | Lists all receipts that require inspection                           |
| Internal           | Lists internal receipts that require inspection                      |
| External           | Lists external receipts that require inspection                      |
| ASNs               | Lists Advance Shipment Notice (ASN) receipts that require inspection |

The **Inspect** page displays the following data about the documents:

| Name         | Description                                                                                   |
|--------------|-----------------------------------------------------------------------------------------------|
| Receipt      | The receipt number                                                                            |
| LPN          | The license plate number                                                                      |
| Class        | The source for the document, such as purchase order (PO), shipment, or RMA                    |
| Type         | The type of document, such as standard PO, blanket PO, internal shipment, RMA Type, and so on |
| Source       | The party where the document originated, such as supplier or customer                         |
| Received By  | The name of the receiver                                                                      |
| Receipt Date | The date when the document was received                                                       |

- 4. Click a **Receipt** link to display the **Receiving Transactions: Receipt** page. This page displays the receipt lines that can be inspected.
- In the Actions column, click the icon to display the Transaction Details page where you can enter inspection details.

- The **Transaction Details** page contains the **Inspection Details** section, which displays various details about the receipts, such as Status, Quantity, UOM, Inspection Date, and so on.
- 7. Select a status and enter values in the other fields to complete the inspection process.
- 8. Click **OK** to return to the **Receiving Transactions: Receipt** page where the Inspected column indicates whether the item has been inspected.

### To manage transactions on the Deliver page:

Use the **Deliver** page to view information about receipts pending delivery, and expected receipts for internal, external, and advance shipping notices (ASNs).

Click the **Deliver** icon to display the Deliver page.

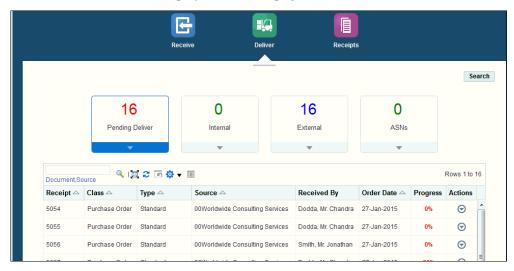

Click one of the following queries:

| Query Name         | Description                                                                        |
|--------------------|------------------------------------------------------------------------------------|
| Pending<br>Deliver | Displays expected deliveries                                                       |
| Internal           | Displays expected receipts for inter-org and internal requisition shipments        |
| External           | Displays the expected receipts for purchase orders (POs) and external requisitions |

| Query Name | Description                                                    |
|------------|----------------------------------------------------------------|
| ASNs       | Displays the expected receipts for advance ship notices (ASNs) |

The query displays the following data about the documents:

| Field Name  | Description                                                                                                    |
|-------------|----------------------------------------------------------------------------------------------------|
| Receipt     | The receipt document number                                                                                                    |
| Class       | The respective source for the document like purchase order (PO), shipment, or RMA                                                                             |
| Type        | The type of document such as a standard PO, blanket PO, internal shipment, RMA Type, and so on                                                                |
| Source      | Information about the party where the documented originated, such as the supplier, customer, or source organization                                           |
| Received By | The name of the person who received the document                                                                                                    |
| Order Date  | The date when the document was created                                                                                                    |
| Progress    | The percentage of the document that has been processed. This is the average percentage of each purchase order line's receipt quantity over shipment quantity. |

- 4. Click **Actions** and then **Directed** to display the **Directed Deliver** page, on which you can enter details for each deliverable receipt line. You can enter details like Quantity, Supplier Lot, Destination, Transaction Date, UOM, and so on. On the Directed Deliver page, you can go to the next item, skip, confirm, or cancel the individual lines.
- Click **Actions** and then **Quick** to display the **Quick Deliver** page. This page uses pre-filled data to provide a quick way to receive purchase orders, shipments, and RMAs.

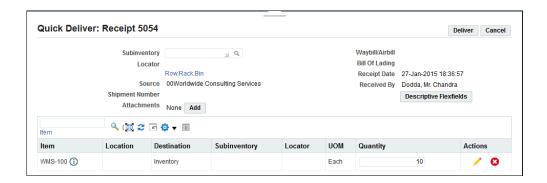

- Optionally, enter Subinventory and Locator values at the header level to default these values to the applicable rows in the table (those rows with blank subinventory and locator values). To change existing subinventory/locator values for a row, complete the following step.
- In the **Actions** column, choose one of the following actions:
  - Click the **Action** icon to enter or update receipt details like subinventory, locator, or destination.

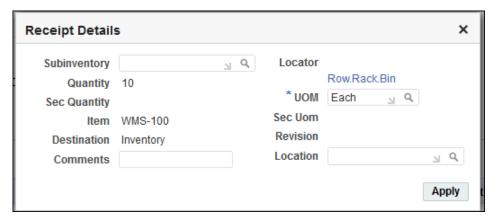

Click **Apply** to save your changes.

- Click the **X** icon to remove the selected line from the receipt.
- Click **Deliver** to complete the deliver process.

### To manage transactions on the Return page:

Use the **Return** page to view receipt lines available for items and to view receipt lines available for items. The simplified Return user interface enables you to return material from an organization that is different from the receiving organization even though Oracle Shipping is not interfaced with Oracle Inventory.

- **1.** Click the **Return** icon to display the Return page.
- **2.** Click one of the following queries:

| Name                  | Description                                                                                     |
|-----------------------|-------------------------------------------------------------------------------------------------|
| Rejected              | Lists all the documents that have failed inspection                                             |
| Returned to Receiving | Lists receipts with return to receiving transactions and transaction type as Receive and Accept |
| Today's Receipts      | Lists all the receipts for today's date                                                         |

**3.** The **Return** page displays the following data about the documents:

| Field Name   | Description                                                                |
|--------------|----------------------------------------------------------------------------|
| Receipt      | The receipt number                                                         |
| Class        | The source for the document, such as purchase order (PO), shipment, or RMA |
| Type         | The type of document, such as standard PO, blanket PO, RMA Type, and so on |
| Source       | The party where the document originated, such as supplier or customer      |
| Received By  | The name of the first receiver                                             |
| Receipt Date | The date when the document was received                                    |

- **4.** Click a receipt to display the **Receiving Returns** page. Receipt lines that can be returned are displayed on this page.
- 5. Enter values in the **Quantity**, **UOM**, and **Return To** fields. Add attachments, if required.
- **6.** In the **Actions** column, do one of the following:

- Click the **Action** icon to enter return details such as RMA Number, Supplier Lot, and so on. Then click **Apply** to save your changes.
- Click the **X** icon to remove the selected line from the receipt.
- Click the +L/S button to enter the Lot/Serial details. This button is enabled for lot or serial controlled items.
- 7. Click **Return** to complete the return process.

Set the profile option RCV: Track Shipments for Return To Vendors value to Yes to display the Missing Receipt button on the Return page. Click Missing Receipt to open the Receiving Returns: Missing Receipt Transactions page. On this page you enter details and return the items that do not have receipts.

### To manage transactions on the Receipts page:

Use the **Receipts** page to view receipt details such as receiver or receipt dates of the receiving transactions.

Click the **Receipts** icon to display the **Receipts** page.

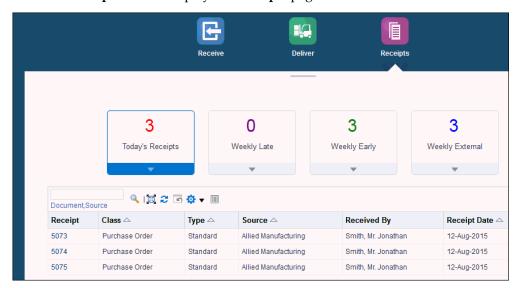

Click one of the following queries:

| Name                | Description                             |
|---------------------|-----------------------------------------|
| Today's<br>Receipts | Lists all the receipts for today's date |

| Name               | Description                                                                              |
|--------------------|------------------------------------------------------------------------------------------|
| Weekly Late        | Lists all the receipts that were delayed last week                                       |
| Weekly Early       | Lists all the receipts that were early last week                                         |
| Weekly<br>External | Lists all the receipts that came from external parties (supplier and customer) last week |
| Weekly<br>Internal | Lists all the receipts that came from internal parties (other warehouses) last week      |

The query displays the following data about the documents:

| Field Name   | Description                                                                                  |
|--------------|----------------------------------------------------------------------------------------------|
| Receipt      | The receipt document number                                                                  |
| Received By  | The first receiver if there are multiple receivers                                           |
| Receipt Date | The date when the document was received                                                      |
| Class        | Source for the documents such as purchase order (PO), shipment, or RMA                       |
| Type         | The type of document such as standard PO, blanket PO, internal shipment, RMA Type, and so on |
| Source       | The party where the document originated such as supplier, customer, or source organization   |
| Actions      | The action you can perform is receipt corrections.                                           |

Click a receipt to display the **Receiving Transactions** page.

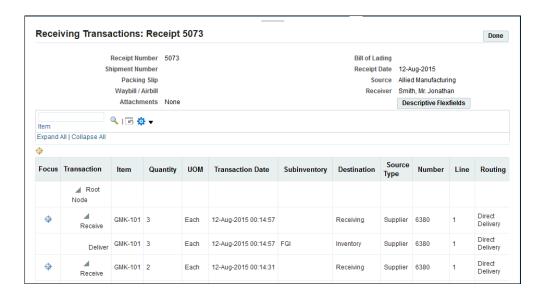

- Click the arrow in the **Transaction** column to view the transactions for the receiving record, such as accept, reject, return to receiving, return to supplier, and deliver.
- Click **Done**.

## **Overview of Return to Vendor Transactions**

The return to vendor process enables you to create unique return orders and to ship the return order back to the vendor (supplier). After the return order is created and the material has been picked, you can create deliveries and check for export compliance, and then ship the return order with any required shipping documents.

**Important:** The return to vendor feature can be accessed from the **Return** window and from the simplified Return user interface.

You can return items that were received through a purchase order or an internal sales order shipment.

The return to vendor (RTV) process begins with a requirement to return an item to a vendor, and consists of the following steps to complete the return:

Additional Information: For items under lot, serial, or revision control you must specify the lots, serial, and revision as appropriate. If the material resides in a locator-controlled subinventory, you must also specify the locator. (If Oracle Quality module is installed, you can enter information about quality.)

The initial step involves requesting a returns material authorization (RMA) from

the vendor, then creating a return order in the system.

- 2. A return order confirmation is sent to the vendor.
- **3.** The return delivery is sent to the shipping department where the item(s) are picked and shipped back along with a delivery note.

**Note:** During ship-confirm, the inventory is decremented from the system which changes the available on-hand quantity.

4. A debit memo is sent to the vendor for the return.

The returns to vendor process also provides the ability to:

- Return material to a vendor which differs from the receipt organization.
  - The return to vendor process enables you to return material from an organization which differs from the receipt organization.
- Create returns without referencing a purchase order or receipt.
  - In some situations, you may need to return a specific component to a supplier but you do not have a backing document for the receipt of the item [such as a tracking purchase order (PO) number]. This situation may arise, for example, if the:
  - PO was cancelled.
  - The item received was a final assembly but you only need to return a component and not the entire assembly.

In the preceding situations, you can create a new return shipment without a reference document.

The following example describes a situation where a return may be required without referencing a purchase order or receipt:

- **1.** SmartBuy (a fictitious company) purchases a server from a supplier and ships it to Customer B.
- 2. Customer B finds that the item is faulty, and returns it to SmartBuy.
- 3. SmartBuy investigates the issue and finds that only one component is faulty.

**Note:** In this scenario, there is no purchase order or receipt to return against. You do not have a purchase order because you are returning only a component and not the entire server; however, there would be a purchase order for the original server.

- 4. SmartBuy issues the material to send to the vendor using the RTV transaction type.
- Track the status of the return orders, print shipping documents, enforce export compliance, and ship returns to vendors.

Oracle returns are integrated with shipping so you can query return orders in shipping, and create deliveries, check compliance, and ship materials.

- Return Order Reservations: When the return order is created, the inventory is reserved so that it cannot be picked by any other demand.
- Pending returns displayed in the Transaction Status window cannot be deleted.

### **Process Flow for Returns**

You can perform a return by identifying the receipt shipment, creating the return order, selecting the document printing options (and export compliance documents, if required) then shipping the return order. In this example, returns are completed from the same organization as the receipt organization. The following steps outline the return to vendor process:

- Identify the receipt shipment.
- Create the return order shipment.

**Note:** This process is performed in Oracle Purchasing.

Print documents, export compliance, and shipping.

**Note:** This process is performed in Oracle Shipping Execution.

You can also perform a return from a different organization to the receipt organization using the simplified **Return** user interface.

## Return of Items Received Through an Internal Sales Order Shipment

Use the Return on Internal Sales Order Shipment feature to return an internal shipment. You can return the internal shipment to the source organization or to a different organization that belongs to the same operating unit as the source organization.

The following section provides an overview of the process flow in the following

applications: Oracle Inventory, Oracle Order Management, Oracle Purchasing, Oracle Shipping Execution, and Oracle Warehouse Management.

- Ship material from one organization to another organization using an internal sales order (ISO). The destination organization receives this material through an ISO shipment.
- To return items received through an ISO shipment, create a return order by searching for the internal requisition on the **Returns** page.
- The return order creates delivery details in Oracle Shipping Execution.
- The return order populates the Order Management interface tables to create an internal RMA. The *Order Import* concurrent program creates this internal RMA.
- Oracle Shipping Execution logs shipping exceptions for the return order lines to prevent the lines from being shipped prematurely or in error.
- If the internal RMA uses the *Order Header* approval workflow, then Oracle Order Management removes the shipping exceptions after the internal RMA is approved. If the internal RMA does not use the *Order Header* approval workflow, then the application removes the shipping exceptions when the internal RMA is created.
- After you ship and interface the delivery details, Oracle Inventory creates a return ASN for the internal RMA.
- The source organization receives the material using this return ASN shipment number.
- You can perform corrections to the return ASNs.
- You can return the material to a different destination organization in the same operating unit as the source organization.

#### Prerequisite

For the organization that receives the material through return ASN, set the value of the profile option *RCV*: *Return Order Type for Internal RMA*. Set the profile option at the source operating unit level for Oracle Order Management (OM) to use the profile value as the return order type of the internal RMA.

### To return an internal shipment, complete the following steps:

- 1. Navigate to **Inventory**, **Inbound**, and then **Receiving**.
- 2. Select the organization from which you want to return the material.
- **3**. On the **Receiving Returns** page of your receipt:

- Select the quantity that you want to return.
- In the **Return To** field, the organization value is automatically displayed. Select a value for the Organization, if required.

For items that are lot controlled, serial controlled, or plain, you can perform the following actions:

- Return
- Receive
- Corrections for positive and negative values
- 4. Select the items that you want to return and click **Return**. The application generates and displays a return order number.
- 5. In Oracle Shipping Execution, navigate to the **Shipping Transactions Form** window. In the Search for region of Query Manager, select Lines. In the Source **System** field, select **Returns**. This creates the delivery details with an exception that you must resolve before you ship the delivery.
- **6.** Run the concurrent program *Order Import* to create an internal RMA. Enter the following parameter values:
  - **Order Source: Internal Return**
  - Order Reference: Return order number
- 7. The organization that is receiving the RMA must approve it before the organization that is returning the RMA ships it. If the RMA is approved, the Oracle Order Management workflow removes the exception and the RMA is created.
- 8. Navigate to the Shipping Transactions window, Actions list, select Auto-create **Deliveries**, and click **Go**.
- 9. Click **Ship Confirm** and run the concurrent program *Interface Trip Stop*, which triggers the concurrent program Receiving Transaction Processor. This step in turn creates the return ASN that is the same as the delivery name.
- 10. To receive this shipment, navigate to the **Receive** infotile of Oracle Purchasing. The number in the **Document** column is the delivery name or the return ASN number.
- 11. In the Actions column, select the mode of receipt as Quick, Directed, or Item. If you select Directed, the Directed Receipt: Return ASN page appears.
- **12.** Select the quantity that you want to receive.

- 13. Click Confirm.
- **14.** Click **Receive**. The application generates and displays a receipt number.
- **15.** On the **Deliver** infotile, enter the required details and click **Deliver**.

#### To receive the receipts:

- 1. Navigate to **Inventory**, **Transactions**, **Receiving**, and then **Receipts**.
  - The **Find Expected Receipts** window appears.
- 2. On the **Customer** tab, in the **Return ASN** field select a value from the list, and then click **Find**.
  - The **Receipts** window appears.
- **3.** Enter **Quantity**. In the **Receiving Transactions** window, you can deliver the required quantity.
- **4.** Run the concurrent program *Receiving Transaction Processor*.

From the **Receiving Corrections** window, you can perform corrections only to the lines that are received but not yet delivered.

The return flow generates two transactions:

- 1. A Return to organization transaction in the buying organization that is initiating the return and an Internal RMA receipt transaction in the organization that will receive back the returned goods.
- 2. Oracle Cost Management ensures that the accounting generated in the forward flow against the Intercompany accrual, Intercompany COGS, Profit in Inventory, and Inventory valuation accounts is reversed using the same rate at which the shipment and receipt in the forward flow were costed.

**Note:** The return flow for internal order shipments is not supported for intercompany transfers involving:

- Process manufacturing organizations
- Global procurement and drop shipment
- Expense items
- Expense subinventories
- Expense destination

- Periodic costing organizations
- Project manufacturing organizations
- Encumbrance accounting

## **Canceling an ISO Shipment**

You can cancel an ISO shipment and shipment lines from the Manage Shipments window.

#### **Prerequisites**

- The shipment must be in transit or partially received at the destination organization.
- 2. Use the Application Developer responsibility to set the parameter ALLOW\_CANCEL to Y for the Manage Shipments window (Function Name is RCV\_RCVSHESH).
- The shipment must not have any Receiving Transactions Interfaces (RTIs).

### To cancel an ISO shipment, complete the following steps:

- In the destination organization, navigate to the **Manage Shipments** window. The **Find In-Transit Shipments** window appears.
- 2. In the Supplier and Internal tab's Shipment field, enter the shipment number that you want to cancel.
- 3. Click Find.
- Place your cursor in the shipment header or line.
- From the **Tools** menu, select **Cancel**.

If you cancel a shipment at the header level, then all the individual lines are automatically canceled. You can cancel shipment lines with the status Expected or Partially Received. To cancel a shipment line that is partially received, deliver the received quantity before initiating cancellation.

In WMS-enabled organizations, if you cancel a shipment line, then the application unpacks the line quantity from the corresponding LPN.

#### 6. Click OK.

A confirmation message appears with the cancel order reference number.

#### 7. Click OK.

This action initiates the *Order Import* concurrent program to import the internal RMA. After the concurrent program completes successfully, search for the same shipment to view the internal RMA number at the line level. When you cancel a shipment line, a new internal RMA number is generated for the same.

8. From the **Tools** menu, select **Generate Return ASN**.

A confirmation message appears with the return ASN number.

If you generate a return ASN at the header level, then all the lines will display the same return ASN number. To generate separate return ASN numbers, repeat the step at the line level.

In WMS-enabled organizations:

- At the header level, if you cancel a shipment and generate a return ASN, then the application updates the status of the corresponding LPNs from *Intransit* to *In transit for Return ASN*.
- At the line level, if you generate a return ASN, then the application unpacks the line quantity from the corresponding LPN.

#### Click OK.

This action initiates the Receiving Transaction Processor concurrent program to import the return ASN. After the concurrent program completes successfully, search for the same shipment to view the return ASN number at the line level.

**Important: Internal RMA** and **Return ASN** are folder fields. With the cursor in the shipment lines region, you can show or hide them from the **Folder** menu.

10. Verify that the Status column displays Canceled or Partially Canceled.

# To search for the internal RMAs that are created when an ISO shipment is canceled:

1. Navigate to the **Order Organizer** window.

The Find Orders/Quotes window appears.

- **2.** In the **Quote/Order Information** tab, enter the following values:
  - Order Source: Internal In-Transit Return
  - Order Reference: Cancel order reference number

#### 3. Click Find.

## **Canceling an Inter-Organization Transfer Shipment**

You can cancel an inter-organization transfer (IOT) shipment and shipment lines from the Manage Shipments window.

#### **Prerequisites**

- The shipment must be in transit or partially received at the destination organization.
- Use the Application Developer responsibility to set the parameter ALLOW\_CANCEL to Y for the Manage Shipments window (Function Name is RCV\_RCVSHESH).
- The shipment must not have any Receiving Transactions Interfaces (RTIs).

#### To cancel an IOT shipment, complete the following steps:

- In the destination organization, navigate to the Manage Shipments window. The Find In-Transit Shipments window appears.
- In the **Supplier and Internal** tab's **Shipment** field, enter the shipment number that you want to cancel.
- Click Find.
- Place your cursor in the shipment header or line.
- From the **Tools** menu, select **Cancel**. If you cancel a shipment at the header level, then all the individual lines are automatically canceled.
  - In WMS-enabled organizations, if you cancel a shipment line, then the application unpacks the line quantity from the corresponding LPN.
- Click **OK**.

A confirmation message appears.

- Click **OK**.
- From the **Tools** menu, select **Generate Return ASN**.

A confirmation message appears with the return ASN number.

In WMS-enabled organizations:

At the header level, if you cancel a shipment and generate a return ASN, then the application updates the status of the corresponding LPNs from Intransit to In transit for Return ASN.

• At the line level, if you generate a return ASN, then the application unpacks the line quantity from the corresponding LPN.

#### 9. Click **OK**.

Search for the same shipment to view the return ASN number at the line level.

**Additional Information: Return ASN** is a folder field. With the cursor in the shipment lines region, you can show or hide it from the **Folder** menu.

10. Verify that the **Status** column displays **Canceled** or **Partially Canceled**.

## Receiving and Delivering Material in Inventory MSCA

When receiving or delivering material, verify the source to distinguish the return ASN of the shipment type; for IOT shipments the return ASN source is Inventory and for ISO shipments the return ASN source is Customer.

#### To receive material in Inventory MSCA:

- Navigate to the Materials & Mfg responsibility, Receiving, and then Receipts.
   The Receipts page appears.
- 2. Select Return ASN.
- 3. Select the organization where you want to receive the material.
- 4. Enter or select values for the fields **Return ASN** and **Item**.
- **5.** Enter or select values in the other required fields.
- **6.** Click **Next Item** or **Done** to receive the material.

### To deliver material in Inventory MSCA:

- Navigate to the Materials & Mfg responsibility, Receiving, and then Deliver.
   The Deliver page appears.
- 2. Select **Return ASN**.
- 3. Select the organization where you want to deliver the material.
- 4. Enter or select values for the fields **Return ASN** and **Item**.

- Enter or select values in the other required fields.
- Click **Next Item** or **Done** to deliver the material.

#### Canceling a Return Order

#### To cancel a return order:

- **1.** Navigate to the **Transactions Status Summary** window.
  - The **Find Transaction Statuses** window appears.
- In the **Supplier and Internal** tab, enter the number in the **Return Order** field.
- Click Find. 3.
  - The **Transaction Statuses** window appears.
- In the **Transactions** tab, select the lines that you want to return.
- From the **Tools** menu, select **Cancel Return Shipment Lines**.

### **Reversing an ISO Shipment Cancellation**

To reverse the ISO shipment cancellation, cancel the internal RMA using the Order Manager responsibility.

### To reverse the ISO shipment cancellation:

- Navigate to the **Order Organizer** window.
- Search for the internal RMA to reverse the cancellation.
- 3. From the **Tools** menu, select **Cancel**. To reverse the ISO shipment or line level cancellation, cancel the internal RMA at the header or line level. Complete this task to receive the shipment line at the destination organization.

For more information, see Creating an RMA Against Internal Sales Order, Oracle Order Management Implementation Manual.

#### **Reversing an IOT Shipment Cancellation**

To reverse the IOT shipment cancellation, cancel the return ASN.

## To reverse the IOT shipment cancellation:

- Navigate to the Find In-Transit Shipments window in the source organization.
- In the Supplier and Internal tab's Shipment field, search for the return ASN for which you want to reverse the cancellation.

- 3. From the **Tools** menu, select **Cancel**. To reverse the IOT shipment or line level cancellation, cancel the return ASN at the header or line level. Complete this task to receive the shipment line at the destination organization.
- Search for the same return ASN.
- Verify that the Status column displays **Canceled**.

## **Related Topics**

For information about the return to vendor process in Oracle Purchasing, see Oracle Purchasing User's Guide, Returns chapter.

For information about the return to vendor process in Oracle Shipping Execution, see Oracle Shipping Execution User's Guide, Miscellaneous Shipments.

## **Transferring Between Subinventories**

You can transfer material within your current organization between subinventories, or between two locators within the same subinventory. You can transfer from asset to expense subinventories, as well as from tracked to non-tracked subinventories. If an item has a restricted list of subinventories, you can only transfer material from and to subinventories in that list. Oracle Inventory allows you to use user-defined transaction types when performing a subinventory transfer.

## To enter a subinventory transfer:

Navigate to the Subinventory Transfer window.

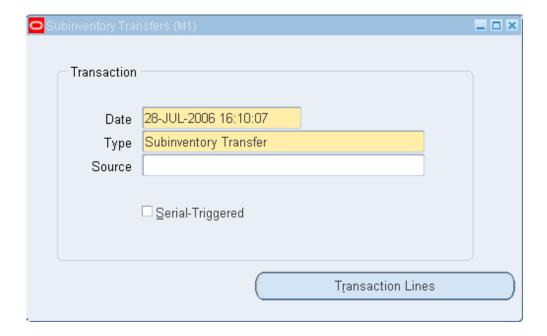

Enter the date and time of entry for the transaction.

The date you can enter is controlled by the INV: Transaction Date Validation profile option. See: Oracle Inventory Profile Options, page 1-20.

- 3. Enter a transaction type for the subinventory transfer. This can either be a predefined system type or one you defined. See: Defining Transaction Types, page 12-13.
- 4. Optionally, enter the source of the transaction type. See: Defining and Updating Transaction Source Types, page 12-6.
- 5. Optionally, indicate if inventory information should be defaulted from the serial number.

### To enter the item to transfer:

1. Choose Transaction Lines in the Subinventory Transfer window. The Transaction Lines Detail folder window appears.

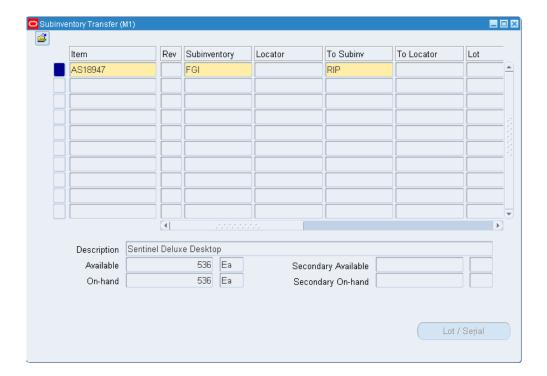

- **2.** Enter an inventory item to transfer. If you choose to default inventory information from the serial number, enter a serial number.
- 3. Optionally, enter the revision for the item. You must enter a value here if the item is under revision control.
- **4.** Enter the subinventories from and to which to transfer material. Enter the same subinventory in the Sub and To Sub fields to transfer material between locators.
- 5. Optionally, enter the locators from and to which to transfer the item. You must enter a value here if you established locator control.
  - You can enter a new value in the To Locator field only if you defined locator control as dynamic entry.
- 6. Optionally, enter a lot number for the item. If you want to enter multiple lot numbers, complete the remaining steps, then choose the Lot/Serial button to display the Lot Entry window.
- 7. Enter a unit of measure. This can be the primary unit of measure (the default) or any valid alternate unit of measure.
  - If you enter an alternate unit of measure, Oracle Inventory issues the quantity you specify in this unit of measure. Oracle Inventory also converts the quantity to the primary unit of measure so that it can correctly update the on-hand quantity.

- Enter the quantity of the inventory item to transfer, based on the unit of measure you specified. If the item is under dual unit of measure control, the secondary unit of measure and the secondary quantity populate automatically in the Secondary UOM and Secondary Quantity fields
- Optionally, enter a reason code for the transaction. For example, you can use reason codes to allow you to mark exceptional charges to support a quality data collection and reporting system. See: Defining Transaction Reasons, page 12-15.
- 10. Optionally, enter up to 240 characters of free text that describes the transaction.

#### To enter lot or serial number information .:

Click the Lot/Serial button. See: Assigning Lot Numbers, page 9-17 and Assigning Serial Numbers, page 10-16.

### To view quantity available and quantity on hand values:

Review the following fields:

Available: Displays the quantity available to transfer, based on the unit of measure you specified. The available quantity is the quantity on hand less all reservations for the item. This amount could include the amount you have reserved if you enter a transaction source that has reservations against it. The available quantity includes reservations against current transaction source. The available quantity is specific to the revision level, lot number, From subinventory, and From locator you specify for the transfer.

Secondary Available: Displays the quantity available to transfer in the secondary unit of measure if the item is under dual unit of measure control.

On hand: Displays the current on-hand quantity for the item, based on the unit of measure you specified. The on-hand quantity is specific to the revision, lot number, From subinventory, and From locator you specify for the transfer. On-hand includes quantities for pending transactions in the MTL-MATERIAL-TRANSACTIONS table.

Secondary On hand: Displays the current on-hand quantity of the item in the secondary unit of measure if the item is under dual unit of measure control.

#### To process the transaction:

**1.** Save your work.

## **Related Topics**

Customizing the Presentation of Data, Oracle E-Business Suite User's Guide

## **Performing Miscellaneous Transactions**

With a miscellaneous transaction you can issue material to or receive material from general ledger accounts in your current organization. This allows you to issue material to groups that are not inventory, receiving, or work in process such as a research and development group or an accounting department. You can also make manual adjustments to the general ledger by receiving material from one account to inventory, and then issuing that material from inventory to another account.

You can use your user-defined transaction types and sources to further classify and name your transactions. You can use this feature to issue items to individuals, departments, or projects; or to issue damaged items to expense accounts such as scrap. You can perform the receipts for items that were acquired by means other than a purchase order from a supplier. You can also use this feature to load all item on-hand quantities when you start implementing Oracle Inventory.

You will receive a material shortage alert while performing a miscellaneous transaction if you have enabled shortage alerts for the miscellaneous transaction type being performed. Also, a miscellaneous transaction can trigger a shortage notification to be sent to various pre-defined individuals. See: Material Shortage Alerts and Shortage Notifications, page 13-54.

#### To enter a miscellaneous transaction:

Navigate to the Miscellaneous Transaction window.

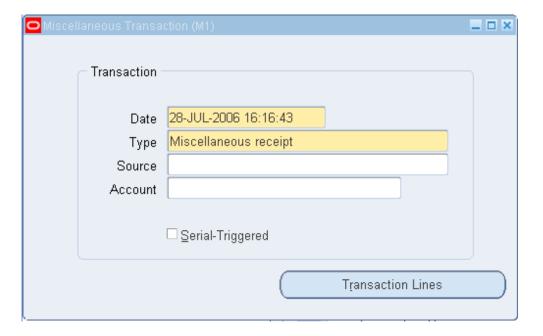

- Enter the date and time of entry for the transaction.
  - The date you can enter is controlled by the INV: Transaction Date Validation profile option. See: Oracle Inventory Profile Options, page 1-20.
- Enter a miscellaneous transaction type for the transfer. This can either be a predefined system type or one you defined. See: Defining Transaction Types, page 12-13.
- Optionally, enter the source of the transaction type. See: Defining and Updating Transaction Source Types, page 12-6.
- Optionally, enter the general ledger account against which the material is issued or received.
- Optionally, indicate if inventory information should be defaulted from the serial number.

### To enter the item to transfer:

Choose Transaction Lines in the Miscellaneous Transaction window. The Transaction Lines Detail folder window appears.

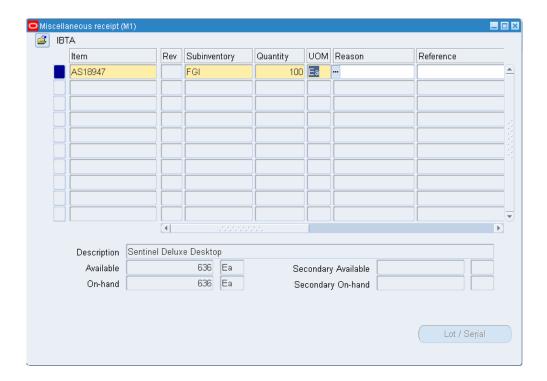

- **2.** Enter an inventory item to issue or receive. If you choose to default inventory information from the serial number, enter a serial number.
- **3.** Enter the revision for the item to issue or receive. You must enter a value in this field if the item is under revision control.
- **4.** Enter a subinventory. For an issue transaction, you cannot enter a subinventory that does not have *Quantity Tracking* turned on.
- **5.** Enter a locator. You must enter a value here if you established locator control for the item.
- 6. Optionally, enter a lot number for the item. If you want to enter multiple lot numbers, complete the remaining steps, then choose the Lot/Serial button to display the Lot Entry window.
- 7. Optionally enter a transfer location for the item.

**Note:** If you enabled the Location Required parameter for this transaction type on the Transaction Types window, this field is mandatory.

**8.** Enter a unit of measure. This can be the primary unit of measure (the default) or any valid alternate unit of measure.

If you enter an alternate unit of measure, Oracle Inventory issues the quantity you specify in this unit of measure. Oracle Inventory also converts the quantity to the primary unit of measure so that it can correctly update the on-hand quantity.

- 9. Enter the quantity of the inventory item to issue or receive, based on the unit of measure you specified. If the item is under dual unit of measure control, the secondary unit of measure and the secondary quantity populate automatically in the Secondary UOM and Secondary Quantity fields.
- 10. If using average costing, enter the unit cost of the item to receive or issue. Leave this field blank to use the system average cost at the time of the transaction.
- 11. Optionally, enter a reason code for the transaction. For example, you can use reason codes to allow you to mark exceptional charges to support quality data collection.
- 12. Optionally, enter up to 240 characters of free text that describe the transaction.
- 13. Enter a general ledger account for the item to use in the transaction. You can change this account only for miscellaneous issue/receipt or user-defined transaction types.
- **14.** Optionally, enter the owning party if the owner controls the item.
- **15.** Optionally, enter the planning party if a vendor has planning authority for the item.

**Note:** You can view fields that do not appear on the default miscellaneous transaction window. You can also hide unused fields. See Customizing the Presentation of Data, Oracle E-Business Suite User's Guide.

### To enter lot or serial number information:

Choose the Lot/Serial button. See: Assigning Lot Numbers, page 9-17 and Assigning Serial Numbers, page 10-16.

### To view quantity available and quantity on hand values:

**1.** Review the following fields:

Available: Displays the quantity available to transfer, based on the unit of measure you specified. The available quantity is the quantity on hand less all reservations for the item. This amount could include the amount you have reserved if you enter a transaction source that has reservations against it. The available quantity includes reservations against current transaction source. The available quantity is specific to the revision level, lot number, From subinventory, and From locator you specify for the transfer.

Secondary Available: Displays the quantity available to transfer in the secondary unit

of measure if the item is under dual unit of measure control.

On hand: Displays the current on-hand quantity for the item, based on the unit of measure you specified. The on-hand quantity is specific to the revision, lot number, From subinventory, and From locator you specify for the transfer. On-hand includes quantities for pending transactions in the MTL-MATERIAL-TRANSACTIONS table.

Secondary On hand: Displays the current on-hand quantity of the item in the secondary unit of measure if the item is under dual unit of measure control.

Save your work to process the transaction.

## **Related Topics**

Customizing the Presentation of Data, Oracle E-Business Suite User's Guide

## **Inter-organization Transfers**

You can define multiple inventories, warehouses, and manufacturing facilities as distinct organizations. With Oracle Inventory you can perform inter-organization transfers as direct or intransit shipments.

You can transfer one or more items in a single transaction. You can also transfer partial quantities of the same item to different subinventories and locators in a single transaction. The items you transfer must exist in both organizations. You can also transfer expense and asset items from one organization to another using intransit inventory.

## **Direct Inter-organization Transfers**

You can use a direct inter-organization transfer to move inventory directly from a shipping organization to a destination organization.

The validity of a transfer transaction depends on the controls you have defined in both the shipping and destination organizations for the items you want to transfer. For example, you can transfer item A from organization X to organization Y, even though item A is under lot control only in organization X (you can specify the lot numbers for item A in organization X during the transfer transaction). However, you cannot transfer item B from organization X to organization Y if item B is under lot control only in organization Y (you cannot specify lot numbers for item B in the destination organization because you are performing a direct transfer).

The following tables present direct, inter-organization transfers.

#### **Dual Unit of Measure Control**

| Shipped Item | Destination Item | Allowed |
|--------------|------------------|---------|
| None         | None             | OK      |
| None         | Fixed            | OK      |
| None         | Default          | ОК      |
| None         | No Default       | OK***   |
| Fixed        | None             | OK      |
| Fixed        | Fixed            | OK      |
| Fixed        | Default          | OK      |
| Fixed        | No Default       | OK***   |
| Default      | None             | OK      |
| Default      | Fixed            | OK      |
| Default      | Default          | OK      |
| Default      | No Default       | OK***   |
| No Default   | None             | OK      |
| No Default   | Fixed            | OK      |
| No Default   | Default          | OK      |
| No Default   | No Default       | OK***   |

<sup>\*\*\*</sup> Apply default UOM conversion from destination organization.

## **Revision Control**

| REVISION CONTROL                  | Off (Shipping Organization) | On (Shipping Organization) |
|-----------------------------------|-----------------------------|----------------------------|
| Off (Destination<br>Organization) | OK                          | OK                         |
| On (Destination<br>Organization)  | -                           | OK                         |

## **Lot Control**

| LOT CONTROL                       | Off (Shipping Organization) | On (Shipping Organization) |
|-----------------------------------|-----------------------------|----------------------------|
| Off (Destination<br>Organization) | OK                          | OK                         |
| On (Destination<br>Organization)  | -                           | OK                         |

## **Grade Control**

| Grade Control                    | Off (Shipping Organization) | On (Shipping Organization) |
|----------------------------------|-----------------------------|----------------------------|
| Off (Destination Organization)   | OK**                        | OK                         |
| On (Destination<br>Organization) | OK                          | OK*                        |

<sup>\*</sup> The Shipped lot grade does not override the destination lot grade

## **Process Manufacturing Lot Attributes**

<sup>\*\*</sup> Grade Defaults from item master

| OPM Lot Attributes                 | Not Used (Shipping<br>Organization) | Used (Shipping<br>Organization |
|------------------------------------|-------------------------------------|--------------------------------|
| Not Used (Destination Organization | OK                                  | OK                             |
| Used (Destination Organization)    | OK**                                | OK*                            |

<sup>\*</sup> The Shipped lot grade does not override the destination lot grade

### **Serial Number Control**

| SERIAL NUMBER<br>CONTROL          | Off (Shipping Organization) | On (Shipping Organization) |
|-----------------------------------|-----------------------------|----------------------------|
| Off (Destination<br>Organization) | OK                          | OK                         |
| On (Destination<br>Organization)  | -                           | OK                         |

### **Asset Expense Subinventory**

| Destination Org Shipping<br>Org | Expense sub and/or<br>Expense item | Asset sub and Asset item |
|---------------------------------|------------------------------------|--------------------------|
| Expense sub and/or Expense item | OK                                 | -                        |
| Asset sub and Asset item        | OK                                 | OK                       |

### **Unit of Measure Conversions**

When you transfer items under dual UOM control between organization, the system honors the UOM conversion of the destination organization. Consequently, the system could potentially recalculate the secondary quantity for the item if the conversions differ between the shipping organization and the destination organization. The system always processes transaction quantities in the primary UOM.

<sup>\*\*</sup>Lot attributes default from the item master for new lots.

You must apply UOM conversions in both the shipping and destination organization before the system can process the transaction.

## Inter-Organization Transfers via Intransit Inventory

You usually transfer material to intransit inventory when transportation time is significant. When you perform the transfer transaction, you do not need to specify the delivery location. You only need to enter the subinventory you are shipping from, a shipment number, the freight information, and, depending on the inter-organization transfer charge that applies between the organizations, a percentage of the transaction value or a discrete amount that Oracle Inventory uses to compute transfer charges.

If the FOB point is set to *Receipt* in the Shipping Networks window, the destination organization owns the shipment when they receive it. If it is set to *Shipment*, the destination organization owns the shipment when the shipping organization ships it, and while it is intransit.

While your shipment is intransit, you can update shipping information such as the freight carrier or arrival date in the Maintain Shipments window. See: Managing Shipments, Oracle Purchasing User's Guide.

At the time of shipment, you must define your receiving parameters for the destination organization. You can receive and deliver your shipment in a single transaction or you can receive and store your shipment at the receiving dock. See: Receipts, Oracle Purchasing User's Guide.

The validity of a transfer transaction depends on the controls you have defined in both the shipping and destination organizations for the items you want to transfer. For example, you can transfer item A from organization X to organization Y, even though item A is under lot control only in organization X (you can specify the lot numbers for item A in organization X during the transfer transaction). You can also transfer item B from organization X to organization Y if item B is under lot control only in organization Y (you can specify lot numbers for item B in the destination organization when you perform the receiving transaction).

The following tables present inter-organization transfers via intransit inventory.

#### **Dual Unit of Measure Control**

| Shipped Item | Destination Item | Allowed Intransit |
|--------------|------------------|-------------------|
| None         | None             | ОК                |
| None         | Fixed            | OK                |
| None         | Default          | OK                |

| Shipped Item | Destination Item | Allowed Intransit |
|--------------|------------------|-------------------|
| None         | No Default       | OK                |
| Fixed        | None             | OK                |
| Fixed        | Fixed            | OK                |
| Fixed        | Default          | OK                |
| Fixed        | No Default       | OK                |
| Default      | None             | OK                |
| Default      | Fixed            | OK                |
| Default      | Default          | OK                |
| Default      | No Default       | OK                |
| No Default   | None             | OK                |
| No Default   | Fixed            | OK                |
| No Default   | Default          | OK                |
| No Default   | No Default       | OK                |

## **Revision Control**

| REVISION CONTROL                  | Off (Shipping Organization) | On (Shipping Organization)         |
|-----------------------------------|-----------------------------|------------------------------------|
| Off (Destination<br>Organization) | OK                          | OK                                 |
| On (Destination<br>Organization)  | Receive any revision        | Receive only the revision you ship |

## **Lot Control**

| LOT CONTROL                       | Off (Shipping Organization) | On (Shipping Organization) |
|-----------------------------------|-----------------------------|----------------------------|
| Off (Destination<br>Organization) | OK                          | OK                         |
| On (Destination<br>Organization)  | OK                          | OK                         |

## **Grade Control**

| Grade Control                    | Off (Shipping Organization) | On (Shipping Organization) |
|----------------------------------|-----------------------------|----------------------------|
| Off (Destination Organization)   | OK**                        | OK                         |
| On (Destination<br>Organization) | OK                          | OK*                        |

<sup>\*</sup> The Shipped lot grade does not override the destination lot grade

## **Process Manufacturing Lot Attributes**

| OPM Lot Attributes                 | Not Used (Shipping<br>Organization) | Used (Shipping<br>Organization |
|------------------------------------|-------------------------------------|--------------------------------|
| Not Used (Destination Organization | OK                                  | OK                             |
| Used (Destination<br>Organization) | OK**                                | OK*                            |

<sup>\*</sup> The Shipped lot grade does not override the destination lot grade

## **Serial Number Control**

<sup>\*\*</sup> Grade Defaults from item master

<sup>\*\*</sup>Lot attributes default from the item master for new lots.

| SERIAL NUMBER<br>CONTROL          | Off (Shipping Organization) | On (Shipping Organization) |
|-----------------------------------|-----------------------------|----------------------------|
| Off (Destination<br>Organization) | OK                          | OK                         |
| On (Destination<br>Organization)  | OK                          | OK                         |

### Asset Expense Subinventory Item

| Item Type    | Asset Subinventory | Expense Subinventory |
|--------------|--------------------|----------------------|
| Asset item   | OK                 | -                    |
| Expense Item | OK                 | OK                   |

### **Unit of Measure Conversions**

When you transfer items under dual UOM control between organization, the system honors the UOM conversion of the destination organization. Consequently, the system could potentially recalculate the secondary quantity for the item if the conversions differ between the shipping organization and the destination organization. The system always processes transaction quantities in the primary UOM.

You must UOM conversions in both the shipping and destination organization before the system can process the transaction.

### **Related Topics**

Transferring Between Organizations, page 13-42

## **Transferring Material Between Organizations**

You can transfer material from your current organization to another organization, or from your current organization to intransit inventory.

Material in intransit inventory belongs to the organization identified by the FOB point. See: Defining Inter-Organization Shipping Networks, page 4-58.

## **Prerequisites**

- Define an inventory item that is common to both organizations. See: Defining Items, page 7-5 and Assigning Items to Organizations, page 7-16.
- $\square$  Define at least two organizations, one of which is valid to receive material from the other. See: Creating an Organization, Oracle HRMS Enterprise and Workforce Management Guide and Defining Organization Parameters, page 4-3.
- ☐ Set up inter-organization relationships and their corresponding accounts. See: Defining Inter-Organization Shipping Networks, page 4-58.
- ☐ For direct transfers, if the item to transfer is under serial number control, the item must have the same unit of measure in each organization. See: Defining Items, page 7-5.

## To enter the information to perform a transfer between organizations:

Navigate to the Inter-organization Transfer window.

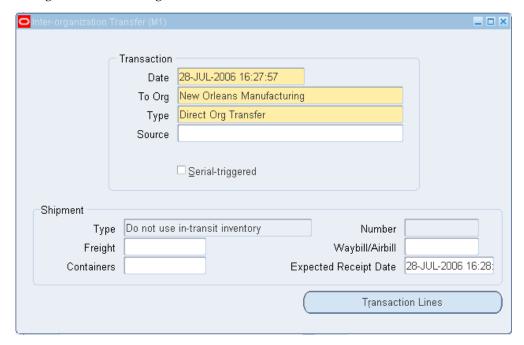

- Enter the date of entry for the transaction.
  - The date you can enter is controlled by the INV: Transaction Date Validation profile option. See: Oracle Inventory Profile Options, page 1-20.
- Enter an organization to which to transfer the material. You must first define this organization as valid to receive material from your current organization. See:

Defining Inter-Organization Shipping Networks, page 4-58.

In addition, if this organization uses intransit inventory, Oracle Inventory stores the material as intransit inventory when you transfer any material to this organization. You must then move the material from intransit inventory to this organization with an intransit inventory receipt.

- 4. Enter a transaction type. This can be either a predefined system type or one you defined. See: Defining and Updating Transaction Types, page 12-13.
  - Optionally, you can enter the source of the transaction type. See: Defining and Updating Transaction Source Types, page 12-6.
- 5. Indicate if inventory information should be defaulted from the serial number.
- Enter any optional Shipment information.

### Optionally, you can enter the following Shipment information:

1. A shipment number to uniquely identify an item or group of items to transfer. When the *To Org* uses intransit inventory, you must enter a value here.

The freight carrier for the transfer.

A waybill or airbill number for the transfer.

The number of containers in which the material is stored for the transfer.

The date you expect to receive the material at the destination organization. You must enter a date equal to or later than the current date. Oracle Inventory uses this date for reporting purposes only.

#### To enter the items to transfer:

1. Choose Transaction Lines from the Inter-organization Transfer window.

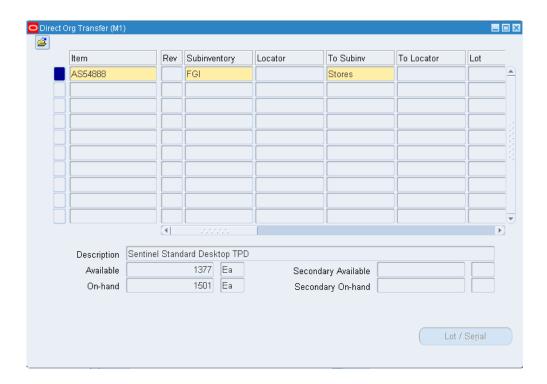

**2.** Enter an inventory item to transfer.

You can transfer the same item more than once. For example, you can specify an item more than once to transfer partial quantities to different subinventories or stock locators.

- 3. For a direct transfer, if the item is under revision control in either organization, enter a revision that is common to the item in both organizations.
- **4.** Enter a subinventory from which to transfer the material.
- **5.** Optionally, enter the subinventory to which to transfer the material. You must enter a value in this field for direct inter-organization transfers.
- **6.** If you established locator control for the item, enter from and to locators.
- 7. Enter a lot number for the item. If you want to enter multiple lot numbers, complete the remaining steps, then choose the Lot/Serial button to display the Lot Entry window.

For receipt transactions, if you enter a lot number, enter the date the lot expires. You can enter a value here only if the Lot Expiration (Shelf Life) Control attribute is set to *User-defined Expiration Date*.

**8.** Enter a unit of measure. This can be the primary unit of measure (the default) or any valid alternate unit of measure.

- If you enter an alternate unit of measure, Oracle Inventory issues the quantity you specify in this unit of measure. Oracle Inventory also converts the quantity to the primary unit of measure so that it can correctly update the on-hand quantity.
- 9. Enter the quantity of the item to transfer. If the item is under dual unit of measure control, the secondary unit of measure and the secondary quantity populate automatically in the Secondary UOM and Secondary Quantity fields.
- 10. Optionally enter a reason code for the transaction. For example, you can use reason codes to allow you to mark exceptional charges to support a quality data collection and reporting system.

You can also enter up to 240 characters of free text in the Reference field that describe the transaction.

### To enter internal transfer charges to assign to the To organization:

- 1. Enter a value in the Added Value field that represents the transfer charge. You can enter a value here only if you entered Requested value in the Inter-Organization Transfer Charge field in the Organization Parameters window.
- 2. Enter the percent of the transaction value that represents the transfer charge. You can enter a value here only if you entered Requested percent in the Inter-Organization Transfer Charge field in the Organization Parameters window. Defining Inter-Organization Information, page 4-27.

### To enter freight information costs to assign to the From (current) organization:

- 1. Enter the transportation cost to physically transfer the material; that is, the freight carrier charges.
- 2. Enter the general ledger account to which to charge the value you entered in the Transportation Cost field. Oracle Inventory displays the account you defined for the freight carrier as the default. See: Defining Freight Carriers, Oracle Order Management Implementation Guide.

#### To enter a unit number:

If Oracle Project Manufacturing is installed and if you have enabled its end item model/unit effectivity feature, you can enter a unit number for the item. See: Model/Unit Effectivity, Oracle Project Manufacturing Implementation Manual.

> **Note:** The Unit Number field is visible only if you have installed Project Manufacturing.

#### To enter lot or serial number information .:

Click the Lot/Serial button. See: Assigning Lot Numbers, page 9-17 and Assigning Serial Numbers, page 10-16.

### To view quantity available and quantity on hand values:

Review the following fields:

| Field                  | Description                                                                                                    |
|------------------------|----------------------------------------------------------------------------------------------------|
| Available              | Displays the quantity available to transfer, based on the unit of measure you specified. The available quantity is the quantity on hand less all reservations for the item. This amount could include the amount you have reserved if you enter a transaction source that has reservations against it. The available quantity includes reservations against current transaction source. The available quantity is specific to the revision level, lot number, From subinventory, and From locator you specify for the transfer. |
| Secondary<br>Available | Displays the quantity available to transfer in the secondary unit of measure if the item is under dual unit of measure control.                                                                                                    |
| On hand                | Displays the current on-hand quantity for the item, based on the unit of measure you specified. The on-hand quantity is specific to the revision, lot number, From subinventory, and From locator you specify for the transfer. On-hand includes quantities for pending transactions in the MTL-MATERIAL-TRANSACTIONS table.                                                                                                    |
| Secondary On<br>hand   | Displays the current on-hand quantity of the item in the secondary unit of measure if the item is under dual unit of measure control.                                                                                                    |

### To process the transaction:

Save your work.

### To record movement statistics:

Use either of the following methods to record and maintain information associated with the movement of goods:

- Navigate to the Movement Statistics window and record information manually. See: Entering Movement Statistics, page 13-69.
- Automate the collection of this information by setting up parameters in the Movement Statistics Parameters and Economic Zones windows. See: Defining Movement Statistics Parameters, page 13-60 and Defining Economic Zones, page 4-

## **Planning Transfer Transaction**

Vendor Managed Inventory is a procurement and planning practice in which you delegate key inventory management functions to one or more suppliers. Under this arrangement, the supplier determines the items, quantities, and delivery schedules on your behalf based on information the supplier receives from your inventory and procurement systems.

Planning transfers enables you to assume the planning responsibility from the supplier. This transaction does not move goods, it changes the planning organization from the supplier site to the internal organization that holds the goods. After you perform a planning transfer and run collection, your supplier can no longer see the transferred quantity in the on hand quantity column.

### To enter a planning transfer transaction:

Navigate to the Planning Transfer window.

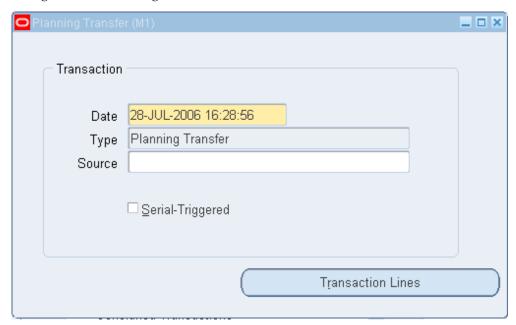

Enter the date and time of entry for the transaction.

The date you can enter is controlled by the INV: Transaction Date Validation profile option. See: Oracle Inventory Profile Options, page 1-20.

Select Transaction Lines.

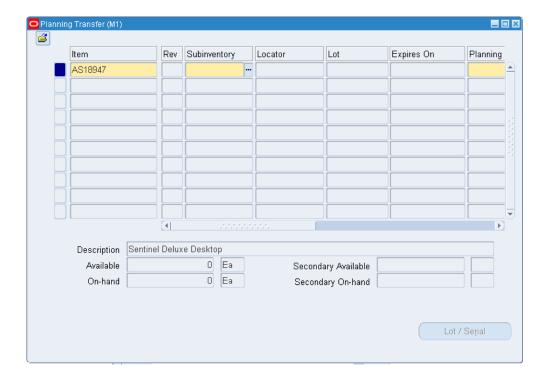

- Enter an inventory item to issue or receive. If you choose to default inventory information from the serial number, enter a serial number.
- Enter the revision for the item to issue or receive. You must enter a value in this field if the item is under revision control.
- Enter the Subinventory. This is the subinventory where the vendor managed inventory resides.
- 7. Enter the Supplier. This is the supplier from which you receive the consigned inventory.
- Enter the Supplier Site. This is the location from which you receive the consigned inventory.
- Enter a unit of measure. This can be the primary unit of measure (the default) or any valid alternate unit of measure.
  - If you enter an alternate unit of measure, Oracle Inventory issues the quantity you specify in this unit of measure. Oracle Inventory also converts the quantity to the primary unit of measure so that it can correctly update the on-hand quantity.
- Enter the quantity of the inventory item to issue or receive, based on the unit of measure you specified. If the item is under dual unit of measure control, the secondary unit of measure and the secondary quantity populate automatically in the Secondary UOM and Secondary Quantity fields.

- **11.** Optionally, enter a reason code for the transaction. For example, you can use reason codes to allow you to mark exceptional charges to support quality data collection.
- **12.** Optionally, enter up to 240 characters of free text that describe the transaction.

#### To enter lot or serial number information.:

Choose the Lot/Serial button. See: Assigning Lot Numbers, page 9-17 and Assigning Serial Numbers, page 10-16.

## To view quantity available and quantity on hand values:

Review the following fields:

Available: Displays the quantity available to transfer, based on the unit of measure you specified. The available quantity is the quantity on hand less all reservations for the item. This amount could include the amount you have reserved if you enter a transaction source that has reservations against it. The available quantity includes reservations against current transaction source. The available quantity is specific to the revision level, lot number, From subinventory, and From locator you specify for the transfer.

Secondary Available: Displays the quantity available to transfer in the secondary unit of measure if the item is under dual unit of measure control

On hand: Displays the current on-hand quantity for the item, based on the unit of measure you specified. The on-hand quantity is specific to the revision, lot number, From subinventory, and From locator you specify for the transfer. On-hand includes quantities for pending transactions in the MTL-MATERIAL-TRANSACTIONS table.

Secondary On hand: Displays the current on-hand quantity of the item in the secondary unit of measure if the item is under dual unit of measure control.

#### To process the transaction:

Save your work.

See: How do I set up Collaborative Planning with Oracle Advanced Supply Chain Planning or another Oracle ERP system? Oracle Collaborative Planning Online Help.

## Transferring Consigned and VMI Material

Use the Consigned Transaction window to transfer ownership of consigned inventory. You can transfer ownership of consigned material to or from a supplier. Material can also be returned to the consigned status after the material is consumed and the consumption advice and/or invoice is generated.

Additional Information: Serial and lot transaction information (if applicable) is also tracked during Transfer to Regular and Transfer to Consigned transactions. If you transfer the ownership of the material back to supplier from inventory using the Transfer to Consigned procedure, then the lot and serial controlled information is also transferred.

#### To create a transfer transaction:

- Navigate to the Consigned Transactions window.
- Choose a transaction type that defines the type of material transfer:
  - Transfer to Regular: Transfers ownership of the material from the supplier.
  - Transfer to Consigned: Transfers ownership of the material to the supplier.
- Optionally, enter the transaction Source. 3.
- Select the Serial-Triggered check box if the part number is serialized.

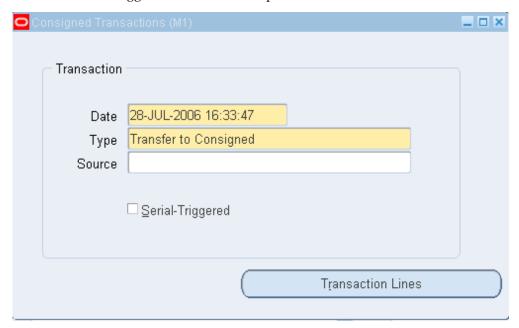

Click Transaction Lines to open the detail window.

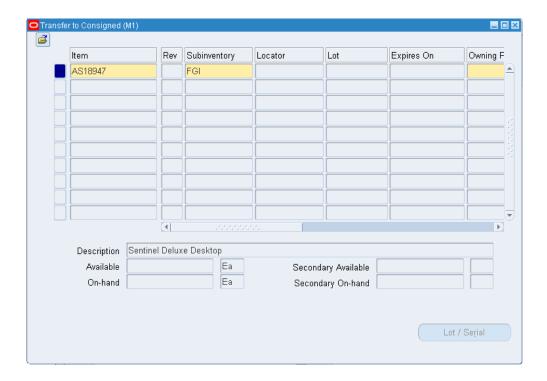

- Select an item from the list of values.
- 7. Enter the revision number if necessary.
- Select the Subinventory where the inventory resides from the list of values. 8.
- Enter locator information if necessary. 9.
- Enter the Lot and Serial information if necessary.
- Select the Owning Party form the list of values.
- Select the Consumption Transaction ID of the material for which the consumption 12. advice was generated.

**Note:** If the material is consumed and the consumption advice is created, the Consumption Transaction field displays the eligible records that fall within the dates defined in the form function parameter CONS\_INV\_RTN\_DAYS. For example, if the parameter value is 30, then the system displays only those records from the last 30 days. However, if the consumption advice is not created, all the records for that material appear regardless of the form function parameter setting.

- **13**. Change the default UOM if necessary.
- **14.** Enter the Item Quantity. If the item is under dual unit of measure control, the secondary unit of measure and the secondary quantity populate automatically in the Secondary UOM and Secondary Quantity fields.
- **15.** Optionally, select the appropriate transaction reason.
- **16**. Optionally, enter a reference comment.
- **17.** Save your work.

## **Additional Notes about Consumption Advice and Debit Memos**

- If the debit memo cannot be created for some reason, then the Transfer to Consigned transaction is not committed and the system displays an error message.
- If the consumption advice and invoice were created for the consumed material, then a debit memo is generated for the quantity that is returned to the consigned status. Note:

**Note:** The *Auto Create Debit Memo from RTS Transaction* check box must be selected in the Supplier Site window and an invoice must exist. If not selected, then a workflow notification is sent to the buyer to create the debit memo manually (it will not be created automatically).

• A debit memo is raised if the material transferred back to consigned has already been invoiced. This occurs when the *Create Debit Memo from RTS Transaction* check box is selected in the Supplier Site. If this parameter is not selected or the returned quantity is greater than quantity billed on the invoice, then a workflow notification should be raised to create the debit memo manually.

### To view quantity available and quantity on hand values:

**1.** Review the following fields:

Available: Displays the quantity available to transfer, based on the unit of measure you specified. The available quantity is the quantity on hand less all reservations for the item. This amount could include the amount you have reserved if you enter a transaction source that has reservations against it. The available quantity includes reservations against current transaction source. The available quantity is specific to the revision level, lot number, From subinventory, and From locator you specify for the transfer.

Secondary Available: Displays the quantity available to transfer in the secondary unit of measure if the item is under dual unit of measure control

On hand: Displays the current on-hand quantity for the item, based on the unit of measure you specified. The on-hand quantity is specific to the revision, lot number, From subinventory, and From locator you specify for the transfer. On-hand includes quantities for pending transactions in the MTL-MATERIAL-TRANSACTIONS table.

Secondary On hand: Displays the current on-hand quantity of the item in the secondary unit of measure if the item is under dual unit of measure control.

## **Related Topics**

Defining Consumption Transaction Rules, page 12-18 Planning Transfer Transaction, page 13-48

## **Shortage Alerts and Shortage Notifications**

A material shortage occurs whenever unsatisfied demand exceeds available quantity for incoming supply of material. Oracle Inventory checks, during a receipt transaction, to see if the material received is needed elsewhere in the organization. If a shortage exists, the system notifies you, either by a real-time, material shortage alert or a workflowbased notification.

## Forms Generating Shortage Alerts and Notifications

The following receipt transaction forms generate shortage alerts and notifications when receiving items for which the system has detected a shortage.

- Receipts
- **Receiving Transactions**
- Miscellaneous Transactions
- **WIP Material Transactions**
- **WIP Completions**
- Work-Orderless Completions

The shortage alert appears in the window during the transaction. It gives you the option to go to the View Potential Shortages form, which shows where demand exists in the organization.

Notifications are sent to pre-specified individuals.

### Sources of Demand

In generating shortage alerts and notifications, the system considers the following to be sources of demand:

- WIP jobs
- WIP schedules
- Sales order lines that have been pick released and allocated but for which adequate quantity was not sourced

## **Supply Types**

You can specify which inventory transactions trigger a shortage alert or notification. The system considers only the transaction types you select to be supply for the unsatisfied demand. Shortage alerts and notifications are triggered for system-defined and user-defined transaction types that have transaction actions of:

- Receipt into stores
- Intransit receipt
- Direct organization transfer
- Assembly completion
- Negative component issue

## Setting Up Shortage Alerts and Shortage Notifications

- Define the shortage parameters the system uses to detect material shortages see:
   Defining Shortage Parameters, page 4-51
- Define the transaction action types that trigger shortage alerts and notifications see: Defining and Updating Transaction Types, page 12-13
- Define which items trigger a shortage alert of notification when they are in demand. see: Defining Items, page 7-5 and Inventory Attribute Group, page 8-17
- Define the individuals to be notified. see: Defining Shortage Parameters, page 4-51

## **Viewing Potential Shortages**

You can view potential shortages of items for which there is an outstanding demand in the organization. (You configure the work orders to be considered as unsatisfied demand in the shortage parameters.)

## **Prerequisites**

You must define the shortage parameters, as well as the transaction action types and items that will trigger shortage alerts and notifications

### To view potential shortages:

1. Navigate to the View Potential Shortages window. The Find Potential Shortages window appears.

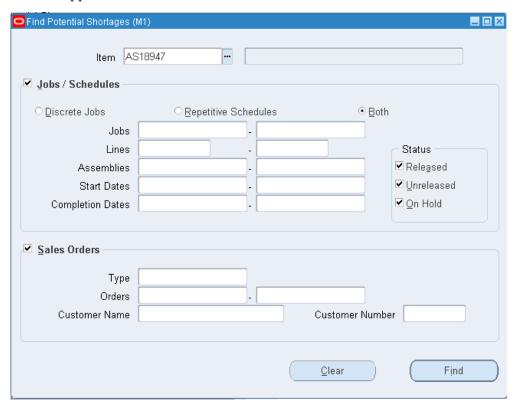

Enter search criteria. The View Potential Shortages window appears, displaying a summary of the shortage.

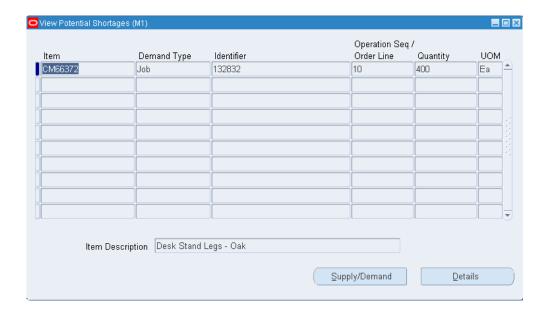

**Note:** The View Potential Shortages window displays the demand for work in process and order entry (depending on the parameters selected in the Shortage Parameters window). The shortage displays only if the total available quantity is less than the total open work in process and order entry demand.

- 3. Select the Detail button to see detailed shortage information about a particular item.
- Select the Supply/Demand button to see supply and demand information about a particular item.

Note: Potential shortages for jobs and schedules display only when the starting date on the work order or schedule exists in the manufacturing calendar.

## **Related Topics**

Shortages Summary Report, page 22-98.

Shortage Parameter Report, page 22-98

## **Overview of Movement Statistics**

Oracle Inventory provides the functionality for collecting statistics associated with the movement of material across the border of two countries. You can collect statistics to satisfy the European Union's reporting requirements for INTRASTAT, the declaration

for imports and exports between countries belonging to the European Union, and EXTRASTAT, the declaration for imports and exports between a country belonging to the European Union and a country external to the European Union. This functionality is also a feature of Oracle Purchasing.

Movement statistics features allow you to:

- Automatically generate movement statistics records based on ship-from and ship-to information, without user intervention.
- Report your company's legal entity information, including name, address, and tax registration information.
- Capture, maintain, calculate, and report information associated with the movement of material between statistics gathering countries. This includes the ability to record and report corrections.
- Run the Movement Statistics Exception Report to validate that all movement statistics records in a period are accurate and ready for reporting.
- Capture the invoice value from accounts receivables and accounts payables for material movement. If the invoice information is not available, the system captures the statistical value from the movement transaction.
- Freeze statistical information after review and report the information to a government agency.
- Create an audit trail between statistical information and the associated material transactions.
- Generate EDI messages out of movement statistics records.

## **Major Features**

You can automatically generate movement statistics records by running the Movement Statistics Processor, a concurrent program that analyzes all the transactions that occur in the system, based on legal entity. You can then validate the records and, for INTRASTAT and EXTRASTAT, create official reporting documents. See: Automatically Generating Movement Statistics Records, page 13-68.

The Movement Statistics Processor analyzes the following transaction types:

- Purchase Receipt
- **RTV**
- Sales order
- RMA

- Supplier drop shipment
- Multi-org intercompany drop shipment
- Inventory inter organization movements
- Canceled inventory inter organization in transit movements
- Internal requisition
- Internal return
- Internal sales order

**Important:** The system does not analyze Oracle Inventory miscellaneous receipts and issues because these transactions are considered inventory updates, not material movements.

To enable the system to automatically generate movement statistics records you define parameters in the Economic Zones and Movement Statistics Parameters windows. See: Setting Up Movement Statistics, page 13-68.

**Note:** ISO and European Union country codes are supported. See: Territories Window, *Oracle System Administrator's Guide*.

#### **Statistics Setup**

You can capture and report movement statistics by legal entity. You can specify parameters such as calendar, currency conversion type, weight unit of measure, tax office name, and tax office information.

#### **Validate Movement Statistics Records**

You can use the Movement Statistics Exception Report to validate that all movement statistics records in a period are accurate and ready for reporting. You can identify missing or incomplete entries and make corrections before freezing the information. See: Movement Statistics Exception Report, page 22-69.

#### **Review and Report Movement Statistics**

You can generate both summary and detail reports for movement statistics, including hard copies for government agencies and your own files. See: Movement Statistics Report, page 22-71.

#### **Freeze Movement Statistics**

The Movement Statistics Report provides a run time parameter which allows you to freeze movement information for official INTRASTAT and EXTRASTAT reporting. This

option updates the database with any information calculated at report run time to provide a complete history of information reported. This option also allows you to assign a reference number for the information processed by the particular run of the report. Only records that have been frozen can be used to generate EDI messages.

#### **Reset Movement Statistics Status**

After you freeze movement statistics records for official INTRASTAT and EXTRASTAT reporting, you can run the Movement Statistics Reset Status program to reset their status to open. This option allows you to add missing information to records that are frozen. See: Movement Statistics Reset Status, page 22-74.

#### Integrate with Legacy Systems

Movement statistics functionality provides the ability to integrate with Legacy systems in order to capture material movements from other logistics applications.

#### **EDI Support**

You can generate EDI messages from movement statistics records. These messages are EDIFACT compliant.

#### **Link Movement Statistics to Financial Documents**

Movement statistics records are automatically linked to various financial documents based on the transaction type. For example, purchase order receipts are linked to payables invoices, RTVs and RMAs with credit memos, and sales order shipments with receivables invoices.

#### Track Multiple Values

You can capture the invoice value from accounts receivables and accounts payables for material movement. If the invoice information is not available, the system captures the statistical value from the movement transaction.

#### **Automatic Weight Calculation**

Oracle Inventory calculates the weight of a material movement by converting the transaction quantity and unit of measure to the appropriate weight and weight unit of measure for the item.

### **Manually Enter Movement Information**

You can manually enter movement information associated with material transactions that are not captured by Oracle Inventory and Purchasing, such as fixed assets. See: Viewing and Maintaining Movement Statistics, page 13-69.

## **Defining Movement Statistics Parameters**

Use the Movement Statistics Parameters window to define the parameters for gathering

movement statistics. Oracle Inventory uses this information to validate the entry of statistical movement transactions and to properly report the information. You can automate the movement statistics feature by defining parameters in the Movement Statistics Parameters and Economic Zones windows. See: Overview of Movement Statistics, page 13-57 and Defining Economic Zones, page 4-67.

### To define movement statistics parameters:

1. Navigate to the Movement Statistics Parameters window.

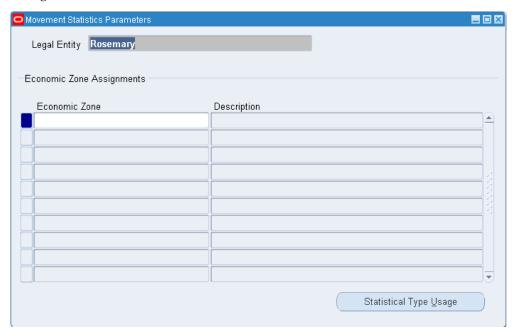

- Select a legal entity.
- In the Economic Zone block, select an economic zone.
- Save your work.
- Click Statistical Type Usage to display the Statistical Type Usages window.

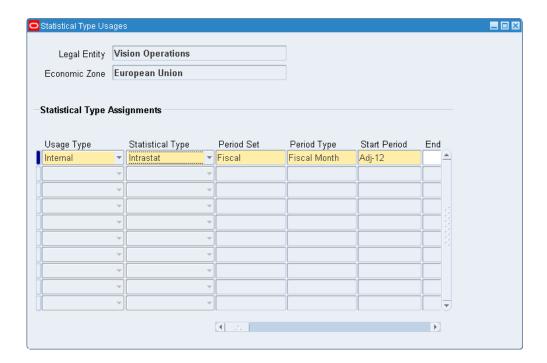

On the Statistical Type Usages window, select the desired values:

| Field            | Values                                                                                                    |
|------------------|----------------------------------------------------------------------------------------------------|
| Usage Type       | <i>Internal</i> : Movement of goods within countries of the economic zone.                                                                                                    |
|                  | External: Movement of goods from a country of one economic zone to a country outside the zone.                                                                                                    |
| Statistical Type | <i>Intrastat</i> : Declaration of imports and exports within European Union borders.                                                                                                    |
|                  | <i>Extrastat</i> : Declaration of imports and exports between a member of the European Union and a country external to the European Union.                                                                                  |
| Period Set       | Select a period set to use for statistical movement reporting.                                                                                                    |
|                  | You can select any period set that has been defined in your system. You can also define a calendar to use for statistical reporting purposes that is independent of the accounting calendar for your organization's ledger. |

| Field                     | Values                                                                                                    |
|---------------------------|----------------------------------------------------------------------------------------------------|
| Period Type               | Select a Period Type (from LOV) to use for reporting.                                                                                                    |
|                           | <b>Note:</b> The calendar that you use for statistical reporting purposes is independent of the accounting calendar for your organization's set of books.                                                              |
| Start Period / End Period | Assign the first period for which the Usage / Statistic type assignment is valid.                                                                                                    |
|                           | Optionally, enter the last period for which this assignment is valid.                                                                                                    |
| Weight UOM                | Select the weight unit of measure to use for movement transactions calculations. For example, the European Union requires kilogram as the weight unit of measure for the official INTRASTAT and EXTRASTAT declaration. |
| Precision                 | Enter the number of decimals (0 to 5) that the total weight should be rounded to. The default value is 0 (zero) meaning the weight will be rounded to the nearest digit.                                               |
| Reporting Rounding        | Select how the calculated weight will be rounded:                                                                                                    |
|                           | <ul> <li>Normal (default value): Weight is rounded to the<br/>nearest value with number decimals as defined by the<br/>precision setting.</li> </ul>                                                                   |
|                           | <ul> <li>Truncate: Weight is truncated to the number of<br/>decimals as defined by the precision setting.</li> </ul>                                                                                                   |
|                           | • Up: Weight is rounded to the highest value with number decimals as defined by the precision setting.                                                                                                    |
| Entity Branch Reference   | Select the name of the legal entity branch in the Entity Branch Reference field. This reference is printed on the European Union INTRASTAT and EXTRASTAT declaration as required.                                      |
| Conversion Type           | Select the currency conversion type to use to convert foreign currency amounts to the ledger currency of your organization's ledger.                                                                                   |

| Field                                                             | Values                                                                                                    |
|-------------------------------------------------------------------|----------------------------------------------------------------------------------------------------|
| Conversion Option                                                 | Select the currency conversion option to be used by the Movement Statistics Report to convert foreign currency document amounts to the ledger currency of your organization's ledger.                                                                                                    |
|                                                                   | <i>Daily</i> : The daily conversion rate on the date of the movement transaction.                                                                                                    |
|                                                                   | Last Day of Period: The conversion rate and type of the last day of the reporting period.                                                                                                    |
| Category Set                                                      | Select the category set to use with your movement statistics transactions. Oracle Inventory uses the list of categories defined in this category set to associate your items with defined codes. For INTRASTAT and EXTRASTAT reporting, select the Intrastat category set to use the appropriate European Union designated commodity codes.         |
| Tax Office Code, Tax Office,<br>Name, Tax Office Location<br>Code | Enter the code, name, and location code for the tax office to which your legal entity reports. INTRASTAT and EXTRASTAT reporting require the name, code, and address of the tax office to which a legal entity reports to appear on the declaration. The full address associated with this location is displayed on the Movement Statistics Report. |
| Attribute Rule Set Code                                           | Enter the validation rule set code. The default rule set is <i>Standard Validation</i> . You may define your own rule set.                                                                                                    |
| Alternate UOM Rule Set<br>Code                                    | This parameter is optional. You will need to define an Alternate UOM Rule Set.                                                                                                    |
| Triangulation Mode                                                | The triangulation mode determines how the Movement Statistics Processor will process Triangulation (dropshipments):                                                                                                    |
|                                                                   | • Invoice Based: the processor will process movement transactions based on the flow of the invoice.                                                                                                    |
|                                                                   | • Shipment Based: the processor will process movement transactions based on flow of goods.                                                                                                    |

| Field                 | Values                                                                                                    |
|-----------------------|----------------------------------------------------------------------------------------------------|
| Reference Period Rule | Select one of the following options:  • Shipment Based: the date that the transaction took place.                   |
|                       | • Invoice Based: the date the transaction was invoiced.                                                             |
| Pending Invoice Days  | Enter the number of days the processor should look for an invoice in the period following the movement transaction. |
| Advance Invoice Days  | Enter the number of days the processor should look for an advance invoice.                                          |

#### Field Values

#### Returns Processing

Select a value for the Returns Processing field. Returns processing determines if you want to aggregate return movement transactions within a reporting period:

- Separate Returns (default value): If you select this option, the movement transactions will not be netted. A separate movement record will be created for all source types, including purchase orders, return to vendor, sales orders, and customer returns.
- Aggregate Returns: If you select this option, the movement statistics processor will:
  - Aggregate sales order shipments with customer returns within a period (if the sales order shipment has not been declared). If the sales order shipment has been declared, customer returns will not be aggregated.
  - Aggregate purchase order receipts with return to vendor (if the purchase order receipt has not been declared). If the purchase order receipt has been declared, returns to vendor will not be aggregated.

Note: Additional Notes for Aggregate Returns

- For Customer Return (RMA) transactions, unless you enter the sales order reference number and order line number information on the return order line, the RMA and corresponding Sales Order will not be aggregated. A separate movement record with negative movement amount, quantity, and invoice of type dispatch adjustment will be created for the customer return movement transaction.
- Arrival movement records (with a source type of purchase order) and a movement status of Open, Verified, or Ignore will be aggregated with return to vendor transactions that occur within the same period.
- Movement records with a status of Frozen, Export,

| Field                     | Values                                                                                                    |
|---------------------------|----------------------------------------------------------------------------------------------------|
|                           | or EDI will not be aggregated. For example, if the arrival movement record has a status of Frozen and a return to vendor transaction is processed, the return will not be aggregated with the arrival movement record. The processor will create a separate dispatch movement record. |
|                           | <ul> <li>Dispatch movement records (with a source type of<br/>sales order) and a movement status of Open,<br/>Verified, or Ignore will be aggregated with<br/>customer return transactions that occur within the<br/>same period.</li> </ul>                                          |
|                           | • If the return transaction does not occur in the same period as the original arrival or dispatch, a separate adjustment movement record with negative movement amount, quantity, invoice amount and invoice quantity will be created.                                                |
| Dispatch KIT Method       | Indicates how movement records should be created for KIT dispatches:                                                                                                    |
|                           | <ul> <li>KIT: Movement records will be created for the KIT items.</li> </ul>                                                                                                    |
|                           | <ul> <li>Shipped Components: Movement records will be<br/>created for the child shippable items.</li> </ul>                                                                                                    |
| Include All Organizations | Select Yes to include all organizations, or No to restrict to the current organization.                                                                                                    |

**7.** Save your work.

## **Related Topics**

Movement Statistics Parameters, Oracle Inventory Movement Statistics User's Guide

Defining Category Sets, page 6-68

Site Locations, Oracle Human Resource Management System User's Guide

Creating an Organization, Oracle HRMS Enterprise and Workforce Management Guide

Defining Calendars, Oracle General Ledger User's Guide

Defining Conversion Rate Types, Oracle General Leger User's Guide

## **Setting Up Movement Statistics**

Define a commodity code category set and assign commodity codes to items

Before capturing and/or reporting movement statistics using commodity codes, you must establish a category set to store commodity codes for inventory items. Once the category set has been defined, you assign the proper commodity code to items.

For INTRASTAT and EXTRASTAT reporting, you must assign an appropriate Intrastat category set to items in inventory. Once the category set has been assigned, choose from the Category Set list of values on the Movement Statistics Parameters window to assign the item a European Union-designated commodity code.

Define calendars in General Ledger

You can create a calendar and define periods for which to collect movement statistics records. The period you use to collect movement statistics records can also be your manufacturing or accounting calendar.

Define economic zones

Use the Economic Zones window to define economic zones and associate these zones with specific countries.

Define legal entity and movement statistics parameters

Use the Movement Statistics Parameters window to record information associated with any legal entity for which you are gathering and reporting movement statistics.

## **Automatically Generating Movement Statistics**

You can automatically generate movement statistics records, based on legal entity, by running the Movement Statistics Processor. You can then validate the records and, for INTRASTAT and EXTRASTAT, create official reporting documents.

| Prerequisites |                                       |
|---------------|---------------------------------------|
|               | Define Economic Zones                 |
|               | Define Movement Statistics Parameters |

#### To automatically generate movement statistics records:

- 1. Run the Movement Statistics Processor by navigating to the Movement Statistics Reports window. See: Movement Statistics Processor, page 22-68.
- 2. Optionally, review the results of the Movement Statistics Processor by navigating to the Movement Statistics Summary window. If necessary, update the movement statistics records. See: Viewing and Maintaining Movement Statistics, page 13-69.
- 3. Run the Movement Statistics Exception Report to check for missing data. See: Movement Statistics Exception Report, page 22-69. After you run this report, the status of the movement statistics records changes to *Verified*. To view this result, navigate to the Movement Statistics Summary window. Fix any exceptions and rerun the report. You can rerun this report as many times as is necessary. See: Viewing and Maintaining Movement Statistics, page 13-69.
- 4. Run the Movement Statistics Report in summary and detail format. See: Movement Statistics Report, page 22-71. If necessary, update the movement statistics records.
- **5.** Run the Movement Statistics Report in Official Summary format. See: Movement Statistics Report, page 22-71. After you run this report, the status of the movement statistics records changes to *Frozen*.

**Note:** You can reset the status of *Frozen* to *Open* by running the Movement Statistics Reset Status report. See: Movement Statistics Reset Status, page 22-74.

# **Viewing and Maintaining Movement Statistics**

Use the Movement Statistics window to view and maintain information associated with the movement of goods. You can automate the collection of this information through the Movement Statistics Parameters and Economic Zones setup windows.

You can also link movement statistics to financial transaction information, such as document numbers and invoices. See: Overview of Movement Statistics, page 13-57.

You can also manually enter movement information associated with material transactions that are not captured by Oracle Inventory and Purchasing, such as fixed assets.

#### Defaults in the Movement Statistics Window

The following defaults are used within the Movement Statistics window. The default value has the appropriate country prefix. If the new country-specific default is valid, it is displayed. If the constructed country-specific default is not valid, there is no default.

- Transaction Nature: Purchase order receipts line transaction reason code.
- Delivery Terms: Purchase order receipts header free-on-board
- Transport Mode: Purchase order receipts header freight carrier

## **Prerequisites**

- Define movement statistics parameters see: Setting Up Movement Statistics, page 13-68
- ☐ Define economic zones see: Defining Economic Zones, page 4-67

#### To view movement statistics:

Navigate to the Movement Statistics Summary window. The Find Movement Statistics window appears.

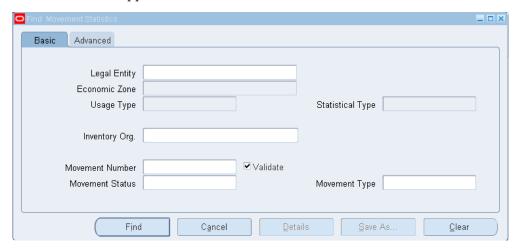

Enter search criteria to find an existing movement statistics record or close the Find Movement Statistics window to enter a new record. The Movement Statistics window appears.

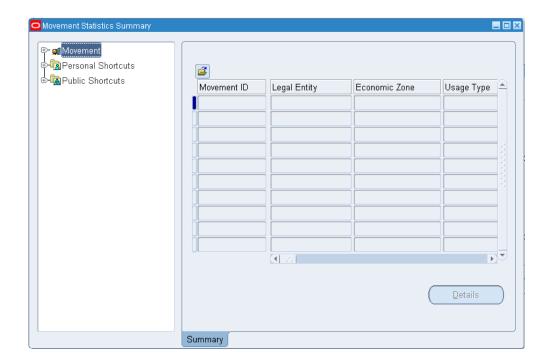

If you searched for an existing record, the following information is displayed at the top of the window:

Movement ID: When you save the movement statistics information, the system assigns a unique movement number to identify it. This creates a movement statistics entry. You can use the number to view specific movement statistics entries.

*Status:* The status of the entry, *Open, Unprocessed*, or *Frozen*. If the status is Frozen, you cannot change information associated with the entry.

*Report Reference:* The number entered when this entry was officially reported and frozen.

Report Period: The date this entry was officially reported and frozen.

#### **3.** Select the movement type.

Arrival: Report arrival movement statistics.

Arrival Adjustment: Report adjustments to prior period arrival movement statistics.

Dispatch: Report dispatch movement statistics.

*Dispatch Adjustment:* Report adjustments to prior period dispatch movement statistics.

- **4.** Enter the amount that appears on the material movement transaction document.
- **5.** Select the document source type.
- **6.** Enter the name of the legal entity associated with this record.

**7.** Enter the currency.

#### To enter source detail information:

- 1. Select the Source Details tabbed region. When you access this window from the Tools menu, default information in this region is supplied from your window of origin.
- 2. When the movement type is arrival and the source type is inventory, enter the organization from which the goods were sent in the From Organization field. If the movement type is dispatch, the current organization is displayed as the default.
- 3. When the movement type is dispatch and the source type is inventory, enter the organization to which the goods were sent in the To Organization field. If the movement type is arrival, the current organization is displayed as the default.
- When the source type is sales order, enter the customer's name, number, and location.
  - When the source type is purchase order, enter the supplier's name, number, and site.
- 5. Enter the source document number and line number for the selected source type. For example, if you entered a source type of purchase order, enter the corresponding purchase order number and line number.
- **6.** Enter the shipment number and shipment line number associated with the movement.
- Enter the pick slip number associated with the movement.
- Enter the receipt number associated with the movement.

#### To enter invoice details information:

- 1. Select the Invoice Details tabbed region. This region is not available for the source type Inventory.
- 2. When the source type is sales order, enter the customer bill-to name, customer number, and customer site.
- Enter the invoice batch, invoice number, and invoice line number associated with the invoice information.
- Enter the quantity of this movement invoice. The default is the transaction quantity if it has been entered. When the source type is sales order, the movement quantity is displayed.

**5.** Enter either the unit price or the extended value. Oracle Inventory calculates the other value.

#### To enter movement details information:

- Select the Movement Details tabbed region. When you access this window from the Tools menu, default information in this region is supplied from your window of origin.
- 2. For adjustment transactions only, enter the adjustments to movement number.
- 3. Enter the transaction date.
- **4.** Enter the inventory item number or, if you have not entered an item number, the item description.
- **5.** Enter the transaction UOM.
- 6. If a category set to hold commodity codes and a commodity code exists for the item, it is displayed. If no default exists, or if you want to override the default value, enter the appropriate commodity code. If you do not enter a commodity code, you can enter a commodity code description.
- 7. Enter the transaction quantity for this movement.

### To enter country detail information:

- 1. Select the Country Details tabbed region.
- **2.** Enter the dispatch country in the Dispatch field. Oracle Inventory displays your country for dispatches. For arrivals, it displays either the supplier's or customer's country, depending on the transaction.
- 3. Enter the destination country in the Destination field. Oracle Inventory displays your country for arrivals. For dispatches, it displays either the supplier's or customer's country, depending on the transaction.
- **4.** Enter the country of origin in the Origin field. Inventory displays either the dispatch or destination country based on the transaction.
- 5. Enter the transaction code.
- Enter the delivery terms code.
- 7. Enter the transport mode.
- 8. Enter the port where the goods entered the country for arrivals or left the country

for dispatches.

- Enter the area where the goods entered the country for arrivals or left the country for dispatches.
- 10. Enter the statistical type for the movement. This can also be the import type, the regime, or a user-defined type.
- 11. Enter the unit weight or total weight for the item, and Oracle Inventory will calculate the other value. If you leave both weight fields blank, Inventory calculates the weight at report time using the item unit of measure conversions.

#### To enter additional movement details:

- Select the More Movement Details tabbed region.
- 2. Enter either an adjustment percentage or an adjustment amount. Oracle Inventory calculates a statistical value by applying the adjustment percentage or adjustment amount to the transaction value.
- 3. If you entered an adjustment percentage or amount, Oracle Inventory calculates the statistical total value for you. You can also enter the total value without entering an adjustment percentage or amount. If you do not enter any of the statistical value information, the report calculates the total value using a country specific routine.
- 4. Enter comments associated with the movement.
- 5. Enter an alternate quantity other than the transaction quantity to represent the amount of goods moved. If you enter an alternate quantity, you can record the alternate UOM code for the goods moved. For example, alcohol can be sold be sold by the case, but the alternate quantity can be the amount of pure alcohol in hectoliters.
- Select the outside price code. You can enter *Repair*, *Process*, or *Other*.
- Enter either the outside unit price or the outside extended value. Oracle Inventory calculates the other value.
- **8.** Save your work.

## **Related Topics**

Overview of Movement Statistics, page 13-57

Defining Movement Statistics Parameters, page 13-60

Defining Economic Zones, page 4-67

My Oracle Support Knowledge Document 2746198.1, Oracle E-Business Suite - Update Intrastat Reporting for UK Withdrawal from the European Union or Brexit

My Oracle Support Knowledge Document 3022847.1, Oracle E-Business Suite - German Intrastat Regulations 2023

Oracle Inventory Movement Statistics User's Guide

## **Viewing Material Transactions**

You can view detail associated with inventory transactions. You can search for transaction information by entering a combination of search criteria.

### To view detail associated with inventory transactions:

Navigate to the Material Transactions folder window. The Find Material Transactions window appears.

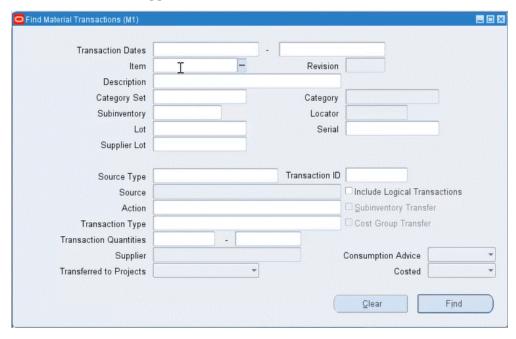

- Include Logical Transactions check box: Logical transactions are used for intercompany invoicing.
- Supplier field: When you enter PO Receipt as the Transaction Type, the Supplier field becomes available with a list of values for supplier/site. However, the Suppler field applies only to consigned stock and regular ownership transfer (not for common PO transactions).

Enter any combination of search criteria and choose Find. The results display in the Material Transactions folder window.

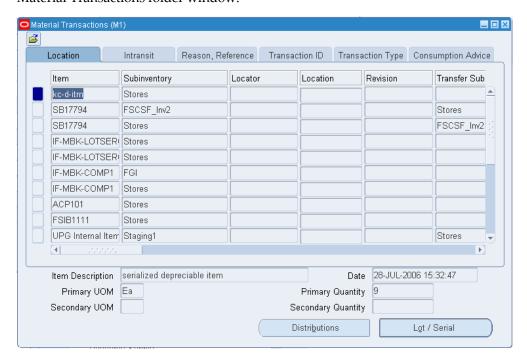

View information in the following tabbed regions:

Location: Displays the item, subinventory, locator, material classification code, revision, transfer locator, transfer subinventory, transfer organization, transaction date, transaction type information, location, transaction UOM, primary UOM primary quantity, secondary UOM, and secondary quantity.

If you have Oracle Warehouse Management installed, and you are working with a WMS enabled organization (See: Defining Default Inventory Parameters, page 4-4), this form will also display LPN (LPN unpacked), Put Away Rule, Put Away Strategy, Pick Strategy, Pick Rule, Transfer LPN (LPN packed), and Content LPN (LPN transacted) information. See: Explaining License Plate Management, Oracle Warehouse Management User's Guide.

*Intransit*: Displays the item, shipment number, waybill/airbill number, freight code, container, quantity, and transaction type information.

Reason, Reference: Displays the item, transaction reason, transaction reference, costed indicator, supplier lot, source code, source line ID, and transaction type information.

Transaction ID: Displays the item, transfer transaction ID, transaction header number, receiving transaction ID, move transaction ID, transaction UOM, completion transaction ID, department code, operation sequence number, transaction quantity, transaction ID, transaction date, source type, source, transaction type, source project number, source task number, project number, task number, to project number, to task number, expenditure type, expenditure organization, error code, and error explanation information.

*Transaction Type*: Displays the item, source, source type, transaction type, transaction action, transaction UOM, transaction quantity, transaction ID, and transaction date information.

*Consumption Advice:* Displays the Revision, From Owning Party, Creation Status, and Error Explanation information.

#### To view message history for XML adjustment transactions:

You can review the message history for each XML message generated by the Warehouse Inventory Adjustment Advice concurrent program. (XML messages are generated for receipt transactions that affect inventory such as miscellaneous receipt/issue, subinventory transfer, direct-organization transfer, and work in process transactions.

- **1.** From the Tools menu of the Material Transactions window, select View Message History to display the View Message History window.
- 2. In the View Message History window, you can review information about the entity and transaction details for the selected XML message.

For more information, see Viewing Message History, page 13-80.

### To view lot/serial number information for a transaction:

- 1. Select a transaction and choose the Lot/Serial button.
- 2. View information on lot/serial numbers, quantities, and locations.

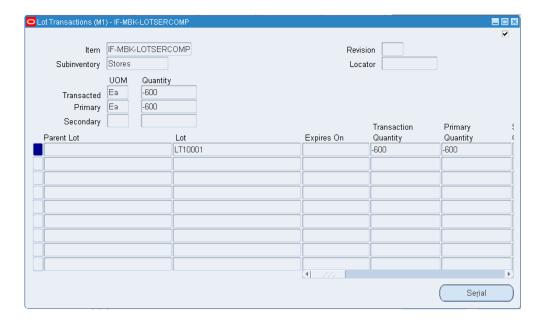

Click Serial to view the related transaction serial numbers for a selected lot.

**Note:** For serial tagged items, you can view the serial numbers that were tagged during the issue transactions.

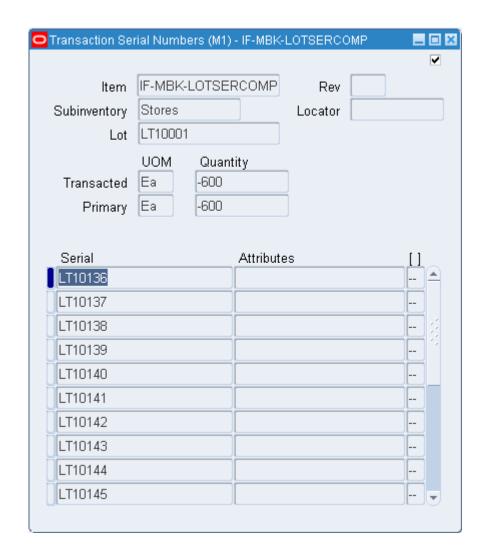

### To view transaction distribution information:

Choose the Distributions button. See: Viewing Material Transaction Distributions, Oracle Cost Management User's Guide.

### **To view Oracle Quality results:**

If Oracle Quality is installed and if quality results exist for the current line, click the Quality button to open the View Quality Results window.

## **Related Topics**

Inventory Transactions, page 13-2

Overview of Inventory Transactions, page 13-2

Transaction Setup, page 12-1

Overview of Transaction Setup, page 12-1

Customizing the Presentation of Data in a Folder, Oracle E-Business Suite User's Guide

## **Viewing Message History**

The Warehouse Inventory Adjustment Advice concurrent program generates XML messages about the receipt transactions that affect inventory (such as miscellaneous receipt/issue, subinventory transfer, direct-organization transfer, and work in process transactions). In the View Message History window, you can review the history for each generated XML message that contains data about adjustment transactions.

## To view message history for XML adjustment transactions:

- Navigate to the Material Transactions window.
- From the Tools menu, select View Message History to display the View Message History window.
- In the Entity region, you can view the following information:
  - Number: Identifies the receipt number.
  - Type: Identifies the lookup type for the receipt confirmation.
  - Organization: Identifies the inventory organization.
- In the Transactions region, you can view the following information:
  - Type: The type is Inventory Adjustment.
  - Direction: The status OUT identifies an outbound transaction.
  - Document Number: Identifies the transaction that generates the XML message.
  - Trading Partner ID: Indicates the ID of the trading partner.
  - Action: Identifies the action related to the inventory transaction. For example, an Add action indicates that XML transactions are added for each adjustment transaction affecting inventory.
  - Status: Identifies the status of the XML transaction such as Process, Error, or Sent.
  - Event Name: Identifies the business event that is associated with the XML message generation transaction.
  - Event Key: Identifies the event key that is specific to the workflow process

execution.

#### To view workflow monitor and workflow status:

- Navigate to the View Message History window.
- From the Tools menu, select one of the following items to view the corresponding information:
  - Workflow Monitor
  - Workflow Status

## **Viewing Transaction Summaries**

You can view transaction summaries for items transacted within a specified date range. You can use search criteria to further narrow the focus of the information summarized. You can use this information for input/output and transaction history analysis.

#### To view transaction summaries:

Navigate to the Summarize Transactions window.

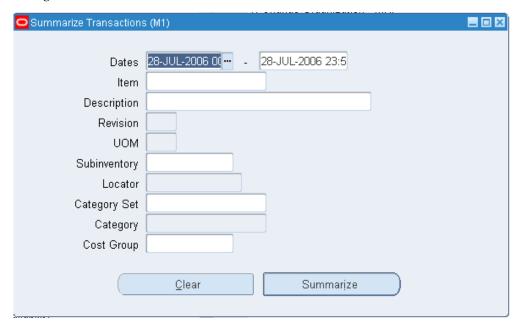

- Enter the date range to summarize.
- Enter an item or a subinventory. If you do not enter an item, the search includes all items with transactions falling within the date range specified.

- 4. Optionally, enter additional search criteria to narrow the focus of the summarized information.
- **5**. Choose the Summarize button. The results appear in the Item Transaction Summaries window.

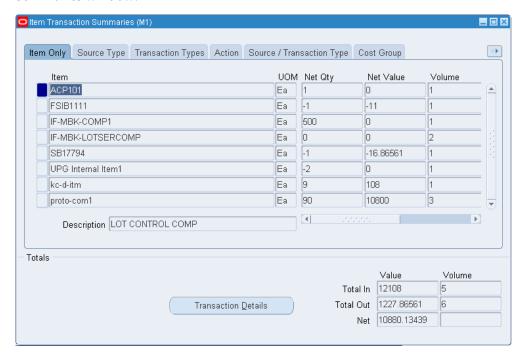

Values displayed for each item include the unit of measure, net quantity, net value, volume (number of transactions), absolute quantity, and absolute value. Transaction totals include total value in, total volume in, total value out, total volume out, and net value. These values are for the date range you specified.

**Note:** The Net Value amount in the Transaction Summaries window is rounded based on the currency precision of the organization; the same rounded value is used for general ledger (GL) distributions.

6. Select from the different tabbed regions to view the summary information by Items Only, Source Type, Action, Transaction Type, and Source/Transaction Type.

### To view detail information for an item in the Item Transaction Summaries window:

- Select an item.
- 2. Choose the Transaction Details button. See: Viewing Material Transactions, page 13-75.

#### To view detail accounting lines:

Choose View Accounting from the Tools menu to open the View Material Accounting window. In this window, you can view the detail accounting lines for the transaction in the form of a balanced accounting entry (where debits equal credits). You can also choose to view the detail accounting as t-accounts. See: Viewing Accounting Lines, page 13-83.

## **Viewing Accounting Lines**

When you query a material transaction in Inventory, you can choose to view the detail accounting lines for the queried transaction in the form of a balanced accounting entry (where debits equal credits). You can also choose to view the detail accounting as taccounts. Use these features to see how a transaction will affect the account balances in your general ledger.

#### To view accounting lines:

- Query the material transaction for which you want to view accounting lines.
- Choose View Accounting from the Tools menu.

The View Material Accounting window will appear.

See: View Accounting Windows, below.

See: View Accounting Windows, page 13-85

(Optional) To view the accounting detail as t-accounts, choose the T-Accounts button.

See: Viewing T-Accounts, Oracle General Ledger User's Guide

## **View Accounting Windows**

The first time you open the View Material Accounting window, the following information will be displayed for the detailed accounting lines:

- Account
- Accounted Credit
- Accounted Debit
- Accounting Date
- Cost Element

- **Curr Conversion Rate**
- **Entered Credit**
- **Entered Curr**
- **Entered Debit**
- GL Batch
- Item
- Line Type
- Locator
- Operation Sequence
- **Primary Quantity**
- Reference
- Subinventory
- Revision
- Trans Reason
- Trans Source Type
- Trans Source
- Transaction Date
- Transaction Type
- Unit Cost
- **UOM**

When you select a detailed accounting line, the system displays the following information at the bottom of the View Material Accounting window:

- Account Desc
- Description
- Item

- Quantity
- Revision
- **Unit Cost**
- **UOM**

#### **Customizing the View Accounting Window**

The View Material Accounting window is a folder. You can easily customize the information that is displayed in the window, as described in the Oracle E-Business Suite User's Guide.

See: Customizing the Presentation of Data, Oracle E-Business Suite User's Guide

When customizing the View Material Accounting window, you can hide the columns that normally appear in the window and you can choose to display any additional columns that are available.

When you select a detailed accounting line, the system displays additional information at the bottom of the View Material Accounting window.

Following is a list of all the hidden columns that you can choose to display:

- **Account Description**
- **Curr Conversion Date**
- Curr Conversion Type
- Item Description
- Line Reference
- Trans ID
- Transferred to GL

## **Drilling Down to Inventory from Oracle General Ledger**

From General Ledger, you can drill down to subledger details from the Account Inquiry, Journal Entry Inquiry, or Enter Journals windows for journals that have specific journal sources assigned to them. For example, if a journal source is Inventory, you can drill down to the transaction details in Oracle Inventory.

When you drill down from General Ledger, the Inventory Accounting Lines window will open. The first time you open this window, the following information will be displayed:

- Accounting Date
- Cost Element
- Credit
- Currency
- Curr Conversion Rate
- Debit
- **Entered Credit**
- **Entered Debit**
- GL Batch
- Item
- Line Type
- Locator
- Operation Sequence
- Primary Quantity
- Reference
- Rev
- Subinventory
- Trans ID

When you select a detailed accounting line, the system displays the following information at the bottom of the window:

- Description
- Item
- Quantity
- Revision
- **Unit Cost**

#### UOM

When you drill down from General Ledger, the Inventory Accounting Lines window will open. When you select a detailed accounting line, the system displays additional information at the bottom of the related window.

### **Customizing the Drilldown Window**

The drilldown window is a *folder*. You can easily customize the information that is displayed in the window, as described in the *Oracle E-Business Suite User's Guide*.

The drilldown window is a *folder*. You can easily customize the information that is displayed in the window.

See: Customizing the Presentation of Data, Oracle E-Business Suite User's Guide

When customizing the drilldown window, you can hide the columns that normally appear in the window and you can choose to display any additional columns that are available.

Following is a list of all the hidden columns that you can choose to display:

- Account
- Account Description
- Curr Conversion Date
- Curr Conversion Type
- Item Description
- Line Reference

#### **Drilling Down Further:**

From the **Inventory Accounting Lines** window, you can drill down even further to view detail transactions or you can choose to view the underlying transaction accounting.

- 1. From the Inventory Accounting Lines window, select a detail accounting line.
- 2. Choose the Show Transaction button to view detail transactions.
- **3.** Choose the Show Transaction Accounting button to view the transaction accounting.

## **Related Topics**

Viewing Accounting Lines, page 13-83

## **Viewing Pending Transactions**

You can view, edit, and correct pending transactions before validation. These include transactions received through the transaction interface or those processed with the background processing option. Using the folder or single row windows, you can choose how to view the information appropriate for a particular transaction. You can also resubmit transactions for processing.

#### To view pending transactions:

Navigate to the Pending Transactions folder window. The Find Pending Transactions window appears.

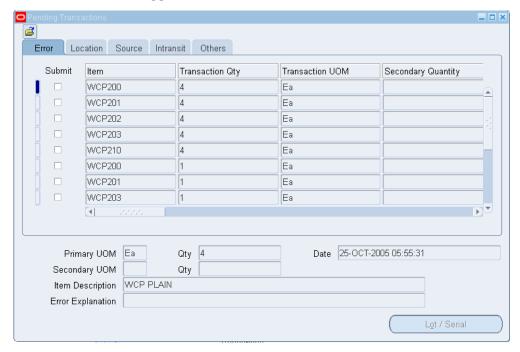

- Enter search criteria for the pending transactions you want to view. You can search for transactions based on processing information, source, or item details.
- Choose Find to start the search. The results display in the Pending Transactions window.
- Select a tabbed region to display a type of information:

*Error*: Pending transaction error information.

Location: Pending transaction location information.

Source: Pending source information

*Intransit*: Pending intransit shipping information.

Others: Miscellaneous header and costing information.

Note: For a list of the available fields, you can display in each tabbed region see: Pending Transactions Folder Window Available Fields, page 13-91.

#### To view lot/serial number information for a transaction:

- Select a transaction and choose the Lot/Serial button.
- View information on lot/serial numbers, quantities, and locations.

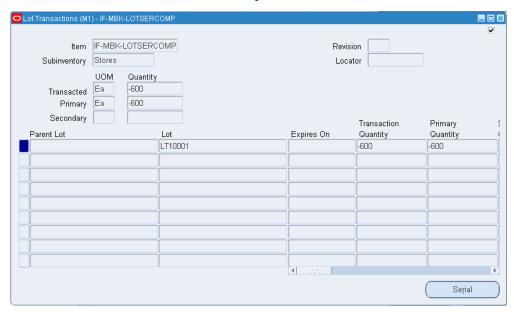

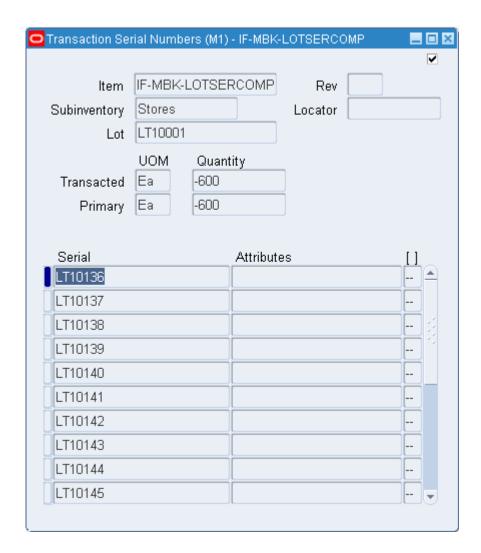

#### To resubmit transactions to the demand manager for processing:

- Check the Submit option next to the transactions you want to resubmit or choose Resubmit All from the Tools menu.
  - To resubmit multiple transactions, use the Resubmit All option to select all transactions for processing and then selectively deselect individual transactions that you do not want to resubmit.
- 2. Save your work to submit the transactions for processing.

## **Related Topics**

Customizing the Presentation of Data, Oracle E-Business Suite User's Guide

## **Pending Transactions Folder Window Available Fields**

The Pending Transactions folder window allows you to view detailed information about pending transactions. Using folder options, you can display certain fields for each tabbed region. See: Viewing Pending Transactions, page 13-88.

### Fields Shared by All Tabbed Regions

- Item: Inventory item referenced by the line item.
- Transaction Date: Date the transaction was entered for processing.
- Transaction Qty: Quantity of the transaction.
- Transaction Type: Displays the transaction type
- Transaction UOM: Unit of measure used in the transaction.

### **Error Tabbed Region**

- Error Code: Code describing the error on the last attempt to process the line item.
- Error Explanation: Full explanation of the error that occurred when attempting to process the line item.
- Process Flag: Indicates whether this row has been processed by the concurrent manager.
- Transaction Header ID: Number used to group transactions in the concurrent manager.
- Transaction Mode: Method used to process the line item, such as concurrent processing
- Transaction Temp ID: Identifier used to group line items. This is optionally provided by the product generating the internal transaction.
- Secondary Quantity: Transaction quantity in secondary unit of measure if the item is under dual of unit of measure control.
- Secondary UOM. Secondary unit of measure if the item is under dual unit of measure control.
- Transaction Status: Status of the transaction: Select *Pending* or *Suggested*. *Pending* indicates transactions that are ready to be allocated. *Suggested* indicates transactions that have been detailed and are ready to be transacted.

#### **Location Tabbed Region**

- Org Code: Code for the organization referenced by the line item.
- Material Classification Code: Code for the material classification type referenced by the line item.
- Revision: Revision of the inventory item referenced by the line item.
- Locator: Location referenced by the line item.
- Lot Expiration Date: Date controlling the availability of the lot for transaction and planning purposes.
- Lot Number: Identifies the specific batch of the line item.
- Serial Number: Serialized unit of the line item.
- Subinventory: Subinventory referenced by the line item.
- Transfer Org Code: Code for the destination organization.
- Transfer Subinventory: Destination subinventory.
- Transfer Location: Destination location.

#### **Source Tabbed Region**

- Distribution Account: Distribution account for the line item.
- Reason Name: Transaction reason for the line item.
- Transaction Action: Transaction action for the line item.
- Transaction Cost: Cost of the item for the transactions, such as the purchase order price.
- Transaction Reference: Up to 240 characters of free text describing the transaction.
- Transaction Source Type: Source type of the transaction, such as WIP Job or Schedule

#### **Intransit Tabbed Region**

- Containers: Number of containers in which the material is stored for the transfer.
- Expected Arrival Date: Date you expect to receive the material at the destination

organization.

- Freight Code: Freight carrier for the transaction.
- Shipment Number: Shipment number for the line item.
- Transfer Cost: Cost to process the transfer.
- Transportation Cost: Cost to physically transfer the material, such as freight carrier charges.
- Transportation Account: General ledger distribution account that collects the costs associated with using the freight carrier for the transfer.
- Waybill Airbill: The waybill or airbill number for the transfer.

#### **Others Tabbed Region**

- Expenditure Organization: The expenditure organization.
- Expenditure Type: The expenditure type.
- Department Code: Oracle Work in Process department code for the line item.
- Employee Code: Employee who entered the transaction.
- Encumbrance Account: Account used by Oracle Purchasing to receive the item.
- Encumbrance Amount: Amount encumbered, reserved against funds, when the purchase order or requisition was approved.
- Line Code: Request ID assigned by the concurrent manager to the line item.
- Location Code: Ship-to location.
- New Average Cost: Recalculated average unit cost for the item.
- Operation Seq Number: Number associated with the job or schedule referenced by the line item
- Percentage Change: Percentage used to update the item cost.
- Project Number: The project number.
- Source Project Number: The source project number.
- Source Task Number: The source task number.

Task Number: The task number.

To Project Number: The to project number.

To Task Number: The to task number.

Transaction Source Delivery ID: Line item detail identifier of the demand source.

Transaction Source line ID: Oracle Work in Process line description for the item.

Value Change: Amount used to increment the current inventory value

### **Related Topics**

Customizing the Presentation of Data, Oracle E-Business Suite User's Guide

## **Viewing and Updating Transaction Open Interface Activity**

You can view, edit, and correct transactions for the current organization, or for multiple organizations in a given organization hierarchy, received through the transaction open interface. Using the folder or single row windows, you can choose how to view the information appropriate for a particular transaction. You can also resubmit transactions for processing.

#### To view pending open interface transactions:

- Navigate to the Transaction Interface folder window. The Find Transactions window appears.
- 2. Enter search criteria for the transactions you want to view. You can search for transactions based on processing information or transaction details.

Note: You can choose any organization hierarchy in which the current inventory organization is a member. You can see the organization that a particular transaction belongs to in the Transaction Interface form.

- Choose Find to start the search. The results display in the Transaction Interface window.
- Select a tabbed region to display a type of information:

*Error*: Interface transaction error information.

Location: Interface transaction location information.

*Source*: Interlace source information

*Intransit*: Interface intransit shipping information.

Others: Miscellaneous header and costing information.

**Note:** For a list of the fields you can view see: Transaction Interface Folder Window Available Fields, page 13-95.

#### To view lot/serial number information for a transaction:

- **1.** Select a transaction and choose the Lot/Serial button.
- 2. View information on lot/serial numbers, quantities, and locations.

### To resubmit transactions for processing:

**1.** Check the Submit option next to the transactions you want to resubmit or choose Resubmit All.

To resubmit multiple transactions, use the Resubmit All button to select all transactions for processing and then selectively deselect individual transactions that you do not want to resubmit.

**2.** Save your work to submit the transactions for processing.

### **Related Topics**

Customizing the Presentation of Data, Oracle E-Business Suite User's Guide

Creating Organization Hierarchies, Oracle HRMS Enterprise and Workforce Management Guide

### Transaction Interface Folder Window Available Fields

The Transaction Interface folder window allows you to view pending interface transactions. Using folder options, you can display certain fields for each tabbed region. See: Viewing and Updating Transaction Open Interface Activity, page 13-94.

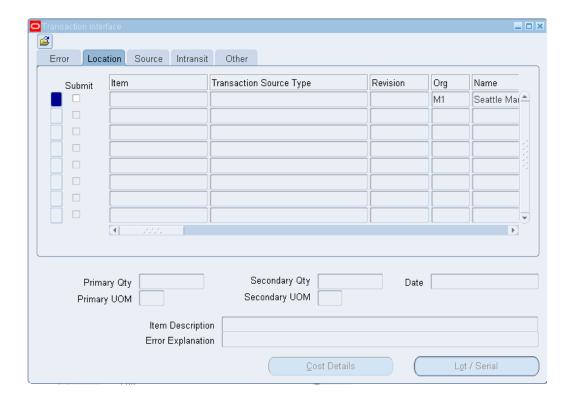

#### **Common Fields**

- Item: Inventory item referenced by the line item.
- Transaction Source: Source of the transaction, such as account number
- Transaction Source Type: Source type of the transaction, such as WIP Job or Schedule

### **Error Tabbed Region**

- Error Code: Code describing the error on the last attempt to process the line item.
- Error Explanation: Full explanation of the error that occurred when attempting to process the line item.
- Header ID: Line item's transaction header ID.
- Interface ID: Interface ID that is assigned by the external system to track a set of transactions through the Oracle Inventory transaction interface processor.
- Lock Flag: Indicates if the row and its child rows are locked to update from other processes.

- Process Flag: Indicates whether the row has been successfully processed by the concurrent manager, is available for processing, or processed with an error.
- Request ID: Line item's request ID.
- Transaction Mode: Method used to process the line item, such as concurrent processing.

#### **Location Tabbed Region**

- Locator: Locator referenced by the line item.
- Organization: Organization code of the organization referenced by the line item.
- Revision: Revision of the inventory item referenced by the line item.
- Material Classification Code: Code for the material classification type referenced by the line item.
- Subinventory: Subinventory referenced by the line item.
- Transaction Date: Date the transaction was entered for processing.
- Transaction Quantity: Quantity of the transaction.
- Transaction UOM: Unit of measure used in the transaction.
- Transfer Locator: Destination location.
- Transfer Organization: Organization code of the destination organization.
- Transfer Subinventory: Destination subinventory
- Secondary Quantity: Transaction quantity in secondary unit of measure if the item is under dual of unit of measure control.
- Secondary UOM. Secondary unit of measure if the item is under dual unit of measure control.

#### Source Tabbed Region

- Distribution Account: Distribution account for the line item.
- Reason: The transaction reason.
- Source Code: Source of the transaction, such as account number.

- Source Line ID: User-entered line ID of the source code for the line item.
- Transaction Action: The transaction action
- Transaction Cost: Cost to process the transaction.
- Transaction Reference: Reference text describing the transaction.
- Transaction Type: The transaction type.

#### **Intransit Tabbed Region**

- Containers: Number of containers in which the material is stored.
- Expected Arrival Date: Date you expected to receive the material at the destination organization.
- Freight Code: The freight carrier for the transfer.
- Shipment Number: Number uniquely identifying the item or items transferred.
- Transfer Cost: Cost to process the transfer.
- Transportation Account: General ledger account charged with the value entered in the Transportation Cost field.
- Transportation Cost: Cost to physically transfer the material, such as freight carrier charges.
- Waybill Airbill: The waybill or airbill number for the transfer.

### **Others Tabbed Region**

- Department: Oracle Work in Process department code for the line item.
- Employee Code: Employee who entered the transaction.
- Encumbrance Account: Account used by Oracle Purchasing to receive the item.
- Encumbrance Amount: Amount encumbered, reserved against funds, when the purchase order or requisition was approved.
- Expenditure Organization: The expenditure organization.
- Expenditure Type: The expenditure type.
- Demand Source Header ID: Source of the demand for the line item, such as an

account number.

- Demand Source Delivery: Line item detail identifier of the demand source
- Demand Source Line: Line number from the demand source, such as Sales Order line number.
- New Average Cost: Recalculated average unit cost for the item.
- Operation Seq Number: Number associated with the job or schedule referenced by the line item.
- Percentage Change: Percentage used to update the item cost.
- Project Number: The project number.
- Source Project Number: The source project number.
- Source Task Number: The source task number.
- Task Number: The task number.
- To Project Number: The to project number.
- To Task Number: The to task number.
- Transaction Source Delivery ID: Line item detail identifier of the demand source.
- Transaction Source Line ID: User-entered line ID of the source code for the line item.
- Value Change: Amount used to increment the current inventory value

## **Purging Transaction History**

You can purge all transaction history and associated accounting information for your current organization, where the transaction date is before and including the purge date you enter and is in a closed period.

**Note:** You should be extremely cautious when purging transaction information. Once you commit the process, Oracle Inventory removes all related information from the database. You cannot view or report on this information once you purge it. For example, you can no longer report purged information with the Accrual Reconciliation Report, the Transaction Register, and so on.

Since the Job/Lot Composition functionality in Oracle Work in Process depends on the material transaction history, you should not enter a purge date which purges material transactions that are part of a genealogy you want to retain. See: Job Lot Composition Report, Oracle Work in Process User's Guide.

### **Prerequisites**

☐ At least one closed period for your organization. See: Maintaining Accounting Periods, page 17-1.

#### To purge transactions:

- Navigate to the Purge Transactions or All Reports window.
- Enter *Transaction Purge* in the Name field. The Parameters window appears. 2.
- Enter a name for your purge.
- Enter a date. Oracle Inventory purges transaction information if the transaction date is less than or equal to this date. This date must be less than or equal to the most recently closed period date.
- **5.** Choose Submit to launch the process.

This concurrent process may actually spawn several independent requests, based on the number of accounting periods you are purging and the setting of the profile option INV: Max # of Txn Purge Processes.

### **Related Topics**

Implementing Profile Options Summary, page 1-20

Overview of Inventory Transactions, page 13-2

## **Transactions Reports**

Oracle Inventory and Oracle Purchasing provide you with reports to view your transactions. The following table presents these reports:

| Report                                     | Description                                                                                                    |  |
|--------------------------------------------|----------------------------------------------------------------------------------------------------|--|
| Transaction Register (INV)                 | Use this report to report comprehensive material transaction detail (transaction date, item description, item revision, subinventory, transaction type, transaction source, quantity, unit of measure, and transaction value). |  |
| Lot Transaction Register (INV)             | Use this report to report comprehensive lot number material transaction detail within a specific date range.                                                                                                    |  |
| Serial Number Transaction Register (INV)   | Use this report to report comprehensive serial number material transaction detail within a specific date range.                                                                                                    |  |
| Transaction Source Type Summary (INV)      | Use this report to list transactions by source types.                                                                                                    |  |
| Transaction Historical Summary (INV)       | Use this report to review past item quantities or past inventory balances.                                                                                                    |  |
| Expected Receipts (PO)                     | Use this report to review all or specific expected receipts for a particular date or a range of dates.                                                                                                    |  |
| Overdue Supplier Shipments Report (PO)     | Use this report to review all or specific overdue shipments.                                                                                                    |  |
| Receipt Adjustments Report (PO)            | Use this report to review all or specific purchase order shipments with returns or corrections.                                                                                                    |  |
| Receipt Traveler (PO)                      | Use this report to print delivery tickets that you use to facilitate delivery of goods you received within your organization.                                                                                                  |  |
| Receipt/Inspection/ Delivery Register (PO) | Use this report to review detail information about your receiving transactions.                                                                                                    |  |
| Receiving Exceptions Report (PO)           | Use this report to review all or specific purchase order shipments you placed on exception hold.                                                                                                    |  |

| Report                                      | Description                                                                                                    |  |
|---------------------------------------------|----------------------------------------------------------------------------------------------------|--|
| Inactive Items Report (INV)                 | Use this report to review items with no transaction activity since the date you specify.                                                                                                    |  |
| Item Reservations Report (INV)              | Use this report to determine how many units of an item are reserved for an account, an account alias, or for user-defined source types.                                                                                          |  |
| Material Account Distribution Detail (INV)  | Use this report to view the accounts charged for inventory quantity transactions, to review inventory quantities distributed to GL batch (one period), and to reconcile or reconcile back to the general ledger interface table. |  |
| Material Account Distribution Summary (INV) | Use this report to verify that inventory accounts are in balance. You can also use this report to do daily trial balances for inventory or to reconcile an account across several periods.                                       |  |

# **On-hand and Availability**

This chapter covers the following topics:

- Overview of On-hand and Availability
- Material Workbench Window and HTML Page
- Material Workbench Information
- Material Workbench Transactions
- Viewing Inventory Positions
- Requesting the Multi-Organization Quantity Report
- Viewing Item Supply and Demand Information
- Item Reservations
- **Creating Reservations**
- Viewing Reservation Interface Activity
- Reservations Interface Folder Window Available Fields
- On-hand Availability Reports
- Reservations Simplified User Interface

## **Overview of On-hand and Availability**

Oracle Inventory enables you to view on-hand quantities, reservations, and supply and demand information.

#### **Features**

- View material quantities and locations. See: Material Workbench, page 14-2.
- Request a report of item quantities across multiple organizations. See: Requesting the Multi-Organization Quantity Report, page 14-43.

View item supply and demand. See: Viewing Item Supply/Demand Information, page 14-45.

## Material Workbench Window and HTML Page

#### Material Workbench Window

The Material Workbench enables you to view material in receiving, on-hand quantities, and intransit material. You can also view material across organizations. In addition, you can create and save queries, create move orders, and request cycle counts, as well as change material statuses.

#### **Viewing On-Hand Quantities**

- 1. Navigate to the Query Material window.
- Optionally, enter a query name to create a new query, or select a query from the list of values to use an existing query.

Note: The Public Query check box indicates whether all users can use the query. If the query is not public, then only the user who created the query can use it.

Modify the search organization if necessary. You can clear the search organization to view item quantity across organizations. You can view only material in organizations to which you have access. If you do not enter an organization, you must enter an item.

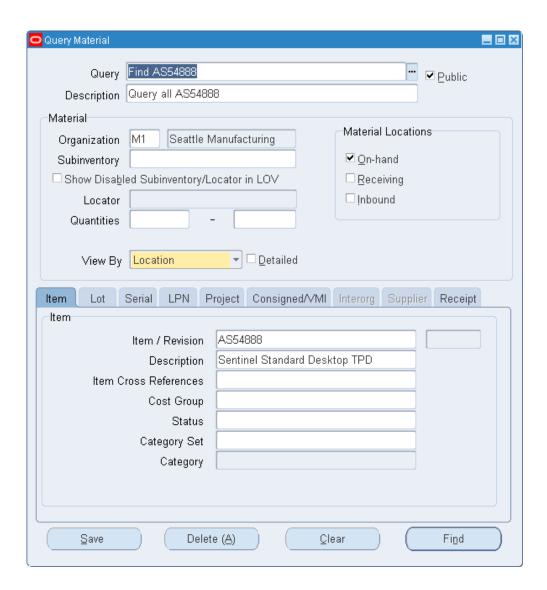

- Optionally, enter a material location. The available choices are:
  - On-hand: This material currently resides in a storage subinventory.
  - Receiving: This material resides in a receiving subinventory.
  - Inbound: This material is en route to the warehouse.
    - When Inbound is selected, the View By option is only Location.
    - If Oracle Yard Management System (YMS) is licensed and installed, the Material Workbench also displays the yard

equipment/material for the selected organization. Select Inbound as the search option on the Query Material window to find yard-specific elements such as the status, SCAC code, and equipment details. For more information, see Oracle Yard Management and Oracle Inventory, page 4-69 and the Oracle Yard Management Process Guide.

Report Mode For more information about subinventory types see, Defining Subinventories, page 4-33.

You can select any combination of material locations. The following table shows the search restrictions that apply.

| Tab                           | On-hand | Receiving | Inbound |
|-------------------------------|---------|-----------|---------|
| Item                          | Yes     | Yes       | Yes     |
| Lot                           | Yes     | Yes       | Yes     |
| Serial                        | Yes     | Yes       | Yes     |
| LPN (License Plate<br>Number) | Yes     | Yes       | Yes     |
| Project                       | Yes     | No        | No      |
| Consigned / VMI               | Yes     | No        | No      |
| Interorg                      | No      | No        | Yes     |
| Supplier                      | No      | No        | Yes     |

- 5. Optionally, enter the subinventory to search if you selected Receiving or On-hand as the material location type. If you select both Receiving and On-hand, then you cannot enter a subinventory.
- If you entered a subinventory to search, enter a locator if desired.
- Optionally, enter the range of quantities.
- Select how to view the query results. The available choices are:

- Location
- Item
- Cost Group
- Status
- LPN (This option is available if you are in an Oracle Warehouse Management enabled organization)
- Serial
- Lot
- Grade

**Note:** The lot information the system displays in the Material Workbench depends on the information that you enter in the query window. If you do not enter item or lot information in the Query window, then the lot information the system displays shows only fields from the global context. If you enter the lot information, but not item information, the Material Workbench displays the global context as well as the inventory context. If you enter the lot controlled item and the lot information in the Query window, then the system displays the global context, the inventory context, and the Oracle Warehouse Management context if you are in a warehouse enabled organization.

- Optionally, enter more search criteria under the following tabs:
  - Item
    - Item / Revision: This is the item and revision number.

Note: If you select multiple material locations, then you must enter an item.

- Description: This is the item description that you enter on the Item Master. This field is populated automatically when you enter the item number.
- Item Cross References: This is the item cross-reference designation.
- Cost Group: This is the cost group that is associated with the material. You can enter cost-group information only if you are in an Oracle Warehouse

Management enabled organization.

Client: Query by a particular client name.

**Note:** This field appears only when the profile option WMS: Deployment Mode is set to LSP Mode.

- Status: This is the item material status.
- Category Set / Category: Define your query for items within a category set. Optionally, you can select a category within the selected category set to restrict your query further.
- Lot

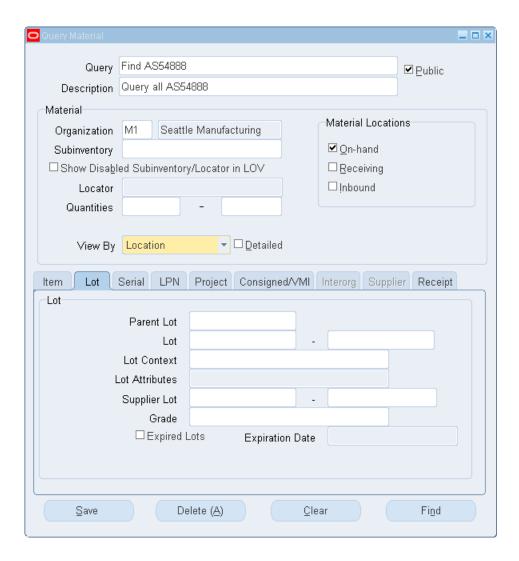

- Parent Lot: Query by parent lot to return all sublot numbers associated with the parent lot. You can then select the lots associated with the parent and then perform a status update or mass move (options that are available from the Tools menu).
- Lot: Enter a range for the lot numbers to be included in the search. In the first field, enter the starting lot range for the query (for example, 10), and in the second field, enter the end of the range (for example, 40).

**Note:** If you entered a parent lot, then you can select only the child lots of the parent lot in the Lot field.

Lot Context: This is the lot context on which you want to search. Lot contexts are item flexfields that you define. You can search on lot context only if you are in an Oracle Warehouse Management enabled organization.

- Lot Attributes: This is the attribute of the lot on which you want to search, for example, lot expiration action.
- Grade: This is the lot grade on which you want to search for example, good, poor, or average.
- Expired Lots: Select this check box to search for all lots that have expired as of the date that you specify in the adjacent Expiration Date field. When you select the Expired Lots check box, the system date appears by default in the Expiration Date field. You can modify this default as necessary.

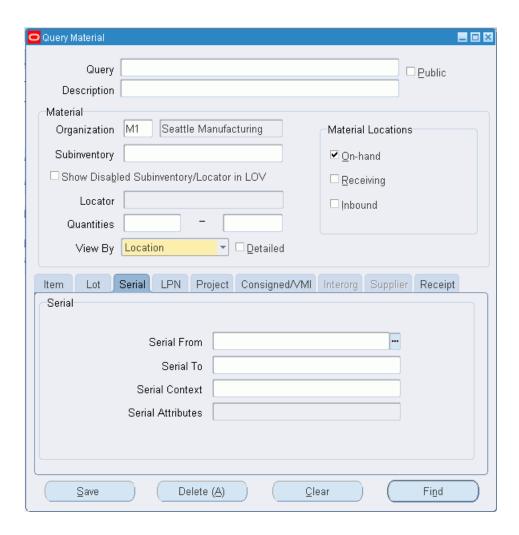

#### Serial

- Serial From / Serial To: These fields determine the range of serial numbers on which you want to search.
- Serial Context: This is the serial context on which you want to search. Serial contexts are item flexfields that you define. You can search on serial context only if you are in an Oracle Warehouse Management enabled organization.
- Serial Attributes: These are the attributes of the serial number on which you want to search.
- LPN

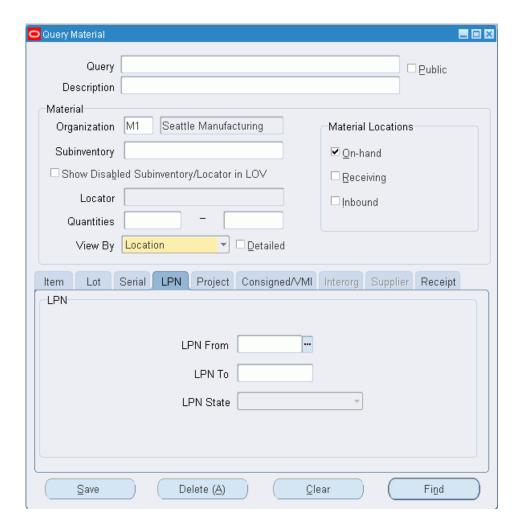

- LPN From / LPN To: These fields determine the range of LPNs on which you want to search
- LPN State: This is the current state of the LPN on which you want to search. Examples include Resides in Inventory and Loaded for Shipment. See, LPN Contexts, Oracle Warehouse Management Implementation Guide.
- Project

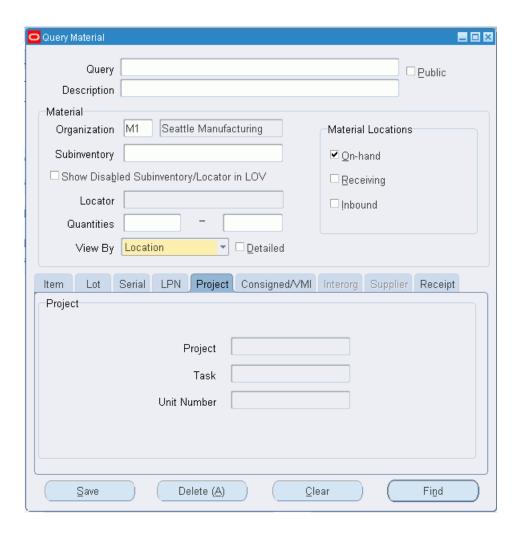

- Project: The project for which you want to find material.
- Task: The task for which you want to find material.
- Consigned / VMI

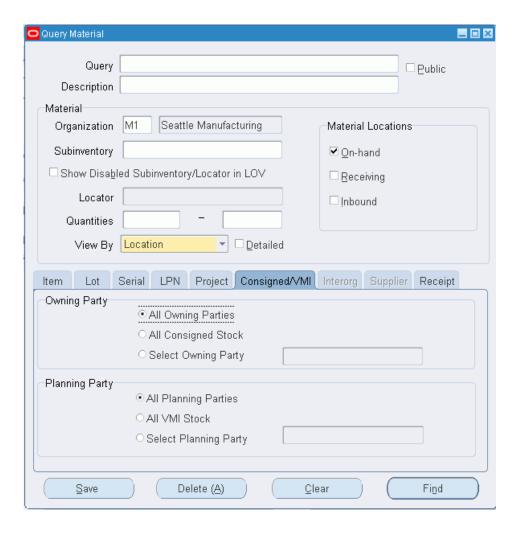

- Owning Party: Optionally, select from the following owning party options.
  - All Owning Parties: This option enables you to search for material for all owning parties.
  - All Consigned Stock: This option enables you to search for all consigned stock.
  - Select Owning Party: This option enables you to specify an owning party, and searches only for material the owning party owns.
- Planning Party: Optionally, select from the following planning party options.
  - All Planning Parties: This option enables you to search for material for all planning parties.

- All VMI Stock: This option enables you to search for all VMI stock.
- Select Planning Party: This option enables you to specify a planning party, and searches only for material that is associated with that planning party.

#### Interorg

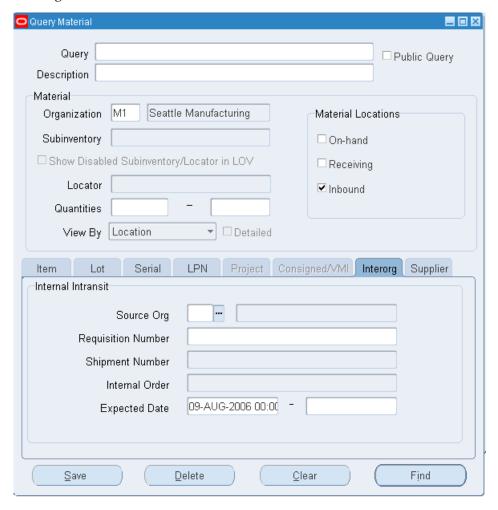

- Source Org: This is the shipping organization. The system considers the current organization the destination organization.
- Requisition Number: This field displays the internal requisition number. The list of values displays all requisitions for the destination organization. If you enter a source organization, then the list of values displays only requisitions that match the source organization that you entered, and the current organization.

- Shipment Number: This field displays the shipment number for the interorganization transfer. You cannot enter a shipment number if you do not enter a source organization.
- Internal Order: This field displays the internal order number. You cannot enter an internal order number if you do not enter a source organization.
- Expected Receipt Date: This field displays the expected receipt date for the purchase order, ASN, inter-organization shipment, or requisition.
- Supplier

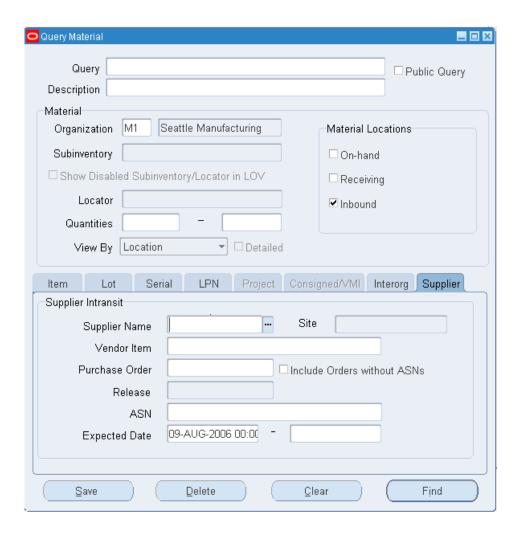

- Supplier Name: The name of the supplier from which you receive the material.
- Site: The supplier location that shipped the material.
- Purchase Order: The purchase order number.
- Include Orders without ASNs: If you select this check box, then the system includes purchase orders for which you did not receive ASNs in the inbound material query. The system uses the promise date to determine the arrival of the inbound material. If you do not select this check box, then the system includes only ASNs in the inbound material query for the purchase orders.
- Release Number: The blanket purchase agreement release number. You can enter a value in this field only if you entered a PO number in the Purchase Order field.

- ASN: The ASN number you received that indicates an inbound shipment is intransit to the warehouse.
- Vendor Item: This is the supplier internal item number.
- Expected Date: This field displays the expected receipt date for the purchase order, ASN, inter-org shipment, or requisition.
- Receipt

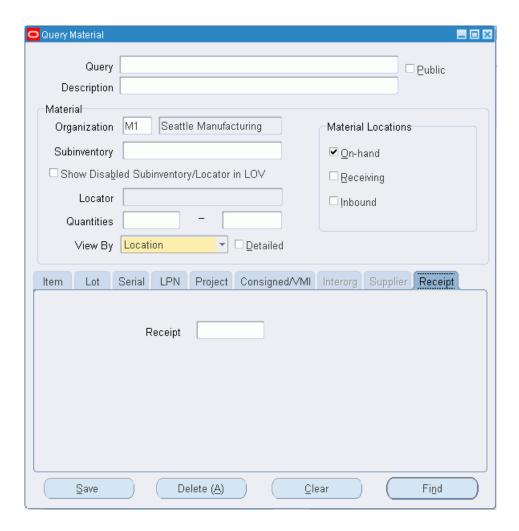

Receipt: Query on-hand balances by the receipt number for the delivery transaction.

On-hand material can be traced back to the receipt number only when the material is still in its original storage location. For example, suppose you receive an item against Receipt #345, deliver the material to Locator B1.1.1, and then move it to B1.1.2. When you query the on-hand material by Receipt #345, your search displays only the material that is still in its initial location of B1.1.1. (After you move it to B1.1.2, the link between the onhand material and Receipt #345 is lost and no material will be found.)

When the material status update is supported in receiving, then querying by the receipt number will also query the LPNs in receiving. Selecting those LPNs would support updating the material status while the material is in receiving.

10. Click Find.

## **Material Workbench Display Options**

The viewing option that you select dictates the information the Material Workbench displays. The viewing options are:

- Location: Location information includes the subinventory and associated locators. You can also view subinventory quantities, including the packed and unpacked quantities. This is the only view by option that you can use if the material location type is Inbound.
- Item: Item information includes the organization, item number, UOM, available quantity, lot, and serial number. You can use this option only if the material location type is On-hand.
- Cost Group: Cost Group information that is assigned to the item. You can use this option only if the material location type is On-hand.
- Status: Status information that includes the statuses assigned to subinventories, locators, lots, and serials. You can use this option only if the material location type is On-hand.
- LPN: If you are in an Oracle Warehouse Management enabled organization, you can view LPN information for the item. You can use this option if the material location type is On-hand, Receiving, or both.
- Serial: Serial information lists the serial numbers that are generated for an organization, and the items that are associated with the serial numbers. You can use this option only if the material location type is On-hand.
- Lot: The system lists the lot numbers that are generated for an organization and the items that are associated with the lot numbers. You can use this option only if the material location type is On-hand.
- *Grade:* The system lists the grade and the items that have a particular lot grade. You can use this option only if the material location type is On-hand.

#### Material Workbench HTML Page

Material Workbench is available as an HTML page that performs the same functionality as the Material Workbench window. The Search Material page enables:

- Warehouse supervisors to find item quantity in warehouses and check item quantities
- Project managers to find all items used for a project and check project items
- Field service technicians to find parts available in trunk for Trunk Stock Inquiry

The Search Material page provides ready-to-use search criteria. You can define additional search criteria by personalizing this page. For example, you can personalize the page to display fields such as Grade, Project, Task, Internal Order, ASN, Supplier Name, LPN Verification Status, and so on.

The **Expanded** check box enables you to perform a granular search. The results are displayed in a flat structure unlike the tree structure displayed in the Material Workbench window. The flat structure stores results in logical categories and enables you to view and access results readily. You can select either the **Detailed** or the **Expanded** check box, but you need not select either.

On the Material Workbench results page, you can perform the following actions:

- **Cost Group Transfer**
- **Cycle Counting**
- eRecord Details
- **Grade Update**
- Mass Issue
- Mass Move
- Status Update

# **Material Workbench Information**

The Material Workbench contains two panes the View by pane, and the Quantity pane. You determine the information that appears on the view by pane when you select a view option on the Find Query window. The material location option that you select dictates which viewing options the information the Material Workbench displays. The following table shows the view by restrictions.

| View By    | On-hand | Receiving | Inbound |
|------------|---------|-----------|---------|
| Location   | Yes     | Yes       | Yes     |
| Item       | Yes     | No        | No      |
| Cost Group | Yes     | No        | No      |
| Status     | Yes     | No        | No      |

| View By                         | On-hand | Receiving | Inbound |
|---------------------------------|---------|-----------|---------|
| LPN                             | Yes     | Yes       | No      |
| Serial                          | Yes     | No        | No      |
| Lot                             | Yes     | No        | No      |
| Grade                           | Yes     | No        | No      |
| Material<br>Classification Code | Yes     | No        | No      |

## Material Workbench View by Information

The Material Workbench tree shows the different types of inventories. The Material Workbench lists each type of material location (on-hand, receiving, and inbound) as a different node under an organization. The information under each material location type differs. The on-hand and receiving material location types enable you to view material in on-hand and receiving subinventories. The document type node enables you to view incoming material. You can view information about purchase orders, intransit shipments, and internal orders.

As you navigate through the tree structure, the information the quantity pane displays changes. The quantity pane summarizes the material information at the next lower level from the current tree node. For example, if you select the top-level Organizations node, then the quantity pane summarizes information for each organization. If you select a particular organization on the tree structure, then the quantity pane displays information for the subinventories of the organization.

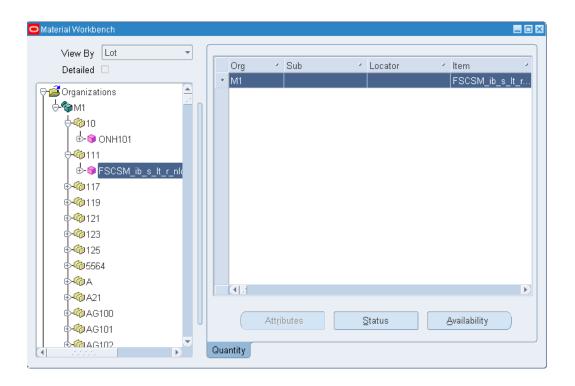

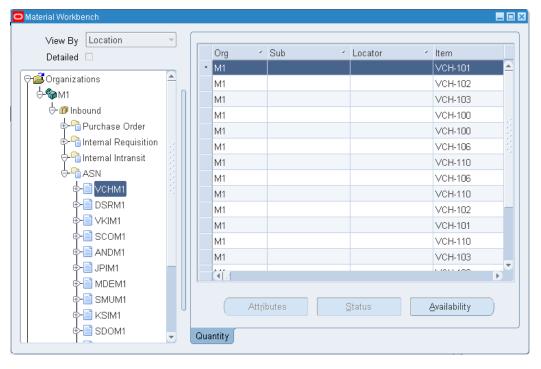

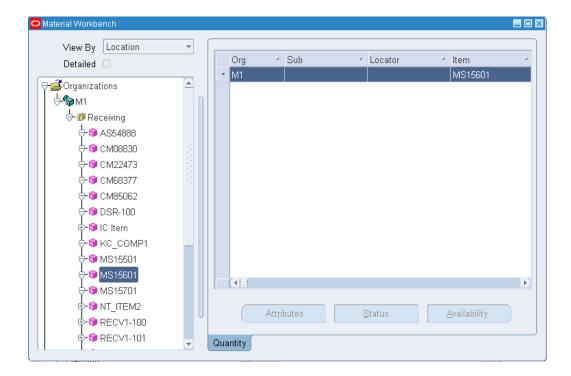

## **Material Workbench Quantity Information**

The following information is available on the Quantity pane of the Material Workbench:

- Organization: The current organization where the material resides.
- *Item:* The item number.
- *Primary UOM:* The item base unit of measure.
- *On-hand:* The on-hand availability of an item in the primary UOM.
- Receiving: The amount of material that resides in a receiving subinventory in the primary UOM.
- *Inbound:* The expected inbound amount in the primary UOM.
- Unpacked: Indicates the number of unpacked items in the subinventory in the primary UOM.

Note: You cannot view this field if you select LPN as the display option.

*Packed:* Indicates the packed quantity in the primary UOM.

- Secondary UOM: The secondary UOM. This field is hidden by default.
- Secondary On-hand: The on-hand availability of an item in the secondary UOM. This field is hidden by default.
- Secondary Receiving: The amount of material that resides in Receiving in the secondary UOM. This field is hidden by default.
- Secondary Inbound: The expected inbound amount in the secondary UOM. This field is hidden by default.
- Secondary Unpacked: The number of unpacked items in the subinventory in the secondary UOM. This field is hidden by default.

**Note:** You cannot view this field if you select LPN as the display option.

- Secondary Packed: The packed quantity in the secondary UOM. This field is hidden by default.
- *Cost Group:* The item cost group.

**Note:** You cannot view this field if you select Item as the display option.

- *Planning Party:* The vendor that manages the inventory.
- *Owning Party:* The third-party owner of the inventory.
- *Subinventory:* The subinventory where the item resides.

**Note:** You cannot view this field if you select Item, Location, or Cost Group as the display option.

Revision: The item revision number.

Note: You cannot view this field if you select Cost Group or Status as the display option.

*Locator:* The row, rack, and bin location of the item within a subinventory.

Note: You cannot view this field if you select Cost Group, Item, or Lot

as the display option.

*Lot:* The lot that is associated with the item.

Note: You cannot view this field if you select Cost Group as the display option.

Lot Expiration Date: The lot expiration date for the item.

Note: You cannot view this field if you select Cost Group or item as the display option.

Serial: The item serial number.

**Note:** You cannot view this field if you select Cost Group as the display option.

*Unit Number:* The item unit number, if applicable.

Note: You cannot view this field if you select Cost Group, Item, or Lot as the display option.

*LPN*: The LPN where the item resides

**Note:** This field appears only if you are currently in a Warehouse Management enabled organization, and you select LPN or Location as the display type.

Loaded: Indicates whether the item is loaded on to equipment.

Note: This field appears only if you select LPN or Location as the display type.

LPN State: The state in which the inventory resides. An example of an LPN state is, resides in inventory.

> Note: This field appears only if you are currently in an Oracle Warehouse Management enabled organization, and you select LPN as the display type.

- Lot Expiry Date: This is the date the lot expires if the item is under lot control. This field is hidden by default.
- *Grade*: The lot grade if the item is under lot and grade control. This field is hidden by default.
- Origination Type: This is how the system created the lot. For example, you can create a lot in the lot master (lot master) or during a miscellaneous receipt (inventory). This field is hidden by default.
- Origination Date: The lot creation date. This field is hidden by default.
- Action Date: The date to perform the lot expiration action. This field is hidden by default.
- Action Code: If the item is under lot control, this is the action to take when the lot expires. This field is hidden by default.
- Retest Date: The date to retest the lot if applicable. This field is hidden by default.
- Parent Lot: If the lot is under parent-child lot control, this is the parent lot number. This field is hidden by default.
- Maturity Date: The date when the lot reaches full maturity. This field is hidden by default.
- Hold Date: The date on which you can release the lot. This field is hidden by default.
- Supplier Lot: The supplier lot number. This field is hidden by default.
- *Document Type:* The document type for inbound material. The available values are purchase order, internal order, RMA, and intransit shipment.
- Document Number: The document number for the inbound receipt, for example, the purchase order number.
- Document Line Number: The line number on the document number, for example the purchase order line number.
- Release Number: The release number for a blanket purchase order.
- Shipment Number: The shipment number for an intransit shipment.
- *ASN:* The advanced shipment notice number.
- *Trading Partner:* The trading partner for the intransit material.
- *Trading Partner Site:* The supplier site for the intransit material.

- *From Organization:* The shipping organization for interorg transfers.
- *To Organization:* The receiving organization for interorg transfers.
- Expected Receipt Date: The expected receipt date for inbound material.
- Shipped Date: The date the material was shipped.
- Owning Organization: The owning organization for interorg transfers.
- Status: Indicates the on- hand material status.

# **Related Topics**

Inventory Attribute Group, page 8-17

# Viewing Item Availability

You can use the Material Workbench to view item availability. The system can calculate item availability for a given item at the subinventory, locator, lot, serial, or revision level.

## **On-hand Availability:**

- Select the item you want to view. If you are viewing receiving material locations, you cannot view item availability.
- 2. Click Availability.

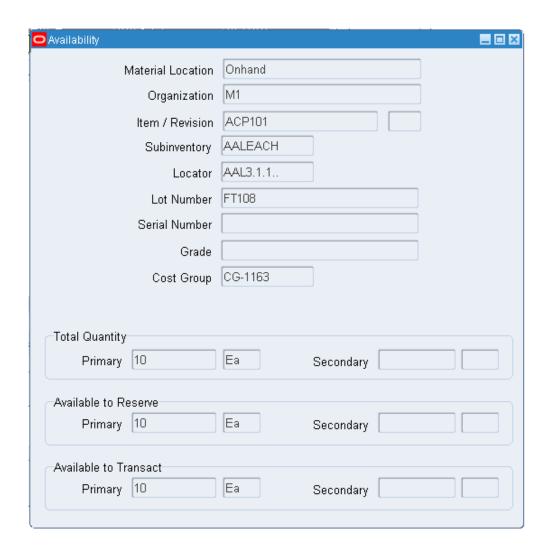

You can view the following information in the Availability window:

- Material Location: The item material location.
- Organization: The organization where the item resides.
- *Item / Revision:* The item and revision number.
- Subinventory: The subinventory within the organization where an item resides.
- *Locator:* The row, rack, and bin where the item resides.
- Lot Number: The item lot number if the item is under lot control.
- Serial Number: The item serial number if the item is under serial control.
- *Grade:* The lot grade if the item is under lot and grade control.

- *Cost Group:* The item cost group.
- Primary On-hand: The number of items that are available in the subinventory in the primary UOM.
- Secondary On-hand: The number of items that are available in the subinventory in the secondary UOM.
- Primary Available to Reserve: The available quantity of an item that you can reserve across an organization in the primary UOM.
- Secondary Available to Reserve: The available quantity reserve across the organization in the secondary UOM.
- Primary Available to Transact: The available quantity of an item that you can transact across an organization in the primary UOM.
- Secondary Available to Transact: The available quantity of an item that you can transact in the secondary UOM.

Note: Sometimes after the on-hand quantity calculations are rounded-off, minor residual decimal results such as -.00001 (sometimes called decimal dust) may appear in the Total Quantity, Available to Reserve, and Available to Transact fields of the Availability window.

*Innermost LPN:* The LPN within a subinventory where an item resides.

**Note:** This field appears only if you are in a warehouse management enabled organization.

Close the Availability window.

#### **Inbound Availability**

If you are viewing inbound material, you can view availability information for items that you expect to receive.

- Select an item for which you want to view availability information.
- Click Availability.

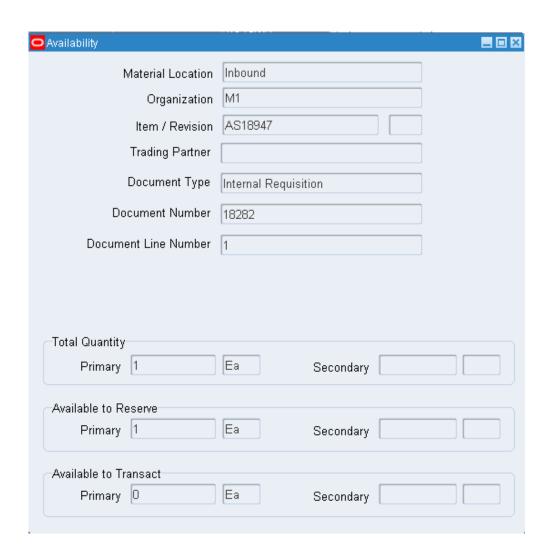

You can view the following information in the Inbound Availability window:

- Material Location: The item material location.
- *Item / Revision:* The item and revision number.
- Organization: The receiving organization.
- *Trading Partner:* The trading partner from which you receive the material. This value is either a supplier or another organization.
- Document Type: The document type. The available values are purchase order, internal order, or intransit shipment.
- Document Number: The document number that is associated with the document type.

**3.** Close the Availability window.

# **Viewing Item Status Information**

You can use the Material Workbench to view material status information. You can view the subinventory, locator, lot, or serial status. You can also see the allowed and disallowed transaction types for the item.

#### To view status information:

**1**. Select the desired item.

Note: If you selected Cost Group as the display option, you cannot view status information.

2. Click Status.

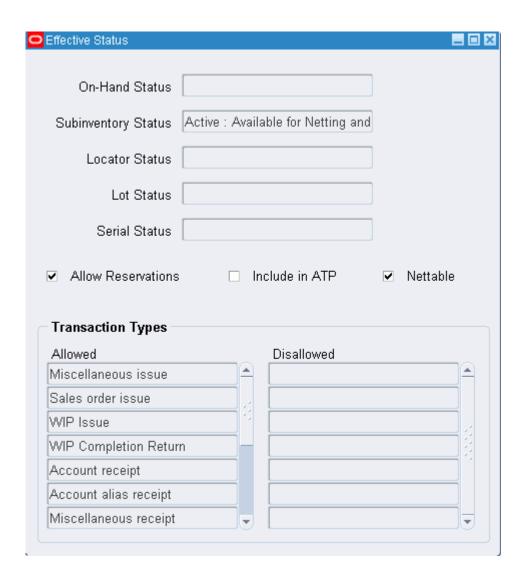

You can view the following information in the effective status window:

- On- Hand Status: The on-hand status. This field is blank if the material status is not tracked at the on-hand level in the organization.
- Subinventory Status: The subinventory status.
- Locator Status: The locator status. This field is blank if the item is not locator controlled.
- Lot Status: The lot status. This field is blank if the item is not lot controlled.
- Serial Status: The serial status. This field is blank if the item is not serial controlled.
- Allow Reservations: This check box shows if the effective status of this material

allows reservations

- *Include in ATP:* This check box shows if you can include the material in ATP.
- *Nettable:* This check box shows if the subinventory or locator is nettable.
- Transaction Types: The transaction types alternative region displays the allowed and disallowed transaction types for the item.

# **Viewing Attribute Information**

You can view the attributes of a particular lot, serial, or LPN (Warehouse Management only) from the Material Workbench. For lots or serials, the system displays the item attributes and categories. For LPNs the system displays the weight and volume of the selected LPN.

#### To view attribute information:

1. Click Attributes.

**Note:** If you selected Cost Group, Location, or Status as the display option, you cannot click Attributes.

Note: If you select Items, Serial, or Lot as the display type, you can view only items that are under serial or lot control. If you select LPN (available only in an Oracle Warehouse Management enabled organization) as the display type, you can view only the LPN attributes.

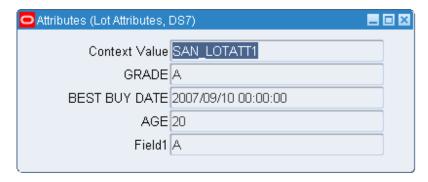

2. Close the window when finished viewing the attributes.

# **Material Workbench Transactions**

You can use the Material Workbench Tools menu to perform the following transactions:

- Mass Move: Moves the selected items to a new subinventory.
- Mass Issue: Enables you to mass issue an item.
- Status Update: Enables you to change status information.
- Cost Group Transfer: Enables you to transfer the item to another cost group.
- *Cycle Counting:* Enables you to initiate a cycle count for the selected subinventory.
- Grade Update: Enables you to update a lot grade.

## To perform a mass move:

- Select the item to move in the Material Workbench.
- Select Mass Move from the Tools menu. 2.
- Enter the destination subinventory.

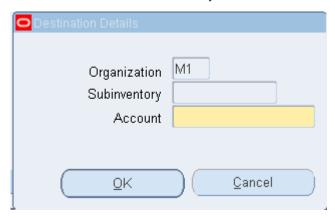

Click OK.

#### To perform a mass issue:

- Select the item to issue in the Material Workbench.
- Select Mass Issue from the Tools menu.
- 3. Enter the destination account.

Click OK.

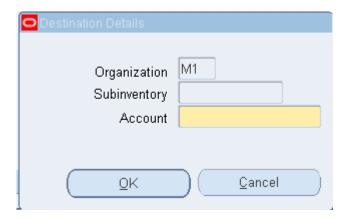

# To perform a status update:

- Select the item to update in the Material Workbench.
- From the Tools menu, select Status Update. 2.

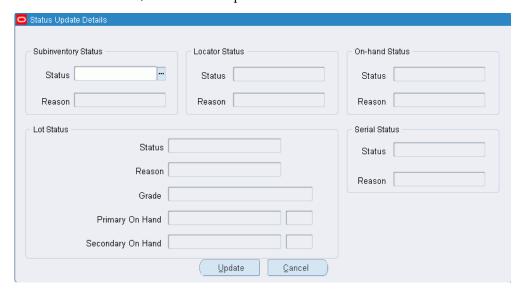

Enter the applicable status changes.

Note: If you do not set an inventory control for the item, you cannot update that status. For example, if the item is not lot controlled, you cannot update the lot status.

Enter the applicable reason changes.

**Note:** If you do not set an inventory control for the organization, you cannot update that status reason.

- When you update the grade for a global lot attribute, then the changes will be applied to this attribute value in other organizations as well. For more information, see Setting Up and Updating Global Lot Attributes, page 9-6.
- Click Update.

#### To update the status using the e-record and e-signatures (ERES) approval process

The following steps are applicable only if your organization has enabled the e-record and e-signatures (ERES) framework in Oracle applications, and you are updating the status for any of the following:

- Subinventory
- Locator
- On-hand
- Lot
- Serial
- 7. When you perform the status update and click Save, the ERES signing and updating process begins. You can select to electronically sign in online or deferred mode:
  - Online: Enables the status to be updated and approved online in a single session. Typically, the approver is required to be present/available when this transaction is performed.
  - Deferred: Enables you to defer the signing process in situations where the approver is not present/available. When you submit a deferred request, a notification is sent to the approver who may either approve or reject the status change.

Additional Information: You can perform the ERES process in deferred mode for non on-hand status tracked organizations and for on-hand tracked organization. Deferring the approval process results in the following conditions:

Only common transactions can be performed between the old and new status of an onhand/subinventory/locator/lot/serial record which is under the ERES approval process. If the record is rejected, the old status will be considered; however, if the record is approved, the new status will be considered.

- Users cannot change the status of an onhand/subinventory/locator/lot/serial record which is under the ERES approval process until the approver denies or approves the changes (or other action permitted by the ERES framework).
- Record cannot be updated in any other UI (such as MSCA) or through an interface such as an API.
- If the approver rejects the status change done in the deferred mode, then the old status of the affected onhand/subinventory/locator/lot/serial record remains protected. If the record is approved, the new status will be applied.

#### Signing the E-Records Single or Multiple Times

When using the ERES process for material/on-hand status updates, you have the flexibility of:

- Multiple signing: Sign each record as many times as there are number of status updates (for each selected unique SKU, a corresponding e-record needs to be signed), or
- Single signing: Sign only once regardless of the number of status updates (all the status changes are consolidated in a single e-record).

The signing method (multiple or single) is determined by the value of the profile option INV: Allow Multiple Signatures. When set to Yes, then multiple signing is required.

**Note:** Profile options are typically set by the system administrator.

- 8. The approval process is completed when the approver completes the following steps:
  - 1. In Notifications page (Oracle Workflow), the approver selects the approval notification.
  - **2.** Verifies the e-record.

3. Approves the status update and closes the Notification page.

#### To set up security parameters for the Status Update Details window:

The system administrator can restrict access to fields and status levels on the Status Update Details window by setting security parameters on the Form Functions window.

**Note:** The Status Update Details window is accessed from the Material Workbench.

- Navigate to the Form Functions window.
- On the Description tab, in the Function field, query the function name INV\_INVMATWB (User Function Name = Material Workbench).
- Select the Form tab to view the parameters.
- 4. Set the value of the following parameters from No (N) to Yes (Y) to restrict access to the fields/status levels on the Status Update Details window. If the value is Yes, then the corresponding user cannot update the material status in the Material Workbench window (at the node level). You can set values for the following parameters to restrict the user from updating the status update at the corresponding node level:
  - NO\_SUB = "Y": Restricts access to the Subinventory Status region.
  - NO\_LOC = "Y": Restricts access to the Locator Status region.
  - NO\_LOT = "Y": Restricts access to the Lot Status region.
  - NO\_ONHAND = "Y": Restricts access to the On-hand Status region.

#### To perform a cost group transfer:

- Select the item in the Material Workbench.
- Select Cost Group Update from the Tools menu.
- Enter the new cost group in the Transfer Cost Group field.

Note: You must be in a warehouse management enabled organization to change cost groups.

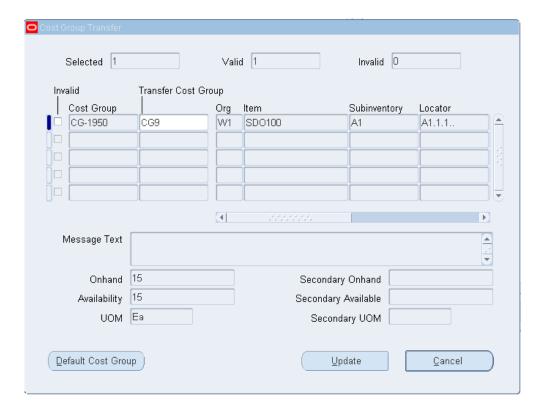

- Optionally, enter a default cost group.
- 5. Enter the new cost group in the Transfer Cost Group field.

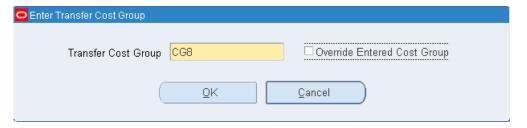

- Select Override Entered Cost Group to override any cost group that is entered in the Transfer Cost Group window.
- Click OK.
- Click Update.

### To create a cycle count:

- Select the item in the Material Workbench.
- Select Cycle Counting from the Tools menu.

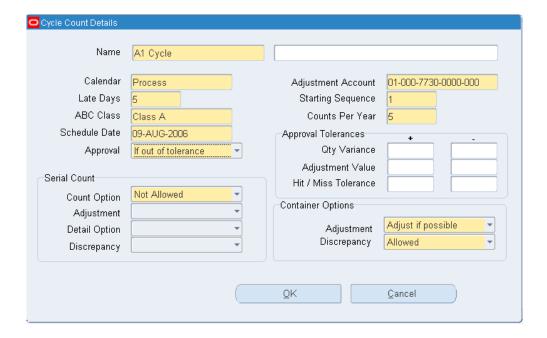

- Enter the cycle count details. For more information, see:
  - Cycle Count Items, page 19-9
  - Defining Cycle Count Items, page 19-10
  - Cycle Count Scheduling, page 19-12
- Click OK.

### To perform a grade update:

Select the item in the Material Workbench.

**Important:** You must view the on-hand quantity by grade in the Material Workbench window to perform a grade upgrade. To view the quantity by grade, select Grade from the View By list in the Material Workbench window.

Select Update Grade from the Tools menu. The Grade Update Details window displays the From Grade, Reason, Primary On-hand, and Secondary On-hand information.

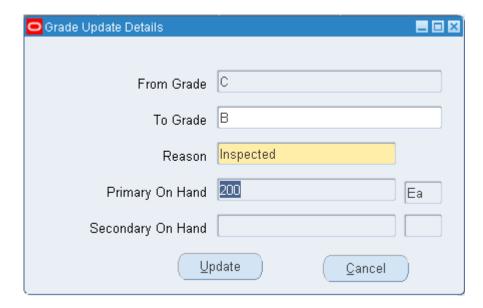

- Enter the new grade in the To Grade field.
- Enter the reason for the update.
- Click Update to change the grade, or Cancel to cancel the transaction.

Note: If you update a grade that is enabled as a global attribute, then the updates will be applied to this attribute value in other organizations as well.

# **Related Topics**

Setting Up and Updating Global Lot Attributes, page 9-6

# **Viewing Inventory Positions**

You can view inventory on-hand quantities of an item or a group of items across multiple organizations. In particular, you can view the inventory position of a given organization hierarchy origin as the sum of the inventory positions of all subordinate organizations to that hierarchy origin.

You can inquire on inventory quantity information, such as the quantity on-hand, the quantity received in a particular time period, and the quantity issued in the same time period for a particular item across multiple levels of a specified organization hierarchy.

Complete the following tasks in order to view you inventory position across multiple inventory organizations:

- Define Query Criteria
- **Display Inventory Positions**
- Purge Unused Data

## To define query criteria:

In order to view inventory positions you need to specify query criteria.

Navigate to the Build Inventory Positions form.

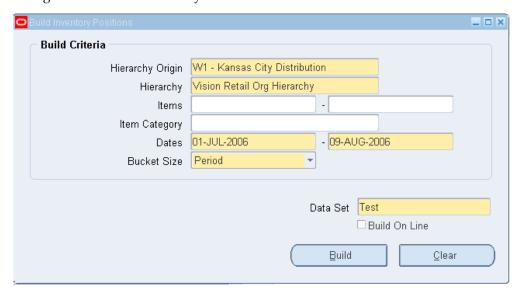

To narrow the focus of information that you want to view, enter search criteria for the following fields:

- Hierarchy Origin: Enter a hierarchy origin (organization) for which you would like to define query criteria. This organization may have subordinate organizations.
- *Hierarchy*: Enter a valid organization hierarchy name from the list of values. You can choose any organization hierarchy in which the current organization is a member, and view inventory positions for all subordinate organizations, inclusive of the hierarchy origin. You can choose any hierarchy in which all organizations subordinate to the hierarchy origin share the same item master.
- *Items*: Optionally, enter the range of item numbers that you would like to view. If you do not enter an item number range, you must enter item category information.
- *Item Category*: Enter the category set name. You will be prompted to enter family and class information for the category.

- Dates: Enter a date range.
- Bucket Size: Specify the different time bucket sizes. Possible values are Period, Week, Day and Hour.
- Data Set: Enter a name of the data set.
- Build On Line: You can run the Inventory Position Processor program on line or a concurrent request later. If the program is run on line, it invokes the Inventory Position Display form, which is otherwise called independently.
- **2.** Press the Build button.

The Inventory Position Processor concurrent program populates a temporary table with the inventory position data.

#### To display inventory positions:

You can display a graphical tree representation of position information for each organization and for each organization hierarchy level.

**1.** Navigate to the Display Inventory Positions form.

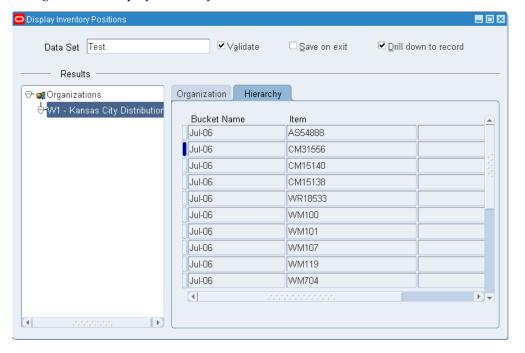

2. Drill down from the Hierarchy Origin Organization to base level organizations using a graphical tree representation of your hierarchy. The tree represents the organization hierarchy that was chosen when the data set was built.

In the Organizations tab, you can examine quantity received, quantity issued and

ending quantity on hand for any organization in the hierarchy, arranged into time buckets.

In the Hierarchy tab, you can see the aggregate ending on hand balances for the hierarchy level you have chosen. By selecting the top-level organization and entering the Hierarchies tab, you can see the total ending on hand balances for the entire hierarchy.

**3.** Save your work.

#### To purge unused data:

You can delete unused data sets using flexible criteria.

- Use the Request Reports or Submit Requests window and enter Inventory Position *Purge* in the name field to submit the report.
- **2.** Enter the following parameters:

*Data Set:* Enter the Data Set Name that you would like to purge.

Created By: Enter the appropriate profile information.

Created Before: Enter a date. All data older than this date will purge.

Submit your request.

**Important:** You can export data sets that you built and viewed by accessing the data in the same table used for on line view.

#### To view Quality results:

1. If Oracle Quality is installed and if there are quality results for the current line, you can select the Quality button to open the View Quality Results window.

# **Related Topics**

Customizing the Presentation of Data, Oracle E-Business Suite User's Guide

Creating Organization Hierarchies, Oracle HRMS Enterprise and Workforce Management Guide

# Requesting the Multi-Organization Quantity Report

Use the Multiple Organization Inventory Report to show the inventory quantity on hand for items in more than one organization. The report has no limitations on the number of organizations you can enter. The report is sorted by inventory item for all of the organizations. You can include quantities that are in transit. If you have revision

control items, you can report on the revision quantities individually (for each revision) or summed for the item. You can run the report for all items, or you can specify a range of items.

### To request the Multi-Organization Quantity Report:

Navigate to the Run Multi-Organization Quantity Report window.

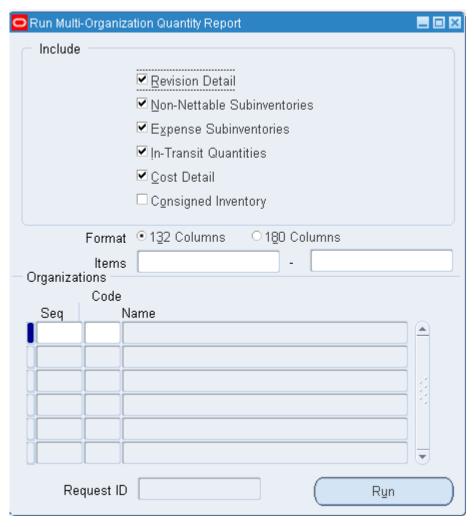

- Indicate whether to report items in intransit inventory.
- Indicate whether to report the revision level of items.
- Enter the range of items to include in the report. If you leave this field blank, the report contains all inventory items.
- 5. Enter the organization codes for the organizations you want to include in the report. If you leave this field blank, the report will run for all organizations. The Seq

field displays a number indicating the order in which the organization appears on the report.

Choose Run to submit the report.

# **Viewing Item Supply and Demand Information**

You can view supply/demand information, and the current and projected available quantities of an item.

## To choose the item for which you want to view supply/demand information:

Navigate to the Find Supply Demand Item window.

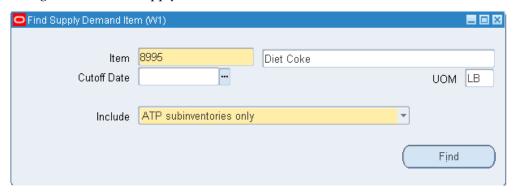

- Enter the item for which to review supply and demand history.
- Optionally, enter a cutoff date. Supply and demand scheduled beyond the cutoff date are not displayed in the Supply/Demand Detail window.
- Select the on-hand source. Choose from ATP subinventories only, Net subinventories only, or All subinventories.
- Click Find. The results display in the Supply/Demand Detail window.

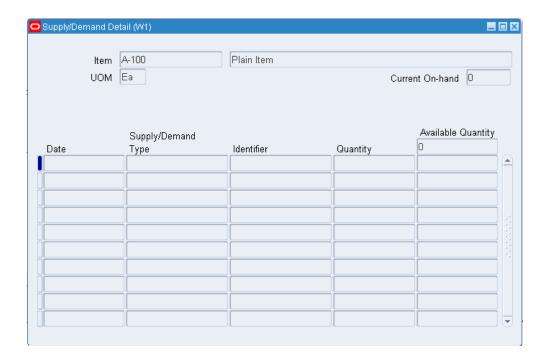

View information about the following data:

| Field                 | Description                                                                                                    |
|-----------------------|----------------------------------------------------------------------------------------------------|
| UOM                   | The primary unit of measure for the item.                                                                                                    |
| Current On-<br>hand   | The physical quantity of the item existing in inventory.                                                                                                    |
| Supply/Dem and Type   | The supply source or demand source type, such as account number, purchase order, sales order, and WIP discrete job.                                                      |
| Identifier            | The identifier for the supply source or demand source, such as the purchase order number or work in process discrete job number.                                         |
| Quantity              | The scheduled supply quantity or demand quantity for the item. Demand quantities are displayed as negative numbers. Supply quantities are displayed as positive numbers. |
| Available<br>Quantity | The projected on-hand quantity of the item, defined as Current Available + all future sources of supply and - all future sources of demand.                              |

## Related Topics

Searching for Data, Oracle E-Business Suite User's Guide

## Item Reservations

A reservation is a link between a supply source and a demand source. A reservation creates a permanent data link between a supply source and a demand source, and represents a guaranteed allotment of material to a specified demand source. Item reservations prevent the allocation of material you previously set aside for a sales order, account, account alias, inventory allotment, user-defined source, process batch components or, Oracle Complex Maintenance and Repair Overhaul work order components. You can also create reservations for different types of supplies such as on hand inventory, purchase orders, internal requisitions, discrete jobs, shop floor jobs, and process manufacturing batches. In addition, you can create reservations for ASNs and material in receiving for Warehouse Management enabled organizations.

For on hand inventory supply, there are two types of reservations, high level reservations, and low level reservations. High level reservations contain information about the item and the organization. Low level reservations contain more detailed information about the item such as revision, lot, subinventory, serial, and locator. You use the Item Reservations window to create, view, update, transfer, and delete reservation requests.

# Advanced Catch Weight and Reservations

If your organization has enabled the catch weight feature, then the reservation system honors the fulfillment base setting such as primary, secondary, or null. If the fulfillment base is S (secondary), the system bases the reservation on the secondary quantity which will be converted to the ordered UOM as well as the primary UOM. If the available primary quantity is less than the conversion, the reservation will be made for the available primary. The Partial Reservation check box will be honored in the same fashion.

When lot-specific conversions exist, the fulfillment base drives reservations and allocations. If a reservation exists, the reservation is honored; otherwise, the lot-specific conversion is used based on the fulfillment base.

Manual reservations will be based on the fulfillment base since you need to explicitly select the supply to reserve such as Subinventory/Locator/Lot and/or an LPN.

#### **Order Line Reservations in Inventory**

Order line reservations are made according to the fulfillment base by Inventory. Order management creates reservations by passing the ordered quantity (in ordered UOM) and secondary quantity (in secondary UOM) to Oracle Inventory. Based on the fulfillment mode/base, the system reserves in the primary/secondary UOM as appropriate. For example, suppose the ordered item is 10 each and 100 lbs and

fulfillment is by secondary. If availability is only 9 each and 120 lbs, the reservation should be for 9 ea and 120 lbs. The system creates a backorder delivery detail for 1 each and 10 lbs (based on conversion) but not 1 each and 0 lbs.

If the ordered quantity is 2 cases (8 each = 80 lbs, FB=Secondary) and on-hand availability is 6 EA and 75 LBS, the reservation is placed for 6 each and 75 lbs. Order management in this example will show a reservation of 1.5 cases = 6 each and = 75 lbs.

# **Crossdocking and Reservations**

If you are in a Warehouse Management enabled organization, and use crossdocking for fulfilling sales order demand, then the system uses planned crossdocking to create a reservation between incoming supply and sales order existing demand. At supply receipt, the system directs you to move the material to appropriate staging lane instead of to a storage location.

# **Material Status and Reservations**

You cannot create reservations against items with a non-reservable material status. You also cannot create a reservation that causes on hand quantity to be negative. Though you can create reservations against individual serial items, you may not be able to reserve items because of material status. This also applies to subinventory and locator level reservations. If you cannot reserve material in a locator, it may prevent you from creating a subinventory level reservation.

# **Reservations of Lot Indivisible Items**

If you set an item as lot indivisible, then you must reserve the entire lot quantity. A lot level reservation must reserve the full lot quantity, or disregard the entire lot. If an indivisible lot exceeds the required lot quantity, you cannot select the lot, if it surpasses the order tolerance.

Inventory does not automatically create high level reservations for lot indivisible items. If a reservation is required at sales order scheduling, you must use the Reservations window to manually create a low level reservation.

When you manually create a low level reservation, you must enter the organization, item, lot demand information, quantity, UOM, and need-by date. The system prompts you to enter the lot, subinventory, locator, and LPN if applicable. The system also ensures the full lot is reserved. If a single lot resides in multiple locations, then the system requires you to create multiple reservations to wholly reserve the lot.

When you manually create a reservation, the system ensures the on hand quantity of the lot equals the available to reserve quantity. If the on hand quantity and the available to reserve quantity do not match, then you cannot create a reservation for that lot. The system does however allow you to over reserve a lot as long as it is within shipment tolerances.

## Assemble-to-Order Completions for Lot Indivisible Items

You can complete an assemble-to-order (ATO) item into an existing reserved lot only if the lot is not reserved to a different demand source. WIP validates that you can create the new reservation without violating lot indivisibility. If the new reservation violates lot indivisibility, then the completion transaction generates an error.

# **Complex Maintenance Repair and Overhaul Reservations**

You can create reservations for material based on scheduled demand for a Complex Maintenance Repair and Overhaul work order. If the material does not exist in on hand inventory you can create a reservation against a purchase order or any other supply source.

# **Reservations Change Management for Supply Sources**

If you make changes to supply sources, then the system behaves as follows for the different supply types:

- Purchase Requisition: If you reduce the quantity of, or cancel a purchase requisition that is reserved against a demand, then the system reduces or the cancels corresponding reservation.
- Purchase Order: If you reduce the quantity of, or cancel a purchase order, that is reserved against a demand, then the system modifies or cancels the corresponding reservation. Any other changes to the purchase order that affect the expected quantity also trigger changes to the associated reservation. Such changes include, changing the organization, or item, or closing the order line.
- Internal Requisition: You cannot modify an approved internal requisition. You can however, modify the associated internal sales order. When you modify an internal sales order, the system updates the supply data. If you modify the quantity of an internal sales order, then the system also modifies corresponding reservations against the internal requisition.
- Advance Shipment Notice: If you cancel a reserved ASN then the reservations engine checks to see if a reservation against the PO existed before the system transferred it to the ASN. If a previous reservation exists, then the system transfers the reservation back to the PO. If a previous reservation against the PO does not exist, then the system cancels any reservations associated with the ASN.
- Process Production Batches and Shop Floor Jobs: If you make a change to a process production batch or a shop floor job, then the system updates the corresponding reservations.

# **Reservations Change Management for Demand Sources**

- Sales Orders: If you make changes such as canceling or reducing the quantity of a sales order, then order management modifies corresponding reservations.
- Work Order Components: If you reserve components for a work order against inventory or a purchase order, and you modify the demand source, then the system modifies the corresponding reservations.

# **Subinventory Transfers with Reserved Serials**

You can use the mobile device to perform serial triggered subinventory transfers for reserved serialized items. When you transfer the serial to another subinventory and locator, the system automatically transfers the corresponding reservation.

Note: You cannot perform a subinventory transfer transaction for staged serials.

#### **Pick Release Allocation**

If you reserve serials against a demand line, then pick release honors the reservations and allocates material at the serial level for reserved quantity regardless of the organization parameter that determines serial allocation. The system checks the status availability of the reserved serials and allocates them against the demand line without performing the other rules engine checks. If the serials are reserved, but fail the status availability check, then the system backorders the unavailable quantity. If a line is partially reserved at serial level, then pick release allocates the reserved serials against that line, and uses the organization level parameter to determine allocation for the remaining quantity.

### LPN Reservations

If you are in a Warehouse Management enabled organization, you can create reservations against LPNs. You can reserve an entire LPN against a sales order if the LPN quantity does not exceed the unreserved quantity for the sales order line. If the LPN quantity exceeds the sales order line you cannot reserve the entire LPN. You also cannot create a new reservation for an LPN that is partially that reserved against a different demand source. You can reserve an LPN with multiple lots with a quantity less than or equal to order line quantity. The system creates separate reservations for each lot. You can perform a subinventory transfer for a reserved LPN. The system transfers the LPN and the corresponding reservations automatically.

# **Creating Reservations**

You can create reservations for items based on demand. Demand for material arises from sales orders and internal orders. The material is supplied to inventory or to purchase orders. You can create reservations using the Item Reservation window or the Create Reservations page. You can also search for reservations based on criteria such as supply header, subinventory, locator, lot number, LPN, and so on. For a reservation, you can transfer the supply or the demand to meet the business need.

#### To create a reservation in the Item Reservation window:

Navigate to the **Inventory** responsibility, **On-hand**, **Availability**, and then Reservations.

The **Find Reservations** window appears.

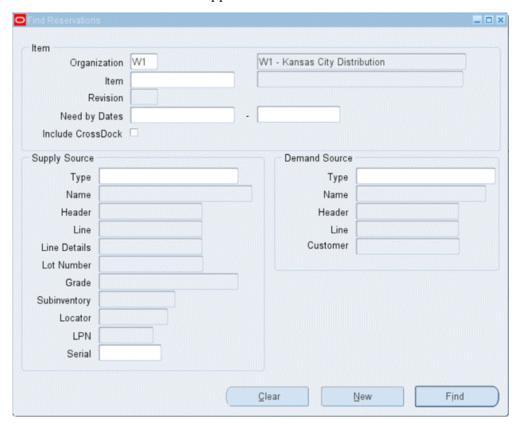

- Select an organization.
- Click New. 3.

The **Item Reservation** window appears.

In the **Default Demand Source** region, select from one of the following system

default options, or select one of the transaction types you previously defined. To define transaction source types, see Defining and Updating Transaction Source Types, Oracle Inventory User's Guide.

Sales Order: Enter a sales order number and a line number that identifies the item quantity to reserve. The system deletes the reservation when it ship-confirms the order.

*Inventory:* Enter the name against which you want to make the reservation.

Account: Enter the organization code and account number.

Account Alias: Enter the organization code and account number.

Internal Order: Enter an internal order number, and a line number that identifies the item quality to reserve. This reservation is deleted when the order is ship confirmed.

Cycle Count: Oracle Shipping Execution and Oracle Inventory create cycle count reservations when material is missing during picking or shipping. Use this reservation type to ensure that no one else tries to use or allocate the material. Oracle Shipping Execution and Oracle Inventory deletes this reservation when you perform a cycle count of the item in the specified location.

Job or Schedule: Use this source type if the demand source is a process execution or maintenance job. You can create reservations for material based on schedule demand for a work order. If the material does not exist in inventory, you can create a reservation against a purchase order or any other supply type.

- **5**. In the **Demand** tabbed region, enter or select the following:
  - **Organization**: Organization code for the organization with demand.
  - **Item**: Item number for the item in demand.
  - **Type**: Demand source type, such as Sales Order, Inventory, Account, or Account Alias. For sales orders or internal orders, you can additionally search for reservations using the **Customer** field.
  - Name: User-defined name to reference the reservation.
  - **Header Number**: Code number associated with the demand source, for example, the sales order number.
  - **Crossdock**: If you are in a Warehouse Management enabled organization, the system automatically creates a reservation against incoming demand sources for approved planned crossdocks. This field defaults automatically for the reservation to either Y or N. You cannot make modifications to this field. You cannot create or modify a crossdock reservation from the reservations window. You can however, use the reservations window to delete a crossdock

reservation until you receive the supply.

- **Line Number**: Line number that identifies the item quantity to reserve, for example, the sales order line.
- **Need By Date**: Date you expect to use the material. This cannot be a past date.
- **UOM**: Unit of measure for the item you want to reserve.
- Quantity: Quantity of the specified item to reserve. This value must be greater than zero and equal to or less than the available quantity. If the item is under dual unit of measure control, the secondary quantity populates automatically. The system bases the reservation on the quantity in the demand document.
- In the **Supply** tabbed region, enter or select the following:
  - Serial: Enter the serial number information. You can enter the specific serial number in the Serial field, or click Serial to reserve multiple serials.

**Note:** You can only enter a serial for the supply type Inventory using the reservations window.

If you enter a serial number in the serial column, and the item is uniquely identified in the system, then the quantity and reserved serial quantity fields default to one, and all other applicable fields such as item, lot, and LPN default as well. If the item is not uniquely identified, then you must enter the item number. Once you enter the item number the rest of the information populates automatically.

If you reserve multiple serials, then the column **Reserved Serial Qty** displays the number of serials you reserved. Though this value can differ from the quantity column, it cannot exceed the quantity column.

- **Type**: Supply source type. This can be on a purchase orders, internal requisition, discrete job, shop floor job, process execution batch, or on hand inventory. If the organization is Warehouse Management enabled, then you can create reservations for ASNs and material in receiving.
- Name: User-defined name to reference the reservation.
- **Revision**: Revision for the item. You can enter a value here only if the item is under revision control. You establish revision control on the Item Master. See, Defining Item Revisions, page 7-42 for more information.
- Lot: Lot number of the item to reserve. You can enter a value here only if you establish lot control for the item. See, Setting up Lot Control, page 9-4 for more information. If a lot-level conversion exists for the item, this conversion takes

precedence over intra-class, or inter class lot conversions. See, Lot Specific Unit of Measure Conversions, page 5-11 for more information.

If a lot is under grade control, the grade of the lot appears as well as the preferred grade if applicable. A lot can have only one grade at any given moment, and grades can change over time. See, Setting up Grade Control, page 9-7 for more information on lot grades.

- **Subinventory**: Subinventory from which to reserve the item.
- **Locator**: Locator to which to reserve the item if it is under locator control.
- LPN: License plates to be reserved and allocated for move order lines. You must be in a Warehouse Management enabled organization to use this functionality. See: Overview of the WMS Rules Engine, Oracle Warehouse Management User's Guide for more information.
- **7.** Save your work.

### To reserve multiple serial numbers:

**1**. Click **Serials**.

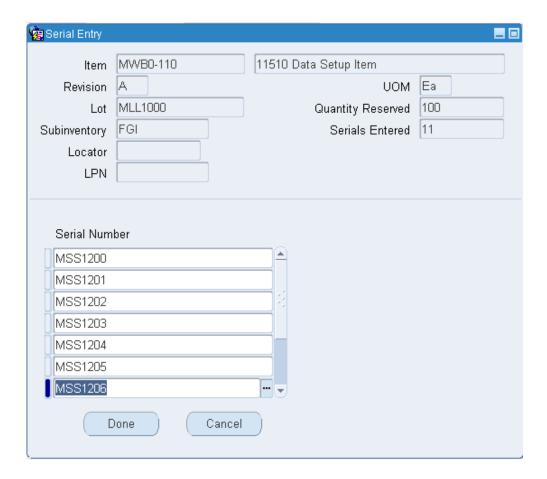

- Enter serial numbers in the Serial field or select serials from the Serial Numbers LOV window.
- Click **Done** or **OK**.

### To view current item availability information:

Review the following fields:

Available Quantity: The Available Quantity field displays the quantity available to reserve. This is equal to the on hand quantity minus the reserved quantity (including the reserved quantity of other lines in the current reservation) and minus pending transactions

Note: Allocating move order lines for reservable items creates a reservation. If the item on a pick wave move order line is reservable, when you allocate the move order, the system creates a reservation and detailed suggestion. If the item on a pick wave move order line is not reservable, when you allocate the move

order the system only creates a detailed suggestion.

Note: Material contained in a non-reservable subinventory is not included in the available-to-reserve quantity.

On Hand Quantity: The On Hand Quantity field displays the total quantity of the item for your current organization, and the revision level, lot number, subinventory, and locator you define for the item.

## To transfer supply:

- Select the item reservation.
- 2. Choose **Transfer Supply** from the **Tools** menu.

The **Transfer Supply** window appears.

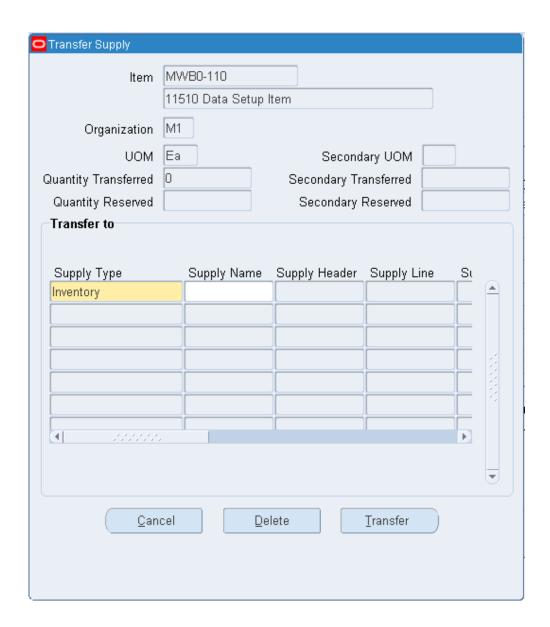

#### Enter or select the following:

**Supply Type**: Supply source type.

Revision: Revision for the item. You can enter a value here only if you establish revision quantity control for the item.

Lot Number: Lot number for the item. You can enter a value here only if you establish lot control for the item.

**Subinventory**: Subinventory from which to reserve the item.

**Locator**: Locator to which to reserve the item if it is under locator control.

Transfer Quantity: Quantity of the specified item to transfer. If the item is under dual UOM control, then the system displays the secondary quantity.

4. Click Transfer.

### To transfer demand:

- **1.** Select the item reservation.
- 2. Choose **Transfer Demand** from the **Tools** menu.

The **Transfer Demand** window appears.

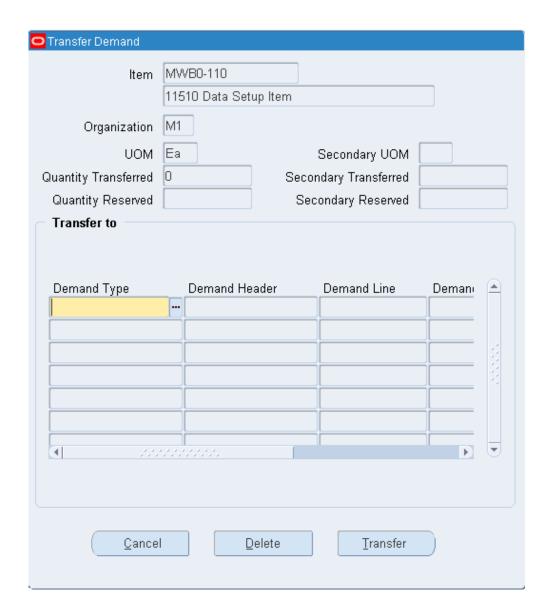

Enter or select the following:

Demand Type: Demand source type.

Demand Header: Demand header identification number.

**Demand Name**: User-defined name to reference the demand.

**Transfer Quantity**: Quantity of the specified item to transfer.

Click Transfer.

### To delete a record in the Transfer Supply or Transfer Demand windows:

Select the record you want to delete.

#### 2. Click **Delete**.

#### To reserve an entire LPN:

This feature is available only for WMS-enabled organizations.

- Select the item reservation.
- Select **Reserve Entire LPN** from the **Tools** menu.

The Reserve Entire LPN window appears. You can navigate to the Reserve Entire LPN page from the Create Reservations page and the Update Reservations page.

- Enter or select the required information in the **Item** and **Demand Source** regions.
- Click Create.

#### **Reservations Workbench**

The Reservations Workbench page contains all the windows-based reservations features, but in a different layout.

### To create a reservation using the Create Reservations page:

Navigate to the **Inventory** responsibility, **On-hand**, **Availability**, and then Reservations Workbench. Select an organization.

The **Search Reservations** page appears.

Click Create.

The **Create Reservations** page appears.

- Enter all the required details.
- Click Create.

#### To update a reservation:

1. Navigate to the Inventory responsibility, On-hand, Availability, and then Reservations Workbench.

The **Search Reservations** page appears.

For the reservation that you want to modify click the **Update** icon.

The **Update Reservations** page appears.

- Enter all the required details.
- Click **Apply**.

In addition to performing all of the existing windows-based features, you can use the Reservations Workbench pages to do the following:

- In the **To Demand** region of the **Transfer Demand** page you can select from the available demand sources, such as SO or ISO, RMA, and Batch or WIP. For any of these demand sources you can select a row and enter the transfer quantity to transfer the reservation. For other demand source types, you can specify details in the **Others** tab.
- In the Transfer Supply page, you can select Transfer or Available Supply to specify the supply side details for a reservation. You can manually enter details in the **Transfer** region or automatically display details in the **Available Supply** region. In the Available Supply region, you can select from the available supply sources, such as Inventory, Purchase Order, Job or Schedule, and Requisition. For the WMS-enabled organizations, you can also view the supply sources Advanced Shipment Notice and Intransit Shipment. For any of these supply sources you can select a row and enter the transfer quantity to transfer the reservation.
- In the **Transfer Demand** and **Transfer Supply** pages you can select the serials for serial-level transfer.
- In the Item Reservation region of the Create Reservations page you can view the reservations for an item. You can use this information to transfer the reservation to meet high priority demands.
- At the bottom of the Create Reservations page you can select Supply or Available **Supply** to specify the supply side details for a reservation. You can manually enter details in the **Supply** region or automatically display details in the **Available Supply** region. The **Available Supply** region allows serial-level reservations.

# **Related Topics**

Transaction Source Types, page 12-4

Transaction Types, page 12-9

Transaction Actions, page 12-7

Customizing the Presentation of Data, Oracle E-Business Suite User's Guide

# **Viewing Reservation Interface Activity**

Use the Reservations Interface window to view, process, and delete reservation requests. These include processed requests that have errored out and unprocessed requests. (Requests that are successfully processed disappear from the interface table and form.) You can also submit and resubmit reservation requests to the reservations interface manager for processing.

### To view reservations requests:

Navigate to the Reservations Interface folder window. The Find Reservations window appears.

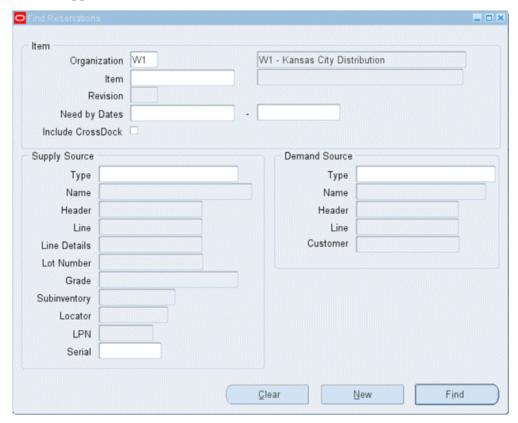

- Enter search criteria for the reservation requests you want to view. 2.
- Choose Find to start the search. The results display in the Reservations Interface window.
- Select a tabbed region to display a type of information:

*Error:* Interface reservations error information.

Demand: Interface reservations demand information.

Supply: Interface reservations supply information.

Controls: Interface reservations control information.

Note: For a list of the available fields in each tabbed region see: Reservations Interface Folder Window Available Fields, page 14-63.

### To submit and resubmit reservation requests for background processing:

- Check the Submit option next to the reservations you want to submit or resubmit or choose Resubmit All from the Tools menu.
  - If you have many reservations to resubmit, use the Resubmit All option to select all reservations for processing and then selectively deselect individual reservations you do not want to resubmit.
- Save your work to submit the reservations for processing.
  - The reservations interface manager will process these requests the next time it runs.

### To submit and resubmit reservation requests for online processing:

- Check the Submit option next to the reservations you want to submit or resubmit or choose Resubmit All from the Tools menu.
  - If you have many reservations to resubmit, use the Resubmit All option to select all reservations for processing and then selectively deselect individual reservations you do not want to resubmit.
- Choose Process Batch to process a batch of reservations requests at a time or choose Process Line to process reservations requests one line at a time.

### To delete reservation requests:

- Check the Submit option next to the reservation record you want to delete.
- Choose Delete from the Tools menu.

## **Related Topics**

Customizing the Presentation of Data, Oracle E-Business Suite User's Guide

## Reservations Interface Folder Window Available Fields

The Reservations Interface folder window allows you to view reservation requests. Using folder options, you can display certain fields for each tabbed region. See: Viewing Reservations Interface Activity, page 14-61.

# Fields Shared by All Tabbed Regions

| Batch ID | Batch identification number. |
|----------|------------------------------|
|          |                              |

| Interface ID | Interface identification number.                     |
|--------------|------------------------------------------------------|
| Organization | Code for the organization in which the item resides. |
| Item         | Inventory item referenced by the line item.          |

# **Error Tabbed Region**

| Error Explanation  | Explanation of the error that occurred when attempting to process the line item.                                     |
|--------------------|----------------------------------------------------------------------------------------------------|
| Status             | Status of the reservation request.                                                                                   |
| Mode               | Transaction processing mode, such as background or online processing.                                                |
| Partial Quantities | Whether the available quantity should be reserved when the available quantity is less than the reservation quantity. |

# **Demand Tabbed Region**

| Туре   | Demand source type for the line item.                              |
|--------|--------------------------------------------------------------------|
| Source | Source of the demand for the line item, such as an account number. |

# **Supply Tabbed Region**

| Туре   | Supply source type of the line item to be reserved.   |
|--------|-------------------------------------------------------|
| Source | Source of the supply of the line item to be reserved. |

| То Туре   | Updated supply source type for the line item.   |
|-----------|-------------------------------------------------|
| To Source | Updated source of the supply for the line item. |

# **Controls Tabbed Region**

| Revision        | Inventory item revision of the line item to be reserved.                                                                                                    |
|-----------------|----------------------------------------------------------------------------------------------------|
| Lot             | Source lot number of the line item to be reserved.                                                                                                    |
| Subinventory    | Source subinventory of the line item to be reserved.                                                                                                    |
| Locator         | Source lot number of the line item to be reserved.                                                                                                    |
| To Revision     | Updated inventory item revision of the line item.                                                                                                    |
| To Lot          | Updated source lot number of the line item.                                                                                                    |
| To Subinventory | Updated source subinventory of the line item.                                                                                                    |
| To Locator      | Updated source locator of the line item.                                                                                                    |
| To: LPN         | Updated license plates to be reserved and allocated for move order lines. You must be in a WMS enabled organization to use this functionality. See: Overview of the WMS Rules Engine, Oracle Warehouse Management User's Guide |

# **Related Topics**

Customizing the Presentation of Data, Oracle E-Business Suite User's Guide

# **On-hand Availability Reports**

## **Item Quantities Summary Report**

Use the *Item quantities summary* report to report just the item and the quantity. The report is useful to provide a fast list of the items in the inventory.

## **Locator Quantities Report**

Use the Locator Quantities Report to identify items and their quantities stored in the specified locators. You can transact item quantities to locators and track the movements of items at the locator level. If the locator has zero on-hand quantity, the locator does not print. Items within the locator print only if they have on-hand quantity.

# **Subinventory Quantities Report**

Use the Subinventory Quantities Report to show inventory item quantities by subinventory.

## VMI Onhand by Supplier Report

Use the VMI Onhand by Supplier Report to view onhand inventory by supplier across organizations.

# **Related Topics**

Item Quantities Summary Report, page 22-41

Locator Quantities Report, page 22-48

Subinventory Quantities Report, page 22-101

VMI Onhand by Supplier Report, page 22-111

# **Reservations - Simplified User Interface**

Two procedures to access items on the Reservations page are as follows:

#### Procedure 1

- 1. Log in to Oracle Inventory Management using the Manufacturing and Distribution Manager Vision Project Mfg (EUR) Standard responsibility.
- 2. Click Order Management, Shipping, and then Plan Fulfillment.
- **3.** Select an organization.

- 4. On the Item Reservations tab, select the items you want to display on the Reservations page.
- Click **Actions**, and then **Manage Reservations**.

The items you selected are displayed on the Reservations page.

#### Procedure 2

- Log in using the Warehouse Manager responsibility.
- Click Outbound Logistics, and then Plan Fulfillment.
- Select an organization. 3.
- 4. On the Item Reservations tab, select the items you want to display on the Reservations page.
- Click **Actions**, and then **Manage Reservations**.

The items you selected are displayed on the Reservations page.

For more information about setting up the navigation, see Setting Up Oracle Warehouse Management Information Discovery in Oracle E-Business Suite Information Discovery Integration and System Administration Guide.

All forms-based Reservations features, except creating reservations, are present in the simplified Reservations page, but in a different layout.

# **Move Orders**

This chapter covers the following topics:

- Overview of Move Orders
- Setting Up Move Orders
- Generating Move Order Requisitions
- Generating Replenishment Move Orders
- Allocating and Transacting Move Orders
- Manual Move Order Allocation
- Configuring the Material Pick Wave Process
- **Exception Management**
- Manually Allocating and Transacting Pick Wave Move Orders
- Express Pick Release
- Reservation Details

# **Overview of Move Orders**

Move orders are requests for the movement of material within a single organization. They allow planners and facility managers to request the movement of material within a warehouse or facility for purposes like replenishment, material storage relocations, and quality handling. You can generate move orders either manually or automatically depending on the source type you use.

**Note:** Move orders are restricted to transactions within an organization. If you are transferring material between organizations, you must use the internal requisition process. See: Overview of Internal Requisitions, Oracle Purchasing User's Guide.

### Managed Material Flow in a Facility:

Move orders allow you to distinguish between inventory management processes and the actual material transaction process. This provides for the following:

| Quick response       | You can request a transaction and forward the request to a picker for transaction execution. The request is tracked in Oracle Inventory, which allows you to avoid manual systems, thus eliminating inaccurate transfer of information. Also, Oracle Inventory replenishment functionality can automatically generate move orders without the intervention of an item planner. This results in faster inventory replenishment, with minimal human intervention. |
|----------------------|----------------------------------------------------------------------------------------------------|
| Warehouse visibility | Move orders use inventory picking rules to determine where to source material for a subinventory or account transfer. This ensures that the same mechanisms created to rotate material properly for deliveries can be used to rotate material within the facility.                                                                                                    |
| Tracking             | Move orders can be transacted through APIs. This allows you to transact material using mobile devices, giving you better material visibility and accuracy. Move orders can also be created to cross dock material to staging locations.                                                                                                    |

#### **Move Order Source Types:**

Oracle provides three types of move orders: 1) Move order requisitions, 2) Replenishment move orders, and 3) Pick wave move orders. The move order type refers to the entity that created the move order. For all move orders, the final result is one of the two supported transactions: subinventory transfer or account issue.

# **Move Order Requisitions**

A move order requisition is a manually generated request for a move order. It is available for subinventory transfers and account transfers. Once a requisition has been approved, it becomes a move order. These requests can optionally go through a workflow-based approval process before they become move orders ready to be sourced and transacted. See: Generating Move Order Requisitions, page 15-8.

Move orders can be generated automatically to back order material from the Default

Stage Subinventory to source subinventory. These move orders must have the associated transaction type set to Reverse Staging Transfer and must be created with their preapproved status as pick wave move orders. These move orders are created only by the concurrent program Process Move Order for Backordered Materials.

# **Replenishment Move Orders**

You can automatically create pre-approved move orders using the following planning and replenishment functions. These processes generate move orders if the material is sourced from another inventory location within the organization.

| Min-Max Planning:      | When a minimum quantity for a specific item                                                                                             |
|------------------------|----------------------------------------------------------------------------------------------------|
|                        | is reached in inventory, you can use a move order to replenish the supply.                                                              |
| Replenishment Counting | If a system that uses replenishment counting<br>triggers an item for replenishment, you can<br>use move orders to replenish the supply. |
| Kanban Replenishment   | When a kanban card signals the need to release an item into a subinventory, you can generate a move order to handle the release.        |

For min-max planning and replenishment counting, you can set the subinventory source type at the following levels:

- Master/Organization Items
- Subinventory
- Item Subinventory

For kanban pull sequence or cards, you set the subinventory source type at the Pull Sequence level. See: Generating Replenishment Move Orders, page 15-14.

#### **Pick Wave Move Orders**

Pick wave move orders are pre-approved requests for subinventory transfers to bring material from a source location in the warehouse to a staging subinventory. These move orders are generated automatically by the Oracle Shipping Execution pick release process. See: Overview of Material Pick Waves, page 15-23.

#### **Move Order Components:**

A move order comprises the following:

Move order header Oracle Inventory uses the move order header

> to store the move order source type. This refers to the entity that created the move order. The header also stores the default source and destination (if known), the order

number, and the requested date.

Move order lines Move order lines are the requests on a move

> order. They store the item, requested quantity, completed quantity (if the move order has been partially fulfilled), and source and destination (if known). The move order lines also include any project and task references if

the organization is Oracle Project

Manufacturing enabled. You can also request specific serial and lot numbers on the move

order line.

Move order line allocations The line allocations are the transactions that

> occur to fulfill a particular move order line. You can set up your system to have Oracle Inventory's picking engine automatically fill in the allocations, or you can manually fill in the line details and edit them before you transact. If the material is locator, lot, or serial controlled, the system fills in this information

at the line detail level.

#### Move Order Process Flow:

The move order process follows the following steps:

- Create a move order for required material. You can manually create a move order requisition or set up your system to automatically generate replenishment or pick wave move orders.
- **2. Approve the move order lines.** If the move order requisitions require approval, the item planner must approve the move order lines.
- **3. Allocate the move order.** Once the move order is approved, you can allocate it, or cancel it. Allocating is the process that uses Oracle Inventory picking rules to determine where to source the material to fulfill a request line. The allocating process fills in the move order line details with the actual transactions to be performed and allocates the material to the move order.

You can also cancel partially allocated move order requisitions and replenishment move orders. Oracle Inventory provides a profile option INV: Kill Move Order

which allows the system to cancel partially allocated and transacted move orders. See: Inventory Profile Options, page 1-20.

- 4. Print a pick slip. Before you transact the move order, you can print a pick slip or push the move order line allocations to mobile devices for transaction through the move order APIs.
- **Transact move order lines.** You can either transact all the move order lines at once or transact one allocation line at a time as the items are moved. If you transact less than the requested quantity, the move order stays open until the total quantity is transacted or until the order is closed or cancelled. You can cancel partially allocated and transacted Move Order Requisitions and Replenishment Move Order lines.

#### **Allocating Move Orders:**

Move orders use Inventory picking rules to suggest source location, lot numbers, and revisions for the material to be picked. You can choose to view and update the suggested source allocations before printing a pick slip or committing the transaction. See: Defining Picking Rules, page 6-33.

**Note:** Allocating creates a pending transaction that will be executed when you transact the line. It therefore decrements the available quantity.

#### **Workflow for Move Order Approval Process:**

If you require planner approval for move order requisitions, you can use the move order approval process, which forwards move order lines to the designated item planner for approval. Oracle Inventory manages the approval process through Oracle Workflow.

To govern the move order approval process, you set two inventory organization parameters: Move Order Timeout Period and Move Order Timeout Action. The Move Order Timeout Period attribute determines the number of days the order can wait for approval. After one time out period, if the recipient has not approved or rejected the order, a reminder notice is sent. After a second time out period, the order is automatically approved or rejected, depending on the Move Order Timeout Action attribute you set. Upon approval, additional notifications can be sent to specified individuals.

The item planner is an item attribute. If no planner is specified on the item, the requisition line will be automatically approved.

Once the order line is approved, notices are sent to a notification list that is attached to the source and destination subinventories to let the subinventory planners know that material will be moved to or from their areas.

**Note:** Replenishment and pick wave move orders are pre-approved

#### **Print Move Order Pick Slips:**

You can print move order pick slips before or after the move order transaction is committed. The Move Order Pick Slip report generates pick slips for move order requisitions and replenishment move orders. See: Move Order Pick Slip Report, page 22-64.

To generate a pick slip for pick wave move orders, you submit the Oracle Shipping Execution Pick Slip report.

#### **Backorder Move Order API:**

The Backorder Move Order Application Program public API lets you back order the open move order lines for pick waves and manufacturing pick move orders. The technical name of this API is INV\_MO\_BACKORDER\_PUB.BACKORDER. This API accepts move order line as input, validates it, and deletes the allocations and associated reservations, if any. Depending on the source of the move order, the API updates the shipping or WIP tables with the status and quantities. Finally, the API closes the move order line. For more information about this API, see the Oracle Integration Repository.

### **Move Orders HTML Page:**

The **Move Orders** page provides the same functionality as the **Move Orders** window. The Search Move Orders page provides ready-to-use search criteria and lets you personalize the page to show or hide different search criteria. For example, you can personalize the page to display fields such as Header Source Subinv, Project, Task, Lines Destination Account, and so on.

From the Move Orders page, you can create, view, or update move order headers, lines, and allocations. You can also approve, close, or cancel a move order and close or cancel a move order line.

On the move orders **Results** page, you can perform the following actions for move order headers, move order lines, and move order allocations:

- Create a move order
- View lines and line details
- View allocations
- View flex details

For allocations, you can also view lot and serial pages, and allocation details.

### Related Topics

Min-Max Planning, page 16-15

Replenishment Counting, page 16-47

Overview of Kanban Replenishment, page 16-33

Overview of Material Pick Waves, page 15-23

# **Setting Up Move Orders**

Define the subinventory source type.

To automatically create move orders using min-max planning and replenishment counting, you must define the subinventory source type at once of the following levels:

- Subinventory see Defining Subinventories, page 4-33
- Item subinventory see Assigning Subinventories to an Item, page 7-36 and Assigning Items to a Subinventory, page 7-39

To automatically create move orders using the kanban system, you must define the subinventory source type at the pull sequence level. See Defining Kanban Pull Sequences, page 16-38.

Define approval process parameters.

To require planner approval for move order requisitions, you must define two parameters at the organization level: Move Order Timeout Period and Move Order Timeout Action. See Defining Default Inventory Parameters, page 4-4.

If you want to bypass the move order approval process and automatically approve move order requisitions, enter 0 days for the Move Order Timeout Period and select Automatically Approve for the Move Order Timeout Action.

You must also assign the planner who approves move order lines to the item or the organization. See Defining Items, page 7-5, and Updating Organization Level Items, page 7-18.

You can also specify individuals to be notified if a shortage occurs. Defining Shortage Parameters, page 4-51.

> **Note:** If the requested item does not have an assigned planner, the approval process is not enabled.

Define item transaction defaults.

If you want to populate move order line allocations with item transaction defaults

for the destination locator, you must first define the item transaction defaults. Defining Item Transaction Defaults, page 7-44.

> Note: You do not need to perform this step if you specify the locator at the time you create or allocate the move order lines.

Define lot level UOM conversions.

If you define a lot level conversion for a specific lot the move order quantity reflects the lot quantity to transact. See Lot Specific Unit of Measure Conversions, page 5-11 for more information.

Setup Material Status

You can transact only material that permits move order transactions. You must that verify you can transact the material before you perform move orders. See Overview of Material Status, page 11-1 for more information.

# **Generating Move Order Requisitions**

Use the Move Orders window to generate move order requisitions.

# **Prerequisites**

☐ Define approval process parameters

To require planner approval for move order requisitions, you must define two parameters at the organization level: Move Order Timeout Period and Move Order Timeout Action. You must also assign the planner who approves move order lines to the item or organization. See: Setting Up Move Orders, page 15-7. This step is required only if you wish to require planner approval for move order requisitions.

#### To generate move order requisitions:

**1.** Navigate to the Move Orders window.

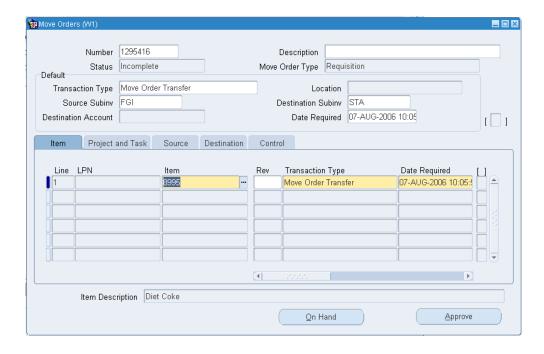

- Optionally, enter a move order number. To have the system automatically generate a number, tab to the Description field.
- Optionally, enter a description.

The Status field displays *Incomplete* until the move order is approved.

Information in the Header block defaults to the tabbed regions. These fields can be overridden at the move order line level. Enter or select the following:

*Transaction type:* The transaction type.

Account transfer: Transfer items from a subinventory to a destination account (account issue).

Subinventory transfer: Transfer items from one subinventory to another within the same inventory organization.

Move order issue: Issues items to a designated location.

*Issue to project:* Issues items to a designated project.

Location: If the transaction type is move order issue or issue to project, you can enter the ship to organization. If you select the Location Required parameter on the Transaction Types window, then this field is mandatory.

*Source Subinventory:* The source subinventory.

Destination Subinventory: The destination subinventory for subinventory transfers.

Destination Account: The destination account number for account transfers.

*Date Required:* The date the items are required to be transferred.

**5**. In the Item tabbed region, enter or update the following information:

Line: The line number.

LPN: The LPN to transfer if applicable. This field appears if you have Oracle Warehouse Management installed, and you are working with a warehouse management enabled organization. See Defining Default Inventory Parameters, page 4-4 and Explaining License Plate Management, Oracle Warehouse Management User's Guide.

*Item*: The item number for which you want to perform a move order.

*Rev:* Revision control number (if the item is under revision control).

*Primary Quantity:* The quantity to be moved in the primary unit of measure.

*UOM:* The primary unit of measure.

Secondary Quantity: The quantity to be moved in the secondary unit of measure. You can update this field only if the item is under dual unit of measure control. See Main Attribute Group, page 8-13 for more information.

*UOM*: The secondary unit of measure. You can update this field only if the item is under dual unit of measure control.

*Date Required:* The date the items are required to be in the destination subinventory.

- **6.** *Grade:* The lot grade of the item that you want to transact. If the item is under grade control, you can specify the grade to move. See Inventory Attribute Group, page 8-17 for more information.
- 7. In the Project and Task tabbed region, optionally select the following (these options are available only if Oracle Project Manufacturing is installed or the transaction type of the move order is related to the Project).

LPN: The LPN to transfer if applicable. This field appears if you have Oracle Warehouse Management installed, and you are working with a warehouse management enabled organization. See Defining Default Inventory Parameters, page 4-4 and Explaining License Plate Management, Oracle Warehouse Management User's Guide.

*Project:* The project number associated with this item.

*Task*: The task associated with this item.

If the transaction type of the move order is related to a Project and the organization is not Project Manufacturing enabled, in the Master Item window, Pegging value should be set to Soft Pegging or End Assembly / Soft Pegging.

8. In the Source tabbed region, optionally enter or update the following:

LPN: This is the transfer LPN if applicable. This field appears if you have Oracle

Warehouse Management installed, and you are working with a warehouse management enabled organization. See Defining Default Inventory Parameters, page 4-4 and Explaining License Plate Management, *Oracle Warehouse Management User's Guide*.

Subinventory: The source subinventory for this item.

Locator: The source locator.

*Lot Number:* The lot number (if the item is under lot control). If you set the lot divisible flag to No on the lot master, you cannot transact a partial lot quantity. You must transact the entire lot. See Inventory Attribute Group, page 8-17 for more information.

*Serial From:* The beginning serial number (if the item is under serial number control).

Serial To: The ending serial number (if the item is under serial control).

**9.** In the Destination tabbed region if the transaction type is Subinventory Transfer enter or update the following information:

*LPN:* This is the transfer LPN if applicable. This field appears if you have Oracle Warehouse Management installed, and you are working with a warehouse management enabled organization. See Defining Default Inventory Parameters, page 4-4 and Explaining License Plate Management, *Oracle Warehouse Management User's Guide.* 

Subinventory: The destination subinventory.

If the transaction type is Account Transfer, enter or update:

Account: The destination account.

Optionally, enter or update:

Locator: The destination locator.

When you create a move order transfer, you can specify the destination locator, or leave it blank. If you leave it blank, Oracle Inventory selects a default locator for the item in the destination subinventory you specified on the move order line. If you did not define a default locator for the item in the subinventory, you receive the error Failed to Generate Allocations. Cannot suggest a destination locator because there is no default destination locator for this item. To avoid this problem, you must either define a locator for the item, or provide the specified destination locator to which the move order should be allocated when created.

- **10.** *Location:* If the transaction type is move order issue or issue to project, you can enter the ship to organization. If you select the Location Required parameter on the Transaction Types window, then this field is mandatory.
- **11.** In the Control tabbed region, optionally enter or update the following:

LPN: This is the transfer LPN if applicable. This field displays if you have Oracle Warehouse Management installed, and you are working with a warehouse management enabled organization. See Defining Default Inventory Parameters, page 4-4 and Explaining License Plate Management, Oracle Warehouse Management User's Guide.

*Transaction Type:* The transaction source type.

Reason: The transaction reason.

The window automatically displays:

*Reference:* Reference information about the item.

Source Type: The source type.

Source: The source entity.

Source ID: The identification number of the source entity.

*Status Date:* The date the status was last updated.

Status: The status of the move order line: Incomplete, Preapproved, Approved, Rejected, Cancelled, or Closed.

Created By: The name of the person creating the move order requisition.

12. Click Approve to submit the move order requisition for approval.

#### To view on-hand quantities:

Optionally, click On Hand to view on-hand quantities for items. The on-hand quantities may help you to determine an appropriate source subinventory.

#### To cancel a move order:

- Navigate to the Move Orders window.
- Find the move order to cancel.
- Select Cancel Order from the tools menu.

#### To close a move order:

- Navigate to the Move Orders window.
- **2.** Find the move order to close.
- 3. Select Close Order from the tools menu.

**Note:** You can close move order headers in all status except for

incomplete, and if the header status in pending approval, not approved, partially approved.

### To cancel a move order requisition line:

- Navigate to the Move Orders window.
- Find the move order from which you want to cancel a move order line.
- Select the move order line to cancel.
- Select Cancel Line from the tools menu.

### To close a move order requisition line:

- Navigate to the Move Orders window.
- Find the move order from which you want to close a move order line.
- Select the move order line to close.
- Select Close Line from the tools menu.

Note: You can close move order lines only if they reside in one of the following statuses:

- Approved
- Pre-Approved
- Not Approved
- Cancelled
- Cancelled by Source

**Note:** You can close a move order line independently of a move order header.

# **Related Topics**

Overview of Move Orders, page 15-1

# **Generating Replenishment Move Orders**

You can automatically create pre-approved move orders using min-max planning, replenishment counting, and kanban replenishment. These processes generate move orders based on the subinventory source type.

# **Prerequisites**

Define the subinventory source type. See: Setting Up Move Orders, page 15-7.

### To automatically create move orders using min-max planning:

1. If an item is below its minimum value in a subinventory and it is sourced from another subinventory, a move order will be created when you request the min-max planning report. See: Requesting the Min-Max Planning Report, page 16-24.

### To automatically create move orders using replenishment counting:

Run the Process Replenishment Counts program. See: Entering and Processing Replenishment Counts, page 16-50.

### To automatically create move orders using kanban replenishment:

1. Generate kanban cards. See: Generating Kanban Cards, page 16-42.

# **Allocating and Transacting Move Orders**

After a move order has been approved, you must allocate the move order lines and then transact the move order, to complete the transfer of items to the destination subinventory or account. A move order can have multiple move order lines. Each move order line is a single request for the movement of material.

**Important:** Move orders with transaction types of Reverse Staging Transfer are allocated by default. When these move orders have organizations that are not WMS enabled, you cannot change the source subinventory of the material.

You can either transact all the move order lines at once or transact one detail line at a time as the items are moved. You can only query approved move order in the Transact Move Orders window. See: Overview of Move Orders, page 15-1.

You can cancel move order lines that have no allocations. You can select an individual move order line, or multiple move order lines. It does not matter if the move order lines belong to different move orders.

**Note:** You can cancel move order lines only for move order requisitions and replenishment move orders.

When you transact a quantity smaller than allocated for a pick wave move order, you can enter the missing quantity. There are two types of quantities for move orders.

- Confirmed Quantity: The quantity to transact.
- Missing Quantity: The missing quantity for the move order.

When there is a missing quantity, you select the type of missing quantity when you update the move order allocation.

#### To view move order lines:

**1.** Navigate to the Transact Move Orders window.

**Tip:** Enter search criteria and click Find to locate the move order lines you want to transact.

2. The Transact Move Orders window displays move order lines returned by your search criteria.

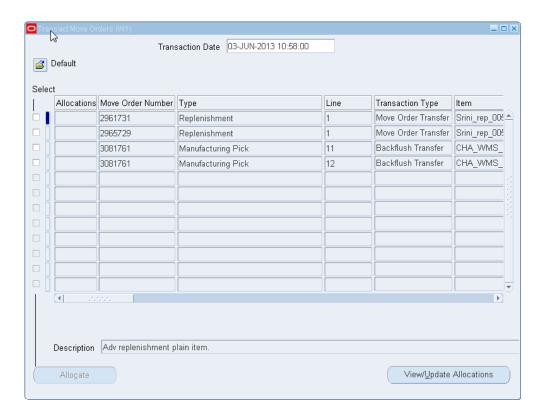

#### To allocate move order lines:

- Select the move order lines you want to allocate.
- Click Allocate to populate detailed suggestions into move order line allocations with specific source locations.
- Save your work.
- You can choose to view or update details (see procedure below) or exit the window to print a pick slip before transaction.

### To view or update move order line allocations:

- In the Transact Move Orders window, select the move order lines you want to view or update.
- Click View/Update Allocations to display the Transact Move Order Line Allocations window. This window shows details about the move order line.

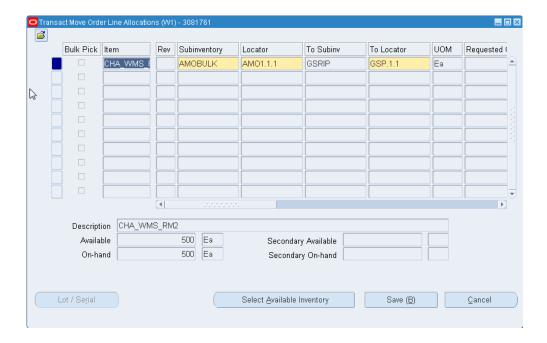

Review, and if desired, update the following data where permitted (view-only fields cannot be updated):

| Field                  | Description                                                                                                    |
|------------------------|----------------------------------------------------------------------------------------------------|
| Material               | Defines the material classification code for the selected item.                                                     |
| Classification<br>Code | This column is available only for material classification tagged at sales order or internal sales order pick items. |
| Subinventory           | Defines the source subinventory for the selected item.                                                              |
| Locator                | Defines the source subinventory locator for the selected item.                                                      |
| To Locator             | Defines the destination locator for the selected item.                                                              |
| UOM                    | Displays the unit of measure.                                                                                       |
| Requested<br>Quantity  | Displays the quantity listed on the move order line in the primary unit of measure.                                 |

| Field                              | Description                                                                                                    |
|------------------------------------|----------------------------------------------------------------------------------------------------|
| Quantity                           | Defines the quantity you want to transact. You can enter 0 as the transaction quantity for pick wave move orders without any missing quantity. If you enter 0, the system deletes the allocations and the move order line remains released to warehouse. This provides redirecting material for other sales orders at the time of pick confirmation without backordering and repicking the line                                                   |
| Allocated<br>Quantity              | Displays the quantity allocated for the move order in the primary unit of measure.                                                                                                    |
|                                    | <b>Additional Information:</b> The following error message may appear if you try to decrease the quantity for packed allocations (such as an LPN packed quantity): <i>Transacted quantity should be less than or equal to the available quantity.</i> This message appears because you cannot specify the LPN in the Transact Move Order Line Allocations window. However, this error typically will not occur when performing loose allocations. |
| Secondary<br>UOM                   | Displays the secondary unit of measure if the item is under dual unit of measure control.                                                                                                    |
| Secondary<br>Requested<br>Quantity | Displays the requested quantity that is listed on the move order line in the secondary unit of measure.                                                                                                    |
| Secondary<br>Quantity              | Displays the quantity that you want to transact in the secondary unit of measure.                                                                                                    |
| Secondary<br>Allocated<br>Quantity | Displays the quantity allocated in the secondary unit of measure.                                                                                                    |
| Reason                             | Defines the transaction reason.                                                                                                    |
| Reference                          | Defines reference information about the move order line.                                                                                                    |
| Missing<br>Quantity<br>Action      | The action to perform on the missing quantity. This field is required if the quantity confirmed does not match the allocated quantity.                                                                                                    |

- Optionally, to view and update lot and serial numbers, click Lot/Serial.
- Optionally, click Select Available Inventory to manually select the inventory to

transact. See. Manual Move Order Allocation, page 15-20 for more information.

6. Click Update to save information in the above fields (this will not transact the lines).

### To select available inventory:

From the Transact Move Order window, when allocations are created for a move order line, you can review or modify the allocations in the Select Available Inventory window.

**1.** From the Tools menu, select **Select Available Inventory** to display the Select Available Inventory window.

This menu item is enabled when the move order is pre-allocated without lot (for lot control); for example, in the pick release process for a lot-controlled item when the organization parameter Allocate Lot is set to No.

**Additional Information:** The Select Available Inventory menu item may not be enabled in the following situations:

- For pick wave move orders when there are no high level reservations (even if the move order is not pre-allocated).
- On the Select Available Inventory window (move order header), if you select the available inventory and click Done.
- **2.** For information about reviewing allocations in the Select Available Inventory (SAI) window, see Manual Move Order Allocation, page 15-20.

### To cancel allocations:

- 1. Select the move order lines for which you want to cancel the allocations.
- **2.** Select Cancel Allocations from the Tools menu.

#### To transact move orders:

- **1.** In the Transact Move Orders window choose the Select box for the move order lines you want to transact.
- 2. Click Transact.

You can also transact move order lines at the line detail level by selecting the lines you want to transact and then clicking Transact.

#### To cancel or close move order lines:

- Select the move order lines to cancel or close.
- From the Tools menu, select Cancel / Close Line.

### **Related Topics**

Manual Move Order Allocation, page 15-20

Manually Allocating and Transacting Pick Wave Move Orders, page 15-26

# **Manual Move Order Allocation**

The Select Available Inventory window displays available inventory that meets the demand required by the move order. The system displays only the material that satisfies the picking rules that are in effect, and presents the material in order of the sort criteria on the picking rules. You can then manually select the material to allocate against the move order, and the system creates the allocations. You cannot manually allocate a move order requisition that has a transaction type of Reverse Staging Transfer.

You can modify or delete existing allocations, as well as create new allocations. If you choose to create new allocations, the system checks whether the new allocation criteria drives the lot balances negative or whether the lot is indivisible. The system honors lotspecific conversions, process manufacturing quality matches, material status, and preferred grade if you set the profile option INV: Target Preferred Grade to Yes. The information that appears on this page is available according to the picking rules you define, and sorted in the order defined on the allocation rules. The window contains four alternative regions: Document Information, Requested, Selected, and Available Inventory Details.

### **Document Information**

The Document Information region contains the following information that is supplied automatically from the move order line:

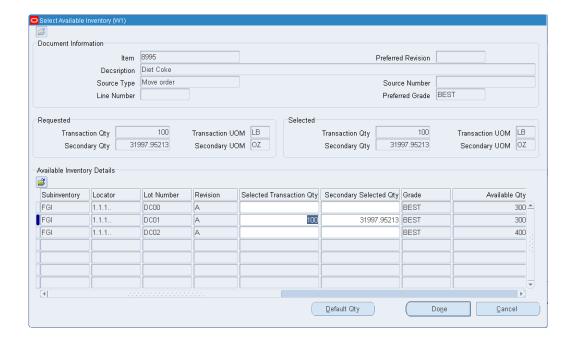

• Item: The item number

• Description: Item description

• Requested Revision: Desired revision of the item

• Source Type: WIP or transaction source type

• Source Number: Source type number

• Line Number: Move order line number

Preferred Grade: Preferred grade that is listed on the move order

# Requested and Selected Transaction Quantities

The Requested and Selected alternative regions contain the requested and selected quantity information that is listed on the move order line as well as the transaction units of measure. If the item is under dual unit of measure control, the system displays the secondary unit of measure information.

# **Available Inventory Details**

The Available Inventory Details alternative region displays the information about the currently allocated material. All of the fields except for the Selected Transaction Quantity fields and the Transaction Reason field are display-only. You can modify these fields as necessary. To delete an allocation, enter 0 in the Selected Transaction quantity

fields. The Available Inventory Details alternative region contains the following information:

- Subinventory: Subinventory from which to transact the material
- Locator: Locator from which to transact the material
- Lot Number: Available lot to transact
- Revision: Revision of item to transact
- Selected Transaction Quantity: The quantity to transact in the primary unit of measure. You can modify this field if necessary. You can click Default Qty to enter the default move order quantity in this field.
- Secondary Selected Quantity: The quantity to transact in the secondary unit of measure if the item is under dual unit of measure control. If you modify the selected transaction quantity, this field is updated automatically. If you modify this field, then the Selected Transaction Quantity field updates automatically.
- Grade: The grade of the lot to allocate
- Primary Available Quantity: The total available quantity of the item to transact in the primary unit of measure.
- Secondary Available Quantity: The total available quantity of the item to transact in the secondary unit of measure.
- Reason Code: The reason for the transfer. See Defining Transaction Reasons, page 12-15 for more information.
- Quality Match: Indicates whether the material quality matches customer specifications.

### **Available Actions**

When you finish modifying the inventory allocations you can click Default Qty to allocate according to the lot available and requested quantity. If the lot is indivisible, then the system allocates the entire lot quantity. You can click Done to accept the quantity changes that you made, or Cancel to cancel the changes.

You can also use the Tools menu to review quality specifications and results.

### **Related Topics**

Generating Move Order Requisitions, page 15-8

Allocating and Transacting Move Orders, page 15-14

# **Configuring the Material Pick Wave Process**

The Material Pickwave process includes the following steps:

1. Pick Release (Oracle Shipping Execution procedure

For information about Oracle Shipping Execution's pick release procedure, see: Overview of Pick Release and Releasing Sales Orders for Picking in *Oracle Shipping Execution User's Guide*.

#### 2. Move Order Line Allocation

Oracle Shipping Execution's pick release procedure creates move order lines. In order to release those lines to the warehouse and print pick slips, the lines must be allocated. The process by which the Oracle Inventory picking engine generates transaction line suggestions is called *allocation*. The allocation process for a pick wave move order line also creates a high-level (organization-wide) reservation on the material if no reservations previously existed.

You can choose to have the system automatically allocate move order lines, or you can postpone this step and manually allocate the move order lines at a later time. In either case, pick release creates move orders in an approved status, so that no additional approval process is required in order to transact them. Postponing the allocating process can be useful to organizations that pick release across multiple warehouses but prefer to allow each warehouse to determine when to release its order lines to the floor. You use a shipping parameter in Oracle Shipping Execution to specify whether the allocating process is automatic or manual. See: Setting Up Shipping Parameters, *Oracle Shipping Execution User's Guide*.

You can override this default parameter at each pick release. See: Releasing Sales Orders for Picking, *Oracle Shipping Exeuction User's Guide*.

If you choose to postpone the allocation process and perform these steps manually, you use an Oracle Inventory procedure. However, you postpone the allocation, the inventory allocation rules are still used when the moved order is allocated in the Transact Move Order from. for Pick Wave Move Orders, you cannot manually enter all the allocation details, but you can update certain attributes of the allocation that the system provides. See: Manually Allocating Pick Wave Move Orders, page 15-26

.

**Note:** If the item and source subinventory are reservable and no reservation existed for the sales order prior to pick release, the allocation process will create a high-level (organization level) reservation on the material to be picked.

#### 3. Move Order Line Pick Confirmation

The move order line allocations (transaction lines) created by the allocation process

must be transacted to confirm the material drop-off in staging. This process is called pick confirmation. Pick confirmation processes the subinventory transfer that moves the material from its source location in the warehouse into the staging location. Pick confirmation automatically transfers any existing reservation to an allocated reservation (including lots, revision, subinventory, and locators) in the staging location. At pick confirmation, you can report a missing quantity or change the transaction line if the picker chooses to use material from a different lot, serial, locator, or subinventory. If an organization's picks rarely deviate from the suggested picking lines and the overhead of requiring a pick confirmation is unmanageable, the pick confirm transactions can occur automatically, immediately after the lines are allocated.

You use an Oracle Inventory parameter to specify whether pick confirmation occurs automatically or whether you want your picker to pick confirm move order lines manually. See: Defining ATP, Pick, Item-Sourcing Parameters, page 4-23.

You can override this default parameter at each pick release. See: Releasing Sales Orders for Picking, , Oracle Shipping Execution User's Guide.

> **Note:** If the organization is enabled for Oracle Warehouse Management, then move orders cannot be transacted on the desktop Transact Move Orders form. Rather, the move orders are transacted as tasks on mobile devices. However, the Transact Move Order from can be use to view the allocations, so long as LPNs have not been allocated. The allocations can still be manually updated from this form, but the Transact button is not available for move orders in a WMS enabled organization.

To pick confirm move order lines manually, you use Oracle Inventory's Transact Move Orders window. You use the same procedure as you do to transact move order requisitions and replenishment move orders. The manual pick confirm option allows you to transact each move order line or move order line allocation individually. This allows you to confirm the transaction of each pick. When you manually pick confirm (transact), you can update any pick details that were different from the suggestions generated by the system, including lot, serial number, and locator information. See: Transacting Move Orders, page 15-14.

Move orders can be over pick confirmed, within the shipping tolerances for the customer, in an Inventory organization. The operator can transact more than the requested quantity, adding additional lots and or serials as required.

If you use the automatic pick confirm process, the material is only transacted to the staging subinventory and reserved. You can still manage any discrepancies found by deleting the reservation and transacting the material back to its original subinventory. If you use mobile devices such as bar code scanners to perform inventory transactions, it is suggested that you use manual pick confirmation for greatest inventory accuracy and control. If you used the automatic pick confirm process, the the move order is not visible in the Transact Move Order form.

**Note:** Non-reservable items are always automatically pick confirmed, regardless of whether pick confirmation is required for the batch. If the item should be manually pick confirmed, then make the item reservable.

4. Ship Confirmation (Oracle Shipping Execution Procedure

You can customize the process by deciding when you want to allocate and pick confirm move order lines. See: Overview of Ship Confirm, *Oracle Shipping Execution User's Guide*.

# **Exception Management**

# **Shortages**

If the allocation process is unable to locate enough material to fulfill a move order line, a shortage situation exists. Note that only shortages for move orders *resulting from sales orders or work in progress transactions* can be tracked. The move order line stores both the requested quantity and the quantity that has been sourced by the allocation process. If the requested quantity exceeds the sourced quantity, a potential shortage exists. You can view shortages in Oracle Inventory's View Potential Shortages window or in the Shortages Summary report. See Shortage Alerts and Shortage Notifications, page 13-54

# **Reporting Missing Quantities**

An inventory inaccuracy in a warehouse can result in a shortage condition that Oracle Inventory does not recognize at allocation. In this event, a picker will be unable to pick the complete quantity. If the picker was not able to pick the line as suggested, the picker can enter the quantity he or she was unable to locate in the Missing Qty field on the Transact Move Order Line Allocations window. Entering a missing quantity will change the allocated quantity on the move order line so that a potential shortage will exist. The move order line can be re-allocated in the same form, allowing the system to direct the picker to another location in inventory to find more material.

When a missing quantity is reported through the Transact Move Order Line Details window, Oracle Inventory transfers the reservation that exists for the missing quantity to a cycle count reservation. This will not create a cycle count header, but the reservation will ensure that future detailing processes do not direct pickers to the material that is reported as missing. A cycle count performed on that item in that location will consume the reservation. If automatic pick confirmation is used, a picker cannot report a missing quantity in the Transact Move Order Line Details window. A cycle count quantity can still be entered at ship confirm. A cycle count reservation will still be created, but it will now be for the item in the staging location. See: Defining Shipping Transactions, *Oracle Shipping Execution User's Guide*.

# **Opportunistic Cross Docking**

You can set up your system to send a shortage alert if a shortage is encountered during the receiving process. See: Shortage Alerts and Shortage Notifications, page 13-54. The shortage alert notifies you of a cross docking opportunity, and you can transfer the material to a staging location instead of to a storage location. You can then re-allocate and transact the move order line. The system automatically updates the reservations to include the new items. You can also reprint a pick slip to include the new material.

### **Backordering to Address:**

You can also backorder sales order lines that have been allocated in the Transact Move Orders form. This cancels the allocations, making the allocated material available for other transactions, and set the delivery detail line status to backordered so that it can be pick released in future batches.

#### To Backorder Sales Order Lines:

- Query the move order lines you which to backorder.
- Select the check boxes next to one or more move orders.
- 3. Select Backorder from the Tools menu. The allocations are cancelled and move order lines deleted.

### Related Topics

Overview of Move Orders, page 15-1.

# Manually Allocating and Transacting Pick Wave Move Orders

Pick wave move orders are created by Oracle Shipping Execution's pick release process. You can use the Transact Move Orders window to perform manual allocations of the pick wave move order.

The allocation process uses Oracle Inventory picking rules to determine where to source the material to fulfill a request line. The allocation process populates the move order line allocations with the actual transactions to be performed and allocates the material to the move order.

Manual allocation allows you to determine when to release the pick to the floor. This option is used with global order management with distributed warehouse management and shipping. With manual allocation, you can release orders to your regional warehouses from the central order management location in advance, allowing individual warehouses to schedule their picks closer to the actual ship date. See: Overview of Material Pick Wave Process, page 15-23.

# **Prerequisites**

Define shipping parameters.

To allocate pick wave move orders using the Transact Move Orders window, you must define shipping parameters in Oracle Shipping Execution. See: Defining Pick Release Parameters, *Oracle Shipping Execution User's Guide*.

### To manually allocate pick wave move orders:

**1.** Navigate to the Transact Move Orders window. The Find Move Order Lines window appears.

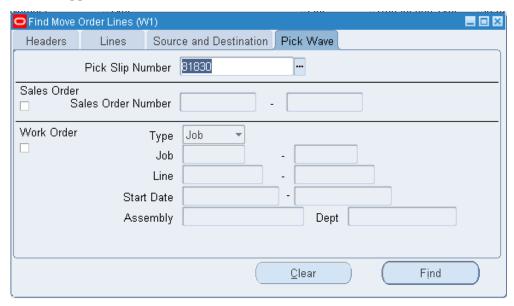

- 2. Click the Pick Wave tab.
- **3.** Enter search criteria and choose Find to locate the move order lines you want to allocate.
- 4. Select the move order lines you want to allocate.
- **5.** Choose Location Details. This populates detailed suggestions into move order line allocations with specific source locations.
- **6.** Save your work.

You can now print pick slips. See: Pick Slip Report, *Oracle Shipping Execution User's Guide*.

#### To transact move order lines:

Select the lines to be transacted and click Transact.

### **Related Topics**

Allocating and Transacting Move Orders, page 15-14

# **Express Pick Release**

Customers who use Oracle Inventory primarily for financial purposes as opposed to operational purposes can user express pick release to enhance pick release performance. The overall process for this method is as follows:

- Create detailed reservations.
- Pick release order.
- Populate reservations in shipping delivery details.
- Ship confirm order.

Express pick release makes the following assumptions:

- There are no locators in the warehouse.
- The same subinventory is used for storing and staging shipped material.
- Detail level reservations are created before you run pick release, or during order or after order import.
  - For plain and serial controlled items, the reservation must specify the subinventory.
  - For lot-controlled items, the reservation must specify the subinventory and lot number.
  - For revision controlled items, the reservation must specify the revision.

If the above conditions are met, the logic in pick release is set to bypass creating of move order lines, quantity tree and reservations, and pick confirm.

### Restrictions

The following are not supported for express pick release:

Pick slip reported is not created

Ship model complete is not supported

### **Related Topics**

Implementing Profile Options Summary, page 1-20

Overview of Material Pick Waves, page 15-23

# **Reservation Details**

There are different series that can occur based on reservation details. Some of the scenarios are as follows:

### **All Reservations Complement Detailed**

If the reservation quantity in the detailed reservations is equal to or greater then the quantity on the delivery detail, update the reservations as staged and updated the delivery as staged.

### Some Reservations Completely Detailed

If the reservation quantity in the detailed reservations is less than the quantity on the delivery detail, then update the reservation as staged and split the delivery. The system updates the delivery for the detailed reservations that exist as staged. The system also marks the reminding delivery details as Ready to Release. You can then process these delivery details in a pick release where the Express Pick Release profile is not set to Yes.

### No Reservations Completely Detailed

If the reservation quantity in the detailed reservations is zero, the system marks the delivery detail as Ready to Release. These deliver details can be process in a pick release where the express pick profile is not set to Yes.

#### Serial Items

The system finds and marks the serial numbers then creates serial number records in MTL\_SERIAL\_NUMBERS\_TEMP (MSNT) and updates shipping with transaction\_temp\_id associated with MSNT records.

# **Related Topics**

Implementing Profile Options Summary, page 1-20

Overview of Material Pick Waves, page 15-23

# **Planning and Replenishment**

This chapter covers the following topics:

- Overview of Inventory Planning and Replenishment
- Summarizing Demand History
- Requesting the Summarize Demand Histories Report
- **Defining ATP Rules**
- Defining a Forecast Rule
- Generate a Forecast
- Order Modifiers
- Min-Max Planning
- Requesting the Min-Max Planning Report
- **Entering and Reloading Item Safety Stocks**
- Reorder Point Planning
- Running the Reorder Point Report
- Overview of Kanban Replenishment
- Defining Kanban Pull Sequences
- Generating Kanban Cards
- Defining Kanban Cards
- Printing Kanban Cards
- Replenishing Kanban Cards
- Replenishment Counting
- **Entering and Processing Replenishment Counts**
- Purging Replenishment Counts

# **Overview of Inventory Planning and Replenishment**

Oracle Inventory lets you manage your inventory levels using any combination of the system's planning and replenishment features, including min-max planning, reorder point planning, kanban replenishment, and a replenishment system for generating orders.

Inventory planning involves answering two questions:

- When should you place a new order?
- How much should you order?

### **Available Features**

- Plan any item by establishing minimum and maximum on-hand plus on-order quantity targets. See: Defining Items, page 7-5, Inventory Attribute Group, page 8-17, and Requesting the Min-Max Planning Report, page 16-24.
- Plan any item using reorder points and safety stock levels. See: Requesting the Reorder Point Planning Report, page 16-32.
- Calculate safety stock levels for reorder point planning. See: Entering and Reloading Item Safety Stocks, page 16-28.
- Define non-tracked inventory locations and periodically enter replenishment counts. See: Entering and Processing Replenishment Counts, page 16-50.
- Generate requisitions for any item requiring replenishment. See: Entering and Processing Replenishment Counts, page 16-50, Requesting the Min-Max Planning Report, page 16-24, Requesting the Reorder Point Planning Report, page 16-32, Overview of Kanban Replenishment., page 16-33
- Generate move orders for any item requiring replenishment. See: Overview of Move Orders., page 15-1
- Generate a job/schedule for any item requiring replenishment. See: Overview of Kanban Replenishment, page 16-33
- Define kanban cards and pull sequences. See: Defining Kanban Cards, page 16-43 and Defining Kanban Pull Sequences, page 16-38.
- Summarize demand history for a specific inventory item. See: Summarizing Demand History, page 16-3 and Requesting the Summarize Demand Histories Report, page 16-5.

Purge replenishment information including the count name, counting methods, and quantities. See: Purging Replenishment Counts, page 16-54.

# **Summarizing Demand History**

You can summarize demand histories for all items, items within a category, or a specific item.

### To specify the parameters by which demand history is summarized:

Navigate to the Demand History Items window. The Find Demand History Items window appears.

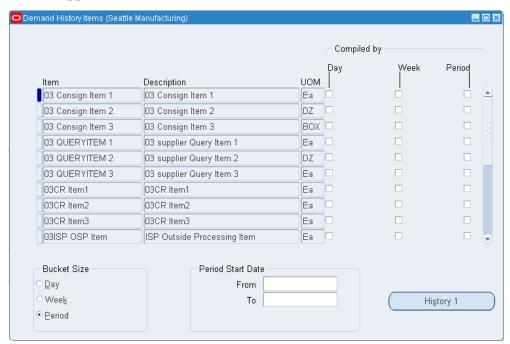

Enter search criteria to query the items for which you want to summarize demand. Choose Find to start the search and display the information in the Demand History Items window.

> Note: If you do not enter search criteria, when you choose Find the search is made for all items.

Determine the bucket size for demand history summarization. If you want demand history by day and by week and by monthly period, you must compile each bucket type.

Day: Use workday periods. Compiles the transaction history back for the previous

260 daily periods.

Week: Use weekly periods. Compiles the transaction history for the previous 260 weekly periods.

Period: Use manufacturing calendar periods. Compiles transaction history for the previous 260 monthly periods. The type of period is determined by the organization calendar you defined in the Define Calendar form.

If Oracle Inventory finds that the bucket type has already been compiled, the process attempts to save processing time. Oracle Inventory checks to see if the accounting period has been closed, and does not recompile any transactions from a closed period. No new transactions can be entered in a closed period. Therefore, it is not necessary to recompile those transactions.

Optionally, enter period start and end dates. Either or both may be left blank.

### To view demand history results:

- Select items for which to display history information.
- Choose the History button. Results display in the Demand History window.

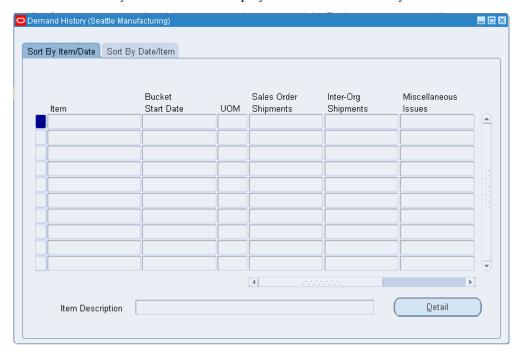

- Use the tabbed regions to view the information sorted by item and then date or by date and then item.
- Review information for the following:

- sales order shipments
  - inter-organization shipments
  - miscellaneous issues
  - issues to WIP
  - total issues

### To view transaction detail for a specific item:

- From the Demand History window select an item.
- Choose the Detail button. See: Viewing Material Transactions, page 13-75.

# **Requesting the Summarize Demand Histories Report**

You can print a report to view demand history information. The information in the report is the same information you see when you choose History on the Demand History Items window.

### To launch the report to view demand history for items:

- Navigate to the Summarize Demand History or All Reports window.
- Enter Summarize demand histories in the Name field. The Parameters window appears.
- Choose a period type option:

Days: Use daily periods.

Weeks: Use weekly periods.

*Periods*: Use manufacturing calendar periods.

- Select the scope of the summarization. You can summarize demand history for *All* inventory items, a Specific inventory item, or for items in a Specific category.
- If you choose *Specific inventory item*, enter an item.
- If you choose *Specific category*, enter a category set and category.
- Choose submit to launch the process.

### **Related Topics**

Running Reports and Programs, Oracle E-Business Suite User's Guide

# **Defining ATP Rules**

Available to promise (ATP) features are used across various modules in the Oracle E-Business Suite to determine demand/supply patterns. You can define ATP Rules and assign them as defaults at the organization, subinventory, or item level. To implement available to promise, you begin by defining your ATP rules. ATP rules let you tailor the ATP calculation to suit your business needs. Each rule is a combination of ATP computation options, time fence options, and supply and demand sources to use during an ATP inquiry. You cannot delete an ATP rule, but you can rename or redefine existing rules by updating fields.

You can define multiple ATP rules to reflect the specific needs of your organization, and then use different rules to calculate availability for different items or groups of items. Each time you run an ATP check, the rule determines how existing supply and demand are matched. You can choose one of the ATP rules you define as the default ATP rule for your organization. You can update the item attribute ATP Rule to specify a default ATP rule for each item.

Every item that is available to promise (ATP) must be assigned an ATP rule.

#### To define an ATP rule:

You can choose a variety of computation options to suit your business needs. ATP computations use the consumption and accumulate available features. Consumption resolves negative ATP after it is already determined that there is not enough available inventory. Accumulation uses excess inventory from a period to determine where new demand can be placed.

Enter a unique name and a description for the ATP Rule.

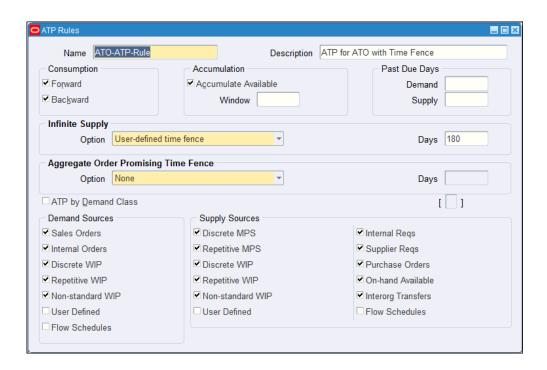

Select the combination of options for your business needs (main fields described):

| Field Name  | Description                                                                                                    |  |
|-------------|----------------------------------------------------------------------------------------------------|--|
| Consumption | • Forward Consumption: This option determines if the ATP calculation can match existing demand to supply in future periods. If you select this option, ATP checks future periods for availability if the period supply is insufficient for an existing demand.                                                                                                    |  |
|             | • Backward Consumption: This option determines if the ATP calculation can look to previous periods to match existing demand to a supply. If you select this option, ATP checks prior periods for availability if a period has insufficient supply for existing demand. Most ATP users turn this option on and use it with Accumulate Available. With these options, ATP matches existing supply and demand period by period. If a period has insufficient supply, ATP checks prior periods, and matches demand to the excess supply of a prior period. With accumulation also turned on, ATP accumulates available quantities over multiple prior periods if necessary to meet existing demand. |  |

#### **Field Name**

#### Description

#### Accumulate Available

If you choose to accumulate expected surplus in one ATP period to the next, you can limit this accumulation to a specific number of workdays. Oracle Inventory does not treat excess supply as available supply beyond this accumulation window. Oracle Inventory also uses this option in backward consumption calculations, preventing excess supply from a period beyond the accumulation window from covering a shortage in a future period. You can use the accumulation window to prevent the commitment of supply to satisfy demand with requirement dates far into the future. This is particularly useful if you have an item with high turnover and would likely be able to sell it quickly.

Turning this option off may be appropriate if your items have a short shelf life, or you want to leave quantity available in each period for short lead time orders.

### Past Due Days (Demand)

ATP does not include any demand orders with a due date before this time fence. ATP uses the number of manufacturing workdays you enter for this fence to back off from the current system date and determine the past due time fence. Use this time fence if you have sales orders, jobs, repetitive schedules, or other demand outstanding with past due dates that you do not plan to fill from existing or planned supply. If the due dates are before the time fence, ATP does not include these orders as demand.

### Past Due Days (Supply)

ATP does not include any supply orders with a due date before this time fence. ATP uses the number of manufacturing workdays you enter for this fence to back off from the current system date and determine the past due supply fence. Use this time fence if you have purchase orders, jobs, repetitive schedules or other supply orders with past due dates that you do not want to rely on as a source of supply for your ATP calculations. If the due dates are before the time fence, ATP does not include these orders as supply.

#### Field Name

#### Description

### Infinite Supply

Use this time fence to specify the end of your ATP horizon. ATP considers any demand that falls beyond this time fence as available. Use this time fence as the practical lead time you need to acquire components and build any quantity that a customer may order. You can choose from the following options to determine the infinite supply time fence:

- Cumulative total lead time: The total lead time of an assembly plus the largest adjusted cumulative total lead time of its components.
- Cumulative manufacturing lead time: The manufacturing lead time of an assembly. This value may also include and add to the previous lead time, the largest adjusted cumulative manufacturing lead time of its components. This condition only occurs for ATO items.
- Total lead time: The sum of the pre-processing, processing, and post-processing lead times of the item.
- User-defined time fence: The lead time (in days) that you enter in the Days field.

### ATP by Demand Class

Indicates whether to calculate ATP based on defined demand classes. Demand classes allow you to segregate scheduled demand into user-defined groups. If you choose to calculate ATP based on defined demand classes, then the following Supply Source options are not available:

- On-hand available
- Inter-org transfers
- Purchase orders
- Internal and supplier requisitions

| Field Name                         | Description                                                                                                    |
|------------------------------------|----------------------------------------------------------------------------------------------------|
| Demand Sources /<br>Supply Sources | Select the Demand and Supply Sources to use in ATP calculations. When you use ATP that is based on the collected data, then supply and demand are specified in the ATP rules.  You control which sources are selected for consideration for the availability requests. You use the On-Hand Available check box to choose whether to include the available on-hand quantity as a source of supply. Typically, make-to-order and assemble-to-order manufacturing environments do not use the available on-hand quantity as a source of supply. |

Combining ATP options: You can select more than one of the computation options. By combining options, you can create an ATP rule that best meets your needs. Consider the following points when selecting your ATP computation options:

| ATP Options                                   | Description                                                                                                    |
|-----------------------------------------------|----------------------------------------------------------------------------------------------------|
| Backward consumption only                     | ATP calculates availability for your item period by period. If the available supply quantity for the period does not meet the existing demand for that period, ATP works backward, period by period, and checks if the available supply within each period is sufficient to meet the excess demand. ATP does not combine the available quantities from multiple periods to meet an existing demand. |
| Backward consumption and accumulate available | ATP accumulates the excess supply from period to period. When demand in a period exceeds supply, this accumulated quantity is dipped into and reduced. When you perform an availability check, the accumulated quantity is available for your demand.                                                                                                    |

| ATP Options                                  | Description                                                                                                    |
|----------------------------------------------|----------------------------------------------------------------------------------------------------|
| Forward consumption and backward consumption | ATP consumes backwards first. If the available supply quantity for a period is not enough to meet the period's demand, ATP steps back period by period to try to satisfy demand. If the demand cannot be met, ATP then moves forward into future periods to check on available supply. |

Note: The ATP rule applies to existing demand and supply, and determines the quantity available on a period by period basis. Your quantity check is done against the results. ATP does not try to forward consume or backward consume your ATP check quantity.

Save your work.

# **Related Topics**

For information about defining ATP rules, see the Oracle Global Order Promising Implementation and User's Guide.

Oracle Order Management Implementation Manual

Oracle Order Management User's Guide

# **Defining a Forecast Rule**

You can define forecast rules to use when loading forecasts. Defining forecast rules includes choosing forecast source options, entering statistical forecast parameters, and entering and adjusting initial seasonality indices.

#### To define a forecast rule:

Navigate to the Forecast Rules window.

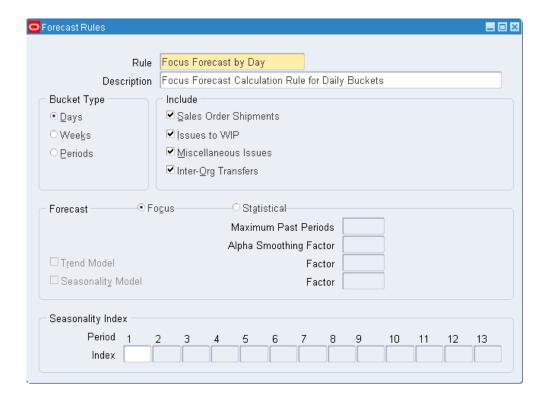

- Enter a unique name for the rule.
- Indicate whether the bucket type is days, weeks, or periods.
- Determine the transaction types to use as demand sources. The quantities associated with each source are used when calculating historical usage:

Sales Order Shipments: Includes sales order issue quantities.

Issues to WIP: Includes WIP issue quantities.

Miscellaneous Issues: Includes quantities issued with user-defined transaction sources, account numbers, and account aliases.

*Inter-Org Transfers*: Includes quantities issued to other organizations.

Indicate the forecast method to use:

Focus: Uses focus forecasting algorithms to forecast demand for the item. This procedure tests the selected items against a number of forecasting techniques and chooses the best one, based on history, as the technique to forecast future demand.

Statistical: Uses exponential smoothing, trend, and seasonality algorithms to forecast demand for the item

### If you choose statistical forecasting, continue with the following steps:

- Enter the maximum number of past periods upon which to base the forecast
- Enter the factor by which to smooth demand for each successive period in the forecast. These levels demand throughout the forecast, reducing dramatic upward or downward fluctuations.
  - You can enter values from 0 to 1. Values closer to 0 give more weight to past demand; values closer to 1 give more weight to current demand.
- Indicate whether to base the forecast on a trend model.
  - Turning this option on performs smoothing on the upward or downward trend in demand.
- Enter the factor by which to smooth the trend change in demand from period to period. This produces a more linear rise or fall in demand from period to period over the course of the forecast.
  - You can enter values from 0 to 1. Values closer to 1 give more weight to recent changes and trends. Values closer to 0 give more weight to historical trend.
- Indicate whether to base the forecast on a seasonality model.
  - Turning this option on bases the forecast on a seasonal adjustments you define for the forecast rule.
- Enter the factor by which to smooth the seasonality indices you define by period for this forecast rule. This produces a more even pattern of seasonal demand from period to period over the course of the forecast.
  - You can enter values from 0 to 1. Values closer to 0 give more weight to past seasonal indices; values closer to 1 give more weight to current seasonal indices.
- 7. Enter an index that describes the seasonal influence on the period. For example, 2 indicates that you expect the forecast to double in that period because of seasonal factors.
- Save your work.

#### To delete a forecast rule:

You can delete a forecast rule if there are no references to it.

# **Generate a Forecast**

### To generate a focus or statistical forecast

1. Navigate to the Generate Forecast Window.

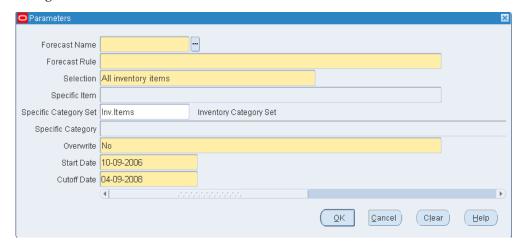

- In the Parameters window, select a forecast name and forecast rule.
- Pick a range of items to forecast for: all items, a specific item, a category, or all items in a category set.
- Select an overwrite option:
  - All Entries: Deletes everything on the forecast before loading new information.
  - No: Deletes nothing and adds new entries to existing entries during the load. Schedule entries are not combined. You can get multiple forecast entries for the same item on the same day.
  - Same Source Only: Deletes the entries that have the same source as those you load. You can replace entries on the forecast that were previously loaded from the same source without affecting entries on the forecast.
- Enter a star date and cutoff date.
- Click OK. 6.
- Click Submit in the Generate Forecast window.

# **Order Modifiers**

When you define an item or an item-subinventory relationship, you can specify

attributes that modify your order quantities. You can use them to model supplier constraints that restrict the size of an order or mandate a specific lot size. You can specify minimum and maximum order quantities and fixed lot size modifiers. For replenishing subinventories, these same order modifiers can be set by item at the subinventory level.

If an order is smaller than the minimum order quantity, Inventory modifies the order upward to the minimum order quantity. Likewise, if the order is larger than the maximum order quantity, it modifies it downward to the maximum order quantity.

An order must be a multiple of the fixed lot size multiplier. If it is not, it is revised upward so that the order is such a multiple.

### Related Topics

Defining Items, page 7-5 General Planning Attribute Group, page 8-46

# **Min-Max Planning**

You can use min-max planning to maintain inventory levels for all of your items or selected items. With min-max planning, you specify minimum and maximum inventory levels for your items. When the inventory level for an item (on-hand quantities plus quantities on order) drops below the minimum, Oracle Inventory suggests a new purchase requisition, internal requisition, move order, or job to bring the balance back up to the maximum. The Min-Max planning report does not initiate the Requisition Import process. The system writes requisition information into the Requisition Interface table, but you must run the Requisition Import report to create requisitions.

Oracle Inventory performs min-max planning for your items at either the organization level or the subinventory level. When you plan min-max at the organization level, you can optionally include the following transactions as demand in the min-max planning calculation: unreserved sales orders, reserved sales orders, account issue move orders, and work in process component requirements. Purchase requisitions and internal requisitions for buy items and WIP unreleased jobs for make items for the suggested replenishment quantities can be optionally created. You can then turn these requisitions into purchase orders or internal orders and the unreleased jobs into jobs for the required items.

**Note:** The INV: Purchasing by Revision profile option controls whether item revisions can be specified on purchase requisitions generated by min-max planning (purchasing by revision can be used for both nonrevision controlled items and revision-controlled items). Item revisions may be defined and used when purchasing material, although the item may not be revision controlled in inventory. The latest revision will default onto the purchase requisition.

When you plan min-max at the subinventory level, you can optionally include only unreserved sales orders, reserved sales orders, account issue move orders, and subinventory transfer move orders as demand in the min-max planning calculation. Purchase requisitions, internal requisitions, or pre-approved move orders for the suggested replenishment quantities can be optionally created. You can then turn requisitions into purchase orders or internal orders for the required items. See: Overview of Move Orders., page 15-1

**Note:** Subinventory level planning cannot generate jobs and does not consider WIP jobs as supply or WIP components as demand.

### **Organization Level Min-Max Planning**

When you plan min-max at the organization level, Oracle Inventory looks at inventory balances, purchase requisitions, internal requisitions, internal sales orders, process batches, and WIP jobs as supply. It looks at sales orders, WIP job component requirements, process batches, and account issue move orders as demand.

To use min-max planning at the organization level, you must set the item attributes used by min-max planning. You can start by setting the Inventory Planning Method item attribute to Min-max planning. You establish your minimum and maximum levels used in the calculation using the Min-Max Minimum Quantity and the Min-Max Maximum Quantity item attributes. You can optionally set the order quantity modifier item attributes (Minimum Order Quantity, Maximum Order Quantity, and Fixed Lot Size Multiplier) to further control the suggested order quantities generated by min-max planning. Set the Make or Buy flag to Make to optionally generate unreleased jobs and to Buy to optionally generate requisitions. For buy items, set the List Price for the item to automatically generate requisitions. See: General Planning Attribute Group, page 8-46.

For repetitive items, since you cannot generate repetitive plans, you have the option of generating requisitions, unplanned jobs, or a report only.

Min-max planning is performed by running the Min-max planning report. By selecting organization level planning, you run min-max planning for your organization. In addition to the planning level option, Oracle Inventory offers the options to Net Reserved Orders, Net Unreserved Orders, Net WIP Demand, and Include Non-nettable Inventory Quantitieswhen calculating availability. You also specify a Demand Cutoff Date and a Supply Cutoff Date. If you choose No to all the net demand options, Oracle Inventory performs the following calculation:

- Nettable Quantity on Hand + On Order = Total Available, in which:
  - Nettable Quantity on Hand is the sum of the quantities on hand for the item across all the nettable subinventories within your organization. Non-nettable quantities may optionally be included.

- On Order is the sum of open purchase orders, purchase requisitions, internal requisitions, internal orders, and work in process jobs scheduled for receipt on or before the supply cutoff date.
- If Total Available < Minimum Quantity, suggest a new order, in which:
  - Minimum Quantity is the value for the Min-Max Minimum Quantity item attribute.
- Order Quantity = Maximum Quantity Total Available, adjusted for order quantity modifiers:
  - Oracle Inventory revises the order quantity if necessary for the quantity to be a multiple of the fixed lot size multiplier.
  - The order quantity must be greater than or equal to the minimum quantity, or Oracle Inventory revises the quantity upward to the minimum.

If you choose Yes to any of the net demand options, Oracle Inventory performs the following calculation:

- Nettable Quantity on Hand + On Order Open Demand = Total Available, in which
  - Nettable Quantity on Hand is the sum of the quantities on hand for the item across all the nettable subinventories within your organization. Non-nettable quantities may optionally be included.
  - On Order is the sum of open purchase orders, requisitions, internal orders, and work in process jobs scheduled for receipt on or before the supply cutoff date.
  - Open Demand is the sum of unreserved sales orders, inventory reservations, including reserved sales orders, account issue move orders, and WIP component demand scheduled for issue on or before the demand cutoff date.
- If Total Available < Minimum Quantity, suggest a new order, in which
  - Minimum Quantity is the value for the Min-Max Minimum Quantity item attribute.
- Order Quantity = Maximum Quantity Total Available, adjusted for order quantity modifiers:
  - Oracle Inventory revises the order quantity if necessary for the quantity to be a multiple of the fixed lot size multiplier.
  - The order quantity must be greater than or equal to the minimum quantity, or Oracle Inventory revises the quantity upward to the minimum.

The order quantity must be less than or equal to the maximum quantity, or Oracle Inventory revises the quantity down to the maximum.

When you run the Min-Max Planning report, you can have Oracle Inventory create requisitions for buy items and unreleased jobs for make items by answering Yes to Restock. You must also specify a location to serve as the default deliver to location on the requisitions. Oracle Inventory creates purchase requisitions for Buy items when the item attribute Replenishment Source Type is set to Supplier. Oracle Inventory creates internal requisitions for internal sales orders for Buy items when the item attribute Replenishment Source Type is set to *Inventory*. For internal requisitions, Oracle Inventory uses the item attribute Source Organization to determine the organization from which the internal requisition sources the item. For Repetitive Itemsyou optionally create requisitions or unreleased jobs. See: Minmax planning report, page 22-61.

The following example shows you how Oracle Inventory performs min-max planning. Assume an item has the following quantity values and item attribute settings:

- Nettable quantity on hand = 25
- Open supply quantity = 50
- Open reserved sales order quantity = 90
- Inventory planning method = Min-max planning
- Min-max minimum quantity = 100
- Min-max maximum quantity = 500

If you run the Min-max planning report, and specify No to Net Reserved Orders, Oracle Inventory performs the following calculations:

- Total Available: 25 + 50 = 75
  - We assume that all the supply is within the supply cutoff date, for a supply total of 50.
  - Total available quantity is 75.
- Below min check: 75 < 100
  - The total available quantity is less than the min-max minimum quantity, so Oracle Inventory plans a new order.
- Max quantity less total available: 500 75 = 425
  - To bring the quantity available back to the min-max maximum, Oracle

Inventory will plan an order for 425.

If you run the Min-max planning report, and specify Yes to Net Reserved Orders, Oracle Inventory performs the following calculations:

- Total Available: (25 + 50) 90 = (-15)
  - We assume that all the supply is within the supply cutoff date, for a supply total of 50.
  - We assume that all the demand is within the demand cutoff date, so open reserved orders total to 90.
  - Total available quantity is (-15).
- Below min check: (-15) < 100
  - The total available quantity is less than the min-max minimum quantity, so Oracle Inventory plans a new order.
- Max quantity less total available: 500 (-15) = 515
  - To bring the quantity available back to the min-max maximum, Oracle Inventory will plan an order for 515.

**Note:** To include inventory reservations from an external order management system in the min-max calculation, create the sales order in the MTL SALES ORDER table using the Sales Order API, and then load the reservation using the Create/Update/Delete reservation interface or the Reservation APIs.

#### **Work Orders and Oracle Shop Floor Management**

In Oracle Inventory, you can run the Min-max planning report at the Organization level to create work orders for Oracle Shop Floor Management (OSFM). When the Min-max report is run at the Organization level (and the network routing is present for the item and the OSFM version is 11510 or later), then the following actions occur:

- For lot-controlled items, the lot-based jobs are created in the OSFM interface table and then processed into the job by a OSFM user.
- For non lot-controlled items, discrete job details are inserted into the Oracle Work in Process (WIP) interface table and then processed into the job by the WIP mass load process.

**Note:** If neither of the preceding situations apply, then the job details

are inserted into the WIP interface table and then processed into the job by the WIP mass load program.

### Subinventory Level Min-Max Planning

When you min-max plan at the subinventory level, Oracle Inventory looks at inventory balances, purchase requisitions, internal requisitions, VMI stock and move orders as supply. In addition, rather than using item attribute planning modifiers, Oracle Inventory uses values and parameters set at the item/subinventory level.

To perform min-max planning at the subinventory level, you establish the following values at the subinventory level using either the Subinventory Items or the Item Subinventories windows:

- Min-max minimum quantity
- Min-max maximum quantity
- Planning method set to Min-max planning
- Fixed lot multiple (optional)
- Maximum order quantity
- Minimum order quantity
- Item sourcing details
  - Sourcing type (supplier or inventory)
  - Sourcing organization (if type is inventory)
  - Sourcing subinventory (if type is subinventory or inventory) (optional for Inventory source type)
- Lead times (optional)

Min-max planning is performed by running the Min-max planning report. By selecting the subinventory level planning and specifying a subinventory, you run min-max planning for a single subinventory only. In addition to the planning level option (organization or subinventory), Oracle Inventory offers the option to Net Reserved Demand and to Net Unreserved Demand when calculating availability. You also specify a Demand Cutoff Date and a Supply Cutoff Date. If you choose No to the Net Demand options, Inventory performs the following calculation:

• Quantity on Hand + On Order = Total Available, in which:

- Quantity on Hand is the quantity in the subinventory you specified in the Minmax planning report.
- On Order is the sum of open purchase orders, purchase requisitions, internal requisitions, internal sales orders, and subinventory transfer move orders scheduled for receipt to the specified subinventory on or before the supply cutoff date. Note that supply orders referencing a different subinventory, or with no subinventory specified, are not included.
- If Total Available < Minimum Quantity, suggest a new order, in which:
  - Minimum Quantity is the value for the Min-Max Minimum Quantity set at the item/subinventory level.
- Order Quantity = Maximum Quantity Total Available, adjusted for item/subinventory order quantity modifiers:
  - Oracle Inventory revises the order quantity if necessary for the quantity to be a multiple of the fixed lot size multiplier.
  - The order quantity must be greater than or equal to the minimum quantity, or Oracle Inventory revises the quantity upward to the minimum.
  - The order quantity must be less than or equal to the maximum quantity, or Oracle Inventory revises the quantity down to the maximum.

If you choose Yes to the Net Reserved Demand and/or the Net Unreserved Demand option, Oracle Inventory performs the following calculation:

- Quantity on Hand + On Order Open Demand = Total Available, where
  - Quantity on Hand is the quantity in the subinventory specified in the Min-max planning report.
  - On Order is the sum of open purchase orders, purchase requisitions, internal requisitions, internal sales orders, and subinventory transfer move orders scheduled for receipt to the specified subinventory on or before the supply cutoff date. Note that supply orders referencing a different subinventory, or with no subinventory specified, are not included.
  - Open Demand is the sum of inventory reservations (including reserved sales orders), account issue move orders, and subinventory transfer move orders scheduled to ship from this subinventory on or before the demand cutoff date. Note that inventory reservations referencing a different subinventory, or with no subinventory specified, are not included
- If Total Available < Minimum Quantity, suggest a new order, where:

- Minimum Quantity is the value for the Min-Max Minimum Quantity specified at the item/subinventory level.
- Order Quantity = Maximum Quantity Total Available, adjusted for order quantity modifiers specified at the item/subinventory level:
  - Oracle Inventory revises the order quantity if necessary for the quantity to be a multiple of the fixed lot size multiplier.
  - The order quantity must be greater than or equal to the minimum quantity, or Oracle Inventory revises the quantity upward to the minimum.
  - The order quantity must be less than or equal to the maximum quantity, or Oracle Inventory revises the quantity down to the maximum.

When you run the Min-max report, you can have Oracle Inventory create requisitions or move orders by answering Yes to Restock. You must also specify a location to serve as the deliver to location on the requisitions. If you set the Sourcing Details type to Supplier, the Min-Max report populates the Req Interface tables, and you must run the Req Import program to import the orders into purchasing. Inventory creates internal requisitions for internal sales orders for items with the item/ subinventory Sourcing Details Type set to Inventory. Oracle Inventory creates pre-approved move orders for items with the item/subinventory Sourcing Details Type set to Subinventory. For move orders, Inventory uses the item/subinventory Sourcing Details Subinventory to determine the subinventory from which the move order sources the item. For internal order requisitions, Inventory uses the item/ subinventory Sourcing Details Organization to determine the organization from which the internal requisition sources the item. See: Requesting the Min-Max Planning Report, page 16-24.

The following example shows you how Oracle Inventory performs min-max planning. Assume an item has the following quantity values and item attribute settings:

- Quantity on hand for specified subinventory = 25
- Open supply quantity for specified subinventory = 50
- Open sales order quantity placed against specified subinventory= 90
- Inventory planning method at item/subinventory level = Min-max planning
- Min-max minimum quantity specified at the subinventory level = 100
- Min-max maximum quantity specified at the subinventory level = 500

If you run the min-max planning report, and specify No to the Net Demand options, Inventory performs the following calculations:

- Total Available: 25 + 50 = 75
  - The quantity on hand for the specified subinventory is 25.
  - We assume that all the supply is within the supply cutoff date, and is destined for our specified subinventory, for a supply total of 50.
  - Total available quantity is 75.
- Below min check: 75 < 100
  - The total available quantity is less than the min-max minimum quantity, so Oracle Inventory plans a new order.
- Max quantity less total available: 500 75 = 425
  - To bring the quantity available back to the min-max maximum, Oracle Inventory will plan an order for 425.

If you run the min-max planning report, and specify Yes to the Net Demand option, Oracle Inventory performs the following calculations:

- Total Available: (25 + 50) 90 = (-15)
  - The quantity on hand for the specified subinventory is 25.
  - We assume that all the supply is within the supply cutoff date, and is destined for our specified subinventory, for a supply total of 50.
  - We assume that all the demand is within the demand cutoff date, and the sales orders are against our specified subinventory, so open sales orders total to 90.
  - Total available quantity is (-15)
- Below min check: (-15) < 100
  - The total available quantity is less than the min-max minimum quantity, so Oracle Inventory plans a new order.
- Max quantity less total available: 500 (-15) = 515
  - To bring the quantity available back to the min-max maximum, Oracle Inventory will plan an order for 515.

**Note:** To include unreserved sales orders from an external order management system in the min-max planning calculation, modify the definition of

MTL\_DEMAND\_OM\_VIEW to include the sales order line table from the external system.

**Note:** To include inventory reservations from an external order management system in the min-max calculation, create the sales order in the MTL\_SALES\_ORDER table using the sales order API, and then load the reservation using the Create/Update/Delete reservation interface or the Reservation APIs.

### **Related Topics**

Assigning Subinventories to an Item, page 7-36

Assigning Items to a Subinventory, page 7-39

Requesting the Min-Max Planning Report, page 16-24

# **Requesting the Min-Max Planning Report**

To request a Min-max planning report, you define parameters for min-max planning calculation, choose the sorting criterion for the report, and choose whether to create internal requisitions.

Use the Min-max planning report to show planning information for all items, or items with on-hand balances either below or above their assigned minimum or maximum onhand quantities. You also have the option to generate internal or purchase requisitions for Buy items and WIP unreleased jobs for Make items for all items for which the onhand quantity plus the on-order quantity is less than the min-max minimum amount.

**Note:** Use the Item/Subinventory Information and Subinventory/Item windows to specify subinventory level min-max planning details. See: Assigning Subinventories to an Item, page 7-36 and Assigning Items to a Subinventory, page 7-39.

You can define a default item source at the organization, subinventory, or item levels. Oracle Inventory uses the information from the lowest level to determine the source from which to requisition the item. The ascending hierarchy is:

- Item in a subinventory
- Source in a subinventory
- 3. Item in an organization

Source in an organization

## **Prerequisites**

The profile option INV: Minmax Reorder Approval governs the approval status of internal requisitions created by the Min-max planning report. (Move Orders are automatically approved.)

For WIP jobs created by min-max, whenever the Min-max planning report completes, a WIP MASS LOAD program is generated. The status of the job created is determined by the setting of the system profile INV: Minmax Reorder Approval. If the value of this profile option is:

- Incomplete, then the status of the created job is Unreleased.
- Approved, then the status of the created job is Released.

See: Oracle Inventory Profile Options, page 1-20.

### To request the min-max planning report:

1. Navigate to the Min-Max Planning window.

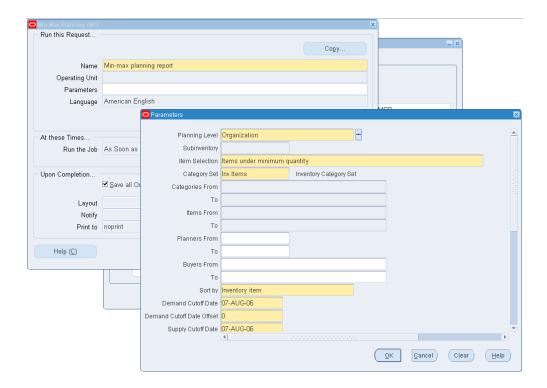

- 2. Enter Request in the Type field.
- Enter *Min-max planning report* in the Name field.
- Navigate to the Parameters field. The Parameters window appears.
- Indicate whether the planning level is set for the entire organization or a specific subinventory. At the subinventory level, the report cannot generate jobs and does not consider WIP jobs as supply or WIP components as demand. If you select Subinventory, enter the name of the subinventory.
  - If you choose subinventory, as the planning level, the report includes VMI stock. If you choose organization as the planning level, the report does not include VMI stock.
- Indicate the type of item to include on the report. You can report on items under the minimum quantity, items over the maximum quantity, or all min-max planned items.
- Enter the category set for the report.
- You can optionally restrict the report to a range of categories, item, planners, or buyers.
- Enter the sorting criterion for the report. You can choose to sort by inventory item, category, planner, or buyer. If you choose Category, enter the category set.

- 10. Enter the demand cutoff date and, optionally, the demand cutoff date offset. The report includes demand on or before this date. If you do not check Net Demand this calculation is for display purposes only.
- 11. Enter the supply cutoff date and, optionally the supply cutoff date offset. The calculation includes open supply orders on or before this date.
- **12**. Enter *Yes* or *No* to indicate whether to restock. If you have set the Planning Level to Organization, the report generates requisitions or jobs according to the item's Make/Buy flag. If you have set the Planning Level to Subinventory, the report generates only requisitions.
- 13. If you are using the *Organization* Planning Level, choose one of the following For Repetitive Item options: Create Requisitions for items under minimum quantity, Create Discrete Jobs for items under minimum quantity or run the Report Only without creating jobs or requisitions.
- **14.** Enter the default delivery location.
- **15.** Indicate whether to net reserved and unreserved orders.
- 16. Indicate whether to Net WIP Demand in the available quantity calculation. Net demand is the unshipped sales quantity for the selected organization or subinventory. You cannot set this to Yes if you are using subinventory level planning.
- 17. Indicate whether to include PO, WIP, and Interface supply and non-nettable subinventories.
- **18.** Choose one of the following Display Format options: Display All Information, Don't Display Supply/Demand Details (The report does not display the Minimum Order Quantity, Maximum Order Quantity, and Multiple Order Quantity columns.), or Don't Display Order Constraints (The report does not display the On Hand Quantity column).
- **19.** Indicate whether to to Display Item Information.
- **20.** Choose the Submit button to launch the report.

### **Related Topics**

Min-Max Planning, page 16-15

Running Reports and Programs, Oracle E-Business Suite User's Guide.

## **Entering and Reloading Item Safety Stocks**

Oracle Inventory uses item safety stocks in the reorder point planning process. Safety stock is a floor or base level of inventory from which Oracle Inventory performs all planning. In other words, the item is planned as if the safety stock quantity for the period is the zero inventory balance of the item. This ensures that the safety stock quantity remains in inventory to cover any fluctuations in demand.

In businesses such as aerospace and defense manufacturing, or construction, it is normal to segrate supplies and demands by inventory ownership. Safety stock definition in such environments can be project specific.

You can enter your own safety stock quantities or let Oracle Inventory calculate them based on an existing forecast for the item.

### To define your own safety stock quantities or modify quantities Oracle Inventory generated for you:

- Navigate to the Enter Item Safety Stocks window. The Find Item Safety Stocks window appears.
- 2. Choose New to display the Enter Item Safety Stocks window. The Safety Stock Method field displays *User-defined quantity*.
- Enter the inventory item for safety stock specification. You can use the Find window to locate items by effective date, forecast, category set, and category.
  - Optionally, you can enter a default item. This is useful if you are entering multiple safety stock values and effective dates for the same item.
- Enter the Project if applicable.

You can enter a project only if the organization is classified as a project manufacturing organization. The list of projects includes only those that have been enabled in Project Parameters for that organization. See Defining a Project, Oracle Project Manufacturing User's Guide.

**5.** Enter the Task if applicable.

If you want to maintain the safety stock at the task level, you must define the task and associate it with the project you selected in the previous step. See Project Manufacturing Parameters, Oracle Project Manufacturing User's Guide.

- Enter a safety stock effective date.
- Enter the safety stock quantity.

#### To have Oracle Inventory calculate safety stock based on an existing forecast for the item:

- 1. Navigate to the Safety Stock Update window or choose Reload from the Tools menu in the Enter Item Safety Stocks window.
- 2. The Parameters window opens automatically. In the Selection field determine whether to reload safety stock for all inventory items, a specific inventory item, or items in a specific category.
- If you choose *Specific inventory item* in the Selection field, enter the item. 3.
- 4. Select the method for loading the safety stock:

Mean absolute deviation (MAD): Calculates demand using the mean-absolute deviation method. You must enter the service level percentage and forecast information.

User-defined percentage: Calculates safety stock based on a user-defined percentage of a demand in specified forecast.

- Enter the forecast to use in the safety stock calculation. 5.
- 6. Optionally, enter the category set and category of items for safety stock specification.
- 7. If you chose *User-defined percentage* in the Method field, enter the safety stock percentage of demand.
- 8. If you chose *Mean absolute deviation (MAD)* in the Method field, enter the service level percentage. This is the desired level of customer service in satisfying the product demand immediately out of inventory. The higher this value is, the more safety stock quantity should be carried to provide protection against irregularities or uncertainties in the demand or the supply of an item.
  - Enter a value between 50 and 100 as the service level. This represents the probability that you can fill an order from available inventory. A 90% service level means that on average you can fill an order immediately 90% of the time.
- Enter the starting date on or after which the existing safety stock quantities are replaced by the results from the safety stock calculation.
- 10. When all parameter information is complete choose the Submit button to launch the process.

## **Related Topics**

Reorder Point Planning, page 16-30

Running Reports and Programs, Oracle E-Business Suite User's Guide.

Searching for Data, Oracle E-Business Suite User's Guide

## **Reorder Point Planning**

Reorder point planning uses demand forecasts to decide when to order a new quantity to avoid dipping into safety stock. Reorder point planning suggests a new order for an item when the available quantity-on-hand quantity plus planned receipts drops below the item's safety stock level plus forecast demand for the item during its replenishment lead time. The suggested order quantity is an economic order quantity that minimizes the total cost of ordering and carrying inventory. Oracle Inventory can automatically generate requisitions to inform your purchasing department that a replenishment order is required to supply your organization.

Order lead time is the total of the item's processing, preprocessing, and postprocessing lead times.

If the forecast is correct and the order arrives on time, the inventory level should be right at the safety stock level at the time of receipt. In cases where the desired safety stock level changes during the order lead time, Oracle Inventory uses the largest safety stock quantity during the lead time.

When an order is triggered, the economic order quantity is the size of the triggered order. Economic order quantity (EOQ) is a fixed order quantity calculated to minimize the combined costs of acquiring and carrying inventory. The formula for EOQ is:

The EOQ increases as demand increases, since the cost of carrying a larger order is smaller because the inventory is not carried as long. EOQ also increases when the cost of preparing an order increases. This is to avoid making too many orders and thus incurring this cost more often than necessary. On the other hand, the more it costs to carry inventory, the smaller the EOQ since it costs more to carry the excess inventory.

Oracle Inventory calculates annual demand as the current demand rate annualized by multiplying the current period demand forecast by the number of periods per year (12 or 13).

Neither carrying cost percent nor order cost influence the reorder quantity directly. The calculation process uses them to calculate the EOQ. The process uses the EOQ as the reorder quantity in the case where the reorder quantity is smaller than the difference between the reorder point and the available quantity. You cannot see the value if EOQ on the screen.

## Safety Stock Levels

Oracle Inventory can help calculate the safety stock levels required by reorder point planning by providing the following two methods:

percentage of forecast demand

#### mean absolute deviation

You can always enter your own safety stock quantities if you have your own method. Or, if you have Oracle MRP and Oracle Supply Chain Planning installed, you can use it to calculate your safety stocks levels. See: Entering and Reloading Item Safety Stocks, page 16-28.

### Safety Stock as a Percentage of Forecast Demand

To calculate safety stock as a percentage of forecast demand, enter a forecast name and safety stock percent. Oracle Inventory calculates the safety stock quantity for each forecasting time bucket by multiplying the two. For instance, if the forecast demand for a particular period is 120 units and you specify a 10% safety stock buffer, the safety stock level is set at 120? 10% = 12 units.

### Safety Stock Using Mean Absolute Deviation and Service Level

If there is sufficient demand and forecast history available, you can use the mean absolute deviation method. This method compares the forecast to actual demand to determine forecast accuracy and, therefore, how much safety stock is required to prevent stock-outs. If the forecast has been very accurate in the past, only a small safety stock is required. The formula for safety stock using this method is:

MAD is the mean absolute deviation of the historic forecasts from the actual demand. Z is the number from the normal distribution probabilities corresponding to the service level specified by the user.

## Planning Levels

You perform reorder point planning at the organization level. You place an item under reorder point planning by specifying the inventory planning method (located in the General Planning attribute group in the Items window) as Reorder point planning when you define the item. You can also specify the item's processing, preprocessing, and postprocessing lead times, order cost, and carrying cost percent in this form. See: General Planning Attribute Group, page 8-46.

Likewise, item safety stock levels may only be made at the organization level. Oracle Inventory only calculates safety stock levels for non-MRP safety stock planned items. If you specified a safety stock percent when defining the item, this value is used as a default when calculating safety stock as a percentage of forecast demand. See: Entering and Reloading Item Safety Stocks, page 16-28.

## Reorder Point Planning Report

To run reorder point planning, use the Reorder Point Report. This report provides an option to create requisitions for items requiring replenishment.

### **Related Topics**

Running the Reorder Point Report, page 16-32

## **Running the Reorder Point Report**

To run the Reorder Point Report, you define selection parameters for the items to include on the report. Reorder point planning triggers a new order when the available quantity drops below the item's safety stock level plus forecast demand during lead time. When you run the Reorder point planning report you can have Oracle Inventory create either internal or purchase requisitions for these orders, depending on the sourcing options.

#### To run the reorder point report:

Navigate to the Reorder Point Report window.

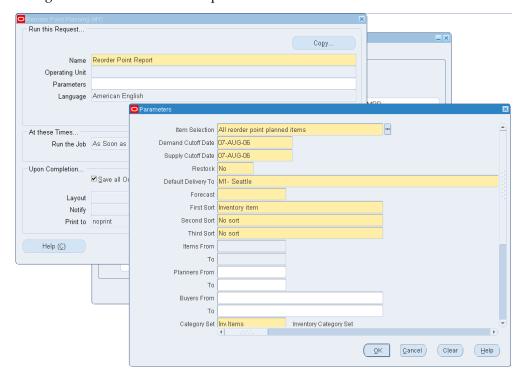

- Indicate whether to report all items that are identified as reorder point planned or only items with on-hand balances and on-order balances that fall below their reorder point. Displaying all reorder point planned items (regardless of their balances) enables you to see where item balances are in relation to the specified order point.
- Enter the demand cutoff date. The report includes demand on or before this date.

- Enter the supply cutoff date. The calculation includes open supply orders with expected receipt dates on or before this date.
- Enter Yes or No to indicate whether to restock. If you have set the Planning Level to **Organization**, the report generates requisitions or jobs according to the item's Make/Buy flag.

**Note:** Oracle Shop Floor Management work orders: When restock is selected and the Reorder Point Report is run, you can create work orders for Oracle Shop Floor Management.

If you have set the Planning Level to **Subinventory**, the report generates only requisitions.

- Indicate the delivery location to appear on the requisition, if different then current organization, in the Default Delivery Location To field.
- Enter the forecast designator. Oracle Inventory uses this forecast to determine the demand to be used in the reorder point calculation.
- Enter the sorting criterion for the report. You can choose to sort by inventory item, category, planner, or buyer. If you choose Category, enter the category set from which Oracle Inventory chooses items for the report.
- Indicate whether to prepare a full or partial report. If you choose Partial, specify the range of items, categories, planners, or buyers you want to include.
- **10.** Click the OK button to launch the report.

## **Overview of Kanban Replenishment**

Kanban is a means of supporting pull-based replenishment in manufacturing systems. A Kanban system is a self-regulating pull system that leads to shorter lead times and reduced inventory. Kanban systems are typically applied to items that have relatively constant demand and medium-to-high production volume.

Kanbans represent replenishment signals that are usually manual and highly visible, such as a color-coded card that moves with the material, a light that goes on when replenishment is required, or an empty bin that is moved to the supply location to trigger replenishment.

The system includes an API that can be called by external systems, such as bar code readers, to trigger replenishment signals.

Kanbans can be replenished from an external supplier or an internal organization. The four types of kanbans available in the system trigger transactions that pull material from different replenishment sources.

| Inter Org  | Creates internal requisitions                                                              |
|------------|--------------------------------------------------------------------------------------------|
| Intra Org  | Triggers material movement from a subinventory in the same organization                    |
| Production | Creates or releases a production job (discrete job, repetitive schedule, or flow schedule) |
| Supplier   | Creates a purchase requisition                                                             |

Kanbans are generally replenishable and cycle through the system from full to empty, remaining active until they are withdrawn. One-time signals, called non-replenishable kanbans, are used primarily to manage sudden spikes in demand.

#### **Using Oracle Electronic Kanban**

Oracle Electronic Kanban along with Kanban Dashboard is available to Oracle Inventory users. To enable Electronic Kanban, the profile option FLM: Enable E-Kanban must be set to Yes at the site level. For more information about using Oracle Electronic Kanban, see the Oracle Electronic Kanban User's Guide.

**Warning:** If Oracle Electronic Kanban is enabled for your organization, then the regular Kanban windows in Oracle Inventory will not be available. However, the existing Oracle Inventory Kanban data will be visible in Oracle Electronic Kanban.

### **Major Features**

#### **Pull Sequences**

A pull sequence is a group of information that defines a kanban location, source information, and planning parameters for an item. In order to replenish an item using kanbans, you must define a pull sequence for each item. An item can have multiple pull sequences that make up a replenishment chain. Pull sequences are used to calculate the number or quantity in each kanban container at that location. A kanban location can be a subinventory or an inventory locator. The replenishment source for a kanban location can be another kanban location, a production line, or an external source (either another organization or an outside supplier).

You can define kanban pull sequences using inventory locators to represent kanban locations, compute kanban quantities by locator, and then track by subinventory in order to reduce the number of inventory transactions. See: Defining Kanban Pull Sequences, page 16-38

#### **Pull Sequence Terms**

#### **Planning Only**

Choose Planning Only if you want the program to perform the kanban calculations for you, but you will use a manual system to process the kanbans. You will be able to calculate kanban sizes but will not be able to generate and print kanban cards or process the replenishment cycle.

#### Kanban Size and Number of Kanban Cards

You will choose what you want the program to calculate: kanban size or kanban cards. The product of kanban size and number of kanban cards (or containers) will satisfy the demand at capacity for the planning horizon. Kanban size refers to the number of items in each kanban container. Each kanban container has one kanban card, so the number of kanban cards is the same as the number of kanbans for each item.

#### **Enter Minimum Order Quantity (Optional)**

Minimum Order Quantity represents the minimum number of units per kanban container. It is used when calculating kanban size or during the kanban execution process to aggregate kanbans smaller than the minimum order quantity. This field defaults from the Item Master window but can also be overridden.

#### Replenishment Lead Time

The Replenishment Lead Time must be expressed in days. This is how long it will take to physically replenish the kanban. For example, if you enter two days, the Kanban Planner will size the kanban to two times the average daily demand. If you leave the field blank, the program will assume replenishment is one day when calculating kanban sizes.

**Additional Information:** Production kanbans use the replenishment lead time to calculate the size of the kanban but use the Lead Times on the Item Master window to determine when to schedule jobs created by replenishing the production kanban. This allows you to add lead time on the pull sequence of the production item for transportation, or desired "queue time."

Supplier and inter-org kanbans use the replenishment lead time to calculate the size of the kanban and to schedule the "need date" for the purchase requisition. However, if you leave this field blank, the program will use one day to size the kanban and will use the lead time defined in the Item Master window for the "need date" on the requisition. (Need date = sysdate + pre-processing + processing + post processing time if the replenishment lead time on the pull sequence is left blank.)

| Allocation Percent<br>(Optional) | The allocation percent represents the percent of independent demand for the kanban item that is to be supplied from this pull sequence.                                                                                                    |
|----------------------------------|----------------------------------------------------------------------------------------------------|
| Lot Multiplier<br>(Optional)     | When kanban planning sizes the containers at the location, it will size in multiples of this quantity. For example, if the supplier sells wire in a roll of 500 feet, then a multiplier of 500 would result in bin sizes of multiples of 500 feet. If demand called for 510 feet, the kanban planner would size the kanban for 1000 feet (500 + 500). |
| Safety Stock Days<br>(Optional)  | Safety Stock Days is the number of days demand that will be added to the kanban for safety stock. Kanban planning sizes kanbans to the average daily demand of the forecasted period.                                                                                                    |

#### Kanban Chain

For every kanban planned item, you can define a kanban chain, which is a series of pull sequences that model the replenishment network on the shop floor, for example, line stock to stores and stores to supplier.

#### **Card Definition**

Kanban cards are created for an item, subinventory, and locator (optional). They are uniquely identified by a kanban number. For cards generated from a kanban pull sequence, the number is automatically generated. For manually defined cards, both replenishable and non-replenishable, you can enter an unused kanban number or let the system create the number. See: Generating Kanban Cards, page 16-42 and Defining Kanban Cards, page 16-43.

#### Replenishable Cards

You can use the Generate Kanban Cards window to generate cards automatically from the following pull sequence information: item, kanban location, quantity, and source.

You can also create these cards manually in the Kanban Cards window.

You cannot override the quantity for generated cards, but you can add additional cards or delete existing cards from the pull sequence to control the inventory in the replenishment chain. Function security is provided for this feature.

A supply source is defaulted from the source type of the pull sequence.

#### Non-Replenishable Cards

You can manually define non-replenishable cards by entering the item, location, supply source, and quantity in the Kanban Cards window. Non-replenishable cards do not have to be associated with a pull sequence.

#### Source Type

You can create kanban cards with the following source types:

| Inter Org  | Replenished by another organization                            |
|------------|----------------------------------------------------------------|
| Intra Org  | Replenished from another subinventory in the same organization |
| Production | Replenished by a production line                               |
| Supplier   | Replenished by an external supplier                            |

#### **Card Status**

Kanban cards are generated with a default card status of Active. When you define a card manually, you can initially give it either Active or Hold status.

If the Supply Status is Full, you can temporarily pull a card out of the replenishment chain by changing the Card Status to Hold. You can later change the status back to Active.

You can terminate use of a card by changing the Card Status to Canceled, but you cannot reverse this change. Only Canceled cards can be deleted.

> **Note:** You can re-use a non-replenishable kanban card by manually changing its card status from *Hold* to *Active* in the Kanban Cards Summary window. If its status cannot be changed, confirm whether the profile option INV: Allow Non-Replenishable Kanban Card Status Change is set to Yes to allow changes.

### **Supply Status**

All the following Supply Status codes can be set either manually or automatically.

| New            | The kanban has just been created and is not yet part of the replenishment chain.                                                               |
|----------------|----------------------------------------------------------------------------------------------------|
| Empty          | The kanban is empty and a replenishment signal has been generated (available only for Inter Org and Supplier source types).                    |
| Full           | The kanban has been replenished.                                                                                                    |
| Wait           | The kanban is waiting until the minimum order quantity has been met by the aggregation of cards.                                               |
| In-<br>Process | For the Supplier source type, the purchase order has been approved. For the Inter Org source type, the internal requisition has been approved. |

All cards are generated with a status of New. You can switch this status to Empty to trigger a kanban replenishment signal. During initial setup, you can switch the status to Full if you are starting out with a full bin. When you are defining a card manually, you can create a card with a status of Empty, Full, or New.

## **Card Printing**

You can print Kanban cards for a replenishment plan or a replenishment chain when you generate the cards. You can also print cards individually if the card information is complete.

You can print duplicate cards only if the original is lost or voided. You are given a warning message before you can print duplicates.

#### **Related Topics**

Overview of Item Setup and Control, page 6-2.

Overview of Items, page 7-2

## **Defining Kanban Pull Sequences**

Use the Pull Sequences window to view, update, and define the source of replenishment for a kanban planned item in a kanban location.

#### To define pull sequences:

Navigate to the Pull Sequence Summary window. The Find Pull Sequences window appears.

**2.** Select New to open a new line.

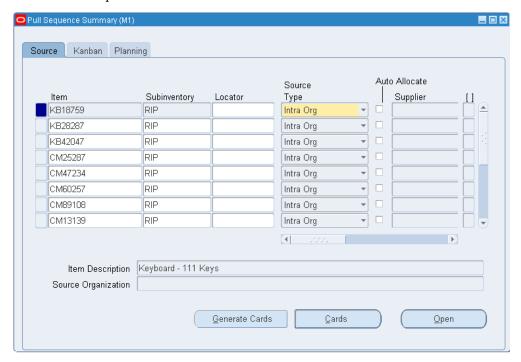

Select the item and the subinventory. If the subinventory or item is under locator control, you must also enter a stock locator.

> **Note:** If the subinventory and item is not locator controlled, entering a locator will allow you to specify a specific location (row, rack, bin) for organizing purposes without forcing you to transact at the locator level.

In the Source tabbed region, select the source type: Inter Org, Intra Org, Production, or Supplier.

For the Inter Org source type, you must select the source organization. If the organization, subinventory, or item is under locator control, you must also enter a stock locator.

For the Intra Org source type, you must select the source subinventory. You can optionally enter a source stock locator. You can also optionally select the auto allocate check box to automatically allocate the move order.

For the Production source type, you can optionally enter the line code.

For the Supplier source type, you can optionally select the supplier and supplier site. If you do not select a supplier, Oracle Purchasing will choose the supplier based on sourcing rules when it creates a purchase order/blanket release.

5. In the Kanban tabbed region, select the calculate method and enter the parameters as follows:

Select the Auto-Request check box enable auto requests for the pull sequence. This calls the Auto Replenishment for manufacturing concurrent request, which picks up the pull sequences and generates non-replenishable kanban cards for the pull sequences.

If you select *Do Not Calculate*: Enter a value in the Size and Number of Cards fields.

If you select Kanban Size: Enter a value in the Number of Cards field and optionally enter a value in the Minimum Order Qty field.

If you select Number of Cards: Enter a value in the Size field, and optionally enter a value in the Minimum Order Qty field.

The minimum order quantity is defaulted from the item, but you can override this default.

- 6. In the Planning tabbed region, enter the lead time for this location, and optionally enter allocation percent, lot multiplier, and number of safety stock days.
- Save your work.

Note: Pull sequences cannot be used with Model/Unit Number effective controlled items. Model/Unit items are used in a project manufacturing environment, while pull sequences are normally used in flow manufacturing environments. See Bills of Material Attribute Group, page 8-30.

#### To view pull sequences:

- 1. Navigate to the Find Pull Sequences window by selecting Pull Sequences from the menu.
- 2. Enter selection criteria. You can restrict the search by item, subinventory, locator range, source type, supplier, supplier site, source organization, source subinventory, source locator, and line code.
- 3. Select the Find button to display the search result in the Pull Sequence Summary window.

#### To update pull sequences:

1. In the Pull Sequence Summary window, you can update the following fields:

In the Source tabbed region: Source Type.

For the Inter Org source type: Org, Subinventory, and Locator.

For the Intra Org source type: Subinventory and Locator.

For the Production source type: Line Code.

For the Supplier source type: Supplier and Supplier Site.

In the Kanban tabbed region: all fields.

In the Planning tabbed region: all fields.

2. Save your work.

#### To open the details window:

To make entering and viewing information easier, you can select the Open button in the Pull Sequences Summary window to open the Pull Sequences window for the current line. In this window, you can enter any of the information in the tabbed regions of the summary window.

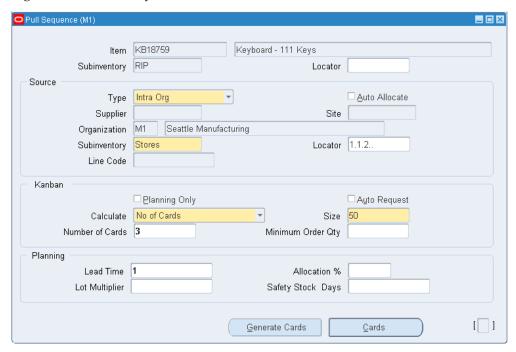

#### To calculate kanban size:

See Calculation Formula, Oracle MRP User's Guide.

### To view or define kanban cards for a selected pull sequence:

Select the pull sequence and click Cards to open the Kanban Cards Summary window. See Defining Kanban Cards, page 16-43.

#### To generate kanban cards automatically for a selected pull sequence:

1. Click Generate Cards to automatically generate kanban cards for the selected line.

## **Generating Kanban Cards**

Use the Generate Kanban Cards process to automatically generate kanban cards. You can generate cards for individual pull sequences in the Pull Sequences Summary and Pull Sequences windows. See: Defining Kanban Pull Sequences, page 16-38.

#### To generate kanban cards:

- Select Generate Kanban Cards from the menu to display the Parameters window.
- To restrict the cards to a range of items, select the beginning and ending items.
- Select a subinventory to restrict the cards to a specific subinventory.
- To restrict the cards to a range of locators, enter the beginning and ending locators.
- Select a source type to restrict the cards to a specific type.
- Select a supplier to restrict the cards to a specific supplier. If you select a supplier, you can also select a supplier site.
- 7. Select a source organization to restrict the cards to a specific organization. If you select a source organization, you can also select a source subinventory. If you select a source subinventory, you can also select a source location.
- Select the initial status that you want for the created cards: New, Full, or Wait.
- Select Yes or No to indicate whether you want the cards to be created and printed in one step.
- **10.** Select the OK button to complete parameter selection.
- 11. Select the Submit Request button in the Generate Kanban Cards window.
- 12. For Pull Sequences with a Source Type of Supplier, set the List Price for the item to automatically generate requisitions.

### Related Topics

Running Reports and Programs, Oracle E-Business Suite User's Guide

## **Defining Kanban Cards**

Use the Kanban Cards Summary window to view, define, and update kanban cards. You can also automatically generate kanban cards with the Generate Kanban Cards process. See: Generating Kanban Cards, page 16-42.

#### To define kanban cards:

Navigate to the Kanban Cards Summary window by selecting the Cards button in the Pull Sequence Summary or Pull Sequences window. You can also navigate to the Kanban Cards Summary window by selecting the New button in the Find Kanban Cards window.

Optionally, enter a card number. Otherwise, a number will be generated when you save your work.

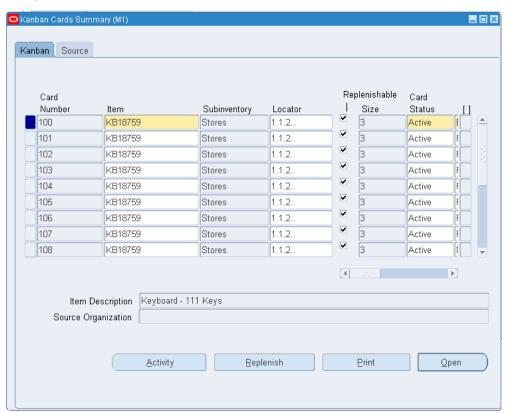

- Select the item number. 2.
- Select the subinventory and optionally the locator.
- In the Kanban tabbed region, check Replenishable if you want to define a replenishable card.

- **5**. In the Size field, enter the quantity of items in each kanban.
- Select the card status: Hold or Active
- 7. Select the supply status: Empty, Full, or New. If you create a card with a card status of Hold, you cannot select a supply status of Empty.
- 8. In the Source tabbed region, select the source type: Supplier or Inter Org

For the Supplier source type, you can select a supplier and supplier site.

For the Inter Org source type, you can select the organization, subinventory, and locator.

For the Intra Org source type, you can select the subinventory and locator.

For the Production source type, you can select the line code.

9. Save your work.

#### To view kanban cards:

- 1. Navigate to the Find Kanban Cards window by selecting Kanban Cards from the menu.
- 2. Enter selection criteria. You can restrict the search by card number range, item, subinventory, locator, source type, supplier, supplier site, source organization, source subinventory, source locator, and line code.
- 3. Select the Find button to display the search results in the Kanban Cards Summary window.

#### To update kanban cards:

- 1. In the Kanban Cards Summary window, you can update the following fields:
  - In the Kanban tabbed region: Card Status and Supply Status.
  - In the Source tabbed region: all fields.
- **2.** Save your work.

#### To open the details window:

1. To make viewing and entering information easier, you can select the Open button in the Kanban Cards Summary window to open the Kanban Cards window for the current line. In this window, you can enter any of the information in the tabbed regions of the summary window.

#### To display kanban card activity:

Select the Activity button to open the Card Activity window for the selected kanban card. For each replenishment cycle, this window displays a variety of activity information.

#### To print kanban cards:

Select the Print button to send a print request to the concurrent manager for cards for the selected line.

### Related Topics

Defining Items, page 7-5

## **Printing Kanban Cards**

Use the Print Kanban Cards process to batch print kanban cards with card status Active and Hold. You can print cards individually in the Kanban Cards window. See: Defining Kanban Cards, page 16-43.

#### To print kanban cards:

- Select Print Kanban Cards from the menu to display the Parameters window.
- To restrict the cards to a range of creation dates, enter the beginning and ending
- To restrict the cards to a range of card numbers, enter the beginning and ending numbers.
- To restrict the cards to a range of items, select the beginning and ending items.
- Select a subinventory to restrict the cards to a specific subinventory. 5.
- To restrict the cards to a range of locators, enter the beginning and ending locators.
- Select a source type to restrict the cards to a specific type.
- Select a card type to restrict the cards to replenishable or non-replenishable.
- Select a source organization to restrict the cards to a specific organization. If you select a source organization, you can also select a source subinventory. If you select a source subinventory, you can also select a source location.
- **10**. Select the sorting criteria. You can sort by:

Kanban Card Number

Subinventory

Subinventory and then Locator

Supplier and then Supplier Site

Source Organization and then Source Subinventory and then Source Locator.

- 11. Select the OK button to complete parameter selection.
- 12. Select the Submit Request button in the Print Kanban Cards window.

## Replenishing Kanban Cards

When a kanban is empty, you can replenish it systematically. This will change the card status to empty and will trigger the necessary transactions to refill the kanban.

- The supply type for the Kanban pull sequence equals production.
- The item is lot controlled.
- The primary routing for the kanban Item is network routing.

#### To replenish kanban cards:

- Navigate to the Kanban Cards Summary window. The Find Kanban Cards window appears.
- 2. Enter search criteria and choose Find to locate the kanban card you want to replenish.
- 3. Choose Replenish.

**Note:** If this item pertains to a lot based job complete the following steps.

- Enter the starting Lot number. The LOV shows all available inventory lots.
- **5.** Choose Replenish.

#### To replenish kanban cards using a bar code reader or RF terminal:

See: Support of External Devices To Trigger Replenishment/Fill Kanbans, Flow Manufacturing Implementation Manual.

### **Related Topics**

Overview of Network Routings, Oracle Shop Floor Management User's Guide Creating a Network Routing, Oracle Shop Floor Management User's Guide

## Replenishment Counting

Oracle Inventory provides additional methods for planning and replenishing inventories. Even if you are not maintaining perpetual on-hand balances-in non-tracked subinventories, for example-you can use the replenishment counting system to plan your inventories. This may be ideal for replenishing free stock items that you store on the production floor, or office supplies kept in departmental cabinets. Oracle Inventory even provides an open interface for loading replenishment count data collected electronically, such as with a hand held bar code reader.

### Replenishment Counting Tracked Subinventories

In some situations, you may want to do your own planning and use Oracle Inventory to create your internal requisitions. When using the replenishment system in this manner, you provide the system with one of the following pieces of information (in addition to the item and subinventory):

- Order quantity. You specify the quantity that is to be ordered.
- Order maximum quantity. Oracle Inventory orders the min-max maximum quantity.

You can enter this information in the Replenishment Counts window or through an external interface, using the replenishment interface tables. See: Entering and Processing Replenishment Counts, page 16-50.

You must select a subinventory that has associated items to create the replenishment count.

## **Replenishment Counting Non-Tracked Subinventories**

Planning and replenishment of non-quantity-tracked subinventories is different because Oracle Inventory cannot use perpetual system quantities. As you issue items from a subinventory without formal issuing procedures, it is necessary to take inventory of non-tracked subinventories to record item usage and determine reorder necessity.

In order to determine when and how much to replenish, you periodically physically count the items in non-tracked subinventories. You enter the count details either through the Replenishment Counts window, or via a batch load transaction such as a bar code reader. Oracle Inventory permits on-hand quantity as an additional replenishment information type for non-tracked subinventories. If an on-hand quantity is entered, Oracle Inventory uses min-max planning to determine whether an order should be placed.

### **Processing Replenishment Counts**

To process the replenishment counts and create requisitions for items that need to be ordered or move orders for items to be replenished from a subinventory, you run the Process Replenishment Counts program. See: Entering and Processing Replenishment Counts, page 16-50.

### **Planning Levels**

You can only use the replenishment counting system at the subinventory level. To use replenishment counting, you must set up item-subinventory relationships using the Item Subinventories or Subinventory Items windows.

#### **External Interface**

Oracle Inventory provides an external interface for loading replenishment count data collected electronically, such as by a bar code reader. Once you have populated the replenishment interface tables, you can run the Validate Replenishment Interface program to validate the counts and put the information into the appropriate tables.

### **Replenishment Count Validations**

When you assign an item to a subinventory or locator, it automatically assigns the item to a replenishment count header. Before you process a replenishment count the system performs validations to check if you made changes to the item setup subsequent to the creation of the replenishment count header. The system checks the following parameters:

- Changes in subinventory.
- Changes in item-subinventory relationship.
- Changes in item-locator relationship.
- Changes to min-max planning item attribute for an item that is planned at the itemsubinventory level. This restricts the count type you can perform for an item.
- Changes in minimum and maximum levels.
- Changes in item sourcing.

## **PAR Replenishment Counts**

Periodic Automated Replenishment (PAR) Level Counting enables facilities such as hospitals that do not store perpetual inventory to conduct locator level replenishment. PAR level counting enables you to perform locator level stock counting in non quantity tracked subinventories. The system generates the appropriate replenishment document based on the item sourcing for the subinventory if the stock level falls below the target on hand for the locator.

For Example, if you wanted to count the items in the non-tracked subinventory Pediatrics B Wing you could count the items as follows:

| Locator | Item  | Descriptio<br>n | Par Level | Par UOM | Source           | Warehous<br>e Stock<br>Locator |
|---------|-------|-----------------|-----------|---------|------------------|--------------------------------|
| 1.1.1   | A100  | Gloves          | 5         | PR      | Subinvento<br>ry | 6.3.2                          |
| 1.1.2   | B200  | Bandage         | 10        | Box     | Supplier         | N/A                            |
| 1.1.3   | VF928 | Band-Aid        | 50        | Ea      | Inventory        | N/A                            |
| 1.2.1   | SD342 | Mask            | 15        | Ea      | Supplier         | N/A                            |

- Locator- The locator within the Pediatrics B Wing Subinventory.
- Item-The tracked item within the Pediatrics B Wing Subinventory.
- Description Description of the item.
- Par Level-The target number of items in the locator. If the Par Level falls below this number, the system automatically reorders the item.
- PAR UOM- The PAR Unit of Measure.
- Source- The item reorder source.
- Warehouse Stock Locator- If the item reorder source is the warehouse, the stock locator of the item within the warehouse.

## **Related Topics**

Defining Subinventories, page 4-33

Entering and Processing Replenishment Counts, page 16-50

### Sources of Replenishment

Oracle Inventory automatically generates external requisitions, internal requisitions, or move orders to replenish inventory levels using the orders suggested by min-max planning, reorder point planning, kanban planning, and replenishment counting. You determine the replenishment source by defining item sourcing rules at the itemsubinventory, subinventory, item, or organization levels.

External requisitions request stock from an outside supplier. Internal requisitions request stock from another inventory organization. Move orders request stock from another subinventory within the same organization.

All items, subinventories, and organizations can have item sourcing information specified for them. At each level, you can choose whether items are replenished from another inventory organization or subinventory, or purchased from a supplier. In case of a conflict between the levels, Oracle Inventory uses the following order of precedence:

- Sourcing information specified in the item-subinventory relationship
- Sourcing information specified in the subinventory definition
- Sourcing information specified in the item definition
- Sourcing information specified in the organization parameters

If you specify an item to be replenished from inventory, you must specify a source organization (source subinventory is optional). When an order is placed for this item, Oracle Inventory creates an internal requisition for the item from the source location. This is true when using organization or subinventory level min-max planning, replenishment counting, reorder point planning, and kanban planning.

If the item source is a supplier, Oracle Inventory creates a purchase requisition to order the items from an outside supplier when reorder is necessary. This is true when using organization or subinventory level min-max planning, replenishment counting, reorder point planning, and kanban planning.

If an item source is subinventory, Oracle Inventory creates a pre-approved replenishment move order to replenish supply when reorder is necessary. This is true when using subinventory level min-max planning, replenishment counting, and kanban planning. An item source of subinventory should only be used with subinventory level inventory replenishment.

## **Entering and Processing Replenishment Counts**

You can enter counts to replenish subinventories. After entering the counts you can:

- run the replenishment processor
- launch the Item Replenishment Count Report
- save the counts for future processing

You specify how the subinventories are replenished by determining how requisitions are generated.

#### To enter replenishment count header information:

- Navigate to the Replenishment Count Headers window. The Find Replenishment Count Headers window appears.
- Choose New to display the Replenishment Count Headers window.

To display existing count headers, enter search criteria and choose Find.

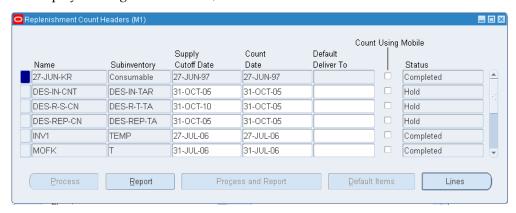

- Enter a unique name for the replenishment count. 3.
- Enter the subinventory to replenish.
- Enter the supply cutoff date.

Oracle Inventory may need on-hand quantity and supply information to verify whether to create replenishment requests. The replenishment count process considers only purchase orders and internal requisitions with receipt dates earlier than or equal to the supply cutoff date.

- Enter the count date.
- Optionally, enter a default delivery location to include on the requisition created by the replenishment processor.
- Optionally, select the Count Using Mobile check box. If you choose this checkbox you cannot enter count information from the desktop, you must enter it from the

mobile device. You can view the counts from the desktop window, but the fields are not editable. If you do not select the checkbox, the counts are not visible in the mobile.

If you select the check box, you can still enter replenishment count lines from either the desktop or the mobile, but you must perform the count on the mobile.

If you choose Order Max or Order PAR on the subinventory window, and you select Count Using Mobile on the replenishment count header, you receive a warning: Count using Mobile cannot be used with default count type of Order Max or Order PAR. The system changes the default count type to order quantity.

#### To enter replenishment options and counts:

Choose the Lines button or the Default Items button. The Replenishment Count Lines window appears.

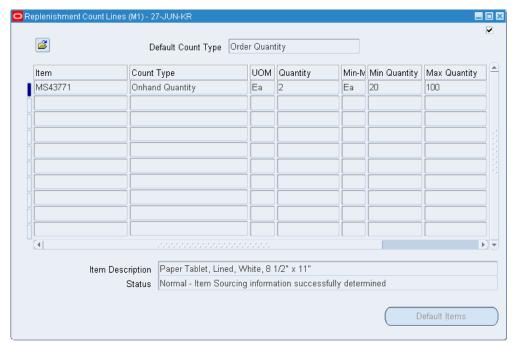

- Enter the locator information in the locator field. 2.
- Enter the item to count in the item field.
- Select a default count type for how subinventories are replenished.

On-Hand Quantity: Use the quantity you enter as on-hand quantity to perform minmax comparison, calculate reorder quantity, and generate requisitions. This option does not display for tracked subinventories.

Order Maximum: Generate a replenishment requisition to automatically order the

min-max maximum quantity as defined by the min-max planning information specific to that item and subinventory. You cannot enter a value in the Quantity field if you choose this option.

Order Quantity: Generate a replenishment requisition to order the quantity that you enter.

*Order Par:* Generate a replenishment count for the reorder quantity that you enter.

- 5. Determine whether to default all items for processing. If you do not default all items you can choose specific items to include for processing. To default all items choose the Default Items button.
- Enter the item to be counted. 6.
- 7. Optionally, select a count type different from the one you selected as the default count type.
- Enter the unit of measure of the item. You cannot enter a value in this field if you chose Order Maximum as the count type.
- Enter the count quantity if you chose On-Hand Quantity for the count type, or enter the order quantity if you chose Order Quantity as the count type. You cannot enter a value in this field if you chose *Order Maximum* as the count type.
- **10.** Optionally, enter a reference note.
- **11.** Save your work.

#### To process and report the count information:

- Return to the Replenishment Count Headers window.
- Choose an activity:

Save: You can save your changes but not run the replenishment processor. You can run the processor later.

*Process*: Choose the Process button to run the replenishment processor. After processing all the counts, the replenishment processor creates requisition information and saves it for reporting.

Report: Choose the Report button to run the Item Replenishment Count Report, or the PAR Replenishment Worksheet.

Process and Report: Choose the Process and Report button to run the replenishment processor. After processing all the counts, the replenishment processor creates requisition information and immediately runs the Item Replenishment Count Report, or the PAR Replenishment worksheet, depending the subinventory setup.

#### To process count information you saved for future processing:

- Navigate to the Process Replenishment Counts window. The Parameters window appears.
- Select either a concurrent or background processing mode.
- Enter the name of the replenishment count to process.
- Choose Submit.

#### To copy replenishment count headers:

- Select the replenishment count header to copy.
- Select Copy From from the Tools menu.

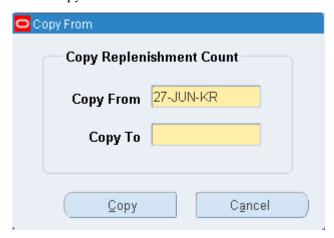

- Enter or select the replenishment count to copy in the Copy From field.
- Enter a new replenishment count in the Copy to field.
- Choose Copy to copy the replenishment count, or choose Cancel to cancel.

## **Purging Replenishment Counts**

You can purge replenishment information including the count name, counting methods, and quantities.

#### To purge replenishment count information:

**1.** Navigate to the Purge Replenishment Count window.

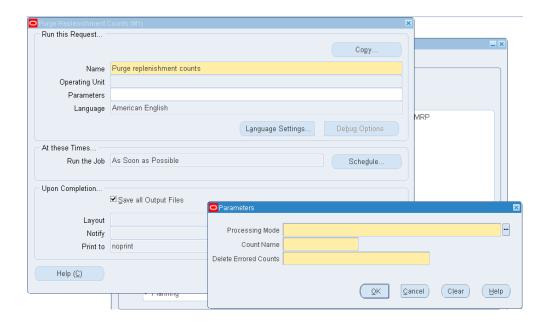

- Enter *Purge replenishment count* in the Name field. The Parameters window appears.
- Enter the count name to be purged. 3.
- Indicate whether to purge counts processed using a particular processing mode: Concurrent processing: Purge count names processed by the concurrent processor. Background processing: Purge all count names processed by background processing.
- Indicate whether you want to purge a count name even if an error occurred in the count. No indicates that you want to purge only count names that processed successfully without errors.
- Choose Submit to launch the process.

## **Related Topics**

Replenishment Counting, page 16-47

# **Cost Control and Accounting**

This chapter covers the following topics:

- Overview of Accounting Close Cycle
- Maintaining Accounting Periods

## **Overview of Accounting Close Cycle**

Oracle Inventory provides the features you need to summarize costs related to inventory and manufacturing activities for a given accounting period and distribute those costs to the general ledger. You should be able to view, open, update, and close accounting periods. See: Maintaining Accounting Periods, page 17-1.

## **Related Topics**

Overview of Cost Management, Oracle Cost Management User's Guide

For more information about transferring transactions to the general ledger, see the Oracle Cost Management User's Guide.

## **Maintaining Accounting Periods**

Oracle Inventory uses accounting periods to group material and work in process transactions for accounting purposes.

#### To view accounting periods:

1. Navigate to the Inventory Accounting Periods window.

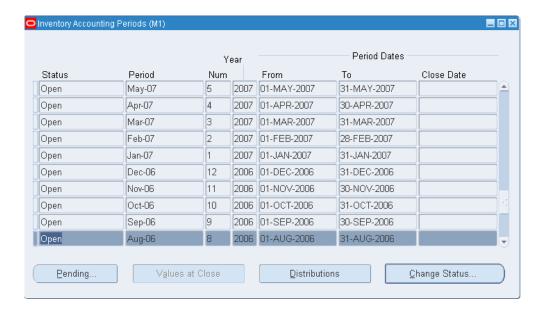

#### Review the following information:

Status: Displays status of an accounting period as Future, Open, Closed, Processing, or Error.

*Period*: Displays the name of the period.

*Num*: Displays the number indicating the order of the period within the calendar year.

*Year*: Displays the calendar year containing the accounting period.

*From*: Displays the beginning date of the period.

*To*: Displays the ending date of the period.

*Close Date*: Displays the date on which you closed the period.

#### To view transaction distributions for a period:

Choose the Distributions button. See: Viewing Material Transaction Distributions, Oracle Cost Management User's Guide or WIP Account Distribution Report, Oracle Work in Process User's Guide.

#### To view subinventory values at close:

Choose the Values at Close button to display the ending value for all closed subinventories.

#### To open an existing accounting period:

An accounting period must be open for you to complete a transaction; that is, the

transaction date you enter must fall within the beginning and ending dates you define for the period. Follow the steps for viewing accounting periods.

- Select a period with a status of *Future*.
- Choose the Change Status button. 2.
- Choose the OK button to open the period.

#### To update open accounting periods:

You can change the end date of an open accounting period to shorten or extend the period.

**Important:** If you use Oracle General Ledger, you should not use this form to update the period end date. If Oracle Inventory and Oracle General Ledger period end dates are inconsistent, the journal import process could assign a different general ledger period. Therefore, when you post the entries in Oracle Inventory to Oracle General Ledger, they would be in different accounting periods.

- Following the steps for viewing accounting periods.
- Enter a new end date for the period.

You can enter a value here only for those periods whose end date is equal to or later than the current date. The new end date must be equal to or later than the current date. Oracle Inventory updates the start date for the following period to the day after this period's new end date.

#### To view pending activity for a period before closing it:

- Follow the steps for viewing accounting periods.
- Choose the Pending button. The Pending Transactions window appears.

Resolution Required: Displays the number of unprocessed material transactions, uncosted material transactions, and pending WIP costing transactions existing in this period. These must be resolved before the period is closed.

Resolution Recommended: Displays the number of pending receiving transactions, pending material transactions, and pending shop floor move transactions existing in this period. You can close the accounting period, however, after it is closed these transactions cannot be processed.

See: Unprocessed Transaction Messages, Oracle Cost Management User's Guide.

### To close an accounting period:

You can close the earliest accounting period with a status of Open or Error.

**Important:** To transfer the data to general ledger, you need to run the Create Accounting – Cost Management concurrent request (available from the Cost Management - SLA responsibility).

- Select a period with a status of *Open* or *Error*.
- 2. Choose the Change Status button.
- Change the status to either Future or Closed.

## **Related Topics**

Overview of Accounting Close Cycle, page 17-1 Defining a Calendar, Oracle General Ledger User's Guide

# **ABC Analysis**

This chapter covers the following topics:

- Overview of ABC Analysis
- Defining and Running an ABC Compile
- **Defining ABC Classes**
- **ABC Assignment Groups**
- Defining ABC Assignment Groups
- Defining ABC Item Assignments
- **Updating ABC Item Assignments**
- **Purging ABC Information**

# **Overview of ABC Analysis**

An ABC analysis determines the relative value of a group of inventory items based on a user-specified valuation criterion. "ABC" refers to the rankings you assign your items as a result of this analysis, where "A" items are ranked higher than "B" items, and so on.

You can optionally use the ABC analyses you compile to drive your cycle counts, where you might count items of high value (A items) very frequently, items of lower value less frequently, and items of lowest value very infrequently.

- Define and run an ABC compilation. See: Defining and Running an ABC Compilation, page 18-2.
- Define ABC classes. See: Defining ABC Classes, page 18-7.
- Define ABC groups. See: Defining ABC Assignment Groups, page 18-9.
- Assign items to ABC classes within a group. See: Defining ABC Item Assignments,

page 18-12.

- Update item assignments. See: Updating ABC Item Assignments, page 18-13.
- Purge ABC information. See: Purging ABC Information, page 18-14.

### **Related Topics**

Overview of Cycle Counting, page 19-2

# **Defining and Running an ABC Compile**

You can define and compile an ABC analysis for your entire organization or for a specific subinventory within your organization. You choose the compilation criterion, the scope of your analysis, the cost type to use in determining item values, and any additional information that may be conditionally necessary, based on your compilation criterion. The combination of all these parameters constitutes an ABC compile header, identified by the ABC compile name. Use this name to identify any activity pertaining to this ABC analysis.

#### To define an ABC compile:

**1.** Navigate to the Define ABC Compile window.

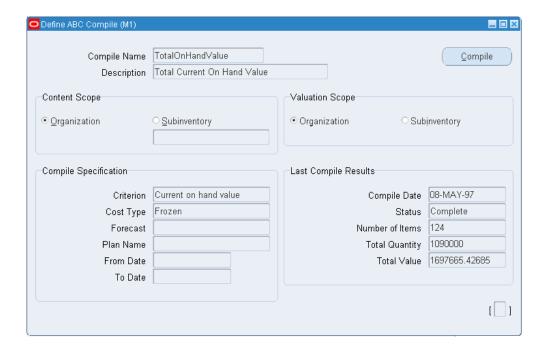

- Enter a unique name for the ABC compile.
- Select the content scope to determine the content level of items to include in the 3. compile:
  - Organization: If you select organization, Oracle Inventory includes all items defined for your current organization in the ABC compile, even those with zero cost or zero quantity.
  - Subinventory: If you select a particular subinventory, Oracle Inventory compiles all items whether or not they have the item/subinventory relationship set up. However, if the criterion is associated with MRP/DRP planning (MRP/DRP Plan Name), you need to ensure that items are associated with their respective subinventory when you run an ABC compile specific to a subinventory. See also: Assigning Items to a Subinventory, page 7-39 or Assigning Subinventories to an Item, page 7-36.

**Important:** You cannot compile an ABC analysis for a subinventory that is defined as a non-quantity tracked subinventory. You can however use non-asset (expense) subinventories for which you track quantities.

Select the valuation scope for determining the ranking of items. If you restrict your ABC compile to items within a particular subinventory, you have the option of valuing your items across all subinventories in the organization or just the one restricted for the ABC compile.

For example, item WIDGET1 has an on-hand quantity of 5 units in subinventory STORES1. The same item also exists in other subinventories in your organization, for a total on-hand quantity of 30 units in the entire organization. Item WIDGET2, has an on-hand quantity of 10 units in STORES1 and a total on-hand quantity of 20 units in the entire organization. You choose to compile your ABC analysis based on Current on-hand quantity.

If you restrict your ABC compile to subinventory STORES1, both WIDGET1 and WIDGET2 are included in the ABC analysis since they both exist in STORES1. However, the value to use is determined by what you choose in the Valuation Scope field on the Define ABC Compile window. If you choose to restrict valuation to the subinventory, Oracle Inventory uses 5 units for WIDGET1, 10 units for WIDGET2, and ranks WIDGET2 higher than WIDGET1. However, if you choose to value the same items across the organization, Oracle Inventory uses 30 units for WIDGET1, 20 units for WIDGET2, and ranks WIDGET1 higher than WIDGET2.

**Additional Information:** Ranking must be done at the Organization level if you did not select a subinventory in the Content Scope field.

Select the compile specification criterion that defines the rank of a particular item in the ABC compile. For example, if you select Current on-hand quantity as your criterion, an item with an on-hand quantity of 10 units will have a higher ranking than another item with a quantity of 5 units. If you select the Current on-hand value criterion, and the first item from above has a cost of \$10 per unit and the second item from above has a cost of \$25 per unit, the second item has a higher value than the first item since Oracle Inventory compares \$100 (\$10\*10 units) to \$125 (\$25\*5 units).

| Value                     | Description                                                                                                    |
|---------------------------|----------------------------------------------------------------------------------------------------|
| Current on hand quantity  | Use the current on-hand quantity of inventory. Assign the sequence number by descending quantity.                                                       |
| Current on hand value     | Use the current on-hand quantity of inventory times the cost for<br>the cost type. Assign the sequence number by descending value.                      |
| Forecasted usage quantity | Use the forecasted usage quantity. Assign the sequence number by descending quantity.                                                                   |
| Forecasted usage value    | Use the forecasted usage value based on the forecast quantity calculated and the cost type you specify. Assign the sequence number by descending value. |

| Value                                    | Description                                                                                                    |
|------------------------------------------|----------------------------------------------------------------------------------------------------|
| Historical number of transactions        | Use the historical number of transactions (transaction history) for<br>the time period you specify. Assign the sequence number by<br>descending number of transactions.                                                                         |
| Historical usage quantity                | Use the historical usage quantity (transaction history) for the time period you specify. Assign the sequence number by descending quantity.                                                                                                    |
| Historical usage value                   | Use the historical usage value (transaction history). This is the sum of the transaction quantities times the unit cost of the transactions for the time period you specify. Assign the sequence number by descending value.                    |
| Item unit cost                           | Enables the ranking of ABC compile items to be based on the item's unit cost.                                                                                                    |
| MRP demand usage quantity                | Use the MRP demand usage quantity. Oracle Inventory sums the MRP gross requirements for the MRP plan you specify. Assign the sequence number by descending quantity.                                                                            |
| MRP demand usage value                   | Use the MRP demand usage value. Oracle Inventory sums the MRP gross requirements for the MRP plan you specify. The value is derived from the item cost type you choose in the ABC compile form. Assign the sequence number by descending value. |
| Previous cycle count adjustment quantity | Use the previous cycle count adjustment quantity. Oracle Inventory sums the value of all cycle count adjustments since the last ABC compile date. Assign the sequence number by descending quantity.                                            |
| Previous cycle count<br>adjustment value | Use the previous cycle count adjustment transaction value. Oracle Inventory sums the value of all cycle count adjustments since the last ABC compile date. Assign the sequence number by descending value.                                      |

Oracle Inventory uses the compile criterion to value the items you include in your ABC compile. After determining each item's compile value, Oracle Inventory ranks all the items in your ABC compile.

### Enter a cost type.

You can select a value here only if you selected Current on-hand quantity, Current onhand value, Forecasted usage quantity, Forecasted usage value, MRP demand usage quantity, or MRP demand usage value in the Criterion field. If you are compiling by

quantity criterion, the cost type is used for reporting purposes only.

7. Select an MRP forecast name.

You can select a value here only if you selected Forecasted usage quantity or Forecasted usage value in the Criterion field.

8. Select an MRP plan name.

You can enter a value here only if you enter MRP demand usage quantity or MRP demand usage value in the Criterion field.

**9**. Enter a start (from) date.

You must enter a value in this field if you choose an option other than Current onhand quantity or Current on-hand value in the Criterion field.

10. Enter an end (to) date.

You must enter a value in this field if you choose an option other than Current onhand quantity or Current on-hand value in the Criterion field

**11.** Save your work.

#### To run an ABC compile:

- **1.** Navigate to the ABC Compiles window.
- 2. Select an ABC compile and choose the Compile button. This submits a request to run the compile program.

#### To view ABC compile results:

- Navigate to either the ABC Compiles window or the Define ABC Compile window.
- 2. Click View Compile from the Tools menu to display the ABC Compile Items window.

### To print the ABC Descending Value Report:

- Navigate to either the ABC Compiles window or the Define ABC Compile window.
- **2.** Choose Print Compile from the Tools menu.

Oracle Inventory uses the compile criterion to value the items you include in your ABC compile. After determining each item's value, Oracle Inventory ranks all the items in your ABC compile in descending order to produce the ABC Descending Value Report. You can use this report as a guide in assigning your items to ABC classes.

### **Related Topics**

Customizing the Presentation of Data, Oracle E-Business Suite User's Guide Purging ABC Information, page 18-14

# **Defining ABC Classes**

You use ABC classes to identify the value groupings to which your items belong. You define these classes using your own terminology. For example, you might define classes High, Medium, Low, and later assign your items of highest rank to the High class, those of lower rank to the Medium class, and those of lowest rank to the Low class. You can add to the list of classes you have already defined.

You can use ABC classes to group items for a cycle count where you count "A" items more frequently than "B" items. When you use ABC classes in this way, you perform an ABC analysis and assign items to classes based on the results of that analysis.

You can also use ABC classes to group items for planning purposes. For example, the Planning Detail Report allows you to choose an ABC class to report on.

#### To define an ABC class:

- Navigate to the ABC Classes window.
- Enter a unique name for the class.

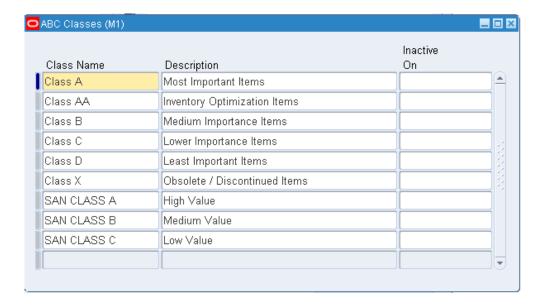

Save your work.

#### To delete an ABC class:

You can delete a class if it is not in use in a cycle count or ABC assignment group.

#### To make an ABC class inactive:

Enter a date on which the class becomes inactive.

As of this date, you can no longer assign the ABC class to an ABC group.

### **Related Topics**

Overview of ABC Analysis, page 18-1

# **ABC Assignment Groups**

ABC assignment groups link a particular ABC compile with a valid set of ABC classes. This allows you to selectively reduce or increase the number of ABC classes you want to use in your item assignments for a particular ABC compile. For example, you might have five classes, A, B, C, D, and E, defined for your organization where you perform your ABC analysis by subinventory. The first subinventory is rather small. You need only three classes in which to divide your items. You define an ABC group, associating the ABC compile for the first subinventory with the classes A, B, and C. The second subinventory for which you compile an ABC analysis is much larger. There are five distinct value groupings of items. You define a second ABC group, associating the ABC compile for the second subinventory with all five classes defined for your organization,

A, B, C, D, and E.

Oracle Inventory uses these groups when you automatically assign your items to ABC classes. It ensures that you divide your items into the exact number of groupings you specified in the ABC group.

You must also assign a sequence number to each class associated with the ABC group. The class with the lowest sequence number is assumed to have the highest rank and will have higher rank items assigned to that class than the next higher sequence number. Using the "A", "B", and "C" classes in the example above, you might assign the "A" class a sequence number of "1", the "B" class a sequence number of "2", and the "C" class a sequence number of "3". (Sequence numbers "10", "20", and "30" would give the same result.) When you later assign your items to ABC classes, the first grouping of items in the descending value list are assigned to class "A", the next to "B", and the last to "C".

You may update an assignment group to add new classes. However, you cannot delete a class. If you need to delete a class, you must create a new assignment group with only the desired classes.

### **Related Topics**

Defining ABC Assignment Groups, page 18-9

Defining ABC Item Assignments, page 18-12

Updating ABC Item Assignments, page 18-13

Overview of ABC Analysis, page 18-1

# **Defining ABC Assignment Groups**

ABC assignment groups associate ABC classes with an ABC compile. You assign items to ABC classes within a particular group. This allows you to assign items to different ABC classes in different groups.

For example, suppose you define ABC groups "Cycle Counting" and "Planning". You can assign different ABC classes to these two groups. You can then assign an item to a different ABC class in each group. This allows you to prioritize items differently for cycle counting and planning.

#### To define an ABC assignment group:

Navigate to the ABC Assignment Groups window.

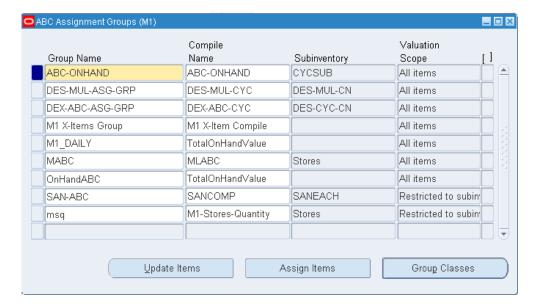

- Enter a unique ABC group name. 2.
- If you want to assign items to this ABC group using an ABC compile, enter the name of a valid ABC compile for your organization.
  - If you entered an ABC compile name, Oracle Inventory displays the subinventory (if any) and the valuation associated with that ABC compile.
- Optionally, you can view compile information by choosing View Compile from the Tools menu. This option is available only if you enter a compile in the Compile Name field.
- Save your work.

### To enter classes to use with an ABC group:

Choose the Group Classes button. The ABC Group Class Assignments window appears.

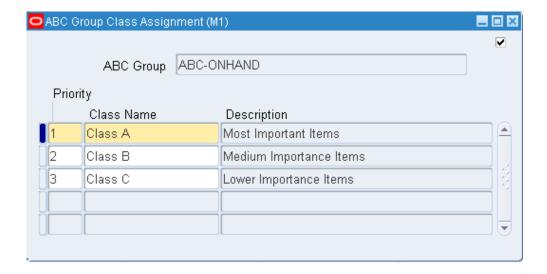

- Enter the sequence number in which classes are ordered. The lower the number the higher the importance of the class. Oracle Inventory defaults to the next available integer.
- Enter the name of the class to use with this ABC group.
- Optionally, you can navigate to the ABC Classes window by choosing Classes from the Tools menu.

### To assign items to the group if you associated an ABC compile to the group:

Choose the Assign Items button. See: Defining ABC Item Assignments, page 18-12.

### To update item assignments or enter items that were not part of an ABC compile:

1. Choose the Update Items button. See: Updating ABC Item Assignments, page 18-13.

### To purge an ABC group:

See: Purging ABC Information, page 18-14.

### **Related Topics**

Overview of ABC Analysis, page 18-1

ABC Assignment Groups, page 18-8

# **Defining ABC Item Assignments**

You can assign and update ABC classes to an ABC assignment group where an ABC compile was also entered. From the ABC Descending Value Report you determine the cutoff points for assigning ABC classes. You can then use the classifications for other purposes such as determining how often you cycle count a given item.

#### To define ABC assignments:

Navigate to the Assign ABC Items window, or navigate to the ABC Assignment Groups window and choose the Assign Items button.

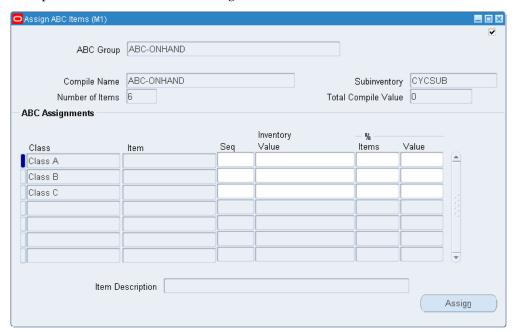

Enter the ABC group for which to assign items to classes.

If you navigate from the ABC Assignment Groups window this field is already entered

The Compile Name, Subinventory, Number of Items, and Total Compile Value fields display information for the compile used by the ABC Group.

Specify the cutoff point for each ABC class. Each ABC class must have at least one item assigned to it, and all items in the ABC compile must be assigned to an ABC class. You can use any of the following fields to determine the cutoff points:

Seq: You can enter the sequence number from the ABC Descending Value Report for the last item to be included in each ABC class. Oracle Inventory automatically calculates this value if you choose to assign classes by another method. Oracle Inventory displays the last sequence number as the default for the last class.

Inventory Value: You can enter the cumulative value from the ABC Descending Value Report for the last item to include in each ABC class. Oracle Inventory automatically calculates the maximum value. This maximum value is restricted to the total inventory value compiled and is displayed in the Total Compile Value field. Oracle Inventory displays the total inventory value as the default for the last class.

% Items: You can enter the percent of number of items compiled from the ABC Descending Value Report to include in each class. Oracle Inventory automatically calculates this value if you choose to assign classes by another method.

% Value: You can enter the percent of total compile value from the ABC Descending Value Report to include in each class. Oracle Inventory automatically calculates this value if you choose to assign classes by another method.

For the Inventory Value, % Item, and % Value fields, if the value entered does not exactly match any item, Oracle Inventory chooses the first item with a value greater than the value entered.

Choose the Assign button to launch the concurrent request to assign the items to the classes in the ABC group.

### **Related Topics**

Overview of ABC Analysis, page 18-1 Updating ABC Item Assignments, page 18-13

# **Updating ABC Item Assignments**

If you are not satisfied with the class into which an item falls as a result of the automatic ABC assignment process, you can change it. For example, assume you compiled your ABC analysis based on historical usage value. You have a relatively new item in your inventory that was ranked toward the bottom of your ABC Descending Value Report since it has very little transaction history on record. Therefore, after the assignment process, this item was assigned to a class of low rank. However, you know that in the future, this item will have a high usage value and should really be classified as a high rank item. You use the Update ABC Assignments form to reclassify this item to now be a high rank item.

You can also update an ABC group to include those items that were not a part of the initial ABC compile. This allows you to expand the scope of your existing ABC compiles without having to rerun any processes. For example, if you start stocking a new item in your inventory, you can make it a part of your existing ABC groupings through the update process. Otherwise, you would have to start all over by recompiling your ABC analysis and reassigning your items to ABC classes. With the whole process starting from the very beginning, you also run the risk of losing any changes you might have made to your item assignments.

#### To update an ABC item assignment:

Navigate to the Update ABC Item Assignments window, or navigate to the ABC Assignment Groups window and choose Update Items.

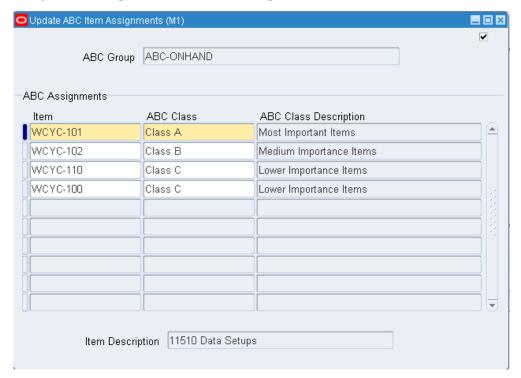

Enter an ABC group whose items you want to update.

If you navigate from the ABC Assignment Groups window this field is already entered

Enter an inventory item and a valid ABC class.

You can use the Find button to display items currently assigned to the ABC group you entered.

Save your work.

# **Related Topics**

Overview of ABC Analysis, page 18-1

Defining ABC Assignment Groups, page 18-9

# **Purging ABC Information**

You can submit a request to purge either ABC assignment group or ABC compile

information.

Purging an ABC group deletes all item assignments to ABC classes for the assignment group you specify, as well as the ABC group itself.

Purging an ABC compile deletes all item values and rankings for the ABC compile you specify, as well as the ABC compile itself. You can purge an ABC compile if no ABC groups are using it.

Note: You delete an ABC class from the ABC Class window. See: Defining ABC Classes, page 18-7.

#### To purge ABC group information:

Navigate to the ABC Assignment Group window.

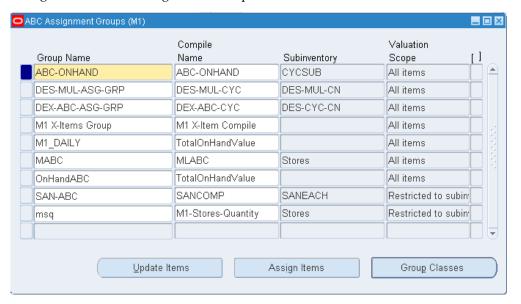

- Select the group you want to purge.
- Choose Purge Group from the Tools menu.
- A window appears asking if you want to proceed with the purge. Choose OK.

#### To purge ABC compile information:

Navigate to the ABC Compiles window.

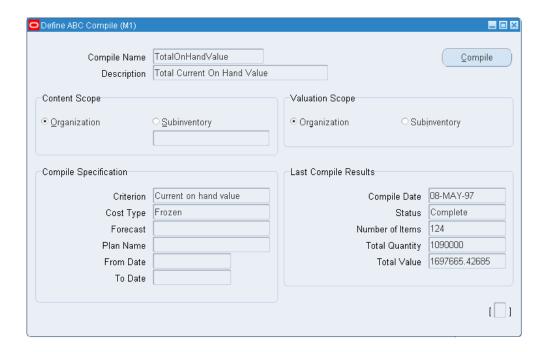

- Choose the compile you want to purge.
- Choose Purge Compile from the Tools menu. 3.
- A window appears asking if you want to proceed with the purge. Choose OK.

# **Related Topics**

Overview of ABC Analysis, page 18-1

# **Cycle Counting**

#### This chapter covers the following topics:

- Overview of Cycle Counting
- Defining and Maintaining a Cycle Count
- **Defining Cycle Count Classes**
- Cycle Count Items
- **Defining Cycle Count Items**
- Cycle Count Scheduling
- Generating Automatic Schedules
- **Entering Manual Schedule Requests**
- **Count Requests**
- **Generating Count Requests**
- Requesting the Cycle Count List
- **Entering Cycle Counts**
- Approval Options and Tolerances
- Count Adjustments and Approvals
- Approving Cycle Count Adjustments
- Approval Actions and Adjustments
- Serialized Cycle Counting
- Purging Cycle Count Information
- Cycle Count Open Interface
- **Cycle Counting Reports**

# **Overview of Cycle Counting**

Cycle counting is the periodic counting of individual items throughout the course of the year to ensure the accuracy of inventory quantities and values. Accurate system onhand quantities are essential for managing supply and demand, maintaining high service levels, and planning production.

You can perform cycle counting instead of taking complete physical inventories, or you can use both techniques side-by-side to verify inventory quantities and values.

Inventory supports serialized cycle counting, and the following modules discuss the steps involved. See also: Serialized Cycle Counting, page 19-32.

#### Tasks Involved

- Define a cycle count for the organization or subinventory level. See: Defining and Maintaining a Cycle Count, page 19-3.
- Define cycle count classes. See: Defining Cycle Count Classes, page 19-8.
- Define cycle count items. See: Defining Cycle Count Items, page 19-10.
- Automatically schedule item counts using ABC count frequencies. See: Generating Automatic Schedules, page 19-13.
- Manually schedule counts for the following inventory control details:
  - items, or specific revisions, lots
  - subinventories or specific locators See: Entering Manual Schedule Requests, page 19-13.
- Generate daily, weekly, or period count requests and lists based on your schedule. See: Generating Cycle Count Requests, page 19-16.
- Enter counts. See: Entering Cycle Counts, page 19-18.
- Approve, reject, or request recounts for cycle count adjustments based on approval tolerances. See: Approving Cycle Count Adjustments, page 19-27.
- Purge cycle count information. See: Purging Cycle Count Information, page 19-34.
- Import cycle count entries from external systems. See: Cycle Count Open Interface, page 19-35.
- Export cycle count entries to external systems. See: Cycle Count Open Interface, page 19-35.

### **Related Topics**

Overview of ABC Analysis, page 18-1

# **Defining and Maintaining a Cycle Count**

A combination of parameters constitutes a cycle count header, identified by the cycle count name. You use this name to identify any activity pertaining to this cycle count.

You can define and maintain an unlimited number of cycle counts in Oracle Inventory. For example, you can define separate cycle counts representing different sets of subinventories in your warehouse.

## **Prerequisites**

| Define ABC Classes. See: Defining ABC Classes, page 18-7.                                                                                                    |
|----------------------------------------------------------------------------------------------------|
| Define your workday calendar. See: Creating a Workday Calendar, <i>Oracle Bills of Material User's Guide</i> .                                                                        |
| When determining cycle count classes based on ABC analysis, you must compile an ABC analysis and assign your compiled items to ABC classes. See: Overview of ABC Analysis, page 18-1. |

#### To define a new cycle count:

1. Navigate to the Cycle Count Summary folder window by selecting Cycle Counts on the menu and choose New to open the Cycle Counts window.

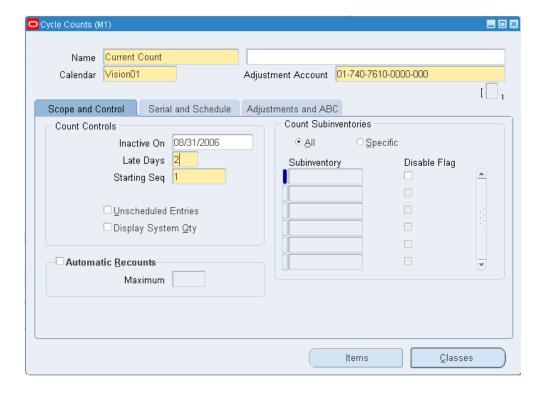

- Enter a unique name for the cycle count. 2.
- Enter the workday calendar to use for this cycle count. Inventory uses this calendar to determine the days on which to automatically schedule cycle counts.
- Enter the general ledger account to charge for cycle count adjustments.

#### To enter control and scope information for your cycle count:

- Select the Control, Scope tabbed region.
- Enter the Count Controls: 2.
  - Optionally, enter the date on which the cycle count becomes inactive. As of this date, you cannot generate schedules or perform any counting activities for this cycle count.
  - Enter the number of workdays that can pass after the date the count request was generated, before a scheduled count becomes a late count.
  - Enter the sequence number to use as the starting number in the next count request generator. The count sequence number uniquely identifies a particular count and is used in ordering the cycle count listing.

- Determine whether you can enter counts for items not scheduled to be counted (Unscheduled Entries).
- Determine whether to display system on-hand quantities during count entry.
- Determine whether Inventory automatically assigns a status of *Recount* to out-oftolerance counts and includes them in the next cycle count listing.
  - If you turn this option on, navigate to the Maximum field and enter the maximum number of times Inventory can generate an automatic recount request. Once this number is reached the adjustment must be approved or rejected.
- Determine the subinventories to include in the cycle count.

If you choose Specific subinventories, you can navigate to the Subinventory region and select the subinventories to include in the cycle count.

#### To enter serial number control and autoschedule information:

- Navigate to the Serial Control, Schedule tabbed region.
- 2. Select the count option to determine whether to exclude serialized items from the cycle count (Not Allowed), create one count request for each serial number (One Per Request), or create multiple serial details in a count request (Multiple Per Request).
- **3.** Select the detail option:

Quantity and Serial Numbers: Serial number and quantity are required and are validated when entering adjustments.

Quantity Only: Serial number entry is optional if the count quantity matches the system quantity, regardless of whether the serial numbers match. If you do not enter serial numbers, the count is marked as completed, and no adjustments are performed. If you do enter serial numbers, both quantity and serial numbers are validated when determining whether adjustments are required.

**4.** Select the adjustment option:

Adjust if Possible: If a discrepancy exists between the count quantity and system quantity or if the entered serial numbers do not correspond to the serial numbers already in the specified location, then the system will attempt to make adjustments if the adjustment variance and value are within tolerances. These adjustments consist of receipts and issues of the appropriate serial numbers to and from the specified location and are applicable only to instances in which new serial numbers or shipped serial numbers are counted.

*Review All Adjustments:* No automatic adjustments are attempted.

Select the Container option to count the inventory by container.

**Important:** This option displays only in a Oracle Warehouse Management enabled organization. For more information, see Oracle Warehouse Management Implementation Guide, LPN Related Counts.

- 6. Select the discrepancy option to indicate whether an adjustment is attempted when a count includes a serial number already assigned to the same item elsewhere in the system.
- 7. Determine whether to automatically schedule this cycle count. See: Cycle Count Scheduling, page 19-12.

If you turn automatic scheduling on, enter the following information:

Frequency: Indicate whether to schedule cycle counts Daily, Weekly, or By period. Inventory uses this information, along with the count frequency of each cycle count class, when performing automatic cycle count scheduling. The value you enter here dictates the window of time within which you can enter counts against a schedule bucket.

#### **Schedule Interval Example**

If you choose weeks as your schedule interval, Inventory schedules a week's worth of counts each time the automatic scheduler runs. You then have that week to complete all these counts. On the other hand, if you choose days, Inventory schedules only that one day's counts, and you need to complete those counts on that given day.

Last Date: Inventory displays the last date this cycle count was automatically scheduled.

Next Date: Inventory displays the first workday for the next schedule interval when this cycle count is scheduled. You can enter a later date in this field if you want to override the automatic schedule and skip one or more intervals. If your schedule interval is Weekly or By period, the date you enter must be the first workday of the period for which you want to generate schedule requests.

#### **Next Schedule Date Example**

Assume your schedule interval is Weekly and you last ran your schedule on Monday, March 20. Your calendar workdays were specified as Monday through Friday. When you ran your schedule on March 20 the Next Scheduled Date was set to March 27. You know that during the week of March 27 you are doing a physical inventory so you do not wish to do cycle counting. You can set Next Scheduled Date to April 3, the first weekday of the following next week. Inventory does not generate any cycle count requests for the week of March 27-31, and when you schedule counts on April 3, Inventory generates requests only for the week of April Optionally, determine whether to automatically generate requests to count items with an on-hand quantity of zero.

#### To define adjustments and ABC information:

- Navigate to the Adjustments, ABC tabbed region.
- Determine when approval is required for adjustments:

Never: Inventory automatically posts adjustment transactions where entered counts differ from system balances.

If out of tolerance: Inventory does not automatically post adjustment transactions for counts outside a specified approval tolerance. You must approve such adjustments before posting.

Always: You must approve all cycle count adjustments, regardless of tolerance levels, before Inventory can post any of them.

> **Note:** If you select Always, then the system waits for an approval whenever a quantity mismatch exists. If the quantity matches, then the system automatically approves the adjustment.

3. If you choose to require approval for adjustments *If out of tolerance*, enter positive and negative tolerances.

Qty Variance: Enter the percentage variances of count quantity to on-hand quantity beyond which adjustments are held for approval.

Adjustment Value: Enter the adjustment values beyond which adjustments are held for approval.

Hit/Miss Analysis: Enter the percentage variances of count quantity to on-hand quantity beyond which Inventory considers a count entry a miss for hit/miss reporting.

- Optionally, enter ABC initialization or update information:
  - Group: Enter the ABC group name on which to base the cycle count item initialization or update.
  - *Option*: Choose one of the following options:
    - *None*: Do not change to the list of cycle count items.
    - (Re)initialize: Use the ABC group you specified to load all items and their ABC assignments into the list of items to include in your cycle count. If you

already had items defined for your cycle count, this action deletes existing information and reloads the items from the ABC group.

- *Update*: Use the ABC group you specified to insert new cycle count items.
- If you chose the update option:
  - Indicate whether to update classes. If an item's ABC class assignment in the ABC group you specified is different from the cycle count class this item is assigned, Inventory updates the cycle count class for the item with the ABC assignment in the specified ABC group.
  - Indicate whether to delete unused item assignments that are no longer referenced in the specified ABC group.
- Save your work.

#### To enter ABC classes to include in your cycle count:

Choose the Classes button. See: Defining Cycle Count Classes, page 19-8.

#### To define cycle count items:

Choose the Items button. See: Defiling Cycle Count Items, page 19-10.

## Related Topics

Generating Automatic Schedules, page 19-13

Purging Cycle Count Information, page 19-34.

Approval Options and Tolerances, page 19-23

Overview of Material Pickwaves, page 15-23

Customizing the Presentation of Data, Oracle E-Business Suite User's Guide

# **Defining Cycle Count Classes**

You can enter ABC classes to include in your cycle count. You can also enter approval and hit/miss tolerances for your cycle count classes.

#### To define cycle count classes:

- Navigate to the Cycle Count Summary folder window.
- **2.** Select a cycle count and choose Open.

In the Cycle Counts window choose Classes. The Cycle Count Classes window appears.

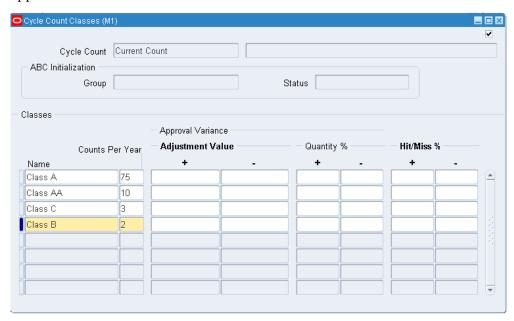

- Enter the name of the ABC class to use to define your cycle count classes.
- Enter the number of times per year you want to count each item in this class.
- Optionally, enter positive and negative tolerances. If you do not enter tolerances, Inventory uses the values you entered in the Cycle Counts window.

Quantity %: Enter the percentage variances of count quantity to on-hand quantity beyond which adjustments are held for approval.

Adjustment Value: Enter the adjustment values beyond which adjustments are held for approval.

Hit/Miss %: Enter the percentage variances of count quantity to on-hand quantity beyond which Inventory considers a count entry a miss for hit/miss reporting. Note that the hit/miss percentage is based on the first count of an item, not recounts.

Save your work.

### **Related Topics**

Defining Cycle Count Items, page 19-10

# **Cycle Count Items**

You need to load items into your cycle count before you can schedule or count them.

There are two methods you can use to do this. The first is to specify an existing ABC group from which to load your items. Oracle Inventory automatically includes all items in the ABC group you choose in your cycle count. Inventory also copies the ABC classes for that ABC group into the current cycle count classes and maintains the same classifications for the included items. You can then change the classifications of your items for your cycle count independent of the ABC classes.

Once you have generated your list of items to count from an ABC group, you can periodically refresh the item list with new or reclassified items from a regenerated ABC group. Using the Cycle Counts window, you can choose whether to automatically update class information for existing items in the cycle count based on the new ABC assignments. You can also choose to have any items that are no longer in the ABC group automatically deleted from the cycle count list. Any new items are added.

The second method of maintaining the cycle count item list is to manually enter, delete, or update the items you want included/excluded using the Cycle Count Items window. You may want to use this form to load all your items for a cycle count, or to simply add items as they are defined in the system rather than recompiling your ABC group and doing a complete reinitialization of your cycle count items.

### **Defining Control Group Items**

When you choose the items to include in your cycle count, you can specify which items make up your control group. When you generate automatic schedules, you can indicate whether to include items in your control group as a control measure.

# **Related Topics**

Defining Cycle Count Items, page 19-10

# **Defining Cycle Count Items**

Use the Cycle Count Items window to add items to your cycle count or to update certain attributes for existing cycle count items. You can schedule, generate count requests for, and count only those items that are included in this list.

You can also view all items included in a cycle count as a result of initializing from an ABC analysis.

#### To enter or update cycle count items:

- Navigate to the Cycle Count Summary folder window.
- Select a cycle count and choose Open.
- In the Cycle Counts window choose Items. The Cycle Count Items window appears.

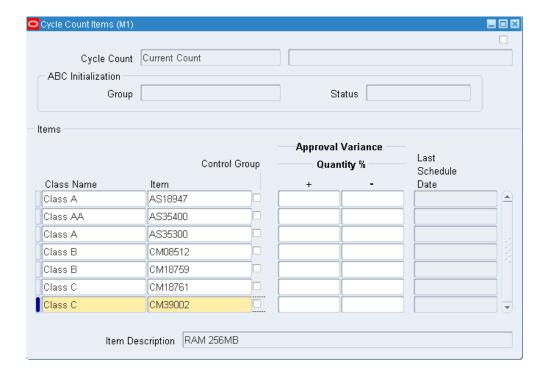

- Enter the ABC class to which this item belongs. You can only choose from those classes you assigned to your cycle count in the Cycle Count Classes window.
- Enter the item to assign to your cycle count. 5.
- If you are using automatic scheduling, indicate whether this is a control group item. When you generate schedules, you can indicate whether to include control group items.
- Optionally, enter positive and negative quantity variances of count quantity to onhand quantity beyond which adjustments may be held for approval.
  - If you enter a value in this field, Inventory uses it instead of the tolerance specified (if any) for the class to which the item belongs, or instead of the tolerance specified (if any) for the cycle count header.
- Save your work.

# **Related Topics**

Cycle Count Items, page 19-9

# **Cycle Count Scheduling**

### **Automatic Scheduling**

Oracle Inventory uses the number of items in each cycle count class, the count frequency of each class, and the workday calendar of your organization to determine how many and which items you need to count during the scheduling frequency.

In order for Inventory to perform automatic scheduling you must:

- Set the Cycle Count Enabled item attribute to Yes for the items you want to include in the cycle count.
- Enable automatic scheduling when you define your cycle count.
- Request the schedule using the Generate Automatic Schedule Requests window.

Each time the auto scheduler runs, it schedules counts only for the schedule interval you defined for the cycle count header. So, if your schedule interval is weeks, Inventory schedules all items that need to be counted on all of the workdays in the current week. If your schedule interval is days, then Inventory only schedules those items that are due for counting on the current date.

### **Manual Scheduling**

You can manually schedule counts in addition to, or instead of those generated with automatic scheduling. You can request counts for specific subinventories, locators, and items, and set the count for any inventory date. For example, you could enter a request to count item A wherever it can be found in subinventory X. Or you could request to count all item quantities in subinventory Y, locator B-100.

Since manually scheduled counts have no impact on automatically scheduled counts, you can potentially count some items more frequently than you had initially planned.

# **Physical Location Scheduling**

You can use this feature to process location-based cycle counting. You first need to generate a schedule for counting each subinventory and locator. You then need to enter the schedule requests for each locator, specifying the schedule date.

# **Related Topics**

Generating Automatic Schedules, page 19-13

Entering Manual Schedule Requests, page 19-13

# **Generating Automatic Schedules**

You can submit a program for automatic generation of schedule requests.

### To generate automatic schedules:

- Navigate to Cycle Counts Summary folder window or the Cycle Counts window.
- Select a cycle count and choose Cycle Count Scheduler from the Tools menu. The Cycle Count Scheduler Parameters window appears.
- Indicate whether to include items belonging to the control group in the list of items for which to generate schedule requests.
- Choose OK to submit the request to the concurrent manager.

You can schedule an item or location for cycle counting at any time. You may manually schedule cycle counts to supplement your automatic schedules. You use this feature to achieve item-based or location-based cycle counting.

### **Related Topics**

Cycle Count Scheduling, page 19-12 Generating Cycle Count Requests, page 19-16

# **Entering Manual Schedule Requests**

#### To manually schedule cycle count requests:

Navigate to the Manual Schedule Requests window or choose the Schedule button on the Cycle Counts Summary folder window.

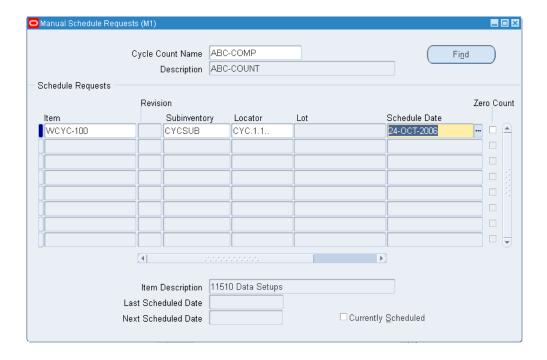

- Enter the cycle count name you are scheduling.
- Select the item or location (subinventory) for counting.

You can manually schedule specific items by entering values in different combinations of the item, revision, lot, serial number, subinventory, and locator fields.

If you do not enter an item, you must enter a subinventory. Inventory schedules a count of all items stocked in this subinventory. If you enter an item and a subinventory, Inventory schedules the item to be counted only in this subinventory.

- Enter the date on which Inventory is to schedule the count you have specified. The date you enter cannot be before today's date and must be a valid workday as defined by the workday calendar for your cycle count.
- Indicate whether to generate count requests for this item, revision, lot, serial number, subinventory, or locator combination even if the system on-hand quantity is zero. This may be useful in performing exception-based counting to verify that the actual on-hand quantity is indeed zero.
- Save your work.

### **Related Topics**

Cycle Count Scheduling, page 19-12 Generating Cycle Count Requests, page 19-16

### **Count Requests**

After you have successfully scheduled your counts, you can submit the process to generate count requests. This process takes the output of the automatic scheduler and your manual schedule entries, and generates a count request for each item number, revision, lot number, subinventory, and locator combination for which on-hand quantities exist. These count requests are ordered first by subinventory and locator, then by item, revision, and lot. Oracle Inventory assigns a unique sequence number to each count request that can be used for reporting, querying, and rapid count entry.

Because the count requests are derived from the state of on-hand balances at the time the Generate Cycle Count Requests process is run, you should wait to run it until you are ready to count. See: Generating Cycle Count Requests, page 19-16.

Note: When you schedule an item to be counted using manual scheduling, some schedule requests may have overlapping count requirements. The count request generator does not create duplicate count requests, but instead cross-references one count request back to each associated schedule request.

### Count Request for Items with Zero Count

By default Inventory does not automatically generate requests to count items with an on-hand quantity of zero. To include such items:

- Define all sourcing details and inventory controls for the item. For example, if an item is under predefined locator control, be sure it is assigned to a subinventory and locator. See: Assigning Items to a Subinventory, page 7-39 or Assigning Subinventories to an Item, page 7-36.
- Select the Generate Zero Counts option when you define your cycle count.

The count request generation process then automatically creates a count request. If a quantity is found and counted, an adjustment is made.

At count entry, you may receive a warning message stating, "Zero count, no adjustment performed." Inventory generates this warning if it cannot find all levels of inventory control defined for the item. In this situation, enter the count, but no adjustment is performed. To make an adjustment and update the missing information, enter an unscheduled count using either the Cycle Count Entries or Approve Adjustments window.

# **Generating Count Requests**

### To submit a request set to perform a full cycle count:

- Navigate to Cycle Counts Summary folder window or the Cycle Counts window.
- Choose Perform Full Cycle Count from the Tools menu. The set includes the following processes and report:

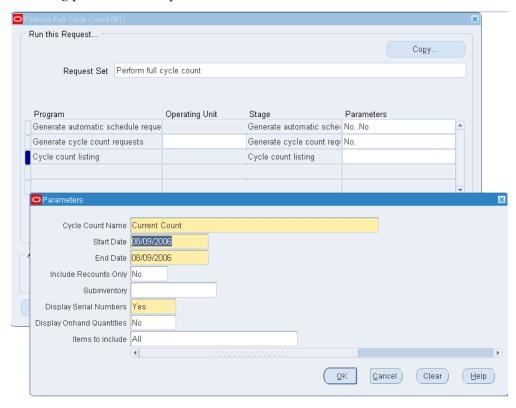

- Generate automatic schedule requests: Enter parameters for cycle count to use and indicate whether to include control items.
- Generate cycle count requests: Enter parameters for cycle count to use.
- Cycle count listing: Enter parameters for cycle count to use, start and end dates, recounts, and subinventory to count.
- Choose Submit.

#### To submit the program to generate cycle count requests:

Navigate to Cycle Counts Summary window or the Cycle Counts window.

2. Choose Generate Count Requests from the Tools menu to submit the process to the concurrent manager.

> Note: If you generate a count request for an item using one cycle count header, you can still generate a count request against a different cycle count header. So, if a count has already been performed in the subinventory/locator, the count can be regenerated (on the same day) for the subinventory where the count has already been performed.

### **Related Topics**

Count Requests, page 19-15

Requesting the Cycle Count List, page 19-17

# **Requesting the Cycle Count List**

After you generate count requests you can submit the request for the Cycle Count Listing report. This report lists all counts that you need to perform within a given date range.

### To request a cycle count list:

- Navigate to Cycle Counts Summary folder window or the Cycle Counts window. You can also navigate to the ABC and Counting Reports window to submit the listing. See: Cycle Count Listing, page 22-15.
- Choose Cycle Count Listing Report from the Tools menu.
- Enter start and end dates for the list. Inventory reports counts falling on the start date through the end date.
- Enter the specific subinventory for which to report scheduled counts.
- Indicate whether the cycle count list includes only recounts or scheduled counts and recounts.
- Choose OK to submit the request to the concurrent manager.

### **Related Topics**

Generating Cycle Count Requests, page 19-16

# **Entering Cycle Counts**

You can use the same window to enter counts of items requested via automatic or manual cycle count scheduling. If unscheduled count entries are allowed for your cycle counts, you can enter those also.

Oracle Inventory automatically queries up all count requests for which you have not yet entered a count. You can use flexible search criteria to specify the group of count requests for which you want counts entered to speed up the count entry process. For example, you can specify a range of count request sequences assigned to one person so they can be entered in the same order they were printed on the count sheet.

#### To select the cycle count to use:

Navigate to the Cycle Count Entries window from the menu or choose Counts from the Cycle Counts Summary folder window.

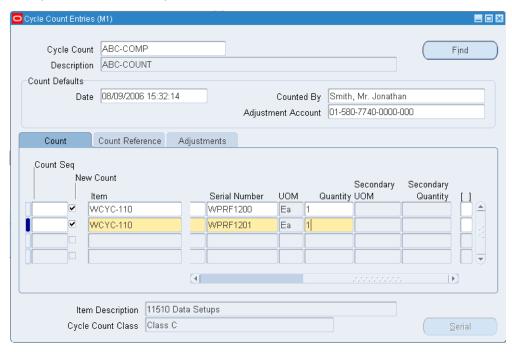

- Enter the name of the cycle count for which to enter counts.
  - This information is provided if you navigate from the Cycle Counts Summary folder window, and the Find button is not available
- Enter the date the cycle count was performed. This field automatically defaults to the current date, you can modify it if necessary.
- Enter the name of the employee who performed the cycle count. This field automatically defaults to the current user, you can modify it if necessary.

5. Enter the general ledger account to which to charge adjustments from this cycle count. The default is the adjustment account you entered while defining your cycle count.

Inventory performs a cycle count adjustment by creating a material transaction for the quantity and sign (plus or minus) of the adjustment. The transaction debits or credits the adjustment account depending on the direction of the transaction.

**6.** Display the count requests you want to enter.

You can choose the Find button to query all open count requests. If you choose not to query all open requests, you can either:

- Enter counts individually by entering existing sequence numbers. When you
  enter an existing sequence number the details for that request display. You only
  need to enter the quantity counted.
- Use the find feature on the Query menu to query a subset of count requests
  matching the search criteria you enter. You can search by any combination of
  count sequences, item, revision, subinventory, locator, or lot. You can also
  indicate whether to include recounts.

#### To enter scheduled counts:

- 1. Select the Count tabbed region.
- 2. Enter the count quantity for the item. Inventory uses this quantity with the specified unit of measure to determine the value of the cycle count adjustment. If the item is under dual unit of measure control, then the secondary UOM and quantity are supplied automatically when you enter the primary quantity.

**Note:** When you perform a recount, the Count Quantity field on the Adjustments tab is empty for the recount status.

3. Save your work.

#### To enter unscheduled counts:

- 1. Navigate to the Cycle Count Entries window from the menu.
- **2.** Choose the Find button and select *No*. This enables you to enter items and counts manually.
- 3. Enter the item for which you are entering counts.
- **4.** If your item is under revision control, enter the revision for which you are entering counts.

- 5. Enter the subinventory for which you are entering counts. You can enter only subinventories that track quantity on hand.
- 6. If this item is under locator control, enter the locator for which you are entering counts.
- 7. If you have Oracle Warehouse Management installed, and you are working with a warehouse management enabled organization (See: Defining Default Inventory Parameters, page 4-4), enter the cost group of the material counted for this count entry.
- 8. If you have Oracle Warehouse Management installed, and you are working with a warehouse management enabled organization (See: Defining Default Inventory Parameters, page 4-4), enter the Parent LPN in which the material counted resides. This is not populated automatically when the count is requested. See: Explaining License Plate Management, Oracle Warehouse Management User's Guide.
- 9. If the item is under lot control, enter the lot for which you are entering counts.
- 10. For serial control items, enter the serial number.
  - If you specified Multiple Per Request as the Count option and Quantity and Serial Numbers as the Detail option in the Cycle Counts window, you must enter serial number information in the Cycle Count Serial Number Details window as described in the next task below. If you selected Quantity Only as the Detail option, you must use the Cycle Count Serial Number Details window only if there is a quantity mismatch.
- 11. Enter the count UOM. Inventory displays the primary unit of measure for the item as the default. If the item is under dual unit of measure control, then the system also displays the secondary UOM.
- 12. Enter the quantity in the quantity field. If the item is under dual unit of measure control the quantity in the secondary unit of measure is supplied automatically.

**Important:** You may receive a warning message stating, "Zero count, no adjustment performed." You can and should enter the quantity for reporting purposes, but no adjustment to on-hand quantity is performed. To make the adjustment enter an unscheduled count using either this window or the Count Adjustment Approvals Summary window. See: Count Requests for Items with Zero Count, page 19-15.

**13.** Save your work.

#### To enter serial number detail information:

Select the Serial button to open the Cycle Count Serial Number Details window.

If you specified Multiple Per Request as the Count option and Quantity and Serial Numbers as the Detail option in the Cycle Counts window, you must use this window to enter serial detail information. You must also use this window if you selected *Quantity Only* as the Detail option and there is a quantity mismatch.

This window displays the serial numbers on hand for the current count sequence from the Cycle Count Entries window, with check boxes to indicate whether the serial number is present in this count and present in the system. You can use the All Present and All Missing buttons to set the Present check boxes globally, or you can check or uncheck the Present check boxes. You also can enter additional serial numbers, but the total number of serial numbers checked present must equal the count quantity. The system also displays the cost group information for each serial number if you are in a Warehouse Management organization.

The Cancel button clears all your entries in this window and returns you to the Cycle Count Entries window.

When you have completed your entries, select the Done button to record your entries and return to the Cycle Count Entries window.

#### To enter optional count reference information:

- Select the Count Reference tabbed region.
- Enter a transaction reason for the cycle count transaction. See: Defining Transaction 2. Reasons, page 12-15.
- Enter any further reference details pertaining to this count record.
- Enter the name of the employee who performed the cycle count, if it is different from the one entered in the Count Defaults region.
- Enter the date and time the cycle count was performed, if it is different from the one entered in the Count Defaults region.

### To view current item adjustment information:

- Select the Adjustments tab.
- View information for primary and secondary UOM, primary and secondary count quantity, previous counted quantity, primary and secondary system quantity, variance quantity, variance value, and variance percentage.
  - The Previous Counted Qty field displays the previously counted quantity only for

the recount status.

This region is available only if you turned the Display System Quantity option on when you defined your cycle count header. The System Quantity field displays the quantity on hand, and the Variance Qty field displays the proposed adjustment quantity based on the actual count quantity you enter. If you choose not to display system quantities, you enter and save your counts not knowing whether you are generating any adjustments, and if so, whether the counts are out of tolerance.

#### To enter optional container information:

If you have Oracle Warehouse Management installed, and you are working with a warehouse management enabled organization (See: Defining Default Inventory Parameters, page 4-4), the Container Details tab will display.

- Select the Container Details tabbed region.
- View information for item, Parent LPN, Outermost LPN, Container Item, Revision, Cost Group, Lot Number, and Serial Number.
- 3. Enter the Outermost LPN in which the material counted resides. This is not populated automatically when the count is requested. See: Explaining License Plate Management, Oracle Warehouse Management User's Guide.

### To enter preapproved counts:

- Navigate to the Cycle Counts Summary folder window.
- Choose Enter Preapproved Counts from the Tools menu.
  - Since this functionality overrides the approval process it is usually available only to managers and employees with a certain function security.
  - See: Overview of Function Security, Oracle E-Business Suite Security Guide.
- In the Preapproved Count Entries window, query or enter the count information.
  - The counts you enter are automatically approved without regard to adjustment tolerances or defaults set for the cycle count. Adjustments are made if applicable.

### Related Topics

Approving Cycle Count Adjustments, page 19-27

# **Approval Options and Tolerances**

### Approval Tolerances

You can set cycle counting tolerance values at three different levels:

- Item Attributes window
- Item Class Definition
- Cycle Count Header

When determining if approvals are required, the system first checks the item attributes. If no tolerances are defined, the system checks the item class definition. If there are no tolerances defined on the item class definition, the system checks the cycle count header for tolerance values.

Oracle Inventory supports two types of cycle count approval tolerances. For each type, you can specify a positive and a negative limit. When a particular cycle count entry results in an adjustment that exceeds any one of these limits, you have a cycle count adjustment that exceeds approval tolerances. Based on the approval option you choose when you define your cycle count, this adjustment is either posted automatically or held for approval.

# **Quantity Variance Tolerance**

The quantity variance tolerances a user-defined limit for the difference between the actual cycle count quantity and the system tracked on-hand quantity. You express positive and negative quantity variance tolerances as percentages of the system on-hand quantity.

You enter these percentages when you define your:

- cycle count header, see: Defining and Maintaining a Cycle Count, page 19-3
- cycle count classes, see: Defining Cycle Count Classes, page 19-8
- cycle count items, see: Defining Cycle Count Items, page 19-10

Inventory uses any percentages you define at the cycle count item level first. If you do not have any defined for an item, it uses the tolerances defined for that item's cycle count class. If you do not have any defined for the class, it uses the tolerances at the cycle count header level. If you have no tolerances defined for the header, Inventory assumes that there is no limit to the approval tolerance.

### Adjustment Value Tolerance

The adjustment value tolerance is a user-defined limit for the total value of a cycle count adjustment. The adjustment value is calculated as:

```
adj value = (count qty - system on-hand qty) x current item cost
```

The adjustment value tolerance is expressed as positive and negative amounts in your ledger currency. An adjustment value is out of tolerance if it falls outside of these amounts.

You enter these tolerances when you define your cycle count header and cycle count classes. Inventory uses the values you define at the cycle count class level first. If you do not have any defined for an item's class, it uses the values at the cycle count header level. If you have no tolerances defined for the header, Inventory assumes that there is no limit to the approval tolerance.

# **Examples of Quantity Variance and Adjustment Value Tolerances**

The following table shows possible values for quantity variance and adjustment value tolerances for an item in a cycle count:

| Item Attributes                      | Value   |
|--------------------------------------|---------|
| Item Standard Cost                   | \$10.00 |
| Positive Quantity Variance Tolerance | 5%      |
| Negative Quantity Variance Tolerance | 10%     |
| Positive Adjustment Value Tolerance  | \$200   |
| Negative Adjustment Value Tolerance  | \$250   |

The following table shows four different count scenarios for the same item and the tolerances that each different scenario violates:

| System on-<br>hand<br>quantity | Count<br>Quantity | Quantity<br>Variance | Adjustment<br>Quantity | Adjustment<br>Value | Tolerance<br>Exceeded            |
|--------------------------------|-------------------|----------------------|------------------------|---------------------|----------------------------------|
| 100                            | 106               | +6%                  | +6                     | +\$60               | Positive<br>Quantity<br>Variance |

| System on-<br>hand<br>quantity | Count<br>Quantity | Quantity<br>Variance | Adjustment<br>Quantity | Adjustment<br>Value | Tolerance<br>Exceeded                                                   |
|--------------------------------|-------------------|----------------------|------------------------|---------------------|-------------------------------------------------------------------------|
| 100                            | 88                | -12%                 | -12                    | -\$120              | Negative<br>Quantity<br>Variance                                        |
| 100                            | 122               | +22%                 | +22                    | +\$220              | Positive<br>Quantity<br>Variance and<br>Positive<br>Adjustment<br>Value |
| 100                            | 73                | -27%                 | -27                    | -\$270              | Negative<br>Quantity<br>Variance and<br>Negative<br>Adjustment<br>Value |

### **Hit/Miss Tolerances**

The hit/miss tolerance is similar to the quantity variance tolerance in that it is also a user-defined limit for the difference between the system tracked on-hand quantity and the actual cycle count quantity. You express positive and negative hit/miss tolerances as percentages of the system on-hand quantity. A count is considered a "hit" if it is within these tolerances, and a "miss" if it is outside them. The hit/miss tolerance is used to evaluate the accuracy of your cycle counting procedures rather that the actually accuracy of inventory.

You enter hit/miss tolerance percentages when you define your cycle count header and when you define your cycle count classes. Inventory uses the percentages you define at the cycle count class level first. If you do not have any defined for an item's class, it uses the tolerances at the cycle count header level. If you have no tolerances defined for the header, Inventory assumes that there is no limit to the hit/miss tolerance, and all variances are therefore "hits" regardless of the size.

Inventory uses these tolerances to generate the Cycle Count Hit/Miss Analysis report. See: Cycle Count Hit/Miss Analysis, page 22-14.

#### **Measurement Errors**

Negative and positive measurement errors are also user-defined limits for the difference between the cycle count quantity and the system tracked on-hand quantity. Inventory does not make any adjustments to an item whose cycle count quantity differs from the system tracked on-hand quantity by less than the measurement error. Because of this, measurement errors implicitly override any approval tolerances you specify.

You specify measurement errors when you define or update an item. Use measurement errors with extreme caution since they actually prevent cycle count adjustments from taking place. You would typically use this feature on an exception basis for items you cannot accurately count. For example, if you visually check the level of bolts in a bin to estimate the quantity, or you use their weight to approximate the quantity, you might want to allow for measurement errors. Therefore, if your system tracked on-hand quantity for the bolts in that bin is within an acceptable range, you do not perform a cycle count adjustment. See: Inventory Attribute Group, page 8-17.

### **Related Topics**

Defining and Maintaining a Cycle Count, page 19-3 Defining Cycle Count Classes, page 19-8 Count Adjustments and Approvals, page 19-26

# **Count Adjustments and Approvals**

Once you enter and save your cycle counts, Oracle Inventory determines whether any adjustments need to be made depending on the approval options and tolerances you set when you defined the cycle count. See: Approval Options and Tolerances, page 19-23.

#### **Automatic Recounts**

If you turned the Automatic Recount option onwhen you defined your cycle count, Inventory automatically submits recount requests for items that are outside the limits of the approval tolerances you specify. Inventory submits recounts as many times as necessary, limited by the maximum automatic recounts you specify for the cycle count. After you reach the maximum number of recounts, Inventory holds the count for approval. Any count request with the *Recount* status automatically appears on the next cycle count listing.

You can also manually request recounts when you are approving adjustments. The count request for which you want a recount is also automatically included in the next cycle count listing.

**Important:** When generating the cycle count listing, you must include a from date far enough back to include the recount's original count date, or it is not on the report.

### **Approving Cycle Counts Held for Approval**

Employees with access to the Count Adjustments Approvals Summary window can query, request the recount of, or approve cycle counts pending approval. When you select the Find button, you can query all counts or only those pending approval. You can then approve adjustments, recount an item in question, reject the count or take no action until further investigation.

You can use the INV: Cycle Count Approval workflow to approve, reject, or recount cycle counts. To use the workflow the cycle counts must not have any pending approvals. For more information about the workflow, see *Approving Cycle Counts Using the Approval Workflow*.

# **Cycle Count Adjustments Reserved Serial Items**

If you need to perform negative adjustments for reserved serial quantities during a cycle count, the system displays a messages that pending reservations exist and the adjustment requires approval. If you make final adjustments then the system removes the corresponding reservations.

### **Related Topics**

Approving Cycle Count Adjustments, page 19-27

# **Approving Cycle Count Adjustments**

Use the Count Adjustment Approvals Summary window to approve cycle count adjustments held for approval, to recount an item, or to reject the adjustment. Inventory determines which counts need approval by using the approval tolerances you enter while defining your cycle count.

You can use flexible search criteria to specify the cycle count adjustments you want to review or approve.

#### Approving Cycle Counts Using the Approval Workflow

When you select the **Workflow Approval** check box in the **Organization Parameters** window, the cycle counting approval process is routed to the INV: Cycle Count Approval workflow. This disables the approval actions in the **Count Adjustment Approvals Summary** window. The workflow facilitates the approval actions from the hierarchy of approvers that is defined using the AME workflow setup. The approvers can access the cycle count notifications and process approval actions.

To access the cycle counts approvals workflow status:

- 1. Navigate to the **Count Adjustment Approvals Summary** window.
- 2. On the Tools menu, select the option **Workflow Status**. The **Activity History** page

appears. On this page you can view the workflow approval hierarchy.

Or

- Log in to the application with the Workflow Administrator responsibility. 1.
- Navigate to the **Status Monitor** page. Search for the relevant cycle count workflow notification.
- Click Status Diagram to view the status diagram for details of the workflow approval hierarchy.

Note: If you purge the workflow table, the cycle count approval history is deleted. The cycle count table in Oracle Inventory stores only the final approver details.

#### To select the cycle count for which to approve adjustments:

1. Navigate to the Count Adjustment Approvals Summary window by selecting Approve Counts on the menu, or by choosing the Approvals button in the Cycle Counts Summary folder window.

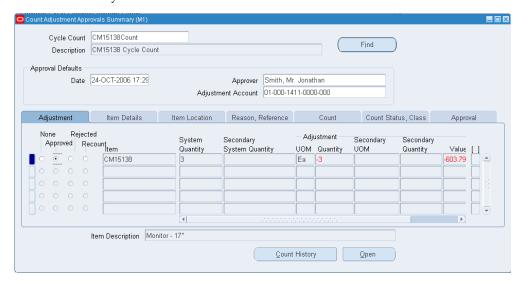

- Enter the name of the cycle count for which to approve or enter counts. This information is provided if you navigate from the Cycle Counts Summary folder window.
- 3. Optionally change information in the Approval Defaults region. Inventory provides default values for the Date, Approver, and the Adjustment Account that will be used when you later enter approval actions and adjustments.

4. Query item information for the selected count:

If you navigated from the menu, select the Find button to query records. You are prompted to either query all records or query only counts pending approval.

If you have navigated from the Cycle Counts Summary folder window, you can use the Find feature on the Query menu to open the Find Approvals window, where you can query a subset of counts matching the search criteria you enter. You can search by any combination of count sequences, item, revision, subinventory, locator, or lot. You can also search for counts with a particular status including uncounted, pending approval, recount, rejected, or completed.

#### To view cycle count summary information:

You can view a variety of current item information to help determine whether to approve an adjustment. Select from the following tabbed regions:

- Adjustment: View information for the count adjustment primary and secondary units of measure, primary and secondary variance quantity, variance value, variance percentage, and primary and secondary system quantity.
- *Item Details*: View information for revision, lot, serial number, unit of measure, and primary and secondary adjustment quantity.
- Item Location: View information for subinventory, locator, primary and secondary units of measure, primary and secondary adjustment quantity, and if you have Oracle Warehouse Management installed, cost group and parent LPN. See Explaining License Plate Management, Oracle Warehouse Management User's Guide.
- Container Details. If you have Oracle Warehouse Management installed, and you are working with a warehouse management enabled organization (See Defining Default Inventory Parameters, page 4-4), the Container Details tab appears. View information for parent LPN (LPN in which counted material resides), outermost LPN (outermost LPN in which counted material resides), container item, revision, cost group, lot, and serial number. See: Explaining License Plate Management, Oracle Warehouse Management User's Guide.
- Reason, Reference: View or update the transaction reason and reference information.
   You can also view the primary and secondary units of measure and primary and secondary adjustment quantity.
- *Count*: View information for primary and secondary units of measure, primary and secondary count quantity, counter, and count date.
- *Count Status, Class*: View information for the sequence number, count status, and cycle count class.
- *Approval*: View information for date approved and approver.

### **Related Topics**

Approval Actions and Adjustments, page 19-30

# **Approval Actions and Adjustments**

For items appearing in the Approval Actions, Adjustments region, you can approve, request a recount, or reject cycle count entries that are pending approval. You can also approve or reject any count for which a recount has already been requested. You can reject any cycle count request that has not yet been counted. Finally, you can display count history information or open the Count Adjustment Approvals window.

#### To approve a count check:

Select Approved to approve the selected count entry and post the adjustment to the transaction manager for processing.

### To reject a count check:

Select Rejected to reject the selected count record. An adjustment is not posted. No further processing of this count entry takes place.

#### To request a recount check:

Select Recount to process a recount request for the selected count request. An adjustment is not posted.

#### To display count history information:

Select the Count History button to open the Count History window for the current item. For the current item, this window displays count and variance information for the current, prior, and first counts. If the number of recounts is more than three only the system displays only the first count, prior count, and the current count in the Count History window.

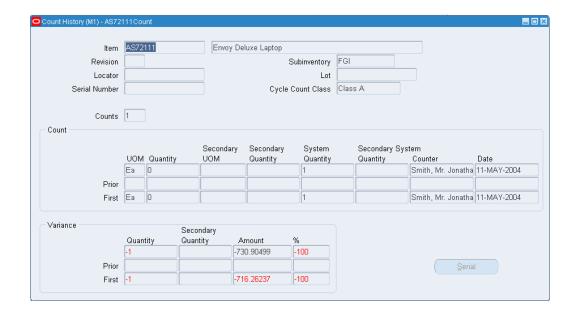

### To open the Count Adjustment Approvals window:

Select the Open button to open the Count Adjustment Approvals window for the current line. This window is a combination block which you can use to view and enter approval and adjustment information for the current line instead of using the Count Adjustment Approvals Summary window.

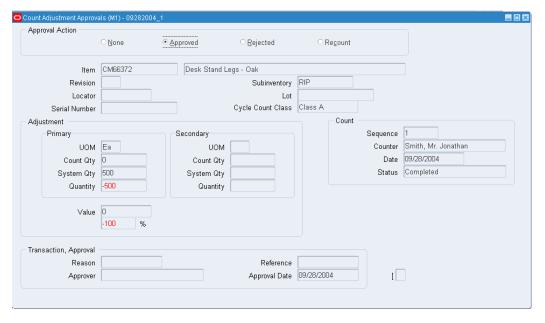

# **Related Topics**

Count Adjustments and Approvals, page 19-26

# Serialized Cycle Counting

Cycle counting of serial items takes place within the standard cycle counting functionality in Inventory; however, the following sections discuss additional considerations specific to serialized cycle counting.

### **Defining Cycle Counts**

All cycle counts are defined in the Cycle Counts window. See: Defining and Maintaining a Cycle Count, page 19-3.

Four options set in this window govern the handling of serial controlled items:

### Count

- Not Allowed: Serialized items are excluded from the cycle count.
- One Per Request: A separate count request is generated for each serial number.
- Multiple Per Request: Serial numbers for the same item/location are grouped in one count request.

#### Detail

- Quantity and Serial Numbers: Serial number and quantity are required and are validated when entering counts.
- Quantity Only: Serial number entry is required if the count quantity does not match the system quantity. Serial number entry is optional if the count quantity matches the system quantity, regardless of whether the serial numbers match. If you do not enter serial numbers, the count is marked as completed, and no adjustments are performed. If you do enter serial numbers, both quantity and serial numbers are validated when determining whether adjustments are required

# Adjustment

- Review All Adjustments: No automatic adjustments are attempted. Serialized items that require adjustment must go to an approver for review
- Adjust if Possible: If a discrepancy exists between the count quantity and system quantity or if the entered serial numbers do not correspond to the serial numbers already in the specified location, then the system will attempt to make adjustments if the adjustment variance and value are within tolerances, as long as serial

uniqueness constraints are not violated. These adjustments consist of receipts and issues of the appropriate serial numbers to and from the specified location and are applicable only to instances in which new serial numbers or shipped serial numbers are counted.

If the adjustment quantity or value for a serialized item falls outside the specified tolerances, the item is sent for recount or approval, just like a non-serialized item.

### Discrepancy

- Allow Discrepancies: When a count includes a serial number already assigned to the same item elsewhere in the system, an adjustment is created if it would be within tolerances. No adjustment is ever allowed for counts including serial numbers already assigned to another item.
- Do not Allow Discrepancies: Adjustments are not made for items not found in the specified location.

### **Related Topics**

Entering Cycle Counts, page 19-18

Count Adjustments and Approvals, page 19-26

# Scheduling and Generating Count Requests

Scheduling now includes serial numbers, as does the cycle count generation. If the Count option in the cycle count definition is set to One per Request, then one count request is created for each serial number for the item in a specific location. If the Count option is set to Multiple per Request, then one count request is created for all serial numbers in the specified item locations.

For the zero count generation of serial numbers, the only way to get a meaningful zero count entry for a serial number is to specify the serial number in the Manual Schedule Requests window. See: Entering Manual Schedule Requests, page 19-13. Otherwise, zero count requests are created for serial controlled items, but they will not have a serial number tied to them.

# **Entering Cycle Counts**

How you enter cycle counts depends on the Count and Detail option settings in the count definition. When the Count option is set to One Per Request and the Detail option is set to Quantity Only, the count request itself contains the serial number, and you enter a count quantity of either present or missing. When the Count option is set to Multiple Per Request and the Detail option is set to Quantity and Serial Numbers, the Serial Number field in the count request is disabled, and you must use the Cycle Count Serial Detail window to specify whether the serial number is present. If you selected Quantity Only

as the Detail option, you must use the Cycle Count Serial Number Details window if there is a quantity mismatch.

On-hand quantities for serial numbers are retrieved when count requests are queried. Thus, it is possible to have count requests for serial numbers with an on-hand quantity of zero. If you mark the serial number as present, then you will need to make an adjustment.

# **Approving and Adjusting Counts**

The approval process for serialized items differs from that for non-serialized items. Serial numbers that are misplaced (at a different location or for a different item) cannot be adjusted.

Counts in which there is a misplaced serial number are sent for approval, regardless of whether the adjustment variances fall within tolerance if discrepancies are allowed. However, if a count entry contains a serial number found in another location, the count request cannot be approved until the discrepancy is corrected. You can make the correction manually in the Transaction window, or you can cycle count the other location (performing an issue, adjustment transaction) and then recount the first location.

For serial numbers that do not appear in the cycle count request but are entered by the counter, adjustment transactions are considered receipts. These receipt transactions are allowed for the serial states where the unit is defined but never used and where the unit has been issued out of stores. For serial numbers that appear in the count request but are not marked as present by the counter, adjustment transactions are considered issues. These issue transactions are allowed for the serial state where the unit is received into stores. Count requests whose serial adjustments fall into these two categories may have adjustment transactions performed against them and may complete normally.

# **Purging Cycle Count Information**

#### To purge cycle count information:

- Navigate to the Cycle Counts Summary folder window.
- Select a cycle count.
- Choose Purge Cycle Count from the Tools menu. The Purge Cycle Count Parameters window appears.
- Indicate whether this is a full cycle count purge including the header, cycle count items, schedule requests, and count requests, or this is a historical cycle count purge of schedule requests and count requests on or before the historical purge date.
- Enter the date for the purge. Oracle Inventory deletes schedule requests and count

requests on or before this date.

Choose OK to submit the request to the concurrent manager.

# **Cycle Count Open Interface**

You can import cycle count entries from external systems into Oracle Inventory using the Cycle Count Entries Open Interface. You can also export cycle count requests with this interface to external systems.

### To export cycle count entries:

Navigate to the Export Cycle Count Entries window.

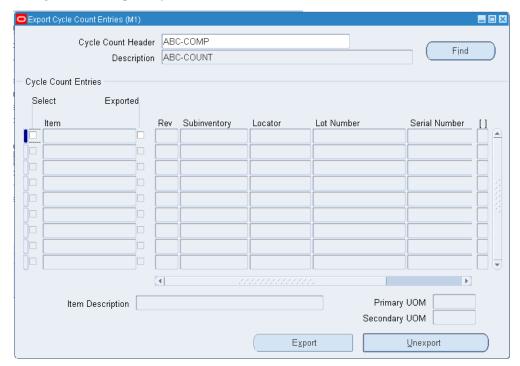

- Select a cycle count header.
- Choose Find.

The window displays all cycle count entries that belong to the selected cycle count header.

- Select the records you want to export or choose Select All from the Tools menu to select all the records.
- Choose Export to export cycle count entries to the open interface.

### To unexport a cycle count entry:

- Select the record you want to unexport.
- 2. Choose Unexport.

#### To inquire about or update cycle count entries:

Navigate to the Inquiry/Update Cycle Count Entries Open Interface window. The Find Interface Cycle Count Entries window appears.

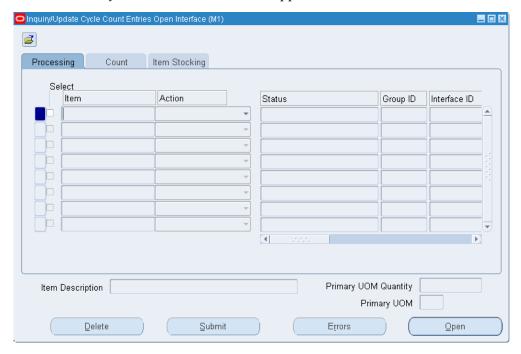

- Enter search criteria to query cycle count entries for which you want to view or update cycle count entry information. Choose Find to start the search and display the information in the Inquiry/Update Cycle Count Entries Open Interface window.
- In the Processing tabbed region, view or update the following information:

*Item:* The item number.

*Action:* Choose one of the following options:

Validate: Validate cycle count header, sequence, and org ID. Choose this option only if you use the open interface API.

Create: Create an unscheduled cycle count entry.

Simulate: Simulate the open interface process without committing the entry. This option displays errors found during processing.

*Process:* Process the entry.

Status: The cycle count status.

*Incomplete:* The open interface process is incomplete.

*Process completed:* The open interface process is complete.

Simulated: The entry was processed but not committed.

*Group ID:* The identification number for entries submitted in batch mode.

*Interface ID:* The interface table identification number.

Header ID: The cycle count header identification number.

*Cycle Count Header:* The name of the cycle count header.

*Entry ID:* The cycle count entry identification number.

*Process Mode:* Choose one of the following options:

Online: Process open interface online.

Background: Process open interface in the background.

Request ID: The concurrent request identification number generated during background processing.

Process Status:

*Ready:* The entry is ready for processing.

*Not Ready:* The entry is not ready for processing.

Note: This field is not updatable.

Valid Status:

*Yes:* The entry is valid.

*No:* The entry has errors and is not valid.

Note: This field is not updatable.

Lock Status:

*Yes:* The entry is locked by another user.

No: The entry is not locked by another user.

Note: This field is not updatable.

4. In the Count tabbed region, view or update the following information:

*Sequence:* The cycle count sequence. This field is not updatable.

*Count Qty:* The count quantity in the primary unit of measure.

*UOM:* The primary unit of measure

Secondary Count Qty: The count quantity in the secondary unit of measure.

Secondary UOM: The secondary unit of measure.

Count Date: The cycle count date.

*Counter:* The name of the employee who performed the cycle count.

Reference: Reference information about the cycle count.

Reason: The transaction reason.

*Interface ID:* The interface table ID number. This field is not updatable.

**5.** In the Item Stocking tabbed region, view the following information:

*Rev*: The revision number (if the item is under revision control).

*Subinventory:* The subinventory.

*Locator*: The locator (if the item is under locator control).

Lot Number: The lot number (if the item is under lot control).

Serial Number: The serial number (if the item is under serial control).

*Adjustment Account:* The general ledger account charged for the cycle count.

*Interface ID:* The interface table identification number.

Cost Group: The cost group associated with the item. Cost group information is available only if you are in a Warehouse Management enabled organization.

Parent LPN: The LPN that contains the items to count. LPN information is available only if you are in a Warehouse Management enabled organization.

Outermost LPN: The outermost LPN if the LPNs are nested. LPN information is available only if you are in a Warehouse Management enabled organization.

Save your work.

#### To delete cycle count entries:

- Select the cycle count entries you want to delete.
- 2. Choose Delete.

**Note:** To delete an item that is marked for recounting (that is, its internal status flag value is marked for recounting), you must first re-submit the record. If an error occurs after the record has been resubmitted, then the record can be deleted by clicking the Delete button.

#### To submit cycle count entries to the open interface:

- Select the cycle count entries you want to submit to the open interface.
- Choose Submit.

### To view errors for an entry:

- Select a cycle count entry.
- Choose Errors. The Cycle Count Entries Interface Errors window lists the error date and an explanation of the error.

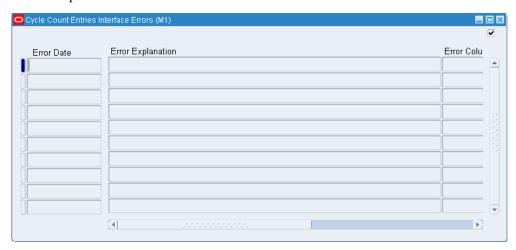

### To open cycle count entry header information:

- Select a cycle count entry.
- Choose Open. This window shows information about the individual item.

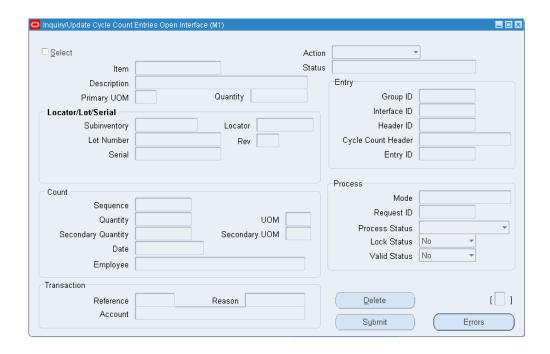

### **Related Topics**

Importing Items, page 7-21

Open Item Interface, page 7-20

Import Cycle Count Entries from Open Interface Report, page 22-24

Purge Cycle Count Entries Open Interface Data Report, page 22-89

Print Cycle Count Entries Open Interface Data Report, page 22-88

# **Cycle Counting Reports**

You can use a number of reports to help you during the process of cycle counting and to analyze and report the results of cycle count transactions. You can submit a concurrent request for these reports from the Tools menu in most of the cycle counting windows as well as from the Submit Requests window.

# **Cycle Count Schedule Requests Report**

This report shows all schedule requests for a specified time period. It includes both manually and automatically scheduled items. See: Cycle Count Schedule Requests Report, page 22-17.

### **Cycle Count Listing**

This report lists all of the items currently due for cycle counting, including their revision, lot number, subinventory and locator information. You can use this report as the document you give to the employees performing the cycle counts. Since the report leaves a blank line for the counter's name, the count date, and the actual count quantity, the counter can use this listing to write down and report his cycle count results. See: Cycle Count Listing, page 22-15.

### Cycle Count Open Requests Listing

This report shows count requests where no counts have been entered, or count entries where you have requested a recount. You can optionally report on late counts, where no counts have been entered and the due date for the count entry is before the date of the report. See: Cycle Count Open Requests Listing, page 22-16.

# **Cycle Count Unscheduled Items Report**

This report shows those items that are currently not scheduled to be counted and were last scheduled a period of time in the past that is longer than expected, as dictated by the count frequency of the class to which the item belongs. For example, if item XYZ belongs to class A, and you count class A 52 times a year, you would expect item XYZ to be scheduled once a week. If item XYZ was last scheduled two weeks before the date you run the Cycle Count Unscheduled Items Report, it appears on the report.

You primarily use this report as an auditing tool. If you correctly set up your scheduling and counting, and are always current in your count, Oracle Inventory should not find any unscheduled items to report. However, if you do not run the auto scheduler as frequently as it needs to run, or if concurrent manager problems prevent its execution, you may fall behind in your count schedules. See: Cycle Count Unscheduled Items Report, page 22-17.

# **Cycle Counts Pending Approval Report**

This report shows those counts that were entered and are currently pending approval. The supervisor with the authority to approve cycle count adjustments would typically run this report regularly to monitor the approval queue. See: Cycle Counts Pending Approval Report, page 22-18.

# Cycle Count Entries and Adjustments Report

This report shows all cycle count entries for a specified time period. It analyzes the number of cycle count transactions you make against an item, and the number of units you actually adjust. The report also calculates the value, in your ledger currency, of the adjustments to inventory. See: Cycle Count Entries and Adjustments Report, page 22-13.

# Cycle Count Hit/Miss Analysis

This report shows, for each cycle count class, the total number of count entries and the number of counts outside the limits of the user-specified hit/miss tolerances. The report also calculates the overall accuracy percentages broken down by cycle count class and subinventory. This report is based on the first count only, not recounts. See: Cycle Count Hit/Miss Analysis, page 22-14.

### **Import Cycle Count Entries from Open Interface**

This process allows you to import cycle count entries open interface records into the database.

### **Purge Cycle Count Entries Open Interface Data**

This process allows you to purge all cycle count entries from the open interface.

### **Print Cycle Count Entries Open Interface Data**

This process allows you to print cycle count entries open interface data.

### **Related Topics**

Running Reports and Programs, Oracle E-Business Suite User's Guide

# **Physical Inventory**

This chapter covers the following topics:

- Overview of Physical Inventory
- Defining a Physical Inventory
- Taking a Snapshot of Inventory Quantities
- Physical Inventory Tags Overview
- Generating Physical Inventory Tags
- Physical Inventory Counts
- Entering and Voiding Physical Inventory Tag Counts
- Voiding Physical Inventory Tags
- **Approval Tolerances**
- Approving Physical Inventory Adjustments
- Processing Physical Inventory Adjustments
- Purging Physical Inventory Information
- Physical Inventory Reports
- Using the Physical Inventory API to Update Inventory Tag Records and Adjustment Records

# **Overview of Physical Inventory**

Oracle Inventory provides a fully automated physical inventory feature that you can use to reconcile system-maintained item on-hand balances with actual counts of inventory. Accurate system on-hand quantities are essential for managing supply and demand, maintaining high service levels, and planning production. You can:

Define a physical inventory, page 20-2

- Generate physical inventory tags, page 20-6
- Enter physical inventory information, page 20-10
- Enter approval adjustment information, page 20-14

# **Defining a Physical Inventory**

You can define and maintain an unlimited number of physical inventories in Oracle Inventory. A physical inventory is identified by a unique name you assign. You use this name to identify any activity, such as adjustments, pertaining to this physical inventory.

You can define multiple physical inventories to count selected portions of your inventory, or you can count your total inventory. For example, if your warehouse has two large stockrooms, each represented by a subinventory, you can define two physical inventories, one for each subinventory. You can then perform your physical inventory of the first stockroom, independent of the second.

### To define a physical inventory:

Navigate to the Physical Inventories Summary folder window and choose New. The Define Physical Inventory window appears.

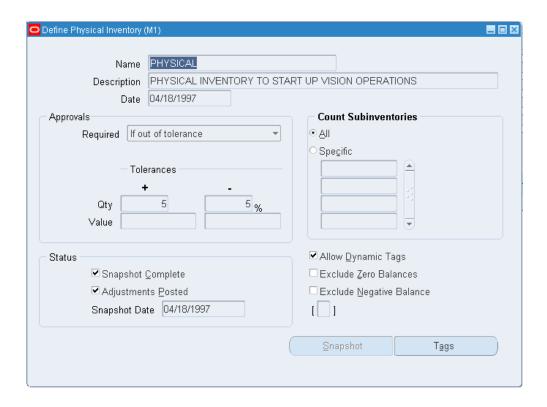

- Enter a unique physical inventory name.
- Select approval requirements for adjustments.
  - Always: Require approval of all physical inventory adjustments.
  - If out of tolerance: Hold for approval those counts that are outside the limits of the positive and negative quantity variance or value tolerances.
  - Never: Allow any adjustment to post without approval.
- Enter positive and negative approval tolerances (see: Approval Tolerances, page 20-

If approval is required for adjustments out of tolerance you must enter a value in at least one of these fields. You cannot update these values after you perform physical inventory adjustments.

- Qty: Enter acceptable Positive and Negative limits (expressed as a percentage) for the difference between the system-tracked on-hand quantity and the actual tag count quantity.
- Value: Enter acceptable Positive and Negative limits for the total value of a physical inventory adjustment.

- 5. In the **Serial Control Option** region, select **Count** and **Detail**.
  - Count: Creates one count request for each serial number (One Per Request), or creates multiple serial details in a count request (Multiple Per Request).
  - In the **Detail** drop-down:
    - Quantity & Serial Numbers: Serial number and quantity are required and are validated when entering adjustments.
    - Quantity Only: Serial number entry is optional if the count quantity matches the snapshot quantity, regardless of whether the serial numbers match. If you enter serial numbers, then the quantity and serial numbers are validated to determine whether adjustments are required. If you do not enter serial numbers, then the count is marked as completed, and no adjustments are performed.

The Serial Control Option region is applicable only to the non-WMS-enabled organizations.

- 6. In the Count Subinventories region, select whether the scope of the physical inventory is for all subinventories or for one or more specific subinventories. Enter only a quantity-tracked subinventory.
- 7. Indicate whether to allow dynamic entry of tags.

Determines whether you can dynamically enter tags you manually created. If you choose not to allow dynamic tag entry all tags must be generated before use. See: Generating Physical Inventory Tags, page 20-7.

If you do not want to allow dynamic tag entry but you need blank tags, you can generate numbered blank tags for counting miscellaneous items. See: Physical Inventory Tags, page 20-6.

- 8. Select Exclude Zero Balances to exclude items with zero quantity from the snapshot.
- 9. Select Exclude Negative Balances to exclude items with a negative quantity from the snapshot.
- **10.** Save your work.

#### To take a snapshot of the system on-hand quantities:

Click the Snapshot button.

**Note:** This step must be completed before you can generate tags.

After taking a snapshot you can no longer update header information for this physical

inventory. See: Taking a Snapshot of Inventory Quantities, page 20-5.

The Status fields are display only. If the Snapshot is complete, details are listed here and all other fields cannot be updated.

### Related Topics

Overview of Physical Inventory, page 20-1 Generating Physical Inventory Tags, page 20-7

# Taking a Snapshot of Inventory Quantities

Before you can generate tags for a physical inventory, you must take a snapshot of all system on-hand quantities for your items. The snapshot saves all current item on-hand quantities and costs. Oracle Inventory uses this information as the basis for all physical inventory adjustments. All tag counts you enter for this physical inventory are compared with these static quantities.

**Important:** Oracle Inventory does not stop inventory processing during a physical inventory. Therefore, you must procedurally coordinate the snapshot of your physical inventory with your actual counting, and ensure that no transaction activity occurs in a particular location until after you have performed your adjustments.

#### **Example of a Physical Inventory Count**

For example, suppose that at the start of your physical inventory the system on-hand quantity for item WIDGET in a particular bin is 30. Oracle Inventory saves this information with the physical inventory snapshot. During the warehouse count, you count a total of 25 units of item WIDGET in the same bin. Before you approve your counts and perform your adjustments, you resume normal transaction operations, and consequently, item WIDGET reaches a system on-hand quantity of 45. At this point, you perform your physical inventory adjustments. Oracle Inventory computes the adjustment as the difference between the tag count and the snapshot quantity, NOT the current system quantity of the item that has now reached 45. So in this case, the adjustment is 25 - 30 = -5 units. When the adjustment is posted, the new system on-hand quantity becomes 40 units.

# **Prerequisites**

☐ It is recommended to clear the Pending Transactions and Transactions Open Interface, before taking a snapshot of inventory quantities.

#### To freeze the system on-hand quantities:

Navigate to the Physical Inventories Summary window.

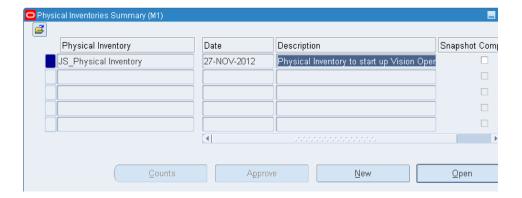

- Select the physical inventory you want to use.
- From the Tools menu, select Perform snapshot to launch the snapshot concurrent process.

Note: You can also choose Snapshot from the Define Physical Inventory window. See: Defining a Physical Inventory, page 20-2.

- When the concurrent process is finished, re-query the physical inventory to see the effects of the snapshot. The effects include:
  - The Snapshot Complete box is selected on the Physical Inventories Summary folder window.
  - The Snapshot Complete box is selected, the Snapshot Date is updated, and the Tags button is enabled in the Define Physical Inventory window.

### **Related Topics**

Overview of Physical Inventory, page 20-1

Generating Physical Inventory Tags, page 20-7

# **Physical Inventory Tags Overview**

Oracle Inventory can generate default or blank tags for your physical inventory. If you choose to generate default tags for each item, specify the starting tag number and the increment by which you want to increase each digit in the tag number. Your tag numbers may be alphanumeric, but you can increment only the numeric portion. The alphabetic characters in the tag number stay constant. Inventory then uses these tag numbers to generate a tag for every unique combination of item number, revision, subinventory, locator, lot, and serial number for which the system has an on-hand quantity not equal to zero.

If you want to have some empty tags handy to record counts for stock-keeping units for which Inventory has no on-hand quantity (and therefore does not generate default tags), you can generate blank tags. Inventory assigns tag numbers to blank tags, but does not include any item or location detail. You specify this information when you enter your tag counts. You can generate as many blank tags as you want.

You can also exclusively use blank tags to perform a physical inventory. If you need to perform a complete wall-to-wall physical inventory, you can go through your warehouse and attach blank tags to every item and/or location you see. As you perform the count, you record the item and stock-keeping unit information along with the actual on-hand quantity.

**Important:** All the features that are described in this topic are also available through the Inventory Mobile Supply Chain Applications (MSCA).

### **Related Topics**

Overview of Physical Inventory, page 20-1 Generating Physical Inventory Tags, page 20-7

# **Generating Physical Inventory Tags**

You use physical inventory tags to record the physical counts of inventory items. Physical inventory tags represent actual hard copy tags that some companies use to count inventory items. A tag contains the count for a group of a given item. Although you can record only one item on a tag, multiple tags can reference the same item, with each tag referring to a unique physical location for an item.

# **Prerequisites**

Define and freeze a physical inventory.

### To generate tags:

Navigate to the Generate Physical Inventory Tags window.

**Tip:** You can also choose a physical inventory from the Physical Inventories Summary window and select Generate Tags from the Tools menu, or click the Tags button from the Define Physical Inventory window.

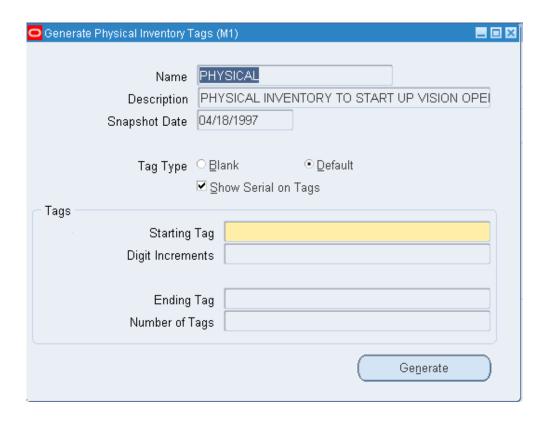

To select a physical inventory in Inventory MSCA, navigate to the Materials & Mfg responsibility, Inventory, Counting, Physical Count, and then double-click Tag. The Physical Counting page appears.

- Enter the name of the physical inventory.
- Select the type of tag to create.

Blank tags contain no item information. Generating default tags creates a unique tag for every combination of item number, subinventory, revision, locator, lot, and serial number that exists in the subinventories for the selected physical inventory.

Indicate whether you want to show serial numbers on the physical inventory tags.

If you choose not to show serial numbers on the tags, you get a tag for each item but you have to match the serial numbers to the items manually.

You can enter a value in this field only if you selected *Default* tagsin the Tag Type field.

Enter the starting tag number.

Tag numbers may be alphanumeric, but you can increment only the numeric portion.

**Important:** When entering a starting tag number be sure that it contains the total number of possible digits that a tag can have. For example, if your tag numbers can have up to five digits and you want the starting number to be 1, you would enter 00001.

6. Enter the amount by which each digit in the tag number can increase (Digit Increments).

For example, if the starting tag number is A001 and you enter 0112 in this field, then Inventory generates the following tag numbers: A001, A003. A005, A007, A009, A011, and so on, up to A999. If you enter 0111 in this field, Inventory generates tags A001, A002, A003, A004, A005, A006, A007, A008, A009, A010, A011, etc.

7. Enter the ending tag number.

Inventory calculates this value for you if you selected *Default* tags in the Tag Type field.

Enter the number of tags.

Inventory calculates this value for you if you selected *Default* tags in the Tag Type field.

Click the Generate button to create the tag numbers and information. Note that this process does not physically print the tags.

#### To physically print the tags:

Use the Physical Inventory Tags report to print tags you have generated.

### **Related Topics**

Physical Inventory Tags Overview, page 20-6

Physical Inventory Tags, page 22-86

Defining a Physical Inventory, page 20-2

Overview of Physical Inventory, page 20-1

# **Physical Inventory Counts**

Use the tags that you generated to record your physical counts. If you use default tags for your physical inventory, you can automatically query all tags and fill in the counts. You can also query a subset of your tags by any combination of tag number, item, revision, subinventory, locator, lot, and serial number. You would use this partial tag query feature if you prefer to enter your counts by location or item, or for a particular tag number range.

If you use any blank tags in your physical inventory, you can query up the tags by tag number. You can then enter the necessary item, revision, subinventory, locator, lot, and serial number information, as well as the actual count quantity and the name of the employee who performed the count.

If you enable dynamic tag entry for your physical inventory, you can enter counts for any item and stock-keeping unit combination without a pre-generated tag number.

Oracle Inventory uses the counts you enter for your tags to determine if your items need quantity adjustments; and if so, whether you need to approve them. If you set your approval option for your physical inventory to Not required for adjustments, you are ready to process your adjustments.

If you set your approval option to Required for adjustments out of tolerance, Oracle Inventory holds for approval all tags with counts that are outside the limits of the quantity variance or adjustment value tolerances.

If you set your approval option to Required for all adjustments, Oracle Inventory holds all counts for approval.

# **Void Tags**

It is important for auditing purposes to track the status of each physical inventory tag. Therefore, if you do not use one or more of the tags Oracle Inventory generates, you should void them in the Physical Inventory Tag Counts window. A voided tag is not reported as a missing tag in the Physical Inventory Missing Tag Listing.

If you generated a certain number of blank tags at the beginning of your physical inventory, and ended up not using all of them, you would void the unused tags. When you run the Physical Inventory Missing Tag Listing for the whole range of tags you initially generated, the unused ones are accounted for and appear as missing tags.

If you void a default tag, (i.e. a tag that identifies a stock-keeping unit for which there is system on-hand quantity), Oracle Inventory adjusts the quantity in that location to zero. This indicates that you did not use the tag in question, presumably because the stockkeeping unit corresponding to the tag did not exist.

#### **Related Topics**

Overview of Physical Inventory, page 20-1

Entering and Voiding Physical Inventory Tag Counts, page 20-10

# **Entering and Voiding Physical Inventory Tag Counts**

After recording your physical counts you must enter the quantity for each tag. You can query tags for easy data entry.

#### To display physical inventory tag information:

Navigate to the Physical Inventory Tag Counts window or choose the Counts button from the Physical Inventories Summary folder window.

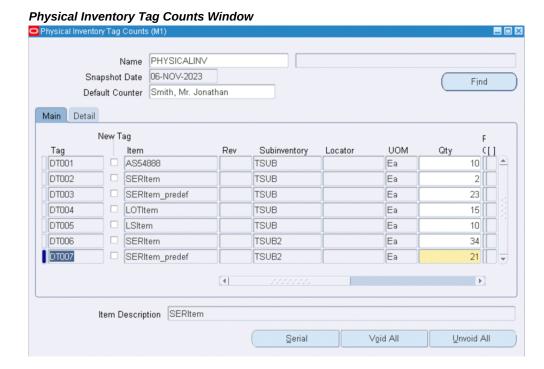

- Enter the physical inventory.
- Enter the employee that performed the physical inventory in the Default Counter field.

Oracle Inventory uses this value as the default for the Counted By field of each tag.

- Enter or query the tag numbers for which to enter counts using one of the following options:
  - Click Find. Select Yes or No to query all tags. If you choose No, you can either enter tag numbers individually or use the Find feature on the Query menu to query a subset of tags.
  - Enter tag numbers individually. When you enter a tag number the item information for that tag appears.
  - Use Find on the Query menu. You can query a subset of tags matching the search criteria you enter in the find window. You can search by any combination of tag number, item, revision, subinventory, locator, lot, serial number, or tag status.

With tag status you can find voided or missing tags.

For serial control items, click Serial to enter the serial number details. In the Define **Physical Inventory** window:

- If you selected Count as Multiple Per Request and Detail as Quantity & Serial Numbers, then you must enter serial number information in the Tag Count Serial Number Details window.
- If you selected **Detail** as **Quantity Only**, then you must use the **Tag Count Serial Number Details** window only if there is a quantity mismatch.

#### To enter counts for default tags:

- Follow the steps for displaying physical inventory tag information.
- Enter count information.

Because you generated default tags the item, revision, subinventory, locator, lot, and serial number information for each item is displayed. You enter the count Quantity, unit of measure (UOM), and Counted By information. If the item is under dual UOM control, the secondary UOM and quantity appear.

**3.** Save your work.

#### To enter counts for blank or dynamic tags:

- 1. Follow the steps for displaying physical inventory tag information, but in the Tag field enter a tag number.
- Enter the item associated with the tag.
- Enter the revision of the item.

You can enter a value here if the item is under revision quantity control.

- Enter the subinventory in which you counted the item.
- Enter the locator associated with the subinventory.

You can enter a value here if the item is under locator control.

- 6. If you have Oracle Warehouse Management installed, and you are working with a WMS enabled organization (See: Defining Default Inventory Parameters, page 4-4), you can view or enter the cost group of the material counted on this count entry.
- 7. If you have Oracle Warehouse Management installed, and you are working with a WMS enabled organization you can enter the parent LPN, which is the LPN in which the material counted resides. See: Explaining License Plate Management,

Oracle Warehouse Management User's Guide.

- Enter the count quantity (number counted) for the tag.
- Enter the count unit of measure (UOM).
- Enter the name of the employee who counted the item (Counted By).
- 11. Enter the lot number associated with the item.

This entry is required if the item is under lot number control.

**12.** Enter the serial number associated with the item.

This entry is required if the item is under serial number control.

**13.** Save your work.

If you have Oracle Warehouse Management installed, and you are working with a WMS enabled organization (See: Defining Default Inventory Parameters, page 4-4), the Container Details tab will display. View information for parent LPN (LPN in which counted material resides), outermost LPN (outermost LPN in which counted material resides), container item, revision, cost group, lot, and serial number. See: Explaining License Plate Management, Oracle Warehouse Management User's Guide.

### **Related Topics**

Voiding Physical Inventory Tags, page 20-13

# **Voiding Physical Inventory Tags**

You can void tags that you deliberately discarded during the physical inventory. Voiding tags allows you to account for all tags; thus, any tag numbers that appear on the missing tag report are actually missing.

### To void or unvoid individual physical inventory tags:

- Follow the steps for displaying physical inventory tag information.
- Select the physical inventory tag you want to void. 2.
- Check or uncheck the Void option.
- Save your work.

#### To void or unvoid all displayed physical inventory tags:

Follow the steps for displaying physical inventory tag information.

Choose the Void All or Unvoid All button.

### **Related Topics**

Overview of Physical Inventory, page 20-1

Generating Physical Inventory Tags, page 20-7

Approving Physical Inventory Adjustments, page 20-14

Searching for Data, Oracle E-Business Suite User's Guide

# **Approval Tolerances**

Oracle Inventory supports two types of physical inventory approval tolerances. For each type, you can specify a positive and a negative limit. When a particular physical inventory tag count entry results in an adjustment that exceeds any one of these limits, you have a physical inventory adjustment that exceeds approval tolerances. Based on the approval option you chose when you defined your physical inventory, this adjustment is or is not held for approval.

If you decide that approval is required for adjustments out of tolerance you must enter at least one positive or negative value for one type of approval tolerance.

The quantity variance tolerance is a user-defined limit for the difference between the system-tracked on-hand quantity and the actual tag count quantity. You express positive and negative quantity variance tolerances as percentages of the system on-hand quantity. You enter these percentages when defining your physical inventory.

The adjustment value tolerance is a user-defined limit for the total value of a physical inventory adjustment:

adj value = (system on-hand qty - actual count qty) x current cost, where:

Current cost is the cost at inventory snapshot.

You express positive and negative adjustment value tolerances as amounts in your ledger currency. You enter these tolerances when defining your physical inventory.

### **Related Topics**

Overview of Physical Inventory, page 20-1

Defining a Physical Inventory, page 20-2

Approving Physical Inventory Adjustments, page 20-14

# **Approving Physical Inventory Adjustments**

You can view, reject, or approve physical inventory adjustments pending approval. The

adjustments you can view from this window are determined by the approval option you defined for your physical inventory. If you approve an adjustment, the Process Physical Inventory Adjustments program adjusts your inventory balance by that quantity. If you reject an adjustment, Oracle Inventory does not change the system onhand quantity.

#### To select the physical inventory for which to approve adjustment:

Navigate to the Approve Physical Adjustments Summary window. You can also navigate to the Physical Inventory Summaries folder window, select the physical inventory you want to use, and choose Approve.

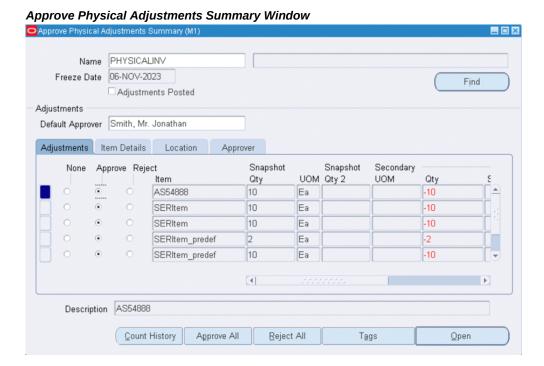

Enter the name of the physical inventory.

- Enter the name of the employee approving the adjustments.
- Click **Find**.

2.

#### To display the adjustments, you want to approve:

- From the Item field choose Find from the Query menu. The Find Physical Adjustments window appears.
- Enter search criteria. You can use any combination of tag numbers, item/location information, adjustment values. You can also display adjustments out of tolerance

or those not requiring approval.

Choose Find to start the search. The results display in the Approve Physical Adjustments Summary window.

#### To view current item and adjustment summary information:

- 1. Choose from the following tabbed regions:
  - Adjustment: View information for the unit of measure, adjustment quantity, adjustment value, variance percentage, and system quantity.
  - Location: View information for revision, subinventory, locator, primary and secondary units of measure, and primary and secondary adjustment quantity.
  - Item Details: View information for lot number, serial number, primary and secondary units of measure, and adjustment quantity.
  - *Approver*: View information for the approver.

#### To view count history information:

- In the **Adjustments** tab, select an item.
- Click Count History. The Count History window appears and displays count and variance information for the current, prior, and first counts. If the number of recounts is more than three, only then the application displays the first count, prior count, and the current count.

For serial control items, click Serial to display the Serial Number Count History window.

#### To approve or reject adjustments:

- Select an adjustment to reject or approve and select Approve or Reject.
- Optionally, choose the Approve All or Reject All button.

**Important:** You must either reject or approve all adjustments for a physical inventory before you can start processing your adjustments.

**3.** Save your work.

#### To view current item and adjustment line information

1. Select the desired line.

- 2. Click Open. The Approve Physical Adjustment window displays the following information:
  - Item number, Description, and if applicable revision.
  - Subinventory and if applicable locator.
  - Lot
  - Serial
  - Primary UOM
  - Snapshot quantity in the primary UOM
  - Adjustment quantity in the primary UOM
  - Count quantity in the primary UOM
  - Secondary UOM if applicable
  - Snapshot quantity in the secondary UOM, if applicable
  - Adjustment quantity in the secondary UOM, if applicable
  - Count quantity in the secondary UOM, if applicable
  - Variance Value and Percent
  - Approver

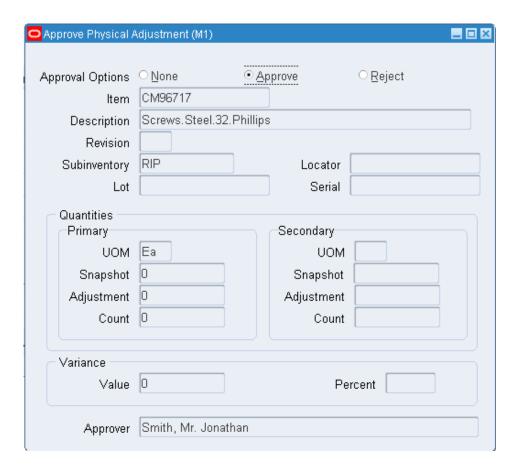

Click Approve to approve the adjustment, Reject to discard the adjustment, or None to do nothing.

### Related Topics

Overview of Physical Inventory, page 20-1

Processing Physical Inventory Adjustments, page 20-18

## **Processing Physical Inventory Adjustments**

After you finish entering all your tag counts and approving those adjustments that need approval, you can submit the process that automatically posts your physical inventory adjustments. Oracle Inventory automatically creates a material transaction adjusting the item quantity and debiting or crediting the adjustment account you specify for your physical inventory. If the count of an item matches the snapshot system on-hand quantity, there is no adjustment transaction posted.

Once you run the adjustment program for your physical inventory, Oracle Inventory does not allow new tag generation or any further updates of tag counts. You are no

longer able to make any changes to that physical inventory. Due to the irreversible nature of this program, Oracle Inventory posts no physical inventory adjustments if you have any adjustments that are still pending approval. You must approve or reject all of your adjustments before you can process them.

You can preview your adjustments before actually posting them by running the Physical Inventory Adjustments Report. You can run the actual adjustment program after you have used the report to verify your tag quantities and the value impact of your adjustments.

**Note:** If your approval option for a particular physical inventory is Never, Oracle Inventory does not at any time prevent you from submitting the adjustment process. Since there will never be any adjustments pending approval, your adjustments are processed with no regard to whether you have generated tags at all, or whether you actually entered counts for all your tags. For any tag that has no count entered, Oracle Inventory assumes a count of zero and performs adjustment transactions accordingly. Therefore, you should make it a part of your physical inventory procedure to run the Physical Inventory Missing Tag Listing before you process adjustments.

#### To run the adjustment program:

- Navigate to the Physical Inventories Summary folder window.
- Select the physical inventory you want to use.
- Choose Launch adjustments from the Tools menu. The Launch Adjustments window appears.
- Enter the Adjustment Account number against which adjustments should be charged.
- Enter the adjustment date.
- Choose the Launch Adjustments button to submit the concurrent request for adjustments.

### **Related Topics**

Overview of Physical Inventory, page 20-1

## **Purging Physical Inventory Information**

Use this form to purge a physical inventory definition from the database. Oracle Inventory deletes all information associated with the physical definition. However, the purge does not affect any adjustments or adjustment transactions made using the physical definition. Those adjustments are not changed. You can also purge just tags if you made a mistake and want to start over.

#### To run the purge program:

- Navigate to the Physical Inventories Summary folder window.
- 2. Select the physical inventory you want to use.
- Choose *Perform purge* from the Tools menu.
- Choose Yes to purge only tags in the physical inventory or No to purge the entire physical inventory.

### **Related Topics**

Overview of Physical Inventory, page 20-1

## **Physical Inventory Reports**

You can use a number of reports to help you during the process of performing a physical inventory and to analyze and report the results of physical inventory adjustment transactions.

## **Physical Inventory Accuracy Analysis**

You can run the Physical Inventory Accuracy Analysis report many times during your physical inventory. If you run it after you take a snapshot of your on-hand balances, this report shows the system on-hand quantity and value for each item included in your physical inventory. If you run this report after entering your tag counts, it shows the actual count quantities and values, as well as the adjustment quantity, value and error percentage for each count you entered. You can also use this report as a historical accuracy analysis tool.

## **Physical Inventory Adjustments Report**

This report shows all adjustments against unique combinations of item, revision, subinventory, locator, lot, and serial number for a user-specified physical inventory. You can run this report before processing your adjustments to get a preview of your adjustment quantities and values. You can then determine whether you are ready to process all final adjustments or whether you need to recount certain locations. This report is also automatically generated after the successful completion of the adjustment program as a record of what was actually adjusted.

### **Physical Inventory Counts Report**

This report shows information on the tags you enter for a physical inventory, including the item, item controls, count location, count quantity, and count value.

### **Physical Inventory Missing Tag Listing**

This report lists the tags that are missing from a user-specified range of tag numbers. The report also shows what information was printed on the tag, if any, to aid in the search. Oracle Inventory considers as missing those tags for which you have not entered counts. Void tags are not considered to be missing. Use this report before initiating physical adjustments to verify that you have accounted for all tags generated by the system. Otherwise, if you have not entered a count for a tag and approvals are not required, Oracle Inventory adjusts your on-hand balances down to zero quantity.

### **Physical Inventory Summary Report**

This report provides a summary of your physical inventory adjustments by subinventory. You can see, in your ledger currency, the system on-hand value, the actual count value, and the resulting adjustment value, as well as the number of tags and adjustments performed for each subinventory. You can also use this report as a management tool to monitor the accuracy of your inventory as it also includes the error percentage of your original system on-hand quantities and values.

## **Physical Inventory Tag Listing**

This report lists all the default and blank tags that you generated and all the dynamic tags that you entered. The report shows the tag number, item, revision, subinventory, locator, lot, and serial number for each tag used in your physical inventory. You can use this report as the document you give to the employees performing the counts. You can also use this report as a complete count history after all counts have been completed.

## **Physical Inventory Trend Report**

This report compares past physical inventories so that you can see whether record accuracy has improved over time. It provides a summary of physical inventory adjustment values, by date and subinventory, as well as the number of tags and adjustments each subinventory required. You can view subtotals for each physical inventory as well as a grand total of all your physical inventory adjustments over time.

# Using the Physical Inventory API to Update Inventory Tag Records and **Adjustment Records**

Some businesses with a high volume of physical inventory transactions need a fast and

efficient method for updating existing physical inventory records. For this requirement, Oracle Inventory provides a public Physical Inventory (PI) API for updating existing physical tag records and their corresponding adjustment records.

#### Physical Inventory API

#### Parameters

The Physical Inventory (PI) API accepts the following input parameters:

- PI\_TAG\_RECORDS
- PI\_ADJUSTMENT\_RECORDS

#### Package INV\_PHY\_INV\_PUB

This package contains the API to accept, validate, and update existing tags. It contains the following procedure:

UPDATE\_TAGS: Parameter: PI\_TAG\_RECORDS. This procedure accepts tag records as input parameters. The procedure initiates the validation process then updates existing tag records.

The system uses the following logic when updating physical inventory tags:

- 1. Determines if the physical inventory tag already exists:
  - If a match is found, (and changes have occurred), then the system updates the
  - If no matching tag is found, then a system message advises you that the tag does not exist.
- 2. Checks commit point: if the number of changes to the database is greater than or equal to commit point, then it commits all changes.

**Important:** For more information about this API, see the Oracle Integration Repository. Public APIs and related details are maintained in the Oracle Integration Repository which is available from the Oracle E-Business Suite instance. The Oracle Integration Repository is an integral part of Oracle E-Business Suite, and provides a catalog of Oracle E-Business suite's business service interfaces.

# **Intercompany Invoicing**

This chapter covers the following topics:

- Intercompany Invoicing Process Overview
- Intercompany Invoicing Setup
- Transaction Flows
- Intercompany Invoicing Reports
- Intercompany Invoice Accounting Distributions
- **Intercompany Invoice Pricing**
- Intercompany Invoicing for Sales Orders Example
- **Intercompany Accounting Transactions Flows**

## **Intercompany Invoicing Process Overview**

When you process and invoice an order, the selling organization records entries to accounts receivable, for revenue, tax, and freight. The shipping warehouse records entries to the inventory asset account and the cost of goods sold (COGS) account. When the above scenario involves a selling organization in one operating unit, and a shipping organization in another operating unit additional accounting must take place.

The shipping organization must bill the selling organization at the transfer price, and the selling organization must make the corresponding payment. The intercompany accounts receivable invoice is the transaction the system uses to record the intercompany receivable accounting for the shipping organization. It debits the intercompany accounts receivable at transfer price, charges tax, freight, and credits intercompany revenue.

The intercompany accounts payable invoice is the transaction the system uses to record the payable accounting for the selling organization. The system debits intercompany COGS and freight, and credits the intercompany payable account.

**Additional Information:** For advanced catch weight situations: Intercompany invoicing honors the shipped quantities but is still driven by primary-based pricing.

### Benefits of Intercompany Invoicing

Intercompany invoicing provides the following benefits:

- Reduce procurement costs.
- Reduce the complexity of interactions with suppliers.
- Centrally control the amount and timing of funds dedicated to procurement activities on behalf of subsidiaries.
- Secure supply commitments on the basis of parent company credit ratings.
- Expedite delivery by avoiding unnecessary intermediate delivery locations.

#### **Features**

#### **Automatic Intercompany Sales Recognition**

You can ship an order from a shipping warehouse that has a different operating unit other than the selling organization. The system generates an intercompany invoice to record an intercompany sale between the shipping organization and the selling organization.

#### Segregating Trade, Intercompany COGS and Revenue

You can define different accounts for trade, intercompany COGS, and sales revenue to eliminate intercompany profits. You can also use price lists to establish intercompany invoices.

#### **Related Topics**

Intercompany Invoicing Process Overview, page 21-1

Overview of Pricing, Oracle Advanced Pricing User's Guide

### **General Business Processes Summary**

The following is the overall intercompany invoice business process:

The customer places an order with the selling operating unit.

- The order ships to the customer from a shipping warehouse associated with an operating unit that differs from the selling operating unit.
- The shipping operating unit issues an intercompany receivable invoice to the selling operating unit at the transfer price.
- The selling operating unit issues an intercompany payable to the shipping operating unit.
- If the customer is external then, the selling operating unit sends a separate invoice to the customer.

#### **Related Topics**

Defining Intercompany Relations, page 4-65

Intercompany AR Invoice Report, page 22-25

Intercompany Invoice AP Report, page 22-26

Bills Receivable Overview page, Oracle Receivables User's Guide

Accounting in Payables page, Oracle Payables User's Guide

Running Reports and Programs, Oracle E-Business Suite User's Guide

Key Concepts for Representing Enterprises, Oracle HRMS Enterprise and Workforce Management Guide

Defining Item Cost Details, Oracle Cost Management User's Guide

Order Import, Oracle Order Management User's Guide

## **Intercompany Invoicing Setup**

To perform intercompany invoicing verify the following:

- Define intercompany relations between the selling and shipping operating units
- Define intercompany transaction flows
- Define price lists
- Define Oracle Receivables system options
- Define Oracle Payables system options
- Define tax structures in Oracle Payables and Oracle Receivables
- Set up the Account Generator for the Cost of Goods Sold accounts

Before checking the Intercompany AP invoice, ensure you have met the following

#### conditions:

- The Intercompany AR invoice was created
- The create Intercompany AP Invoices program successfully ran for the selling operating unit
- The Invoice import program completed for invoice source = intercompany

### **Profile Options**

The Create Intercompany AR Invoices program examines the profile options values of all responsibilities of an operating unit. If you do not set a profile option for any responsibility the program uses the site value. If one responsibility has a particular profile option set, the program uses the set value. If you set identical values for two or more responsibilities, the AR Invoices program uses the set value. If the profile option values differ between responsibilities, the program produces an error.

- **INV:Intercompany Currency Conversion** Determines the conversion type for foreign currency invoices.
- INV:Inter-company Invoice for Internal Orders

This profile option allows you to create intercompany invoices for internal orders of type in-transit shipments, internal RMA receipts, internal RMA in transit shipment receipts, and internal RMA canceled in transit shipment receipts. Set this profile option at site level.

INV: Use Transfer Price From Intercompany AR With Internal Order RMA

To calculate the transfer price for a credit memo, this profile option determines whether to use the transfer price from the intercompany AR with internal order RMA or from the price list. The default value of the profile is Yes. Set this profile at the Site level.

- If set to Yes, then the profile option calculates the transfer price for the credit memo based on the parent or reference in-transit shipment transaction intercompany AR invoice.
- If set to **No**, then the profile option calculates the transfer price for the credit memo based on the transfer price functionality.
- INV: Advanced Pricing for Inter-company Invoice

This profile option enables you to use advanced pricing for intercompany invoice. Set this profile option at site level. To use this profile, Oracle Advanced Pricing must be installed.

Tax: Allow Override of Tax Code

Determines if tax code information should be passed to AR for freight

Tax: Invoice Freight as Revenue

Indicates if freight lines should be invoiced as revenue lines.

Tax: Inventory Item for Freight

Use this inventory item when you invoice freight lines as revenue lines.

MO: Operating Unit

Set this profile option to the appropriate operating unit for each responsibility.

### Ledger

A ledger determines the ledger currency, account structure, and accounting calendar for each company or group of companies. Verify you created a ledger for your operating unit See: Defining Ledgers, Oracle General Ledger User's Guide.

#### **Define Currencies**

Verify you defined the currencies used in relations between operating units. See: Defining Currency, Oracle General Ledger User's Guide.

#### **Define Customers**

You must define both internal and external customers before you can use intercompany invoicing. See: Creating Customers, Oracle Receivables User's Guide.

## **Organization Setup**

You must establish all organizations involved in the Intercompany Invoicing Process. See: Creating an Organization, Oracle HRMS Enterprise and Workforce Management Guide.

### **Intercompany Relations**

You must establish intercompany relations between the operating units you wish to use intercompany invoicing. See: Defining Intercompany Relations, page 4-65.

For each pair of selling and shipping operating units, define the following:

A customer and customer site combination, defined in the shipping organization operating unit to represent each operating unit that is capable of promising shipments from the shipping operating unit. This customer and customer site combination is used in intercompany receivables invoices.

- An invoice transaction type defined in the shipping organization operating unit.
- A supplier and supplier site combination, defined under the selling organization, to represent each shipping entity. This supplier and supplier site combination is used in Intercompany payable invoices.
- An operating unit to each inventory organization for creating an intercompany Oracle Receivables invoice.

#### **Items**

To enable intercompany invoicing, you must perform the following item setups.

- Enable Item at the Master and Organization levels
- Verify the following item attributes are enabled
  - Customer Ordered
  - Customer Order Enabled
  - Internal Ordered
  - Internal Order Enabled
  - Invoiceable Item
  - Invoice Enabled
  - Cost Enabled
  - Stockable
  - Transactable
  - Inventory Item

## **Related Topics**

Implementing Profile Options, page 1-20

Defining Items, page 1-20

Assigning Items to Organizations, page 7-16

Order Management Attribute Group, page 8-68

Invoicing Attribute Group, page 8-72

Key Concepts for Representing Enterprises, Oracle HRMS Enterprise and Workforce

Management Guide

Defining Sets of Books, Oracle General Ledger User's Guide

### Transaction Flows

Transaction flows specify the operating units and inventory organizations involved in the financial transactions when goods move from a source operating unit to a destination operating unit. This may differ and be independent from the physical flow of goods.

Transaction flows map the financial path that indicates the participating operating units involved in the transfer of assets from the point of procurement to the final selling organization. The transaction flow between a source and a destination identifies the chain of operating units and associated inventory organizations involved in the costing, transfer of liability, and revenue when you ship material from a source to a destination. You transfer liability and revenue from one operating unit and organization to another operating unit and organization using logical transactions.

Logical transaction: A logical transaction is an accounting event that represents the financial transaction between two operating units without the physical movement of goods.

### **Transaction Flow Types**

The two transaction flow types are *shipping* and *procuring*:

- Shipping flow: A shipping flow is set up between two operating units of type shipping. You use the shipping flow when the shipping operating unit differs from the selling operating unit on the shipping document.
- Procuring flow: A procuring flow is set up between two operating units of type procuring when the receiving operating unit differs from the procuring operating unit on the receiving document. This type of flow indicates that the operating unit that created the PO differs from the operating unit that receives the PO.

#### To create a transaction flow:

Navigate to the Intercompany Transaction Flows window.

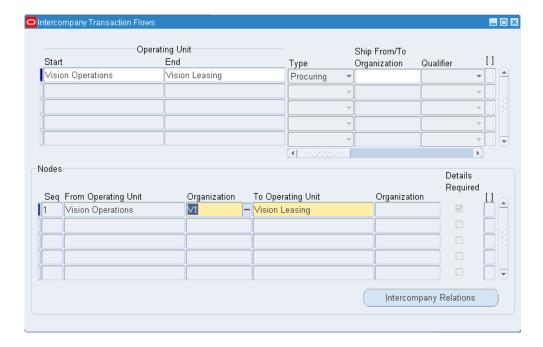

- Enter or select the start operating unit. In a shipping flow, the start operating unit is the operating that contains the shipping organization. In a procuring flow, the start operating unit is the operating unit that contains the procuring organization.
- 3. Enter or select the end operating unit. In a shipping flow, the end operating unit is the operating unit that contains the sales organization. In a procuring flow, the end operating unit is the operating that contains the receiving organization.
- 4. Select the transaction flow type from the drop-down list. The available values are shipping or procuring.
- 5. Optionally enter the ship from / to organization. If you enter a ship from or to organization the system automatically uses the specified organization as the shipping or receiving organization.

**Note:** To send material from all inventories of the shipping operating unit, do not enter a value in the Ship From / To Organization field.

- **6.** Optionally select the category qualifier. If you select a qualifier the system automatically selects items belonging to that category set. If you are creating a shipping flow, the system uses the inventory category set. If you are creating a purchasing flow, the system uses the purchasing category set.
- If you selected the category qualifier, enter the appropriate category.

- **8.** If you are creating a procuring flow, select the Asset price from the list of values. The available values are PO and Transfer.
- **9.** If you are creating a procuring flow, select the Expense price from the list of values. The available choices are PO and Transfer
- 10. Enter the start date for the flow in the Start field.
- 11. Optionally, enter the end date in the End field.

**Note:** If a transaction flow was set up in error or changes are required to an existing setup, then enter a end date for the flow to be replaced/updated, and create a new transaction flow.

12. Select the Advanced Accounting check box if you plan to have intermediate operating units in the flow. If you use more than two operating units, the system automatically selects this check box. For transaction flows that contain two operating units, you can select this check box if you want to use advanced accounting.

> **Note:** If the Advanced Accounting check box is selected, then the Organization and To Operating Unit fields are required (mandatory) values.

- 13. In the Nodes alternative region modify the to operating unit if you have intermediate operating units. The value in the To Operating Unit field automatically defaults to the selling or purchasing organization depending on the flow type.
- 14. Enter any subsequent operating units in the alternative nodes region. Make sure the final operating unit is the operating unit specified in the Operating Unit alternative region.
- **15.** Save your work.

### **Related Topics**

Defining Intercompany Relations, page 4-65.

## **Intercompany Invoicing Reports**

The following section contains the different accounting reports for intercompany invoicing:

### **Related Topics**

Intercompany AR Invoices Report, page 21-10 Intercompany AP Invoices Report, page 21-10

### Intercompany Account Receivables Invoices Report

Use this report to create intercompany accounts receivables invoices for product shipment and freight charges initiated from sales orders and internal orders another operating unit initiates. Oracle Inventory retrieves information such as customer, customer site, and transaction type from the intercompany relations definitions.

### **Related Topics**

Intercompany AR Invoice Report, page 22-25

### Intercompany Account Payables Invoices Report

Use this report to copy intercompany account receivables invoices into Oracle Payables. This process creates invoices in the expense express tables with a unique import source name and is processed by the Oracle Payables Invoices Import Process.

### **Related Topics**

Intercompany AP Invoice Report, page 22-26

## **Intercompany Invoice Accounting Distributions**

The following section discusses the accounting practices for intercompany invoicing.

## Accounting Distributions from the Intercompany Accounts Receivable Invoice

#### Oracle Receivables Invoice Batch Source

An invoice batch source indicates the source of invoices you transfer to Oracle Receivables. It also determines how auto invoice processes an invoice. All intercompany invoices the create intercompany AR invoice process generates use the predefined batch source intercompany. Modifying this invoice batch source may cause unexpected failures during auto invoice

**Note:** Auto accounting uses sales credit records to construct distribution accounts based on sales representative. If you use sales representative in one or more account segment assignments for a particular operating unit, set the Allow Sales Credit Flag to yes for the intercompany batch source in that operating unit.

### Currency

The system record the transaction at transfer price, and uses the bill-to-site and the currency of the selling operating unit. For example, if the selling operating unit is located in the UK, and the shipping operating unit is located in the US, create the intercompany invoice in British Pounds, and convert to US dollars.

If the freight, handling, duty, and insurance charges are not in the same currency as the transfer price list, you must create another intercompany invoice.

The Currency Code field in the Intercompany Relations window is used to define which currency code is used in the Intercompany AR Invoice. The field is used if the profile option INV: Use Advanced Pricing is set to yes. For advanced accounting, and procuring, this is only applicable if the pricing options in the transaction flow are set to transfer price

| FI Type  | Use Adv Pric | Curr Cde                   | Curr Cde in AR                           |
|----------|--------------|----------------------------|------------------------------------------|
| Shipping | N            | Does not matter            | Price List Currency<br>Code              |
| Shipping | Y            | Shipping Operating<br>Unit | Shipping Operating<br>Unit Currency Code |
| Shipping | Y            | Selling Operating<br>Unit  | Selling Operating<br>Unit Currency Code  |
| Shipping | Υ            | Order Currency Code        | Sales Order Currency<br>Code             |

| FI Tpe    | Pric Opt       | Use Adv Pric | Curr Cde        | Curr Cde in AR                                            |
|-----------|----------------|--------------|-----------------|-----------------------------------------------------------|
| Procuring | PO Price       | N            | Does not matter | Currency Code<br>of Procuring /<br>From Operating<br>Unit |
| Procuring | Transfer Price | N            | Does not matter | Currency Code of Price List                               |

| FI Tpe    | Pric Opt       | Use Adv Pric | Curr Cde                                 | Curr Cde in AR                                            |
|-----------|----------------|--------------|------------------------------------------|-----------------------------------------------------------|
| Procuring | Transfer Price | Y            | Procuring / Shipping operating Unit      | Currency Code<br>of Procuring /<br>From Operating<br>Unit |
| Procuring | Transfer Price | Y            | Receiving /<br>Selling<br>Operating Unit | Currency Code<br>Receiving / To<br>Operating Unit         |
| Procuring | Transfer Price | Y            | Order Currency<br>Code                   | Currency Code<br>in the Purchase<br>Order                 |

#### **Prerequisites**

Before checking the Intercompany AR invoice, ensure you have met the following conditions:

- The transaction processor successfully completed the order issue.
- Transaction is costed.
- The auto invoice program completed without error for source = Intercompany.

#### **Source of Accounts**

The accounts for the intercompany accounts receivable invoice are built using AutoAccounting. The system uses an open interface to import records into Oracle Receivables. Individual account segments may come from different sources, and the combination must be allowed in the shipping organization ledger.

- Salesperson Account Segment: The system derives the salesperson account segment from the accounts assigned to the no sales credit default.
- Standard Lines Segment: The system derives the standards lines segments from the item master sales account for your items.
- Standard Lines Freight Segment: You set the profile options Inv: Tax Invoice Item as Freight and Inv: Tax Invoice Freight as Revenue to yes obtain the freight account segments from the item.

However, if freight is not an item, and it is a header-level charge on the invoice, the system derives the account segments from the standard memo line intercompany freight.

Invoice Type Segment: The system derives the invoice type segment from the invoice type you identified in the Intercompany Relations window for transactions between operating units.

#### **Tax Structure**

If you need to apply tax to intercompany invoices, you must set up identical tax structures (tax codes and rates) in Oracle Payables and Oracle Receivables. This allows Oracle Receivables Invoices to mirror correctly into intercompany Oracle Payables invoices.

#### **Period Close**

Before closing accounting periods in Oracle Inventory, Oracle Receivables and Oracle Payables, process all outstanding intercompany shipments including, but not limited to, posting to Oracle General Ledger.

#### **Related Topics**

Intercompany AR Invoices Report, page 22-25

### Accounting Distributions for Intercompany Accounts Payable Invoice

#### Currency

The system records the transaction in the currency of the intercompany accounts receivable invoice. If AR invoice currency differs from the ledger currency of the selling operating unit, then the system converts the currency to the ledger currency of the selling operating unit and uses the exchange rate that corresponds to the invoice line general ledger date.

#### **Source of Accounts**

- COGS Account: The Account Generator builds the COGS account for the selling organization ledger. Typically segments are sourced from a combination of constant values and the cost of goods sold from the selling unit.
- Freight Account: Oracle Inventory uses the freight account you defined on the Intercompany Relations window for the corresponding selling and shipping organizations.
- Intercompany Payable Invoice: The intercompany payable comes from the liability account associated with the shipping organization created in the selling organization payables system. Because more than one payable site can exist for a supplier, the system uses the site you defined on the Intercompany Relations window.

#### **Account Generator**

The Created Intercompany Accounts Payable (AP) invoices process uses the Account Generator process Inventory Cost of Goods Sold Account to construct the expense account for regular invoice lines. You must set up this process before you can user the Create Intercompany AP Invoice process.

### **Related Topics**

Intercompany AR Invoices Report, page 22-25 Intercompany AP Invoices Report, page 22-26

## **Intercompany Invoice Pricing**

The intercompany invoicing program uses the advanced pricing engine to derive the invoice price for an item. The advanced pricing setup enables you to define which rules, based on price list, the system uses to derive invoice price for an item.

To use this feature, you must set the INV: Advanced Pricing for Intercompany Invoice profile option. You set this profile option at site level. When you set this profile option to Yes, you can use the Advance Pricing engine for intercompany invoicing. Otherwise, the system uses the static price from the selling operating unit price list.

**Note:** You must purchase a separate license for Advanced Pricing. If you set this profile without a license, you are not able to use advanced pricing.

The following figure shows the intercompany invoicing process with or without Oracle Advanced Pricing.

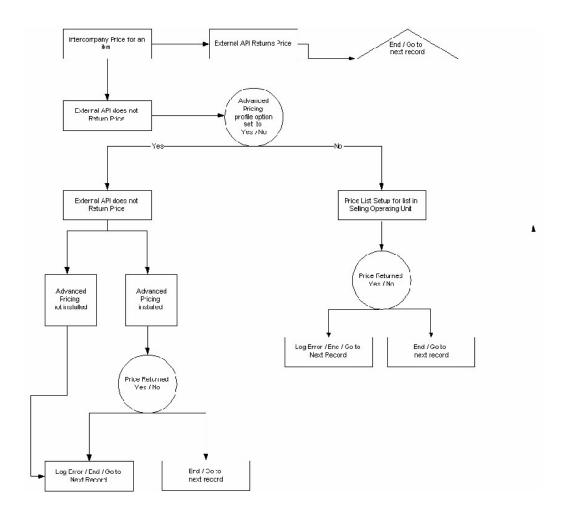

### Using Advanced Pricing Engine with Intercompany Invoicing

Before using the pricing logic, the intercompany invoicing program looks for an external API to return a price for the items on the order. If the API does not return a value, and if you set the Advanced Pricing profile option to yet, the pricing logic attempts derive the price from the price list using the Advanced pricing engine. If the advanced pricing engine finds the price for the item in one of the price lists, the intercompany invoicing program processes the record and moves on to the next record. If Oracle Advanced Pricing cannot find a correct price for the item, the intercompany invoicing program logs an error message for that record, and moves to the next record.

#### Static Pricing

You can uses order management to create a static price list. See: Overview of Price Lists, Oracle Order Management User's Guide.

#### **Use of Third Party Pricing Engine**

Oracle Inventory has the ability to call an external API to support custom-specific

complex pricing logic written by the customer or a third party.

**Note:** The name of the API is MTL INTERCOMPANY INVOICES. get\_transfer\_price. The name of the file is INVICIVB.pls it is located in \$INV\_TOP/patch/115/sql.

#### **Advanced Pricing Engine Setup**

You must set up pricing rules to use the advanced pricing engine for intercompany invoicing. If you do not setup rules, the system picks the invoice price from a static price list. See: Creating a Qualifier Group, Oracle Advance Pricing User's Guide.

#### **Related Topics**

Overview of Pricing Qualifiers, Oracle Advanced Pricing User's Guide Overview of Price Lists page: , Oracle Advance Pricing User's Guide Creating a Price List, Oracle Advanced Pricing User's Guide

### Seed Data Support of Advanced Pricing Integration with Intercompany Invoicing

There are two seeded relationships between request type and source codes. The first one is between request type intercompany and source system inventory. The second relationship is between request type intercompany and source system advanced pricing. These mappings enable you to create price lists that are common to intercompany invoicing and sales order invoicing. For sales orders, you create price lists with the source code of QP <Advanced Pricing> and the system uses the mapping between Oracle Order Management and Oracle Advanced Pricing to pick price lists for sales order invoices. Similarly, you may decide to create separate price lists for intercompany invoicing. You do this by using the system source code of inventory. To do this, set the profile option QP: Source system code to INV. See Profile Options, Oracle Advanced Pricing Implementation Manual. If you want to use separate price lists for intercompany invoicing, disable the mapping between intercompany and Advanced Pricing, otherwise if the pricing engine finds a better fit for the price list defined under Advanced Pricing, it returns that price list.

You can use the defined global structure to define mapping rules for qualifier attributes and pricing attributes for price lists. The global structure is based on the information that is captured and available in a sales order or an internal sales order record. All seeded default rules are defined using this global structure.

#### **Seeded Qualifier Attributes**

| Qualifier Context<br>Context | Qualifier Attribute      | Data Source          | Table Validated<br>Value Set                              |
|------------------------------|--------------------------|----------------------|-----------------------------------------------------------|
| Intercompany_invoici         | Shipping<br>Organization | Qualifier_attribute1 | HR_OPERATING_U<br>NITS                                    |
|                              | Selling Organization     | Qualifier_attribute2 | HR_OPERATING_U<br>NITS                                    |
|                              | Customer ID              | Qualifier_attribute3 | HZ_CUST_ACCOUN TS, Hz_parties                             |
| -                            | Customer Site ID         | Qualifier_attribute4 | ra_addresses_all, ra_site_uses_all, fnd_territories_vl ft |

# **Default Attribute Mapping for Line Qualifier Attributes**

| Context                 | Pricing<br>Attribute    | Source<br>Package    | Source<br>Function                | Default<br>Condition<br>Template |
|-------------------------|-------------------------|----------------------|-----------------------------------|----------------------------------|
| Intercompany_In voicing | Qualifier<br>attribute1 | INV_IC_ORDER<br>_PUB | G_LINE,<br>SHIPPING_ORG<br>_ID    | INV<br>Intercompany<br>Pricing   |
| Intercompany_In voicing | Qualifier<br>attribute2 | INV_IC_ORDER<br>_PUB | G_LINE,<br>IC_SELLING_O<br>RG_ID  | INV<br>Intercompany<br>Pricing   |
| Intercompany_In voicing | Qualifier<br>attribute3 | INV_IC_ORDER<br>_PUB | G_LINE,<br>IC_CUSTOMER<br>_ID     | INV,<br>Intercompany<br>Pricing  |
| Intercompany_In voicing | Qualifier<br>attribute4 | INV_IC_ORDER<br>_PUB | G_LINE,<br>IC_CUSTOMER<br>SITE_ID | INV, Order<br>Volume Context     |
| Intercompany_In voicing | Qualifier<br>attribute1 | INV_IC_ORDER<br>_PUB | G_LINE,<br>Ordered<br>Date        | INV, Order<br>Context            |

| Context                 | Pricing<br>Attribute     | Source<br>Package    | Source<br>Function             | Default<br>Condition<br>Template |
|-------------------------|--------------------------|----------------------|--------------------------------|----------------------------------|
| Intercompany_In voicing | Qualifier<br>attribute14 | INV_IC_ORDER<br>_PUB | G_LINE,<br>ORDERED<br>QUANTITY | INV, Order<br>Volume Context     |

## **Default Attribute Mapping for Line Pricing Attributes**

| Context | Pricing<br>Attribute  | Source<br>Package    | Source<br>Function               | Default<br>Condition<br>Template |
|---------|-----------------------|----------------------|----------------------------------|----------------------------------|
| Item    | Pricing<br>attribute1 | INV_IC_ORDER<br>_PUB | G_Line,<br>inventory_item<br>_id | INV<br>Intercompany<br>Pricing   |

## **Default Attribute Mapping for Global Procurement**

| Context            | Qualifier Attribute         | Data Source          | Table Validated<br>Value Set |
|--------------------|-----------------------------|----------------------|------------------------------|
| Global_Procurement | Procuring Operating<br>Unit | Qualifer_attribute1  | NA                           |
| Global_Procurement | Receiving Operating<br>Unit | Qualifier_Attribute2 | NA                           |
| Global_Procurement | Vendor ID                   | Qualifier_Attribute3 | NA                           |
| Global_Procurement | Vendor Site ID              | Qualifier_Attribute4 | NA                           |

## **Default Attribute Mapping for Global Procurement**

| Context                | Pricing<br>Attribute    | Source<br>Package    | Source<br>Function                        | Default<br>Condition<br>Template |
|------------------------|-------------------------|----------------------|-------------------------------------------|----------------------------------|
| Global_procure<br>ment | qualifier<br>attribute1 | INV_IC_ORDER<br>_PUB | G_PROC_LINE,<br>IC_PROCURIN<br>G          | INV<br>Intercompany<br>Invoicing |
| Global_procure<br>ment | qualifier<br>attribute2 | INV_IC_ORDER<br>_PUB | ORG_ID, G_PROC_LINE, IC_RECEIVING_ ORG_ID | INV<br>Intercompany<br>Invoicing |
| Global_procure<br>ment | qualifier<br>attribute3 | INV_IC_ORDER<br>_PUB | G_PROC_LINE,<br>IC_VEND0R_ID              | INV<br>Intercompany<br>Invoicing |
| Global_procure<br>ment | qualifier<br>attribute4 | INV_IC_ORDER<br>_PUB | G_PROC_LINE,<br>IC_VENDOR_SI<br>TE_ID     | INV<br>Intercompany<br>Invoicing |

## **Intercompany Invoicing for Sales Orders Example**

A customer located in the UK purchases computers from a sales division in the United Kingdom. The shipping warehouse located in an operating unit in the United States ships the computers from a US warehouse to the customer in the UK, and records the cost in US dollars. The US operating unit invoices the UK operating unit at transfer price in British pounds which is then converted to US dollars. The following figure describes the steps you use in intercompany invoicing for a sales order.

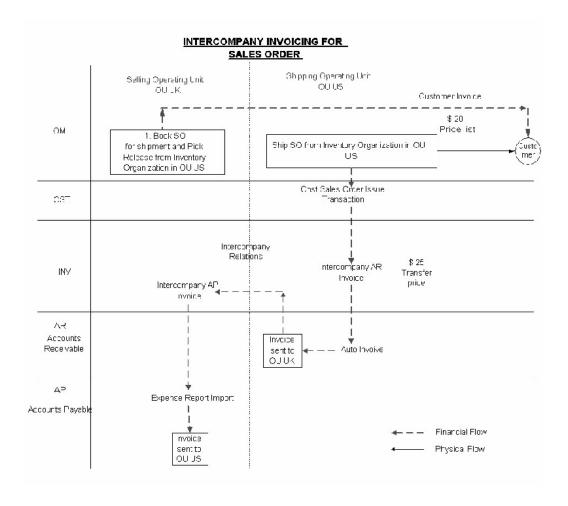

## **Intercompany Invoicing Example Accounting Details**

A sales office in the UK operating unit sells products to a customer. The products are then shipped from a shipping organization under the US operating unit. When the order shipment is confirmed, inventory transactions record the material movements. These inventory transactions generate the accounting distributions shown in the following table, which are recorded in the US operating unit's Oracle Inventory accounting distribution table MTL\_TRANSACTION\_ACCOUNTS.

| Account                                                   | Debit              | Credit             |
|-----------------------------------------------------------|--------------------|--------------------|
| Intercompany Cost of Goods<br>Sold (via Account Generator | US Unit Cost x Qty | -                  |
| Inventory Valuation                                       | -                  | US Unit Cost x Qty |

The Oracle Receivables Interface process in Oracle Order Management and Oracle

Shipping Execution creates the invoice distributions shown in the following table, in Oracle Receivables (applicable taxes excluded) for the UK operating unit:

| Account           | Debit                 | Credit                |
|-------------------|-----------------------|-----------------------|
| Trade Receivables | (Selling Price x Qty) | -                     |
| Trade Revenue     | -                     | (Selling Price x Qty) |

The Create Intercompany AR Invoice process uses the AutoInvoice mechanism to generate an intercompany receivable invoice from the US legal entity to the UK legal entity. The transaction date stamp on the inventory shipment transaction is the transaction date in the invoice lines. The transfer price of the product is extracted from the appropriate price list.

The following table shows the intercompany receivable accounting in the US shipping organization.

| Account                  | Debit                | Credit               |
|--------------------------|----------------------|----------------------|
| Intercompany Receivables | Transfer Price x Qty | -                    |
| Intercompany Revenue     | -                    | Transfer Price x Qty |

After the system invokes AutoInvoice to process the intercompany Oracle Receivables invoices, the Create Intercompany AP Invoices concurrent program can be run followed by the AP Invoice Import Program to create the intercompany payable invoices from the UK legal entity to the US legal entity.

The following table shows intercompany payables that would be created in the UK selling organization.

| Account                               | Debit                | Credit                 |
|---------------------------------------|----------------------|------------------------|
| Trade COGS (via Account<br>Generator) | Transfer Price x Qty | -                      |
| Intercompany Payables                 | -                    | (Transfer Price x Qty) |

## **Intercompany Invoicing Sales Order Process**

| Steps | Process                         | Program                | Description                                                                                                    |
|-------|---------------------------------|------------------------|----------------------------------------------------------------------------------------------------|
| 1     | Enter Order                     | UK Order<br>Management | Enter order information. See: Overview of Sales Orders, Oracle Order Management User's Guide                                                                                                    |
| 2     | Schedule order and issue demand | UK Order<br>Management | The Demand and or reservation is placed in the UK, and communicated to US manufacturing. UK order management maintains the schedule date. See: Sales Orders Scheduling, Oracle Order Management User's Guide and Availability and Reservations, Oracle Order Management User's Guide |

| Steps | Process                                                | Program                  | Description                                                                                                    |
|-------|--------------------------------------------------------|--------------------------|----------------------------------------------------------------------------------------------------|
| 3     | Perform pick release<br>and print picking<br>documents | UK Order<br>Management   | Select lines that need to be picked out of the warehouse and staged for shipping. Generate the appropriate picking documents. See: Releasing Sales Orders for Picking, Oracle Shipping Execution User's Guide                 |
|       |                                                        |                          | Before performing pick release, you may need to provide additional information regarding the product location.                                                                                                    |
|       |                                                        |                          | You must choose the subinventory location for the item. The picking documents need to print at the US distribution center. See: Defining Sales Order Main and Other Header Information, Oracle Order Management User's Guide. |
| 4     | Run update shipping information                        | UK Shipping<br>Execution | This program updates<br>the Order<br>Management tables to<br>reflect the order lines<br>shipped status.                                                                                                    |

| Steps | Process                                                                        | Program      | Description                                                                                                    |
|-------|--------------------------------------------------------------------------------|--------------|----------------------------------------------------------------------------------------------------|
| 5     | Run Inventory<br>interface and Order<br>Management<br>Interface                | UK Shipping  | You can run the inventory interface program automatically after you ship confirm each order or defer the process. See: Defining Shipping Transaction Parameters, Oracle Shipping Execution User's Guide      |
|       |                                                                                |              | You can run the Interface Trip Stop-SRS program to run the Inventory and Order Management SRS Interfaces at the same time. The Transaction Manager processes the material issue out of Inventory.            |
| 6     | The Transaction<br>Manager processes<br>the material issue out<br>of inventory | US Inventory | The transaction manager periodically sweeps the Inventory interface tables, after which the on-hand balance is reduced that accounting distributions are made. See Launching Transaction Manager, page 12-23 |
| 7     | Costing                                                                        | US Costing   | The sales order issue transaction needs to be costed.                                                                                                    |

| Steps | Process                                   | Program                | Description                                                                                                    |
|-------|-------------------------------------------|------------------------|----------------------------------------------------------------------------------------------------|
| 8     | Run receivables<br>interface              | UK Order<br>Management | After you perform shipment confirmation, run the receivables interface program to populate the receivables interfaces tables. See: Invoice Processing, Oracle Order Management User's Guide                                        |
| 9     | Run AutoInvoice<br>master program         | UK Receivables         | After you run the receivables interface from UK order Management, you can import the customer invoice information in to Oracle Receivables. See: Importing Invoice Information Using AutoInvoice, Oracle Receivables User's Guide. |
| 10    | Print Invoice                             | UK Receivables         | Print and mail the customer invoice See: Printing Transactions, Oracle Receivables User's Guide                                                                                                    |
| 11    | Run Create<br>Intercompany AR<br>Invoices | US Inventory           | This program creates the intercompany receivable invoices.                                                                                                    |

| Steps | Process                           | Program        | Description                                                                                                    |
|-------|-----------------------------------|----------------|----------------------------------------------------------------------------------------------------|
| 12    | Run AutoInvoice<br>master program | US Receivables | After you create the intercompany invoice in US inventory, you can import it in to Oracle Receivables.                                                                                                    |
|       |                                   |                | Run Auto Invoice<br>Master program. See:<br>Importing Invoice<br>Information Using<br>Auto Invoice, Oracle<br>Receivables User's<br>Guide.                                                                                                    |
| 13    | Print the invoice                 | US Receivables | Review the intercompany invoice, print and send to the UK office.                                                                                                    |
|       |                                   |                | The create Intercompany AR invoices program populates the AR interface with those shipment lines that have successfully passed through inventory. Therefore, the shipping division's intercompany AR invoice may not have the same number of lines as the corresponding packing slip. See: Printing Transactions, Oracle Receivables User's Guide |

| Steps | Process                                   | Program             | Description                                                                                                    |
|-------|-------------------------------------------|---------------------|----------------------------------------------------------------------------------------------------|
| 14    | Run Create<br>Intercompany AP<br>Invoices | UK Inventory        | Creates records in the AP interface table. Only those records which successfully imported in to the US AR system will populate the AP interface                                                                        |
| 15    | Run Invoice Import                        | UK Accounts Payable | Generates the intercompany AP invoice                                                                                                    |
|       |                                           |                     | The Vendor is the shipping operating unit. Choose the site to use for intercompany payables you set up in the Define Intercompany Relations Screen. See: Payables Open Interface Program, Oracle Payables User's Guide |

### **Intercompany Invoicing Internal Order Process**

Intercompany invoicing for an internal order differs from intercompany invoicing for sales orders. The customer is not an outside customer, but is instead an internal organization. Consider the following scenario: A manufacturing division located in Japan purchases computers chips from the UK operating unit. A shipping division in the UK ships the computer chips from a UK warehouse to the Japanese manufacturing division unit, and records the cost in British Pounds. The following figure describes the steps you use for intercompany invoicing for an internal order.

**Note:** You can only have two operating units for internal orders. Advanced accounting is not supported for internal orders.

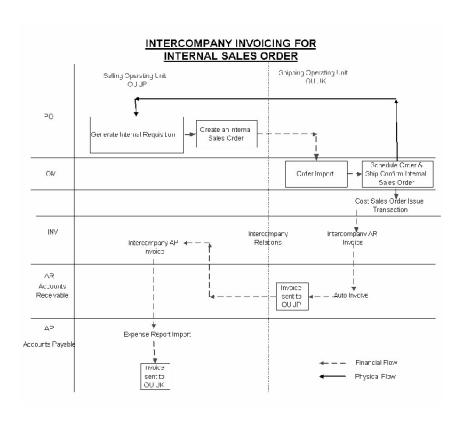

| St<br>e<br>p | Process                           | Program                    | Description                                                                                                    |
|--------------|-----------------------------------|----------------------------|----------------------------------------------------------------------------------------------------|
| 1            | Generate Internal<br>Requisition  | Japan<br>Purchasing        | The Japanese operating unit generates an internal requisition to the order Overview of Internal Requisitions, <i>Oracle Purchasing User's Guide</i> |
| 2            | Create an Internal<br>Sales Order | Japan<br>Purchasing        | Create the internal Sales Order, see: Creation of internal Sales Order, <i>Oracle Purchasing User's Guide</i>                                       |
| 3            | Order Import                      | UK Order<br>Manageme<br>nt | Import internal order information see: Order Import, Oracle Order Management User's Guide                                                           |

| St<br>e<br>p | Process                                                | Program                    | Description                                                                                                    |
|--------------|--------------------------------------------------------|----------------------------|----------------------------------------------------------------------------------------------------|
| 4            | Schedule Order and<br>Issue Demand                     | UK Order<br>Manageme<br>nt | The Demand and or reservations is placed in the UK. UK order management maintains the schedule date: See: Sales Order Scheduling, Oracle Order Management User's Guide and Availability and Reservations, Oracle Order Management User's Guide |
| 5            | Perform pick release<br>and print picking<br>documents | UK Order<br>Manageme<br>nt | Select lines that need to be picked out of the warehouse and staged for shipping. Generate the appropriate picking documents. See: Releasing Sales Orders for Picking, Oracle Shipping Execution User's Guide                                  |
|              |                                                        |                            | Before performing pick release, you may need to provide additional information regarding the product location.                                                                                                    |
|              |                                                        |                            | You must choose the subinventory location for the item. See: Defining Sales order Main and Other Header Information, Oracle Order Management User's Guide                                                                                      |
| 6            | Print Invoice                                          | UK<br>Receivables          | Print and mail the customer invoice. See: Printing Transactions, Oracle Receivables User's Guide                                                                                                    |

| St<br>e<br>p | Process                                                               | Program           | Description                                                                                                    |
|--------------|-----------------------------------------------------------------------|-------------------|----------------------------------------------------------------------------------------------------|
| 7            | Run Inventory<br>Interface and Order<br>Management Interface          | UK<br>Shipping    | you can run the inventory interface program automatically after you ship confirm each order, or you may defer the process. See: Defining Shipping Transaction Parameters, Oracle Shipping Execution User's Guide |
|              |                                                                       |                   | You can run the Interface Trip<br>Stop-SRS program to run the<br>Inventory and Order<br>Management SRS Interfaces at<br>the same time.                                                                           |
| 8            | The transaction manager processes the material issue out of inventory | UK<br>Inventory   | The transaction manager periodically sweeps the Inventory interface tables, after while the on-hand balance is reduced and accounting distributions are made. See: Launching Transaction Manager, page 12-23     |
| 9            | Run Create<br>Intercompany AR<br>Invoices                             | UK<br>Inventory   | This program creates the intercompany receivable invoices. See: Intercompany Invoicing AR Report, page 22-25                                                                                                    |
| 10           | Run AutoInvoice<br>Master Program                                     | UK<br>Receivables | After you create the intercompany invoice in UK inventory, you can import it into Oracle Receivables.                                                                                                    |
|              |                                                                       |                   | Run the AutoInvoice Master<br>program. See: Importing Invoice<br>Information using AutoInvoice,<br>Oracle Receivables User's Guide.                                                                              |

| St<br>e<br>p | Process                                   | Program                      | Description                                                                                                    |
|--------------|-------------------------------------------|------------------------------|----------------------------------------------------------------------------------------------------|
| 11           | Print the Invoice                         | UK<br>Receivables            | Review the intercompany invoice, print and send to the Japan office.                                                                                                    |
|              |                                           |                              | The Create Intercompany AR Invoices program populates the AR interface with the shipment lines that successfully passed through inventory. Therefore, the shipping division's intercompany AR invoice may not have the same number of lines as the corresponding packing slip. |
| 12           | Run Create<br>Intercompany AP<br>Invoices | Japan<br>Inventory           | Create records in the AP interface table. Only those records which successfully imported into the UK AR system populate in the AP interface. See: Intercompany AP Report, page 22-26                                                                                           |
| 13           | Run Invoice Report                        | Japan<br>Accounts<br>Payable | Generate the intercompany AP invoice. The vendor is the shipping operating unit. Choose the site to use for intercompany payables that you set up in the Define Intercompany Relations window. See: Payables Open Interface, Oracle Payables User's Guide                      |

### Intercompany Invoicing for Internal RMA Receipts

Intercompany invoicing for an internal RMA receipt is different from the intercompany invoicing for a RMA receipt.

### **Example**

Consider the following scenario: A manufacturing division located in Japan purchases computer chips from the UK operating unit. A shipping division in the UK ships the computer chips from a UK warehouse to the Japanese manufacturing division unit, and records the cost in British Pounds. The material from the Japanese manufacturing division unit is returned to the UK operating unit. An Internal RMA Receipt is created in the UK operating unit and records the cost in British Pounds.

**Important:** The transaction type Internal RMA Receipt is eligible for intercompany invoicing only when the corresponding referenced internal order shipment is intercompany invoiced.

To perform intercompany invoicing for an internal RMA receipt you can use the steps and processes described in the following table.

| Step | Process                                           | Organization           | Description                                                                                                    |
|------|---------------------------------------------------|------------------------|----------------------------------------------------------------------------------------------------|
| 1    | Create Return Order                               | Japan Purchasing       | The Japanese operating unit creates a return order after performing the return transaction.                                |
| 2    | Run Order Import<br>Program                       | UK Order<br>Management | This program imports internal RMA information.                                                                             |
| 3    | Autocreate Delivery                               | Japan Shipping         | Use Autocreate to generate a delivery for the return order. This delivery name is the return ASN number.                   |
| 4    | Ship Return Order                                 | Japan Shipping         | Confirm shipping of the return order                                                                                       |
| 5    | Receive Internal RMA                              | UK Purchasing          | Receive and deliver<br>Internal RMA, on-<br>hand balances will<br>increase, and<br>accounting<br>distributions are<br>made |
| 6    | Run Create<br>Intercompany AR<br>Invoices Program | UK Inventory           | This program creates the intercompany receivable invoices.                                                                 |

| Step | Process                                          | Organization              | Description                                                                                                    |
|------|--------------------------------------------------|---------------------------|----------------------------------------------------------------------------------------------------|
| 7    | Run AutoInvoice<br>Master Program                | UK Receivables            | This program imports the invoice information.                                                                                                    |
| 8    | Run Create<br>Intercompany AP<br>Invoice Program | Japan Inventory           | This program creates records in the Oracle Payables interface table for those records that are successfully imported into the UK Oracle Receivables application.                                                                |
| 9    | Run Invoice Report<br>Program                    | Japan Account<br>Payables | This program generates the intercompany Oracle Payables invoice. The vendor is the shipping operating unit. Select the site to use for intercompany payables that is set up in the <b>Define</b> Intercompany Relations window. |

# **Intercompany Accounting Transactions Flows**

This section depicts the transaction flows and accounting entries for intercompany invoicing, and global procurement flows. The tables contain the following information

- Time: The event sequence
- Transaction: Physical event.
- Description: Depicts the underlying transactions, both physical and logical. Logical transactions are in italics.
- Accounting: These columns depict the accounting entries for each operating unit. The process responsible for the accounting entries is also indicated for example cost processor, intercompany invoicing, or receiving processor.

Note: The AP accrual account defaults from the organization parameter you set.

## **External Drop Shipment from Supplier to Customer**

The following image and table depict the transaction flow for an external drop shipment from a supplier to a customer.

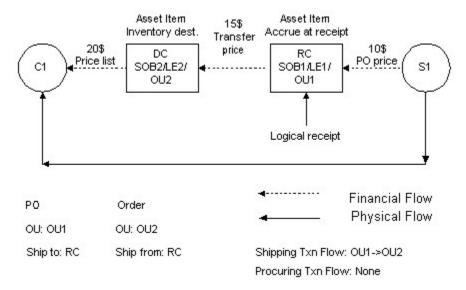

| Time | Txn                                                 | Desc                                          | OU1 acct                                                     | OU2 acct |
|------|-----------------------------------------------------|-----------------------------------------------|--------------------------------------------------------------|----------|
| T1   | Receipt in RC<br>through Desktop                    | Receive in RC R1                              | Receiving Processor<br>(Dr OU1 Clearing<br>10 Cr Accrual 10  |          |
| T2   | Delivering into RC through receiving desktop window | Deliver in RC                                 |                                                              |          |
|      |                                                     | PO Receipt in RC<br>Accounting<br>Transaction | (Cost Processor) DR<br>Inventory RC 10<br>CR OU1 Clearing 10 | -        |

| Time | Txn | Desc                                                                                    | OU1 acct                                                     | OU2 acct                                                    |
|------|-----|-----------------------------------------------------------------------------------------|--------------------------------------------------------------|-------------------------------------------------------------|
| -    |     | RC > DC<br>(Accounting<br>Transaction)<br>(Logical I/C Shipment<br>Logical I/C Receipt) | (I/C Invoicing) DR<br>I/C Receivable 15<br>CR I/C Revenue 15 | (Cost Processor) DR<br>Inventory DC 15<br>CR I/C Accrual 15 |
|      |     |                                                                                         | (Cost Processor) DR<br>I/C COGS 10 CR<br>Inventory RC 10     | (I/C Invoicing) DR<br>I/C Accrual 15 CR<br>I/C Payable 15   |
|      |     | DC > C1<br>Accounting<br>Transaction (Logical<br>Sales Order Issue)                     |                                                              | (Cost Processor) DR<br>COGS DC 15 CR<br>Inventory DC 15     |
|      |     |                                                                                         |                                                              | (AR Invoice) DR<br>Receivable DC 20<br>CR Revenue DC 20     |

# **External Drop Shipment from Supplier to Customer with Intermediate Financial Nodes**

The following image and table depict the external drop shipment from supplier to customer with intermediate financial nodes process.

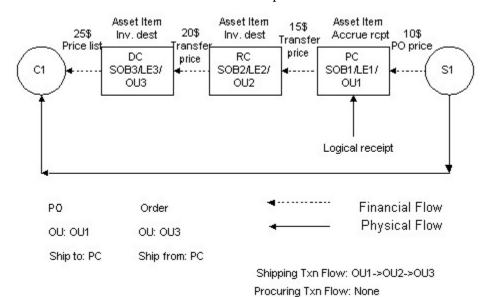

| Time | Txn                                                        | Desc                                                                                           | OU1 Acct                                                              | OU2 Acct                                                              | OU3 Acct                                                       |
|------|------------------------------------------------------------|------------------------------------------------------------------------------------------------|-----------------------------------------------------------------------|-----------------------------------------------------------------------|----------------------------------------------------------------|
| T1   | Receipt in PC<br>through<br>Desktop<br>Receiving<br>window | Receive in PC                                                                                  | (Receiving<br>Processor)<br>DR OU1<br>Clearing 10<br>CR Accrual       |                                                                       |                                                                |
| T2   | Deliver into<br>PC through<br>Desktop<br>window            | Deliver in PC                                                                                  |                                                                       |                                                                       |                                                                |
|      |                                                            | PO receipt in PC (Accounting Transaction (Logical PO receipt)                                  | (Cost<br>Processor)<br>DR Inventory<br>PC 10 CR<br>OU1 Clearing<br>10 |                                                                       |                                                                |
|      |                                                            | PC > RC (Accounting Transaction) (Logical I/C Shipment) (Logical I/C Receipt)                  | (I/C<br>Invoicing) DR<br>I/C<br>Receivable 15<br>CR I/C<br>Revenue 15 | (Cost<br>Processor)<br>DR Inventory<br>RC 15 CR I/C<br>Accrual 15     |                                                                |
|      |                                                            |                                                                                                | (Cost<br>Processor)<br>DR I/C COG<br>10 CR<br>Inventory PC<br>10      | (I/C<br>Invoicing) DR<br>I/C Accrual<br>15 CR I/C<br>Payable 15       |                                                                |
|      |                                                            | RC > DC<br>(Accounting<br>Transactions<br>(Logical I/C<br>Shipment)<br>Logical I/C<br>Receipt) |                                                                       | (I/C<br>Invoicing) DR<br>I/C<br>Receivable 20<br>CR I/C<br>Revenue 20 | (Cost<br>Processor)<br>DR Inventory<br>DC 20 CR I/C<br>Accrual |

| Time | Txn | Desc                                                                   | OU1 Acct | OU2 Acct                                                          | OU3 Acct                                                         |
|------|-----|------------------------------------------------------------------------|----------|-------------------------------------------------------------------|------------------------------------------------------------------|
|      |     |                                                                        |          | (Cost<br>Processor)<br>DR I/C COGS<br>15 CR<br>Inventory RC<br>15 | (I/C Invoicing<br>DR I/C<br>Accrual 20<br>CR I/C<br>Payable 20   |
|      |     | DC > C1<br>Accounting<br>Transaction<br>(Logical Sales<br>Order Issue) |          |                                                                   | (Cost<br>Processor)<br>DR COGS DC<br>20 CR<br>Inventory DC<br>20 |
|      |     |                                                                        |          |                                                                   | (AR Invoice<br>DR<br>Receivable<br>DC 25 CR<br>Revenue DC<br>25  |

## **External Drop Shipment from Supplier with Shipment and Procurement Financial Flow**

The following image and table depict the external drop shipment from supplier with shipment and financial flow process.

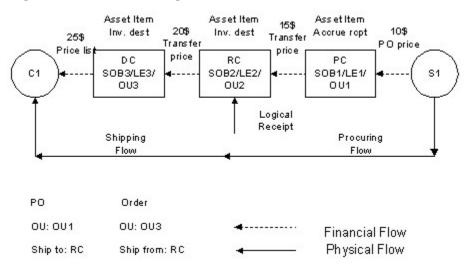

| Time | Txn           | Desc                                                                          | OU1 Acct                                                              | OU2 Acct                                                                  | OU3 Acct                                                       |
|------|---------------|-------------------------------------------------------------------------------|-----------------------------------------------------------------------|---------------------------------------------------------------------------|----------------------------------------------------------------|
| T1   | Receipt in RC | Receive in RC                                                                 | (Receiving<br>Processor)<br>DR OU1<br>Clearing 10<br>CR Accrual       | (Receiving<br>Processor)<br>DR OU2<br>Clearing 15<br>Cr I/C<br>Accrual 15 |                                                                |
|      |               | PO Receipt in<br>PC<br>(Accounting<br>Transaction)<br>(Logical PO<br>receipt) | (Cost<br>Processor)<br>DR Inventory<br>PC 10 CR<br>OU1 Clearing<br>10 |                                                                           | _                                                              |
|      |               | PC > RC RI                                                                    | (I/C Invoicing<br>DR I/C<br>Receiving 15<br>CR I/C<br>Revenue         | I/C Invoicing)<br>DR I/C<br>Accrual 15<br>CR I/C<br>Payable 15            |                                                                |
| -    |               | Logical<br>Receipt in RC                                                      |                                                                       | (Cost<br>Processor)<br>DR Inventory<br>RC 15 CR<br>OU2 Clearing<br>16     |                                                                |
|      |               | RC > DC (Accounting Transaction (Logical I/C Shipment) (Logical I/C Receipt   |                                                                       | (I/C<br>Invoicing)<br>DR I/C<br>Receivable 20<br>CR I/C<br>Revenue 20     | (Cost<br>Processor)<br>DR Inventory<br>DC 20 CR I/C<br>Accrual |
|      |               |                                                                               |                                                                       | (Cost<br>Processor)<br>DR I/C COGS<br>15 CR<br>Inventory RC<br>15         | I/C Invoicing) DR I/C Accrual 20 CR I/C Payable 20             |

| Time | Txn | Desc | OU1 Acct | OU2 Acct | OU3 Acct                                                         |
|------|-----|------|----------|----------|------------------------------------------------------------------|
|      |     |      |          |          | (Cost<br>Processor)<br>DR COGS DC<br>20 CR<br>Inventory DC<br>20 |
|      |     |      |          |          | (AR Invoice) DR Receivable DC 25 CR Revenue DC 25                |

# **Internal Drop Shipment from Supplier (Global Procurement)**

The following image and flow depict the internal drop shipment from supplier process.

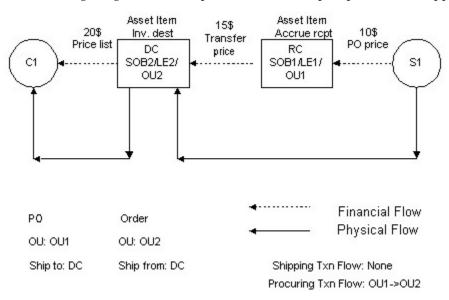

| Time | Txn           | Desc          | OU1 Acct                                                        | OU2 Acct                                                     |
|------|---------------|---------------|-----------------------------------------------------------------|--------------------------------------------------------------|
| T1   | Receipt in DC | Receive in DC | (Receiving<br>Processor) DR<br>OU1 Clearing 10<br>CR Accrual 10 | (Receiving<br>Processor) DR RI<br>DC 15 CR I/C<br>Accrual 15 |

| Time | Txn             | Desc                                                                      | OU1 Acct                                                        | OU2 Acct                                                     |
|------|-----------------|---------------------------------------------------------------------------|-----------------------------------------------------------------|--------------------------------------------------------------|
|      |                 | PO Receipt in<br>RC (Accounting<br>Transaction<br>(Logical PO<br>Receipt) | (Cost Processor) DR Inventory RC 10 CR OU1 Clearing 10          |                                                              |
|      |                 | RC > DC<br>(Accounting<br>Transaction<br>(Logical I/C<br>Shipment)        | (I/C Invoicing)<br>DR I/C<br>Receivable 15 CR<br>I/C Revenue 15 | (I/C Invoicing)<br>DR I/C Accrual<br>15 CR I/C<br>Payable 15 |
|      |                 |                                                                           | (Cost Processor)<br>DR I/C COGS 10<br>CR Inventory RC<br>10     |                                                              |
| T2   | Deliver into DC | Deliver in DC                                                             |                                                                 |                                                              |
| -    |                 | PO Receipt in<br>DC (Regular<br>Transaction)                              |                                                                 | (Cost Processor)<br>DR Inventory<br>DC 15 CR RI DC<br>15     |
| Т3   | Ship from DC    | DC > Regular<br>Transaction)                                              |                                                                 | (Cost Processor)<br>DR DC 15 CR<br>Inventory DC 15           |
|      |                 |                                                                           |                                                                 | (AR Invoice) DR<br>Receivable DC<br>20 CR Revenue<br>DC 20   |

## **Global Procurement with Intermediate Financial Nodes**

The following image and table depict the global procurement with intermediate financial nodes process.

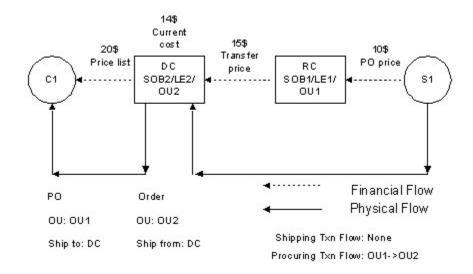

| Time | Txn           | Desc                                                              | OU1 Acct                                                           | OU2 Acct                                                                  | OU3 Acct                                                        |
|------|---------------|-------------------------------------------------------------------|--------------------------------------------------------------------|---------------------------------------------------------------------------|-----------------------------------------------------------------|
| T1   | Receipt in DC | Receive in DC                                                     | (Receiving<br>Processor)<br>DR OU1<br>Clearing 10<br>CR Accrual    | (Receiving<br>Processor)<br>DC OU2<br>Clearing 15<br>CR I/C<br>Accrual 15 | (Receiving<br>Processor)<br>DR RI DC 20<br>CR I/C<br>Accrual 20 |
| -    | -             | PO receipt in PC (Accounting Transaction) (Logical PO Receipt)    | I/C Invoicing)<br>DR I/C<br>Receivable 15<br>(CR I/C<br>Revenue 15 | (Cost<br>Processor)<br>DR Inventory<br>RC 15 CR<br>OU2 Clearing<br>15     | -                                                               |
|      |               |                                                                   | (Cost<br>Processor)<br>DR I/C COGS<br>10 CR<br>Inventory RC<br>10  | (I/C<br>Invoicing) DR<br>I/C Accrual<br>15 CR I/C<br>Payable 15           |                                                                 |
|      |               | RC > DC<br>Accounting<br>Transaction<br>(Logical I/C<br>Shipment) |                                                                    | (I/C<br>Invoicing) DR<br>I/C<br>Receivable 20<br>CR I/C<br>Revenue 20     | (I/C<br>Invoicing) DR<br>I/C Accrual<br>20 CR I/C<br>Payable 20 |

| Time    | Txn                | Desc                                         | OU1 Acct | OU2 Acct                                                          | OU3 Acct                                                         |
|---------|--------------------|----------------------------------------------|----------|-------------------------------------------------------------------|------------------------------------------------------------------|
|         |                    |                                              |          | (Cost<br>Processor)<br>DR I/C COGS<br>15 CR<br>Inventory RC<br>15 |                                                                  |
| T2      | Deliver into<br>DC | Deliver in DC                                |          |                                                                   |                                                                  |
| T2 >=T1 | -                  | PO Receipt in<br>DC (Regular<br>Transaction) | _        | _                                                                 | (Cost<br>Processor)<br>DR Inventory<br>DC 20 CR RI<br>DC 20      |
| ТЗ      | Ship from DC to C1 | DC > C1<br>(Regular<br>Transaction)          |          |                                                                   | (Cost<br>Processor)<br>DR COGS DC<br>20 CR<br>Inventory DC<br>20 |
|         |                    |                                              |          |                                                                   | (AR Invoice)<br>DR<br>Receivable<br>DC 25 CR<br>Revenue DC<br>25 |

# **Reports and Concurrent Requests**

This chapter covers the following topics:

- **ABC** Assignments Report
- **ABC** Descending Value Report
- **Account Alias Listing**
- Activate Onhand Level Material Status Tracking
- Calculate Billing Units
- Close Period Status Control
- Consigned Return Transactions Report (XML)
- Consumption Advice Diagnostics
- Country-Specific Reports
- **Create Deferred Logical Transactions**
- Customer Item Commodity Codes Listing
- Customer Item Cross References Report
- **Customer Items Report**
- Cycle Count Entries and Adjustments Report
- Cycle Count Hit/Miss Analysis
- Cycle Count Listing
- Cycle Count Open Requests Listing
- Cycle Count Unscheduled Items Report
- Cycle Count Schedule Requests Report
- Cycle Counts Pending Approval Report
- **Expired Lots Report**
- Forecast Rule Listing

- Freight Carrier Listing
- Genealogy Report
- Generate cycle count requests
- Global Transaction Purge
- **Grade Change History**
- Import Cycle Count Entries from Open Interface
- **Inactive Items Report**
- Intercompany AR Invoices Report
- Intercompany AP Invoices Report
- Inter-organization Shipping Information Listing
- Inventory Aging Report (XML)
- Inventory Charges and Product Usage Report
- Inventory Debug File Retrieval
- **Inventory Packing Slip**
- Inventory Transaction by Cost Center and Account Report
- **Item Categories Report**
- Item Cross-References Listing
- Item Definition Detail
- **Item Definition Summary**
- Item Demand History Report
- Item Organization Assignment Report
- Item Quantities Summary Report
- Item Relationships Listing
- Item Replenishment Count Report
- Item Reservations Report
- Item Statuses Report
- **Item-Subinventory Report**
- **Item Template Listing**
- **Locator Listing**
- Locator Quantities Report
- Lot And Serial Date Notification
- Lot Inventory Report

- Lot Master Report
- Lot Transaction Register
- Mass Lot Attributes Sync
- Material Account Distribution Detail
- Material Account Distribution Summary
- Material Status Change History Report
- Material Status Definition Report
- Min-Max Planning Report
- Move Order Pick Slip Report
- Move Order Purge
- Movement Statistics Processor
- Movement Statistics Exception Report
- Movement Statistics Report
- Movement Statistics Data Export
- Movement Statistics Reset Status
- Movement Statistics Transaction Purging
- Open Period Control
- Organization Hierarchy Exceptions Report
- **Organization Parameters Listing**
- PAR Replenishment Count Worksheet
- Physical Inventory Adjustments Report
- Physical Inventory Adjustments Affecting Reservations and Allocations (XML) Report
- Physical Inventory Counts Report
- Physical Inventory Item Accuracy Report
- Physical Inventory Missing Tag Listing
- Physical Inventory Summary Report
- Physical Inventory Tag Listing
- Physical Inventory Tags
- Physical Inventory Trend Report
- Planner Listing
- Print Cycle Count Entries Open Interface Data

- Purge Cycle Count Entries Open Interface Data
- Reorder Point Report
- Serial Number Detail
- Serial Number Transaction Register
- Shortage Parameter Report
- **Shortages Summary Report**
- Status Attributes Listing
- Subinventory Listing
- Subinventory Quantities Report
- Transaction Historical Summary Report
- Transaction Purge
- Transaction Register
- Transaction Source Type Summary
- Units of Measure Listing
- Vendor Lot Trace Report
- VMI Onhand by Supplier Report
- Warehouse Inventory Adjustment Advice
- Warehouse Inventory (Onhand) Report Message

# **ABC Assignments Report**

Use the ABC Assignments Report to print the ABC assignments of items. See: Defining ABC Item Assignments, page 18-12 and Updating ABC Item Assignments, page 18-13.

## Report Submission

Use the ABC and Counting Reports or Submit Requests window and enter ABC assignments report in the Name field to submit the report.

## **Report Parameters**

#### **ABC Assignment Group**

Enter an ABC assignment group. The report lists items associated with this ABC assignment group. You can enter ABC groups that have been used to make assignments.

#### **Sort Option**

Choose one of the following options:

- Item: Sort the report by item
- Sequence Number: Sort the report by sequence number
- Compile Value: Sort the report by compile value
- Compile Quantity: Sort the report by compile quantity

### **Related Topics**

Running Reports and Programs, Oracle E-Business Suite User's Guide

# **ABC Descending Value Report**

Use the ABC Descending Value Report to view the results of an ABC compile. The report is sorted by descending value or quantity, depending on the compile criterion. Use this report to evaluate the break points for assigning your ABC classes to items.

## **Report Submission**

Use the ABC and Counting Reports or Submit Requests window and enter ABC descending value report in the Name field to submit the report.

## **Report Parameters**

### **ABC Compile Header**

Enter the compile name for an ABC compile header. The report listsitems associated with this ABC compile header. You enter an ABC compile name when you define an ABC Compile. See: Defining and Running an ABC Compile, page 18-2.

### **Cumulative Display Criteria**

Choose one of the following options:

| Cumulative by Value    | Report the cumulative value.    |
|------------------------|---------------------------------|
| Cumulative by Quantity | Report the cumulative quantity. |

### **Related Topics**

Running Reports and Programs, Oracle E-Business Suite User's Guide

# **Account Alias Listing**

Use the Account Alias Listing to show account alias information. An account alias defines an account number to which you can charge account transactions. During an account alias transaction, you can use an account alias instead of an account number to refer to the account.

## **Report Submission**

Use the Setup Reports or Submit Requests window and enter Account alias listing in the Name field to submit the listing.

## **Related Topics**

Running Reports and Programs, Oracle E-Business Suite User's Guide

# **Activate Onhand Level Material Status Tracking**

Use the Activate Onhand Level Material Status Tracking report to start tracking material status at the on-hand level for an organization.

> **Note:** After the status is enabled, it cannot be disabled or set to a null value. Also, after the status is set, the material status window for each status will have the on-hand status tracking activated, and you cannot deselect this option.

## Report Submission

Use the Items Reports or Submit Request window and enter Activate Onhand Level Material Status Tracking report in the Name field, then run the program.

### **Report Parameters**

- From/To Organization: Enter a beginning and ending value to restrict the report to a range of organizations.
- Default Onhand Material Status: The value entered in this parameter populates the Default Material Status field at the Organization level.

Note: After the status is enabled, it cannot be disabled or set to a null value. Also, once set, the material status window for each status will have the onhand status tracking activated, and this option cannot be deselected.

# **Calculate Billing Units**

This concurrent program calculates the billing units on a periodic basis for each service provided to a client. This program is used in conjunction with the third party logistics billing service agreements where the services rendered are translated into billing rules, and applied on the transactional records to determine the invoice amount.

## **Report Submission**

Use the Transaction Reports or Submit Request window and enter Calculate Billing Units in the Name field to submit the request.

## **Report Parameters**

Enter the following parameters as desired:

Additional Information: The Service Agreement Operation Unit field and Source to date fields are mandatory. However, if you leave the remaining fields blank, then the billing units are calculated for all the billing rules.

| Field                               | Description                                                                                                    |
|-------------------------------------|----------------------------------------------------------------------------------------------------|
| Service Agreement<br>Operation Unit | Select from the operating unit that you have access to. This Operating Unit field does not affect how the transactions are selected or evaluated by the Calculate Billing Units program. |
| Client                              | Select a client to restrict the calculation of billing units to the selected client.                                                                                                    |
| Rule Name                           | Calculates the billing units for the rule name associated with the billing rules attached to active service agreements.                                                                  |

| Field              | Description                                                                                                    |
|--------------------|----------------------------------------------------------------------------------------------------|
| Service Agreement# | Calculates the billing units for the selected service agreement from the billing rules attached.                                                                                                    |
| Service Item       | Calculates the billing units for the unique list of active service items from the billing rule.                                                                                                    |
| Source to date     | To calculate the billing units, the date range between the <i>last computation date</i> parameter and the <i>Source to date</i> parameter are evaluated. To identify the transactions completed in this date range, the Creation Date field is considered in the corresponding transaction tables rather than the transaction date. The timestamp will also be shown with the date. |

## **Close Period Status Control**

Use the Close Period Status Control program to close a period across multiple organizations and periods.

# **Prerequisites**

Creating Organization Hierarchies, Oracle HRMS Enterprise and Workforce Management Guide

# **Report Submission**

Use the Transaction Reports or Submit Requests window and enter Run Close Period Control in the Name field to submit the request.

## **Report Parameters**

### **Hierarchy Origin**

Enter a hierarchy origin (Organization) to process the program. This organization may have subordinate organizations.

### Hierarchy

Enter a valid organization hierarchy name from the list of values. You can choose any

organization hierarchy where the current organization is a member, and close periods for all subordinate organizations. You can choose any organization hierarchy where all organizations subordinate to the hierarchy origin share the same item master, single calendar and cart of accounts.

#### **Close Period From**

Enter the list of valid periods to close. You can close the next periods and additional periods from the hierarchy level, and close the same periods for any subordinate organizations.

#### **Request Count**

Enter the number of requests to actively run at one time. This parameter allows you to specify the request count. For example, if an organization hierarchy has 500 subordinate organizations, the purge program would have to process 500 requests at a time. This parameter solves this problem by limiting the number of requests.

Note: You can run this program for the same period multiple times for one hierarchy, even if the hierarchy origin is closed.

# **Consigned Return Transactions Report (XML)**

Run the Consigned Return Transactions Report (XML) report to identify the consumed material that is returned across billing periods. You can run this report at the owning organization level for a desired date range, and, optionally, define additional criteria such as item, subinventory, and other parameters.

Enter the following report parameters:

#### **Request Parameters**

Date Required From/To (Required fields): Enter the date range to view consumed material that was returned during the specified dates.

> **Note:** The correct date format is: DD-MON-RRRR (for example, 10-AUG-2015).

Optionally, enter additional criteria to run the report for a specific item, subinventory, locator, or owning organization.

# **Consumption Advice Diagnostics**

The Consumption Advice Diagnostics concurrent program triggers the consumption and consumption advice validation process.

## **Request Parameters**

#### **Send Notifications**

Select one of the following notification options:

| Yes | Sends the buyer the error information if the system detects an exception. |
|-----|---------------------------------------------------------------------------|
| No  | Does not send the buyer a notice                                          |

#### **Resend Notification Days**

If you select yes for send notifications, optionally you can enter a date to resend the notification error message.

## **Related Topics**

Running Reports and Programs, Oracle E-Business Suite User's Guide

# **Country-Specific Reports**

Oracle Inventory provides country-specific reports to meet your global reporting needs. These reports are documented in the regional Oracle Financials user guides.

## **Country-Specific Reports for the Americas**

These reports are documented in the Oracle Financials for the Americas User Guide:

- Fiscal Kardex Report Historical
- Fiscal Kardex Report Adjusted

## **Create Deferred Logical Transactions**

The Create Deferred Logical Transactions concurrent request enables you to defer the creation of logical transactions for a pure shipment across multiple operating units. It contains the following parameters:

## Report Submission

Use the Submit Requests window and enter Create Deferred Logical Transactions in the Name field to submit the report.

## **Customer Item Commodity Codes Listing**

Use the Customer Item Commodity Codes Listing to print a listing of customer item commodity codes with their inactive dates.

### **Report Submission**

Use the Item Reports or Submit Requests window and enter Customer item commodity codes listing in the Name field to submit the report.

### **Report Parameters**

### **Commodity Code From**

Enter a beginning commodity code to restrict the report to a range of commodity codes.

### **Commodity Code To**

Enter an ending commodity code to restrict the report to a range of codes.

### **Related Topics**

Defining Commodity Codes, page 6-59

Running Reports and Programs, Oracle E-Business Suite User's Guide

# **Customer Item Cross References Report**

Use the Customer Item Cross References Report to print a listing of customer item cross references.

## **Report Submission**

Use the Item Reports or Submit Requests window and enter Customer item cross references report in the Name field to submit the report.

## **Report Parameters**

### Customer

Enter the customer number to restrict the report to a specific customer.

### **Address Category**

If you have entered a customer number, enter an address category to restrict the report to a specific address category.

#### **Address**

If you have entered a customer number, enter an address to restrict the report to a specific address.

#### Item Level

Enter the item level to restrict the report to a specific item level.

#### **Customer Item Number From**

Enter a beginning customer item number to restrict the report to a range of customer

#### **Customer Item Number To**

Enter an ending customer item to restrict the report to a range of items.

#### **Preference Rank Lowest**

Enter Yes or No to indicate whether to restrict the report to the inventory item with the lowest preference rank. If you enter No, the report will include all items.

### **Related Topics**

Defining Customer Item Cross References, page 7-44

Running Reports and Programs, Oracle E-Business Suite User's Guide

# **Customer Items Report**

Use the Customer Items Report to print a listing of customer items.

## Report Submission

Use the Item Reports or Submit Requests window and enter Customer items report in the Name field to submit the report.

## **Report Parameters**

#### Customer

Enter the customer number to restrict the report to a specific customer.

### **Address Category**

If you have entered a customer number, enter an address category to restrict the report to a specific address category.

#### **Address**

If you have entered a customer number, enter an address to restrict the report to a specific address.

#### Customer Item Number From / To

Enter a beginning and ending customer item to restrict the report to a range of items.

#### List Customer Items w/o Cross References

Enter Yes or No to indicate whether to include customer items for which no cross reference has been defined.

### **Related Topics**

Defining Customer Items, page 6-60

Running Reports and Programs, Oracle E-Business Suite User's Guide

# **Cycle Count Entries and Adjustments Report**

Use the Cycle Count Entries and Adjustments Report to monitor inventory accuracy. This report displays the cost based on the cycle count creation date for the item.

You can use the report as an accounting tool to review adjustments to inventory value. You can also use the report to determine if the count inaccuracy is from shrinkage or overages by reviewing the positive and negative adjustment value.

## **Report Submission**

Use the ABC and Counting Reports or Submit Requests window and enter Cycle count entries and adjustments report in the Name field to submit the report.

### **Report Parameters**

#### **Cycle Count Name**

Select a cycle count name. The report shows cycle count items included in this cycle count. See: Defining and Maintaining a Cycle Count, page 19-3.

#### Subinventory

Select a subinventory to restrict the report to a single subinventory.

#### Start / End Date

Enter a beginning and/or ending transaction date to restrict the report to a range of cycle count transaction dates.

### **Display Serial Numbers**

Select Yes or No to indicate whether the report will include serial numbers for the items listed.

### **Approved Cycle Counts Only**

Select Yes or No to indicate whether the report includes only approved cycle counts. If you set this value to Yes, then the report shows the adjustment amount only if the counts are approved. If you set this value to No, then the report shows the adjustment amount regardless of the approval status if the item, unit cost, and adjustment amount are correct in the mtl\_cycle\_count\_entries table.

### **Related Topics**

Running Reports and Programs, Oracle E-Business Suite User's Guide

# **Cycle Count Hit/Miss Analysis**

The Cycle Count Hit/Miss Analysis is a summary report on cycle count accuracy. Use this report to view inventory accuracy performance.

The report determines an item's inaccuracy by considering the first count entered for the item and excludes recounts. The report considers the tolerance you have established for each class and excludes those items whose count was within the hit/miss tolerance. This tolerance is useful, for example, when you weigh count items, when a 2% error could be the scale error. For stock accuracy measurements, a 1.5% count discrepancy is not a stock keeping error but an acceptable weight count error.

## Report Submission

Use the ABC and Counting Reports window and enter Cycle count hit/miss analysis in the Name field to submit the report.

## **Report Parameters**

#### **Cycle Count Name**

Select a cycle count name. The report shows cycle count hit/miss analysis associated with this cycle count name. See: Defining and Maintaining a Cycle Count, page 19-3.

#### Start / End Date

Enter a starting and/or ending date to restrict the report to a range of dates.

### **Related Topics**

Running Reports and Programs, Oracle E-Business Suite User's Guide

# **Cycle Count Listing**

Use the Cycle Count Listing to show inventory items for cycle counting. You use this report to record and enter the cycle count entries.

Use this report as a document to fill out during the physical count of the item. The report has blank spaces for entering the date the count was performed, the counter's name, the quantity counted, and reference comments. The document is then used for information entry in the Cycle Count Entries window.

The Cycle Count Listing prints in order by sequence number. Oracle Inventory assigns count sequence numbers to stock keeping units. A stock keeping unit is a unique combination of an item, subinventory, locator, revision, and lot. If an item has several counts, each count is assigned a sequence number. The report displays the sequence number to assist you when you are entering cycle counts in the Cycle Count Entries window.

## **Report Submission**

Use the ABC and Counting Reports window and enter Cycle count listing in the Name field to submit the listing.

## **Report Parameters**

#### **Cycle Count Name**

Select a cycle count name. The report shows cycle count items included in this cycle count. See: Defining and Maintaining a Cycle Count, page 19-3.

#### Start / End Date

Enter a starting and/or ending date to restrict the report to a range of schedule dates.

### **Include Recount Only**

Select Yes or No to indicate whether to print recounts only.

#### Subinventory

Select a subinventory to restrict the report to a single subinventory.

### Display Serial Numbers

Select Yes or No to indicate whether the report will include serial numbers for the items listed.

### **Display On hand Quantities**

Select Yes or No to indicate whether to display onhand quantities.

#### Items to Include

Select All to include all items, Not Exported to include non-exported items, or exported to include exported items.

### **Related Topics**

Running Reports and Programs, Oracle E-Business Suite User's Guide

# **Cycle Count Open Requests Listing**

Use the Cycle Count Open Requests Listing to report items which have been counted and require a recount. The report can include items that were scheduled but have not had a count entered. The report totals how many items were missed and how many items require recounts for each subinventory. The report is a management tool to determine how much effort is required for unexpected counts in addition to the regular cycle counts.

## Report Submission

Use the ABC and Counting Reports window and enter Cycle count open requests listingin the Name field to submit the report.

## **Report Parameters**

#### **Cycle Count Name**

Select a cycle count name. The report shows open requests included in this cycle count name. See: Defining and Maintaining a Cycle Count, page 19-3.

### **Overdue Requests Only**

Select Yes to indicate only items with overdue count requests. Select Noto also include items with open, but not overdue, requests.

#### **Display Serial Numbers**

Select Yes or No to indicate whether the report will include serial numbers for the items listed.

## Related Topics

Running Reports and Programs, Oracle E-Business Suite User's Guide

# Cycle Count Unscheduled Items Report

Use the Cycle Count Unscheduled Items Report to audit the cycle count scheduler. This report lists items which are not scheduled in the specified schedule interval. Items that are not cycle count enabled (for Auto Schedule) can be included. Items for cycle counts that are manually scheduled can also be included. The schedule of items to count may fall behind because the scheduler is not being run often enough or because someone changed the parameters from day to week. The item appears on this report if the it has no date or the date violates the following calculation: if the last schedule date is before the report date minus the count interval, then the item is included in the report.

## **Report Submission**

Use the ABC and Counting Reports or Submit Requests window and enter Cycle count unscheduled items reportin the Name field to submit the report.

### **Report Parameters**

#### **Cycle Count Name**

Select a cycle count name. The report shows cycle count items included in this cycle count name. See: Defining and Maintaining a Cycle Count, page 19-3.

## Related Topics

Running Reports and Programs, Oracle E-Business Suite User's Guide

# Cycle Count Schedule Requests Report

Use the Cycle Count Schedule Requests Report to report the schedules generated by the Automatic Scheduler and entered through the Manual Schedule Requests window.

## **Report Submission**

Use the ABC and Counting Reports or Submit Requests window and enter Cycle count schedule requests report in the Name field to submit the report.

### **Report Parameters**

#### Cycle Count Name

Select a cycle count name. The report shows cycle count items included in this cycle count name. See: Defining and Maintaining a Cycle Count, page 19-3.

#### Start / End Date

Enter a starting and/or ending date to restrict the report to a range of schedule dates.

### **Display Serial Numbers**

Select Yes or No to indicate whether the report will include serial numbers for the items listed.

### Related Topics

Running Reports and Programs, Oracle E-Business Suite User's Guide

# **Cycle Counts Pending Approval Report**

Use the Cycle Counts Pending Approval Report to review adjustments waiting for approval. The report can be used as an approval document before data entry in the Approve Adjustments window.

## Report Submission

Use the ABC and Counting Reports or Submit Requests window and enter Cycle counts pending approval report in the Name field to submit the report.

## **Report Parameters**

### **Cycle Count Name**

Select a cycle count name. The report shows cycle count items included in this cycle count. See: Defining and Maintaining a Cycle Count, page 19-3.

#### **Sort Option**

Select one of the following options:

| By Item    | Sort the report by subinventory and then by item within the subinventory.                                      |
|------------|----------------------------------------------------------------------------------------------------|
| By Locator | Sort the report by subinventory, then by locator within the subinventory, and then by item within the locator. |

#### **Display Serial Numbers**

Select Yes or No to indicate whether the report will include serial numbers for the items listed.

## **Related Topics**

Running Reports and Programs, Oracle E-Business Suite User's Guide

# **Expired Lots Report**

Use the Expired Lots Report to:

- isolate lots that are about to expire
- find lots which have already expired
- find serial numbers assigned to lots that are going to expire

### **Report Submission**

Use the Item Reports or Submit Requests window and enter *Expired lots report* in the Name field to submit the report.

### **Report Parameters**

### **Expiration Date**

Enter a date. The report shows lots that expired before the date you enter.

#### Items From / To

Enter a beginning and ending value to restrict the report to a range of items.

## **Related Topics**

Running Reports and Programs, Oracle E-Business Suite User's Guide

## **Forecast Rule Listing**

Use the Forecast Rule Listing to view the data you entered for forecast rules.

## **Report Submission**

Use the Planning and Forecasting Reports, Setup Reports, or Submit Requests window and enter *Forecast rule listing* in the Name field to submit the listing.

### **Report Parameters**

#### Forecast Rules From / To

Enter a beginning and ending forecast rule to restrict the report to a range of forecast rules.

#### **Bucket Type**

Enter the bucket type to print only forecast rules with the bucket type you enter. If you do not enter a bucket type in this field, the report shows forecast rules for all bucket types.

#### **Forecast Type**

Enter a forecast type to print only forecast rules with the forecast type you enter. If you do not enter a type in this field, the report shows all forecast rules for all forecast types.

## **Related Topics**

Running Reports and Programs, Oracle E-Business Suite User's Guide

# **Freight Carrier Listing**

Use the Freight Carrier Listing to validate the freight carrier codes you have established for this organization. The report lists the default account for each freight code. Freight carriers are used for internal transfers between organizations, as well as shipments for customers and suppliers.

## **Report Submission**

Use the Setup Reports or Submit Requests window and enter Freight carrier listing in the Name field to submit the listing.

## **Related Topics**

Running Reports and Programs, Oracle E-Business Suite User's Guide

# **Genealogy Report**

Use the Genealogy Report for lot and serial genealogy inquiry. You can use this report to audit lot and serial genealogy transactions for all lot or serial controlled finished goods which used selected lot or serial genealogy in their manufacturing and where a source genealogy type is chosen.

### Report Submission

Use the Transaction Reports or Submit Requests window and enter Genealogy Report in the Name field to submit the report.

### **Report Parameters**

### Organization

Enter Yes to indicate the organization name from where you access the report.

Item

Enter Yes to indicate a system item.

#### Serial Number

Enter Yes to indicate the serial number for serial controlled items.

### **Include Inventory Balances**

Enter Yes or No to indicate whether to include inventory balances.

#### **Include Material Transactions**

Enter Yes or No to indicate whether to include material transactions.

#### **Include Move Transactions**

Enter *Yes* or *No* to indicate whether to include move transactions.

### **Include Pending Transactions and Allocations**

Enter *Yes* or *No* to indicate whether to include pending transactions and allocations.

### **Include Grade and Status Changes**

Enter Yes or No to indicate whether to include grade or status changes.

#### **Include Quality Control Information**

Enter Yes or No to indicate whether to include quality control information.

### **Genealogy Type**

Enter the genealogy type for the source where used. The same genealogy type is used irrespective of whether the report is run for lots or serials.

### Related Topics

Running Reports and Programs, Oracle E-Business Suite User's Guide

# Generate cycle count requests

Submit this report to generate a specific cycle count or all cycle counts.

Use the Transaction Reports or Submit Requests window and enter Generate cycle count requests in the Name field to submit the report.

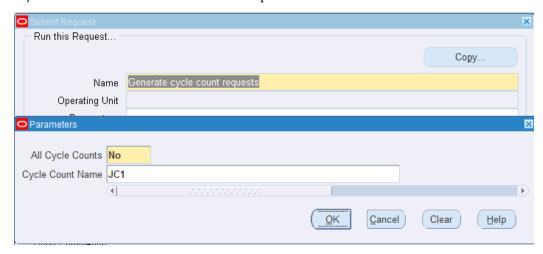

**Note:** When you run this program, task types are dynamically assigned to the cycle count tasks based on the Task Type Assignment rules created in the WMS Rules window. For more information, see the Oracle Warehouse Management Implementation Guide, Oracle Warehouse Management Rules Engine.

# **Global Transaction Purge**

Use the Global Transaction Purge Report to purge inventory transactions across multiple organizations set up in a hierarchy.

## **Prerequisites**

Creating Organization Hierarchies, Oracle HRMS Enterprise and Workforce Management Guide

## Report Submission

Use the Transaction Reports or Submit Requests window and enter Global Transaction *purge* in the Name field to submit the report.

## **Report Parameters**

### **Hierarchy Origin**

Enter a hierarchy origin (Organization) to process the program. This organization may have subordinate organizations.

### Hierarchy

Enter a valid organization hierarchy name from the list of values. You can choose any organization hierarchy where the current organization is a member, and purge inventory transactions for all subordinate organizations.

### **Purge Date**

Enter the desired purge date. You may purge transactions up to this date, provided that they exist in a closed period.

### **Purge Name**

Enter the purge name.

### **Request Limit**

Enter the number of requests to actively run at one time. This parameter allows you to specify the request count. For example, if an organization hierarchy has 500 subordinate organizations, the purge program would have to process 500 requests at a time. This parameter solves this problem by limiting the number of requests.

# **Related Topics**

Running Reports and Programs, Oracle E-Business Suite User's Guide

# **Grade Change History**

This report enables you to view all of the grade changes made during a given time period for a particular item within an organization.

## Report Submission

Use the Item Reports, Setup Reports, or Submit Requests window and enter Grade *Change History* in the Name field to submit the report.

# **Report Parameters**

### **Organization Code**

Indicate the organization for which you want to run the report.

#### Item

Indicate the item for which you want to run the report.

#### Lot Number From / To

Optionally indicate a starting and ending lot number to restrict the report to a specific lot range.

#### Date From / To

Optionally indicate a start and end date to restrict the report to a specific date range.

# Import Cycle Count Entries from Open Interface

Use the Import Cycle Count Entries from Open Interface report to import cycle count entries open interface records into the database.

# Report Submission

Use the ABC and Counting Reports or Submit Requests window and enter Import cycle count entries from open interface in the Name field to submit the report.

# Report Parameters

### **Cycle Count Name**

Select a cycle count name.

### **Number of Workers**

Enter the number of workers to be processed in the cycle count open interface.

## **Commit Point**

The commit point is the point at which records are committed to the database. Enter the number of records to be processed before the records are committed to the database.

### **Error Report Level**

Enter the number of errors that can be processed before the report is terminated.

#### **Delete Processed Records**

Enter *Yes* or *No* to indicate whether to delete the processed records.

## **Related Topics**

Running Reports and Programs, Oracle E-Business Suite User's Guide

# **Inactive Items Report**

Use the Inactive Items Report to print items that have not had an inventory transaction since the date you specify. You can use this report to isolate items that have become inactive and verify their status.

## **Report Submission**

Use the Transaction Reports, Item Reports, or Submit Requests window and enter *Inactive items report* in the Name field to submit the report.

## **Report Parameters**

### Display and Break on Subinventory

Choose one of the following options:

- *Yes:* Print inactive items grouped by subinventory.
- *No:* Print all inactive items in item number order.

### **Category Set**

Enter a category set. The report shows inactive items associated with this category set.

#### **Inactive Since**

Enter a date. The report prints the items that have not transacted since the date you enter.

### **Subinventory From**

Enter a beginning subinventory to restrict the report to a range of subinventories.

### Subinventory To

Enter an ending subinventory to restrict the report to a range of subinventories.

## **Related Topics**

Running Reports and Programs, Oracle E-Business Suite User's Guide

# **Intercompany AR Invoices Report**

Use this report to create intercompany receivables invoices for product shipment and freight charges initiated from sales orders and internal orders initiated by another operating unit. Oracle Inventory retrieves information such as customer, customer site, and transaction type from the intercompany relations definitions.

## Invoicing Shipment Transactions

The Create intercompany AR Invoices process creates invoice lines for intercompany shipping transactions.

## **Invoicing Freight Chargers**

The Create Intercompany AR Invoices program creates invoice lines for freight charges for the corresponding shipping transactions in Order management and Shipping Execution.

## Report Submission

Navigate to the Intercompany Invoicing Reports window, and select Create Intercompany AR Invoices.

## **Report Parameters**

### **Shipping Operating Unit**

Enter the appropriate shipping operating unit. Leave this field blank to generate invoices for all shipping operating units.

### **Line Description**

Enter the description for the invoice lines. Leave this field blank to use the item description as the invoice line description.

# **Related Topics**

Running Reports and Programs, Oracle E-Business Suite User's Guide

# **Intercompany AP Invoices Report**

Use this report to copy intercompany receivable invoices into Oracle Payables. This process creates invoices in the Xpense Xpress tables with a unique import source name and is processed by the Oracle Payables Invoice Import process.

# Report Submission

Navigate to the Intercompany Invoicing Reports window, and select Create Intercompany AP Invoices.

## **Report Parameters**

### **Selling Operating Unit**

Enter the selling operating unit for which you want to copy intercompany Oracle Receivables invoices and generate intercompany Oracle Payables invoices. Leave this field blank to generate invoices for all selling operating units.

**Note:** When you enter a selling operating unit, specify the *operating unit* not the inventory organization (these are typically different entities depending on your setup). When the report is run, the operating unit ID is used, not the inventory organization ID.

### **Header Description**

Enter the description you want to appear on the invoices. Leave this field blank if you do not to have a description for the invoices.

### **Line Description**

Enter the description you want to appear on the invoice line. Leave this field blank if you want to copy the invoice line description from the Intercompany Receivables invoices.

# Related Topics

Running Reports and Programs, Oracle E-Business Suite User's Guide

# **Inter-organization Shipping Information Listing**

Use the Inter-organization Shipping Information Listing to verify the organizations to which your current organization ships and receives. You can use this report with the Freight Carrier listing to verify the accounts for freight charges between organizations.

# Report Submission

Use the Setup Reports or Submit Requests window and enter Inter-organization shipping information listing in the Name field to submit the listing.

# **Report Parameters**

### From / To Organization

Enter an organization to restrict the report to a single organization.

# **Related Topics**

Running Reports and Programs, Oracle E-Business Suite User's Guide

# **Inventory Aging Report (XML)**

The Inventory Aging Report (XML) indicates how long an inventory item has been in the warehouse. You can define bucket days to identify the period from when an item is in the inventory.

## Report Submission

Use the inventory Reports window or the Submit Requests window and enter *Inventory* Aging Report (XML) in the **Name** field to submit the report.

## **Report Parameters**

Title

Enter an appropriate name for generating the report.

### **Category Set**

Select the category set to which the inventory items belong.

### Category From and To

Enter the beginning and ending category from which you would like to select the inventory items.

### Item From and To

Enter the beginning and ending items.

#### Level

Select the level at which you would like to generate the aging report. It can be at the level of Organization, Subinventory, or Locator.

### **Cost Group From and To**

Enter the beginning and ending cost groups for the inventory items.

### Order By

Enter Age, Value, or Category.

#### **Bucket Days**

Define bucket days in Oracle Receivables using the Aging Buckets and Interest Tiers

window. Select the bucket days or period for which you would like to generate the aging report.

#### Include Expense Items

Select **Yes** or **No** to include the expense item in the aging report.

### Include Expense Subinventories

Select **Yes** or **No** to include the expense subinventory in the aging report.

#### **Effective Date**

Select the date up to which you want to generate the report. Use this information to determine the age of the material present in the warehouse. This enables you to decide further actions for the material, such as replenishment or moving them to other locations.

# **Inventory Charges and Product Usage Report**

Use the Inventory Charges and Product Usage Report to provide cost center controllers detailed information on collateral and product usage charges for each cost center grouped by sales order.

This report lists, within a specified date range, detailed inventory charges and product usage information including, Cost Center, Order Type, Account Number, Requestor, Order Number, Freight, Item Number, Cost, and other additional order and shipping information.

# **Report Submission**

Use the All Reports or Submit Requests window and enter Inventory Charges and Product *Usage Report* in the Name field to submit the request.

# **Report Parameters**

### Start / End Date

To restrict the report to a specific date range, enter the desired start and date.

#### **Low Cost Center**

To restrict the report to a specific range of cost centers, enter the desired beginning cost center.

### **High Cost Center**

To restrict the report to a specific range of cost centers, enter the desired ending cost center.

#### Low Account

To restrict the report to a specific range of accounts, enter the desired beginning account number.

## **High Account**

To restrict the report to a specific range of accounts, enter the desired ending account number.

# **Related Topics**

Running Reports and Programs, Oracle E-Business Suite User's Guide

# **Inventory Debug File Retrieval**

Run the concurrent program *Inventory Debug File Retrieval* to retrieve the debug file.

# **Program Submission**

- Navigate to the **Submit Requests** window.
- In the **Name** field, enter *Inventory Debug File Retrieval*.
- In the **Parameters** dialog box, enter a file name for the parameter **Debug File Name**.
- Click OK.
- 5. Click Submit.

# **Program Parameters**

## **Debug File Name**

If you enter a file name, the concurrent program retrieves the debug file for that file name. If you do not enter a file name, this program considers the file name that is specified in the profile *INV*: *Debug File* (*Including the complete path*).

# **Inventory Packing Slip**

You can use the Inventory Packing Slip report to create a packing slip for return to vendor and inter-organization transactions. This report verifies the carrier is not the owner of the shipped goods. This packing slip is issued to transport goods not related to a sale. You can also print a packing slip for the transfer of goods between warehouses that have a user-defined inventory transaction type.

The transaction type indicates the reason for the transfer of goods. If the reason is a user-defined transaction type, then the report does not print a ship-to address. You must run the Inventory Packing Slip report after you initiate the transaction. The system does not automatically print this type of packing slip.

# **Prerequisite**

Before you can run the Inventory Packing Slip Report you must verify you use only one packing slip per shipment.

## **Report Submission**

Use the inventory Reports window or the Submit Requests window and enter Inventory Packing Slip in the Name field to submit the report.

## **Report Parameters**

## **Issuing Warehouse**

Enter the warehouse that is issuing the material.

### Shipment Numbers From / To

Enter the beginning and ending shipment numbers for which you want to print packing slips.

### Receiving Warehouses From / To

Enter the beginning and ending receiving warehouses for which you want to print packing slips.

### Freight Carriers From / To

Enter the beginning and ending freight carriers for which you want to print packing slips.

### Packing Slips From / To

If you want to reprint packing slips, enter the packing slip range.

## Transaction Reasons From / To

Enter the beginning and ending transaction reasons for which you want to print packing slips.

## **Print Shipper Details**

Enter Yes is you want to print details about the shipper on the packing slips.

# **Inventory Transaction by Cost Center and Account Report**

Use the Transaction by Cost Center and Account Report to conduct detailed investigation of financial transactions. For example, you can provide detailed account charges, which the Account Analyses Report and the Expense Transaction Detail Report do not show. You can list each inventory transaction by cost center and account for a specified date range, enabling the investigation of charges against a specific account.

This report should be used when the need to get detailed about a specific charge to a cost center or account arises, and is normally used for end-of-period tasks.

## Report Submission

Use the All Reports or Submit Requests window and enter Transaction by CC and *Account* in the Name field to submit the request.

## **Report Parameters**

#### Start / End Date

To restrict the report to a specific date range, enter the desired start and end date.

### **Category Set**

Enter the desired category set for which you want to run the report.

### Category

Enter the range of item categories within the category set. You will be prompted to enter family and class information for the category.

### **Cost Center**

Enter the desired cost center. If you would like the report to list the inventory transactions across all cost centers, leave this parameter blank.

#### **Account Number**

Enter the desired account number. The report will list charges against this account.

# **Related Topics**

Running Reports and Programs, Oracle E-Business Suite User's Guide

# **Item Categories Report**

Use the Item Categories Report to list items and their associated categories. Categories let you group items that share similar characteristics.

## **Report Submission**

Use the Item Reports, Setup Reports, or Submit Requests window and enter Item categories report in the Name field to submit the report.

# **Report Parameters**

Category Set:

Enter a category set. The report shows items associated with this category set.

Categories Form:

Enter a beginning category to restrict the report to a range of categories assigned to this category set.

Categories To:

Enter an ending category to restrict the report to a range of categories associated with this category set.

Item From:

Enter a beginning item to restrict the report to a range of items.

Items To

Enter an ending item to restrict the report to a range of items.

# **Related Topics**

Running Reports and Programs, Oracle E-Business Suite User's Guide

# **Item Cross-References Listing**

Use the Item Cross References Listing to report cross-references that you associate with each item.

# **Report Submission**

Use the Item Reports or Submit Requests window and enter Item cross-references listing in the Name field to submit the report.

# **Report Parameters**

### Report Type

Choose one of the following options:

| Item by Cross Reference | Sort the report first by item and then by item cross reference. |
|-------------------------|-----------------------------------------------------------------|
| Cross Reference by Item | Sort the report first by item cross reference and then by item. |

### **Category Set**

Enter a category set. The report shows item cross references associated with this category set.

### **Categories From**

Enter a beginning category to restrict the report to a range of categories.

### **Categories To**

Enter an ending category restrict the report to a range of categories.

### **Cross Reference Type**

Enter an item cross reference type. Choose from the Cross Reference types you set up in the Cross-Reference Types window.

#### **Cross Reference From**

Enter a beginning item cross reference to restrict the report to a range of item cross references.

#### **Cross Reference To**

Enter an ending item cross reference to restrict the report to a range of item cross references.

#### **Items From**

Enter a beginning item to restrict the report to a range of items.

### Items To

Enter an ending item to restrict the report to a range of items.

# **Related Topics**

Running Reports and Programs, Oracle E-Business Suite User's Guide

# **Item Definition Detail**

Use the Item Definition Detail report to view comprehensive information for items. Use this report to verify items have been classified in conformance with decisions you have made regarding how the parts are to be planned, costed, and located. Item master detail is referenced in most other modules in Oracle Manufacturing for information on how to process or handle items. Use this report to confirm that the item master has correct settings for the functions you want performed on items. The report prints the item definition for the organization in which you submit the report.

# Report Submission

Use the Item Reports or Submit Requests window and enter Item definition detail in the Name field to submit the report.

## **Report Parameters**

## Display and Break on Category

Choose one of the following options:

| Yes | Sort report by category and break on category. |
|-----|------------------------------------------------|
| No  | Do not sort and break on category.             |

### **Category Set**

Enter a category set. The report shows items associated with this category set.

### **Categories From**

Enter the beginning manufacturing category to restrict the report to a range of categories.

### **Categories To**

Enter the ending manufacturing category to restrict the report to a range of categories.

### **Items From**

Enter the beginning item number to restrict the report to a range of items.

### Items To

Enter the beginning item number to restrict the report to a range of items.

#### **All Item Attribute Groups**

Enter Yes or No to indicate whether to print all item attribute groups detail.

### **General Information (Main) Item Attributes**

Enter Yes or No to indicate whether to print general information item attributes detail.

#### **Bills of Material Item Attributes**

Enter Yes or No to indicate whether to print bill of materials item attributes detail.

### **Costing Item Attributes**

Enter Yes or No to indicate whether to print costing item attributes detail.

### **Asset Management Item Attributes**

Enter Yes or No to indicate whether to print asset management item attributes.

### **Purchasing Item Attributes**

Enter Yes or No to indicate whether to print purchasing item attributes detail.

### **Receiving Item Attributes**

Enter Yes or No to indicate whether to print receiving item attributes detail.

### **Inventory Item Attributes**

Enter *Yes* or *No* to indicate whether to print inventory item attributes detail.

### **Physical Item Attributes**

Enter *Yes* or *No* to indicate whether to print physical item attributes detail.

## **General Planning Item Attributes**

Enter Yes or No to indicate whether to print general planning item attributes detail.

## MPS / MRP Planning Item Attributes

Enter Yes or No to indicate whether to print MPS/MRP planning item attributes detail.

### Lead Time Item Attributes

Enter Yes or No to indicate whether to print lead time item attributes detail.

## **Work in Process Item Attributes**

Enter Yes or No to indicate whether to print work in process item attributes detail.

### **Order Management Attributes**

Enter Yes or No to indicate whether to print order entry item attributes detail.

## **Invoicing Item Attributes**

Enter Yes or No to indicate whether to print invoicing item attribute detail.

### **Process Manufacturing Item Attributes**

Enter Yes or No to indicate whether to print process manufacturing item attributes.

#### **Service Item Attributes**

Enter *Yes* or *No* to indicate whether to print service item attributes.

### Web Item Attributes

Enter *Yes* or *No* to indicate whether to print web item attributes.

## **Related Topics**

Running Reports and Programs, Oracle E-Business Suite User's Guide

# **Item Definition Summary**

Use the Item Definition Summary report to print a limited amount of information about items, such as description, status, and cost.

You can use this report as a cost audit tool to review the catalog description and item cost.

# **Report Submission**

Use the Item Reports or Submit Requests window and enter Item definition summary in the Name field to submit the report.

# **Report Parameters**

### Sort By

Choose one of the following options:

| Item                     | Sort the report by item.                                |
|--------------------------|---------------------------------------------------------|
| Category, Item           | Sort the report by category and then by item.           |
| Item Catalog Group, Item | Sort the report by item catalog group and then by item. |

## **Item Catalog Groups From**

Enter a beginning item catalog group to restrict the report to a range of item catalog groups.

### **Item Description Option**

Choose one of the following options:

| Item Description         | Print the item description you defined.         |
|--------------------------|-------------------------------------------------|
| Item Catalog Description | Print the item catalog description of the item. |

### **Item Catalog Groups To**

Enter an ending item catalog group to restrict the report to a range of item catalog groups.

### **Category Set Name**

Enter a category set. The report shows items associated with this category set.

### **Categories From**

Enter a beginning category to restrict the report to a range of categories.

### **Categories To**

Enter an ending category to restrict the report to a range of categories.

#### **Items From**

Enter a beginning item to restrict the report to a range of items.

#### Items To

Enter an ending item to restrict the report to a range of items.

# **Related Topics**

Running Reports and Programs, Oracle E-Business Suite User's Guide

# **Item Demand History Report**

Use the Item Demand History Report to report results of the most recent compilation of item demand history. You can compile the demand history by using the Compile Demand History form or the Forecast Load form. The item demand history shows you what the item demand is for each period and for each transaction source type. You can

use this report to review the sales demand for daily, weekly, or monthly time periods.

## **Report Submission**

Use the Item Reports or Submit Requests window and enter Item demand history report in the Name field to submit the report.

## **Report Parameters**

### **Category Set**

Enter a category set. The report shows item demand histories associated with this category set.

### Categories To

Enter a beginning category to restrict the report to a range of categories.

### Categories To

Enter an ending category to restrict the report to a range of categories.

#### Items From

Enter a beginning item to restrict the report to a range of items.

#### Items To

Enter an ending item to restrict the report to a range of items.

### **Bucket Type**

Choose one of the following options:

| Days    | Report the activity date for daily period                                                               |
|---------|----------------------------------------------------------------------------------------------------|
| Weeks   | Report the activity dates for weekly time periods                                                       |
| Periods | Report the activity dates based on the manufacturing calendar monthly period type for the organization. |

If you choose a bucket type which has not been compiled the report shows no data. For example, if the compile has been done for periods and you choose weeks, the resulting report shows no data. If you rerun the report and choose periods the data for the items is printed.

#### **History Start Date**

Enter the start date that you want to print the result of the most recent item demand history compile.

# **Related Topics**

Running Reports and Programs, Oracle E-Business Suite User's Guide

# **Item Organization Assignment Report**

Use the Item Organization Assignment program to assign an item, range of items, category set, or range of categories to multiple organizations belonging to the same Item Master Organization. This aids in the management of item setup and maintenance and is useful for companies that have a large number of inventory organizations utilizing the same item master.

# **Report Submission**

Use the Item Reports or Submit Requests window and enter Item Organization Assignment in the Name field to submit the report.

# **Report Parameters**

### **Hierarchy Origin**

Enter a hierarchy origin (organization) for which you would like to assign items. This organization may have subordinate organizations.

### Hierarchy

Enter a valid organization hierarchy name from the list of values. You can choose any organization hierarchy in which the current organization is a member, then assign items to all subordinate organizations. You can choose any organization hierarchy in which all organizations subordinate to the hierarchy origin share the same item master.

### **Category Set Name**

Enter the category set name.

### Categories From / To

Enter the range of item categories within the category set. You will be prompted to enter family and class information for the category.

#### Items From / To

Enter the beginning and ending item number for the range of items you are assigning.

# **Related Topics**

Creating Organization Hierarchies, Oracle HRMS Enterprise and Workforce Management Guide

Running Reports and Programs, Oracle E-Business Suite User's Guide

# **Item Quantities Summary Report**

Use the Item Quantities Summary Report to provide a fast list of the items and quantity in the inventory.

# **Report Submission**

Use the On-Hand Quantity Reports or Submit Requests window and enter *Item* quantities summary in the Name field to submit the report.

## **Report Parameters**

- Items (Low/High) (in System Items window): Enter a beginning and ending range to restrict the report to a range of items. If you leave these fields blank, all items and their quantity will be included in the report.
- Items From/To: The values default from the Items (Low/High) fields entered in the previous step.
- Negative quantities only: Select Yes to display only the negative quantities or No to display all items.

Warning: The system does not validate your entries in the Items fields, so, for example, if you enter an invalid item number, the system will not warn you that the item number is invalid.

# **Related Topics**

Running Reports and Programs, Oracle E-Business Suite User's Guide

# **Item Relationships Listing**

Use the Item Relationships Listing to list items with related or substitute item relationships. Item relationships are a way of defining acceptable substitutes for items. You receive a substitute item if your supplier cannot ship the original item on the purchase order. The listing can also be used to review catalog descriptions.

The Item Relationships Listing reports the unit of issue rather than the item unit of measure. The unit of issue is the amount in which the item is packaged.

# **Report Submission**

Use the Item Reports or Submit Requests window and enter Item relationships listing in the Name field to submit the report.

# **Report Parameters**

## **Relationship Type**

Choose one of the following options:

| Related    | Report related items.    |
|------------|--------------------------|
| Substitute | Report substitute items. |

## **Item Description Type**

Choose one of the following options:

| Item Description         | Report item description.         |
|--------------------------|----------------------------------|
| Item Catalog Description | Report item catalog description. |

### **Items From**

Enter a beginning item to restrict the report to a range of items.

#### Items To

Enter an ending item to restrict the report to a range of items.

## **Category Set**

Enter a category set. The report shows item relationships associated with this category

### **Categories From**

Enter a beginning category to restrict the report to a range of categories.

### **Categories To**

Enter an ending category to restrict the report to a range of categories.

# **Related Topics**

Running Reports and Programs, Oracle E-Business Suite User's Guide

# **Item Replenishment Count Report**

Use the Item Replenishment Count Report to review the counts you entered for items before creating requisitions. The report includes items if they are assigned to a subinventory included in the count name and had a count entered. You can also use the report to validate the source information for the replenishment before you run the requisition process. The requisition process uses the source information to determine whether to create an internal or purchase requisition. The report prints the replenishment count depending on the option you chose when you entered the count in the Replenishments Count window. Oracle Inventory compares the count and on order quantities to derive the reorder quantity.

You can use replenishment counts for items where you do not maintain quantities and you want to enter a count and create a requisition for replenishment. For example, the types of inventories that you would not track are cabinets located in work areas containing expensed items, or low cost asset items in free stock bins. In a two-bin system, you start with two containers. You use the items in the first container until it is empty. When you open the second container, you place a replenishment count to replace the first container. The count you enter signals the beginning of the reorder process.

# Report Submission

Use the Planning and Forecasting Reports or Submit Requests window and enter *Item* replenishment count report in the Name field to submit the report.

# **Report Options**

### **Count Name**

Enter a replenishment count name. You define replenishment count names in the Replenishment Count Header window. See: Entering Replenishment Counts, page 16-50.

# **Related Topics**

Running Reports and Programs, Oracle E-Business Suite User's Guide

# **Item Reservations Report**

Use the Item Reservations Report to determine how many units of an item are reserved

for an account, an account alias, or for user-defined source types.

# **Report Submission**

Use the Transaction Reports or Submit Requests window and enter Item reservations report in the Name field to submit the report.

# **Report Parameters**

## Display and Break on Category

Choose one of the following options:

| Yes | Prints the report in Category sequence.  |
|-----|------------------------------------------|
| No  | Does not display category on the report. |

## Sort By

Choose one of the following options:

| Required Date | Report by required date.                                       |
|---------------|----------------------------------------------------------------|
| Item          | Report by inventory item.                                      |
| Source Type   | Report by source type, for example, by account or sales order. |

### **Required Dates From**

Enter a beginning required date to restrict the report to a range of dates.

### **Required Dates To**

Enter an ending required date to restrict the report to a range of dates.

### **Items From**

Enter a beginning item to restrict the report to a range of items.

## Items To

Enter an ending item to restrict the report to a range of items.

### **Transaction Source Type**

Choose one of the following options. In addition to the predefined source types listed below, you may have additional user-defined source types.

| Account         | Report general ledger account transactions.     |
|-----------------|-------------------------------------------------|
| Account alias   | Report account alias transactions.              |
| Inventory       | Report inventory transactions.                  |
| Job or Schedule | Report job or repetitive schedule transactions. |
| Sales order     | Report sales order transactions.                |

#### **Source From**

Enter the beginning value to restrict the report to a range of source values. A source is the identifier associated with the transaction source type. For example, the source for a sales order reservation is the sales order number.

### Source To

Enter the ending source value to restrict the report to a range of source values.

### **Category Set Name**

Enter a category set. The report shows reservations for items in this category set.

### **Categories From**

Enter a beginning category to restrict the report to a range of categories. A reservation does not have a category. However, a reserved item can be grouped or selected by category.

### **Categories To**

Enter the ending category to restrict the report to a range of categories.

## **Related Topics**

Running Reports and Programs, Oracle E-Business Suite User's Guide

# **Item Statuses Report**

Use the Item Statuses Report to view the item statuses. For example, you can use the report to review all pending statuses by making the effective date and the report date

the same. If the item has a pending status, the report prints both the current and the new status effective date. A status changes from new to current on the effective date of the new status, provided the Update Item Status With Pending Status process has been run. Typically this process runs nightly. If so, any status date earlier than the report date is a current status.

## Report Submission

Use the Item Reports or Submit Requests window and enter Item statuses report in the Name field to submit the report.

## **Report Parameters**

### Display and Break on Category

Enter Yes or No to indicate whether to display and sort the report category and then by item status.

## **Category Set**

Enter a category set. The report shows item status associated with this category set.

### **Categories From**

Enter a beginning category to restrict the report to a range of categories.

### **Categories To**

Enter an ending category to restrict the report to a range of categories.

### **Items From**

Enter a beginning item to restrict the report to a range of items.

#### Items To

Enter an ending item to restrict the report to a range of items.

### **Status Effective Date**

Enter a status effective date. The report prints all statuses pending on or after this date. If you choose the current date the report prints all pending statuses. If you do not enter a date, the report prints all statuses, current and pending.

#### **Item Status**

Enter an item status. If you enter a value in this field, the report prints only items with the specified status.

## Related Topics

Running Reports and Programs, Oracle E-Business Suite User's Guide

# **Item-Subinventory Report**

Use the Item-Subinventory Report to list items assigned to subinventories. You can also use this report to

- review items restricted to subinventories
- identify items min-max planned at the subinventory level
- review the default requisition information used by the replenishment processor for items assigned to subinventories

# **Report Submission**

Use the Item Reports or Submit Requests window and enter Item-subinventory report in the Name field to submit the report.

# **Related Topics**

Running Reports and Programs, Oracle E-Business Suite User's Guide

# **Item Template Listing**

Use the Item Template Listing to review the template definitions. A template is a way to define a set of attribute values.

# **Report Submission**

Use the Item Reports, Setup Reports, or Submit Requests window and enter Item template listing in the Name field to submit the listing.

# **Report Parameters**

## All Template Flag

Enter Yes or No to indicate whether to print all template flag detail.

### **Item Template**

Enter an item template. If you enter Yes in the All Template Flag field, you cannot enter a value in this field.

## **Related Topics**

Running Reports and Programs, Oracle E-Business Suite User's Guide

# **Locator Listing**

Use the Locator Listing to list locators you have defined. You can also use this report to review volume and weight allowed in a location before transacting items.

# **Report Submission**

Use the Setup Reports or Submit Requests window and enter *Locator listing* in the Name field to submit the listing.

# **Related Topics**

Running Reports and Programs, Oracle E-Business Suite User's Guide

# **Locator Quantities Report**

Use the Locator Quantities Report to identify items and their quantities stored in the specified locators. You can transact item quantities to locators and track the movements of items at the locator level. If the locator has zero on-hand quantity, the locator does not print. Items within the locator print only if they have on-hand quantity.

You can also use this report to review volume and weight of on-hand quantities for storage capacity and usage.

# **Report Submission**

Use the On-hand Quantity Reports or Submit Requests window and enter Locator quantities report in the Name field to submit the report.

# **Report Parameters**

Locators From / To

Enter a beginning and ending value to restrict the report to a range of locators.

# **Related Topics**

Running Reports and Programs, Oracle E-Business Suite User's Guide

# **Lot And Serial Date Notification**

This report sends a notification if the lot is expiring (if the input is expiration date) in the days input in the report. It can also be used by Oracle Process Manufacturing and Oracle Discrete Manufacturing to provide data on the lot and serial criteria entered for the report.

## Report Submission

Use the Item Reports or Submit Requests window and enter Lot And Serial Date Notification in the Name field to submit the report.

### **Parameters**

Enter the parameters as required:

- Query For: Select whether to send notifications for lots or serials.
- Lot Number From/To: Optionally, enter a lot number range for a lot query.
- Serial Number From/To: Optionally, enter a serial number range for a serial query.
- Date Context/Date Type: Select the date context then the date such as expiration date, best by date, and so on.

# **Lot Inventory Report**

This reports provides you with an overview of item lots, quantities, and lot statuses in all or the selected subinventories and locators within the organization.

# **Report Submission**

Use the Item Reports or Submit Requests window and enter Lot Inventory Report in the Name field to submit the report.

### **Parameters**

Item From / To

Enter a beginning and ending value to restrict the report to a range of items.

### Subinventory From / To

Enter a beginning and ending value to restrict the report to a range of subinventories

**Select Criteria** 

# **Lot Master Report**

This provides you with an overview of the information you set up in the lot master. You can run this report for a specific item, or all items in the organization.

# Report Submission

Use the Item Reports or Submit Requests window and enter Lot Master in the Name field to submit the report.

## **Report Parameters**

Item From / To: Enter a beginning and ending value to restrict the report to a range of items.

# **Lot Transaction Register**

Use the Lot Transaction Register for lot transaction audits. You can use this report to audit lot transactions for a specified time interval, for a range of dates, for ranges of items or categories, of for other criteria. You can use the report to analyze the cost and value of transacted items under lot control. You can also use this report to crossreference lot numbers to serial numbers.

# Report Submission

Use the Transaction Reports or Submit Requests window and enter Lot transaction register in the Name field to submit the report.

# **Report Parameters**

**Unit Of Measure** 

Choose one of the following options:

| Primary     | Report primary unit of measure.     |
|-------------|-------------------------------------|
| Transaction | Report transaction unit of measure. |

#### **Transaction Dates From**

Enter the beginning transaction date to restrict the report to a range of dates.

#### **Transaction Dates To**

Enter the ending transaction date to restrict the report to a range of dates.

#### **Audit Detail**

Enter *Yes* or *No* to indicate whether to print audit detail.

#### Reason Detail

Enter Yes or No to indicate whether to print reason detail.

### **Location Detail**

Enter *Yes* or *No* to indicate whether to print location detail.

### **Category Detail**

Enter *Yes* or *No* to indicate whether to print category detail.

### **Serial Number Detail**

Enter *Yes* or *No* to indicate whether to print serial number detail.

### **Lot Numbers From**

Enter the beginning lot number to restrict the report to a range of lots.

### Lot Numbers To

Enter the ending lot number to restrict the report to a range of lots.

## **Items From**

Enter the beginning item to restrict the report to a range of items.

### Items To

Enter an ending item to restrict the report to a range of items.

## **Transaction Types From**

Enter a beginning transaction type to restrict the report to a range of transaction types.

## **Transaction Types To**

Enter an ending transaction type to restrict the report to a range of transaction types

#### **Transaction Reasons From**

Enter a from transaction reason to restrict the report to a range of transaction reasons.

#### **Transaction Reasons To**

Enter an ending transaction reason to restrict the report to a range of transaction reasons.

#### **Subinventories From**

Enter a beginning subinventory to restrict the report to a range of subinventories.

### **Subinventories To**

Enter an ending subinventory to restrict the report to a range of subinventories.

### **Category Set**

Enter a category set. The report shows lot number transactions associated with this category set.

### **Categories From**

Enter a beginning category to restrict the report to a range of categories.

### **Categories To**

Enter an ending category to restrict the report to a range of categories.

### **Source Type**

Choose one of the following options. In addition to the predefined source types listed below, you may have additional user-defined source types.

| Account              | Report general ledger account transactions. |
|----------------------|---------------------------------------------|
| Account alias        | Report account alias transactions.          |
| Cycle Count          | Report cycle count transactions.            |
| Internal order       | Report internal order transactions.         |
| Internal Requisition | Report internal requisition transactions.   |

| Job or Schedule    | Report job or repetitive schedule transactions.    |
|--------------------|----------------------------------------------------|
| Physical Inventory | Report physical inventory transactions.            |
| Purchase order     | Report purchase order transactions.                |
| RMA                | Report return material authorization transactions. |
| Sales order        | Report sales order transactions.                   |

### **Transaction Sources From**

Enter a beginning transaction source to restrict the report to a range of transaction sources.

#### **Transaction Sources To**

Enter an ending transaction source to restrict the report to a range of transaction sources.

## **Related Topics**

Running Reports and Programs, Oracle E-Business Suite User's Guide

# **Mass Lot Attributes Sync**

Run the concurrent program Mass Lot Attributes Sync to synchronize the attribute values of existing lots across organizations. The program synchronizes the values of the same lot (but not between different lots) existing in the destination organization(s) with the values of lots from the source organization. This program also enables you to synchronize only the lot description flexfield attributes by selecting the Sync Description Flexfield option.

Warning: An error occurs if the entered lot number only exists in one organization.

# **Report Submission**

Use the Submit Requests window and enter Mass Lot Attributes Sync in the Name field to submit the report.

# **Report Parameters**

Enter the following data:

| Field Name                          | Value                                                                                                    |  |
|-------------------------------------|----------------------------------------------------------------------------------------------------|--|
| Source Organization                 | Select the source organization for the lot attributes. Values from the source organization will be used to update the destination organization.                                                                                        |  |
| Item Low/High                       | Optionally, select the item(s).                                                                                                    |  |
|                                     | <b>Note:</b> If a single item is selected, then the item low and high values will be the same.                                                                                                    |  |
| Lot Low/High                        | Optionally, enter the lot or range of lots to be synchronized.                                                                                                    |  |
| Destination<br>Organization From/To | Optionally, select the destination organization(s) for the lots to be synchronized:                                                                                                    |  |
|                                     | • Single: Select a single organization.                                                                                                    |  |
|                                     | • All: Leave the organization field blank.                                                                                                    |  |
|                                     | • From/To: Select a range of organizations.                                                                                                    |  |
| Sync Description<br>Flexfield       | Select one of the following:                                                                                                    |  |
|                                     | <ul> <li>No: The description flexfield attributes for the lot will not be<br/>updated.</li> </ul>                                                                                                    |  |
|                                     | <ul> <li>Yes: The description flexfield attributes for the lot will be<br/>updated.</li> </ul>                                                                                                    |  |
| Commit Option                       | Select one of the following:                                                                                                    |  |
|                                     | • No: Does not generate a report of lots to be updated.                                                                                                    |  |
|                                     | <ul> <li>Yes: Generates a report of lots to be updated. If the range of<br/>items is different, the range of lots selected on the Parameters<br/>window will be ignored, and all available lot numbers will be<br/>updated.</li> </ul> |  |

# **Material Account Distribution Detail**

Use the Material Account Distribution Detail Report to view the accounts charged for inventory transactions. You can review inventory transaction values transferred to the general ledger by GL batch. This feature helps you reconcile your inventory accounting to your general ledger. See: Period Close, Oracle Cost Management User's Guide.

# **Report Submission**

Use the Transaction Reports, Cost and Period Close Reports, or Submit Requests window and enter Material account distribution detail in the Name field to submit the report.

Use the Request Inventory Reports form and enter Material Account Distribution **Detail Report** in the Name field to submit the report.

# **Report Parameters**

### Sort By

## Choose one of the following options:

| Account               | Sort the report by general ledger account.                                         |
|-----------------------|------------------------------------------------------------------------------------|
| Account, Item         | Sort the report by general ledger account and then by item.                        |
| Item, Account         | Sort the report by item and then by general ledger account.                        |
| Account, Subinventory | Sort the report by general ledger account and then by subinventory.                |
| Subinventory, Account | Sort the report by item, then by subinventory, and then by general ledger account. |

## **Transaction Type Option**

| Display Transaction Source Type | Display the transaction source type name. |
|---------------------------------|-------------------------------------------|
| Display Transaction Type        | Display the transaction type name.        |

#### **Transaction Dates From**

Enter a beginning required transaction date to restrict the report to a range of transaction dates.

### **Transaction Dates To**

Enter an ending required transaction date to restrict the report to a range of transaction

#### **Accounts From**

Enter the beginning account to restrict the report to a range of accounts.

### **Accounts To**

Enter the ending account to restrict the report to a range of accounts.

### **Category Set**

Enter a category set. The report shows transactions associated with this category set.

### **Categories From**

Enter the beginning category to restrict the report to a range of categories in the selected category set.

## **Categories To**

Enter an ending category to restrict the report to a range of categories in the selected category set.

#### **Items From**

Enter the beginning item to restrict the report to a range of items.

### Items To

Enter an ending item to restrict the report to a range of items.

#### **Subinventories From**

Enter the beginning subinventory to restrict the report to a range of subinventories.

## **Subinventories To**

Enter an ending subinventory to restrict the report to a range of subinventories.

### **Transaction Values From**

Enter a beginning transaction value to restrict the report to a range of transaction values.

**Note:** When you use this option, the report evaluates the transaction amounts in absolute value. Therefore, if you enter a from value of 100, the report selects all transactions with positive (debit) or negative (credit) values greater than or equal to 100.

### **Transaction Values To**

Enter the ending transaction value to restrict the report to a range of transaction values.

Note: When you use this option, the report evaluates the transaction amounts in absolute value. Therefore, if you enter a to value of 100,000, the report selects all transactions with positive (debit) or negative (credit) values less than or equal to 100,000.

### **GL Batch**

Enter a general ledger batch number.

### **Transaction Source Type**

Choose one of the following options. In addition to the predefined source types listed below, you may have additional user-defined source types.

| Account              | Report general ledger account transactions.        |
|----------------------|----------------------------------------------------|
| Account alias        | Report account alias transactions.                 |
| Cycle Count          | Report cycle count transactions.                   |
| Internal order       | Report internal order transactions.                |
| Internal Requisition | Report internal requisition transactions.          |
| Inventory            | Report inventory transactions.                     |
| Job or Schedule      | Report job or repetitive schedule transactions.    |
| Physical Inventory   | Report physical inventory transactions.            |
| Purchase order       | Report purchase order transactions.                |
| RMA                  | Report return material authorization transactions. |

| Sales order          | Report sales order transactions.          |
|----------------------|-------------------------------------------|
| Standard cost update | Report standard cost update transactions. |

#### **Sources From**

Enter the beginning source value to restrict the report to a range of source values for the transaction source type you specified.

### Sources To

Enter the ending source value to restrict the report to a range of source values for the transaction source type you specified.

### **Transaction Type**

If you entered a transaction source type, you can enter a transaction type. The report shows only transactions associated with this transaction type. If you do not enter a value in this field, the report prints transactions for all transaction types.

#### **Transaction Reason**

Enter a transaction reason. The report shows only transactions associated with this transaction reason. If you do not enter a value in the field, the report prints transactions for all transaction reasons.

#### Currency

Select a currency. You can run this report for any defined currency, but your ledger currency is the default. If you select another currency, item costs are converted to the selected currency using the End of Period rate you select in the Exchange Rate field.

### **Exchange Rate**

Select an exchange rate. If you do not select your ledger currency, the default is the most recent End of Period rate. However, you can select any prior End of Period rate.

# Related Topics

Running Reports and Programs, Oracle E-Business Suite User's Guide

# **Material Account Distribution Summary**

Use the Material Account Distribution Summary report to review your inventory accounting activity. If you detect unusual accounts or amounts, use the Material Account Distribution Detail report to print the transaction in detail. You can also use the material Account Distribution Summary Report to verify your inventory account activity against your inventory valuation increases or decreases for the accounting period. Finally, you can use this report to reconcile an account across several periods.

## **Report Submission**

Use the Transactions Reports, Cost and Period Close Reports, or Submit Requests window and enter Material Account Distribution Summary in the Name field to submit the report.

## **Report Parameters**

### Sort By

| Account, Item             | Sort the report by general account, and then by item.                          |
|---------------------------|--------------------------------------------------------------------------------|
| Account, Transaction Type | Sort the report by general ledger account and then by transaction type.        |
| Account, Source Type      | Sort the report by general ledger account and then by transaction source type. |
| Account, GL Batch         | Sort the report by general ledger account and the by general ledger batch.     |

#### Transaction Dates From / To

Enter the beginning and end dates to restrict the report to a range of dates.

#### Accounts From / To

Enter a beginning and end account to restrict the report to a range of accounts.

#### **GL Batch Name**

Enter the general ledger batch name. This option limits the report to the GL Batch Name you enter. This is helpful when trying to reconcile inventory transactions to the general ledger.

## **Related Topics**

Running Reports and Programs, Oracle E-Business Suite User's Guide

# **Material Status Change History Report**

This report shows the pending records for approval and the approved records of status changes for a particular on-hand, subinventory, locator, lot, or serial record resulting from the e-record and e-signatures (ERES) status update process.

## **Report Submission**

Use the Submit Requests window and enter Material Status Change History Report in the Name field to submit the report.

## **Report Parameters**

Enter the following data:

| Field                  | Description                                                                                                    |
|------------------------|----------------------------------------------------------------------------------------------------|
| Organization<br>Code   | Select the source organization.                                                                                           |
| Subinventory<br>Code   | Select the subinventory code to identify material status changes for a selected subinventory.                             |
| Locators From/To       | Optionally, enter the locator range.                                                                                      |
| Lot Numbers<br>From/To | Optionally, enter the lot number or range of lot numbers.                                                                 |
| Item                   | Optionally, enter the item or range of items to be included in the report.                                                |
| Serial Number          | Optionally, enter the serial number for the item(s).                                                                      |
| Date From/To           | Optionally, enter the date range when the status changes occurred.                                                        |
| Pending Approval       | Select whether you want the report to include the status changes that are pending approval or have already been approved. |

# **Material Status Definition Report**

This report provides you an overview of each material status and how it is used.

## Report Submission

Use the Item Reports or Submit Requests window and enter Material Status Definition in the Name field to submit the report.

### Report Parameters

Status From / To: Enter a beginning and ending status range to restrict the report to a range of statuses.

Order By

# **Min-Max Planning Report**

Use the Min-Max Planning Report to show planning information for all items, or items with on-hand balances either below or above their assigned minimum or maximum onhand quantities. You also have the option to generate internal or purchase requisitions for Buy items and WIP unreleased jobs for Make items for all items for which the onhand quantity plus the on-order quantity is less than the min-max minimum amount.

The INV: Minmax Reorder Approval profile option governs the approval status of requisitions created by the Min-Max Planning Report. See: Oracle Inventory Profile Options, page 1-20.

Use the Item/Subinventory Information and Subinventory/Item windows to specify subinventory level min-max planning details. See: Assigning Subinventories to an Item, page 7-36 and Assigning Items to a Subinventory, page 7-39.

You can define a default item source at the organization, subinventory, or item levels. Oracle Inventory uses the information from the lowest level to determine the source from which to requisition the item. The ascending hierarchy is: 1) Item in a subinventory, 2) Source in a subinventory, 3) Item in an organization, 4) Source in an organization.

# **Report Submission**

Use the Planning and Forecasting Reports or Submit Requests window and enter Minmax planning report in the Name field to submit the report.

### **Report Parameters**

#### **Planning Level**

Choose one of the following options.

Organization

Perform planning for the entire organization.

| Subinventory | Perform planning only for the specified       |
|--------------|-----------------------------------------------|
|              | subinventory. The report cannot generate jobs |
|              | and does not consider WIP jobs as supply or   |
|              | WIP components as demand.                     |
|              | ÷                                             |

### Subinventory

Enter the subinventory. You can enter this field only when you choose the subinventory planning level.

### **Item Selection**

Enter the type of item you want to include on the report.

| Items under minimum quantity | All items that fall under the minimum quantity.         |
|------------------------------|---------------------------------------------------------|
| Items over maximum quantity  | All items that fall over the maximum quantity.          |
| All min-max planned items    | All items that are identified as min-max planned items. |

### **Category Set**

Enter the category set.

### Categories From / To

Enter a range of categories to restrict the report to one or more categories.

#### Items From / To

Enter a range of items to restrict the report to one or more items.

### Planners From / To

Enter a range of planners to restrict the report to one or more planners.

### Buyers From / To

Enter a range of buyers to restrict the report to one or more buyers.

### Sort By

Enter Inventory Item, Category, Planner, or Buyer to select the sorting criterion.

#### **Demand Cutoff Date**

Enter the demand cutoff date. The report includes demand on or before this date. If you set *Net WIP Demand* to *No* this calculation is for display purposes only.

#### **Demand Cutoff Date Offset**

Enter the demand cutoff date offset.

### **Supply Cutoff Date**

Enter the supply cutoff date. The calculation includes open supply orders on or before this date.

### **Supply Cutoff Date Offset**

Enter the supply cutoff date offset.

#### Restock

Enter Yes or No to indicate whether to restock. If you have set the Planning Level to **Organization**, the report generates requisitions or jobs according to the item's Make/Buy flag. If you have set the Planning Level to Subinventory, the report generates only requisitions.

#### For Repetitive Item

Enter the default delivery location.

This is not applicable for subinventory-level planning. If you are using the **Organization** Planning Level, choose one of the following options:

| Create Requisition  | Create requisitions for items under minimum quantity.  |
|---------------------|--------------------------------------------------------|
| Create Discrete Job | Create discrete jobs for items under minimum quantity. |
| Report Only         | Run the report without creating jobs or requisitions.  |

#### **Default Delivery To**

#### **Net Reserved Orders**

Enter **Yes** or **No** to indicate whether to net reserved orders.

### **Net WIP Demand**

Enter Yes or No to indicate whether to net WIP demand. Net demand is the unshipped

sales quantity for the selected organization or subinventory. You cannot set this to Yes if you are using subinventory level planning. This parameter is not supported for subinventory level min-max planning.

### **Include PO Supply**

Enter **Yes** or **No** to indicate whether to include PO supply.

### **Include WIP Supply**

Enter Yes or No to indicate whether to include WIP supply. This parameter is not supported for subinventory level min-max planning.

### **Include Interface Supply**

Enter **Yes** or **No** to indicate whether to include interface supply.

#### **Include Non-nettable Subinventories**

Enter Yes or No to indicate whether to include non-nettable subinventories. This parameter is not supported for subinventory level min-max planning.

### **Display Format**

Choose one of the following:

| Display All Information             | The report displays all columns.                                                                                          |
|-------------------------------------|----------------------------------------------------------------------------------------------------|
| Don't Display Supply/Demand Details | The report does not display the Minimum<br>Order Quantity, Maximum Order Quantity,<br>and Multiple Order Quantity columns |
| Don't Display Order Constraints     | The report does not display the On Hand Quantity column.                                                                  |

#### **Display Item Information**

Enter **Yes** or **No** to indicate whether to display item information.

### Related Topics

Running Reports and Programs, Oracle E-Business Suite User's Guide

# **Move Order Pick Slip Report**

Use the Move Order Pick Slip Report to print move order pick slips. You can run this report before or after you commit the move order transaction.

## **Report Submission**

Use the Transaction Reports or Submit Request window and enter Move Order Pick Slip in the name field to submit the report.

## **Report Parameters**

#### Move Order Number From / To

Enter a beginning and ending move order number for which you want to print a pick

### Pick Slip Number From / To

Enter a beginning and ending pick slip number.

### **Source Subinventory**

Select a source subinventory

#### **Source Locator**

Enter the source stock locators.

### **Destination Subinventory**

Select the destination subinventory.

#### Requestor

Enter the name of person requesting the move order.

#### **Destination Locator**

Enter the destination stock locators.

### Date Required From / To

Enter the beginning and ending date for the period for which you want to print a pick slip.

### **Print Options**

Select one of the following:

| Transacted Lines | Print a pick slip for transacted move order |
|------------------|---------------------------------------------|
|                  | lines.                                      |

| Untransacted Lines | Print a pick slip for non-transacted move order lines.                     |
|--------------------|----------------------------------------------------------------------------|
| All Lines          | Print a pick slip for both transacted and non transacted move order lines. |

### **Move Order Types**

Select one of the following options:

| Outbound      | Prints pick slips for outbound move orders.      |
|---------------|--------------------------------------------------|
| Inbound       | Prints pick slips for inbound move orders.       |
| Manufacturing | Prints pick slips for manufacturing move orders. |
| Warehousing   | Prints pick slips for warehousing move orders.   |
| All           | Prints pick slips for all move orders.           |

### Sales Order From / To

Enter the beginning and ending sales order numbers for which you want to print a pick slip.

### **Freight Carrier**

Enter the freight carrier to associate to the pick slip.

### Customer

Enter of select the customer to associate to the pick slip.

### **Auto-Allocate Approved Lines**

Select one of the following:

| Yes | Auto-Allocate approved move order lines. |
|-----|------------------------------------------|
| No  | Do not allocate approve order lines.     |

#### **Plan Tasks**

Select one of the following:

| Yes | Plan the dispatching picks.   |
|-----|-------------------------------|
| No  | Automatically dispatch picks. |

### **Pick Slip Grouping Rule**

Indicate the appropriate pick slip grouping rule.

## **Related Topics**

Running Reports and Programs, Oracle E-Business Suite User's Guide

# **Move Order Purge**

Use the Move Order Purge program to delete move orders based on line status and order type. This program deletes move order lines that have no allocations and a status of Closed or Canceled. Move order headers that have no lines are also deleted.

### **Report Submission**

Use the All Reports or **Submit Request** window and enter **Move Order Purge** in the name field to submit the report.

### **Report Parameters**

### Organization

Enter the organization from which you want to delete move orders.

### **Move Order Type**

Select one of the following options:

| Move Order Type    | Description                               |
|--------------------|-------------------------------------------|
| Manufacturing Pick | Move orders created from pick release     |
| Pick Wave          | Move orders created for outbound shipping |
| Put Away           | Put-away                                  |
| Receipt            | Move orders for receiving transactions    |

| Move Order Type | Description                            |
|-----------------|----------------------------------------|
| Replenishment   | Move orders created from replenishment |
| Requisition     | Move order requisition                 |
| Reservation     | Move orders created from reservations  |

The concurrent program deletes move order lines based on the following criteria:

- For Manufacturing Pick move orders, the corresponding jobs must be closed.
- For Oracle Process Manufacturing, the batch must be closed and posted to GL.
- For Pick Wave, to delete move orders the move order lines must
  - be closed, interfaced or canceled,
  - have delivery details that are backordered, or
  - have order information that is purged
- For Put Away, Replenishment, and Requisition move orders, the concurrent program deletes all move order lines with a line status of Closed or Canceled.

### Purge Name

Enter the purge name.

#### From and To Creation Date

Select a range of dates between which the move orders were created. You can only delete move orders that exist in a closed period.

#### **Lines Per Commit**

Enter the number of records to be processed before the records are committed to the database.

## **Movement Statistics Processor**

You submit the Movement Statistics Processor periodically to analyze all the transactions that occurred within a legal entity. The processor generates movement statistics records based on the setup parameters.

## **Report Submission**

Use the Movement Statistics Reports or Submit Requests window and enter Movement Statistics Processor in the Name field to submit the report.

### **Report Parameters**

### **Legal Entity**

Select the legal entity for which you want to generate movement statistics records. You can choose any legal entity that has the same ledger as the current organization.

### Start / End Date

Enter the start and date for the period for which you want the processor to analyze transactions.

#### **Document Source**

Choose one of the options below; or, leave the field blank to process movement statistics for all the transactions listed below.

Internal Order

Inventory

Miscellaneous

Purchase Order

RMA

Sales Order

# Related Topics

Running Reports and Programs, Oracle E-Business Suite User's Guide

Oracle Inventory Movement Statistics User's Guide

# **Movement Statistics Exception Report**

Use the Movement Statistics Exception report to list exceptions that occurred during the movement statistics gathering and reporting process. This report includes data for the legal entity and period specified during the execution of the concurrent program.

## **Report Submission**

Use the Movement Statistics Reports or Submit Requests window and enter Movement *Statistics Exception* in the Name field to submit the report.

## **Report Parameters**

### **Legal Entity**

Select the legal entity for which you want to list movement statistics exceptions. You can choose any legal entity that has the same ledger as the current organization.

#### **Zone Code**

Select the code associated with the economic zone for which you want to list movement statistics exceptions.

### **Usage Type**

Choose one of the following options:

| Internal | Movement of goods within countries of the economic zone.                             |
|----------|--------------------------------------------------------------------------------------|
| External | Movement of goods from a country of one economic zone to a country outside the zone. |

### **Statistical Type**

Select the following option:

| Intrastat | The European Union common market. |
|-----------|-----------------------------------|
|           |                                   |

#### **Period Name**

Enter a calendar period for which to run the report. The calendar used is the calendar assigned to the legal entity in the Movement Statistics Parameters window.

### **Document Source Type**

Choose one of the options below; or, leave the field blank to process movement statistics for all the transactions listed below.

Internal Order

Inventory

Miscellaneous

Purchase Order

RMA

## Related Topics

Running Reports and Programs, Oracle E-Business Suite User's Guide Oracle Inventory Movement Statistics User's Guide

# **Movement Statistics Report**

Use the Movement Statistics report to review and finalize the movement statistics entered for receipts, shipments, and other material transactions. You can report by specific legal entity, type of movement, and calendar period. You can also choose whether to freeze the information for official reporting. You can choose between summary and detail formats.

### **Column Information Notes:**

The parent identification number is equal to the movement identification number for rows without a parent.

The transaction value of the movement is calculated from the invoice, if one is associated with the movement. If there is no associated invoice, the value is calculated from the document (sales order/purchase order) price. If there is no invoice or document associated with the movement, the value is calculated either from the inventory cost or a value you entered.

The statistical value is calculated from the transaction value and the adjustment percentage or amount you entered with the movement transaction. If you did not enter an adjustment value, the statistical value is equal to the transaction value.

The weight is either the weight entered with the movement transaction or a calculation based on a conversion from the transaction unit of measure to the weight unit of measure.

The trader types are Customer, Supplier, or Organization.

If the item involved in the movement is an inventory item, the inventory cost for the item is printed.

Valid source types are Internal Order, Inventory, Purchase Order, RMA, Sales Order, and Miscellaneous.

The source number corresponds to the source type and therefore, if it exists, is a requisition number, purchase order number, RMA number, or sales order number.

If you entered outside cost information with the movement, the outside value is printed. The outside value corresponds to the outside value code in the next column of the report you associated with the movement, if any. The outside value could be for repair, processing, or other outside costs and can be entered as part of the movement statistics information.

The transaction value is calculated from the invoice, if one is associated with the movement. If there is no associated invoice, the value is calculated from the document (sales order/purchase order) price. If there is no invoice or document associated with the movement, the value is calculated either from the inventory cost or an entered figure.

The statistical value is calculated from transaction value and the adjustment percentage or amount you entered with the movement transaction. If you did not enter an adjustment value, the statistical value is equal to the transaction value.

The weight is either the weight entered with the movement transaction or calculated based on a conversion from the transaction unit of measure to the weight unit of measure.

If you entered outside cost information with the movement, the outside cost code, such as repair, processing, or other, is printed.

## **Report Submission**

Use the Movement Statistics Reports or Submit Requests window and enter Movement Statistics Report in the Name field to submit the report.

### **Report Parameters**

### **Legal Entity**

Enter the legal entity for which to report movement statistics. You can choose any legal entity that has the same ledger as the current organization.

#### **Zone Code**

Select the code associated with the economic zone for which you want to list movement statistics exceptions.

### **Usage Type**

Choose one of the following options:

| Internal | Movement of goods within countries of the economic zone.                             |
|----------|--------------------------------------------------------------------------------------|
| External | Movement of goods from a country of one economic zone to a country outside the zone. |

#### Statistical Type

Select the following option:

| Movement Type | Choose one of the following options: |                                                                  |
|---------------|--------------------------------------|------------------------------------------------------------------|
|               | Arrival                              | Report arrival movement statistics.                              |
|               | Arrival Adjustments                  | Report adjustments to prior period arrival movement statistics.  |
|               | Dispatch                             | Report dispatch movement statistics.                             |
|               | Dispatch Adjustments                 | Report adjustments to prior period dispatch movement statistics. |

The European Union common market.

### **Period Name**

Intrastat

Enter a calendar period for which to run the report. The calendar used is the calendar assigned to the legal entity in the Movement Statistics Parameters window.

### **Report Option**

### Choose one of the following options:

| Standard/ Summary | Print selected information in summary format. No database update occurs.                                                       |
|-------------------|----------------------------------------------------------------------------------------------------|
| Standard/Detail   | Print selected information in detail format. No database update occurs.                                                        |
| Official/ Summary | Print selected information in summary format.<br>All information reported is updated in the<br>database and flagged as frozen. |

# **Related Topics**

Running Reports and Programs, Oracle E-Business Suite User's Guide Oracle Inventory Movement Statistics User's Guide

# **Movement Statistics Data Export**

Use the Movement Statistics Data Export concurrent program to create a flat file that can be imported into IDEP. IDEP will then generate the appropriate Intrastat arrival or dispatch declaration. The file generated by the Data Export concurrent program contains all Intrastat mandated data for every European Community country. However, since every country that uses IDEP has different reporting requirements, you should be familiar with your country's reporting requirements to configure the IDEP Software for your country's specific regulations.

For more information about this concurrent program, see Oracle Inventory Movement Statistics User's Guide.

## **Movement Statistics Reset Status**

Use the Movement Statistics Reset Status report to reset the status of movement statistics records that have been frozen.

## Report Submission

Use the Movement Statistics Reports or Submit Requests window and enter *Movement* Statistics Reset Status in the Name field to submit the report.

## **Report Parameters**

#### **Legal Entity**

Select the legal entity for which you want to list movement statistics exceptions. You can choose any legal entity that has the same ledger as the current organization.

#### **Reset Type**

The applicable values for the **Reset Type** parameter are as follows:

- Status updates the status of the movement records to Open; this is the default value
- **Transaction** resets the movement records and base transactions so that the Movement Statistics Processor can reprocess these transactions. Select this option to enable the following parameters: Transaction Start and End Date, From and To Movement Number, Reset Mode, and Report Mode.

#### **Economic Zone**

Select the code associated with the economic zone for which you want to list movement statistics exceptions.

### **Usage Type**

Choose one of the following options:

| Internal | Movement of goods within countries of the economic zone.                             |
|----------|--------------------------------------------------------------------------------------|
| External | Movement of goods from a country of one economic zone to a country outside the zone. |

### **Statistical Type**

Select one of the following options:

| Intrastat | Declaration of imports and exports within European Union borders.                                                       |
|-----------|----------------------------------------------------------------------------------------------------|
| Extrastat | Declaration of imports and exports between a<br>member of the European and a country<br>external to the European Union. |

### **Period Name**

Enter a calendar period for which to run the report. The calendar used is the calendar assigned to the legal entity in the Movement Statistics Parameters window.

### **Document Source**

Select one of the options below or, leave the field blank to process movement statistics for all the transactions listed below.

Internal Order

Inventory

Miscellaneous

Purchase Order

RMA

Sales Order

### **Reset Option**

The applicable values for the **Reset Option** parameter are as follows:

Blank or All – sets status of movement records to Open

- **Exclude Ignore** updates the status of all movement records to Open except for those records with status Ignore
- **Ignore Only** updates the status of movement records from Ignore to Open

**Required Action:** To select a reset option you must set the **Reset Type** parameter to Status.

#### Reset Mode

The applicable values for the **Reset Mode** parameter are as follows:

- **Review** prints the impacted records; this is the default value
- Reset resets the movement records by setting their status to Ignore and resets the base transactions
- **Purge** deletes the old movement records and resets the base transactions

#### Report Mode

The applicable values for the **Report Mode** parameter are as follows:

- **Summary** prints a summary report in the program output file
- Detail prints a detailed report in the program output file; this is the default value

### **Related Topics**

Running Reports and Programs, Oracle E-Business Suite User's Guide

Movement Statistics Reset Status Utility, Oracle Inventory Movement Statistics User's Guide

# **Movement Statistics Transaction Purging**

The Movement Statistics Transaction Purging concurrent program deletes the specified Movement Statistics records. After the records are purged, they cannot be recreated. Before purging any records, you must backup the records, either using paper based reports or electronic media.

### **Movement Statistics Transaction Purging Process Flow:**

- Enter the parameters to identify the movement statistics records to purge
- Submit the program for processing

For more information about this concurrent program, see Oracle Inventory Movement

Statistics User's Guide.

# **Open Period Control**

Use the Open Period Control request to open a period across multiple organizations and periods.

## **Prerequisites**

Creating Organization Hierarchies, Oracle HRMS Enterprise and Workforce Management Guide

## **Report Submission**

Use the Transaction Reports or Submit Requests window and enter Open Period Control in the Name field to submit the request.

### **Report Parameters**

### **Hierarchy Origin**

Enter a hierarchy origin (Organization) to run the program. This organization may have subordinate organizations.

#### Hierarchy

Enter a valid organization hierarchy name from the list of values. You can choose any organization hierarchy where the current organization is a member, and open periods for all subordinate organizations. You can choose any organization hierarchy where all organizations subordinate to the hierarchy origin share the same item master, single calendar, and chart of accounts.

#### Number of periods to Open

Enter the number of periods to open. You can open the next periods and additional periods for the hierarchy origin organization, and open the same periods for any subordinate organizations in the organization hierarchy. To open periods, they must have a Future status.

# **Related Topics**

Running Reports and Programs, Oracle E-Business Suite User's Guide

Creating Organization Hierarchies, Oracle HRMS Enterprise and Workforce Management Guide

# **Organization Hierarchy Exceptions Report**

Use the Organization Hierarchy Exceptions Report to display all organizations belonging to the user specified legal entity, but not assigned to any organization hierarchy.

## Report Submission

Use the All Reports or Submit Requests window and enter Organization Hierarchy *Exceptions Report* in the Name field to submit the report.

### **Report Parameters**

### **Legal Entity**

Enter the legal entity. The report shows all organizations belonging to the user specified legal entity, not included within an organization hierarchy.

## **Related Topics**

Running Reports and Programs, Oracle E-Business Suite User's Guide

Creating Organization Hierarchies, Oracle HRMS Enterprise and Workforce Management Guide

# **Organization Parameters Listing**

Use the Organization Parameters Listing to show the organization parameters for your Oracle Application.

# Report Submission

Use the Setup Reports window and enter Organization Parameters Listing in the Name field to submit the report.

# **Related Topics**

Running Reports and Programs, Oracle E-Business Suite User's Guide

# **PAR Replenishment Count Worksheet**

The PAR Replenishment Count Worksheet addresses requirements that relate to the health care industry. This report is similar to the Item Replenishment Count Report, but in addition captures information that is specific to hospitals. This report captures the

time and date when you captured the count. It also captures the locator information, item and item description, count type, UOM, PAR level, count quantity, supply quantity, Reorder Expense Quantity Account, Source Type, Source Organization, and Source Subinventory When you run this report, it reflects the changes made to the setup of the replenishment count header and lines.

**Note:** You can only run this report for PAR Level Planning enabled subinventories.

### Report Submission

Use the Planning and Forecasting Reports or Submit Requests window and enter or select PAR Replenishment Count Worksheet.

### **Report Parameters**

#### Subinventory

Enter the subinventory for which you want to run the report.

#### **Count Name**

Enter a replenishment count name. You define replenishment count names in the Replenishment Count Header window. See: Entering Replenishment Counts, page 16-50.

# Related Topics

Running Reports and Programs, Oracle E-Business Suite User's Guide

# **Physical Inventory Adjustments Report**

Use the Physical Inventory Adjustments Report to view physical inventory adjustments created by your count entries. You use adjustments reports to verify tag quantities and/or dollar impact of the physical inventory. The adjustments are reported between the snapshot quantity and the count quantity. Use this report as a tool when approving adjustments in the Physical Inventory Adjustments window if the physical inventory you selected requires approvals.

You can also run the Physical Inventory Adjustments Report as a historical document after the adjustment process has completed. The report totals identify monetary adjustments to the value of inventory for the physical inventory name.

## Report Submission

Use the ABC and Counting Reports window and enter Physical inventory adjustments

report in the Name field to submit the report.

## **Report Parameters**

### Display and Break on Subinventory

Select one of the following options:

| Value | Description                                                                                                    |
|-------|----------------------------------------------------------------------------------------------------|
| No    | Does not sort on subinventory.                                                                                        |
| Yes   | Sorts the report first by subinventory then by<br>the option you choose in the Adjustment<br>Value Sort Option field. |

### **Adjustment Value Sort Option**

Select one of the following adjustment value sort options:

| Value      | Description                                      |
|------------|--------------------------------------------------|
| Descending | Sorts the report by descending adjustment value. |
| Ascending  | Sorts the report by ascending adjustment value.  |

**Note:** If you select *No* in the Display and Break on Subinventory option, then the report sorts by the value you choose for this option.

### **Include Rejected Items**

Select Yes or No to include rejected items in the report.

### **Physical Inventory**

Enter a physical inventory name. The report shows physical inventory adjustments associated with this physical inventory. See: Defining a Physical Inventory, page 20-2.

## **Related Topics**

Running Reports and Programs, Oracle E-Business Suite User's Guide

# **Physical Inventory Adjustments Affecting Reservations and Allocations** (XML) Report

Before approving adjustments, use the Physical Inventory Adjustments Affecting Reservations and Allocations (XML) report, to view the validations that might cause an adjustment approval to fail. The validations include open reservations, allocations, and pending transactions. You can then resolve the errors before sending the adjustments for approval.

### **Report Submission**

To submit the report:

- Navigate to the **Submit Request** window.
- In the **Program** field, enter the report name.
- In the Parameters window, select values.
- Click OK.
- Click Submit.

## **Report Parameters**

### Display and Break on Subinventory

Select one of the following options:

| Value | Description                                                                                                    |
|-------|----------------------------------------------------------------------------------------------------|
| No    | Does not sort by subinventory.                                                                                        |
| Yes   | Sorts the report first by subinventory then by<br>the option you select in the Adjustment Value<br>Sort Option field. |

### **Adjustment Value Sort Option**

Select one of the following adjustment value sort options:

| Value      | Description                                      |
|------------|--------------------------------------------------|
| Descending | Sorts the report by descending adjustment value. |
| Ascending  | Sorts the report by ascending adjustment value.  |

**Tip:** If you select No in the Display and Break on Subinventory option, then the report sorts by the value you choose for this option.

### Include Rejected Items

Select Yes to include rejected items in the report.

### **Physical Inventory**

Enter a physical inventory name. The report shows physical inventory adjustments associated with this physical inventory. See: Defining a Physical Inventory, page 20-2.

# **Physical Inventory Counts Report**

Use the Physical Inventory Counts Report to validate the count information you entered for a physical inventory. The report includes the count and the counted by information essential to review for recount. The report can also be used after all counts have been entered to determine the new inventory value for the physical inventory.

# **Report Submission**

Use the ABC and Counting Reports window and enter *Physical inventory counts report* in the Name field to submit the report.

## **Report Parameters**

#### Sort By

Choose one of the following options:

| Item, Category, Tag, Subinventory | Sort by item, then by category within the item, then by tag within the category, and then by subinventory within the tag. |
|-----------------------------------|----------------------------------------------------------------------------------------------------|
|                                   |                                                                                                    |

| Category, Item, Tag, Subinventory | Sort by category, then by item within the category, then by tag within the item, and then by subinventory within the tag.                |
|-----------------------------------|----------------------------------------------------------------------------------------------------|
| Tag, Category, Item, Subinventory | Sort by tag, then by category within the tag, then by item within the category, and then by subinventory within the item.                |
| Subinventory, Category, Item, Tag | Sort by subinventory, then by category within<br>the subinventory, then by item within the<br>category, and then by tag within the item. |

### **Category Set**

Enter a category set. The report shows item categories associated with this category set.

### **Physical Inventory**

Enter a physical inventory name. The report shows counts information associated with this physical inventory name. If the name has no tags the report returns no data. See: Defining a Physical Inventory, page 20-2.

## **Related Topics**

Running Reports and Programs, Oracle E-Business Suite User's Guide

# **Physical Inventory Item Accuracy Report**

Use the Physical Inventory Item Accuracy Report to report on physical inventory adjustments.

# **Report Submission**

Use the ABC and Counting Reports window and enter Physical inventory accuracy analysis in the Name field to submit the report.

# **Physical Inventory**

Enter a physical inventory name. The report shows physical inventory item accuracy associated with this physical inventory. See: Defining a Physical Inventory, page 20-2.

# **Category Set**

Enter a category set. The report uses item categories associated with this category set.

## **Adjustment Value Sort Option**

Choose one of the following options:

| Descending | Report physical inventory item accuracy by descending value. |
|------------|--------------------------------------------------------------|
| Ascending  | Report physical inventory item accuracy by ascending value.  |

## **Include Rejected Items**

Select Yes or No to indicate if you want to include rejected items in the report.

## **Related Topics**

Running Reports and Programs, Oracle E-Business Suite User's Guide

# **Physical Inventory Missing Tag Listing**

Use the Physical Inventory Missing Tag Listing to identify tags that have not been counted. If a tag was created by the generate physical inventory tags process, it may have a system on-hand quantity. If the tag was missed when the counts were done, it creates an adjustment to inventory quantities. Use this report to verify that you have no missing tags before proceeding with adjustments. Tags may be removed from this list by entering a count or voiding them.

# Report Submission

Use the ABC and Counting Reports or Submit Requests window and enter Physical inventory missing tag listing in the Name field to submit the report.

# **Report Parameters**

#### **Physical Inventory Name**

Enter a physical inventory name. The report shows physical inventory missing tags associated with this physical inventory name. See: Defining a Physical Inventory, page 20-2.

# **Related Topics**

Running Reports and Programs, Oracle E-Business Suite User's Guide

# **Physical Inventory Summary Report**

Use the Physical Inventory Summary Report to review the results of a physical inventory. The report provides a summary for the number of counts for the physical inventory and for the number of transactions processed for the adjustment.

## **Report Submission**

Use the ABC and Counting Reports or Submit Requests window and enter Physical inventory trend and summary analysis in the Name field to submit the report.

### **Report Parameters**

#### Report Option

Choose the following option:

| Summary Report | Report physical inventory summary |
|----------------|-----------------------------------|
|                | information.                      |

### **Physical Inventory Name**

Enter a physical inventory name. The report shows physical inventory information associated with this physical inventory. See: Defining a Physical Inventory, page 20-2.

# **Related Topics**

Running Reports and Programs, Oracle E-Business Suite User's Guide

# **Physical Inventory Tag Listing**

Use the Physical Inventory Tag Listing to review the tags created by the generate physical inventory tags process. You can also use this as a history document after all counts have been completed.

## **Report Submission**

Use the ABC and Counting Reports or Submit Requests window and enter Physical inventory tag listing in the Name field to submit the listing.

## **Report Parameters**

### **Physical Inventory Name**

Enter a physical inventory name. The report shows tags associated with this physical inventory. If the physical inventory you choose has been created but the generate physical inventory tags process has not been run, the report returns no data.

## **Related Topics**

Running Reports and Programs, Oracle E-Business Suite User's Guide

# **Physical Inventory Tags**

Use the Physical Inventory Tags report to print physical inventory tags. For a specified physical inventory, you can print all tags or ranges of tags for a single subinventory or all subinventories.

## **Report Submission**

Use the ABC and Counting Reports or Submit Requests window and enter Physical *Inventory Tags* in the Name field to submit the report.

# **Report Parameters**

### **Physical Inventory Name**

Select the physical inventory for which you want to print tags.

### Subinventory

Enter the subinventory to restrict the tags printed to those for a specific subinventory.

### Sort By

Choose one of the following options:

| Tag Number            | Sort the tags by tag number.                                                           |
|-----------------------|----------------------------------------------------------------------------------------|
| Subinventory, Locator | Sort the tags by subinventory, locator, item, revision, lot number, and serial number. |
| Subinventory, Item    | Sort the tags by subinventory, item, revision, lot number, serial number, and locator. |

### Range

Choose one of the following options:

| Full Listing    | Print all tags within the report parameters.                      |
|-----------------|-------------------------------------------------------------------|
| Partial Listing | Print only the tags within the From and To range specified below. |

### From / To

If you have chosen a partial listing, enter the range of tag numbers, subinventories, locators, or items depending on the Sort By option above) that you want to print.

### Related Topics

Running Reports and Programs, Oracle E-Business Suite User's Guide

# **Physical Inventory Trend Report**

Use the Physical Inventory Trend Report to review your physical inventory accuracy over time. The trend report provides a summary for the number of counts and transactions entered for the physical inventories. The trend report shows the dates of the physical inventories. If you have done several physical inventories for the subinventories, the trend of the adjustment values are summed for the subinventories.

## **Report Submission**

Use the ABC and Counting Reports or Submit Requests window and enter Physical inventory trend and summary analysis in the Name field to submit the report.

## **Report Parameters**

### **Report Option**

Choose the following option:

| Trend Report | Report physical inventory trend information. |
|--------------|----------------------------------------------|
|              |                                              |

### **Physical Inventory Name**

Enter a physical inventory name. The report shows physical inventory information associated with this physical inventory. If you do not enter a value in this field, all

physical inventories are reported. See: Defining a Physical Inventory, page 20-2.

## **Related Topics**

Running Reports and Programs, Oracle E-Business Suite User's Guide

# **Planner Listing**

Use the Planner Listing to list material planners or planning entities. You assign planners to inventory items when you define items.

### Report Submission

Use the Setup Reports or Submit Requests window and enter *Planner listing* in the Name field to submit the listing.

## **Related Topics**

Running Reports and Programs, Oracle E-Business Suite User's Guide

# **Print Cycle Count Entries Open Interface Data**

Use the Print Cycle Count Entries Open Interface Data report to print cycle count entries open interface data.

# Report Submission

Use the ABC and Counting Reports or Submit Requests window and enter Print cycle count entries open interface data in the Name field to submit the report.

# **Report Parameters**

### **Cycle Count Name**

Select a cycle count name. The report prints cycle count entries associated with this cycle count name.

### Request ID

Enter a request ID to restrict the report to a single request.

#### **Action Code**

Choose one of the following options:

| Export   | Report cycle count open interface records with the action code Export.   |
|----------|--------------------------------------------------------------------------|
| Validate | Report cycle count open interface records with the action code Validate. |
| Create   | Report cycle count open interface records with the action code Create.   |
| Simulate | Report cycle count open interface records with the action code Simulate  |
| Process  | Report cycle count open interface records with the action code Process.  |

#### Count Date From / To

Enter a beginning and ending count date to restrict the report to a range of dates.

## **Related Topics**

Running Reports and Programs, Oracle E-Business Suite User's Guide

# **Purge Cycle Count Entries Open Interface Data**

Use the Purge Cycle Count Entries Open Interface Data report to purge all cycle count entries from the open interface.

# **Report Submission**

Use the ABC and Counting Reports or Submit Requests window and enter Purge cycle count entries open interface data in the Name field to submit the report.

# **Related Topics**

Running Reports and Programs, Oracle E-Business Suite User's Guide

# **Reorder Point Report**

Use the Reorder Point Report to show planning information for items for which the Inventory Planning Method is set to Reorder Point. See: Oracle Inventory Profile Options, page 1-20.

The reorder point is a planning method based on history that is used for spare parts

where no bill of material exists. This method is useful when you have independent demand items.

In this report, Lead Time is the sum of preprocessing, processing, and postprocessing lead times. The Reorder Point is the Safety Stock plus the Lead Time Demand. The Lead Time Demand is the sum of forecast demand of three bucket types. The forecasts are stored in the MRP\_FORECAST\_DATES table for a bucket type. Bucket Type 1 is Daily, 2 is Weekly, and 3 is Periodically. Total Forecast Demand = Daily forecast demand calculated between current date and order end date + Weekly forecast demand calculated between current date and order end date + Periodical forecast demand calculated between current date and order end date. Order end date is the same as order lead time.

The On-Hand Quantity is for the organization at the time the report was generated, excluding expired lots. The Supply Quantity is the current quantity on order, calculated from approved requisitions, approved purchase orders, and intransit inventory. The Total Available is the On-Hand Quantity plus the Supply Quantity less the Demand Quantity. The Reorder Quantity is the economic order quantity (EOQ), subject to the minimum order quantity, maximum order quantity, and fixed lot multiple. The Demand Quantity is the unsatisfied sales order quantity (reserved and unreserved).

## Report Submission

Use the All Reports or Submit Requests window and enter Reorder point report in the Name field to submit the report.

## **Report Parameters**

### **Item Selection**

Select one of the following options:

| All reorder point planned items | Report all items identified as reorder point<br>planned items. The report contains all items,<br>whether or not their on-hand and on-order<br>balances fall below their reorder points. This<br>allows you to see where item balances stand<br>in relation to the specified order point. |
|---------------------------------|----------------------------------------------------------------------------------------------------|
| Items under reorder point       | Report only items with on-hand and on-order balances that fall below their reorder point.                                                                                                    |

### **Demand Cutoff Date**

Enter the demand cutoff date. The report considers only demand with dates equal to or earlier than the demand cutoff date.

### **Supply Cutoff Date**

Enter the supply cutoff date. The report considers only supply with expected receipt dates equal to or earlier than the cutoff date.

#### Restock

Select Yes or No to indicate whether you want to create demand records in the interface tables for requisitions and/or WIP jobs. You can enter a value here only if you are defined as an employee. To actually create the requisitions/discrete jobs, you will need to run the import processes: See: Requisition Import Process, Oracle Purchasing User's Guide and Importing Jobs and Schedules, Oracle Work in Process User's Guide.

### **Default Delivery To**

Select the default delivery location for the requisition. You can enter a value in this field only if you choose Yes in the Restock field.

#### **Forecast**

Enter the forecast designator. This forecast is used to determine the demand to be used in the reorder point calculation.

#### First Sort

Select one of the following options for the first sorting criterion:

| ABC Class      | Sort the report by ABC class.      |
|----------------|------------------------------------|
| Buyer          | Sort the report by buyer.          |
| Category       | Sort the report by category.       |
| Inventory item | Sort the report by inventory item. |
| No sort        | Do not sort the report.            |
| Planner        | Sort the report by planner.        |

#### Second Sort / Third Sort

Select one of the above options for the second and third sorting criteria. The second sort option sorts by the first sort type and then by the second type within the first type. The third sort option sorts by the first type, then by the second type within the first type, and finally by the third type within the second type.

#### Items From / To

To restrict the report to a range of items, select the beginning and ending items.

#### Planners From / To

To restrict the report to a range of planners, select the beginning and ending planners.

### Buyers From / To

To restrict the report to a range of buyers, select the beginning and ending buyers.

### **Category Set**

Select the category set for which you want to run the report.

### Categories From / To

To restrict the report to a range of categories, select the beginning and ending categories.

### **ABC Assignment Group**

To restrict the report to a specific ABC Assignment group, select the group.

#### **ABC Class**

If you selected an ABC Assignment group, you can further restrict the report to a specific ABC Class by selecting the class.

### **Include PO Supply**

Select Yes or No to indicate whether to include purchase order supply.

#### **Include WIP Supply**

Select Yes or No to indicate whether to include WIP supply.

### **Include Interface Supply**

Select Yes or No to indicate whether to include interface supply.

#### **Include Non-nettable Subinventories**

Select Yes or No to indicate whether to include non-nettable subinventories.

### **Display Item Description**

Select Yes or No to indicate whether to print the item description.

#### **Display Additional Information**

Select Yes or No to indicate whether to display the following additional item information: Category, Planner, Buyer, and ABC Class.

## **Related Topics**

Running Reports and Programs, Oracle E-Business Suite User's Guide

## **Serial Number Detail**

Use the Serial Number Detail report to print information about current serialized units of inventory items.

# **Report Submission**

Use the Item Reports or Submit Requests window and enter Serial number detail in the Name field to submit the report.

# **Report Parameters**

### **Serialized Unit Status**

Choose one of the following options to restrict the report to that status:

| Serialized Unit Status |                                                           |
|------------------------|-----------------------------------------------------------|
| Defined but not used   | Report defined but not used serial units.                 |
| Resides in stores      | Report serialized units that reside in inventory.         |
| Issued out of stores   | Report serialized units that are issued out of inventory. |
| Resides in intransit   | Report serialized units that reside in intransit.         |
| Resides in receiving   | Report serialized units that reside in receiving.         |
| Resides in WIP         | Report serialized units that reside in WIP.               |

### **Source Type**

Choose one of the following options. In addition to the predefined source types listed below, you may have additional user-defined source types.

Account Report serialized units associated with general

> ledger account transactions. This source type is not valid with Defined but not used or Resides

in intransit serialized unit statuses.

Account alias Report serialized units associated with

> account alias transactions. This source type is not valid with Defined but not used or Resides in

intransit serialized unit statuses.

Cycle Count Report serialized units associated with cycle

> count transactions. This source type is not valid with Defined but not used or Resides in

intransit serialized unit statuses.

Internal order Report serialized units associated with

> internal orders. This source is not valid with Defined but not used or Resides in stores

serialized unit statuses.

Internal requisition Report serialized units associated with

> internal requisitions. This source type is not valid with Defined but not used, Resides in intransit, or Issued out of stores serialized unit

statuses.

Inventory Report serialized units associated with

> inventory transactions. This source type is not valid with Defined but not used serialized unit

status.

Job or Schedule Report serialized units associated with job or

repetitive schedules. This source is not valid with Defined but not used or Resides in intransit

serialized unit statuses.

Physical Inventory Report serialized units associated with

> physical inventory transactions. This source type is not valid with Defined but not used or Resides in intransit serialized unit statuses.

Purchase order Report serialized units associated with

> purchase orders. This source is not valid with Defined but not used or Resides in intransit

serialized unit statuses.

| RMA         | Report serialized units associated with return material authorizations. This source type is not valid with <i>Defined but not used</i> or <i>Resides in intransit</i> serialized unit statuses.       |
|-------------|----------------------------------------------------------------------------------------------------|
| Sales order | Report serialized units associated with sales orders only. This source type is not valid with <i>Definedbut not used, Resides in intransit,</i> or <i>Resides in storess</i> erialized unit statuses. |

#### **Serial Numbers From**

Enter the beginning serial number to restrict the report to a range of serial numbers.

#### **Serial Numbers To**

Enter the ending serial number to restrict the report to a range of serial numbers.

#### **Items From**

Enter the beginning item to restrict the report to a range of items.

#### Items To

Enter the ending item to restrict the report to a range of items.

### Suppliers From

Enter the beginning supplier to restrict the report to a range of suppliers.

### **Suppliers To**

Enter the ending supplier to restrict the report to a range of suppliers.

### Supplier Serial Numbers From

Enter the beginning value to restrict the report to a range of supplier serial numbers.

### **Supplier Serial Numbers To**

Enter the ending value to restrict the report a range of values.

## **Related Topics**

Running Reports and Programs, Oracle E-Business Suite User's Guide

# **Serial Number Transaction Register**

Use the Serial Number Transaction Register for serial number transaction audits. You

can use this report to audit serial number transactions for a specified time interval, location or group of locations, reason or group of reasons, or other criteria. For example, if your user-defined reason codes include Fail or Rework, you can use this report to isolate the serial numbers for these reason codes. You can use this report as a balancing report to determine if both the receipt and issue of a serial number have occurred. You can also use this report to determine the monetary value of serial numbered items in inventory or of items under serial number control that have been shipped.

## Report Submission

Use the Transaction Reports or Submit Requests window and enter Serial number transaction register in the Name field to submit the report.

## **Report Parameters**

#### **Unit of Measure**

Choose one of the following options:

| Primary     | Report primary unit of measure.     |
|-------------|-------------------------------------|
| Transaction | Report transaction unit of measure. |

#### Organization

Enter the organization to retrieve serial data for the organization. If this field is blank, the report retrieves serial data for all organizations.

#### Transaction Dates From / To

Enter a beginning and ending required date to restrict the report to a range of transaction dates.

#### **Audit Detail**

Enter Yes or No to indicate whether to print audit detail.

#### **Reason Detail**

Enter Yes or No to indicate whether to print reason detail.

#### **Location Detail**

Enter *Yes* or *No* to indicate whether to print location detail.

## **Category Detail**

Enter Yes or No to indicate whether to print category detail.

#### Lot Number Detail

Enter *Yes* or *No* to indicate whether to print lot number detail.

#### Serial Numbers From / To

Enter a beginning and ending serial number to restrict the report to a range of serial numbers.

#### Items From / To

Enter a beginning and ending item to restrict the report to a range of items.

## Transaction Types From / To

Enter a beginning and ending transaction type to restrict the report a range of transaction types.

### Transaction Reasons From / To

Enter a beginning and ending transaction reason to restrict the report to a range of reasons.

#### Subinventories From / To

Enter a beginning and ending subinventory to restrict the report to a range of subinventories.

### **Category Set**

Enter a category set. The report shows serial number transactions associated with this category set.

## Categories From / To

Enter a beginning and ending category to restrict the report to a range of categories.

### **Source Type**

Choose one of the following options. In addition to the following predefined source types, you may have additional user-defined source types.

| Account        | Report general ledger account transactions. |
|----------------|---------------------------------------------|
| Account alias  | Report account alias transactions.          |
| Cycle Count    | Report cycle count transactions.            |
| Internal order | Report internal order transactions.         |

| Internal Requisition | Report internal requisition transactions.          |
|----------------------|----------------------------------------------------|
| Job or Schedule      | Report job or repetitive schedule transactions.    |
| Physical Inventory   | Report physical inventory transactions.            |
| Purchase order       | Report purchase order transactions.                |
| RMA                  | Report return material authorization transactions. |
| Sales order          | Report sales order transactions.                   |

### Transactions Sources From / To

Enter a beginning and ending transaction source to restrict the report to a range of sources.

## **Related Topics**

Running Reports and Programs, Oracle E-Business Suite User's Guide

# **Shortage Parameter Report**

Use the Shortage Parameter Report to view information about shortage parameter setup.

# **Report Submission**

Use the Shortage Reports or Submit Requests window and enter Shortage Parameter *Report* in the Name field to submit the report.

## **Related Topics**

Running Reports and Programs, Oracle E-Business Suite User's Guide

# **Shortages Summary Report**

The Shortages Summary Report provides information on the following: items for which shortages are detected, the jobs or orders that exist as unfulfilled demand for those items, and the quantities needed. The report allows you to expedite material to where it is most needed, based on outstanding shortages.

## **Report Submission**

Use the Shortage Reports or Submit Requests window and enter *Shortages summary* report in the Name field to submit the report. You can submit the report to select shortages based on an item, a group of consecutive items, an item category, or an item planner.

## **Report Parameters**

### **Group Option**

Choose one of the following options:

| Item Category | Group report entries by item category |
|---------------|---------------------------------------|
| Item          | Group report entries by item          |
| Item Planner  | Group report entries by item planner  |

### **Item Category Set**

Enter an item category set. The report shows shortages for items in this category set.

### Item Categories From / To

Enter a beginning and ending category to restrict the report to a range of item categories.

#### Items From / To

Enter a beginning and ending item to restrict the report to a range of items.

#### Item Planner

Enter an item planner to restrict the report to shortage items of this item planner.

#### With On-hand Quantity Only

Enter Yes or No to indicate whether the report will include only items for which there exists on-hand quantity.

#### **Send Notifications**

Enter Yes or No to indicate whether you want the system to send notifications about shortage items to the pre-specified distribution list.

## **Related Topics**

Running Reports and Programs, Oracle E-Business Suite User's Guide

# **Status Attributes Listing**

Use the Status Attributes Listing to show the item statuses that you can assign to items. Statuses can determine what functions are enabled for an item.

## **Report Submission**

Use the Setup Reports or Submit Requests window and enter Status attributes listing in the Name field to submit the report.

## **Report Parameters**

#### Item Statuses From / To

Enter the beginning and ending item status in a range of item statuses. The report shows item statuses from this value to the To value.

## Related Topics

Running Reports and Programs, Oracle E-Business Suite User's Guide

# **Subinventory Listing**

Use the Subinventory Listing to list subinventories. Subinventories are unique physical or logical separations of material, such as raw inventory, finished goods, or defective material. You must define at least one subinventory. You can use this report to review whether the value of material in this subinventory appears on the balance sheet whether the subinventory tracks on-hand quantities.

# Report Submission

Use the Setup Reports or Submit Requests window and enter Subinventory listing in the Name field to submit the listing.

## **Related Topics**

Running Reports and Programs, Oracle E-Business Suite User's Guide

# **Subinventory Quantities Report**

Use the Subinventory Quantities Report to show inventory item quantities by subinventory.

## **Report Submission**

Use the On-hand Quantity Reports or Submit Requests window and enter Subinventory quantities report in the Name field to submit the report.

# **Report Parameters**

### Item Range

Choose one of the following options:

| Full listing                   | Report all subinventories.                                     |
|--------------------------------|----------------------------------------------------------------|
| Partial list by inventory item | Report only those subinventories for a partial range of items. |
| Specific subinventory          | Report only the subinventory you specify.                      |

### Items From / To

Enter a beginning and ending item to restrict the report to a range of items. You can enter an item here only if you enter Partial list by inventory item in the Item Range field.

### Subinventory

Enter a subinventory for which to report on-hand quantity. You can enter a value here only if you enter Specific subinventory in the Item Range field. You can also enter a subinventories range if desired.

# **Related Topics**

Running Reports and Programs, Oracle E-Business Suite User's Guide

# **Transaction Historical Summary Report**

Use the Transaction historical summary report to report past item quantities, past item value, or past inventory balances. The report calculates historical balances based on a rollback date. The report rolls back all of the transactions for the item to the date you specify and prints the quantity, value, or balance as of that date. In addition, the value and quantity versions let you specify the source type. The report sums the transactions for the item and reports the value or quantity by source type. The report aggregates transaction source types not selected for a specific column in the Other column of the report.

You can use the Balance and Value version of the report totals to determine the gross change in monetary value of a subinventory or inventory for a period of time. For example, if you have two periods open and you want to see the prior period's inventory balance, you can roll back all transactions to the beginning date of the period. Another example would be to generate the report by value and put the rollback date as of your last physical inventory. This would allow you to audit the source transaction values that have created the change from the last physical inventory to the current inventory value.

You can also use this report to measure the volume of throughput in the inventory. The volume of the throughput is the total item quantity that has gone in and out of the inventory from a rollback date you specify to today. You can also use this report to measure the monetary value throughput for the inventory or a subinventory from a date you specify. For example, the source type sales orders and inventory transfers could be analyzed for the value transacted for the last month. By contrast, you could run the quantity option for the same source types and see the number of units transacted for the same period.

Finally, you can use the report to analyze the source of the transactions that have raised and lowered the quantity or value for the items by category. This is a useful tool for sales or purchasing evaluations of item categories.

## Report Submission

Use the Transaction Reports, Cost and Period Close Reports, On-hand Quantity Reports. or Submit Requests window and enter Transaction historical summary in the Name field to submit the report.

Use the Request Inventory Reports form and enter Transaction Historical Summary **Report** in the Name field to submit the report.

## **Report Parameters**

Enter the following data:

| Field                    | Description                                                                                                    |
|--------------------------|----------------------------------------------------------------------------------------------------|
| Selection Option         | Choose one of the following options:                                                                                   |
|                          | • Balance                                                                                                    |
|                          | • Quantity                                                                                                    |
|                          | • Value                                                                                                    |
| Sort By                  | Choose one of the following options:                                                                                   |
|                          | • Subinventory: Sort the report by subinventory.                                                                       |
|                          | • Item: Sort the report by inventory item.                                                                             |
|                          | • Category: Sort the report by category.                                                                               |
|                          | For WMS-enabled organizations:                                                                                         |
|                          | • You cannot sort by Subinventory if Balance or Value is selected in the Selection Option field.                       |
|                          | • Sorting by cost group is enabled for WMS enabled organizations.                                                      |
| Selection Option         | Choose one of the following options:                                                                                   |
|                          | <ul> <li>Quantity: Report past on-hand quantities and transaction sources that<br/>produced the quantities.</li> </ul> |
| Include<br>Consigned     | Select if you want to include consigned inventory in this report.                                                      |
| Rollback to this<br>Date | Enter a date from which you want to report past quantity, value, or balances.                                          |
| Category Set             | Enter a category set. The report shows past quantity, value, or balances associated with items in this category set.   |
| Categories From /<br>To  | Enter a beginning and ending category to restrict the report to a range of categories.                                 |
| Items From / To          | Enter a beginning and ending item to restrict the report to a range of items.                                          |

| Field                           | Description                                                                                                    |
|---------------------------------|----------------------------------------------------------------------------------------------------|
| Subinventories<br>From / To     | Enter a beginning and ending subinventory to restrict the report to a range of subinventories.                                                                                                    |
| Source Type for<br>Column One   | Enter a transaction source type. The report enumerates transaction quantities or value associated with this transaction source type. Source types not selected for a specific column are aggregated as Other in the report. If your selection option is <i>Balance</i> , the report considers all source types. |
| Source Type for<br>Column Two   | Enter a transaction source type. The report enumerates transaction quantities or value associated with this transaction source type. If your selection option is <i>Balance</i> , the report considers all source types.                                                                                        |
| Source Type for<br>Column Three | Enter a transaction source type. The report enumerates transaction quantities or value associated with this transaction source type. If your selection option is <i>Balance</i> , then the report considers all source types.                                                                                   |
| Source Type for<br>Column Four  | Enter a transaction source type. The report enumerates transaction quantities or value associated with this transaction source type. If your selection option is <i>Balance</i> , then the report considers all source types.                                                                                   |

# **Related Topics**

Running Reports and Programs, Oracle E-Business Suite User's Guide

# **Transaction Purge**

Use this report to purge transactions within the organization.

# **Report Submission**

Use the Transaction Reports or Submit Requests window and enter Transaction Purge in the Name field to submit the report.

## **Report Parameters**

## **Purge Date**

Enter the desired purge date. You may purge transactions up to this date, provided that they exist in a closed period.

### **Purge Date**

Enter the desired purge date. You may purge transactions up to this date, provided that they exist in a closed period.

# **Transaction Register**

Use the Transaction Register:

- as an audit report
- to review the transaction date versus the exact date an item was transacted
- to review the reason an item was moved into a subinventory by running the report for reason only and limiting the from and to subinventory
- to check the value of inventory
- to report the categories of items that have shipped and the total unit cost for the category
- for tracing serial numbers by location

If you run this report without any detail and for a date range, you can use it as a batch transaction report.

**Important:** This register should *not* be used to reconcile your inventory transactions or balances to your general ledger. This report displays a transaction value for all transactions including receipts of expense items into asset subinventories. These transactions are not part of your inventory balances. In addition, this report does not show valuation charges, such as the average or standard cost update.

## Report Submission

Use the Transaction Reports or Submit Requests window and enter Transaction register in the Name field to submit the report.

Use the Request Inventory Reports form and enter Transaction Register in the Name field to submit the report.

## **Report Parameters**

### Sort By

Choose to sort the report by one of the following options:

- Item
- Transaction Date
- Transaction Type
- Source Type
- Reason
- Subinventory
- Category

## **Unit of Measure**

Choose to report in either the *Primary* or *Transaction* unit of measure

### Transaction Dates From / To

Enter a beginning and ending required date to restrict the report to a range of dates.

#### **Audit Detail**

Enter Yes or No to indicate whether to print audit detail.

#### Reason Detail

Enter Yes or No to indicate whether to print reason detail.

### **Location Detail**

Enter Yes or No to indicate whether to print location detail.

### **Category Detail**

Enter Yes or No to indicate whether to print category detail.

### **Serial Number Detail**

Enter Yes or No to indicate whether to print serial number detail.

#### Lot Number Detail

Enter *Yes* or *No* to indicate whether to print lot number detail.

#### Items From / To

Enter a beginning and ending item to restrict the report to a range of items.

## Transaction Types From / To

Enter a beginning and ending transaction type to restrict the report to a range of

transaction types.

### Transaction Reasons From / To

Enter a beginning and ending transaction reason to restrict the report to a range of transaction reasons.

### Subinventories From / To

Enter a beginning and ending subinventory to restrict the report to a range of subinventories.

## **Category Set**

Enter a category set. The report shows transactions associated with this category set.

## Categories From / To

Enter a beginning and ending category to restrict the report to a range of categories.

## **Source Type**

Choose one of the following options. In addition to the predefined source types listed below, you may have additional user-defined source types.

| Account              | Report general ledger account transactions.        |
|----------------------|----------------------------------------------------|
| Account alias        | Report account alias transactions.                 |
| Cycle Count          | Report cycle count transactions.                   |
| Internal order       | Report internal order transactions.                |
| Internal Requisition | Report internal requisition transactions.          |
| Inventory            | Report inventory transactions.                     |
| Job or Schedule      | Report job or repetitive schedule transactions.    |
| Physical Inventory   | Report physical inventory transactions.            |
| Purchase order       | Report purchase order transactions.                |
| RMA                  | Report return material authorization transactions. |
| Sales order          | Report sales order transactions.                   |

### Sources From / To

Enter a beginning and ending source to restrict the report to a range of sources.

## **Related Topics**

Running Reports and Programs, Oracle E-Business Suite User's Guide

# **Transaction Source Type Summary**

Use the Transaction Source Type Summary to report on-hand quantities and transaction sources that produced the quantities or inventory value. For example, you can use the report to view the total quantity of a category of items transacted in the past week, by selecting the category sort and by limiting the category. Enter a date range for the one week interval with a selection option of Quantity.

You can also use the report to monitor Movement Statistics Processoran engineering subinventory for the monetary value issued and received to engineering account numbers and other stockrooms, by limiting the subinventory to engineering with a selection option of Value. If you set up source types for asset and expense accounts and a source type for transaction to other subinventories, assign them to column one, two, and three.

You can also use the report to determine how many transactions have been processed for sales orders, by limiting the source type to sales orders and selecting option Frequency.

**Important:** You should not use this report to reconcile your inventory transactions or balances to your general ledger. This report displays a transaction value for all transactions including receipts of expense items into asset subinventories. These transactions are not part of your inventory balances. In addition, this report does not show valuation charges, such as the average or standard cost update.

## Report Submission

Use the Transaction Reports or Submit Requests window and enter Transaction source type summary in the Name field to submit the report.

Use the Request Transaction Reports form and enter Transaction Source Type **Summary** in the Name field to submit the report.

## **Report Parameters**

## Sort By

## Choose one of the following options:

| Subinventory | Sort the report by subinventory.   |
|--------------|------------------------------------|
| Item         | Sort the report by inventory item. |
| Category     | Sort the report by category.       |

## **Selection Option**

## Choose one of the following options:

| Quantity  | Report on-hand quantities and transaction sources that produced the quantities.                                   |
|-----------|----------------------------------------------------------------------------------------------------|
| Frequency | Report inventory frequency. Reports the volume or how many transactions occurred.                                 |
| Value     | Report inventory value. Prints the value of the quantity times the item unit cost at the time of the transaction. |

### Transaction Dates From / To

Enter a beginning and ending required date to restrict the report to a range of transaction dates.

## **Category Set**

Enter a category set. The report shows quantity, value, or frequency associated with this category set.

## Categories From / To

Enter a beginning and ending category to restrict the report to a range of categories.

#### Items From / To

Enter a beginning and ending item to restrict the report to a range of items.

#### Subinventories From / To

Enter a beginning and ending subinventory to restrict the report to a range of subinventories.

### Source Type for Column One

Enter a transaction source type. The report shows transactions quantity, value, or frequency associated with this transaction source type.

### **Source Type for Column Two**

Enter a transaction source type. The report shows transactions quantity, value, or frequency associated with this transaction source type.

### **Source Type for Column Three**

Enter a transaction source type. The report shows transactions quantity, value, or frequency associated with this transaction source type.

## **Related Topics**

Running Reports and Programs, Oracle E-Business Suite User's Guide

# **Units of Measure Listing**

Use the Units of Measure Listing to list units of measure you use for tracking, issuing, receiving, and storing inventory items. Use the report to view the standard classes which have been defined for the unit of measure.

## Report Submission

Use the Setup Reports or Submit Requests window and enter *Unit of measure listing* in the Name field to submit the listing.

## **Related Topics**

Running Reports and Programs, Oracle E-Business Suite User's Guide

## **Vendor Lot Trace Report**

The vendor lot trace report enables you to view the lot number, and associated vendor lot number for an item.

## Report Submission

Use the ON-hand Quantity Reports or Submit Requests window and enter Vendor Lot

## **Report Parameters**

#### Sort By

| Item, Lot Number          | Displays the information first by item, then lot number                  |
|---------------------------|--------------------------------------------------------------------------|
| Lot Number, Item          | Displays the information first by lot number, then item number           |
| Supplier Lot Number, Item | Displays the information first by supplier lot number, then item number. |

#### Dates From / To

Select a date range for the report.

#### Lot Numbers From / To

Optionally, select a lot number range.

### **Vendor Lot Number**

Optionally enter a vendor lot number

# **VMI Onhand by Supplier Report**

Use the VMI Onhand by Supplier Report to view onhand inventory by supplier across organizations.

# **Report Submission**

Use the ON-hand Quantity Reports or Submit Requests window and enter VMI Onhand by Supplier in the Name field to submit the report

## **Report Parameters**

## Supplier From / To

To restrict the report to a range of suppliers, enter a beginning and ending supplier.

### Organization From / To

To restrict the report to a range of organizations, select a beginning and ending

organization.

#### Item From / To

To restrict the report to a range of items, select a beginning and end item.

### **Category Set**

Select a category set. The value of all inventory types, subinventories, intransit inventory and receiving inspection is reported for items associated with the category set. This default is the purchasing category set.

### Item Category From / To

To restrict the report to a range of categories, select a beginning and ending category.

## Related Topics

Running Reports and Programs, Oracle E-Business Suite User's Guide

# **Warehouse Inventory Adjustment Advice**

This program generates XML messages for the receipt transactions affecting inventory. When an inventory adjustment transaction occurs (such as a miscellaneous receipt/issue, subinventory transfer, direct-organization transfer, or WIP transaction), you can run the Warehouse Inventory Adjustment Advice concurrent program to generate an XML message that provides information about the adjustment data. Typically, this program is used to support communication between a logistics service provider (where the inventory activity is done) and the client. Technically, the business event/work flow is called once each time the concurrent program is run.

The following steps summarize the process at the logistic service provider (LSP) instance:

- Perform an inventory adjustment transaction (such as a miscellaneous receipt/issue, subinventory transfer and so on).
- Run the concurrent program Warehouse Inventory Adjustment Advice.
  - When you run the program, it retrieves the eligible adjustment transactions (with MMT.TRANSACTION\_EXTRACTED ♦ 'Y') and creates an XML message for each set of adjustment transactions. The workflow process calls the XML gateway to generate and send the XML message.
- The XML outbound message is sent through the workflow engine and XML gateway:

You can review the message history for each XML message containing the adjustment transactions by selecting View Message History in the Tools menu in the Material Transactions window.

**Note:** This program currently supports only inventory items, but not other items and mode combinations. Both logistics service providers (LSP) and distributed modes are supported. If the profile option WMS: Deployment Mode is set to a mode other than these two, the program does not take any action and exits completing normal.

### **Parameters**

Enter the following parameters for the concurrent program:

- Client
- **Inventory Organization**
- Inventory Transactions Dates (From and To)
- Transaction Type
- Document Number: Enter a document number to regenerate an XML message for an adjustment transaction that has already been extracted.

# Warehouse Inventory (Onhand) Report Message

Use the Warehouse Inventory (Onhand) Report Message concurrent program to generate reports (in an XML format) about onhand inventory information. The report sends data to a client system about the receipt and activity transactions generated from a logistics service provider (LSP).

Overview of Process: When you run the program, a workflow (Item Type = INVMOQD) extracts the onhand data and creates an XML message that is sent through the XML gateway.

**Note:** LSPs are typically third party companies that are outsourced by a company to supply specialized supply chain services.

## Report Submission

Navigate to the Inventory Reports window or the Submit Requests window, enter Warehouse Inventory (Onhand) Report Message in the Name field, and click Submit to run the report.

#### **Prerequisites**

The profile option WMS: Deployment Mode must be set to the logistics service provider (LSP) so that LSP-specific features are enabled in the Oracle Warehouse Management (WMS) system.

- Set up the trading partner in the XML gateway:
  - Define the trading partner for party type CUSTOMER: Add transaction INV, transaction subtype ONHAND, map: INV\_SYNC\_INV\_ONHAND\_OUT.
  - Define the trading partner for party type INTERNAL: Add transaction INV, transaction subtype ONHAND-IN, map: INV\_SYNC\_INV\_ONHAND\_OUT.

## **Report Parameters**

Enter the parameters for the Warehouse Inventory (Onhand) Report Message as described in the following table. The XML message will be generated based on criteria you define.

| Parameter    | Description                                                                                                    |
|--------------|----------------------------------------------------------------------------------------------------|
| Warehouse    | Enter the warehouse for which the report is run.                                                                                                    |
| Item         | Select an item.                                                                                                    |
|              | <b>Note:</b> The results are generated for only the selected item.                                                                                           |
| Subinventory | Select a subinventory. If you select a subinventory, you can specify additional criteria for stock locators that define the subinventory row, rack, and bin. |
| Locator      | Select the locator.                                                                                                    |
| Lot Number   | Specify a lot number.                                                                                                    |
|              | <b>Note:</b> Only the lot for the selected item appears.                                                                                                    |

| Parameter | Description                                                                                                    |
|-----------|----------------------------------------------------------------------------------------------------|
| Group By  | Select one of the following grouping options:                                                                                                    |
|           | <ul> <li>Item (Default): Result will be summarized<br/>by quantity at the organization level for<br/>each item or queried item.</li> </ul>                                                                                                    |
|           | <ul> <li>Item, Warehouse: Results will be<br/>summarized by quantity at the<br/>organization level, across subinventory,<br/>and locator.</li> </ul>                                                                                                    |
|           | • Item, Warehouse, Subinventory: Results will be summarized by quantity at the organization, subinventory, and cross locator levels.                                                                                                    |
|           | <ul> <li>Item, Warehouse, Subinventory, Locator:<br/>Result will be summarized by quantity at<br/>the organization, subinventory, and<br/>locator levels.</li> </ul>                                                                                                    |
|           | <b>Note:</b> The Group By option that is available depends on the value selected in the Subinventory/Locator fields. If Subinventory is selected, only the third and fourth Group By option will be available. If Locator is entered, only the fourth option is available. |
| Print Lot | Prints the item on-hand detail for each lot.                                                                                                    |

# **Oracle Inventory Windows and Navigation Paths**

# **Oracle Inventory Management Windows and Navigation Paths**

Brackets ([]) indicate a button

#### **Related Products**

| Product Abbreviation | Product Name             |
|----------------------|--------------------------|
| AP                   | Oracle Payables          |
| AR                   | Oracle Receivables       |
| ВОМ                  | Oracle Bills of Material |
| CST                  | Oracle Cost Management   |
| Flex                 | Oracle Flexfields        |
| GL                   | Oracle General Ledger    |
| HR                   | Oracle Human Resources   |
| OM                   | Oracle Order Management  |
| PO                   | Oracle Purchasing        |
| MRP                  | Oracle MRP               |

| Product Abbreviation | Product Name                |
|----------------------|-----------------------------|
| User                 | Oracle Application          |
| WMS                  | Oracle Warehouse Management |
| WSH                  | Oracle Shipping Execution   |

The following table provides the page and window names and the corresponding navigation paths:

| Page or<br>Window Name                                           | Navigation Path                                       |
|------------------------------------------------------------------|-------------------------------------------------------|
| ABC<br>Assignment<br>Groups, page 18-<br>9                       | ABC Codes > ABC Groups                                |
| ABC Classes,<br>page 18-7                                        | ABC Codes > ABC Classes                               |
| ABC Compile<br>Items, page 18-2                                  | ABC Codes > ABC Compiles > View Compile               |
| ABC Compiles,<br>page 18-1                                       | ABC Codes > ABC Compiles                              |
| ABC Group<br>Assignment,<br>page 18-9                            | ABC Codes > ABC Groups > [Group Classes]              |
| Account Alias,<br>page 12-17                                     | Setup > Account Aliases                               |
| Accounting<br>Calendar, Oracle<br>General Ledger<br>User's Guide | Setup > Financials > Accounting Calendar > Accounting |
| Activities, Oracle<br>Cost Managment<br>User's Guide             | Setup > Costs > Activities                            |

| Page or<br>Window Name                                            | Navigation Path                                                  |
|-------------------------------------------------------------------|------------------------------------------------------------------|
| Assign ABC<br>Items, page 18-<br>12                               | ABC Codes > Assign Items                                         |
|                                                                   | ABC Codes > ABC Groups > [Assign Items]                          |
| Assign Cross<br>References, page<br>6-58                          | Items > Cross References > [Assign]                              |
| Categories, page 6-67                                             | Setup>Items > Categories > Category Codes                        |
| Category<br>Accounts<br>Summary                                   | Setup > Items > Categories > Category Accounts                   |
| Category                                                          | Items > Master Items > Tools menu > Categories                   |
| Assignment,<br>page 6-68                                          | Items > Organization Items > Tools menu > Categories             |
| Category People                                                   | Setup > Items > Categories > Category Sets > [B] Category People |
| Category Set,<br>page 6-68                                        | Setup > Items> Categories > Category Sets                        |
| Change<br>Organization<br>(See MRP)                               | Change Organization                                              |
| Commodity<br>Codes, page 6-59                                     | Setup > Items > Customer Item Commodity Codes                    |
| Concurrent Requests Summary, Oracle E-Business Suite User's Guide | Requests                                                         |
| Container Types,<br>page 6-28                                     | Setup > Items > Container Types                                  |
| Copy From,<br>page 7-5                                            | Items > Master Items > Tools menu > Copy From                    |

| Page or<br>Window Name                                     | Navigation Path                                                           |
|------------------------------------------------------------|---------------------------------------------------------------------------|
| Copy Template,<br>page 6-56                                | Setup > Items > Templates > [New] > Tools menu > Copy From                |
| Count<br>Adjustment<br>Approvals, page<br>19-27            | Counting > Cycle Counting > Approve Counts > [Open]                       |
| Count<br>Adjustment<br>Approvals<br>Summary, page<br>19-27 | Counting > Cycle Counting > Approve Counts                                |
| Count History,<br>page 19-27                               | Counting > Cycle Counting > Approve Counts > [Count History]              |
| Cross Reference<br>Types, page 6-58                        | Items > Cross References                                                  |
| Find Customer<br>Items, page 6-60                          | Items > Customer Items > Customer Items                                   |
| Find Customer<br>Item Cross<br>References, page<br>6-64    | Items > Customer Items > Customer Items Cross References > [Find]         |
| Customer Item<br>Cross<br>References, page<br>6-64         | Items > Customer Items > Customer Item Cross References > [Find] or [New] |
|                                                            | Items Customer Items > Customer Items > [Find] > [Cross Reference]        |
| Customer Item<br>Defaults, page 6-<br>63                   | Items > Customer Items > Customer Items                                   |
| Customer Items<br>Summary, page<br>6-60                    | Items > Customer Items > Customer Items > [Find] or [New]                 |

| Page or<br>Window Name                                                           | Navigation Path                                              |
|----------------------------------------------------------------------------------|--------------------------------------------------------------|
| Cycle Count<br>Classes, page 19-<br>8                                            | Counting > Cycle Counts > [Open] > [Classes]                 |
| Cycle Count                                                                      | Counting > Cycle Count Entries                               |
| Entries, page 19-<br>18                                                          | Counting > Cycle Counts > [Counts]                           |
| Cycle Count<br>Items, page 19-<br>10                                             | Counting > Cycle Counting > Cycle Counts > [Open] > [Items]  |
| Cycle Counts<br>Summary, page<br>19-3                                            | Counting > Cycle Counts                                      |
| Cycle Counts,<br>page 19-3                                                       | Counting > Cycle Counting > Cycle Counts [New]               |
| Cycle Count<br>Scheduler<br>Parameters, page<br>19-12                            | Counting > Cycle Counts > [Open]                             |
| Default Category<br>Sets, page 6-72                                              | Setup > Items > Categories > Default Category Sets           |
| Define ABC<br>Compile, page<br>18-2                                              | ABC Codes > ABC Compiles > [New]                             |
| Define Physical<br>Inventory, page<br>20-2                                       | Counting > Physical Inventory > Physical Inventories > [New] |
| Deletion<br>Constraint,<br>Oracle Bills of<br>Material User's<br>Guide (See BOM) | Setup > Items > Delete Constraints                           |

| Page or<br>Window Name                                                    | Navigation Path                                                                                   |
|---------------------------------------------------------------------------|---------------------------------------------------------------------------------------------------|
| Deletion Groups,<br>Oracle Bills of<br>Material User's<br>Guide (See BOM) | Items > Delete Items                                                                              |
| Demand History<br>Items, page 16-3                                        | Planning > Demand History                                                                         |
| Demand<br>History, page 16-<br>3                                          | Planning > Demand History > [History]                                                             |
| Descriptive<br>Flexfield<br>Segments                                      | Inventory > Setup > Flexfields > Descriptive > Segments > Descriptive Flexfield Segments          |
|                                                                           | For the material classification tagging feature, query for Title = Material Classification Types. |
| Economic Zones, page 4-67                                                 | Setup > Transactions > Movement Statistics                                                        |
| Edit Item Lots                                                            | On-hand Availability > Lots > Find Lots/Jobs [New]                                                |
| Enter Item Safety<br>Stocks, page 16-<br>28                               | Planning > Safety Stocks                                                                          |
| Export Cycle<br>Count Entries,<br>page 19-35                              | Counting > Cycle Counting > Open Interface                                                        |
| Find Category<br>Accounts                                                 | Setup > Items > Categories > Category Accounts                                                    |
| Find Item<br>Information,<br>page 7-26                                    | Items > View Item Information                                                                     |
| Find Lots/Jobs                                                            | On-hand, Availability > Lots                                                                      |

| Page or<br>Window Name                               | Navigation Path                                                                   |
|------------------------------------------------------|-----------------------------------------------------------------------------------|
| Find Supply /<br>Demand Item,<br>page 14-45          | On-hand, Availability > Item Supply / Demand                                      |
| Forecast Items (See MRP)                             | Planning > Forecasts > Items                                                      |
| Forecast Rules,<br>page 16-11                        | Setup > Rules > Forecast                                                          |
| Forecast Sets<br>(See MRP)                           | Planning > Forecasts > Sets                                                       |
| Generate<br>Forecasts (See<br>MRP)                   | Planning > Forecasts > Generate                                                   |
| Generate<br>Kanban Cards,<br>page 16-42              | Kanban > Generate Kanban Cards                                                    |
| Generate<br>Physical<br>Inventory Tags,<br>page 20-7 | Counting > Physical Inventory > Tag Generation                                    |
|                                                      | Counting > Physical Inventory > Physical Inventories > Tools menu > Generate Tags |
| Generate Serial<br>Numbers, page<br>10-7             | On-hand, Availability > Generate Serial Numbers                                   |
| Import Item<br>Cross<br>References, page<br>7-25     | Items > Import > Import Item Cross References                                     |
| Import Items,<br>page 7-21                           | Items > Import Items                                                              |
| Import Related<br>Items, page 7-25                   | Items > Import > Import Related Items                                             |

| Page or<br>Window Name                                      | Navigation Path                                                                             |
|-------------------------------------------------------------|---------------------------------------------------------------------------------------------|
| Inquiry / Update<br>Cycle Count<br>Interface, page<br>19-35 | Counting > Cycle Counting > Open Interface                                                  |
| Inspection<br>Details section                               | Inventory responsibility > Inbound > Receiving > Inspect icon > Receipt link > Actions icon |
| Interface<br>Managers, page<br>12-23                        | Setup > Transactions > Interface Managers                                                   |
| Interorganizatio<br>n Transfer, page<br>13-42               | Transactions > Interorganization Transfer                                                   |
| Inter-org<br>Shipping<br>Methods, page 4-<br>58             | Setup > Organizations > Shipping Network > Tools menu > Shipping Methods                    |
| Inventory<br>Accounting<br>Periods, page 17-<br>1           | Accounting Close Cycle > Inventory Accounting Periods                                       |
| Item<br>Assignment,<br>page 6-75                            | Setup > Items > Categories > Category Sets > [Assign]                                       |
| Item Attribute<br>Controls, page 6-<br>26                   | Setup > Items > Attributes                                                                  |
| Item Catalog,<br>page 6-93                                  | Items > Master Items > Tools menu > Catalog                                                 |
| Item Catalog<br>Groups, page 6-<br>94                       | Setup > Items > Catalog Groups                                                              |

| Page or<br>Window Name                              | Navigation Path                                                                                                    |
|-----------------------------------------------------|----------------------------------------------------------------------------------------------------|
| Item Cross<br>Reference<br>Assignment,<br>page 6-64 | Items > Master Items > Tools menu > Cross References                                                                                                    |
| Item Forecast<br>Entries (See<br>MRP)               | Planning > Forecasts > Entries                                                                                                    |
| Item Lots, page<br>9-8                              | On-hand, Availability > Lots                                                                                                    |
| Item<br>Relationships,<br>page 7-30                 | Items > Item Relationships                                                                                                    |
| Item<br>Reservations,<br>page 14-47                 | On-hand, Availability > Item Reservations                                                                                                    |
| Item Revisions,                                     | Items > Master Items > Tools menu > Revisions                                                                                                    |
| page 7-42                                           | Items > View Item Information > [Revisions]                                                                                                    |
| Item Search,<br>page 7-51                           | Items > Item Search                                                                                                    |
| Item Status                                         | Items > Master Items > Tools menu > Pending Status                                                                                                    |
| History, page 6-<br>32                              | Items > Organization Items > Tools menu > Pending Status                                                                                                    |
| Item<br>Subinventories,<br>page 7-36                | • Option 1 (to assign subinventories to an item): Items > Master Items > Tools menu > Item Subinventories                                                                    |
|                                                     | <ul> <li>Option 2 (to assign item(s) to a subinventory): Setup &gt; Organizations &gt; Subinventories &gt; Subinventories Summary window &gt; [Item/Subinventory]</li> </ul> |
| Item Template,<br>page 6-54                         | Setup > Items > Templates [New]                                                                                                    |

| Page or<br>Window Name                                                     | Navigation Path                                         |
|----------------------------------------------------------------------------|---------------------------------------------------------|
| Item Templates<br>Summary, page<br>6-54                                    | Setup > Items > Templates                               |
| Item Transaction<br>Defaults, page 7-<br>44                                | Setup > Transactions > Default Subinventories           |
| Item Transaction<br>Summaries, page<br>13-81                               | Transactions > View Transaction Summaries > [Summarize] |
| Item Type<br>QuickCodes,<br>page 6-38                                      | Setup > Items > Types                                   |
| Items Reports                                                              | Reports > Items                                         |
| Kanban Cards,<br>page 16-43                                                | Kanban > Kanban Cards                                   |
| Location, Oracle<br>Human Resource<br>Management<br>System User's<br>Guide | Setup Organizations > Locations                         |
| Lot Entry, page<br>9-8                                                     | Transactions > Any Transactions > [Lot / Serial]        |
| Lot Inter-Class<br>Unit of Measure<br>Conversions,<br>page 5-11            | Setup > Units of Measure > Lot Specific Conversions     |
| Maintain<br>Shipments,<br>Oracle Purchasing<br>User's Guide (See<br>PO)    | Transactions > Receiving > Manage Shipments             |

| Page or<br>Window Name                                                                   | Navigation Path                                                                                                    |
|------------------------------------------------------------------------------------------|----------------------------------------------------------------------------------------------------|
| Manual<br>Schedule<br>Requests, page<br>19-13                                            | Counting > Cycle Counting > Manual Requests  Counting > Cycle Counting > Cycle Counts > [Schedule]                                                                                   |
| Manufacturer<br>Part Numbers,<br>page 7-34                                               | Items > Manufacturer's Part Numbers > By Items  Items > Manufacturer's Part Numbers > By Manufacturer > [Parts]  Items > Organization Items > tools menu > Manufacturer Part Numbers |
| Manufacturers, page 7-34                                                                 | Items > Manufacturers' Part Numbers > By Manufacturers                                                                                                    |
| Manufacturing<br>Lookups                                                                 | Inventory > Setup > Lookups > Manufacturing Lookups  For the material classification tagging feature, query for Type = MTL_CLASSIFICATION_TYPES.                                     |
| Master Items,<br>page 7-5                                                                | Items > Master Items                                                                                                    |
| Material<br>Classification<br>Codes                                                      | Inventory > Setup > Transactions > Material Classification Codes                                                                                                    |
| Material<br>Overhead<br>Defaults, Oracle<br>Cost Management<br>User's Guide (See<br>CST) | Setup > Costs > Sub-elements > Defaults                                                                                                    |
| Material Status<br>Definition, page<br>11-3                                              | Setup > Transactions > Material Status                                                                                                    |
| Material Sub-<br>elements, Oracle<br>Cost Management<br>User's Guide (See<br>CST)        | Setup > Costs > Sub-elements > Material                                                                                                    |

| Page or<br>Window Name                                                            | Navigation Path                                       |
|-----------------------------------------------------------------------------------|-------------------------------------------------------|
| Material Transaction Distributions, Oracle Cost Management User's Guide (See CST) | Transactions > Material Distributions                 |
| Material<br>Transactions,<br>page 13-75                                           | Transactions > View Material Transactions             |
| Material                                                                          | On-hand, Availability > On-hand Quantities            |
| Workbench,<br>page 14-2                                                           | On-hand, Availability > Material Workbench            |
| Min-Max<br>Planning, page<br>16-24                                                | Planning > Min-Max Planning                           |
| Miscellaneous<br>Transactions,<br>page 13-31                                      | Transactions > Miscellaneous                          |
| Move Orders,                                                                      | Move Orders > Move Orders                             |
| page 15-8                                                                         | Move Orders > HTML Move Orders                        |
| Movement<br>Statistics, page<br>13-69                                             | Transactions > Movement Statistics                    |
| Movement<br>Statistics<br>Parameters, page<br>13-68                               | Setup > Transactions > Movement Statistics Parameters |
| On-hand Reports                                                                   | Reports > On-hand                                     |
| Organization<br>Access, page 4-<br>50                                             | Setup > Organizations > Organization Access           |

| Page or<br>Window Name                                               | Navigation Path                                                      |
|----------------------------------------------------------------------|----------------------------------------------------------------------|
| Organization<br>Assignment,<br>page 7-16                             | Items > Master Items > Tools menu > Organization Assignment          |
|                                                                      | Items > Master Items > [Organization Assignment]                     |
| Organization<br>Item, page 7-18                                      | Items > Organization Items > [Open]                                  |
| Organization<br>Items Summary,<br>page 7-18                          | Items > Organization > Items                                         |
| Organization<br>Parameters, page<br>4-3                              | Setup Organizations > Parameters                                     |
| Organization, Oracle Human Resource Management System User's Guide   | Setup Organizations > Organizations                                  |
| Overheads ,<br>Oracle Cost<br>Management<br>User's Guide(see<br>CST) | Setup > Costs > Sub-elements > Overheads                             |
| Pending Costs<br>Reports                                             | Reports > Costs > Pending                                            |
| Pending Status,<br>page 6-32                                         | Items > Master Items > Tools menu > Pending Status > [Implement]     |
|                                                                      | Items > Organization Items> Tools menu > Pending Status > [Implement |
|                                                                      | Items > Pending Status                                               |
| Pending<br>Transactions,<br>page 13-88                               | Accounting Close Cycle > Inventory Accounting Periods > [Pending]    |
|                                                                      | Transactions > Pending Transactions                                  |

| Page or<br>Window Name                                                               | Navigation Path                                                           |
|--------------------------------------------------------------------------------------|---------------------------------------------------------------------------|
| Person, Oracle<br>Human Resource<br>Management<br>User's Guide (See<br>HR            | Setup > Organizations > Employees                                         |
| Defining Preferences with User Profile Options, Oracle E-Business Suite User's Guide | Setup > Profiles > Personal                                               |
| Physical<br>Inventories<br>Summary, page<br>20-2                                     | Counting > Physical Inventory > Physical Inventories                      |
| Physical                                                                             | Counting > Physical Inventory > Approve Adjustments > [Open] > [Open]     |
| Inventory<br>Adjustments,<br>page 20-14                                              | Counting > Physical Inventory > Physical Inventories > [Approve] > [Open] |
| Physical                                                                             | Counting > Physical Inventory > [Tag Counts]                              |
| Inventory Tag<br>Counts, page 20-<br>13                                              | Counting > Physical Inventory > Physical Inventories > [Counts]           |
| Picking Rules,<br>page 6-33                                                          | Setup > Rules > Picking                                                   |
| Planners (See<br>MRP)                                                                | Setup > Planners                                                          |
| Preapproved<br>Count Entries,<br>page 19-18                                          | Counting > Cycle Counting > Cycle Counts > Enter Preapproved Counts       |
| Print Kanban<br>Cards, page 16-<br>43                                                | Kanban > Print Kanban Cards                                               |

| Page or<br>Window Name                             | Navigation Path                                                                             |
|----------------------------------------------------|---------------------------------------------------------------------------------------------|
| Process<br>Replenishment<br>Counts, page 16-<br>50 | Counting > Replenishment > Counts > Process Interface                                       |
| Pull Sequences,<br>page 16-38                      | Kanban > Pull Sequences                                                                     |
| Purchasing<br>Options (See PO)                     | Setup > Receiving > Purchasing                                                              |
| Purge<br>Replenishments<br>Counts, page 16-<br>54  | Counting > Replenishment Counts > Purge                                                     |
| Purge<br>Transactions,<br>page 13-99               | Transactions > Purge                                                                        |
| Receipt Header<br>(See PO)                         | Transactions > Receiving > Receipts > [Find] > [Header]                                     |
| Receipt Header<br>Details (See PO)                 | Transactions > Receiving > View Receiving Transactions > [Find] > [Transactions] > [Header] |
| Receipts (See<br>PO)                               | Transactions > Receiving > Receipts > [Find]                                                |
| Receiving<br>Corrections (See<br>PO)               | Transactions > Receiving > Corrections > [Find]                                             |
| Receiving<br>Returns (See PO)                      | Transactions > Receiving > Returns                                                          |
| Receiving<br>Transactions<br>(See PO)              | Transactions > Receiving > Receiving Transactions > [Find]                                  |

| Page or<br>Window Name                          | Navigation Path                                                                  |
|-------------------------------------------------|----------------------------------------------------------------------------------|
| Receiving<br>Transaction<br>Summary (See<br>PO) | Transactions > Receiving > View Receiving Transactions > [Find] > [Transactions] |
| Receiving page, page 13-3                       | Inventory responsibility > Inbound > Receiving                                   |
| Reload Safety<br>Stocks, page 16-<br>28         | Planning > Safety Stock Update                                                   |
| Reorder Point<br>Planning , page<br>16-32       | Planning > Reorder Point Planning                                                |
| Replenishment<br>Count Headers,<br>page 16-50   | Counting > Replenishment Counts > Counts                                         |
| Replenishment<br>Count Lines,<br>page 16-50     | Counting >Replenishment Counts > Counts > [Lines]                                |
| Reservations                                    | On-hand, Availability > Reservations                                             |
| Reservations<br>Interface, page<br>14-61        | On-hand, Availability > Reservations Interface                                   |
| Reserve Entire                                  | Create Reservations > Reserve Entire LPN                                         |
| LPN                                             | Update Reservations > Reserve Entire LPN                                         |
| Search<br>Reservations                          | On-hand, Availability > Reservations Workbench                                   |
| Serial Numbers,<br>page 10-16                   | On-hand, Availability > Serial Numbers                                           |

| Page or<br>Window Name                                       | Navigation Path                                                                                                    |  |  |
|--------------------------------------------------------------|----------------------------------------------------------------------------------------------------|--|--|
| Serial Tagging<br>Assignments,<br>page 10-12                 | Items > Master Items > [Actions] > Serial Tagging Assignment                                                                                  |  |  |
|                                                              | Items > Organization Items > [Actions] > Serial Tagging Assignment                                                                            |  |  |
|                                                              | Setup > Items > Templates > Find Item Templates [Find] > Item Templates<br>Summary [Open] > Item Template > Tools > Serial Tagging Assignment |  |  |
| Setup Reports,<br>Oracle E-Business<br>Suite User's<br>Guide | Reports > Setup                                                                                                    |  |  |
| Ship Method<br>QuickCodes,<br>page 4-58                      | Setup > Organizations > Shipping Network                                                                                                    |  |  |
| Shipping<br>Networks, page<br>4-58                           | Setup > Organizations > Shipping Network                                                                                                    |  |  |
| Shortage<br>Parameters, page<br>4-51                         | Setup > Organizations > Shortage Parameters                                                                                                   |  |  |
| Standard Costs<br>Adjustments<br>Report (See CST)            | Reports > Costs > Adjustments                                                                                                    |  |  |
| Status, page 6-9                                             | Setup > Items > Status Codes                                                                                                    |  |  |
| Stock Locators,<br>page 4-45                                 | Setup > Organizations > Stock Locators                                                                                                    |  |  |
| Subinventories<br>Summary, page<br>4-33                      | Setup > Organizations > Subinventories                                                                                                    |  |  |
| Subinventories, page 4-33                                    | Setup > Organizations > Subinventories > [New]                                                                                                |  |  |
| Subinventory<br>Transfer, page<br>13-27                      | Transactions > Subinventory Transfer                                                                                                    |  |  |

| Page or<br>Window Name                    | Navigation Path                                                 |
|-------------------------------------------|-----------------------------------------------------------------|
| Summarize<br>Demand history,<br>page 16-3 | Planning > Compile Demand History                               |
| Summarize<br>Transactions ,<br>page 13-81 | Transactions > Transaction Summaries                            |
| Supplier Lots,<br>page 9-8                | On-hand, Availability > Lots > [Supplier Lot]                   |
| Transact Move<br>Orders, page 15-<br>14   | Move Orders > Transact Move Orders > [Find]                     |
| Transaction<br>Interface, page<br>13-94   | Transactions > Transaction Open Interface                       |
| Transaction<br>Reasons, page<br>12-15     | Setup > Transactions > Reasons                                  |
| Transaction<br>Source Types,<br>page 12-6 | Setup > Transactions > Source Types                             |
| Transaction<br>Status (See PO)            | Transactions > Receiving > Transactions Status Summary > [Find] |
| Transaction                               | Setup > Transactions > Types                                    |
| Types, page 12-<br>13                     | Setup > Transactions > Source Types > [Transactions Types]      |
| Transfer<br>Demand                        | Search Reservations > Transfer Demand icon                      |
| Transfer Supply                           | Search Reservations > Transfer Supply icon                      |
| Unit of Measure<br>Classes, page 5-2      | Setup > Units of Measure > Classes                              |

| Page or<br>Window Name                                           | Navigation Path                                             |
|------------------------------------------------------------------|-------------------------------------------------------------|
| Unit of Measure                                                  | Setup > Units of Measure > Conversions                      |
| Conversions, page 5-6                                            | Setup > Units of Measure > Units of Measure > [Conversions] |
| Units of<br>Measure, page 5-<br>4                                | Setup > Units of Measure > Units of Measure                 |
| Update<br>Reservations                                           | Search Reservations > Update icon                           |
| View Potential<br>Shortages, page<br>13-55                       | On-hand, Availability, > View Potential Shortages           |
| VMI<br>Replenishment<br>Transfer, page<br>13-48                  | Transactions > Planning Transfer                            |
| Workday<br>Calendar, Oracle<br>Bills of Material<br>User's Guide | Setup > Organizations > Calendars                           |

# **Oracle Inventory Flexfields**

## **Oracle Inventory Flexfields**

Oracle Inventory provides the following flexfields:

- **Account Aliases**
- **Item Catalogs**
- **Item Categories**
- Sales Orders
- **Stock Locators**
- System Items

Depending on your system's setup, Inventory may also use some or all of the following flexfields provided by other Oracle products:

- Accounting (Oracle General Ledger)
- Sales Tax Location (Oracle Receivables)
- Territory (Oracle Receivables)

## **Related Topics**

Account Aliases, page B-2

Item Catalogs, page B-2

Item Categories, page B-3

Sales Orders, page B-4

Stock Locators, page B-5

System Items, page B-6

Designing Your Accounting Flexfield, Oracle General Ledger User's Guide

Defining a Sales Tax Location Flexfield Structure, Oracle Receivables User's Guide

Territory Flexfield, Oracle Receivables User's Guide

### **Account Aliases**

#### **Account Aliases**

| -                        |                          |
|--------------------------|--------------------------|
| Owner                    | Oracle Inventory         |
| Used by                  | Oracle Inventory         |
| Flexfield Code           | MDSP                     |
| Table Name               | MTL_GENERIC_DISPOSITIONS |
| Number of Columns        | 20                       |
| Width of Columns         | 40                       |
| Dynamic Inserts Possible | No                       |
| Unique ID Column         | DISPOSITION_ID           |
| Structure Column         | ORGANIZATION_ID          |

This key flexfield supports only one structure.

# **Item Catalogs**

### **Item Catalogs**

| Owner   | Oracle Inventory |
|---------|------------------|
| Used by | Oracle Inventory |

| Flexfield Code           | MICG                    |
|--------------------------|-------------------------|
| Table Name               | MTL_ITEM_CATALOG_GROUPS |
| Number of Columns        | 15                      |
| Width of Columns         | 40                      |
| Dynamic Inserts Possible | No                      |
| Unique ID Column         | ITEM_CATALOG_GROUP_ID   |
| Structure Column         | None                    |

This key flexfield supports only one structure.

# **Item Categories**

### Item Categories

| Owner                    | Oracle Inventory                     |
|--------------------------|--------------------------------------|
| Used by                  | Oracle Inventory, Oracle Order Entry |
| Flexfield Code           | MCAT                                 |
| Table Name               | MTL_CATEGORIES                       |
| Number of Columns        | 20                                   |
| Width of Columns         | 40                                   |
| Dynamic Inserts Possible | No                                   |
| Unique ID Column         | CATEGORY_ID                          |
| Structure Column         | STRUCTURE_ID                         |

You must design and configure your Item Categories Flexfield before you can start defining items since all items must be assigned to categories.

You can define multiple structures for your Item Categories Flexfield, each structure corresponding to a different category grouping scheme. You can then associate these structures with the categories and category sets you define.

### Sales Orders

#### Sales Orders

| Owner                    | Oracle Inventory                     |
|--------------------------|--------------------------------------|
|                          |                                      |
| Used by                  | Oracle Inventory, Oracle Order Entry |
|                          |                                      |
| Flexfield Code           | MKTS                                 |
|                          |                                      |
| Table Name               | MTL_SALES_ORDERS                     |
|                          |                                      |
| Number of Columns        | 20                                   |
|                          |                                      |
| Width of Columns         | 40                                   |
|                          |                                      |
| Dynamic Inserts Possible | Yes                                  |
|                          |                                      |
| Unique ID Column         | SALES_ORDER_ID                       |
|                          |                                      |
| Structure Column         | None                                 |

The Sales Order Flexfield is a key flexfield used by Oracle Inventory to uniquely identify sales order transactions Oracle Order Management interfaces to Oracle Inventory.

Your Sales Order Flexfield should be defined as Order Number, Order Type, and Order Source. This combination guarantees each transaction to Inventory is unique.

You must define this flexfield before placing demand or making reservations in Oracle Order Management.

You must set up the OM: Source Code profile option to determine the source code you will use in for the third segment of this flexfield to guarantee that each transaction is unique. (Oracle Inventory defaults the value of the **OM: Source Code** profile option to 'ORDER MANAGEMENT'.)

For your value sets, you must use Dynamic Inserts. The Validation Type should be None. Value Required should be Yes to improve performance of concurrent programs. The value set must be alphanumeric. The value set maximum size must be 40.

You should set the Required field to Yes in the Validation Information region when

enabling the flexfield segments. Setting this field to Yes, improves performance when updating existing demand or reservations by guaranteeing that Oracle Order Management always supplies a value.

Set Right-justify Zero-fill Numbers to No so sales order numbers are not padded with zeros.

Oracle Inventory defines a unique ID for each order in MTL\_SALES\_ORDERS based on this flexfield. The Inventory unique ID, as opposed to the Order Management unique ID, is used throughout Oracle Manufacturing applications.

### **Stock Locators**

#### Stock Locators

| Owner                    | Oracle Inventory                     |
|--------------------------|--------------------------------------|
| Used by                  | Oracle Inventory, Oracle Order Entry |
| Flexfield Code           | MTLL                                 |
| Table Name               | MTL_ITEM_LOCATIONS                   |
| Number of Columns        | 20                                   |
| Width of Columns         | 40                                   |
| Dynamic Inserts Possible | Yes                                  |
| Unique ID Column         | INVENTORY_LOCATION_ID                |
| Structure Column         | ORGANIZATION_ID                      |

You can use the Stock Locators Flexfield to capture more information about stock locators in inventory. If you do not have Oracle Inventory installed, or none of your items have locator control, it is not necessary to set up this flexfield.

If you keep track of specific locators such as aisle, row, bin indicators for your items, you need to configure your Stock Locators Flexfield and implement locator control in your organization.

This key flexfield supports only one structure.

## System Items (Item Flexfield)

#### System Items

| Owner                    | Oracle Inventory                                                             |
|--------------------------|------------------------------------------------------------------------------|
| Used by                  | Oracle Inventory, Oracle Order Entry, Oracle<br>Receivables, Oracle Payables |
| Flexfield Code           | MSTK                                                                         |
| Table Name               | MTL_SYSTEM_ITEMS                                                             |
| Number of Columns        | 20                                                                           |
| Width of Columns         | 40                                                                           |
| Dynamic Inserts Possible | No                                                                           |
| Unique ID Column         | INVENTORY_ITEM_ID                                                            |
| Structure Column         | ORGANIZATION_ID                                                              |

You can use the System Items Flexfield (also called the Item Flexfield) for recording and reporting your item information. You must design and configure your Item Flexfield before you can start defining items.

All Oracle E-Business Suite products that reference items share the Item Flexfield and support multiple-segment implementations. However, this flexfield supports only one structure.

You must set up your **OE: Item Flexfield** profile option to specify the Item Flexfield structure that you will use for your Oracle applications.

Users can also set up the **OE: Item Flexfield Entry Method** profile option to specify your preferred method of entry for this flexfield.

You can optionally use the item flexfield to default item information for invoice, debit memo, and credit memo lines or you can enter your own line information.

# **Oracle E-Records For Inventory**

## **Manufacturing and Distribution Manager Windows and Navigation Paths**

Although your system administrator may have customized your navigator, typical navigational paths are presented in the following table:

Note: Note: [B] indicates a button and [M] indicates a menu.

| Window or Page Name | Navigation Path                        |
|---------------------|----------------------------------------|
| Organization Item   | Inventory > Items > Organization Items |

### Navigation Paths For All Oracle E-Records-Enabled Discrete Manufacturing Business **Events**

Use the Manufacturing and Distribution Manager responsibility when performing these business events. Although your system administrator may have customized your navigator, typical navigational paths are presented in the following table:

**Note:** Note: [B] indicates a button and [M] indicates a menu.

### Oracle Inventory Business Events

| Business Event               | Navigation Path                                                                      |
|------------------------------|--------------------------------------------------------------------------------------|
| Item Creation                | 1. Inventory > Items > Master Items                                                  |
| Item Update                  | 2. Engineering > Prototypes > Items > Master Items                                   |
| Item Organization Assignment | 1. Inventory > Items > Master Items [M] Tools > Organization Assignment              |
|                              | 2. Engineering > Prototypes > Items > Master Items > Organization Assignment         |
| Item Revision                | 1. Inventory > Items > Master/Organization<br>Items [M] Tools > Revisions            |
|                              | 2. Engineering > Prototypes > Items > Master/Organization Items [M]Tools > Revisions |
| Item Cross Reference         | Inventory > Items > Master/Organization<br>Items [M}Tools > Cross References         |

## **Events**

| Name                                | Display<br>Name           | Description               | Status   | Owner Name          | Owner Tag |
|-------------------------------------|---------------------------|---------------------------|----------|---------------------|-----------|
| oracle.apps.<br>inv.<br>itemCreatel | INV ERES<br>Item Creation | INV ERES<br>Item Creation | Disabled | Oracle<br>Inventory | INV       |
| oracle.apps.<br>inv.<br>itemUpdate  | INV ERES<br>Item Update   | INV ERES<br>Item Update   | Disabled | Oracle<br>Inventory | INV       |

| Name                                          | Display<br>Name                                | Description                                           | Status   | Owner Name          | Owner Tag |
|-----------------------------------------------|------------------------------------------------|-------------------------------------------------------|----------|---------------------|-----------|
| oracle.apps.<br>inv.<br>itemRevision<br>Entry | INV ERES<br>Item Revision<br>Entry             | INV ERES<br>Item Revision<br>Entry                    | Disabled | Oracle<br>Inventory | INV       |
| oracle.apps.<br>inv.<br>itemCrossRef<br>Entry | INV ERES<br>Item Cross<br>Reference<br>Entry   | INV ERES<br>Item Cross<br>Reference<br>Entry          | Disabled | Oracle<br>Inventory | INV       |
| oracle.apps.<br>inv.<br>itemOrgAssig<br>nment | INV ERES<br>Item<br>Organization<br>Assignment | INV ERES<br>Item<br>Organization<br>Assignment        | Disabled | Oracle<br>Inventory | INV       |
| oracle.apps.<br>inv.<br>gradeChange           | Grade<br>Change                                | ERES Event<br>for Grade<br>Change                     | Enabled  | Oracle<br>Inventory | INV       |
| oracle.apps.<br>inv.<br>subinvStatus          | Subinventory<br>Status<br>Change               | ERES Event<br>for<br>Subinventory<br>Status<br>Change | Enabled  | Oracle<br>Inventory | INV       |
| oracle.apps.<br>inv.loctStatus                | Locator<br>Status<br>Change                    | ERES Event<br>for Locator<br>Status<br>Change         | Enabled  | Oracle<br>Inventory | INV       |
| oracle.apps.<br>inv.lotStatus                 | Lot Status<br>Change                           | ERES Event<br>for Lot Status<br>Change                | Enabled  | Oracle<br>Inventory | INV       |
| oracle.apps.<br>inv.<br>serialStatus          | Serial Status<br>Change                        | ERES Event<br>for Serial<br>Status<br>Change          | Enabled  | Oracle<br>Inventory | INV       |
| oracle.apps.<br>inv.<br>uomConvCre<br>ate     | Item/Lot<br>UOM Conv<br>create                 | ERES Event<br>for Item or<br>Lot uom<br>conversion    | Enabled  | Oracle<br>Inventory | INV       |

| Name                                         | Display<br>Name                   | Description                                          | Status  | Owner Name          | Owner Tag |
|----------------------------------------------|-----------------------------------|------------------------------------------------------|---------|---------------------|-----------|
| oracle.apps.<br>inv.<br>uomConvUp<br>date    | Item/Lot<br>UOM Conv<br>update    | ERES Event<br>for Item or<br>Lot uom<br>update       | Enabled | Oracle<br>Inventory | INV       |
| oracle.apps.<br>inv.lotCreate                | Create Lot                        | ERES event<br>raised when a<br>new lot is<br>created | Enabled | Oracle<br>Inventory | Inv       |
| oracle.apps.<br>inv.lotUpdate                | Update Lot                        | ERES event<br>raised when a<br>new is<br>updated     | Enabled | Oracle<br>Inventory | Inv       |
| oracle.apps.<br>inv.<br>subinvTransf<br>er   | Subinventory<br>Transfer          | ERES Event<br>for<br>Subinventory<br>Transfers       | Enabled | Oracle<br>Inventory | Inv       |
| oracle.apps.<br>inv.<br>interorgTrans<br>fer | Inter<br>Organization<br>Transfer | ERES Event<br>for Inter Org<br>Transfers             | Enabled | Oracle<br>Inventory | Inv       |

# **Event Key**

| Event Name                            | Event Key      | User Event Key (Identifier) |
|---------------------------------------|----------------|-----------------------------|
| oracle.apps.inv.itemCreate            | Org ID-Item ID | Org-Item                    |
| oracle.apps.inv.itemUpdate            | Org ID-Item ID | Org-Item                    |
| oracle.apps.inv.<br>itemRevisionEntry | Org ID-Item ID | Org-Item                    |
| oracle.apps.inv.<br>itemCrossRefEntry | Item ID        | Item                        |

| Event Name                            | Event Key                              | User Event Key (Identifier)                  |
|---------------------------------------|----------------------------------------|----------------------------------------------|
| oracle.apps.inv.<br>itemOrgAssignment | Org ID-Item ID                         | Org-Item                                     |
| oracle.apps.inv.gradeChange           | Grade Update Id                        | Grade Update Id                              |
| oracle.apps.inv.subinvStatus          | Status_update_id                       | Status_update_id                             |
| oracle.apps.inv.loctStatus            | Status_update_id                       | Status_update_id                             |
| oracle.apps.inv.lotStatus             | Status_update_id                       | Status_update_id                             |
| oracle.apps.inv.serialStatus          | Status_update_id                       | Status_update_id                             |
| oracle.apps.inv.<br>uomConvCreate     | Event_id                               | Item-From UOM- To UOM                        |
| oracle.apps.inv.<br>uomConvUpdate     | Event_id                               | Item-From UOM- To UOM                        |
| Oracle.apps.inv.lotCreate             | Organization_id-Iten_id-<br>Lot_number | Organization_code-<br>Item_number-Lot_number |
| Oracle.apps.inv.lotUpdate             | Organization_id-Iten_id-<br>Lot_number | Organization_code-<br>Item_number-Lot_number |
| oracle.apps.inv.<br>subinvTransfer    | Original_transaction_temp_id           | Transaction_id                               |
| oracle.apps.inv.<br>interorgTransfer  | Original_transaction_temp_id           | Transaction_id                               |

# **Event Subscription**

All events subscriptions have the same values for the following fields:

- System = HM001
- Source Type = Local
- Phase = 0

- Status = Disabled
- Rule Data = Key
- Rule Function = EDR\_PSIG\_RULE.PSIG\_RULE
- Priority = Normal

| Event Filter                      | Parameters                                                                                                    |
|-----------------------------------|----------------------------------------------------------------------------------------------------|
| oracle.apps.inv.itemCreate        | EDR_XML_MAP_CODE=inviditm EDR_AME_TRANSACTION_TYPE=oracle. apps.inv.itemCreate                                                              |
| oracle.apps.inv.itemUpdate        | EDR_XML_MAP_CODE=inviditm EDR_AME_TRANSACTION_TYPE=oracle. apps.inv.itemUpdate oracle.apps.inv. itemUpdate=IGNORE_SIGNATURE                 |
| oracle.apps.inv.itemRevisionEntry | EDR_XML_MAP_CODE=invidrev<br>EDR_AME_TRANSACTION_TYPE=oracle.<br>apps.inv.itemRevisionEntry                                                 |
| oracle.apps.inv.itemCrossRefEntry | EDR_XML_MAP_CODE=invidxrf<br>EDR_AME_TRANSACTION_TYPE=oracle.<br>apps.inv.itemCrossRefEntry                                                 |
| oracle.apps.inv.itemOrgAssignment | EDR_XML_MAP_CODE=invidasn<br>EDR_AME_TRANSACTION_TYPE=oracle.<br>apps.inv.itemOrgAssignment oracle.apps.inv.<br>itemCreate=IGNORE_SIGNATURE |
| oracle.apps.inv.gradeChange       | EDR_XML_MAP_CODE = 'oracle.apps.inv. gradeChange'; EDR_AME_TRANSACTION_TYPE = 'oracle. apps.inv.gradeChange;                                |
| oracle.apps.inv.subinvStatus      | EDR_XML_MAP_CODE = 'oracle.apps.inv. subinvStatus'; EDR_AME_TRANSACTION_TYPE = 'oracle. apps.inv.subinvStatus';                             |
| oracle.apps.inv.loctStatus        | EDR_XML_MAP_CODE = 'oracle.apps.inv. loctStatus'; EDR_AME_TRANSACTION_TYPE = 'oracle. apps.inv.loctStatus';                                 |

| Event Filter                     | Parameters                                                                                                    |
|----------------------------------|----------------------------------------------------------------------------------------------------|
| oracle.apps.inv.lotStatus        | EDR_XML_MAP_CODE = 'oracle.apps.inv. lotStatus' EDR_AME_TRANSACTION_TYPE = 'oracle.apps.inv.lotStatus';                                                                                                    |
| oracle.apps.inv.serialStatus     | EDR_XML_MAP_CODE = 'oracle.apps.inv. serialStatus'; EDR_AME_TRANSACTION_TYPE = 'oracle. apps.inv.serialStatus';                                                                                                  |
| oracle.apps.inv.uomConvCreate    | EDR_XML_MAP_CODE = 'oracle.apps.inv.<br>uomConvCreate';<br>EDR_AME_TRANSACTION_TYPE = 'oracle.<br>apps.inv.uomConvCreate';                                                                                       |
| oracle.apps.inv.uomConvUpdate    | EDR_XML_MAP_CODE = 'oracle.apps.inv.<br>uomConvUpdate';<br>EDR_AME_TRANSACTION_TYPE = 'oracle.<br>apps.inv.uomConvUpdate';                                                                                       |
| oracle.apps.inv.lotCreate        | EDR_XML_MAP_CODE = 'oracle.apps.inv.<br>lotCreate'; EDR_AME_TRANSACTION_TYPE<br>= 'oracle.apps.inv.lotCreate';                                                                                                   |
| oracle.apps.inv.lotUpdate        | EDR_XML_MAP_CODE = 'oracle.apps.inv. lotUpdate'; EDR_AME_TRANSACTION_TYPE = 'oracle. apps.inv.lotUpdate';                                                                                                    |
| oracle.apps.inv.subinvTransfer   | EDR_XML_MAP_CODE = 'oracle.apps.inv. subinvTransfer'; EDR_AME_TRANSACTION_TYPE = 'oracle. apps.inv.subinvTransfer';'oracle.apps.inv. lotCreate'=ERECORD_ONLY;'oracle.apps.inv. uomConvCreate'=ERECORD_ONLY;      |
| oracle.apps.inv.interorgTransfer | EDR_XML_MAP_CODE = 'oracle.apps.inv. interorgTransfer'; EDR_AME_TRANSACTION_TYPE = 'oracle. apps.inv.interorgTransfer'; 'oracle.apps.inv. lotCreate'=ERECORD_ONLY;'oracle.apps.inv. uomConvCreate'=ERECORD_ONLY; |

# **Oracle Approvals Management Seeded Data**

## **Transaction Type**

All transaction types listed below belong to the Oracle Inventory application.

| Transaction Type ID                   | Transaction Type<br>Description | Line Item Id Query String                                                                                                    |
|---------------------------------------|---------------------------------|----------------------------------------------------------------------------------------------------|
| oracle.apps.inv.itemCreate            | INV ERES Item Creation          | select category_id from mtl_item_categories where inventory_item_id = to_number(substrb(: transactionId,(instrb(: transactionId,'-') +1))) and organization_id = to_number (substrb(:transactionId,1, instrb(:transactionId,'-') -1)) order by category_id                            |
| oracle.apps.inv.itemUpdate            | INV ERES Item Update            | select category_id from mtl_item_categories where inventory_item_id = to_number(substrb(: transactionId,(instrb(: transactionId,'-') +1))) and organization_id = to_number (substrb(:transactionId,1, instrb(:transactionId,'-') -1)) order by category_id                            |
| oracle.apps.inv.<br>itemRevisionEntry | INV ERES Item Revision<br>Entry | select category_id from<br>mtl_item_categories where<br>inventory_item_id =<br>to_number(substrb(:<br>transactionId,(instrb(:<br>transactionId,'-') +1))) and<br>organization_id = to_number<br>(substrb(:transactionId,1,<br>instrb(:transactionId,'-') -1))<br>order by category_id |

| Transaction Type ID                   | Transaction Type<br>Description          | Line Item Id Query String                                                                                                    |
|---------------------------------------|------------------------------------------|----------------------------------------------------------------------------------------------------|
| oracle.apps.inv.<br>itemCrossRefEntry | INV ERES Item Cross<br>Reference Entry   | select distinct category_id<br>from mtl_item_categories<br>where inventory_item_id =<br>to_number(:transactionId)<br>order by category_id                                                                                                    |
| oracle.apps.inv.<br>itemOrgAssignment | INV ERES Item Organization<br>Assignment | select category_id from<br>mtl_item_categories where<br>inventory_item_id =<br>to_number(substrb(:<br>transactionId,(instrb(:<br>transactionId,'-') +1))) and<br>organization_id = to_number<br>(substrb(:transactionId,1,<br>instrb(:transactionId,'-') -1))<br>order by category_id |

### **Transaction Attributes**

Although the user can define their own attributes for the transaction types listed above, the more commonly used attributes are seeded. The following attributes apply to all Oracle Inventory transaction types. Attributes specific to certain transaction types are listed in later tables, by transaction type.

| Attribute<br>Category  | Attribute<br>Name                                       | Attribute<br>Type | Description                                                                                                    | Static Usage | Usage |
|------------------------|---------------------------------------------------------|-------------------|----------------------------------------------------------------------------------------------------|--------------|-------|
| Mandatory<br>Attribute | ALLOW_DE<br>LETING_RU<br>LE_GENERA<br>TED_APPRO<br>VERS | boolean           | whether to let<br>the calling<br>application<br>(or its end<br>users) delete<br>approvers<br>generated by<br>the rules | Yes          | false |

| Attribute<br>Category  | Attribute<br>Name                           | Attribute<br>Type | Description                                                                                               | Static Usage | Usage              |
|------------------------|---------------------------------------------|-------------------|----------------------------------------------------------------------------------------------------|--------------|--------------------|
| Mandatory<br>Attribute | ALLOW_RE<br>QUESTOR_A<br>PPROVAL            | boolean           | whether to<br>allow<br>requestors to<br>approve their<br>own<br>transactions<br>(when the<br>rules do so) | Yes          | false              |
| Mandatory<br>Attribute | AT_LEAST_<br>ONE_RULE_<br>MUST_APPL<br>Y    | boolean           | whether to<br>require that<br>at least one<br>rule apply to<br>each<br>transaction                        | Yes          | false              |
| Mandatory<br>Attribute | EFFECTIVE_<br>RULE_DATE                     | date              | the date that<br>determines<br>which rules<br>are active                                                  | Yes          | N/A                |
| Mandatory<br>Attribute | EVALUATE_<br>PRIORITIES_<br>PER_ITEM        | boolean           | whether to<br>evaluate rule<br>priorities per<br>item under<br>strict item<br>evaluation                  | Yes          | false              |
| Mandatory<br>Attribute | REJECTION_<br>RESPONSE                      | string            | how AME<br>responds to a<br>rejection                                                                     | Yes          | STOP_ALL_I<br>TEMS |
| Mandatory<br>Attribute | USE_RESTRI<br>CTIVE_ITEM<br>_EVALUATI<br>ON | boolean           | whether to<br>require that<br>the same item<br>satisfy all<br>item<br>conditions in<br>a given rule       | Yes          | false              |

| Attribute<br>Category                    | Attribute<br>Name                                              | Attribute<br>Type | Description                                                                                      | Static Usage | Usage                    |
|------------------------------------------|----------------------------------------------------------------|-------------------|--------------------------------------------------------------------------------------------------|--------------|--------------------------|
| Mandatory<br>Attribute                   | USE_WORKF<br>LOW                                               | boolean           | whether OAM should log exceptions to the Workflow context stack                                  | Yes          | true                     |
| Mandatory<br>Attribute                   | WORKFLOW<br>_ITEM_KEY                                          | string            | the<br>transaction's<br>Workflow<br>item key                                                     | Yes          | N/A                      |
| Mandatory<br>Attribute                   | WORKFLOW<br>_ITEM_TYPE                                         | string            | the<br>transaction's<br>Workflow<br>item type                                                    | Yes          | N/A                      |
| Non-<br>mandatory<br>Header<br>Attribute | ALLOW_EM<br>PTY_APPRO<br>VAL_GROUP<br>S                        | boolean           | whether to<br>allow<br>approval<br>groups to<br>have no<br>members                               | Yes          | false                    |
| Non-<br>mandatory<br>Header<br>Attribute | INCLUDE_A<br>LL_JOB_LEV<br>EL_APPROV<br>ERS                    | boolean           | whether to<br>include all<br>approvers at<br>a given job<br>level                                | Yes          | false                    |
| Non-<br>Mandatory<br>Header<br>Attribute | JOB_LEVEL_<br>NON_DEFA<br>ULT_STARTI<br>NG_POINT_<br>PERSON_ID | number            | person ID of<br>non-default<br>first approver<br>for job-level<br>authority<br>approval<br>types | No           | select null<br>from dual |

| Attribute<br>Category                    | Attribute<br>Name                           | Attribute<br>Type | Description                                                    | Static Usage | Usage                                                                    |
|------------------------------------------|---------------------------------------------|-------------------|----------------------------------------------------------------|--------------|--------------------------------------------------------------------------|
| Non-<br>mandatory<br>Header<br>Attribute | TRANSACTI<br>ON_DATE                        | date              | date<br>transaction<br>occurred                                | No           | select<br>ame_util.<br>versionDateT<br>oString<br>(sysdate)<br>from dual |
| Non-<br>mandatory<br>Header<br>Attribute | TRANSACTI<br>ON_GROUP_<br>ID                | number            | business-<br>group ID in<br>which<br>transaction<br>occurred   | Yes          | N/A                                                                      |
| Non-<br>mandatory<br>Header<br>Attribute | TRANSACTI<br>ON_REQUES<br>TOR_PERSO<br>N_ID | number            | person ID of<br>person<br>initiating<br>transaction, if<br>any | Yes          | N/A                                                                      |
| Non-<br>mandatory<br>Header<br>Attribute | TRANSACTI<br>ON_REQUES<br>TOR_USER_I<br>D   | number            | user ID of<br>user initiating<br>transaction, if<br>any        | No           | select<br>fnd_global.<br>user_id from<br>dual                            |
| Non-<br>mandatory<br>Header<br>Attribute | TRANSACTI<br>ON_SET_OF_<br>BOOKS_ID         | number            | set-of-books<br>ID in which<br>transaction<br>occurred         | Yes          | N/A                                                                      |

NV ERES Item Creation (oracle.apps.inv.itemCreate)

INV ERES Item Update (oracle.apps.inv.itemUpdate)

| Attribute<br>Category                    | Attribute<br>Name       | Attribute<br>Type | Description                                                                                                    | Static Usage | Usage                                                                                                    |
|------------------------------------------|-------------------------|-------------------|----------------------------------------------------------------------------------------------------|--------------|----------------------------------------------------------------------------------------------------|
| Non-<br>Mandatory<br>Header<br>Attribute | INVENTORY<br>_ITEM      | string            | Inventory item. Use individually or as a range. For example, trigger an event when an item is between ALUM0001 and ALUM1000. | No           | select item FROM mtl_system_it ems_er3_v where inventory_ite m_id =to_number (substrb(: transactionId, (instrb(: transactionId, '-') +1)))                                                                                                    |
| Non-<br>Mandatory<br>Header<br>Attribute | IS_BOM_ALL<br>OWED_ITEM | string            | Whether the Inventory Item is a BOM Allowed Item. For example, trigger the event only when BOM Allowed = Yes.                | No           | select bom_enabled _flag from mtl_system_it ems_b where inventory_ite m_id = to_number (substrb(: transactionId, (instrb(: transactionId, '-') +1))) and organization_ id = to_number (substrb(: transactionId, 1, instrb(: transactionId, 1, instrb(: transactionId, 1, instrb(: transactionId, '-') -1)) |

| Attribute<br>Category                    | Attribute<br>Name              | Attribute<br>Type | Description                                                     | Static Usage | Usage                                                                                                    |
|------------------------------------------|--------------------------------|-------------------|-----------------------------------------------------------------|--------------|----------------------------------------------------------------------------------------------------|
| Non-<br>mandatory<br>Header<br>Attribute | IS_BUILD_IN<br>_WIP_ITEM       | string            | Whether the<br>Inventory<br>Item is a<br>Build in WIP<br>Item   | No           | select build_in_wip _flag from mtl_system_it ems_b where inventory_ite m_id = to_number (substrb(: transactionId, (instrb(: transactionId, '-') +1))) and organization_ id = to_number (substrb(: transactionId, 1, instrb(: transactionId, 1, instrb(: transactionId, '-') -1))   |
| Non-<br>mandatory<br>Header<br>Attribute | IS_CUSTOM<br>ER_ORDER_I<br>TEM | string            | Whether the<br>Inventory<br>Item is a<br>Customer<br>Order item | No           | select customer_ord er_flag from mtl_system_it ems_b where inventory_ite m_id = to_number (substrb(: transactionId, (instrb(: transactionId, '-') +1))) and organization_ id = to_number (substrb(: transactionId, 1, instrb(: transactionId, 1, instrb(: transactionId, '-') -1)) |

| Attribute<br>Category                    | Attribute<br>Name       | Attribute<br>Type | Description                                                  | Static Usage | Usage                                                                                                    |
|------------------------------------------|-------------------------|-------------------|--------------------------------------------------------------|--------------|----------------------------------------------------------------------------------------------------|
| Non-<br>Mandatory<br>Header<br>Attribute | IS_ENGINEE<br>RING_ITEM | string            | Whether the<br>Inventory<br>Item is a<br>Engineering<br>item | No           | select eng_item_fla g from mtl_system_it ems_b where inventory_ite m_id = to_number (substrb(: transactionId, (instrb(: transactionId, '-') +1))) and organization_ id = to_number (substrb(: transactionId, 1, instrb(: transactionId, 1, instrb(: transactionId, '-') -1))                                    |
| Non-<br>Mandatory<br>Header<br>Attribute | IS_INVENTO<br>RY_ITEM   | string            | Whether the<br>Item is a<br>Inventory<br>Item                | No           | select inventory_ite m_flag from mtl_system_it ems_b where inventory_ite m_id = to_number (substrb(: transactionId, (instrb(: transactionId, '-') +1))) and organization_ id = to_number (substrb(: transactionId, 1, instrb(: transactionId, 1, instrb(: transactionId, 1, instrb(: transactionId, 1, instrb(: |

| Attribute<br>Category                    | Attribute<br>Name      | Attribute<br>Type | Description                                                 | Static Usage | Usage                                                                                                    |
|------------------------------------------|------------------------|-------------------|-------------------------------------------------------------|--------------|----------------------------------------------------------------------------------------------------|
| Non-<br>Mandatory<br>Header<br>Attribute | IS_PURCHA<br>SING_ITEM | string            | Whether the<br>Inventory<br>Item is a<br>Purchasing<br>Item | No           | select purchasing_it em_flag from mtl_system_it ems_b where inventory_ite m_id = to_number (substrb(: transactionId, (instrb(: transactionId, '-') +1))) and organization_ id = to_number (substrb(: transactionId, 1, instrb(: transactionId, 1, instrb(: transactionId, '-') -1)) |
| Non-<br>Mandatory<br>Header<br>Attribute | IS_SHIPPAB<br>LE_ITEM  | string            | Whether the<br>Inventory<br>Item is a<br>Shippable<br>Item  | No           | select shippable_ite m_flag from mtl_system_it ems_b where inventory_ite m_id = to_number (substrb(: transactionId, (instrb(: transactionId, '-') +1))) and organization_ id = to_number (substrb(: transactionId, 1, instrb(: transactionId, 1, instrb(: transactionId, '-') -1))  |

| Attribute<br>Category                    | Attribute<br>Name            | Attribute<br>Type | Description                                                   | Static Usage | Usage                                                                                                    |
|------------------------------------------|------------------------------|-------------------|---------------------------------------------------------------|--------------|----------------------------------------------------------------------------------------------------|
| Non-<br>Mandatory<br>Header<br>Attribute | IS_STOCKAB<br>LE_ITEM        | string            | Whether the<br>Inventory<br>Item is a<br>Stockable<br>Item    | No           | select stock_enable d_flag from mtl_system_it ems_b where inventory_ite m_id = to_number (substrb(: transactionId, (instrb(: transactionId, '-') +1))) and organization_ id = to_number (substrb(: transactionId, 1, instrb(: transactionId, '-') -1))                                        |
| Non-<br>Mandatory<br>Header<br>Attribute | IS_TRANSA<br>CTABLE_ITE<br>M | string            | Whether the<br>Inventory<br>Item is a<br>Transactable<br>Item | No           | select mtl_transacti ons_enabled_ flag from mtl_system_it ems_b where inventory_ite m_id = to_number (substrb(: transactionId, (instrb(: transactionId, '-') +1))) and organization_ id = to_number (substrb(: transactionId, 1, instrb(: transactionId, 1, instrb(: transactionId, '-') -1)) |

| Attribute<br>Category                    | Attribute<br>Name                | Attribute<br>Type | Description                                                                | Static Usage | Usage                                                                                                    |
|------------------------------------------|----------------------------------|-------------------|----------------------------------------------------------------------------|--------------|----------------------------------------------------------------------------------------------------|
| Non-<br>Mandatory<br>Header<br>Attribute | ITEM_CATA<br>LOG_GROU<br>P       | string            | Catalog<br>group for the<br>inventory<br>item                              | No           | select item_catalog_ group from mtl_system_it ems_er3_v where inventory_ite m_id =to_number (substrb(: transactionId, (instrb(: transactionId, '-') +1))) |
| Non-<br>mandatory<br>Header<br>Attribute | ORGANIZAT ION_CODE               | string            | Organization Code.                                                         | No           | select organization_ code FROM mtl_paramete rs where organization_ id = to_number (substrb(: transactionId, 1, instrb(: transactionId, '-') -1))          |
| Non-<br>mandatory<br>Header<br>Attribute | TOP_SUPER<br>VISOR_PERS<br>ON_ID | number            | person ID of<br>the top<br>person in the<br>HR<br>supervisory<br>hierarchy | Yes          | N/A                                                                                                    |
| Non-<br>mandatory<br>Header<br>Attribute | TRANSACTI<br>ON_ORG_ID           | number            | org ID in<br>which<br>transaction<br>occurred                              | Yes          | N/A                                                                                                    |

| Attribute<br>Category                   | Attribute<br>Name | Attribute<br>Type | Description   | Static Usage | Usage                                                                                                    |
|-----------------------------------------|-------------------|-------------------|---------------|--------------|----------------------------------------------------------------------------------------------------|
| Non-mandatory<br>Line Item<br>Attribute | ITEM_CATE GORY    | string            | Item Category | No           | select concatenated _segments from MTL_CATEG ORIES_B_KF V where category_id in (select category_id from mtl_item_cat egories where inventory_ite m_id = to_number (substrb(: transactionId, (instrb(: transactionId, '-') +1))) and organization_ id = to_number (substrb(: transactionId, 1, instrb(: transactionId, 1, instr |

INV ERES Item Revision Entry (oracle.apps.inv.itemRevisionEntry)

| Attribute<br>Category                    | Attribute<br>Name       | Attribute<br>Type | Description                                                                                                    | Static Usage | Usage                                                                                                    |
|------------------------------------------|-------------------------|-------------------|----------------------------------------------------------------------------------------------------|--------------|----------------------------------------------------------------------------------------------------|
| Non-<br>Mandatory<br>Header<br>Attribute | INVENTORY<br>_ITEM      | string            | Inventory item. Use individually or as a range. For example, trigger an event when an item is between ALUM0001 and ALUM1000. | No           | select item FROM mtl_system_it ems_er3_v where inventory_ite m_id =to_number (substrb(: transactionId, (instrb(: transactionId, '-') +1)))                                                                                                    |
| Non-<br>Mandatory<br>Header<br>Attribute | IS_ENGINEE<br>RING_ITEM | string            | Whether the<br>Inventory<br>Item is a<br>Engineering<br>item                                                                 | No           | select eng_item_fla g from mtl_system_it ems_b where inventory_ite m_id = to_number (substrb(: transactionId, (instrb(: transactionId, '-') +1))) and organization_ id = to_number (substrb(: transactionId, 1, instrb(: transactionId, 1, instrb(: transactionId, '-') -1)) |

| Attribute<br>Category                    | Attribute<br>Name                | Attribute<br>Type | Description                                                                | Static Usage | Usage                                                                                                    |
|------------------------------------------|----------------------------------|-------------------|----------------------------------------------------------------------------|--------------|----------------------------------------------------------------------------------------------------|
| Non-<br>Mandatory<br>Header<br>Attribute | ITEM_CATA<br>LOG_GROU<br>P       | string            | Catalog<br>group for the<br>inventory<br>item                              | No           | select item_catalog_ group from mtl_system_it ems_er3_v where inventory_ite m_id =to_number (substrb(: transactionId, (instrb(: transactionId, '-')+1))) |
| Non-<br>mandatory<br>Header<br>Attribute | ORGANIZAT<br>ION_CODE            | string            | Organization Code.                                                         | No           | select organization_ code FROM mtl_paramete rs where organization_ id = to_number (substrb(: transactionId, 1, instrb(: transactionId, '-') -1))         |
| Non-<br>mandatory<br>Header<br>Attribute | TOP_SUPER<br>VISOR_PERS<br>ON_ID | number            | person ID of<br>the top<br>person in the<br>HR<br>supervisory<br>hierarchy | Yes          | N/A                                                                                                    |
| Non-<br>mandatory<br>Header<br>Attribute | TRANSACTI<br>ON_ORG_ID           | number            | org ID in<br>which<br>transaction<br>occurred                              | Yes          | N/A                                                                                                    |

| Attribute<br>Category             | Attribute<br>Name | Attribute<br>Type | Description   | Static Usage | Usage                                                                                                    |
|-----------------------------------|-------------------|-------------------|---------------|--------------|----------------------------------------------------------------------------------------------------|
| Non-mandatory Line Item Attribute | ITEM_CATE<br>GORY | string            | Item Category | No           | select concatenated _segments from MTL_CATEG ORIES_B_KF V where category_id in (select category_id from mtl_item_cat egories where inventory_ite m_id = to_number (substrb(: transactionId, (instrb(: transactionId, '-') +1))) and organization_ id = to_number (substrb(: transactionId, ', instrb(: transactionId, 1, instrb(: transactionId, 1, instr |

INV ERES Item Cross Reference Entry (oracle.apps.inv.itemCrossRefEntry)

| Attribute<br>Category                    | Attribute<br>Name          | Attribute<br>Type | Description                                                                                                    | Static Usage | Usage                                                                                                    |
|------------------------------------------|----------------------------|-------------------|----------------------------------------------------------------------------------------------------|--------------|----------------------------------------------------------------------------------------------------|
| Non-<br>Mandatory<br>Header<br>Attribute | INVENTORY<br>_ITEM         | string            | Inventory item. Use individually or as a range. For example, trigger an event when an item is between ALUM0001 and ALUM1000. | No           | select item FROM mtl_system_it ems_er3_v where inventory_ite m_id = to_number(: transactionId)               |
| Non-<br>Mandatory<br>Header<br>Attribute | ITEM_CATA<br>LOG_GROU<br>P | string            | Catalog<br>group for the<br>inventory<br>item                                                                                | No           | select item_catalog_ group from mtl_system_it ems_er3_v where inventory_ite m_id =to_number(: transactionId) |
| Non-<br>mandatory<br>Header<br>Attribute | TRANSACTI<br>ON_ORG_ID     | number            | org ID in<br>which<br>transaction<br>occurred                                                                                | Yes          | N/A                                                                                                    |

| Attribute<br>Category                       | Attribute<br>Name | Attribute<br>Type | Description      | Static Usage | Usage                                                                                                    |
|---------------------------------------------|-------------------|-------------------|------------------|--------------|----------------------------------------------------------------------------------------------------|
| Non-<br>mandatory<br>Line Item<br>Attribute | ITEM_CATE<br>GORY | string            | Item<br>Category | No           | select concatenated _segments from MTL_CATEG ORIES_B_KF V where category_id in (select distinct category_id from mtl_item_cat egories where inventory_ite m_id = to_number(: transactionId) ) order by category_id |

 $INV\ ERES\ Item\ Organization\ Assignment\ (oracle.apps.inv.itemOrgAssignment)$ 

| Attribute<br>Category                    | Attribute<br>Name  | Attribute<br>Type | Description                                                                                                    | Static Usage | Usage                                                                                                    |
|------------------------------------------|--------------------|-------------------|----------------------------------------------------------------------------------------------------|--------------|----------------------------------------------------------------------------------------------------|
| Non-<br>Mandatory<br>Header<br>Attribute | INVENTORY<br>_ITEM | string            | Inventory item. Use individually or as a range. For example, trigger an event when an item is between ALUM0001 and ALUM1000. | No           | select item FROM mtl_system_it ems_er3_v where inventory_ite m_id = to_number (substrb(: transactionId, (instrb(: transactionId, '-') +1))) |

| Attribute<br>Category                    | Attribute<br>Name                | Attribute<br>Type | Description                                                                | Static Usage | Usage                                                                                                    |
|------------------------------------------|----------------------------------|-------------------|----------------------------------------------------------------------------|--------------|----------------------------------------------------------------------------------------------------|
| Non-<br>Mandatory<br>Header<br>Attribute | ITEM_CATA<br>LOG_GROU<br>P       | string            | Catalog<br>group for the<br>inventory<br>item                              | No           | select item_catalog_ group from mtl_system_it ems_er3_v where inventory_ite m_id = to_number (substrb(: transactionId, (instrb(: transactionId, '-')+1))) |
| Non-<br>mandatory<br>Header<br>Attribute | ORGANIZAT<br>ION_CODE            | string            | Organization Code.                                                         | No           | select organization_ code from mtl_paramete rs where organization_ id = to_number (substrb(: transactionId, 1, instrb(: transactionId, '-') -1))          |
| Non-<br>mandatory<br>Header<br>Attribute | TOP_SUPER<br>VISOR_PERS<br>ON_ID | number            | person ID of<br>the top<br>person in the<br>HR<br>supervisory<br>hierarchy | Yes          | N/A                                                                                                    |
| Non-<br>mandatory<br>Header<br>Attribute | TRANSACTI<br>ON_ORG_ID           | number            | org ID in<br>which<br>transaction<br>occurred                              | Yes          | N/A                                                                                                    |

| Attribute<br>Category                   | Attribute<br>Name | Attribute<br>Type | Description   | Static Usage | Usage                                                                                                    |
|-----------------------------------------|-------------------|-------------------|---------------|--------------|----------------------------------------------------------------------------------------------------|
| Non-mandatory<br>Line Item<br>Attribute | ITEM_CATE GORY    | string            | Item Category | No           | select concatenated _segments from MTL_CATEG ORIES_B_KF V where category_id in (select category_id from mtl_item_cat egories where inventory_ite m_id = to_number (substrb(: transactionId, (instrb(: transactionId, '-') +1))) and organization_ id = to_number (substrb(: transactionId, '-') +1))) and organization_ id = to_number (substrb(: transactionId, 1, instrb(: transactionId, 1, instrb(: transac |

Grade Change oracle.apps.inv.gradeChange

| Attribute<br>Category  | Attribute<br>Name                                       | Attribute<br>Type | Description                                                                                                    | Static Usage | Usage                                                                                                    |
|------------------------|---------------------------------------------------------|-------------------|----------------------------------------------------------------------------------------------------|--------------|----------------------------------------------------------------------------------------------------|
| Mandatory<br>Attribute | ALLOW_DE<br>LETING_RU<br>LE_GENERA<br>TED_APPRO<br>VERS | boolean           | whether to let<br>the calling<br>application<br>(or its end<br>users) delete<br>approvers<br>generated by<br>the rules | Yes          | False                                                                                                    |
| Mandatory<br>Attribute | ALLOW_RE<br>QUESTOR_A<br>PPROVAL                        | boolean           | whether to<br>allow<br>requestors to<br>approve their<br>own<br>transactions<br>(when the<br>rules do so)              | Yes          | False                                                                                                    |
| Mandatory<br>Attribute | AT_LEAST_<br>ONE_RULE_<br>MUST_APPL<br>Y                | boolean           | whether to<br>require that<br>at least one<br>rule apply to<br>each<br>transaction                                     | Yes          | True                                                                                                    |
| Mandatory<br>Attribute | EFFECTIVE_<br>RULE_DATE                                 | date              | the date that<br>determines<br>which rules<br>are active                                                               | Yes          | N/A                                                                                                    |
| Mandatory<br>Attribute | TRANSACTI<br>ON_DATE                                    | date              | date<br>transaction<br>occurred                                                                                        | No           | Select distinct<br>ame_util.<br>versionDateT<br>oString<br>(GRADE_UP<br>DATE_DATE<br>) from<br>mtl_lot_grade<br>_historywher<br>e<br>grade_update<br>_id=:<br>transactionId |

| Attribute<br>Category  | Attribute<br>Name                                | Attribute<br>Type | Description                                                  | Static Usage | Usage                                                                                      |
|------------------------|--------------------------------------------------|-------------------|--------------------------------------------------------------|--------------|--------------------------------------------------------------------------------------------|
| Mandatory<br>Attribute | TRANSACTI<br>ON_GROUP_<br>ID                     | number            | business-<br>group ID in<br>which<br>transaction<br>occurred | Yes          | N/A                                                                                        |
| Mandatory<br>Attribute | TRANSACTI<br>ON_ORG_ID                           | number            | org ID in which transaction occurred.                        | Yes          | N/A                                                                                        |
| Mandatory<br>Attribute | TRANSACTI<br>ON_REQUES<br>TOR_PERSO<br>N_ID      | number            | person ID of<br>person<br>initiating<br>transaction          | Yes          | N/A                                                                                        |
| Mandatory<br>Attribute | TRANSACTI<br>ON_REQUES<br>TOR_USER_I<br>D        | number            | user ID of<br>person<br>initiating<br>transaction            | No           | select Last_updated _by from mtl_lot_grade _historywher e grade_update _id=: transactionId |
| Mandatory<br>Attribute | TRANSACTI<br>ON_SET_OF_<br>BOOKS_ID              | number            | set-of-books<br>ID in which<br>transaction<br>occurred       | Yes          |                                                                                            |
| Mandatory<br>Attribute | USE_RESTRI<br>CTIVE_LINE<br>_ITEM_EVA<br>LUATION | N/A               | N/A                                                          | Yes          | False                                                                                      |
| Mandatory<br>Attribute | WORKFLOW<br>_ITEM_KEY                            | string            | the<br>transaction's<br>Workflow<br>item key                 | Yes          | N/A                                                                                        |

| Attribute<br>Category  | Attribute<br>Name      | Attribute<br>Type | Description                                   | Static Usage | Usage |
|------------------------|------------------------|-------------------|-----------------------------------------------|--------------|-------|
| Mandatory<br>Attribute | WORKFLOW<br>_ITEM_TYPE | string            | the<br>transaction's<br>Workflow<br>item type | Yes          | N/A   |

Material Status Change for Subinventory oracle.apps.inv.subinvStatus

| Attribute<br>Category  | Attribute<br>Name                                       | Attribute<br>Type | Description                                                                                                    | Static Usage | Usage |
|------------------------|---------------------------------------------------------|-------------------|----------------------------------------------------------------------------------------------------|--------------|-------|
| Mandatory<br>Attribute | ALLOW_DE<br>LETING_RU<br>LE_GENERA<br>TED_APPRO<br>VERS | boolean           | whether to let<br>the calling<br>application<br>(or its end<br>users) delete<br>approvers<br>generated by<br>the rules | Yes          | False |
| Mandatory<br>Attribute | ALLOW_RE<br>QUESTOR_A<br>PPROVAL                        | boolean           | whether to<br>allow<br>requestors to<br>approve their<br>own<br>transactions<br>(when the<br>rules do so)              | Yes          | False |
| Mandatory<br>Attribute | AT_LEAST_<br>ONE_RULE_<br>MUST_APPL<br>Y                | boolean           | whether to<br>require that<br>at least one<br>rule apply to<br>each<br>transaction                                     | Yes          | True  |
| Mandatory<br>Attribute | EFFECTIVE_<br>RULE_DATE                                 | date              | the date that<br>determines<br>which rules<br>are active                                                               | Yes          | N/A   |

| Attribute<br>Category  | Attribute<br>Name                           | Attribute<br>Type | Description                                                  | Static Usage | Usage                                                                                                    |
|------------------------|---------------------------------------------|-------------------|--------------------------------------------------------------|--------------|----------------------------------------------------------------------------------------------------|
| Mandatory<br>Attribute | TRANSACTI<br>ON_DATE                        | date              | date<br>transaction<br>occurred                              | No           | Select distinct ame_util. versionDateT oString (CREATION_DATE) from mtl_status_ch ange_history where status_updat e_id=: transactionId |
| Mandatory<br>Attribute | TRANSACTI<br>ON_GROUP_<br>ID                | number            | business-<br>group ID in<br>which<br>transaction<br>occurred | Yes          | N/A                                                                                                    |
| Mandatory<br>Attribute | TRANSACTI<br>ON_ORG_ID                      | number            | org ID in which transaction occurred.                        | Yes          | N/A                                                                                                    |
| Mandatory<br>Attribute | TRANSACTI<br>ON_REQUES<br>TOR_PERSO<br>N_ID | number            | person ID of<br>person<br>initiating<br>transaction          | Yes          | N/A                                                                                                    |
| Mandatory<br>Attribute | TRANSACTI<br>ON_REQUES<br>TOR_USER_I<br>D   | number            | user ID of<br>person<br>initiating<br>transaction            | No           | select Last_updated _by from mtl_status_ch ange_history where status_updat e_id=: transactionId                                        |
| Mandatory<br>Attribute | TRANSACTI<br>ON_SET_OF_<br>BOOKS_ID         | number            | set-of-books<br>ID in which<br>transaction<br>occurred       | Yes          | N/A                                                                                                    |

| Attribute<br>Category                    | Attribute<br>Name                                              | Attribute<br>Type | Description                                                                                      | Static Usage | Usage                    |
|------------------------------------------|----------------------------------------------------------------|-------------------|--------------------------------------------------------------------------------------------------|--------------|--------------------------|
| Mandatory<br>Attribute                   | USE_RESTRI<br>CTIVE_LINE<br>_ITEM_EVA<br>LUATION               |                   |                                                                                                  | Yes          | False                    |
| Mandatory<br>Attribute                   | WORKFLOW<br>_ITEM_KEY                                          | string            | the<br>transaction's<br>Workflow<br>item key                                                     | Yes          | N/A                      |
| Mandatory<br>Attribute                   | WORKFLOW<br>_ITEM_TYPE                                         | string            | the<br>transaction's<br>Workflow<br>item type                                                    | Yes          | N/A                      |
| Non-<br>Mandatory<br>Header<br>Attribute | INCLUDE_A<br>LL_JOB_LEV<br>EL_APPROV<br>ERS                    | boolean           | whether to<br>include all<br>approvers at<br>a given job<br>level                                | Yes          | False                    |
| Non-<br>Mandatory<br>Header<br>Attribute | JOB_LEVEL_<br>NON_DEFA<br>ULT_STARTI<br>NG_POINT_<br>PERSON_ID | number            | person ID of<br>non-default<br>first approver<br>for job-level<br>authority<br>approval<br>types | No           | select null<br>from dual |
| Non-<br>Mandatory<br>Header<br>Attribute | ALLOW_EM<br>PTY_APPRO<br>VAL_GROUP<br>S                        | boolean           | whether to<br>allow<br>approval<br>groups to<br>have no<br>members                               | Yes          | False                    |

 $Create\ Item/Lot\ UOM\ Create\ oracle.apps.inv.uomConvCreate$  $Update\ Item/Lot\ UOM\ oracle.apps.inv.uomConvUpdate$ 

| Attribute<br>Category  | Attribute<br>Name                                       | Attribute<br>Type | Description                                                                                                    | Static Usage | Usage                                                                                                    |
|------------------------|---------------------------------------------------------|-------------------|----------------------------------------------------------------------------------------------------|--------------|----------------------------------------------------------------------------------------------------|
| Mandatory<br>Attribute | ALLOW_DE<br>LETING_RU<br>LE_GENERA<br>TED_APPRO<br>VERS | boolean           | whether to let<br>the calling<br>application<br>(or its end<br>users) delete<br>approvers<br>generated by<br>the rules | Yes          | False                                                                                                    |
| Mandatory<br>Attribute | ALLOW_RE<br>QUESTOR_A<br>PPROVAL                        | boolean           | whether to<br>allow<br>requestors to<br>approve their<br>own<br>transactions<br>(when the<br>rules do so)              | Yes          | False                                                                                                    |
| Mandatory<br>Attribute | AT_LEAST_<br>ONE_RULE_<br>MUST_APPL<br>Y                | boolean           | whether to<br>require that<br>at least one<br>rule apply to<br>each<br>transaction                                     | Yes          | True                                                                                                    |
| Mandatory<br>Attribute | EFFECTIVE_<br>RULE_DATE                                 | date              | the date that<br>determines<br>which rules<br>are active                                                               | Yes          | N/A                                                                                                    |
| Mandatory<br>Attribute | TRANSACTI<br>ON_DATE                                    | date              | date<br>transaction<br>occurred                                                                                        | No           | Select distinct ame_util. versionDateT oString (CREATION_ DATE) from mtl_item_lot_ conv_ervwhe re event_id =: transactionId |

| Attribute<br>Category  | Attribute<br>Name                                | Attribute<br>Type | Description                                                  | Static Usage | Usage                                                                                                    |
|------------------------|--------------------------------------------------|-------------------|--------------------------------------------------------------|--------------|----------------------------------------------------------------------------------------------------|
| Mandatory<br>Attribute | TRANSACTI<br>ON_GROUP_<br>ID                     | number            | business-<br>group ID in<br>which<br>transaction<br>occurred | Yes          | N/A                                                                                                    |
| Mandatory<br>Attribute | TRANSACTI<br>ON_ORG_ID                           | number            | org ID in<br>which<br>transaction<br>occurred                | Yes          | N/A                                                                                                    |
| Mandatory<br>Attribute | TRANSACTI<br>ON_REQUES<br>TOR_PERSO<br>N_ID      | number            | person ID of<br>person<br>initiating<br>transaction          | Yes          | N/A                                                                                                    |
| Mandatory<br>Attribute | TRANSACTI<br>ON_REQUES<br>TOR_USER_I<br>D        | number            | user ID of<br>person<br>initiating<br>transaction            | No           | select Last_updated _by from mtl_status_ch ange_history mtl_item_lot_ conv_ervwhe re event_id =: transactionId |
| Mandatory<br>Attribute | TRANSACTI<br>ON_SET_OF_<br>BOOKS_ID              | number            | set-of-books<br>ID in which<br>transaction<br>occurred       | Yes          | N/A                                                                                                    |
| Mandatory<br>Attribute | USE_RESTRI<br>CTIVE_LINE<br>_ITEM_EVA<br>LUATION | N/A               | N/A                                                          | Yes          | False                                                                                                    |
| Mandatory<br>Attribute | WORKFLOW<br>_ITEM_KEY                            | string            | the<br>transaction's<br>Workflow<br>item key                 | Yes          | N/A                                                                                                    |

| Attribute<br>Category                    | Attribute<br>Name                                              | Attribute<br>Type | Description                                                                                      | Static Usage | Usage                    |
|------------------------------------------|----------------------------------------------------------------|-------------------|--------------------------------------------------------------------------------------------------|--------------|--------------------------|
| Mandatory<br>Attribute                   | WORKFLOW<br>_ITEM_TYPE                                         | string            | the<br>transaction's<br>Workflow<br>item type                                                    | Yes          | N/A                      |
| Non-<br>Mandatory<br>Header<br>Attribute | INCLUDE_A<br>LL_JOB_LEV<br>EL_APPROV<br>ERS                    | boolean           | whether to<br>include all<br>approvers at<br>a given job<br>level                                | Yes          | False                    |
| Non-<br>Mandatory<br>Header<br>Attribute | JOB_LEVEL_<br>NON_DEFA<br>ULT_STARTI<br>NG_POINT_<br>PERSON_ID | number            | person ID of<br>non-default<br>first approver<br>for job-level<br>authority<br>approval<br>types | No           | select null<br>from dual |
| Non-<br>Mandatory<br>Header<br>Attribute | ALLOW_EM<br>PTY_APPRO<br>VAL_GROUP<br>S                        | boolean           | whether to<br>allow<br>approval<br>groups to<br>have no<br>members                               | Yes          | False                    |

 $Lot\ Create\ oracle. apps. inv.lot Create$ 

 $Lot\ Update\ oracle. apps. inv.lot Update$ 

| Attribute<br>Category  | Attribute<br>Name                                       | Attribute<br>Type | Description                                                                                                    | Static Usage | Usage |
|------------------------|---------------------------------------------------------|-------------------|----------------------------------------------------------------------------------------------------|--------------|-------|
| Mandatory<br>Attribute | ALLOW_DE<br>LETING_RU<br>LE_GENERA<br>TED_APPRO<br>VERS | boolean           | whether to let<br>the calling<br>application<br>(or its end<br>users) delete<br>approvers<br>generated by<br>the rules | Yes          | False |
| Mandatory<br>Attribute | ALLOW_RE<br>QUESTOR_A<br>PPROVAL                        | boolean           | whether to<br>allow<br>requestors to<br>approve their<br>own<br>transactions<br>(when the<br>rules do so)              | Yes          | False |
| Mandatory<br>Attribute | AT_LEAST_<br>ONE_RULE_<br>MUST_APPL<br>Y                | boolean           | whether to<br>require that<br>at least one<br>rule apply to<br>each<br>transaction                                     | Yes          | True  |
| Mandatory<br>Attribute | EFFECTIVE_<br>RULE_DATE                                 | date              | the date that<br>determines<br>which rules<br>are active                                                               | Yes          | N/A   |

| Attribute<br>Category  | Attribute<br>Name            | Attribute<br>Type | Description                                                  | Static Usage | Usage                                                                                                    |
|------------------------|------------------------------|-------------------|--------------------------------------------------------------|--------------|----------------------------------------------------------------------------------------------------|
| Mandatory<br>Attribute | TRANSACTI<br>ON_DATE         | date              | date<br>transaction<br>occurred                              | No           | Select distinct ame_util. versionDateT oString (CREATION_DATE) from mtl_lot_num berswhere To_char (organization id)   '-'  to_char (inventory_it em_id)   '-'  lot_nu mber =: transactionId |
| Mandatory<br>Attribute | TRANSACTI<br>ON_GROUP_<br>ID | number            | business-<br>group ID in<br>which<br>transaction<br>occurred | Yes          | N/A                                                                                                    |
| Mandatory<br>Attribute | TRANSACTI<br>ON_ORG_ID       | number            | org ID in<br>which<br>transaction<br>occurred.               | Yes          | N/A                                                                                                    |

| Attribute<br>Category                    | Attribute<br>Name                                | Attribute<br>Type | Description                                                       | Static Usage | Usage                                                                                                    |
|------------------------------------------|--------------------------------------------------|-------------------|-------------------------------------------------------------------|--------------|----------------------------------------------------------------------------------------------------|
| Mandatory<br>Attribute                   | TRANSACTI<br>ON_REQUES<br>TOR_USER_I<br>D        | number            | user ID of<br>person<br>initiating<br>transaction                 | No           | select Last_updated _by from mtl_status_ch ange_history mtl_lot_num berswhere To_char (organization id)   '-'  to_char (inventory_it em_id)   '-'  lot_nu mber =: transactionId |
| Mandatory<br>Attribute                   | TRANSACTI<br>ON_SET_OF_<br>BOOKS_ID              | number            | set-of-books<br>ID in which<br>transaction<br>occurred            | Yes          | N/A                                                                                                    |
| Mandatory<br>Attribute                   | USE_RESTRI<br>CTIVE_LINE<br>_ITEM_EVA<br>LUATION | N/A               | N/A                                                               | Yes          | False                                                                                                    |
| Mandatory<br>Attribute                   | WORKFLOW<br>_ITEM_KEY                            | string            | the<br>transaction's<br>Workflow<br>item key                      | Yes          | N/A                                                                                                    |
| Mandatory<br>Attribute                   | WORKFLOW<br>_ITEM_TYPE                           | string            | the<br>transaction's<br>Workflow<br>item type                     | Yes          | N/A                                                                                                    |
| Non-<br>Mandatory<br>Header<br>Attribute | INCLUDE_A<br>LL_JOB_LEV<br>EL_APPROV<br>ERS      | boolean           | whether to<br>include all<br>approvers at<br>a given job<br>level | Yes          | False                                                                                                    |

| Attribute<br>Category                    | Attribute<br>Name                                              | Attribute<br>Type | Description                                                        | Static Usage | Usage                    |
|------------------------------------------|----------------------------------------------------------------|-------------------|--------------------------------------------------------------------|--------------|--------------------------|
| Non-<br>Mandatory<br>Header<br>Attribute | JOB_LEVEL_<br>NON_DEFA<br>ULT_STARTI<br>NG_POINT_<br>PERSON_ID | number            | whether to<br>include all<br>approvers at<br>a given job<br>level  | Yes          | select null<br>from dual |
| Non-<br>Mandatory<br>Header<br>Attribute | ALLOW_EM<br>PTY_APPRO<br>VAL_GROUP<br>S                        | boolean           | whether to<br>allow<br>approval<br>groups to<br>have no<br>members | Yes          | False                    |

 $Subinventory\ Transfer\ oracle. apps. inv. subinvTransfer$ 

 $Interorg\ Transfer\ oracle. apps. inv. interorg\ Transfer$ 

| Attribute<br>Category  | Attribute<br>Name                                       | Attribute<br>Type | Description                                                                                                    | Static Usage | Usage |
|------------------------|---------------------------------------------------------|-------------------|----------------------------------------------------------------------------------------------------|--------------|-------|
| Mandatory<br>Attribute | ALLOW_DE<br>LETING_RU<br>LE_GENERA<br>TED_APPRO<br>VERS | boolean           | whether to let<br>the calling<br>application<br>(or its end<br>users) delete<br>approvers<br>generated by<br>the rules | Yes          | False |
| Mandatory<br>Attribute | ALLOW_RE<br>QUESTOR_A<br>PPROVAL                        | boolean           | whether to<br>allow<br>requestors to<br>approve their<br>own<br>transactions<br>(when the<br>rules do so)              | Yes          | False |

| Attribute<br>Category  | Attribute<br>Name                           | Attribute<br>Type | Description                                                                        | Static Usage | Usage                                                                                                    |
|------------------------|---------------------------------------------|-------------------|------------------------------------------------------------------------------------|--------------|----------------------------------------------------------------------------------------------------|
| Mandatory<br>Attribute | AT_LEAST_<br>ONE_RULE_<br>MUST_APPL<br>Y    | boolean           | whether to<br>require that<br>at least one<br>rule apply to<br>each<br>transaction | Yes          | True                                                                                                    |
| Mandatory<br>Attribute | EFFECTIVE_<br>RULE_DATE                     | date              | the date that<br>determines<br>which rules<br>are active                           | Yes          | N/A                                                                                                    |
| Mandatory<br>Attribute | TRANSACTI<br>ON_DATE                        | date              | date<br>transaction<br>occurred                                                    | No           | SELECT ame_util. versionDateT oString (CREATION_ DATE)FROM MTL_MATE RIAL_TRAN SACTIONS_T EMPWHERE ORIGINAL_ TRANSACTI ON_TEMP_I D =to_number(: transactionId) |
| Mandatory<br>Attribute | TRANSACTI<br>ON_GROUP_<br>ID                | number            | business-<br>group ID in<br>which<br>transaction<br>occurred                       | Yes          | N/A                                                                                                    |
| Mandatory<br>Attribute | TRANSACTI<br>ON_ORG_ID                      | number            | org ID in which transaction occurred.                                              | Yes          | N/A                                                                                                    |
| Mandatory<br>Attribute | TRANSACTI<br>ON_REQUES<br>TOR_PERSO<br>N_ID | number            | person ID of<br>person<br>initiating<br>transaction                                | Yes          | N/A                                                                                                    |

| Attribute<br>Category                    | Attribute<br>Name                                | Attribute<br>Type | Description                                                       | Static Usage | Usage                                                                                                    |
|------------------------------------------|--------------------------------------------------|-------------------|-------------------------------------------------------------------|--------------|----------------------------------------------------------------------------------------------------|
| Mandatory<br>Attribute                   | TRANSACTI<br>ON_REQUES<br>TOR_USER_I<br>D        | number            | user ID of<br>person<br>initiating<br>transaction                 | No           | SELECT LAST_UPDA TED_BYFRO M MTL_MATE RIAL_TRAN SACTIONS_T EMPWHERE ORIGINAL_ TRANSACTI ON_TEMP_I D =to_number(: transactionId) |
| Mandatory<br>Attribute                   | TRANSACTI<br>ON_SET_OF_<br>BOOKS_ID              | number            | set-of-books<br>ID in which<br>transaction<br>occurred            | Yes          | N/A                                                                                                    |
| Mandatory<br>Attribute                   | USE_RESTRI<br>CTIVE_LINE<br>_ITEM_EVA<br>LUATION | N/A               | N/A                                                               | Yes          | False                                                                                                    |
| Mandatory<br>Attribute                   | WORKFLOW<br>_ITEM_KEY                            | string            | the<br>transaction's<br>Workflow<br>item key                      | Yes          | N/A                                                                                                    |
| Mandatory<br>Attribute                   | WORKFLOW<br>_ITEM_TYPE                           | string            | the<br>transaction's<br>Workflow<br>item type                     | Yes          | N/A                                                                                                    |
| Non-<br>Mandatory<br>Attribute<br>Header | INCLUDE_A<br>LL_JOB_LEV<br>EL_APPROV<br>ERS      | boolean           | whether to<br>include all<br>approvers at<br>a given job<br>level | Yes          | False                                                                                                    |

| Attribute<br>Category                    | Attribute<br>Name                                              | Attribute<br>Type | Description                                                                                      | Static Usage | Usage                    |
|------------------------------------------|----------------------------------------------------------------|-------------------|--------------------------------------------------------------------------------------------------|--------------|--------------------------|
| Non-<br>Mandatory<br>Attribute<br>Header | JOB_LEVEL_<br>NON_DEFA<br>ULT_STARTI<br>NG_POINT_<br>PERSON_ID | number            | person ID of<br>non-default<br>first approver<br>for job-level<br>authority<br>approval<br>types | No           | select null<br>from dual |
| Non-<br>Mandatory<br>Attribute<br>Header | ALLOW_EM<br>PTY_APPRO<br>VAL_GROUP<br>S                        | boolean           | whether to<br>allow<br>approval<br>groups to<br>have no<br>members                               | Yes          | False                    |

# **Define Rules/Associate Approvers**

No rules or approvers are seeded. As part of the implementation, you must complete these activities.

# **Oracle E-Records Seeded Data: Generic Query Attributes**

Use generic query attributes to search for e-records and their associated documents in the Evidence Store.

Query Element Type = Generic

# Item Creation and Item Update

| Application Code | XML Element Tag         | Display Name        | Comments                                        |
|------------------|-------------------------|---------------------|-------------------------------------------------|
| INV              | ITEM_CATALOG_G<br>ROUP  | Catalog Group       | N/A                                             |
| INV              | ITEM                    | Item                | For items and new items.                        |
| INV              | INVENTORY_ITEM_<br>FLAG | Inventory Item Flag | Shared by item creation and item update events. |

| Application Code | XML Element Tag                       | Display Name     | Comments                                        |
|------------------|---------------------------------------|------------------|-------------------------------------------------|
| INV              | STOCK_ENABLED_F<br>LAG                | Stockable        | Shared by item creation and item update events. |
| INV              | MTL_TRANSACTIO<br>NS_ENABLED_FLA<br>G | Transactable     | Shared by item creation and item update events. |
| INV              | BOM_ENABLED_FL<br>AG                  | BOM Allowed      | Shared by item creation and item update events. |
| INV              | PURCHASING_ITEM<br>_FLAG              | Purchased        | Shared by item creation and item update events. |
| INV              | BUILD_IN_WIP_FLA<br>G                 | Build in WIP     | Shared by item creation and item update events. |
| INV              | CUSTOMER_ORDER<br>_FLAG               | Customer Ordered | Shared by item creation and item update events. |

# Item Revision

| Application Code | XML Element Tag        | Display Name  | Comments |
|------------------|------------------------|---------------|----------|
| INV              | ITEM_CATALOG_G<br>ROUP | Catalog Group | N/A      |
| INV              | ITEM                   | Item          | N/A      |
| INV              | ITEM_REVISION          | Item Revision | N/A      |

# Item Organization Assignment

| Application Code | XML Element Tag        | Display Name  | Comments |
|------------------|------------------------|---------------|----------|
| INV              | ITEM_CATALOG_G<br>ROUP | Catalog Group | N/A      |
| INV              | ITEM                   | Item          | N/A      |

# **Grade Change**

| Application Code | XML Element Tag       | Display Name      | Comments |
|------------------|-----------------------|-------------------|----------|
| INV              | ORGANIZATION_C<br>ODE | Organization Code | N/A      |
| INV              | ITEM                  | Item              | N/A      |
| INV              | LOT                   | Lot               | N/A      |
| INV              | FROM_GRADE            | From Grade        | N/A      |
| INV              | TO_GRADE              | To Grade          | N/A      |

# Status Change

| Application Code | XML Element Tag       | Display Name      | Comments |
|------------------|-----------------------|-------------------|----------|
| INV              | ORGANIZATION_C<br>ODE | Organization Code | N/A      |
| INV              | SUBINVENTORY          | Subinventory      | N/A      |
| INV              | LOCATOR               | Locator           | N/A      |
| INV              | ITEM                  | Item              | N/A      |
| INV              | LOT                   | Lot               | N/A      |

| Application Code | XML Element Tag | Display Name | Comments |
|------------------|-----------------|--------------|----------|
| INV              | SERIAL          | Serial       | N/A      |
| INV              | FROM_STATUS     | From Status  | N/A      |
| INV              | TO_STATUS       | To Status    | N/A      |

# Item/Lot UOM Conversion Create/Update

| Application Code | XML Element Tag          | Display Name         | Comments |
|------------------|--------------------------|----------------------|----------|
| INV              | ITEM                     | Item                 | N/A      |
| INV              | LOT                      | Lot                  | N/A      |
| INV              | FROM_UNIT_OF_M<br>EASURE | From Unit of Measure | N/A      |
| INV              | TO_UNIT_OF_MEAS<br>URE   | To Unit of Measure   | N/A      |

# Create / Update Lot

| Application | XML Element Tag | Display Name | Comments |
|-------------|-----------------|--------------|----------|
| INV         | ITEM            | Item         | N/A      |
| INV         | LOT             | Lot          | N/A      |
| INV         | ORGANIZATION    | Organization | N/A      |

# Subinventory Transfer / Interorg Transfer

| Application | XML Element Tag | Display Name | Comments |
|-------------|-----------------|--------------|----------|
| NV          | ITEM            | Item         | N/A      |

| Application | XML Element Tag | Display Name  | Comments |
|-------------|-----------------|---------------|----------|
| INV         | ITEM_REVISION   | Item Revision | N/A      |
| INV         | SUBINVENTORY    | Subinventory  | N/A      |
| INV         | LOCATOR         | Locator       | N/A      |
| INV         | ACCOUNT         | Account       | N/A      |
| INV         | ORGANIZATION    | Organization  | N/A      |

# **Glossary**

#### **ABC** classification

A method of classifying items in decreasing order of importance, such as annual dollar volume or your company's transaction history.

# **Acceptable Early Days**

An item attribute the planning process uses to decide when to suggest rescheduling orders for the item to an earlier date. The planning process only suggests rescheduling orders for the item if the order is due to be received into inventory before the acceptable early date. This attribute is used when it is more economical to build and carry excess inventory for a short time than it is to reschedule the order. This attribute applies to discretely planned items only. The attribute for repetitively planned items is **Overrun Percentage** 

# **Acceptable Rate Decrease**

An item attribute the planning process uses to decide how much to decrease current daily rates for the item inside the planning time fence. The planning process does not suggest a new daily rate less than the current daily rate minus the acceptable rate decrease amount. If you do not define a value for this attribute, the planning process assumes that there is no lower limit to the new daily rate it can suggest for the item inside the planning time fence. If you set this attribute to zero, the planning process assumes it cannot suggest any rate less than the current daily rate inside the planning time fence. Inventory defaults the value of this attribute to zero. This attribute lets you minimize short term disruption to shop floor schedules by restricting short term rate change suggestions. This attribute applies to repetitively planned items only.

### **Acceptable Rate Increase**

An item attribute the planning process uses to decide how much to increase current daily rates for the item inside the planning time fence. The planning process does not suggest a new daily rate that is greater than the current daily rate plus the acceptable rate increase amount. If you do not define a value for this attribute, the planning process assumes there is no upper limit to the new daily rate that it can suggest for the item inside the planning time fence. If you set this attribute to zero, the planning process assumes it cannot suggest any rate greater than the current daily rate inside the planning time fence. Inventory defaults the value of this attribute to zero. This attribute

lets you minimize short term disruption to shop floor schedules by restricting short term rate change suggestions and applies to repetitively planned items only.

# acceptance

Supplier acknowledgement of a purchase order that indicates that the supplier agreed to and accepted the terms of the purchase order.

# accepted quantity

The quantity of inventory items received from a customer, based on a return authorization for which you credit the customer. *See also* **received quantity.** 

#### account

See: accounting flexfield

#### account alias

An easily recognized name or label representing an account charged on miscellaneous transactions. You may view, report, and reserve against an account alias.

# accounting flexfield

A feature used to define your account coding for accounting distributions. For example, this structure can correspond to your company, budget account, and project account numbers. For simplicity, Inventory and Oracle Manufacturing use the term account to refer to the accounting flexfield.

### accounting flexfield limit

The maximum amount you authorize an employee to approve for a particular range of accounting flexfields.

### accounting period

The fiscal period a company uses to report financial results, such as a calendar month or fiscal period.

# accumulate available

An option used to calculate ATP information where available quantity of an item is carried from one ATP period to the next.

# actual demand

The demand from actual sales orders, not including forecasted demand.

#### actual material shortage

Available quantity is less than demand quantity when receiving material.

### actual shortage

An actual shortage exists when available quantity is less than demand quantity. Checks for actual shortages occur when inventory is incremented. Alerts and notifications are generated only for actual shortages.

### adjustment tolerance

Determines when Inventory does not make a cycle count adjustment. Inventory does not make an adjustment if your physical count differs from the on-hand inventory quantity by less than the specified tolerance. You define adjustment tolerance when you define an item.

#### alert

A specific condition defined in Oracle Alert that checks your database and performs actions based on the information it finds there.

#### alert action

In Oracle Quality, an electronic mail message, operating system script, SQL script, or concurrent program request that is invoked when specified action rule conditions are met.

# alert input

A parameter that determines the exact definition of an alert condition. You can set the input to different values depending upon when and to whom you are sending the alert. For example, an alert testing for users to change their passwords uses the number of days between password changes as an input. Oracle Alert does not require inputs when you define an alert.

#### alert output

A value that changes based on the outcome at the time Oracle Alert checks the alert condition. Oracle Alert uses outputs in the message sent to the alert recipient, although you do not have to display all outputs in the alert message.

#### alternate unit of measure

All other units of measure defined for an item, excluding the primary unit of measure.

### annual carrying cost

Cost of carrying inventory, defined as a percent of the dollar value of inventory per year.

#### **ANSI**

American National Standards Institute which establishes national standards for the United States. The parent organization for X12 and also serves as the North American

representative to ISO (International Standards Organization).

# approved suppliers list (ASL)

A list where you can set up your Approved Suppliers, Sites, and Items.

#### **ASCII**

American Standard Code for Information Interchange. A standard file format used for transmission and storage. ASCII is a seven-bit code with an eighth bit used for parity.

# assemble-to-order (ATO)

An environment where you open a final assembly order to assemble items that customers order. Assemble-to-order is also an item attribute that you can apply to standard, model, and option class items.

### assemble-to-order (ATO) item

An item you make in response to a customer order.

# assemble-to-order (ATO) model

A configuration you make in response to a customer order that includes optional items.

# assignment hierarchy

You can assign sourcing rules and bills of distribution to a single item in an inventory organization, all items in an inventory organization, categories of items in an inventory organization, a site, and an organization. These assignments have an order of precedence relative to one another.

#### assembly

An item that has a bill of material. You can purchase or manufacture an assembly item. *See also* **assemble-to-order, bill of material.** 

### assembly completion pull transaction

A material transaction where you backflush components from inventory to work in process as you complete the operation where the component is consumed. *See* **operation completion pull transaction.** 

### assembly completion transaction

A material transaction where you receive assemblies into inventory from a job or schedule upon completion of the manufacture of the assembly.

### assembly move completion transaction

A move transaction that completes assemblies into inventory.

# assembly scrap transaction

A move transaction where you charge a scrap account as you move assemblies into a Scrap intra-operation step. This reduces the value of your discrete job.

# assembly UOM item

A purchasing item associated with an outside resource that you purchase using the assembly's unit of measure. The assembly's unit of measure should be the same as the purchasing item's unit of measure.

#### asset item

Anything you make, purchase, or sell including components, subassemblies, finished products, or supplies which carries a cost and is valued in your asset subinventories.

# asset subinventory

Subdivision of an organization, representing either a physical area or a logical grouping of items, such as a storeroom where quantity balances are maintained for all items and values are maintained for asset items.

# assigned units

The number of resource units assigned to work at an operation in a routing. For example, if you have 10 units of machine resource available at a department, you can assign up to 10 of these units to an operation in a routing. The more units you assign, the less elapsed time Work in Process schedules for the operation.

## assignment set

A group of sourcing rules and/or bills of distribution and a description of the items and/or organizations whose replenishment they control.

#### available-to-promise

(ATP) Ability to promise product for customer orders based on uncommitted inventory, planned production, and material.

### available to promise quantity

See: available to promise (ATP)

#### available-to-promise rule

A set of Yes/No options for various entities that the user enters in Oracle Inventory. The combination of the various entities are used to define what is considered supply and demand when calculating available to promise quantity.

#### Available To Reserve (ATR)

The quantity of on-hand stock available for reservation. It is the current on-hand stock

less any reserved stock.

# Available To Transact (ATT)

Quantity on hand less all reservations for the item which may be transferred within or out of inventory.

# average costing

A costing method which can be used to cost transactions in both *inventory only*and *manufacturing* (inventory and work in process) environments. As you perform transactions, the system uses the transaction price or cost and automatically recalculates the average unit cost of your items.

# average cost variance

A variance account used to hold amounts generated when on-hand inventory quantity is negative and the unit cost of a subsequent receipt is different from the current unit cost.

#### base model

The model item from which a configuration item was created.

#### base unit

The unit of measure to which you convert all units of measure within one class. The base unit is the smallest or most commonly used unit of measure in the class. For example, millimeter is the base unit in the Length class. You define your base unit of measure when you create your unit class.

## batch sources

A source you define in Oracle Receivables to identify where your invoicing activity originates. The batch source also controls invoice defaults and invoice numbering. Also known as **invoice batch sources**.

#### bill of lading

A carrier's contract and receipt of goods transported from one location to another.

### bill of material

A list of component items associated with a parent item and information about how each item relates to the parent item. Oracle Manufacturing supports standard, model, option class, and planning bills. The item information on a bill depends on the item type and bill type. The most common type of bill is a standard bill of material. A standard bill of material lists the components associated with a product or subassembly. It specifies the required quantity for each component plus other information to control work in process, material planning, and other Oracle Manufacturing functions. Also known as product structures.

# blanket purchase agreement

A type of purchase order you issue before you request actual delivery of goods or services. You normally create a blanket purchase agreement to document a long-term supplier agreement. A blanket purchase agreement may contain an effective date and an expiration date, a committed amount, or quantity. You use a blanket purchase agreement as a tool for specifying agreed prices and delivery dates for goods and services before ordering them.

### blanket purchase order

See: blanket purchase agreement

#### blanket release

An actual order of goods and services against a blanket purchase agreement. The blanket purchase agreement determines the characteristics and prices of the items. The blanket release specifies actual quantities and dates ordered for the items. You identify a blanket release by the combination of the blanket purchase agreement number and the release number.

# blind receiving

A site option that requires your receiving staff to count all items on a receipt line. Blind receiving prevents display of expected receipt quantities in receiving windows.

# **BOM** item type

An item classification that determines the items you can use as components in a bill of material. BOM Item types include standard, model, option class, and planning items.

### booking

An action on an order signifying that the order has all the necessary information to be a firm order and be processed through its order cycle.

#### bucket days

The number of workdays within a repetitive planning period.

## bulk items

Component items on a bill of material not usually transacted directly to the job or repetitive schedule. Bulk items are usually charged to the work in process department where the item is consumed.

#### bulk requirement

See: bulk items

# buyer

Person responsible for placing item resupply orders with suppliers and negotiating

supplier contracts.

#### **Calculate ATP**

An item attribute the planning process uses to decide when to calculate and print available to promise (ATP) for the item on the Planning Detail Report. The planning process calculates ATP using the following formula: *ATP = Planned production - committed demand*.

## calendar type

The period pattern used to define a manufacturing calendar.

### category

Code used to group items with similar characteristics, such as plastics, metals, or glass items.

# category set

A feature in Inventory where users may define their own group of categories. Typical category sets include purchasing, materials, costing, and planning.

# completed assembly

An assembly you built on a discrete job or repetitive schedule and received into inventory.

# completed job

A discrete job whose quantity planned equals the number of assemblies actually completed.

# completed schedule

A repetitive schedule whose number of assemblies planned equals the number of assemblies actually completed.

### completion date

The date you plan to complete production of the assemblies in a discrete job.

## completion locator

An inventory location within a completion subinventory where you receive completed assemblies from work in process.

# completion subinventory

An inventory location at the end of your production line where you receive completed assemblies from work in process. Often this is the supply subinventory for subassemblies or finished goods inventories for final assemblies.

### component

A serviceable item that is a part or feature in another serviceable item. Your customers cannot report service requests against this type of serviceable item directly. You can reference components when you enter service requests against actual end item-type serviceable items, or products. For example, if you define three inventory items, A, B, and C, where A and B are products (end item-type serviceable items) but C is a component (non-end item-type serviceable item) of A, you can enter service requests against A and B directly, but not against C. When you enter a service request against product A, you can reference C because it is a component of A. *See also* **standard component.** 

# component demand

Demand passed down from a parent assembly to a component.

# component item

An item associated with a parent item on a bill of material.

# component yield

The percent of the amount of a component you want to issue to build an assembly that actually becomes part of that assembly. Or, the amount of a component you require to build plus the amount of the component you lose or waste while building an assembly. For example, a yield factor of 0.90 means that only 90% of the usage quantity of the component on a bill actually becomes part of the finished assembly.

#### compression days

The number of days the planning process suggests you compress the order (in other words, reduce the time between the start date and the due date).

# concurrent manager

Components of your applications concurrent processing facility that monitor and run time-consuming tasks for you without tying up your terminal. Whenever you submit a request, such as running a report, a concurrent manager does the work for you, letting you perform many tasks simultaneously.

#### concurrent process

A task in the process of completing. Each time you submit a task, you create a new concurrent process. A concurrent process runs simultaneously with other concurrent processes (and other activities on your computer) to help you complete multiple tasks at once with no interruptions to your terminal.

#### concurrent queue

A list of concurrent requests awaiting completion by a concurrent manager. Each concurrent manager has a queue of requests waiting in line. If your system

administrator sets up simultaneous queuing, your request can wait to run in more than one queue.

### concurrent request

A request to complete a task for you. You issue a request whenever you submit a task, such as running a report. Once you submit a task, the concurrent manager automatically takes over for you, completing your request without further involvement from you, or interruption to your work. Concurrent managers process your request according to when you submit the request and the priority you assign to your request. If you do not assign a priority to your request, your application prioritizes the request for you.

## configuration

A product a customer orders by choosing a base model and a list of options. It can be shipped as individual pieces as a set (kit) or as an assembly (configuration item).

# configuration item

The item that corresponds to a base model and a specific list of options. Bills of Material creates a configuration item for assemble-to-order models.

### configure-to-order

An environment where you enter customer orders by choosing a base model and then selecting options from a list of choices.

# consigned location

The physical location of inventories which resides on the property of buyers and sellers through a consigned agreement with the manufacturer.

# consume shortage backward

An option used to calculate ATP information by using surplus quantity from prior periods to cover a period shortage.

# consume shortage forward

An option used to calculate ATP information by using surplus quantity from future ATP periods to cover a period shortage.

#### container

The receptacle (box, tank, etc.) in which items to be shipped are placed.

# conversion

Converts foreign currency transactions to your ledger currency.

#### conversion formula

The number that, when multiplied by the quantity of one unit of the source base unit, gives you the quantity of one unit of the destination base units in the interclass conversion. The number is also the conversion between units for standard unit conversion or item-specific conversion.

#### cost group

An attribute of a project which allows the system to hold item unit costs at a level below the inventory organization. Within an organization, an item may have more than one cost if it belongs to multiple cost groups. Item costing can be specific to a single project if each project has a distinct cost group, or specific to a group of projects if all projects in that group are assigned to the same cost group.

#### cost transaction

The financial effect of your material, resource, overhead, job and period close, and cost update activities. For example, each material quantity transaction may have several cost accounting entries, and each accounting entry is a cost transaction.

#### **Cost of Goods Sold Account**

The general ledger account number affected by receipts, issuances and shipments of an inventory item. Oracle Order Management allows dynamic creation of this account number for shipments recording using the OE Account Generator item type in Oracle Workflow.

#### cost type

A set of costs for items, activities, resources, outside processing, and overheads. You may have unlimited cost types for each organization, but only one is used to record cost transactions. The Frozen Standard cost type is used for standard costing; the Average Costs type is used for Average costing. Others could be defined for simulation or temporary purposes.

### cost variance

The difference between the actual and expected cost. Oracle Manufacturing and Payables supports the following cost variances: invoice price, resource rate, and standard cost variances.

#### cumulative manufacturing lead time

The total time required to make an item if you had all raw materials in stock but had to make all subassemblies level by level. Bills of Material automatically calculates this value. Purchased items have no cumulative manufacturing lead time.

#### cumulative total lead time

The total time required to make an item if no inventory existed and you had to order all

the raw materials and make all subassemblies level by level. Bills of Material automatically calculates this value.

### current average cost

The current weighted average cost per unit of an item before a transaction is processed.

# current on-hand quantity

Total quantity of the item on-hand before a transaction is processed.

#### current date

The present system date.

# current projected on-hand

Quantity on-hand projected into the future if scheduled receipts are not rescheduled or cancelled, and new planned orders are not created as per recommendations made by the planning process. Calculated by the planning process as current supply: (nettable quantity on hand + scheduled receipts) - gross requirements. Note that gross requirements for projected on hand does not include derived demand from planned orders. Note also that the planning process uses current due dates rather than suggested due dates to pass down demand to lower level items.

#### customer address

A location where your customer can be reached. A customer may have many addresses. You can also associate business purposes with addresses. Also known as customer location. *See also* **customer site.** 

#### Customer/Item model

Allows you to define specific attributes for items per customer class, customer and ship-to/bill-to location. The loading order forward/reverse - inverted/non-inverted is an example of this attribute.

#### customer location

See: customer address.

#### customer site

A specific area or place, such as a building or a floor on a building, at a customer address. A customer address may have one or more related customer sites.

#### cutoff date

An indication of the last date to be included in a plan or horizon.

### cycle counting

An inventory accuracy analysis technique where inventory is counted on a cyclic

schedule rather than once a year.

# date effectivity

A technique used to identify the effectivity date of a configuration change. A component change is controlled by effective date within the bill of material for the unchanged parent part number.

#### deletion constraint

A business rule that restricts the entities you can delete. A deletion constraint is a test that must succeed before an item, bill, or routing can be deleted.

#### deliver-to location

A location where you deliver goods previously received from a supplier to individual requestors.

# delivery

A set of order lines to be shipped to a customer's ship-to location on a given date in a given vehicle. Multiple deliveries can be grouped into a single departure. A single delivery may include items from different sales orders and may include backorders as well as regular orders.

# delivery line

A shippable and booked line from the planning pool which has been allocated to a delivery. After allocation, the line is no longer available in the planning pool. After the delivery is closed, the delivery line will also be considered closed.

#### demand

Projected inventory issue transactions against an item. For Order Management, it is an action you take to communicate current or future product needs to manufacturing.

### demand class

A classification of demand to allow the master scheduler to track and consume different types of demand. A demand class may represent a particular grouping of customers, such as government and commercial customers. Demand classes may also represent different sources of demand, such as retail, mail order, and wholesale.

### demand history

Historical inventory issue transactions against an item.

# demand interface

A data collection point that collects and stores all sales order demand and reservation information.

# demand management

The function of recognizing and managing all demands for products, to ensure the master scheduler is aware of them. This encompasses forecasting, order management, order promising (available to promise), branch warehouse requirements, and other sources of demand.

#### **Demand Time Fence**

Item attribute used to determine a future time inside which the planning process ignores forecast demand and only considers sales order demand when calculating gross requirements for an item. Use this attribute to identify a time fence inside which you wish to build to sales order demand only to reduce the risk of carrying excess inventory. A value of Cumulative manufacturing lead time means MRP calculates the demand time fence for the item as the plan date (or the next workday if the plan is generated on a non workday) plus the cumulative manufacturing lead time for the item. A value of Cumulative total lead time means MRP calculates the demand time fence for the item as the plan date (or the next workday if the plan is generated on a non workday) plus the total manufacturing lead time for the item. A value of Total lead time means MRP calculates the demand time fence for the item as the plan date (or the next workday if the plan is generated on a non workday) plus the total lead time for the item. A value of User-defined time fence means MRP calculates the demand time fence for the item as the plan date (or the next workday if the plan is generated on a non workday) plus the value you enter for Planning Time Fence Days for the item.

# **Demand Time Fence Days**

Item attribute used when you set the Planning Time Fence attribute to User-defined time fence. MRP calculates the demand time fence for the item as the plan date (or the next workday if the plan is generated on a non workday) plus the value you enter here.

### department

An area within your organization that consists of one or more people, machines, or suppliers. You can also assign and update resources to a department.

# department class

A group of departments.

## dependent demand

Demand for an item that is directly related to or derived from the demand for other items.

#### depot repair

A process used to track items returned by a customer for repair or replacement.

## descriptive flexfield

A feature used to collect information unique to your business. You determine the additional information you need and descriptive flexfield lets you customize your application to your needs without additional programming.

#### destination base unit

The unit of measure to which you are converting when you define interclass conversions. Your destination base unit is the base unit of a unit class.

## destination forecast

The forecast you load into when copying a forecast into another forecast.

## destination organization

An inventory organization that receives item shipments from a given organization.

## detailed message action

A message representing one exception. Oracle Alert inserts the exception values into the text of the message.

## detailed scheduling

A method of scheduling production that considers minute to minute resource availability information as well as exact resource requirements from routings.

# direct receipt

The receipt of an item directly to its final destination (either directly to the person who requested the item or directly to the final inventory location). It differs from a standard receipt in that it is received into a receiving location and delivered in one transaction, rather than received and delivered in two separate transactions.

## disable date

A date when an Oracle Manufacturing function is no longer available for use. For example, this could be the date on which a bill of material component or routing operation is no longer active, or the date a forecast or master schedule is no longer valid.

#### discrete job

A production order for the manufacture of a specific (discrete) quantity of an assembly, using specific materials and resources, in a limited time. A discrete job collects the costs of production and allows you to report those costs including variances by job. Also known as work order or assembly order.

## discrete manufacturing

A manufacturing environment where you build assemblies in discrete jobs or batches. Different from a repetitive production environment where you build assemblies on production or assembly lines at a daily rate.

## dispatch report

A report that prioritizes planned production work based on operation schedule dates and times.

## disposition

Directions that describe how to dispose of inventory affected by an ECO. Engineering uses ECO disposition for informational purposes only.

#### distribution account

An account where you record material, material overhead, resource, outside processing, and overhead charges incurred by a discrete job or repetitive assembly. In a standard costing system, this is where you record your standard costs.

#### distribution list

A predefined list of electronic mail IDs that you can use rather than entering individual mail IDs (To, Cc, and Bcc) when defining mail message alert actions in Oracle Quality.

#### dock date

The date you expect to receive a purchase order.

#### document reference

A message that precisely identifies the document or part of document you want to describe using standard or one-time notes.

## document sets

A grouping of shipping documents you can run from the Confirm Shipments window.

# drop shipment

A method of fulfilling sales orders by selling products without handling, stocking, or delivering them. The selling company buys a product from a supplier and has the supplier ship the product directly to customers.

## due date

The date when scheduled receipts are currently expected to be received into inventory and become available for use.

## dynamic lead time offsetting

A scheduling method that quickly estimates the start date of an order, operation, or resource. Dynamic lead time offsetting schedules using the organization workday calendar.

# dynamically defined serial number

Creating and assigning serial numbers as you need them, instead of creating serial numbers before their assignment.

#### **EDI**

See: Electronic Data Interchange (EDI)

#### effective date

Date when an Oracle Manufacturing function is available for use. For example, this could be the date a bill of material component or routing operation becomes effective, or the date you anticipate revised item changes become part of a bill of material and can no longer be controlled by an ECO.

## **Electronic Data Interchange (EDI)**

Exchanging business documents electronically between trading partners. EDI subscribes to standard formats for conducting these electronic transactions as stated by various standards.

#### elemental variance

A work in process variance between the standard of an assembly and the actual charges to a standard job or repetitive schedule distributed by cost element.

## end assembly pegging

A Pegging item attribute option the planning process uses to decide when to calculate and print end assemblies for the item on the Planning Detail Report. Even if you do not select this option, you can still calculate and view end assemblies for the item on-line.

#### engineering item

A prototype part, material, subassembly, assembly, or product you have not yet released to production. You can order, stock, and build engineering items.

#### entity

A data object that holds information for an application.

## exception

An occurrence of the specified condition found during an alert check. For example, an alert testing for invoices on hold may find five invoices on hold, or none. Each invoice

on hold is an exception.

## exception message

A message received indicating a situation that meets your predefined exception set for an item, such as Items that are overcommitted, Items with excess inventory, and Orders to be rescheduled out.

## exception reporting

An integrated system of alerts and action sets that focuses attention on time-sensitive or critical information, shortens your reaction time, and provides faster exception distribution. Exception reporting communicates information by either electronic mail messages or paper reports.

## expected receipts report

A printed report of all expected receipts for a time period and location you specify.

## expenditure

A group of expenditure items incurred by an employee or organization for an expenditure period. Typical expenditures include Timecards and Expense Reports.

## expense item

Anything you make, purchase, or sell including components, subassemblies, finished products, or supplies and that does not carry a cost. Also known as a non-asset item.

#### expense subinventory

Subdivision of an organization, representing either a physical area or a logical grouping of items, such as a storeroom where no value exists but the quantities may be tracked.

## express delivery

An option that lets you deliver the entire quantity of a receipt without entering quantities for each shipment or distribution.

## express receipt

A site option that lets you receive an entire purchase order or blanket purchase agreement release with one keystroke.

## express requisitions

To create requisitions quickly from predefined requisition templates. You only need to provide an accounting flexfield and quantities to create a requisition for commonly purchased items.

## FIFO (first-in-first-out) costing method

A cost flow method used for inventory valuation. Inventory balances and values are updated perpetually after each transaction is sequentially costed. It assumes that the earliest inventory units received or produced are the first units used or shipped. The ending inventory therefore consists of the most recently acquired goods. FIFO cost flow does not have to match the physical flow of inventory

## **FIFO Costing**

Costing method where it is assumed that items that were received earliest are transacted first.

## finished good

Any item subject to a customer order or forecast.

## firm planned order

An MRP-planned order that is firmed using the Planner Workbench. This allows the planner to firm portions of the material plan without creating discrete jobs or purchase requisitions. Unlike a firm order, a MRP firm planned order does not create a natural time fence for an item

## fixed days supply

An item attribute the planning process uses to modify the size and timing of planned order quantities for the item. The planning process suggests planned order quantities that cover net requirements for the period defined by the value you enter here. The planning process suggests one planned order for each period. Use this attribute, for example, to reduce the number of planned orders the planning process would otherwise generate for a discretely planned component of a repetitively planned item.

## fixed lead time

The portion of the time required to make an assembly independent of order quantity, such as time for setup or tear down.

## fixed lot size multiplier

An item attribute the planning process uses to modify the size of planned order quantities or repetitive daily rates for the item. For discretely planned items, when net requirements fall short of the fixed lot size multiplier quantity, the planning process suggests a single order for the fixed lot size multiplier quantity. When net requirements for the item exceed the fixed lot size multiplier quantity, the planning process suggests a single order with an order quantity that is a multiple of the fixed lot size multiplier quantity. For repetitively planned items, when average daily demand for a repetitive planning period falls short of the fixed lot size multiplier quantity, the planning process suggests a repetitive daily rate equal to the fixed lot size multiplier quantity. When average daily demand for a repetitive planning period exceeds the fixed lot size

multiplier quantity, the planning process suggests a repetitive daily rate that is a multiple of the fixed lot size multiplier quantity.

## fixed order quantity

An item attribute the planning process uses to modify the size of planned order quantities or repetitive daily rates for the item. When net requirements fall short of the fixed order quantity, the planning process suggests the fixed order quantity. When net requirements for the item exceed the fixed order quantity, the planning process suggests multiple orders for the fixed order quantity. For discretely planned items, use this attribute to define a fixed production or purchasing quantity for the item. For repetitively planned items, use this attribute to define a fixed production rate for the item. For example, if your suppliers can only supply the item in full truckload quantities, enter the full truckload quantity as the fixed order quantity for the item

## focus forecasting

A simulation–based forecasting process that looks at past inventory activity patterns to determine the best simulation for predicting future demand.

#### forecast

An estimate of future demand on inventory items. A forecast contains information on the original and current forecast quantities (before and after consumption), the confidence factor, and any specific customer information. You can assign any number of inventory items to the forecast and use the same item in multiple forecasts. For each inventory item you specify any number of forecast entries.

#### forecast consumption

The process of subtracting demand generated by sales orders from forecasted demand thereby preventing demand being counted twice in the planning period.

#### forecast date

The date for a forecast entry for an item. A forecast for an item has a forecast date and an associated quantity.

#### forecast demand

A part of your total demand that comes from forecasts, not actual sales orders.

## forecast end date

A forecast end date implies that until that date, the same quantity is scheduled for each day, week, or period that falls between the forecast date and the end date. A forecast date with no forecast end date is the quantity for that particular day, week, or period, depending on the bucket size.

#### forecast entry

A forecast for an inventory item stated by a date, an optional rate end date, and quantity.

## forecast explosion

Explosion of the forecast for planning and model bills of material. The forecasted demand for the planning or model bill is passed down to create forecasted demand for its components. You can choose to explode the forecast when loading a forecast

#### forecast level

The level at which a forecast is defined. Also, the level at which to consume a forecast. Example forecast levels include items, customers, customer bill—to, and customer ship to locations.

#### forecast load

The process of copying one or more source forecasts into a single destination forecast. When copying forecasts, you can choose to overwrite all or a subset of existing entries in the destination forecast, specify whether to explode the source forecast, and specify whether to consume the source forecast. You can choose to modify the source forecast by a modification percent, or roll the source forecast forward or backward by a specified number of carry forward days. You can also load compiled statistical and focus forecasts from Inventory, and you can use the forecast interface table to load forecasts into MRP from external sources.

#### forecast set

A group of complementing forecasts. For each forecast set, you specify a forecast level, consumption use, update time fence days, outlier update percents, disable date, default time bucket and demand class. A forecast set can have one or many forecasts within it.

#### forward consumption days

A number of days forward from the current date used for consuming and loading forecasts. Consumption of a forecast occurs in the current bucket and as far forward as the forward consumption days. If the forward consumption days enters another bucket, the forecast consumes anywhere in that bucket, as well.

## freight on board (FOB)

The point or location where the ownership title of goods is transferred from the seller to the buyer.

#### freight carrier

A commercial company used to send item shipments from one address to another.

#### frozen costs

Costs currently in use for an operation, process, or item including resources, material and overhead charges. Under standard costing, you use the frozen costs for your cost transactions.

## general ledger transfer

The process of creating a postable batch for the general ledger from summarized inventory/work in process activity for a given period.

#### hit / miss tolerance

A limit you define for the difference between the on–hand quantity and the actual cycle count quantity. You express positive and negative hit/miss tolerances as percentages of the on–hand quantity.

#### initialization

Defines cycle count classes and items, based on an already existing ABC compile.

## interorganization transfer

Transfer of items from one inventory organization to another You can have freight charges and transfer credits associated with inter–organization transfer. You can choose to ship items directly or have them go through intransit inventory.

# intransit inventory

Items being shipped from one inventory organization to another. While items are intransit you can view and update arrival date, freight charges, and so on.

## inventory controls

Parameter settings that control how Inventory functions.

## inventory item

Items you stock in inventory. You control inventory for inventory items by quantity and value. Typically, the inventory item remains an asset until you consume it. You recognize the cost of an inventory item as an expense when you consume it or sell it. You generally value the inventory for an item by multiplying the item standard cost by the quantity on hand.

## inventory parameters

The set of controls, default options, and default account numbers that determine how Inventory functions.

#### item attribute control level

To maintain item attributes at the item master attribute level or the organization specific level by defining item attribute control consistent with your company policies. For example, if your company determines serial number control at headquarters regardless of where items are used, you define and maintain serial number attribute control at the item master level. If each organization maintains serial number control locally, they maintain those attributes at the organization specific level.

#### item master level attribute

An item attribute you control at the item master level as opposed to controlling at the organization level.

#### item status

Code used to control the transaction activity of an item.

## item validation organization

The organization that contains your master list of items. You define it by setting the OE: Item Validation Organization profile option.

#### kit

An item that has a standard list of components (or included items) you ship when you process an order for that item. A kit is similar to a pick—to—order model because it has shippable components, but it has no options and you order it directly by its item number, not using the configuration selection screen.

## LIFO (last-in-first-out)

cost flow method used for inventory valuation. Inventory balances and values are updated perpetually after each transaction is sequentially costed. It assumes that the most recent inventory units received or produced are the first units used or shipped. The ending inventory consists of old goods acquired in the earliest purchases or completions

## LIFO costing

Costing method where it is assumed that items that were received most recently are transacted first.

#### locator

Physical area within a subinventory where you store material, such as a row, aisle, bin, or shelf.

#### locator control

An Oracle Manufacturing technique for enforcing use of locators during a material transaction.

## logical organization

A business unit that tracks items for accounting purposes but does not physically exist

#### lot

A specific batch of an item identified by a number.

#### lot control

An Oracle Manufacturing technique for enforcing use of lot numbers during material transactions thus enabling the tracking of batches of items throughout their movement in and out of inventory.

#### lot for lot

A lot sizing technique that generates planned orders in quantities equal to the net requirements in each period.

#### make-to-order

An environment where customers order unique configurations that must be manufactured using multiple discrete jobs and/or final assembly orders where the product from one discrete job is required as a component on another discrete job. Oracle Manufacturing does not provide special support for this environment beyond the support it provides for assemble—to—order manufacturing.

# manufacturing material

Raw materials and work in process material.

## master demand schedule

The anticipated ship schedule in terms of rates or discrete quantities, and dates

# master plan (MPP)

Application of replenishment inventory calculations to assist in planning of key resources contained in a distribution system, such as sourcing and transport. MPP is an extension of distribution requirements planning, which applies MRP logic to inventory replenishment at branch warehouses.

#### master production schedule

The anticipated build schedule in terms of rates or discrete quantities, and dates.

#### master schedule

The name referring to either a master production schedule or a master demand schedule.

#### material classification code

The code that is assigned to track material at point of use such as a sales order pick. You can assign material classification codes to material classification types from the Material Workbench, at any time.

#### material overhead

A rate or amount you allocate to the cost of your item, usually based on the total material value of the item. Typical examples include material handling, purchasing, and freight expenses. You may also charge material overhead on assembly completions and purchase order receipts as a fixed amount per item or lot, or base it on your activity costs.

#### material overhead default

Defaults you create for your material overheads. Used when you define your items. Your material overhead defaults may be for all items in an organization or for a specific category.

#### material overhead rate

A percentage of an item cost you apply to the item for the purposes of allocating material overhead costs. For example, you may want to allocate the indirect labor costs of your manufacturing facility to items based on a percentage of the item's value and usage.

## material requirements planning (MRP)

A process that utilizes bill of material information, a master schedule, and current inventory information to calculate net requirements for materials

#### material transaction

Transfer between, issue from, receipt to, or adjustment to an inventory organization, subinventory, or locator. Receipt of completed assemblies into inventory from a job or repetitive schedule. Issue of component items from inventory to work in process.

## maximum order quantity

An item attribute the planning process uses to modify the size of planned order quantities or repetitive daily rates for the item. For discretely planned items, when net requirements exceed the maximum order quantity, the planning process suggests the maximum order quantity. For repetitively planned items, when average daily demand for a repetitive planning period exceeds the maximum order quantity, the planning process suggests the maximum order quantity as the repetitive daily rate. Use this

attribute, for example, to define an order quantity above which you do not have sufficient capacity to build the item.

# min-max planning

An inventory planning method used to determine when and how much to order based on a fixed user–entered minimum and maximum inventory levels.

## minimum order quantity

An item attribute the planning process uses to modify the size of planned order quantities or repetitive daily rates for the item. For discretely planned items, when net requirements fall short of the minimum order quantity, the planning process suggests the minimum order quantity. For repetitively planned items, when average daily demand for a repetitive planning period falls short of the minimum order quantity, the planning process suggests the minimum order quantity as the repetitive daily rate. Use this attribute, for example, to define an order quantity below which it is not profitable to build the item.

#### model item

An item whose bill of material lists options and option classes available when you place an order for the model item.

#### MPP

See: master plan

## new on-hand quantity

The quantity on–hand immediately after the transaction is performed and saved. Equal to current on–hand quantity plus total quantity

## on-hand quantity

The physical quantity of an item existing in inventory.

#### organization

A business unit such as a plant, warehouse, division, department, and so on. Order Management refers to organizations as warehouses on all Order Management windows and reports.

#### organization specific level attribute

An item attribute you control at the organization level

## outside processing

Performing work on a discrete job or repetitive schedule using resources provided by a supplier.

#### pending costs

The future cost of an item, resource, activity, or overhead. Not used by cost transactions.

## physical inventory

A periodic reconciliation of item counts with system on–hand quantities.

## physical tags

A tool for recording the on–hand quantity for a specific item in a specific location. A tag is most commonly a slip of paper posted at the item's location.

## pick list

A report that lists all component requirements sorted by supply type for a particular discrete job, repetitive schedule or production line.

## picking rule

A user–defined set of criteria to define the priorities Order Management uses when picking items out of finished goods inventory to ship to a customer. Picking rules are defined in Oracle Inventory.

## planned purchased order

A type of purchase order you issue before you order actual delivery of goods and services for specific dates and locations. You normally enter a planned purchase order to specify items you want to order and when you want delivery of the items. You later enter a shipment release against the planned purchase order when you actually want to order the items.

#### planning horizon

The amount of time a master schedule extends into the future.

## planning item

A type of item representing a product family or demand channel whose bill of material contains a list of items and planning percentages.

## post processing lead time

The time required to receive a purchased item into inventory from the initial supplier receipt, such as the time required to deliver an order from the receiving dock to its final destination.

## predefined serial number

To define an alphanumeric prefix and a beginning

## pre-processing lead time

The time required to place a purchase order or create a discrete job or repetitive schedule that you must add to purchasing or manufacturing lead time to determine total lead time. If you define this time for a repetitive item, the planning process ignores it

## primary unit of measure

The stocking unit of measure for an item in a particular organization

#### product

A finished item that you sell

## project

A unit of work broken down into one or more tasks, for which you specify revenue and billing methods, invoice formats, a managing organization, and project manager and bill rates schedules. You can charge costs to a project, as well as generate and maintain revenue, invoice, unbilled receivable and unearned revenue information for a project.

## project inventory

Any and all items and costs in both project subinventories and project work in process jobs.

## project job

job A standard or non-standard WIP job with a project reference. The valuation accounts associated with this type of job will be project work in process. Any balance remaining in such a job when it is closed will be reported as a variance.

## project locator

A locator with a project or project and task reference.

## project manufacturing

The type of project that uses Projects with Manufacturing to track the costs of a manufacturing–related project against a project budget

## project subinventory

A subinventory with a project reference into which terms can be delivered and out of which items can be issued and transferred.

#### project task

A subdivision of Project Work. Each project can have a set of top-level tasks and a hierarchy of sub-tasks below each top-level task. You can charge costs to tasks at the lowest level only.

## pull transaction

A material transaction that automatically issues component items into work in process from inventory when you move or complete the assembly. Also known as post–deduct or backflush.

#### purchase order

A type of purchase order you issue when you request delivery of goods or services for specific dates and locations. You can order multiple items for each planned or standard purchase order. Each purchase order line can have multiple shipments and you can distribute each shipment across multiple accounts.

## purchase order encumbrance

A transaction representing a legally binding purchase. Purchasing subtracts purchase order encumbrances from funds available when you approve a purchase order. If you cancel a purchase order, Purchasing creates appropriate reversing entries in your general ledger. Purchase order encumbrance is also known as obligation, encumbrance, or lien.

## purchase price variance

The variance that you record at the time you receive an item in inventory or supplier services into work in process. This variance is the difference between the standard unit cost for the item or service and the purchase unit price multiplied by the quantity received. You record purchase price variances in a purchase price variance account for your organization. Since standard cost is a planned cost, you may incur variances between the standard cost and the purchase order price.

## purchased item

An item that you buy and receive. If an item is also an inventory item, you may also be able to stock it

# quantity on hand

Current quantity of an item in inventory.

## quantity variance tolerance

A limit you define for the difference between the on–hand quantity and the actual cycle count quantity. You express positive and negative quantity variance tolerances as percentages of the on–hand quantity.

#### raw material

Purchased items or extracted materials that are converted by the manufacturing process into components and/or products.

#### receipt

A shipment from one supplier that can include many items ordered on many purchase orders.

#### related item

An acceptable substitute you define for an item so that you may receive the item if your supplier cannot ship the original item on the purchase order.

#### reorder point planning

An inventory planning method used to determine when and how much to order based on customer service level, safety stock, carrying cost, order setup cost, lead time and average demand.

#### reservation

A guaranteed allotment of product to a specific sales order. A hold is placed on specific terms that assures that a certain quantity of an item is available on a certain date when transacted against a particular charge entity. Once reserved, the product cannot be allocated to another sales order or transferred in Inventory. Oracle Order Management checks ATR (Available to Reserve) to verify an attempted reservation.

#### resource

Anything of value, except material and cash, required to manufacture, cost, and schedule products. Resources include people, tools, machines, labor purchased from a supplier, and physical space.

#### return ASN

The advance shipment notice number that is used to return material from the organization where the internal order shipment was received to the organization from where it was shipped.

#### return material authorization (RMA)

Permission for a customer to return items. Receivables allows you to authorize the return of your sales orders as well as sales made by other dealers or suppliers, as long as the items are part of your item master and price list.

#### return to supplier

A transaction that allows you to return to the supplier items from a fully or partially received purchase order and receive credit for them.

#### revised item

Any item you change on an engineering change order. Revised items may be purchased items, subassemblies, finished goods.

#### revision

A particular version of an item, bill of material, or routing.

#### revision control

An inventory control option that tracks inventory by item revision and forces you to specify a revision for each material transaction.

## routing

A sequence of manufacturing operations that you perform to manufacture an assembly. A routing consists of an item, a series of operations, an operation sequence, and operation effective dates.

## safety stock

Quantity of stock planned to have in inventory to protect against fluctuations in demand and/or supply.

#### serial number

A number assigned to each unit of an item and used to track the item.

## serial number control

A manufacturing technique for enforcing use of serial numbers during a material transaction.

#### serialized unit

The unique combination of a serial number and an inventory item.

#### service level

Percentage of demand that can be filled immediately by available inventory. It is used to determine the amount of inventory to carry as safety stock.

## service material

Material used for the repair and/or maintenance of an assembled product.

# shelf life

The amount of time an item may be held in inventory before it becomes unusable.

#### standard bill of material

A bill of material for a standard item, such as a manufactured product or assembly.

# standard costing

A costing method where a predetermined standard cost is used for charging material,

resource, overhead, period close, job close, and cost update transactions and valuing inventory. Any deviation in actual costs from the predetermined standard is recorded as a variance.

#### standard item

Any item that can have a bill or be a component on a bill except planning items, option classes, or models. Standard items include purchased items, subassemblies, and finished products.

## standard purchase order

A type of purchase order you issue when you order delivery of goods or services for specific dates and locations for your company. Each standard purchase order line can have multiple shipments and you can distribute the quantity of each shipment across multiple accounts.

# statistical forecasting

A mathematical analysis of past transaction history, last forecast quantities, and/or information specified by the user to determine expected demand.

## subinventory

Subdivision of an organization, representing either a physical area or a logical grouping of items, such as a storeroom or receiving dock

#### substitute item

An item that can be used in place of a component. MRP suggests substitutes items on some reports

## supplier

Provider of goods or services.

#### time fence

A policy or guideline established to note where various restrictions or changes in operating procedures take place. The planning process cannot create or reschedule orders within the planning time fence. This gives the planner the ability to stabilize the plan and thereby minimizing the nervousness of the system.

#### transaction cost

The cost per unit at which the transaction quantity is valued.

## transaction manager

A concurrent program that controls your manufacturing transactions.

## transaction quantity

The quantity of a transaction.

#### unit of measure

The unit that the quantity of an item is expressed.

#### unit of measure class

A group of units of measure and their corresponding base unit of measure. The standard unit classes are Length, Weight, Volume, Area, Time, and Pack.

#### unit of measure conversions

Numerical factors that enable you to perform transactions in units other than the primary unit of the item being transacted.

#### variable lead time

The time required to produce one additional unit of an assembly. To compute an item's total lead time multiply variable lead time by order quantity, and add an item's fixed lead time.

## work in process

An item in various phases of production in a manufacturing plant. This includes raw material awaiting processing up to final assemblies ready to be received into inventory.

#### workday calendar

A calendar that identifies available workdays for one or more organizations. MRP, Inventory, Work in Process, and Capacity plan and schedule activities based on a calendar's available workdays

# work day exception set

An entity that defines mutually exclusive sets of workday exceptions. For each organization, you can specify a workday calendar and exception set.

# Index

| Symbols                       | updating, 18-13                        |  |
|-------------------------------|----------------------------------------|--|
| e-record and e-signatures     | Account                                |  |
| See ERES                      | average cost variance, 6-91, 6-92      |  |
| See Likes                     | encumbrance, 6-91, 6-92                |  |
| A                             | material expense, 6-90, 6-92           |  |
|                               | material overhead, 6-91, 6-92          |  |
| ABC analysis, 18-1            | outside processing expense, 6-91, 6-92 |  |
| assignment groups, 18-8       | overhead expense, 6-91, 6-92           |  |
| defining, 18-9                | resource expense, 6-91, 6-92           |  |
| compile criterion, 18-2, 18-5 | Account aliases                        |  |
| compiling, 18-2               | define, 1-17, 12-17                    |  |
| content scope, 18-2           | flexfields, 1-9                        |  |
| cost type, 18-2               | flexfield, B-2                         |  |
| cycle count, 19-7             | inactive, 12-18                        |  |
| defining, 18-2                | Accounting                             |  |
| defining classes, 18-7        | close cycle                            |  |
| purge                         | overview, 17-1                         |  |
| information, 18-14            | intercompany invoice, 21-10            |  |
| running a compile, 18-2       | currency, 21-11, 21-13                 |  |
| valuation scope, 18-2, 18-4   | distribution, 21-10, 21-13             |  |
| viewing compile results, 18-2 | source, 21-12, 21-13                   |  |
| ABC classes                   | periods                                |  |
| assign, 18-10                 | close, 17-4                            |  |
| cycle count, 19-11            | maintain, 17-1                         |  |
| defining, 18-7                | open, 1-18                             |  |
| delete, 18-8                  | update, 17-3                           |  |
| disable, 18-8                 | view, 17-1                             |  |
| ABC group                     | rule, 8-73                             |  |
| assign                        | view                                   |  |
| items, 18-11                  | lines, 13-83                           |  |
| purge, 18-11                  | Accounts                               |  |
| ABC item assignments          | subinventories, 4-44                   |  |
| defining, 18-12               | Action code, 9-20                      |  |
| -                             |                                        |  |

| activity dashboard             | ATP, 8-58                                     |
|--------------------------------|-----------------------------------------------|
| inventory, 2-61                | CAS number, 8-74                              |
| Adjustment account             | charge periodicity, 8-71                      |
| physical inventory, 20-19      | check material shortages, 8-20                |
| aging inventory                | child generation, 8-28                        |
| dashboard, 2-12                | child lot enabled, 8-28                       |
| Approval tolerances            | close tolerance                               |
| physical inventory, 20-14      | invoice, 8-38                                 |
| Assemble to order              | receipt, 8-38                                 |
| attribute, 8-70                | configurator model type, 8-32                 |
| ATP rules, 16-6                | container, 8-44                               |
| ATP rules, defining, 16-6      | type, 8-44                                    |
| ATP Rules window, 16-6         | continuous inter organization transfers, 8-63 |
| attributes                     | control                                       |
| controls                       | define, 6-26                                  |
| define, 6-26                   | forecast, 8-53                                |
| Attributes                     | control level, 7-3                            |
| acceptable                     | convergent supply consumption pattern, 8-63   |
| early days, 8-57               | conversions, 8-17                             |
| rate increase, 8-58            | copy lot attributes, 8-29                     |
| acceptable rate decrease, 8-58 | cost                                          |
| accounting rule, 8-73          | order, 8-49                                   |
| activity                       | costing, 8-34                                 |
| cause, 8-33                    | costing enabled, 8-34                         |
| notification required, 8-34    | cost of goods sold, 8-35                      |
| source, 8-33                   | coverage, 8-76                                |
| type, 8-33                     | create supply, 8-56                           |
| allow                          | cumulative                                    |
| description update, 8-36       | manufacturing, 8-65                           |
| express transactions, 8-43     | total, 8-65                                   |
| substitute receipts, 8-42      | customer                                      |
| unordered receipts, 8-42       | order, 8-68                                   |
| assemble to order, 8-70        | cycle count enabled, 8-22                     |
| asset creation, 8-77           | default                                       |
| asset item type, 8-33          | material status, 8-27                         |
| asset management, 8-33         | default buyer, 8-38                           |
| available to promise           | default grade, 8-28                           |
| check, 8-70                    | demand                                        |
| components, 8-70               | time fence, 8-60                              |
| rule, 8-71                     | deviation factor                              |
| base model, 8-31               | -, 8-15                                       |
| bills of material, 8-30        | +, 8-15                                       |
| BOM allowed, 8-30              | divergent supply feeding pattern, 8-63        |
| BOM item type, 8-30            | downloadable, 8-46                            |
| build in wip, 8-66             | dual control, 8-14                            |
| bulk picked, 8-30              | duration, 8-76                                |
| calculate                      | effectivity control, 8-32                     |
|                                |                                               |

| electronic format, 8-45             | control, 8-20                          |
|-------------------------------------|----------------------------------------|
| enforce ship-to, 8-43               | expiration, 8-21                       |
| equipment, 8-45                     | hold days, 8-21                        |
| event, 8-45                         | maturity days, 8-21                    |
| exception action interval, 8-22     | merge enabled, 8-29                    |
| exception set, 8-54                 | prefix, 8-28                           |
| expiration action interval, 8-22    | split enabled, 8-29                    |
| financing                           | starting number, 8-21                  |
| allowed, 8-71                       | starting prefix, 8-20                  |
| fixed, 8-65                         | status enabled, 8-27                   |
| days supply, 8-51                   | substitution enabled, 8-29             |
| lot multiplier, 8-51                | translate enabled, 8-29                |
| order quantity, 8-51                | lot control                            |
| format validation, 8-29             | format validation, 8-29                |
| grade controlled, 8-27              | lot divisible, 8-30                    |
| group name, 6-26                    | main, 8-13                             |
| hazard class, 8-39                  | make or buy, 8-47                      |
| hazardous material, 8-74            | Maximum load weight, 8-44              |
| include in roll up, 8-34            | minimum fill percentage, 8-45          |
| input classification tax code, 8-37 | min-max                                |
| inspection required, 8-37           | quantity, 8-48                         |
| interdependences, 6-12              | min-max quantity                       |
| interdependent, 6-15                | minimum, 8-48                          |
| internal                            | move order receipts subinventory, 8-30 |
| order, 8-68                         | negative measurement error, 8-22       |
| volume, 8-44                        | OE transactable, 8-69                  |
| inventory, 8-17, 8-18               | OM indivisible, 8-46                   |
| asset value, 8-34                   | order                                  |
| planning method, 8-46               | back, 8-79                             |
| invoice                             | web, 8-79                              |
| enabled, 8-72                       | order management, 8-68                 |
| invoiceable, 8-72                   | order quantity                         |
| invoicing, 8-72                     | maximum, 8-48                          |
| invoicing rule, 8-73                | minimum, 8-48                          |
| item, 6-10, 6-73                    | round, 8-56                            |
| collateral, 8-45                    | outsourced assembly, 8-36              |
| engineering, 8-32                   | overcompletion tolerance               |
| instance class, 8-79                | type, 8-67                             |
| outside processing, 8-36            | value, 8-67                            |
| status, 8-16                        | over-receipt quality control           |
| lead time, 8-64                     | action, 8-42                           |
| lot size, 8-66                      | tolerance, 8-42                        |
| license quantity                    | overrun percentage, 8-57               |
| minimum, 8-79                       | payment terms, 8-73                    |
| locator control, 8-26               | pegging, 8-54                          |
| long description, 8-17              | physical, 8-44                         |
| lot                                 | pick components, 8-70                  |
|                                     | - ·                                    |

| picking rule, 8-70                     | restrict                         |
|----------------------------------------|----------------------------------|
| planned inventory point, 8-56          | locators, 8-27                   |
| planner, 8-46                          | subinventories, 8-27             |
| planning                               | retest interval, 8-22            |
| general, 8-46                          | returnable, 8-71                 |
| method, 8-53                           | return material authorization    |
| mps/mrp, 8-52                          | required, 8-71                   |
| repetitive, 8-57                       | return tolerance                 |
| time fence, 8-59                       | over, 8-72                       |
| positive measurement error, 8-23       | under, 8-72                      |
| postprocessing, 8-65                   | revision control, 8-18           |
| pre-positioning point, 8-64            | RFQ required, 8-36               |
| preprocessing, 8-64                    | rounding factor, 8-39            |
| price                                  | safety stock                     |
| list, 8-39                             | bucket days, 8-50                |
| market, 8-39                           | method, 8-50                     |
| tolerance, 8-39                        | percent, 8-51                    |
| primary unit of measure, 8-13          | sales account, 8-73              |
| process costing enabled, 8-74          | scheduling penalty               |
| process execution enabled, 8-74        | inventory carry, 8-67            |
| processing, 8-65                       | operation slack, 8-67            |
| process manufacturing, 8-73            | secondary, 8-14                  |
| process quality enabled, 8-73          | serial                           |
| purchasable, 8-35                      | generation, 8-23                 |
| purchased, 8-35                        | starting number, 8-25            |
| purchasing, 8-35                       | starting prefix, 8-24            |
| receipt                                | status enabled, 8-27             |
| date action, 8-41                      | service, 8-75                    |
| days early, 8-41                       | billing, 8-77                    |
| days late, 8-41                        | serviceable product, 8-77        |
| required, 8-37                         | service request, 8-77            |
| routing, 8-43                          | service starting delay, 8-79     |
| receiving, 8-41                        | shelf life days, 8-22            |
| receiving subinventory, 8-43           | shipment tolerance               |
| recipe enabled, 8-74                   | over, 8-72                       |
| recovered part disposition, 8-77       | under, 8-72                      |
| reduce                                 | ship model complete, 8-71        |
| mps, 8-59                              | shippable, 8-69                  |
| relationships                          | shipping organization            |
| Items, attributes, relationships, 6-14 | default, 8-69                    |
| release                                | ·                                |
|                                        | shipping subinventory, 8-71      |
| time fence, 8-61                       | shrinkage rate, 8-56<br>shutdown |
| repair lead time, 8-64                 |                                  |
| repair program, 8-64                   | type, 8-34                       |
| repair yield, 8-64                     | SO source type                   |
| required, 6-14                         | default, 8-70                    |
| reservable, 8-19                       | source                           |

| organization, 8-49              | calculate, 8-58                                           |
|---------------------------------|-----------------------------------------------------------|
| subinventory, 8-50              | check, 8-70                                               |
| type, 8-49                      | components, 8-70                                          |
| standard lot size, 8-35         | default rule, 4-24                                        |
| status, 6-11                    | define                                                    |
| web, 8-79                       | parameters, 4-23                                          |
| stockable, 8-18                 | rule, 8-71                                                |
| subcontracting component, 8-47  | rules                                                     |
| substitution                    | define, 1-11                                              |
| window, 8-63                    |                                                           |
| supply                          | С                                                         |
| locator, 8-67                   | Calculate Billing Units congurrent program 22.7           |
| subinventory, 8-66              | Calculate Billing Units concurrent program, 22-7 Calendar |
| type, 8-66                      |                                                           |
| supply locator, 8-75            | define, 1-10                                              |
| supply subinventory, 8-74       | select, 4-4                                               |
| taxable, 8-37                   | Cartonization, 6-72                                       |
| tax code, 8-73                  | Catalog, 6-93                                             |
| tracking                        | assign                                                    |
| defect, 8-77                    | items, 7-28                                               |
| install base, 8-77              | concatenated item description, 6-95                       |
| transactable, 8-18              | define                                                    |
| type                            | descriptive elements, 6-96                                |
| billing, 8-76                   | flexfields, 1-8                                           |
| contract item, 8-75             | groups, 1-14, 6-94                                        |
| unit                            | flexfields, B-2                                           |
| issue, 8-38                     | inactive, 6-95                                            |
| outside processing, 8-37        | recommended categories, 6-87                              |
| volume, 8-44                    | catch weight items                                        |
| weight, 8-44                    | defining attributes, 7-13                                 |
| unit of measure                 | Categories, 6-66                                          |
| dimension, 8-45                 | assign                                                    |
| volume, 8-44                    | items, 6-72, 6-75                                         |
| ·                               | people, 6-71                                              |
| weight, 8-44<br>UN number, 8-39 | control level, 6-70                                       |
| updatable, 6-24                 | default, 6-70                                             |
| •                               | define, 1-13, 6-67                                        |
| use approved supplier, 8-36     | category set, 1-13, 6-68, 6-72                            |
| user item type, 8-15<br>value   | flexfields, 1-8                                           |
|                                 | flexfields, 6-66, 6-67, 6-69, B-3                         |
| default, 7-5                    | inactive, 6-68                                            |
| variable, 8-65                  | reports, 22-6, 22-32                                      |
| vehicle, 8-44                   | valid, 6-71                                               |
| web, 8-79                       | viewing, 7-26                                             |
| work in process, 8-66           | Category Accounts Summary window                          |
| yield locator, 8-75             | Defining Category Accounts, 6-89, 6-91                    |
| yield subinventory, 8-75        | Commodity codes                                           |
| Available to promise            | •                                                         |

| define, 1-19, 6-59                          | delete, 6-57                     |
|---------------------------------------------|----------------------------------|
| delete, 6-60                                | inactive, 6-57                   |
| inactive, 6-60                              | items, 1-15                      |
| Compile criterion                           | Cross-reference types            |
| ABC analysis, 18-2, 18-5                    | values, 6-58                     |
| Configuration                               | Cross-reference values, 6-58     |
| Inventory Management Command Center, 3-3    | Cutoff points                    |
| Consigned inventory, 12-18, 13-50           | ABC analysis, 18-12              |
| Consigned Return Transactions Report (XML), | Cycle count                      |
| 22-9                                        | ABC classes, 19-11               |
| Container types                             | ABC initialization, 19-7         |
| define, 1-19, 6-28                          | adjustment, 19-23                |
| delete, 6-29                                | adjustment account, 19-4, 19-19  |
| inactive, 6-29                              | adjustments, 19-26               |
| Content scope                               | approvals, 19-26, 19-27, 19-30   |
| ABC analysis, 18-2                          | approval tolerances, 19-23       |
| Control level                               | attribute, 8-22                  |
| attributes, 7-3                             | automatic recounts, 19-5         |
| items, 7-3                                  | auto schedule, 19-6              |
| Cost                                        | control group items, 19-10       |
| cost of goods sold, 8-35                    | controls, 19-4                   |
| enabled, 8-34                               | counts per year, 19-9            |
| freight, 13-46                              | define, 19-3                     |
| include in roll up, 8-34                    | adjustment, 19-7                 |
| Cost activities                             | classes, 19-8                    |
| define, 1-16                                | items, 19-10                     |
| costing parameters                          | enter                            |
| defining, 4-9                               | preapproved counts, 19-22        |
| Cost method                                 | scheduled counts, 19-19          |
| define, 4-9                                 | unscheduled counts, 19-19        |
| Cost type                                   | entering counts, 19-18           |
| ABC analysis, 18-2                          | header, 19-3                     |
| define, 1-15                                | items to count, 19-9             |
| Cross-references                            | measurement errors, 19-25        |
| activate, 6-66                              | negative measurement error, 8-22 |
| customer                                    | open interace                    |
| items, 1-19                                 | enteries, 19-36                  |
| customers                                   | open interface, 19-35            |
| define, 6-64                                | entries, 19-35                   |
| items, 6-62                                 | overview, 19-2                   |
| update, 6-65                                | positive measurement error, 8-23 |
| deactivate, 6-66                            | purge, 19-34                     |
| importing, 7-24                             | recounts                         |
| interface, 7-22                             | automatic, 19-26                 |
| types                                       | reports, 19-40                   |
| assign, 6-57, 6-58, 6-59                    | requests, 19-15                  |
| define, 6-57                                | generate, 19-16                  |

| zero count items, 19-15              | define, 1-10                            |
|--------------------------------------|-----------------------------------------|
| schedule, 19-12                      | Encumbrance                             |
| generate, 19-13                      | organization parameter, 4-10            |
| physical location, 19-12, 19-13      | ERES                                    |
| serialized, 19-2, 19-5               | signing e-records, 14-36                |
| adjust, 19-34                        | updating status using the ERES approval |
| adjustment, 19-32                    | process, 14-35                          |
| approve, 19-34                       | -                                       |
| define, 19-32                        | F                                       |
| detail, 19-32                        | Flexfields, B-1                         |
| discrepancy, 19-33                   | account alias, B-2                      |
| enter, 19-33                         | categories, B-3                         |
| generate requests, 19-33             | define                                  |
| serial numbers, 10-2, 19-32          | Account aliases, 1-9                    |
| cycle counting                       | item catalog group, 1-8                 |
| dashboard, 2-40                      | item categories, 1-8                    |
|                                      | sales orders, 1-9                       |
| D                                    | stock locators, 1-8                     |
| dashboard                            | item catalog, B-2                       |
| aging inventory, 2-12                | sales orders, B-4                       |
| data load                            | stock locators, B-5                     |
| inventory cycle counting, 3-15, 3-26 | system items, B-6                       |
| inventory reservations, 3-18         | FOB                                     |
| items dashboard, 3-35                | intransit inventory, 4-61               |
| physical inventory, 3-16             | Forecast                                |
| Deletion constraints                 | define                                  |
| items, 1-15                          | rules, 16-11                            |
| Demand                               | delete                                  |
| select                               | rules, 16-13                            |
| class, 4-4                           | generate, 16-14                         |
| Demand history                       | maximum period number, 16-13            |
| bucket size, 16-3                    | method, 16-12                           |
| reports, 16-5                        | model                                   |
| view, 16-3                           | seasonality, 16-13                      |
| Descriptive elements, 6-96           | trend, 16-13                            |
|                                      | smooth factor, 16-13                    |
| E                                    | Freight                                 |
| Economic order quantity (EOQ), 16-30 | cost, 13-46                             |
| Economic zones                       | define                                  |
| define, 1-17, 4-67                   | carriers, 1-16                          |
| Effective date, 6-38                 | Functional areas, 6-72                  |
| account alias, 12-18                 | default category sets, 6-73             |
| shipping method quickcodes, 4-64     | enabling items in, 6-72                 |
| status, 6-32                         |                                         |
| electronic kanban, 16-33             | <u>G</u>                                |
| Employees                            | Generate cycle count requests, 22-22    |
| -                                    | · · · · · · · · · · · · · · · · · · ·   |

| global lot attributes, 9-6                         | direct, 13-35                            |
|----------------------------------------------------|------------------------------------------|
| Grade, 8-27                                        | intransit, 13-39                         |
| grade change history report, 22-23                 | Intransit inventory, 4-58                |
| Grade control, 9-7                                 | inter-organization transfers, 4-60       |
|                                                    | Inventory                                |
| <u>H</u>                                           | attributes                               |
| Hazard class                                       | Attributes, inventory, 8-17              |
| Attributes, hazard class, 8-39                     | consigned, 12-18                         |
|                                                    | vendor managed, 12-18                    |
| I                                                  | view                                     |
| importing item gross references 7.25               | positions, 14-33, 14-40                  |
| importing related items, 7-25                      | Inventory Management, 2-2                |
| importing related items, 7-25 Intercompany invoice | overview, 2-2                            |
|                                                    | Inventory Management Command Center      |
| accounting, 21-10                                  | activity details data load, 3-26         |
| currency, 21-11, 21-13                             | configuration, 3-3                       |
| distribution, 21-10, 21-13                         | flexfields for search, 3-8               |
| source, 21-12, 21-13                               | inbound details data load, 3-13          |
| advanced pricing, 1-34, 21-16                      | inventory cycle counting data load, 3-15 |
| internal orders, 1-41                              | inventory on hand data load, 3-14        |
| price, 21-14                                       | inventory reservations data load, 3-18   |
| engine, 21-15                                      | items dashboard data load, 3-35          |
| process, 21-1                                      | Move Orders Dashboard, 2-66              |
| order, 21-19, 21-27                                | physical inventory data load, 3-16       |
| profile options, 21-4                              | profile options, 3-4                     |
| setup, 21-3                                        | Resource requirements components on the  |
| Intercompany relations                             | Shipping Dashboard, 3-7                  |
| define, 1-11, 4-65                                 | scheduling setup, 3-20                   |
| Interface                                          | setting up, 3-3                          |
| cross-reference, 7-22                              | setup and configuration steps, 3-3       |
| customer item, 7-22                                | Shipping Dashboard, 2-21                 |
| Interface managers                                 | Space Utilization Dashboard, 2-35        |
| start, 1-18                                        | space utilization data load, 3-21        |
| Inter-organization                                 | Supply/Demand Dashboard, 2-75            |
| accounts, 4-29                                     | Track and Trace Dashboard, 2-84          |
| default cost, 4-29                                 | track and trace data load, 3-23          |
| intransit inventory, 4-29                          | Transaction Management Dashboard, 2-95   |
| payable, 4-29                                      | Inventory Picking Rules window, 6-33     |
| purchase price variance, 4-29                      | items                                    |
| receivable, 4-29                                   | material classification type, 7-46       |
| transfer credit, 4-29                              | Items, 7-2                               |
| default charge, 4-28                               | assign                                   |
| define                                             | catalogs, 7-28                           |
| information, 4-27                                  | organizations, 7-16                      |
| payable transactions, 4-62                         | subinventories, 7-36, 7-39, 7-44         |
| receivable transactions, 4-62                      | attribute controls, 6-4                  |
| transfer, 13-35                                    | attributes, 6-4, 6-10, 6-73              |

| default value, 7-5              | engineering, 8-32             |
|---------------------------------|-------------------------------|
| group name, 6-26                | flexfields, B-6               |
| interdependencies, 6-12         | importing, 7-21               |
| interdependent, 6-15            | customer, 7-23                |
| master, 6-4                     | customer items, 7-22          |
| organization, 6-4               | inventory, 8-18               |
| relationships, 6-14             | invoiceable, 8-72             |
| required, 6-14                  | master organization           |
| status, 6-11                    | create, 6-3                   |
| updatable, 6-24                 | implement, 6-3                |
| catalog                         | select, 4-4                   |
| update description, 7-30        | open interface, 7-20          |
| categories, 6-72, 6-75          | outside processing, 8-36      |
| collateral, 8-45                | reciprocal relationship, 7-33 |
| contract, 8-75                  | relationship type, 7-31       |
| control level, 7-3              | collateral, 7-32              |
| copy, 6-77, 7-8                 | complimentary, 7-32           |
| cycle count, 19-10              | conflict, 7-32                |
| deactivate, 6-62                | cross-sell, 7-31              |
| default, 6-62, 6-63             | impact, 7-32                  |
| default locator, 7-45           | mandatory charge, 7-32        |
| default subinventory, 7-44      | merge, 7-32                   |
| define, 1-15, 7-5               | migration, 7-32               |
| attribute controls, 1-13, 6-26  | optional charge, 7-32         |
| commodity codes, 6-59           | prerequisite, 7-32            |
| container types, 6-28           | promotional upgrade, 7-32     |
| controls, 6-26                  | related, 7-31                 |
| cross-reference types, 1-15     | repair to, 7-32               |
| customer, 1-19, 6-60            | service, 7-32                 |
| deletion constraints, 1-15      | split, 7-32                   |
| lot numbers, 9-4                | superseded, 7-32              |
| manufacturer part numbers, 7-34 | up-sell, 7-31                 |
| picking rules, 6-33             | relationship types            |
| relationships, 7-30             | substitute, 7-31              |
| status, 6-29                    | reservations, 14-47           |
| statuses, 1-14                  | revisions, 7-42               |
| templates, 1-14, 6-54           | search, 7-51                  |
| transaction defaults, 7-44      | serial control                |
| types, 1-14, 6-38               | Serial numbers, 10-1          |
| delete, 7-54                    | serialized units              |
| conditions, 7-55                | return, 10-3                  |
| constraints, 7-55               | setup, 6-2                    |
| description                     | serial control, 10-6          |
| concatenated, 6-95              | status, 6-26, 6-33, 8-16      |
| display, 7-7                    | control, 6-13                 |
| enable                          | history, 6-32                 |
| in all organizations, 7-18      | pending, 6-13, 6-32           |
| m an organizations, 7-10        | penumg, 0-10, 0-02            |

| substitute                                      | restrict                                |
|-------------------------------------------------|-----------------------------------------|
| relationships, 7-33                             | locators, 8-27                          |
| templates, 1-14                                 | subinventories, 8-27                    |
| default, 6-39                                   | transactions, 12-4                      |
| Item templates, 6-39                            | status                                  |
| use, 7-8                                        | material, 4-47                          |
| types, 1-14, 6-38                               | transactions, 12-3                      |
| effective dates, 6-38                           | default, 12-4                           |
| update, 7-18                                    | Lot And Serial Date Notification, 22-49 |
| viewing                                         | Lot control, 9-1                        |
| demand, 14-45                                   | action codes, 9-20                      |
| on-hand quantities, 14-2                        | attribute, 8-20                         |
| supply, 14-45                                   | child lot                               |
| viewing information, 7-26                       | generation, 8-28                        |
| items dashboard                                 | child lot, 8-28                         |
| inventory, 2-112                                | copy lot attributes, 8-29               |
| •                                               | define                                  |
| K                                               | item, 9-4                               |
| Kanban, 16-44                                   | parameters, 4-11, 4-13                  |
| cards, 16-36, 16-37, 16-37, 16-37, 16-42, 16-42 | enabled                                 |
|                                                 | merge, 8-29                             |
| Cards, 16-44, 16-45, 16-45<br>chain             | split, 8-29                             |
|                                                 | status, 8-27                            |
| chain, 16-36                                    | substitution, 8-29                      |
| define, 16-36, 16-38, 16-41, 16-43              | translate, 8-29                         |
| pull sequences, 1-20                            | expiration, 8-21                        |
| electronic, 16-33                               | expiration action, 8-22                 |
| generate                                        | expiration action interval, 8-22        |
| move order, 15-14                               | fixed multiplier, 8-51                  |
| overview, 16-33                                 | genealogy, 9-22                         |
| pull sequences, 16-34, 16-40, 16-40, 16-41      | generation                              |
| size, 16-41                                     | numbers, 9-5                            |
| supply, 16-38                                   | grade, 9-7                              |
|                                                 | hold days, 8-21                         |
| <u>L</u>                                        | lot divisible, 8-30                     |
| Lead time, 7-38, 7-38                           | lot master report, 22-50                |
| Locations                                       | lots                                    |
| define, 1-9                                     | disabled, 9-14                          |
| Locator control, 7-42                           | expired, 9-14                           |
| attribute, 8-26                                 | maturity days, 8-21                     |
| capacity, 4-48                                  | numbers                                 |
| coordinates, 4-49                               | maintain, 9-8                           |
| dimensions, 4-49                                | maximum length, 4-15                    |
| inactive, 4-50                                  | prefix, 4-15                            |
| item default, 7-45                              | uniqueness, 9-5                         |
| option, 4-5                                     | zero pad suffix, 4-15                   |
| picking order, 4-48                             | reports, 9-35                           |
| -                                               | T/                                      |

| retest interval, 8-22                        | movement, 13-73                        |
|----------------------------------------------|----------------------------------------|
| setup, 9-4                                   | maintain, 13-69                        |
| WIP, 9-5                                     | overview, 13-57                        |
| shelf life, 8-22, 9-5                        | record, 13-47                          |
| starting                                     | setup, 13-68                           |
| number, 8-21                                 | view, 13-69, 13-70                     |
| prefix, 8-20                                 | Move order                             |
| transactions, 9-17, 12-3, 13-47              | allocate, 15-4, 15-5, 15-14            |
| view information, 13-77, 13-89, 13-95        | cancel, 15-12                          |
| unit of measure conversions, 5-11            | allocations, 15-14                     |
| view                                         | lines, 15-13, 15-20                    |
| genealogy, 9-16                              | close, 15-12                           |
| on-hand availability, 9-16, 13-47            | lines, 15-13                           |
| supplier, 9-16                               | components, 15-3                       |
| transactions, 9-17                           | define                                 |
| transactions, 7-17                           |                                        |
| M                                            | time out period, 4-5<br>overview, 15-1 |
| M                                            |                                        |
| Manufacturer                                 | pick wave, 15-3                        |
| part numbers, 7-35                           | process                                |
| define, 7-34                                 | flow, 15-4                             |
| Mass Lot Attributes Sync concurrent program, | replenishment, 15-3                    |
| 22-53                                        | generate, 15-14                        |
| Material                                     | requisitions, 15-2                     |
| define                                       | setup, 15-7                            |
| overheads, 1-16                              | source types, 15-2                     |
| sub-elements, 1-16                           | time out action, 4-5                   |
| material classification type                 | transact, 15-5, 15-14                  |
| tag, 7-46                                    | pick wave, 15-26                       |
| material status                              | view                                   |
| control, 8-27                                | lines, 15-14                           |
| Material status                              | Move Order                             |
| overview, 11-1                               | requisitions                           |
| secondary, 11-3                              | generate, 15-8                         |
| Material Status Change History Report, 22-60 | view                                   |
| Material workbench, 14-19                    | on-hand availability, 15-12            |
| attribute information, 14-32                 | Move orders                            |
| item availability, 14-26                     | manual allocation, 15-20               |
| item status, 14-30                           | Move Orders                            |
| Material Workbench, 14-2                     | process                                |
| Movement statistics                          | approval, 15-5                         |
|                                              |                                        |
| automatic generation, 13-68                  | N                                      |
| define                                       |                                        |
| economic zones, 4-67                         | net weight items, 7-13                 |
| parameters, 1-17, 13-60                      | Notification list                      |
| details                                      | define, 1-19                           |
| invoice, 13-72                               |                                        |

|                                             | Physical inventory             |
|---------------------------------------------|--------------------------------|
| 0                                           | adjustment account, 20-19      |
| On-hand availability                        | approval                       |
| overview, 14-1                              | requirements, 20-3             |
| physical inventory, 20-5                    | tolerances, 20-3               |
| reports, 14-66                              | approval tolerances, 20-14     |
| view                                        | approving adjustments, 20-14   |
| quantities, 14-2                            | blank tags, 20-10              |
| on-hand status during organization transfer | counts, 20-9                   |
| receiving, 4-18                             | default tags, 20-9             |
| Open interface                              | define, 20-2, 20-6             |
| cycle count, 19-35                          | dynamic tags, 20-10            |
| items, 7-20                                 | on-hand quantity, 20-5, 20-5   |
| Oracle Electronic Kanban, 16-33             | overview, 20-1                 |
| Oracle Yard Management, features, 4-69      | processing adjustments, 20-18  |
| Order modifiers, 7-38, 7-41                 | purge, 20-19                   |
| Organizations                               | rejecting adjustments, 20-16   |
| asset management                            | reports, 20-20                 |
| enabled, 4-7                                | scope, 20-3                    |
| assign                                      | serial numbers, 10-2           |
| items, 7-16                                 | snapshot, 20-5, 20-5           |
| change, 1-10                                | subinventories, 20-3           |
| copy, 4-54                                  | tags, 20-6, 22-86              |
| define, 1-10                                | dynamic, 20-4                  |
| access, 4-50                                | generate, 20-7                 |
| parameters, 1-10, 4-4, 4-8, 4-30            | increments, 20-9               |
| shipping, 1-17, 4-58                        | print, 20-9                    |
| shipping methods, 4-63, 4-64                | void, 20-10, 20-13             |
| planning                                    | Tags                           |
| min-max, 16-16                              | enter counts, 20-10            |
|                                             | view count history, 20-16      |
| process<br>enabled, 4-6                     | Physical Inventory API, 20-21  |
| ·                                           | Picking order                  |
| shipping<br>default, 8-69                   | default, 4-25                  |
| network, 4-58                               | picking order example, 4-47    |
| source, 8-49                                | Picking parameters             |
| transactions, 13-42                         | define, 4-23                   |
| update                                      | Picking rules, 6-33            |
| items, 7-18                                 | attribute, 8-70                |
| warehouse management                        | default, 4-24                  |
| enabled, 4-7                                | define, 1-11, 6-33             |
| Overview                                    | order, 6-33                    |
|                                             | pick slip grouping rules, 6-37 |
| Inventory Management, 2-2                   | Pick wave                      |
| P                                           | process, 15-23                 |
|                                             | transact, 15-26                |
| Packing slip, 22-30                         | Planners                       |

| attribute, 8-46                                                  | intransit inventory, 4-61                       |
|------------------------------------------------------------------|-------------------------------------------------|
| define, 1-11                                                     | Receiving Dashboard                             |
| Planning                                                         | Inventory, 2-6                                  |
| kanban, 16-34, 16-36, 16-36, 16-41                               | Receiving options                               |
| Kanban, 16-40, 16-40                                             | define, 1-11                                    |
| min-max, 7-36, 16-15                                             | Receiving page, 13-3                            |
| organizations, 16-16                                             | Deliver tab, 13-3                               |
| subinventories, 16-20                                            | Receipts tab, 13-3                              |
| move order                                                       | Receive tab, 13-3                               |
| generate, 15-14, 15-14, 15-14                                    | Reciprocal                                      |
| order modifiers, 16-14                                           | item relationship, 7-33                         |
| overview, 16-2                                                   | Relationships                                   |
| reorder point, 16-30                                             | planning details, 7-34                          |
| calculation, 16-30                                               | reciprocal, 7-33                                |
| economic order quantity, 16-30                                   | substitute item, 7-33                           |
| levels, 16-31                                                    | type                                            |
| reports, 16-32                                                   | prerequisite, 7-32                              |
| replenishment counting, 16-47                                    | types, 7-31                                     |
| replenishment counting, 10-47 replenishment counting non-tracked | collateral, 7-32                                |
| subinventories, 16-47                                            |                                                 |
| replenishment counts, 16-50                                      | complimentary, 7-32<br>conflict, 7-32           |
| •                                                                |                                                 |
| count type, 16-52                                                | cross-sell, 7-31                                |
| enter, 16-52                                                     | impact, 7-32                                    |
| process count information, 16-53                                 | mandatory charge, 7-32                          |
| purge, 16-54                                                     | merge, 7-32                                     |
| safety stock, 16-28                                              | migration, 7-32                                 |
| forecast demand, 16-31                                           | optional charge, 7-32                           |
| levels, 16-30                                                    | promotional upgrade, 7-32                       |
| mean absolute deviation, 16-31                                   | related, 7-31                                   |
| sources of replenishment, 16-50                                  | repair to, 7-32                                 |
| Primary unit of measure, 5-4                                     | service, 7-32                                   |
| profile options, 1-20                                            | split, 7-32                                     |
| implementing, 1-20                                               | substitute, 7-31                                |
| settings, 1-20, 21-16, 21-17, 21-18, 21-18, 21-18                | superseded, 7-32                                |
| Profile options                                                  | up-sell, 7-31                                   |
| intercompany invoice, 21-4                                       | Replenishment                                   |
| recommended use, 12-22                                           | sources of, 16-50                               |
| setup, 1-19                                                      | Replenishment counting, 16-47                   |
| transactions, 12-20                                              | external interface, 16-48                       |
| Purchasing                                                       | planning level, 16-48                           |
| define                                                           | processing counts, 16-48                        |
| options, 1-18                                                    | tracked subinventories, 16-47                   |
|                                                                  | Reports                                         |
| R                                                                | ABC assignments, 22-4                           |
| Receipt                                                          | ABC descending value, 22-5                      |
| routing                                                          | account alias listing, 22-6                     |
| rounitg                                                          | activate onhand level material status tracking, |

22-6 locator listing, 22-48 Calculate Billing Units, 22-7 locator quantities, 14-66, 22-48 Consigned Return Transactions Report (XML), Lot And Serial Date Notification, 22-49 lot control, 9-35 consumption advice diagnostics, 22-9 lot inventory report, 22-49 customer item commodity codes, 22-11 lot master, 22-50 customer item cross references, 22-11 lot number transaction register, 22-50 customer items, 22-12 material account distribution detail, 22-55 cycle count, 19-40 material status definition, 22-60 cycle count entries and adjustments, 22-13 min-max planning, 22-61 cycle count hit / miss, 22-14 movement statistics, 22-71 cycle count listing, 22-15 movement statistics data export, 22-74 cycle count open requests listing report, 22-16 movement statistics exception, 22-69 cycle count pending approvals, 22-18 movement statistics processor, 22-68 cycle count schedule requests, 22-17 movement statistics reset status, 22-74 cycle count unscheduled items, 22-17 movement statistics transaction purging, 22-76 demand history, 16-5 multi-organization quantity, 14-43 expired lots, 22-19 on-hand availability, 14-66 forecast rule listing, 22-19 organization hierarchy exceptions, 22-78 freight carrier listing, 22-20 physical inventory, 20-20, 22-85 Genealogy Report, 22-20 physical inventory adjustments, 22-79 Generate cycle count requests, 22-22 physical inventory counts, 22-82 grade change history, 22-23 physical inventory missing tags, 22-84 import cycle entries from open interface, 22-24 physical inventory tag listings, 22-85 inactive items, 22-25 physical inventory tags intercompany AP invoices, 22-26 physical inventory tags, 22-86 intercompany AR invoices, 22-25 physical inventory trend, 22-87 inter-organization shipping information planner listing, 22-88 listing, 22-27 planning inventory aging report (XML), 22-28 min-max, 16-24 inventory charges and product usage, 22-29 reorder point, 16-32 inventory packing slip, 22-30 print cycle entities open interface data, 22-88 inventory transaction by cost center and purge cycle count open interface data, 22-89 account, 22-32 reorder point, 22-89 item categories, 22-32 serial control, 10-30 item cross-references, 22-33 serial number detail, 22-93 item definition detail, 22-35 serial number transaction register, 22-95 item definition summary, 22-37 shortages summary, 22-98 item demand history, 22-38 status attributes listing, 22-100 item organization assignment, 22-40 subinventory listing, 22-100 Item quantities summary, 14-66, 22-41 subinventory quantities, 14-66, 22-101 item relationships listing, 22-41 transaction purge, 22-104 transaction register item replenishment count, 22-43 item reservations, 22-43 transaction register, 22-105 item statuses, 22-45 transactions, 13-100 item-subinventory, 22-47 transactions historical summary report, 22-101 item template, 22-47 transaction summary source type summary,

| 22-108                                   | generate, 10-7                           |
|------------------------------------------|------------------------------------------|
| units of measure listing, 22-110         | maintain, 10-18                          |
| vendor lot trace, 22-110                 | uniqueness, 10-6                         |
| VMI onhand by supplier, 14-66, 22-111    | physical inventories, 10-2               |
| Reservation                              | prefix, 4-13                             |
| interface                                | purge                                    |
| requests, 14-61                          | transactions, 10-3                       |
| view, 14-61                              | reports, 10-30                           |
| reservations                             | Serial number control, 10-1              |
| dashboard, 2-17                          | setup, 10-6                              |
| simplified user interface, 14-66         | starting                                 |
| Resource cost transaction manager, 12-25 | number, 8-25                             |
| Return material authorization            | prefix, 8-24                             |
| required, 8-71                           | starting number, 4-13                    |
| return to vendor transactions, 13-16     | status                                   |
| Revision                                 | enabled, 8-27                            |
| define                                   | transactions, 10-16, 12-3, 13-47         |
| parameters, 4-11, 4-13                   | view information, 13-77, 13-89, 13-95    |
| transactions, 12-3                       | validation, 10-1                         |
| viewing, 7-26                            | serial tagging API, 10-15                |
| Revision control                         | serial tagging assignments, 10-10        |
| define, 7-42                             | setting up, 10-12                        |
| ,                                        | Serial Tagging Assignments window, 10-12 |
| S                                        | Service Duration attribute, 8-76         |
|                                          | Setup                                    |
| Safety stock, 16-28                      | checklist, 1-3                           |
| forecast demand                          | flowchart, 1-1                           |
| percentage, 16-31                        | overview, 1-1                            |
| levels, 16-30                            | steps, 1-7                               |
| mean absolute deviation, 16-31           | Shipping Dashboard, 2-21                 |
| Search                                   | Shipping method                          |
| item, 7-51                               | effective dates, 4-64                    |
| Serial control                           | Shipping methods                         |
| cycle count, 19-2, 19-5, 19-32           | define, 4-64                             |
| define, 19-32                            | Shipping network                         |
| cycle counting, 10-2                     | define, 4-58                             |
| define                                   | intransit information, 4-62              |
| parameters, 4-11, 4-13                   | transfer account, 4-62                   |
| genealogy, 10-20                         | inter-organization, 4-58                 |
| generation, 8-23                         | Shortage                                 |
| issue material, 10-2                     | alerts                                   |
| item                                     | view potential, 13-55                    |
| return, 10-3                             | check material, 8-20                     |
| setup, 10-6                              | define                                   |
| maintenance, 10-2                        |                                          |
| numbers                                  | parameters, 4-51                         |
| assign, 10-3, 10-8                       | paramters, 1-19                          |
|                                          | enable                                   |

| alerts, 12-14                     | physical inventory, 20-3                 |
|-----------------------------------|------------------------------------------|
| notifications, 12-14              | planning                                 |
| move order, 15-25                 | min-max, 16-20                           |
| overvew                           | replenishment counting, 16-47, 16-47     |
| alert, 13-54                      | source, 8-50                             |
| overview                          | sourcing, 4-41                           |
| notifications, 13-54              | transactions                             |
| setup                             | default, 12-4                            |
| alerts, 13-55                     | restrictions, 12-4                       |
| notifications, 13-55              | transfers, 13-27                         |
| Source types                      |                                          |
| transaction                       | Т                                        |
| predefined, 12-5                  |                                          |
| Sourcing                          | Templates, 6-53                          |
| default, 4-26                     | copy, 6-53, 6-56                         |
| define                            | define, 6-54                             |
| parameters, 4-23                  | organization-specific, 6-54              |
| type, 7-38, 7-41                  | update                                   |
| Space Utilization Dashboard, 2-35 | attributes, 7-19                         |
| Status                            | Timeout                                  |
| attributes                        | interface manager processing, 12-23      |
| interdependences, 6-12            | Tolerance                                |
| Items, attributes, status, 6-11   | physical inventory count approval, 20-14 |
| controls, 6-13                    | Transactions                             |
| define                            | account aliases, 12-17                   |
| codes, 6-29                       | actions, 12-7                            |
|                                   | between subinventories, 13-27            |
| inactive, 6-31                    | consigned, 13-51                         |
| item, 1-14                        | control options/restrictions, 12-3       |
| control, 6-9                      | define                                   |
| items, 6-26                       | consumption rules, 12-18                 |
| pending, 6-13, 6-33               | source types, 1-17, 12-5                 |
| Stock locators                    | transaction reasons, 1-18, 12-15         |
| define, 1-12, 4-45                | transaction types, 1-18                  |
| flexfields, 1-8                   | transfer charge, 4-61                    |
| flexfields, B-5                   | types, 12-13                             |
| Subinventories                    | delete                                   |
| accounts, 4-42, 4-44              | source types, 12-7                       |
| assign                            | enter                                    |
| default, 7-44                     | lot information, 9-17, 13-47             |
| item, 7-36                        | serial information, 10-16, 13-47         |
| item default, 7-44                | inactive                                 |
| default for an item, 7-44         | reasons, 12-17                           |
| define, 1-12                      | source types, 12-7                       |
| locators, 4-47                    | types, 12-14                             |
| defining, 4-33                    | inter-organization, 13-42                |
| lead times, 4-41                  | direct, 13-35                            |
| parameters, 4-41                  |                                          |

| intransit, 13-39, 13-42               | unit of measure conversions, 13-38      |
|---------------------------------------|-----------------------------------------|
| shipping network, 4-58                | update                                  |
| transfer, 13-35                       | open interface, 13-94                   |
| transfers, 4-60                       | view, 13-75                             |
| in-transit inventory, 4-58            | accounting lines, 13-83                 |
| locator control, 12-3                 | distribution, 13-79                     |
| default, 12-4                         | intransit, 13-76                        |
| restrictions, 12-4                    | location, 13-76                         |
| lot control, 12-3                     | lot information, 13-77, 13-89, 13-95    |
| managers, 12-23, 12-24                | open interface, 13-94                   |
| inventory remote procedure, 12-22     | pending, 13-88                          |
| launch, 12-24                         | quality results, 13-79                  |
| material cost, 12-25                  | reasons, 13-76                          |
| material transaction, 12-24           | serial information, 13-77, 13-89, 13-95 |
| move transaction, 12-24               | summaries, 13-81                        |
| resource cost, 12-25                  | transaction ID, 13-76                   |
| view, 12-23                           | Transfer charge, 4-59                   |
| miscellaneous                         | define, 4-61                            |
| perform, 13-31                        |                                         |
| overview, 13-2                        | U                                       |
| planning transfer, 13-48, 13-48       | Unit of measure                         |
| processing mode, 12-21                | abbreviations, 5-3, 5-4                 |
| background, 12-21                     | base unit, 5-2                          |
| concurrent, 12-21                     | conversions, 8-17                       |
| form level, 12-21                     | factor, 5-8, 5-9, 5-9, 5-12             |
| on-line, 12-21                        | inactive, 5-9                           |
| profile options, 12-20                | inter-class, 5-6, 5-9                   |
| purge                                 | intra-class, 5-6, 5-8                   |
| history, 13-99                        | lot specific, 5-11                      |
| reasons, 12-15                        | standard, 5-6                           |
| recommended use, 12-22                | transactions, 5-7, 12-4, 13-38          |
| reports, 13-100                       | use of, 5-7                             |
| resubmit, 13-90, 13-95                | define, 1-12, 5-4                       |
| revision, 12-3                        | class, 5-4                              |
| serial control, 12-3                  | classes, 1-12, 5-2                      |
| set up, 12-1                          | conversions, 1-12, 5-6                  |
| shipment                              | delete, 5-4                             |
| information, 13-44                    | dimension, 8-45                         |
| source types, 12-4                    | height, 8-45                            |
| predefined, 12-5                      | length, 8-45                            |
| valid actions and source types, 12-11 | width, 8-45                             |
| subinventories                        | inactive, 5-4                           |
| restrictions, 12-4                    | classes, 5-3                            |
| transfer charge, 4-59, 13-46          | conversions, 5-9                        |
| types, 12-9                           | overview, 5-1                           |
| unit of measure, 5-7                  | primary, 5-4, 7-17                      |
| conversions, 12-4                     | 1 / /                                   |

attribute, 8-13 volume, 8-44 internal, 8-44 weight, 8-44

## ٧

Valuation

material expense account, 6-90, 6-92
material overhead account, 6-91, 6-92
overhead expense account, 6-91, 6-92
resource expense account, 6-91, 6-91, 6-92, 6-92
Valuation scope
ABC analysis, 18-2, 18-4
Variance
average cost, 6-91, 6-92
Vendor managed inventory, 12-18, 13-48
View Message History window, 13-80

# W

Warehouse Inventory (Onhand) Report Message, 22-113
Warehouse Inventory Adjustment Advice concurrent program, 22-112
Warehouse Inventory Adjustment Advice concurrent program, viewing message history, 13-80
warehouse parameters, defining (in Organization Parameters window), 4-33